Doc no. LEC\*-OMY0114-A

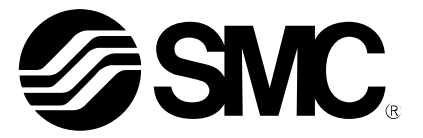

# **Operation Manual**

### PRODUCT NAME

# **AC Servo Motor Driver (Pulse input type/Positioning type**)

MODEL/ Series

# **LECSB2-T**□ **Series**

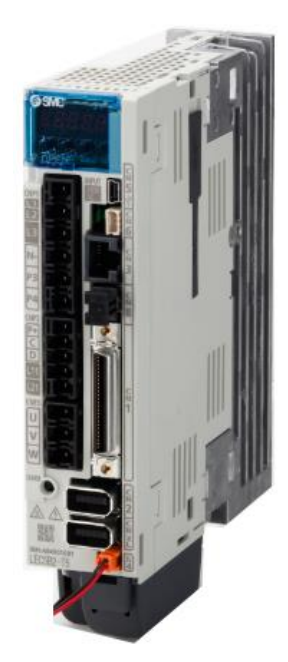

**This product can be used by adding a dedicated file (pushing operation extension file) to the setup software (MR Configurator2TM: LEC-MRC2E). Please download the dedicated file from SMC website.**

## **SMC Corporation**

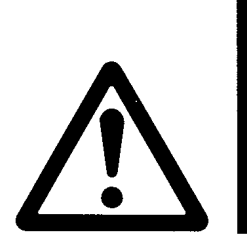

## LECSB2-T□ Series / Driver 1. Safety Instructions

These safety instructions are intended to prevent hazardous situations and/or equipment damage. These instructions indicate the level of potential hazard with the labels of "Caution," "Warning" or "Danger." They are all important notes for safety and must be followed in addition to International Standards (ISO/IEC), \*1) and other safety regulations.

- \*1) ISO 4414: Pneumatic fluid power -- General rules relating to systems
	- ISO 4413: Hydraulic fluid power -- General rules relating to systems
	- IEC 60204-1: Safety of machinery -- Electrical equipment of machines (Part 1: General requirements) ISO 10218: Manipulating industrial robots -- Safety

. **Caution Caution** indicates a hazard with a low level of risk which, if not avoided, could result in minor or **Caution** moderate injury. **Warning Warning** indicates a hazard with a medium level of risk which, if not avoided, could result in death or serious injury. **Danger Danger** indicates a hazard with a high level of risk which, if not avoided, will result in death or serious injury.

### **Warning**

**1. The compatibility of the product is the responsibility of the person who designs the equipment or decides its specifications.**

Since the product specified here is used under various operating conditions, its compatibility with specific equipment must be decided by the person who designs the equipment or decides its specifications based on necessary analysis and test results.

The expected performance and safety assurance of the equipment will be the responsibility of the person who has determined its compatibility with the product.

This person should also continuously review all specifications of the product referring to its latest catalog information, with a view to giving due consideration to any possibility of equipment failure when configuring the equipment.

#### **2. Only personnel with appropriate training should operate machinery and equipment.**

The product specified here may become unsafe if handled incorrectly.

The assembly, operation and maintenance of machines or equipment including our products must be performed by an operator who is appropriately trained and experienced.

#### **3. Do not service or attempt to remove product and machinery/equipment until safety is confirmed.**

The inspection and maintenance of machinery/equipment should only be performed after measures to prevent falling or runaway of the driven objects have been confirmed.

When the product is to be removed, confirm that the safety measures as mentioned above are implemented and the power from any appropriate source is cut, and read and understand the specific product precautions of all relevant products carefully.

Before machinery/equipment is restarted, take measures to prevent unexpected operation and malfunction.

- **4. Contact SMC beforehand and take special consideration of safety measures if the product is to be used in any of the following conditions.**
	- 1) Conditions and environments outside of the given specifications, or use outdoors or in a place exposed to direct sunlight.
	- 2) Installation on equipment in conjunction with atomic energy, railways, air navigation, space, shipping, vehicles, military, medical treatment, combustion and recreation, or equipment in contact with food and beverages, emergency stop circuits, clutch and brake circuits in press applications, safety equipment or other applications unsuitable for the standard specifications described in the product catalog.
	- 3) An application which could have negative effects on people, property, or animals requiring special safety analysis.
	- 4) Use in an interlock circuit, which requires the provision of double interlock for possible failure by using a mechanical protective function, and periodical checks to confirm proper operation.

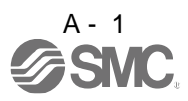

Note that the CAUTION level may lead to a serious consequence according to conditions. Please follow the instructions of both levels because they are important to personnel safety.

What must not be done and what must be done are indicated by the following diagrammatic symbols.

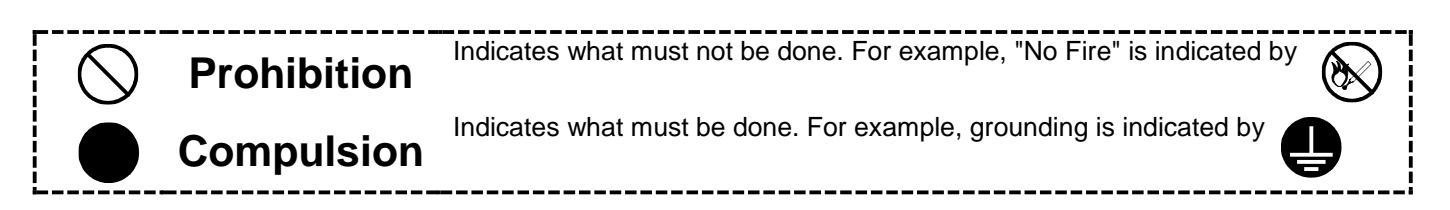

In this Instruction Manual, instructions at a lower level than the above, instructions for other functions, and so on are classified into "POINT".

After reading this installation guide, always keep it accessible to the operator.

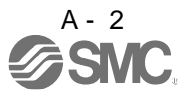

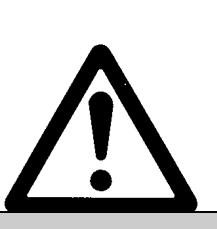

# **LECSB2-T**□ **Series / Driver 1. Safety Instructions**

## **Caution**

#### **The product is provided for use in manufacturing industries.**

The product herein described is basically provided for peaceful use in manufacturing industries. If considering using the product in other industries, consult SMC beforehand and exchange specifications or a contract if necessary.

If anything is unclear, contact your nearest sales branch.

## **Limited warranty and Disclaimer/Compliance Requirements**

The product used is subject to the following "Limited warranty and Disclaimer" and "Compliance Requirements".

Read and accept them before using the product.

### **Limited warranty and Disclaimer**

**The warranty period of the product is 1 year in service or 1.5 years after the product is delivered, whichever is first.\*3)**

**Also, the product may have specified durability, running distance or replacement parts. Please consult your nearest sales branch.**

**For any failure or damage reported within the warranty period which is clearly our responsibility, a replacement product or necessary parts will be provided.**

**This limited warranty applies only to our product independently, and not to any other damage incurred due to the failure of the product.**

**Prior to using SMC products, please read and understand the warranty terms and disclaimers noted in the specified catalog for the particular products.**

 **\*3) Vacuum pads are excluded from this 1 year warranty. A vacuum pad is a consumable part, so it is warranted for a year after it is delivered. Also, even within the warranty period, the wear of a product due to the use of the vacuum pad or failure due to the deterioration of rubber material are not covered by the limited warranty.**

### **Compliance Requirements**

When the product is exported, strictly follow the laws required by the Ministry of Economy, Trade and Industry (Foreign Exchange and Foreign Trade Control Law).

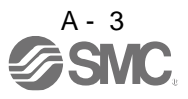

#### 1. To prevent electric shock, note the following

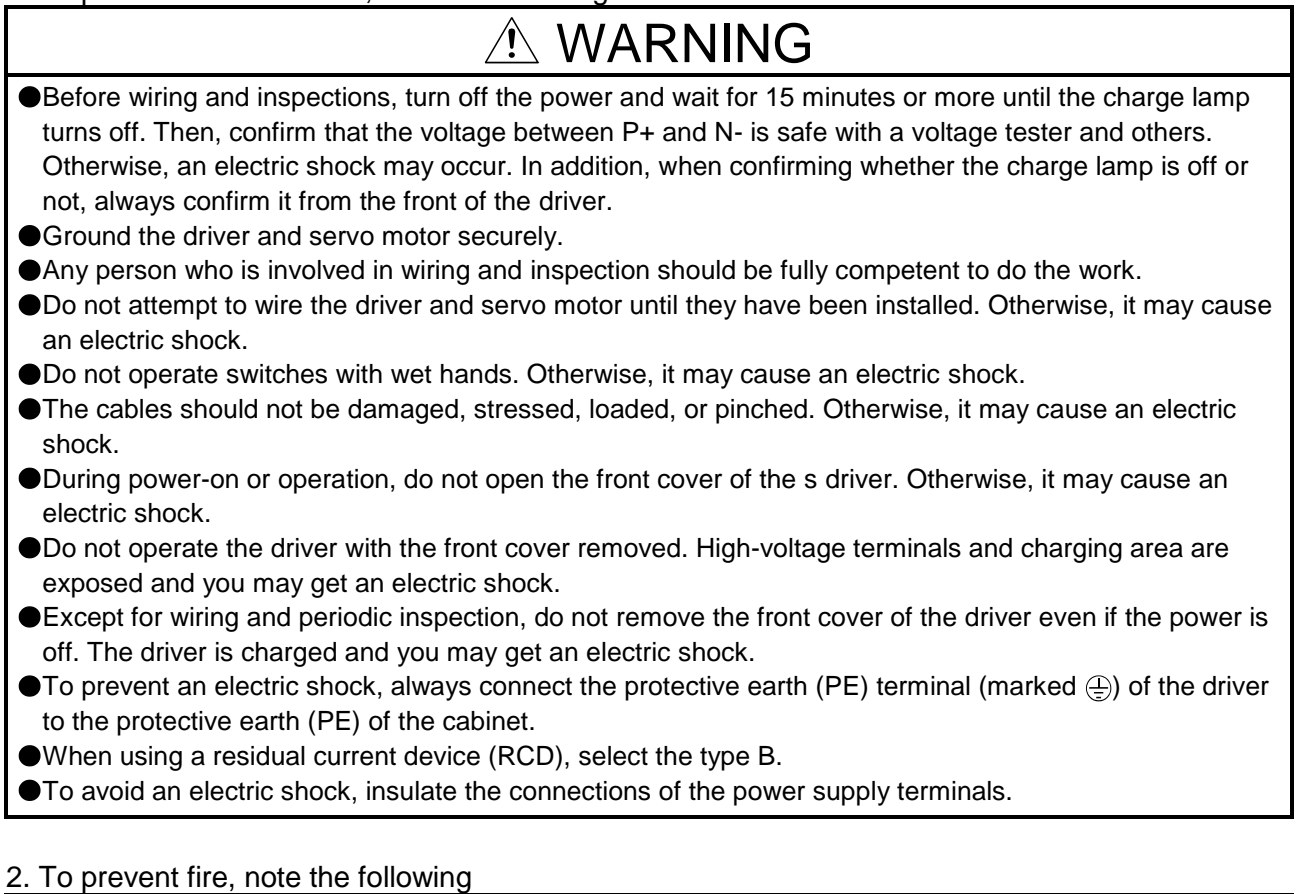

### $\triangle$  CAUTION Install the driver, servo motor, and regenerative resistor on incombustible material. Installing it directly or close to combustibles will lead to a fire.

Always connect a magnetic contactor between the power supply and the main circuit power supply (L1, L2, and L3) of the driver, in order to configure a circuit that shuts down the power supply on the side of the driver's power supply. If a magnetic contactor is not connected, continuous flow of a large current may cause a fire when the driver malfunctions.

When using the regenerative resistor, switch power off with the alarm signal. Not doing so may cause a fire when a regenerative transistor malfunctions or the like may overheat the regenerative resistor.

- Provide adequate protection to prevent screws and other conductive matter, oil and other combustible matter from entering the driver and servo motor.
- Always connect a molded-case circuit breaker to the power supply of the driver.

#### 3. To prevent injury, note the following

## $\triangle$  CAUTION

- Only the voltage specified in the Instruction Manual should be applied to each terminal. Otherwise, a burst, damage, etc. may occur.
- Connect cables to the correct terminals. Otherwise, a burst, damage, etc. may occur.
- Ensure that polarity (+/-) is correct. Otherwise, a burst, damage, etc. may occur.
- The driver heat sink, regenerative resistor, servo motor, etc. may be hot while power is on or for some time after power-off. Take safety measures, e.g. provide covers, to prevent accidental contact of hands and parts (cables, etc.) with them.

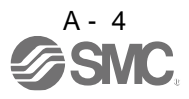

#### 4. Additional instructions

The following instructions should also be fully noted. Incorrect handling may cause a fault, injury, electric shock, etc.

#### (1) Transportation and installation

#### $\triangle$  CAUTION Transport the products correctly according to their mass. Stacking in excess of the specified number of product packages is not allowed. Do not hold the front cover when transporting the driver. Otherwise, it may drop. Install the driver and the servo motor in a load-bearing place in accordance with the Instruction Manual. ● Do not get on or put heavy load on the equipment. The equipment must be installed in the specified direction. Leave specified clearances between the driver and the cabinet walls or other equipment. Do not install or operate the driver and servo motor which have been damaged or have any parts missing. Do not block the intake and exhaust areas of the driver. Otherwise, it may cause a malfunction. Do not drop or strike the driver and servo motor. Isolate them from all impact loads. When you keep or use the equipment, please fulfill the following environment. Environment **Conditions** Driver North Contract No. 3 Servo motor Ambient temperature In operation  $[°C]$  0 to +55 (non-freezing) 0 to +40 (non-freezing)  $[$ <sup>°</sup>F] 32 to 131 (non-freezing) 32 to 104 (non-freezing) In storage  $\lceil \degree C \rceil \rceil -20$  to +65 (non-freezing)  $\lceil -15 \text{ to } +70 \text{ (non-freezing)} \rceil$  $\begin{array}{|c|c|c|c|}\n \hline\n [\hat{F}] & -4 \text{ to } 149 \text{ (non-freezing)}\n \end{array}$  5 to 158 (non-freezing) Ambient humidity In operation 90%RH or less (non-condensing) 80%RH or less (non-condensing) In storage 90%RH or less (non-condensing)

Ambience **Indoors** (no direct sunlight) Free from corrosive gas, flammable gas, oil mist, dust and dirt Altitude Max. 2000m (6560 ft) above sea level (Note) Vibration  $\left[\text{m/s}^2\right]$ 5.9 or less at 10 Hz to 55 Hz (directions of X, Y LECSB2-T5 LECSB2-T7 LECSB2-T8  $X \cdot Y$ : 49

> LECSB2-T9 series

When handling the driver, be careful about the edged parts such as corners of the driver.

The driver must be installed in the metal cabinet.

and Z axes)

(2) Wiring

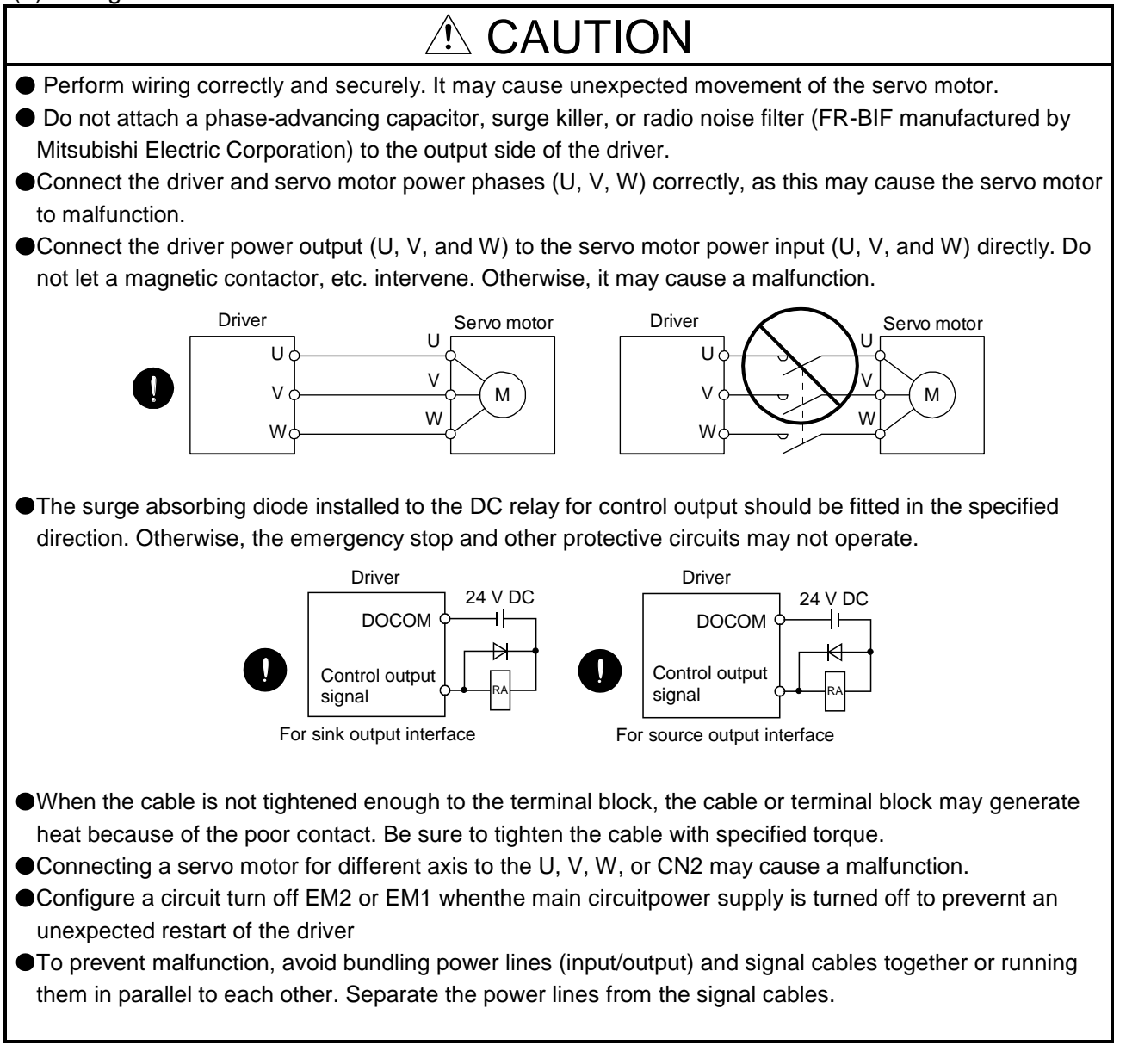

#### (3) Test run and adjustment

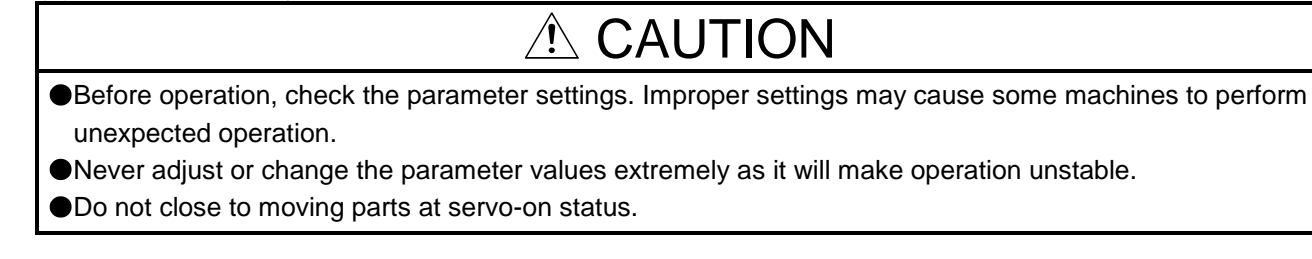

(4) Usage

## $\hat{\wedge}$  CAUTION

- Provide an external emergency stop circuit to ensure that operation can be stopped and power switched off immediately.
- Do not disassemble, repair, or modify the equipment.
- Before resetting an alarm, make sure that the run signal of the driver is off in order to prevent a sudden restart. Otherwise, it may cause an accident.

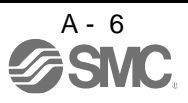

Use a noise filter to reduce the effects of electromagnetic interference. Electromagnetic interference may occur on electronic devices used near the driver.

Do not burn or disassemble the driver, as toxic gas may be generated.

## A CAUTION

- Use a noise filter, etc. to minimize the influence of electromagnetic interference. Electromagnetic interference may be given to the electronic equipment used near the driver.
- Burning or breaking a driver may cause a toxic gas. Do not burn or break it.
- Use the driver with the specified servo motor.
- **The lock on the servo motor is designed to hold the motor shaft and should not be used for ordinary** braking.
- For such reasons as service life and mechanical structure (e.g. where a ball screw and the servo motor are coupled via a timing belt), the lock may not hold the motor shaft. To ensure safety, install a stopper on the machine side.

(5) Corrective actions

## $\triangle$  CAUTION

When it is assumed that a hazardous condition may occur due to a power failure or product malfunction, use a servo motor with a lock or external lock to prevent the condition.

#### **Do not use the 24 V DC interface power supply for the lock.**

Configure a lock circuit so that it is activated also by an external EMG stop switch.

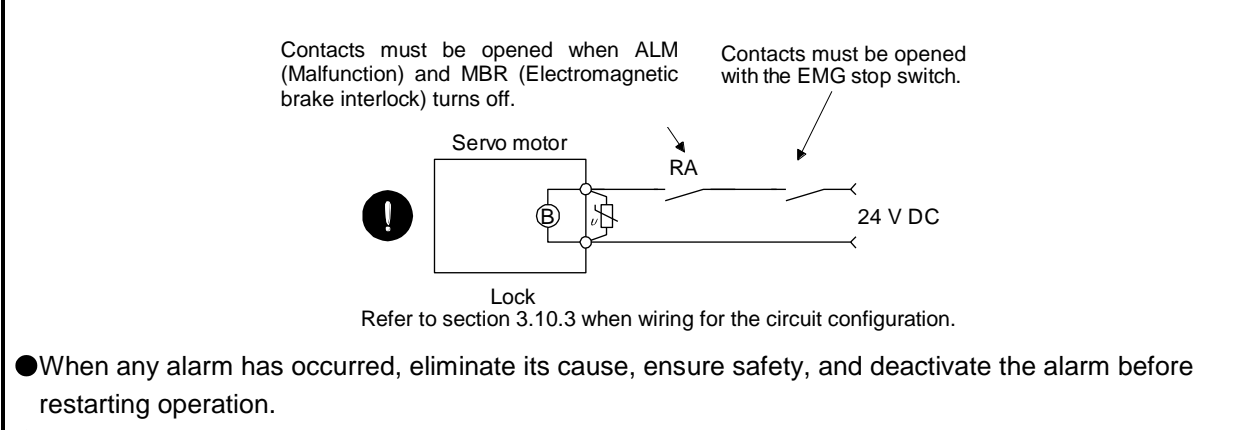

Provide an adequate protection to prevent unexpected restart after an instantaneous power failure.

#### (6) Maintenance, inspection and parts replacement

## A CAUTION

With age, the electrolytic capacitor of the driver will deteriorate. To prevent a secondary accident due to a malfunction, it is recommend that the electrolytic capacitor be replaced every 10 years when it is used in general environment. Please contact your local sales office.

#### (7) General instruction

To illustrate details, the equipment in the diagrams of this Instruction Manual may have been drawn without covers and safety guards. When the equipment is operated, the covers and safety guards must be installed as specified. Operation must be performed in accordance with this Specifications and Instruction Manual.

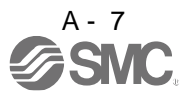

## ● DISPOSAL OF WASTE ●

Please dispose a driver, battery (primary battery) and other options according to your local laws and regulations. Please display or notify the final product as necessary.

## $\sqrt{!}$  EEP-ROM life

The number of write times to the EEP-ROM, which stores parameter settings, etc., is limited to 100,000. If the total number of the following operations exceeds 100,000, the driver may malfunction when the EEP-ROM reaches the end of its useful life.

- Write to the EEP-ROM due to parameter setting changes
- Write to the EEP-ROM due to device changes
- Origin setting in absolute position detection system

#### STO function of the driver

This driver complies with the safety level SIL 3 of the international standard IEC 61508: 2010 for functional safety.

When using the STO function of the driver, refer to chapter 13.

#### Compliance with global standards

For the compliance with global standards, refer to appendix 4.

«About the manuals»

You must have this Instruction Manual and the following manuals to use this servo. Ensure to prepare them to use the LECSB2-T□ safely.

«Wiring»

Wires mentioned in this Instruction Manual are selected based on the ambient temperature of 40 °C.

#### «U.S. customary units»

U.S. customary units are not shown in this manual. Convert the values if necessary according to the following table.

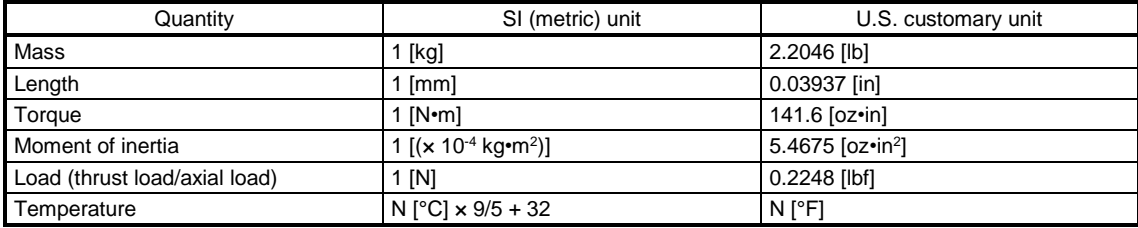

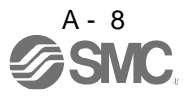

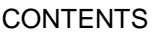

1 - 1 to 1 - 16

2- 1 to 2-  $7$ 

3-1 to 3-69

#### 1. FUNCTIONS AND CONFIGURATION

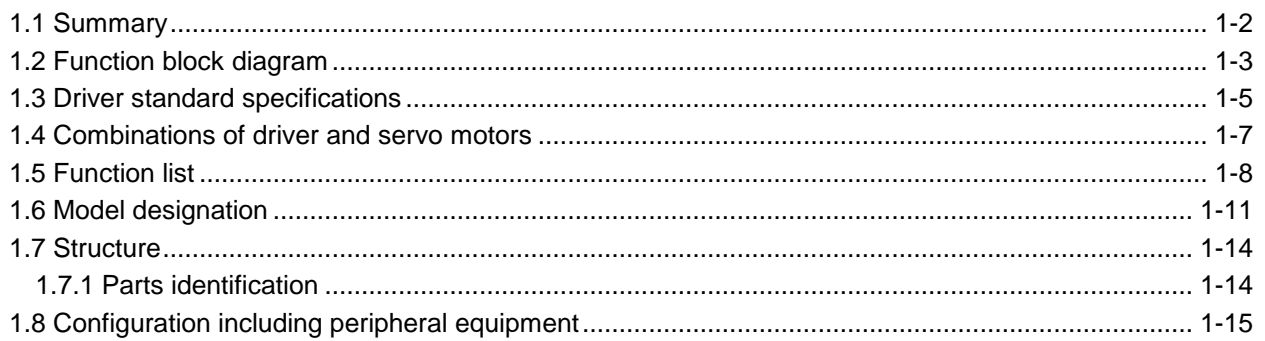

#### 2. INSTALLATION

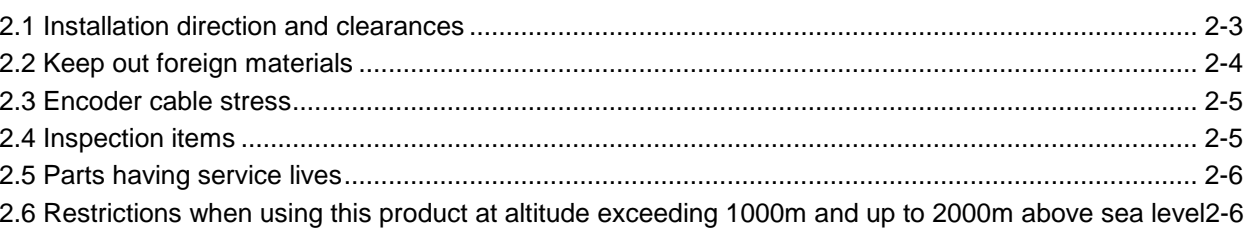

#### 3. SIGNALS AND WIRING

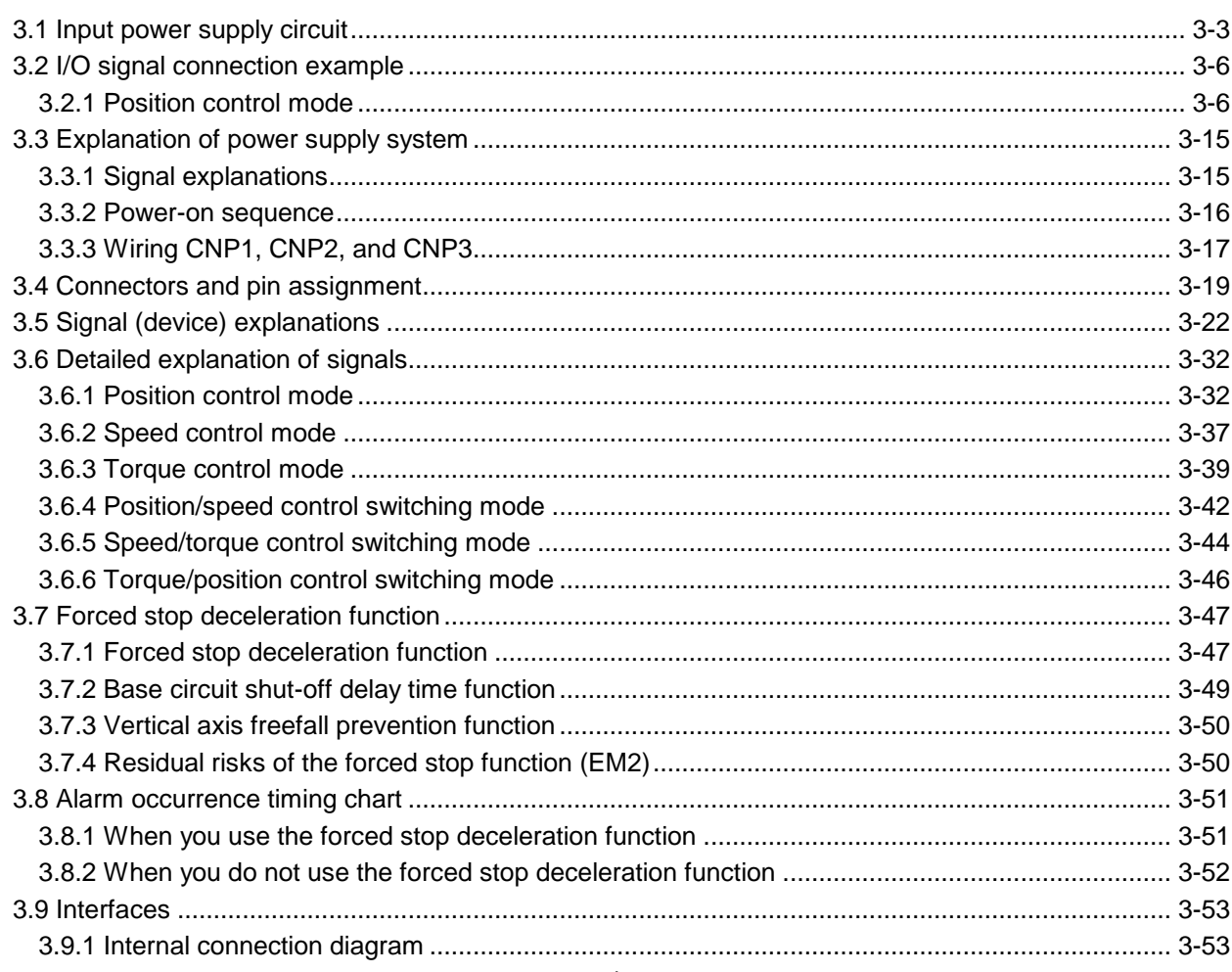

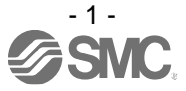

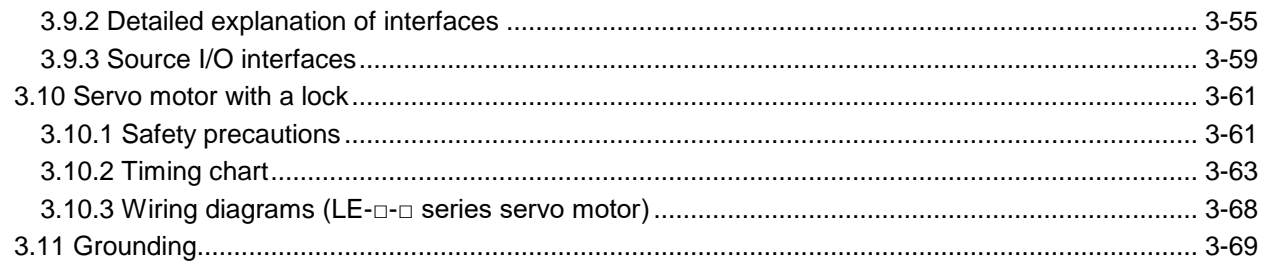

### 4. STARTUP

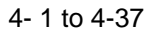

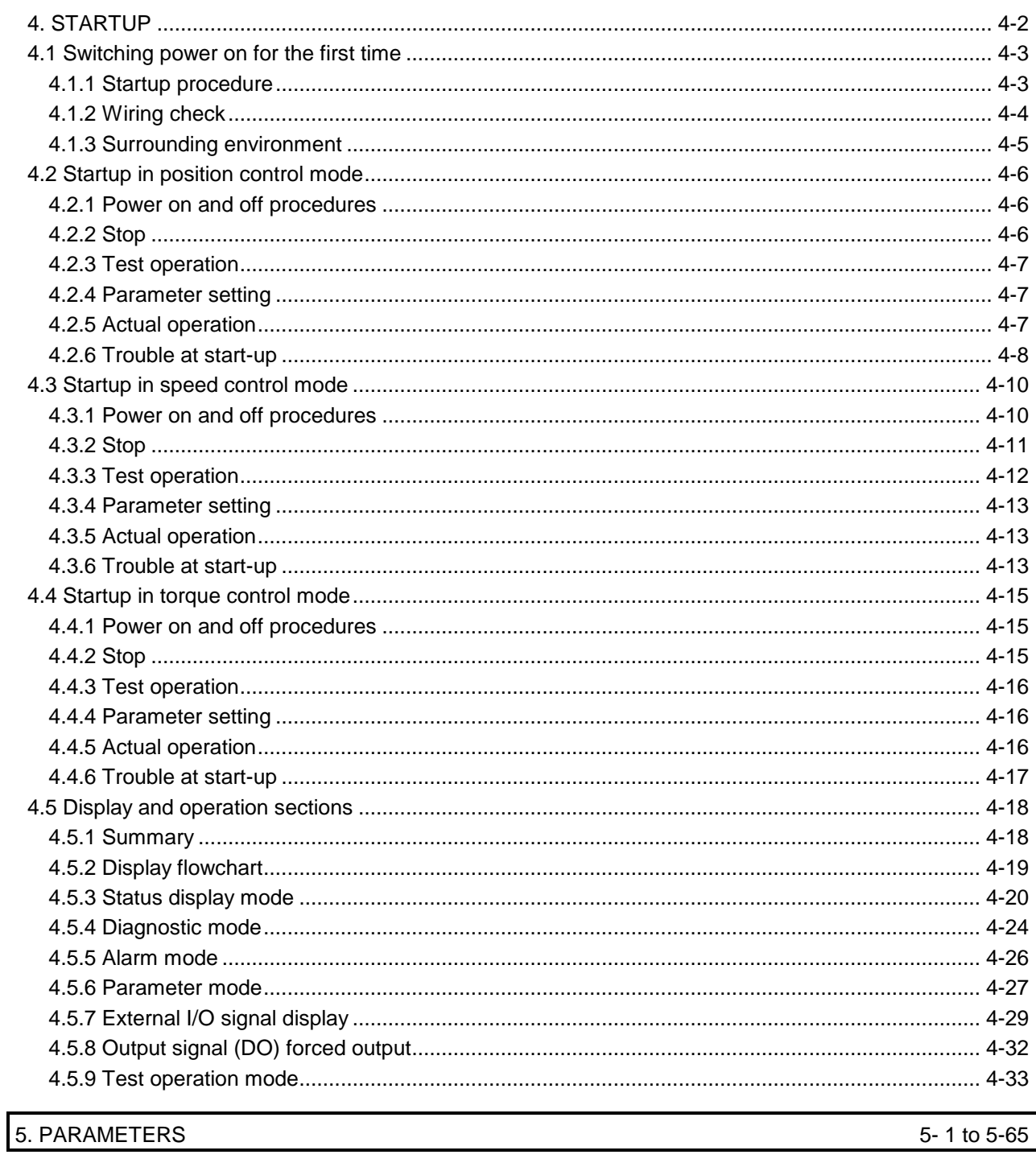

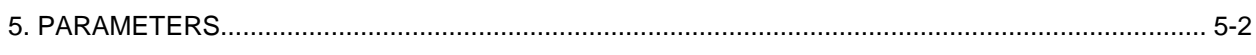

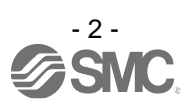

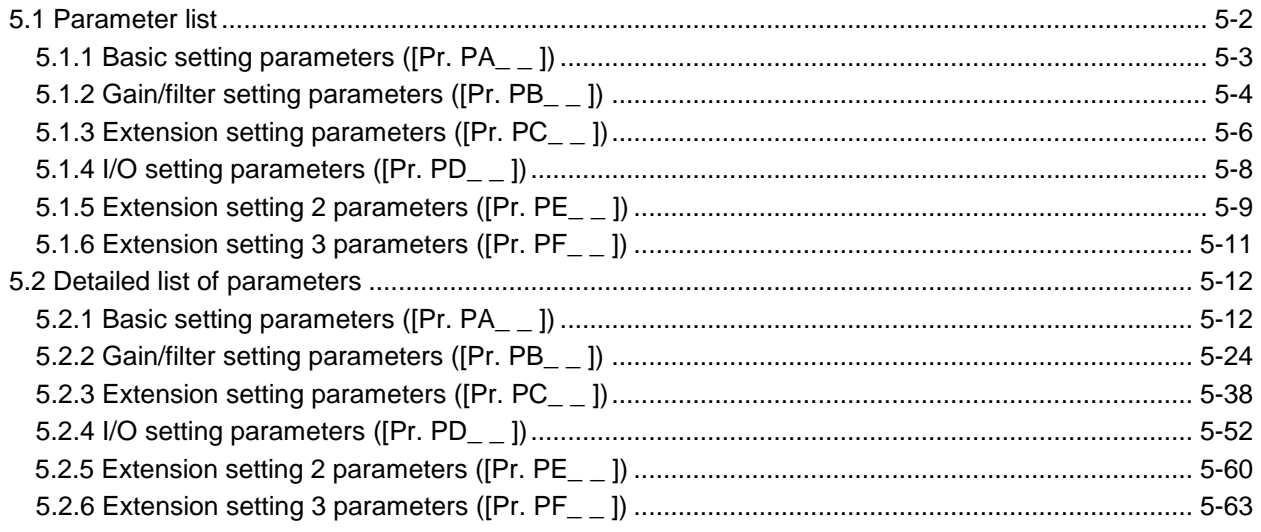

### 6. NORMAL GAIN ADJUSTMENT

 $6 - 1$  to  $6 - 33$ 

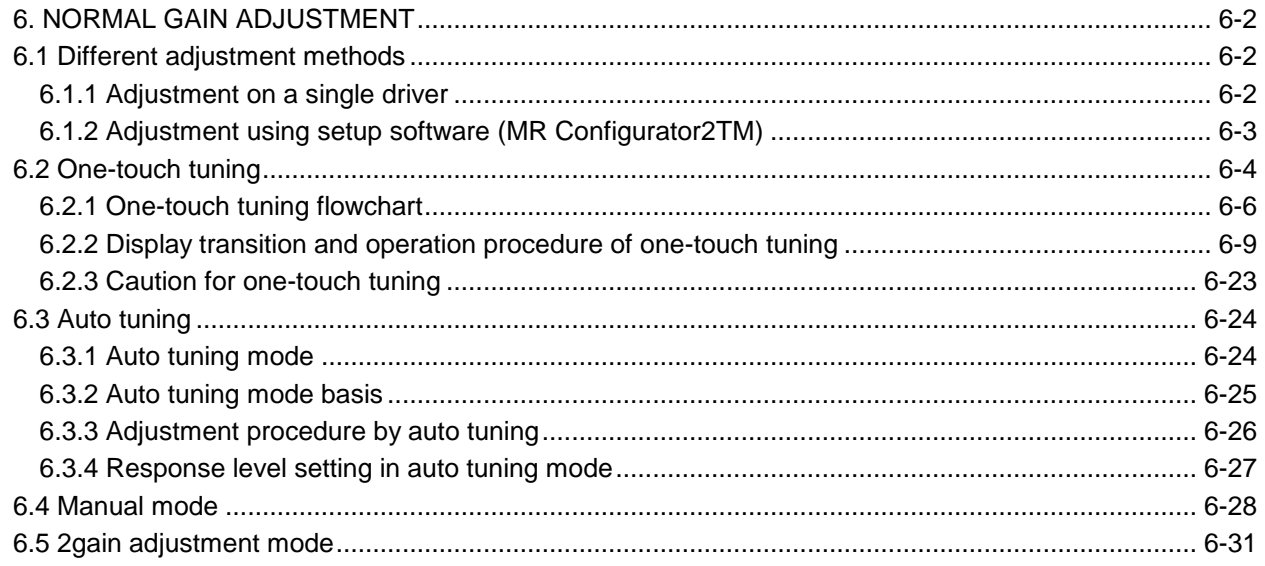

#### 7. SPECIAL ADJUSTMENT FUNCTIONS

7-1 to 7-39

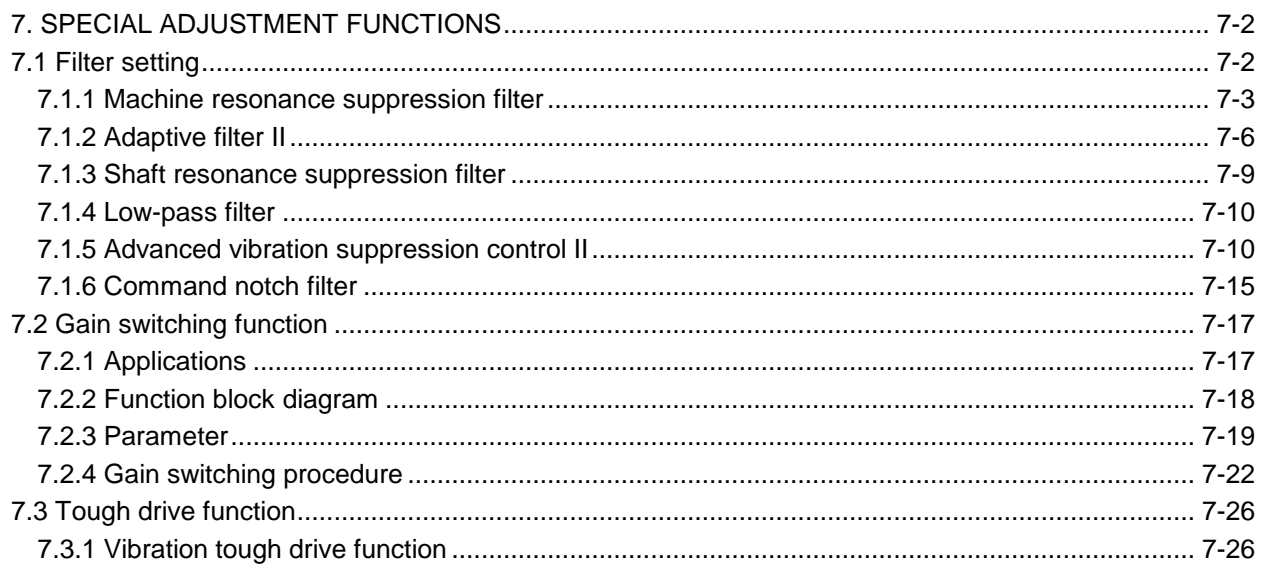

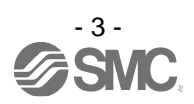

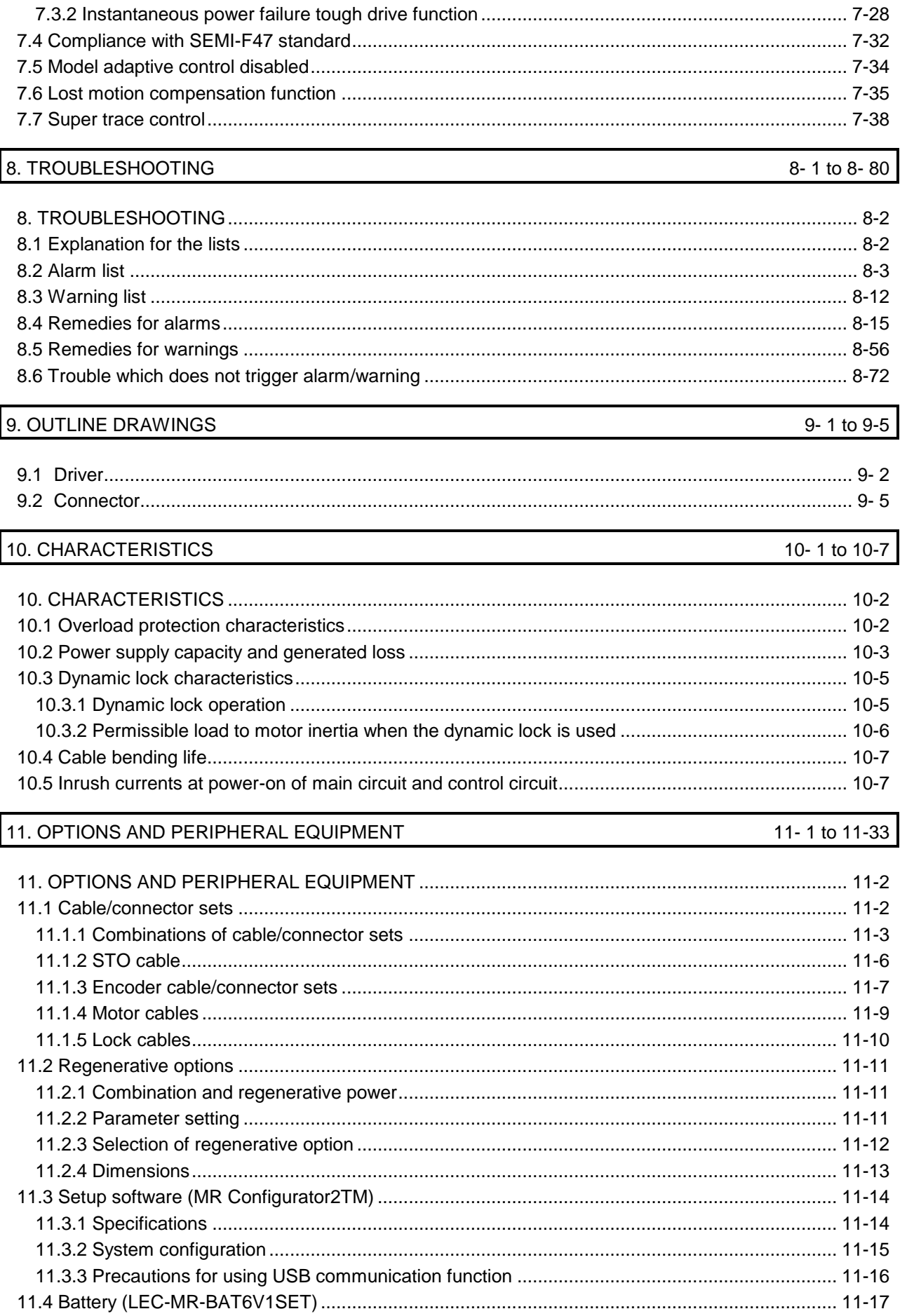

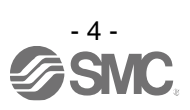

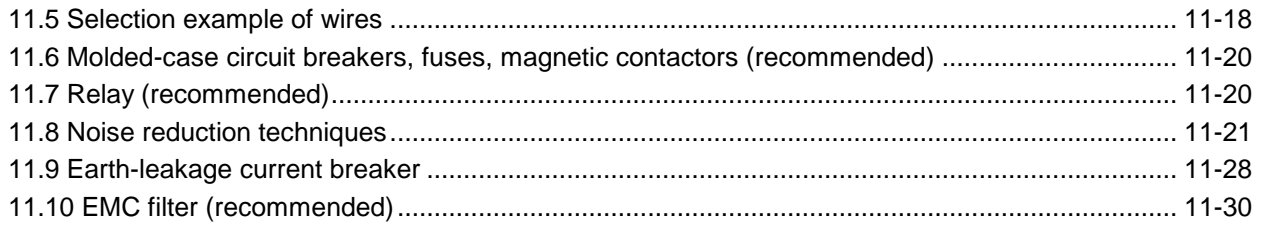

#### 12. ABSOLUTE POSITION DETECTION SYSTEM

#### 12-1 to 12-29

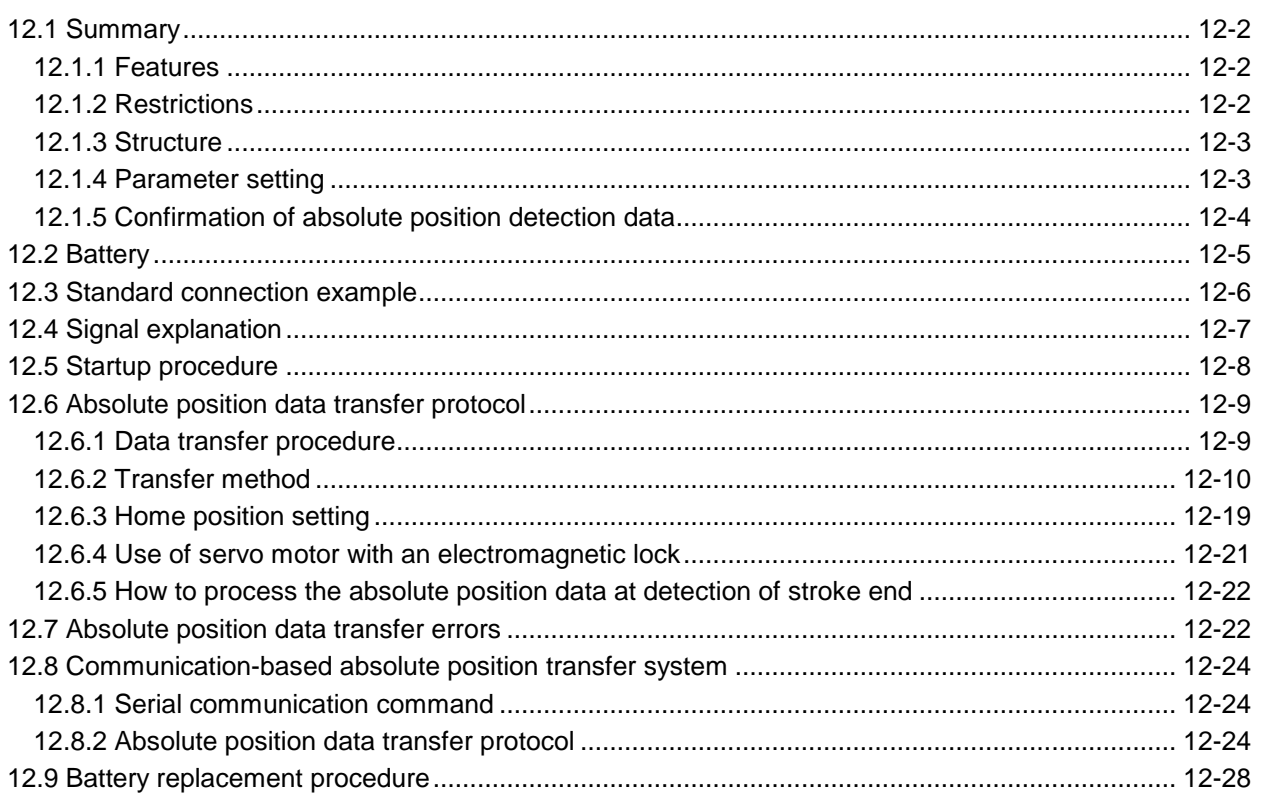

#### 13. USING STO FUNCTION

#### 13-1 to 13-13

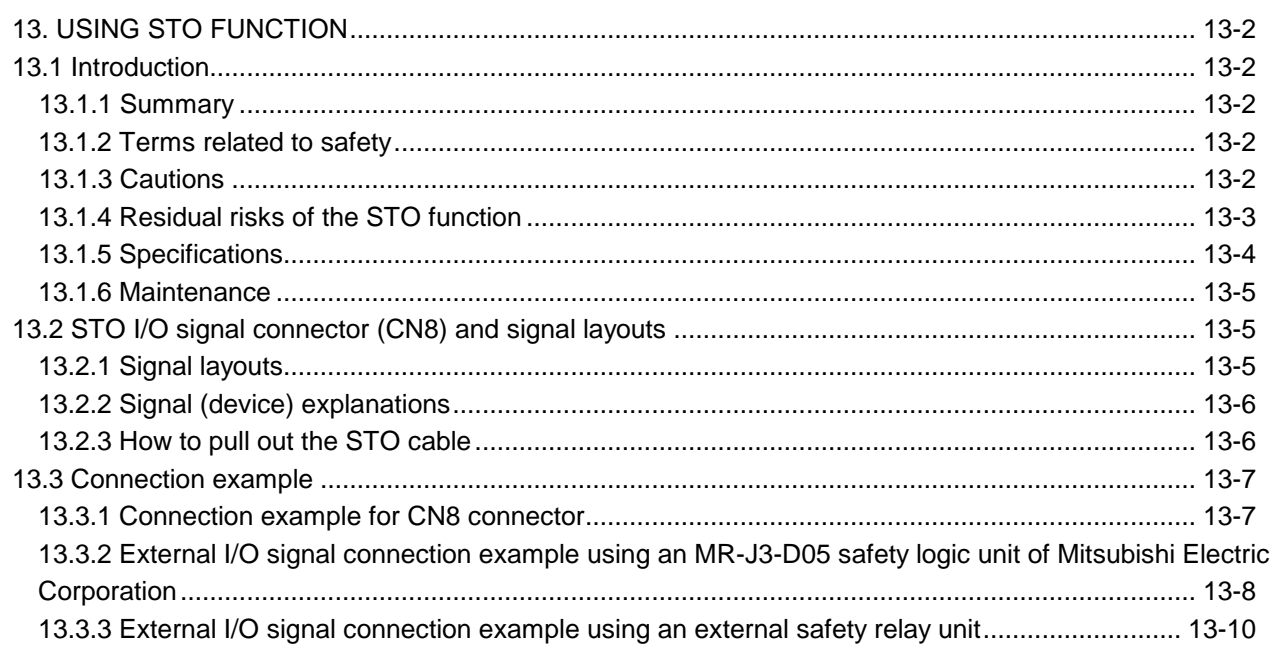

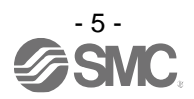

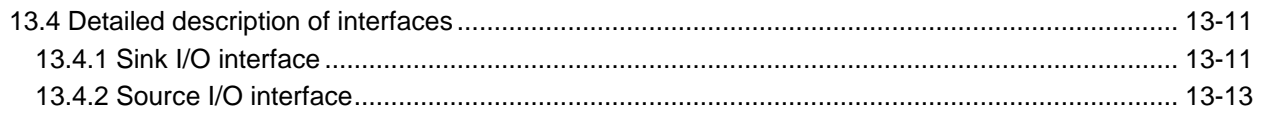

### **14. COMMUNICATION FUNCTION**

### $\frac{1}{14}$ - 1 to 14-40

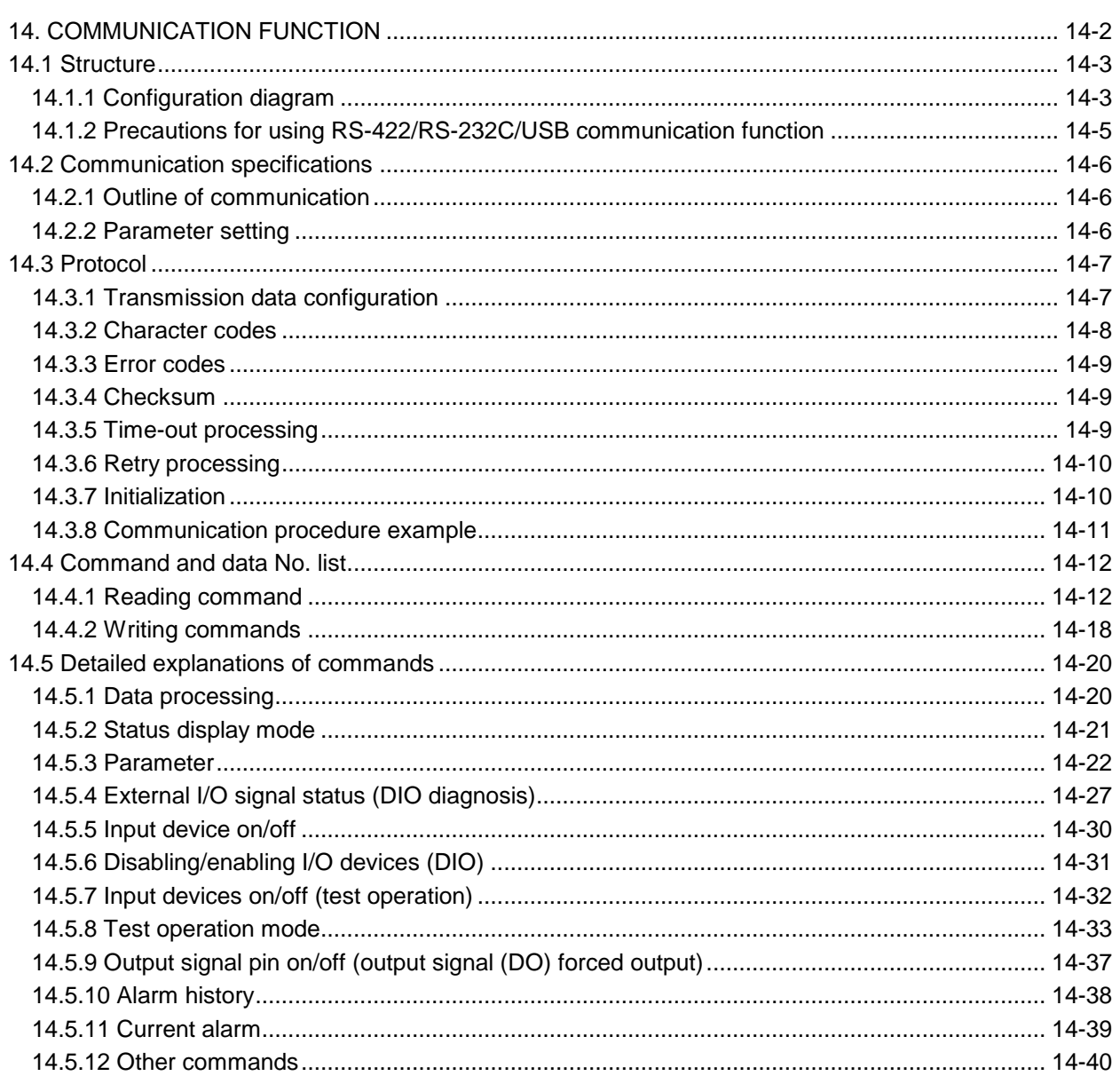

#### 15. SERVO MOTOR

15-1 to 15-6

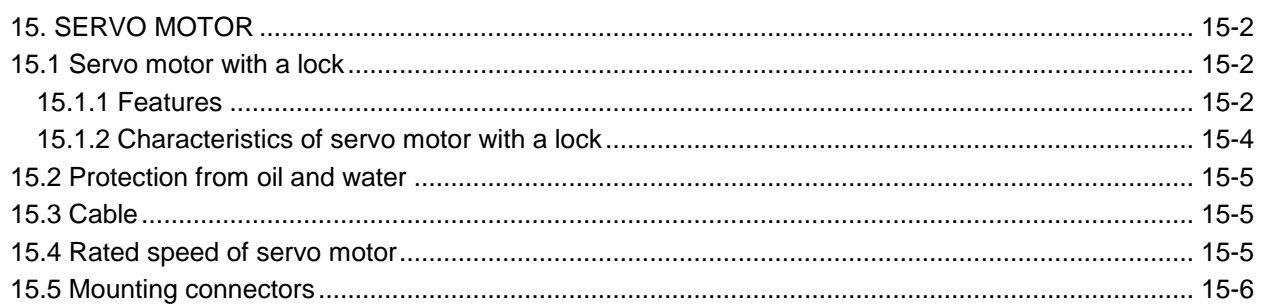

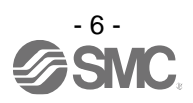

16. POSITIONING MODE

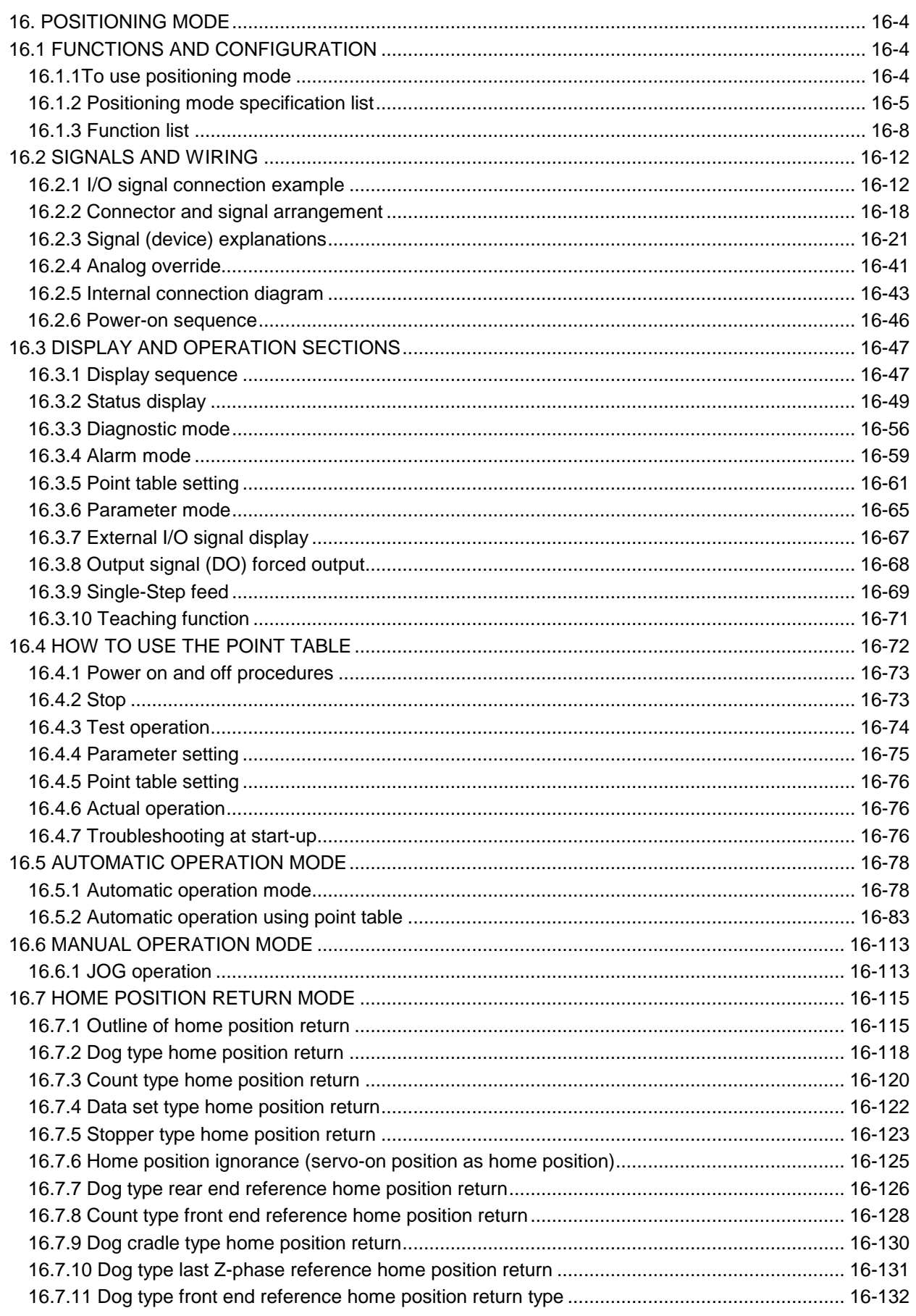

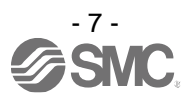

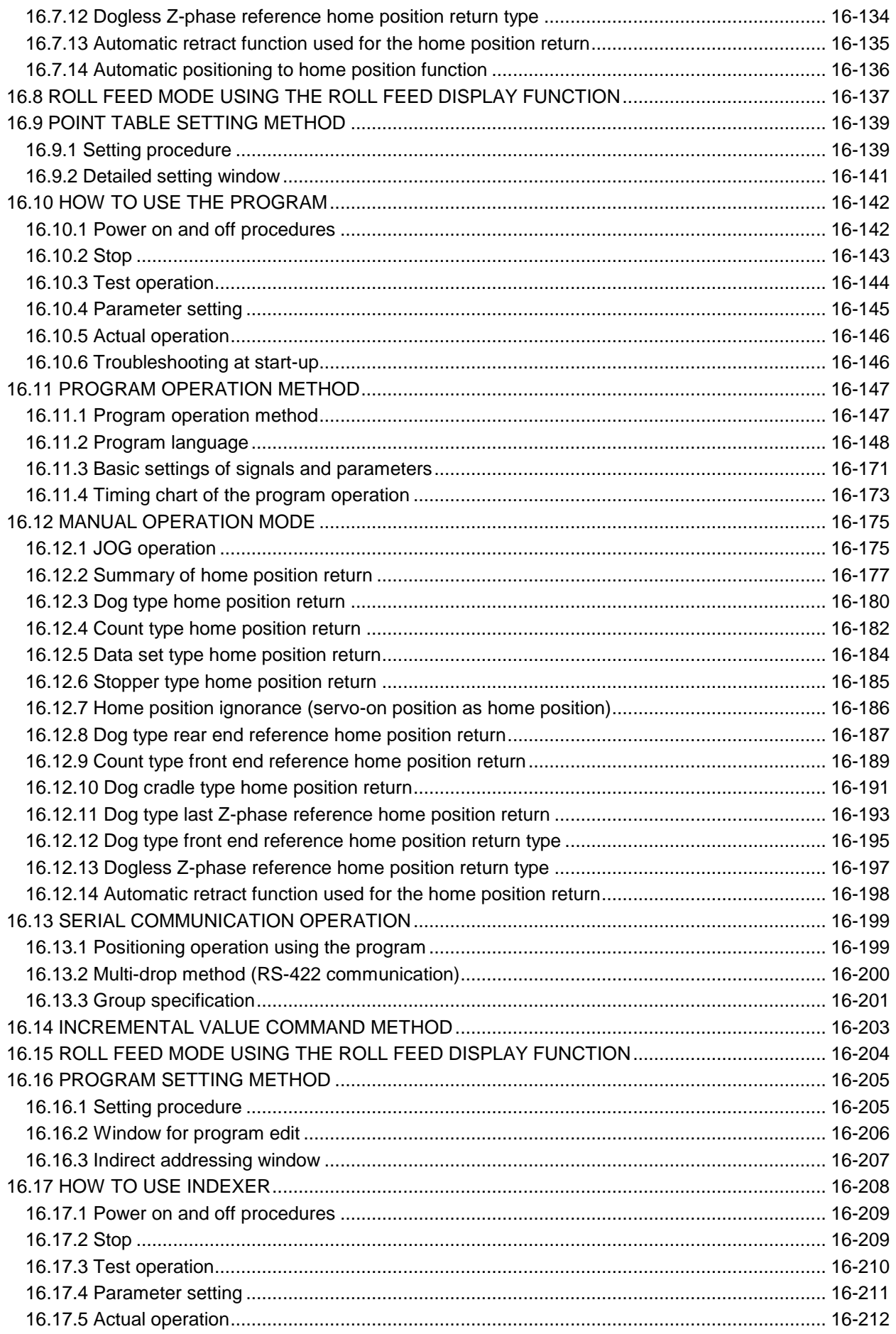

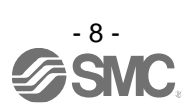

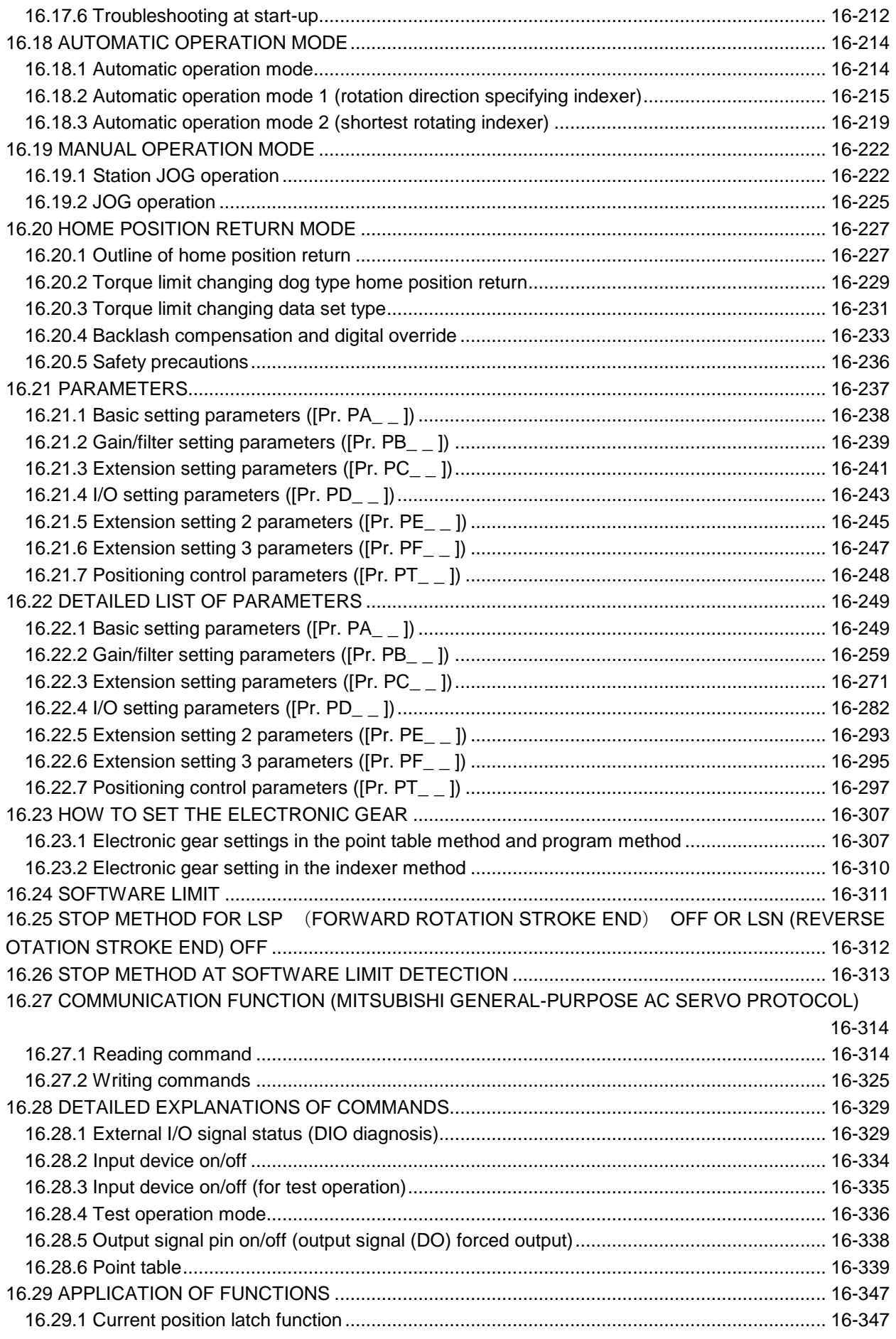

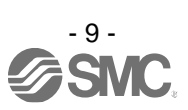

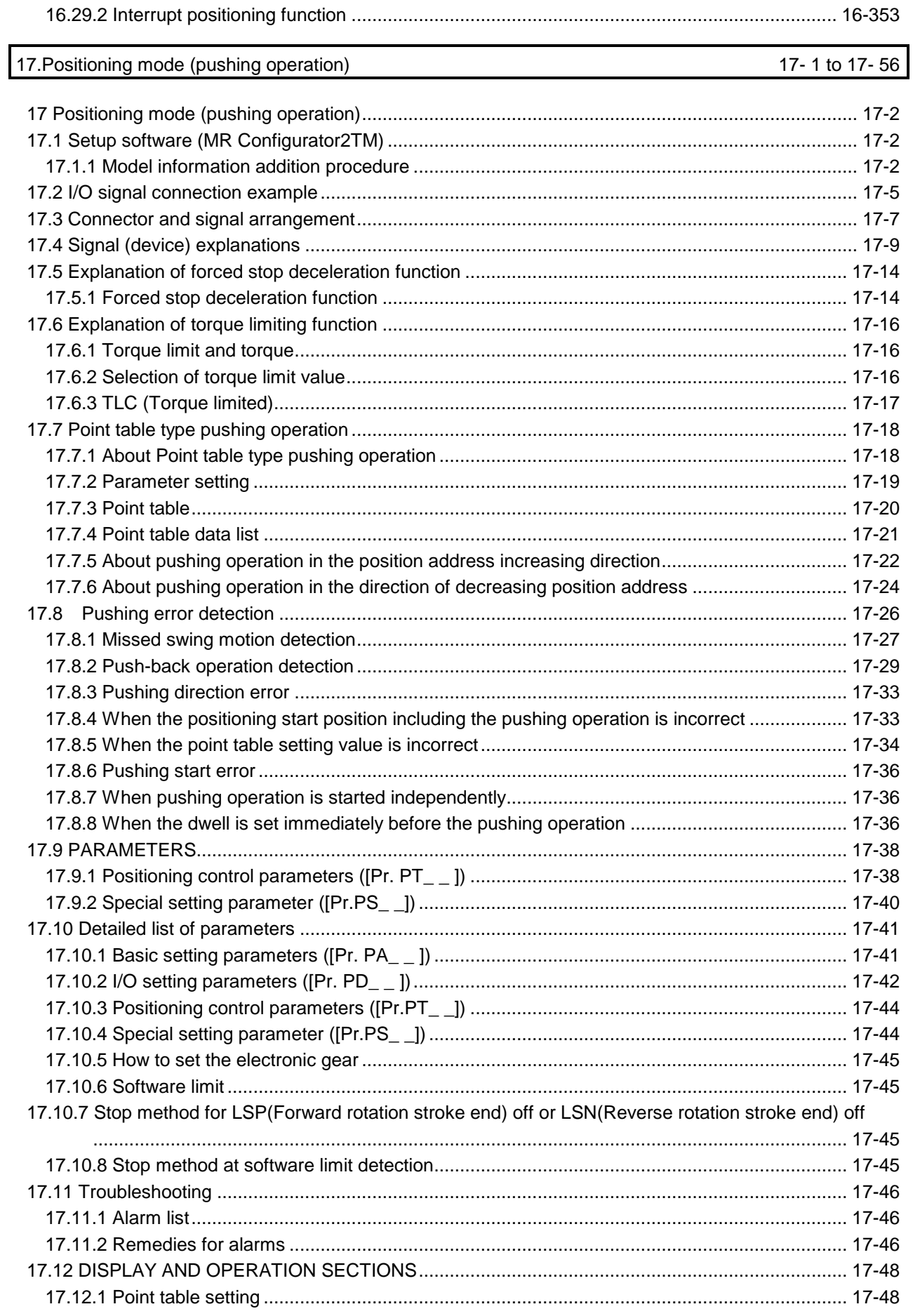

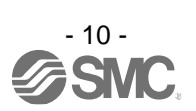

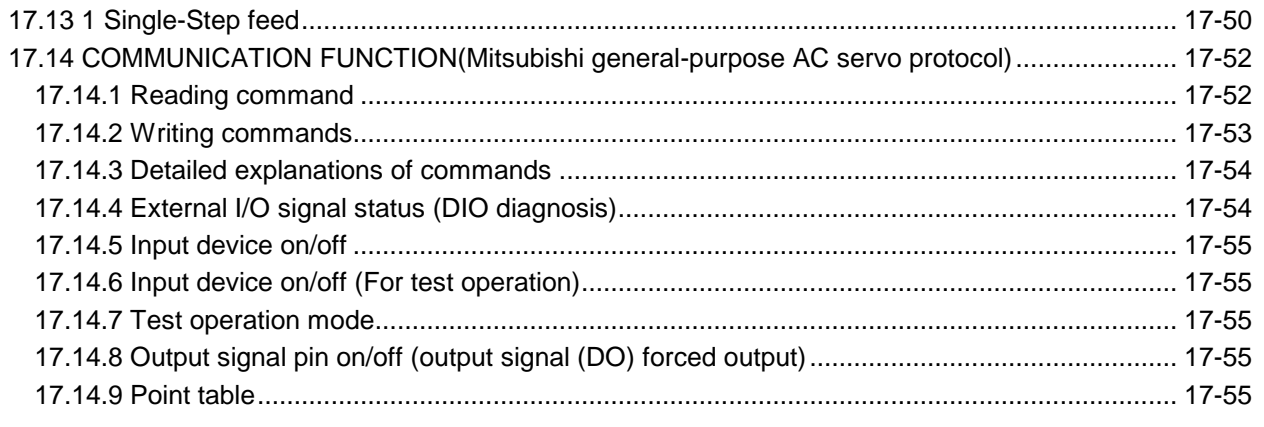

### APPENDIX

### App.- 1 to App.-37

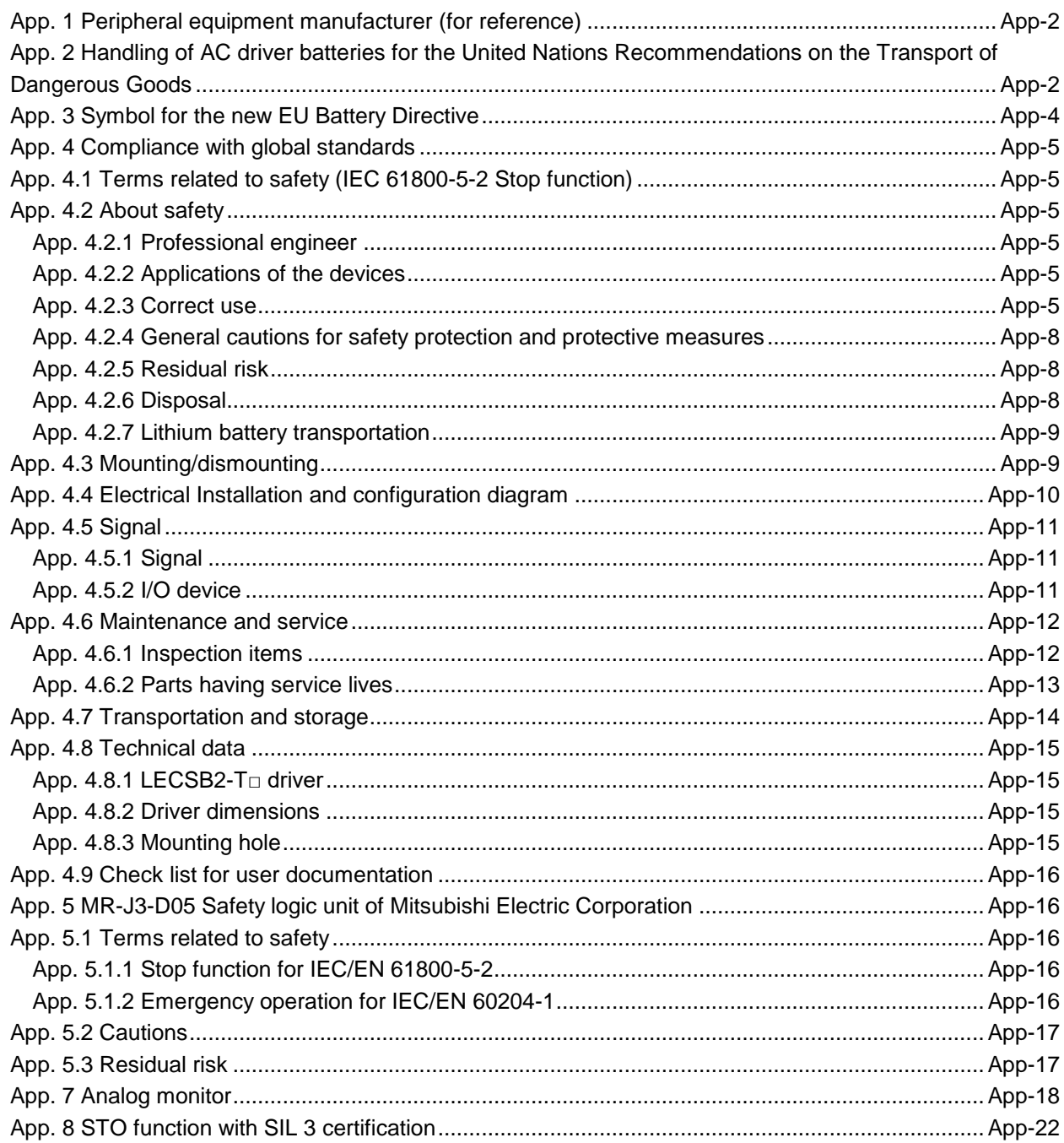

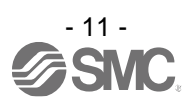

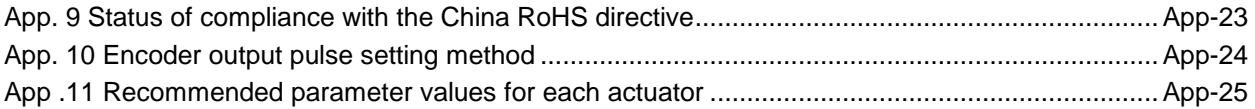

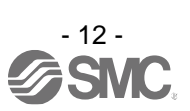

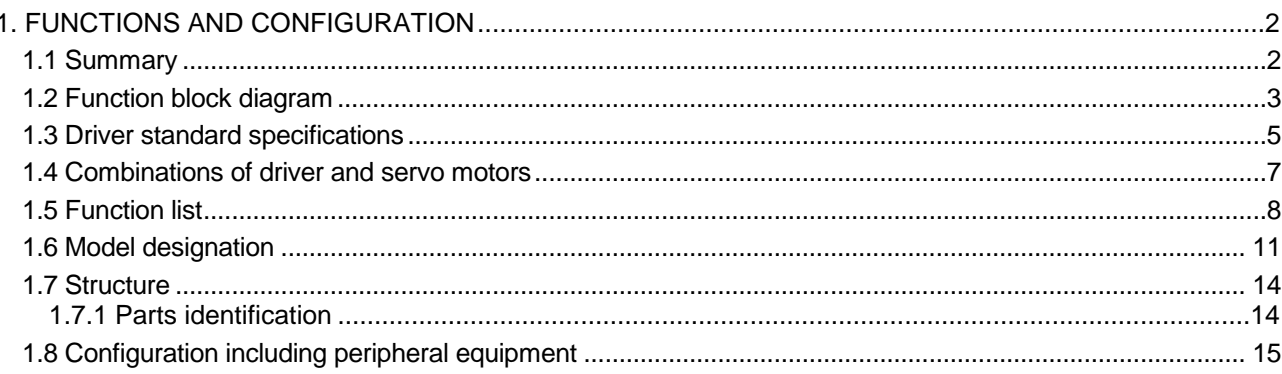

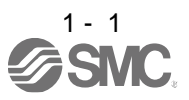

<span id="page-22-1"></span><span id="page-22-0"></span>1.1 Summary

The LECSB2-T□ series general-purpose AC servo has further higher performance and higher functions compared to the previous LECSB□-S□ series.

The LECSB2-T□ series compatible rotary servo motor is equipped with 22-bit (4,194,304 pulses/rev) highresolution absolute encoder. In addition, speed frequency response is increased to 2.5 kHz. Thus, faster and more accurate control is enabled as compared to the LECSB□-S□ series.

The driver has position, speed, and torque control modes. In the position control mode, the maximum pulse train of 4 Mpulses/s is supported. Further, it can perform operation with the control modes switched, e.g. position/speed control, speed/torque control and torque/position control. Hence, it is applicable to a wide range of fields, not only precision positioning and smooth speed control of machine tools and general industrial machines but also line control and tension control.

With one-touch tuning and real-time auto tuning, you can automatically adjust the servo gains according to the machine.

The tough drive function and the drive recorder function, which are well-received in the LECSA□-S□ series, have been improved. The driver supports the improved functions. Additionally, the preventive maintenance support function detects an error in the machine parts. This function provides strong support for the machine maintenance and inspection.

The LECSB2-T□ driver supports the STO (Safe Torque Off) function. By combining with optional MR-J3-D05, the driver supports SS1 (Safe Stop 1) function.

The driver has a USB communication interface. Therefore, you can connect the driver to the personal computer with Setup software (MR Configurator2TM) installed to perform the parameter setting, test operation, gain adjustment, and others.

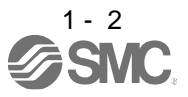

#### <span id="page-23-0"></span>1.2 Function block diagram

The function block diagram of this servo is shown below.

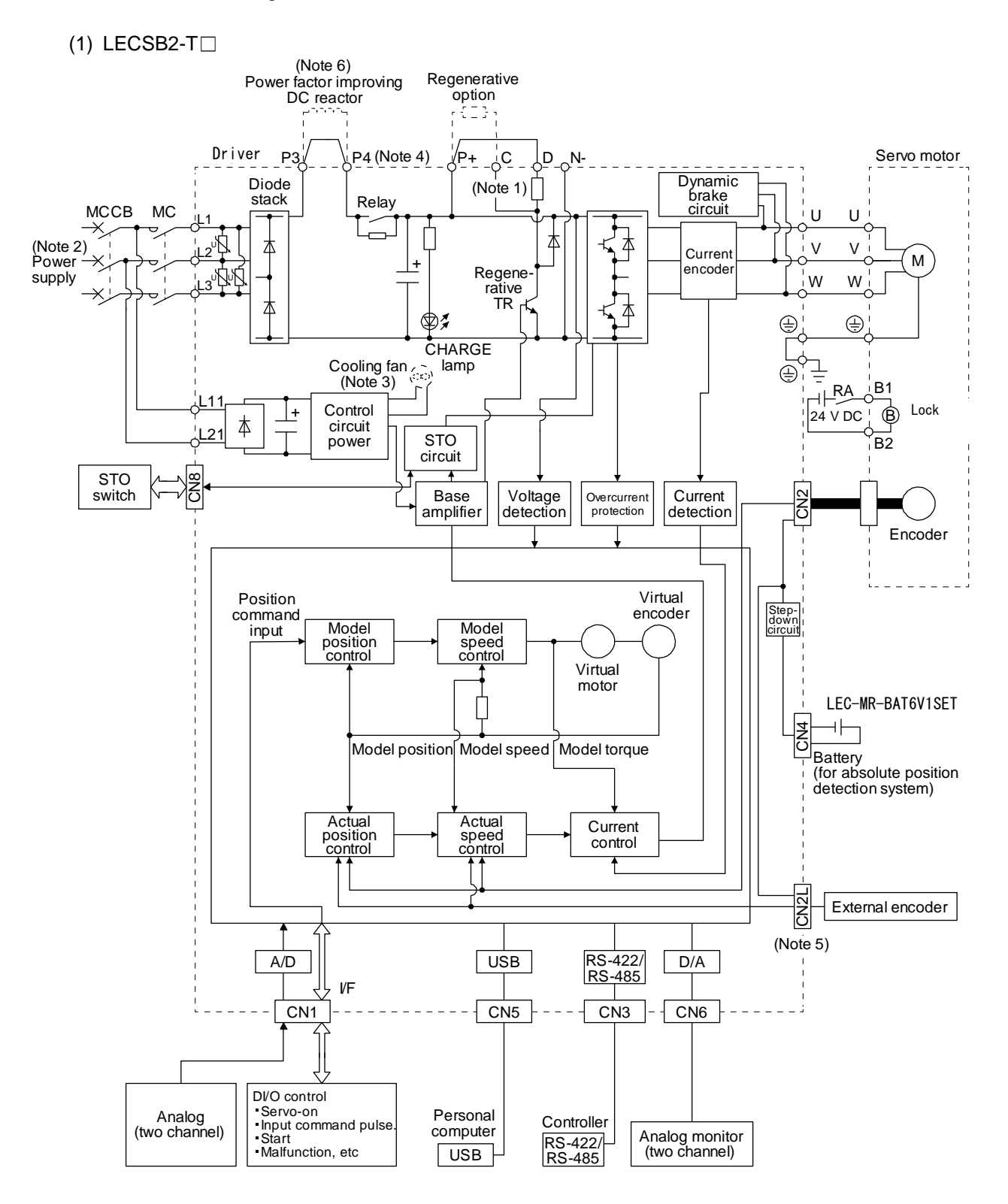

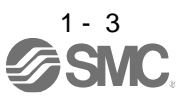

- Note 1. The built-in regenerative resistor is not provided for LECSB2-T5.
	- 2. For 1-phase 200 V AC to 240 V AC, connect the power supply to L1 and L3. Leave L2 open. For the power supply specifications, refer to section 1.3.
	- 3. Drivers LECSB2-T9 or more have a cooling fan.
	- 4. The LECSB2-T□driver has P3 and P4 in the upstream of the inrush current suppression circuit. They are different from P1 and P2 of the LECSB□-S□ drivers.
	- 5. CN2L cannot be used. Connect the encoder cable to CN2.
	- 6. short P3 and P4.

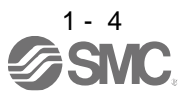

#### <span id="page-25-0"></span>1.3 Driver standard specifications

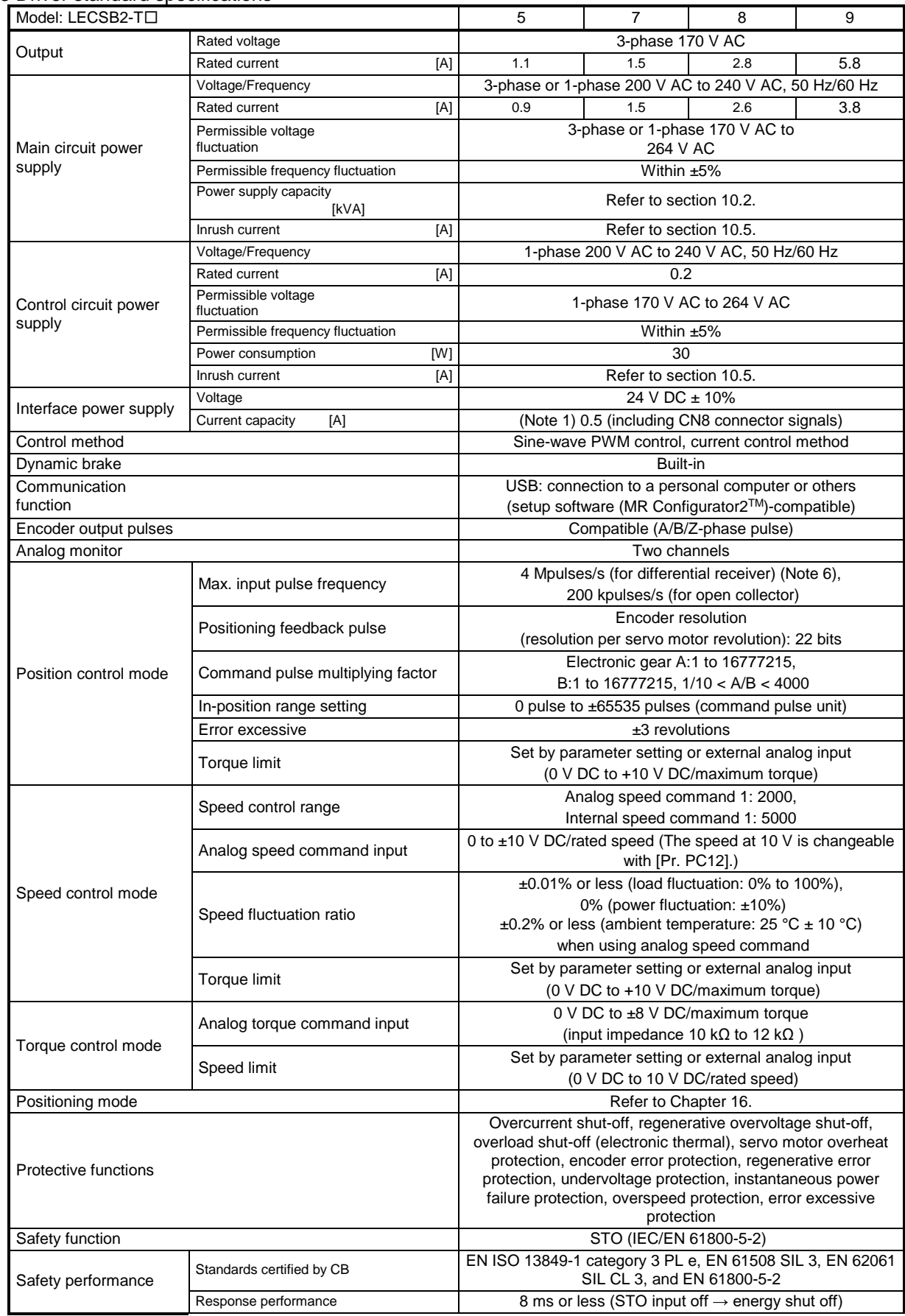

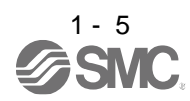

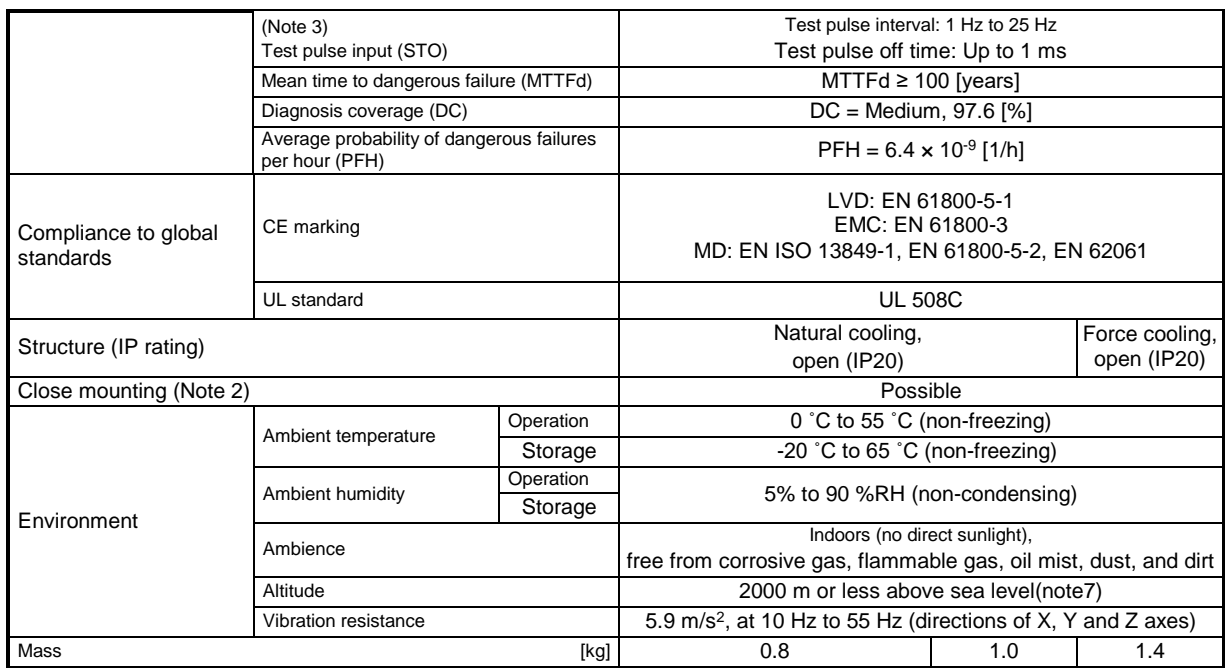

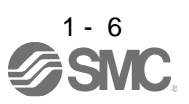

- Note 1. 0.5 A is the value applicable when all I/O signals are used. The current capacity can be decreased by reducing the number of I/O points.
	- 2. When closely mounting the drivers, operate them at the ambient temperature of 0 ˚C to 45 ˚C or at 75% or smaller effective load ratio.
	- 3. Test pulse is a signal which instantaneously turns off a signal to the driver at a constant period for external circuit to selfdiagnose.
	- 4. Except for the terminal block.
	- 5. The safety level depends on the setting value of [Pr. PF18 STO diagnosis error detection time] and whether STO input diagnosis by TOFB output is performed or not. For details, refer to the Function column of [Pr. PF18] in section 5.2.6.
	- 6. Follow the restrictions in section 2.6 when using this product at altitude exceeding 1000 m and up to 2000 m above sea level.

#### <span id="page-27-0"></span>1.4 Combinations of driver and servo motors

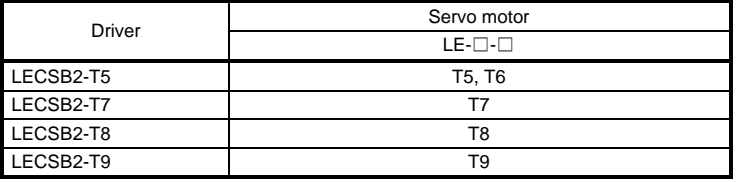

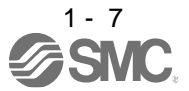

#### <span id="page-28-0"></span>1.5 Function list

The following table lists the functions of this servo. For details of the functions, refer to each section indicated in the detailed explanation field.

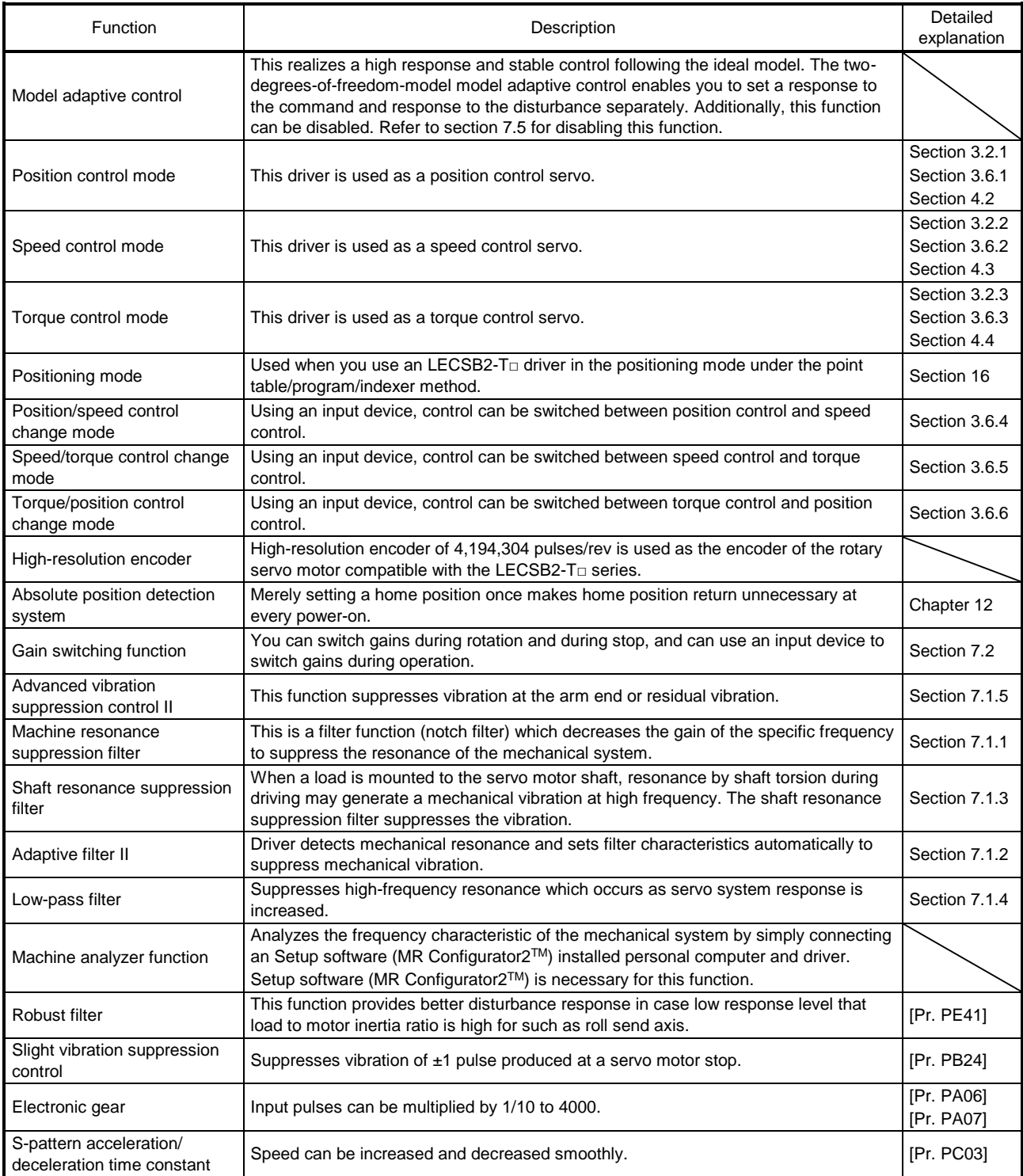

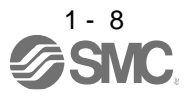

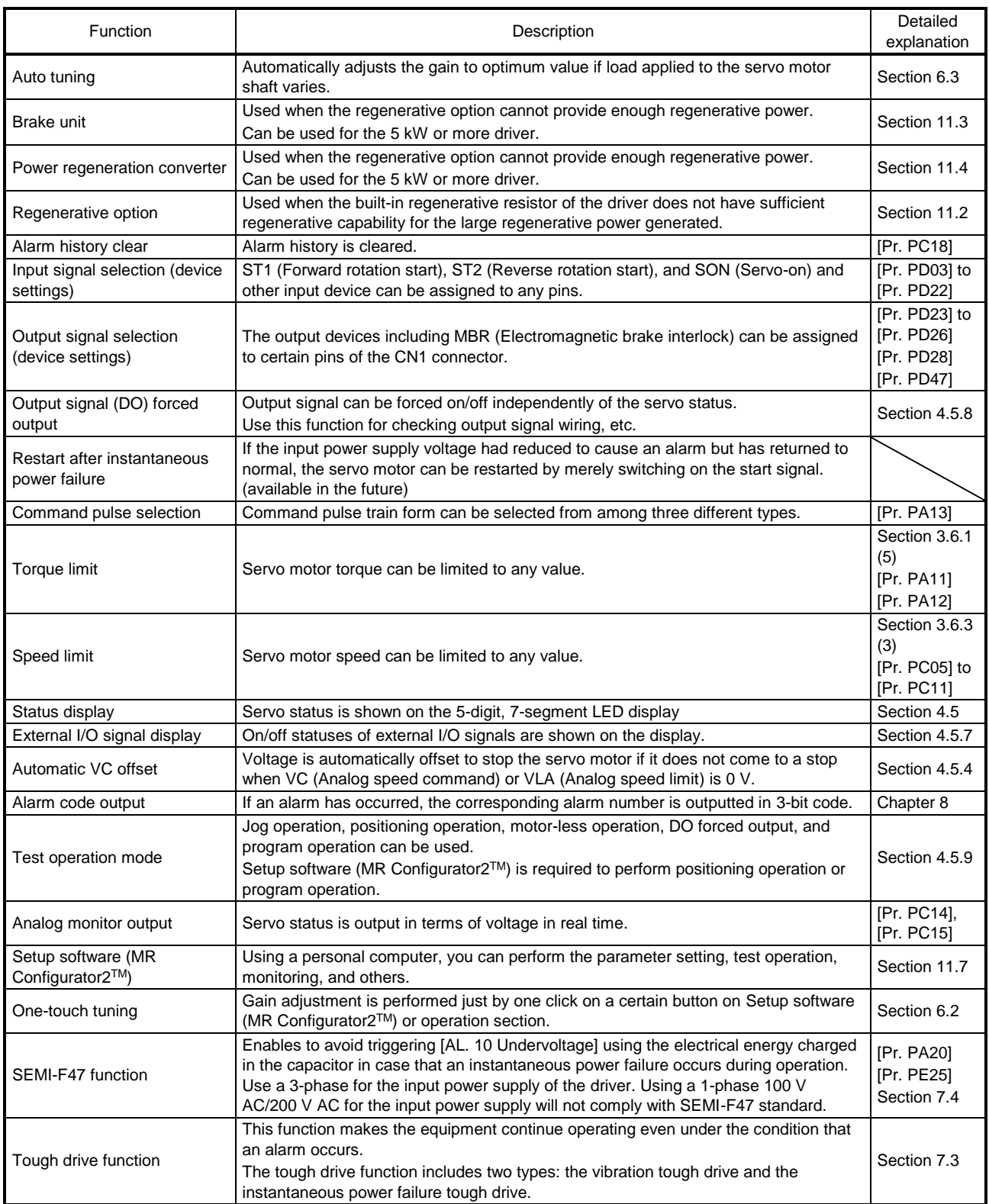

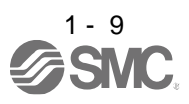

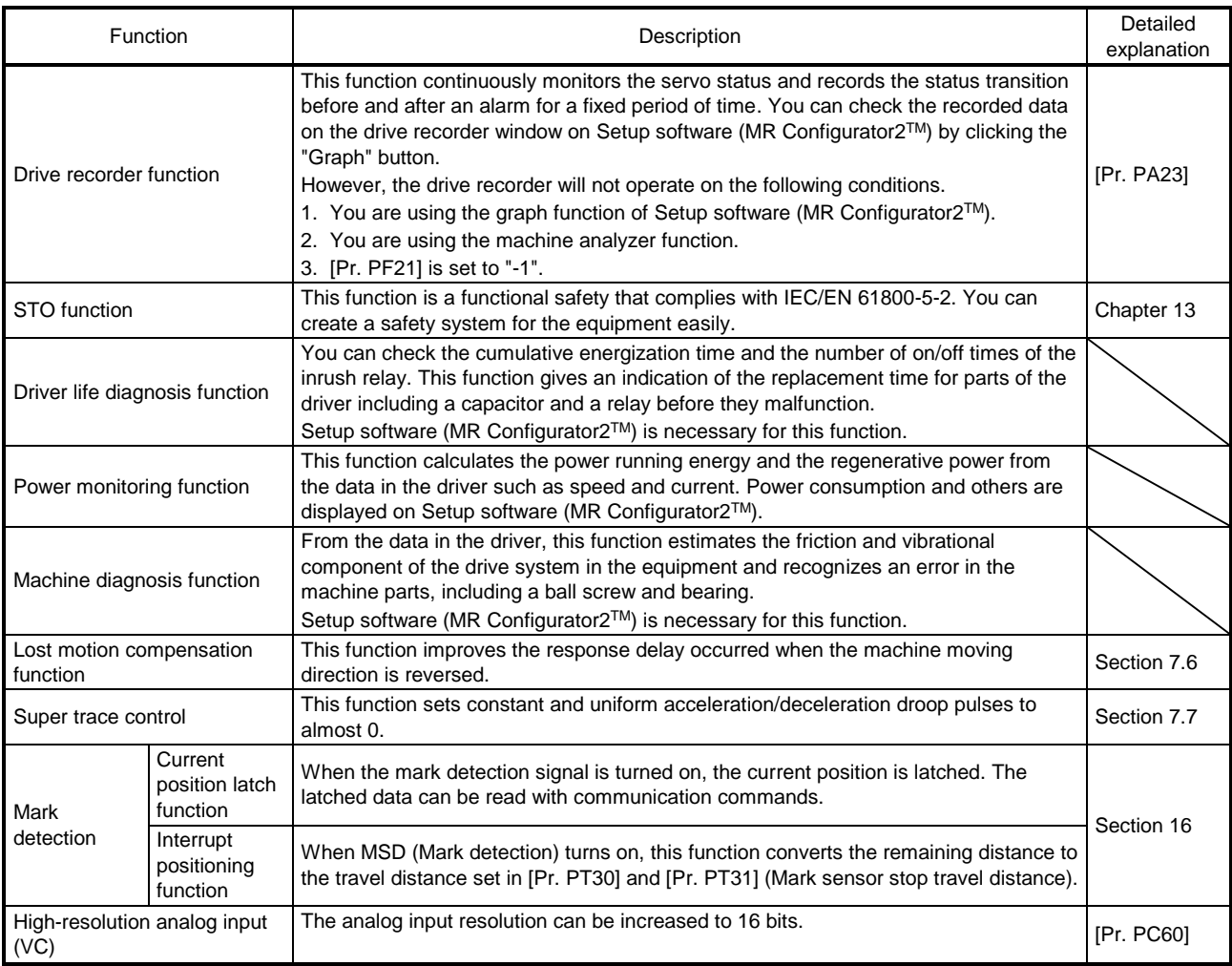

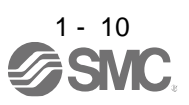

#### <span id="page-31-0"></span>1.6 Model designation

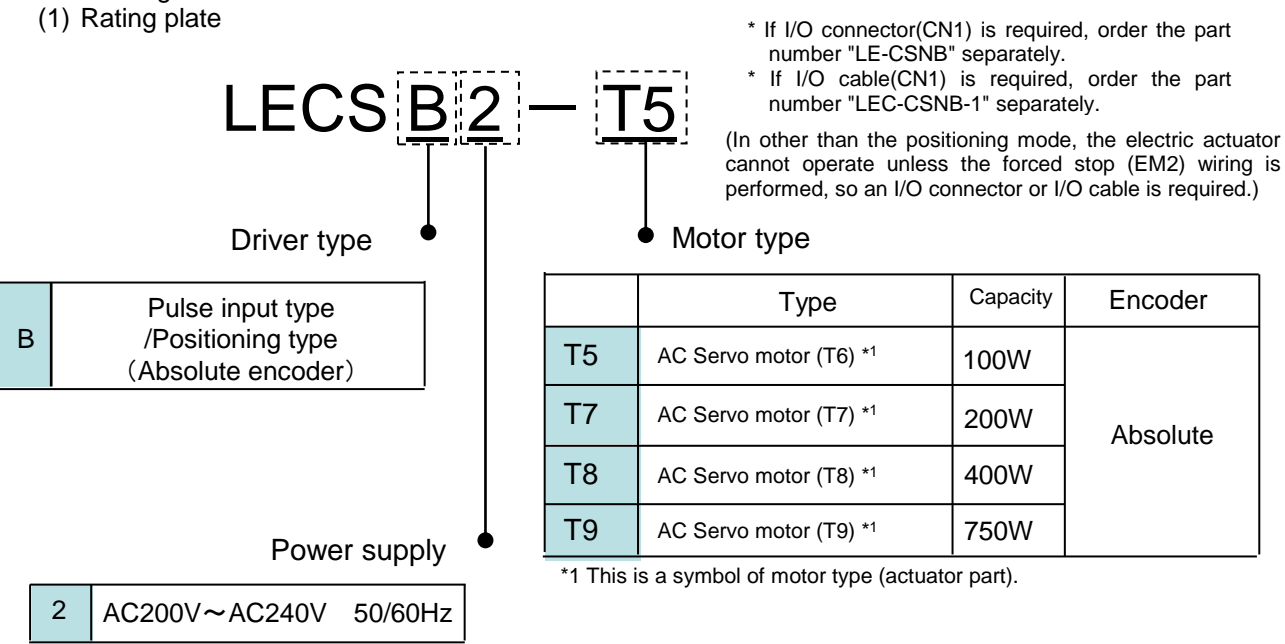

#### (2) Option Model

a) Motor cable / Lock cable / Encoder cable

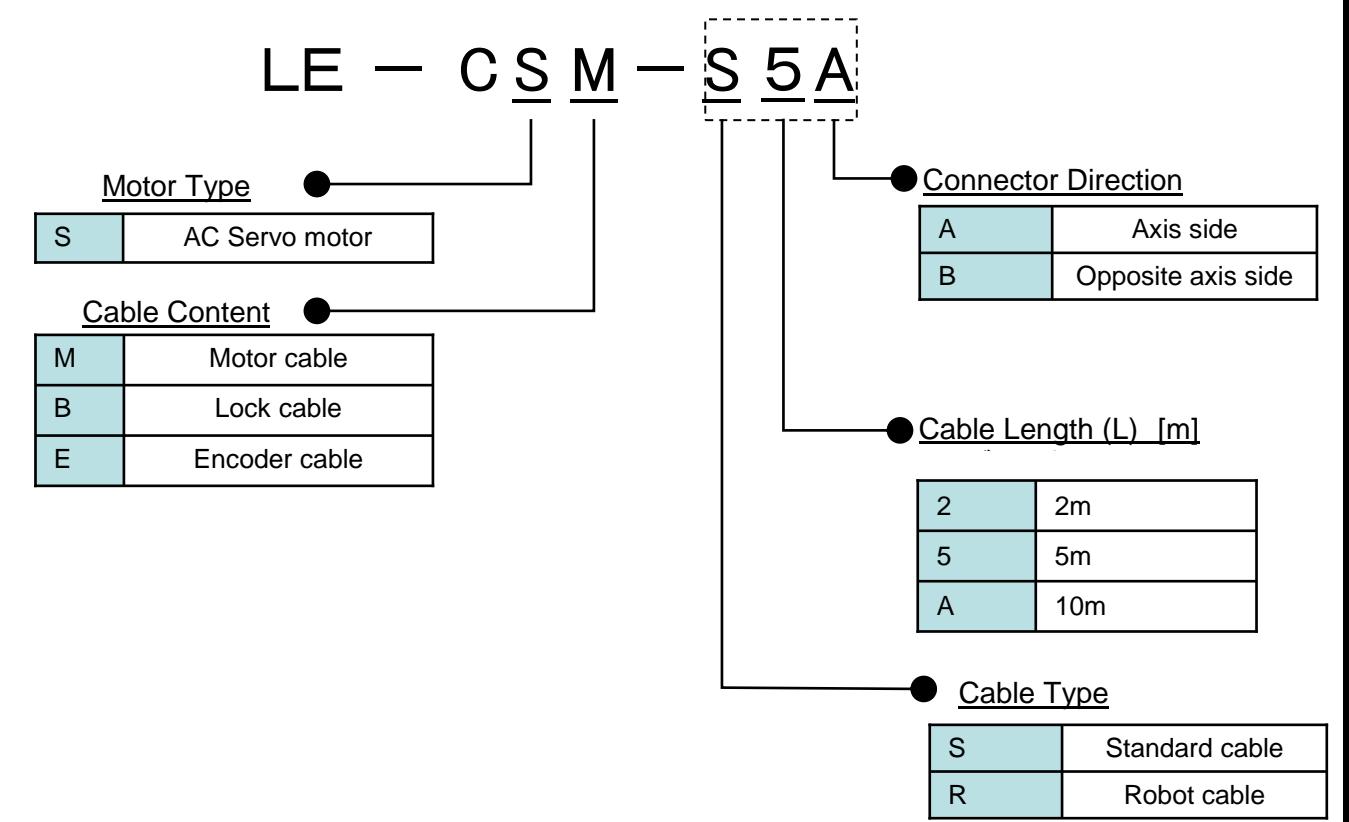

b) I/O Connector (For LECSB2-T□)

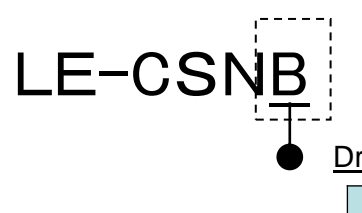

(In other than the positioning mode, the electric actuator cannot operate unless the forced stop (EM2) wiring is performed, so an I/O connector or I/O cable is required.)

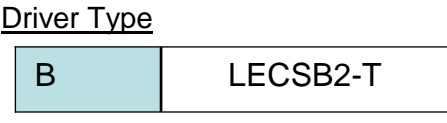

- \*LE-CSNS is 10126-3000PE (Connector)/ 10320-52F0-008( Shell kit) of Sumitomo 3M Limited or equivalent goods. Applicable wire size: AWG24~30
- c) Regenerative options

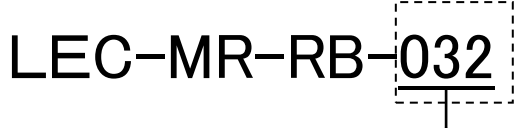

Regenerative option Type

\*MR-RB□ of Mitsubishi Electric Corporation.

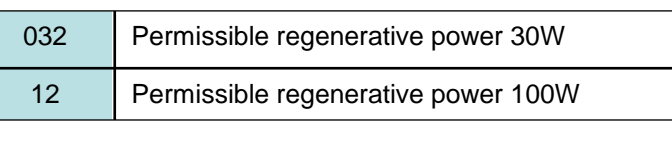

d) Setup software (MR Configurator2™)

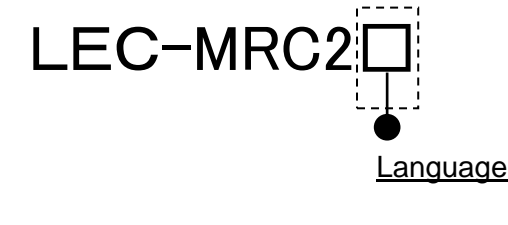

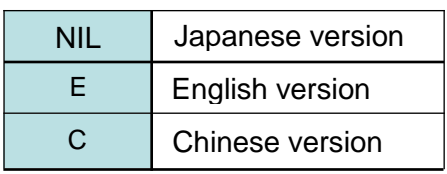

\* SW1DNc-MRC2-J of Mitsubishi Electric Corporation.

 Refer to the website of Mitsubishi Electric Corporation for the information of the operating environment and upgrading. Order USB cable separately.

\*LECSB2-T□ cannot be used by LEC-MR-SETUP221□.

e) USB cable(3m)

## LEC-MR-J3USB

\* MR-J3USBCBL3M of Mitsubishi Electric Corporation.<br>..

f) Battery

## LEC-MR-BAT6V1SET

\* MR-BAT6V1SET of Mitsubishi Electric Corporation. Battery for replacement. Absolute position data is maintained by installing the battery to the driver.<br>

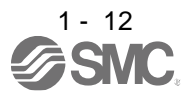

#### $g)$  STO cable(3m)

## LEC-MR-D05UDL3M

\* MR-D05UDL3M-B of Mitsubishi Electric Corporation. It is a cable that connects the driver with the equipment when the safety function is used. Do not use other cables.

h) I/O Connector

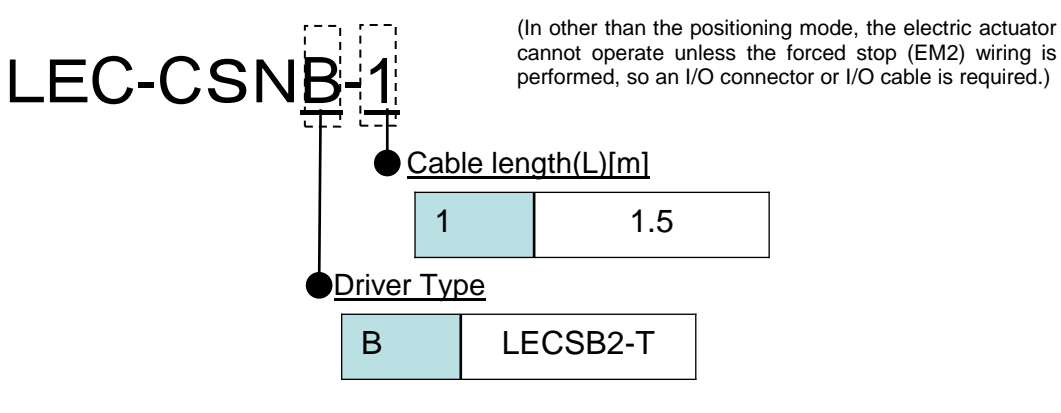

\*LEC-CSNB-1 is 10120-3000PE (Connector)/ 10320-52F0-008(Shell kit)of Sumitomo 3M Limited or equivalent goods. \*Conductor size:AWG24

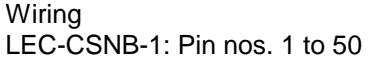

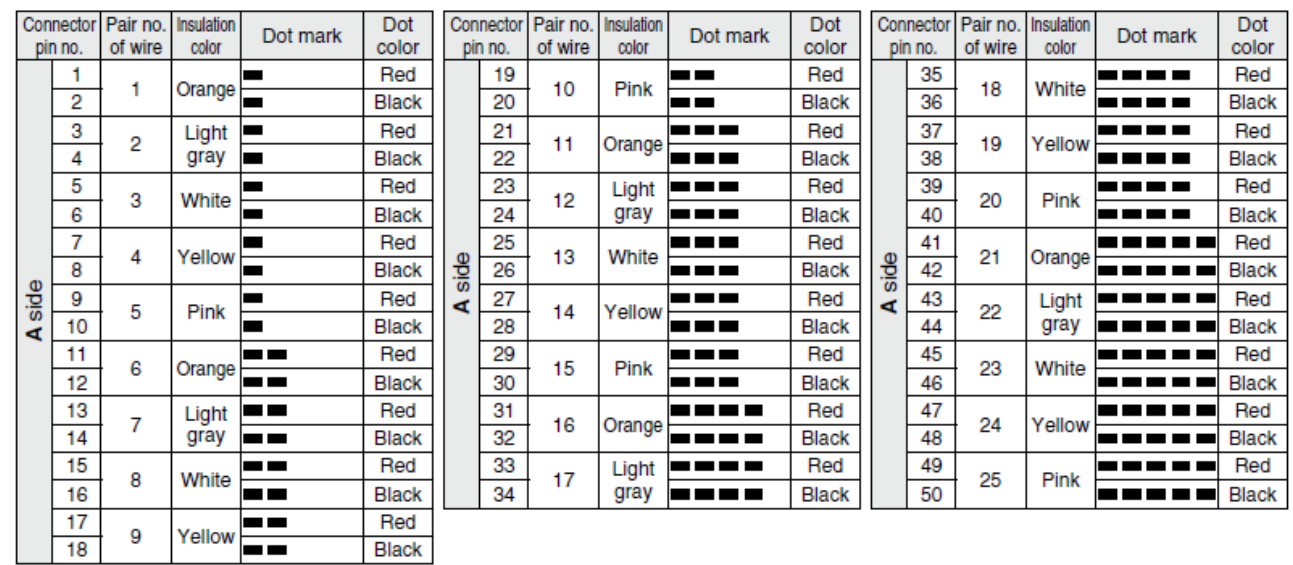

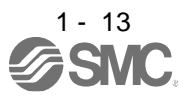

<span id="page-34-0"></span>1.7 Structure

(13)

(9)

Side

 $(10)$   $(11)$ 

<span id="page-34-1"></span>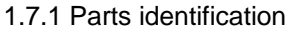

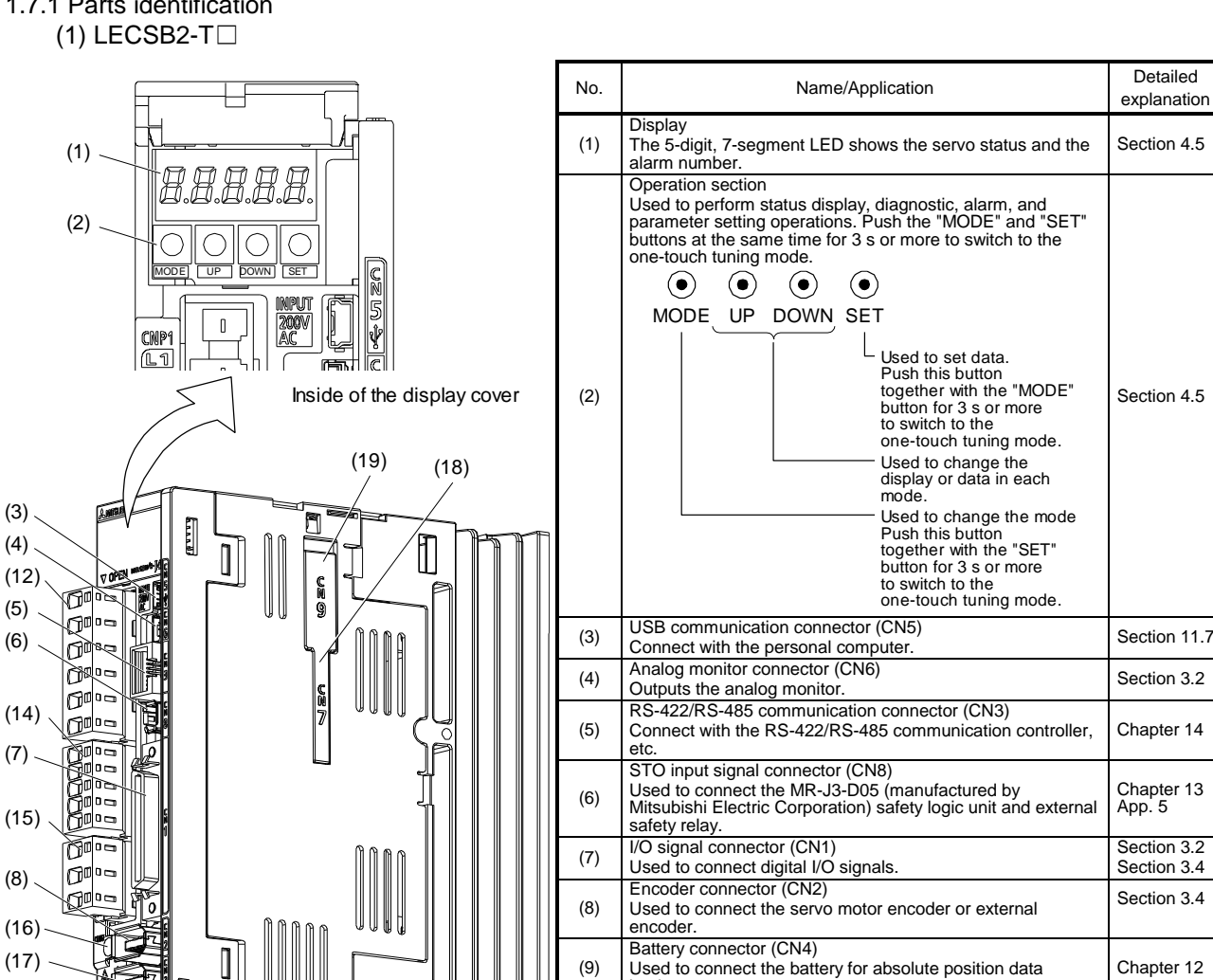

explanation

Section 4.5

Section 4.5

Chapter 14

Chapter 13 App. 5

Section 3.2 Section 3.4

Section 3.4

Chapter 12

Section 3.3

Battery holder<br>
Install the battery for absolute position data backup.<br>
Section 12.2

Connect the control circuit power supply and regenerative <br>
option. Section 3.1

(11) Protective earth  $(PE)$  terminal<br>
(12) Main circuit power connector  $(CNP1)$ <br>  $\begin{array}{c} \text{Section 3.1} \\ \text{Section 3.3} \end{array}$ 

(13) Rating plate Section 1.6

When the main circuit is charged, this will light up. While this

Refer to table 1.1 for the compatible external encoders.

Main circuit power connector (CNP1) Connect the input power supply.

Control circuit power connector (CNP2)

(15) Servo motor power output connector (CNP3) Connect the servo motor.

lamp is lit, do not reconnect the cables. (17) External encoder connector (CN2L)

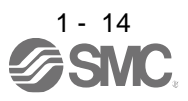

backup.

Charge lamp

(10) Battery holder

(14)

(16)

#### <span id="page-35-0"></span>1.8 Configuration including peripheral equipment

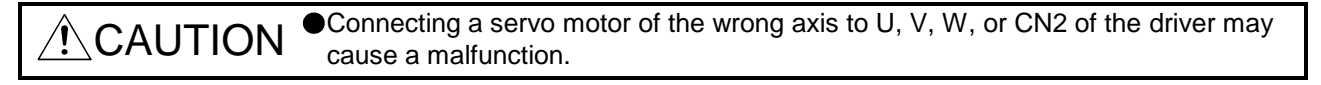

POINT Equipment other than the driver and servo motor are optional or recommended products.

(1) LECSB2-T□

The diagram shows LECSB2-T7.

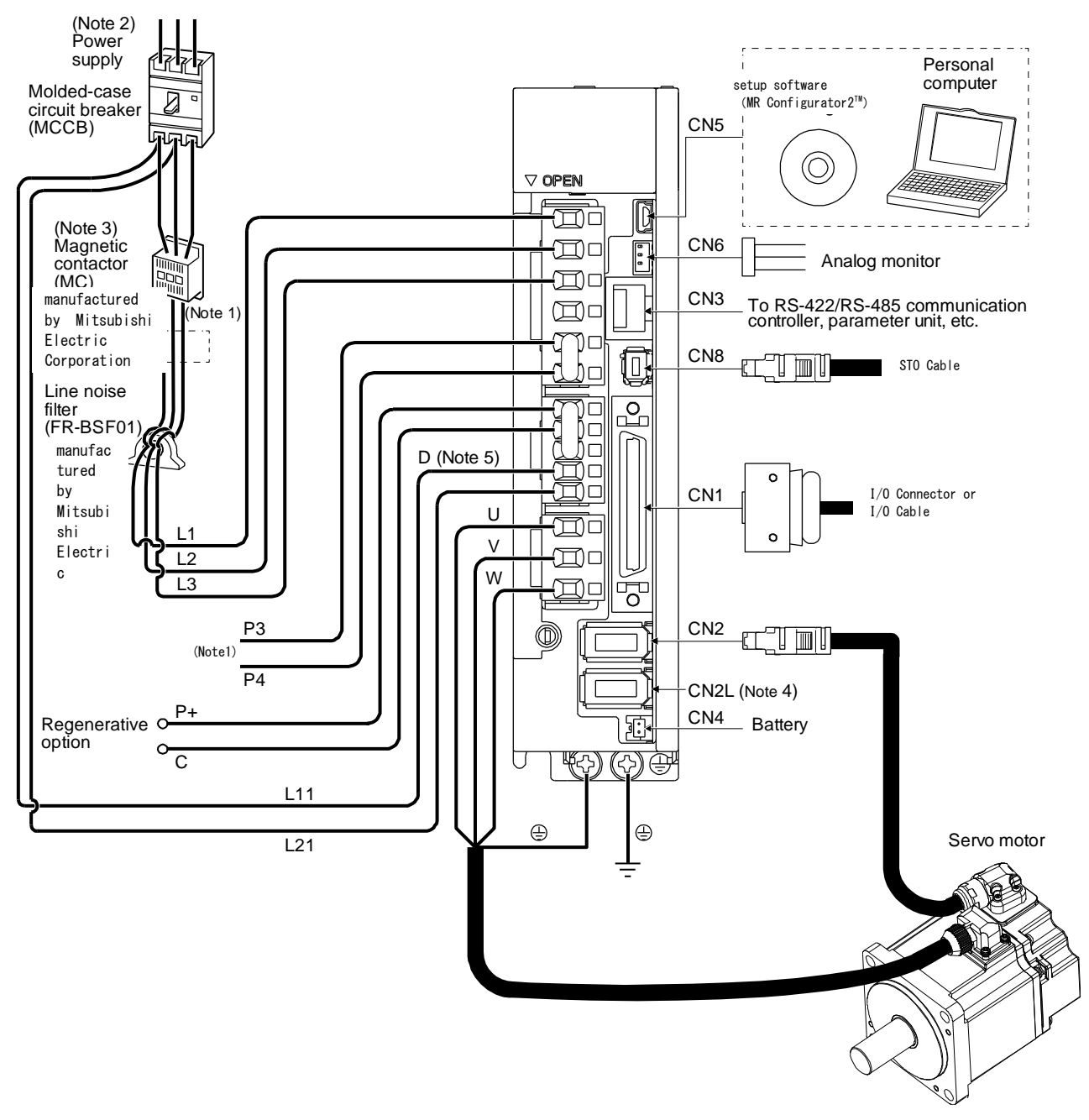

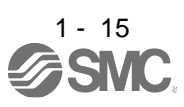
- Note 1. The power factor improving AC reactor can also be used.
	- 2. For 1-phase 200 V AC to 240 V AC, connect the power supply to L1 and L3. Leave L2 open. For the power supply specifications, refer to section 1.3.
	- 3. Depending on the main circuit voltage and operation pattern, bus voltage decreases, and that may cause the forced stop deceleration to shift to the dynamic brake deceleration. When dynamic brake deceleration is not required, slow the time to turn off the magnetic contactor.
	- 4. CN2L can not be used. Connect the encoder cable to CN2.
	- 5. Always connect between P+ and D terminals. When using the regenerative option, refer to section 11.2.

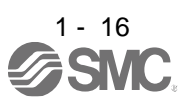

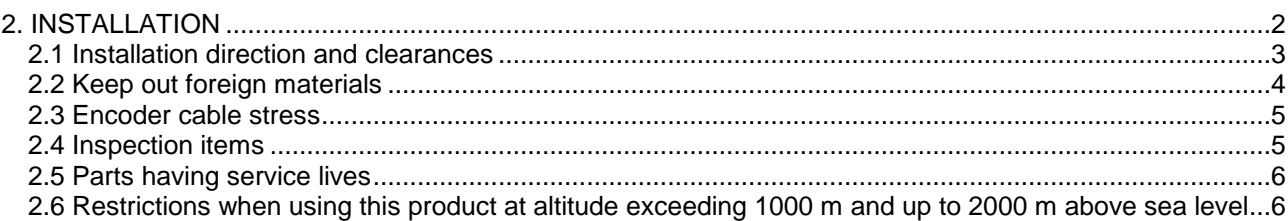

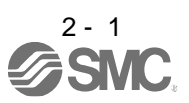

## <span id="page-38-0"></span>2. INSTALLATION

 $\overline{\H1}\backslash\textsf{WARMING}$   $\bullet$  To prevent electric shock, ground each equipment securely.

CAUTION <sup>O Provide an adequate protection to prevent screws and other conductive matter, oil<br>CAUTION and other combustible matter from optering the driver</sup> Stacking in excess of the specified number of product packages is not allowed. Do not hold the front cover, cable, or connector when carrying the driver. It may fall. Install the equipment on incombustible material. Installing it directly or close to combustibles will lead to a fire. Install the driver and the servo motor in a load-bearing place in accordance with this manual. Do not get on or put heavy load on the equipment. Otherwise, it may cause injury. Use the equipment within the specified environment. For the environment, refer to section 1.3. and other combustible matter from entering the driver. Do not block the intake and exhaust areas of the driver. Otherwise, it may cause a malfunction. Do not drop or strike the driver. Isolate it from all impact loads. Do not install or operate the driver which have been damaged or have any parts missing. When the equipment has been stored for an extended period of time, contact your local sales office. When handling the driver, be careful about the edged parts such as corners of the driver. The driver must be installed in the metal cabinet.

POINT

When pulling out CNP1, CNP2, and CNP3 connectors of LECSB2-T8 or less drivers, pull out CN3 and CN8 connectors beforehand.

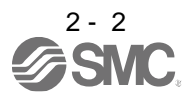

# 2. INSTALLATION

#### <span id="page-39-0"></span>2.1 Installation direction and clearances

 $\triangle$ CAUTION The equipment must be installed in the specified direction. Otherwise, it may cause a malfunction. Leave specified clearances between the driver and the cabinet walls or other equipment. Otherwise, it may cause a malfunction.

(1) Installation clearances of the driver (a) Installation of one driver

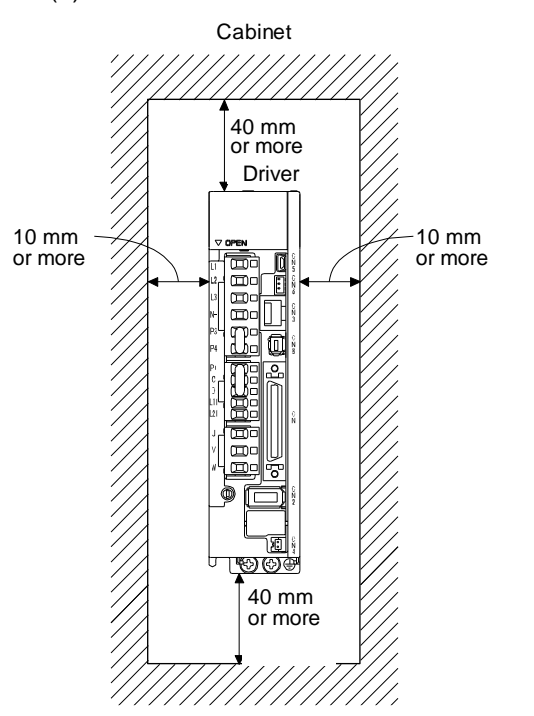

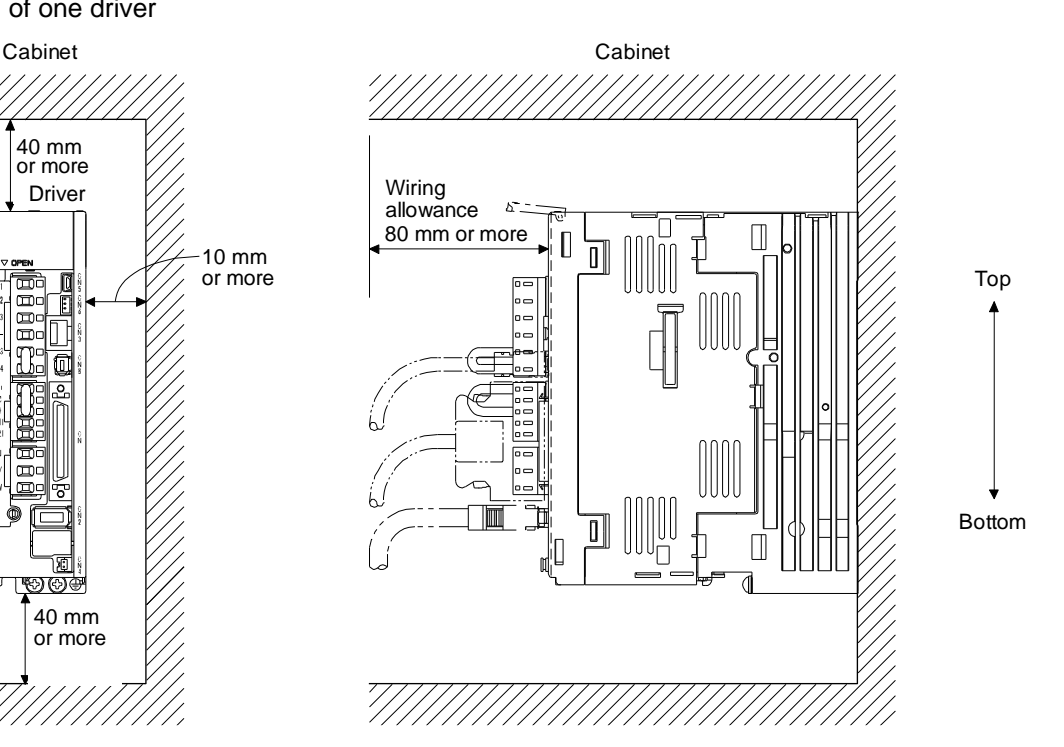

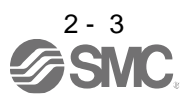

(b) Installation of two or more drivers

POINT

Close mounting is possible depending on the capacity of the driver. Refer to section 1.3 for availability of close mounting.

When mounting the drivers closely, do not install the driver whose depth is larger than that of the left side driver since CNP1, CNP2, and CNP3 connectors cannot be disconnected.

Leave a large clearance between the top of the driver and the cabinet walls, and install a cooling fan to prevent the internal temperature of the cabinet from exceeding the environment.

When mounting the drivers closely, leave a clearance of 1 mm between the adjacent drivers in consideration of mounting tolerances. In this case, keep the ambient temperature within 0 ˚C to 45 ˚C or use the driver with 75% or less of the effective load ratio.

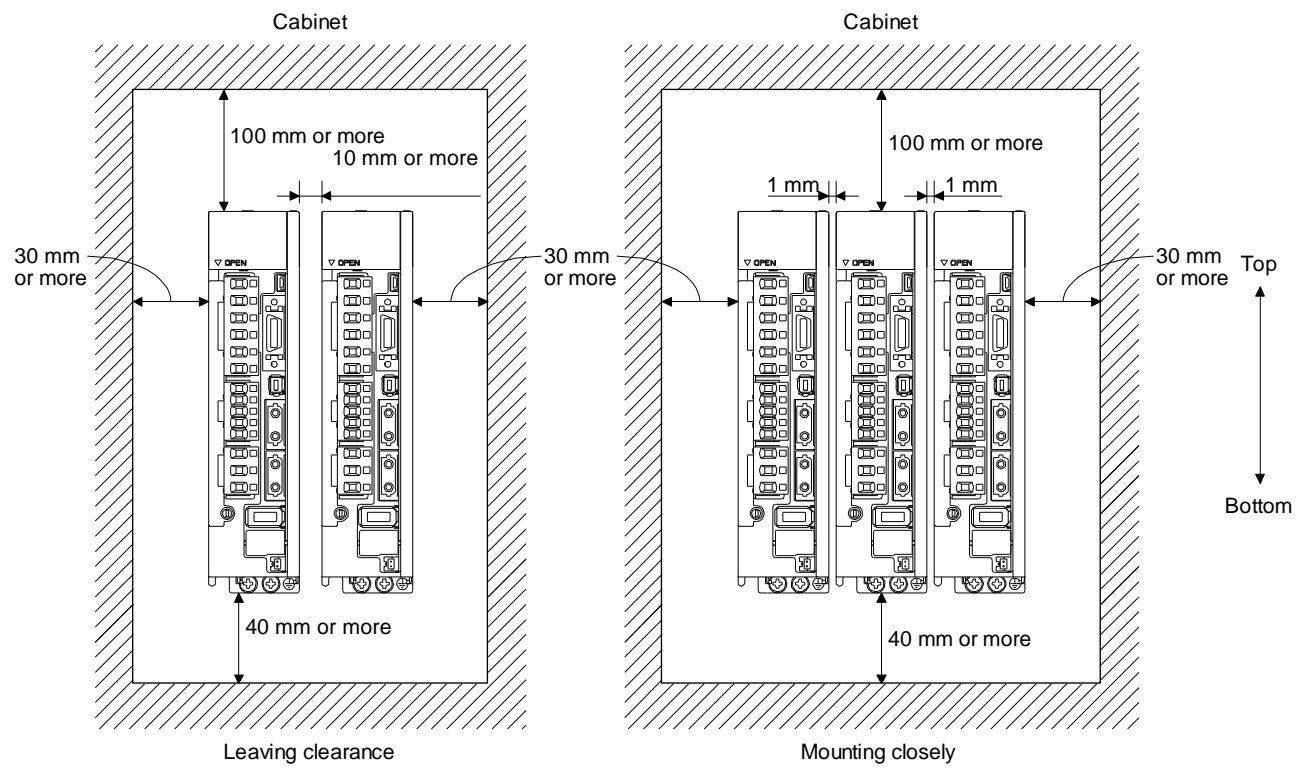

(2) Others

When using heat generating equipment such as the regenerative option, install them with full consideration of heat generation so that the driver is not affected. Install the driver on a perpendicular wall in the correct vertical direction.

#### <span id="page-40-0"></span>2.2 Keep out foreign materials

- (1) When drilling in the cabinet, prevent drill chips and wire fragments from entering the driver.
- (2) Prevent oil, water, metallic dust, etc. from entering the driver through openings in the cabinet or a cooling fan installed on the ceiling.

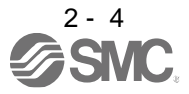

(3) When installing the cabinet in a place where toxic gas, dirt and dust exist, conduct an air purge (force clean air into the cabinet from outside to make the internal pressure higher than the external pressure) to prevent such materials from entering the cabinet.

<span id="page-41-0"></span>2.3 Encoder cable stress

- (1) The way of clamping the cable must be fully examined so that bending stress and cable's own weight stress are not applied to the cable connection.
- (2) For use in any application where the servo motor moves, fix the cables (encoder, power supply, and lock) with having some slack from the connector connection part of the servo motor to avoid putting stress on the connector connection part. Use the optional encoder cable within the bending life range. Use the power supply and lock wiring cables within the bending life of the cables.
- (3) Avoid any probability that the cable sheath might be cut by sharp chips, rubbed by a machine corner or stamped by workers or vehicles.
- (4) For installation on a machine where the servo motor moves, the bending radius should be made as large as possible. Refer to section 10.4 for the bending life.
- (5) The minimum bending radius : Min. 45mm.

#### <span id="page-41-1"></span>2.4 Inspection items

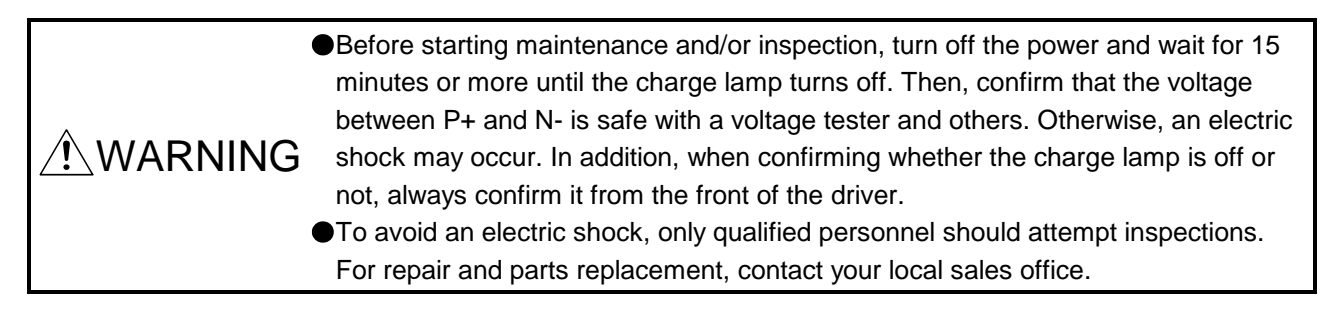

 $\Lambda$ CAUTION Do not perform insulation resistance test on the driver. Otherwise, it may cause a malfunction. Do not disassemble and/or repair the equipment on customer side.

It is recommended that the following points periodically be checked.

- (1) Check for loose terminal block screws. Retighten any loose screws.
- (2) Check the cables and the like for scratches or cracks. Inspect them periodically according to operating conditions especially when the servo motor is movable.
- (3) Check that the connector is securely connected to the driver.
- (4) Check that the wires are not coming out from the connector.
- (5) Check for dust accumulation on the driver.
- (6) Check for unusual noise generated from the driver.

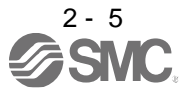

### <span id="page-42-0"></span>2.5 Parts having service lives

Service lives of the following parts are listed below. However, the service lives vary depending on operation and environment. If any fault is found in the parts, they must be replaced immediately regardless of their service lives.

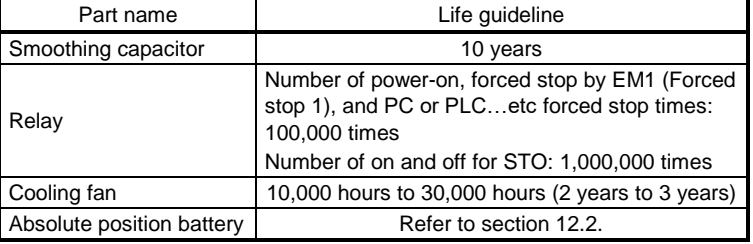

## (1) Smoothing capacitor

The characteristic of smoothing capacitor is deteriorated due to ripple currents, etc. The life of the capacitor greatly depends on ambient temperature and operating conditions. The capacitor will reach the end of its life in 10 years of continuous operation in normal air-conditioned environment (40 ˚C surrounding air temperature or less).

## (2) Relays

Contact faults will occur due to contact wear arisen from switching currents. Relays reach the end of their lives when the power has been turned on, forced stop by EM1 (Forced stop 1) has occurred, and PC or PLC…etc forced stop has occurred 100,000 times in total, or when the STO has been turned on and off 1,000,000 times while the servo motor is stopped under servo-off state. However, the lives of relays may depend on the power supply capacity.

## (3) Driver cooling fan

The cooling fan bearings reach the end of their life in 10,000 hours to 30,000 hours. Normally, therefore, the cooling fan must be replaced in a few years of continuous operation as a guideline. It must also be changed if unusual noise or vibration is found during inspection.

The life indicates under the yearly average ambient temperature of 40 ˚C, free from corrosive gas, flammable gas, oil mist, dust and dirt.

<span id="page-42-1"></span>2.6 Restrictions when using this product at altitude exceeding 1000 m and up to 2000 m above sea level (1)Effective load ratio and regenerative load ratio

As heat dissipation effects decrease in proportion to the decrease in air density, use the product Within the effective load ratio and regenerative load ratio shown in the following figure.

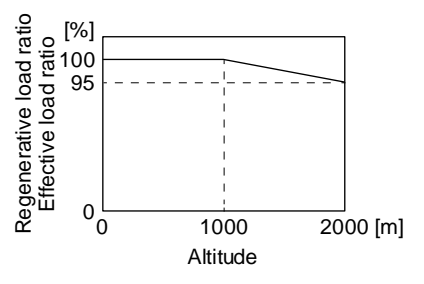

When closely mounting the drivers, operate them at the ambient temperature of 0 °C to 45 °C or at 75% or smaller effective load ratio. (Refer to section 2.1.)

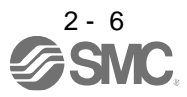

# 2. INSTALLATION

## (2) Input voltage

Generally, a withstand voltage decreases as increasing altitude; however, there is no restriction on the withstand voltage. Use in the same manner as in 1000 m or less. (Refer to section 1.3.)

## (3) Parts having service life

(a) Smoothing capacitor

The capacitor will reach the end of its life in 10 years of continuous operation in air-conditioned environment (ambient temperature of 30 °C or less).

(b) Relay

There is no restriction. Use in the same manner as in 1000 m or less. (Refer to section 2.5.)

## (c) Driver cooling fan

There is no restriction. Use in the same manner as in 1000 m or less. (Refer to section 2.5.)

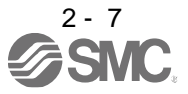

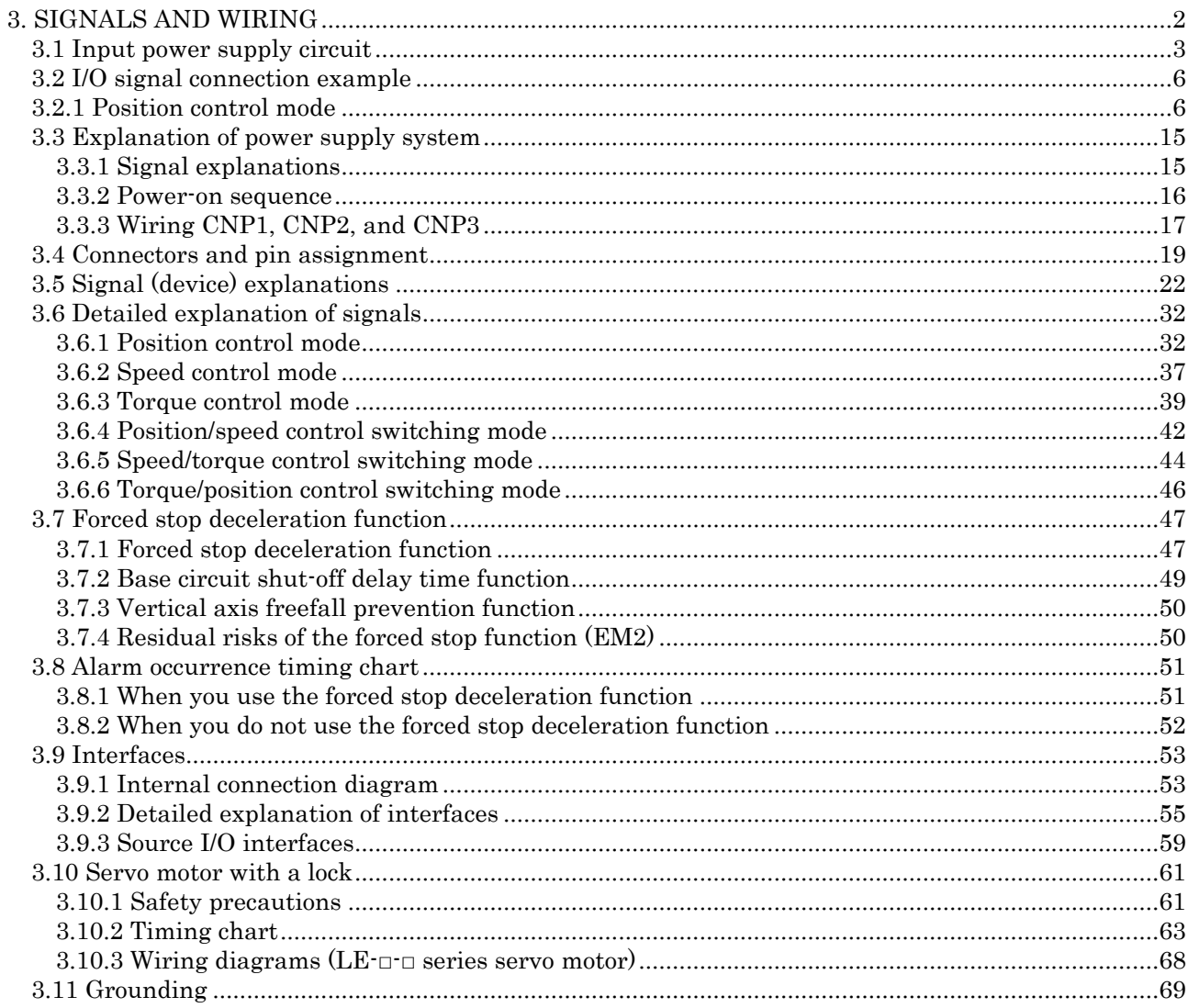

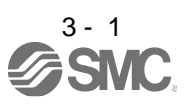

<span id="page-45-0"></span>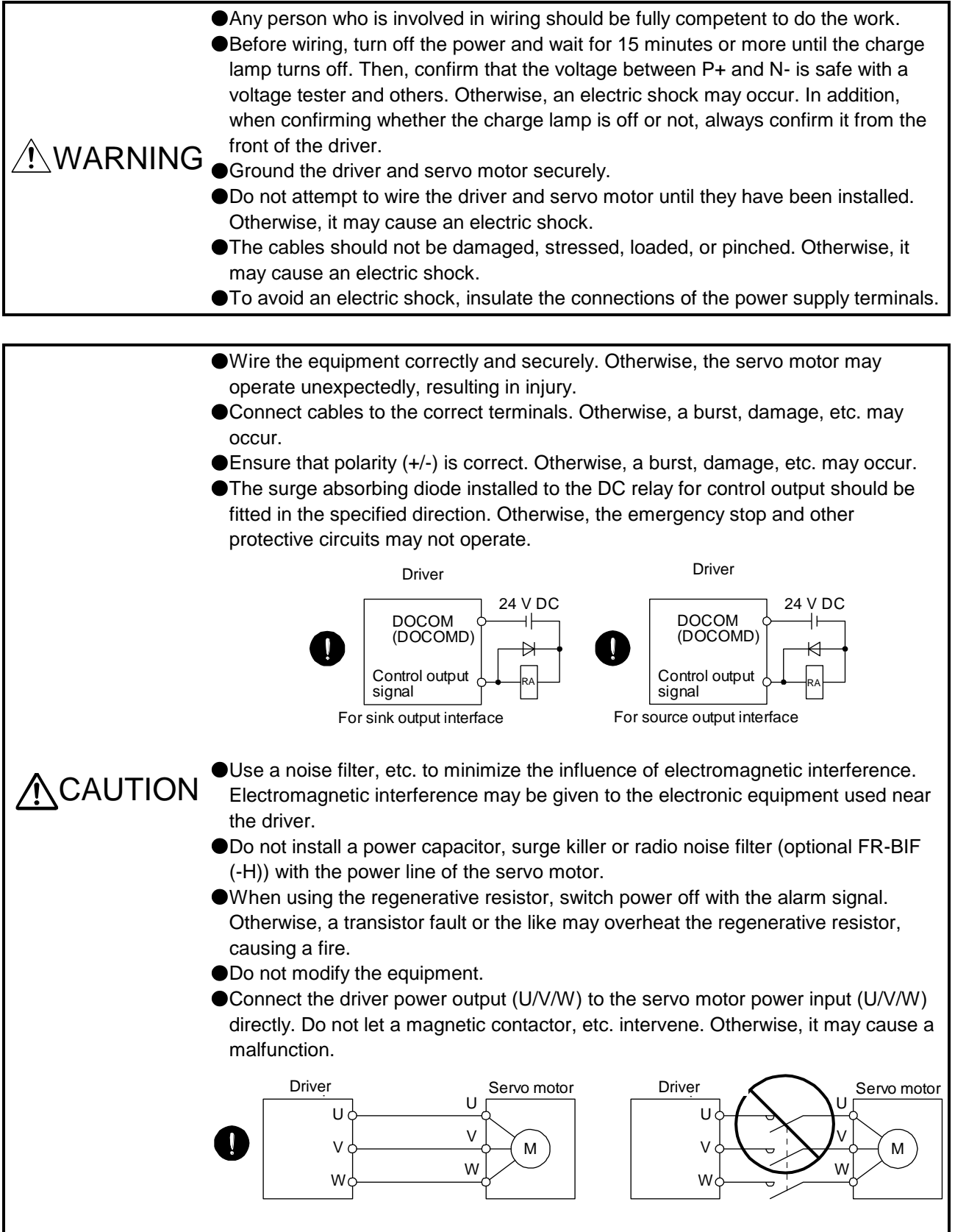

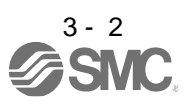

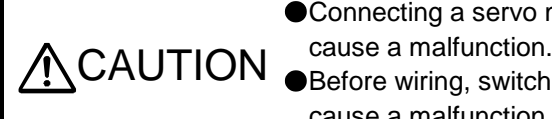

● Connecting a servo motor of the wrong axis to U, V, W, or CN2 of the driver may

Before wiring, switch operation, etc., eliminate static electricity. Otherwise, it may cause a malfunction.

## <span id="page-46-0"></span>3.1 Input power supply circuit

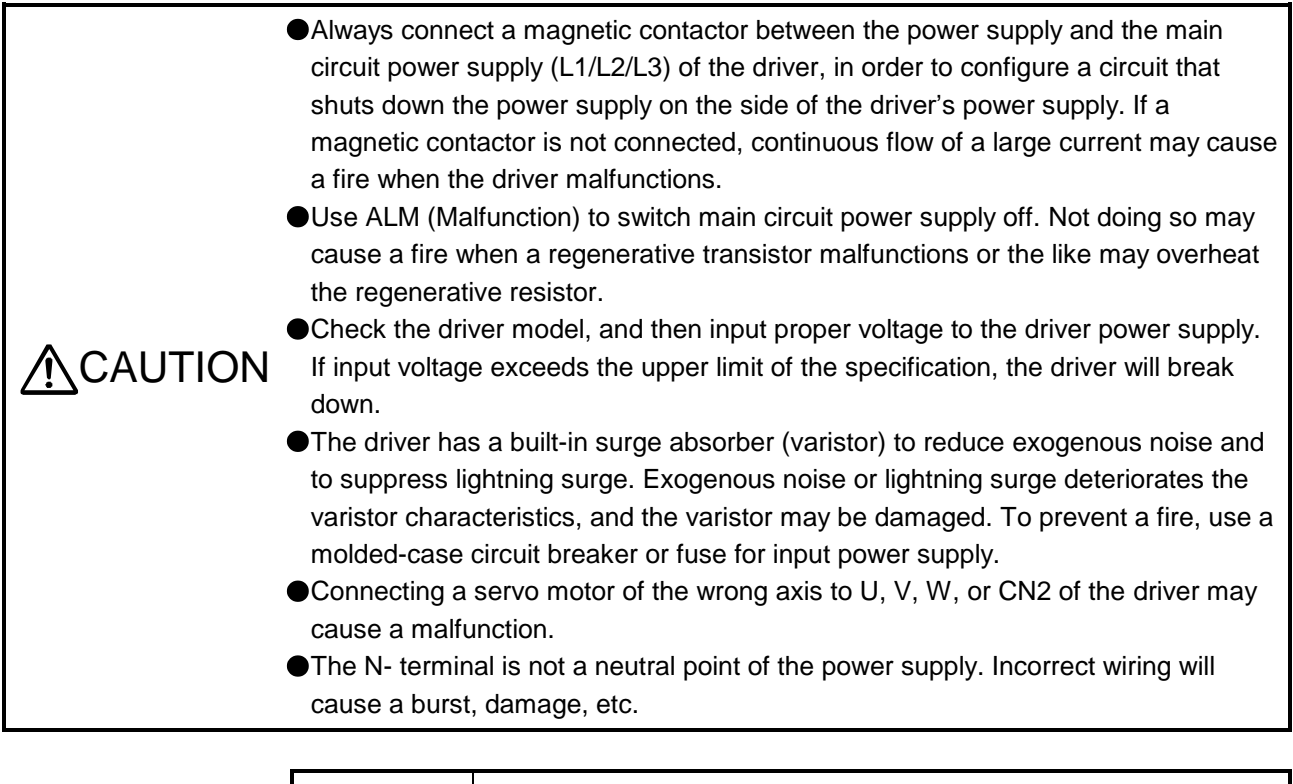

- POINT
- EM2 has the same function as EM1 in the torque control mode.
- Connect the 1-phase 200 V AC to 240 V AC power supply to L1 and L3. One of the connecting destinations is different from LECSB□-S□ Series Driver's. When using LECSB□-T□ as a replacement for LECSB□-S□, be careful not to connect the power to L2.

Configure the wirings so that the main circuit power supply is shut off and SON (Servo-on) is turned off after deceleration to a stop due to an alarm occurring, enabled servo forced stop, etc. A molded-case circuit breaker (MCCB) must be used with the input cables of the main circuit power supply.

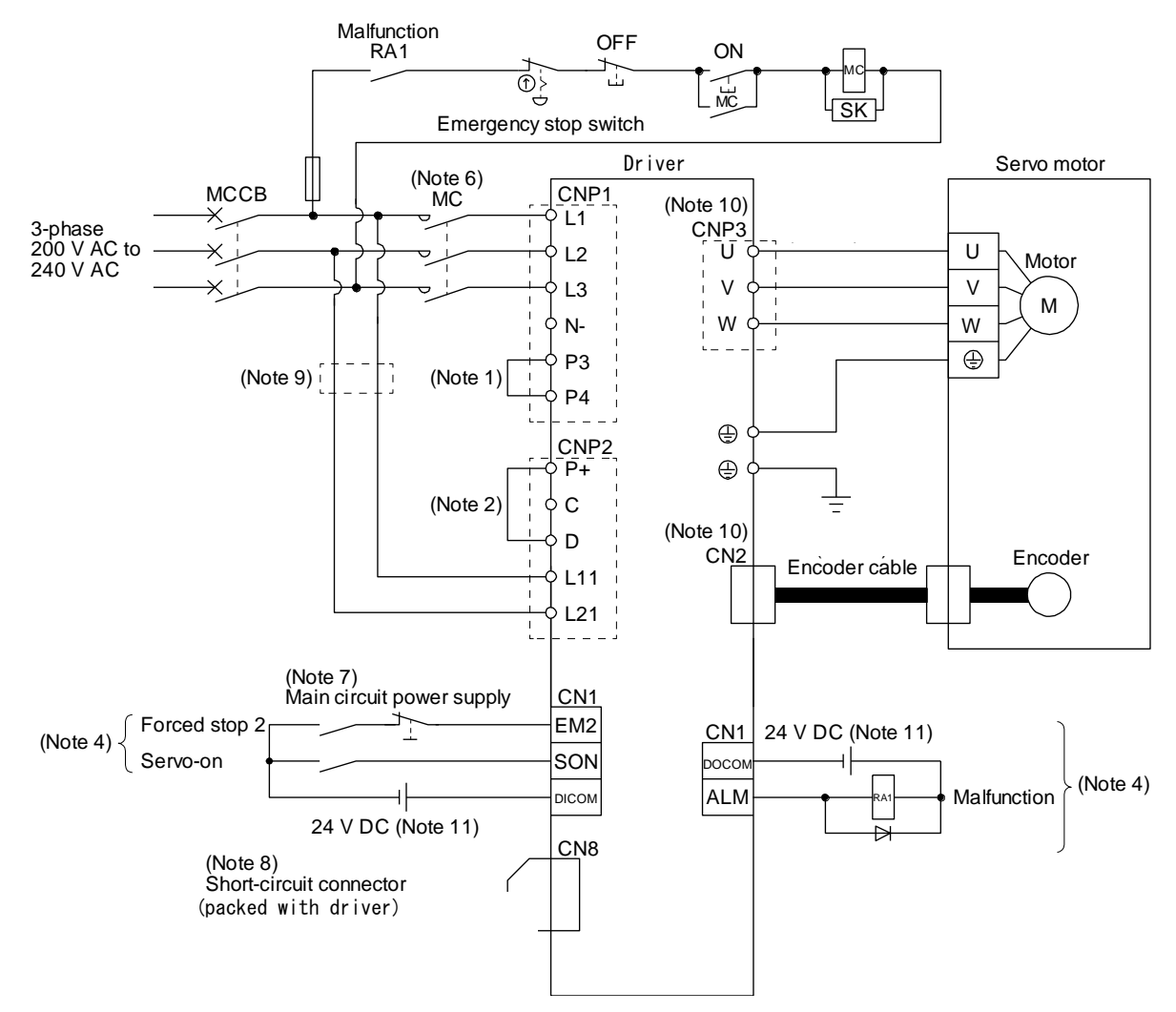

Using 3-phase 200 V AC to 240 V AC power supply for LECSB2-T□

Note 1. Between P3 and P4 is connected by default.

- 2. Always connect between P+ and D terminals (factory-wired). When using the regenerative option, refer to section 11.2.
- 4. This diagram shows sink I/O interface. For source I/O interface, refer to section 3.9.3.
- 6. Use a magnetic contactor with an operation delay time (interval between current being applied to the coil until closure of contacts) of 80 ms or less. Depending on the main circuit voltage and operation pattern, bus voltage decreases, and that may cause the forced stop deceleration to shift to the dynamic brake deceleration. When dynamic brake deceleration is not required, slow the time to turn off the magnetic contactor.
- 7. Configure a circuit to turn off EM2 when the main circuit power is turned off to prevent an unexpected restart of the driver.
- 8. When not using the STO function, attach the short-circuit connector came with a driver.
- 9. When wires used for L11 and L21 are thinner than wires used for L1, L2, and L3, use a molded-case circuit breaker. (Refer to section 11.10.)
- 10. Connecting a servo motor of the wrong axis to U, V, W, or CN2 of the driver may cause a malfunction.
- 11. The illustration of the 24 V DC power supply is divided between input signal and output signal for convenience. However, they can be configured by one.

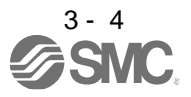

(2) Using 1-phase 200 V AC to 240 V AC power supply for LECSB2-T□

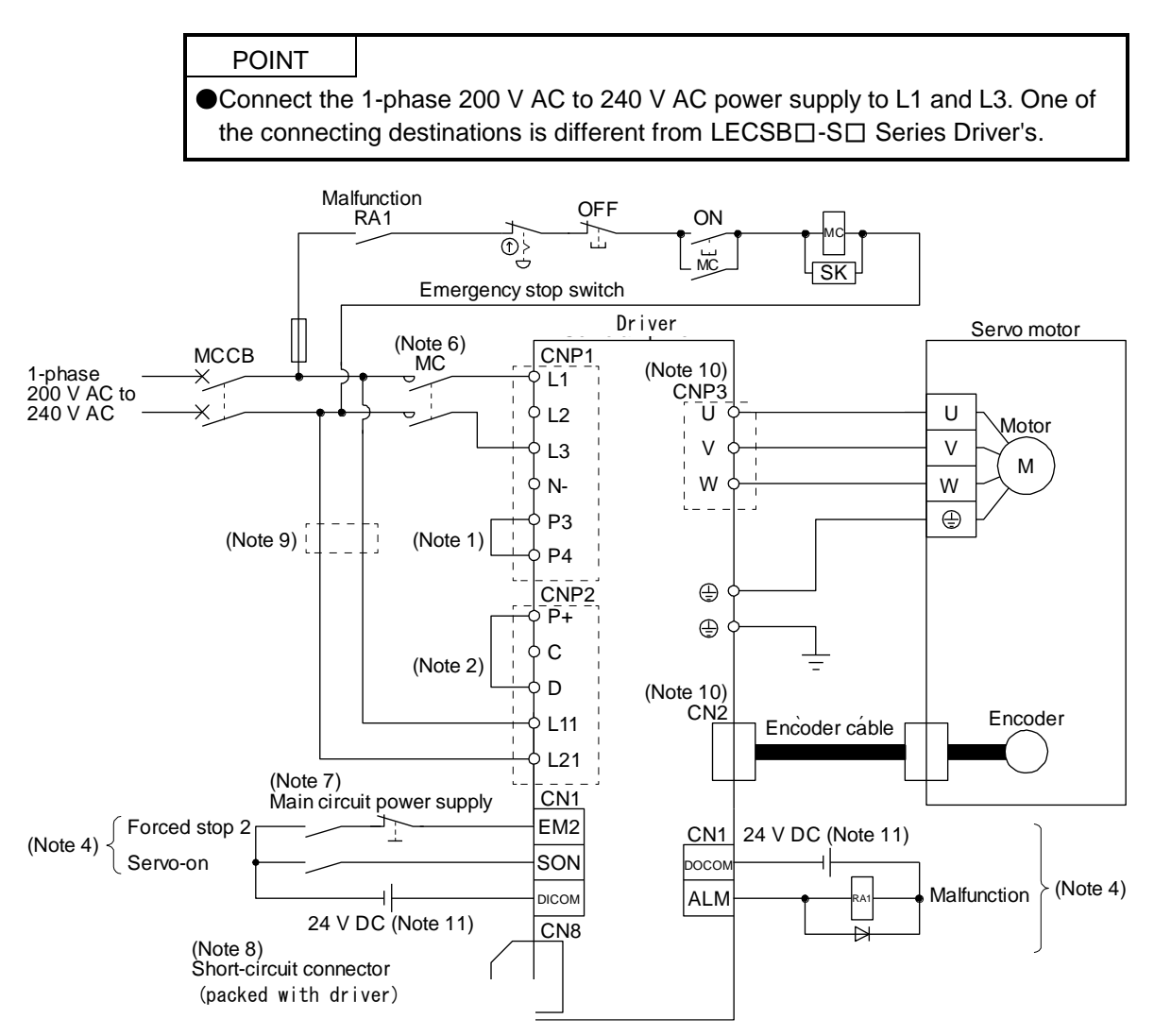

- Note 1. Between P3 and P4 is connected by default.
	- 2. Always connect between P+ and D terminals (factory-wired). When using the regenerative option, refer to section 11.2.
	- 4. This diagram shows sink I/O interface. For source I/O interface, refer to section 3.9.3.
	- 6. Use a magnetic contactor with an operation delay time (interval between current being applied to the coil until closure of contacts) of 80 ms or less. Depending on the main circuit voltage and operation pattern, bus voltage decreases, and that may cause the forced stop deceleration to shift to the dynamic brake deceleration. When dynamic brake deceleration is not required, slow the time to turn off the magnetic contactor.
	- 7. Configure a circuit to turn off EM2 when the main circuit power is turned off to prevent an unexpected restart of the driver.
	- 8. When not using the STO function, attach the short-circuit connector came with a driver.
	- 9. When wires used for L11 and L21 are thinner than wires used for L1, and L3, use a molded-case circuit breaker. (Refer to section 11.10.)
	- 10. Connecting a servo motor of the wrong axis to U, V, W, or CN2 of the driver may cause a malfunction.
	- 11. The illustration of the 24 V DC power supply is divided between input signal and output signal for convenience. However, they can be configured by one.

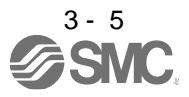

#### <span id="page-49-0"></span>3.2 I/O signal connection example

#### <span id="page-49-1"></span>3.2.1 Position control mode

#### (1) Sink I/O interface

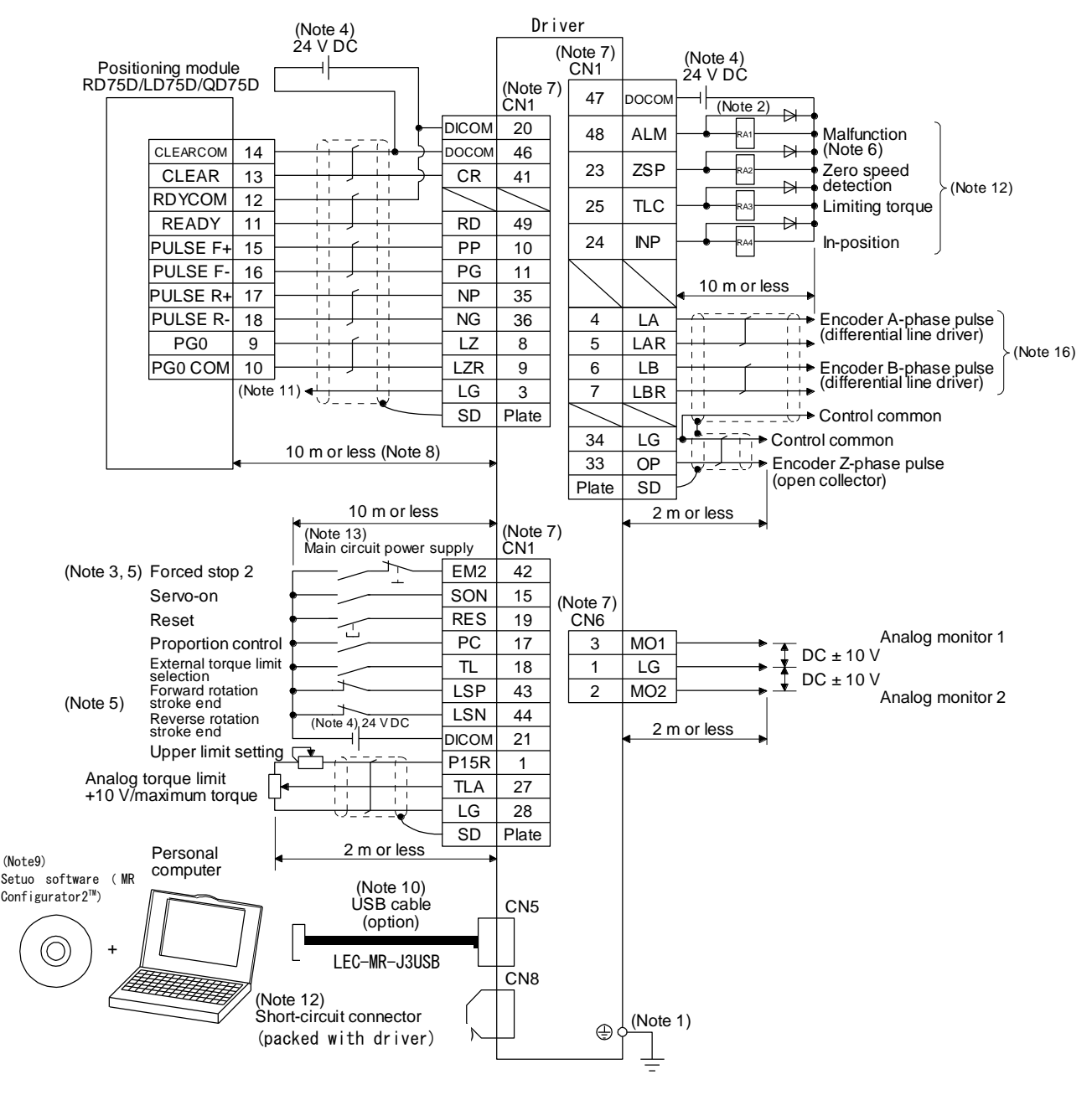

3 - 6 **ASMC** 

- Note 1. To prevent an electric shock, always connect the protective earth (PE) terminal (marked  $\bigoplus$ ) of the driver to the protective earth (PE) of the cabinet.
	- 2. Connect the diode in the correct direction. If it is connected reversely, the driver will malfunction and will not output signals, disabling EM2 (Forced stop 2) and other protective circuits.
	- 3. The forced stop switch (normally closed contact) must be installed.
	- 4. Supply 24 V DC ± 10% to interfaces from outside. The total current capacity is up to 500 mA. 500 mA is the value applicable when all I/O signals are used. The current capacity can be decreased by reducing the number of I/O points. Refer to section 3.9.2 (1) that gives the current value necessary for the interface. The illustration of the 24 V DC power supply is divided between input signal and output signal for convenience. However, they can be configured by one.
	- 5. When starting operation, always turn on EM2 (Forced stop 2), LSP (Forward rotation stroke end) and LSN (Reverse rotation stroke end). (Normally closed contact)
	- 6. ALM (Malfunction) turns on in normal alarm-free condition. When this signal (normally closed contact) is switched off (at occurrence of an alarm), the output of the programmable controller should be stopped by the sequence program.
	- 7. The pins with the same signal name are connected in the driver.
	- 8. This length applies to the command pulse train input in the differential line driver type. It is 2 m or less in the open-collector type.
	- 9. Use LEC-MRC2□. (Refer to section 11.3.)
	- 10. Controller or parameter units can also be connected via the CN3 connector, enabling RS-422/RS-485 communication. Note that using the USB communication function (CN5 connector) prevents the RS-422/RS-485 communication function (CN3 connector) from being used, and vice versa. They cannot be used together.

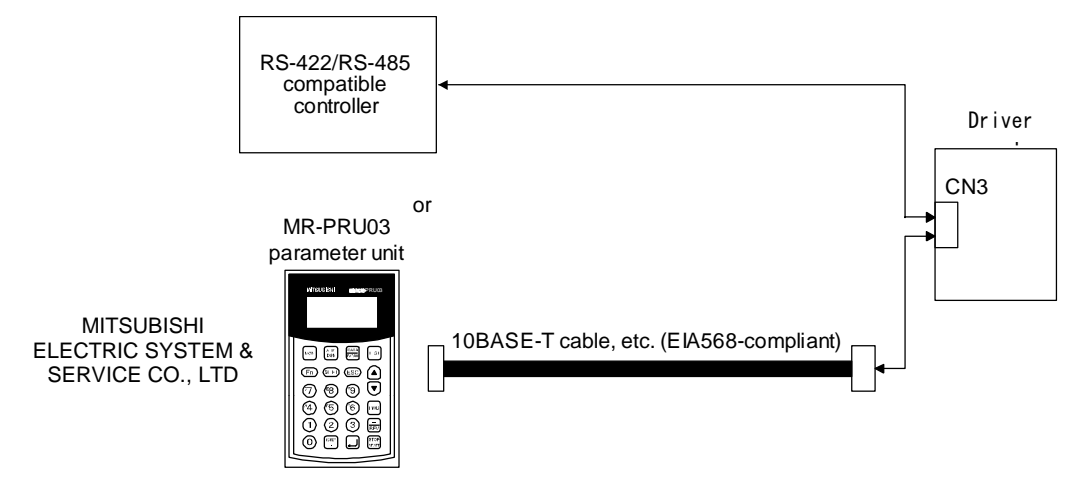

- 11. This connection is not required for RD75D, LD75D and QD75D. However, to enhance noise tolerance, it is recommended to connect LG of driver and control common depending on the positioning module.
- 12. When not using the STO function, attach the short-circuit connector came with a driver.
- 13. Configure a circuit to turn off EM2 when the main circuit power is turned off to prevent an unexpected restart of the driver.
- 14. Plus and minus of the power of source interface are the opposite of those of sink interface.
- 15. CLEAR and CLEARCOM of source interface are interchanged to sink interface.
- 16. When a command cable for connection with the controller side malfunctions due to disconnection or noise, a position mismatch can occur. To avoid position mismatch, it is recommended that Encoder A-phase pulse and Encoder B-phase pulse be checked.

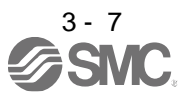

#### (2) Source I/O interface

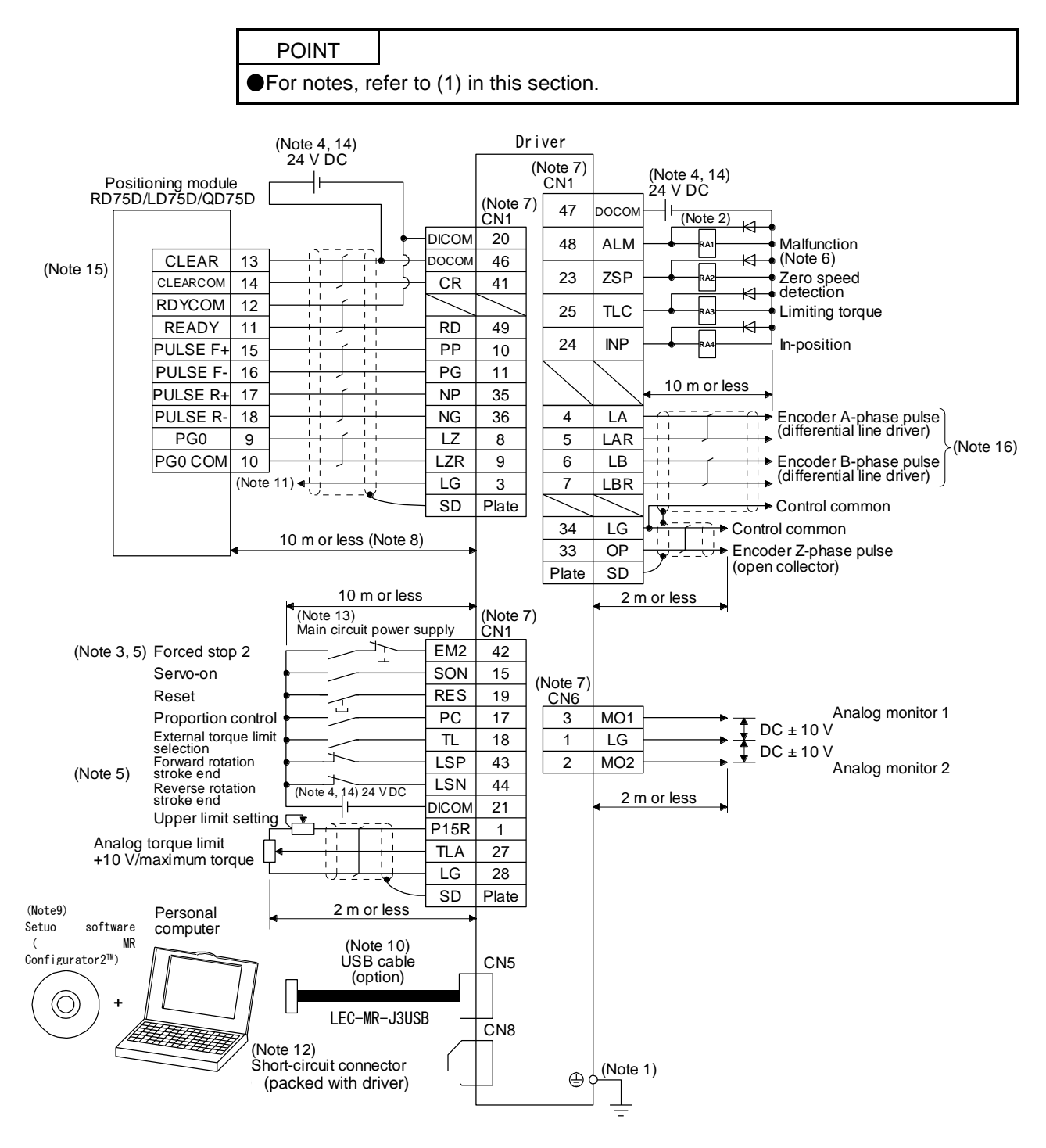

 $3 - 8$ <br>SMC

## 3.2.2 Speed control mode

#### (1) Sink I/O interface

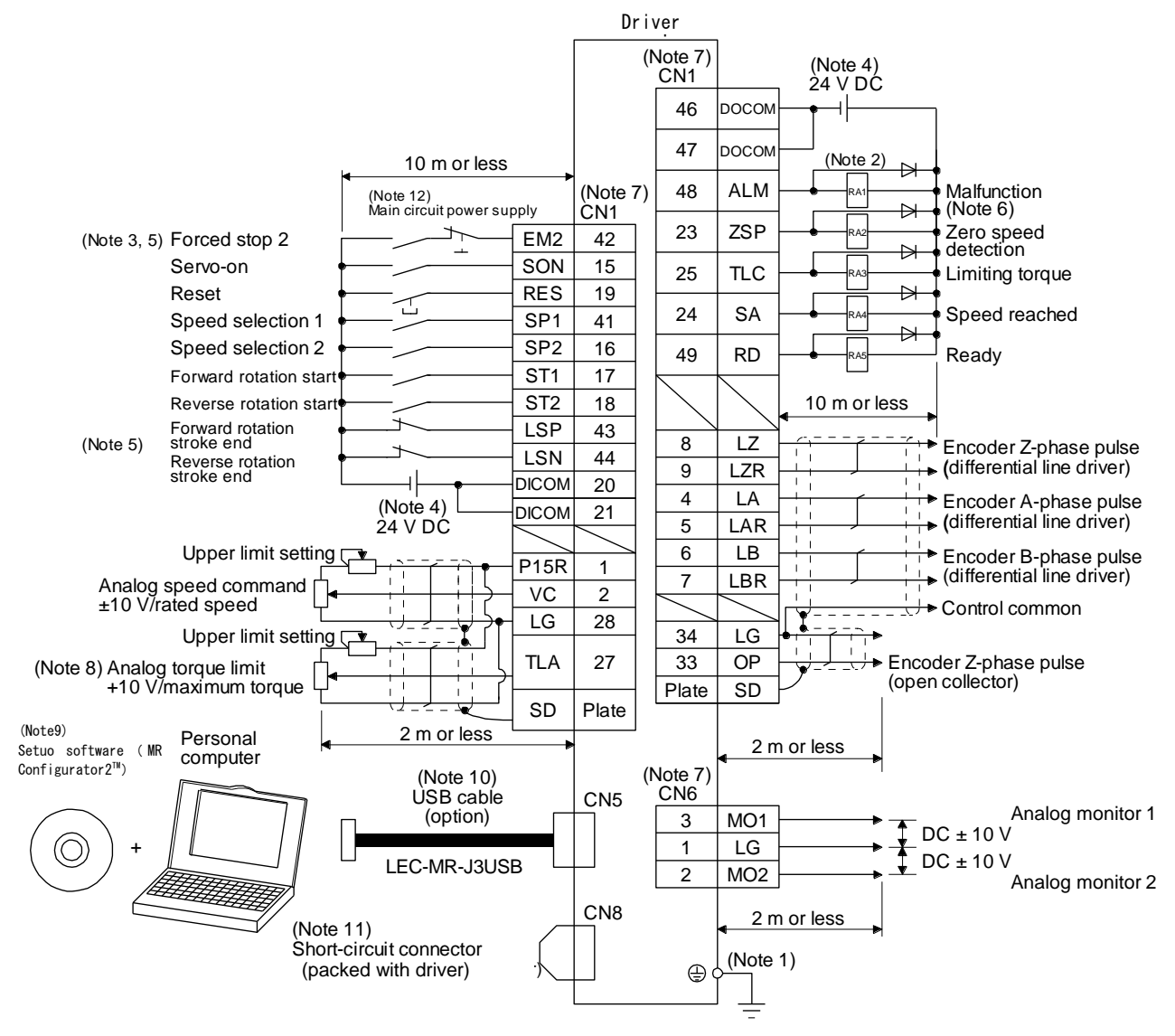

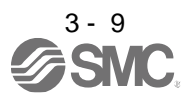

- Note 1. To prevent an electric shock, always connect the protective earth (PE) terminal (marked  $\bigoplus$ ) of the driver to the protective earth (PE) of the cabinet.
	- 2. Connect the diode in the correct direction. If it is connected reversely, the driver will malfunction and will not output signals, disabling EM2 (Forced stop 2) and other protective circuits.
	- 3. The forced stop switch (normally closed contact) must be installed.
	- 4. Supply 24 V DC ± 10% to interfaces from outside. The total current capacity is up to 500 mA. 500 mA is the value applicable when all I/O signals are used. The current capacity can be decreased by reducing the number of I/O points. Refer to section 3.9.2 (1) that gives the current value necessary for the interface. The 24 V DC power supply can be used both for input signals and output signals.
	- 5. When starting operation, always turn on EM2 (Forced stop 2), LSP (Forward rotation stroke end) and LSN (Reverse rotation stroke end). (Normally closed contact)
	- 6. ALM (Malfunction) turns on in normal alarm-free condition. (Normally closed contact)
	- 7. The pins with the same signal name are connected in the driver.
	- 8. TLA will be available when TL (External torque limit selection) is enabled with [Pr. PD03] to [Pr. PD22]. (Refer to section 3.6.1 (5).)
	- 9. Use LEC-MRC2□. (Refer to section 11.3.)
	- 10. Controller or parameter units can also be connected via the CN3 connector, enabling RS-422/RS-485 communication. Note that using the USB communication function (CN5 connector) prevents the RS-422/RS-485 communication function (CN3 connector) from being used, and vice versa. They cannot be used together.

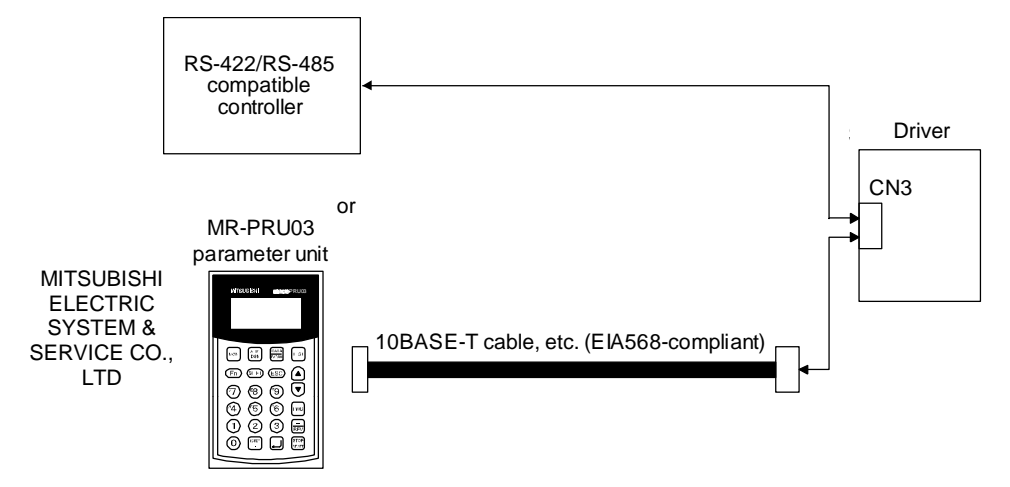

- 11. When not using the STO function, attach the short-circuit connector came with a driver.
- 12. Configure a circuit to turn off EM2 when the main circuit power is turned off to prevent an unexpected restart of the driver.
- 13. Plus and minus of the power of source interface are the opposite of those of sink interface.

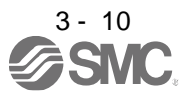

#### (2) Source I/O interface

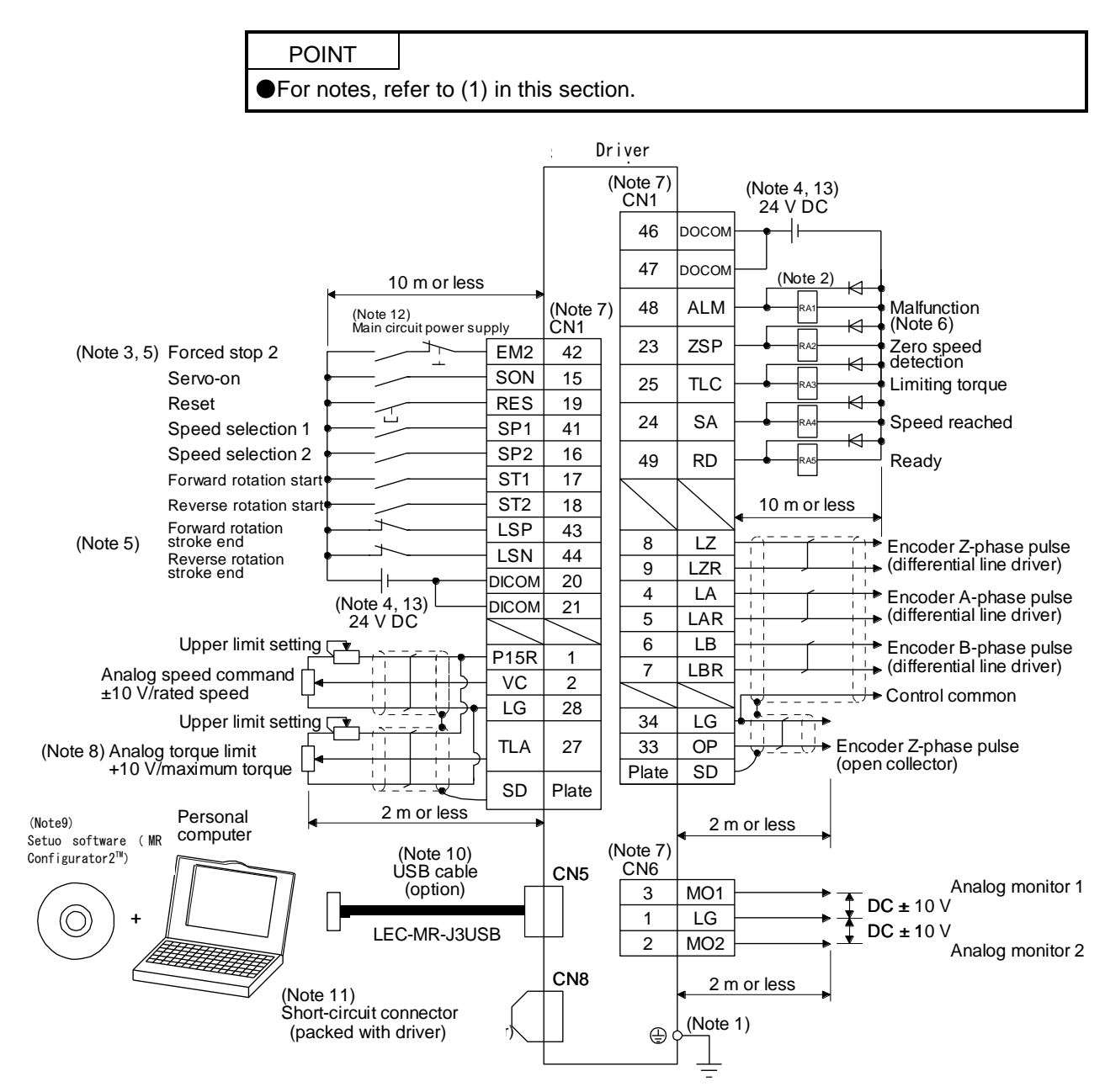

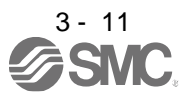

## 3.2.3 Torque control mode

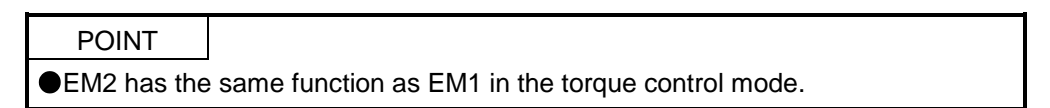

#### (1) For sink I/O interface

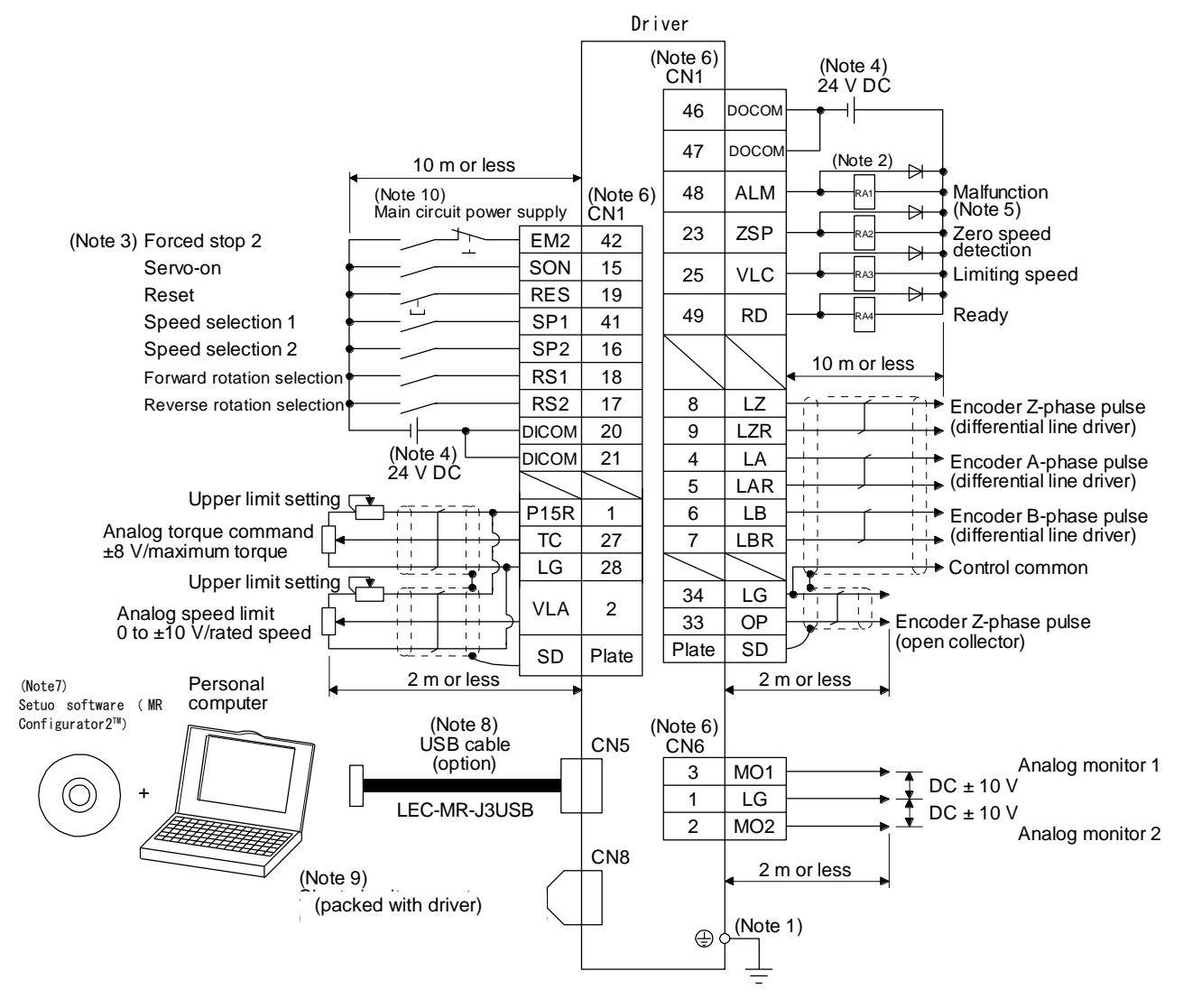

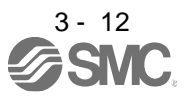

- Note 1. To prevent an electric shock, always connect the protective earth (PE) terminal (marked  $\bigoplus$ ) of the driver to the protective earth (PE) of the cabinet.
	- 2. Connect the diode in the correct direction. If it is connected reversely, the driver will malfunction and will not output signals, disabling EM2 (Forced stop 2) and other protective circuits.
	- 3. The forced stop switch (normally closed contact) must be installed.
	- 4. Supply 24 V DC ± 10% to interfaces from outside. The total current capacity is up to 500 mA. 500 mA is the value applicable when all I/O signals are used. The current capacity can be decreased by reducing the number of I/O points. Refer to section 3.9.2 (1) that gives the current value necessary for the interface. The 24 V DC power supply can be used both for input signals and output signals.
	- 5. ALM (Malfunction) turns on in normal alarm-free condition. (Normally closed contact)
	- 6. The pins with the same signal name are connected in the driver.
	- 7. Use LEC-MRC2□. (Refer to section 11.3.)
	- 8. Controller or parameter units can also be connected via the CN3 connector, enabling RS-422/RS-485 communication. Note that using the USB communication function (CN5 connector) prevents the RS-422/RS-485 communication function (CN3 connector) from being used, and vice versa. They cannot be used together.

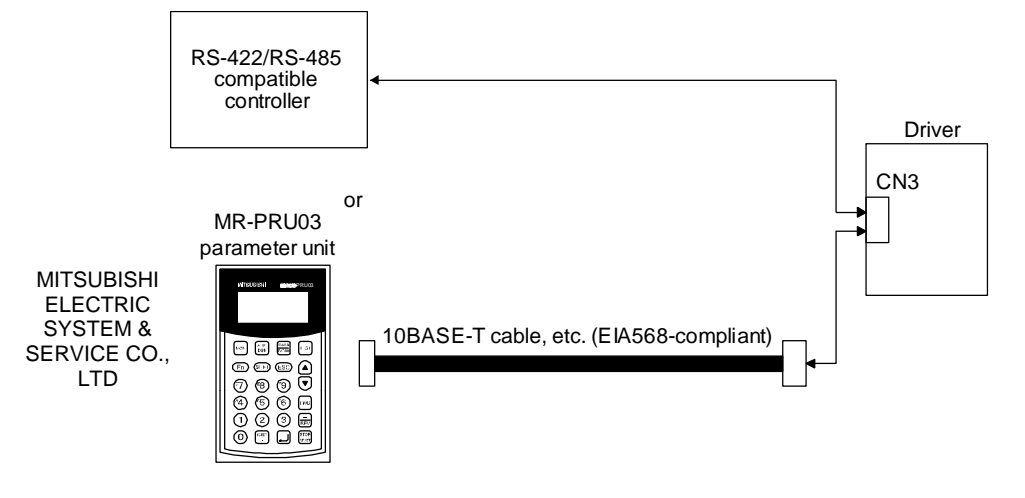

- 9. When not using the STO function, attach the short-circuit connector came with a driver.
- 10. Configure a circuit to turn off EM2 when the main circuit power is turned off to prevent an unexpected restart of the driver.
- 11. Plus and minus of the power of source interface are the opposite of those of sink interface.

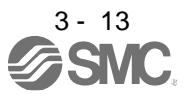

### (2) For source I/O interface

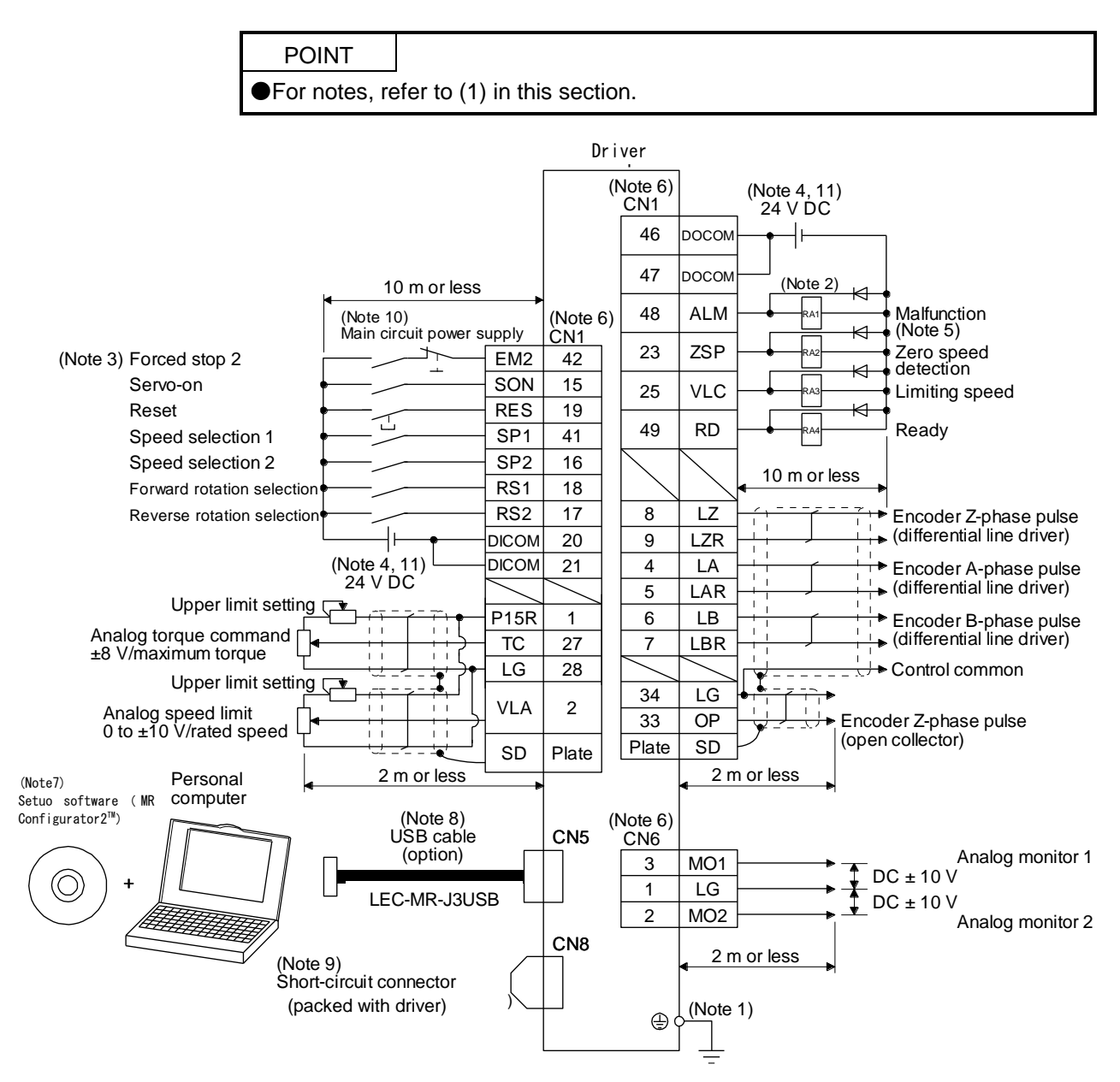

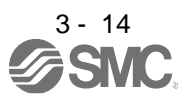

### <span id="page-58-0"></span>3.3 Explanation of power supply system

### <span id="page-58-1"></span>3.3.1 Signal explanations

POINT For the layout of connector and terminal block, refer to chapter 9 DIMENSIONS.

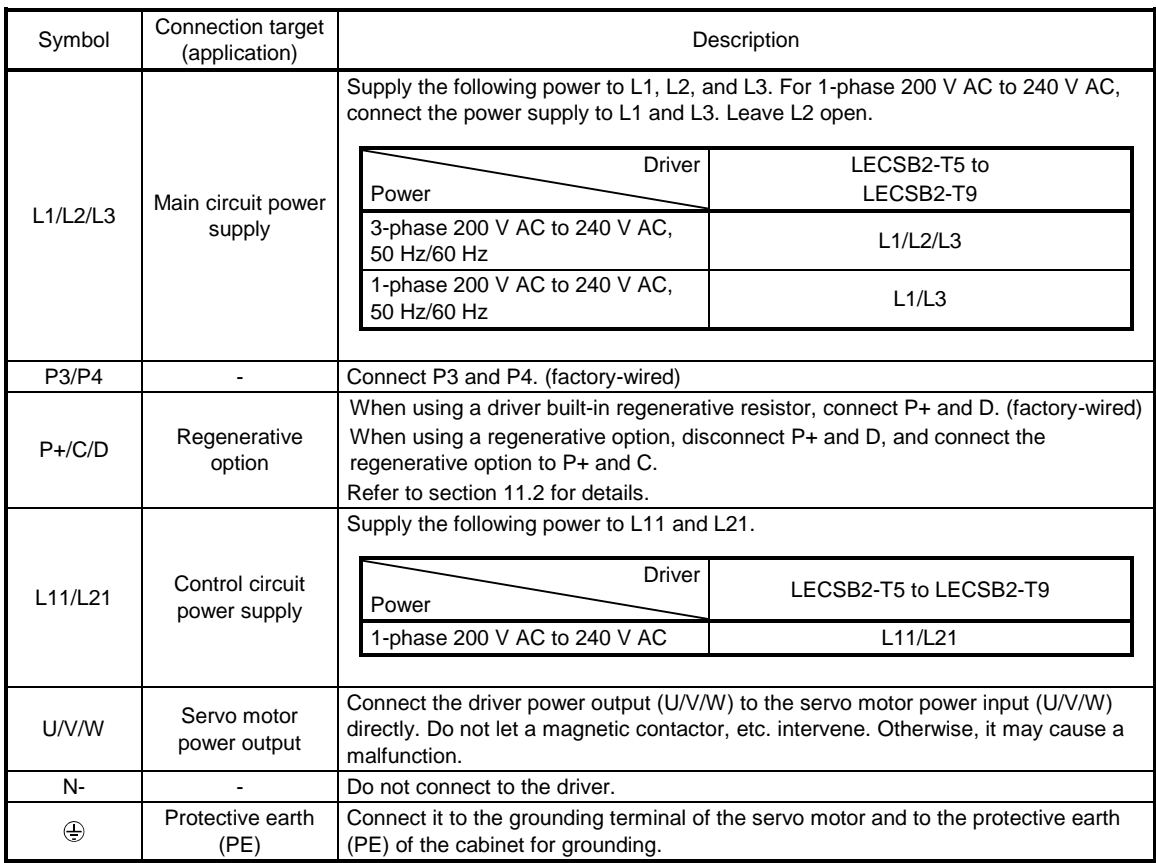

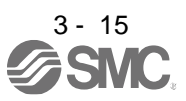

#### <span id="page-59-0"></span>3.3.2 Power-on sequence

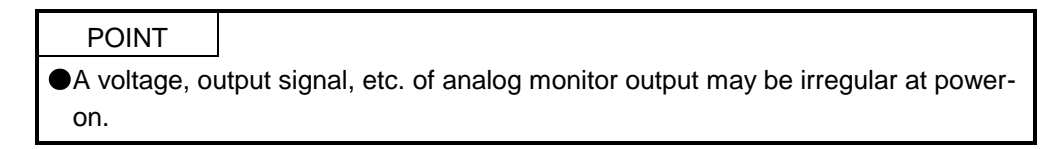

#### (1) Power-on procedure

- 1) Always use a magnetic contactor for the main circuit power supply wiring (L1/L2/L3) as shown in above section 3.1. Configure up an external sequence to switch off the magnetic contactor as soon as an alarm occurs.
- 2) Switch on the control circuit power supply (L11/L21) simultaneously with the main circuit power supply or before switching on the main circuit power supply. If the main circuit power supply is not on, the display shows the corresponding warning. However, by switching on the main circuit power supply, the warning disappears and the driver will operate properly.
- 3) The driver receives the SON (Servo-on) 2.5 s to 3.5 s after the main circuit power supply is switched on. Therefore, when SON (Servo-on) is switched on simultaneously with the main circuit power supply, the base circuit will switch on in about 2.5 s to 3.5 s, and the RD (Ready) will switch on in further about 5 ms, making the driver ready to operate. (Refer to (2) in this section.)
- 4) When RES (Reset) is switched on, the base circuit is shut off and the servo motor shaft coasts.

### (2) Timing chart

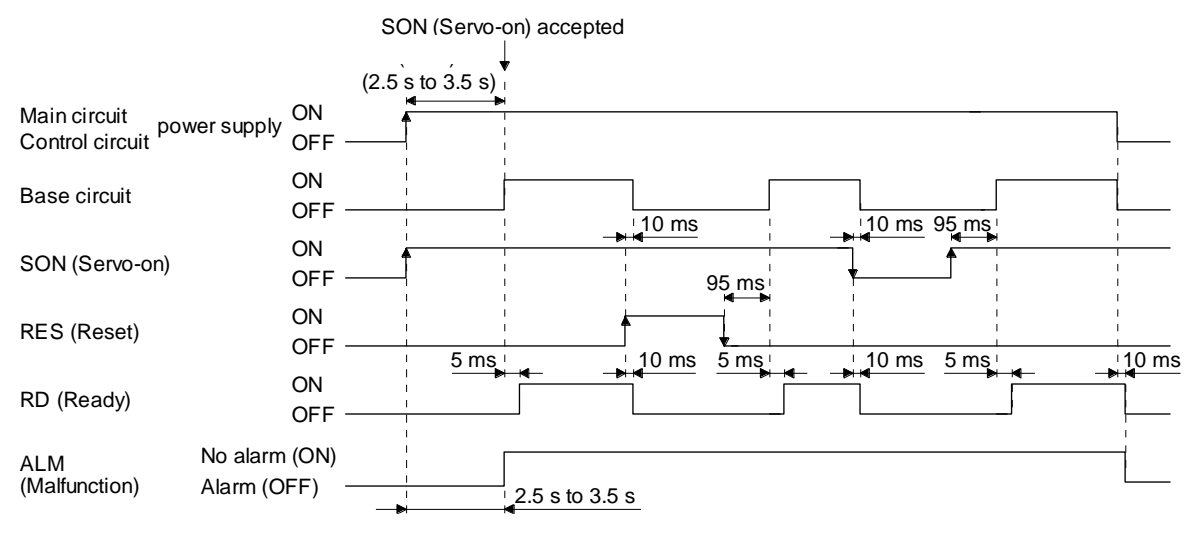

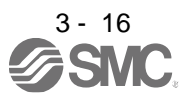

#### <span id="page-60-0"></span>3.3.3 Wiring CNP1, CNP2, and CNP3

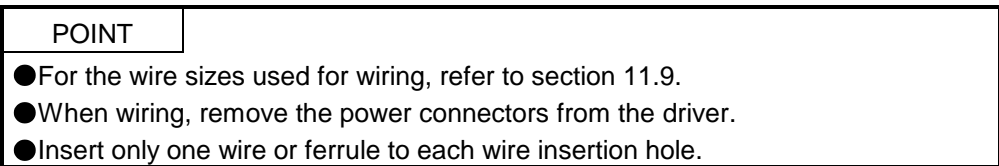

Use the driver power supply connector for wiring CNP1, CNP2, and CNP3.

(1) Connector

(a) LECSB2-T□

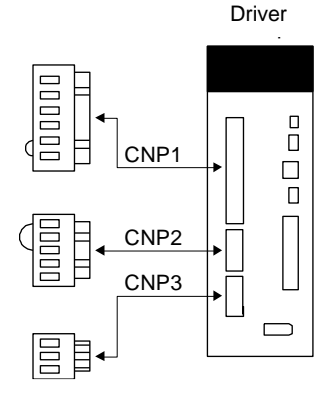

Table 3.1 Connector and applicable wire

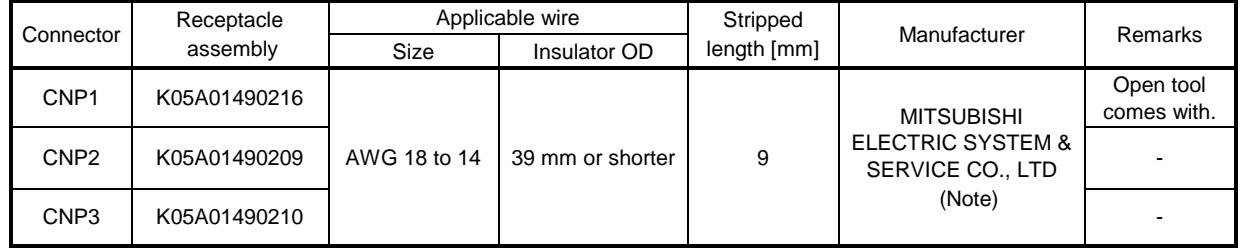

Note. Please purchase from distributor or distributor of Mitsubishi Electric Corporation.

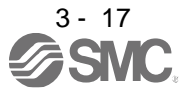

- (2) Cable connection procedure (a) Fabrication on cable insulator
- (a) Fabrication on cable insulator Refer to table 3.1 to 3.4 for stripped length of cable insulator. The appropriate stripped length of cables depends on their type, etc. Set the length considering their status.

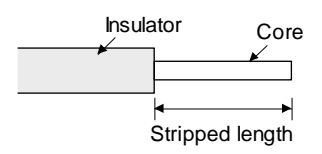

Twist strands lightly and straighten them as follows.

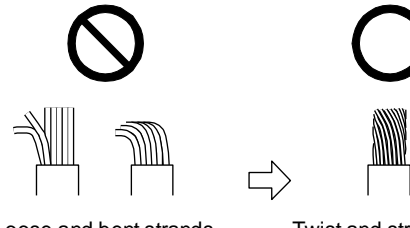

Loose and bent strands Twist and straighten

the strands.

You can also use a ferrule to connect with the connectors. The following shows references to select ferrules according to wire sizes.

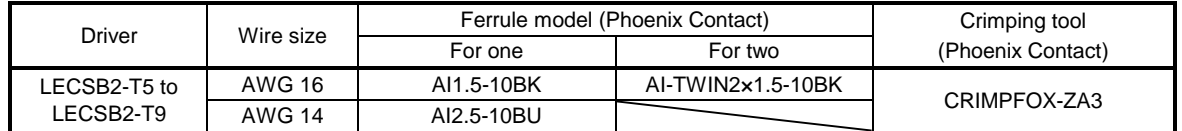

(b) Inserting wire

Insert only one wire or ferrule to each wire insertion hole.

Insert the open tool as follows and push it down to open the spring. While the open tool is pushed down, insert the stripped wire into the wire insertion hole. Check the wire insertion depth, and make sure that the cable insulator will not be caught by the spring and that the conductive part of the stripped wire will not be exposed.

Release the open tool to fix the wire. Pull the wire lightly to confirm that the wire is surely connected. In addition, make sure that no conductor wire sticks out of the connector.

The following shows a connection example of the CNP3 connector.

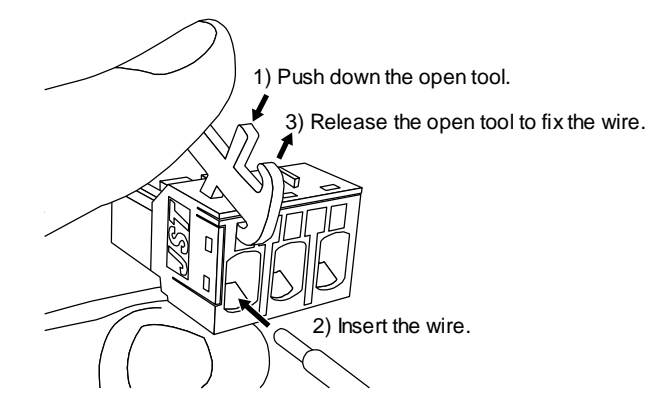

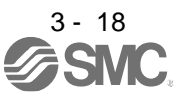

#### <span id="page-62-0"></span>3.4 Connectors and pin assignment

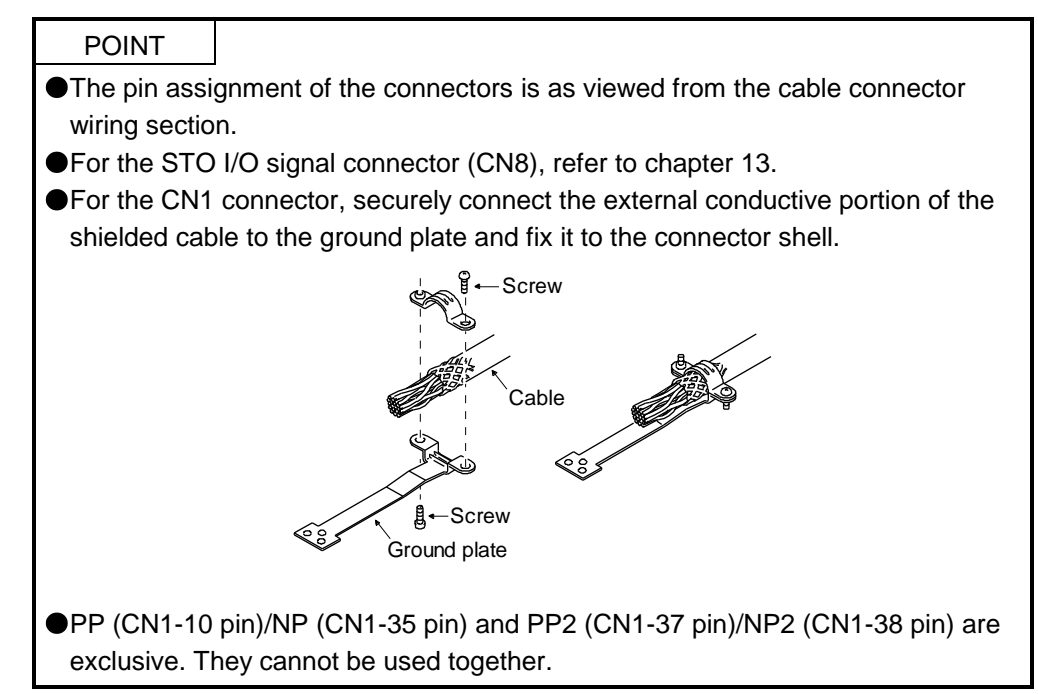

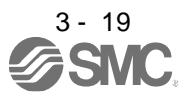

The driver front view shown is that of the LECSB2-T7 or less. Refer to chapter 9 DIMENSIONS for the appearances and connector layouts of the other drivers.

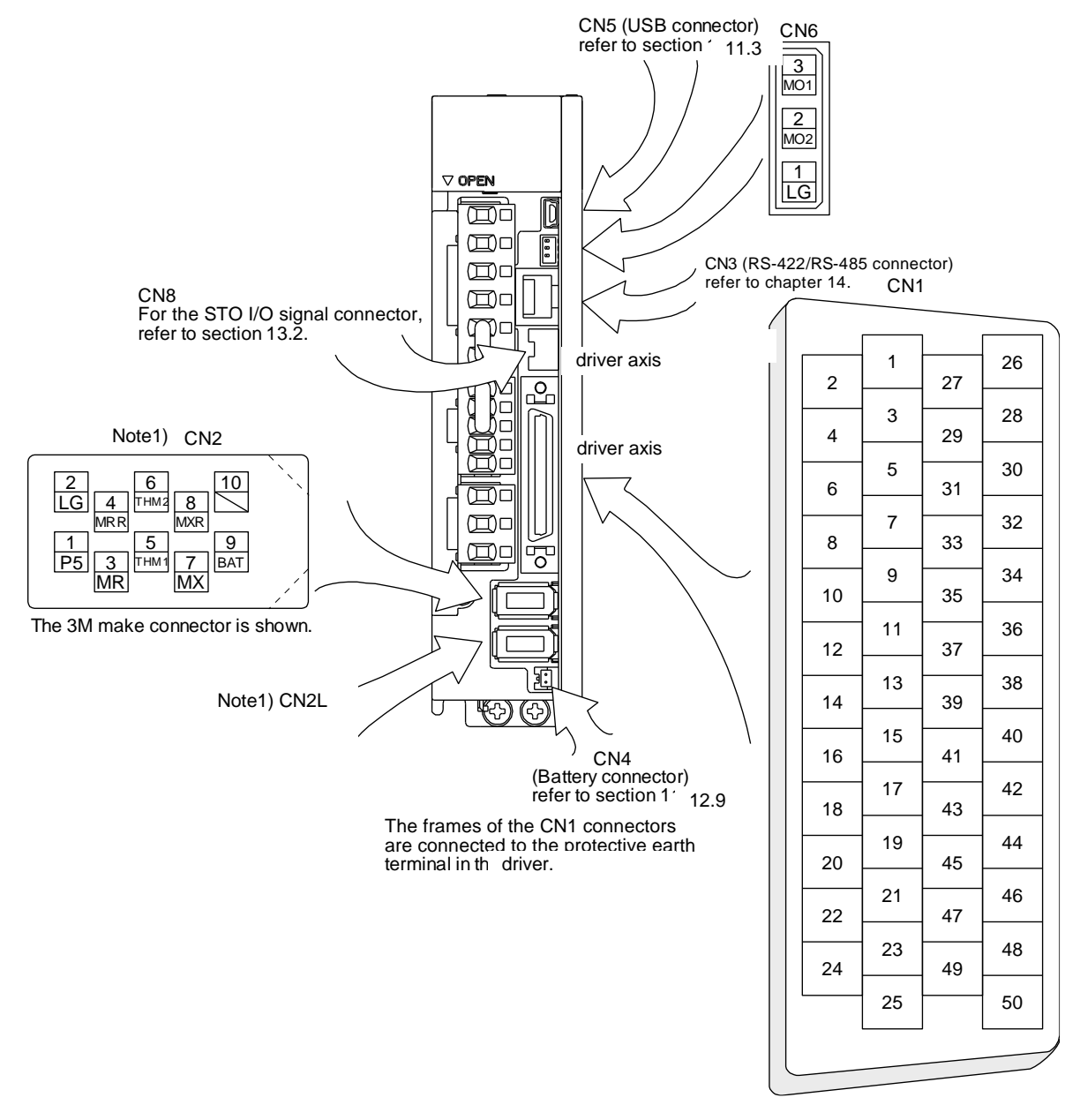

Note 1. CN2L cannot be used. Connect the encoder cable to CN2.

The device assignment of the CN1 connector pins changes depending on the control mode. For the pins which are given parameters in the related parameter column, their devices will be changed using those parameters.

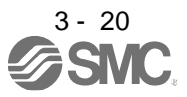

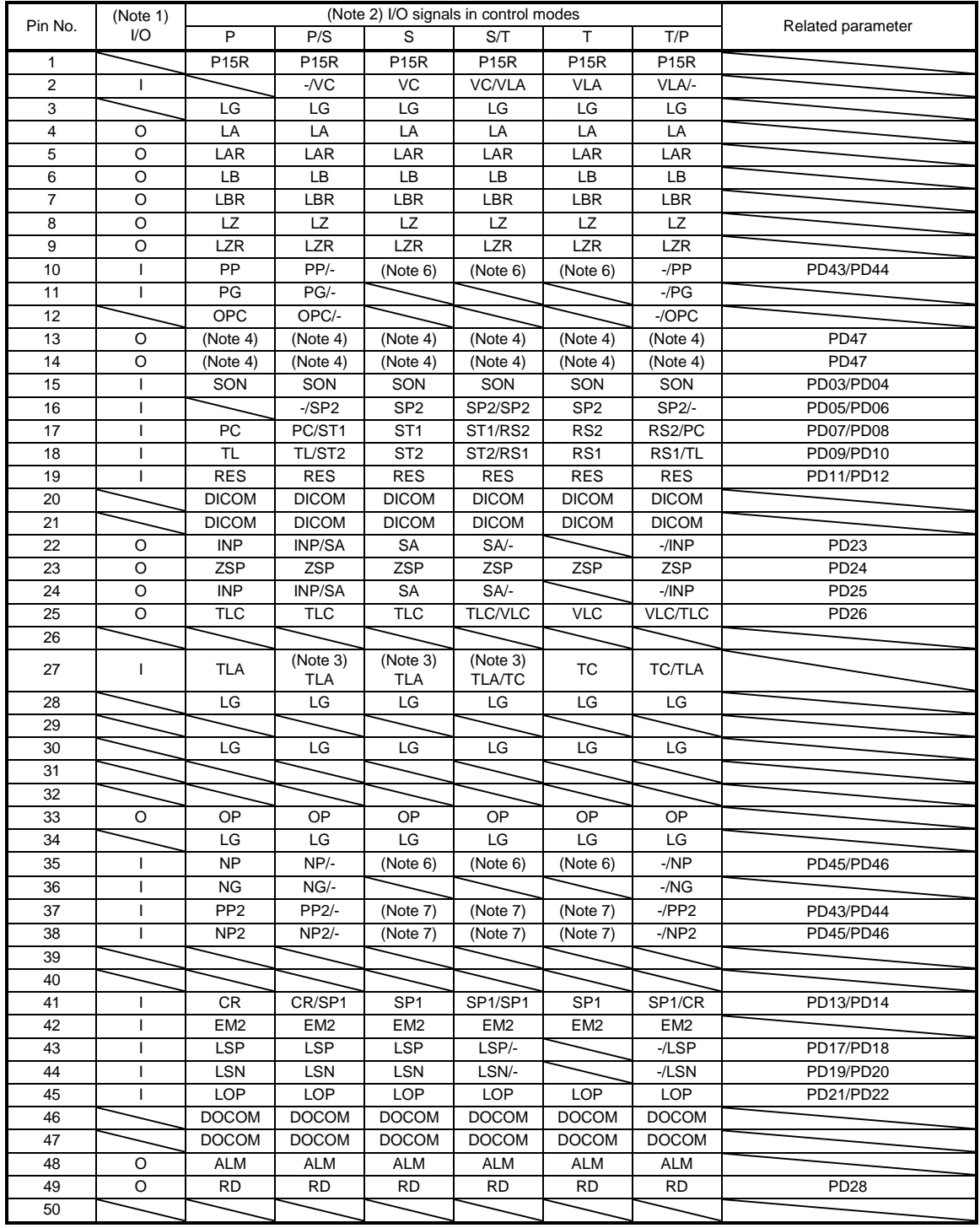

Note 1. I: Input signal, O: Output signal

2. P: Position control mode, S: Speed control mode, T: Torque control mode, P/S: Position/speed control change mode, S/T: Speed/torque control change mode, T/P: Torque/position control change mode

3. TLA will be available when TL (External torque limit selection) is enabled with [Pr. PD03] to [Pr. PD22].

4. Output devices are not assigned by default. Assign the output devices with [Pr. PD47] as necessary.

6. This is available as an input device of sink interface. Input devices are not assigned by default. Assign the input devices with [Pr. PD43] to [Pr. PD46] as necessary. Supply + of 24 V DC to CN1-12 pin.

7. This is available as an input device of source interface. Input devices are not assigned by default. Assign the input devices with [Pr. PD43] to [Pr. PD46] as necessary.

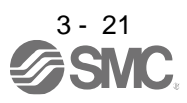

<span id="page-65-0"></span>3.5 Signal (device) explanations

The pin numbers in the connector pin No. column are those in the initial status.

For the I/O interfaces (symbols in I/O division column in the table), refer to section 3.9.2. The symbols in the control mode field of the table shows the followings.

P: Position control mode

S: Speed control mode

T: Torque control mode

" $O$ " and " $\Delta$ " of the table shows the followings.

: Usable device by default.

 $\Delta$ : Usable device by setting the following parameters.

[Pr. PA04], [Pr. PD03] to [Pr. PD26], [Pr. PD28], and [Pr. PD47]

(1) I/O device

(a) Input device

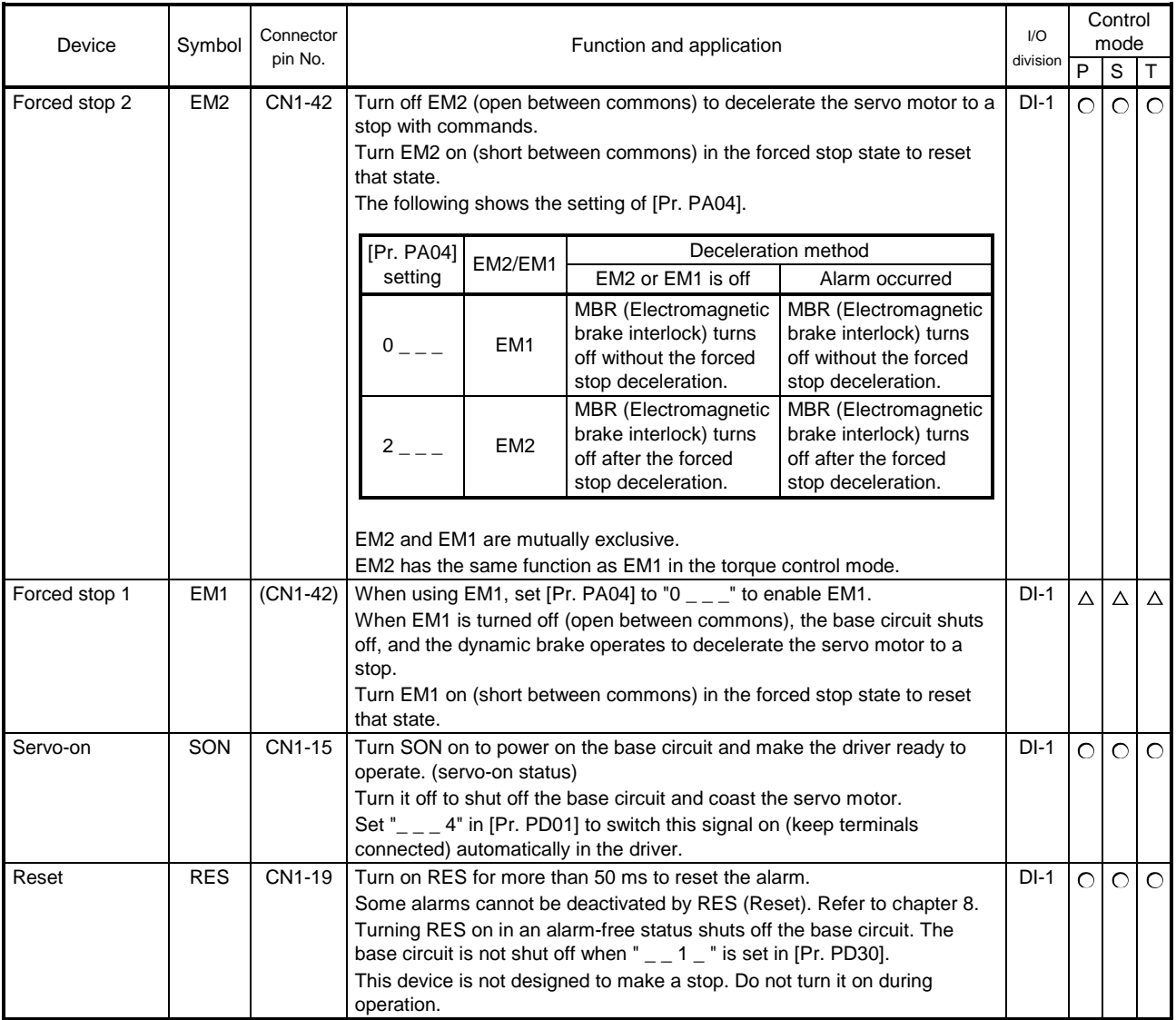

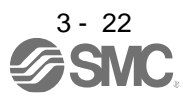

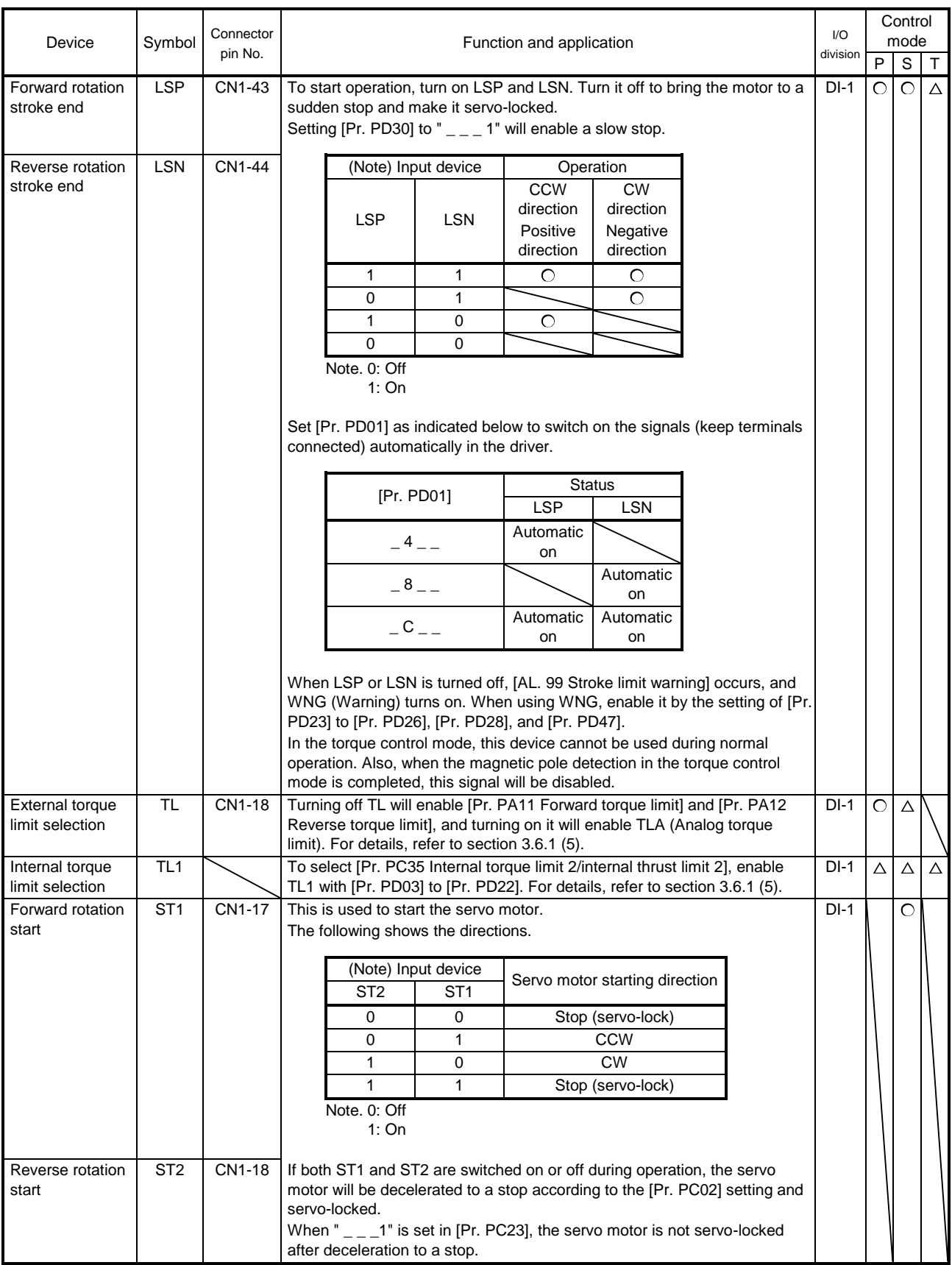

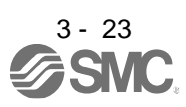

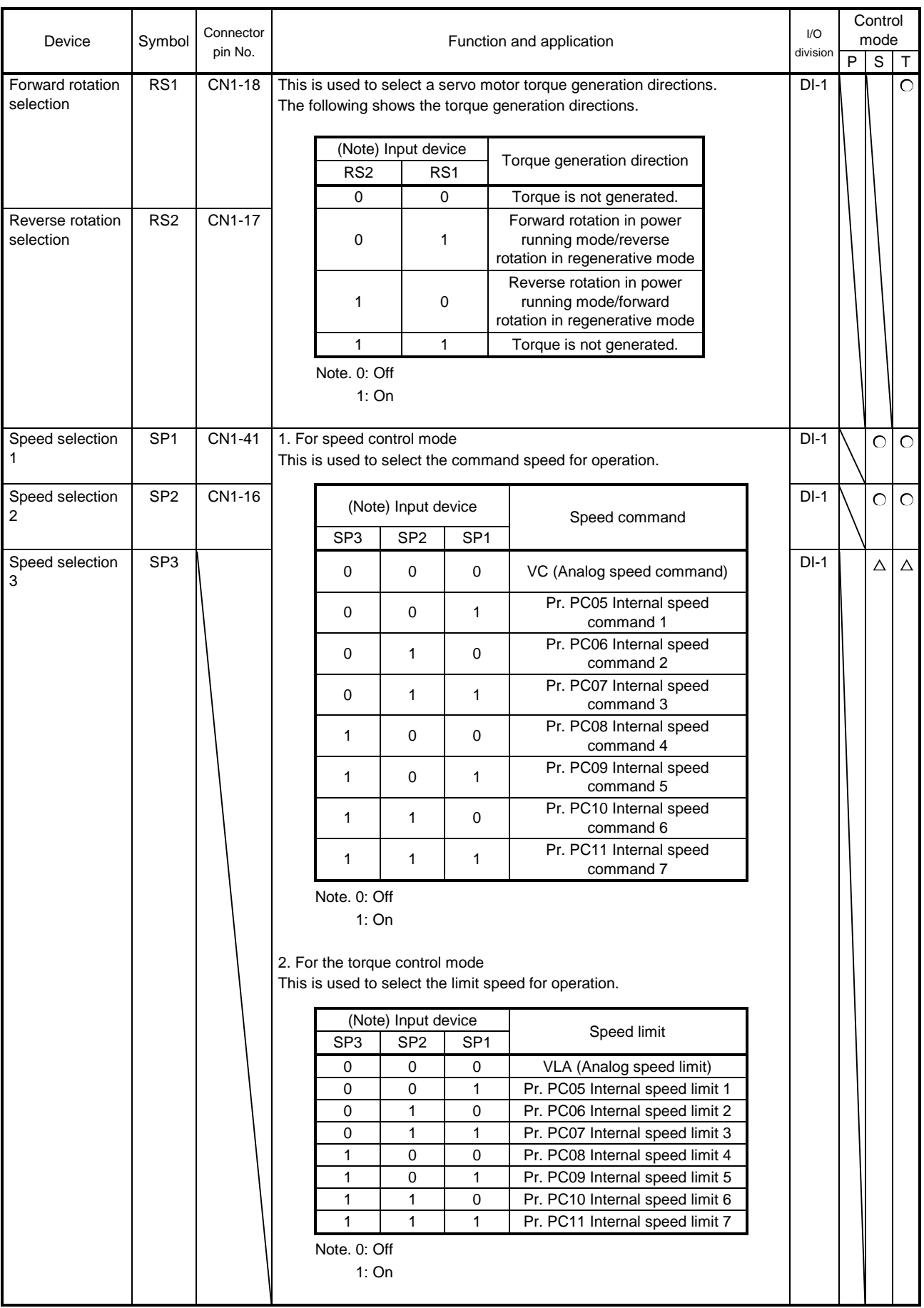

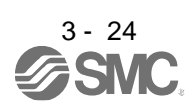

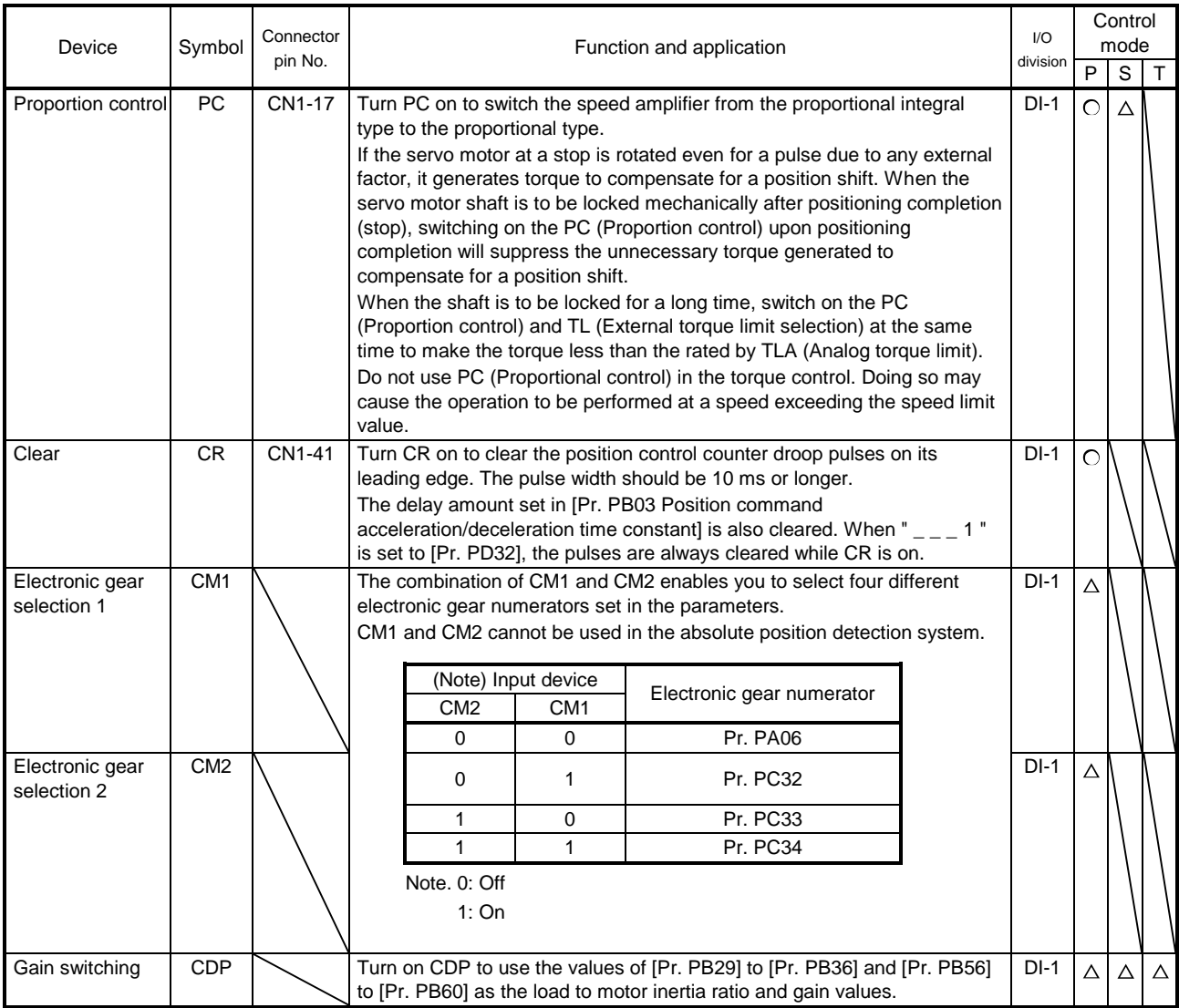

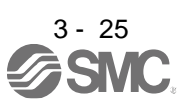

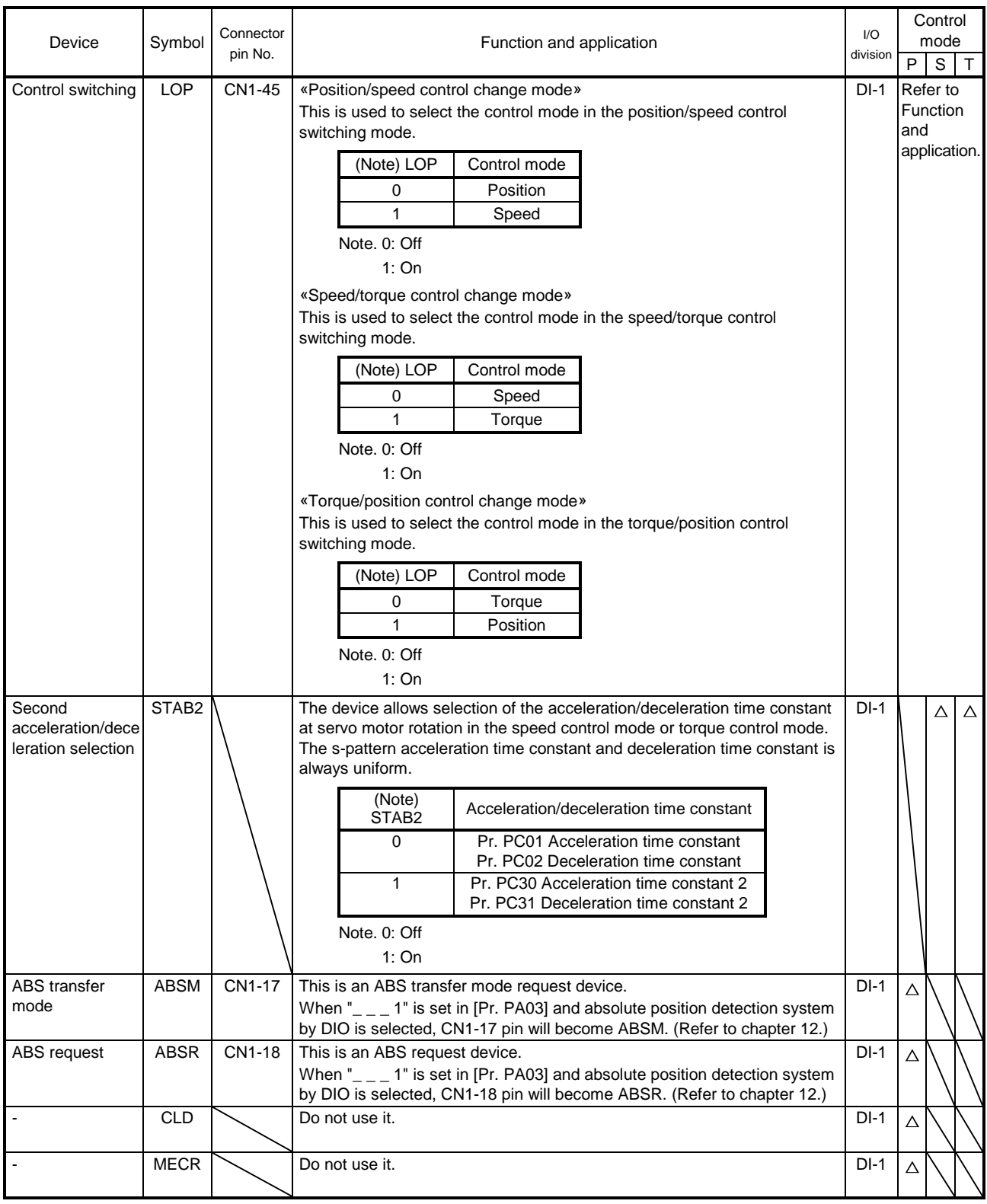

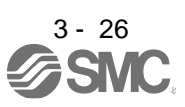

(b) Output device

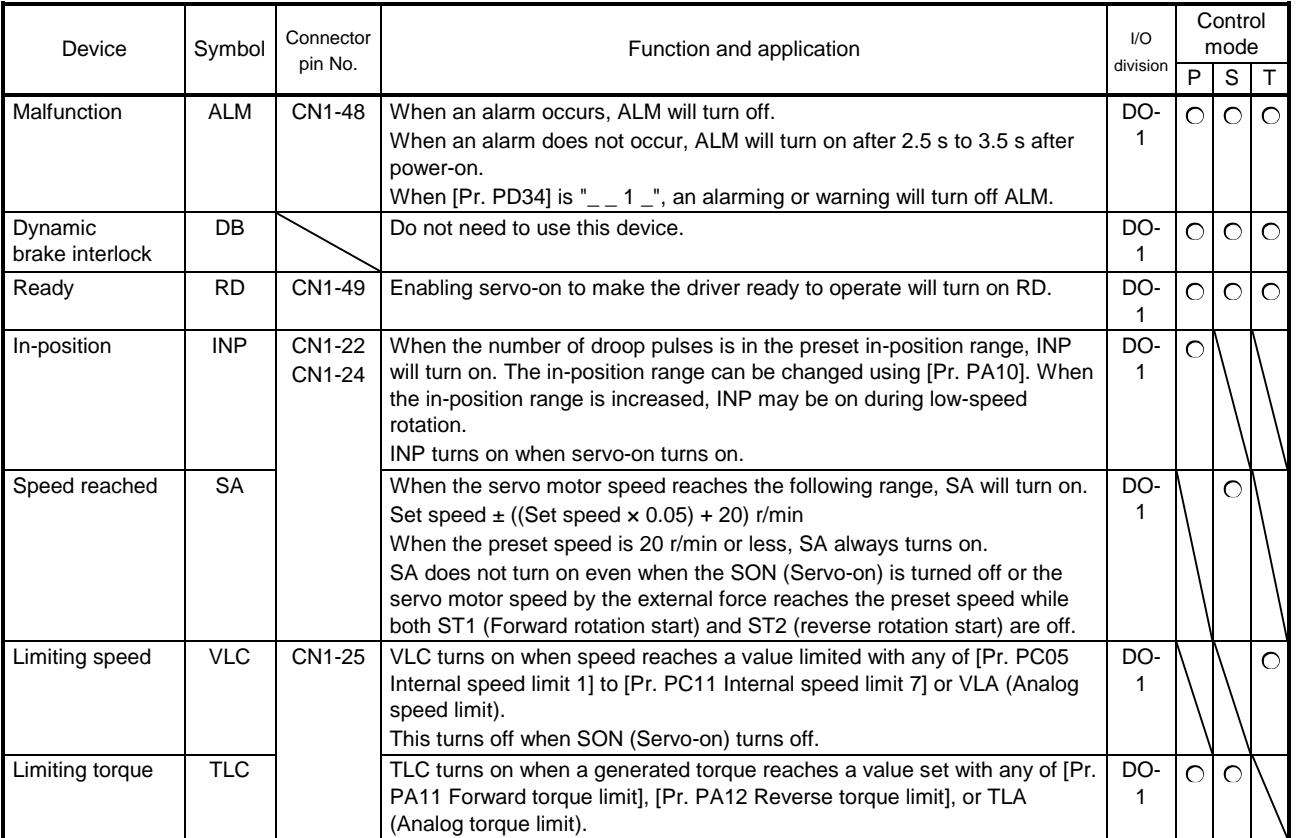

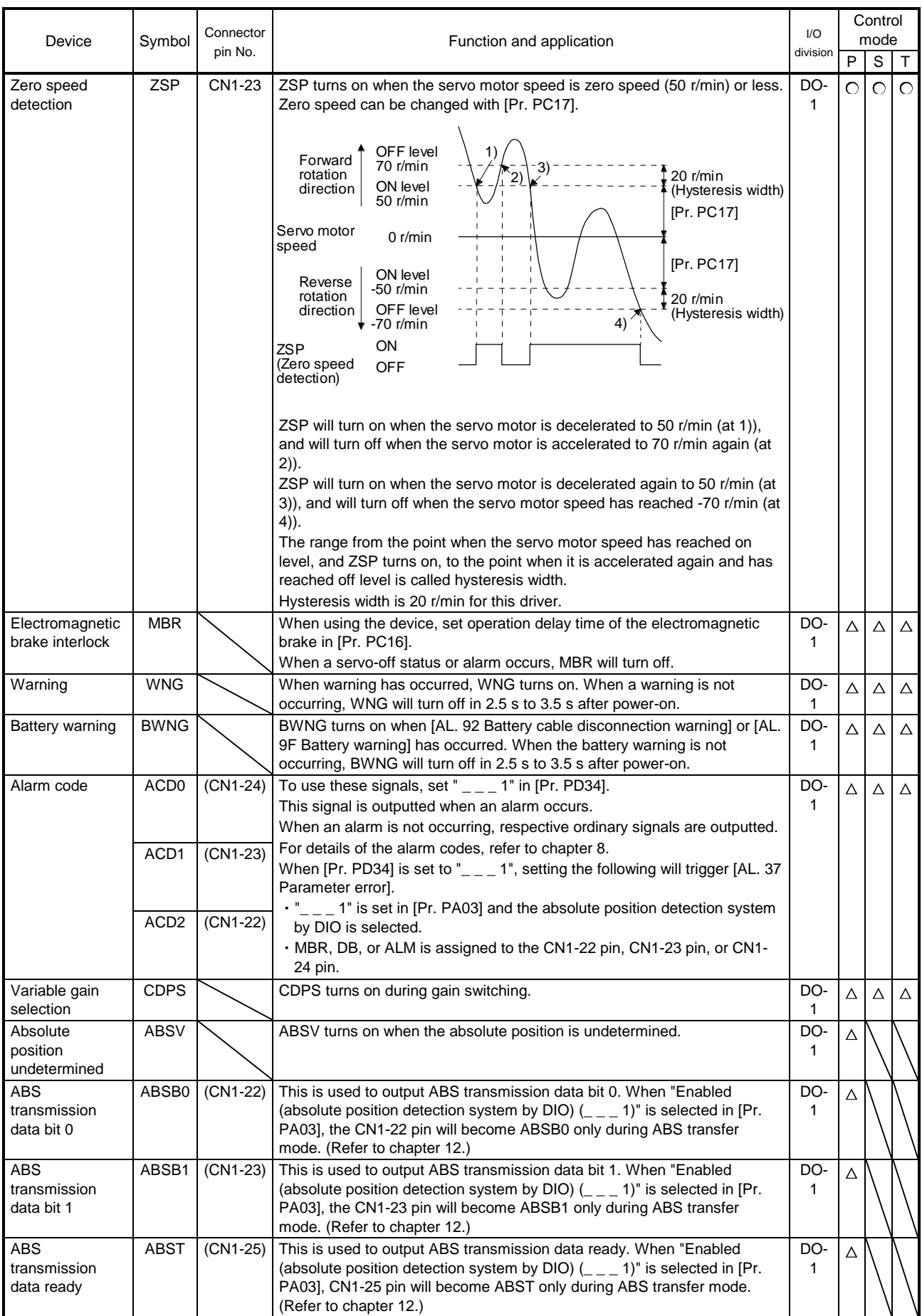

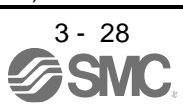
# 3. SIGNALS AND WIRING

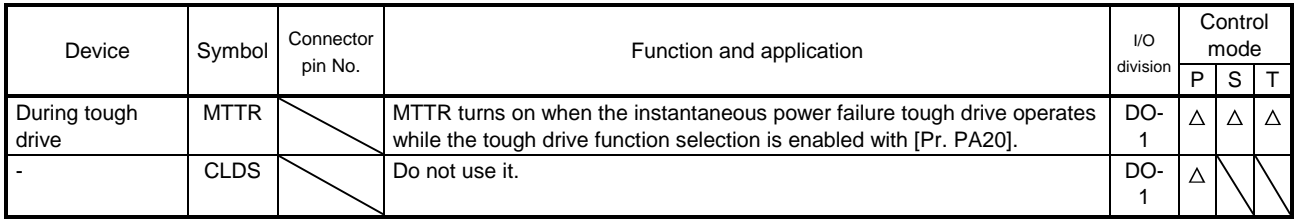

# (2) Input signal

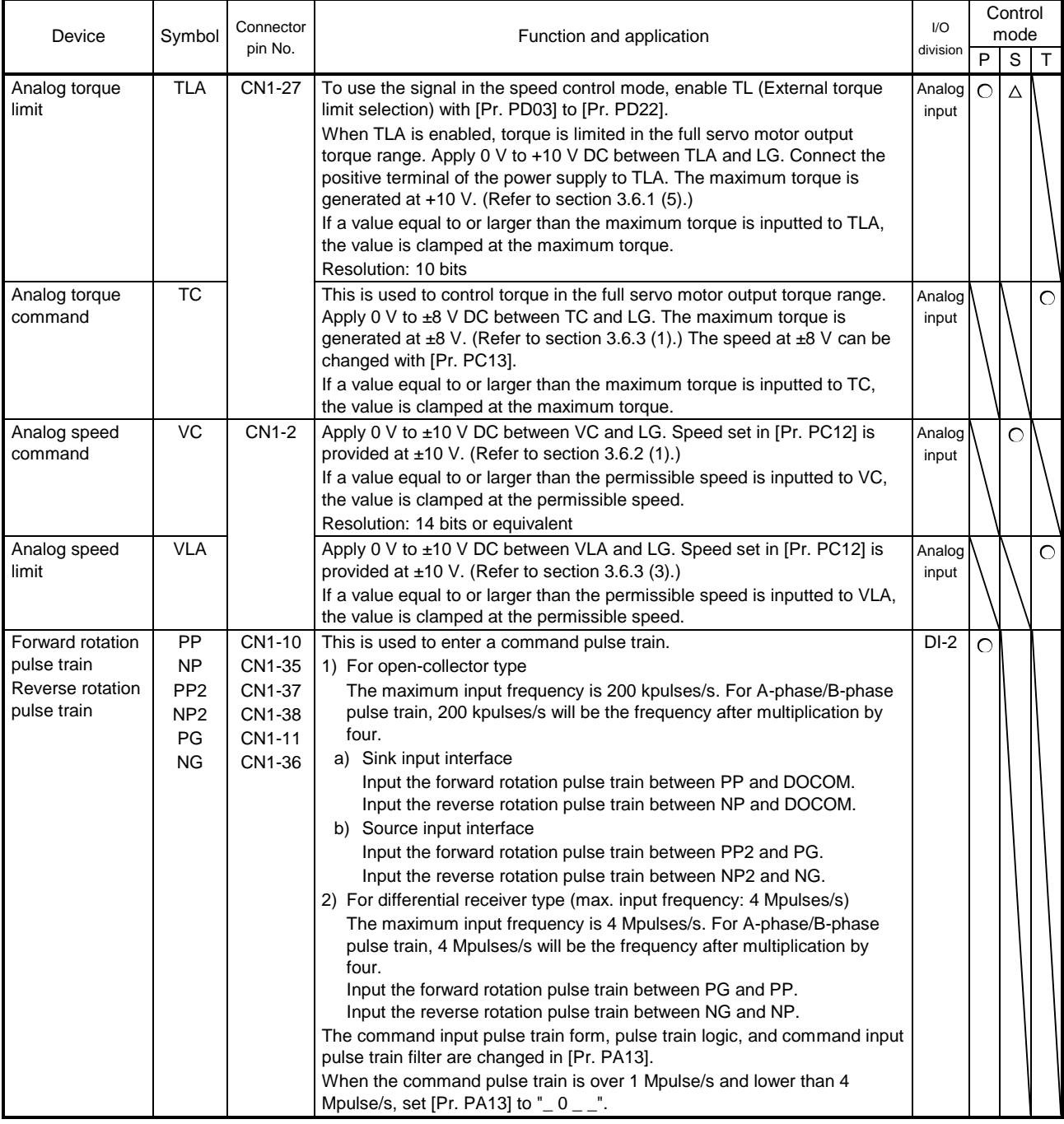

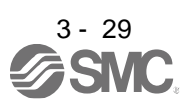

# (3) Output signal

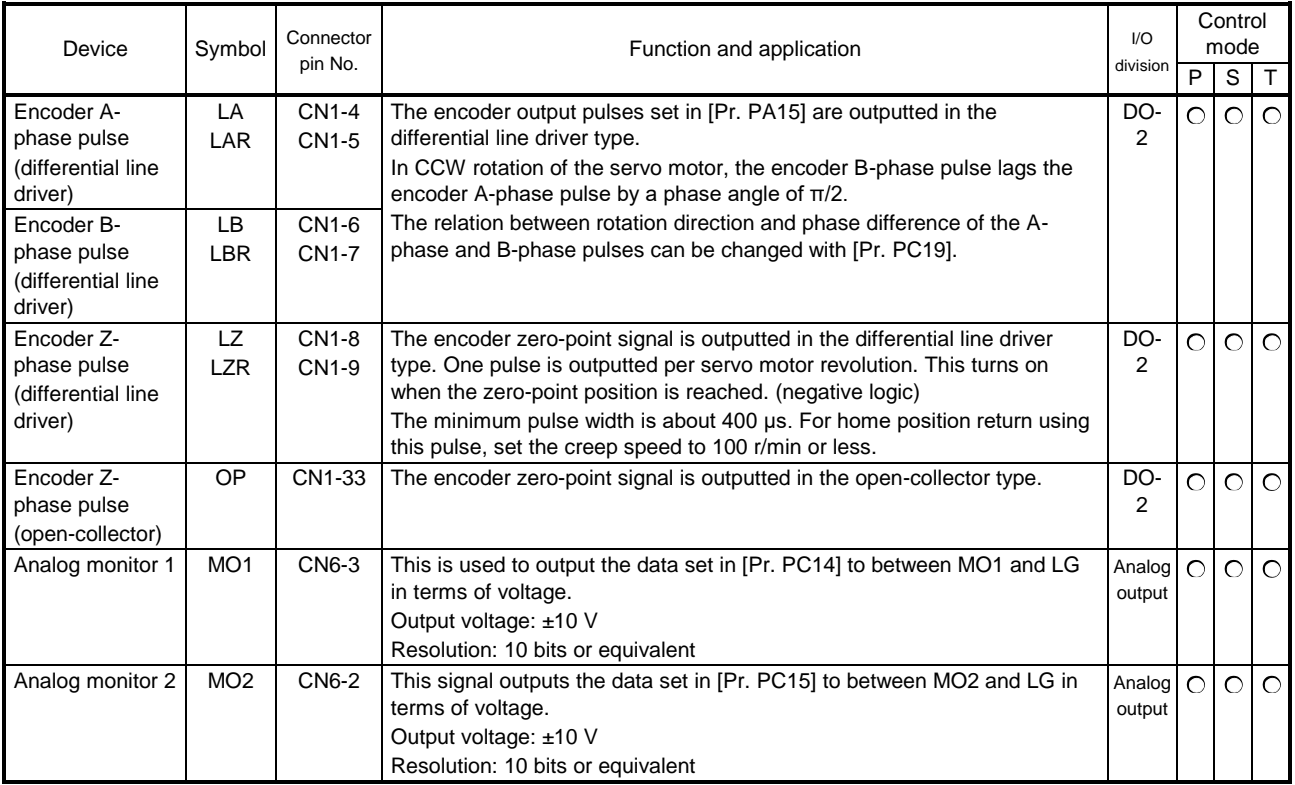

## (4) Communication

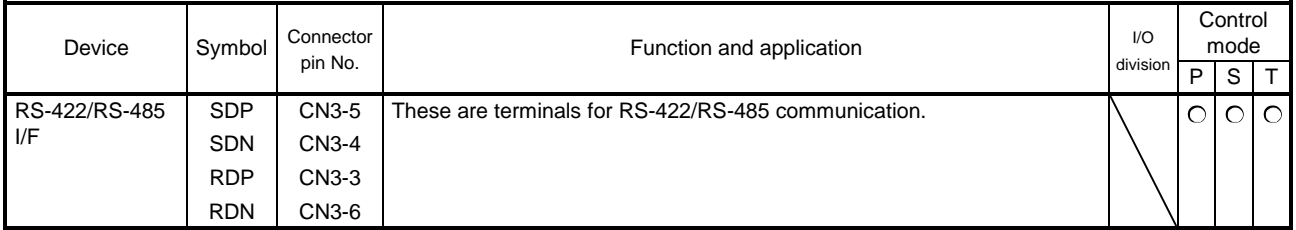

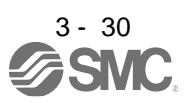

# (5) Power supply

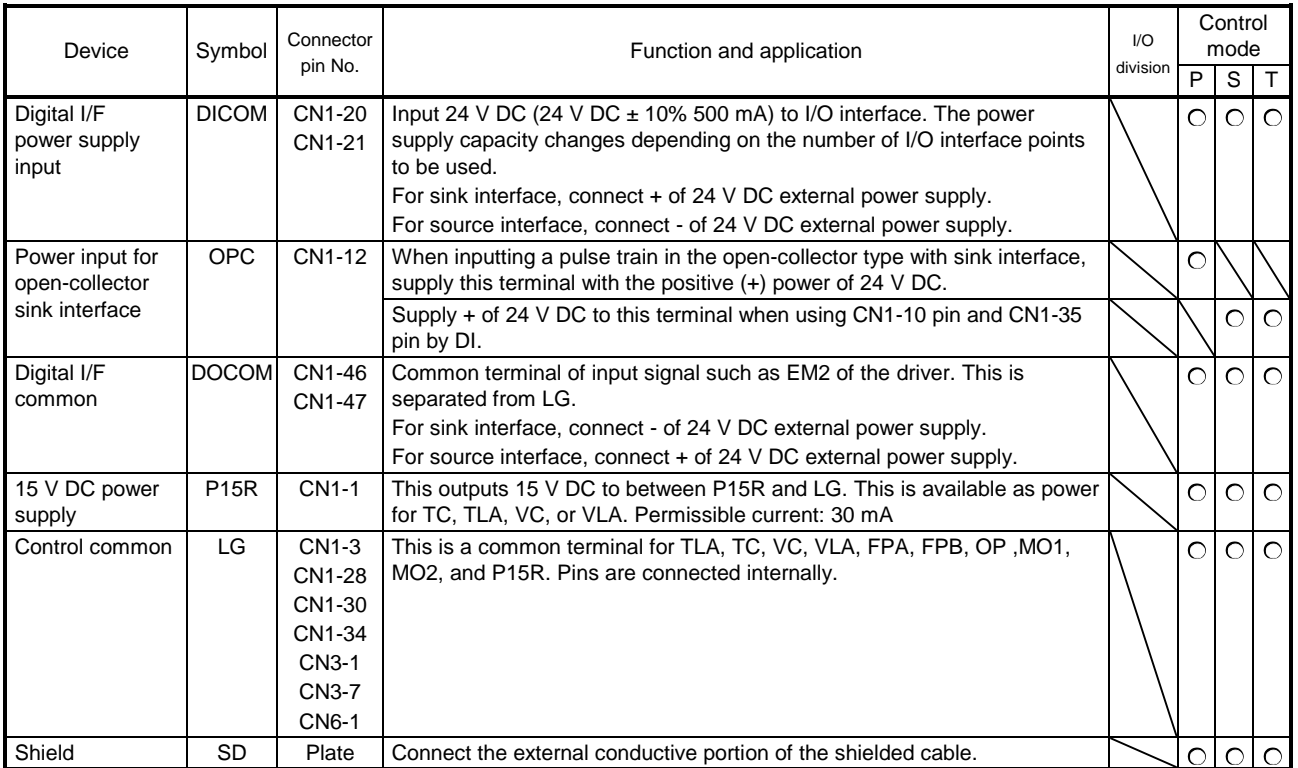

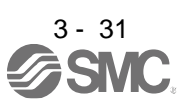

# 3.6 Detailed explanation of signals

3.6.1 Position control mode

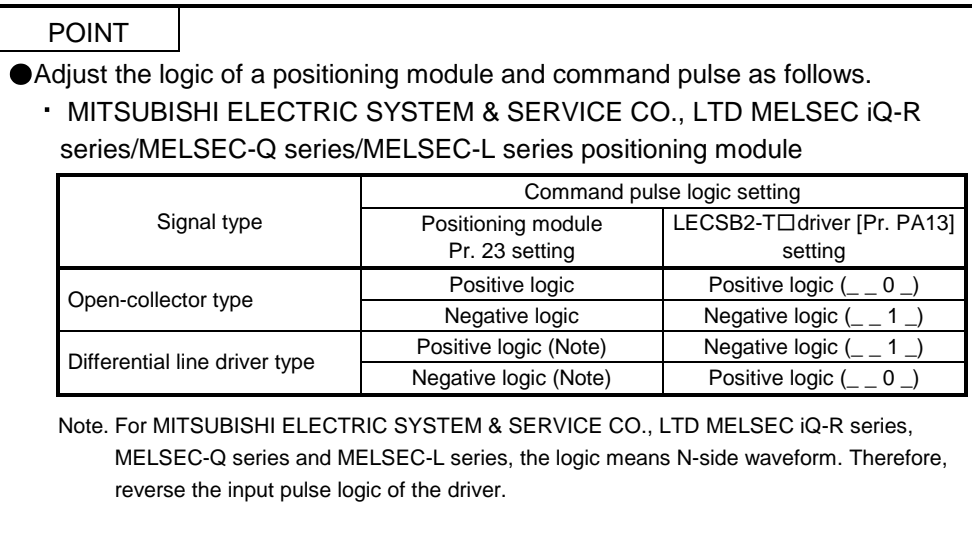

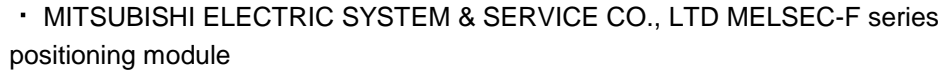

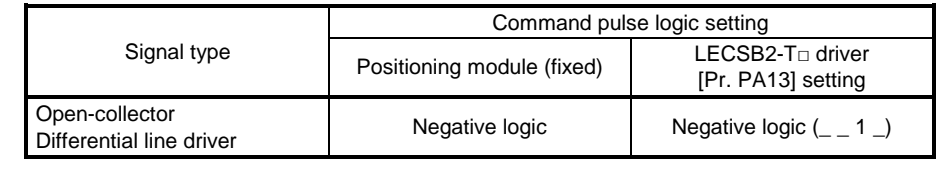

#### (1) Pulse train input

- (a) Input pulse waveform selection You can input command pulses in any of three different forms, and can choose positive or negative logic. Set the command pulse train form in [Pr. PA13]. Refer to section 5.2.1 for details.
- (b) Connection and waveform
	- 1) Open-collector type Connect as follows.

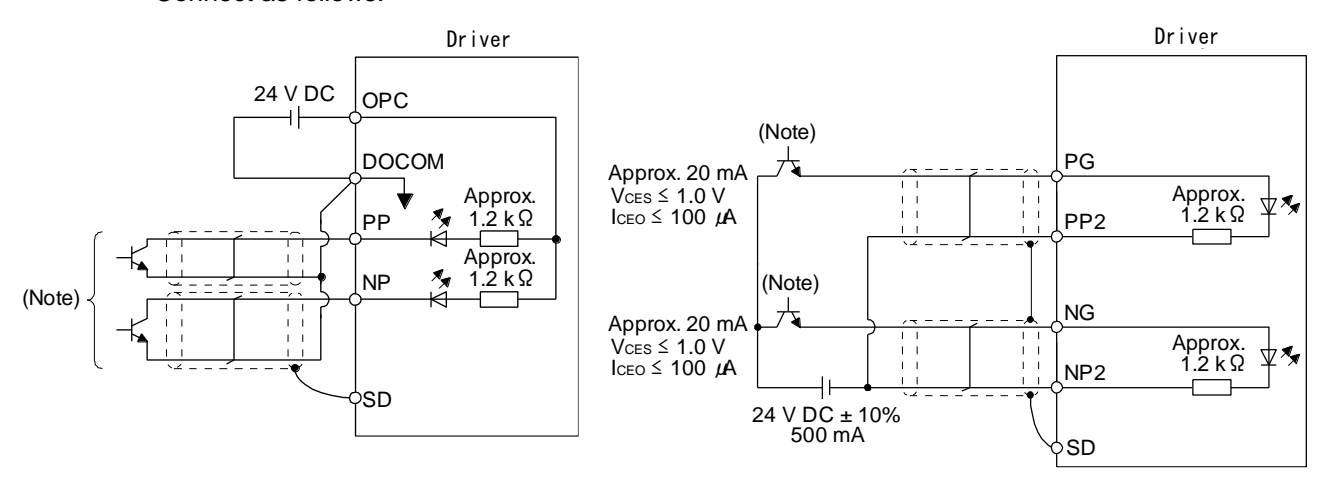

For sink input interface For source input interface

Note. Pulse train input interface is comprised of a photocoupler.

If a resistor is connected to the pulse train signal line, it may malfunction due to reduction in current.

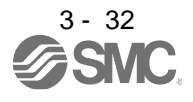

The following section explains about the case where the negative logic and the forward/reverse rotation pulse trains are set to "\_ \_ 1 0" in [Pr. PA13].

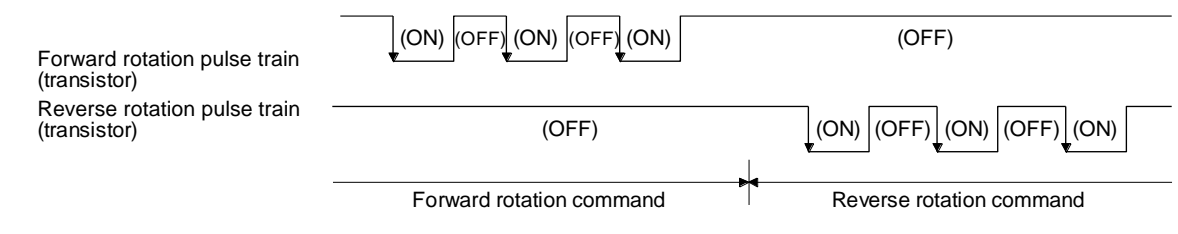

2) Differential line driver type Connect as follows.

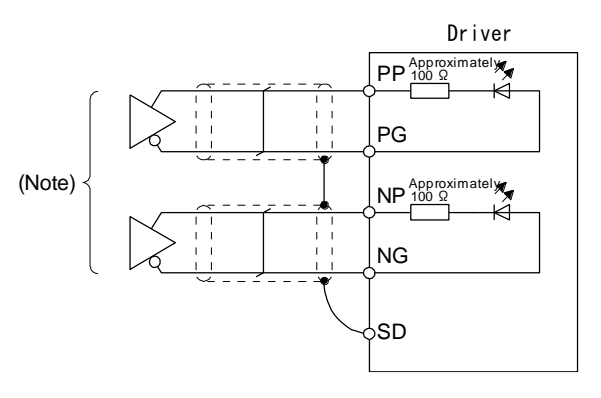

Note. Pulse train input interface is comprised of a photocoupler. If a resistor is connected to the pulse train signal line, it may malfunction due to

reduction in current.

The following section explains about the case where the negative logic and the forward/reverse rotation pulse trains are set to "\_ \_ 1 0" in [Pr. PA13]. The waveforms of PP, PG, NP, and NG are based on LG.

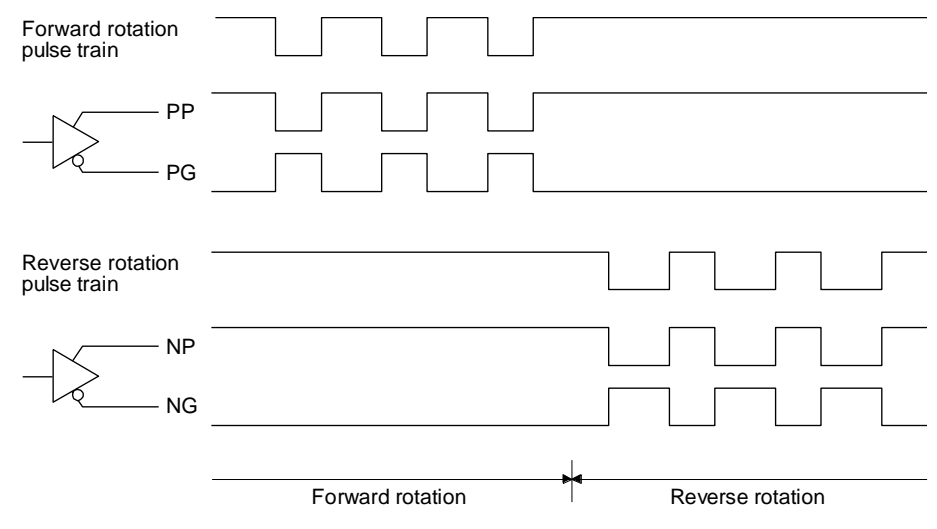

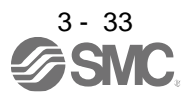

# (2) INP (In-position)

(3) RD (Ready)

INP turns on when the number of droop pulses in the deviation counter falls within the preset in-position range ([Pr. PA10]). INP may turn on continuously during a low-speed operation with a large value set as the in-position range.

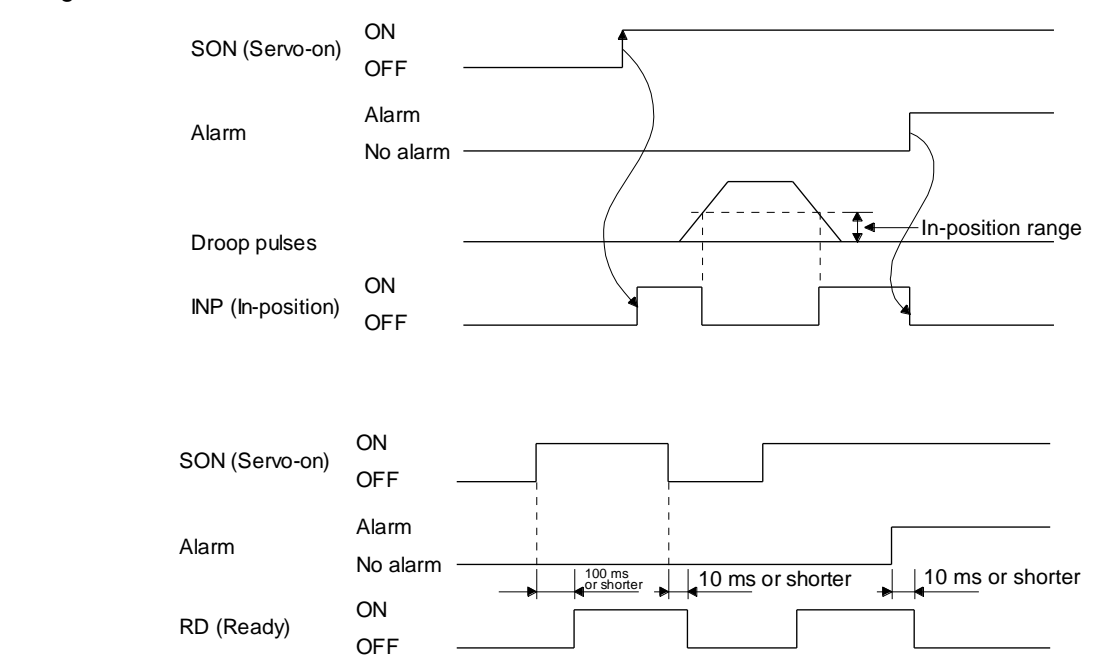

#### (4) Electronic gear switching

The combination of CM1 and CM2 enables you to select four different electronic gear numerators set in the parameters.

As soon as CM1/CM2 is turned on or off, the numerator of the electronic gear changes. Therefore, if a shock occurs at switching, use the position smoothing ([Pr. PB03]) to relieve the shock.

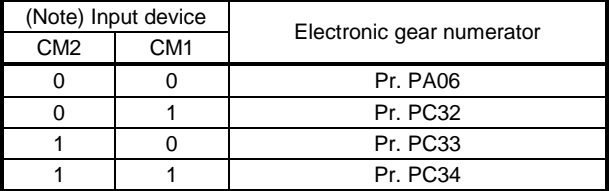

Note. 0: Off 1: On

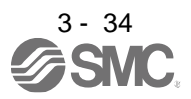

(5) Torque limit

CAUTION ●When using the torque limit, check that [Pr. PB06 Load to motor inertia ratio/load If the torque limit is canceled during servo-lock, the servo motor may suddenly rotate according to position deviation in respect to the command position. to motor mass ratio] is set properly. Improper settings may cause an unexpected operation such as an overshoot.

# (a) Torque limit and torque

By setting [Pr. PA11 Forward rotation torque limit] or [Pr. PA12 Reverse rotation torque limit], torque is always limited to the maximum value during operation. A relation between the limit value and servo motor torque is as follows.

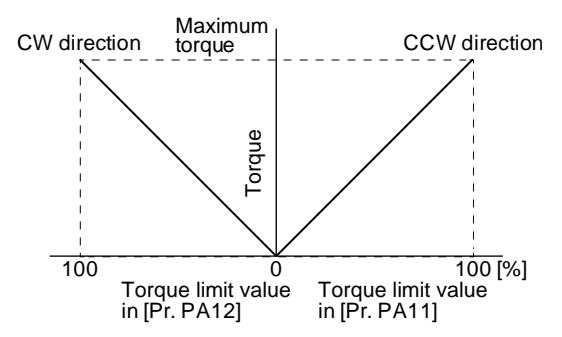

A relation between the applied voltage of TLA (Analog torque limit) and the torque limit value of the servo motor is as follows. Torque limit values will vary about 5% relative to the voltage depending on products. At the voltage of less than 0.05 V, torque may vary as it may not be limited sufficiently. Therefore, use this function at the voltage of 0.05 V or more.

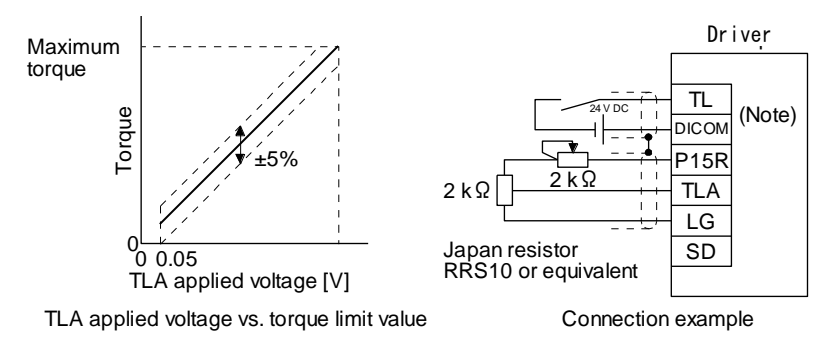

Note. This diagram shows sink I/O interface. For source I/O interface, refer to section 3.9.3.

(b) Torque limit value selection

The following shows how to select a torque limit using TL (External torque limit selection) from [Pr. PA11 Forward torque limit] or [Pr. PA12 Reverse torque limit] and TLA (Analog torque limit). When TL1 (Internal torque limit selection) is enabled with [Pr. PD03] to [Pr. PD22], you can select [Pr. PC35 Internal torque limit 2/internal thrust limit 2].

However, if [Pr. PA11] and [Pr. PA12] value is less than the limit value selected by TL/TL1, [Pr. PA11] and [Pr. PA12] value will be enabled.

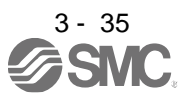

# 3. SIGNALS AND WIRING

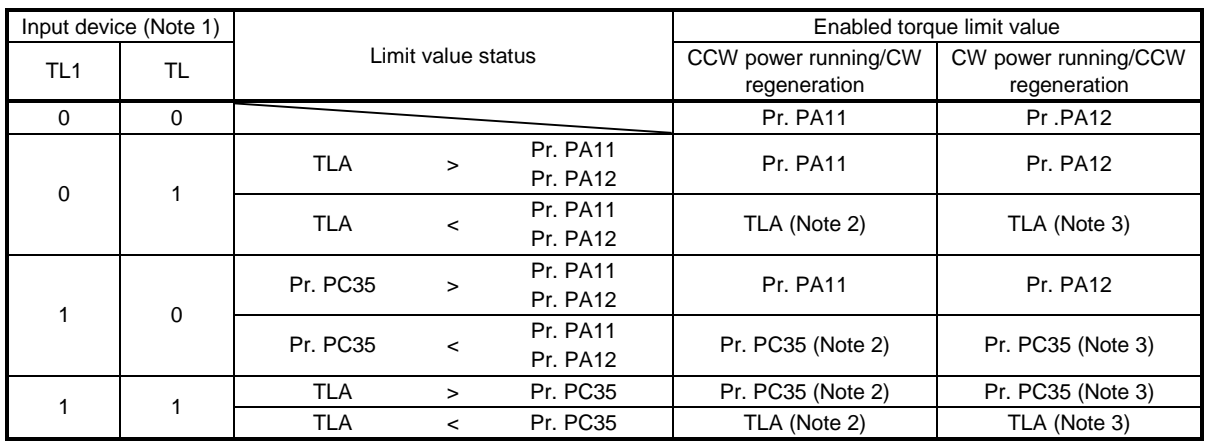

Note 1. 0: Off

1: On

2. When " $2 \_$   $\degree$  is set in [Pr. PD33], the value set in [Pr. PA11] is applied.

3. When  $-1$   $-$  is set in [Pr. PD33], the value set in [Pr. PA12] is applied.

# (c) TLC (Limiting torque)

TLC turns on when the servo motor torque reaches the torque limited using the forward rotation torque limit, reverse rotation torque limit or analog torque limit.

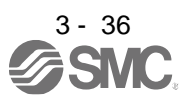

# 3.6.2 Speed control mode

- (1) Speed setting
	- (a) Speed command and speed

The servo motor is run at the speeds set in the parameters or at the speed set in the applied voltage of VC (Analog speed command). A relation between VC (Analog speed command) applied voltage and the servo motor speed is as follows.

Rated speed is achieved at ±10 V with initial setting. The speed at ±10 V can be changed with [Pr. PC12].

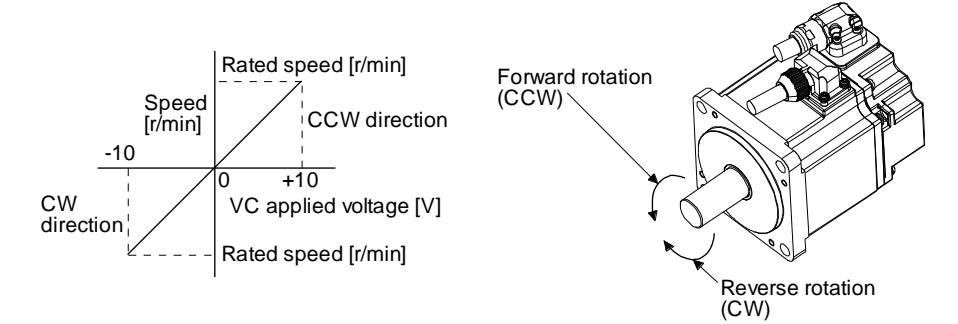

The following table indicates the rotation direction according to ST1 (Forward rotation start) and ST2 (Reverse rotation start) combination.

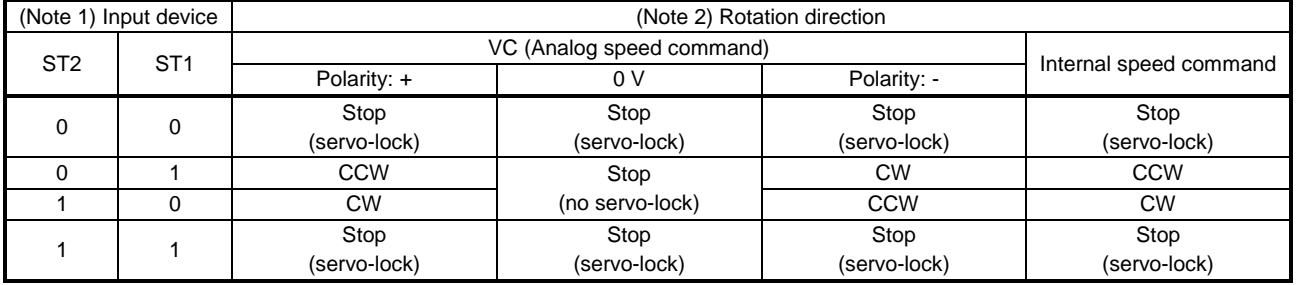

Note 1. 0: Off

1: On

2. If the torque limit is canceled during servo-lock, the servo motor may suddenly rotate according to position deviation in respect to the command position.

Normally, connect as follows.

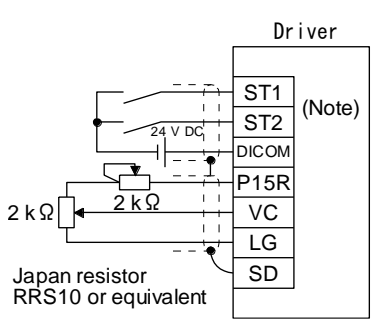

Note. This diagram shows sink I/O interface. For source I/O interface, refer to section 3.9.3.

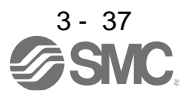

(b) SP1 (Speed selection 1), SP2 (Speed selection 2), and speed command value Select any of the speed settings by the internal speed commands 1 to 3 and by VC (Analog speed command) using SP1 (Speed selection 1) and SP2 (Speed selection 2) as follows.

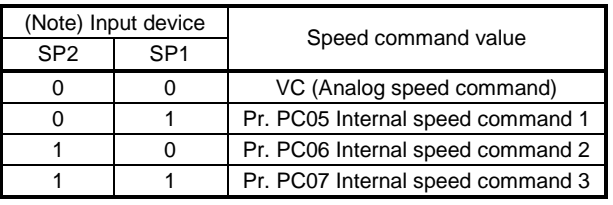

Note. 0: Off

1: On

To select VC (Analog speed command) and a speed command value of internal speed commands 1 to 7, enable SP3 (Speed selection 3) with [Pr. PD03] to [Pr. PD22].

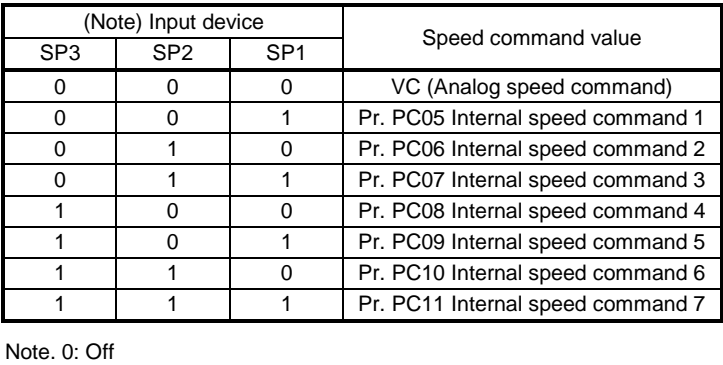

1: On

You can change the speed during rotation. To accelerate/decelerate, set acceleration/deceleration time constant in [Pr. PC01] or [Pr. PC02].

When the internal speed commands are used to command a speed, the speed does not vary with the ambient temperature.

#### (2) SA (Speed reached)

SA turns on when the servo motor speed has nearly reached the speed set to the internal speed command or analog speed command.

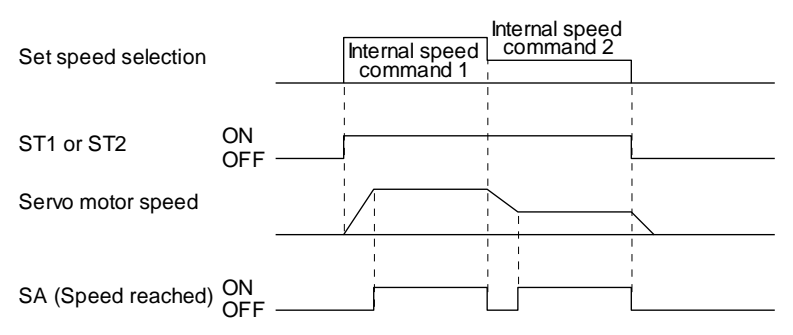

(3) Torque limit As in section 3.6.1 (5)

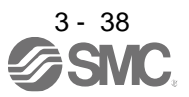

# 3.6.3 Torque control mode

- (1) Torque limit
	- (a) Torque command and torque

The following shows a relation between the applied voltage of TC (Analog torque command) and the torque by the servo motor.

The maximum torque is generated at  $\pm 8$  V. The speed at  $\pm 8$  V can be changed with [Pr. PC13].

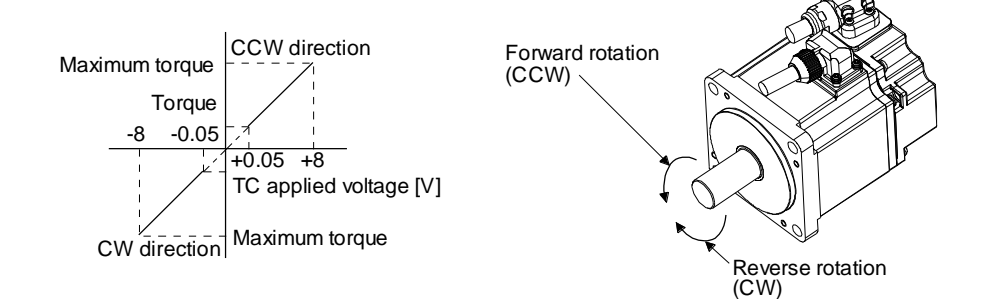

Generated torque command values will vary about 5% relative to the voltage depending on products. The torque may vary if the voltage is low  $(-0.05 \text{ V})$  to 0.05 V) and the actual speed is close to the limit value. In such a case, increase the speed limit value.

The following table indicates the torque generation directions determined by RS1 (Forward rotation selection) and RS2 (Reverse rotation selection) when TC (Analog torque command) is used.

| (Note) Input device |                 | <b>Rotation direction</b>  |                          |                          |  |
|---------------------|-----------------|----------------------------|--------------------------|--------------------------|--|
| RS <sub>2</sub>     | RS <sub>1</sub> | TC (Analog torque command) |                          |                          |  |
|                     |                 | Polarity: $+$              | 0 V                      | Polarity: -              |  |
| $\Omega$            | $\Omega$        | Torque is not generated.   | Torque is not generated. | Torque is not generated. |  |
| $\Omega$            |                 | CCW                        |                          | <b>CW</b>                |  |
|                     |                 | (Forward rotation in       |                          | (Reverse rotation in     |  |
|                     |                 | power running              |                          | power running            |  |
|                     |                 | mode/reverse rotation in   |                          | mode/forward rotation in |  |
|                     |                 | regenerative mode)         |                          | regenerative mode)       |  |
|                     | 0               | CW                         |                          | CCW                      |  |
|                     |                 | (Reverse rotation in       |                          | (Forward rotation in     |  |
|                     |                 | power running              |                          | power running            |  |
|                     |                 | mode/forward rotation in   |                          | mode/reverse rotation in |  |
|                     |                 | regenerative mode)         |                          | regenerative mode)       |  |
|                     |                 | Torque is not generated.   |                          | Torque is not generated. |  |

Note. 0: Off 1: On

Normally, connect as follows.

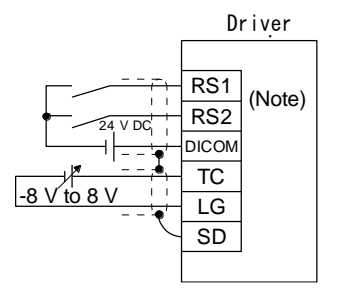

Note. This diagram shows sink I/O interface. For source I/O interface, refer to section 3.9.3.

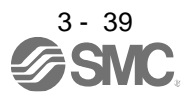

(b) Analog torque command offset

Using [Pr. PC38], the offset voltage of -9999 mV to 9999 mV can be added to the TC applied voltage as follows.

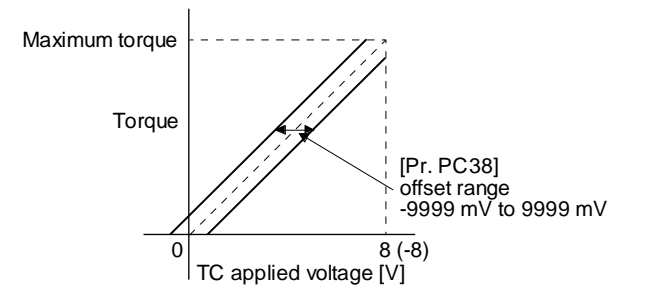

# (2) Torque limit

By setting [Pr. PA11 Forward rotation torque limit] or [Pr. PA12 Reverse rotation torque limit], torque is always limited to the maximum value during operation. A relation between limit value and servo motor torque is as in section 3.6.1 (5).

Note that TLA (Analog torque limit) is unavailable.

- (3) Speed limit
	- (a) Speed limit value and speed

The speed is limited to the values set with [Pr. PC05 Internal speed limit 0] to [Pr. PC11 Internal speed limit 7] or the value set in the applied voltage of VLA (Analog speed limit). A relation between VLA (Analog speed limit) applied voltage and the servo motor speed is as follows. The speed limit direction and torque command direction are the same direction.

When the servo motor speed reaches the speed limit value, torque control may become unstable. Make the set value more than 100 r/min greater than the desired speed limit value.

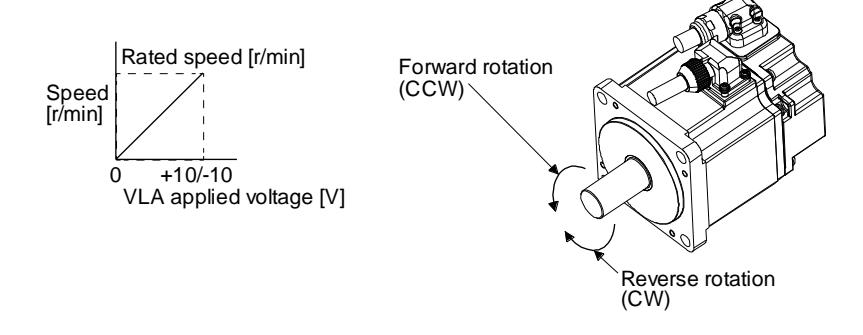

The following table indicates the limit direction according to RS1 (Forward rotation selection) and RS2 (Reverse rotation selection) combination.

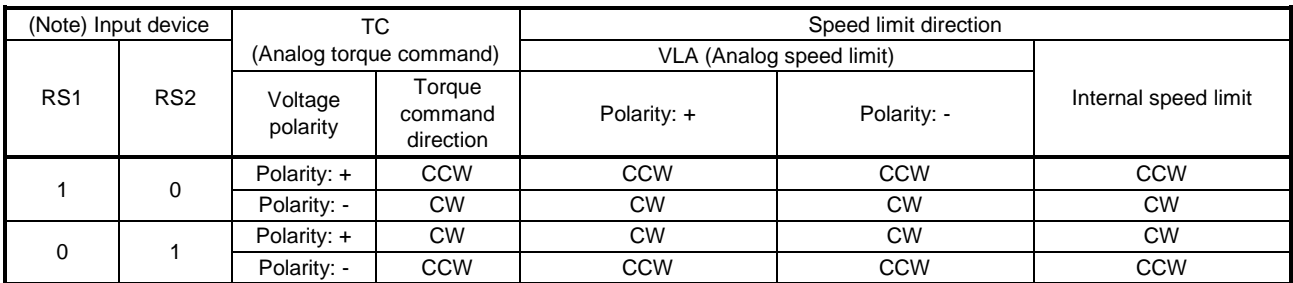

Note. 0: Off 1: On

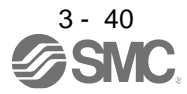

Normally, connect as follows.

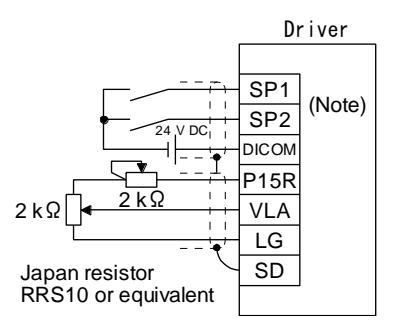

- Note. This diagram shows sink I/O interface. For source I/O interface, refer to section 3.9.3.
- (b) Speed limit value selection

Select any of the speed settings by the internal speed limits 1 to 7 and by VLA (Analog speed limit) using SP1 (Speed selection 1), SP2 (Speed selection 2), and SP3 (Speed selection 3) as follows.

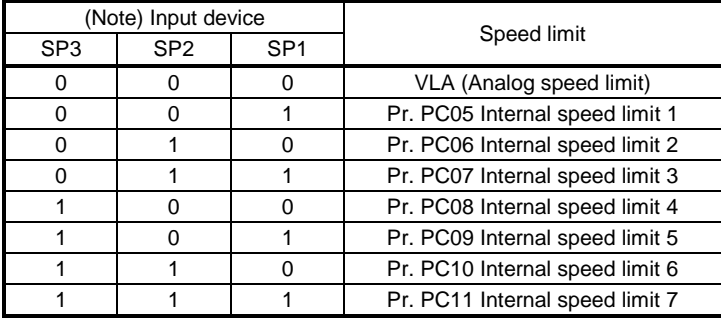

Note. 0: Off 1: On

When the internal speed limits 1 to 7 are used to limit a speed, the speed does not vary with the ambient temperature.

(c) VLC (Limiting speed)

VLC turns on when the servo motor speed reaches a speed limited with internal speed limits 1 to 7 or analog speed limit.

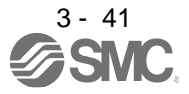

# 3.6.4 Position/speed control switching mode

Set " \_ \_ \_ 1" in [Pr. PA01] to switch to the position/speed control switching mode. This function is not available in the absolute position detection system.

# (1) LOP (control switching)

Use LOP (Control switching) to switch between the position control mode and the speed control mode with an external contact. The following shows a relation between LOP and control modes.

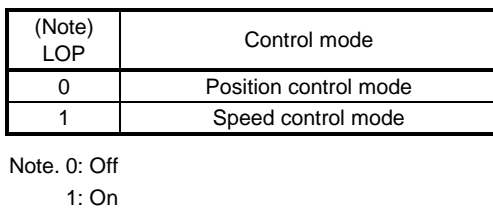

You can switch the control mode in the zero speed status. To ensure safety, switch modes after the servo motor has stopped. When position control mode is switched to speed control mode, droop pulses will be reset.

If LOP is switched on/off at the speed higher than the zero speed, the control mode cannot be changed regardless of the speed. The following shows a switching timing chart.

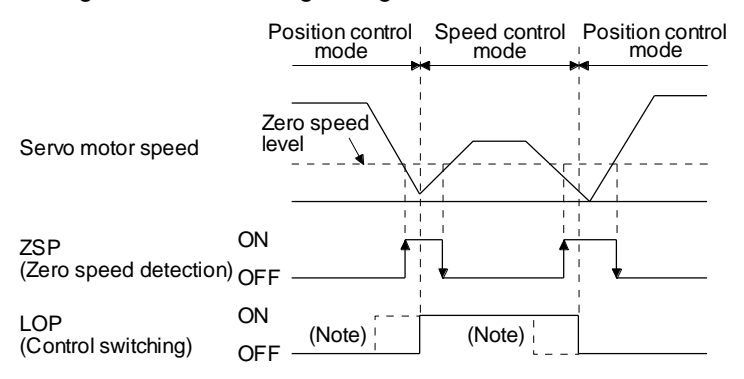

Note. When ZSP is not turned on, the control mode is not switched even if LOP is turned on/off. After LOP is turned on/off, even if ZSP is turned on, the control mode is not switched.

(2) Torque limit in position control mode As in section 3.6.1 (5)

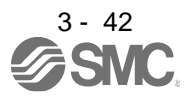

# (3) Speed setting in speed control mode

(a) Speed command and speed

The servo motor is run at the speeds set in the parameters or at the speed set in the applied voltage of VC (Analog speed command). The relation between an applied voltage of VC (Analog speed command) and servo motor speed, and the rotation direction with turning on ST1/ST2 are the same as section 3.6.2 (1) (a).

Normally, connect as follows.

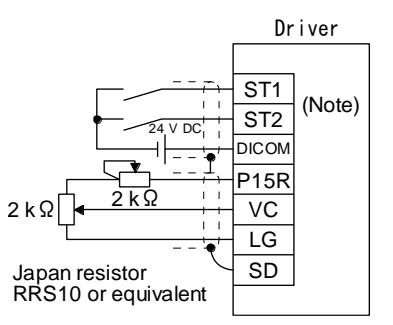

Note. This diagram shows sink I/O interface. For source I/O interface, refer to section 3.9.3.

(b) Speed command value selection

Select any of the speed settings by the internal speed commands 1 to 3 and by VC (Analog speed command) using SP1 (Speed selection 1) and SP2 (Speed selection 2) as follows.

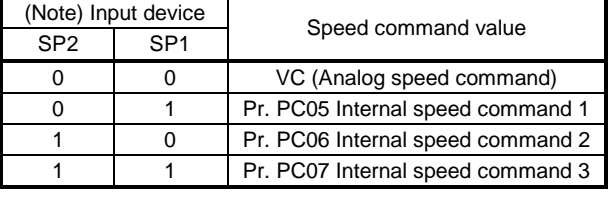

Note. 0: Off 1: On

To select VC (Analog speed command) and a speed command value of internal speed commands 1 to 7, enable SP3 (Speed selection 3) with [Pr. PD03] to [Pr. PD22].

|                 | (Note) Input device |                 |                                   |  |
|-----------------|---------------------|-----------------|-----------------------------------|--|
| SP <sub>3</sub> | SP <sub>2</sub>     | SP <sub>1</sub> | Speed command value               |  |
| 0               |                     | 0               | VC (Analog speed command)         |  |
| $\Omega$        | O                   |                 | Pr. PC05 Internal speed command 1 |  |
| O               |                     | O               | Pr. PC06 Internal speed command 2 |  |
| O               |                     |                 | Pr. PC07 Internal speed command 3 |  |
|                 |                     | O               | Pr. PC08 Internal speed command 4 |  |
|                 | ∩                   |                 | Pr. PC09 Internal speed command 5 |  |
|                 |                     | O               | Pr. PC10 Internal speed command 6 |  |
|                 |                     |                 | Pr. PC11 Internal speed command 7 |  |
| Note, 0: Off    |                     |                 |                                   |  |

<sup>1:</sup> On

You can change the speed during rotation. Acceleration/deceleration is performed with the setting values of [Pr. PC01] and [Pr. PC02].

When the internal speed commands 1 to 7 are used to command a speed, the speed does not vary with the ambient temperature.

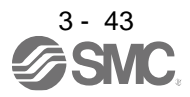

(c) SA (Speed reached) As in section 3.6.2 (2)

3.6.5 Speed/torque control switching mode

Set " \_ \_ \_ 3" in [Pr. PA01] to switch to the speed/torque control switching mode.

## (1) LOP (control switching)

Use LOP (Control switching) to switch between the speed control mode and the torque control mode with an external contact. The following shows a relation between LOP and control modes.

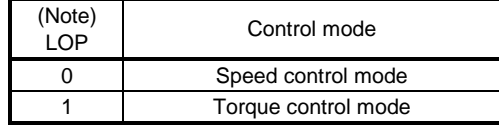

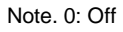

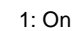

The control mode may be switched at any time. The following shows a switching timing chart.

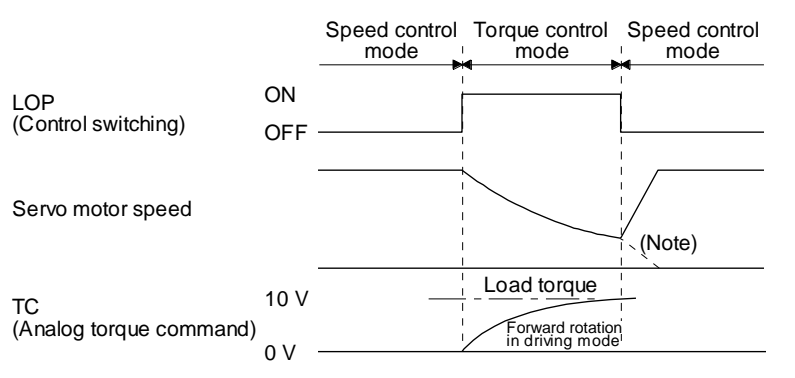

Note. When ST1 (Forward rotation start) and ST2 (Reverse rotation start) are switched off as soon as a mode is switched to the speed control, the servo motor comes to a stop according to the deceleration time constant. A shock may occur at switching control modes.

- (2) Speed setting in speed control mode As in section 3.6.2 (1)
- (3) Torque limit in speed control mode As in section 3.6.1 (5)
- (4) Speed limit in torque control mode
	- (a) Speed limit value and speed The speed is limited to the limit value of the parameter or the value set in the applied voltage of VLA (Analog speed limit). A relation between the VLA (Analog speed limit) applied voltage and the limit value is as in section 3.6.3 (3) (a).

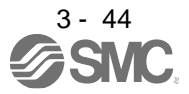

Normally, connect as follows.

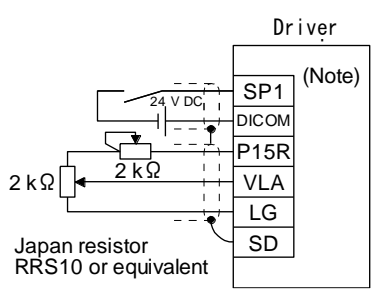

Note. This diagram shows sink I/O interface. For source I/O interface, refer to section 3.9.3.

(b) Speed limit value selection

Select any of the speed settings by the internal speed limit 1 and by VLA (Analog speed limit) using SP1 (Speed selection 1) as follows.

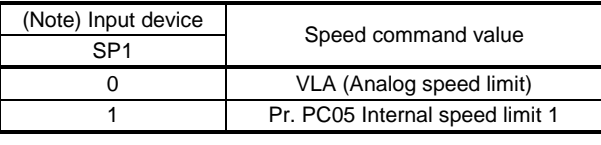

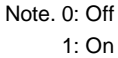

You can change the speed during rotation. To accelerate/decelerate, set acceleration/deceleration time constant in [Pr. PC01] or [Pr. PC02].

When the internal speed limit 1 is used to command a speed, the speed does not vary with the ambient temperature.

- (c) VLC (Limiting speed) As in section 3.6.3 (3) (c)
- (5) Torque control in torque control mode As in section 3.6.3 (1)
- (6) Torque limit in torque control mode As in section 3.6.3 (2)

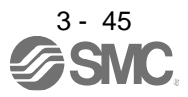

## 3.6.6 Torque/position control switching mode

Set " \_ \_ \_ 5" in [Pr. PA01] to switch to the torque/position control switching mode.

# (1) LOP (control switching)

Use LOP (Control switching) to switch between the torque control mode and the position control mode with an external contact. The following shows a relation between LOP and control modes.

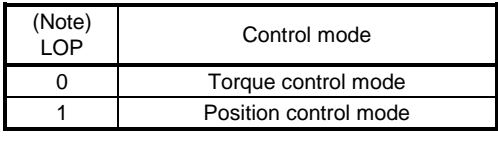

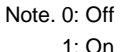

You can switch the control mode in the zero speed status. To ensure safety, switch modes after the servo motor has stopped. When position control mode is switched to torque control mode, droop pulses will be reset.

If LOP is switched on/off at the speed higher than the zero speed, the control mode cannot be changed regardless of the speed. The following shows a switching timing chart.

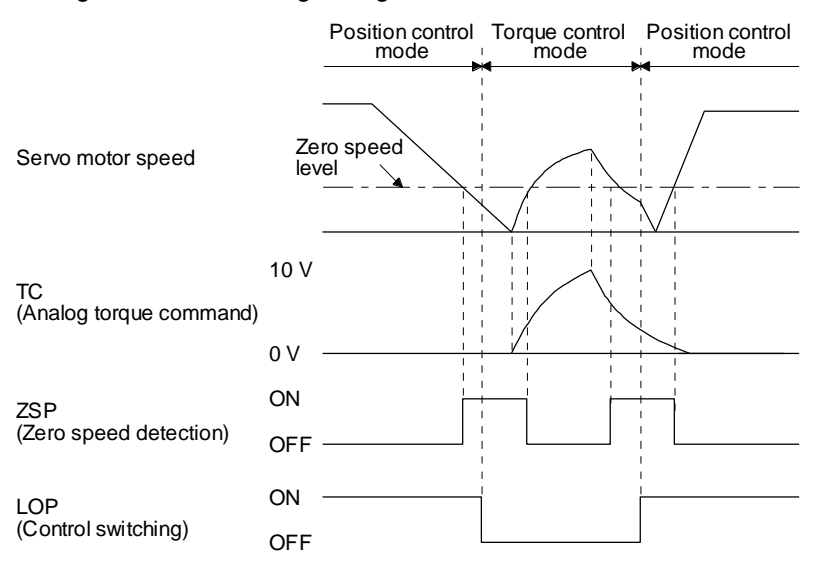

- Note. When ZSP is not turned on, the control mode is not switched even if LOP is turned on/off. After LOP is turned on/off, even if ZSP is turned on, the control mode is not switched.
- (2) Speed limit in torque control mode As in section 3.6.3 (3)
- (3) Torque control in torque control mode As in section 3.6.3 (1)
- (4) Torque limit in torque control mode As in section 3.6.3 (2)
- (5) Torque limit in position control mode As in section 3.6.1 (5)

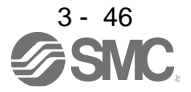

3.7 Forced stop deceleration function

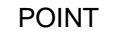

- When alarms not related to the forced stop function occur, control of motor deceleration cannot be guaranteed. (Refer to chapter 8.)
- In the torque control mode, the forced stop deceleration function is not available.
- If an alarm occurs with the forced stop deceleration function disabled, the servo motor will stop with the dynamic brake.
- Keep SON (Servo-on) on while EM2 (Forced stop 2) is off. If SON (Servo-on) is off, forced stop deceleration, base circuit shut-off delay time, and vertical axis freefall prevention do not function.

3.7.1 Forced stop deceleration function

When EM2 is turned off, dynamic brake will start to stop the servo motor after forced stop deceleration. During this sequence, the display shows [AL. E6 Servo forced stop warning].

During normal operation, do not use EM2 (Forced stop 2) to alternate stop and drive. The driver life may be shortened.

(1) Connection diagram

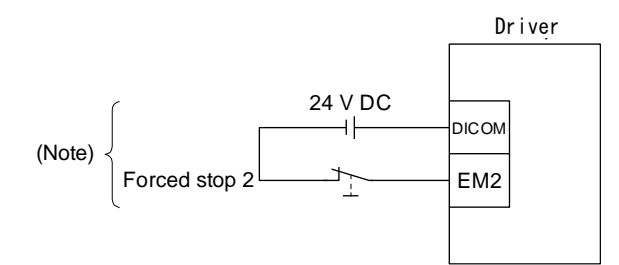

Note. This diagram shows sink I/O interface. For source I/O interface, refer to section 3.9.3.

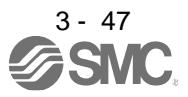

# (2) Timing chart

POINT When LSP/LSN is turned on during a forced stop deceleration, the motor will stop depending on the setting of [Pr. PD30] as follows. [Pr. PD30] Stop system 0 Switching to sudden stop 1 Continuing forced stop deceleration

When EM2 (Forced stop 2) is turned off, the motor will decelerate according to [Pr. PC51 Forced stop deceleration time constant]. Once the motor speed is below [Pr. PC17 Zero speed] after completion of the deceleration command, base power is cut and the dynamic brake activates.

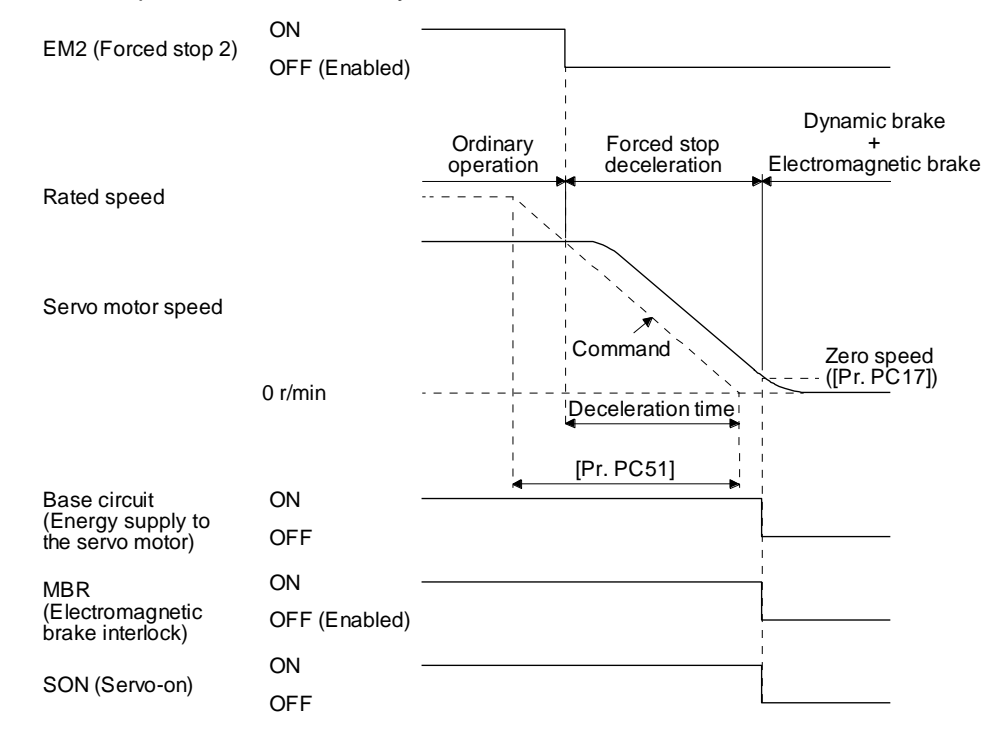

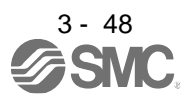

# 3. SIGNALS AND WIRING

# 3.7.2 Base circuit shut-off delay time function

The base circuit shut-off delay time function is used to prevent vertical axis from dropping at a forced stop (EM2 goes off) or alarm occurrence due to delay time of the electromagnetic brake. Use [Pr. PC16] to set the delay time between completion of EM2 (Forced stop 2) or activation of MBR (Electromagnetic brake interlock) due to an alarm occurrence, and shut-off of the base circuit.

## (1) Timing chart

When EM2 (Forced stop 2) turns off or an alarm occurs during driving, the servo motor will decelerate based on the deceleration time constant. MBR (Electromagnetic brake interlock) will turn off, and then after the delay time set in [Pr. PC16], the driver will be base circuit shut-off status.

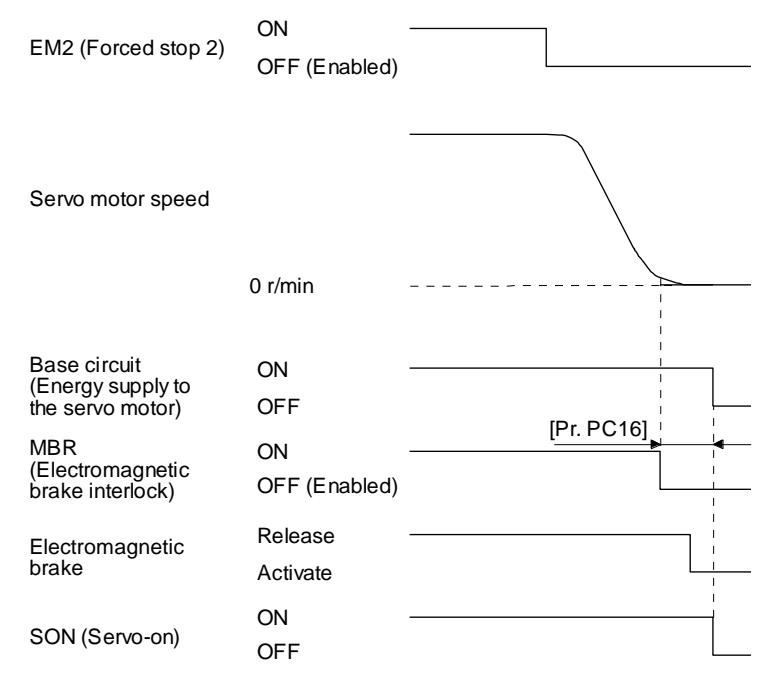

# (2) Adjustment

While the servo motor is stopped, turn off EM2 (Forced stop 2), adjust the base circuit shut-off delay time in [Pr. PC16], and set the value to approximately 1.5 times of the smallest delay time in which the servo motor shaft does not freefall.

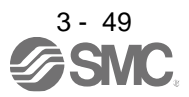

# 3.7.3 Vertical axis freefall prevention function

The vertical axis freefall prevention function avoids machine damage by pulling up the shaft slightly like the following case.

When the servo motor is used for operating vertical axis, the servo motor electromagnetic brake and the base circuit shut-off delay time function avoid dropping axis at forced stop. However, those functions may not avoid dropping axis a few μm due to the backlash of the servo motor electromagnetic brake.

The vertical axis freefall prevention function is enabled with the following conditions.

- Other than "0" is set to [Pr. PC54 Vertical axis freefall prevention compensation amount].
- The servo motor speed decelerates lower than the value of zero speed by turning off EM2 (Forced stop 2) or by an alarm occurrence.
- The base circuit shut-off delay time function is enabled.
- EM2 (Forced stop 2) turned off or an alarm occurred while the servo motor speed is zero speed or less.

# (1) Timing chart

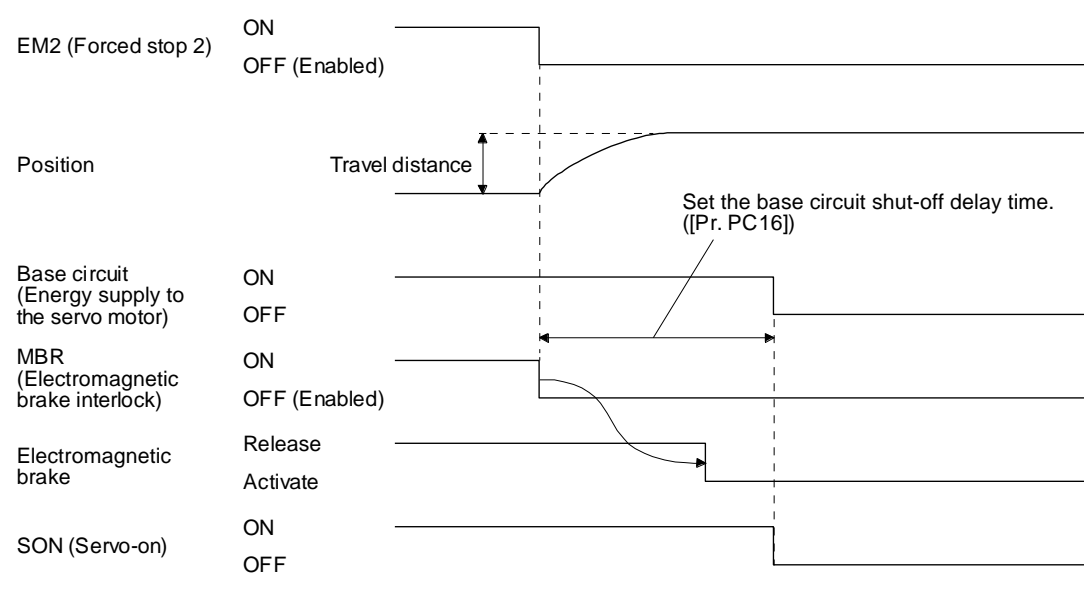

#### (2) Adjustment

Set the freefall prevention compensation amount in [Pr. PC54].

While the servo motor is stopped, turn off the EM2 (Forced stop 2). Adjust the base circuit shut-off delay time in [Pr. PC16] in accordance with the travel distance ([Pr. PC54). Adjust it considering the freefall prevention compensation amount by checking the servo motor speed, torque ripple, etc.

3.7.4 Residual risks of the forced stop function (EM2)

- (1) The forced stop function is not available for alarms that activate the dynamic brake when the alarms occur.
- (2) When an alarm that activates the dynamic brake during forced stop deceleration occurs, the braking distance until the servo motor stops will be longer than that of normal forced stop deceleration without the dynamic brake.
- (3) If STO is turned off during forced stop deceleration, [AL. 63 STO timing error] will occur.

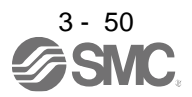

# 3. SIGNALS AND WIRING

#### 3.8 Alarm occurrence timing chart

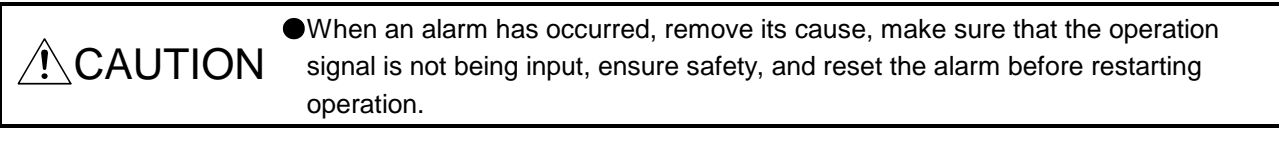

POINT In the torque control mode, the forced stop deceleration function is not available.

To deactivate an alarm, cycle the control circuit power, push the "SET" button in the current alarm window, or cycle the RES (Reset) However, the alarm cannot be deactivated unless its cause is removed.

- 3.8.1 When you use the forced stop deceleration function
	- POINT  $\bullet$  To enable the function, set "2  $\_\_$  (initial value)" in [Pr. PA04]. If an alarm occurs with the forced stop deceleration function disabled, the servo motor will stop with the dynamic brake.
	- (1) When the forced stop deceleration function is enabled

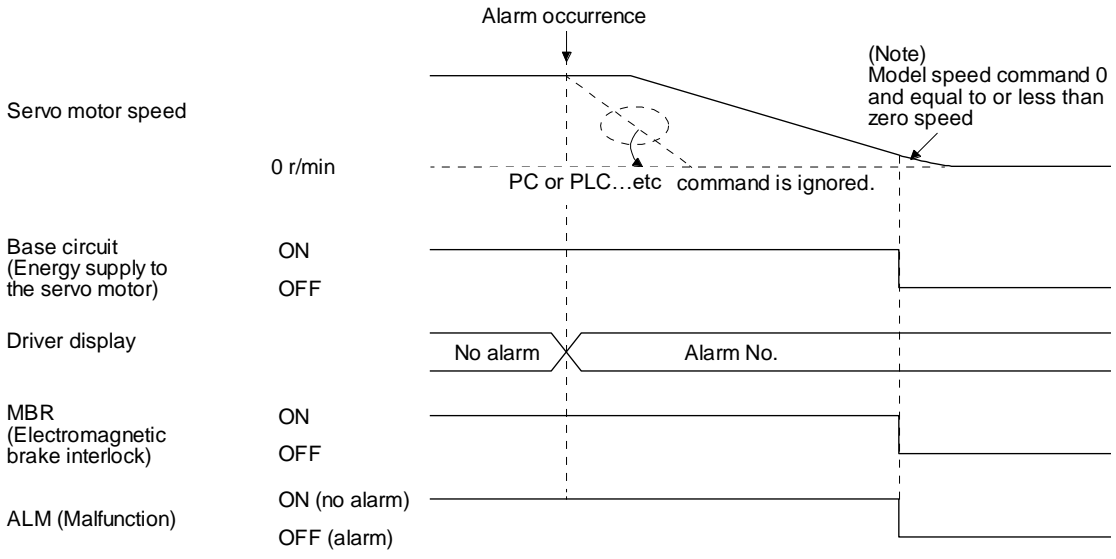

Note. The model speed command is a speed command generated in the driver for forced stop deceleration of the servo motor.

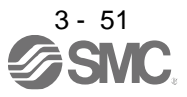

(2) When the forced stop deceleration function is not enabled

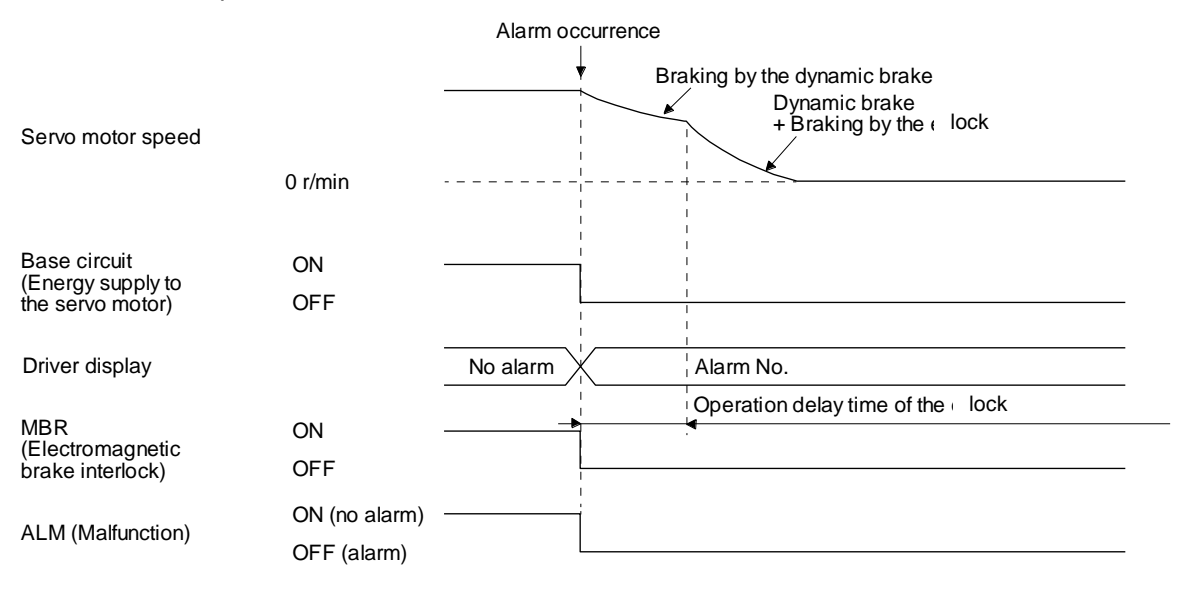

3.8.2 When you do not use the forced stop deceleration function

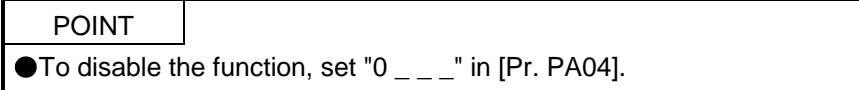

The operation status during an alarm is the same as section 3.8.1 (2).

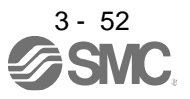

## 3.9 Interfaces

3.9.1 Internal connection diagram

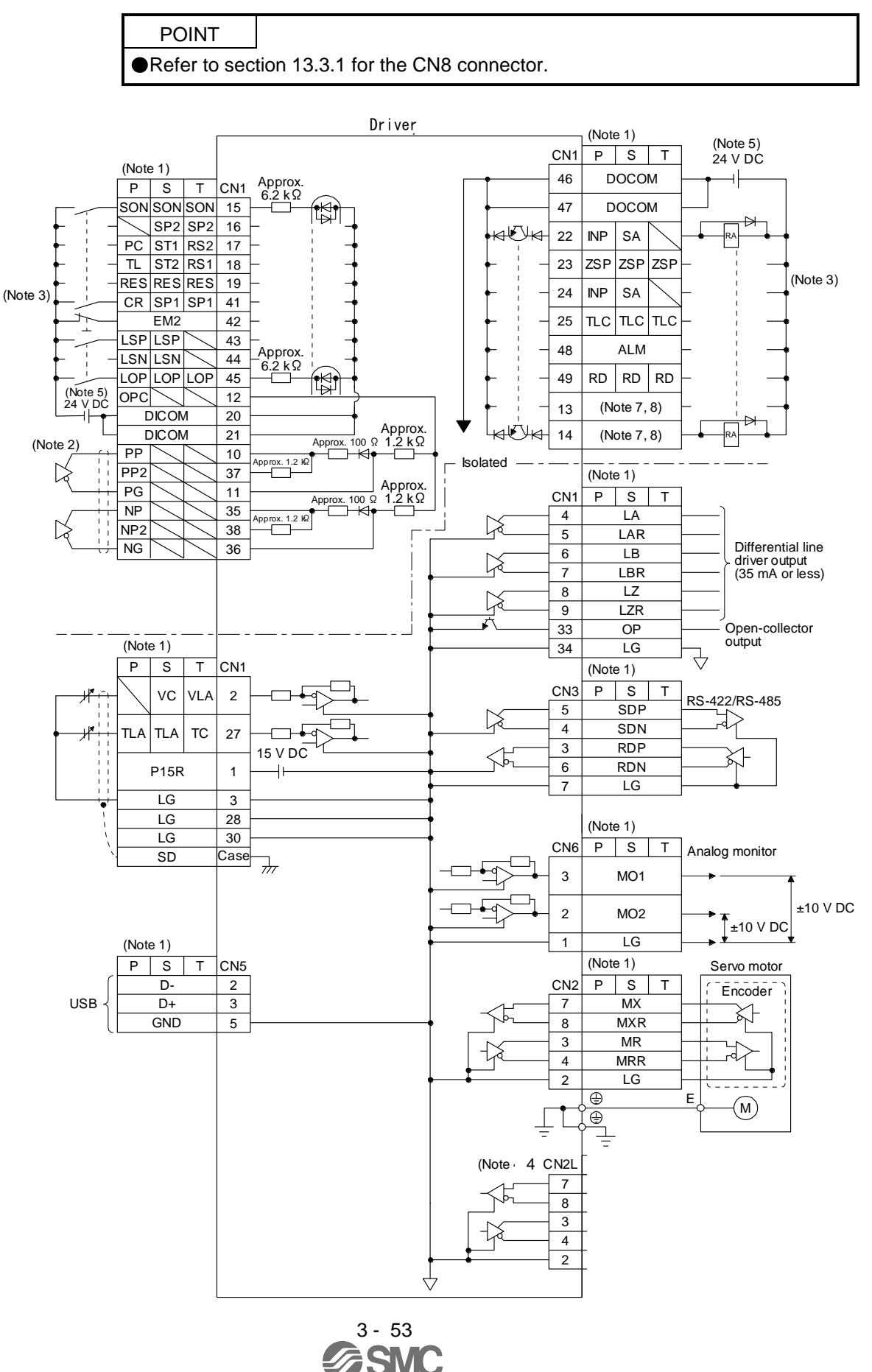

- Note 1. P: Position control mode, S: Speed control mode, T: Torque control mode
	- 2. This is for the differential line driver pulse train input. For the open-collector pulse train input, connect as follows.

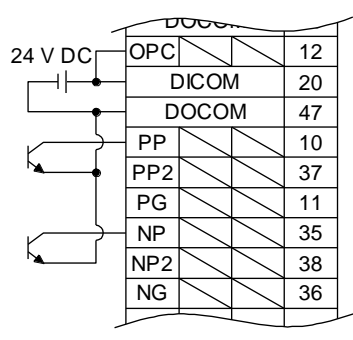

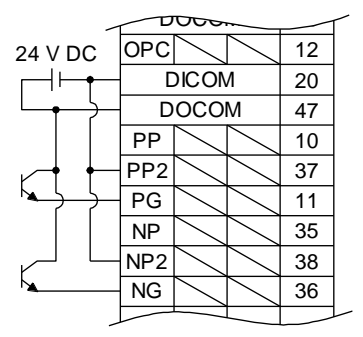

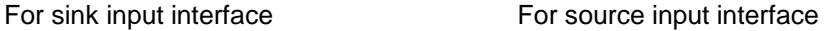

- 3. This diagram shows sink I/O interface. For source I/O interface, refer to section 3.9.3.
- 4. CN2L can not be used. Connect the encoder cable to CN2.
- 5. The illustration of the 24 V DC power supply is divided between input signal and output signal for convenience. However, they can be configured by one.
- 7. Output devices are not assigned by default. Assign the output devices with [Pr. PD47] as necessary.

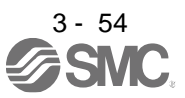

# 3.9.2 Detailed explanation of interfaces

This section provides the details of the I/O signal interfaces (refer to the I/O division in the table) given in section 3.5. Refer to this section and make connection with the external device.

# (1) Digital input interface DI-1

This is an input circuit whose photocoupler cathode side is the input terminal. Transmit signals from sink (open-collector) type transistor output, relay switch, etc. The following is a connection diagram for sink input. Refer to section 3.9.3 for source input.

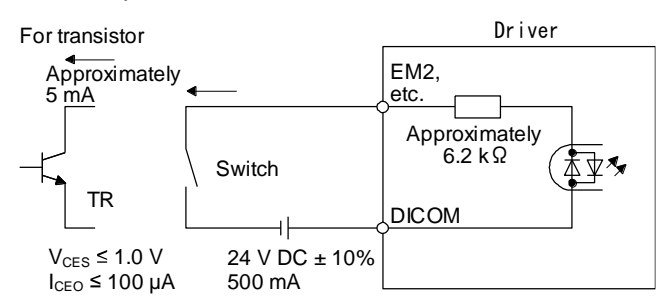

The following is for when CN1-10 pin and CN1-35 pin are used as digital input interfaces.

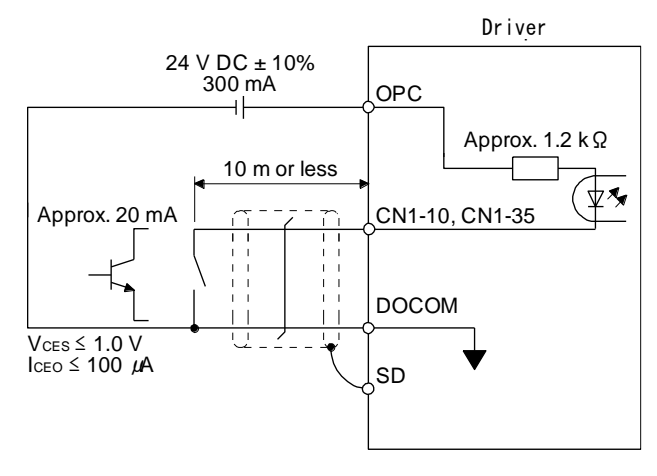

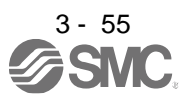

# (2) Digital output interface DO-1

This is a circuit in which the collector of the output transistor is the output terminal. When the output transistor is turned on, the current will flow to the collector terminal.

A lamp, relay or photocoupler can be driven. Install a diode (D) for an inductive load, or install an inrush current suppressing resistor (R) for a lamp load.

(Rated current: 40 mA or less, maximum current: 50 mA or less, inrush current: 100 mA or less) A maximum of 2.6 V voltage drop occurs in the driver.

The following shows a connection diagram for sink output. Refer to section 3.9.3 for source output.

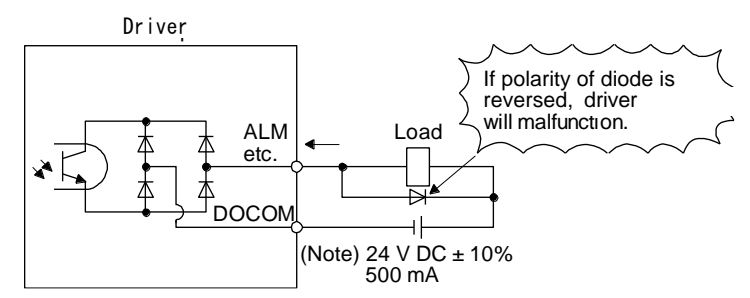

Note. If the voltage drop (maximum of 2.6 V) interferes with the relay operation, apply high voltage (maximum of 26.4 V) from external source.

# (3) Pulse train input interface DI-2

Give a pulse train signal in the differential line driver type or open-collector type.

- (a) Differential line driver type
	- 1) Interface

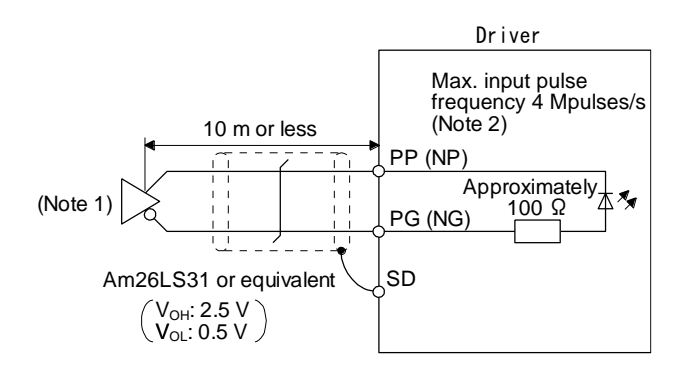

Note 1. Pulse train input interface is comprised of a photocoupler. If a resistor is connected to the pulse train signal line, it may malfunction due to reduction in current.

2. When the input pulse frequency is 4 Mpulses/s, set [Pr. PA13] to " $\_ 0 \_$ .".

#### 2) Input pulse condition

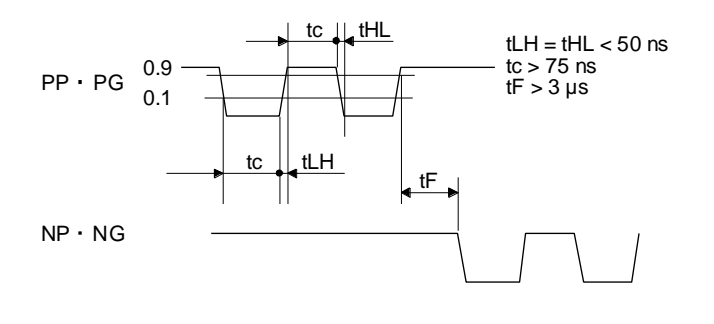

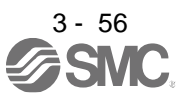

# (b) Open-collector type

1) Interface

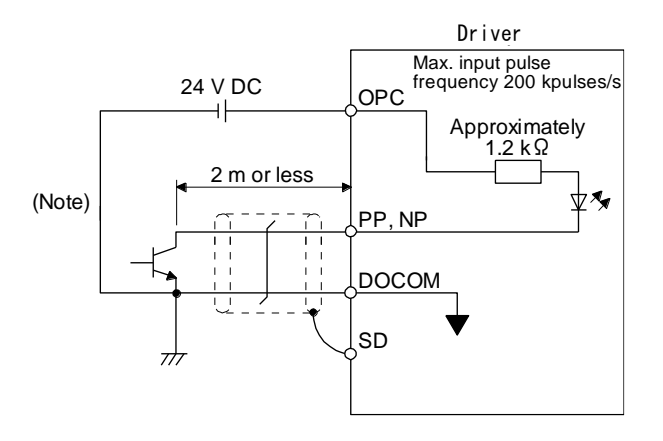

Note. Pulse train input interface is comprised of a photocoupler. If a resistor is connected to the pulse train signal line, it may malfunction due to reduction in current.

2) Input pulse condition

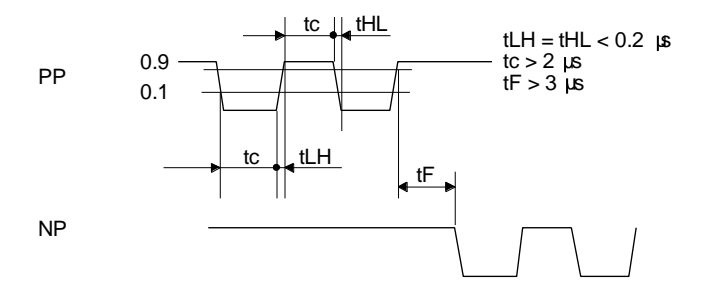

- (4) Encoder output pulse DO-2
	- (a) Open-collector type Interface Maximum sink current: 35 mA

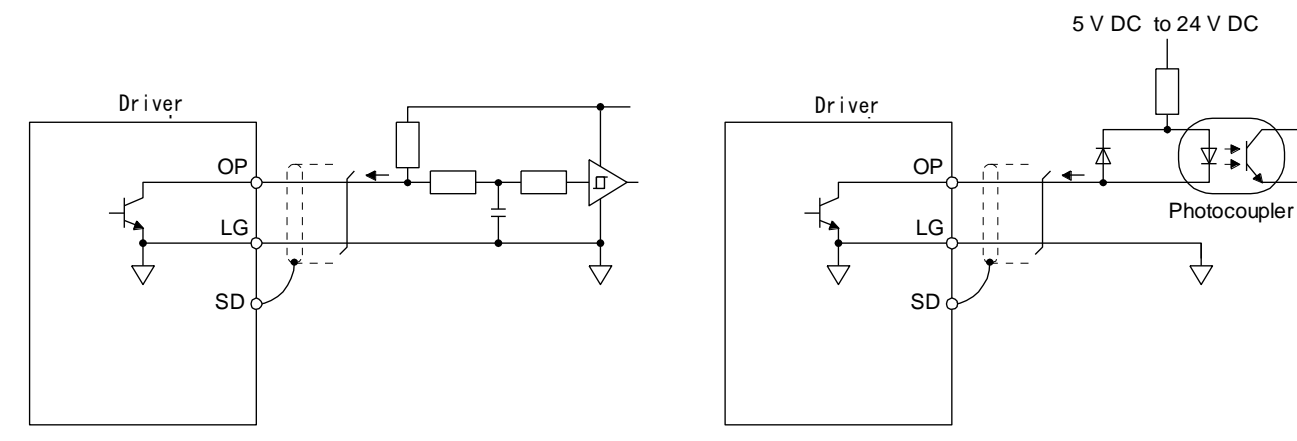

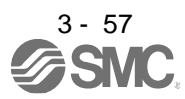

- (b) Differential line driver type
	- 1) Interface

Maximum output current: 35 mA

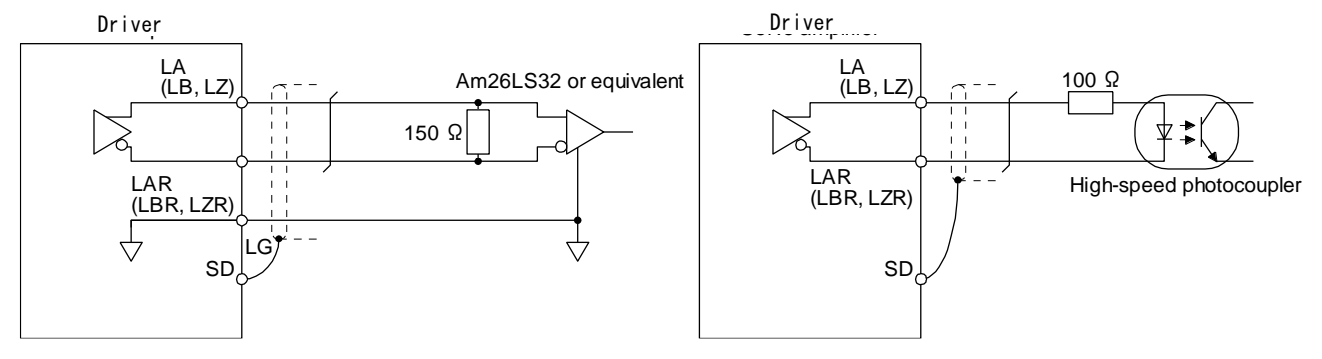

2) Output pulse

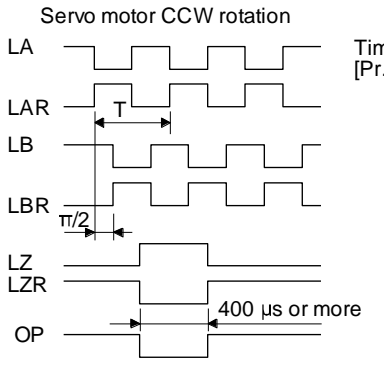

Time cycle (T) is determined by the settings of [Pr. PA15] and [Pr. PC19].

(5) Analog input Input impedance 10 kΩ to 12 kΩ

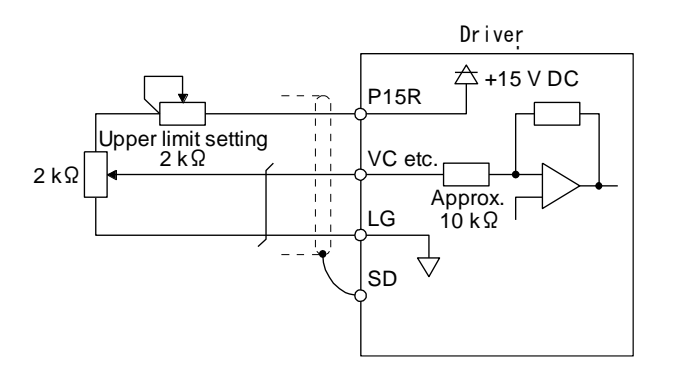

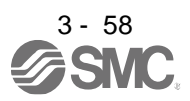

# 3. SIGNALS AND WIRING

(6) Analog output

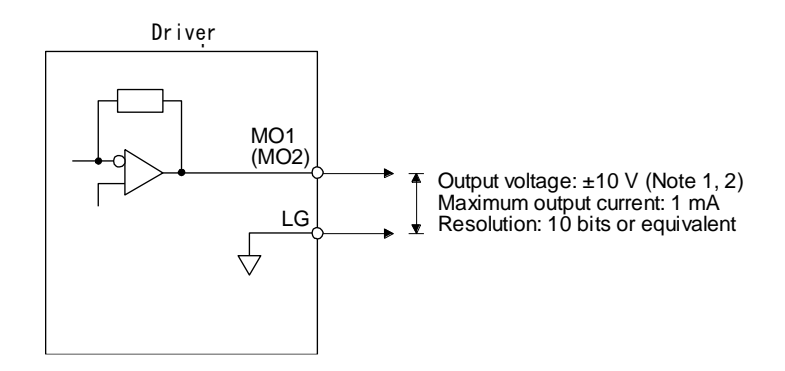

Note 1. Output voltage range varies depending on the monitored signal.

#### 3.9.3 Source I/O interfaces

In this driver, source type I/O interfaces can be used.

#### (1) Digital input interface DI-1

This is an input circuit whose photocoupler anode side is the input terminal. Transmit signals using source (open-collector) type transistor output, relay switch, etc. Additionally, the CN1-10 and CN1-35 pins cannot be used for source inputs.

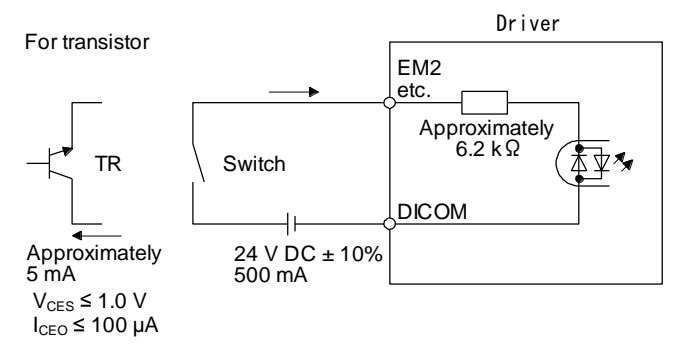

The following shows when the CN1-37 pin and the CN1-38 pin are used as digital input interface:

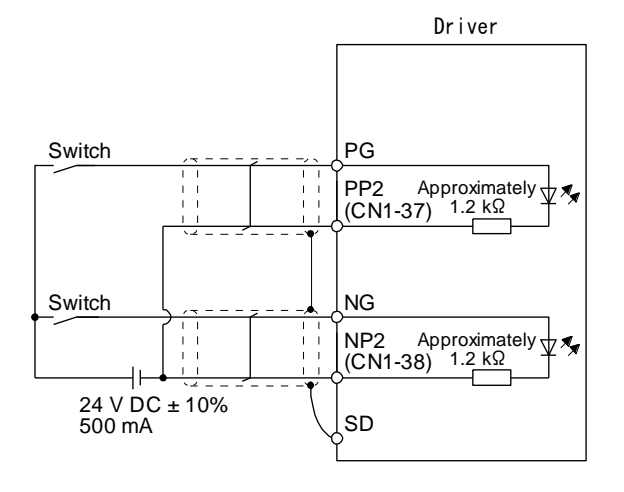

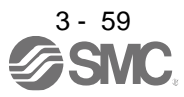

#### (2) Digital output interface DO-1

This is a circuit in which the emitter side of the output transistor is the output terminal. When the output transistor is turned on, the current flows from the output terminal to a load.

A maximum of 2.6 V voltage drop occurs in the driver.

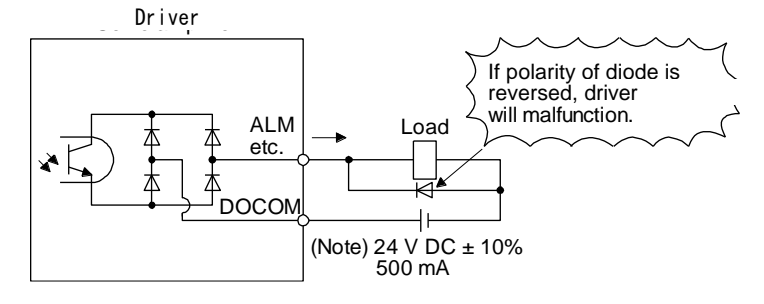

Note. If the voltage drop (maximum of 2.6 V) interferes with the relay operation, apply high voltage (maximum of 26.4 V) from external source.

# (3) Pulse train input interface DI-2 Give a pulse train signal in the open-collector type.

1) Interface

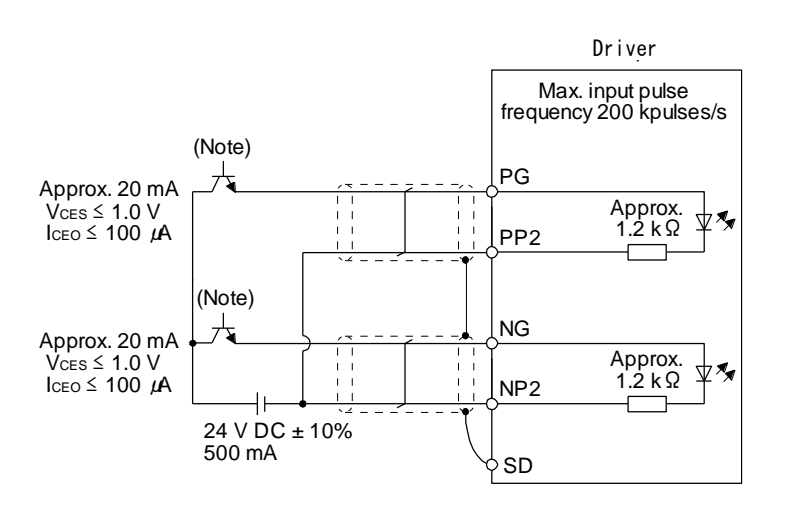

Note. Pulse train input interface is comprised of a photocoupler. If a resistor is connected to the pulse train signal line, it may malfunction due to reduction in current.

2) Input pulse condition

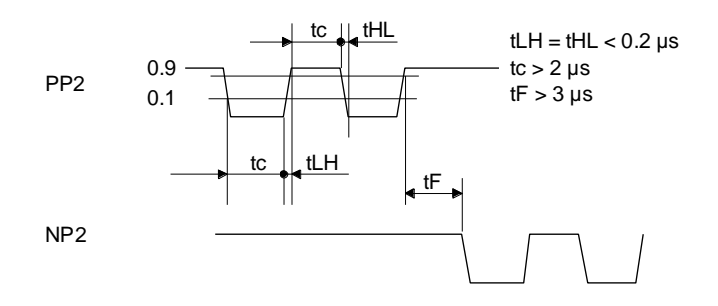

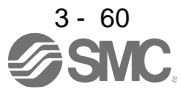

# 3.10 Servo motor with a lock

#### 3.10.1 Safety precautions

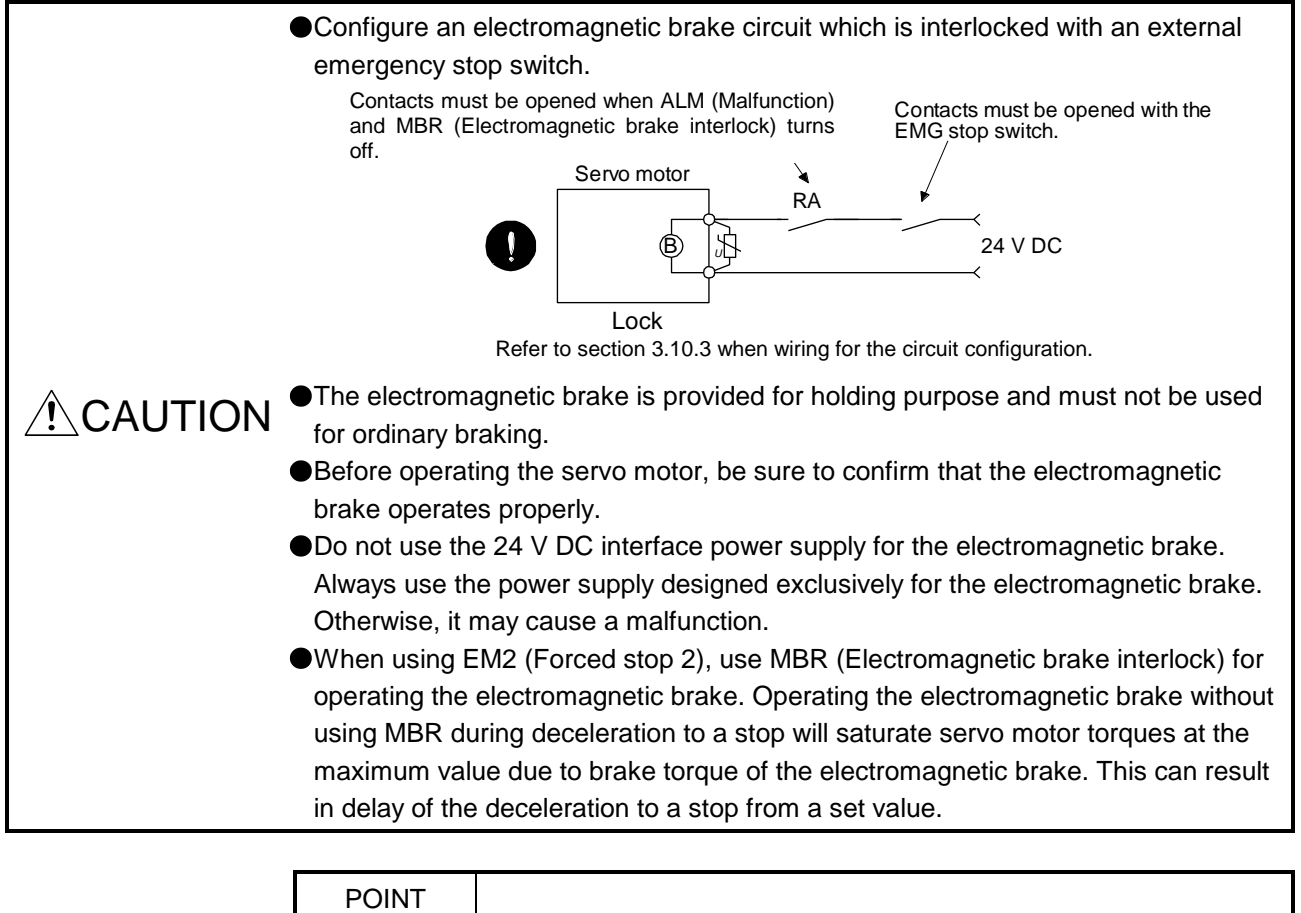

- Refer to Chapter 15 for specifications such as the power supply capacity and operation delay time of the electromagnetic brake.
- **Refer to Chapter 15 for the selection of a surge absorber for the electromagnetic** brake.

Note the following when the servo motor with an electromagnetic brake is used.

- 1) The electromagnetic brake will operate when the power (24 V DC) turns off.
- 2) The status is base circuit shut-off during RES (Reset) on. When you use the motor in vertical axis system, use MBR (Electromagnetic brake interlock).
- 3) Turn off SON (Servo-on) after the servo motor stopped.
- (1) Connection diagram

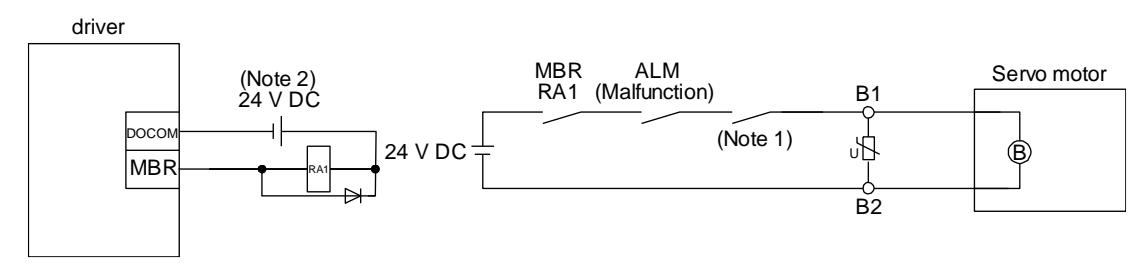

Note 1. Create the circuit in order to shut off by interlocking with the emergency stop switch.

2. Do not use the 24 V DC interface power supply for the electromagnetic brake.

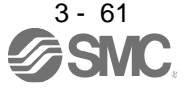

# (2) Setting

- (a) Enable MBR (Electromagnetic brake interlock) with [Pr. PD23] to [Pr. PD26], [Pr. PD28], and [Pr. PD47].
- (b) In [Pr. PC16 Electromagnetic brake sequence output], set a delay time (Tb) from MBR (Electromagnetic brake interlock) off to base circuit shut-off at a servo-off as in the timing chart in section 3.10.2 (1).

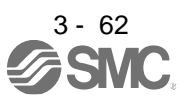

# 3.10.2 Timing chart

(1) When you use the forced stop deceleration function

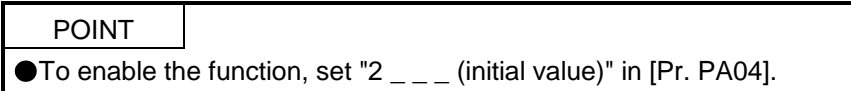

#### (a) Servo-on command (from PC or PLC…etc) on/off

When SON (Servo-on) is turned off, the servo lock will be released after Tb [ms], and the servo motor will coast. If the electromagnetic brake is enabled during servo-lock, the lock life may be shorter. Therefore, set Tb about 1.5 times of the minimum delay time where the moving part will not drop down for a vertical axis system, etc.

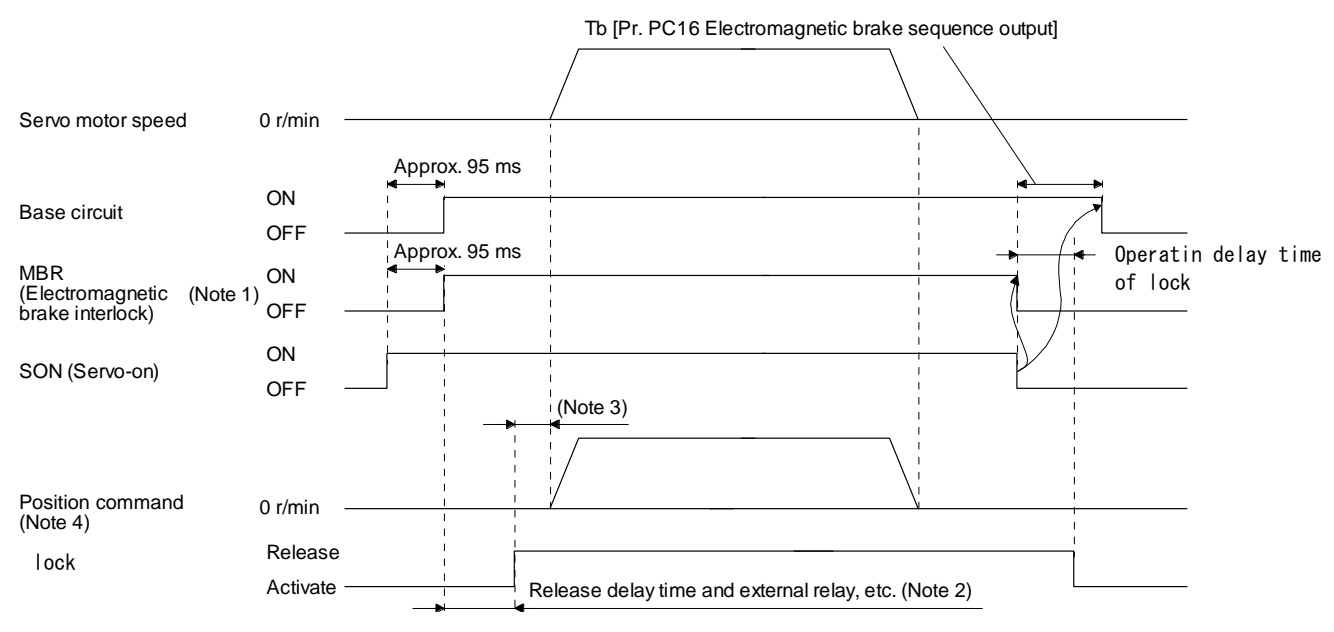

Note 1. ON:lock is not activated.

OFF: Electromagnetic brake has been activated.

- 2. Electromagnetic brake is released after delaying for the release delay time of electromagnetic brake and operation time of external circuit relay. For the release delay time of electromagnetic brake, refer to Chapter 15.
- 3. Give a position command after the electromagnetic brake is released.
- 4. This is in position control mode.

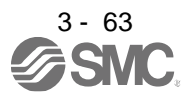

# (b) Forced stop 2 on/off

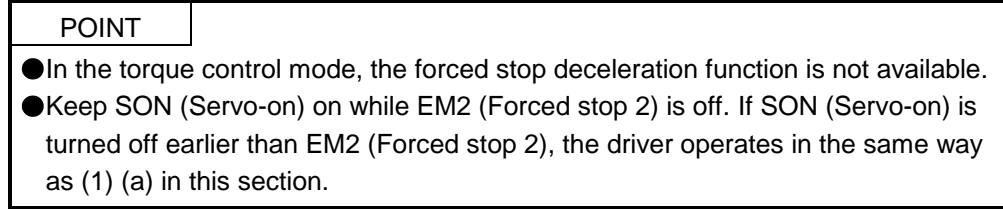

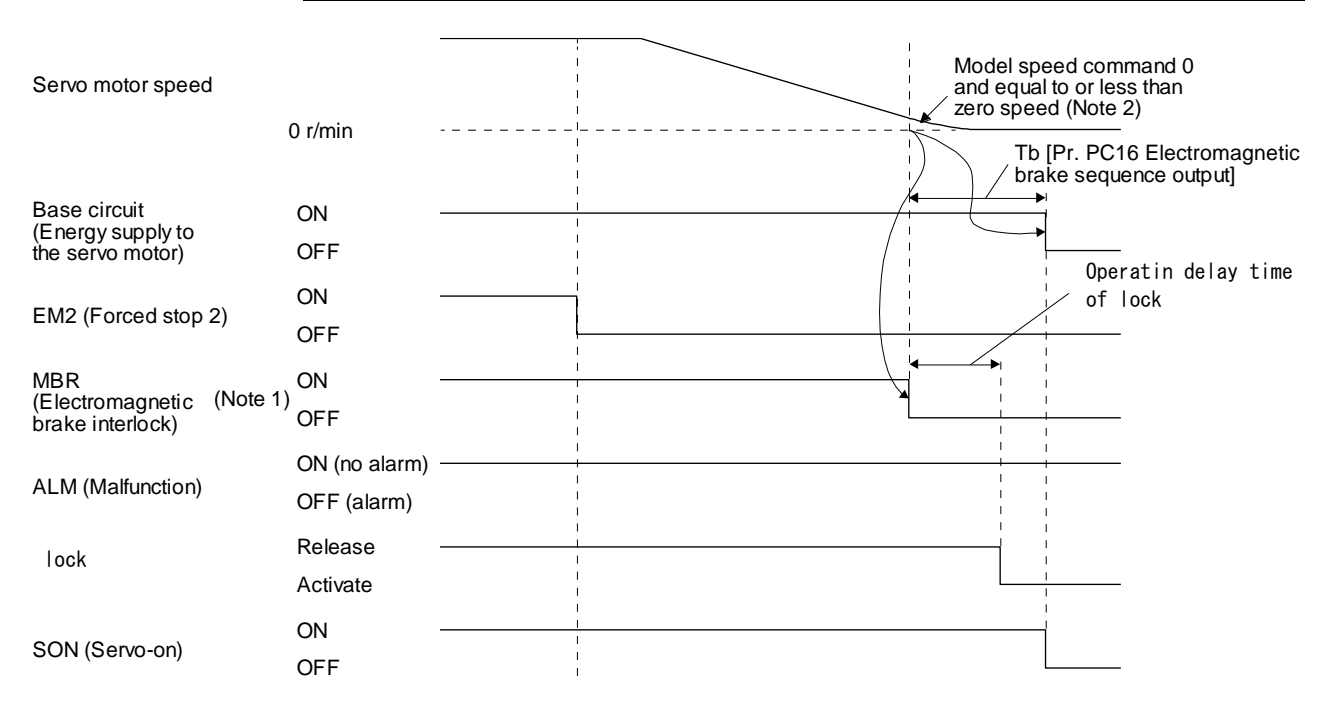

Note 1. ON: Electromagnetic brake is not activated.

OFF: Electromagnetic brake has been activated.

2. The model speed command is a speed command generated in the driver for forced stop deceleration of the servo motor.

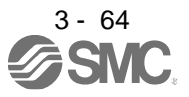
#### (c) Alarm occurrence

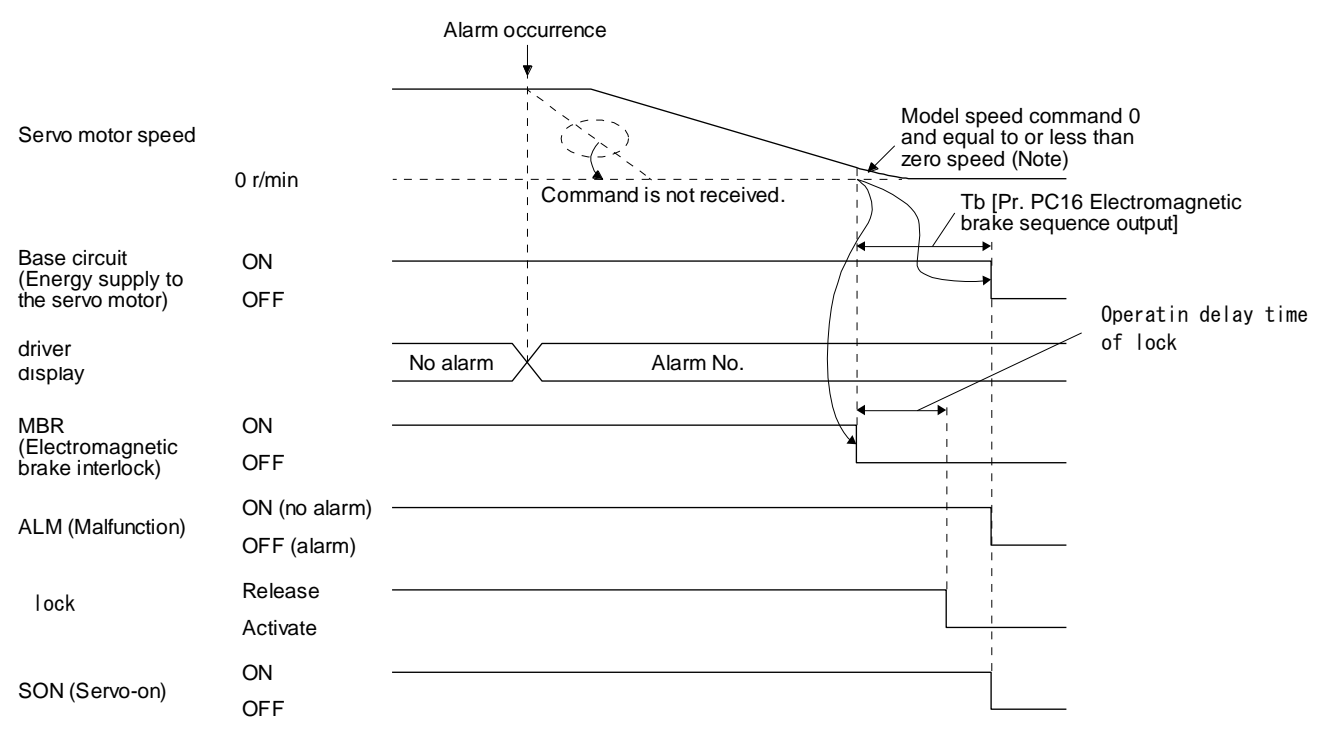

1) When the forced stop deceleration function is enabled

Note. The model speed command is a speed command generated in the driver for forced stop deceleration of the servo motor.

- 2) When the forced stop deceleration function is disabled The operation status is the same as section 3.8.1 (2).
- (d) Both main and control circuit power supplies off

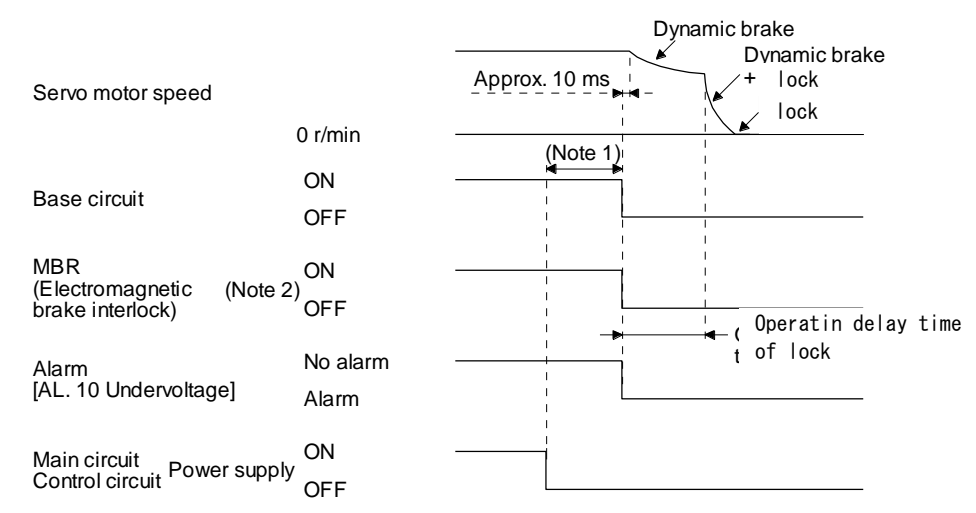

Note 1. Variable according to the operation status.

2. ON: Electromagnetic brake is not activated. OFF: Electromagnetic brake has been activated.

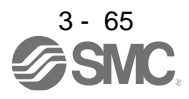

(e) Main circuit power supply off during control circuit power supply on

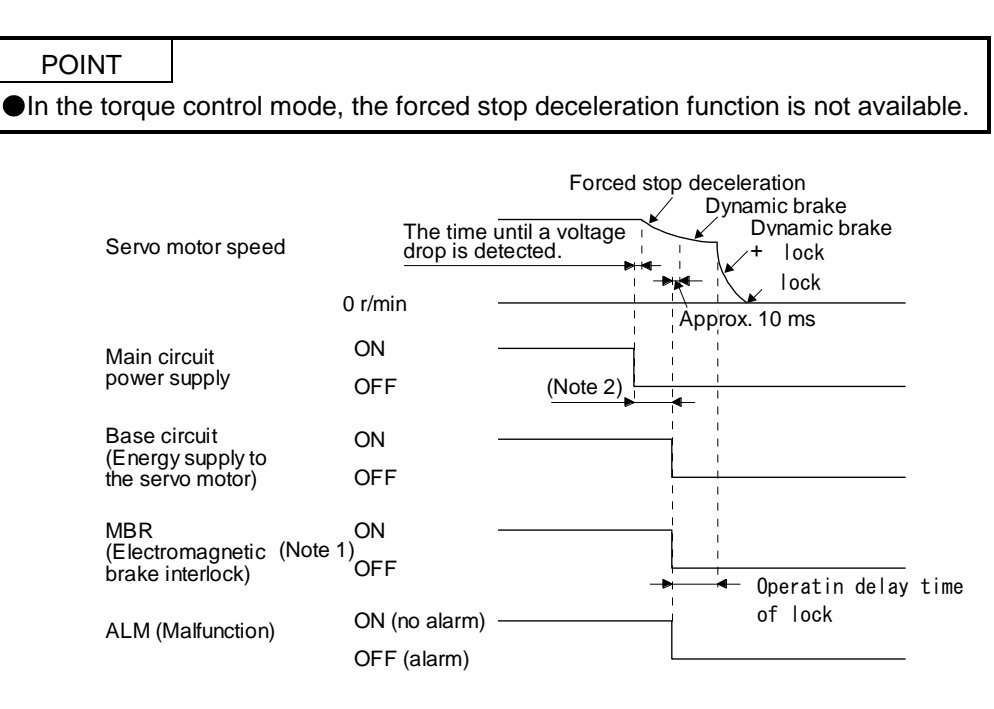

Note 1. ON: Electromagnetic brake is not activated.

- OFF: Electromagnetic brake has been activated.
- 2. Variable according to the operation status.
- (2) When you do not use the forced stop deceleration function

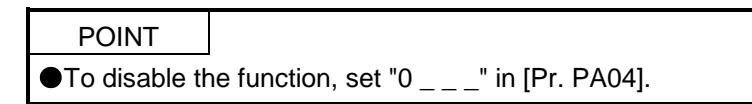

- (a) SON (Servo-on) on/off It is the same as (1) (a) in this section.
- (b) EM1 (Forced stop 1) on/off

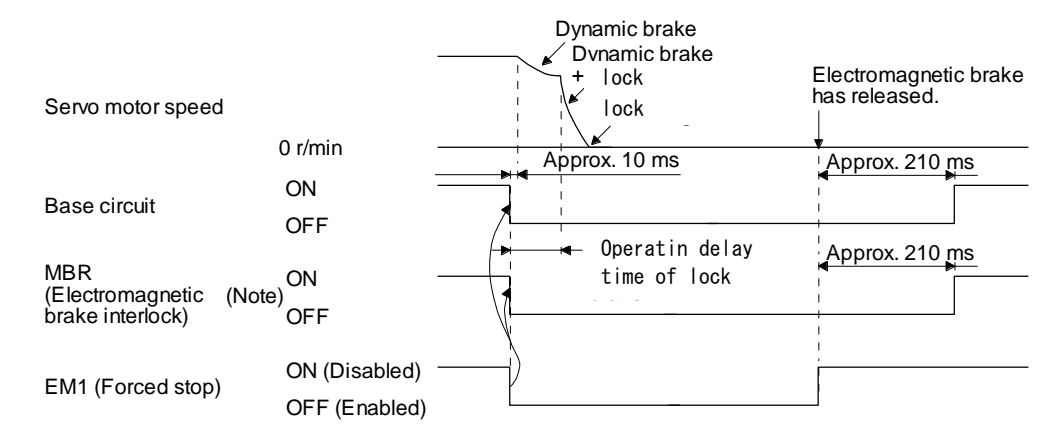

Note. ON: Electromagnetic brake is not activated.

OFF: Electromagnetic brake has been activated.

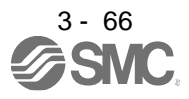

# 3. SIGNALS AND WIRING

#### (c) Alarm occurrence

The operation status during an alarm is the same as section 3.8.2.

- (d) Both main and control circuit power supplies off It is the same as (1) (d) in this section.
- (e) Main circuit power supply off during control circuit power supply on

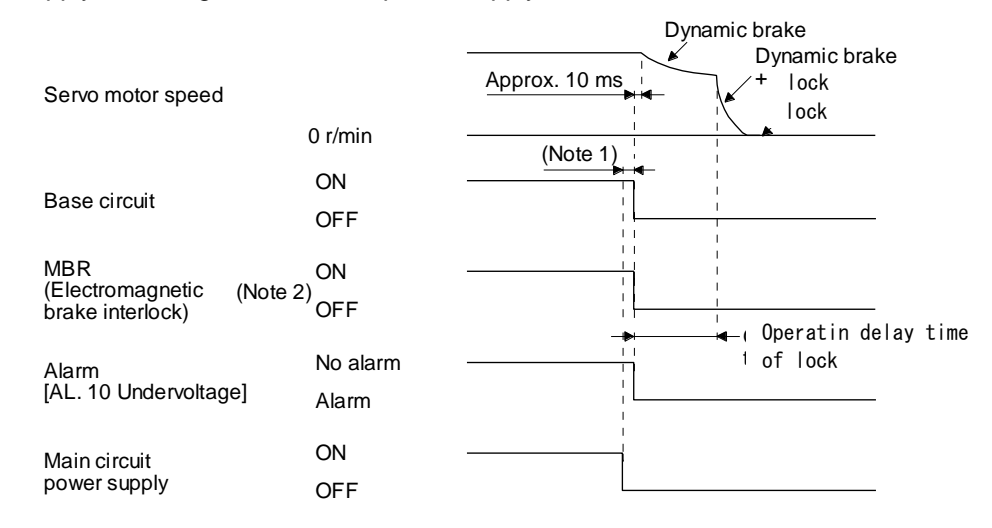

Note 1. Variable according to the operation status.

2. ON: Electromagnetic brake is not activated.

OFF: Electromagnetic brake has been activated.

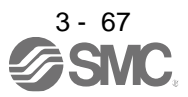

## 3.10.3 Wiring diagrams (LE-□-□ series servo motor)

(1) When cable length is 10m or less

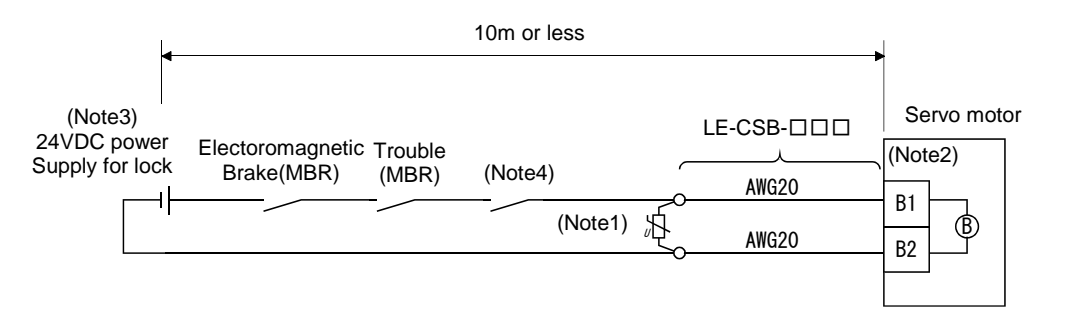

Note 1. Connect a surge absorber as close to the servo motor as possible.

- 2. There is no polarity in lock terminals (B1 and B2).
- 3. Do not share the lock power supply with the interface 24VDC power supply.
- 4. Shut off the circuit in conjunction with the emergency stop switch.

When fabricating the lock cable LE-CSB-R□□, refer to section 11.1.6.

#### (2) When cable length exceeds 10m

When the cable length exceeds 10m, fabricate an extension cable as shown below on the customer side. In this case, the lock cable should be within 2m long.

Refer to section 11.5 for the wire used for the extension cable.

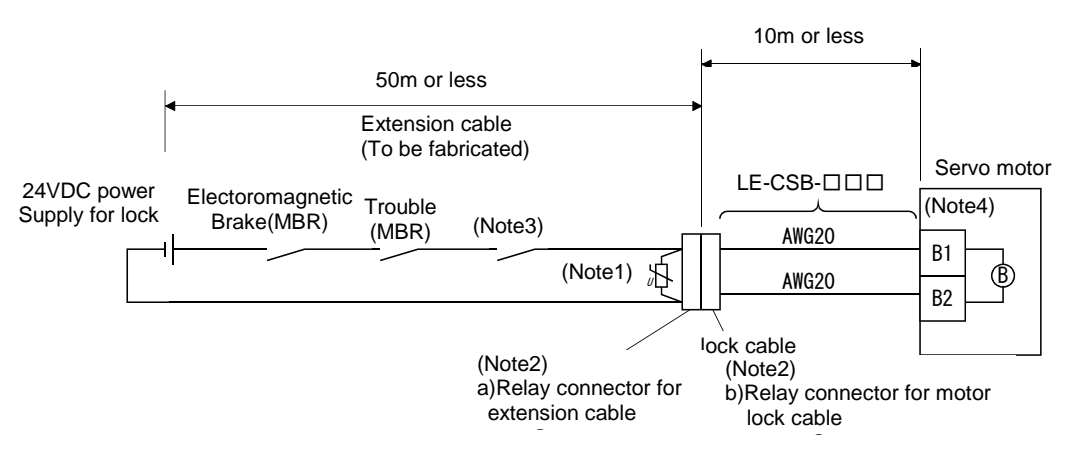

Note 1. Connect a surge absorber as close to the servo motor as possible.

2. Use of the following connectors is recommended when ingress protection (IP65) is necessary.

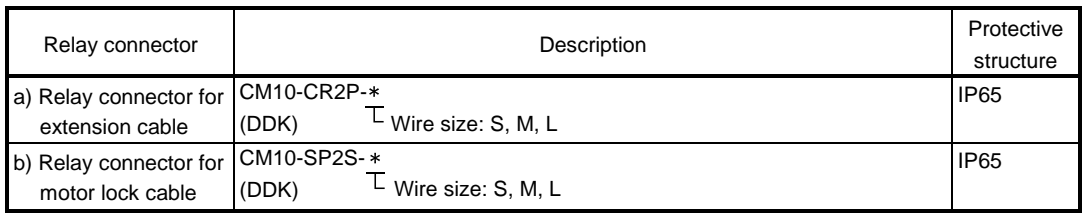

3. Shut off the circuit in conjunction with the emergency stop switch.

- 4. There is no polarity in lock terminals (B1 and B2).
- 5. Do not share the lock power supply with the interface 24VDC power supply.

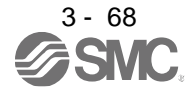

#### 3.11 Grounding

Ground the driver and servo motor securely.

 $\mathsf{WARMING}\bullet$ To prevent an electric shock, always connect the protective earth (PE) terminal (marked  $\bigoplus$ ) of the driver to the protective earth (PE) of the cabinet.

The driver switches the power transistor on-off to supply power to the servo motor. Depending on the wiring and ground cable routing, the driver may be affected by the switching noise (due to di/dt and dv/dt) of the transistor. To prevent such a fault, refer to the following diagram and always ground. To conform to the EMC Directive, refer to "EMC Installation Guidelines".

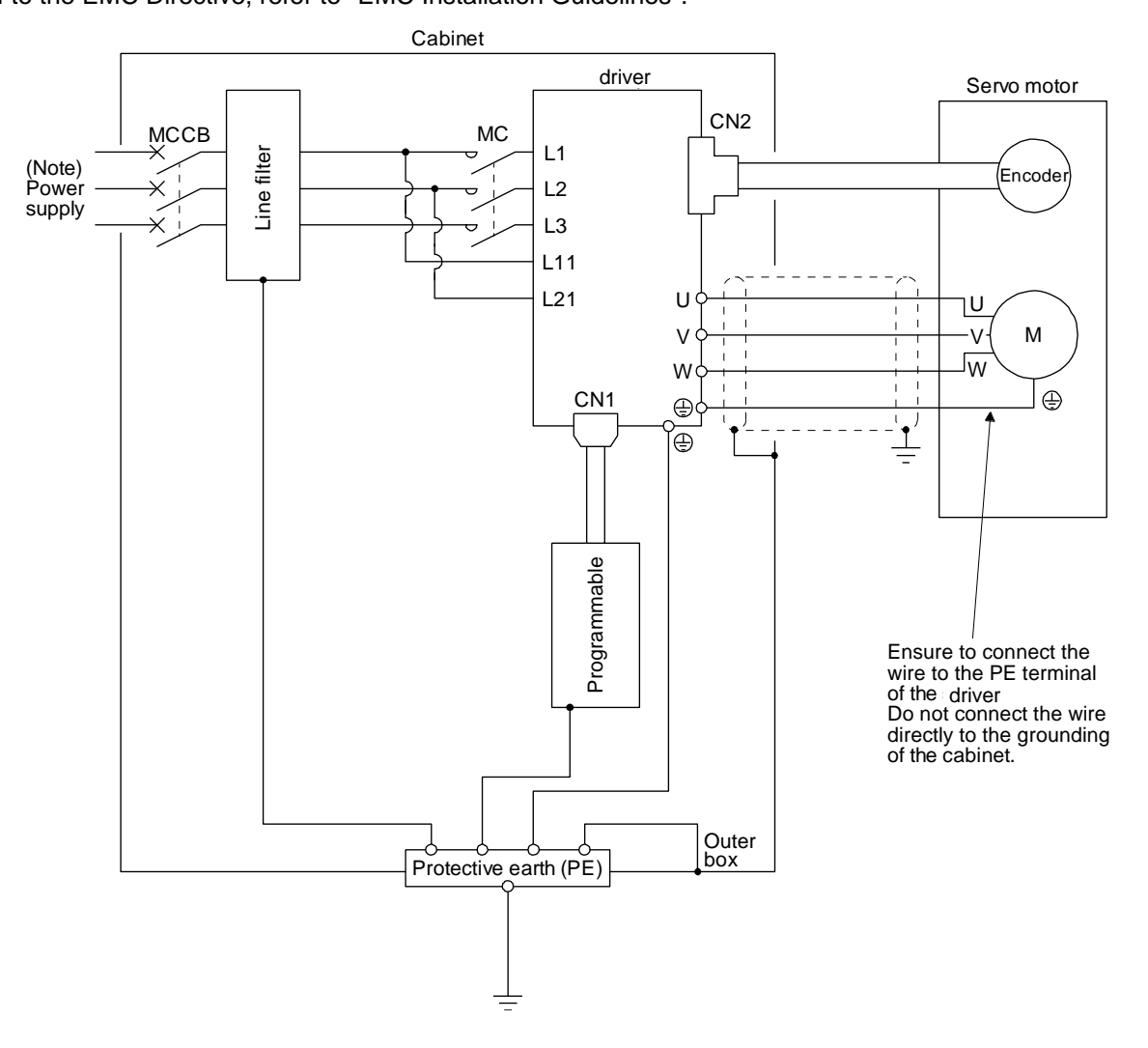

Note. For the power supply specifications, refer to section 1.3.

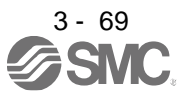

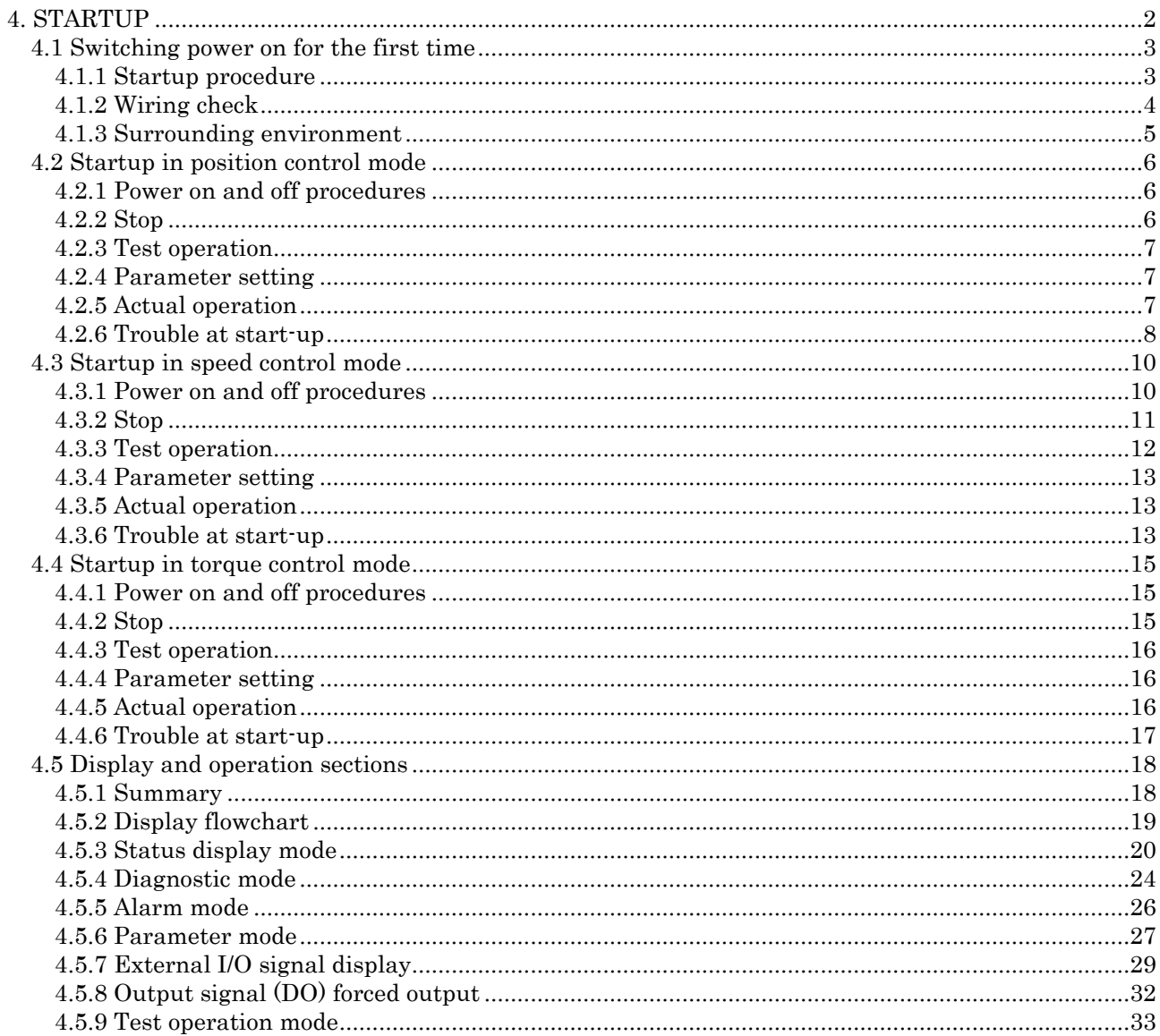

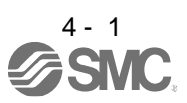

# <span id="page-114-0"></span>4. STARTUP

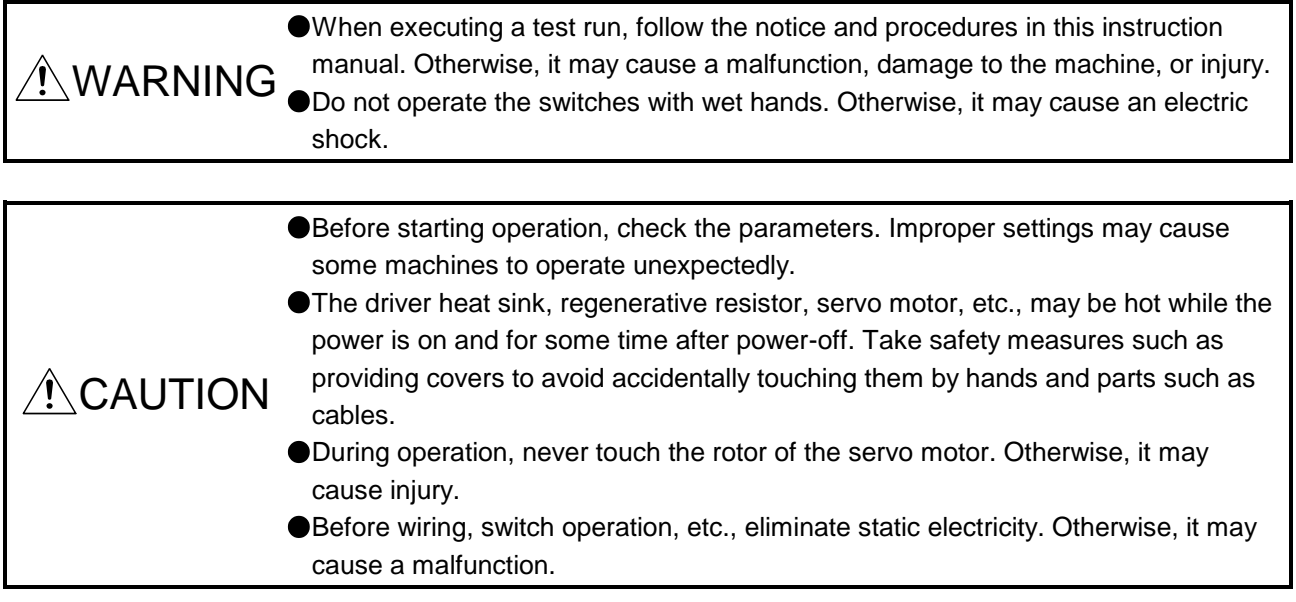

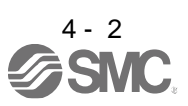

### <span id="page-115-0"></span>4.1 Switching power on for the first time

When switching power on for the first time, follow this section to make a startup.

<span id="page-115-1"></span>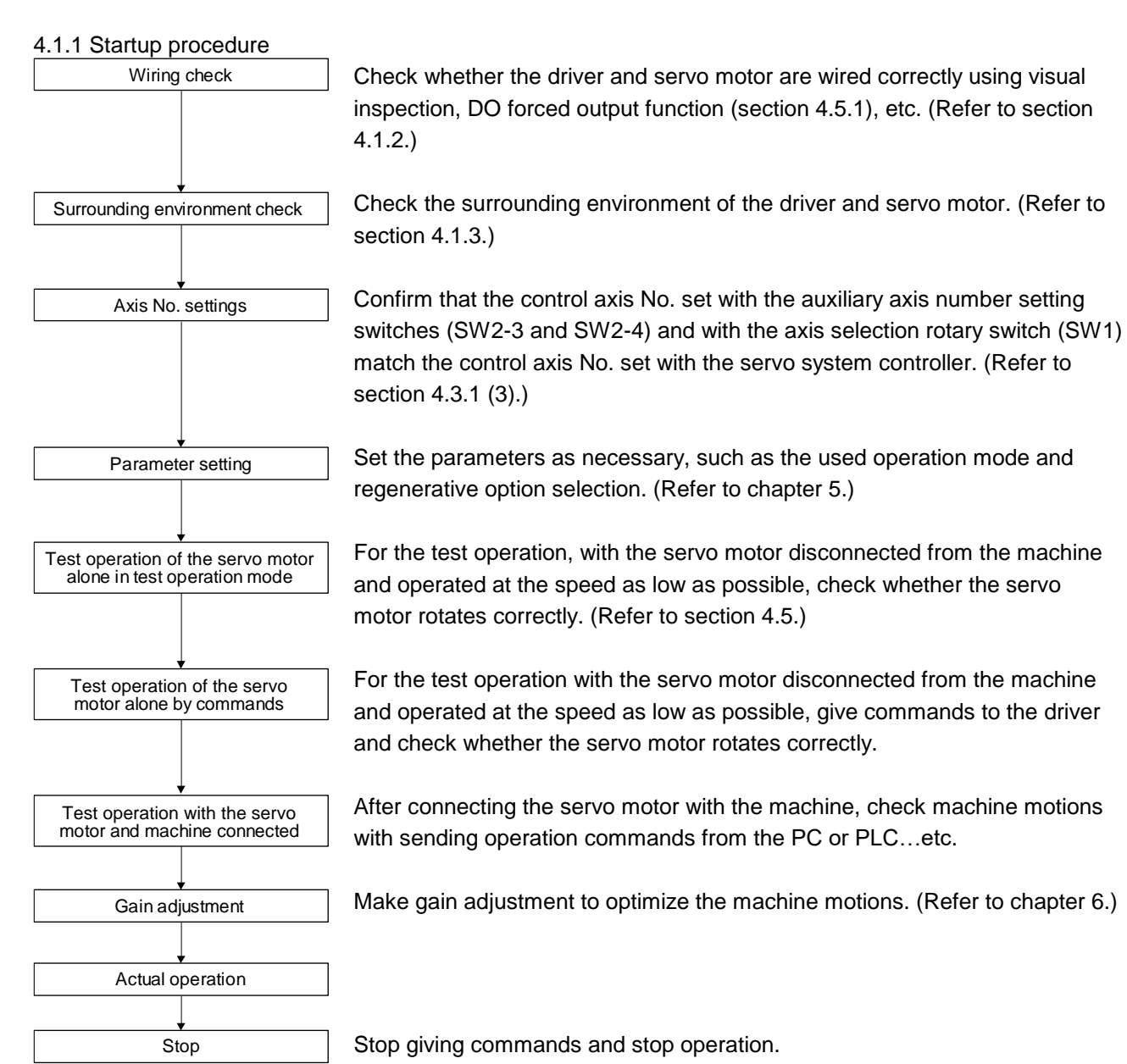

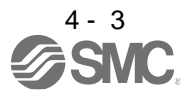

- <span id="page-116-0"></span>4.1.2 Wiring check
- (1) Power supply system wiring

Before switching on the main circuit and control circuit power supplies, check the following items.

- (a) Power supply system wiring
	- 1) The power supplied to the power input terminals (L1/L2/L3/L11/L21) of the driver should satisfy the defined specifications. (Refer to section 1.3.)
	- 2) Between P3 and P4 should be connected.

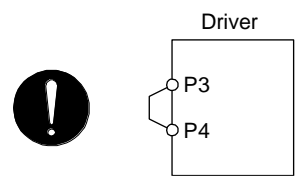

- (b) Connection of driver and servo motor
	- 1) The driver power output (U/V/W) should match in phase with the servo motor power input terminals (U/V/W).

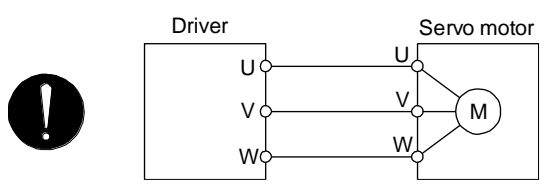

2) The power supplied to the driver should not be connected to the power outputs (U/V/W). Otherwise, the driver and servo motor will malfunction.

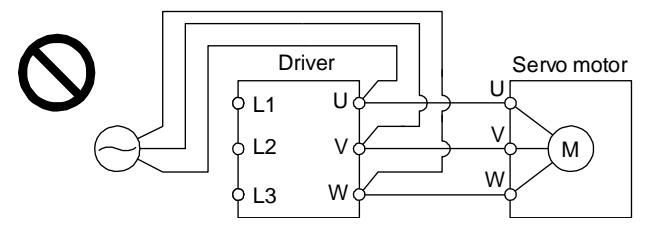

3) The grounding terminal of the servo motor is connected to the PE terminal of the driver.

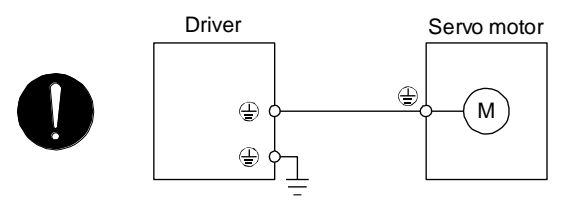

4) The CN2 connector of the driver should be connected to the encoder of the servo motor securely using the encoder cable.

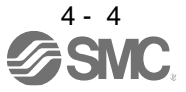

- (c) When option and auxiliary equipment are used
	- a) When you use a regenerative option
		- The lead wire between P+ terminal and D terminal should not be connected.
		- The regenerative option should be connected to P+ terminal and C terminal.
		- Twisted wires should be used. (Refer to section 11.2.4.)
- (2) I/O signal wiring
	- (a) The I/O signals should be connected correctly.

Use DO forced output to forcibly turn on/off the pins of the CN1 connector. You can use this function to check the wiring. In this case, switch on the control circuit power supply only. Refer to section 3.2 for details of I/O signal connection.

- (b) 24 V DC or higher voltage is not applied to the pins of the CN1 connector.
- (c) Plate and DOCOM of the CN1 connector is not shorted.

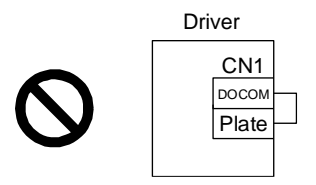

#### <span id="page-117-0"></span>4.1.3 Surrounding environment

- (1) Cable routing
	- (a) The wiring cables should not be stressed.
	- (b) The encoder cable should not be used in excess of its bending life. (Refer to section 10.4.)
	- (c) The connector of the servo motor should not be stressed.
- (2) Environment

Signal cables and power cables are not shorted by wire offcuts, metallic dust or the like.

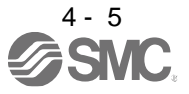

### <span id="page-118-0"></span>4.2 Startup in position control mode

Make a startup in accordance with section 4.1. This section provides the methods specific to the position control mode.

<span id="page-118-1"></span>4.2.1 Power on and off procedures

(1) Power-on

Switch power on in the following procedure. Always follow this procedure at power-on.

- 1) Switch off SON (Servo-on).
- 2) Make sure that a command pulse train is not input.
- 3) Switch on the main circuit power supply and control circuit power supply. When main circuit power/control circuit power is switched on, the display shows "C (Cumulative feedback pulses)", and in 2 s later, shows data.

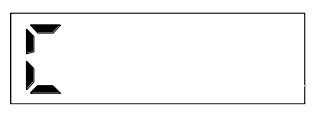

In the absolute position detection system, first power-on results in [AL. 25 Absolute position erased] and the servo system cannot be switched on. The alarm can be deactivated by then switching power off once and on again.

Also, if power is switched on at the servo motor speed of 3000 r/min or higher, position mismatch may occur due to external force or the like. Power must therefore be switched on when the servo motor is at a stop.

#### (2) Power-off

- 1) Make sure that a command pulse train is not input.
- 2) Switch off SON (Servo-on).
- 3) Switch off the main circuit power supply and control circuit power supply.

#### <span id="page-118-2"></span>4.2.2 Stop

Turn off SON (Servo-on) after the servo motor has stopped, and then switch the power off. If any of the following situations occurs, the driver suspends the running of the servo motor and brings it to a stop. Refer to section 3.10 for the servo motor with an electromagnetic lock.

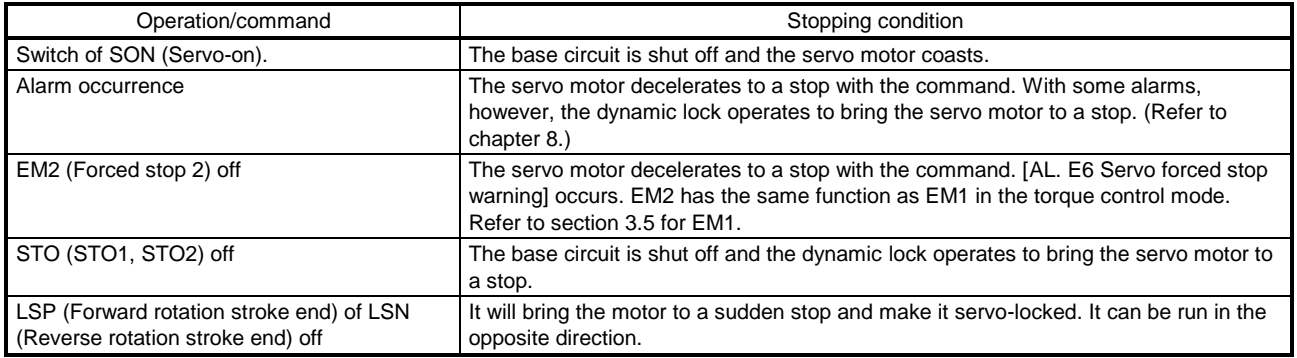

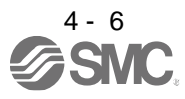

#### <span id="page-119-0"></span>4.2.3 Test operation

Before starting actual operation, perform test operation to make sure that the machine operates normally. Refer to section 4.2.1 for the power on and off methods of the driver.

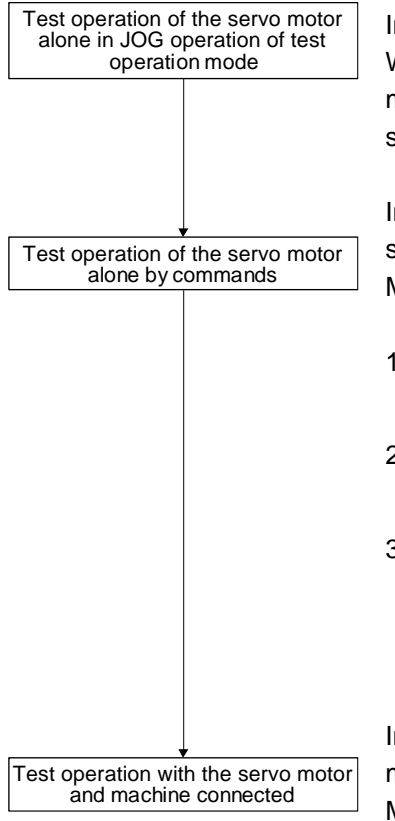

In this step, confirm that the driver and servo motor operate normally. With the servo motor disconnected from the machine, use the test operation mode and check whether the servo motor correctly rotates at the slowest speed. Refer to section 4.5.9 for the test operation mode.

In this step, confirm that the servo motor correctly rotates at the slowest speed under the commands from the PC or PLC...etc. Make sure that the servo motor rotates in the following procedure.

- 1) Switch on EM2 (Forced stop 2) and SON (Servo-on). When the driver is put in a servo-on status, RD (Ready) switches on.
- 2) Switch on LSP (Forward rotation stroke end) and LSN (Reverse rotation stroke end).
- 3) When a pulse train is input from the PC or PLC...etc, the servo motor starts rotating. Give a low speed command at first and check the rotation direction, etc. of the servo motor. If the machine does not operate in the intended direction, check the input signal.

In this step, connect the servo motor with the machine and confirm that the machine operates normally under the commands from the PC or PLC...etc. Make sure that the servo motor rotates in the following procedure.

- 1) Switch on EM2 (Forced stop 2) and SON (Servo-on). When the driver is put in a servo-on status, RD (Ready) switches on.
- 2) Switch on LSP (Forward rotation stroke end) and LSN (Reverse rotation stroke end).
- 3) When a pulse train is input from the PC or PLC...etc, the servo motor starts rotating. Give a low speed command at first and check the operation direction, etc. of the machine. If the machine does not operate in the intended direction, check the input signal. In the status display, check for any problems of the servo motor speed, command pulse frequency, load ratio, etc.
- 4) Then, check automatic operation with the program of the PC or PLC...etc.

#### <span id="page-119-1"></span>4.2.4 Parameter setting

In the position control mode, the driver can be used by merely changing the basic setting parameters ([Pr. PA  $_{-\frac{1}{2}}$ ]) mainly.

As necessary, set other parameters.

#### <span id="page-119-2"></span>4.2.5 Actual operation

Start actual operation after confirmation of normal operation by test operation and completion of the corresponding parameter settings. Perform a home position return as necessary.

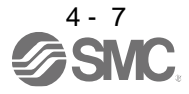

#### <span id="page-120-0"></span>4.2.6 Trouble at start-up

CAUTION <sup>ONever adjust or change the parameter values extremely as it will make operation<br>
unstable.</sup> unstable.

POINT

Using the optional Setup software (MR Configurator2TM), you can refer to reason for rotation failure, etc.

The following faults may occur at start-up. If any of such faults occurs, take the corresponding action.

### (1) Troubleshooting

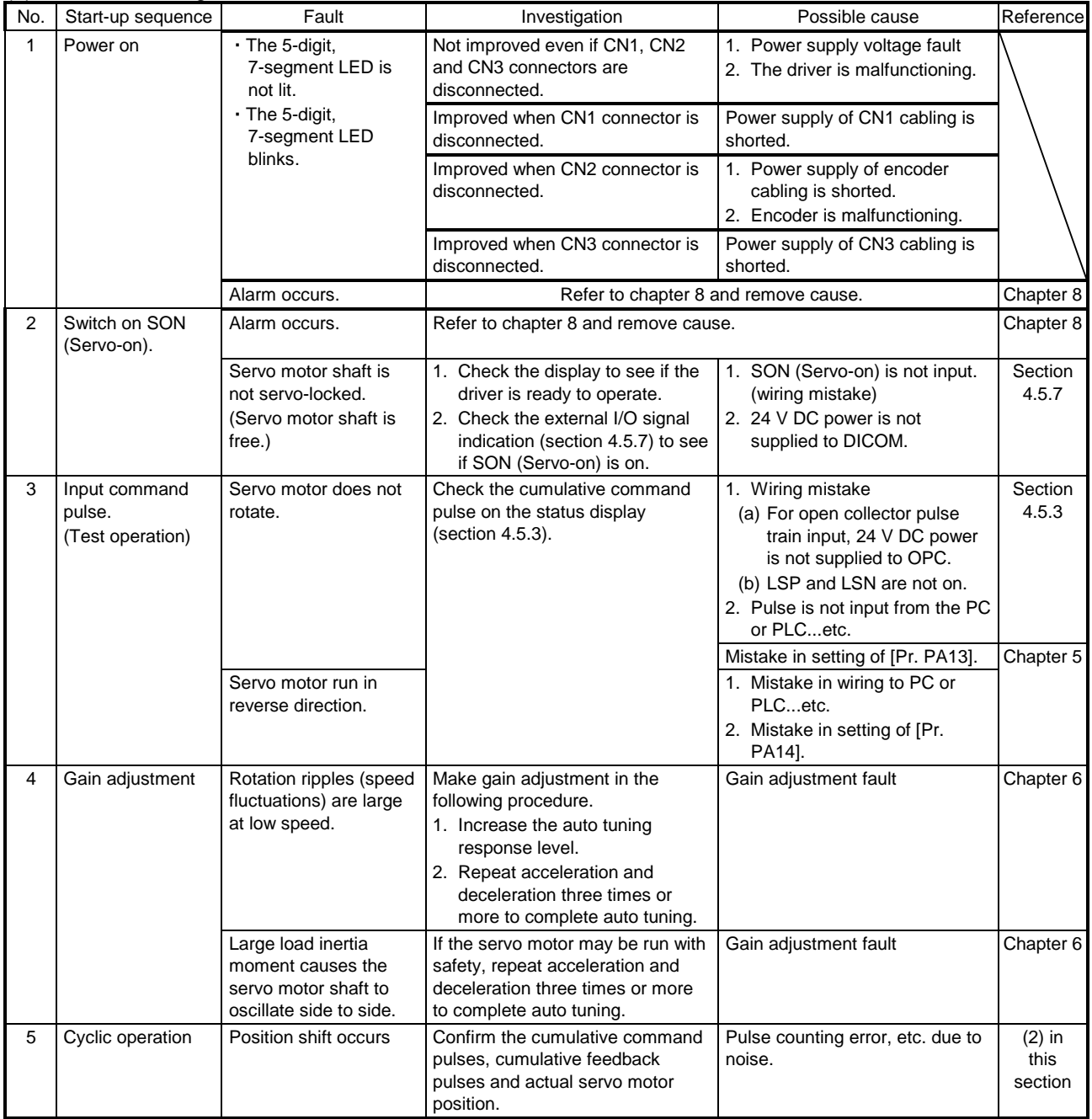

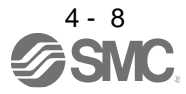

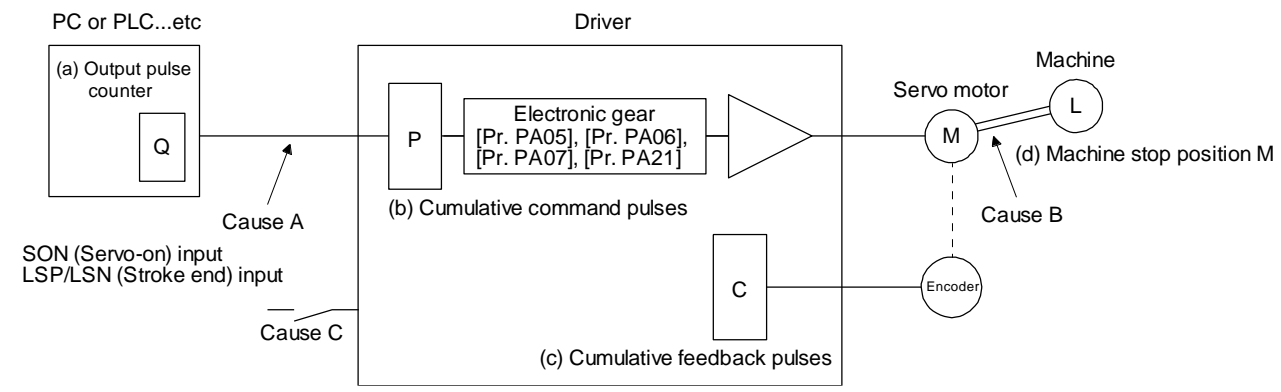

(2) How to find the cause of position shift

When a position shift occurs, check (a) output pulse counter display Q, (b) cumulative command pulse P, (c) cumulative feedback pulse C, and (d) machine stop position M in the above diagram. Also, Causes A, B, and C indicate the causes of position mismatch. For example, Cause A indicates that noise entered the wiring between the PC or PLC...etc and driver, causing command input pulses to be miscounted.

In a normal status without position shift, there are the following relationships.

- 1)  $Q = P$  (Output counter = Cumulative command pulses)
- 2) When [Pr. PA21] is "0  $_{--}$ "

P • CMX [Pr. PA06]<br>P • CDV IPr. PA071 **CODU** [Pr. PA07] = C (Cumulative command pulses x Electronic gear = Cumulative feedback pulses)

3) When [Pr. PA21] is "1 \_\_\_\_\_"

$$
P \cdot \frac{4194304}{FBP [Pr. PA05]} = C
$$

4) When [Pr. PA21] is "2  $_{--}$ "

$$
P \cdot \frac{CMX [Pr. PA06]}{CDV [Pr. PA07]} \times 16 = C
$$

5)  $C \cdot \Delta \ell = M$  (Cumulative feedback pulses x Travel distance per pulse = Machine position)

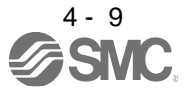

Check for a position mismatch in the following sequence.

1) When  $Q \neq P$ 

Noise entered the pulse train signal wiring between the PC or PLC...etc and driver, causing command input pulses to be miscounted. (Cause A)

Make the following check or take the following measures.

- Check how the shielding is done.
- Change the open collector type to the differential line driver type.
- Run wiring away from the power circuit.
- Install a data line filter. (Refer to section 11.14 (2) (a).)
- Change the [Pr. PA13 Command pulse input form] setting.

2) When 
$$
P \cdot \frac{CMX}{CDV} \neq C
$$

During operation, SON (Servo-on), LSP (Forward rotation stroke end), or LSN (Reverse rotation stroke end) was switched off; or CR (Clear) or RES (Reset) was switched on. (Cause C)

3) When  $C \cdot \Delta \ell \neq M$ Mechanical slip occurred between the servo motor and machine. (Cause B)

#### <span id="page-122-0"></span>4.3 Startup in speed control mode

Make a startup in accordance with section 4.1. This section provides the methods specific to the speed control mode.

- <span id="page-122-1"></span>4.3.1 Power on and off procedures
- (1) Power-on

Switch power on in the following procedure. Always follow this procedure at power-on.

- 1) Switch off SON (Servo-on).
- 2) Make sure that ST1 (Forward rotation start) and ST2 (Reverse rotation start) are off.
- 3) Switch on the main circuit power supply and control circuit power supply. When main circuit power/control circuit power is switched on, the display shows "r (Servo motor speed)", and in 2 s later, shows data.

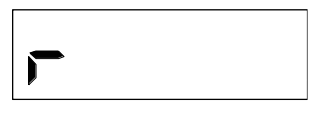

(2) Power-off

- 1) Switch off ST1 (Forward rotation start) and ST2 (Reverse rotation start).
- 2) Switch off SON (Servo-on).
- 3) Switch off the main circuit power supply and control circuit power supply.

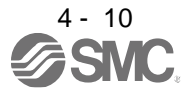

### <span id="page-123-0"></span>4.3.2 Stop

Turn off SON (Servo-on) after the servo motor has stopped, and then switch the power off.

If any of the following situations occurs, the driver suspends the running of the servo motor and brings it to a stop.

Refer to section 3.10 for the servo motor with an electromagnetic lock.

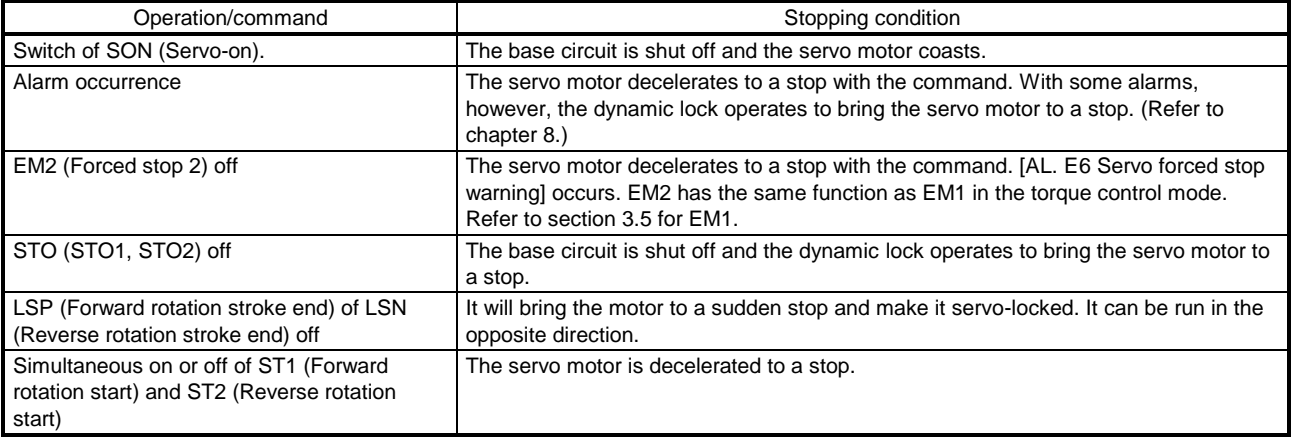

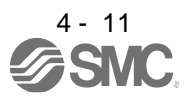

#### <span id="page-124-0"></span>4.3.3 Test operation

Before starting actual operation, perform test operation to make sure that the machine operates normally. Refer to section 4.3.1 for the power on and off methods of the driver.

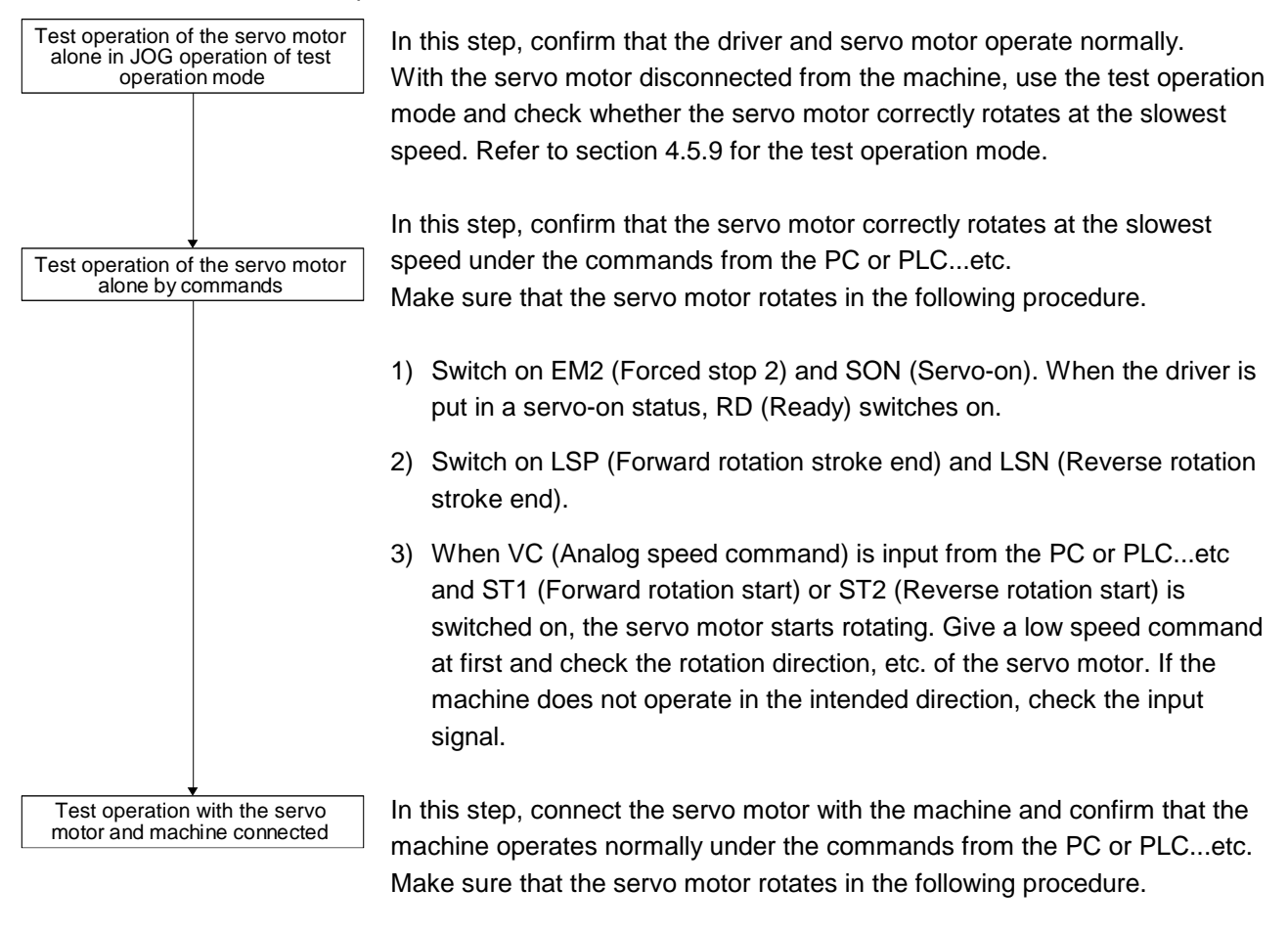

- 1) Switch on EM2 (Forced stop 2) and SON (Servo-on). When the driver is put in a servo-on status, RD (Ready) switches on.
- 2) Switch on LSP (Forward rotation stroke end) and LSN (Reverse rotation stroke end).
- 3) When VC (Analog speed command) is input from the PC or PLC...etc and ST1 (Forward rotation start) or ST2 (Reverse rotation start) is switched on, the servo motor starts rotating. Give a low speed command at first and check the operation direction, etc. of the machine. If the machine does not operate in the intended direction, check the input signal. In the status display, check for any problems of the servo motor speed, load ratio, etc.
- 4) Then, check automatic operation with the program of the PC or PLC...etc.

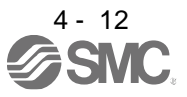

### <span id="page-125-0"></span>4.3.4 Parameter setting

When using this servo in the speed control mode, change [Pr. PA01] setting to select the speed control mode. In the speed control mode, the servo can be used by merely changing the basic setting parameters ([Pr. PA  $_{--}$  ]) and extension setting parameters ([Pr. PC  $_{--}$  ]) mainly. As necessary, set other parameters.

### <span id="page-125-1"></span>4.3.5 Actual operation

Start actual operation after confirmation of normal operation by test operation and completion of the corresponding parameter settings.

### <span id="page-125-2"></span>4.3.6 Trouble at start-up

CAUTION Never adjust or change the parameter values extremely as it will make operation unstable.

POINT

 $\bigcirc$ Using the optional Setup software (MR Configurator $2^{TM}$ ), you can refer to reason for rotation failure, etc.

The following faults may occur at start-up. If any of such faults occurs, take the corresponding action.

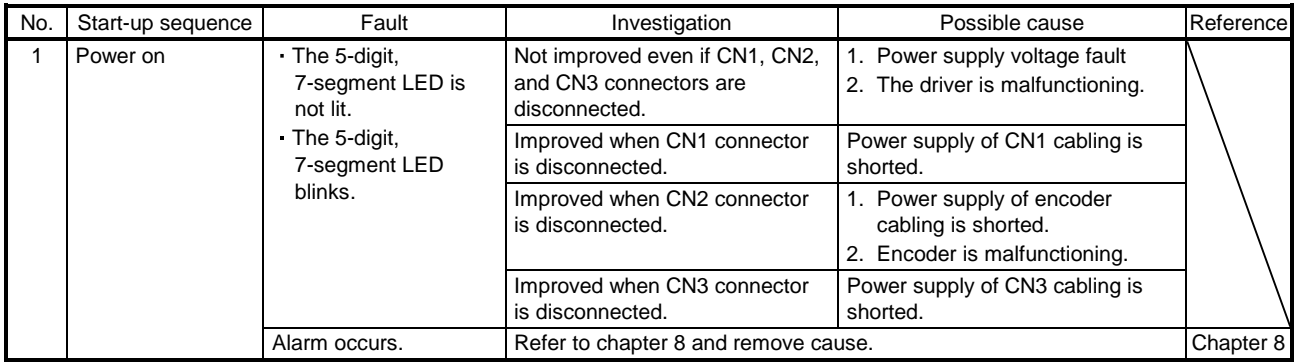

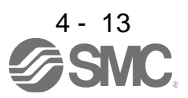

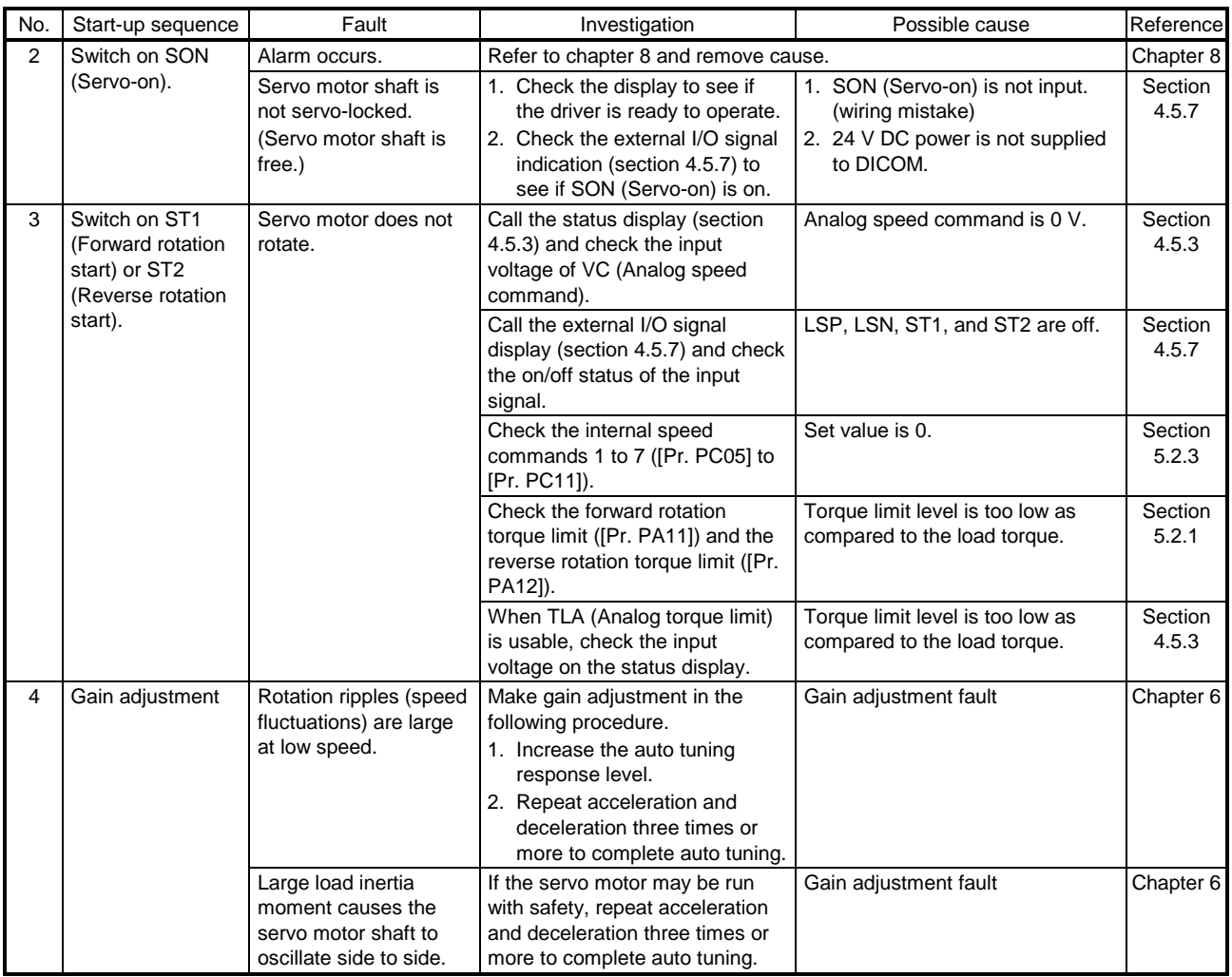

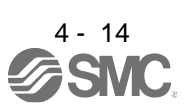

#### <span id="page-127-0"></span>4.4 Startup in torque control mode

Make a startup in accordance with section 4.1. This section provides the methods specific to the torque control mode.

<span id="page-127-1"></span>4.4.1 Power on and off procedures

(1) Power-on

Switch power on in the following procedure. Always follow this procedure at power-on.

- 1) Switch off SON (Servo-on).
- 2) Make sure that RS1 (Forward rotation selection) and RS2 (Reverse rotation selection) are off.
- 3) Switch on the main circuit power supply and control circuit power supply. Data is displayed in 2 s after "U" (Analog torque command) is displayed.

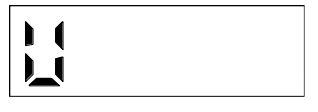

#### (2) Power-off

- 1) Switch off RS1 (Forward rotation selection) or RS2 (Reverse rotation selection).
- 2) Switch off SON (Servo-on).
- 3) Switch off the main circuit power supply and control circuit power supply.

#### <span id="page-127-2"></span>4.4.2 Stop

Turn off SON (Servo-on) after the servo motor has stopped, and then switch the power off.

If any of the following situations occurs, the driver suspends the running of the servo motor and brings it to a stop. Refer to section 3.10 for the servo motor with an electromagnetic lock.

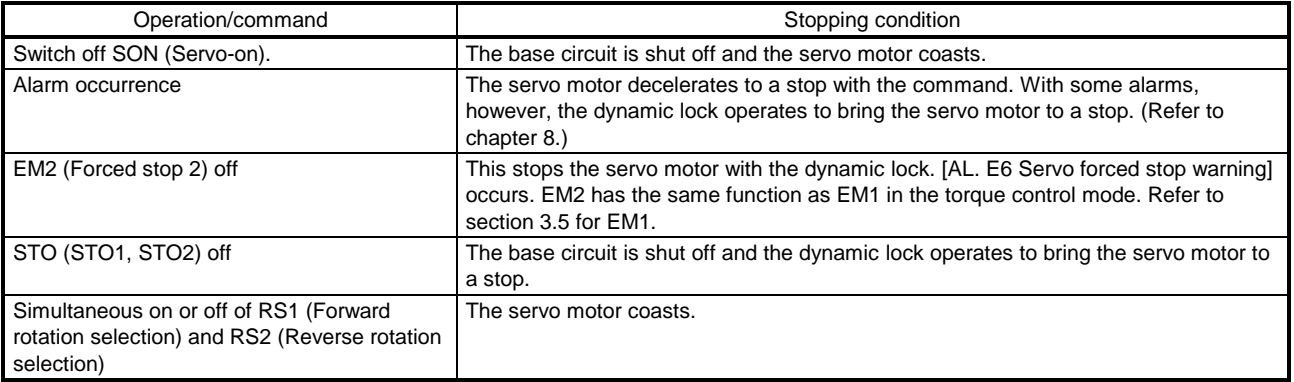

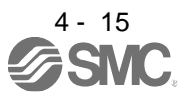

#### <span id="page-128-0"></span>4.4.3 Test operation

Before starting actual operation, perform test operation to make sure that the machine operates normally. Refer to section 4.4.1 for the power on and off methods of the driver.

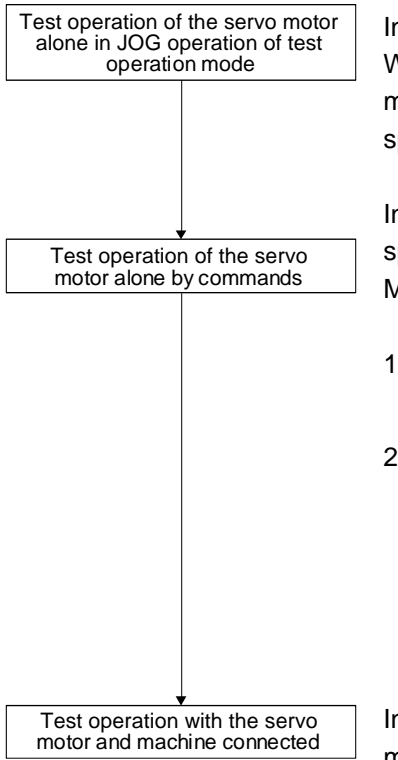

In this step, confirm that the driver and servo motor operate normally. With the servo motor disconnected from the machine, use the test operation mode and check whether the servo motor correctly rotates at the slowest speed. Refer to section 4.5.9 for the test operation mode.

In this step, confirm that the servo motor correctly rotates at the slowest speed under the commands from the PC or PLC...etc. Make sure that the servo motor rotates in the following procedure.

- 1) Switch on SON (Servo-on). When the driver is put in a servo-on status, RD (Ready) switches on.
- 2) When TC (Analog speed command) is input from the PC or PLC...etc and RS1 (Forward rotation start) or RS2 (Reverse rotation start) is switched on, the servo motor starts rotating. Give a low torque command at first and check the rotation direction, etc. of the servo motor. If the machine does not operate in the intended direction, check the input signal.

In this step, connect the servo motor with the machine and confirm that the machine operates normally under the commands from the PC or PLC...etc. Make sure that the servo motor rotates in the following procedure.

- 1) Switch on SON (Servo-on). When the driver is put in a servo-on status, RD (Ready) switches on.
- 2) When TC (Analog speed command) is input from the PC or PLC...etc and RS1 (Forward rotation start) or RS2 (Reverse rotation start) is switched on, the servo motor starts rotating. Give a low torque command at first and check the operation direction, etc. of the machine. If the machine does not operate in the intended direction, check the input signal. In the status display, check for any problems of the servo motor speed, load ratio, etc.
- 3) Then, check automatic operation with the program of the PC or PLC...etc.

#### <span id="page-128-1"></span>4.4.4 Parameter setting

When using this servo in the torque control mode, change [Pr. PA01] setting to select the torque control mode. In the torque control mode, the servo can be used by merely changing the basic setting parameters ( $[Pr. PA \_$ ]) and extension setting parameters ( $[Pr. PC \_$ ]) mainly. As necessary, set other parameters.

#### <span id="page-128-2"></span>4.4.5 Actual operation

Start actual operation after confirmation of normal operation by test operation and completion of the corresponding parameter settings.

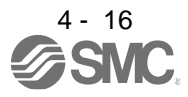

### <span id="page-129-0"></span>4.4.6 Trouble at start-up

CAUTION <sup>ONever adjust or change the parameter values extremely as it will make unstable<br>
movement.</sup> movement.

Using the optional Setup software (MR Configurator2TM), you can refer to reason for rotation failure, etc.

The following faults may occur at start-up. If any of such faults occurs, take the corresponding action.

POINT

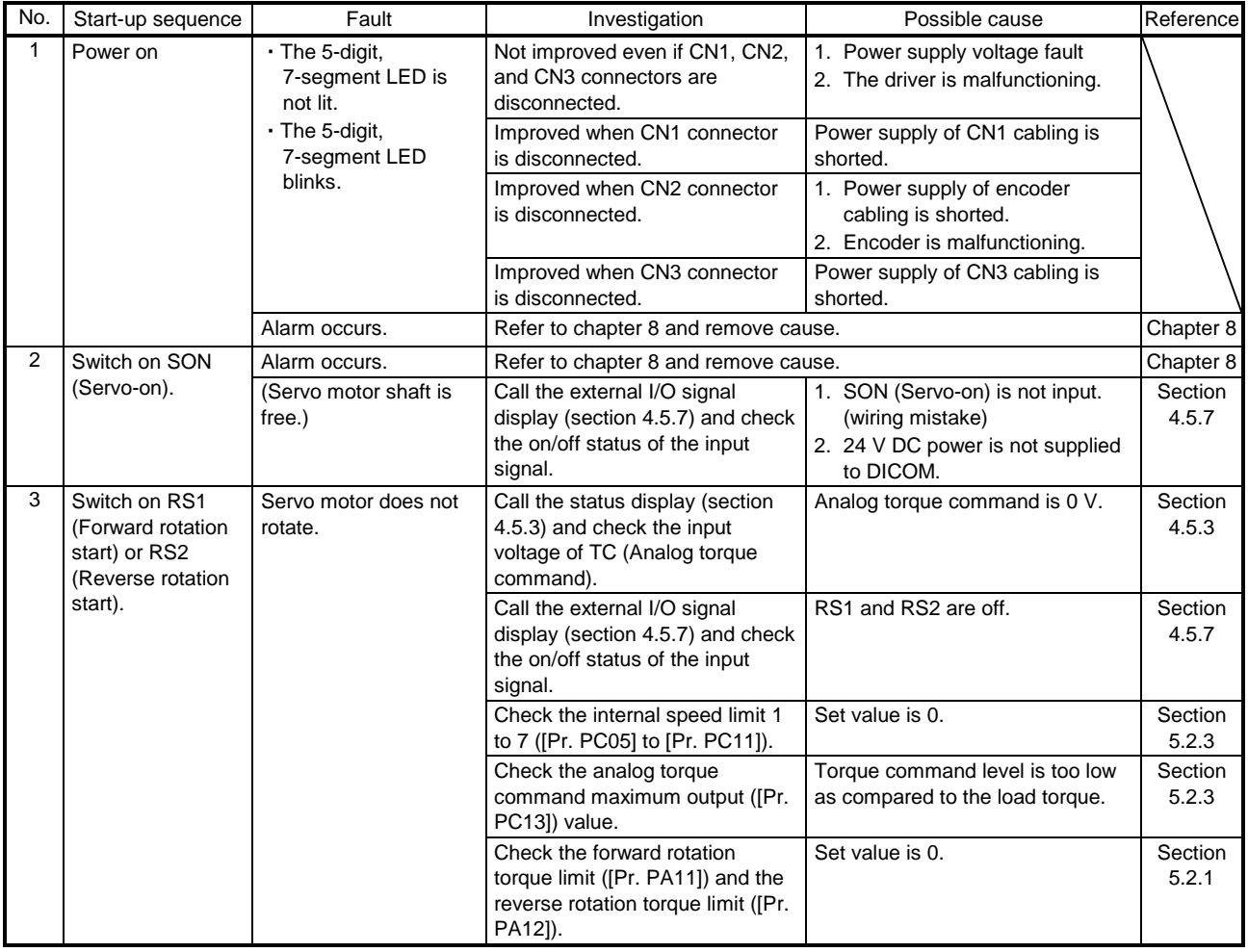

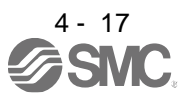

### <span id="page-130-0"></span>4.5 Display and operation sections

### <span id="page-130-1"></span>4.5.1 Summary

The LECSB2-T□ driver has the display section (5-digit, 7-segment LED) and operation section (4 pushbuttons) for driver status display, alarm display, parameter setting, etc. Also, press the "MODE" and "SET" buttons at the same time for 3 s or more to switch to the one-touch tuning mode. The operation section and display data are described below.

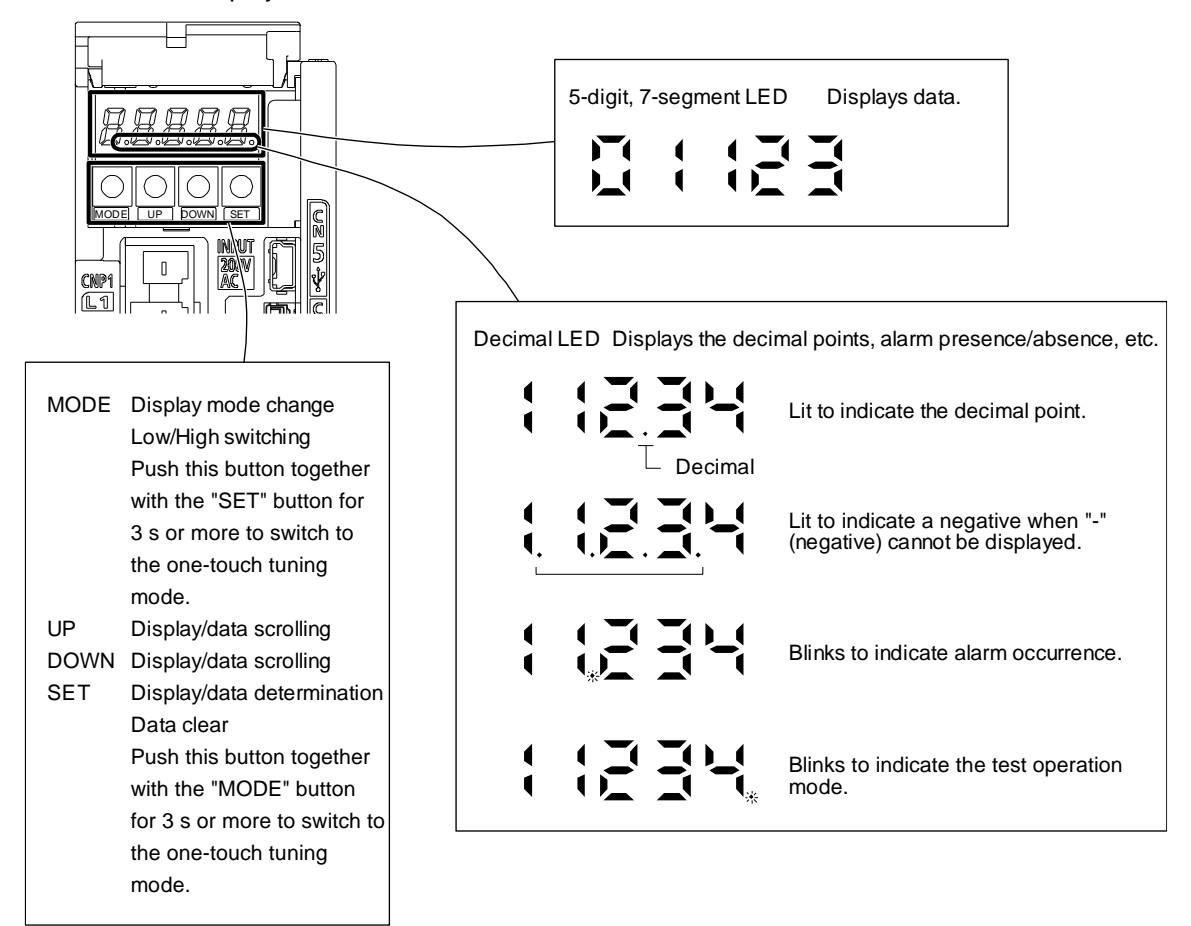

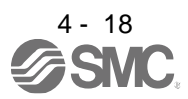

### <span id="page-131-0"></span>4.5.2 Display flowchart

Press the "MODE" button once to shift to the next display mode. Refer to section 4.5.3 and later for the description of the corresponding display mode.

To refer to and set the gain/filter parameters, extension setting parameters and I/O setting parameters, enable them with [Pr. PA19 Parameter writing inhibit].

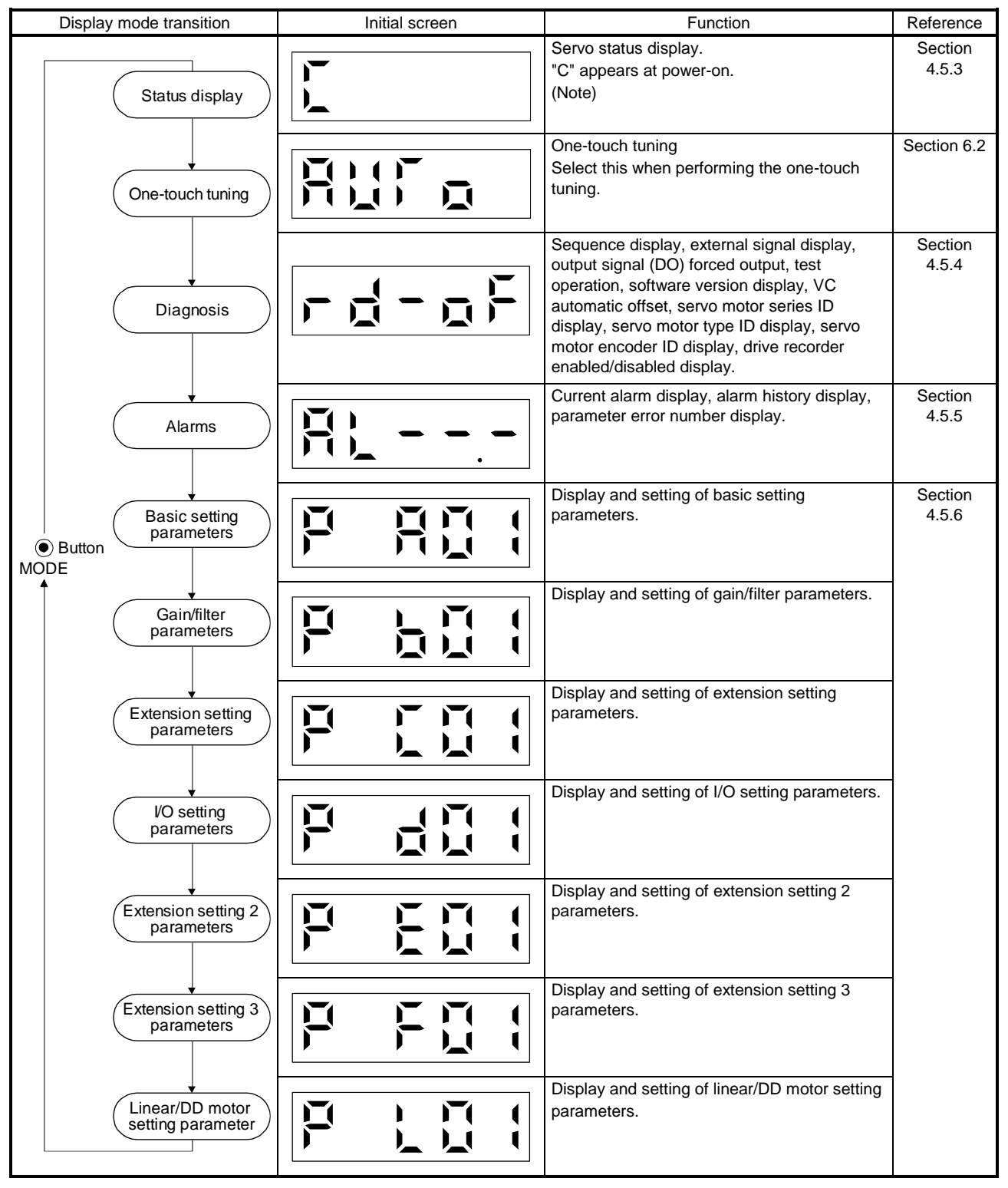

Note. When the axis name is set to the driver with Setup software (MR Configurator2TM), the axis name is displayed and the servo status is then displayed.

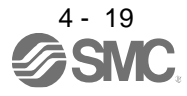

#### <span id="page-132-0"></span>4.5.3 Status display mode

The servo status during operation is shown on the 5-digit, 7-segment LED display. Press the "UP" or "DOWN" button to change display data as desired. When the required data is selected, the corresponding symbol is displayed. Press the "SET" button to display that data. At only power-on, however, data appears after the symbol of the status display selected in [Pr. PC36] has been shown for 2 s.

(1) Display transition

After selecting the status display mode with the "MODE" button, pressing the "UP" or "DOWN" button changes the display as shown below.

(a) Standard control mode/DD motor control mode

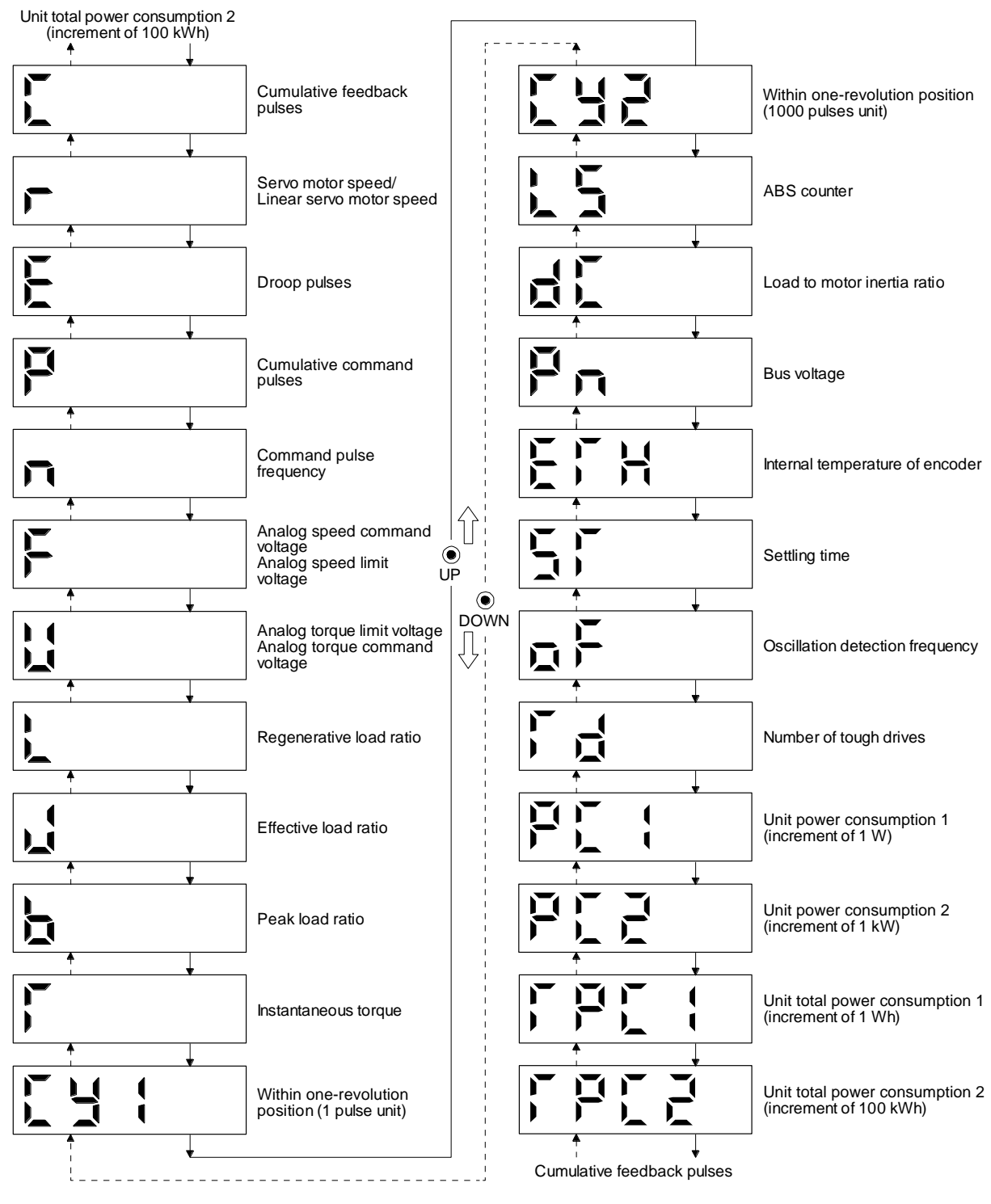

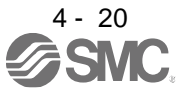

## (2) Display examples

The following table shows the display examples.

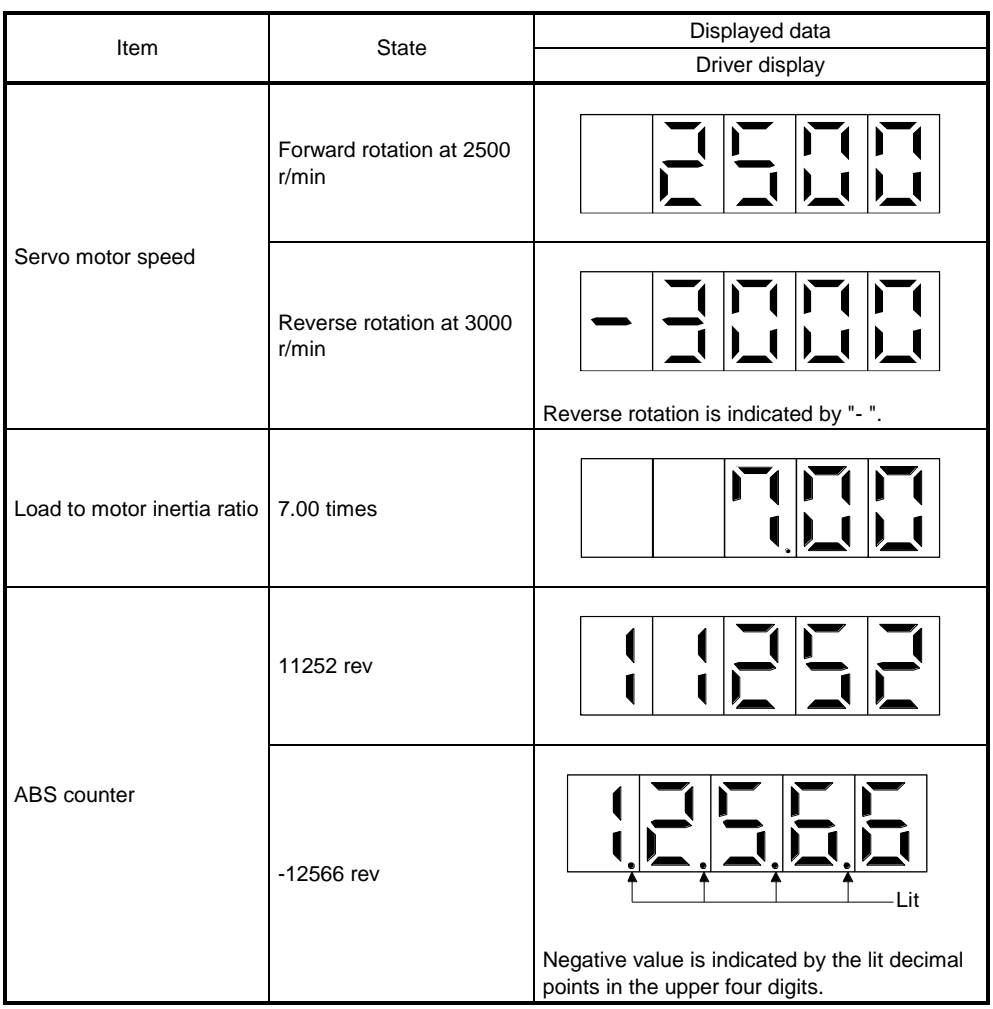

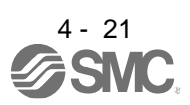

## (3) Status display list

The following table lists the servo statuses that may be shown. Refer to app. 7.3 for the measurement point.

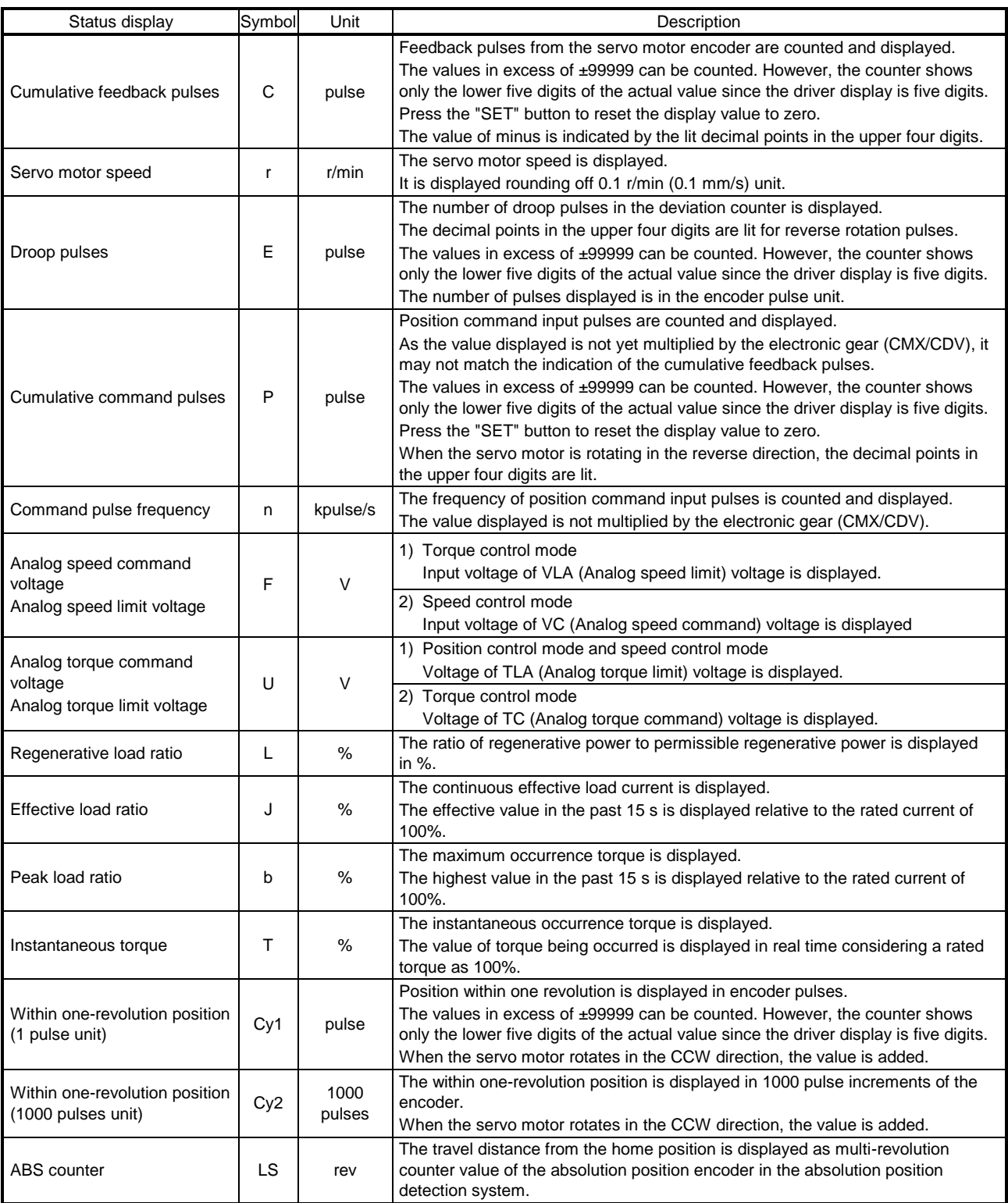

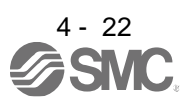

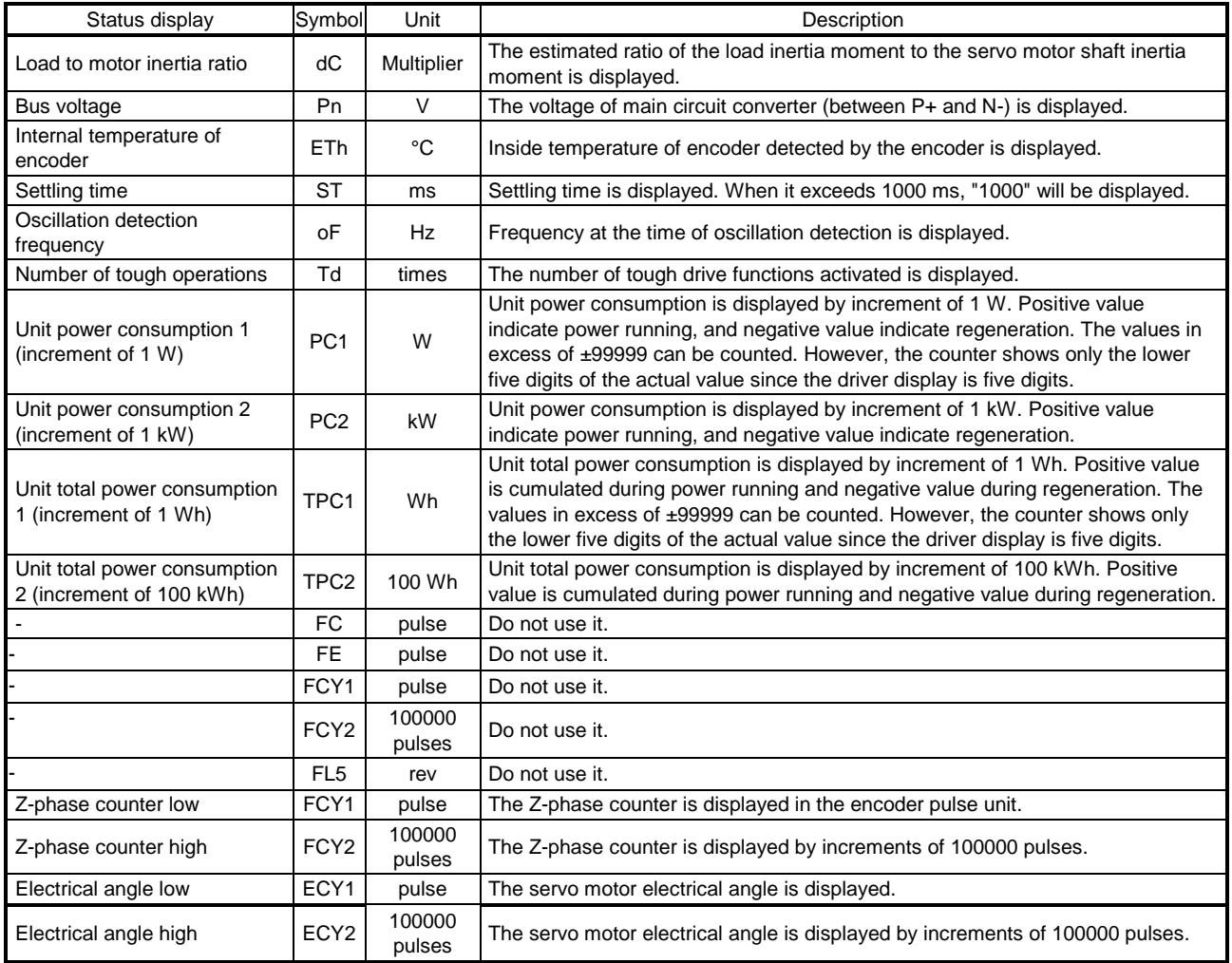

## (4) Changing the status display screen

The status display item of the driver display shown at power-on can be changed by changing [Pr. PC36] settings. The item displayed in the initial status changes with the control mode as follows.

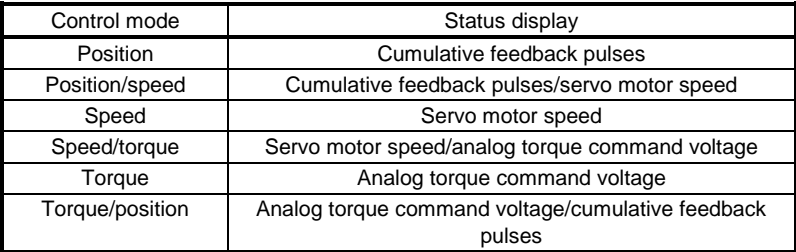

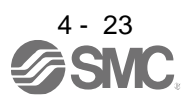

### <span id="page-136-0"></span>4.5.4 Diagnostic mode

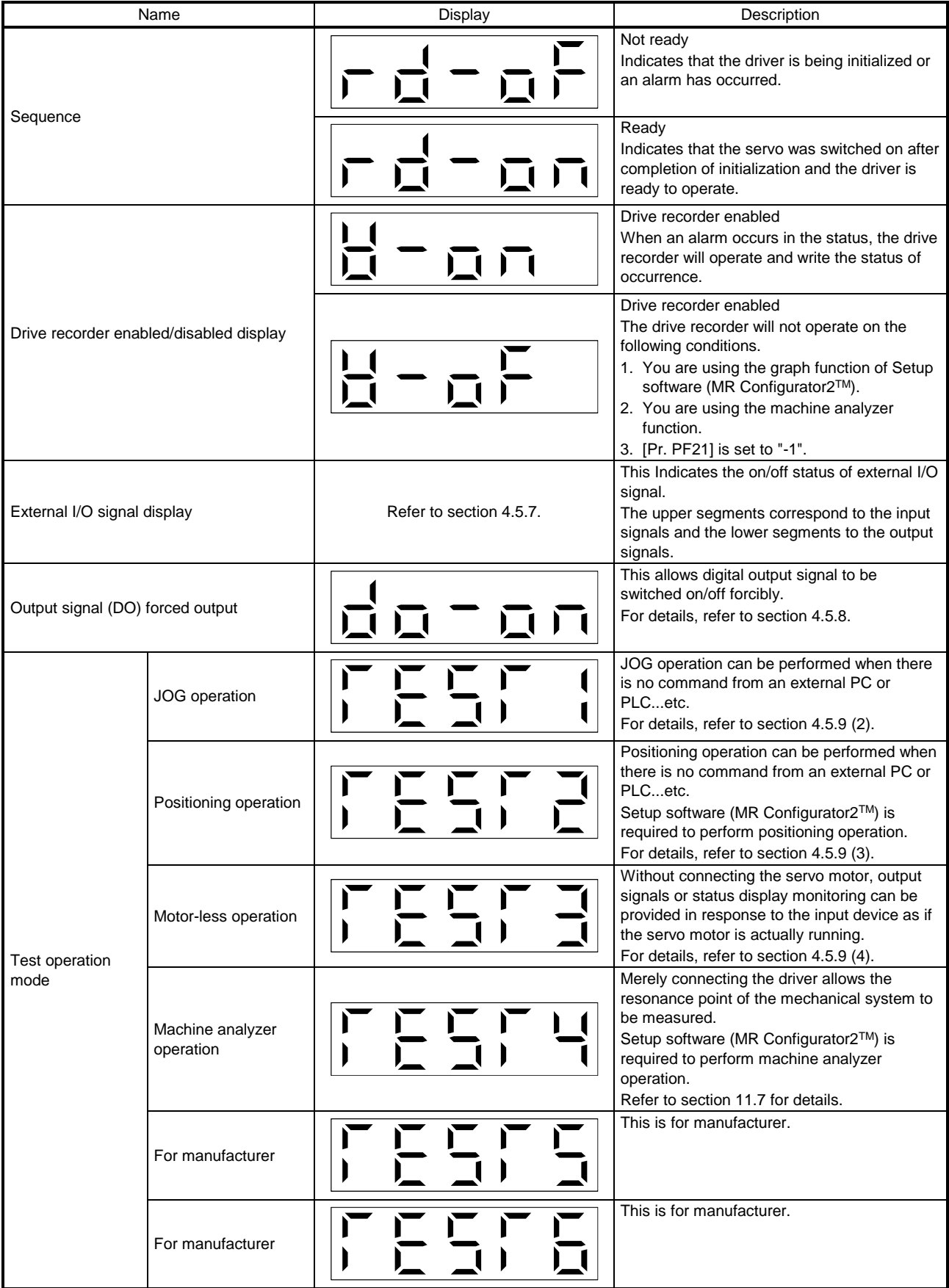

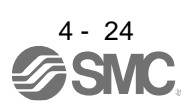

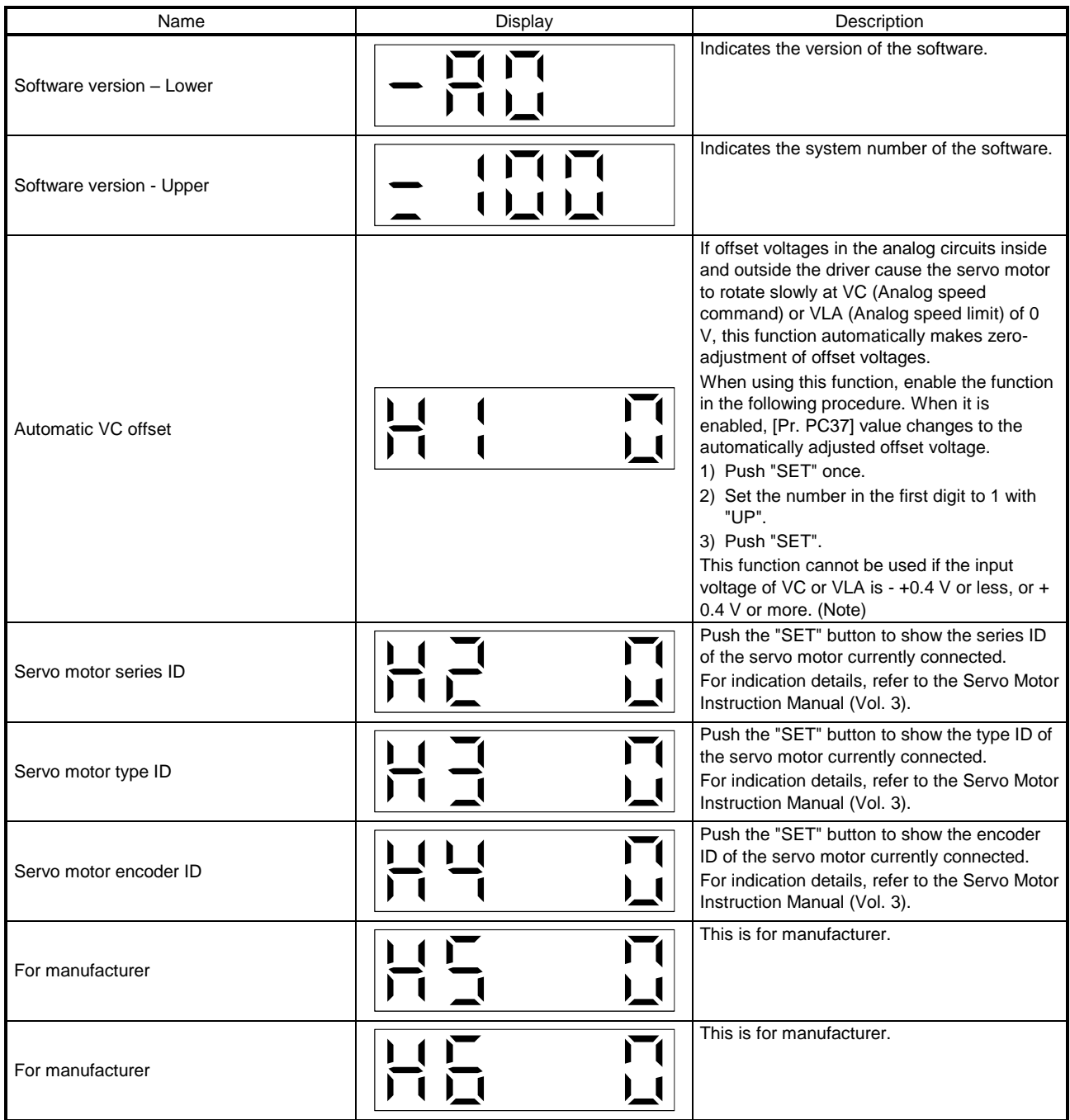

Note. Even if Automatic VC offset is performed and 0 V is input, the servo motor may not completely stop due to an internal error. To completely stop the servo motor, switch off ST1 or ST2.

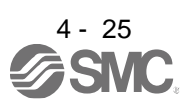

### 4.5.5 Alarm mode

The current alarm, past alarm history and parameter error are displayed. The lower 3 digits on the display indicate the alarm number that has occurred or the parameter number in error.

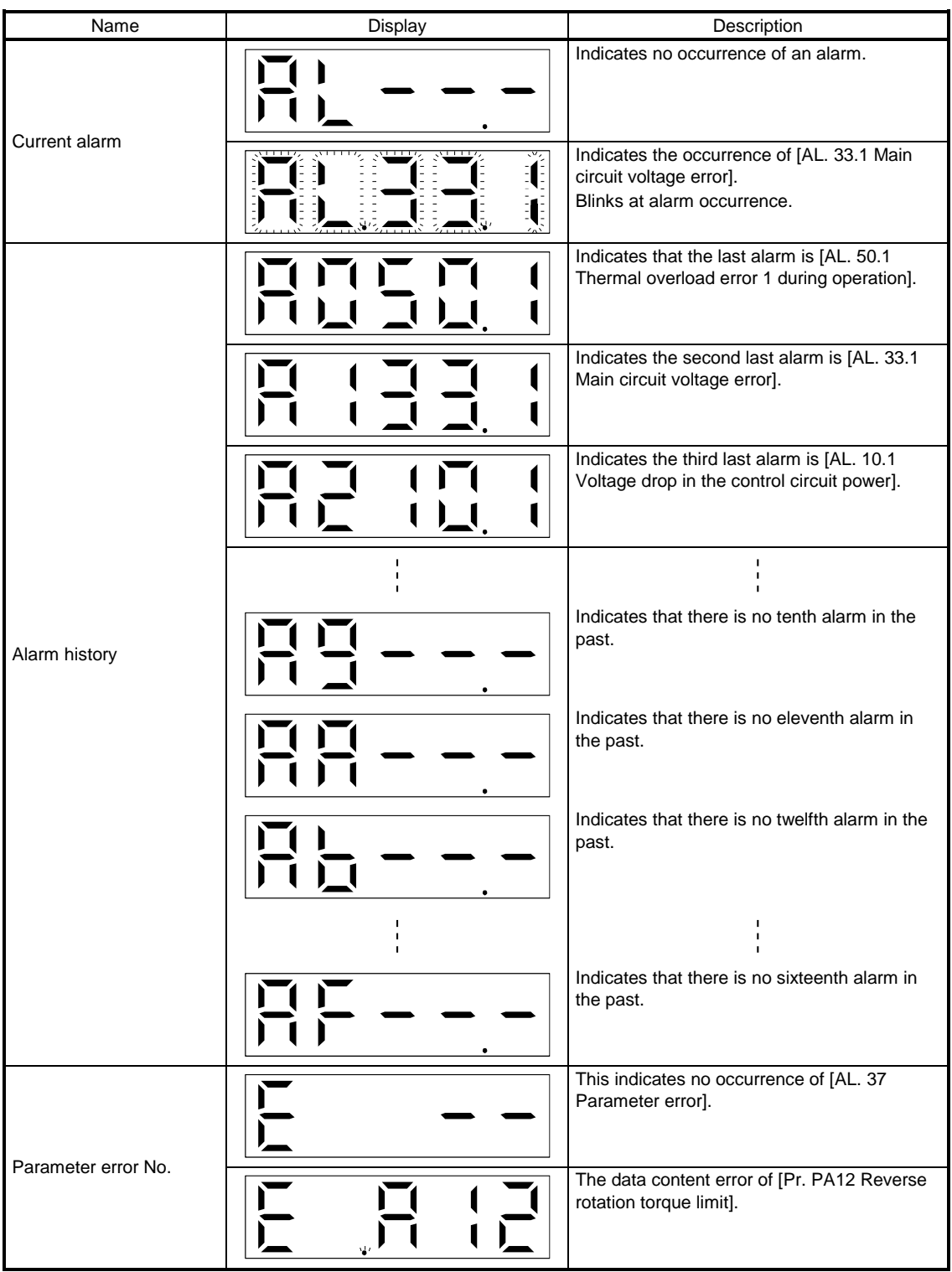

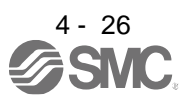

Functions at occurrence of an alarm

- (1) Any mode screen displays the current alarm.
- (2) Even during alarm occurrence, the other screen can be viewed by pressing the button in the operation area. At this time, the decimal point in the fourth digit remains blinking.
- (3) For any alarm, remove its cause and clear it in any of the following methods. (Refer to chapter 8 for the alarms that can be cleared.)
	- (a) Switch power off, then on.
	- (b) Push the "SET" button on the current alarm screen.
	- (c) Turn on RES (Reset).
- (4) Use [Pr. PC18] to clear the alarm history.
- (5) Push "UP" or "DOWN" to move to the next history.
- <span id="page-139-0"></span>4.5.6 Parameter mode
- (1) Parameter mode transition

After selecting the corresponding parameter mode with the "MODE" button, pushing the "UP" or "DOWN" button changes the display as shown below.

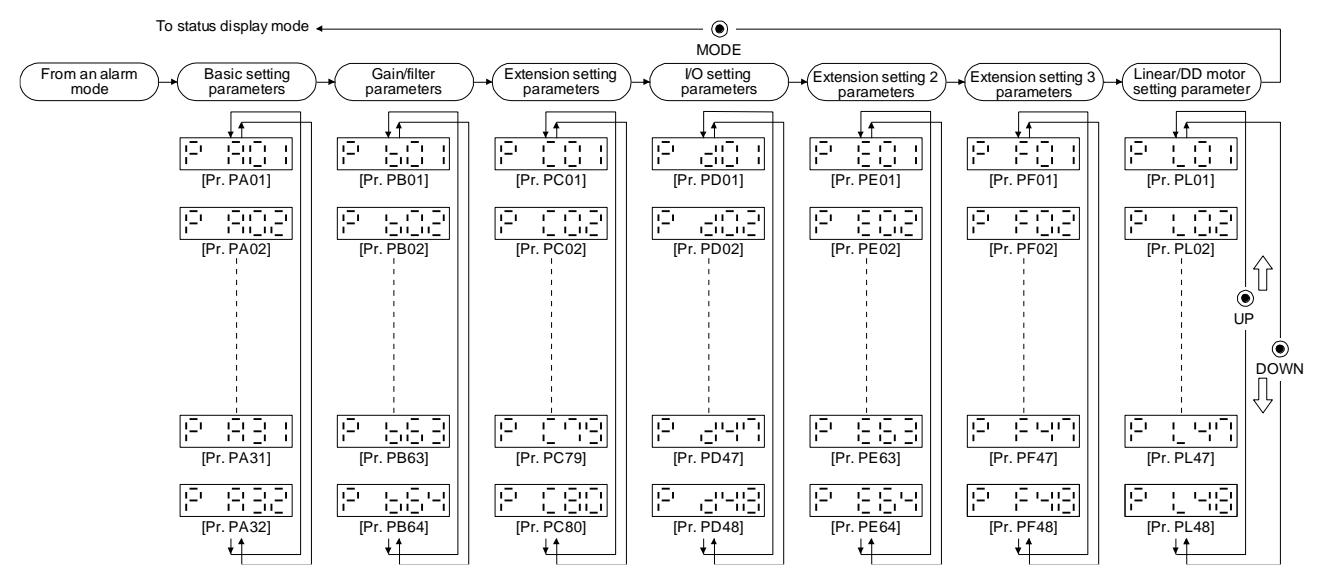

### (2) Operation example

(a) Parameters of 5 or less digits

The following example shows the operation procedure performed after power-on to change the control mode to the speed control mode with [Pr. PA01 Operation mode]. Press "MODE" to switch to the basic setting parameter screen.

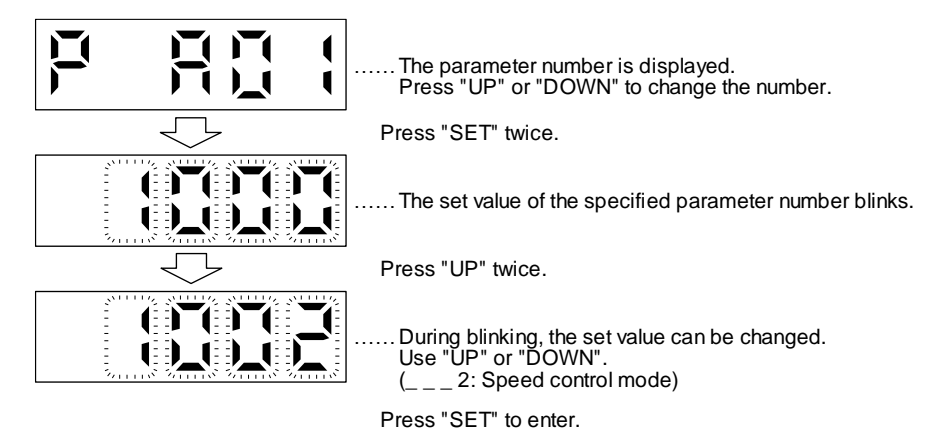

To shift to the next parameter, press the "UP" or "DOWN" button. When changing the [Pr. PA01] setting, change its set value, then switch power off once and switch it on again to enable the new value.

(b) Parameters of 6 or more digits

The following example gives the operation procedure to change the electronic gear numerator to "123456" with [Pr. PA06 Electronic gear numerator].

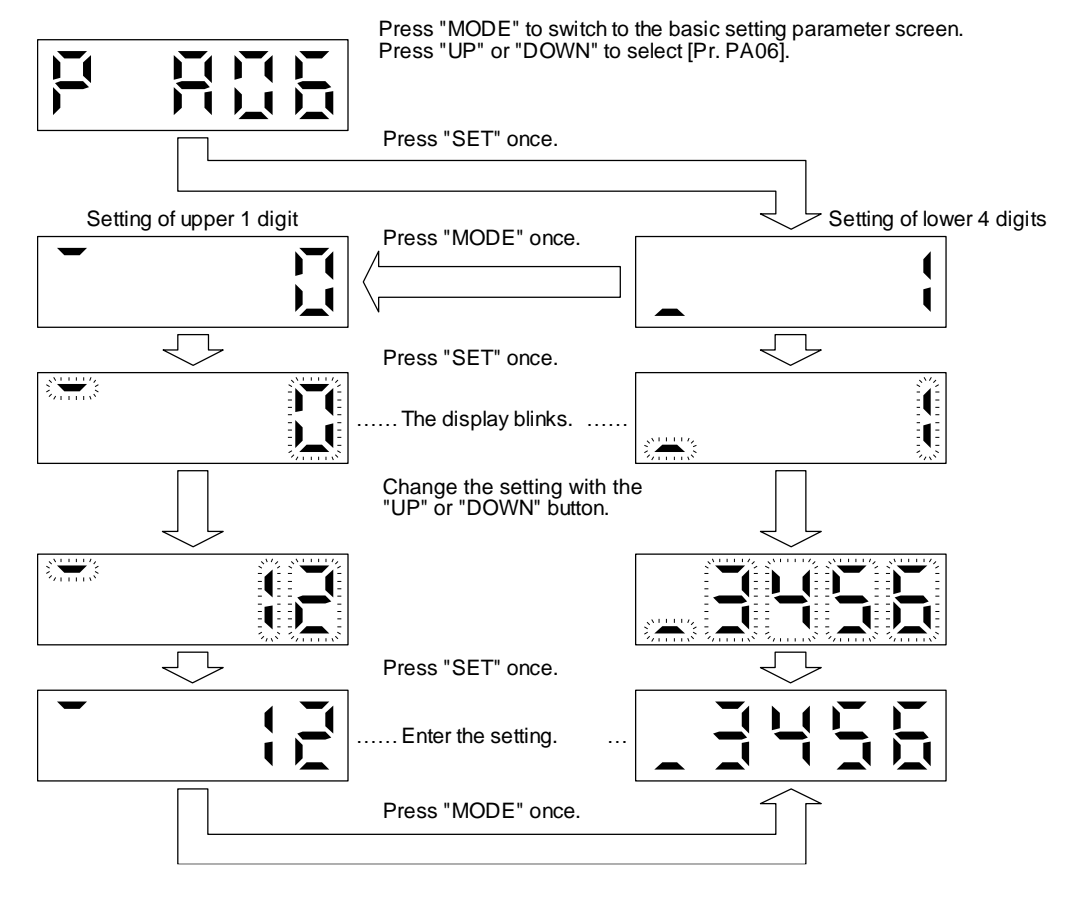

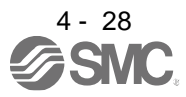

## <span id="page-141-0"></span>4.5.7 External I/O signal display

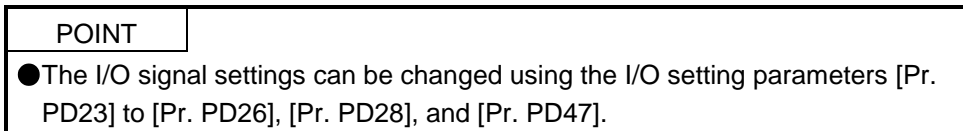

The on/off states of the digital I/O signals connected to the driver can be confirmed.

### (1) Operation

Call the display screen shown after power-on. Using the "MODE" button, show the diagnostic screen.

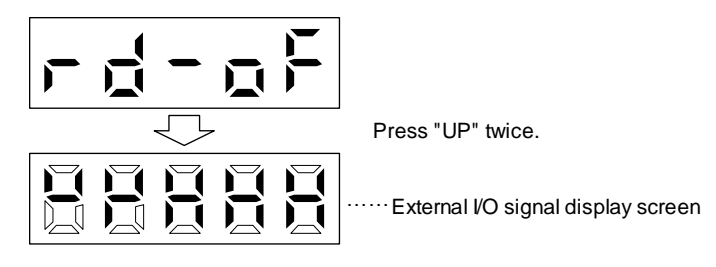

### (2) Display definition

The 7-segment LED segments and CN1 connector pins correspond as shown below.

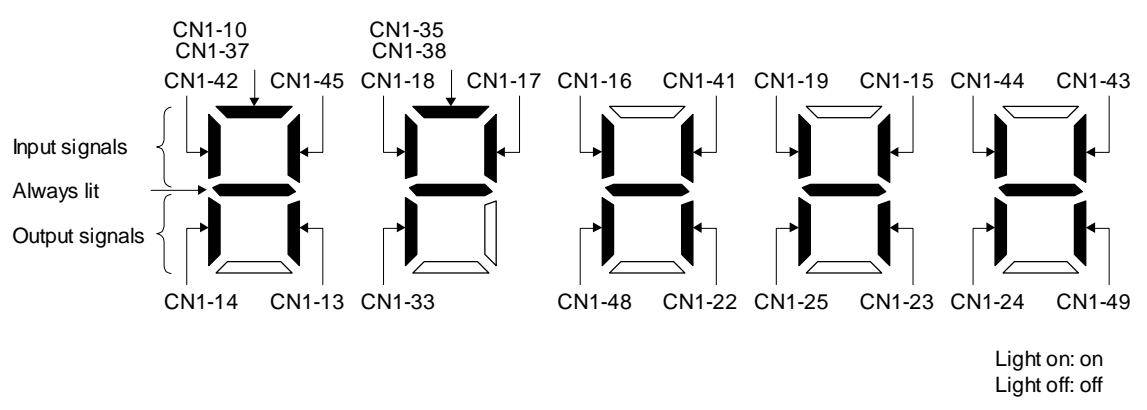

The LED segment corresponding to the pin is lit to indicate on, and is extinguished to indicate off. The signals corresponding to the pins in the respective control modes are indicated below.

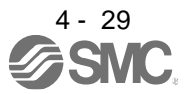

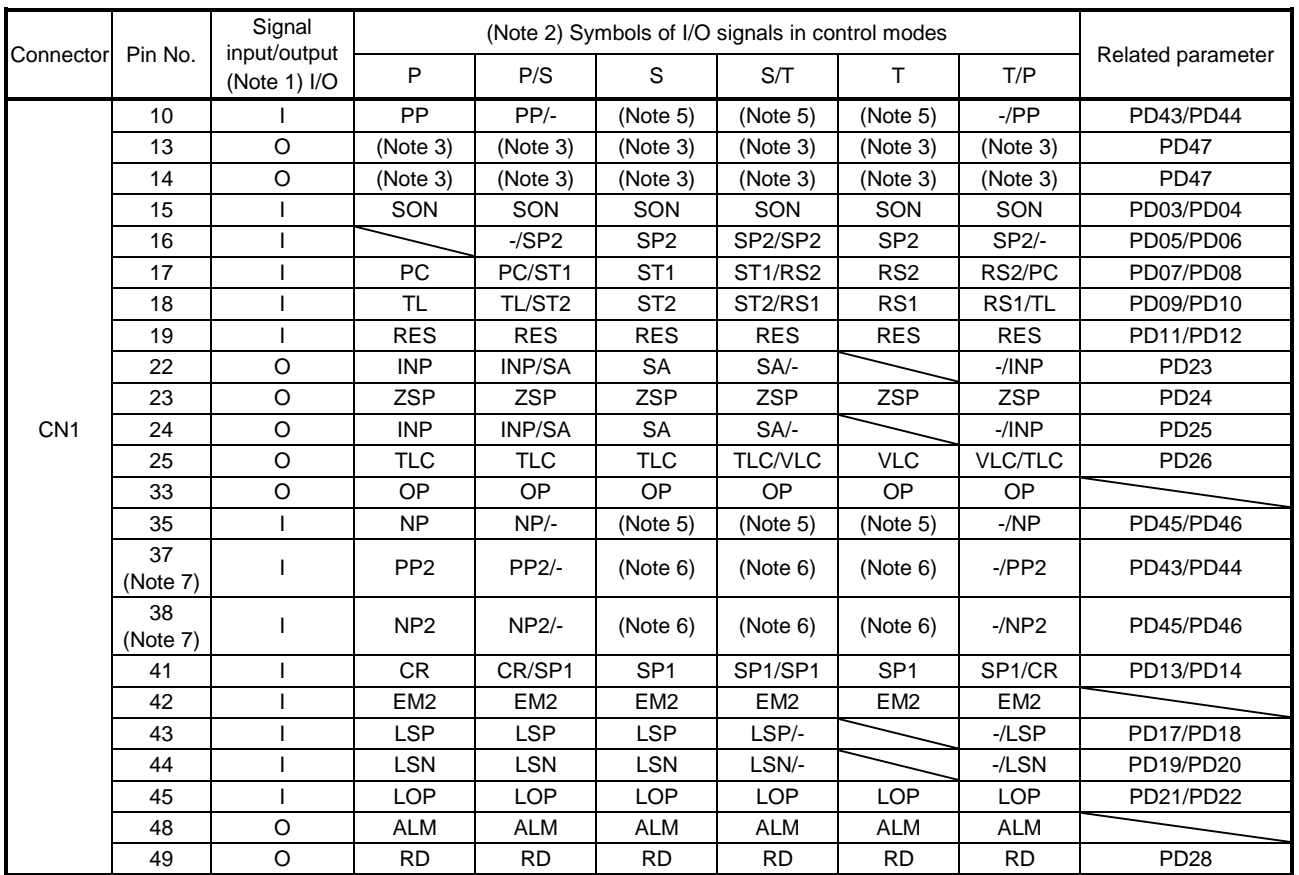

#### (a) Control modes and I/O signals

Note 1. I: input signal, O: output signal

2. P: position control mode, S: speed control mode, T: torque control mode

P/S: position/speed control switching mode, S/T: speed/torque control switching mode, T/P: torque/position switching mode 3. Output devices are not assigned by default. Assign the output devices with [Pr. PD47] as necessary.

5. This is available as an input device of sink interface. Input devices are not assigned by default. Assign the input devices with [Pr. PD43] to [Pr. PD46] as necessary. Supply + of 24 V DC to CN1-12 pin.

6. This is available as an input device of source interface. Input devices are not assigned by default. Assign the input devices with [Pr. PD43] to [Pr. PD46] as necessary.

#### (b) Symbol and signal names

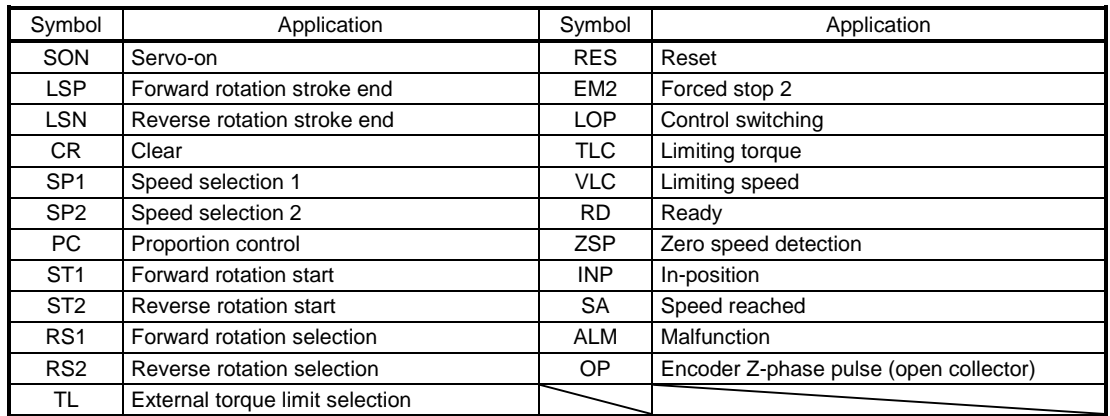

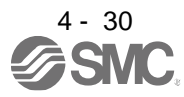

#### (3) Display data at initial values

(a) Position control mode

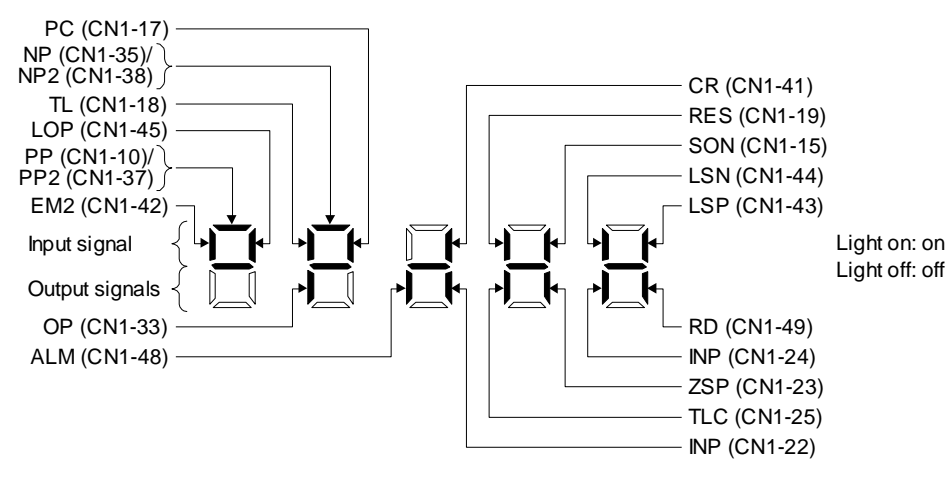

(b) Speed control mode

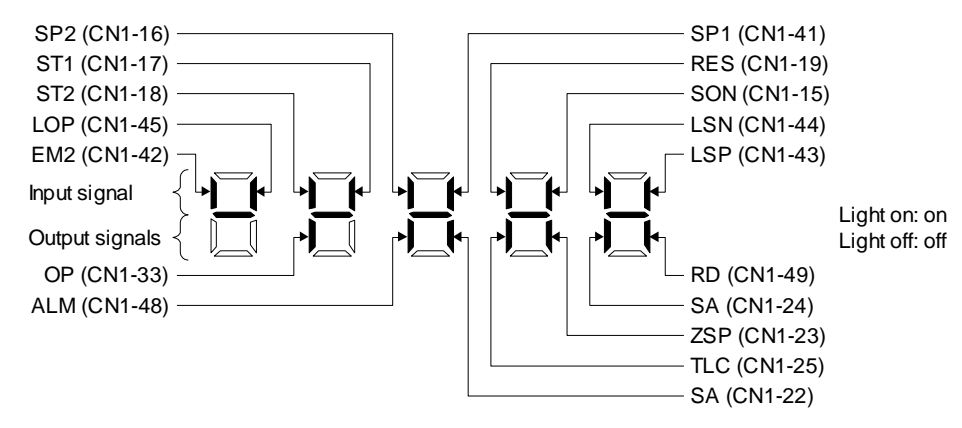

(c) Torque control mode

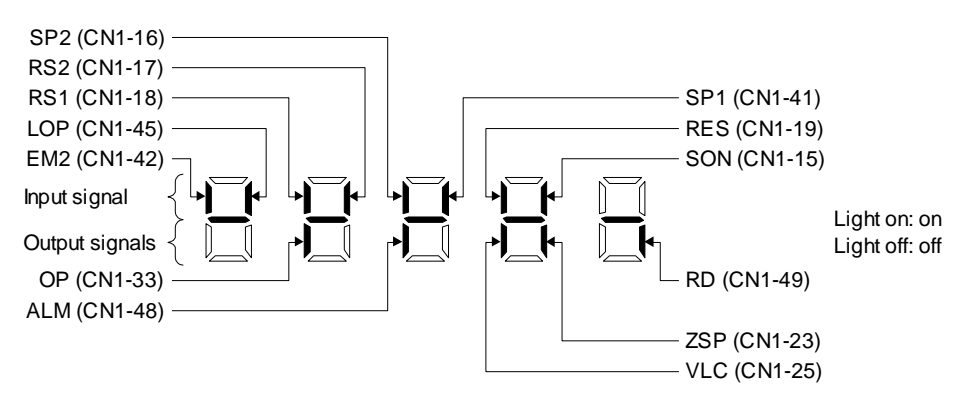
### 4.5.8 Output signal (DO) forced output

POINT

When the servo system is used in a vertical lift application, turning on MBR (Electromagnetic lock interlock) by the DO forced output after assigning it to connector CN1 will release the electromagnetic lock, causing a drop. Take drop preventive measures on the machine side.

Output signals can be switched on/off forcibly independently of the servo status. This function is used for output signal wiring check, etc. This operation must be performed in the servo off state by turning off the SON (Servo-on).

#### **Operation**

Call the display screen shown after power-on. Using the "MODE" button, show the diagnostic screen.

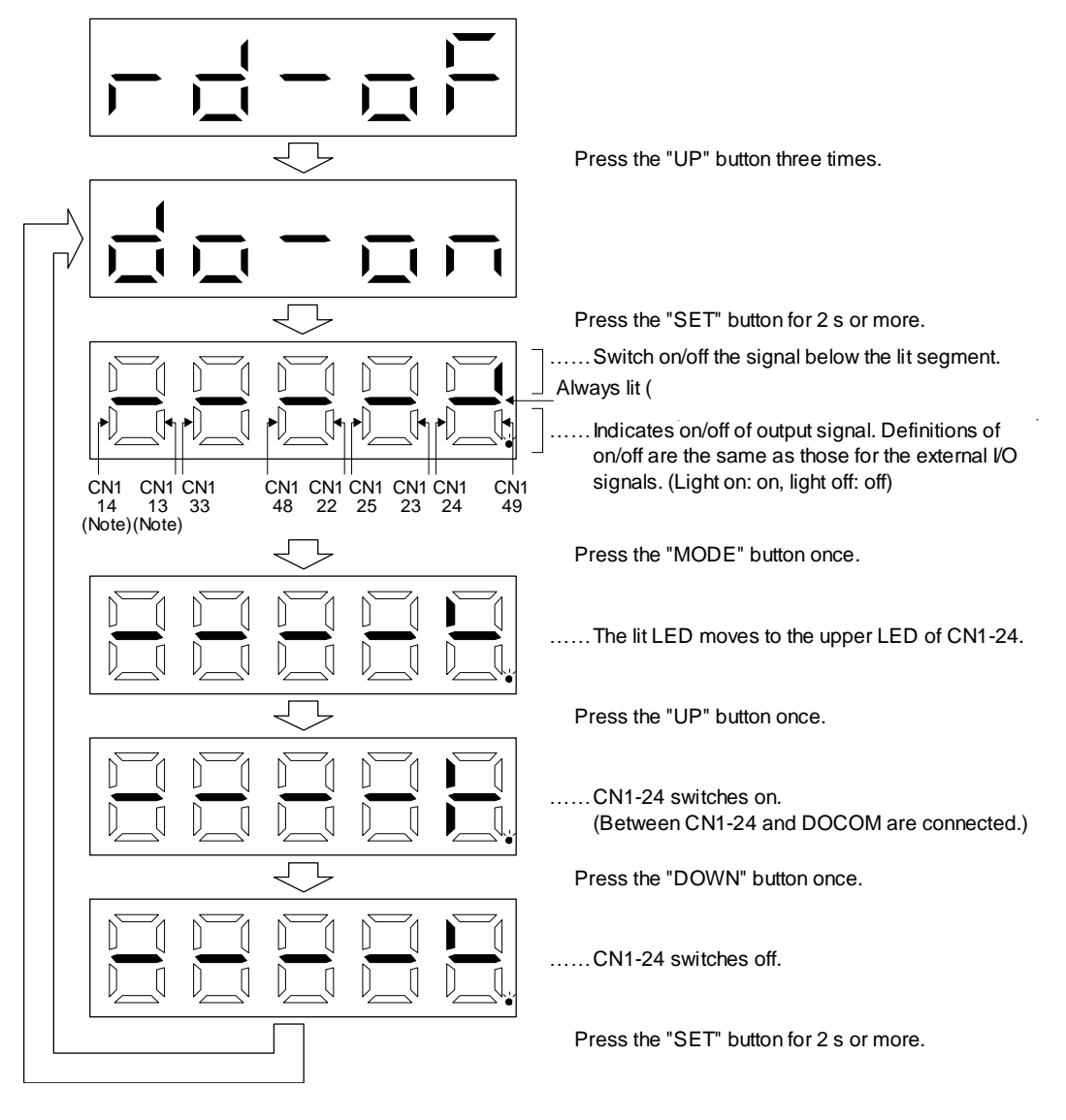

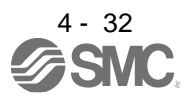

## 4. STARTUP

#### 4.5.9 Test operation mode

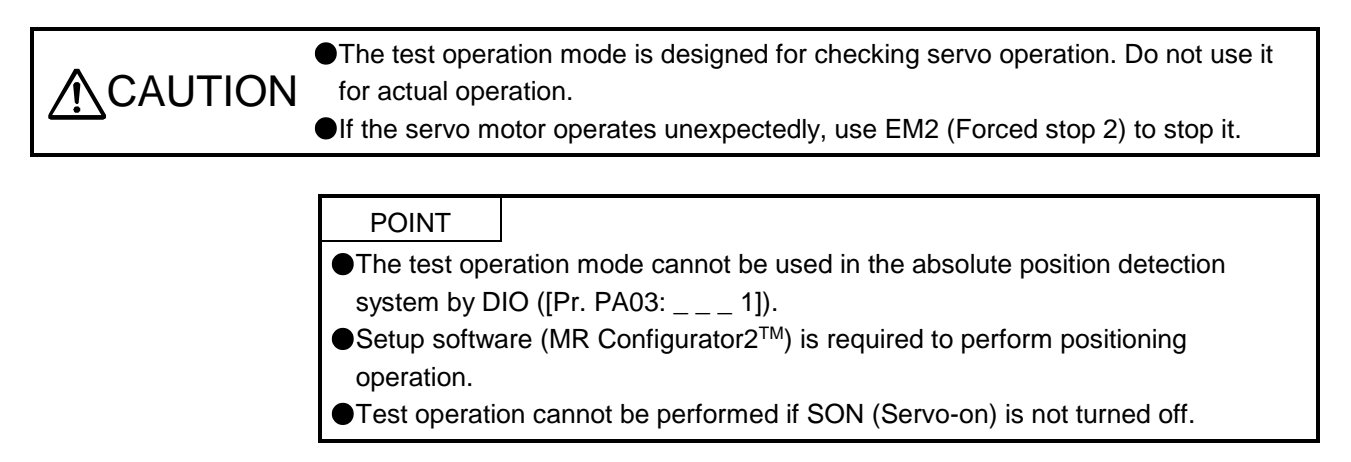

### (1) Mode switching

Call the display screen shown after power-on. Select JOG operation or motor-less operation in the following procedure. Using the "MODE" button, show the diagnostic screen.

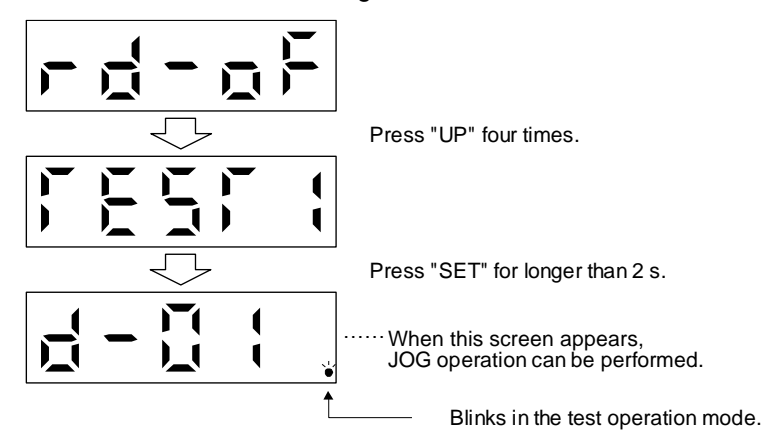

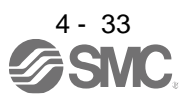

### 4. STARTUP

### (2) JOG operation

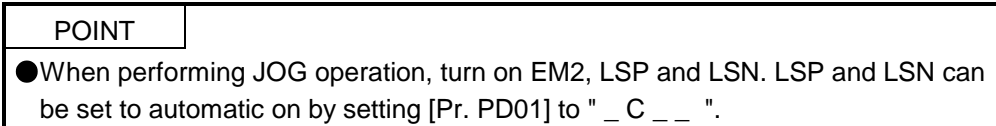

JOG operation can be performed when there is no command from the PC or PLC...etc.

(a) Operation

The servo motor rotates while holding down the "UP" or the "DOWN" button. The servo motor stops rotating by releasing the button. The operation condition can be changed using Setup software (MR Configurator2TM). The initial operation condition and setting range for operation are listed below.

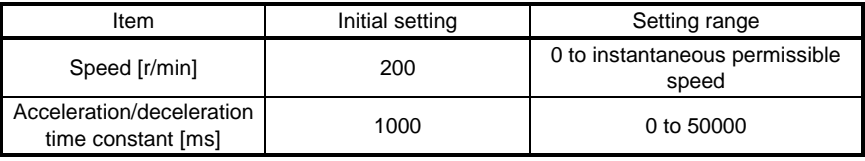

The following table shows how to use the buttons.

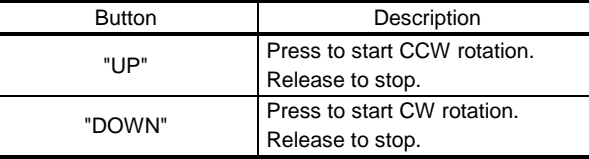

If the USB cable is disconnected during JOG operation using the Setup software (MR Configurator $2^{TM}$ ), the servo motor decelerates to a stop.

(b) Status display

Press the "MODE" button in the JOG operation-ready status to call the status display screen. When the JOG operation is performed using the "UP" or "DOWN" button, the servo status is displayed during the JOG operation. Every time the "MODE" button is pushed, the next status display screen appears. When one cycle of the screen display is complete, it returns to the jog operation-ready status screen. Refer to section 4.5.3 for details of status display. Note that the status display screen cannot be changed by the "UP" or "DOWN" button during the JOG operation.

(c) Termination of JOG operation

To end the JOG operation, shut the power off once, or press the "MODE" button to switch to the next screen, and then hold down the "SET" button for 2 s or longer.

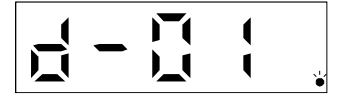

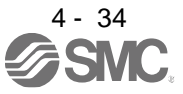

### (3) Positioning operation

POINT ● Setup software (MR Configurator2<sup>™</sup>) is required to perform positioning operation. Turn on EM2 (forced stop 2) when performing positioning operation.

Positioning operation can be performed when there is no command from a PC or PLC...etc.

(a) Operation

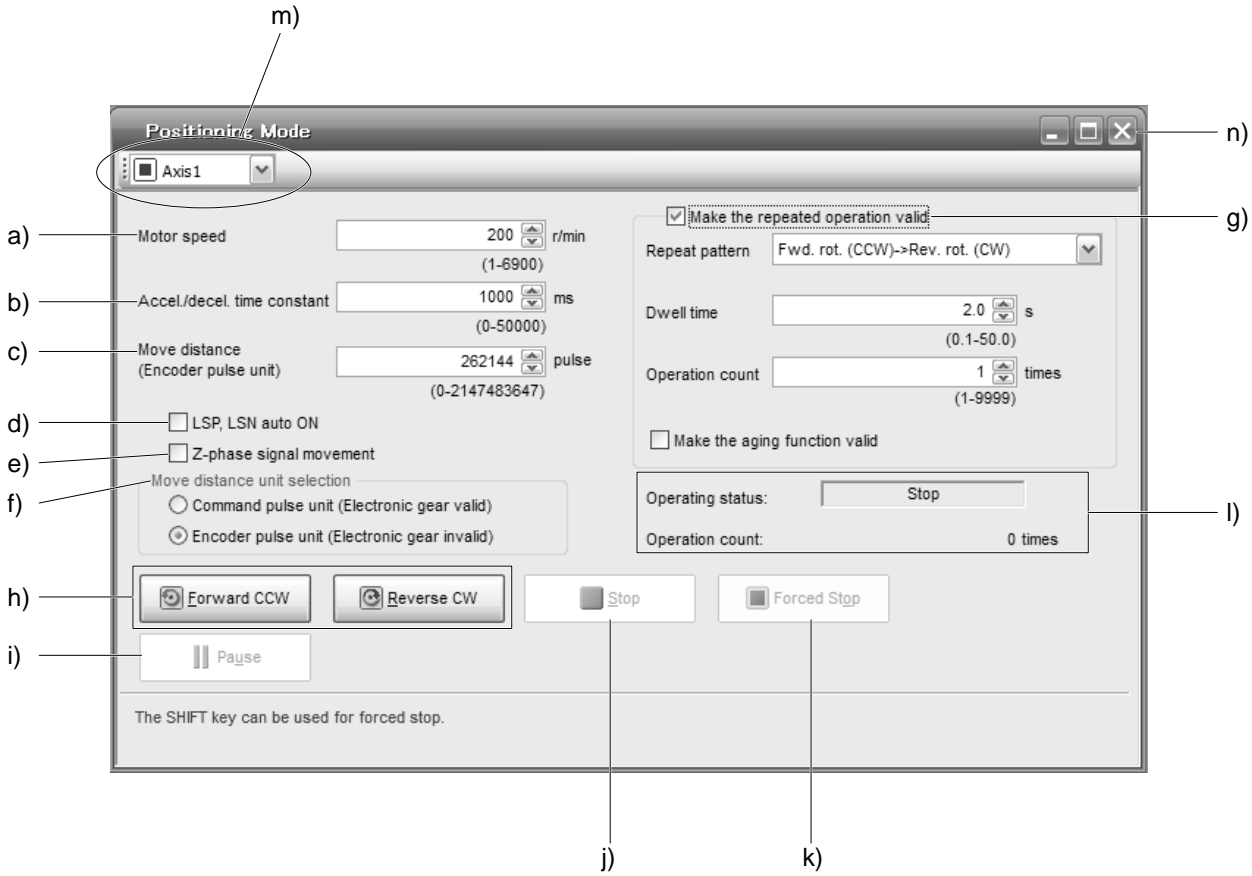

a) Motor speed [r/min]

Enter the servo motor speed into the "Motor speed" input field.

- b) Acceleration/deceleration time constant [ms] Enter the acceleration/deceleration time constant into the "Accel./decel. time constant" input field.
- c) Travel distance [pulse] Enter the travel distance into the "Travel distance" input field.
- d) LSP/LSN are automatically turned on When setting the external stroke signal to automatic on, click the check box to enable it. When it is not selected, turn on LSP and LSN externally.

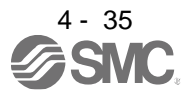

#### e) Move till Z-phase signal

Travel is made until the travel distance is reached and the first Z-phase signal in the travelling direction turns on.

f) Travel distance unit selection

Select with the option buttons whether the travel distance set in c) is in the command pulse unit or in the encoder pulse unit.

When the command input pulse unit is selected, the value, which is the set travel distance multiplied by the electronic gear, will be the command value. When the encoder pulse unit is selected, the travel distance is not multiplied by the electronic gear.

g) Enable repeat operation

To perform repeat operation, click the check. The initial setting and setting range for the repeat operation are listed below.

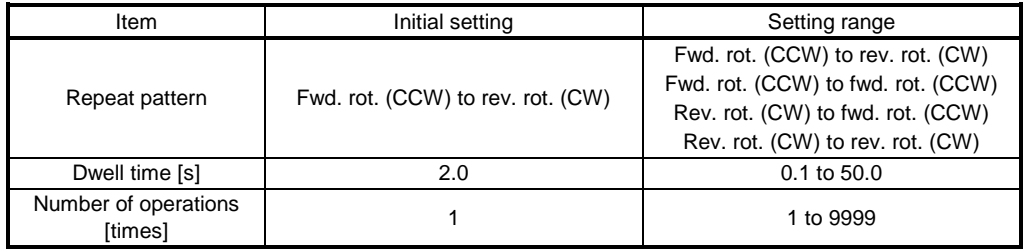

To perform continuous operation with the repeat pattern and dwell time settings, which are set by referring to the above table, click the check box of "Make the aging function enabled".

h) Forward/reverse the servo motor

Click "Forward" to rotate the servo motor in the forward rotation direction. Click "Reverse" to rotate the servo motor in the reverse rotation direction.

i) Pause the servo motor

Click "Pause" during servo motor rotation to temporarily stop the servo motor. "Pause" is enabled during servo motor rotation.

- j) Stop the servo motor Click "Stop" during servo motor rotation to stop the servo motor.
- k) Forced stop

Click "Forced stop" during servo motor rotation to make a sudden stop. "Forced stop" is enabled during servo motor rotation.

- l) Operation status The operation status during the repeat operation, and the number of operations are displayed
- m)Axis No.

Axis No. in operation is displayed.

- n) Termination of positioning operation window Click "X" to cancel the positioning operation mode and close the window.
- (b) Status display

The status display can be monitored during positioning operation.

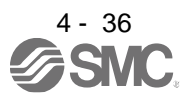

### 4. STARTUP

#### (4) Motor-less operation

Without connecting the servo motor, output signals or status display can be provided in response to the input device as if the servo motor is actually running. This operation can be used to check the sequence of a PC or PLC...etc or the like.

(a) Start of motor-less operation

After setting "<sub>--</sub><sup>1</sup>" in [Pr. PC60], cycle the power. After that, perform external operation as in ordinary operation.

(b) Termination of motor-less operation To terminate the motor-less operation, set [Pr. PC60] to " $_{---}$  0" and then turn the power off.

### (5) Program operation

Positioning operation can be performed in two or more operation patterns combined, without using a PC or PLC...etc. Use this operation with the forced stop reset. This operation may be used independently of whether servo-on or servo-off and whether a PC or PLC...etc is connected or not.

Exercise control on the program operation screen of Setup software (MR Configurator2TM). For details, refer to Help of Setup software (MR Configurator2™).

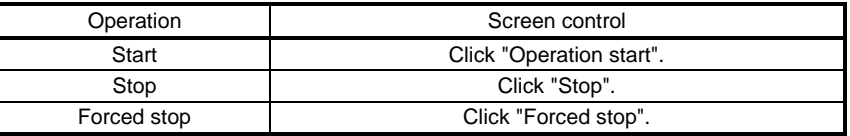

### (6) Output signal (DO) forced output

Output signals can be switched on/off forcibly independently of the servo status. This function is used for output signal wiring check, etc. Exercise control on the DO forced output screen of Setup software (MR Configurator2™).

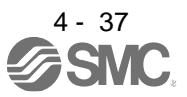

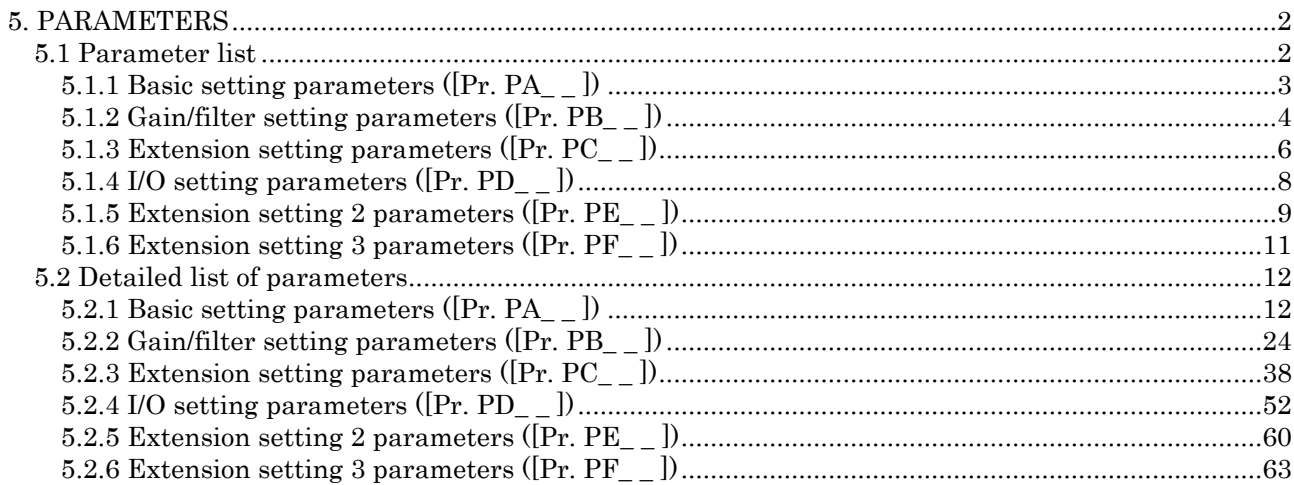

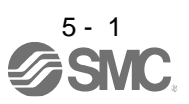

<span id="page-151-0"></span>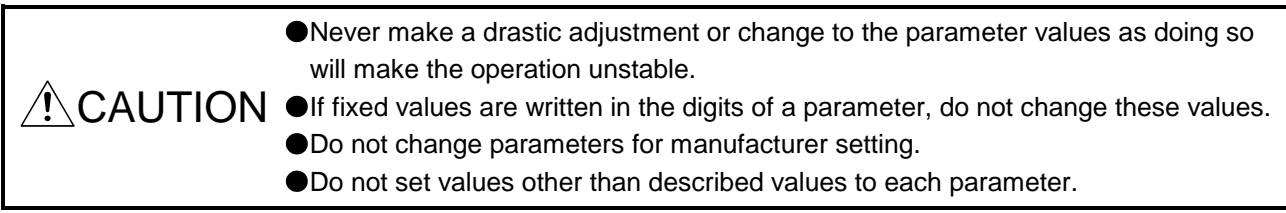

#### <span id="page-151-1"></span>5.1 Parameter list

#### POINT

To enable a parameter whose symbol is preceded by \*, cycle the power after setting it.

- The symbols in the control mode column mean as follows.
	- P: Position control mode
	- S: Speed control mode
- T: Torque control mode
- Setting an out of range value to each parameter will trigger [AL. 37 Parameter error].

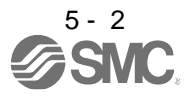

### <span id="page-152-0"></span>5.1.1 Basic setting parameters ([Pr. PA\_ \_ ])

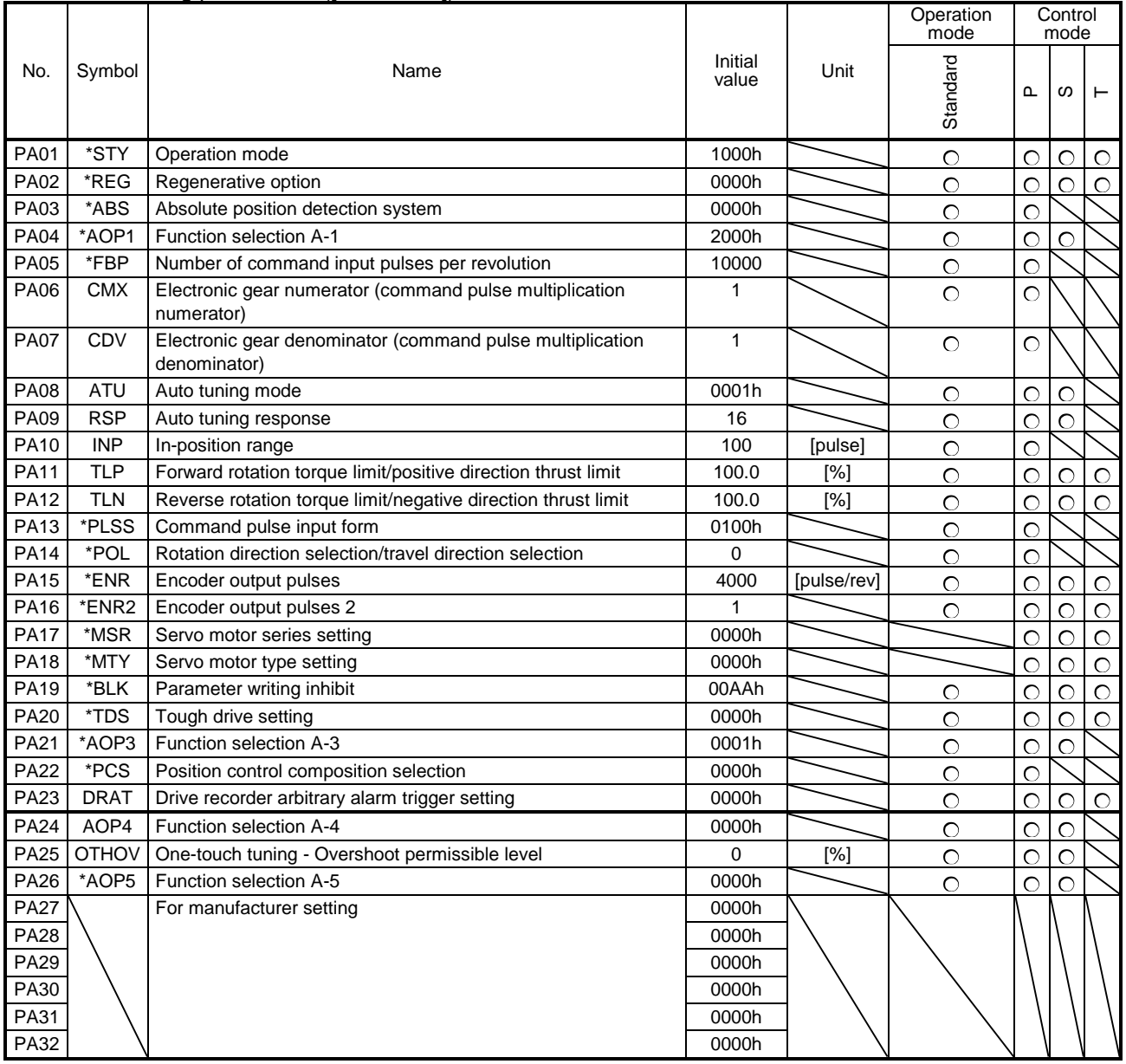

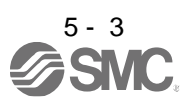

### 5.1.2 Gain/filter setting parameters ([Pr. PB\_ \_ ])

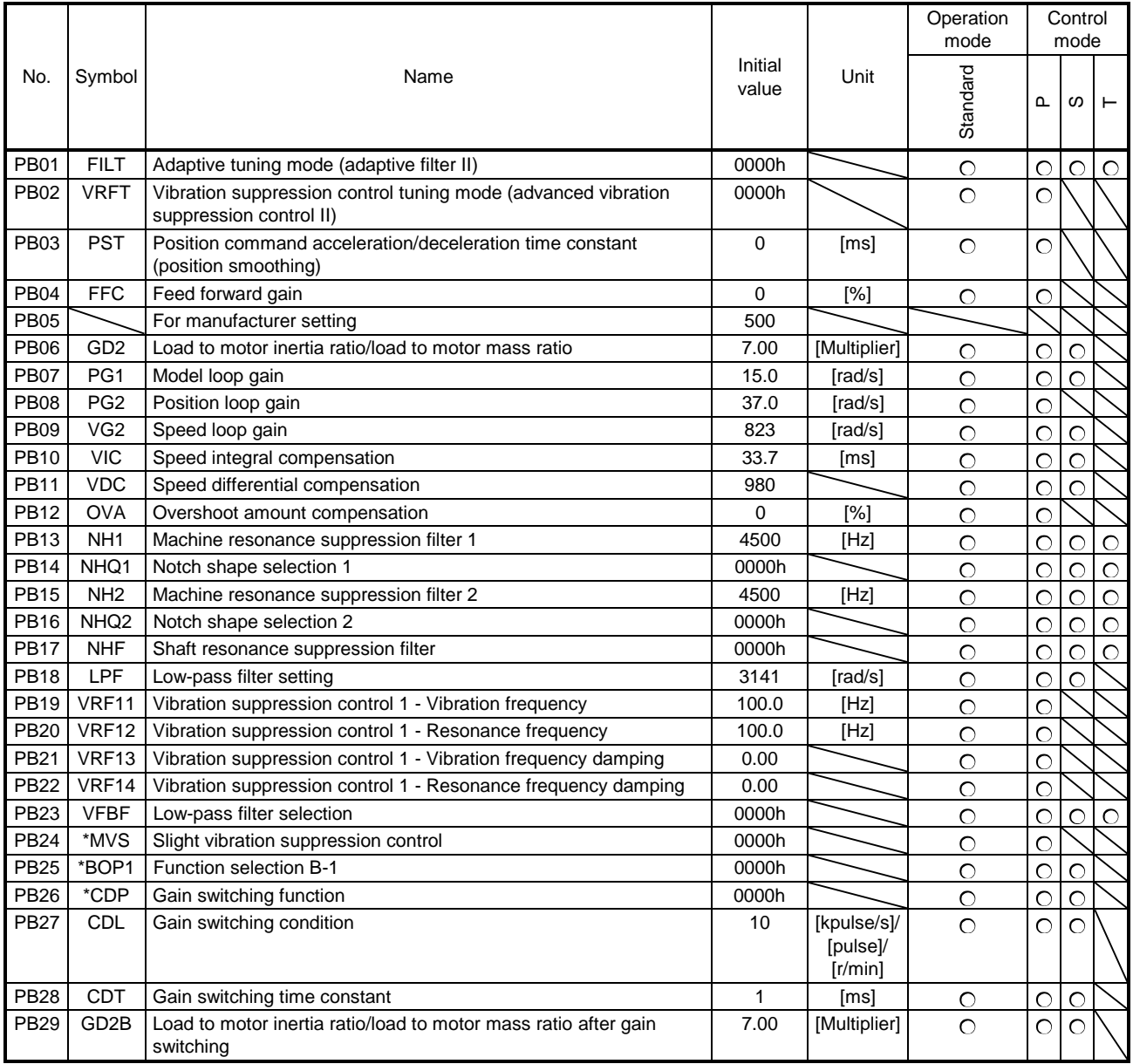

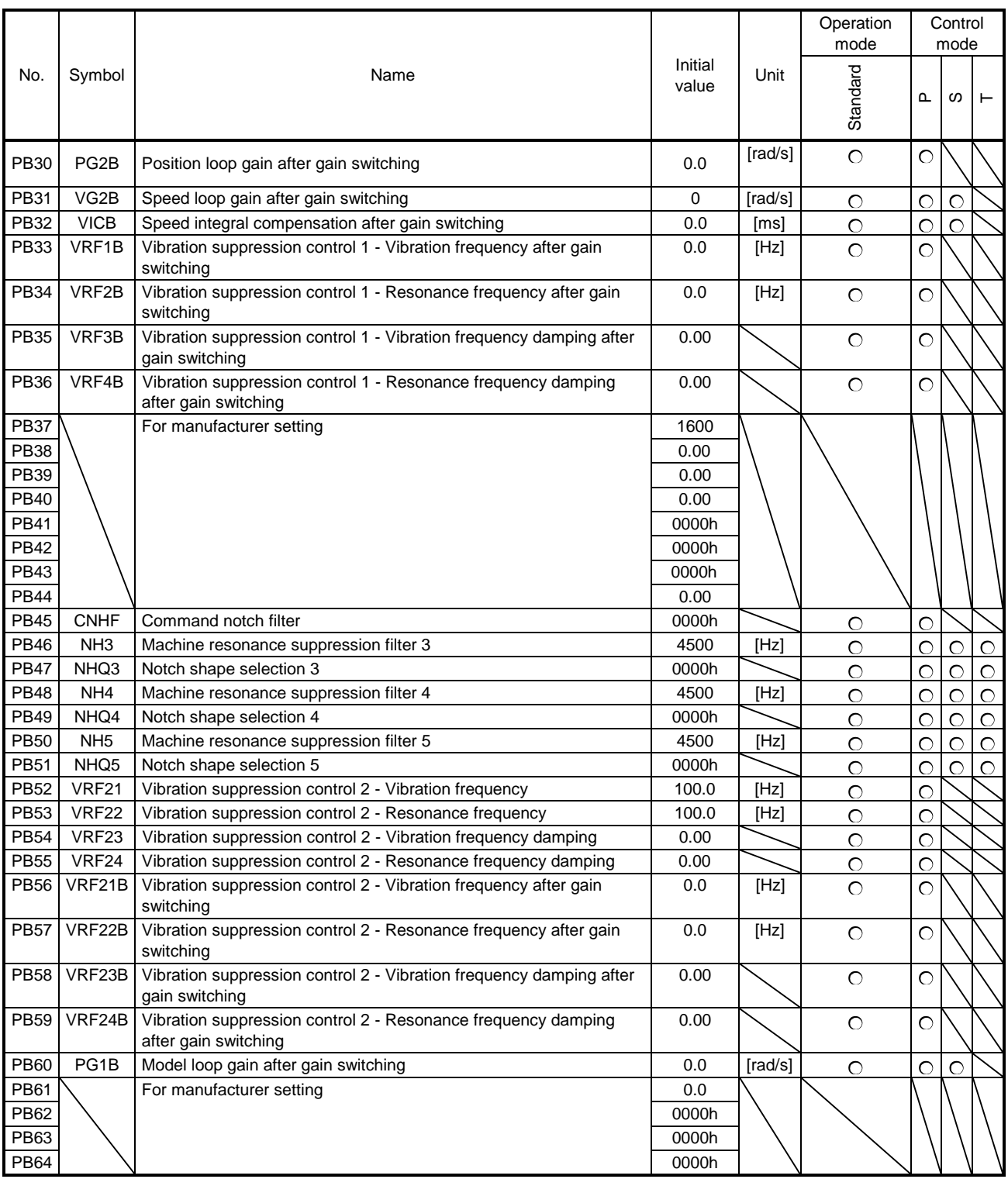

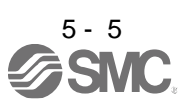

### <span id="page-155-0"></span>5.1.3 Extension setting parameters ([Pr. PC\_ \_ ])

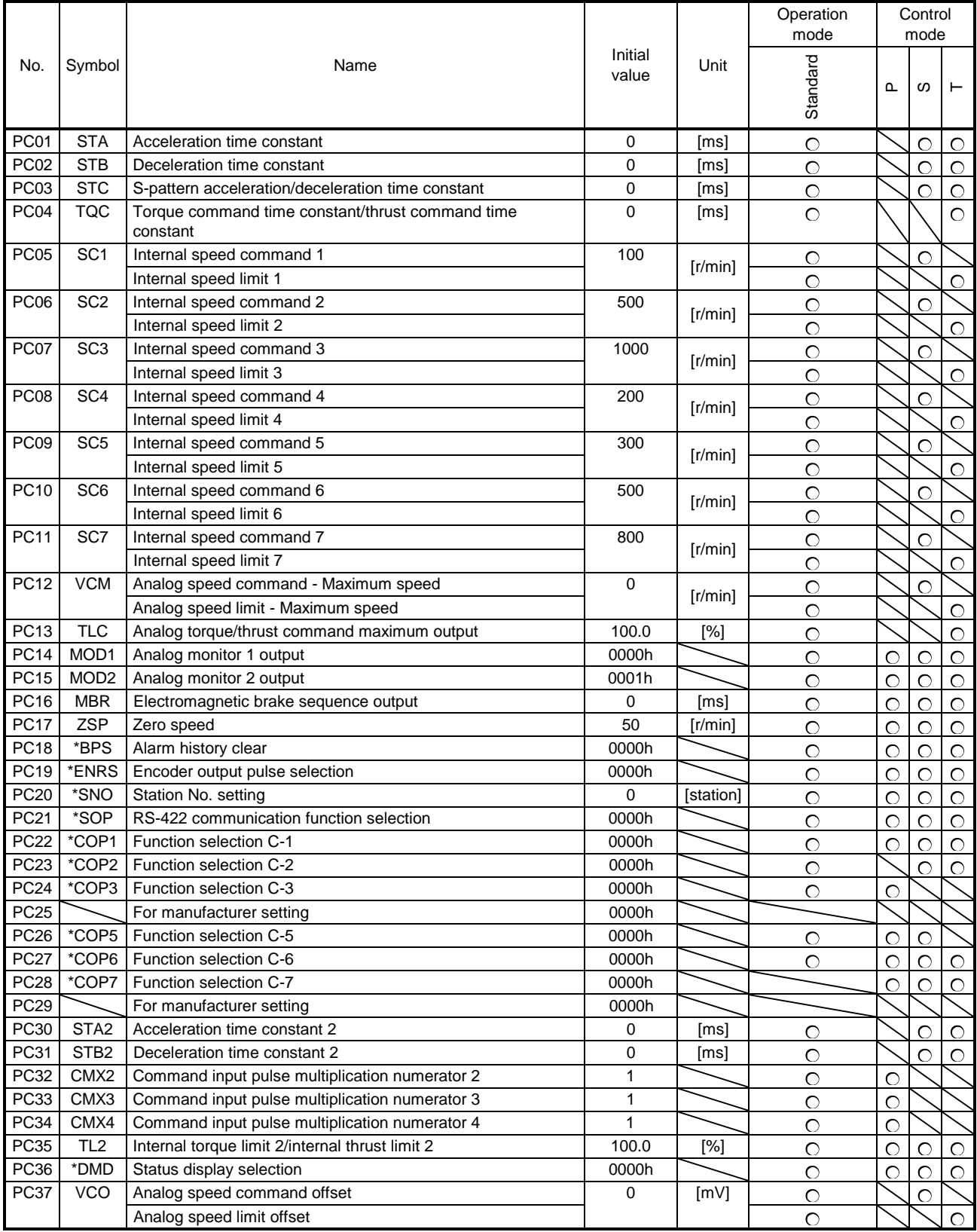

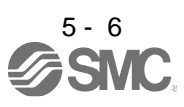

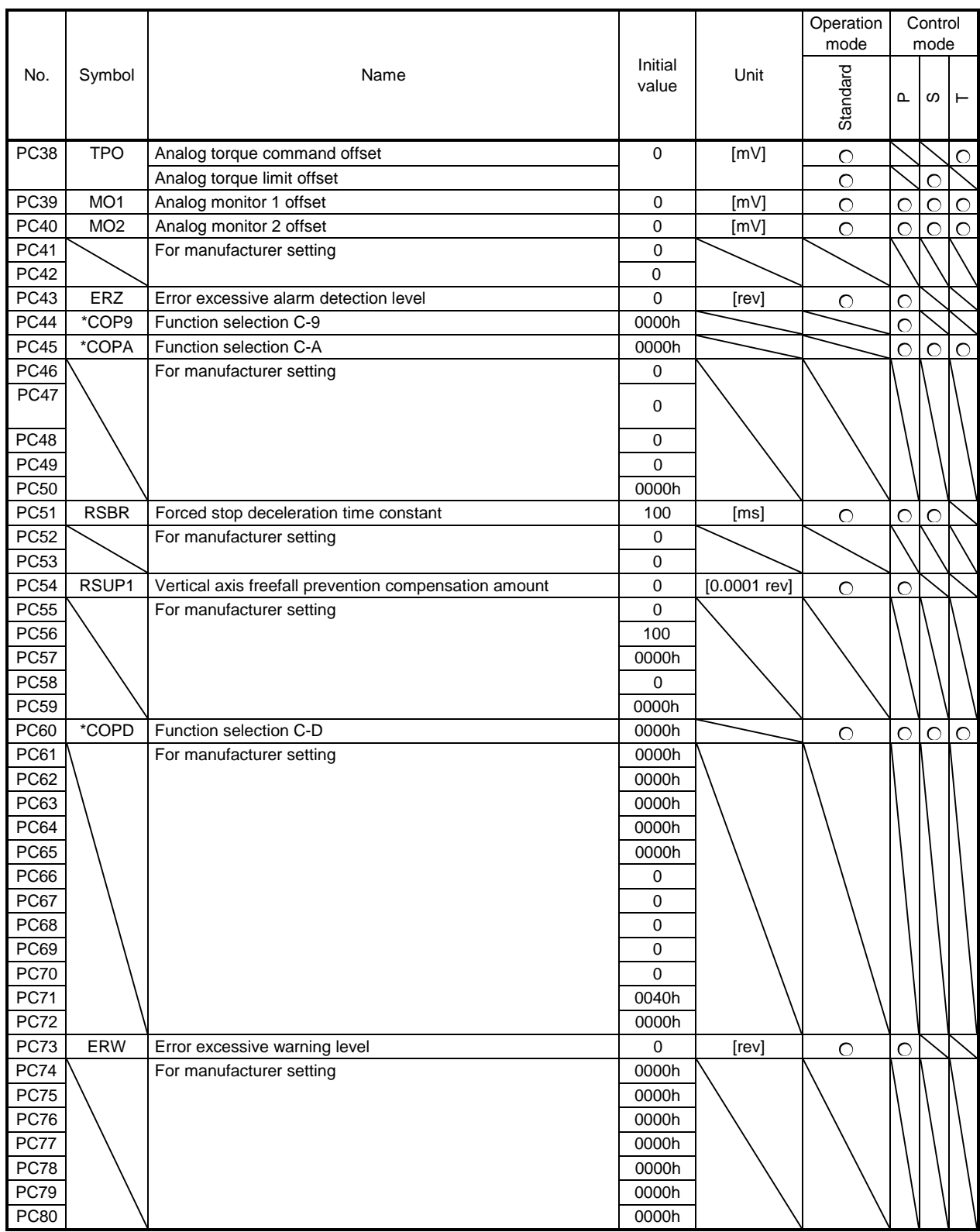

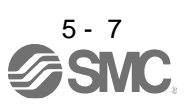

### <span id="page-157-0"></span>5.1.4 I/O setting parameters ([Pr. PD\_ \_ ])

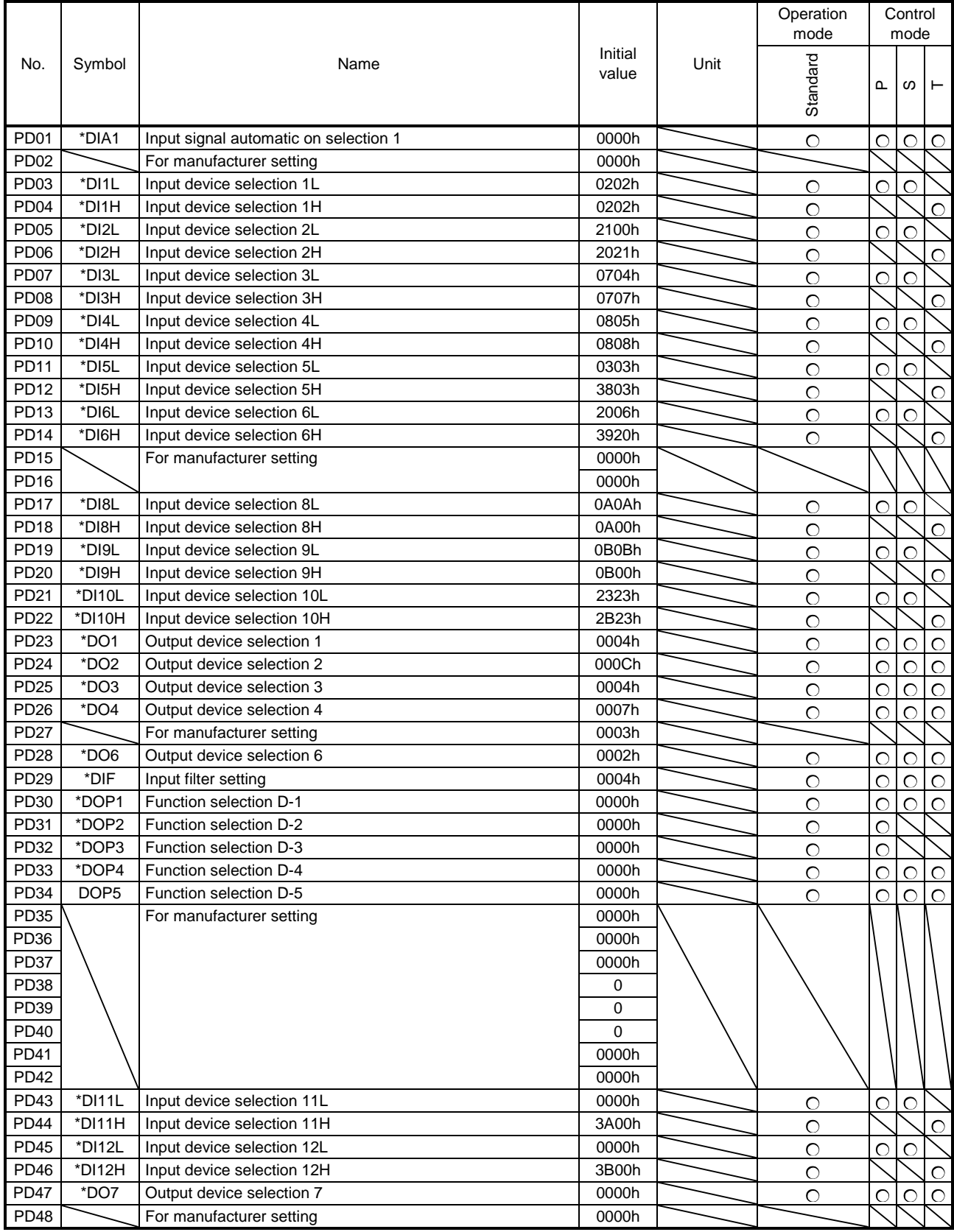

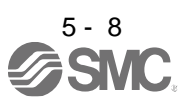

### 5.1.5 Extension setting 2 parameters ( $[Pr. PE_{ - } ]$ )

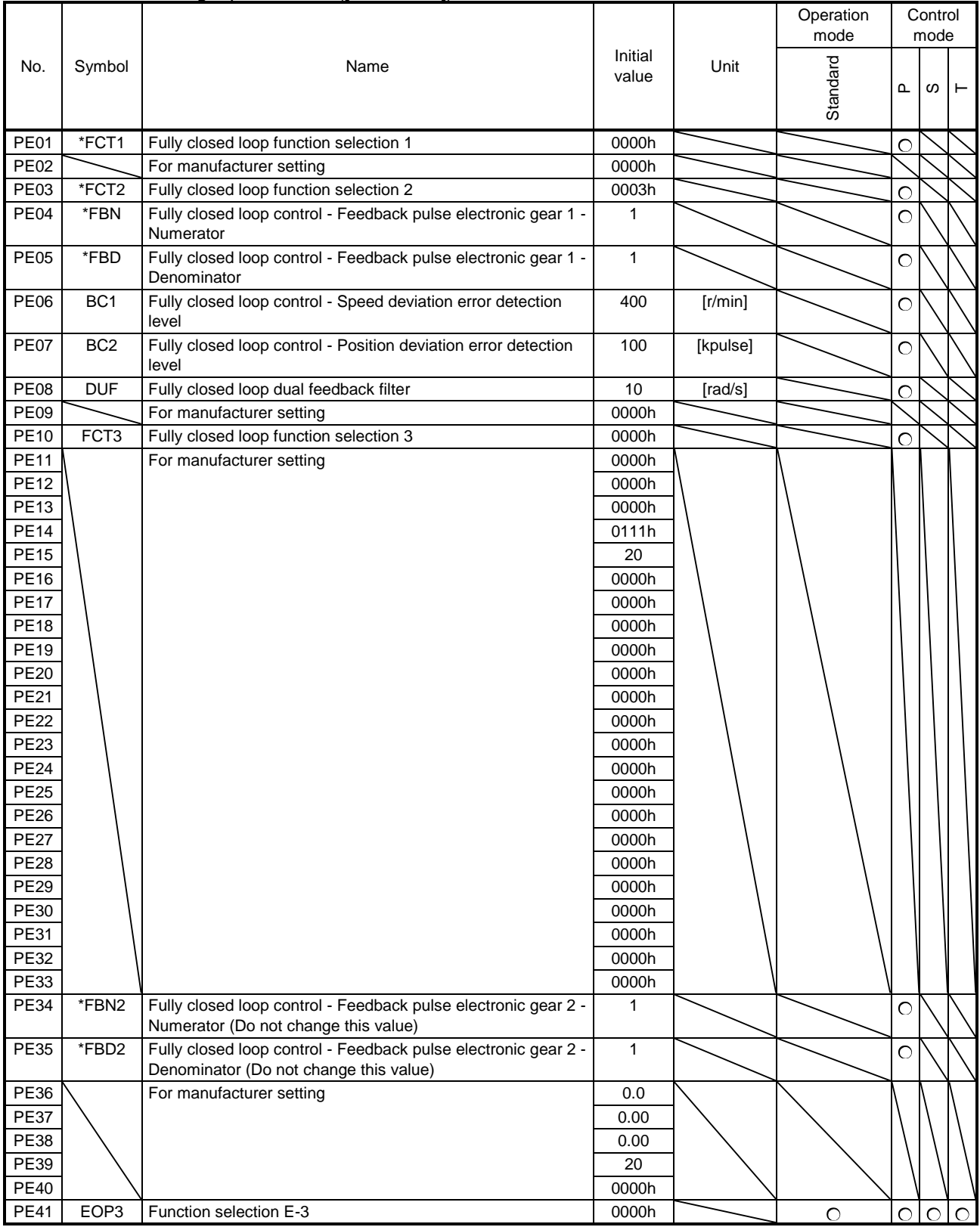

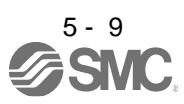

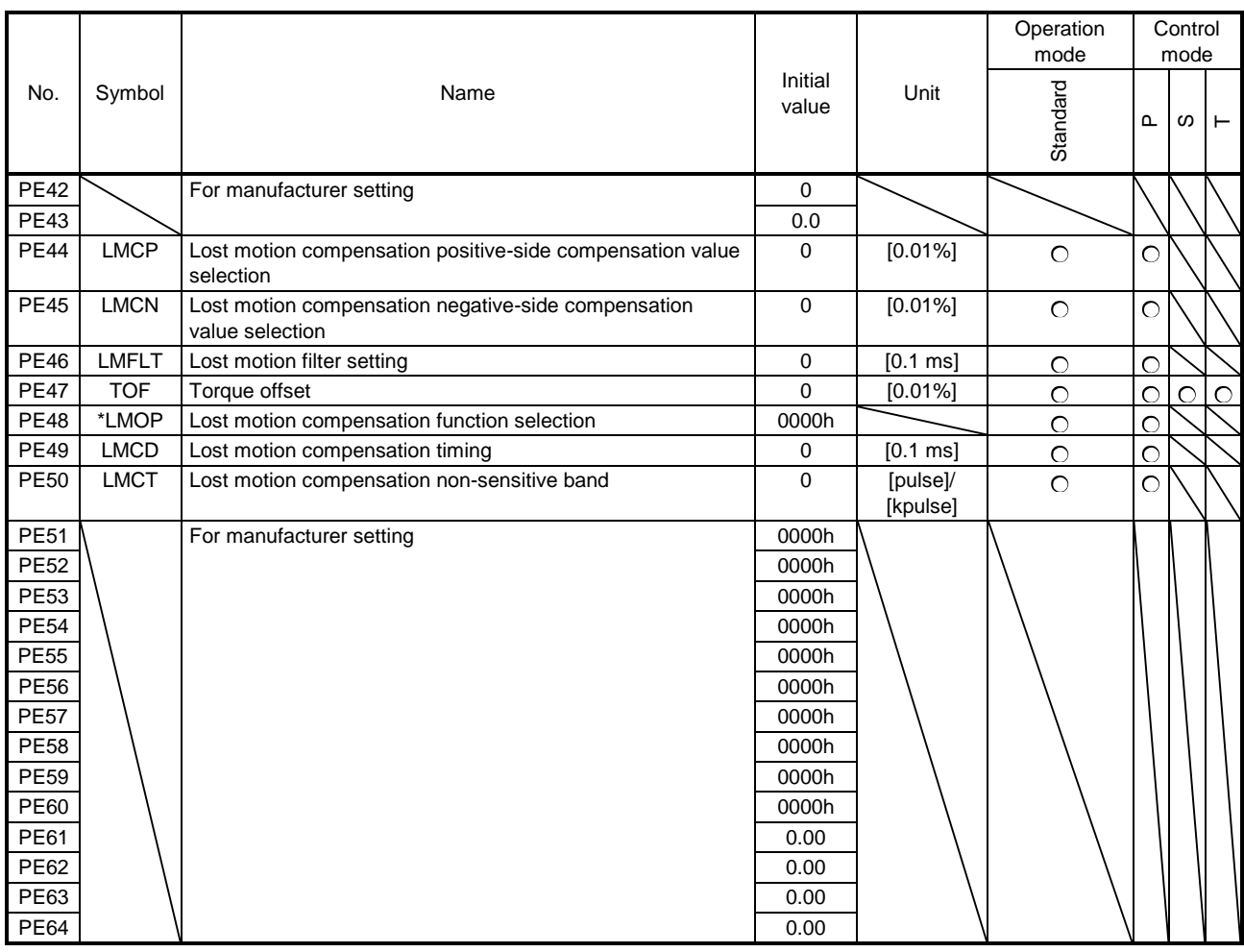

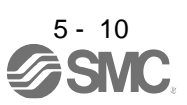

### 5.1.6 Extension setting 3 parameters ([Pr. PF\_ \_ ])

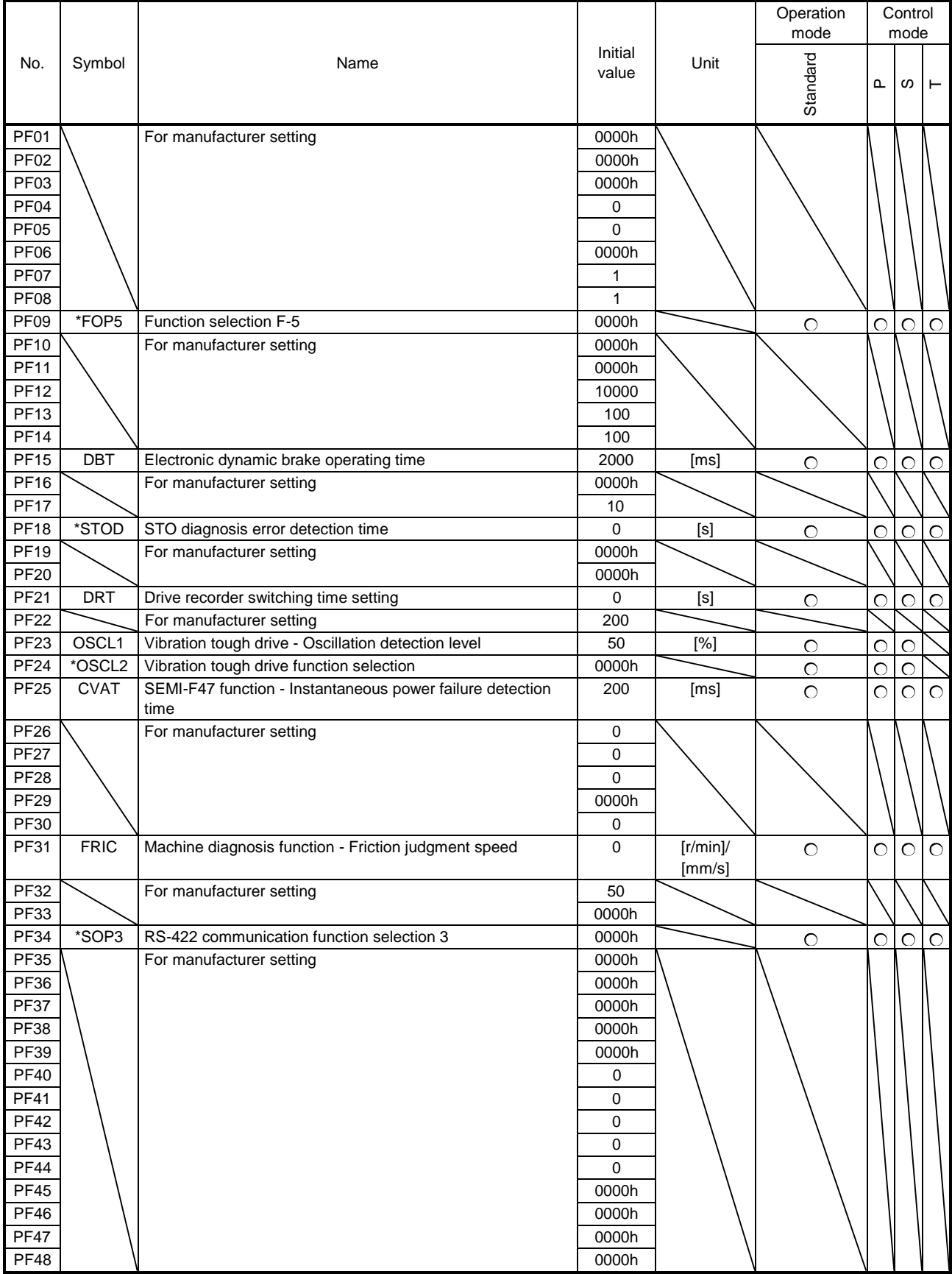

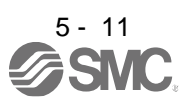

### <span id="page-161-0"></span>5.2 Detailed list of parameters

POINT Set a value to each "x" in the "Setting digit" columns.

### <span id="page-161-1"></span>5.2.1 Basic setting parameters ([Pr. PA\_ \_ ])

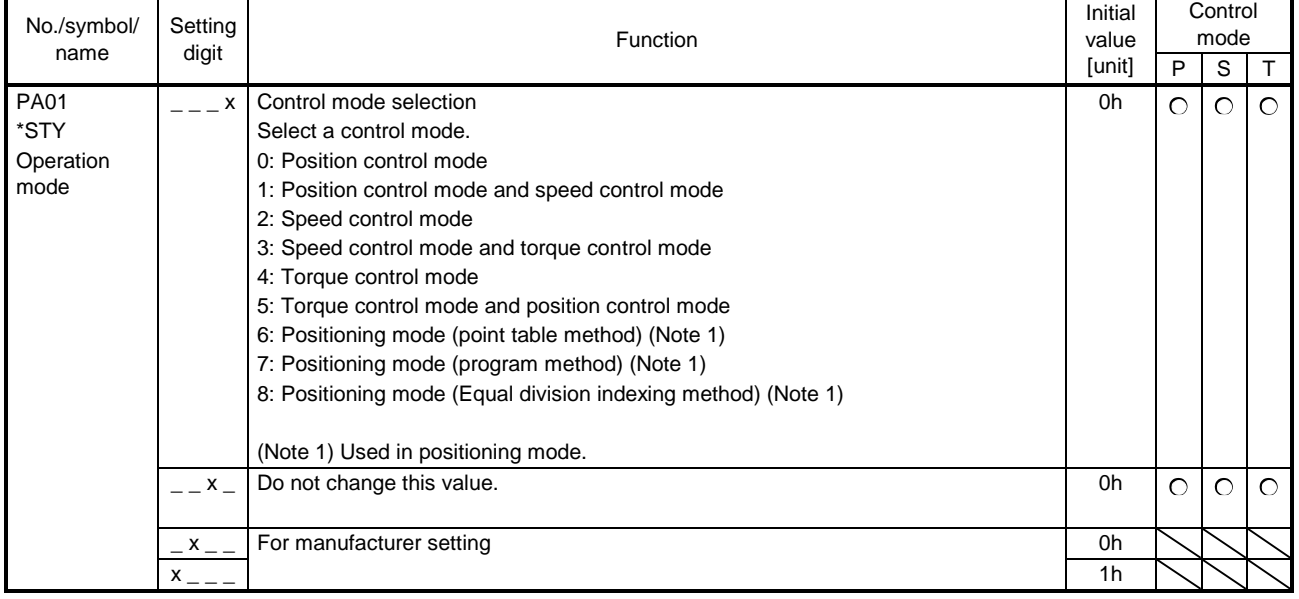

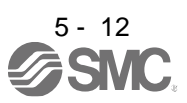

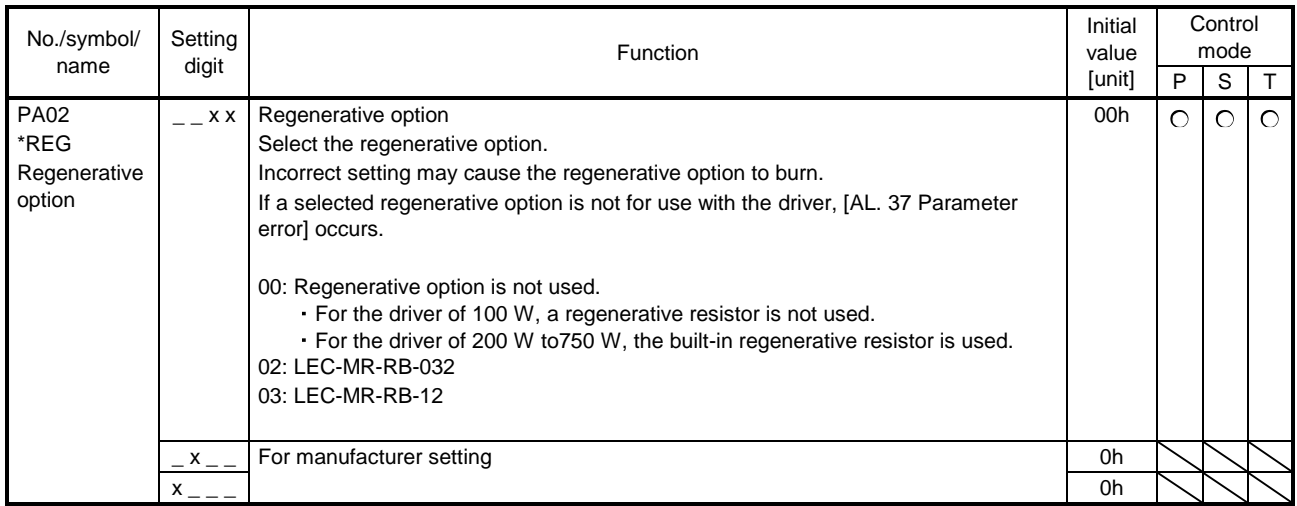

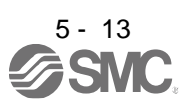

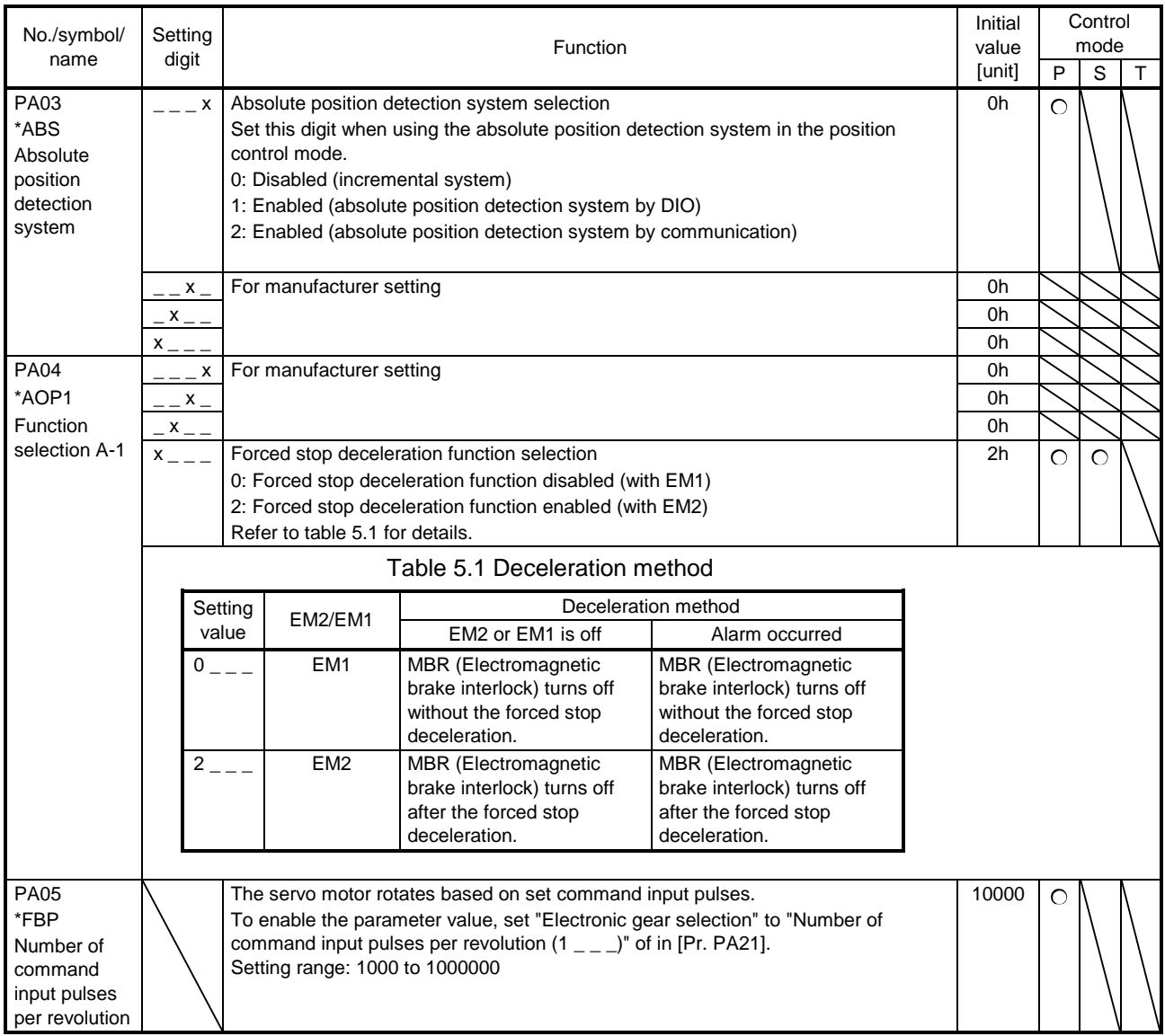

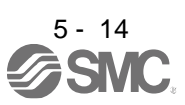

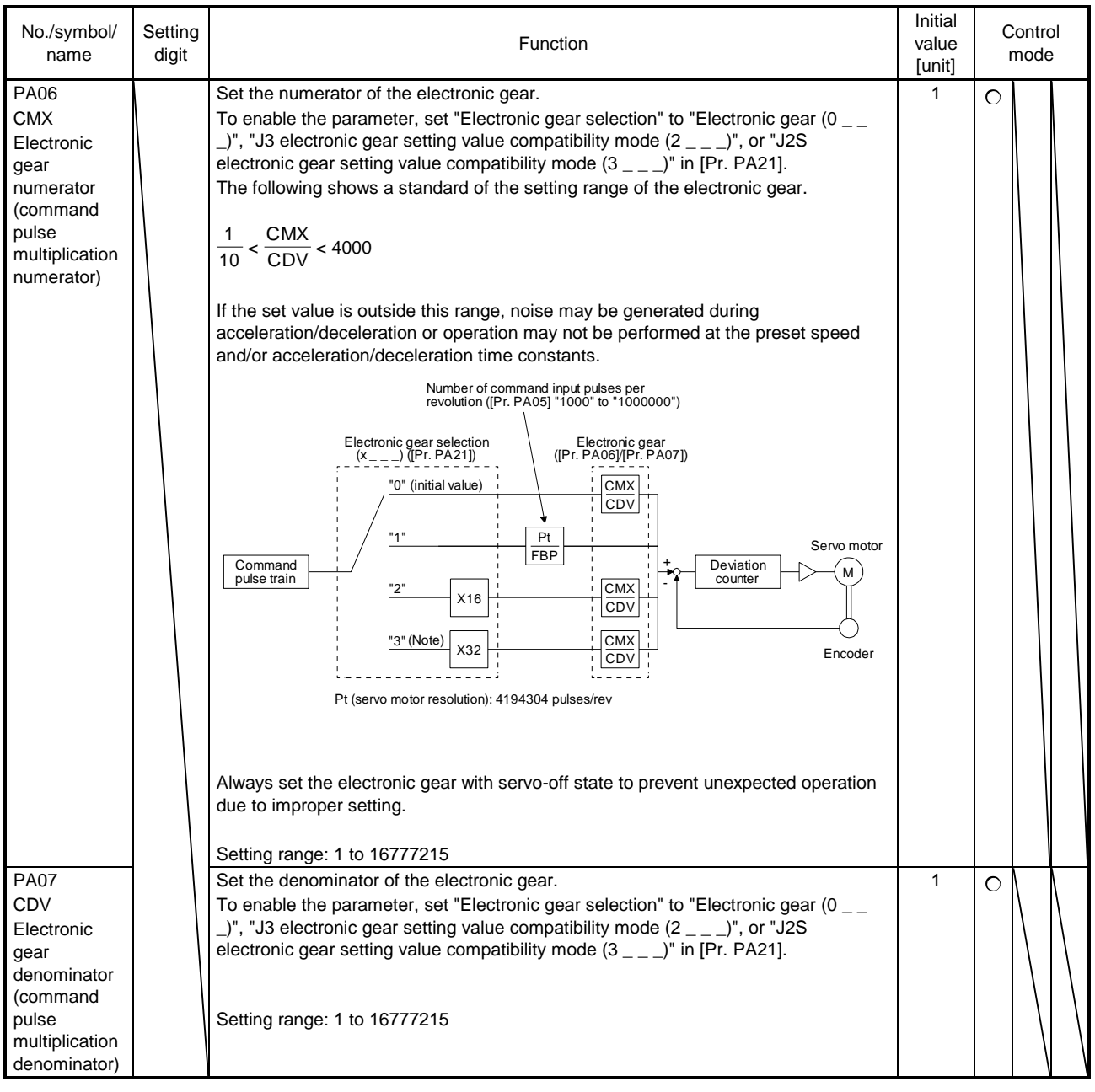

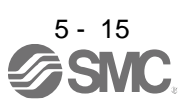

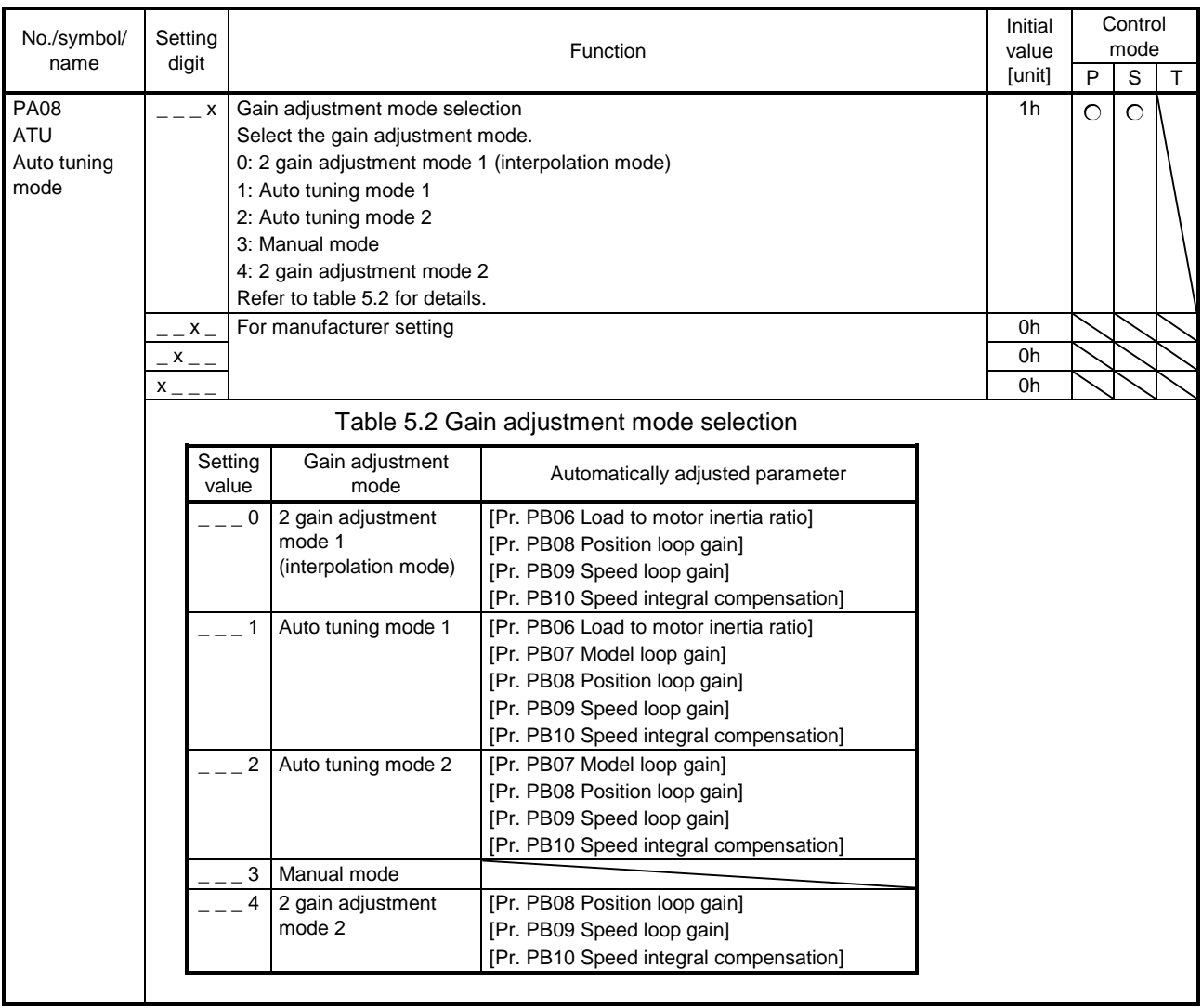

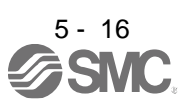

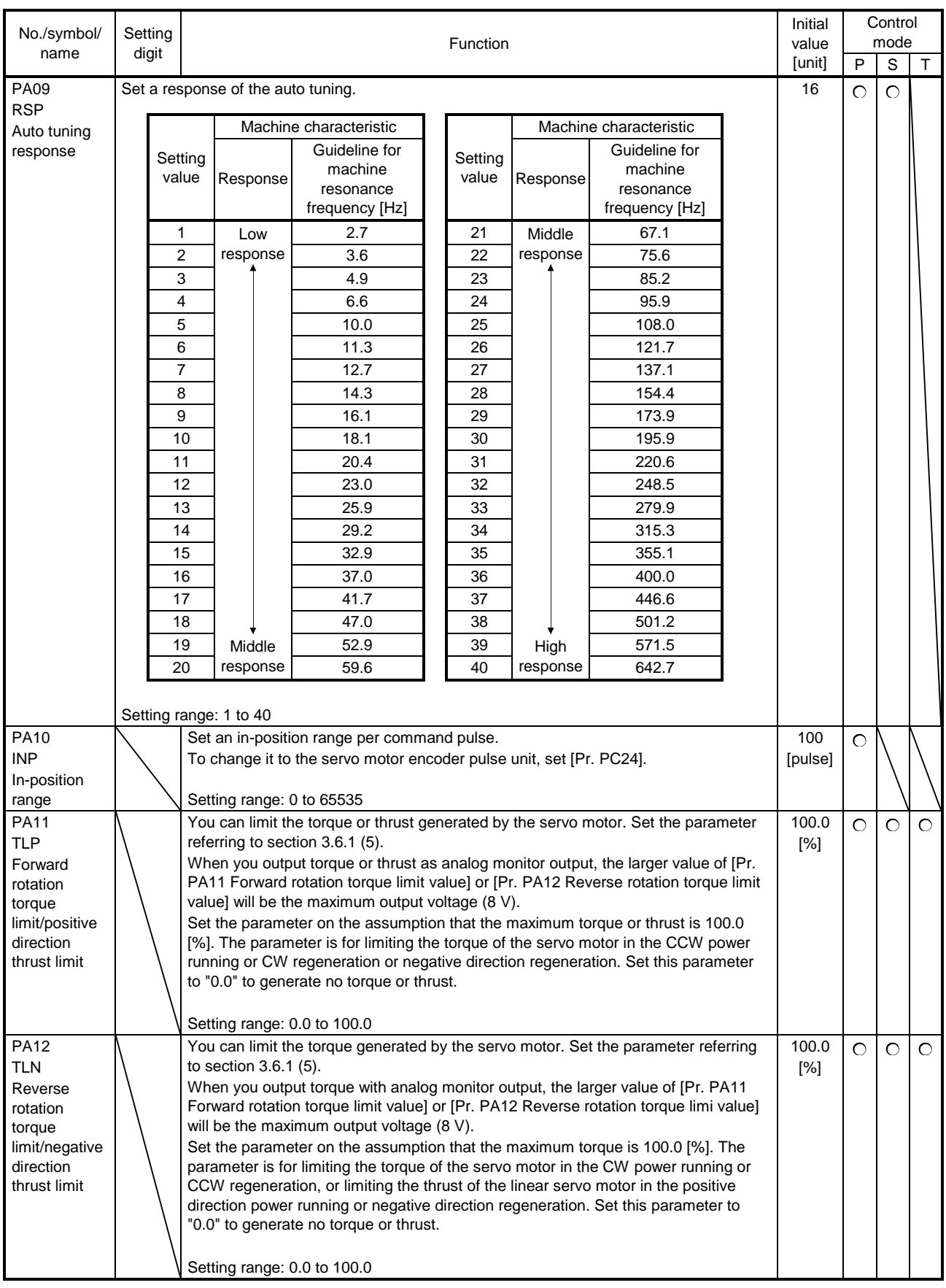

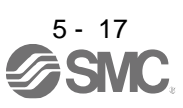

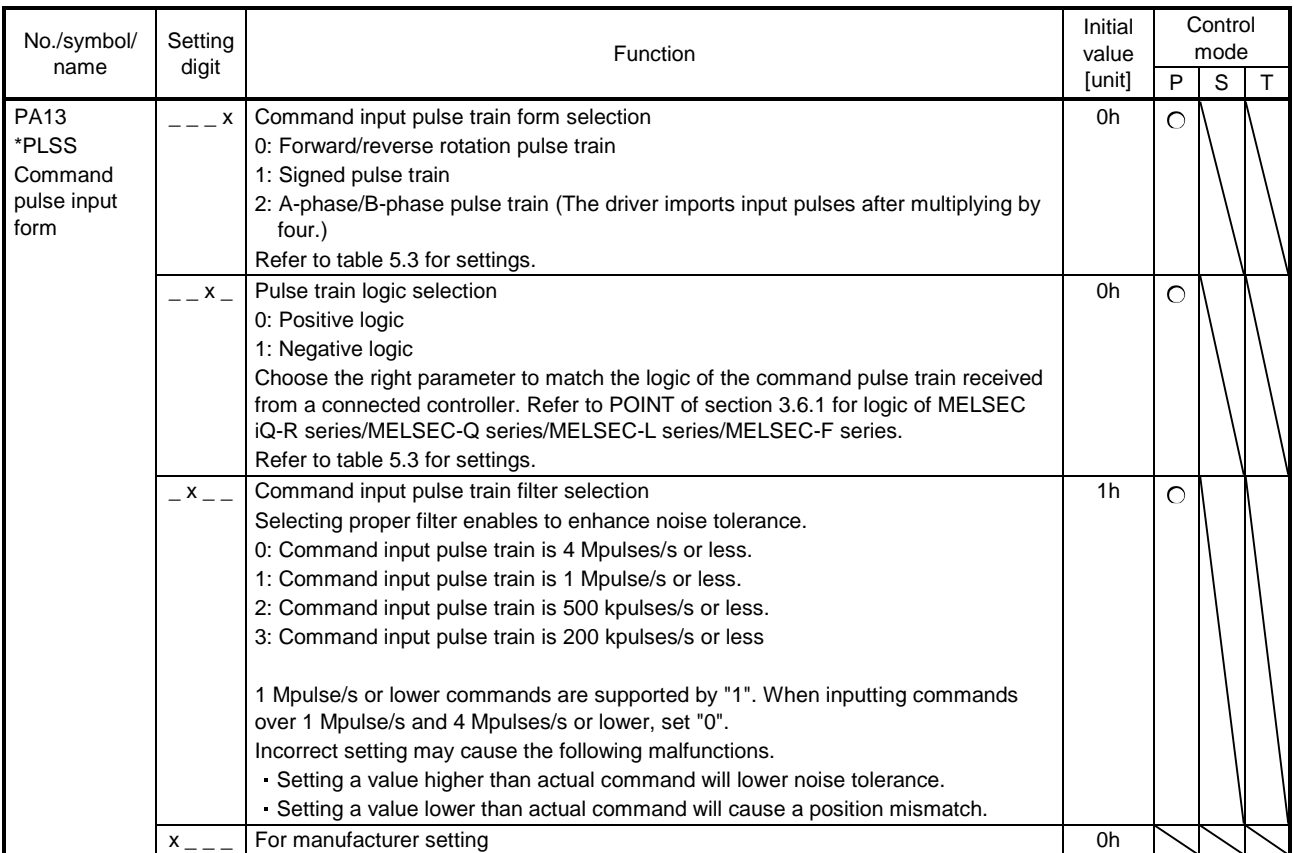

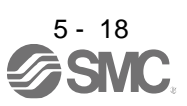

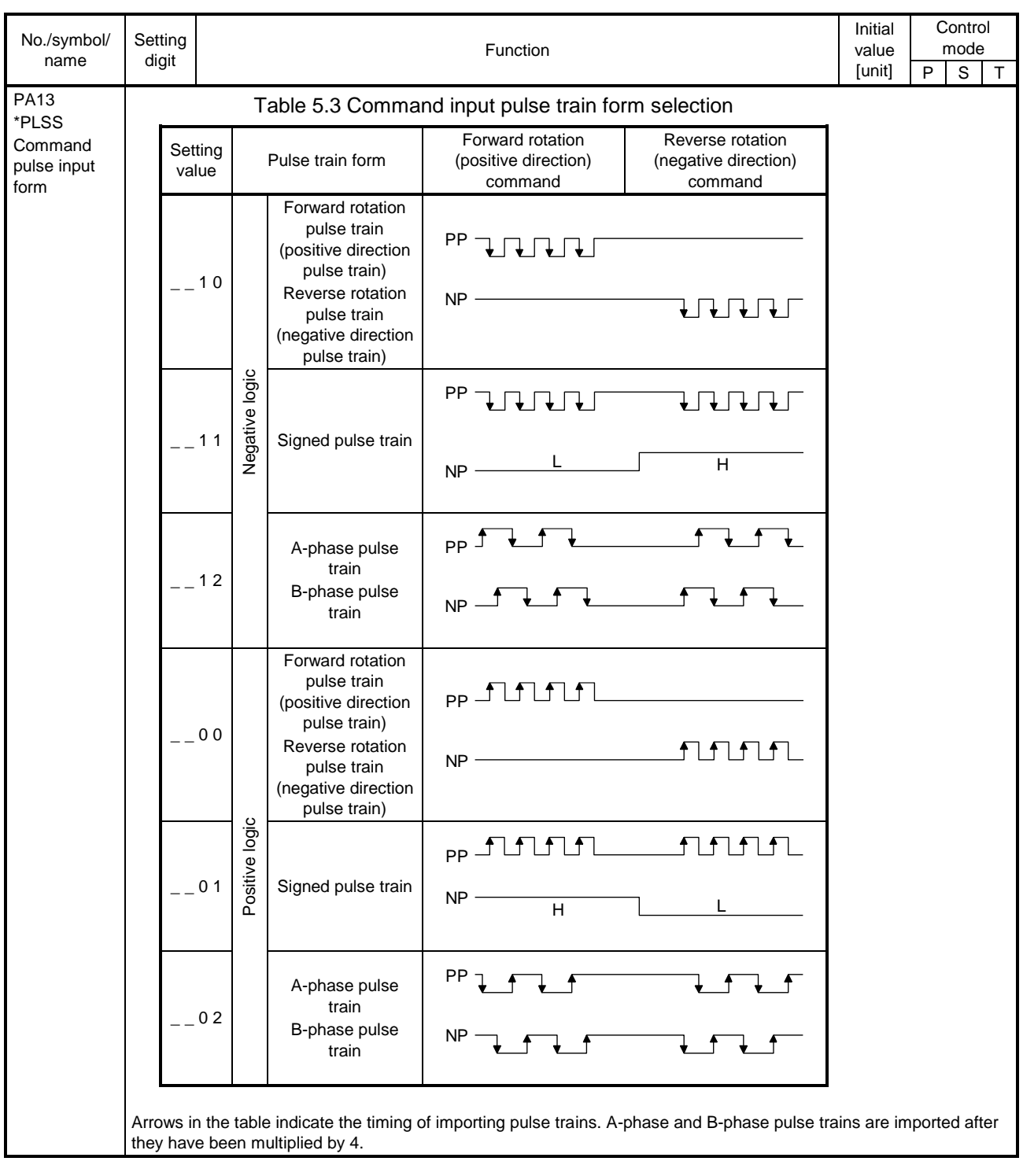

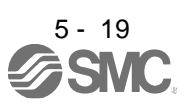

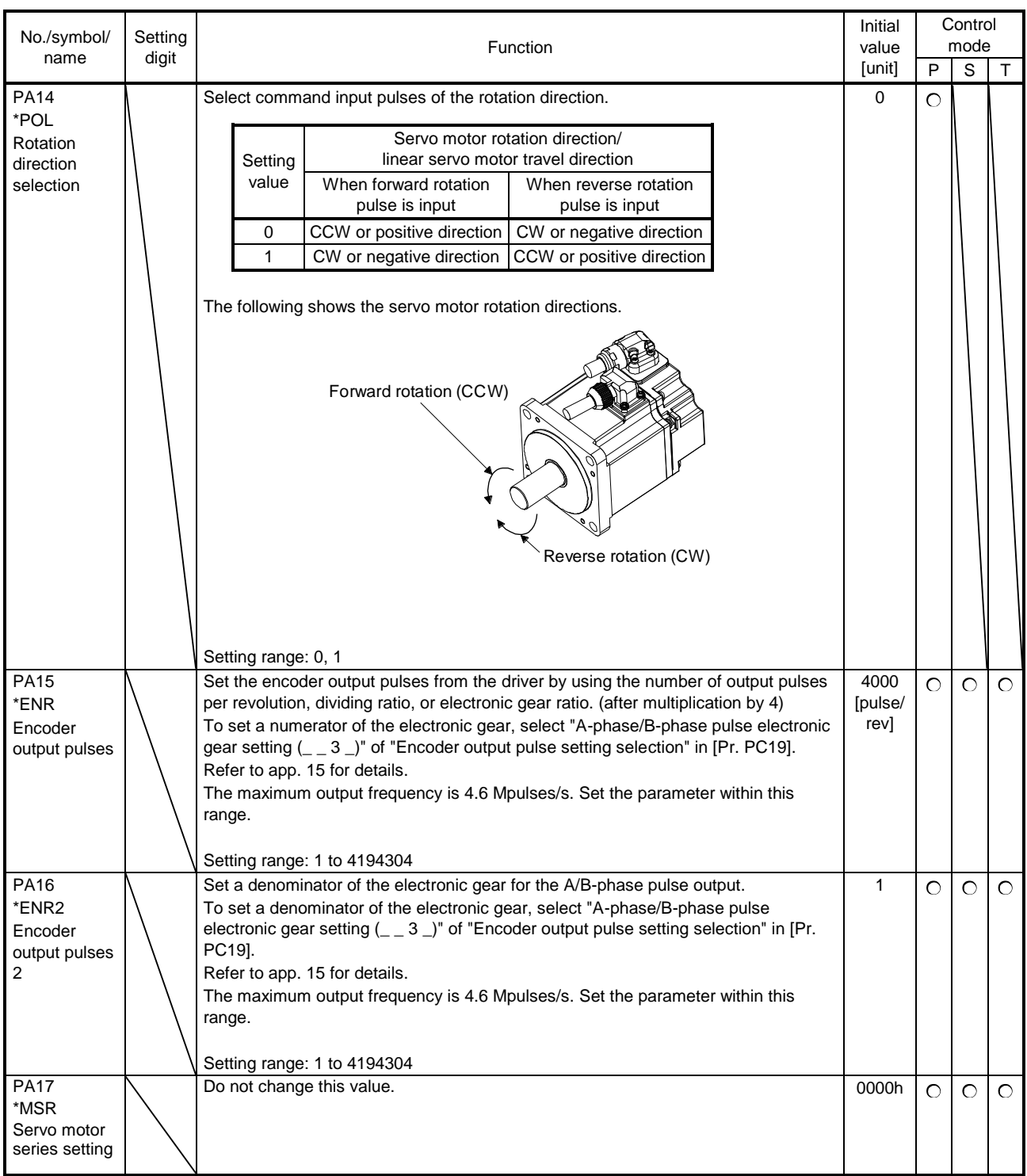

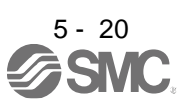

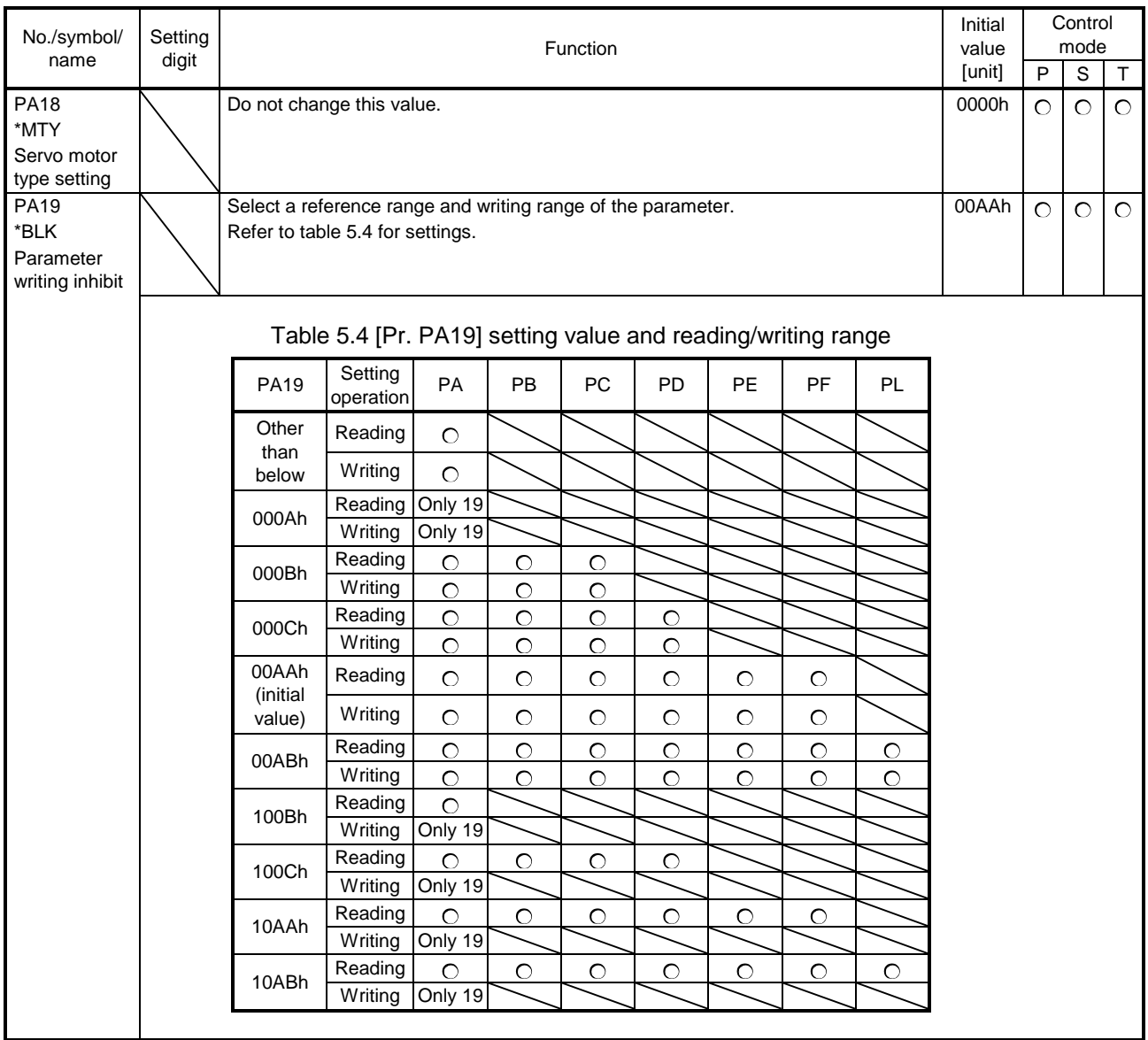

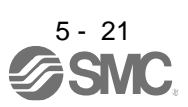

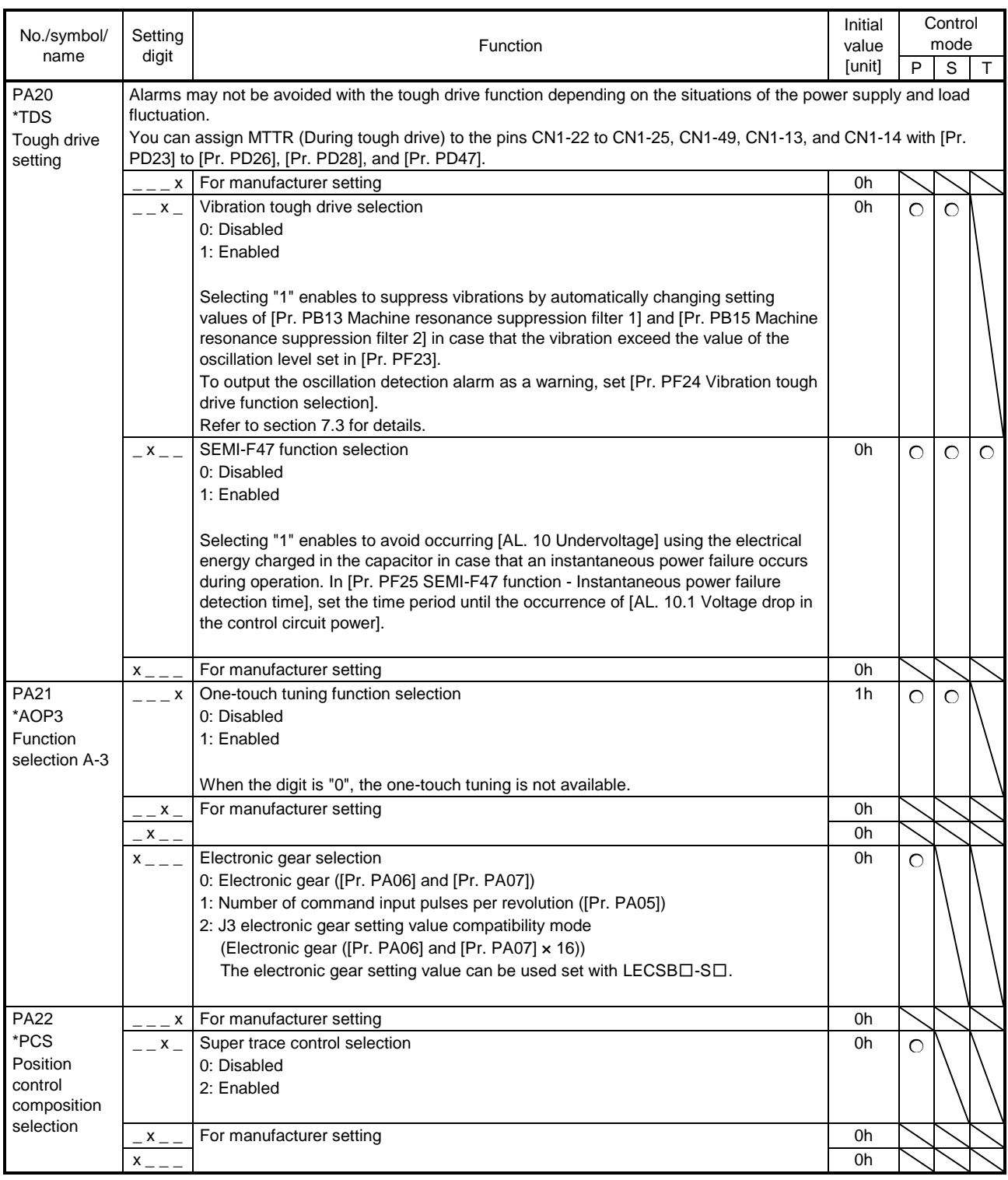

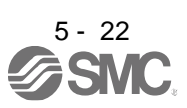

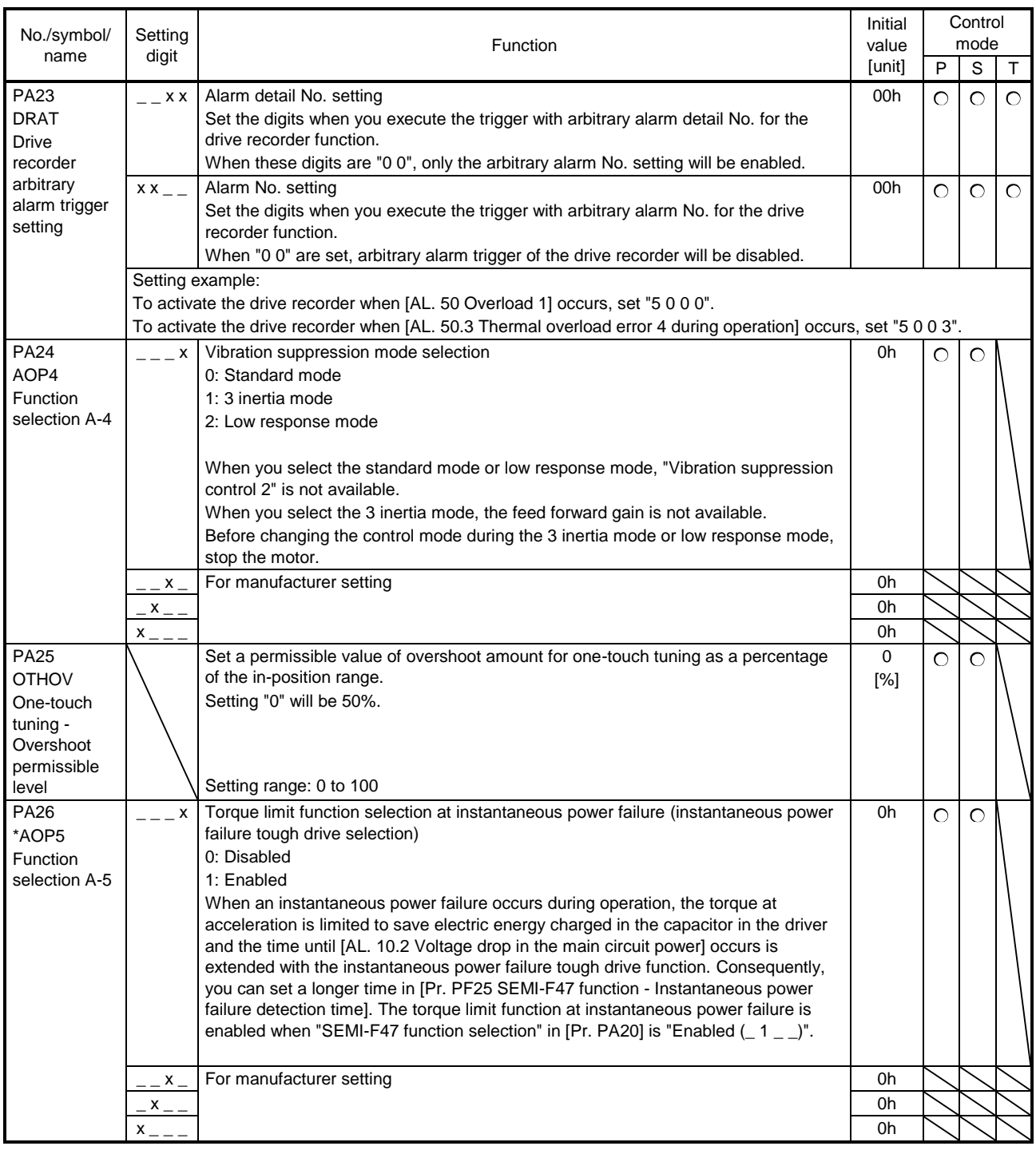

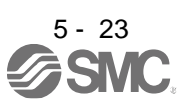

### <span id="page-173-0"></span>5.2.2 Gain/filter setting parameters ([Pr. PB\_ \_ ])

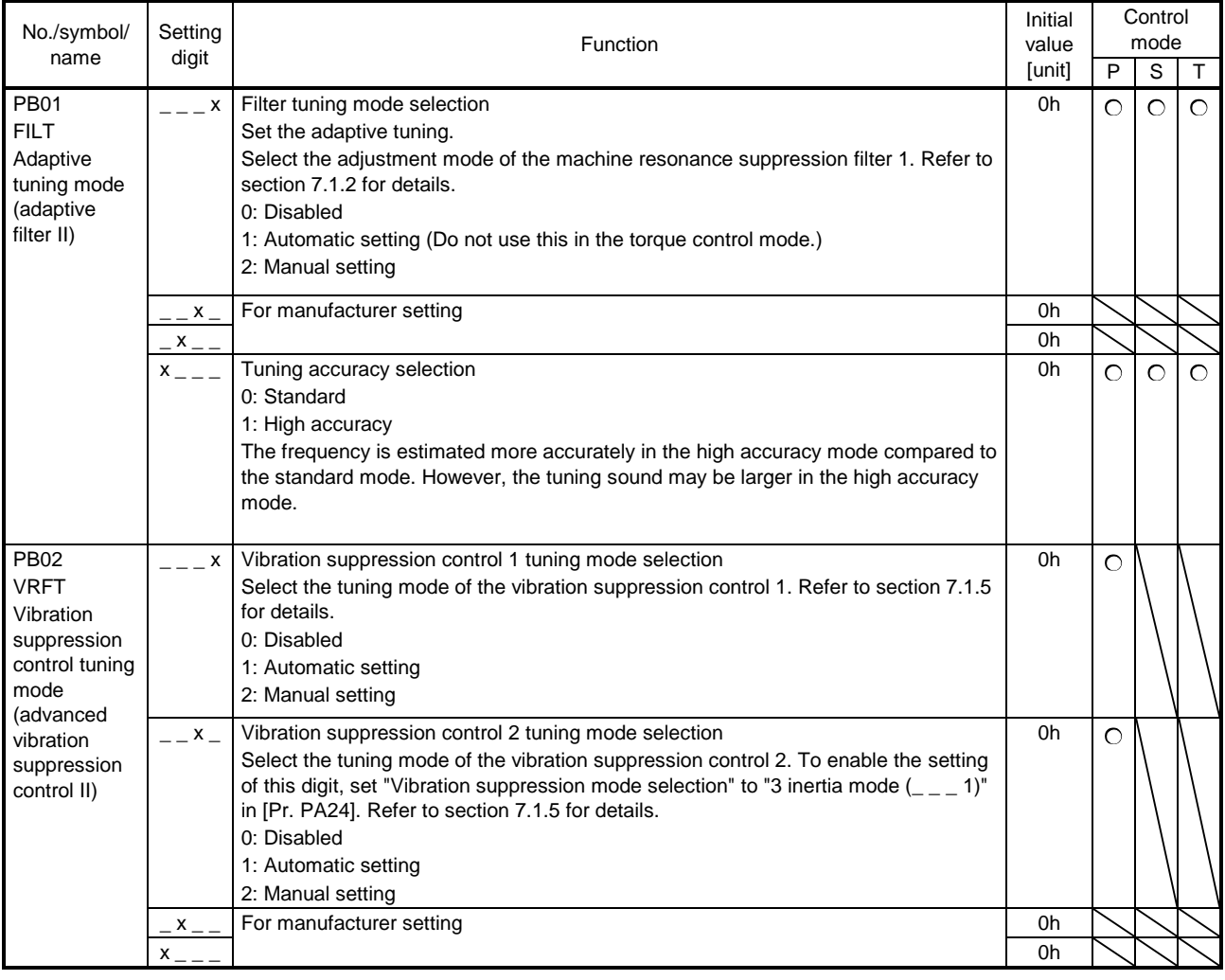

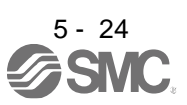

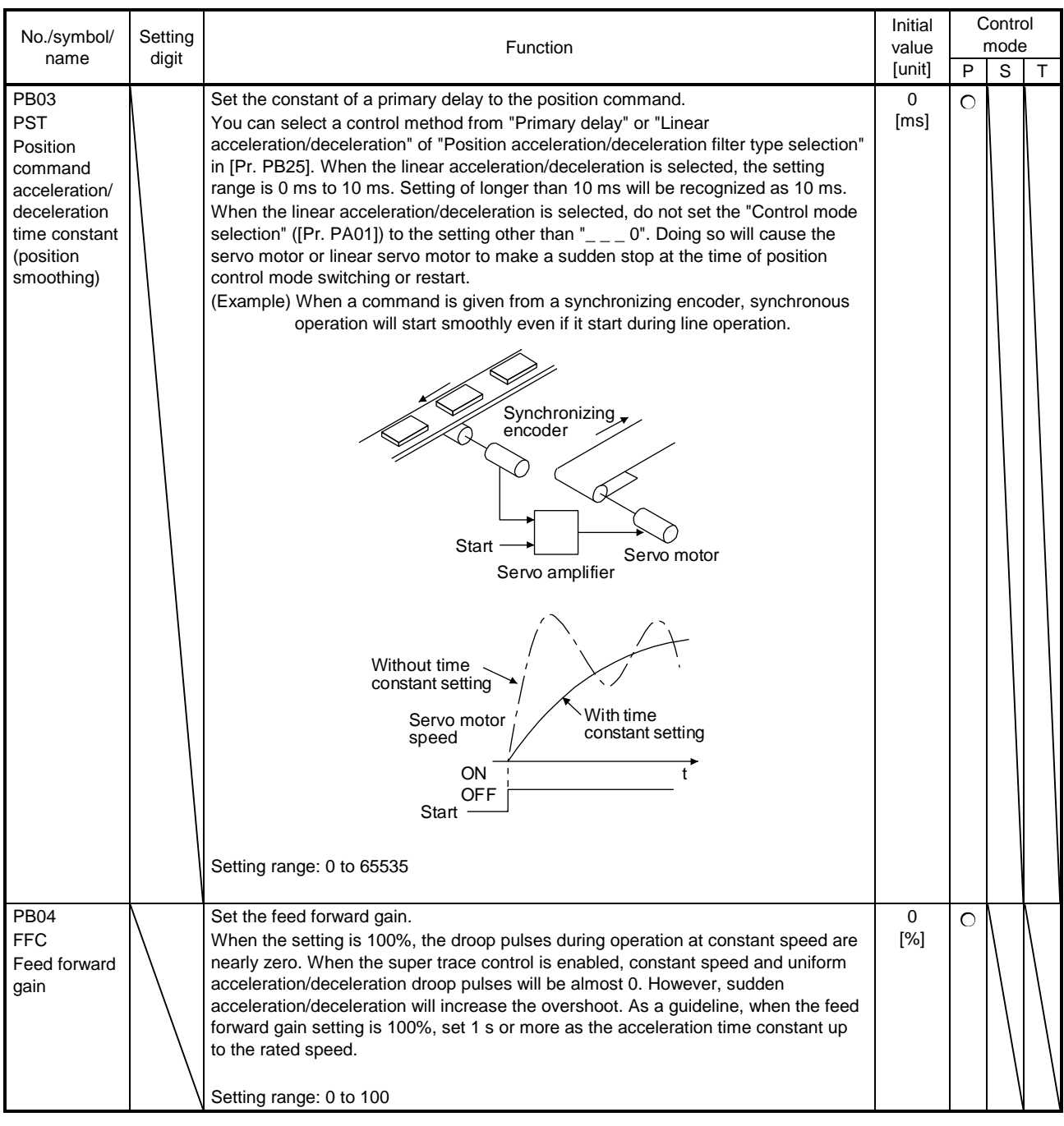

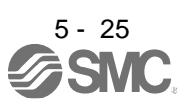

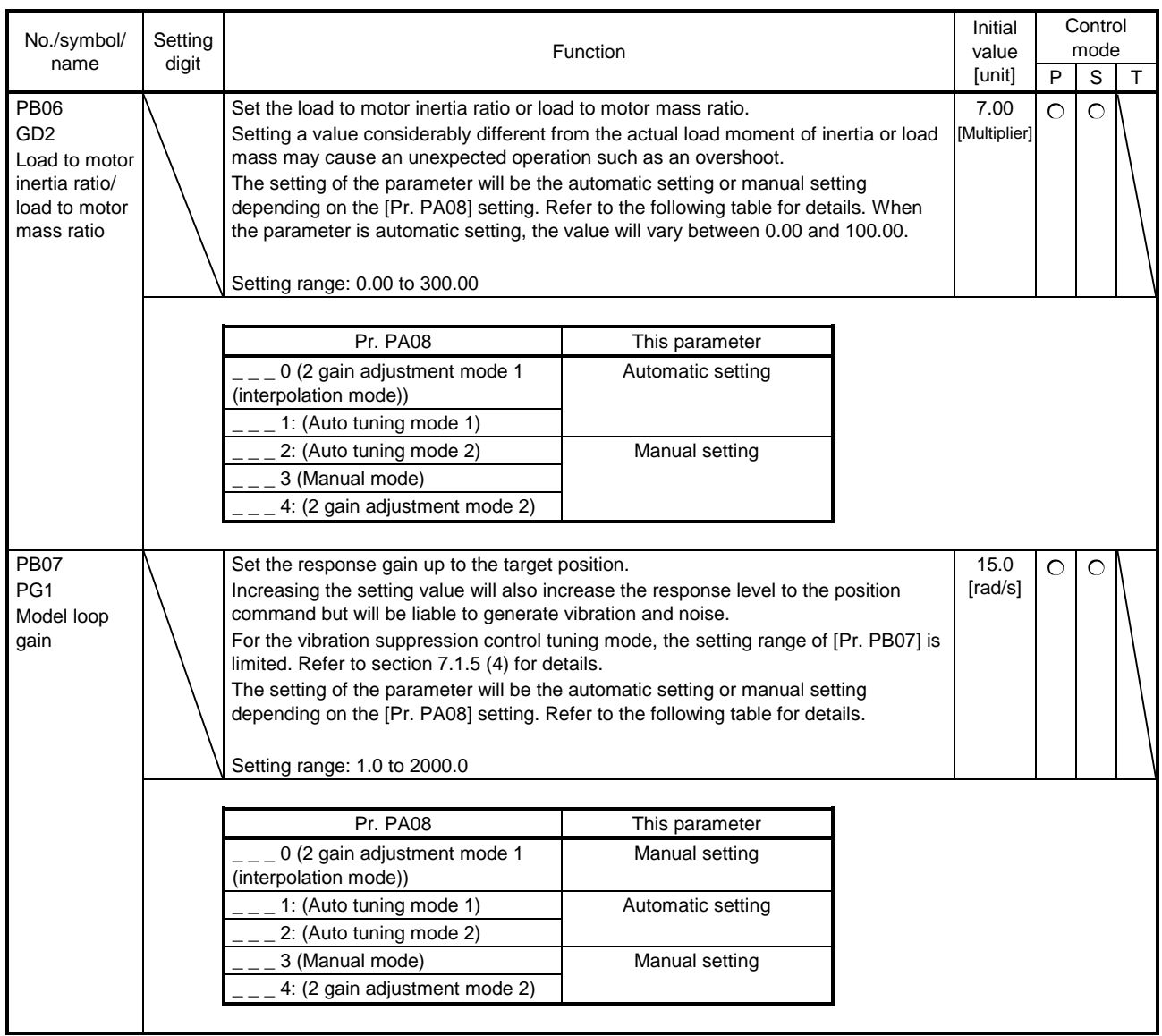

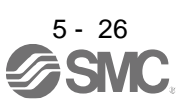

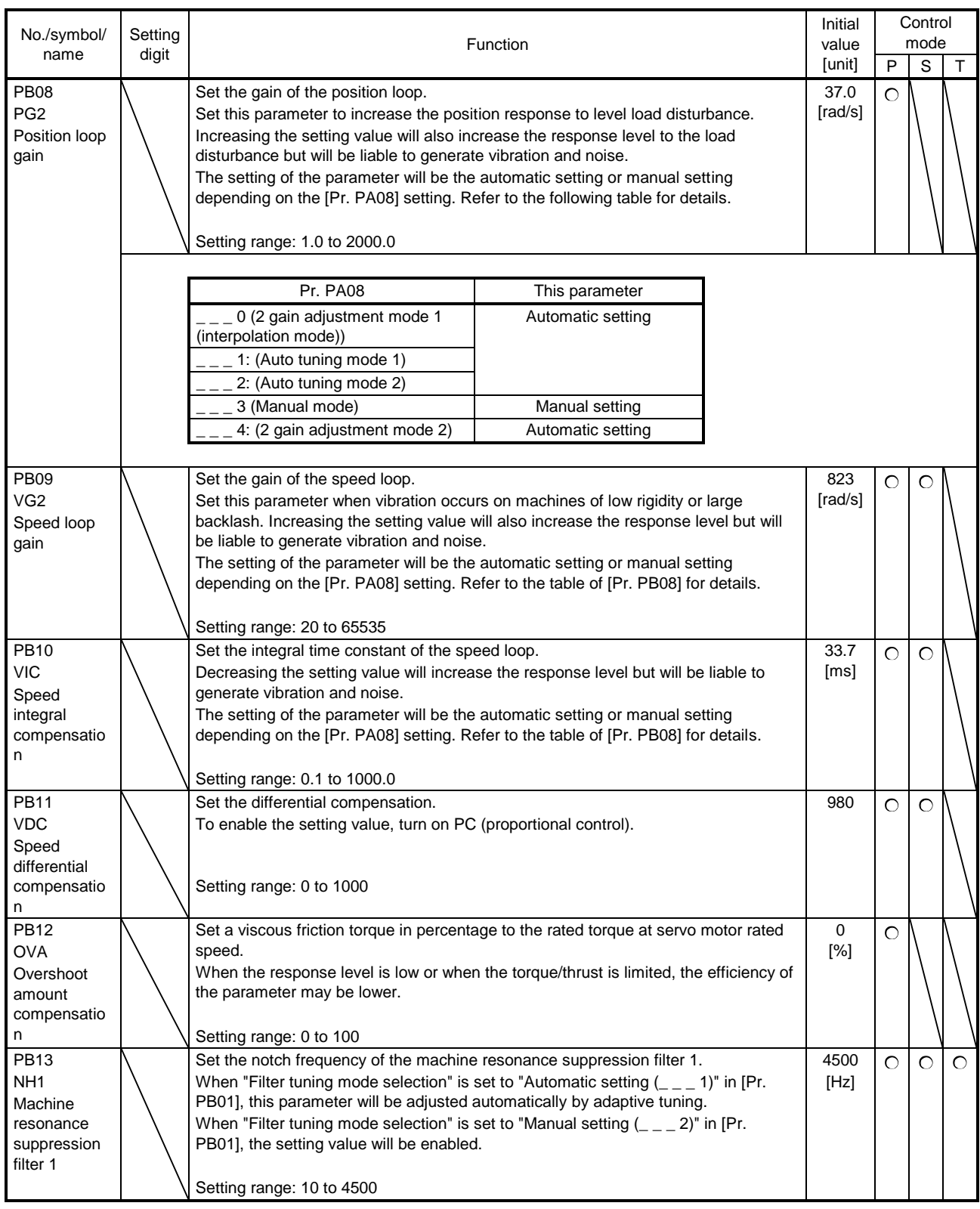

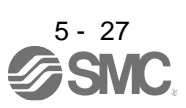

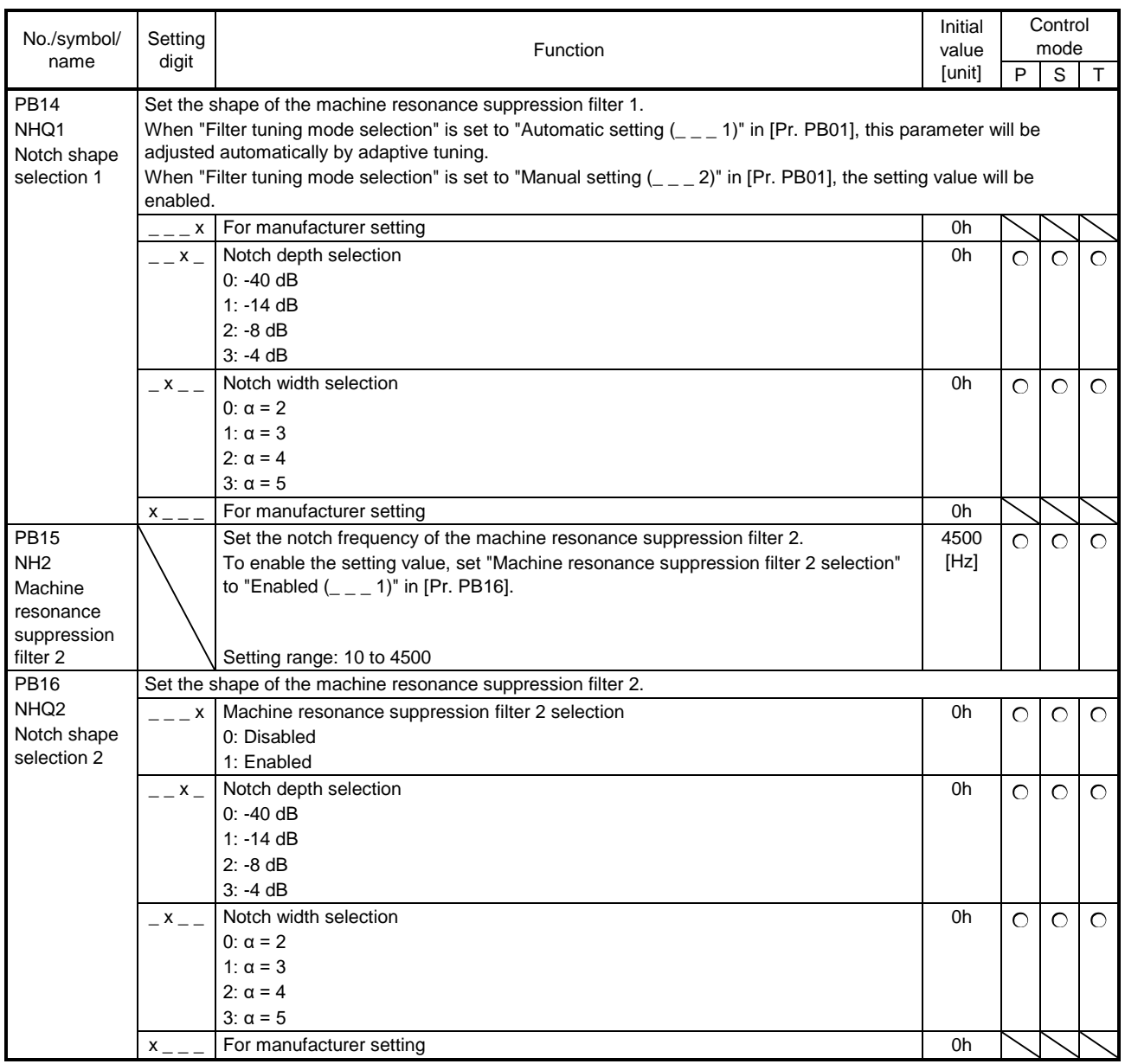

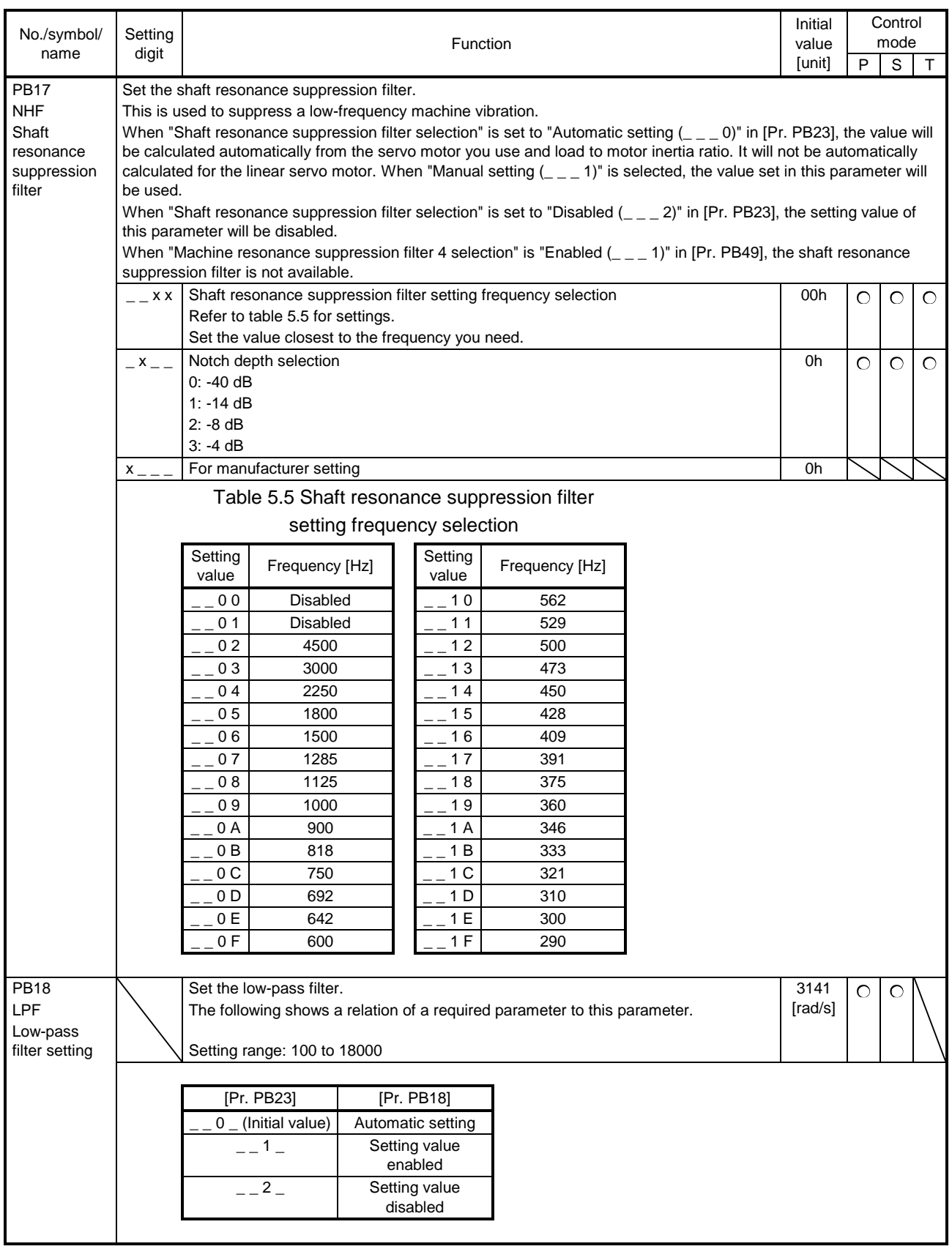

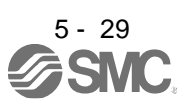

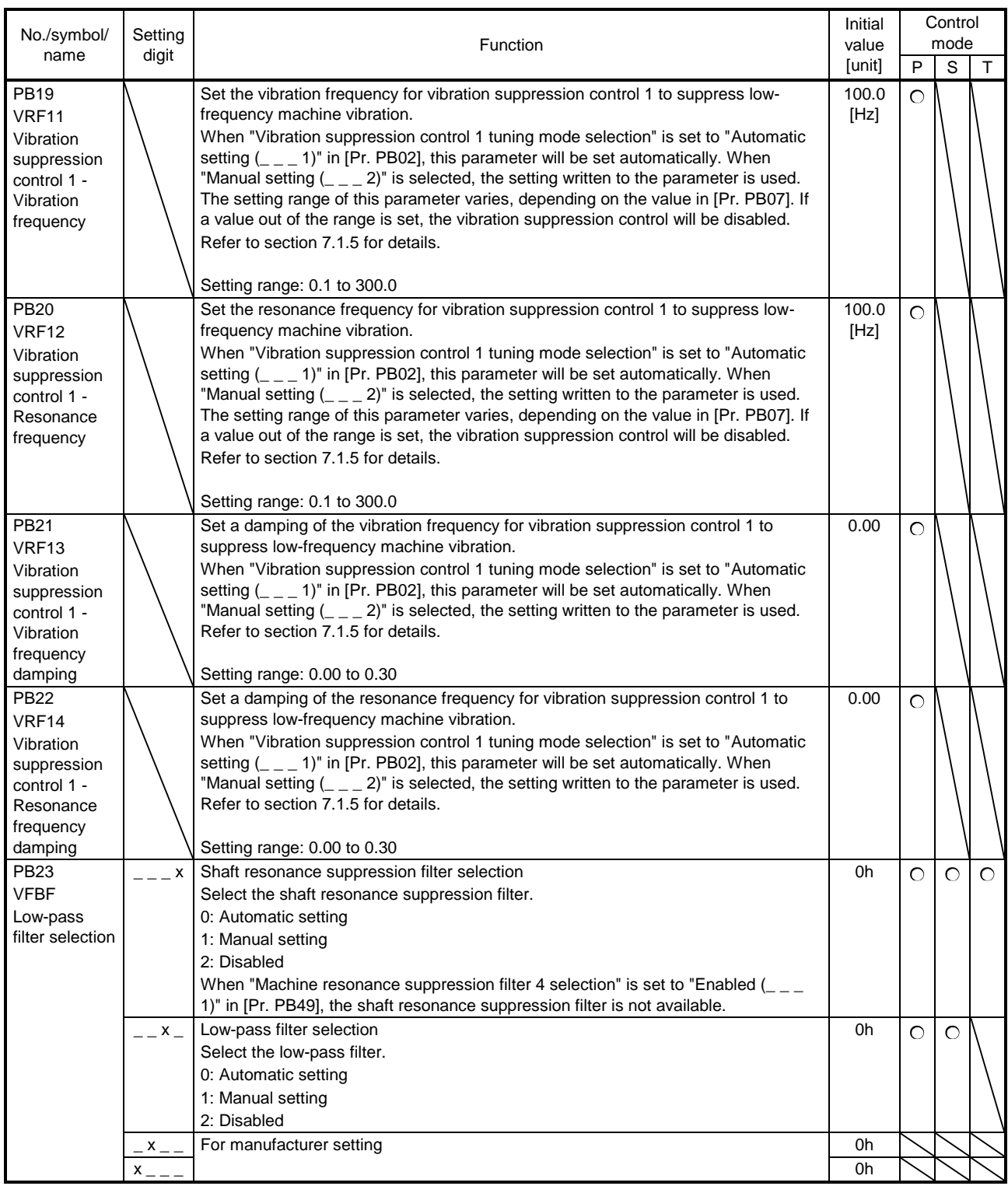

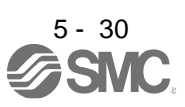
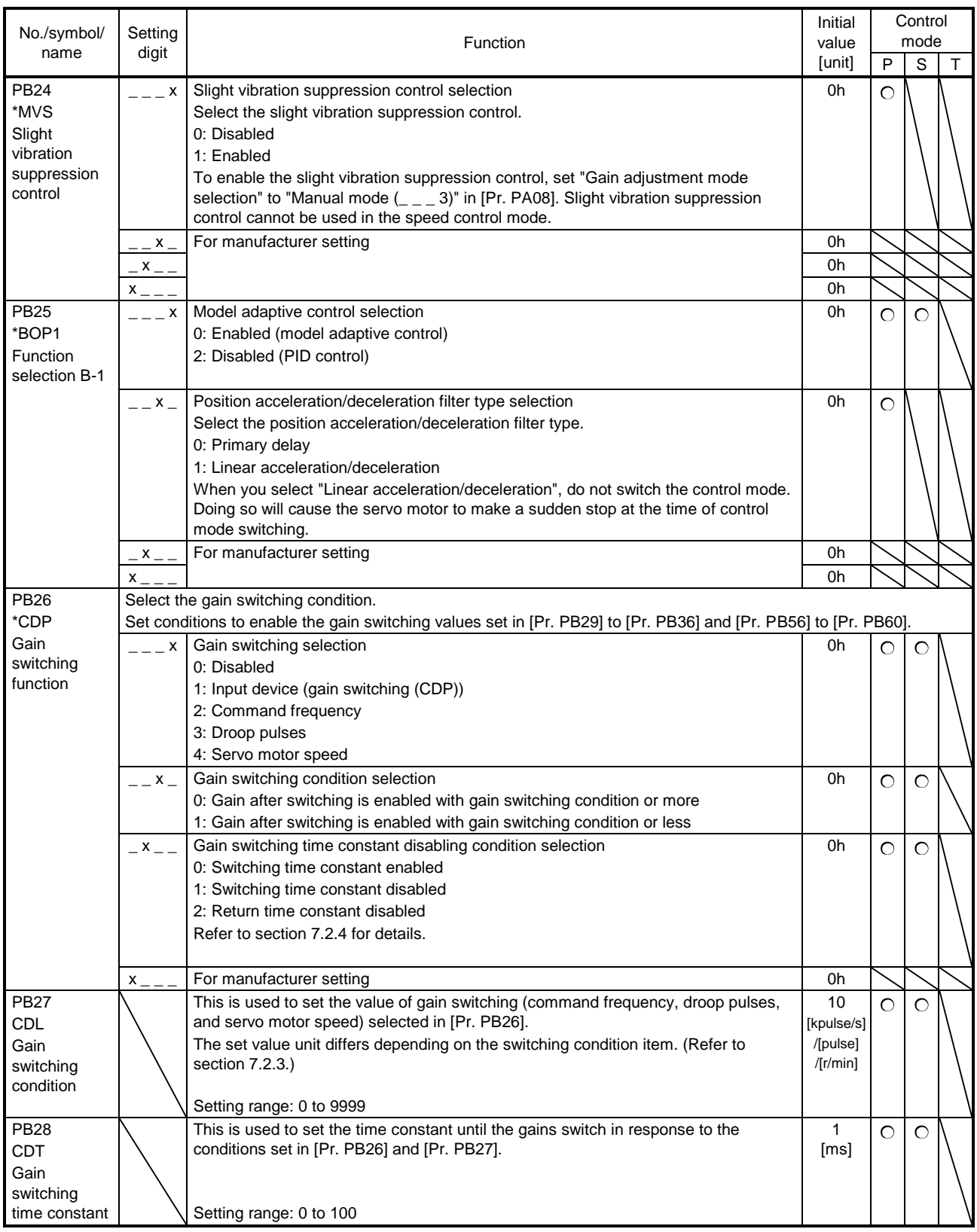

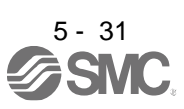

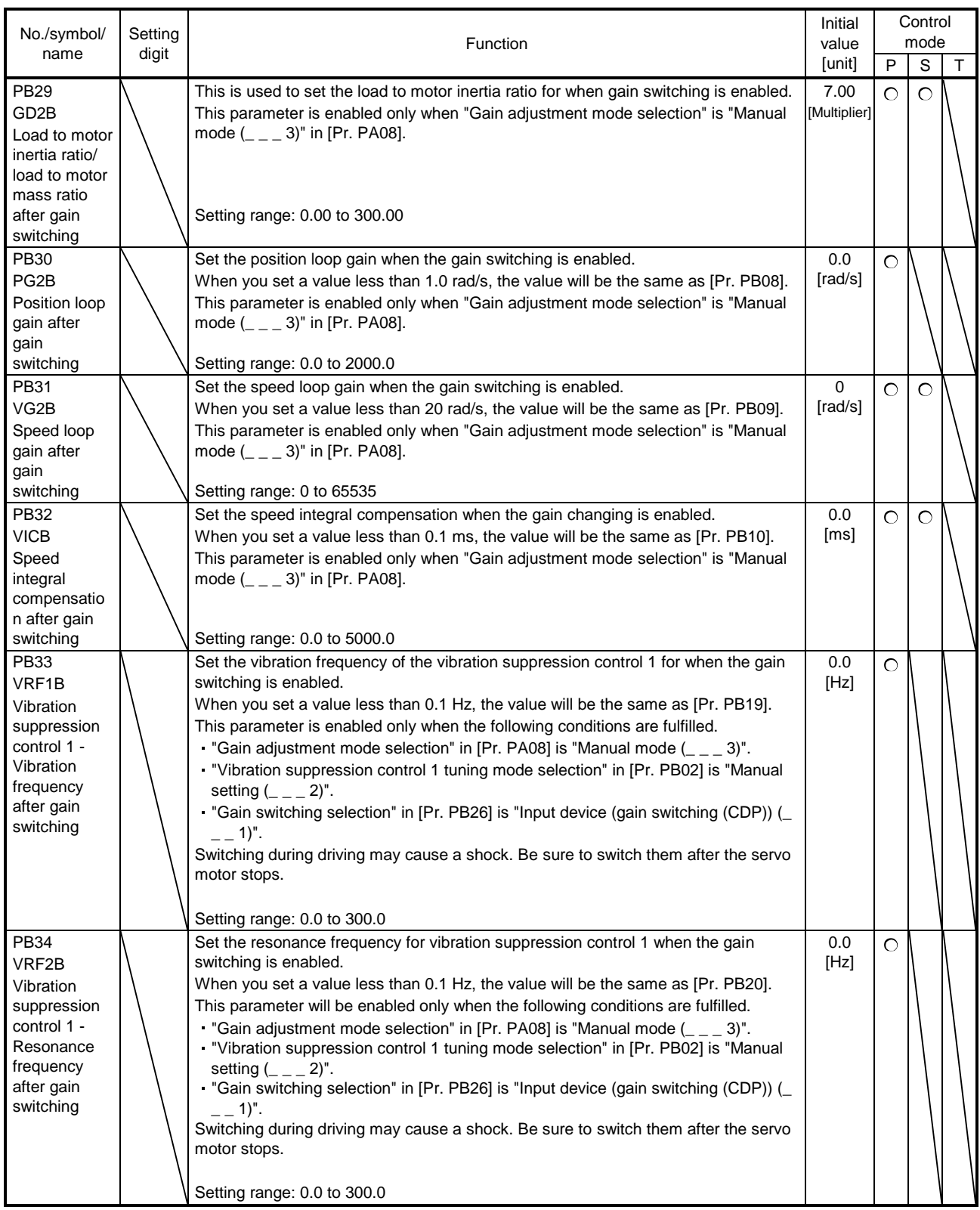

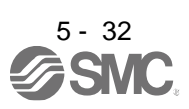

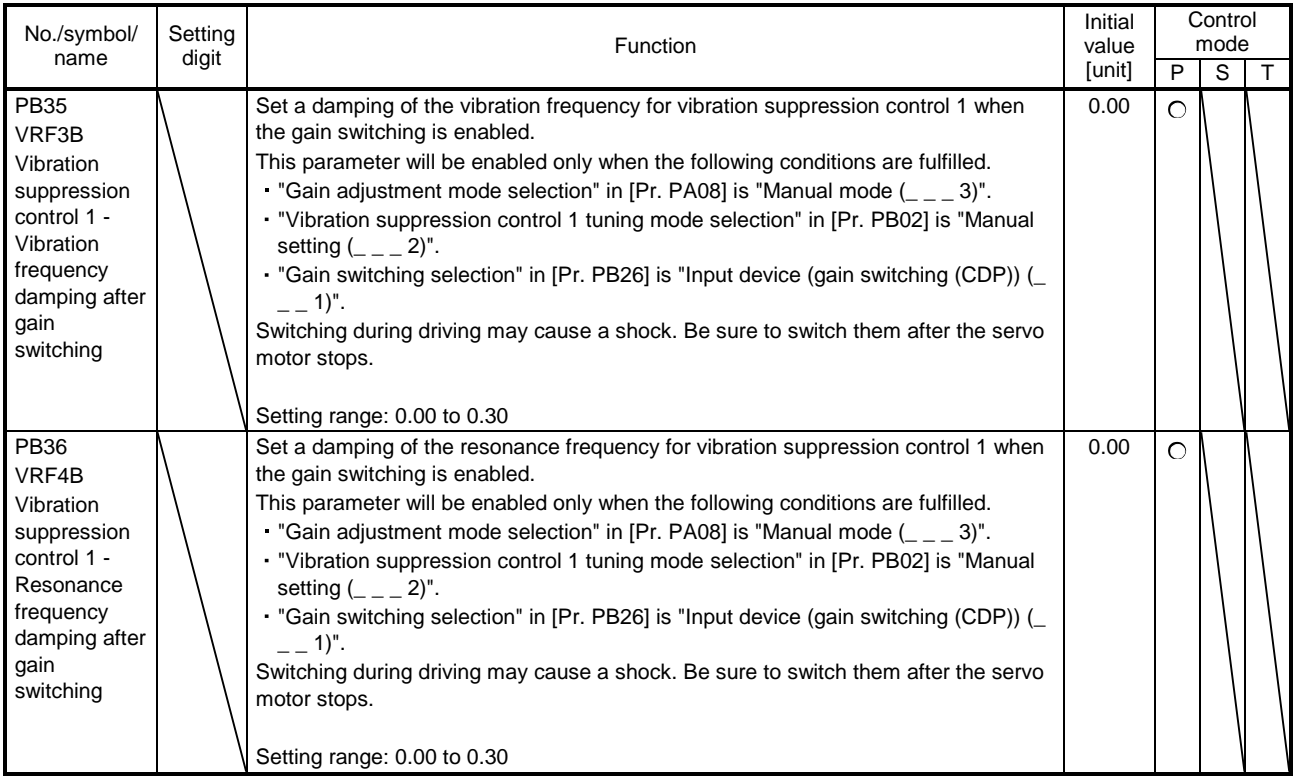

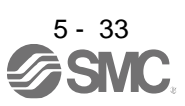

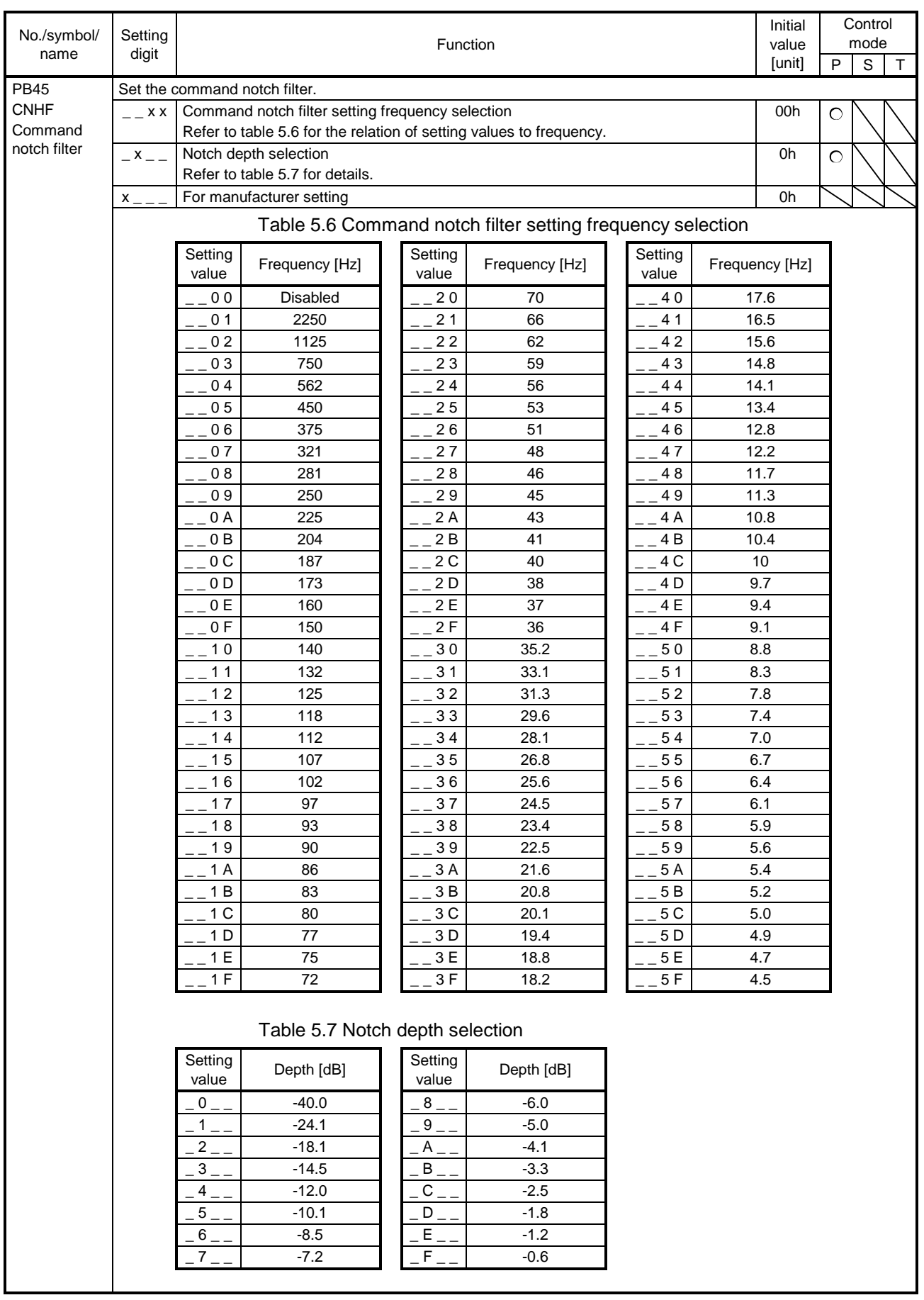

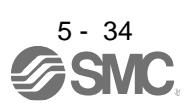

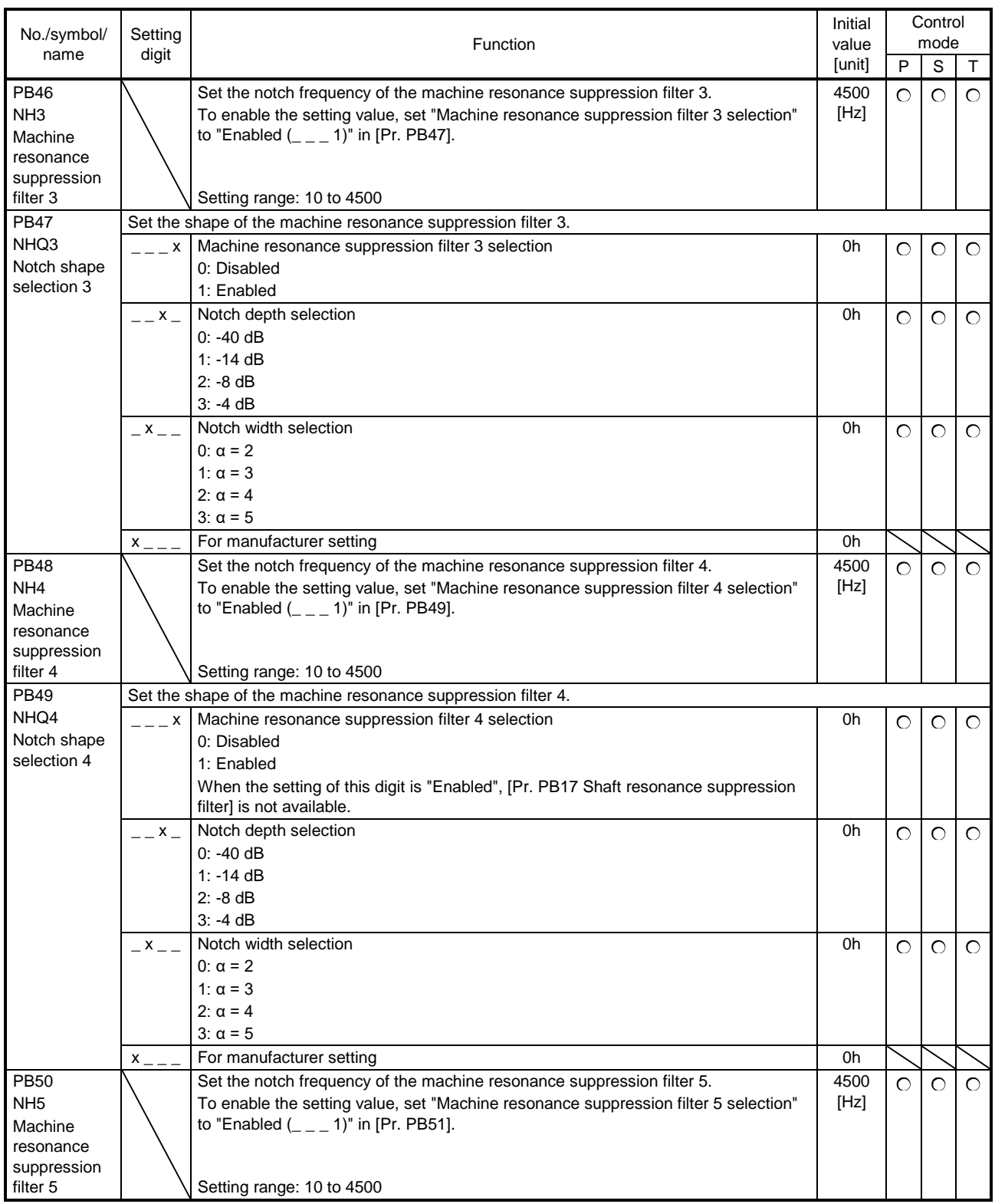

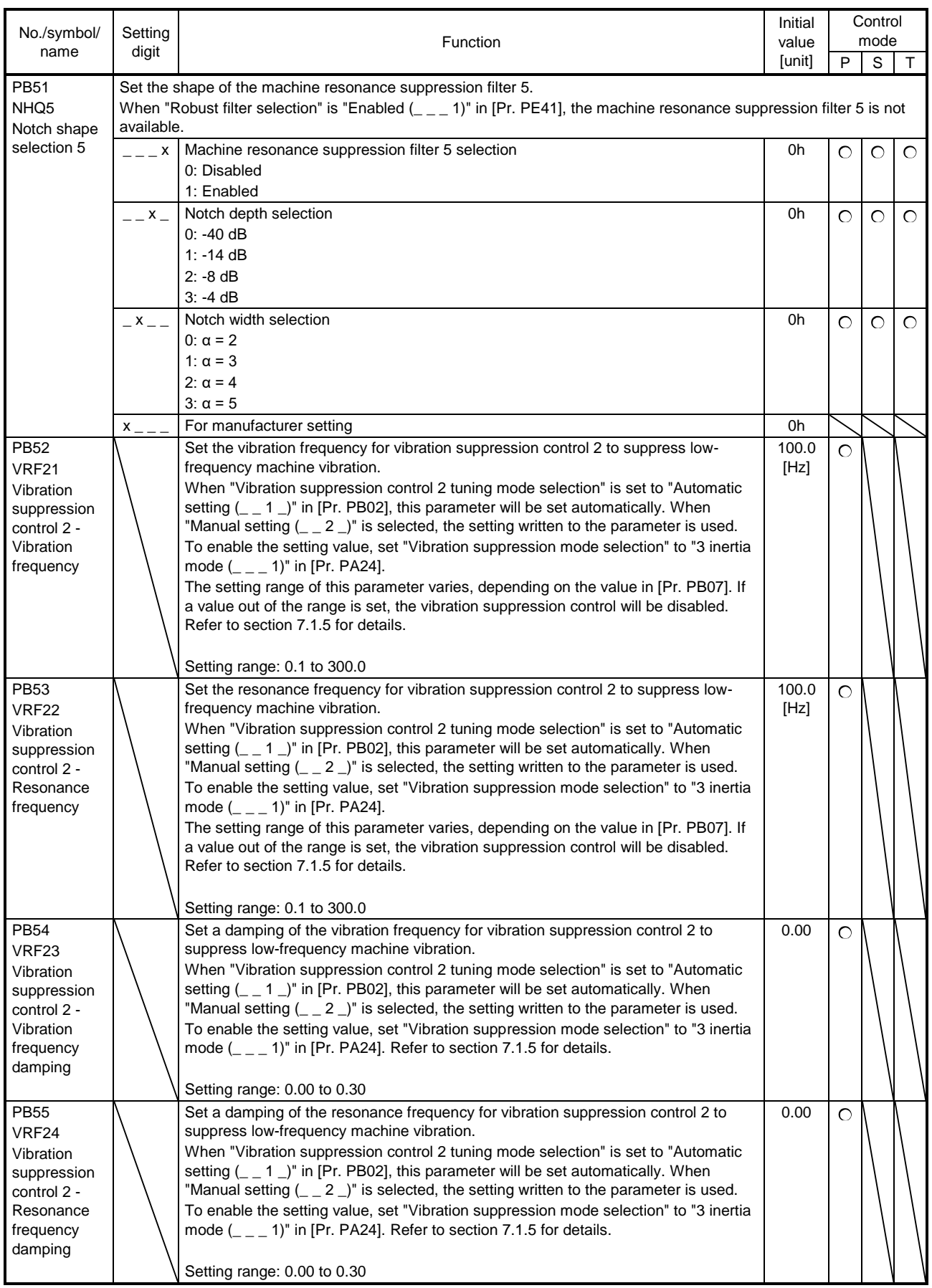

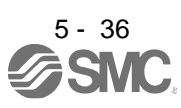

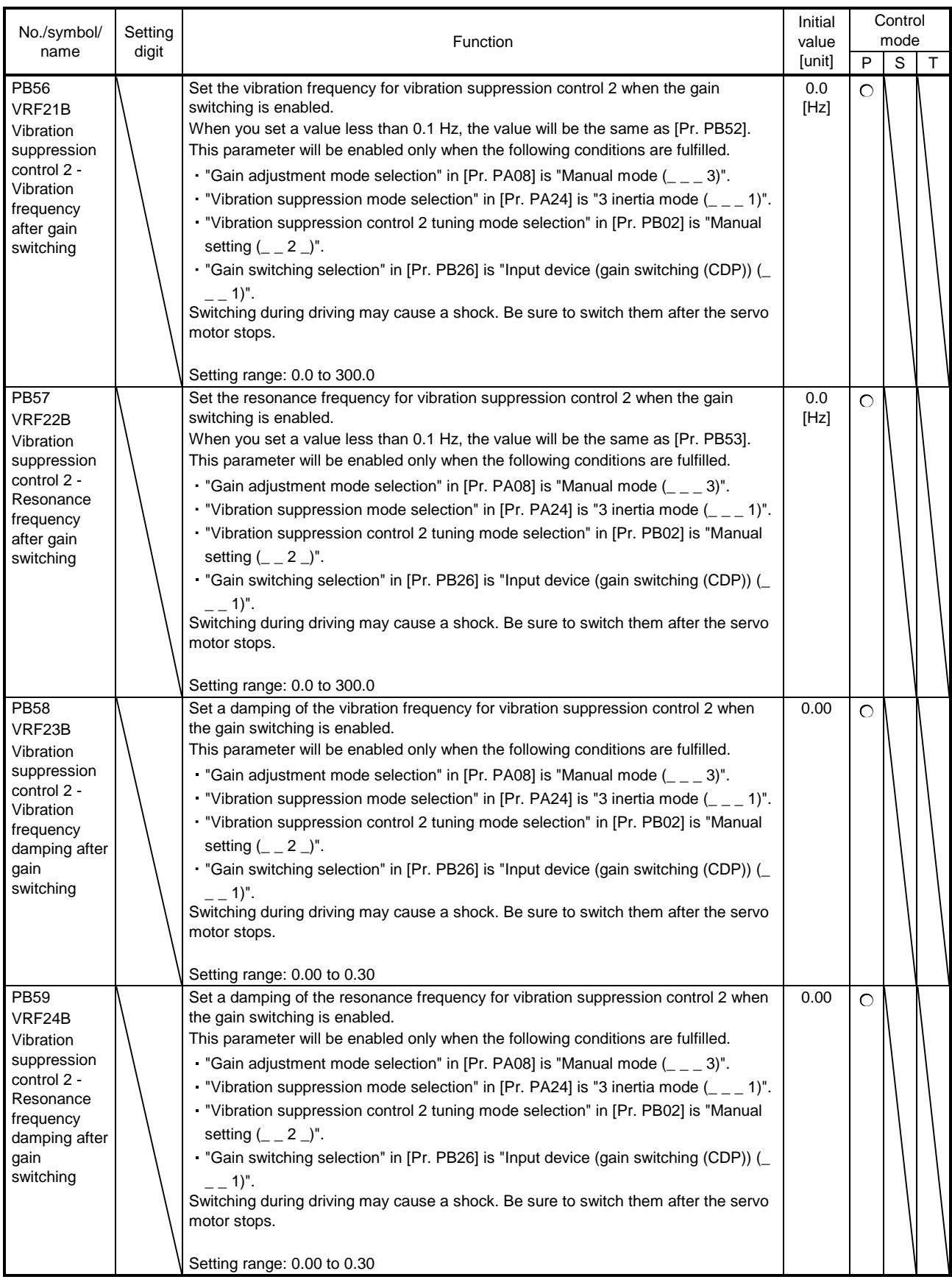

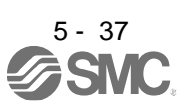

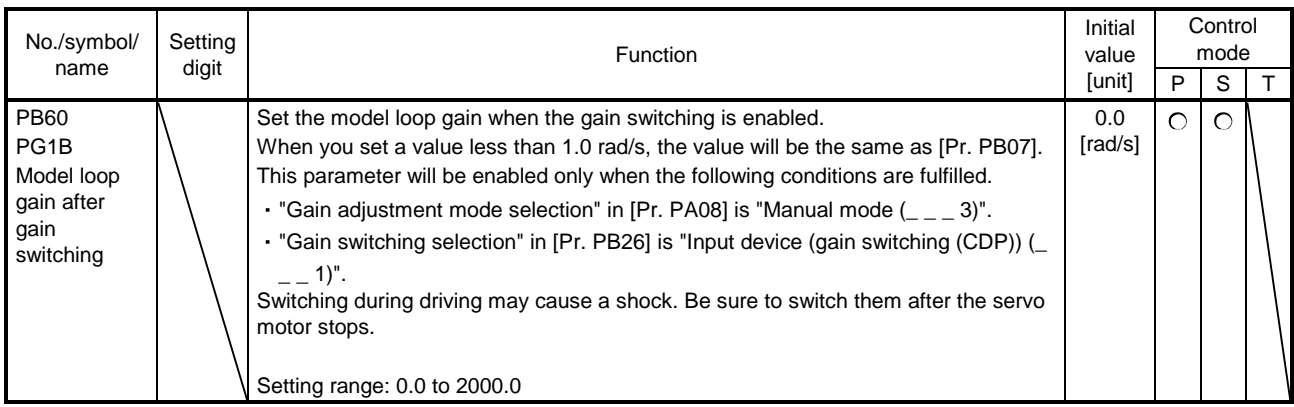

#### 5.2.3 Extension setting parameters ([Pr. PC\_ \_ ])

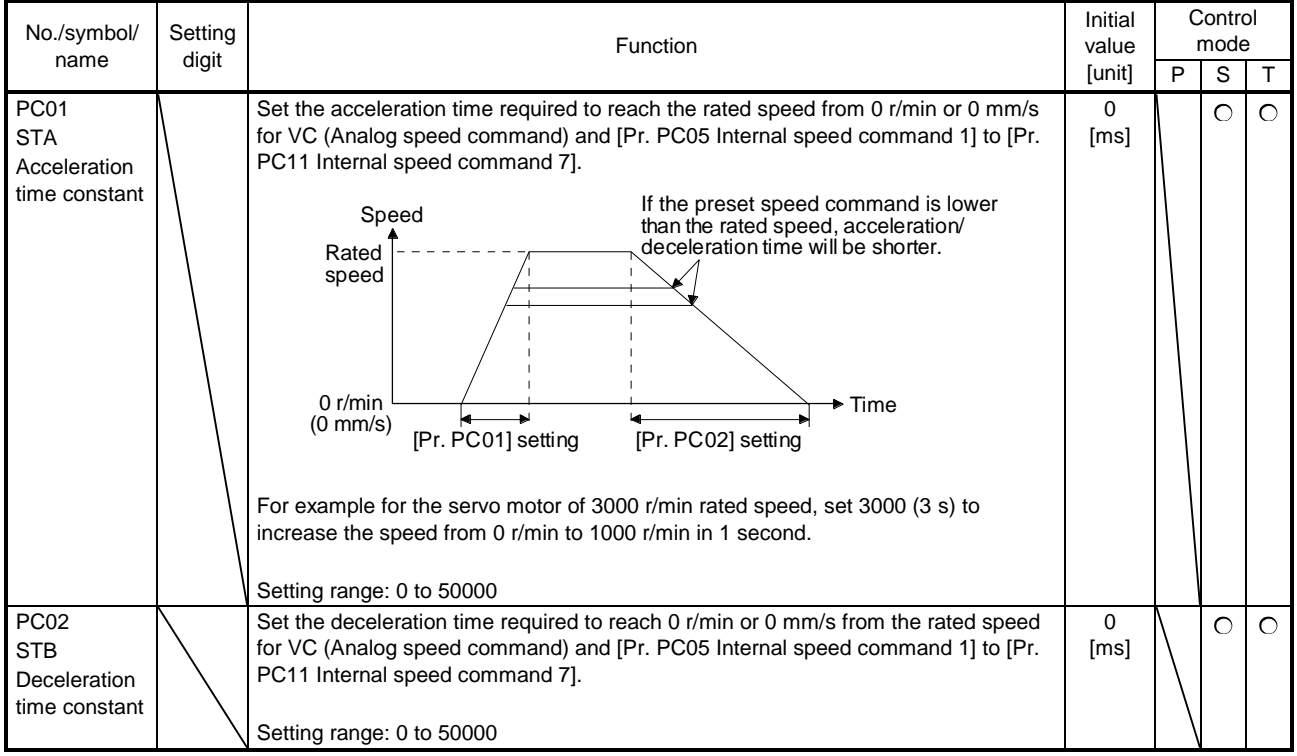

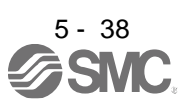

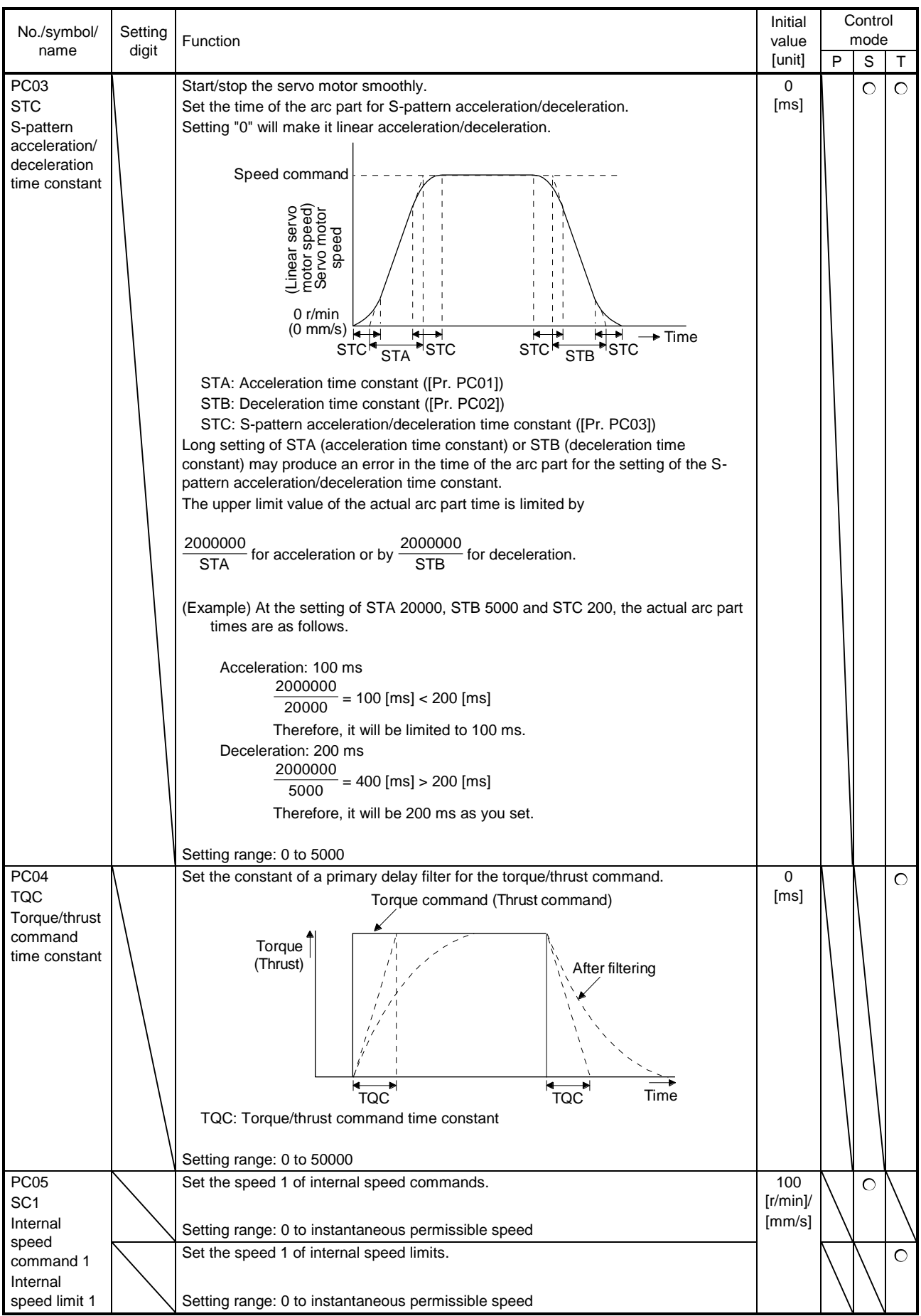

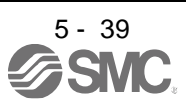

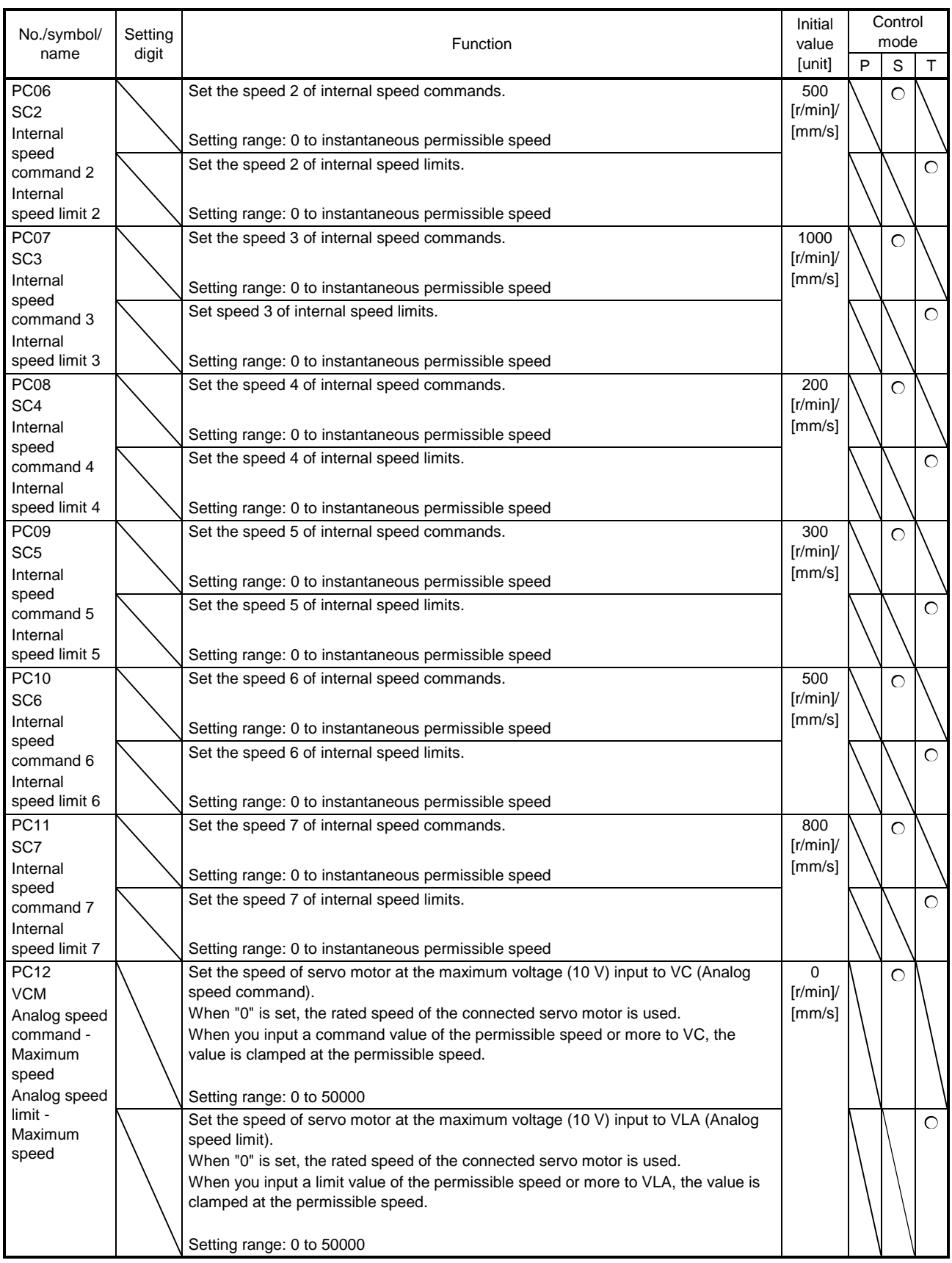

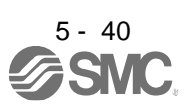

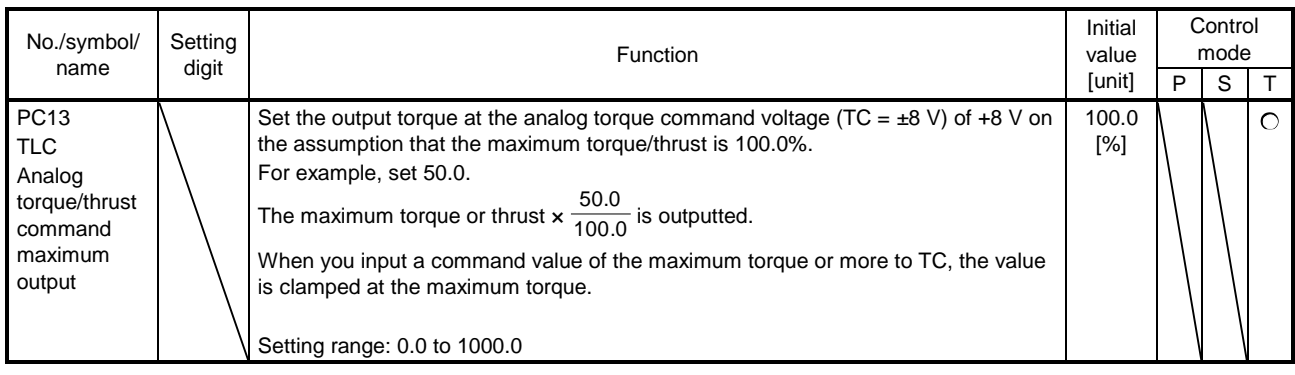

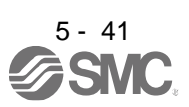

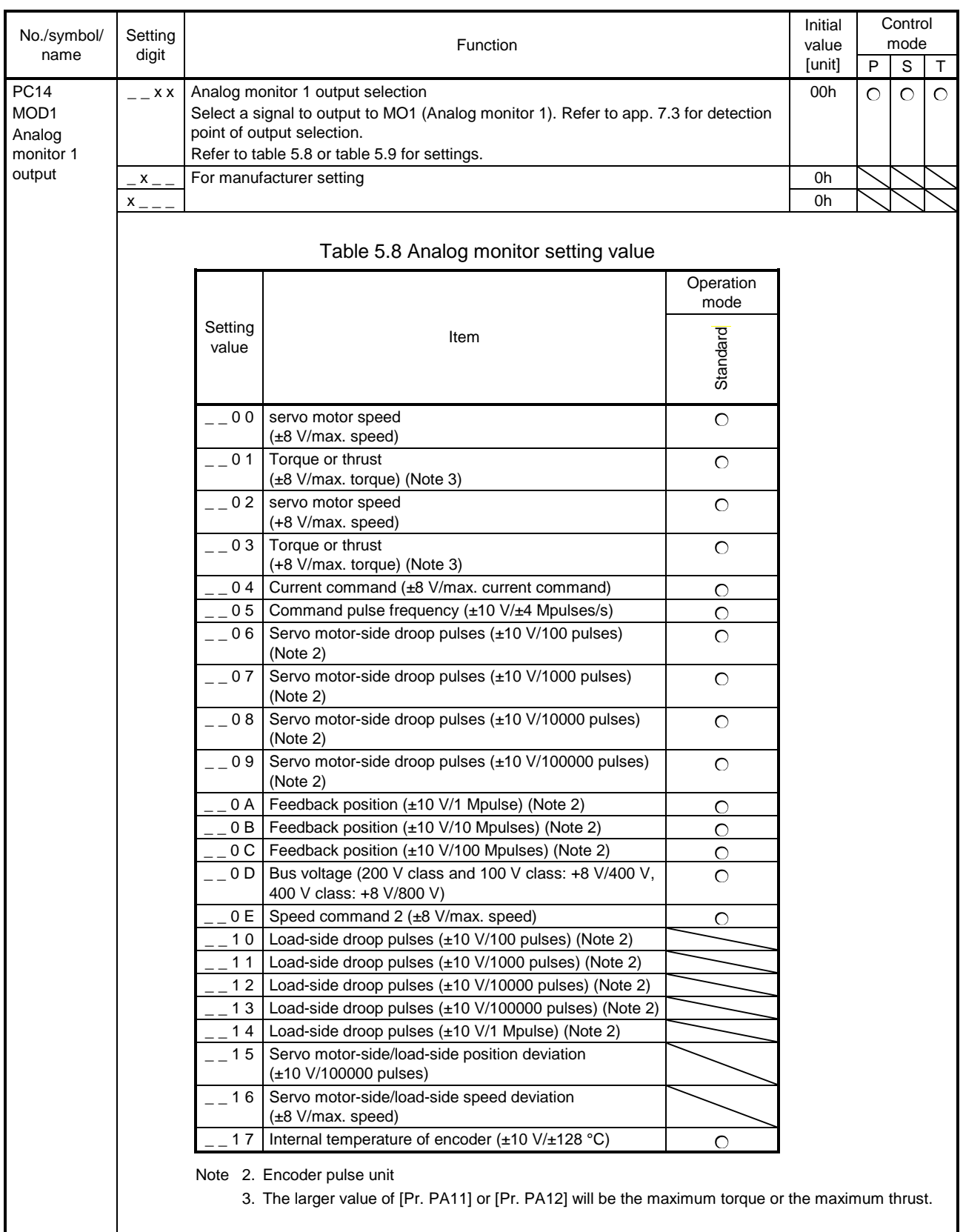

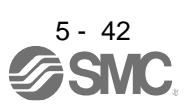

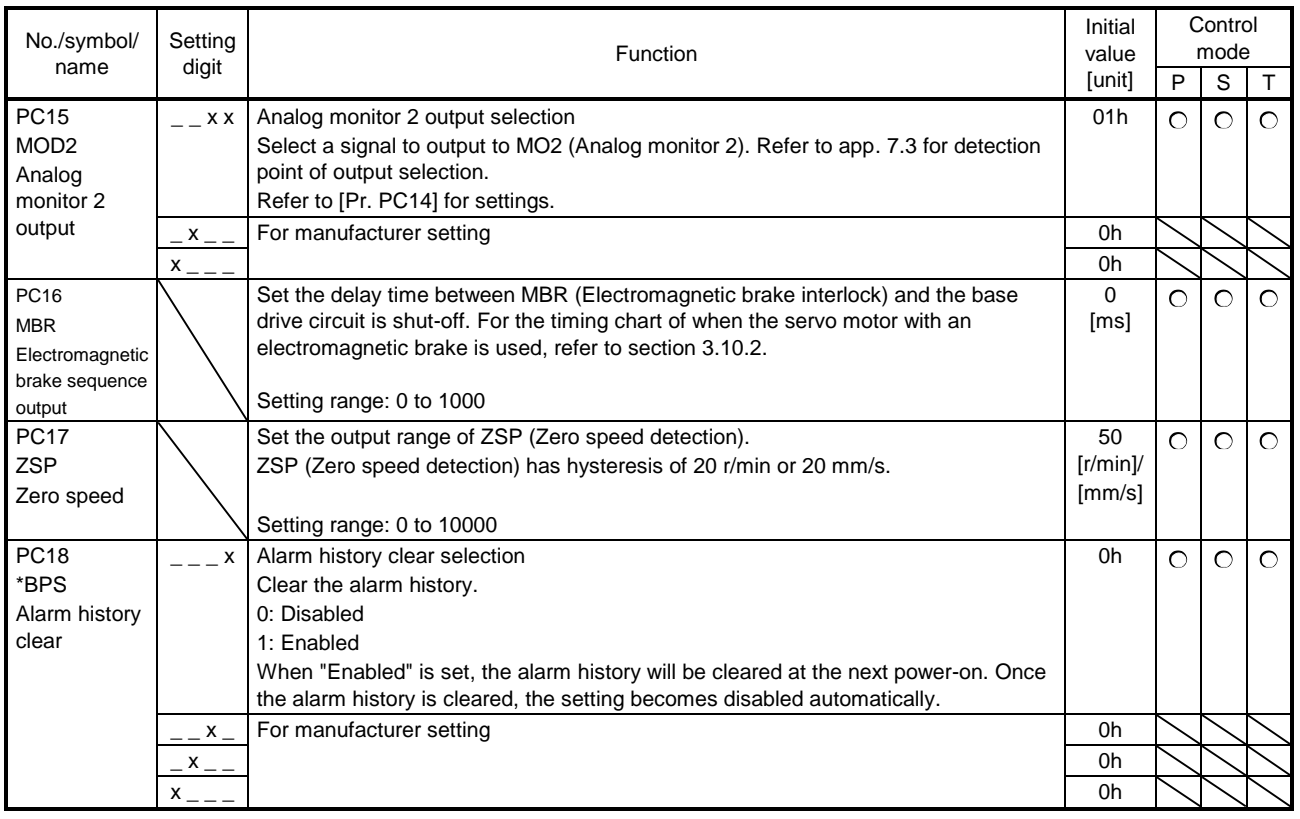

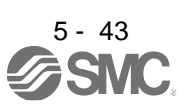

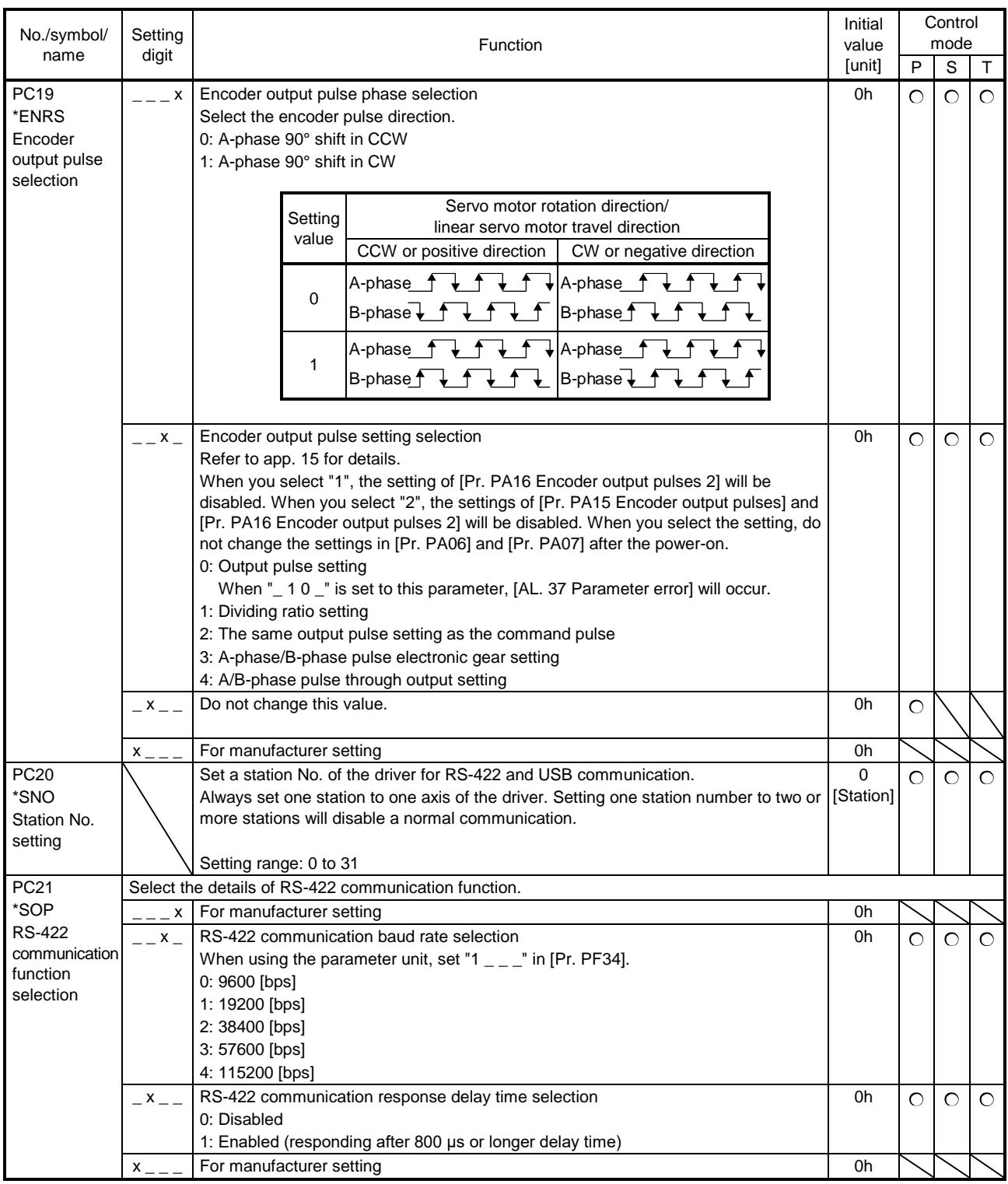

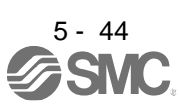

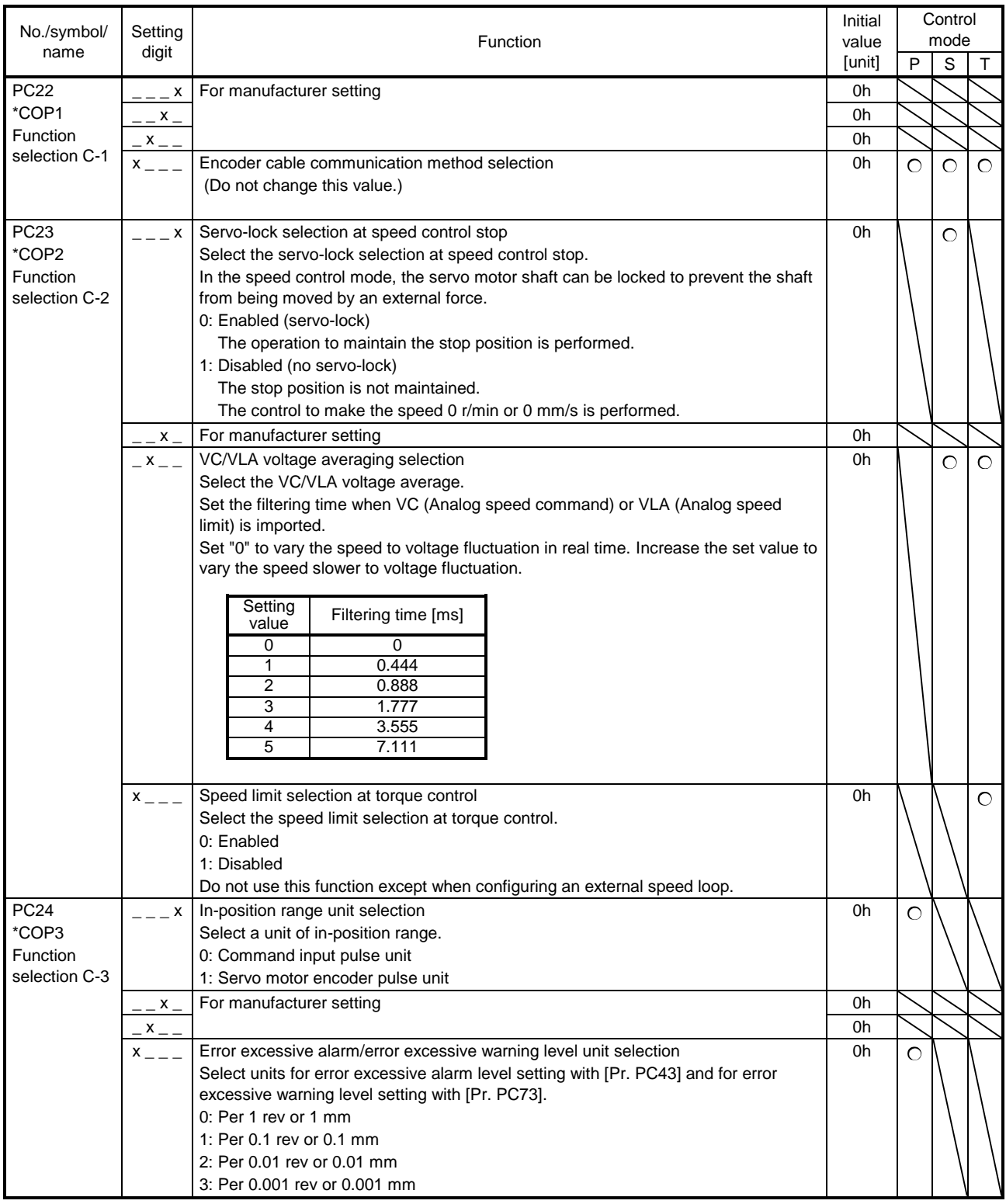

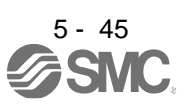

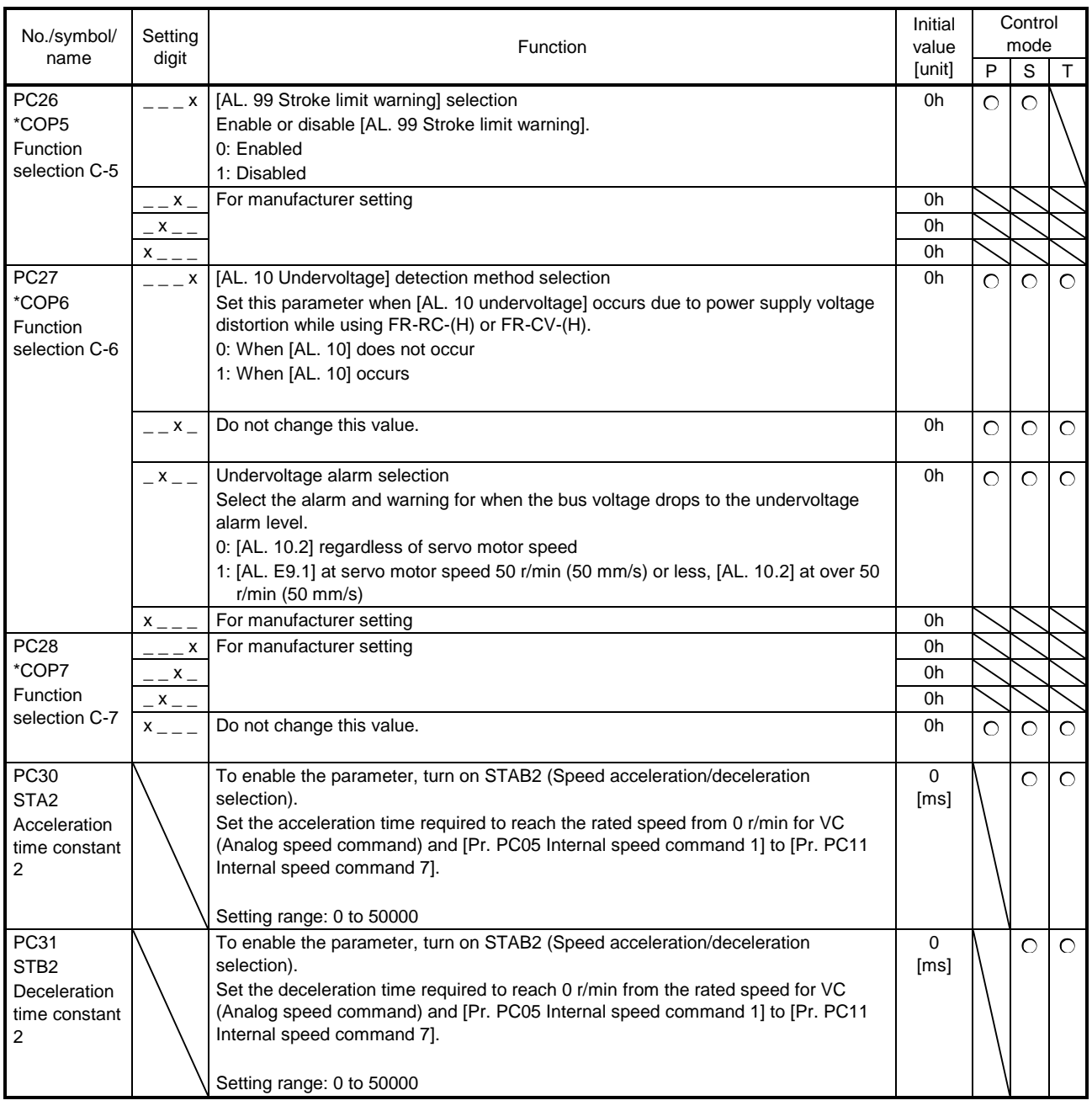

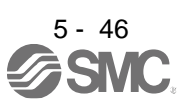

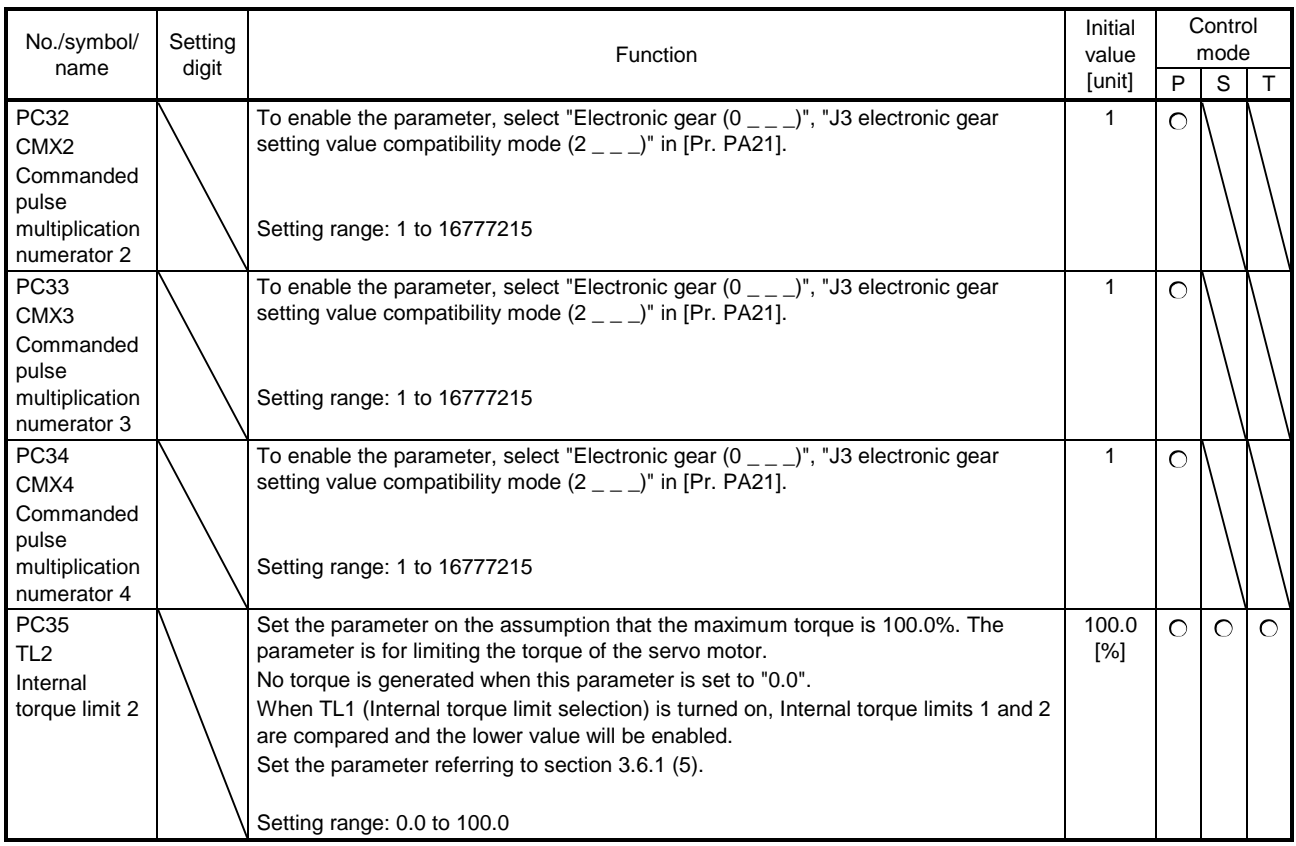

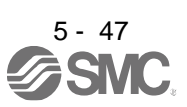

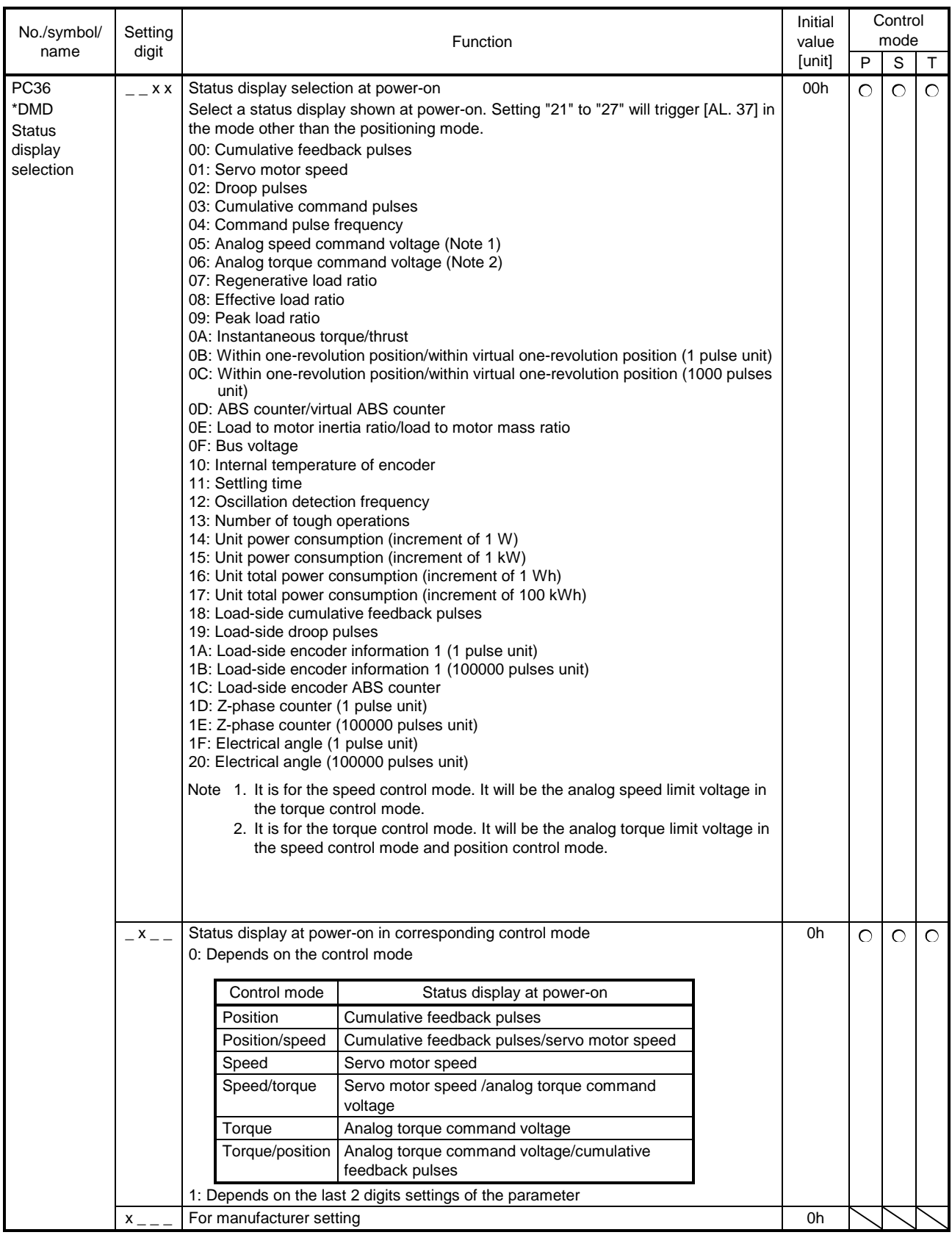

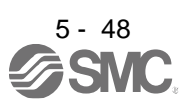

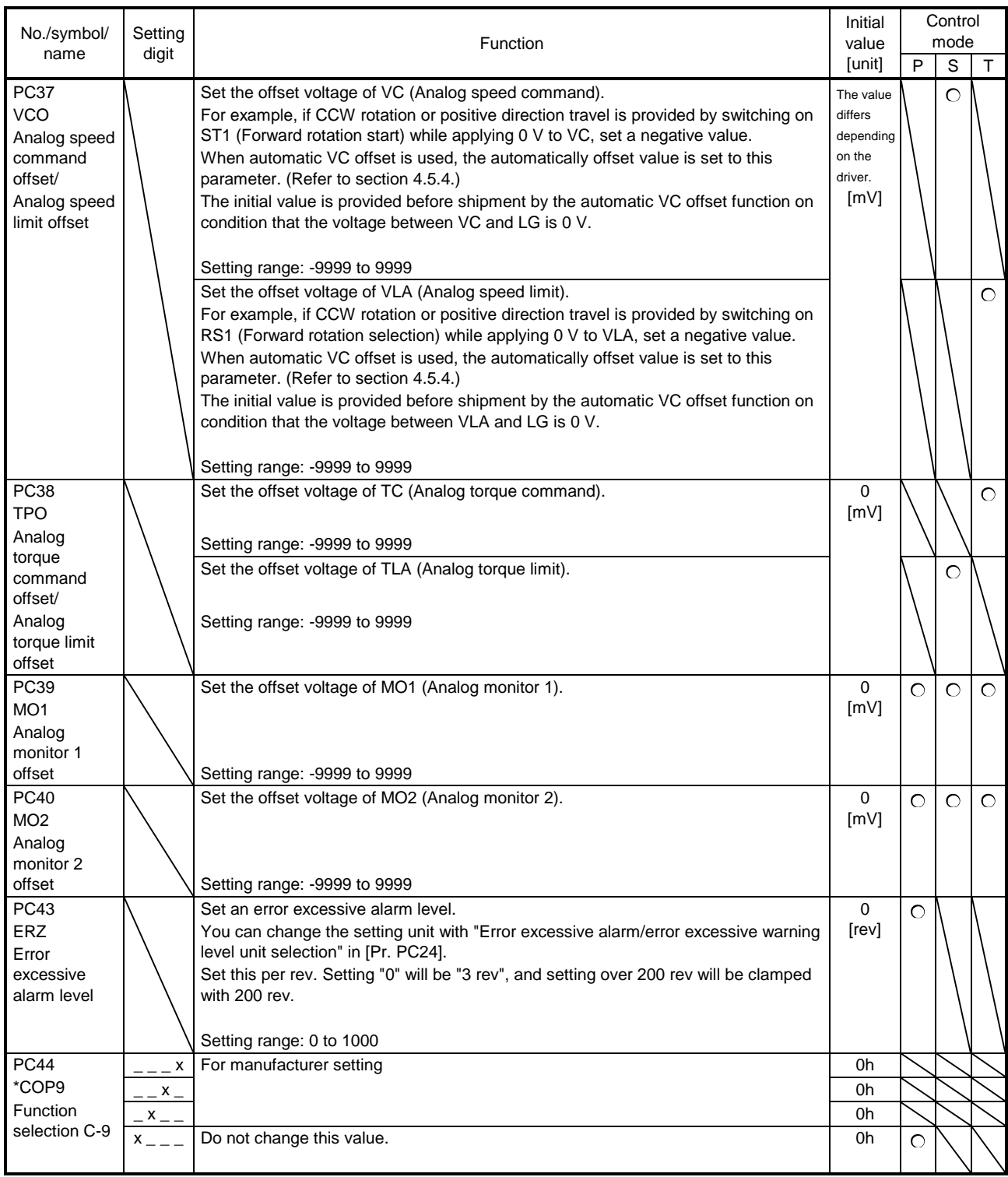

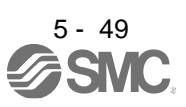

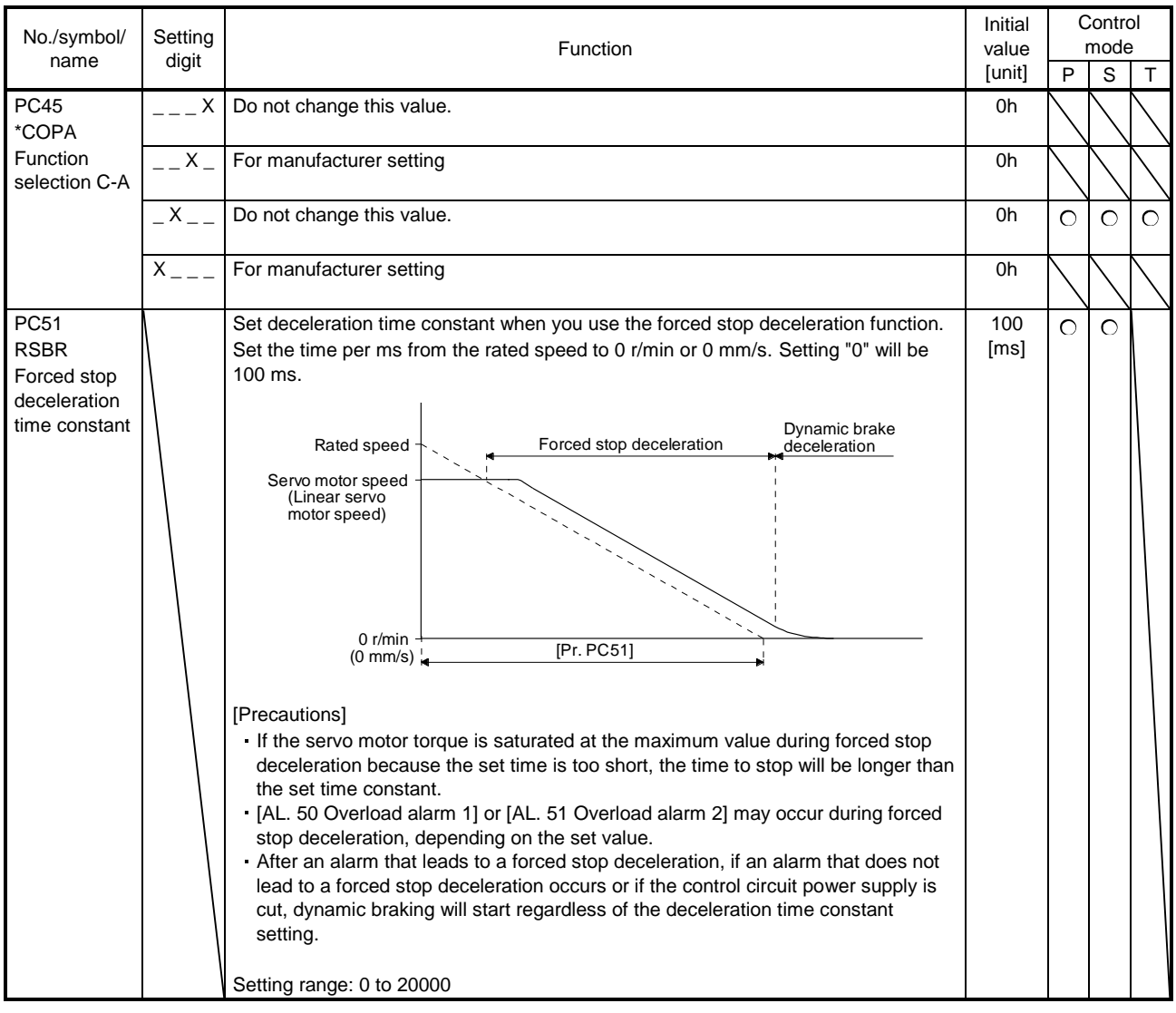

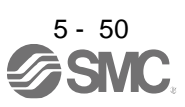

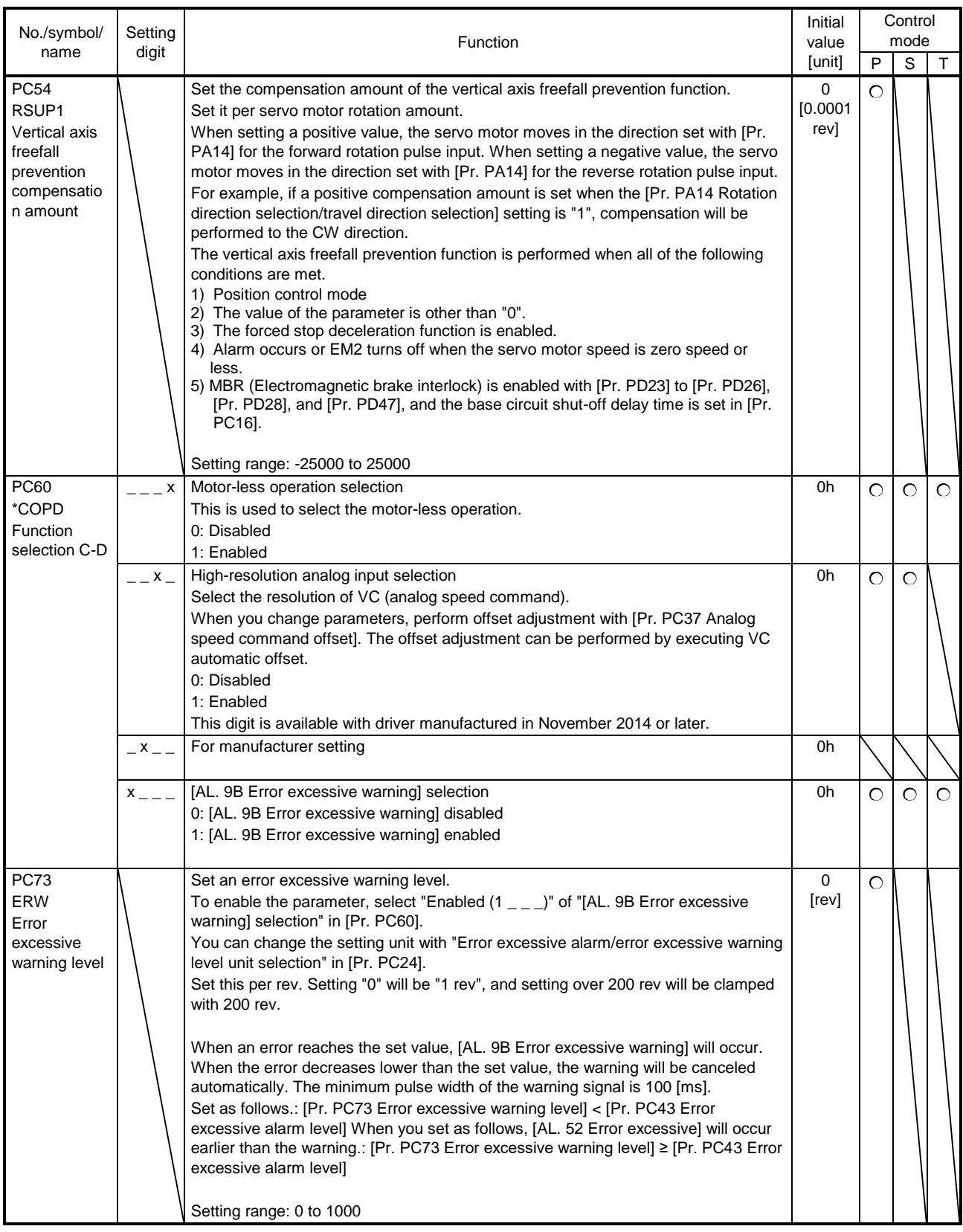

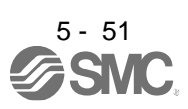

#### 5.2.4 I/O setting parameters ([Pr. PD\_\_])

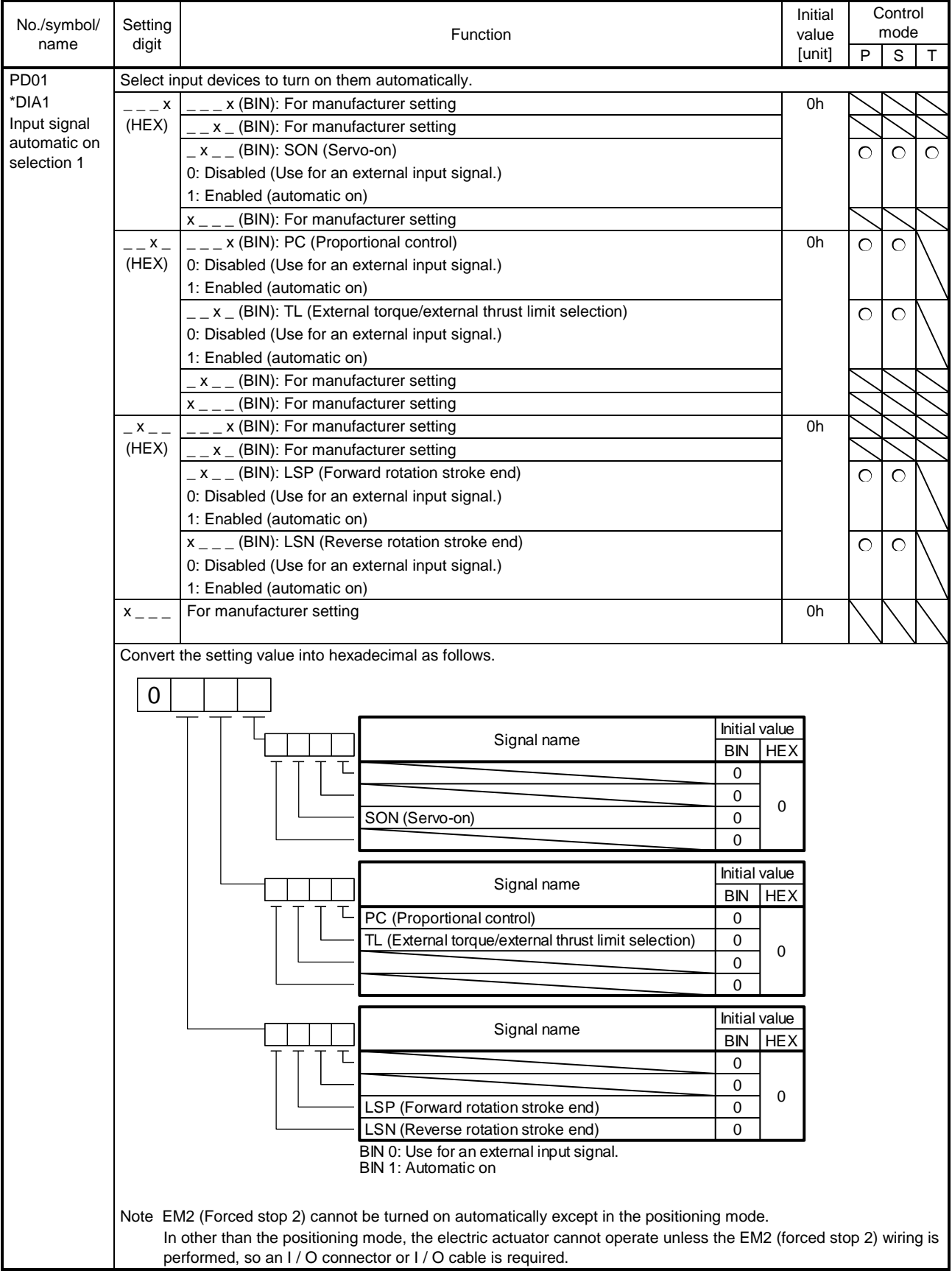

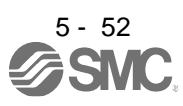

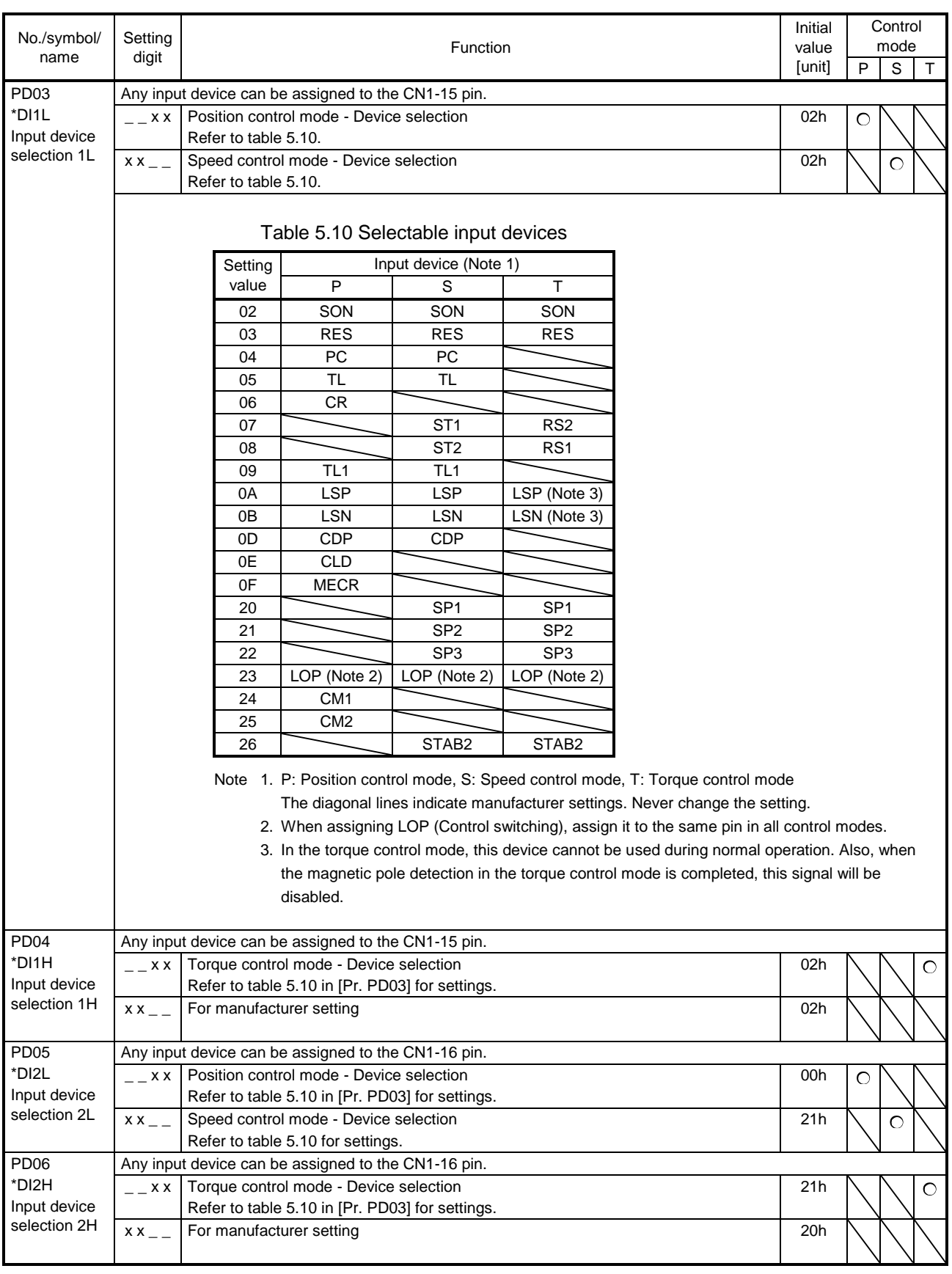

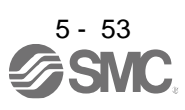

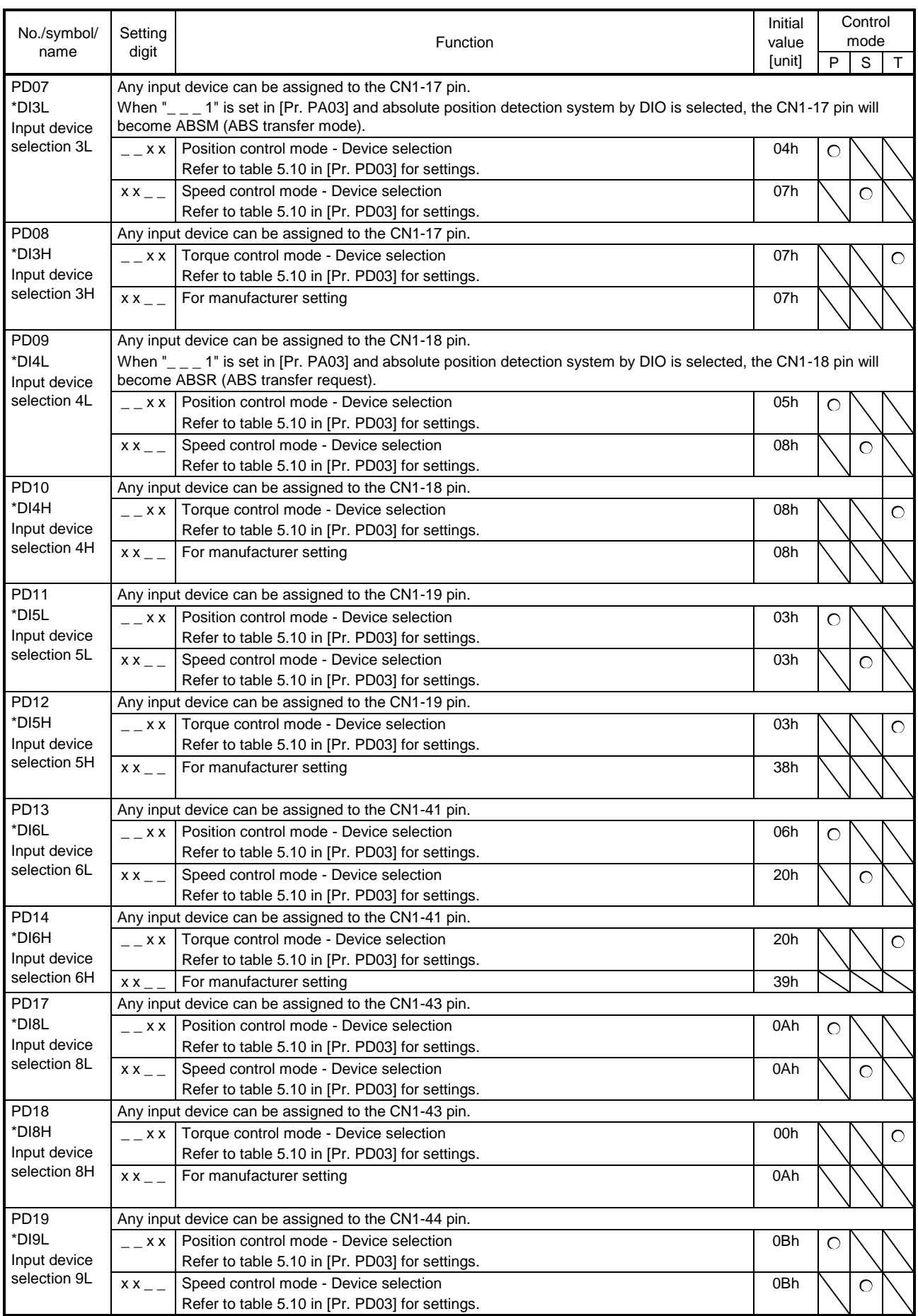

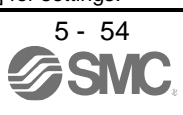

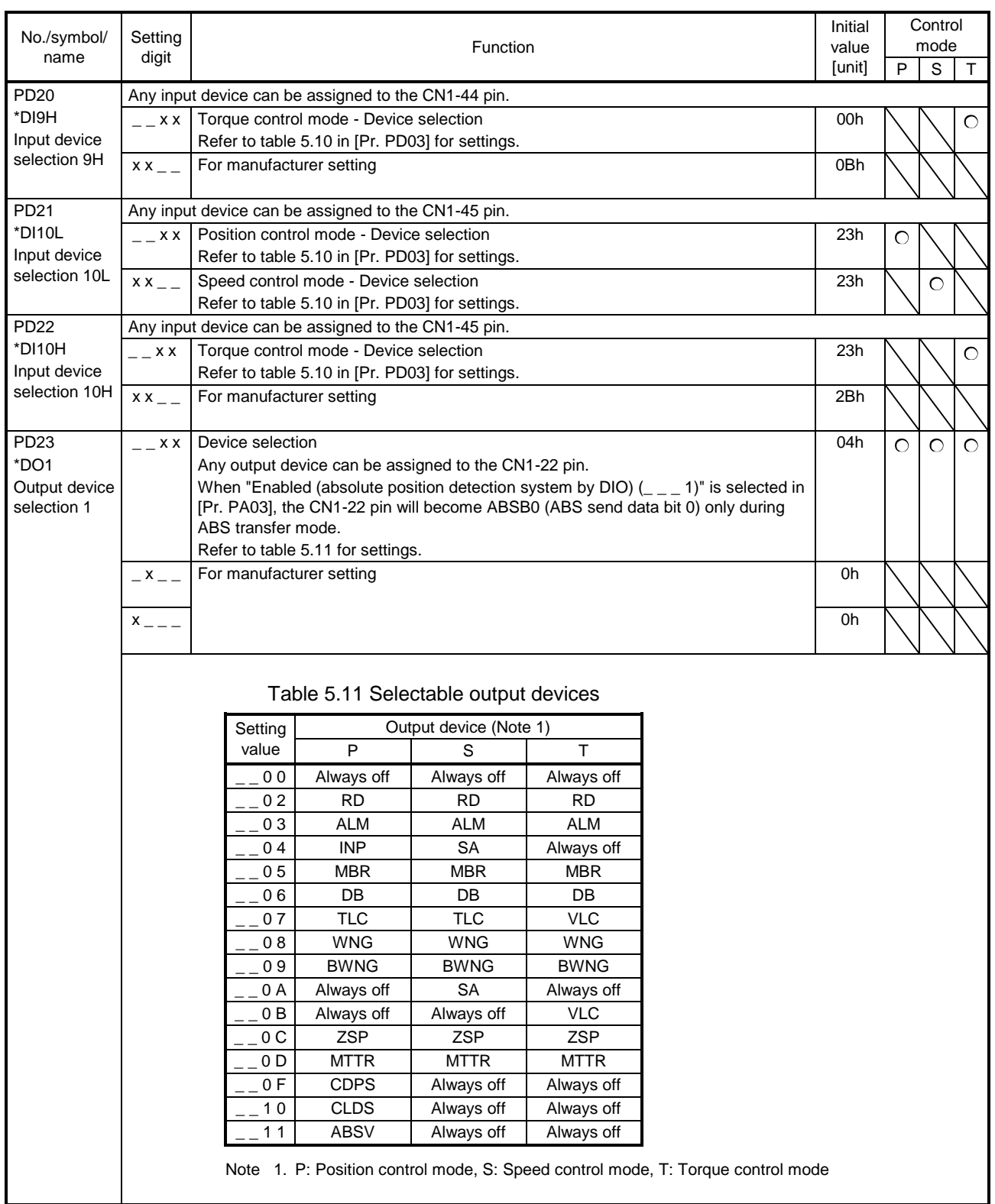

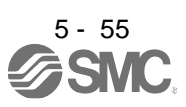

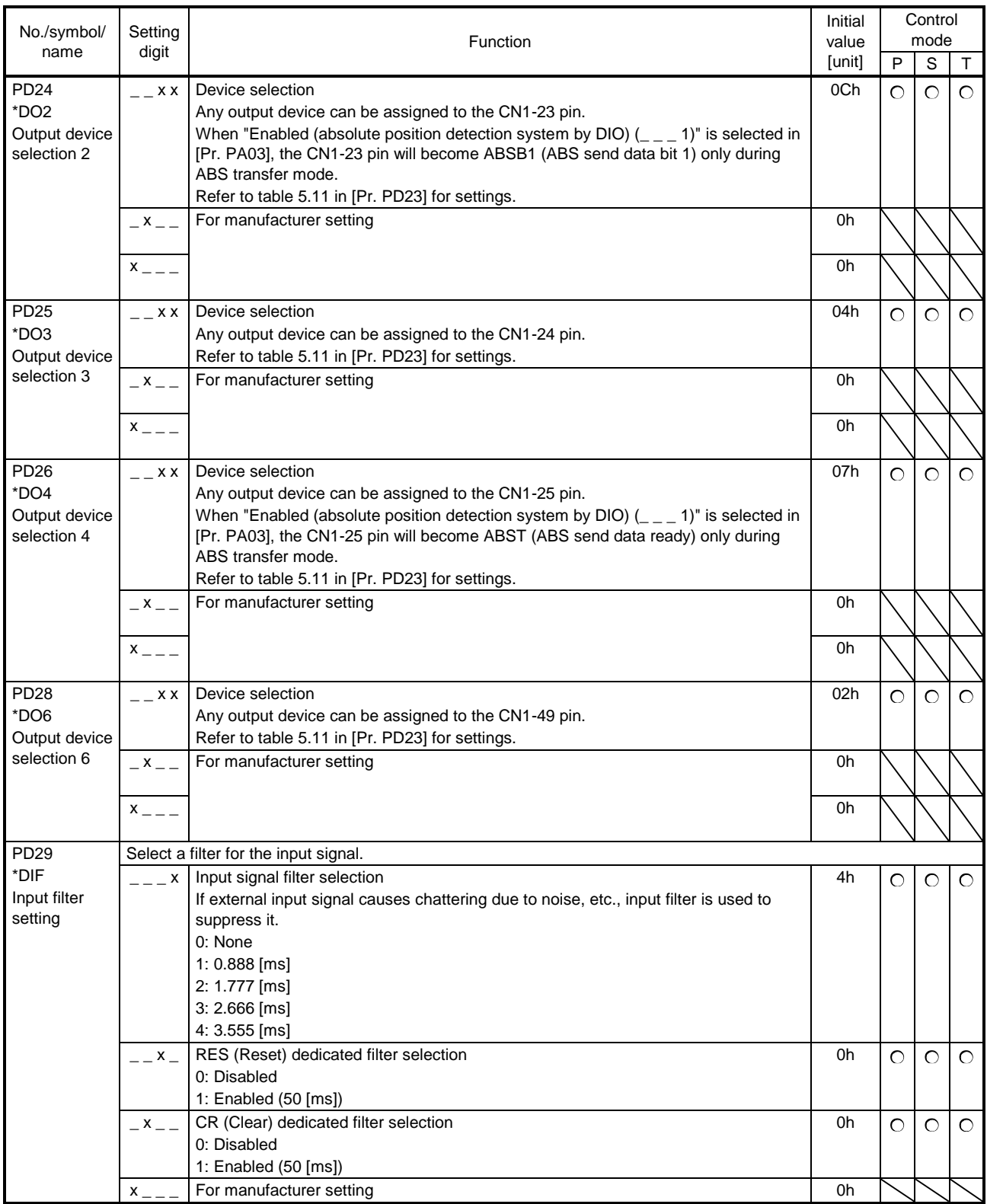

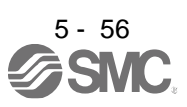

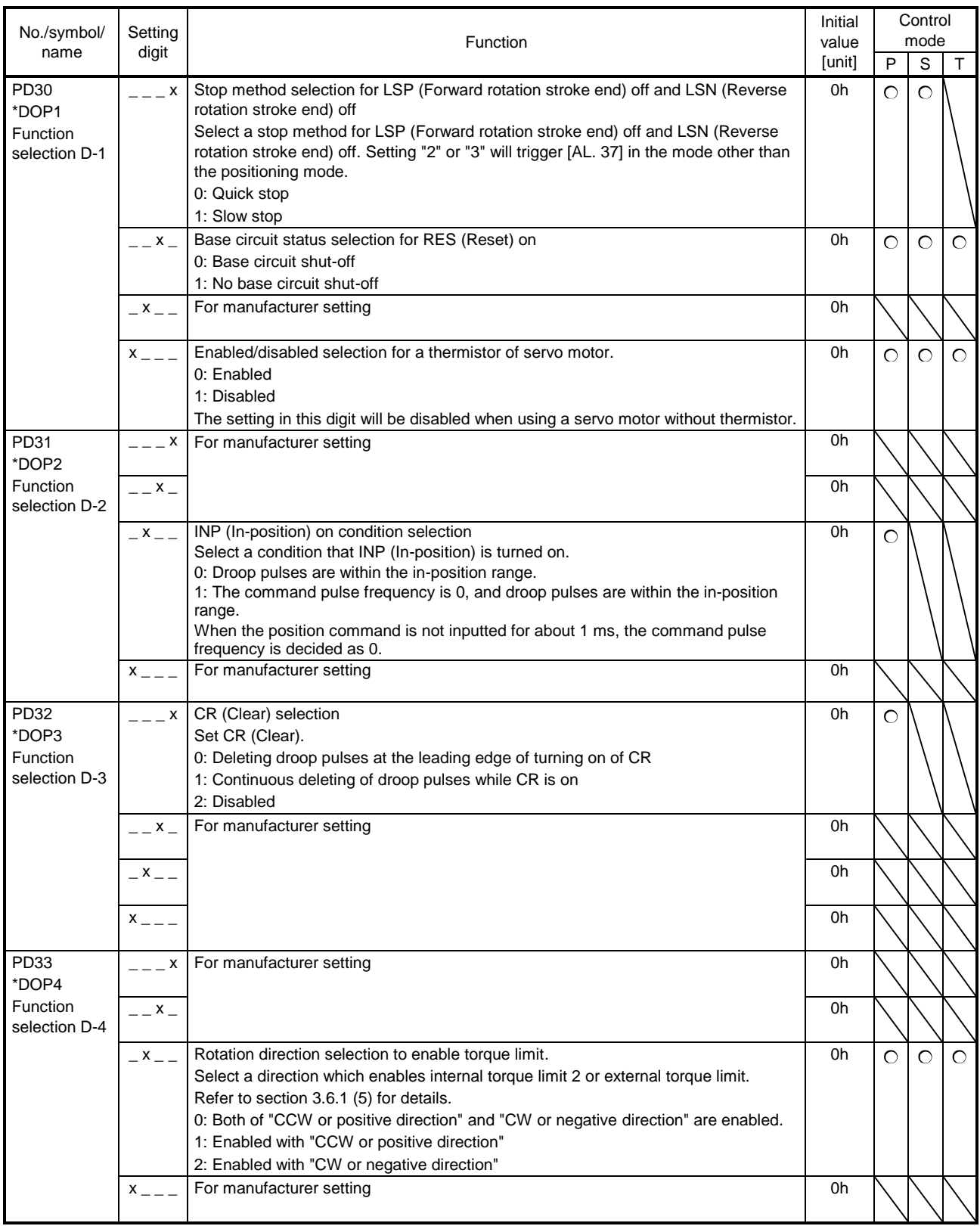

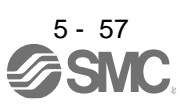

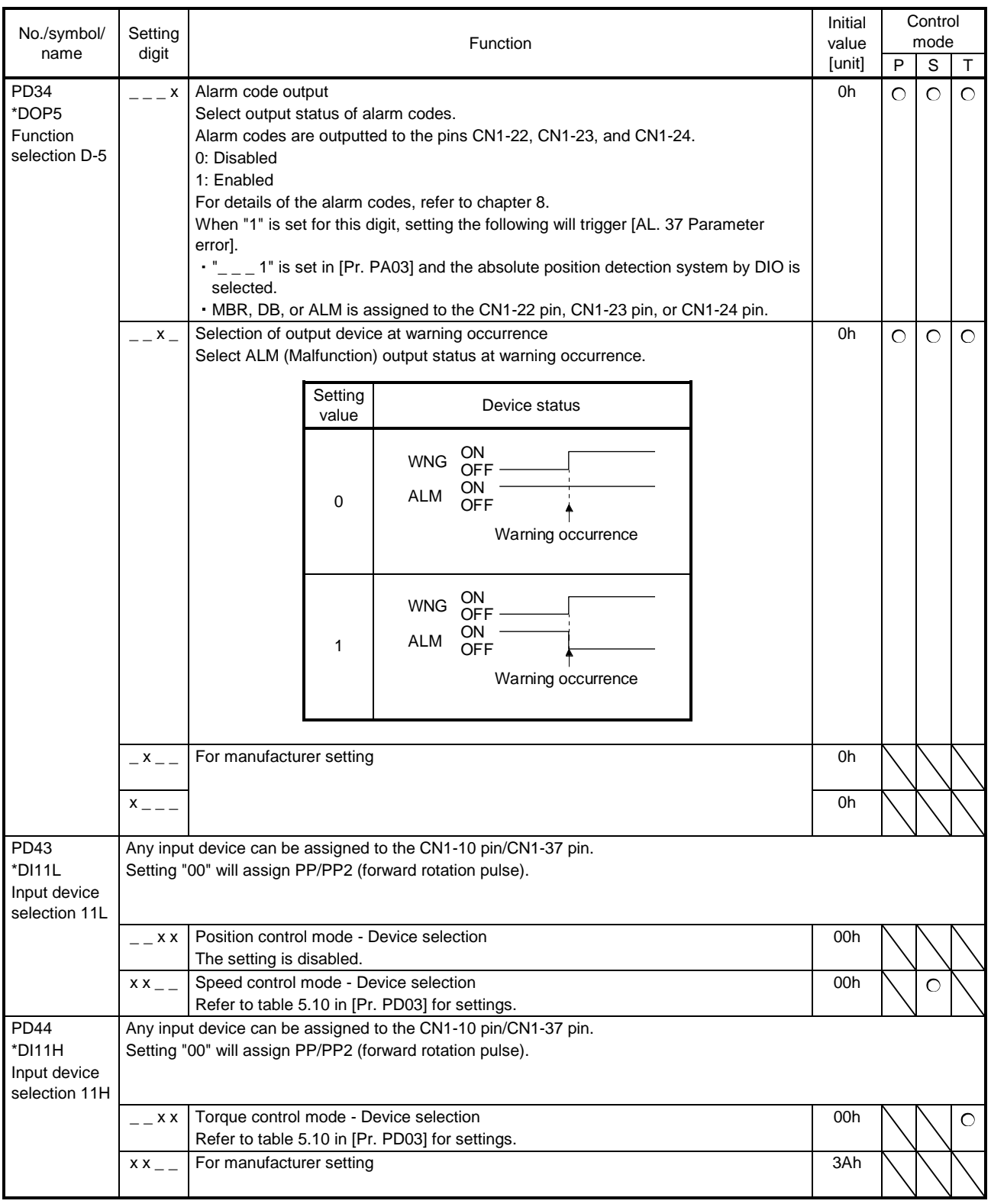

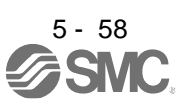

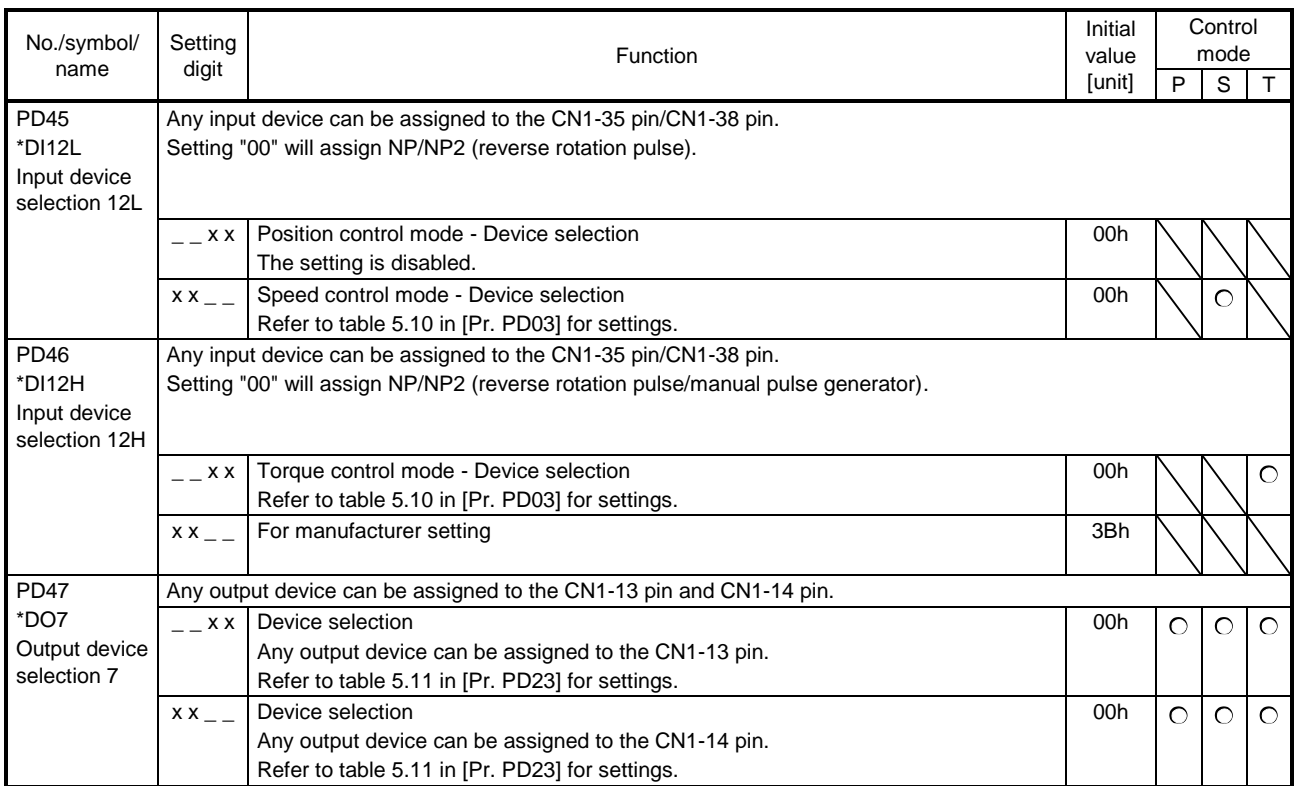

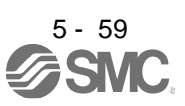

#### 5.2.5 Extension setting 2 parameters ([Pr. PE\_ \_ ])

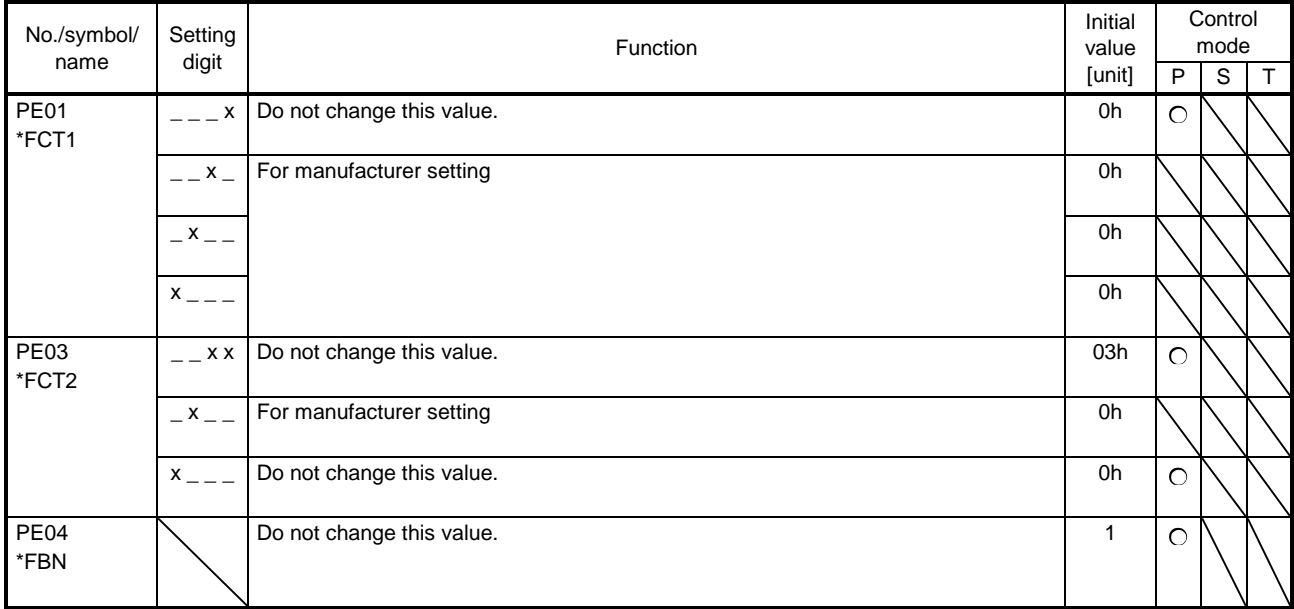

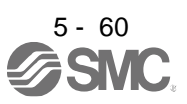

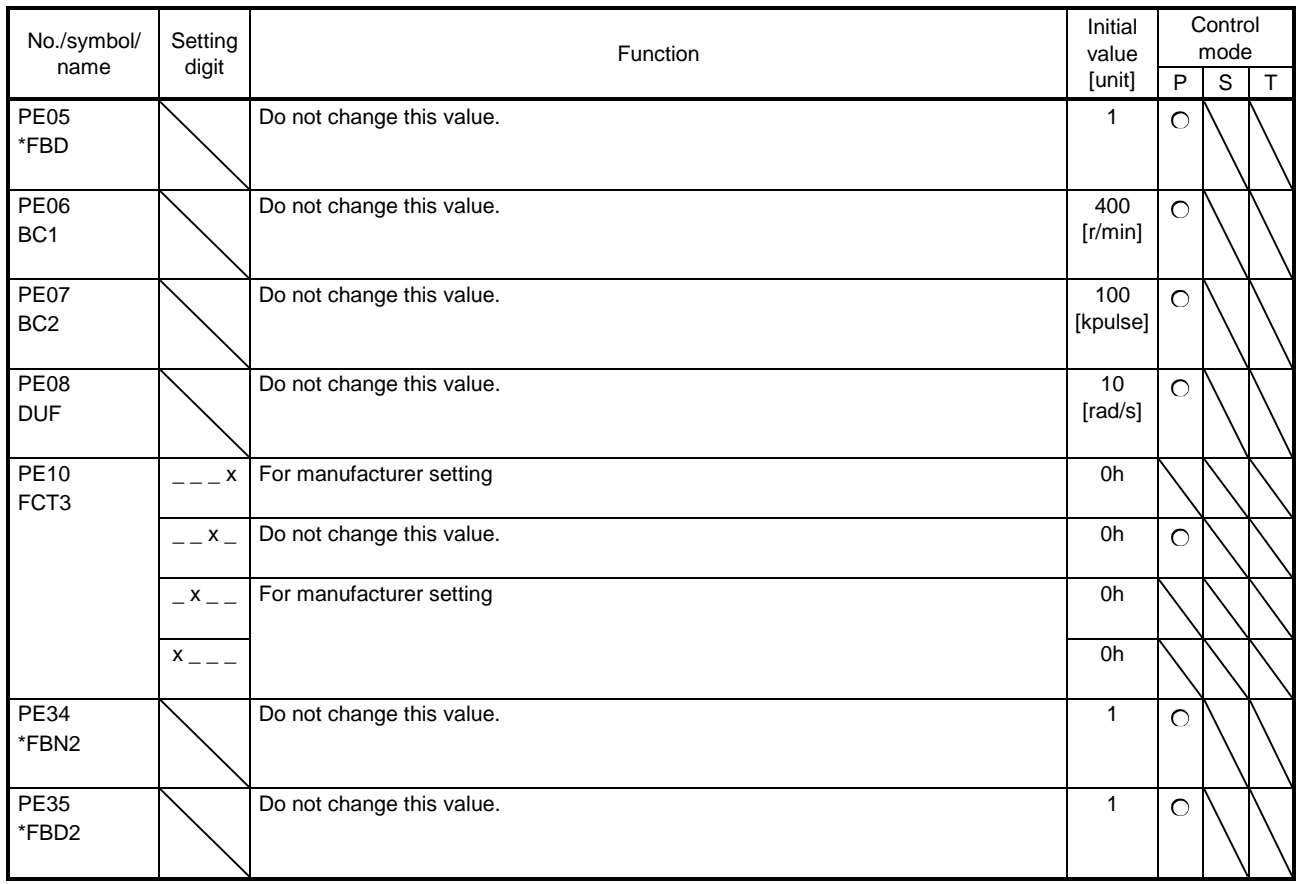

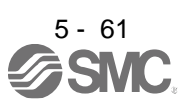

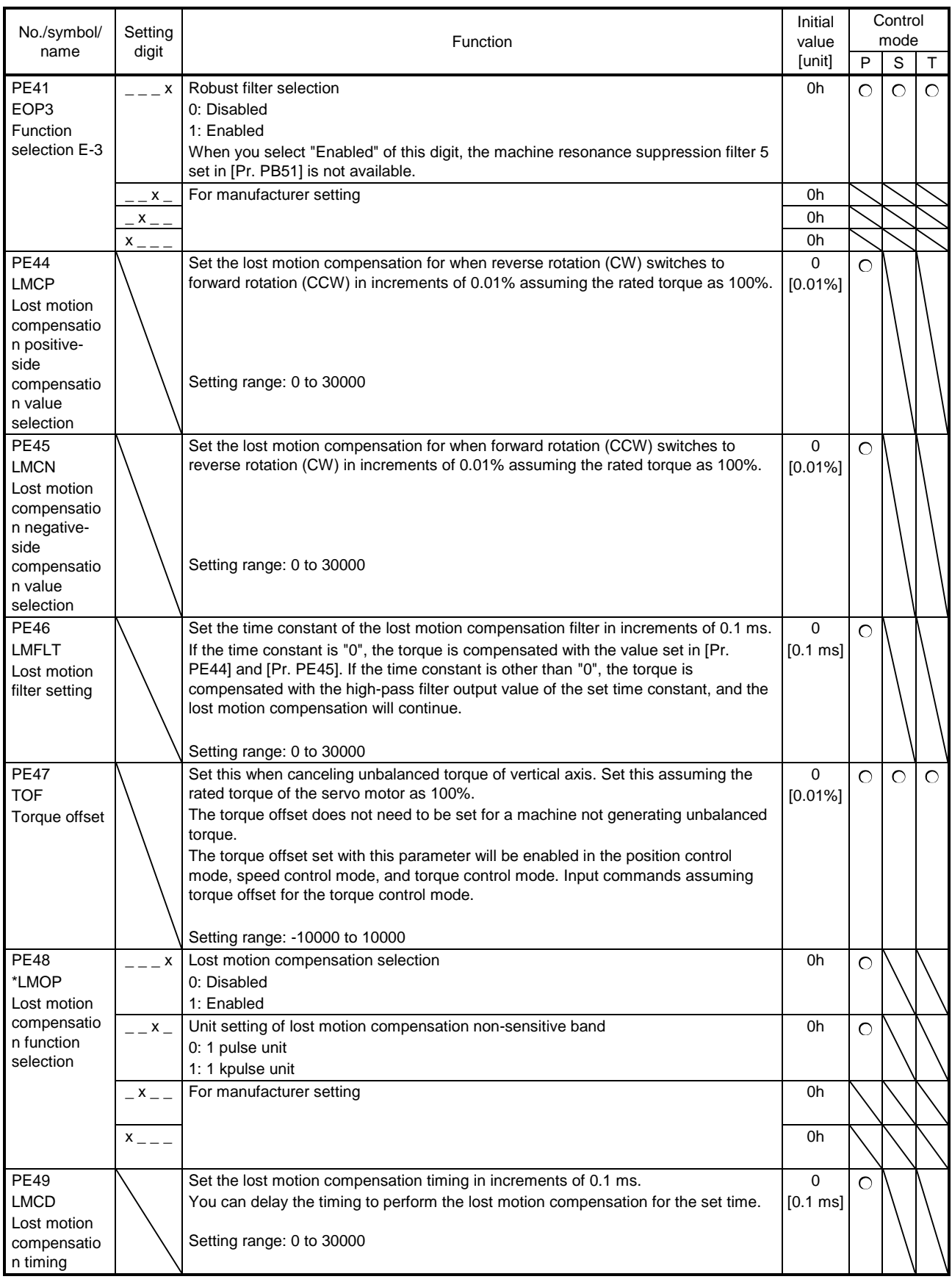

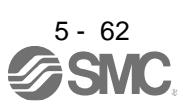

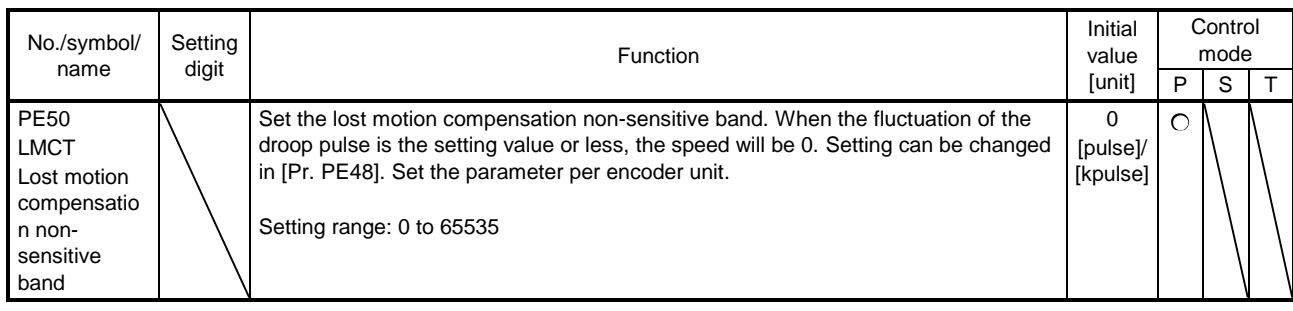

## 5.2.6 Extension setting 3 parameters ([Pr. PF\_ \_ ])

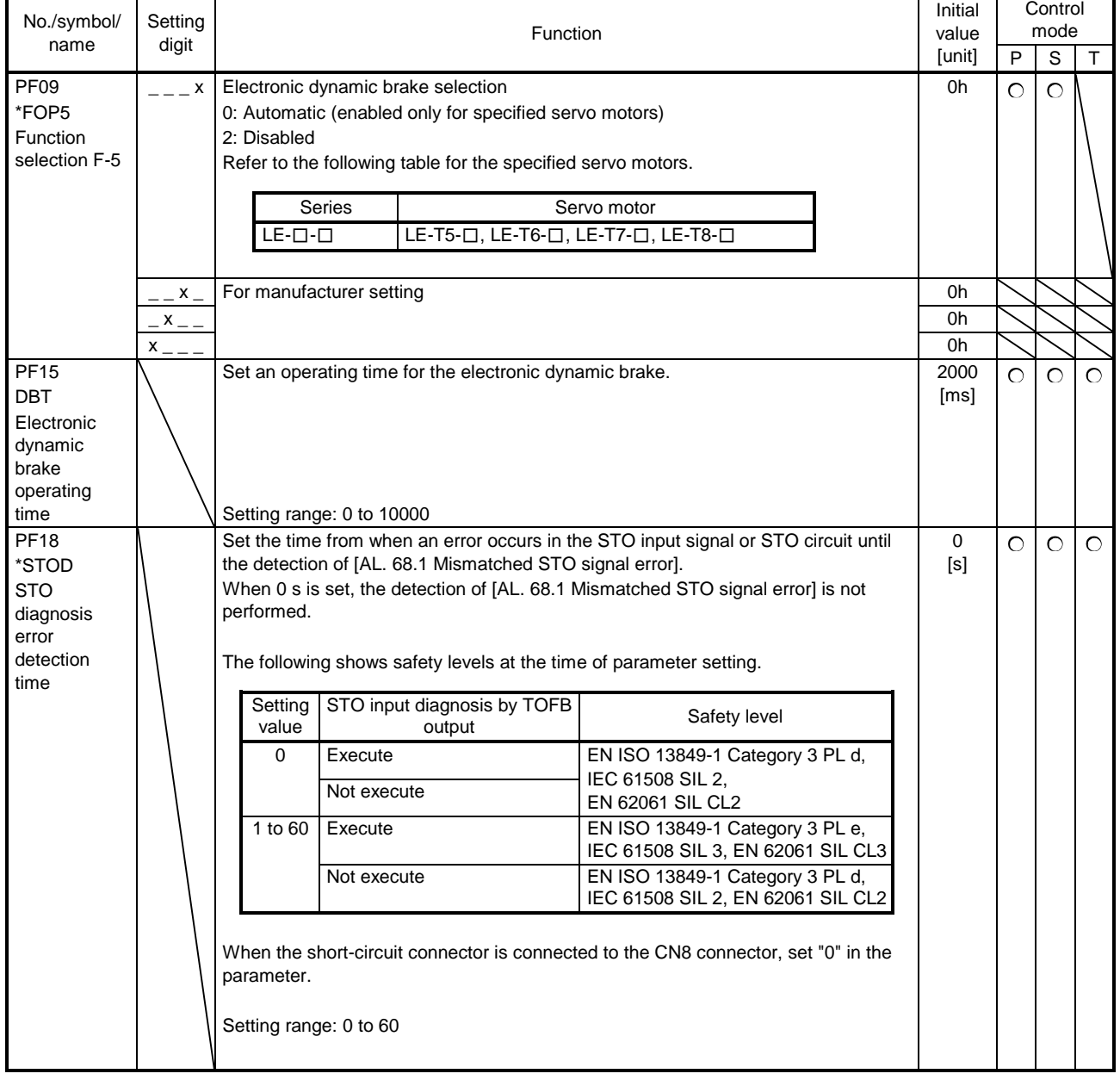

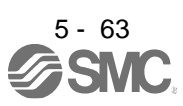

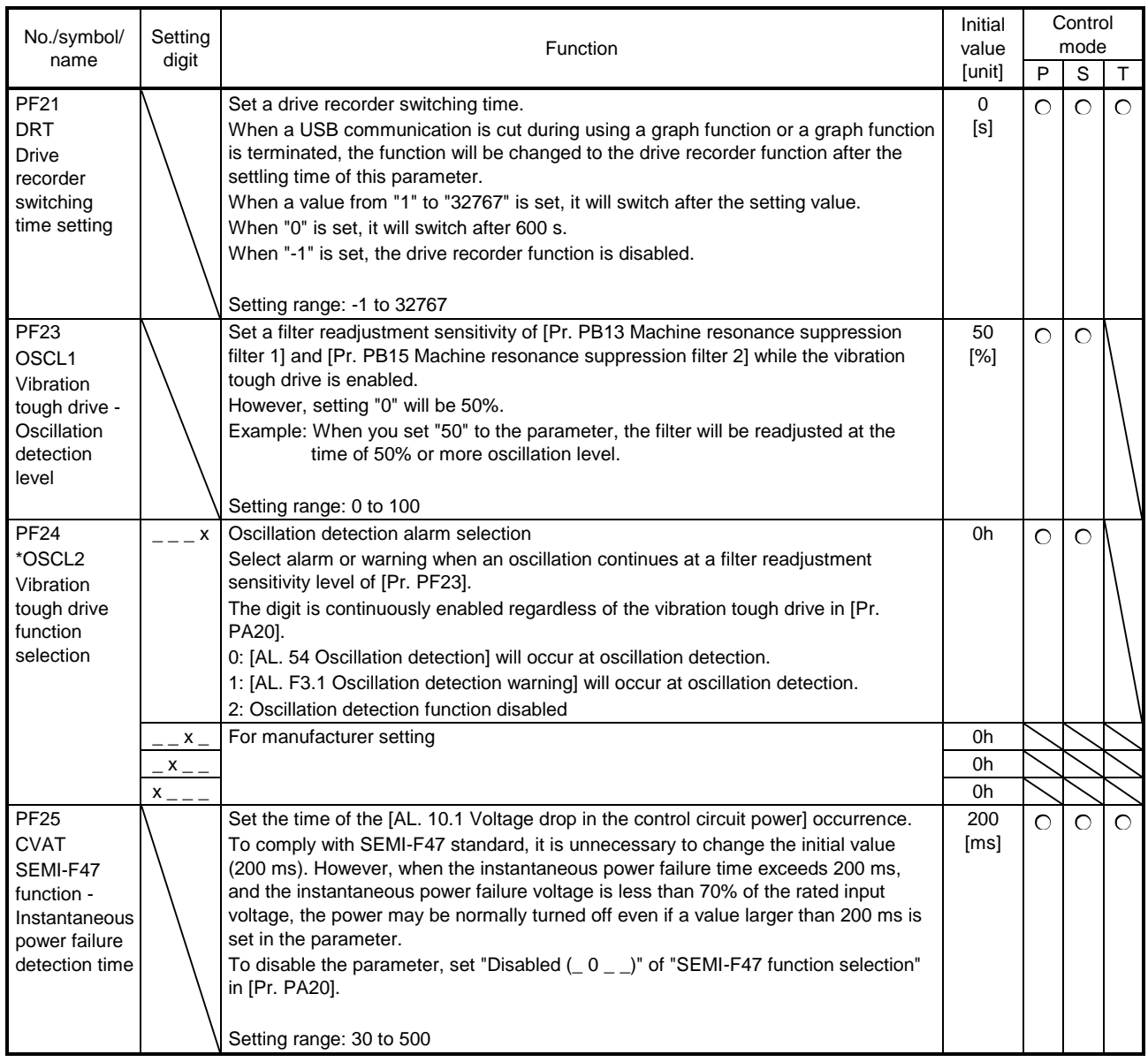

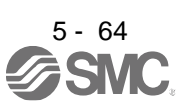

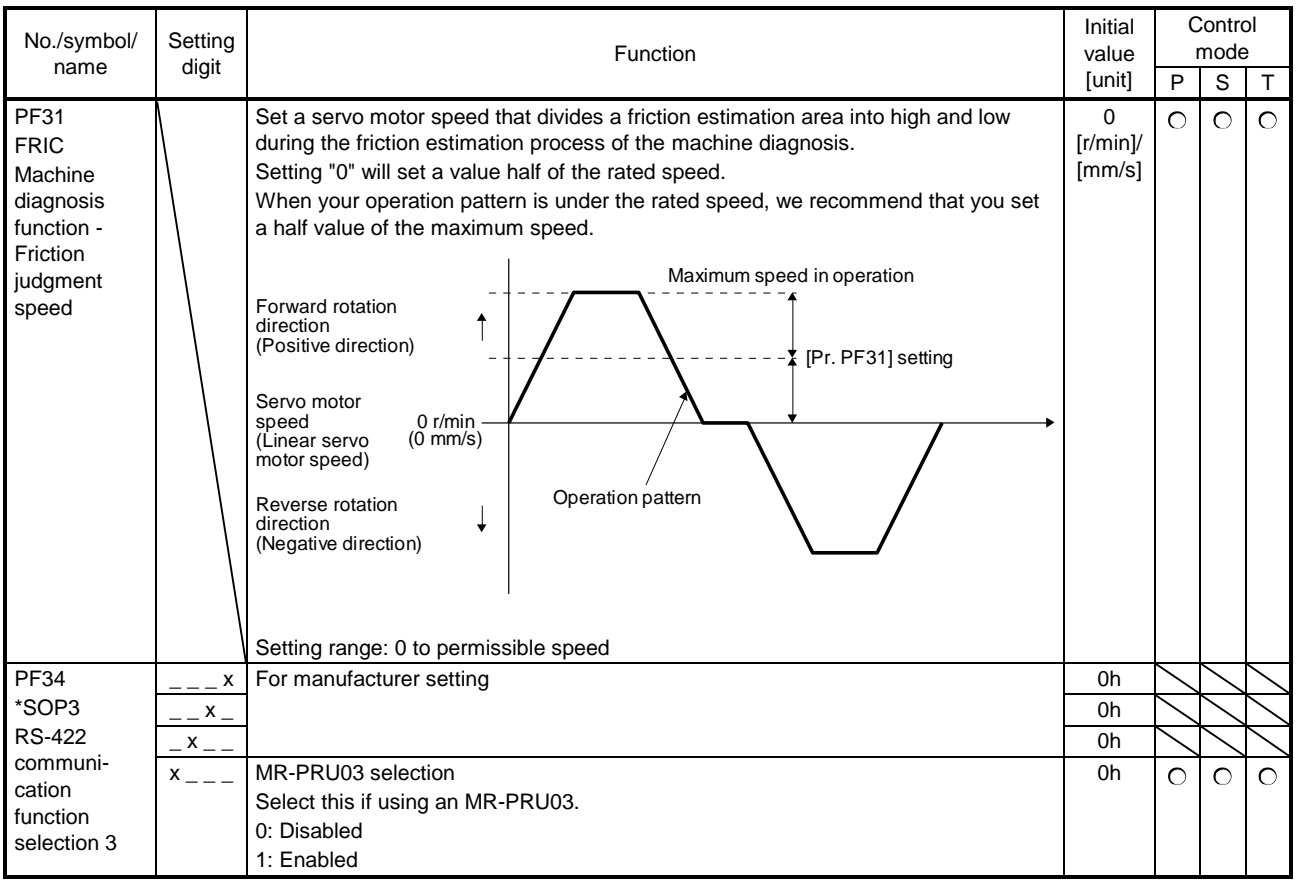

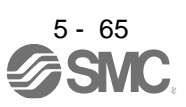

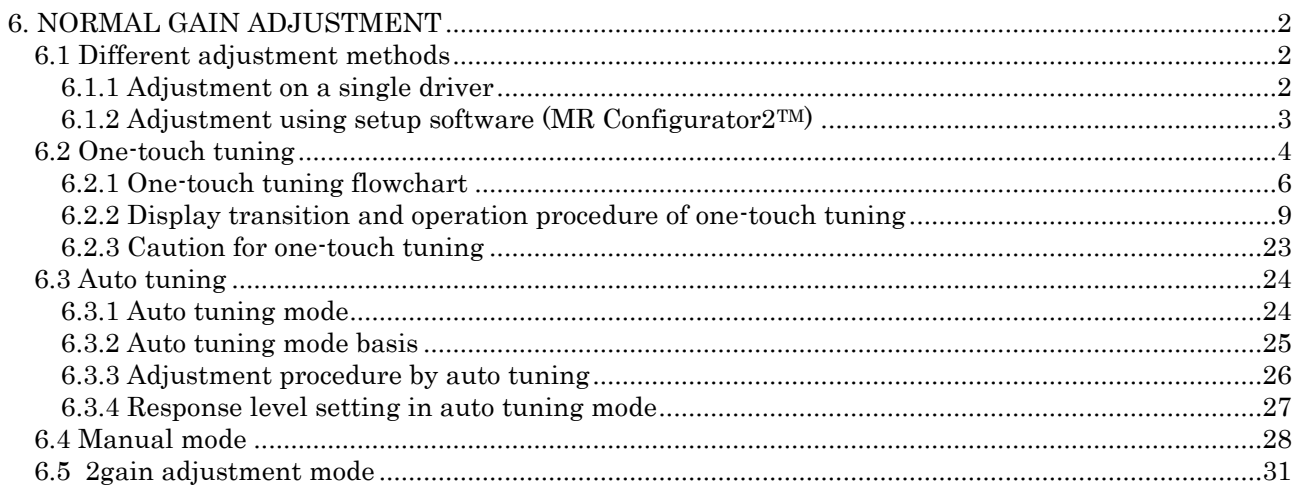

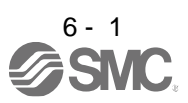
# 6. NORMAL GAIN ADJUSTMENT

#### POINT

- In the torque control mode, you do not need to make gain adjustment.
- Before making gain adjustment, check that your machine is not being operated at maximum torque of the servo motor. If operated over maximum torque, the machine may vibrate and may operate unexpectedly. In addition, make gain adjustment with a safety margin considering characteristic differences of each machine. It is recommended that generated torque during operation is under 90% of the maximum torque of the servo motor.
- **•** For the vibration suppression control tuning mode, the setting range of [Pr. PB07] is limited. For the vibration suppression control tuning mode, the setting range of [Pr. PB07] is limited. Refer to section 7.1.5 (4) for details.

6.1 Different adjustment methods

6.1.1 Adjustment on a single driver

.

The following table shows the gain adjustment modes that can be set on a single driver. For gain adjustment, first execute "Auto tuning mode 1". If you are not satisfied with the result of the adjustment, execute "Auto tuning mode 2" and "Manual mode" in this order.

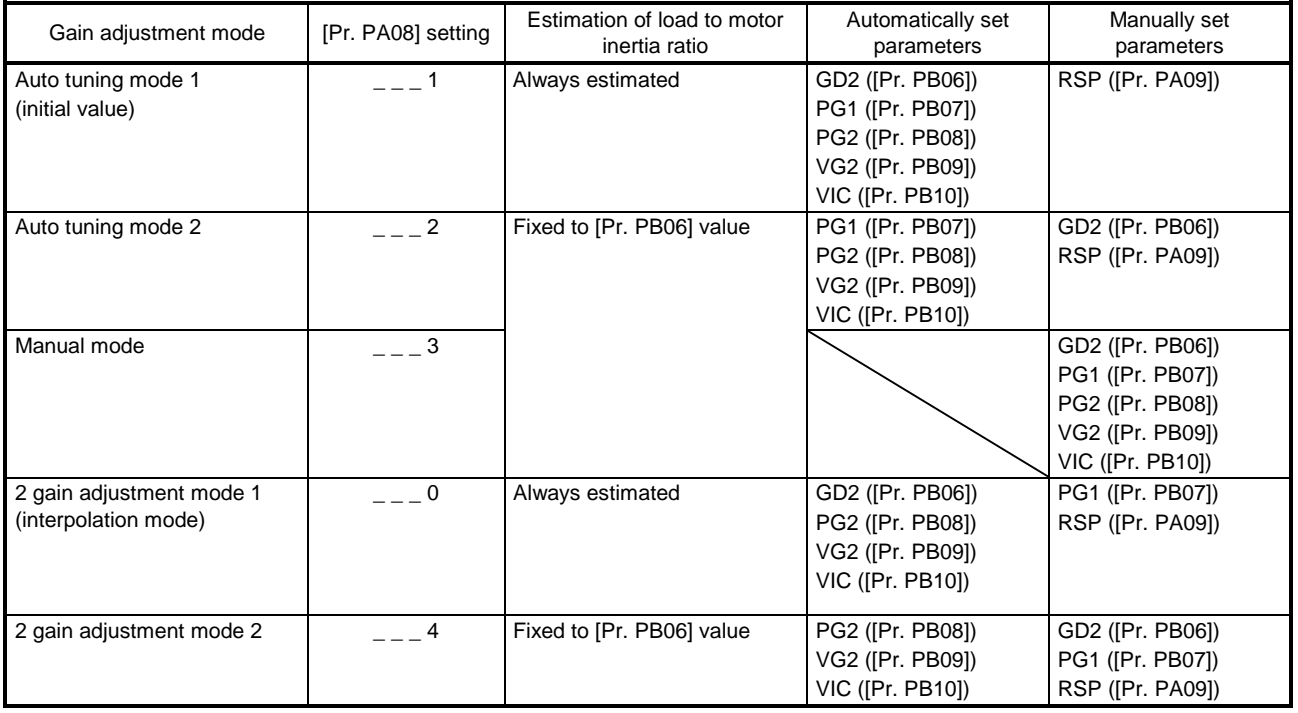

#### (1) Gain adjustment mode explanation

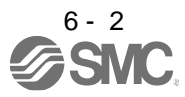

(2) Adjustment sequence and mode usage

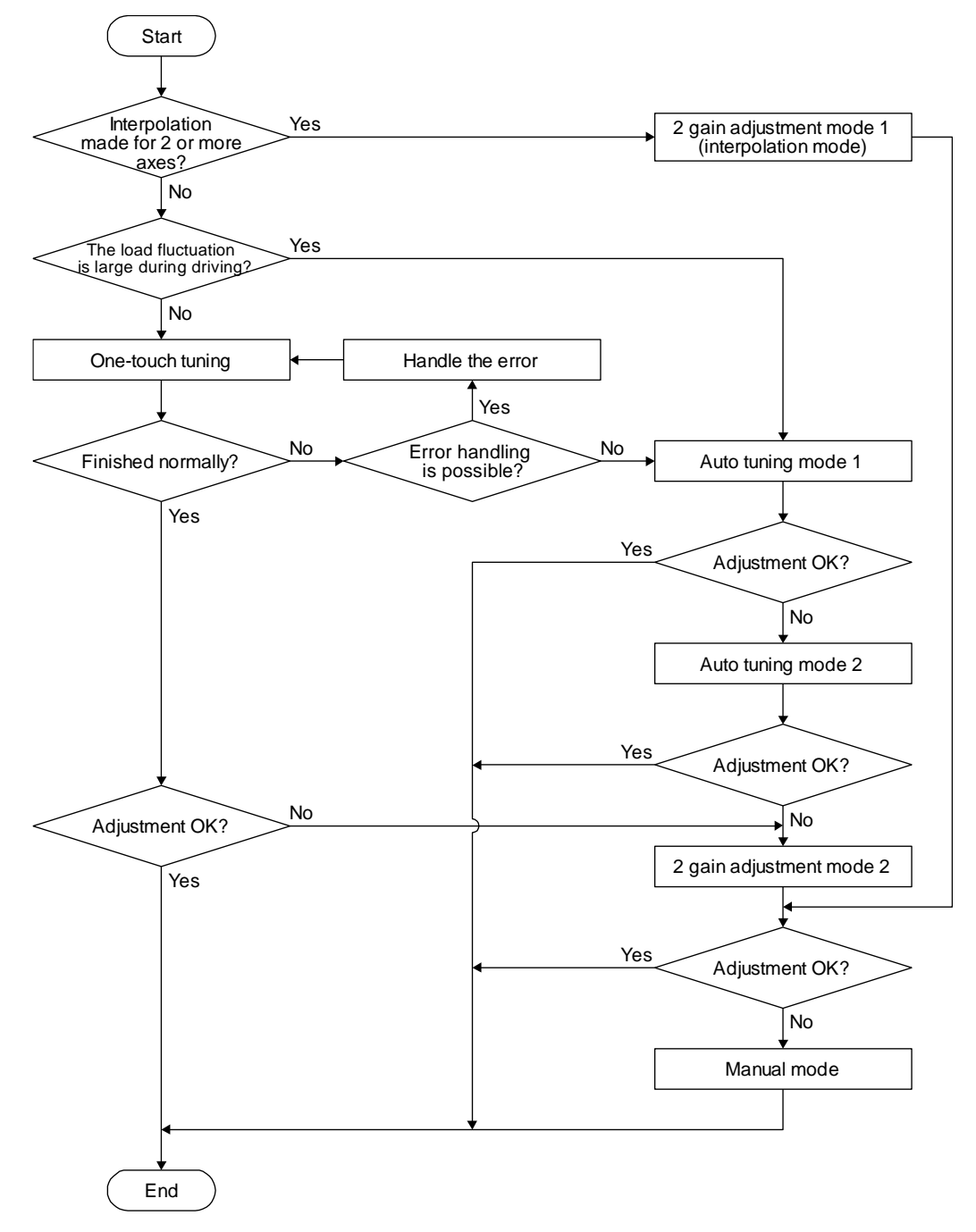

6.1.2 Adjustment using setup software (MR Configurator2TM)

This section explains the functions and adjustment using the driver with setup software (MR Configurator2™).

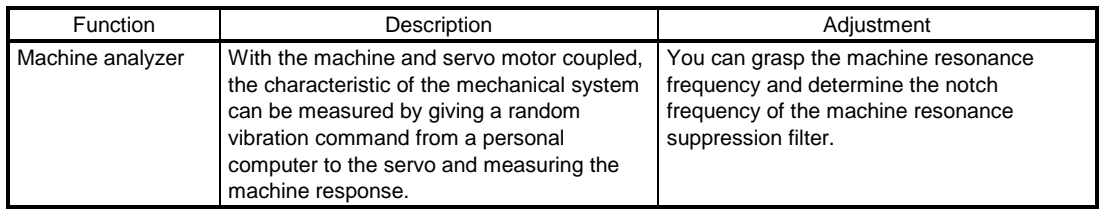

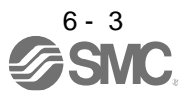

#### 6.2 One-touch tuning

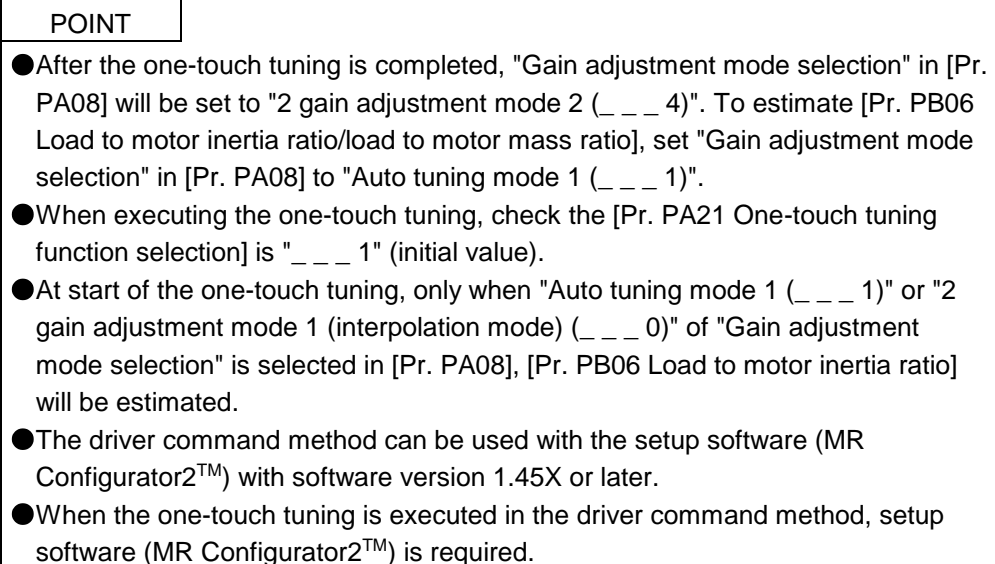

The one-touch tuning includes two methods: the user command method and the driver command method.

#### (1) User command method

You can execute the one-touch tuning with setup software (MR Configurator2™) or push buttons. The user command method performs one-touch tuning by inputting commands from outside the driver.

#### (2) Driver command method

You can execute the one-touch tuning with setup software (MR Configurator2™). In the driver command method, when you simply input a travel distance (permissible travel distance) that collision against the equipment does not occur during servo motor driving, a command for the optimum tuning will be generated inside the driver to perform one-touch tuning.

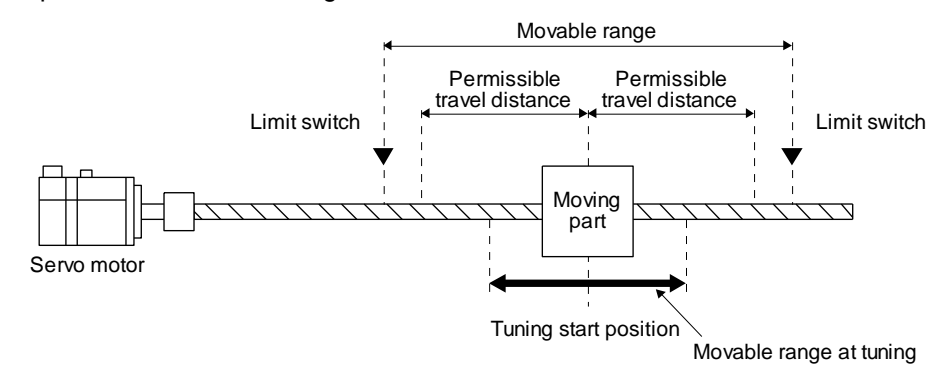

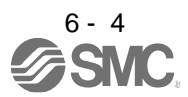

The following parameters are set automatically with one-touch tuning. Also, "Gain adjustment mode selection" in [Pr. PA08] will be "2 gain adjustment mode  $2($   $2$   $($   $2$   $2)$ " automatically. Other parameters will be set to an optimum value depending on the setting of [Pr. PA09 Auto tuning response].

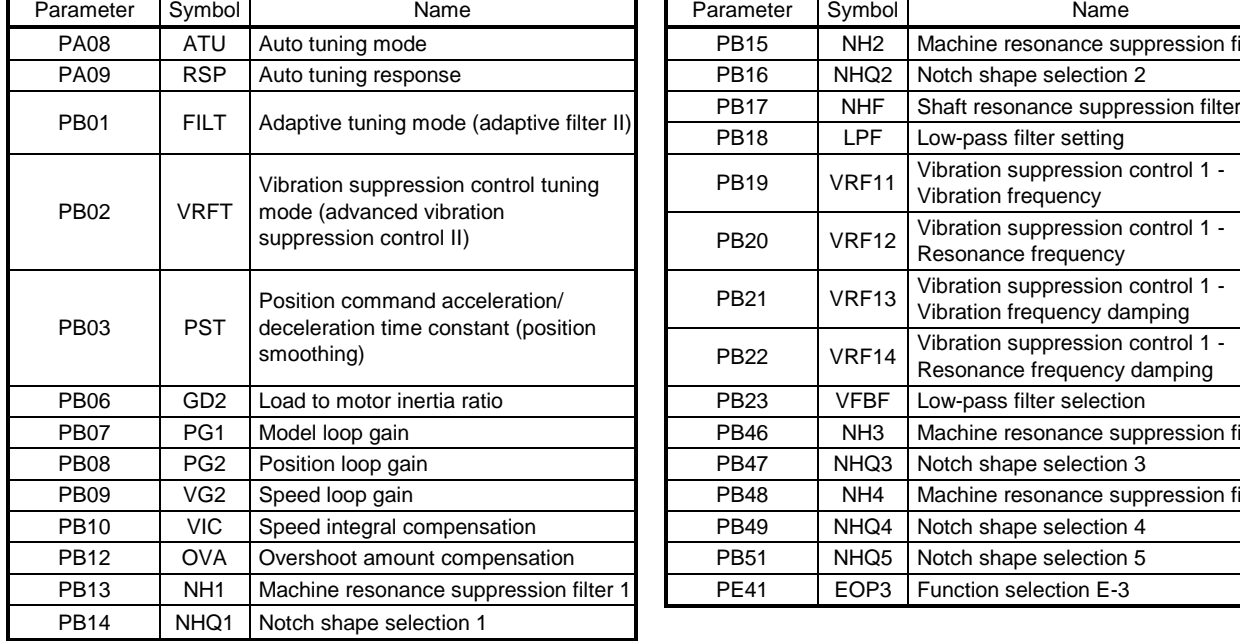

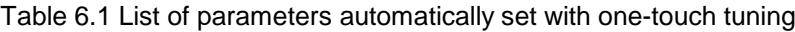

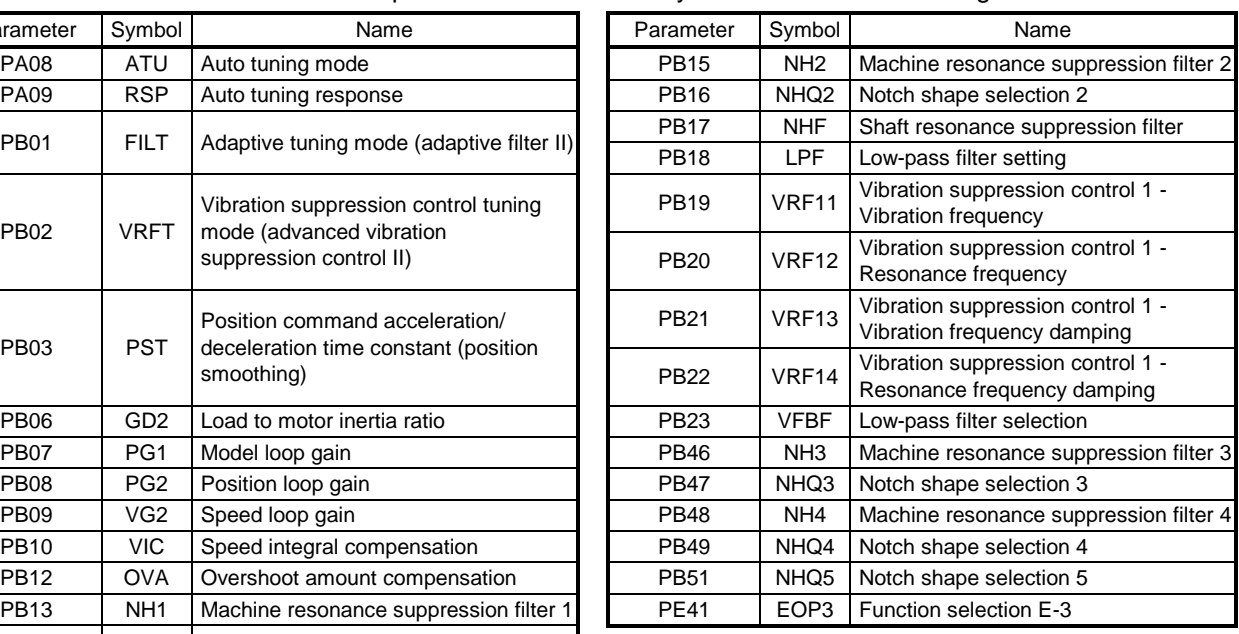

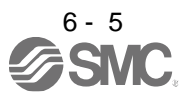

- 6.2.1 One-touch tuning flowchart
- (1) User command method
	- (a) When you use setup software (MR Configurator $2^{TM}$ ) Make one-touch tuning as follows.

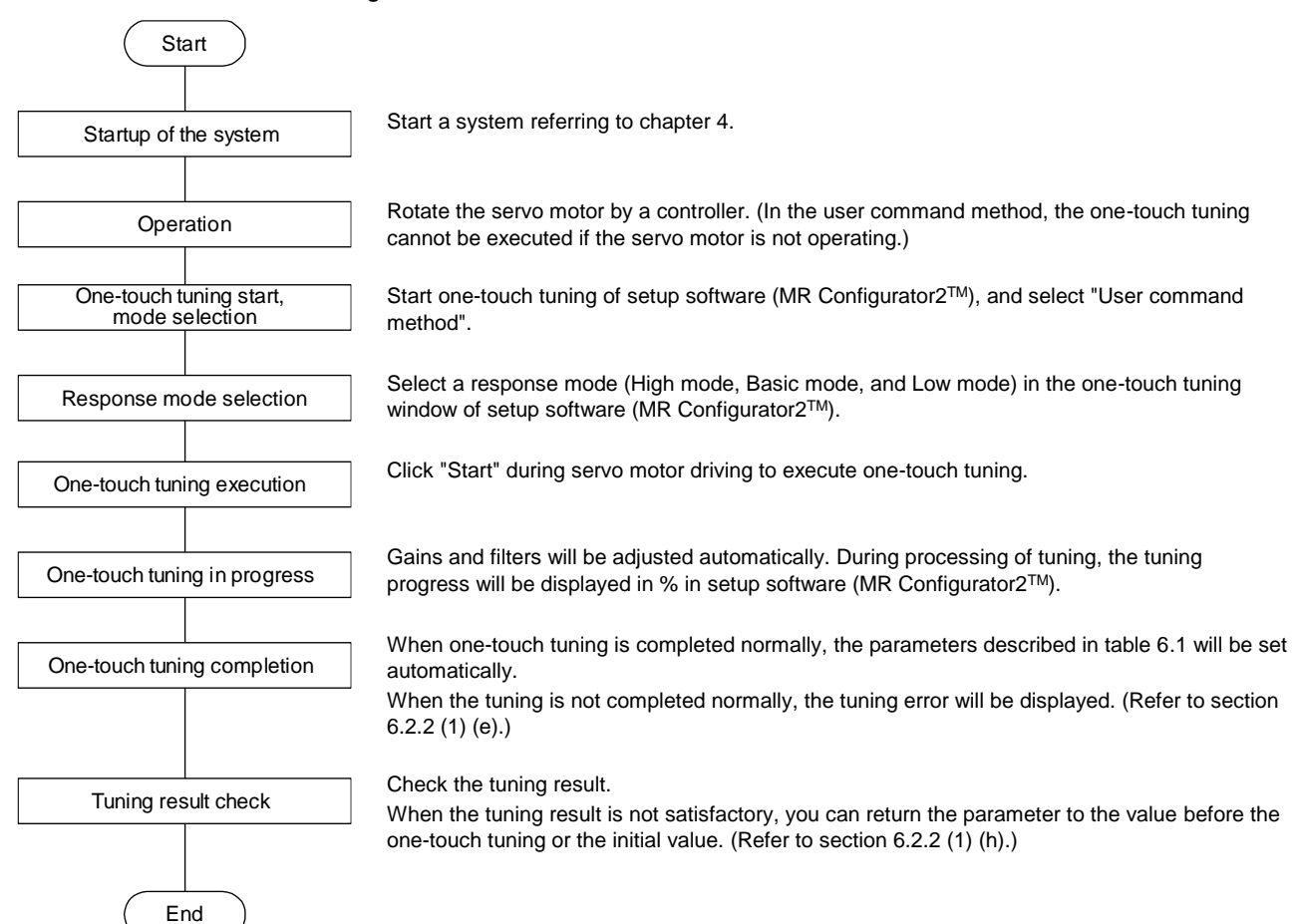

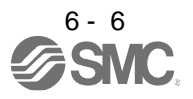

(b) When you use push buttons Make one-touch tuning as follows.

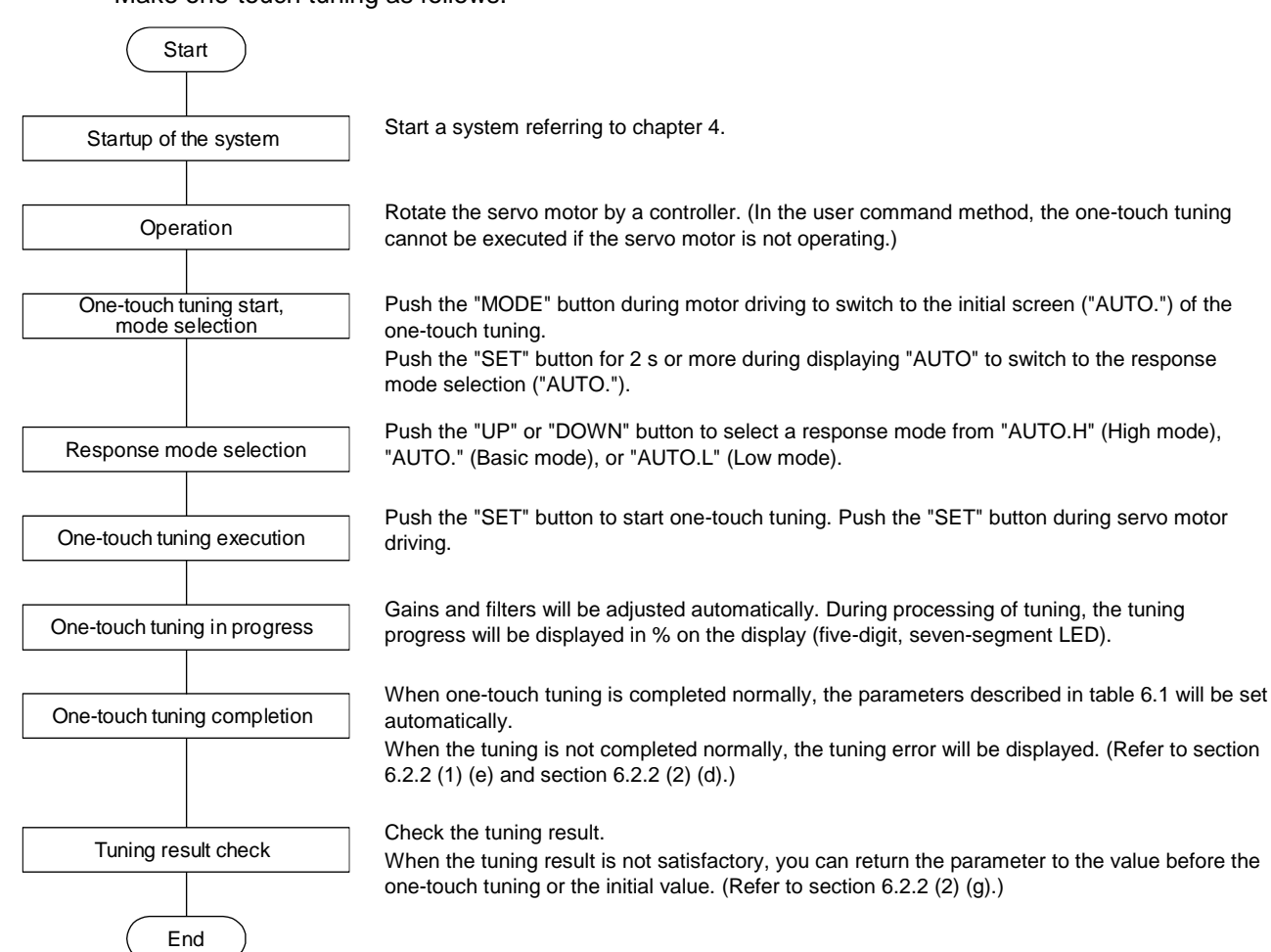

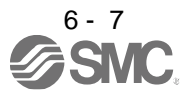

#### (2) Driver command method

Make one-touch tuning as follows.

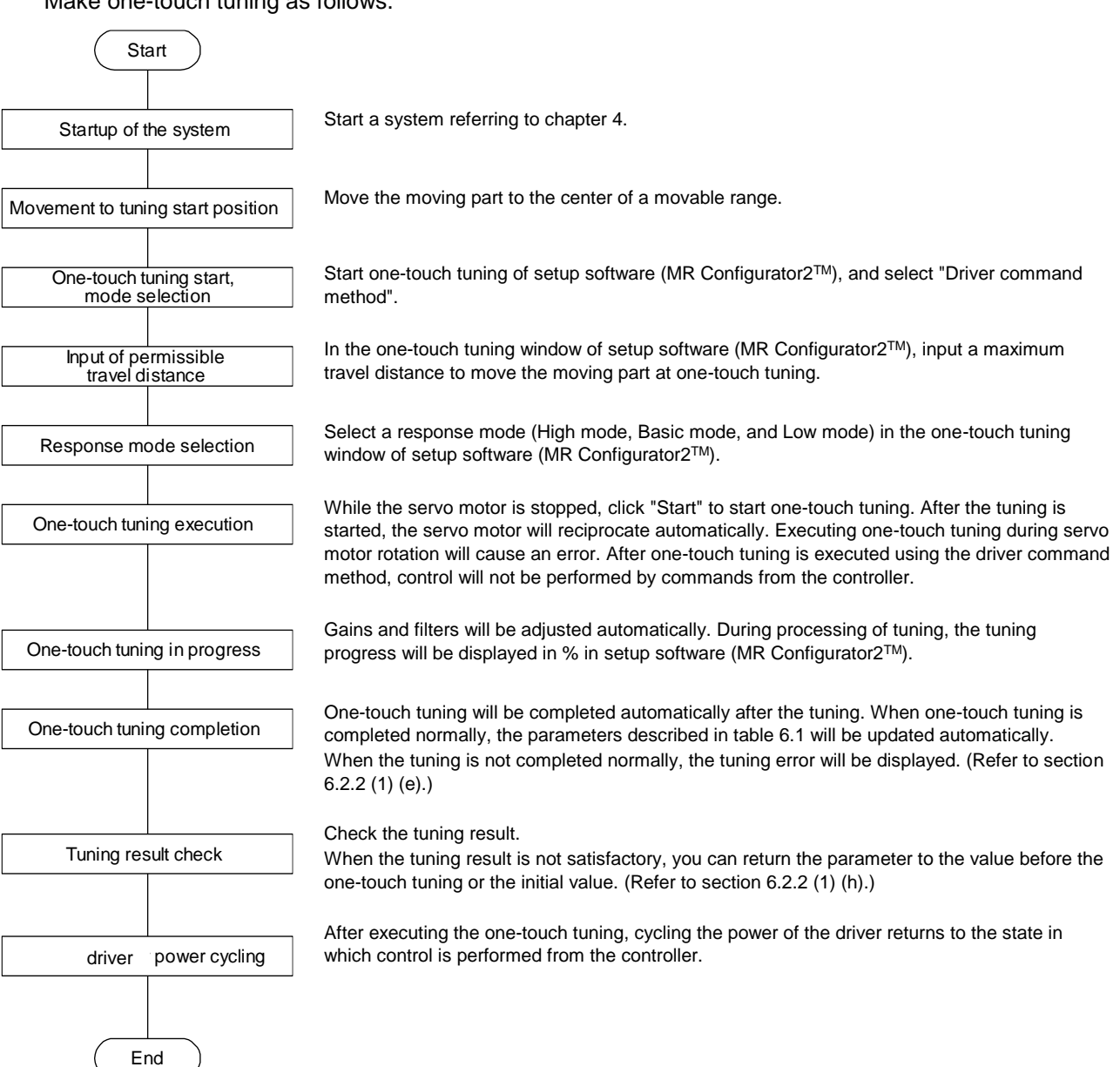

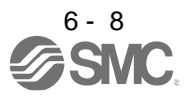

- 6.2.2 Display transition and operation procedure of one-touch tuning
- (1) When you use setup software (MR Configurator2TM)
	- (a) Command method selection

Select a command method from two methods in the one-touch tuning window of setup software (MR Configurator2™).

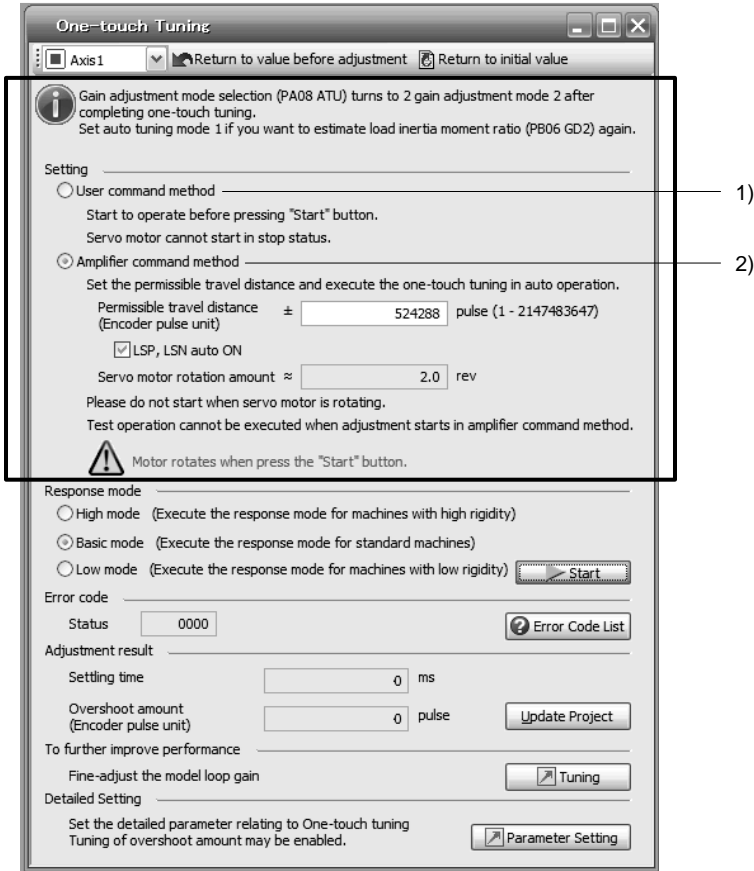

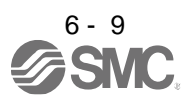

#### 1) User command method

It is recommended to input commands meeting the following conditions to the driver. If one-touch tuning is executed while commands which do not meet the conditions are inputted to the driver, the one-touch tuning error may occur.

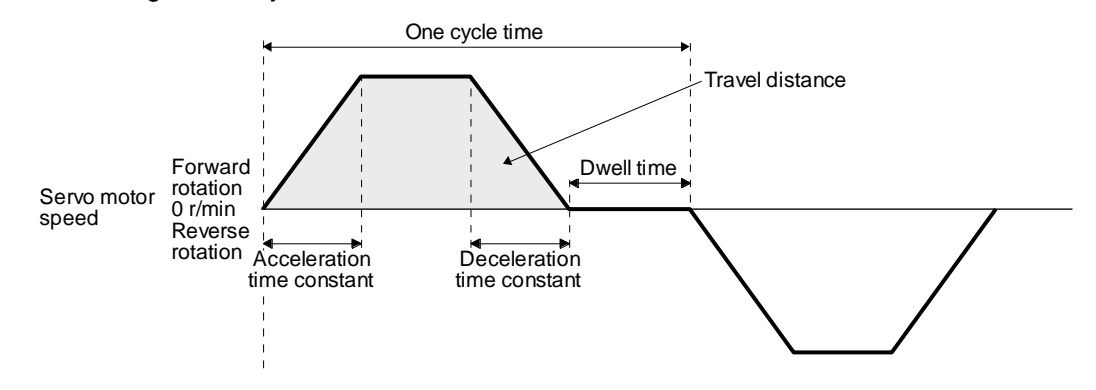

Fig. 6.1 Recommended command for one-touch tuning in the user command method

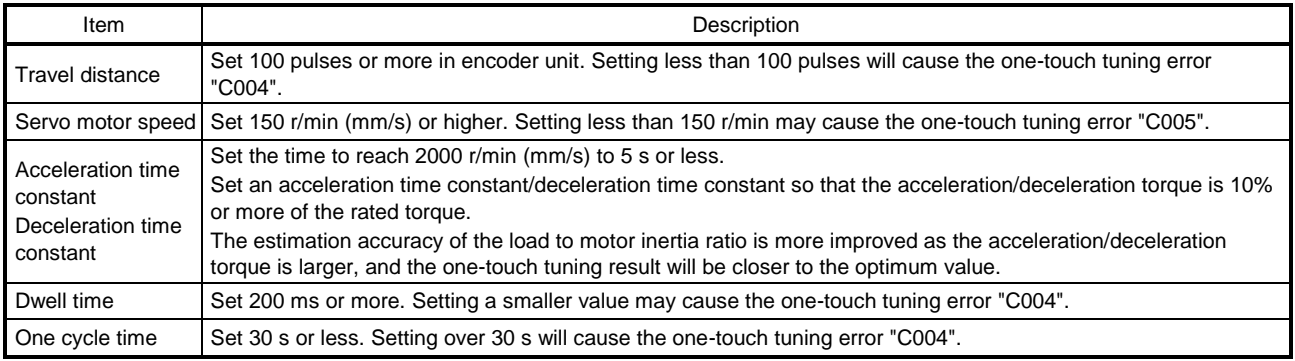

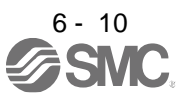

#### 2) Driver command method

Input a permissible travel distance. Input it in the load-side resolution unit for the fully closed loop control mode, and in the servo motor-side resolution unit for other control modes. In the driver command method, the servo motor will be operated in a range between "current value  $\pm$ permissible travel distance". Input the permissible travel distance as large as possible within a range that the movable part does not collide against the machine. Inputting a small permissible travel distance decreases the possibility that the moving part will collide against the machine. However, the estimation accuracy of the load to motor inertia ratio may be lower, resulting in improper tuning.

Also, executing the one-touch tuning in the driver command method will generate a command for the following optimum tuning inside the driver to start the tuning.

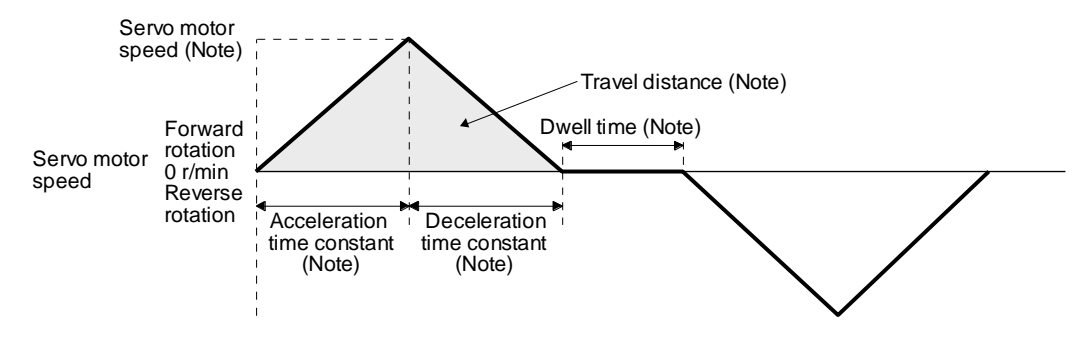

Note. It will be automatically generated in the driver.

#### Fig. 6.2 Command generated by one-touch tuning in the driver command method

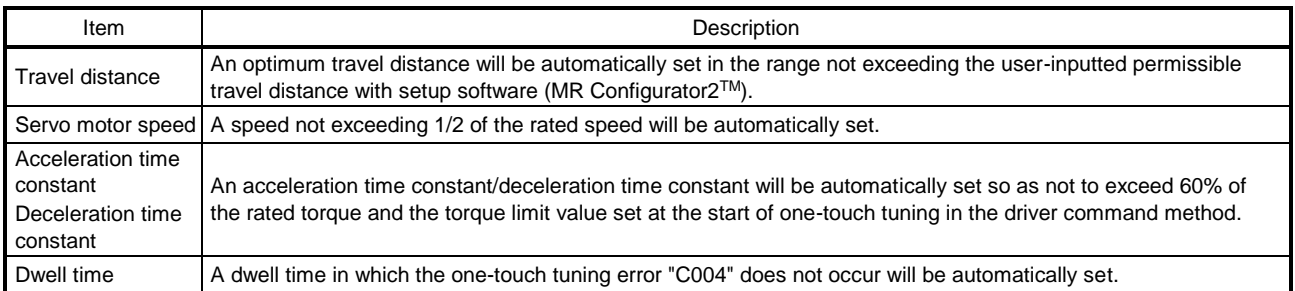

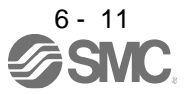

#### (b) Response mode selection

Select a response mode from 3 modes in the one-touch tuning window of setup software (MR Configurator2™).

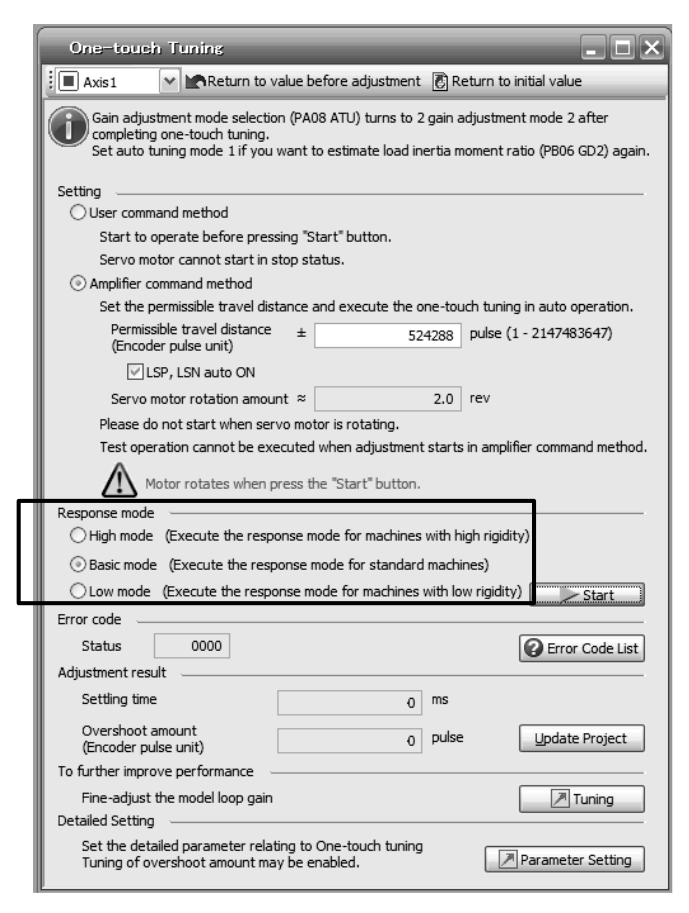

#### Table 6.2 Response mode explanations

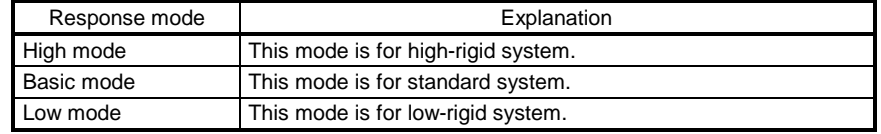

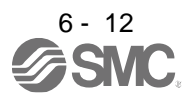

Refer to the following table for selecting a response mode.

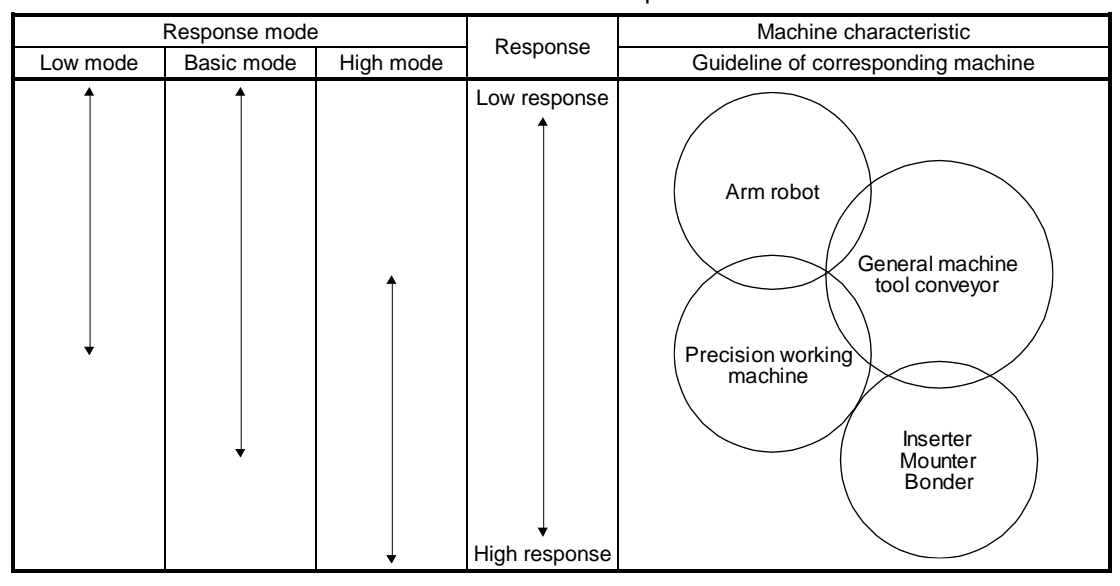

Table 6.3 Guideline for response mode

(c) One-touch tuning execution

#### POINT

- For equipment in which overshoot during one-touch tuning is in the permissible level of the in-position range, changing the value of [Pr. PA25 One-touch tuning overshoot permissible level] will shorten the settling time and improve the response.
- When executing one-touch tuning in the driver command method, turn on EM2, LSP, and LSN. When you turn off EM2, LSP, and LSN during one-touch tuning, "C008" will be displayed at status in error code, and the one-touch tuning will be canceled. When setting LSP and LSN to automatic on, enable the check box "LSP, LSN auto ON" in the one-touch tuning window of setup software (MR Configurator2™).
- When one-touch tuning is executed in the driver command method while magnetic pole detection is not being performed, magnetic pole detection will be performed, and then one-touch tuning will start after the magnetic pole detection is completed.

After the response mode is selected in (1) (b) in this section, clicking "Start" will start one-touch tuning. If "Start" is clicked while the servo motor stops, "C002" or "C004" will be displayed at status in error code. (Refer to (1) (e) in this section for error codes.)

Click "Start" with the driver command method selected in the servo-off, the servo-on will be automatically enabled, and the one-touch tuning will start. In the one-touch tuning by the driver command method, an optimum tuning command will be generated in the driver after servo-on. Then, the servo motor will reciprocate, and the one-touch tuning will be executed. After the tuning is completed or canceled, the driver will be the servo-off status. When the servo-on command is inputted from outside, the driver will be the servo-on status.

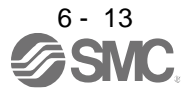

After one-touch tuning is executed using the driver command method, control will not be performed by commands from the controller. To return to the state in which control is performed from the controller, cycle the power.

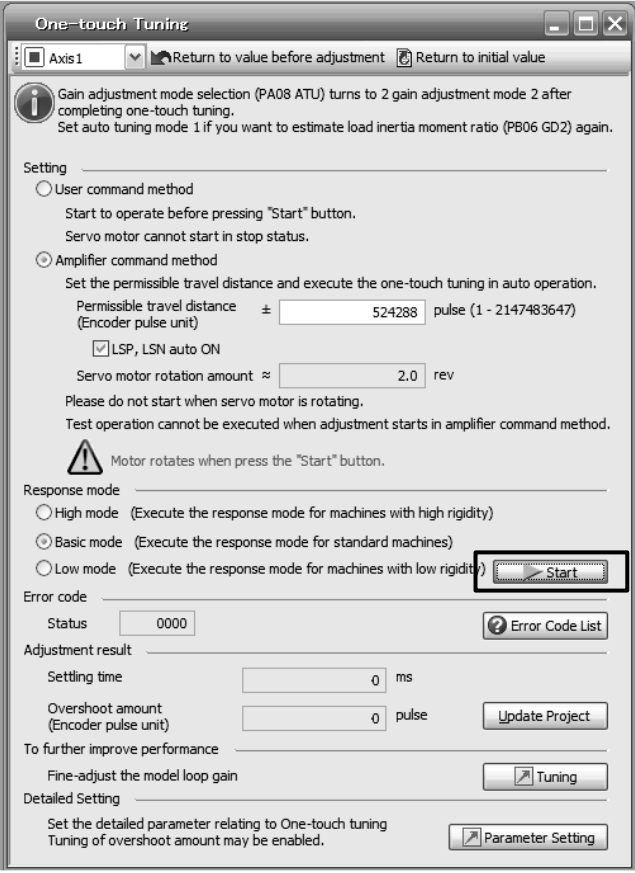

During processing of one-touch tuning, the progress will be displayed as follows. Tuning will be completed at 100%.

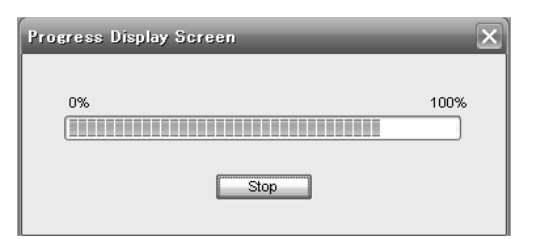

Completing the one-touch tuning will start writing tuning parameters to the driver, and the following window will be displayed. Select whether or not to reflect the tuning result in the project.

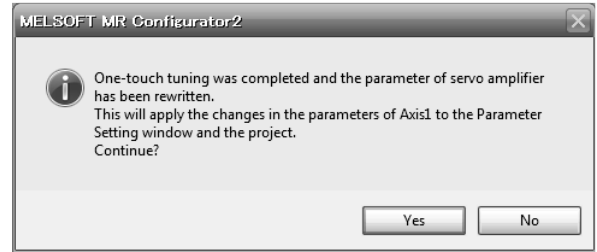

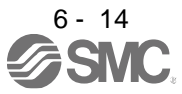

After the one-touch tuning is completed, "0000" will be displayed at status in error code. In addition, settling time and overshoot amount will be displayed in "Adjustment result".

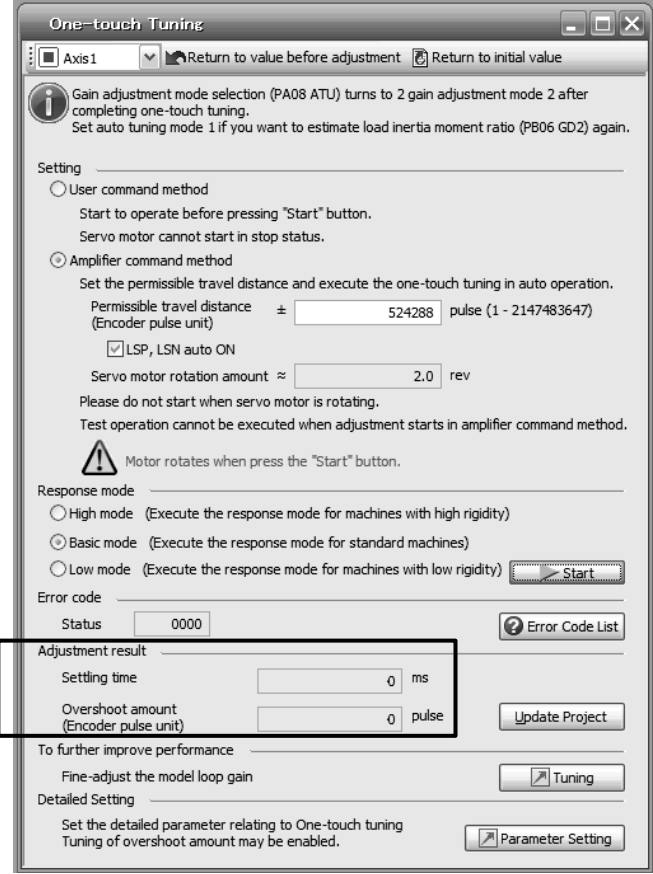

(d) Stop of one-touch tuning

During one-touch tuning, clicking the stop button stops one-touch tuning. If the one-touch tuning is stopped, "C000" will be displayed at status in error code. After the one-touch tuning is stopped, parameters will return to the values at the start of the one-touch tuning. To stop one-touch tuning, and execute it again, stop the servo motor once. In addition, after returning the moving part to the tuning start position, execute it.

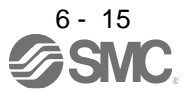

(e) If an error occurs

If a tuning error occurs during the one-touch tuning, the tuning will be stopped. With that, the following error code will be displayed in status. Check the cause of tuning error. When executing onetouch tuning again, stop the servo motor once. In addition, after returning the moving part to the tuning start position, execute it.

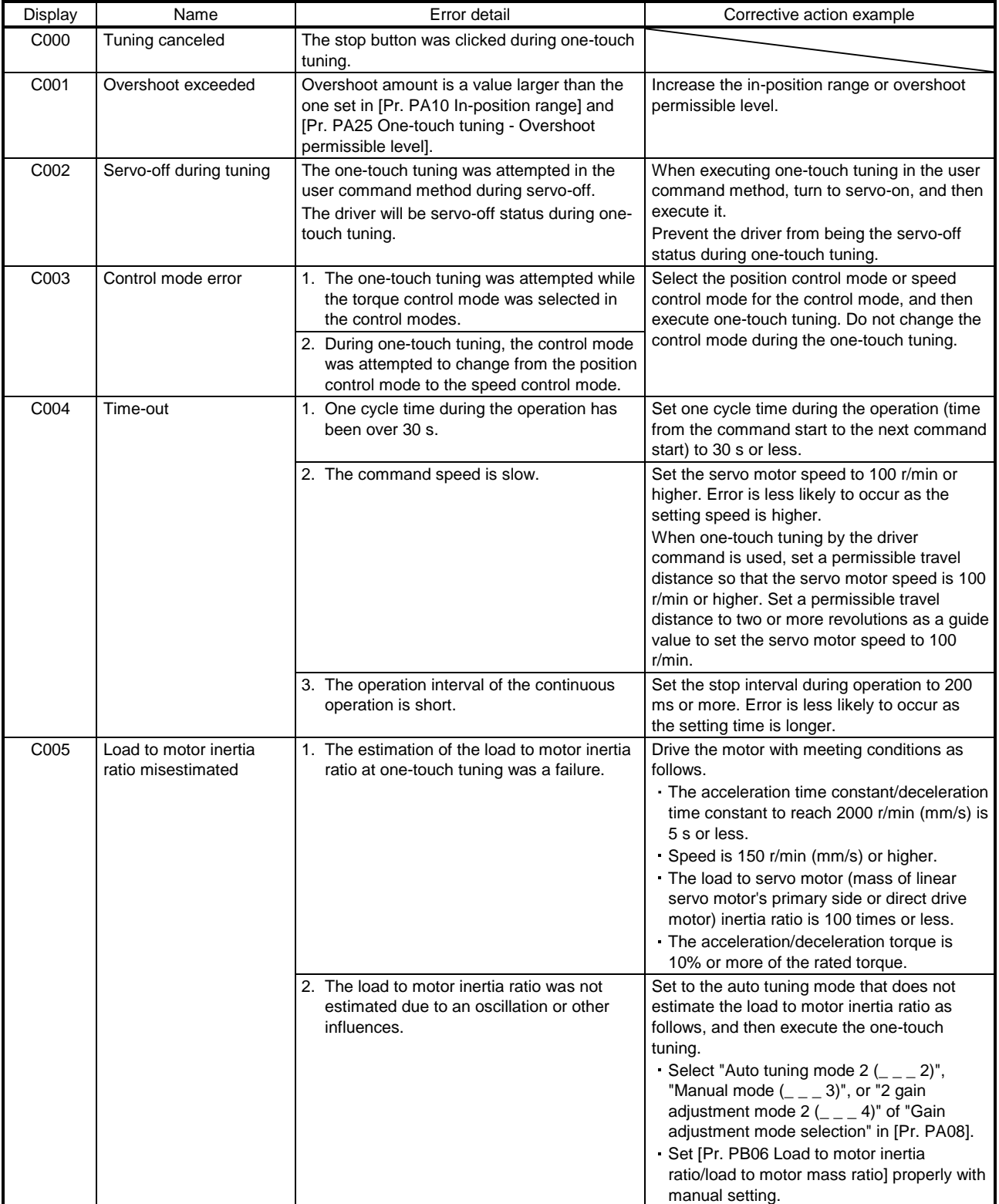

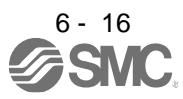

# 6. NORMAL GAIN ADJUSTMENT

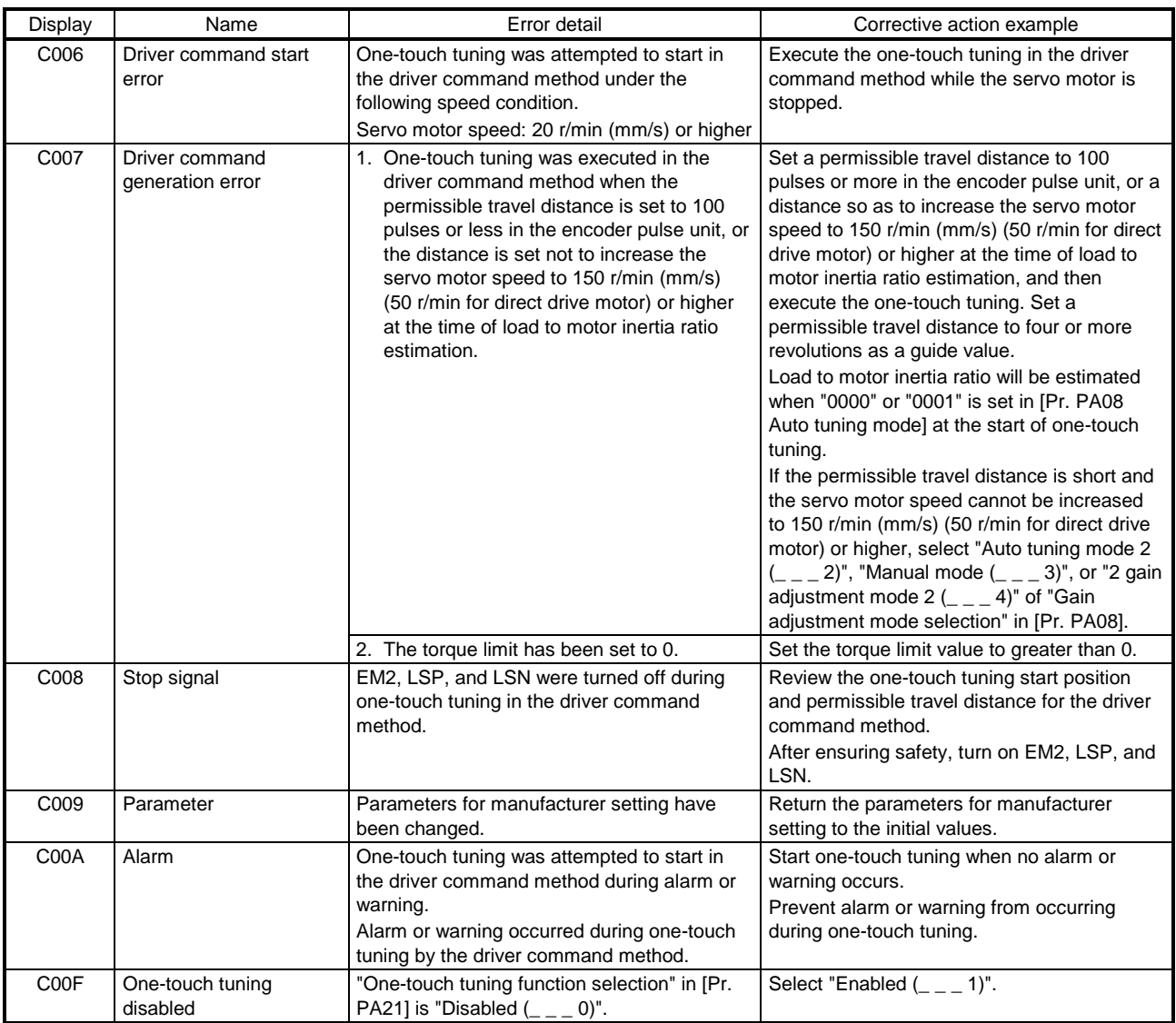

#### (f) If an alarm occurs

If an alarm occurs during the one-touch tuning, the tuning will be forcibly terminated. Remove the cause of the alarm and execute one-touch tuning again. When executing one-touch tuning in the driver command method again, return the moving part to the tuning start position.

(g) If a warning occurs

If a warning which continues the motor driving occurs during one-touch tuning by the user command method, the tuning will be continued. If a warning which does not continue the motor driving occurs during the tuning, one-touch tuning will be stopped.

One-touch tuning will be stopped when warning occurs during one-touch tuning by the driver command method regardless of the warning type. Remove the cause of the warning, and return the moving part to the tuning start position. Then, execute the tuning again.

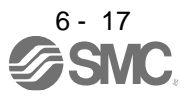

#### (h) Initializing one-touch tuning

Clicking "Return to initial value" in the one-touch tuning window of setup software (MR Configurator2TM) enables to return the parameter to the initial value. Refer to table 6.1 for the parameters which you can initialize.

Clicking "Return to value before adjustment" in the one-touch tuning window of setup software (MR Configurator2TM) enables to return the parameter to the value before clicking "Start".

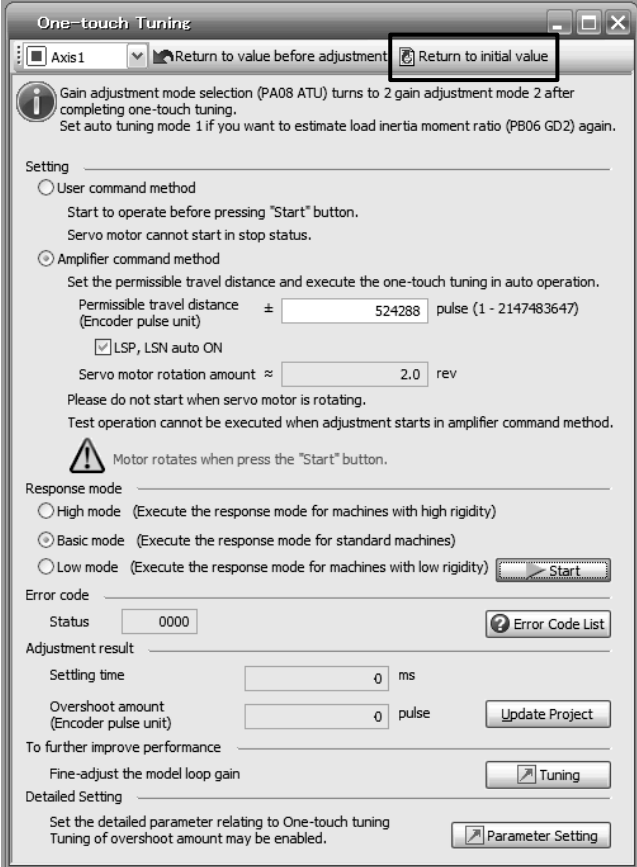

When the initialization of one-touch tuning is completed, the following window will be displayed. (returning to initial value)

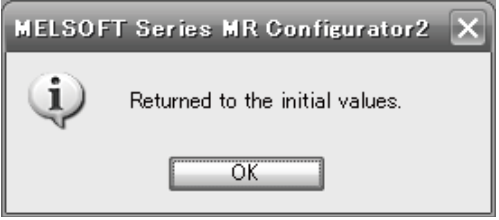

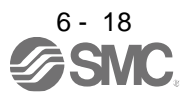

#### (2) When you use push buttons

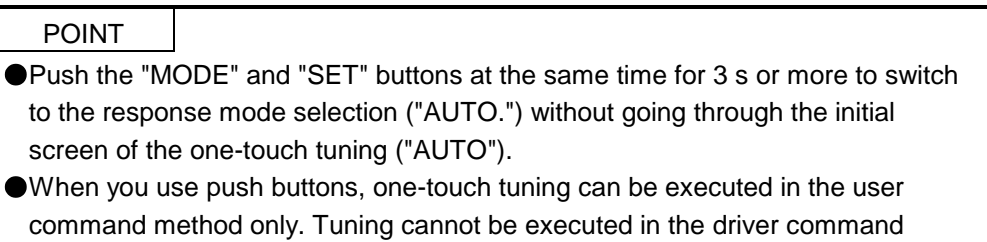

#### (a) Response mode selection

Select a response mode of the one-touch tuning from 3 modes with "UP" or "DOWN". Refer to (1) (b) in this section for a guideline of response mode.

method with the buttons.

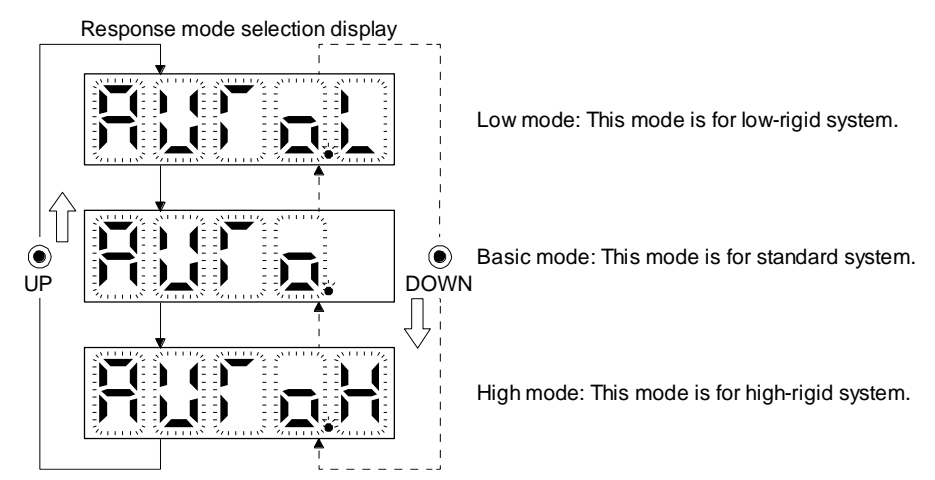

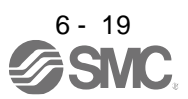

(b) One-touch tuning execution

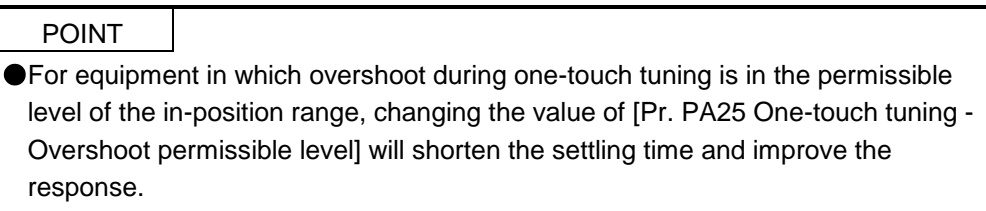

After the response mode is selected in (a), pushing the "SET" button will start one-touch tuning.

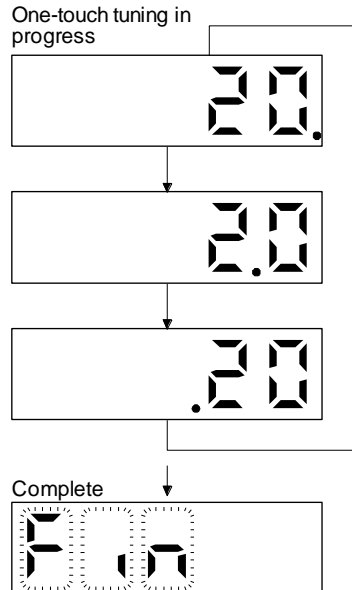

The one-touch tuning progress is displayed with 0% to 100%.<br>The decimal point moves right to left in rotation during the tuning.<br>To switch the display to the status display during the tuning, push the "MODE" button.

Completing the one-touch tuning will start writing the auto-tuned parameters to the ser driver

(c) Stop of one-touch tuning

Stop symbol

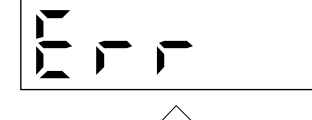

2 s interval Error code

U

 $\mathbf{I}$ 

The stop symbol and error code "C 000" (cancel during tuning) will be displayed by turns with 2 s interval.

The one-touch tuning mode can be stopped by pushing the "SET" button regardless of

 $\downarrow$  Pushing the "SET" button will switch to the initial screen.

displayed item.

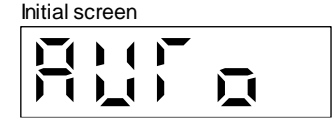

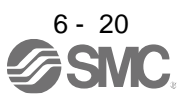

(d) If an error occurs

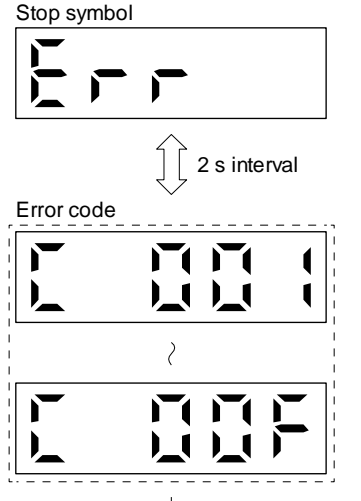

If an error occurs during the one-touch tuning, the tuning will be forcibly terminated and the stop symbol and error code from "C 001" to "C 00F" will be displayed by turns with 2 s interval.

Check the error cause referring to the table 6.2 of (1) (e) in this section.

 $\downarrow$  Pushing the "SET" button will switch to the initial screen.

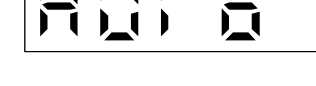

(e) If an alarm occurs

Initial screen

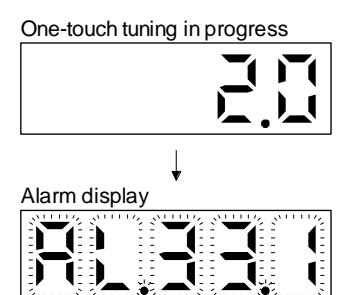

If an alarm occurs during the one-touch tuning, the tuning will be forcibly terminated and the alarm No. will be displayed.

(f) If a warning occurs

One-touch tuning in progress

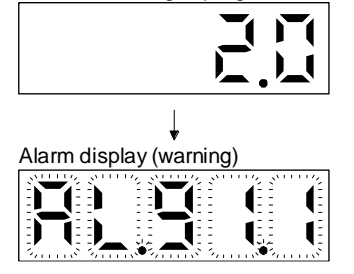

If a warning occurs during the one-touch tuning, the alarm No. of the warning will be displayed. When the warning is one which continue the motor driving, the one-touch tuning will be continued.

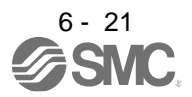

#### (g) Clearing one-touch tuning

Refer to table 6.1 for the parameters which you can clear. You can initialize the parameters changed by the one-touch tuning with the clear mode. You can reset the parameters to before tuning with the back mode.

- 1) Switch to the initial screen "AUTO" of the one-touch tuning with the "MODE" button.
- 2) Select the clear mode or back mode with the "UP" or "DOWN" button.

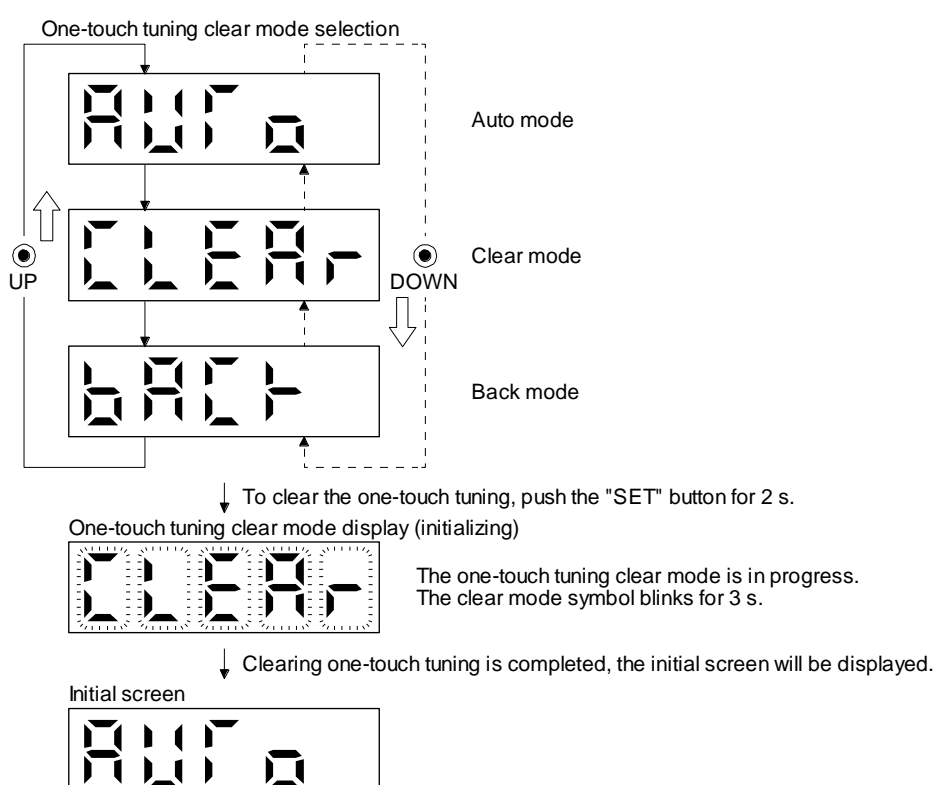

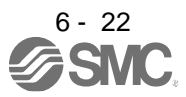

#### 6.2.3 Caution for one-touch tuning

- (1) Caution common for user command method and driver command method
	- (a) The tuning is not available in the torque control mode.
	- (b) The one-touch tuning cannot be executed while an alarm or warning which does not continue the motor driving is occurring.
	- (c) You can execute the one-touch tuning during the following test operation modes marked by " $\mathbf{O}$ ".

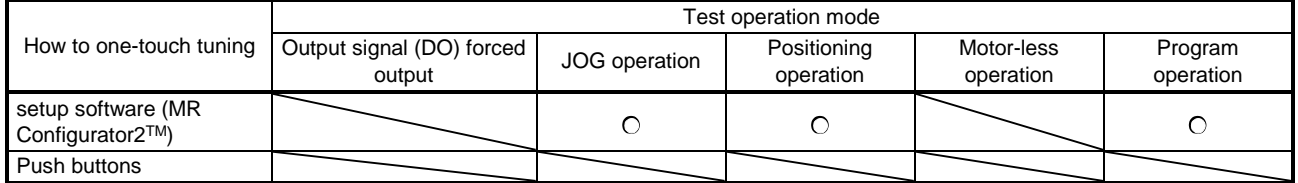

- (d) If one-touch tuning is performed when the gain switching function is enabled, vibration and/or unusual noise may occur during the tuning.
- (2) Caution for driver command method
	- (a) Starting one-touch tuning while the servo motor is rotating displays "C006" at status in error code, and the one-touch tuning cannot be executed.
	- (b) One-touch tuning is not available during the test operation mode. The following test operation modes cannot be executed during one-touch tuning.
		- 1) Positioning operation
		- 2) JOG operation
		- 3) Program operation
		- 4) Machine analyzer operation
		- 5) Single-step feed
	- (c) During one-touch tuning, the permissible travel distance may be exceeded due to overshoot, set a value sufficient to prevent machine collision.
	- (d) When Auto tuning mode 2, Manual mode, or 2 gain adjustment mode 2 is selected in [Pr. PA08 Auto tuning mode], the load to motor inertia ratio will not be estimated. An optimum acceleration/deceleration command will be generated by [Pr. PB06 Load to motor inertia ratio/load to motor mass ratio] at the start of one-touch tuning. When the load to motor inertia ratio is incorrect, the optimum acceleration/deceleration command may not be generated, causing the tuning to fail.
	- (e) When one-touch tuning is started by using communication, if the communication is interrupted during the tuning, the servo motor will stop, and the tuning will also stop. The parameter will return to the one at the start of the one-touch tuning.
	- (f) When one-touch tuning is started during the speed control mode, the mode will be switched to the position control mode automatically. The tuning result may differ from the one obtained by executing tuning by using the speed command.

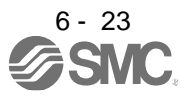

## 6.3 Auto tuning

## 6.3.1 Auto tuning mode

The driver has a real-time auto tuning function which estimates the machine characteristic (load to motor inertia ratio) in real time and automatically sets the optimum gains according to that value. This function permits ease of gain adjustment of the driver.

#### (1) Auto tuning mode 1

The driver is factory-set to the auto tuning mode 1.

In this mode, the load to motor inertia ratio of a machine is always estimated to set the optimum gains automatically.

The following parameters are automatically adjusted in the auto tuning mode 1.

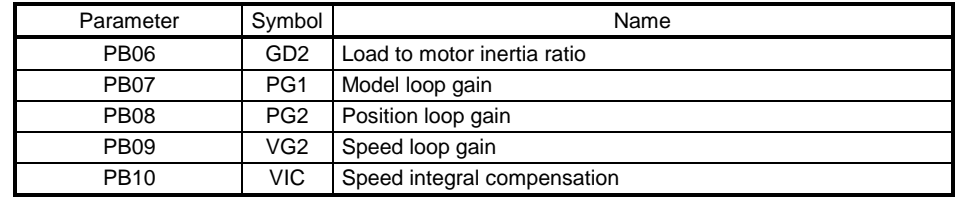

## POINT

- The auto tuning mode 1 may not be performed properly if all of the following conditions are not satisfied.
	- The acceleration/deceleration time constant to reach 2000 r/min (mm/s) is 5 s or less.
	- Speed is 150 r/min (mm/s) or higher.
	- The load to servo motor (mass of linear servo motor's primary side or direct drive motor) inertia ratio is 100 times or less.
	- The acceleration/deceleration torque is 10% or more of the rated torque.
- Under operating conditions which will impose sudden disturbance torque during acceleration/deceleration or on a machine which is extremely loose, auto tuning may not function properly, either. In such cases, use the auto tuning mode 2 or manual mode to make gain adjustment.

#### (2) Auto tuning mode 2

Use the auto tuning mode 2 when proper gain adjustment cannot be made by auto tuning mode 1. Since the load to motor inertia ratio is not estimated in this mode, set the value of a correct load to motor inertia ratio in [Pr. PB06].

The following parameters are automatically adjusted in the auto tuning mode 2.

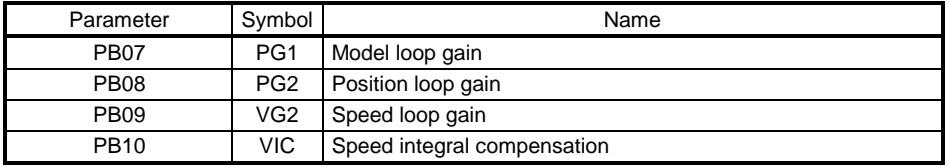

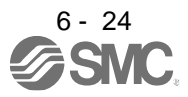

## 6.3.2 Auto tuning mode basis

The block diagram of real-time auto tuning is shown below.

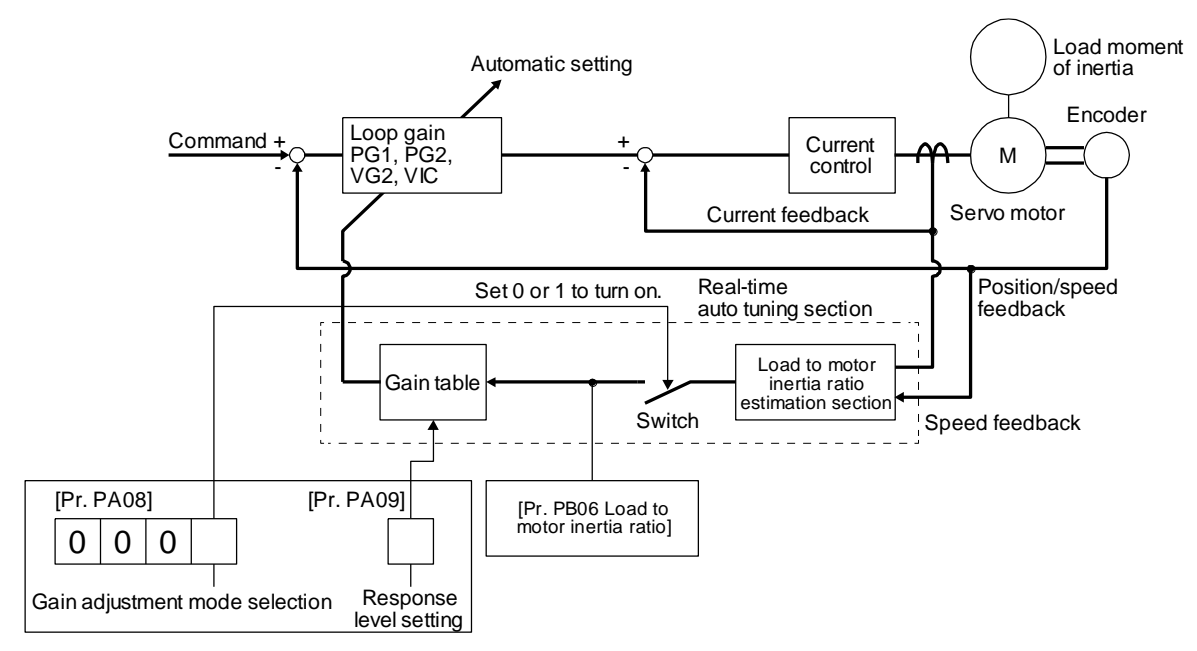

When a servo motor is accelerated/decelerated, the load to motor inertia ratio estimation section always estimates the load to motor inertia ratio from the current and speed of the servo motor. The results of estimation are written to [Pr. PB06 Load to motor inertia ratio]. These results can be confirmed on the status display screen of the setup software (MR Configurator2TM).

If you have already known the value of the load to motor inertia ratio or failed to estimate, set "Gain adjustment mode selection" to "Auto tuning mode  $2 ( - - 2)$ " in [Pr. PA08] to stop the estimation (turning off the switch in above diagram), and set the load to motor inertia ratio ([Pr. PB06]) manually.

From the preset load to motor inertia ratio ([Pr. PB06]) value and response ([Pr. PA09]), the optimum loop gains are automatically set on the basis of the internal gain table.

The auto tuning results are saved in the EEP-ROM of the driver every 60 minutes since power-on. At poweron, auto tuning is performed with the value of each loop gain saved in the EEP-ROM being used as an initial value.

#### POINT

- **If sudden disturbance torque is imposed during operation, the load to motor** inertia ratio may be misestimated temporarily. In such a case, set "Gain adjustment mode selection" to "Auto tuning mode 2 (\_ \_ \_ 2)" in [Pr. PA08] and then set the correct load to motor inertia ratio in [Pr. PB06].
- When any of the auto tuning mode 1 and auto tuning mode settings is changed to the manual mode 2 setting, the current loop gains and load to motor inertia ratio estimation value are saved in the EEP-ROM.

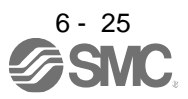

6.3.3 Adjustment procedure by auto tuning

Since auto tuning is enabled before shipment from the factory, simply running the servo motor automatically sets the optimum gains that match the machine. Merely changing the response level setting value as required completes the adjustment. The adjustment procedure is as follows.

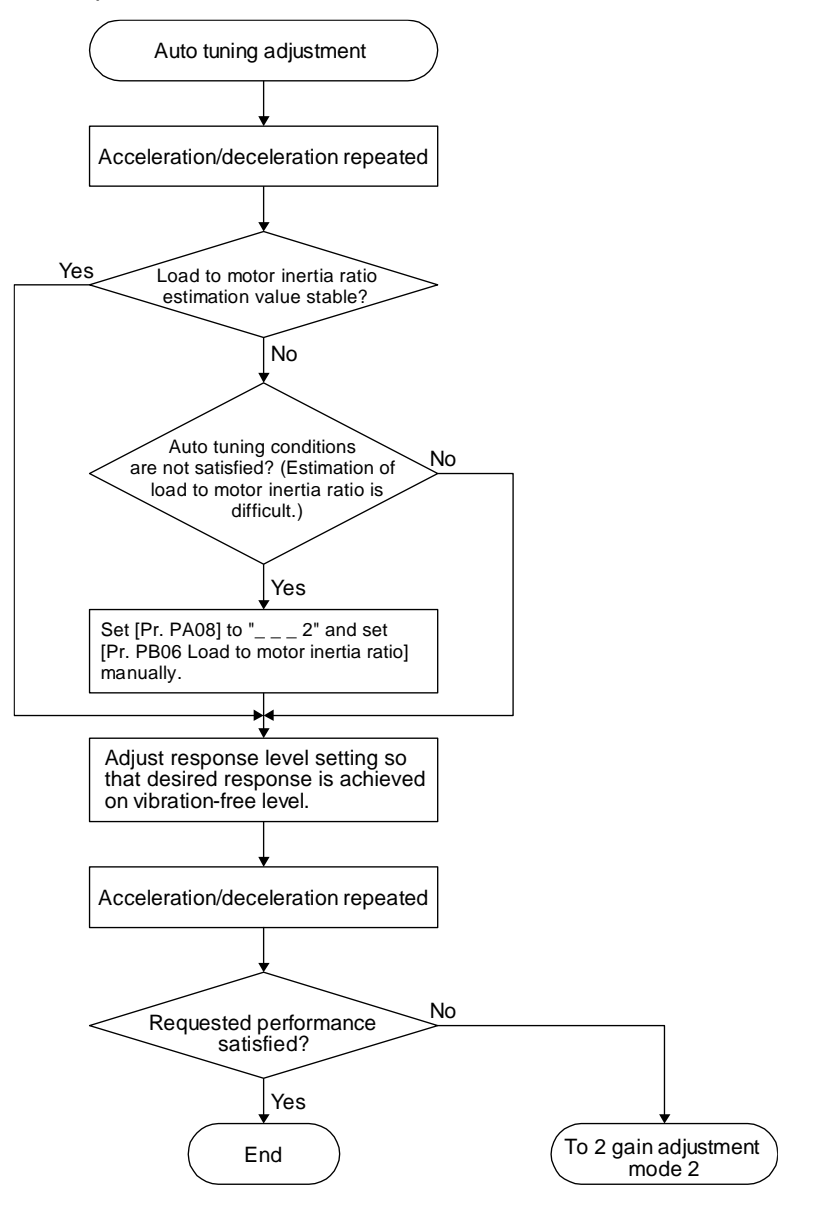

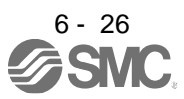

#### 6.3.4 Response level setting in auto tuning mode

Set the response of the whole servo system by [Pr. PA09]. As the response level setting is increased, trackability to a command improves and settling time decreases, but setting the response level too high will generate vibration.

Set a value to obtain the desired response level within the vibration-free range.

If the response level setting cannot be increased up to the desired response because of machine resonance beyond 100 Hz, filter tuning mode selection in [Pr. PB01] or machine resonance suppression filter in [Pr. PB13] to [Pr. PB16], [Pr. PB46] to [Pr. PB51] may be used to suppress machine resonance. Suppressing machine resonance may allow the response level setting to increase. Refer to section 7.2 and 7.3 for settings of the adaptive tuning mode and machine resonance suppression filter.

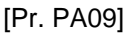

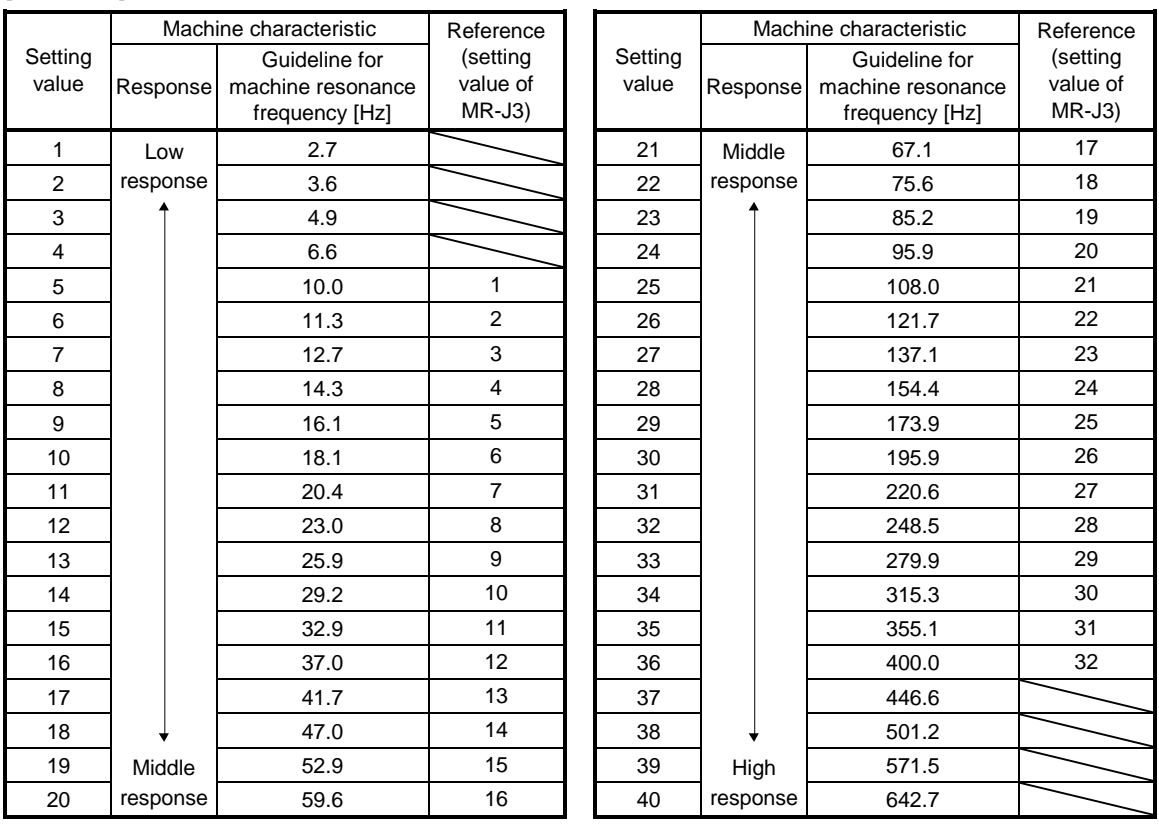

#### 6.4 Manual mode

If you are not satisfied with the adjustment of auto tuning, you can adjust all gains manually.

# POINT

If machine resonance occurs, filter tuning mode selection in [Pr. PB01] or machine resonance suppression filter in [Pr. PB13] to [Pr. PB16] and [Pr. PB46] to [Pr. PB51] may be used to suppress machine resonance. (Refer to section 7.2 to 7.3.)

#### (1) For speed control

## (a) Parameter

The following parameters are used for gain adjustment.

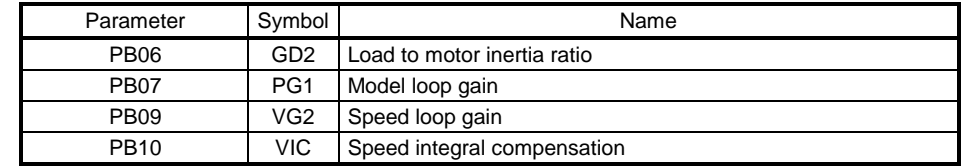

#### (b) Adjustment procedure

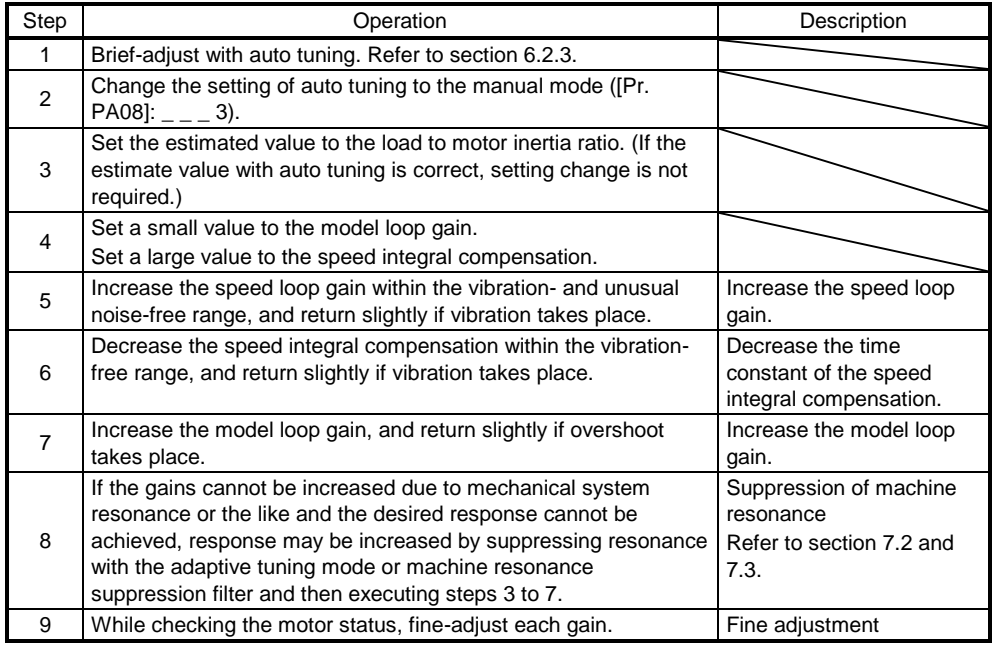

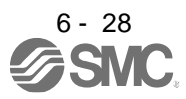

## (c) Parameter adjustment

1) [Pr. PB09 Speed loop gain]

This parameter determines the response level of the speed control loop. Increasing this value enhances response but a too high value will make the mechanical system liable to vibrate. The actual response frequency of the speed loop is as indicated in the following expression.

Speed loop response frequency  $[Hz] = \frac{1}{(1 + \text{Load to motor inertia ratio}) \times 2}$ Speed loop gain

2) [Pr. PB10 Speed integral compensation]

To eliminate stationary deviation against a command, the speed control loop is under proportional integral control. For the speed integral compensation, set the time constant of this integral control. Increasing the setting lowers the response level. However, if the load to motor inertia ratio is large or the mechanical system has any vibratory element, the mechanical system is liable to vibrate unless the setting is increased to some degree. The guideline is as indicated in the following expression.

Speed integral compensation setting [ms]  $\geq \frac{1}{\text{Speed loop gain}}$  (1 + Load to motor inertia ratio) 2000 to 3000

3) [Pr. PB07 Model loop gain]

This parameter determines the response level to a speed command. Increasing the value improves trackability to a speed command, but a too high value will make overshoot liable to occur at settling.

Model loop gain guideline  $\leq \frac{1}{(1 + \text{Load to motor inertia ratio})}$ Speed loop gain<br>ad to motor inertia ratio)  $\times \left(\frac{1}{4}\text{ to }\frac{1}{8}\right)$ 1 4 1<br>÷ to

- (2) For position control
	- (a) Parameter

The following parameters are used for gain adjustment.

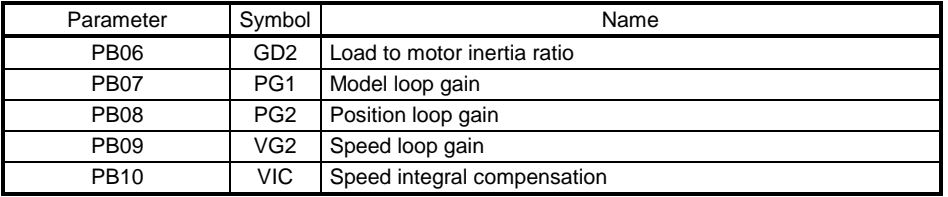

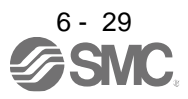

#### (b) Adjustment procedure

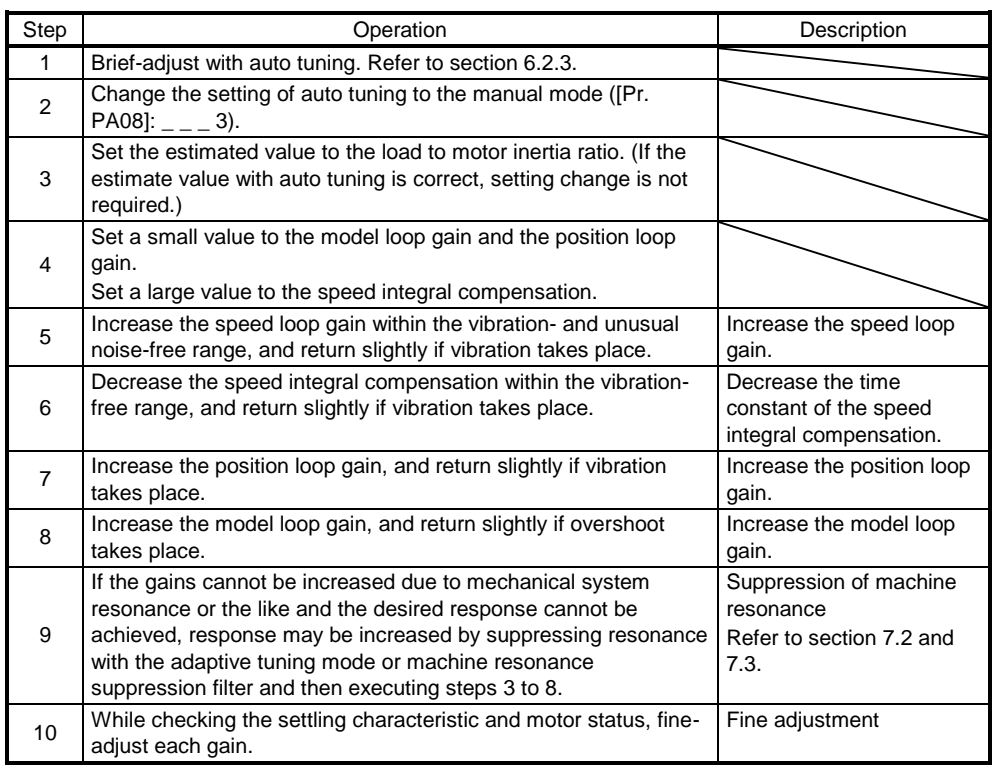

## (c) Parameter adjustment

1) [Pr. PB09 Speed loop gain]

This parameter determines the response level of the speed control loop. Increasing this value enhances response but a too high value will make the mechanical system liable to vibrate. The actual response frequency of the speed loop is as indicated in the following expression.

Speed loop response frequency  $[Hz] = \frac{1}{(1 + \text{Load to motor inertia ratio}) \times 2}$ Speed loop gain

#### 2) [Pr. PB10 Speed integral compensation]

To eliminate stationary deviation against a command, the speed control loop is under proportional integral control. For the speed integral compensation, set the time constant of this integral control. Increasing the setting lowers the response level. However, if the load to motor inertia ratio is large or the mechanical system has any vibratory element, the mechanical system is liable to vibrate unless the setting is increased to some degree. The guideline is as indicated in the following expression.

2000 to 3000

Speed integral compensation setting [ms]  $\geq \frac{1}{\text{Speed loop gain}}$  and to motor inertia ratio)

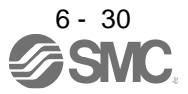

#### 3) [Pr. PB08 Position loop gain]

This parameter determines the response level to a disturbance to the position control loop. Increasing the value increases the response level to the disturbance, but a too high value will increase vibration of the mechanical system.

Position loop gain guideline  $\leq \frac{1}{(1 + \text{Load to motor inertia ratio})}$ Speed loop gain<br>ad to motor inertia ratio)  $\times \left(\frac{1}{4}\text{ to }\frac{1}{8}\right)$ 1 4 1<br>÷ to

#### 4) [Pr. PB07 Model loop gain]

This parameter determines the response level to a position command. Increasing the value improves trackability to a position command, but a too high value will make overshoot liable to occur at settling.

Model loop gain guideline  $\leq \frac{1}{(1 + \text{Load to motor inertia ratio})}$ Speed loop gain<br>ad to motor inertia ratio)  $\times \left(\frac{1}{4}\text{ to }\frac{1}{8}\right)$ 1 4 1<br>- to

#### 6.5 2gain adjustment mode

The 2 gain adjustment mode is used to match the position loop gains of the axes when performing the interpolation operation of servo motors of two or more axes for an X-Y table or the like. In this mode, manually set the model loop gain that determines command trackability. Other parameters for gain adjustment are set automatically.

#### (1) 2 gain adjustment mode 1 (interpolation mode)

The 2 gain adjustment mode 1 manually set the model loop gain that determines command trackability. The mode constantly estimates the load to motor inertia ratio, and automatically set other parameters for gain adjustment to optimum gains using auto tuning response.

The following parameters are used for 2 gain adjustment mode 1.

#### (a) Automatically adjusted parameter

The following parameters are automatically adjusted by auto tuning.

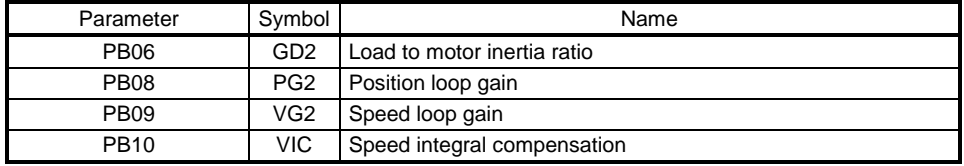

#### (b) Manually adjusted parameter

The following parameters are adjustable manually.

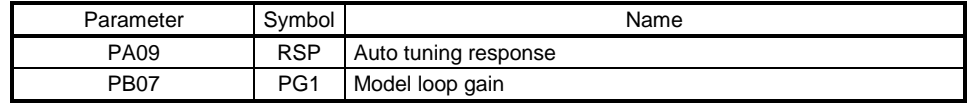

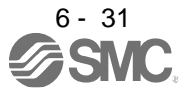

#### (2) 2 gain adjustment mode 2

Use 2 gain adjustment mode 2 when proper gain adjustment cannot be made with 2 gain adjustment mode 1. Since the load to motor inertia ratio is not estimated in this mode, set the value of a proper load to motor inertia ratio in [Pr. PB06].

The following parameters are used for 2 gain adjustment mode 2.

#### (a) Automatically adjusted parameter

The following parameters are automatically adjusted by auto tuning.

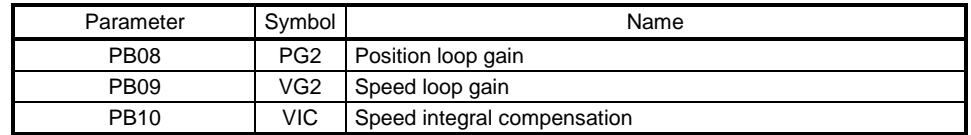

(b) Manually adjusted parameter

The following parameters are adjustable manually.

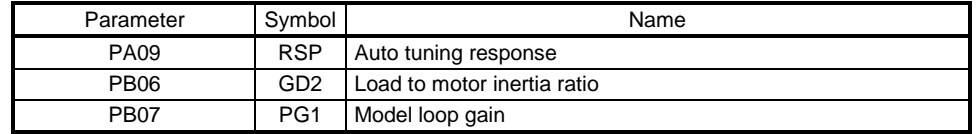

(3) Adjustment procedure of 2 gain adjustment mode

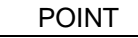

● Set the same value in [Pr. PB07 Model loop gain] for the axis used in 2 gain adjustment mode.

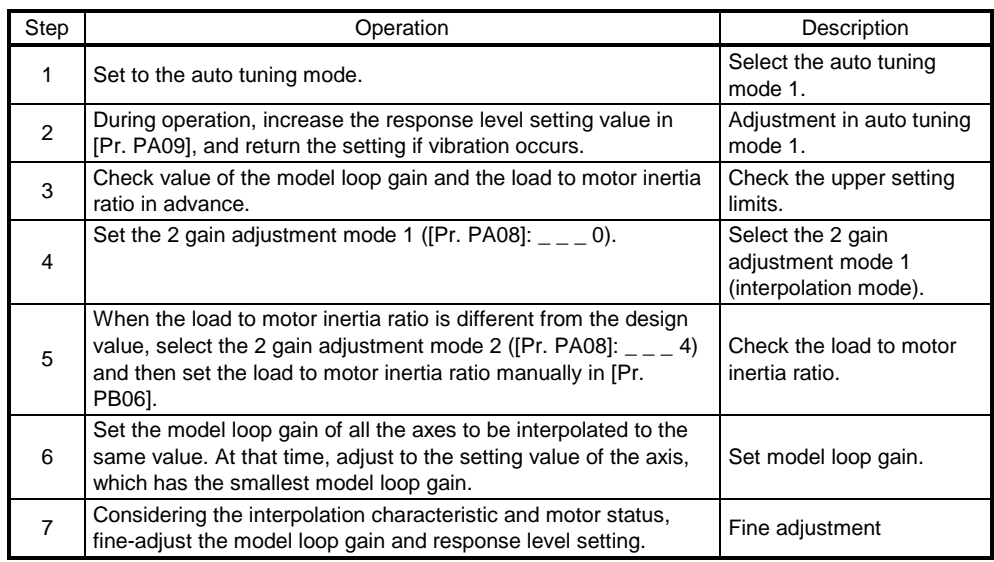

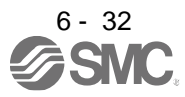

## (4) Parameter adjustment

[Pr. PB07 Model loop gain]

This parameter determines the response level of the position control loop. Increasing the value improves trackability to a position command, but a too high value will make overshoot liable to occur at settling. Number of droop pulses is determined by the following expression.

Number of droop pulses [pulse] = Model loop gain setting Position command frequency [pulse/s]

Position command frequency differs depending on the operation mode.

Position command frequency

 $=\frac{\text{Speed [r/min]}}{\text{60}}$  $\frac{1}{60}$   $\rightarrow$   $\times$  Encoder resolution (number of pulses per servo motor revolution)

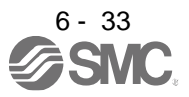

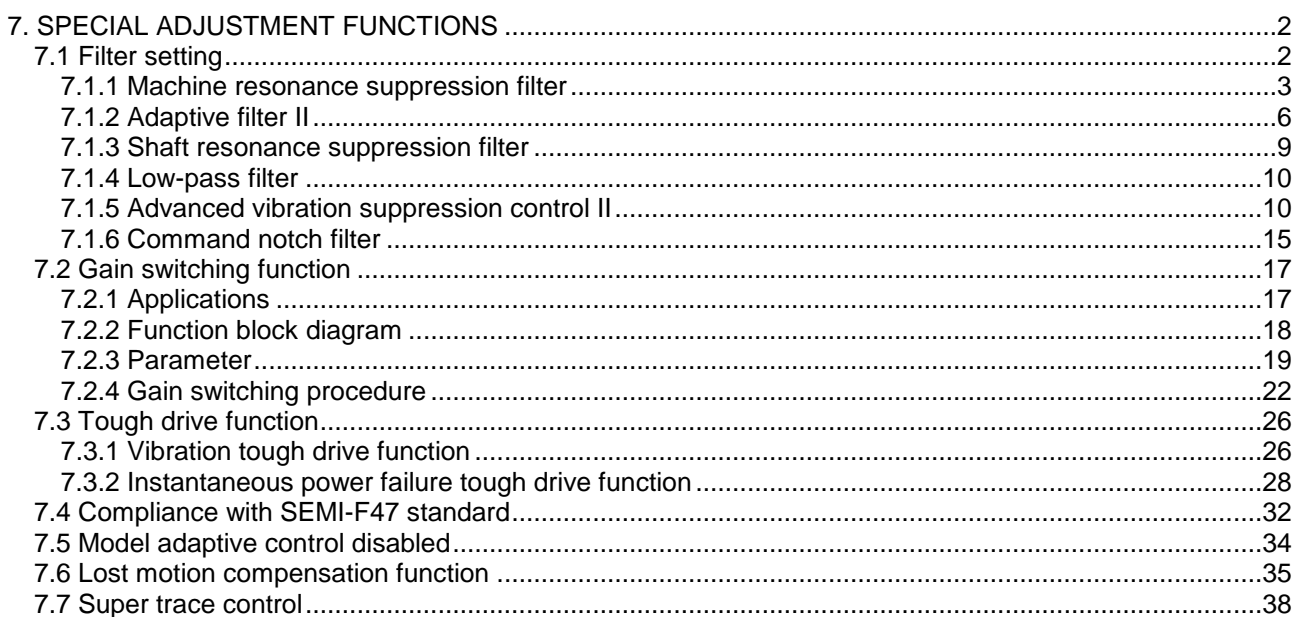

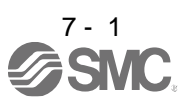

# <span id="page-249-0"></span>7. SPECIAL ADJUSTMENT FUNCTIONS

POINT The functions given in this chapter need not be used normally. Use them if you are not satisfied with the machine status after making adjustment in the methods in chapter 6.

#### <span id="page-249-1"></span>7.1 Filter setting

The following filters are available with LECSB2-T□ drivers.

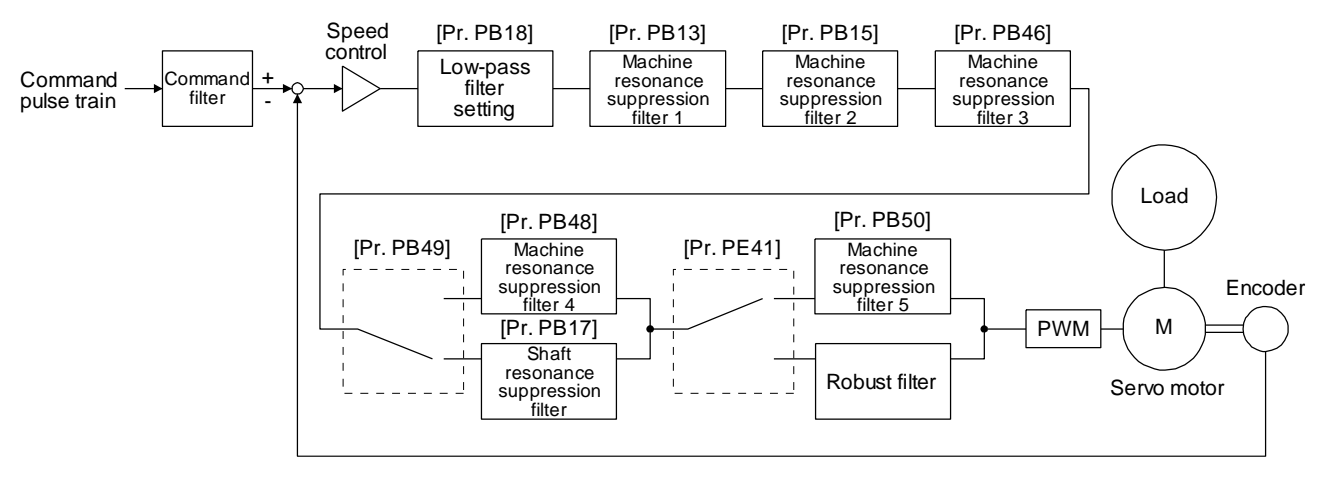

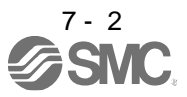

<span id="page-250-0"></span>7.1.1 Machine resonance suppression filter

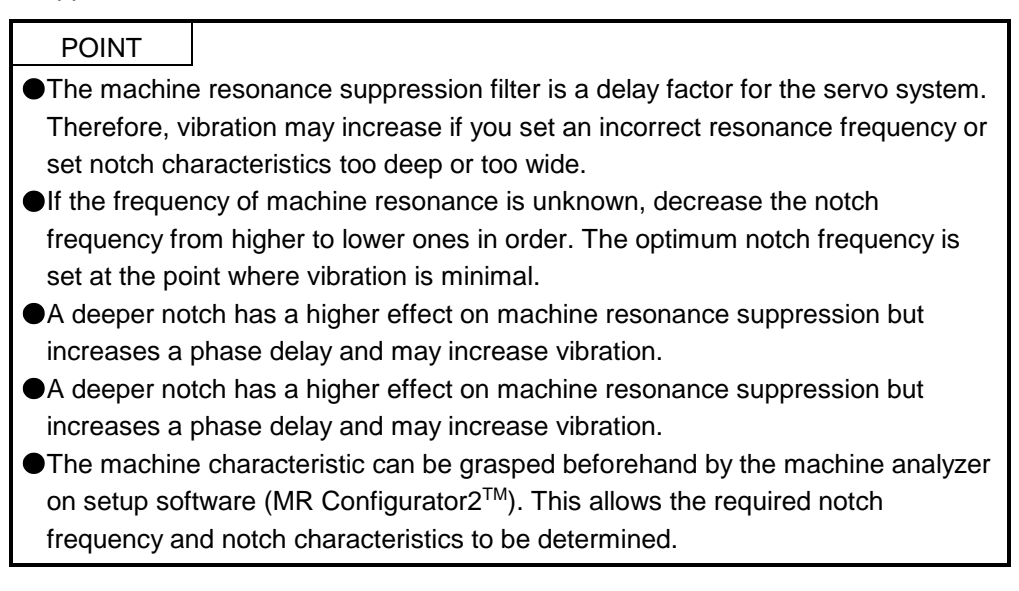

If a mechanical system has a natural resonance point, increasing the servo system response level may cause the mechanical system to produce resonance (vibration or unusual noise) at that resonance frequency. Using the machine resonance suppression filter and adaptive tuning can suppress the resonance of the mechanical system. The setting range is 10 Hz to 4500 Hz.

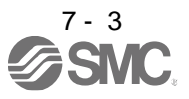

#### (1) Function

The machine resonance suppression filter is a filter function (notch filter) which decreases the gain of the specific frequency to suppress the resonance of the mechanical system. You can set the gain decreasing frequency (notch frequency), gain decreasing depth and width.

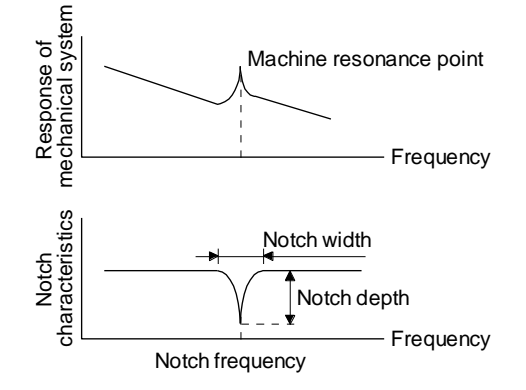

You can set five machine resonance suppression filters at most.

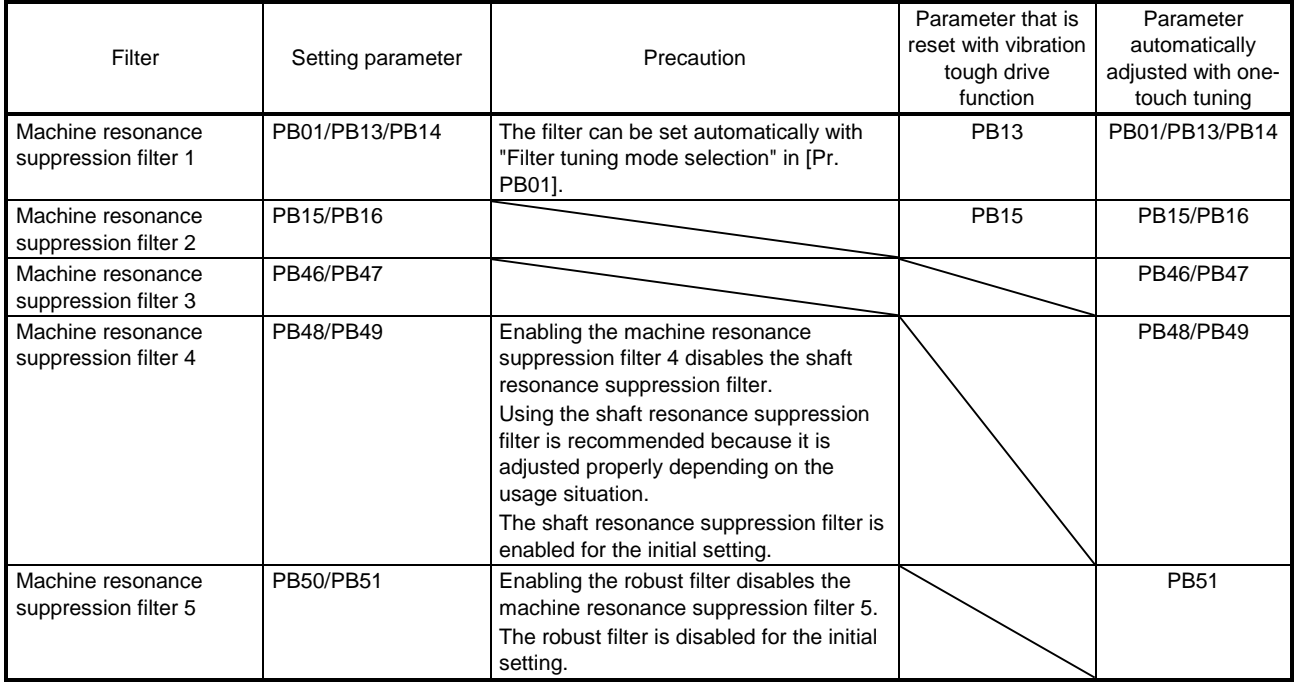

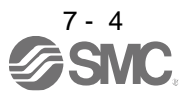
## (2) Parameter

- (a) Machine resonance suppression filter 1 ([Pr. PB13] and [Pr. PB14]) Set the notch frequency, notch depth and notch width of the machine resonance suppression filter 1 ([Pr. PB13] and [Pr. PB14]) When you select "Manual setting  $($   $_{2}$   $_{2}$ )" of "Filter tuning mode selection" in [Pr. PB01], the setting of the machine resonance suppression filter 1 is enabled.
- (b) Machine resonance suppression filter 2 ([Pr. PB15] and [Pr. PB16]) To use this filter, select "Enabled  $($   $_{-\,}$   $=$  1)" of "Machine resonance suppression filter 2 selection" in [Pr. PB16]. How to set the machine resonance suppression filter 2 ([Pr. PB15] and [Pr. PB16]) is the same

as for the machine resonance suppression filter 1 ([Pr. PB13] and [Pr. PB14]).

(c) Machine resonance suppression filter 3 ([Pr. PB46] and [Pr. PB47]) To use this filter, select "Enabled  $($   $_$   $_$   $_$   $-$  1)" of "Machine resonance suppression filter 3 selection" in [Pr. PB47].

How to set the machine resonance suppression filter 3 ([Pr. PB46] and [Pr. PB47]) is the same as for the machine resonance suppression filter 1 ([Pr. PB13] and [Pr. PB14]).

(d) Machine resonance suppression filter 4 ([Pr. PB48] and [Pr. PB49]) To use this filter, select "Enabled  $($   $_{-\,}$   $=$  1)" of "Machine resonance suppression filter 4 selection" in [Pr. PB49]. However, enabling the machine resonance suppression filter 4 disables the shaft resonance suppression filter.

How to set the machine resonance suppression filter 4 ([Pr. PB48] and [Pr. PB49]) is the same as for the machine resonance suppression filter 1 ([Pr. PB13] and [Pr. PB14]).

(e) Machine resonance suppression filter 5 ([Pr. PB50] and [Pr. PB51])

To use this filter, select "Enabled  $($   $_$   $_$   $_$   $-$  1)" of "Machine resonance suppression filter 5 selection" in [Pr. PB51]. However, enabling the robust filter ([Pr. PE41:  $\_\_\_$  1]) disables the machine resonance suppression filter 5.

How to set the machine resonance suppression filter 5 ([Pr. PB50] and [Pr. PB51]) is the same as for the machine resonance suppression filter 1 ([Pr. PB13] and [Pr. PB14]).

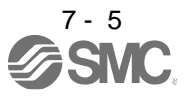

### 7.1.2 Adaptive filter II

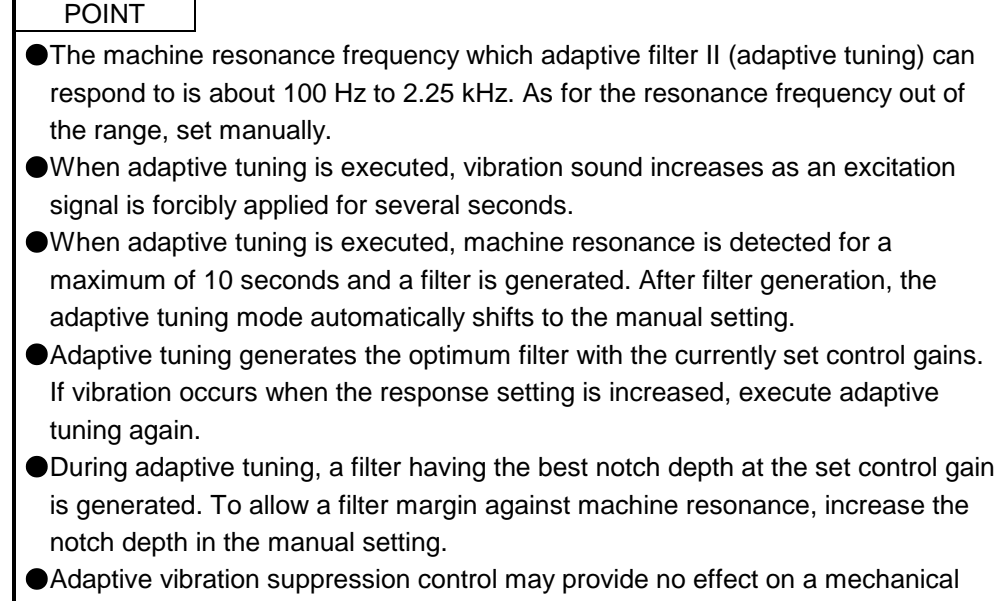

system which has complex resonance characteristics. The frequency is estimated more accurately in the high accuracy mode compared to the standard mode. However, the tuning sound may be larger in the high accuracy mode.

## (1) Function

Adaptive filter II (adaptive tuning) is a function in which the driver detects machine vibration for a predetermined period of time and sets the filter characteristics automatically to suppress mechanical system vibration. Since the filter characteristics (frequency, depth) are set automatically, you need not be conscious of the resonance frequency of a mechanical system.

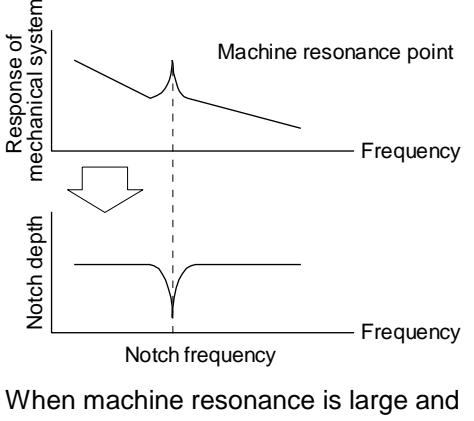

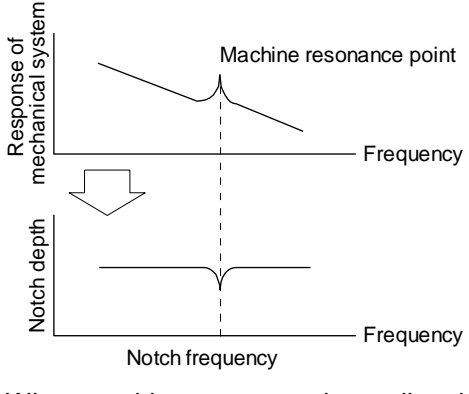

frequency is low

When machine resonance is small and frequency is high

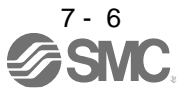

### (2) Parameter

Select how to set the filter tuning in [Pr. PB01 Adaptive tuning mode (adaptive filter II)].

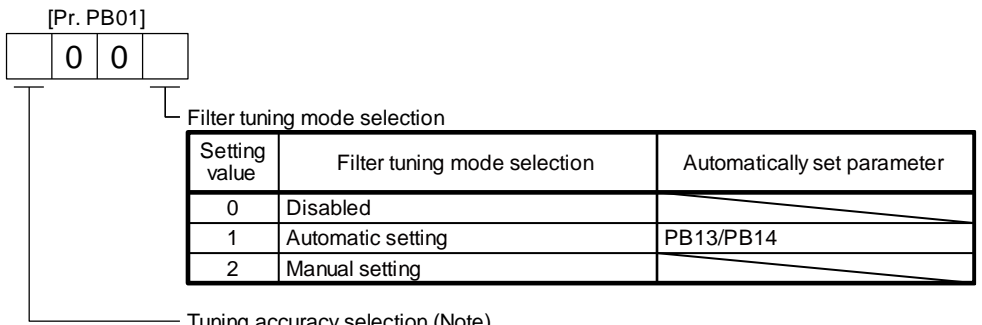

Tuning accuracy selection (Note) 0: Standard

1: High accuracy

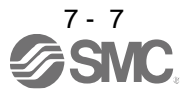

(3) Adaptive tuning mode procedure

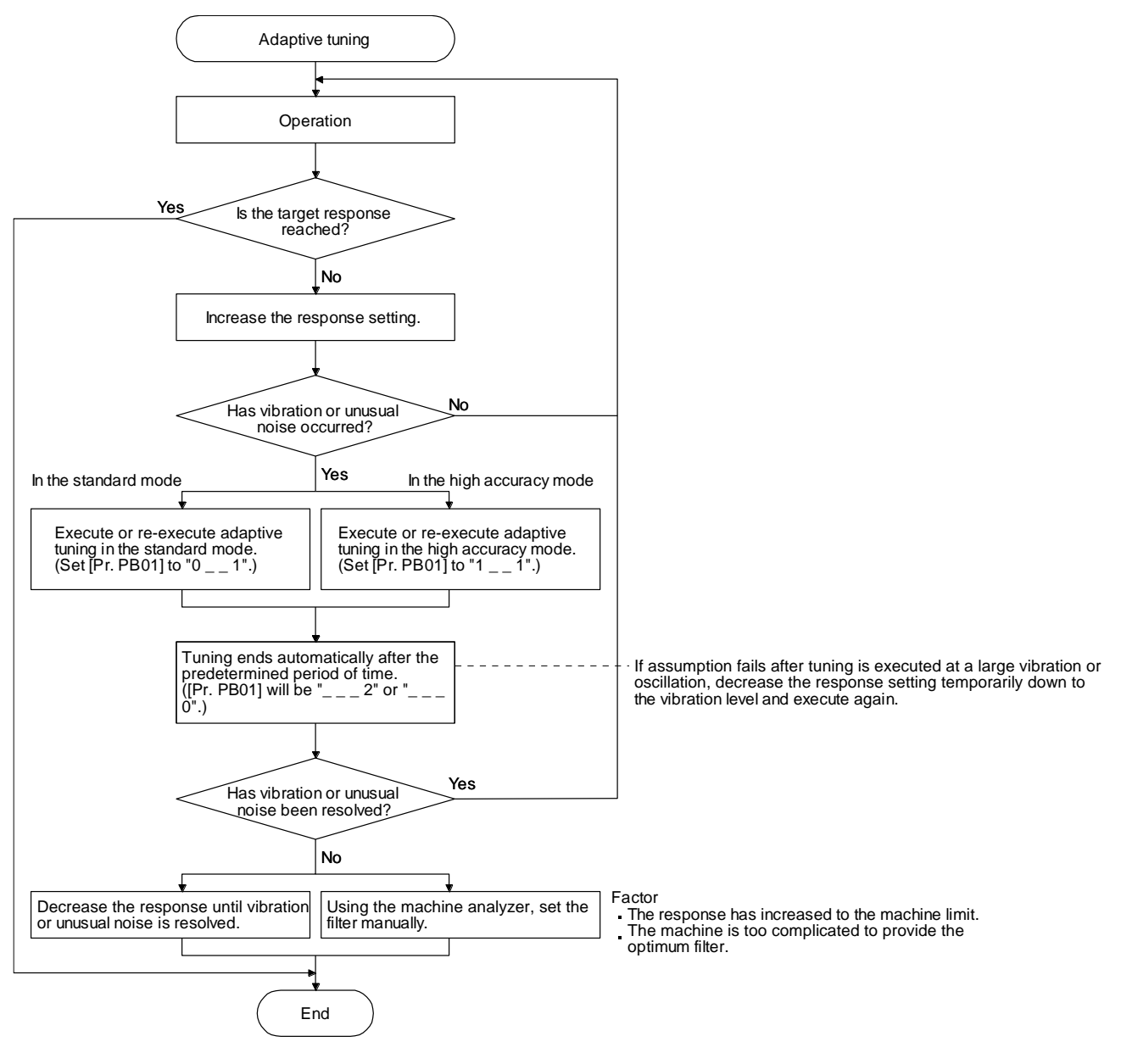

#### 7.1.3 Shaft resonance suppression filter

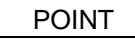

This filter is set properly by default according to servo motor you use and load moment of inertia. It is recommended that [Pr. PB23] be set to " $_{- -}$  0" (automatic setting) because changing "Shaft resonance suppression filter selection" in [Pr. PB23] or [Pr. PB17 Shaft resonance suppression filter] may lower the performance.

### (1) Function

When a load is mounted to the servo motor shaft, resonance by shaft torsion during driving may generate a mechanical vibration at high frequency. The shaft resonance suppression filter suppresses the vibration.

When you select "Automatic setting", the filter will be set automatically on the basis of the motor you use and the load to motor inertia ratio. The disabled setting increases the response of the driver for high resonance frequency.

### (2) Parameter

Set "Shaft resonance suppression filter selection" in [Pr. PB23].

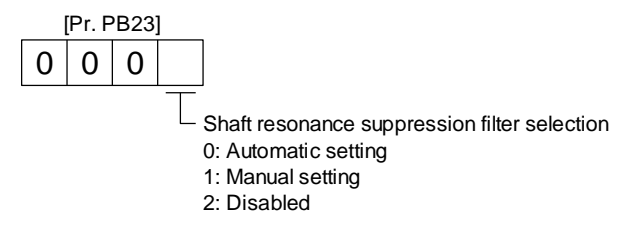

To set [Pr. PB17 Shaft resonance suppression filter] automatically, select "Automatic setting". To set [Pr. PB17 Shaft resonance suppression filter] manually, select "Manual setting". The setting values are as follows.

Shaft resonance suppression filter setting frequency selection

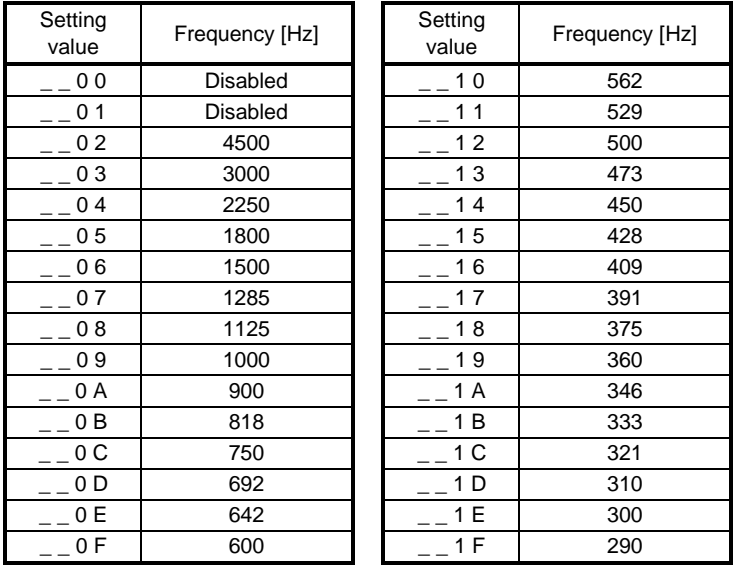

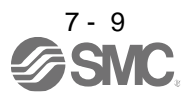

7.1.4 Low-pass filter

(1) Function

When a ball screw or the like is used, resonance of high frequency may occur as the response level of the servo system is increased. To prevent this, the low-pass filter is enabled for a torque command as a default. The filter frequency of the low-pass filter is automatically adjusted to the value in the following equation.

Filter frequency ([rad/s]) =  $\frac{}{1 + \text{GD2}}$  $\frac{VG2}{1.002}$  × 10

However, when an automatically adjusted value is smaller than VG2, the filter frequency will be the VG2 value.

To set [Pr. PB18] manually, select "Manual setting  $($   $-$  1  $)$ " of "Low-pass filter selection" in [Pr. PB23].

(2) Parameter

Set "Low-pass filter selection" in [Pr. PB23].

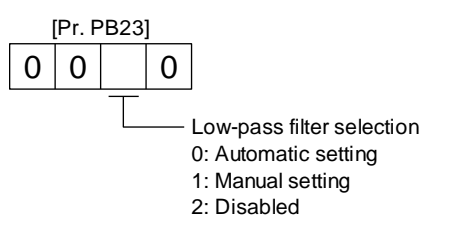

7.1.5 Advanced vibration suppression control II

POINT

- The function is enabled when "Gain adjustment mode selection" in [Pr. PA08] is "Auto tuning mode 2  $($   $($   $)$   $($   $)$ ", "Manual mode  $($   $($   $)$   $($   $)$ " $($   $)$   $\alpha$ " $($   $)$   $\alpha$   $($  $)$   $\alpha$   $($  $)$   $\alpha$   $($  $)$   $\alpha$   $($  $)$   $\alpha$   $($  $)$   $\alpha$   $($  $)$   $\alpha$   $($  $)$   $\alpha$   $($  $)$   $\alpha$   $($  $)$   $\alpha$   $($  $)$  mode 2  $($   $_{-}$   $-$  4)".
- The machine resonance frequency supported in the vibration suppression control tuning mode is 1.0 Hz to 100.0 Hz. As for the vibration out of the range, set manually.
- Stop the servo motor before changing the vibration suppression control-related parameters. Otherwise, it may cause an unexpected operation.
- For positioning operation during execution of vibration suppression control tuning, provide a stop time to ensure a stop after vibration damping.
- Vibration suppression control tuning may not make normal estimation if the residual vibration at the servo motor side is small.
- Vibration suppression control tuning sets the optimum parameter with the currently set control gains. When the response setting is increased, set vibration suppression control tuning again.
- When using the vibration suppression control 2, set " $_{---}$  1" in [Pr. PA24].

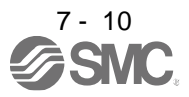

(1) Function

Vibration suppression control is used to further suppress load-side vibration, such as work-side vibration and base shake. The servo motor-side operation is adjusted for positioning so that the machine does not vibrate.

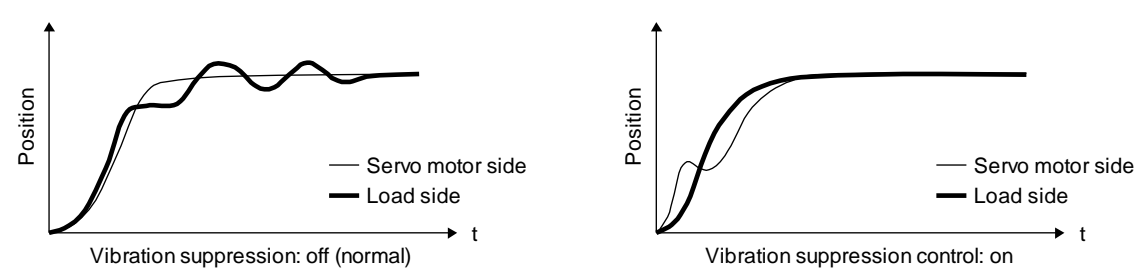

When the advanced vibration suppression control II ([Pr. PB02 Vibration suppression control tuning mode]) is executed, the vibration frequency at load side is automatically estimated to suppress machine side vibration two times at most.

In the vibration suppression control tuning mode, this mode shifts to the manual setting after the positioning operation is performed the predetermined number of times. For manual setting, adjust the vibration suppression control 1 with [Pr. PB19] to [Pr. PB22] and vibration suppression control 2 with [Pr. PB52] to [Pr. PB55].

## (2) Parameter

Set [Pr. PB02 Vibration suppression control tuning mode (advanced vibration suppression control II)]. When you use a vibration suppression control, set "Vibration suppression control 1 tuning mode selection". When you use two vibration suppression controls, set "Vibration suppression control 2 tuning mode selection" in addition.

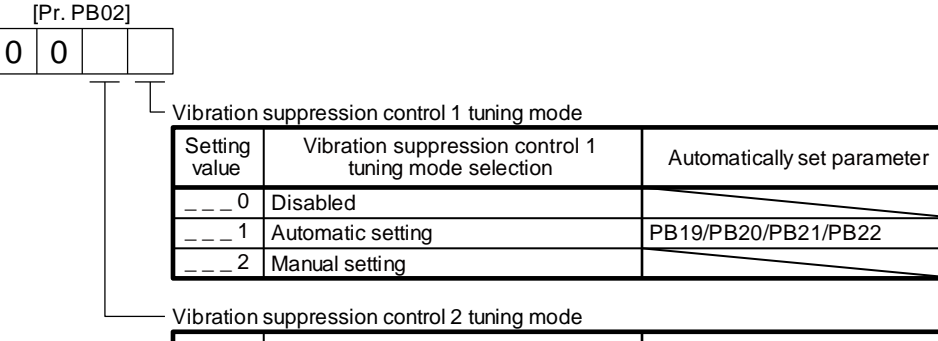

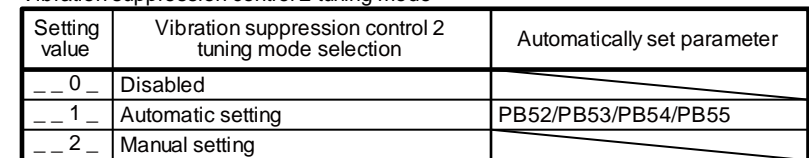

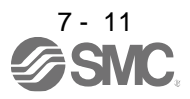

(3) Vibration suppression control tuning procedure

The following flow chart is for the vibration suppression control 1. For the vibration suppression control 2, set "\_ \_ 1 \_" in [Pr. PB02] to execute the vibration suppression control tuning.

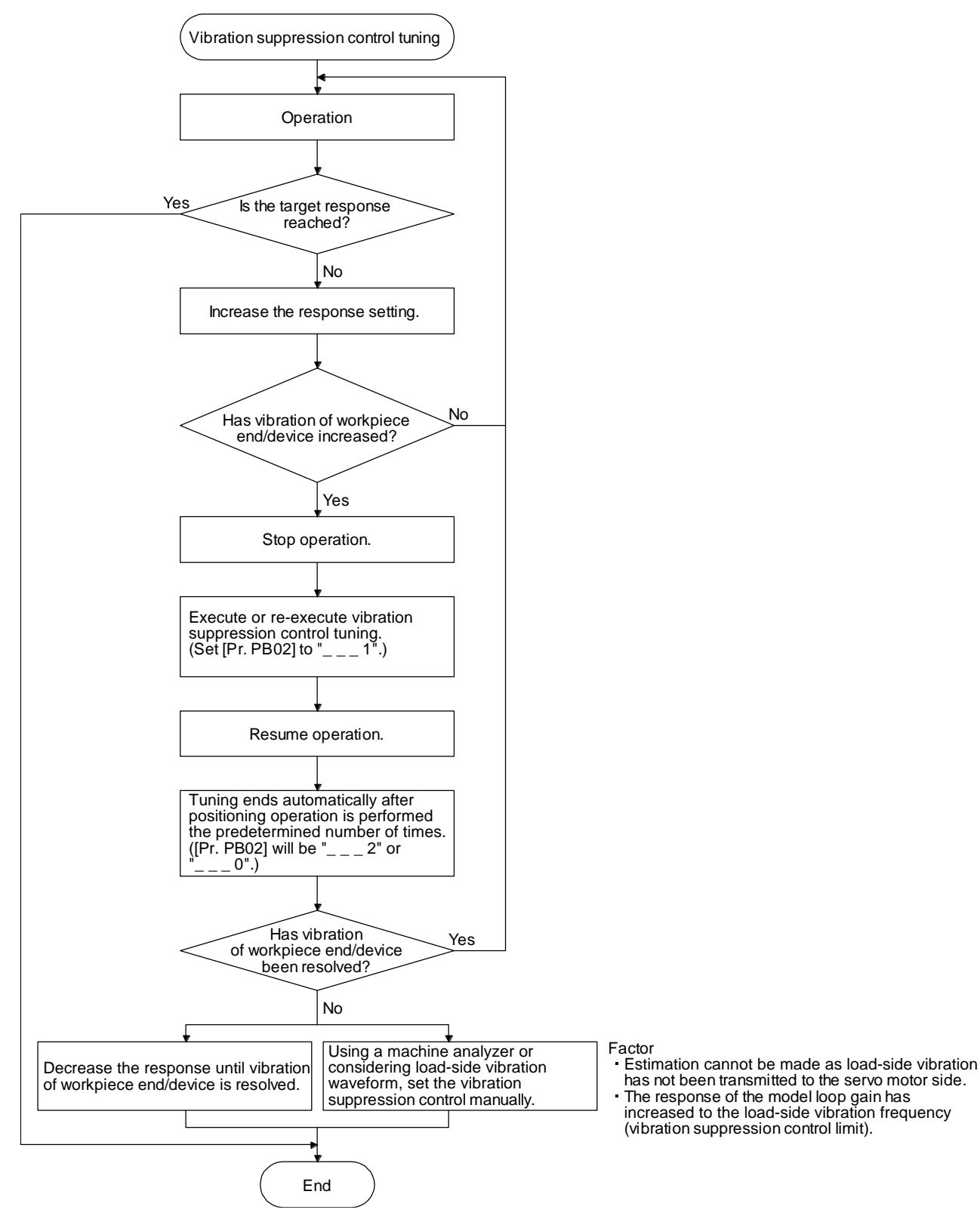

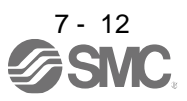

(4) Vibration suppression control manual mode

POINT

- When load-side vibration does not show up in servo motor-side vibration, the setting of the servo motor-side vibration frequency does not produce an effect.
- When the anti-resonance frequency and resonance frequency can be confirmed using the machine analyzer or external equipment, do not set the same value but set different values to improve the vibration suppression performance.
- The setting range of [Pr. PB19], [Pr. PB20], [Pr. PB52], and [Pr. PB53] varies, depending on the value in [Pr. PB07]. If a value out of the range is set, the vibration suppression control will be disabled.

Measure work-side vibration and device shake with the machine analyzer or external measuring instrument, and set the following parameters to adjust vibration suppression control manually.

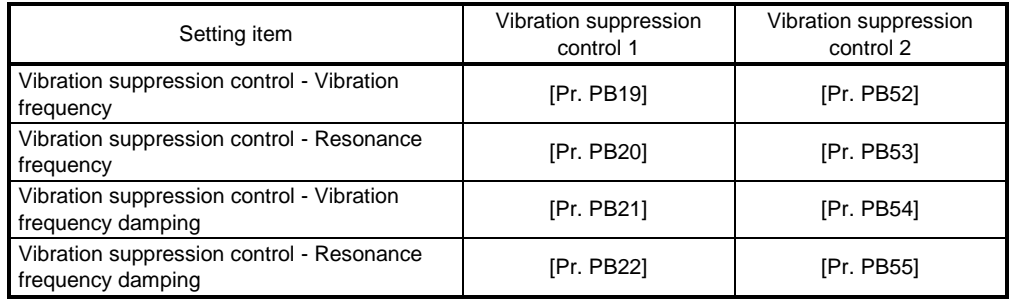

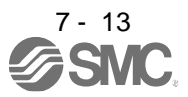

- Step 1 Select "Manual setting  $($   $_$   $_$   $_$   $_$  2)" of "Vibration suppression control 1 tuning mode selection" or "Manual setting  $($   $_$   $_$   $2$   $_$ )" of "Vibration suppression control 2 tuning mode selection" in [Pr. PB02].
- Step 2 Set "Vibration suppression control Vibration frequency" and "Vibration suppression control Resonance frequency" as follows.

However, the value of [Pr. PB07 Model loop gain], vibration frequency, and resonance frequency have the following usable range and recommended range.

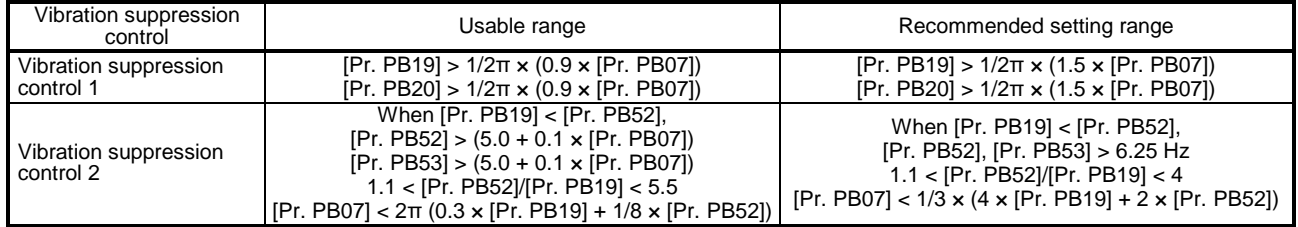

(a) When a vibration peak can be confirmed with machine analyzer using setup software (MR Configurator2TM), or external equipment.

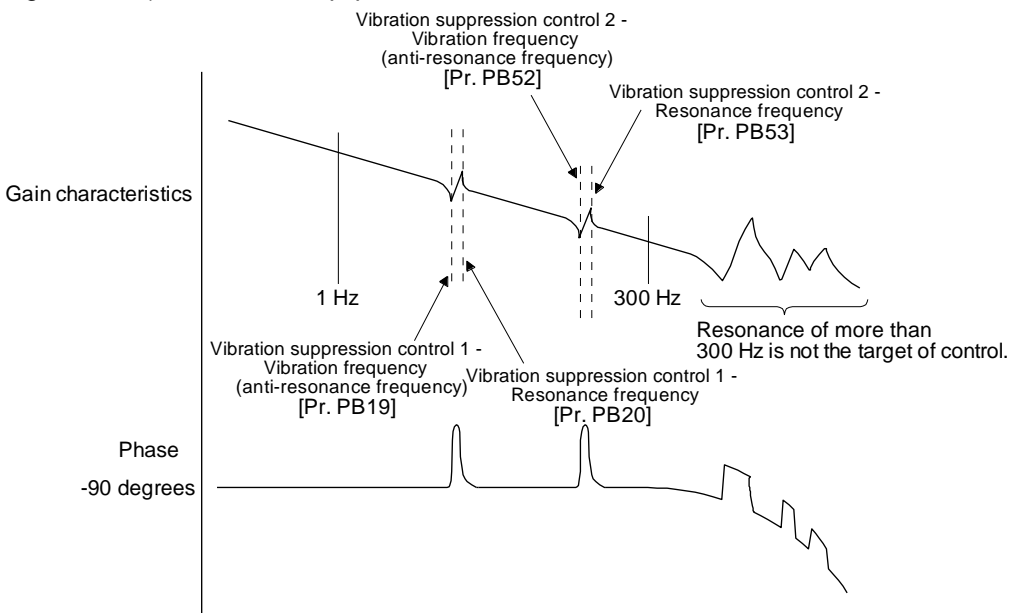

(b) When vibration can be confirmed using monitor signal or external sensor

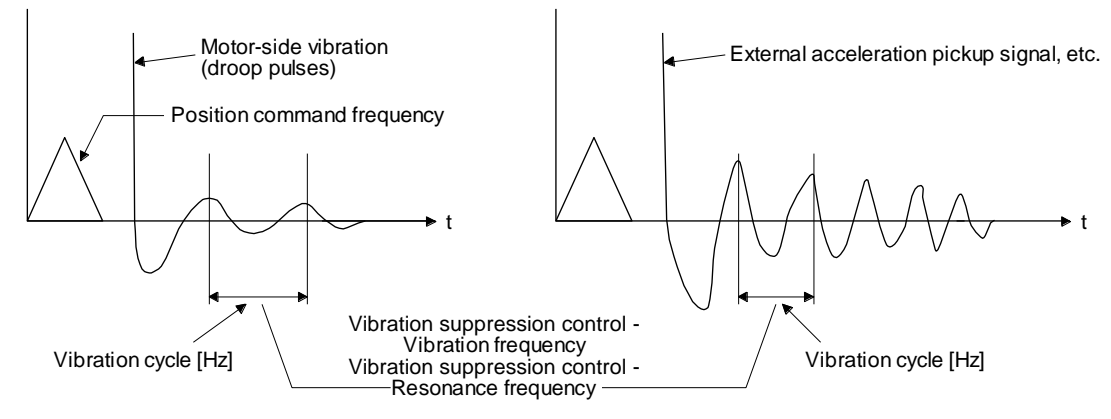

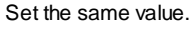

Step 3 Fine-adjust "Vibration suppression control - Vibration frequency damping" and "Vibration suppression control - Resonance frequency damping".

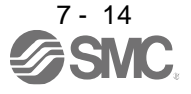

## 7.1.6 Command notch filter

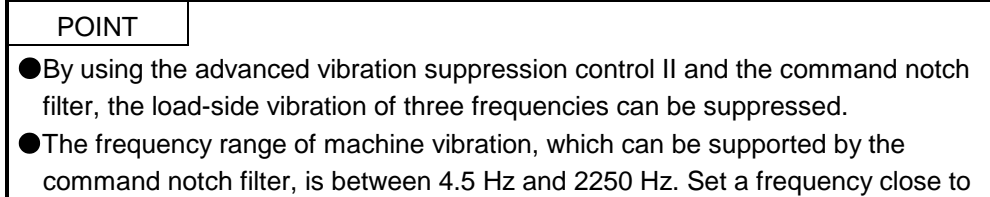

the machine vibration frequency and within the range. When [Pr. PB45 Command notch filter] is changed during the positioning operation, the changed setting is not reflected. The setting is reflected approximately 150 ms after the servo motor stops (after servo-lock).

## (1) Function

Command notch filter has a function that lowers the gain of the specified frequency contained in a position command. By lowering the gain, load-side vibration, such as work-side vibration and base shake, can be suppressed. Which frequency to lower the gain and how deep to lower the gain can be set.

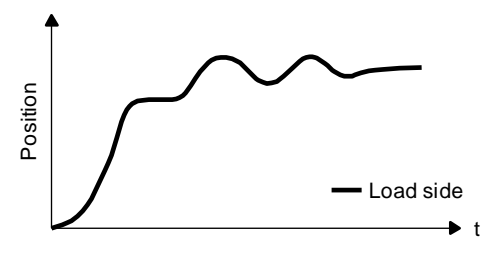

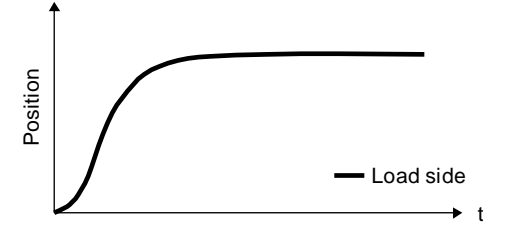

Command notch filter: disabled

Command notch filter: enabled

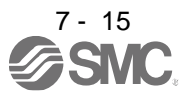

#### (2) Parameter

Set [Pr. PB45 Command notch filter] as shown below. For the command notch filter setting frequency, set the closest value to the vibration frequency [Hz] at the load side.

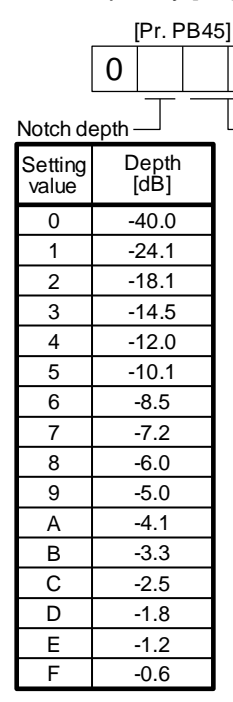

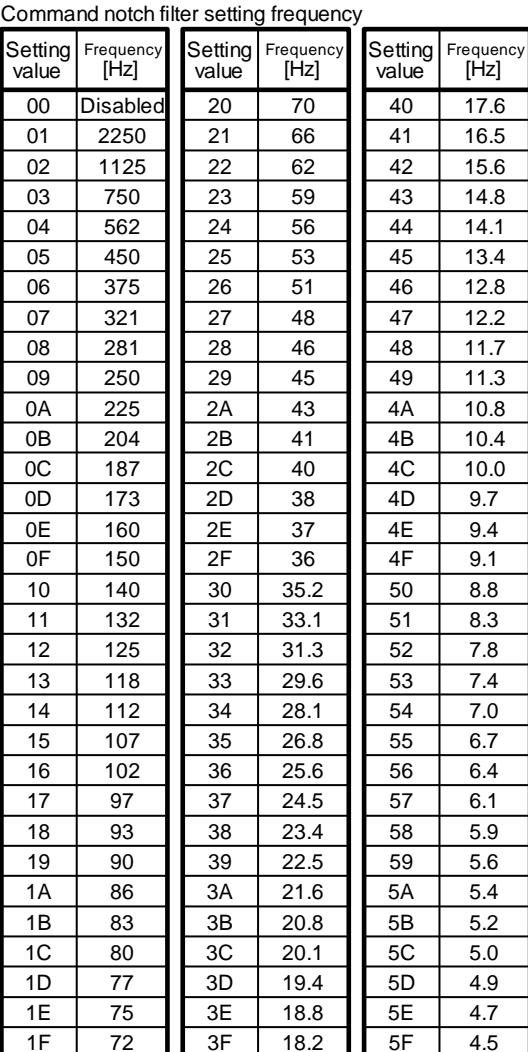

## 7.2 Gain switching function

You can switch gains with the function. You can switch gains during rotation and during stop, and can use an input device to switch gains during operation.

#### 7.2.1 Applications

T The following shows when you use the function.

- (1) You want to increase the gains during servo-lock but decrease the gains to reduce noise during rotation.
- (2) You want to increase the gains during settling to shorten the stop settling time.
- (3) You want to change the gains using an input device to ensure stability of the servo system since the load to motor inertia ratio varies greatly during a stop (e.g. a large load is mounted on a carrier).

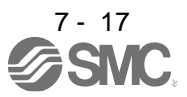

## 7.2.2 Function block diagram

The control gains, load to motor inertia ratio, and vibration suppression control settings are changed according to the conditions selected by [Pr. PB26 Gain switching function] and [Pr. PB27 Gain switching condition].

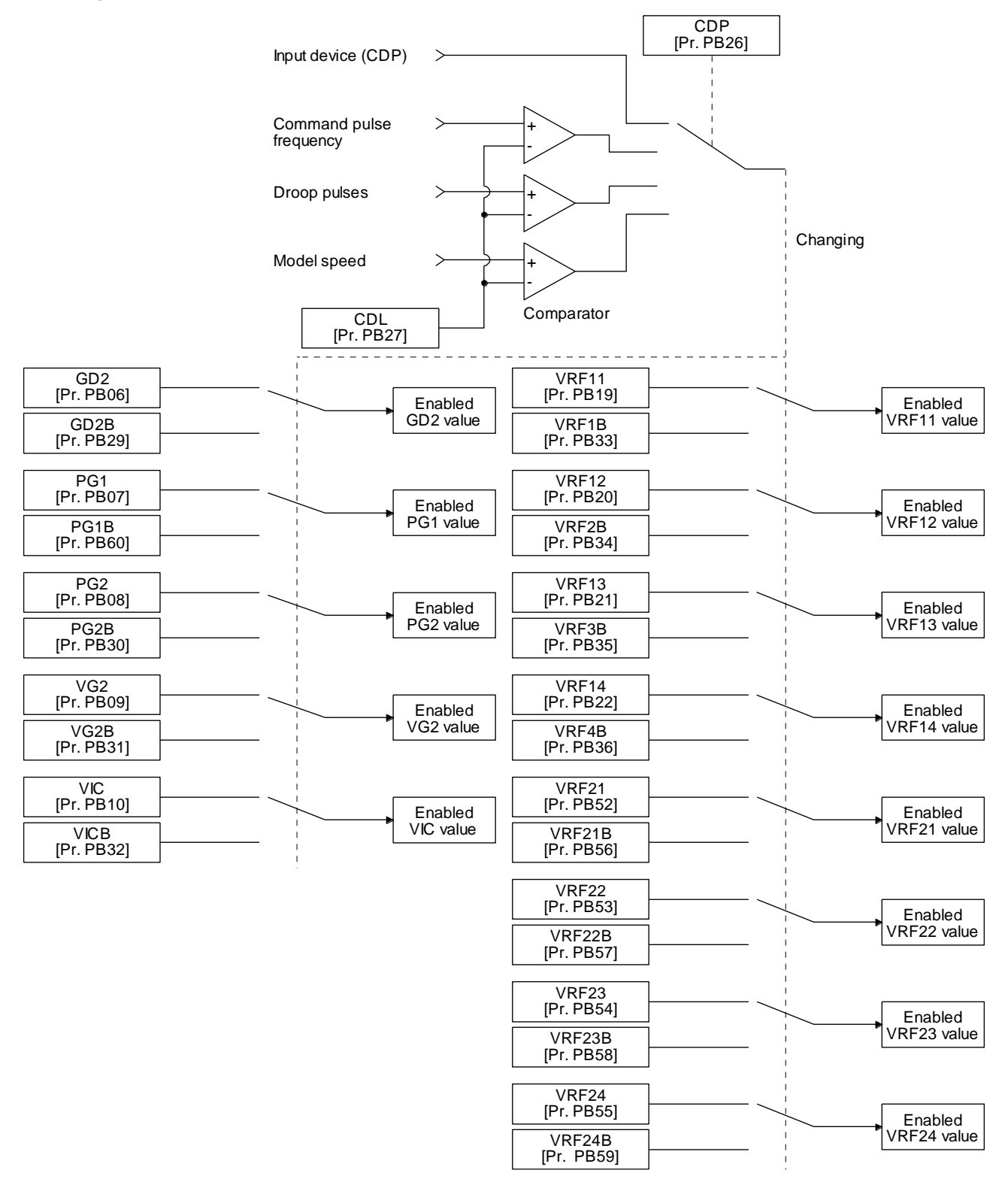

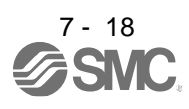

## 7.2.3 Parameter

When using the gain switching function, always select "Manual mode  $($   $_{-}$   $_{-}$  3)" of "Gain adjustment mode selection" in [Pr. PA08 Auto tuning mode]. The gain switching function cannot be used in the auto tuning mode.

### (1) Parameter for setting gain switching condition

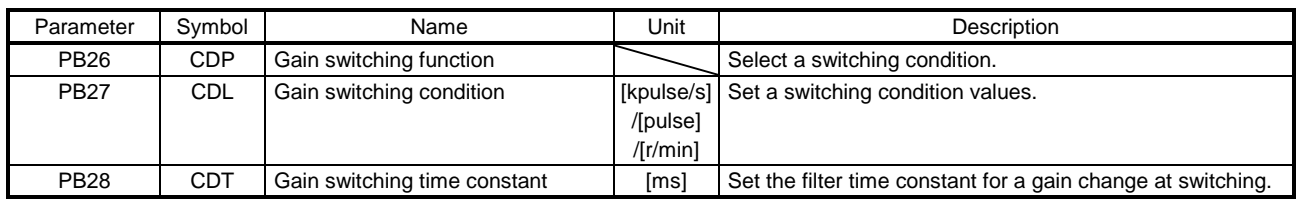

## (a) [Pr. PB26 Gain switching function]

Used to set the gain switching condition. Select the switching condition in the first to third digits.

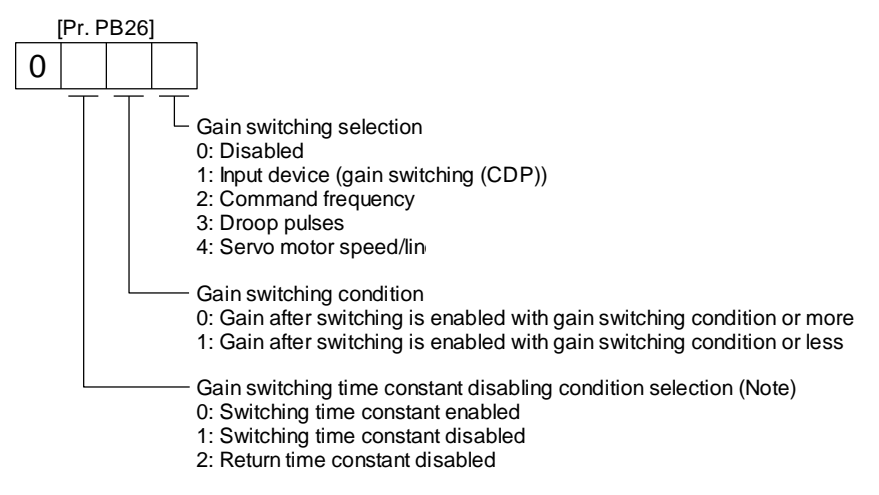

## (b) [Pr. PB27 Gain switching condition]

Set a level to switch gains with [Pr. PB27] after you select "Command frequency", "Droop pulses", or "Servo motor speed" with the gain switching selection in [Pr. PB26 Gain switching function]. The setting unit is as follows.

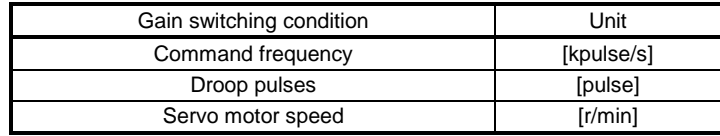

## (c) [Pr. PB28 Gain switching time constant]

You can set the primary delay filter to each gain at gain switching. This parameter is used to suppress shock given to the machine if the gain difference is large at gain switching, for example.

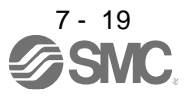

#### (2) Switchable gain parameter

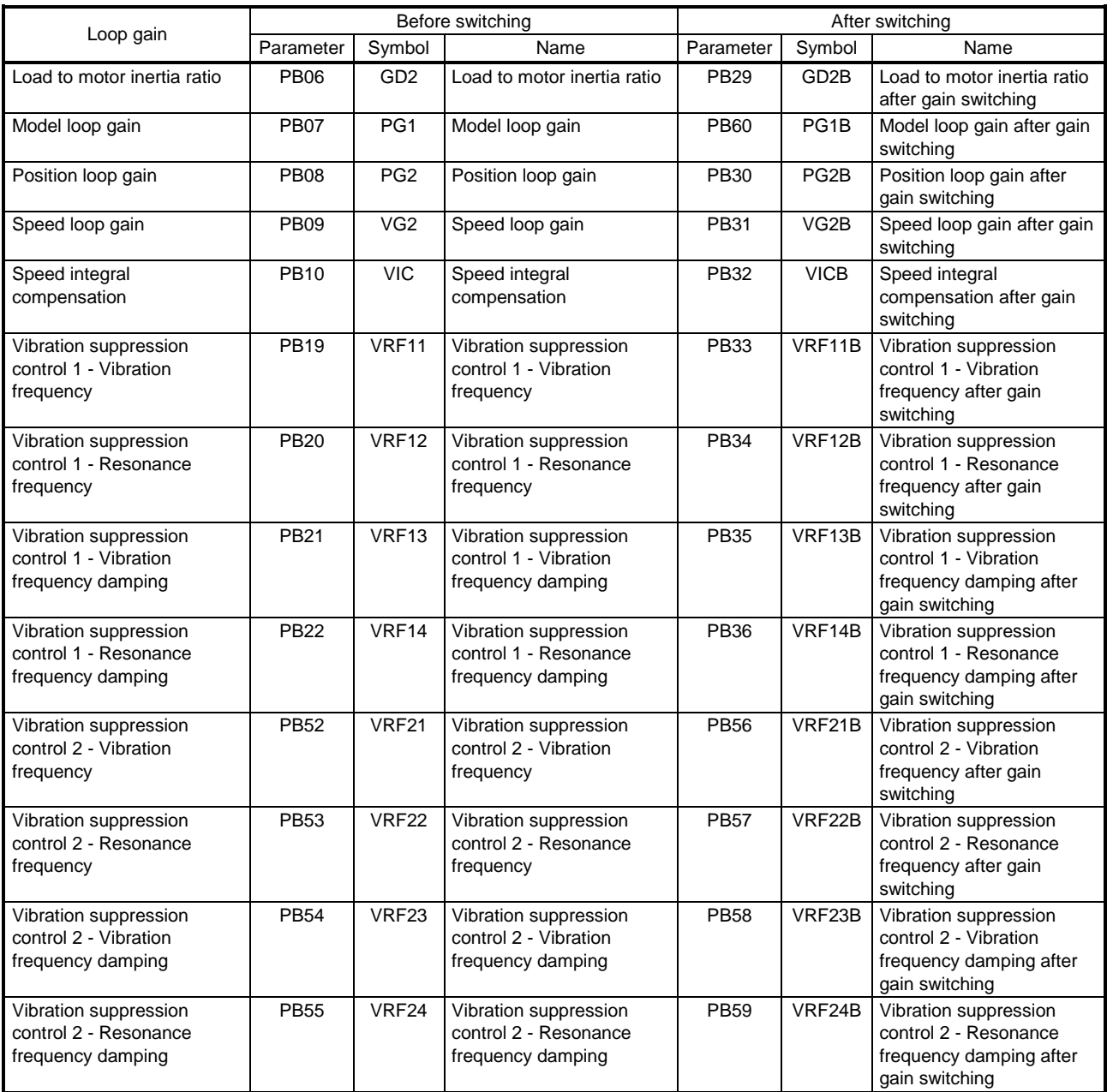

(a) [Pr. PB06] to [Pr. PB10]

These parameters are the same as in ordinary manual adjustment. Gain switching allows the values of load to motor inertia ratio, position loop gain, speed loop gain, and speed integral compensation to be switched.

#### (b) [Pr. PB19] to [Pr. PB22]/[Pr. PB52] to [Pr. PB55]

These parameters are the same as in ordinary manual adjustment. Executing gain switching while the servo motor stops, You can change vibration frequency, resonance frequency, vibration frequency damping, and resonance frequency damping.

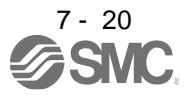

- (c) [Pr. PB29 Load to motor inertia ratio after gain switching] Set the load to motor inertia ratio after gain switching. If the load to motor inertia ratio does not change, set it to the same value as [Pr. PB06 Load to motor inertia ratio].
- (d) [Pr. PB30 Position loop gain after gain switching], [Pr. PB31 Speed loop gain after gain switching], and [Pr. PB32 Speed integral compensation after gain switching] Set the values of after switching position loop gain, speed loop gain and speed integral compensation.
- (e) Vibration suppression control after gain switching ([Pr. PB33] to [Pr. PB36]/[Pr. PB56] to [Pr. PB59]), and [Pr. PB60 Model loop gain after gain switching] The gain switching vibration suppression control and model loop gain are used only with control command from the PC or PLC…etc. You can switch the vibration frequency, resonance frequency, vibration frequency damping, resonance frequency damping, and model loop gain of the vibration suppression control 1 and vibration suppression control 2.

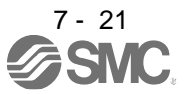

## 7.2.4 Gain switching procedure

This operation will be described by way of setting examples.

- (1) When you choose switching by control command from the PC or PLC…etc
	- (a) Setting

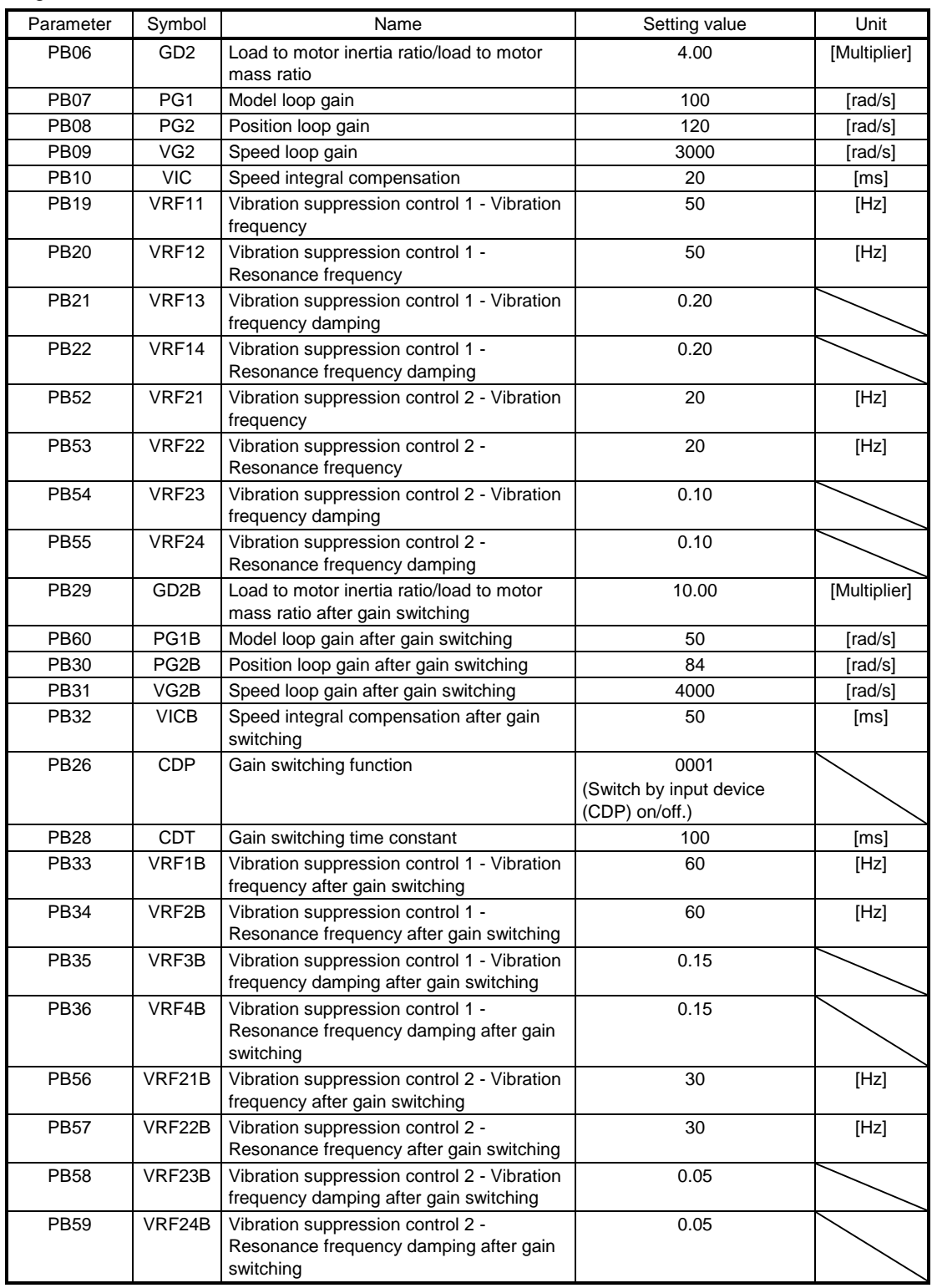

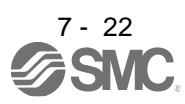

# 7. SPECIAL ADJUSTMENT FUNCTIONS

### (b) Switching timing chart

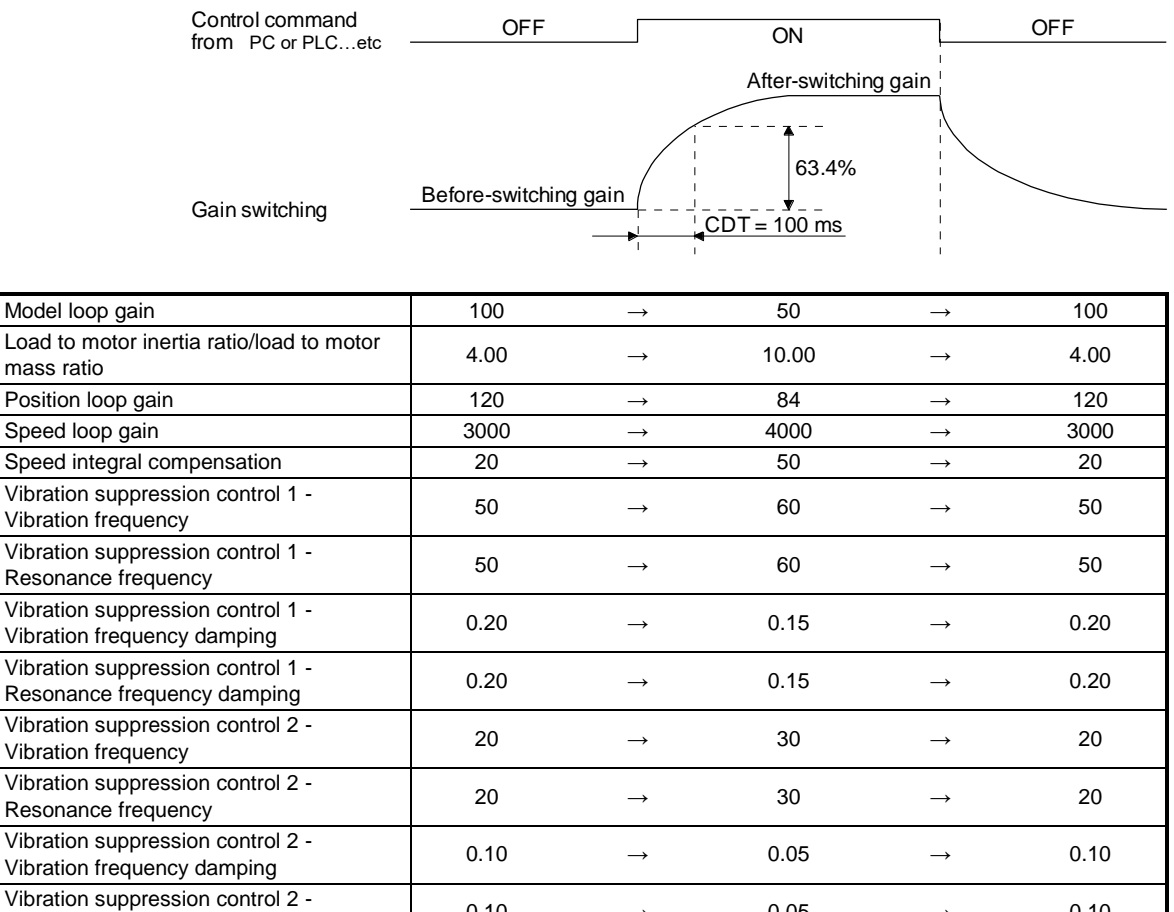

## (2) When you choose switching by droop pulses

The vibration suppression control after gain switching and model loop gain after gain switching cannot be used.

Vibration suppression control 2 - 0.10  $\rightarrow$  0.05  $\rightarrow$  0.10<br>Resonance frequency damping

#### (a) Setting

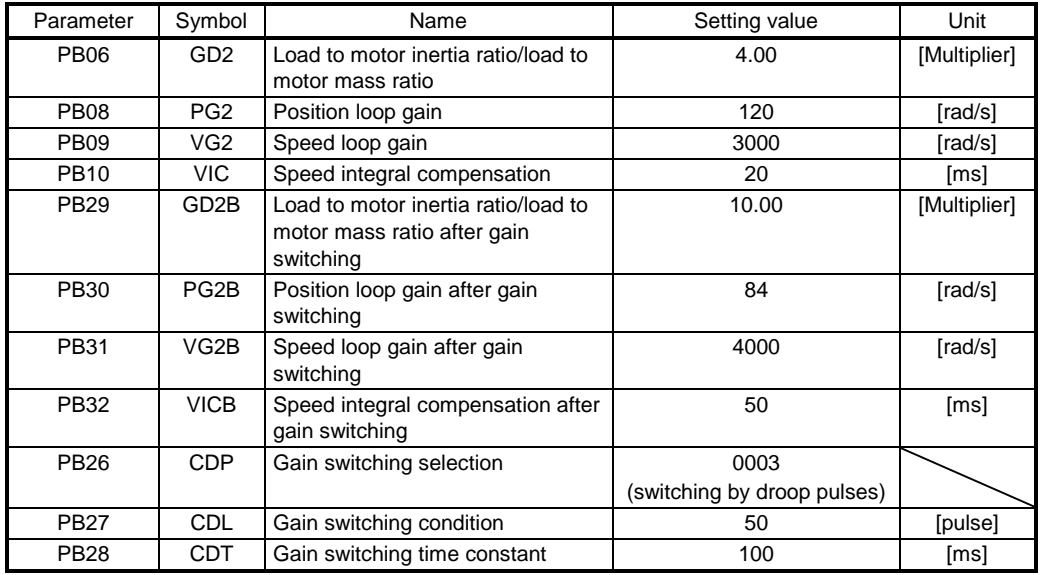

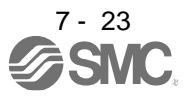

#### (b) Switching timing chart

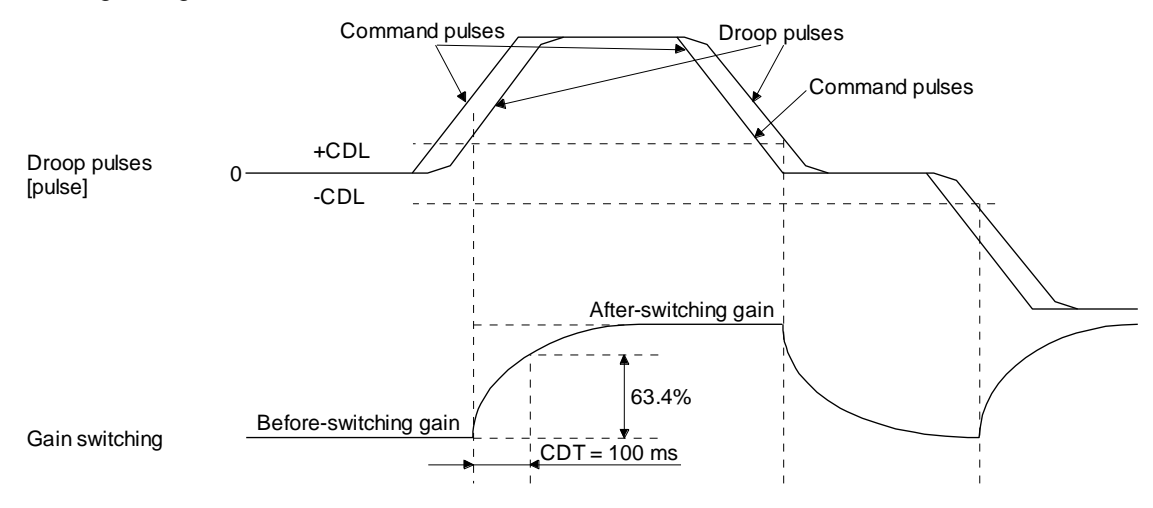

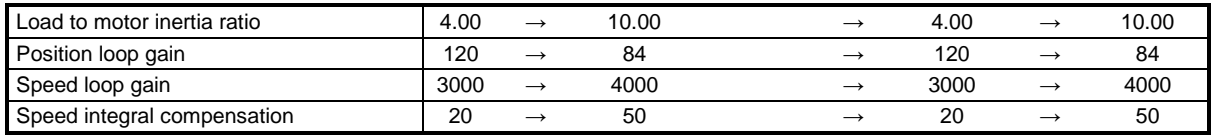

- 3) When the gain switching time constant is disabled
	- (a) Switching time constant disabled was selected. The gain switching time constant is disabled. The time constant is enabled at gain return. The following example shows for [Pr. PB26 (CDP)] = 0103, [Pr. PB27 (CDL)] = 100 [pulse], and [Pr. PB28 (CDT)] = 100 [ms].

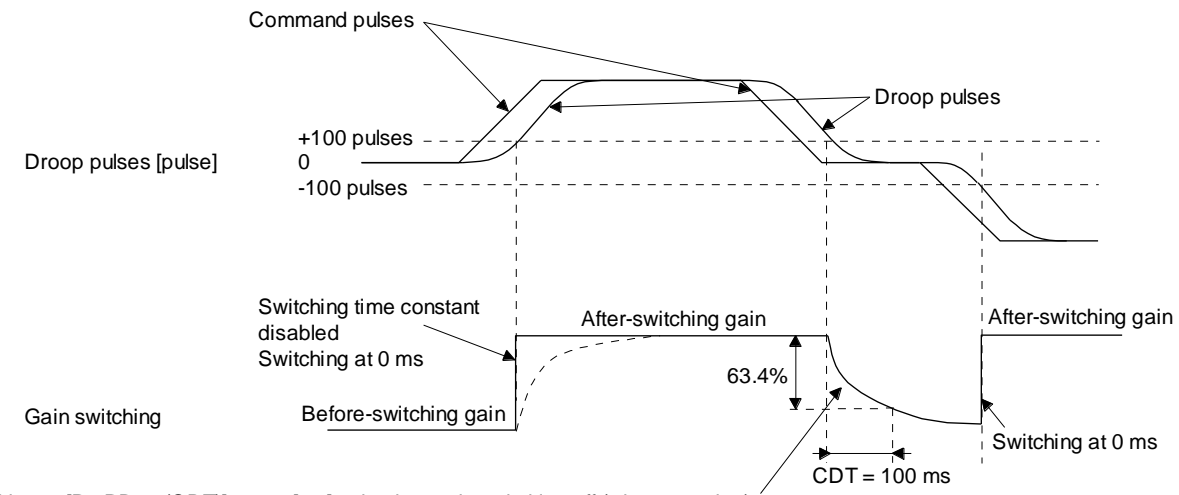

Switching at [Pr. PB28 (CDT)] = 100 [ms] only when gain switching off (when returning)

(b) Return time constant disabled was selected.

The gain switching time constant is enabled. The time constant is disabled at gain return. The following example shows for [Pr. PB26 (CDP)] = 0201, [Pr. PB27 (CDL)] = 0, and [Pr. PB28  $(CDT)$ ] = 100 [ms].

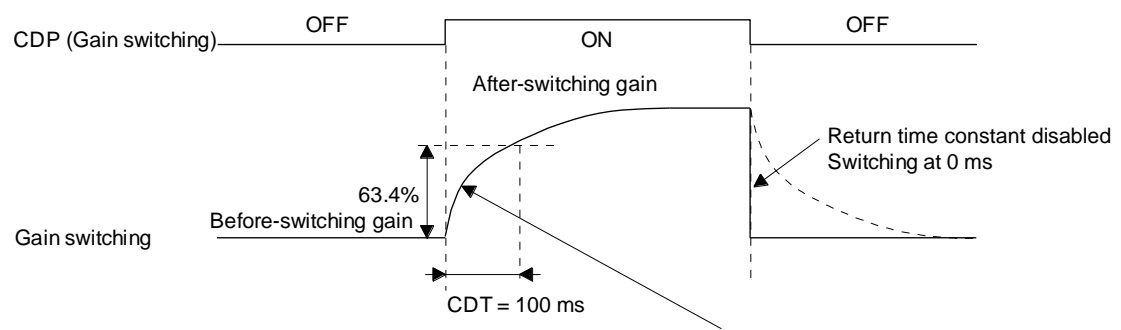

Switching at [Pr. PB28 (CDT)] = 100 [ms] only when gain switching on (when switching)

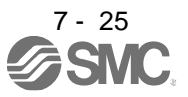

## 7.3 Tough drive function

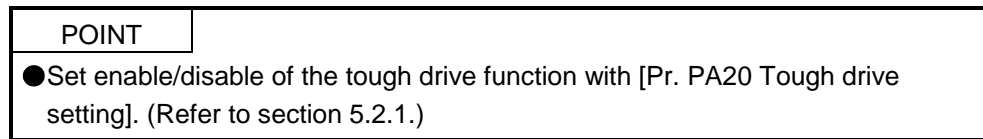

This function makes the equipment continue operating even under the condition that an alarm occurs. The tough drive functions are the vibration tough drive and the instantaneous power failure tough drive.

## 7.3.1 Vibration tough drive function

This function prevents vibration by resetting a filter instantaneously when machine resonance occurs due to varied vibration frequency caused by machine aging.

To reset the machine resonance suppression filters with the function, [Pr. PB13 Machine resonance suppression filter 1] and [Pr. PB15 Machine resonance suppression filter 2] should be set in advance. Set [Pr. PB13] and [Pr. PB15] as follows.

- (1) One-touch tuning execution (section 6.1)
- (2) Manual setting (section 4.2.2)

The vibration tough drive function operates when a detected machine resonance frequency is within ±30% for a value set in [Pr. PB13 Machine resonance suppression filter 1] or [Pr. PB15 Machine resonance suppression filter 2].

To set a detection level of the function, set sensitivity in [Pr. PF23 Vibration tough drive - Oscillation detection level].

## POINT

- ●Resetting [Pr. PB13] and [Pr. PB15] by the vibration tough drive function is performed constantly. However, the number of write times to the EEPROM is limited to once per hour.
- The vibration tough drive function does not reset [Pr. PB46 Machine resonance suppression filter 3], [Pr. PB48 Machine resonance suppression filter 4], and [Pr. PB50 Machine resonance suppression filter 5].
- The vibration tough drive function does not detect a vibration of 100 Hz or less.

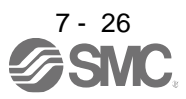

The following shows the function block diagram of the vibration tough drive function.

The function detects machine resonance frequency and compare it with [Pr. PB13] and [Pr. PB15], and reset a machine resonance frequency of a parameter whose set value is closer.

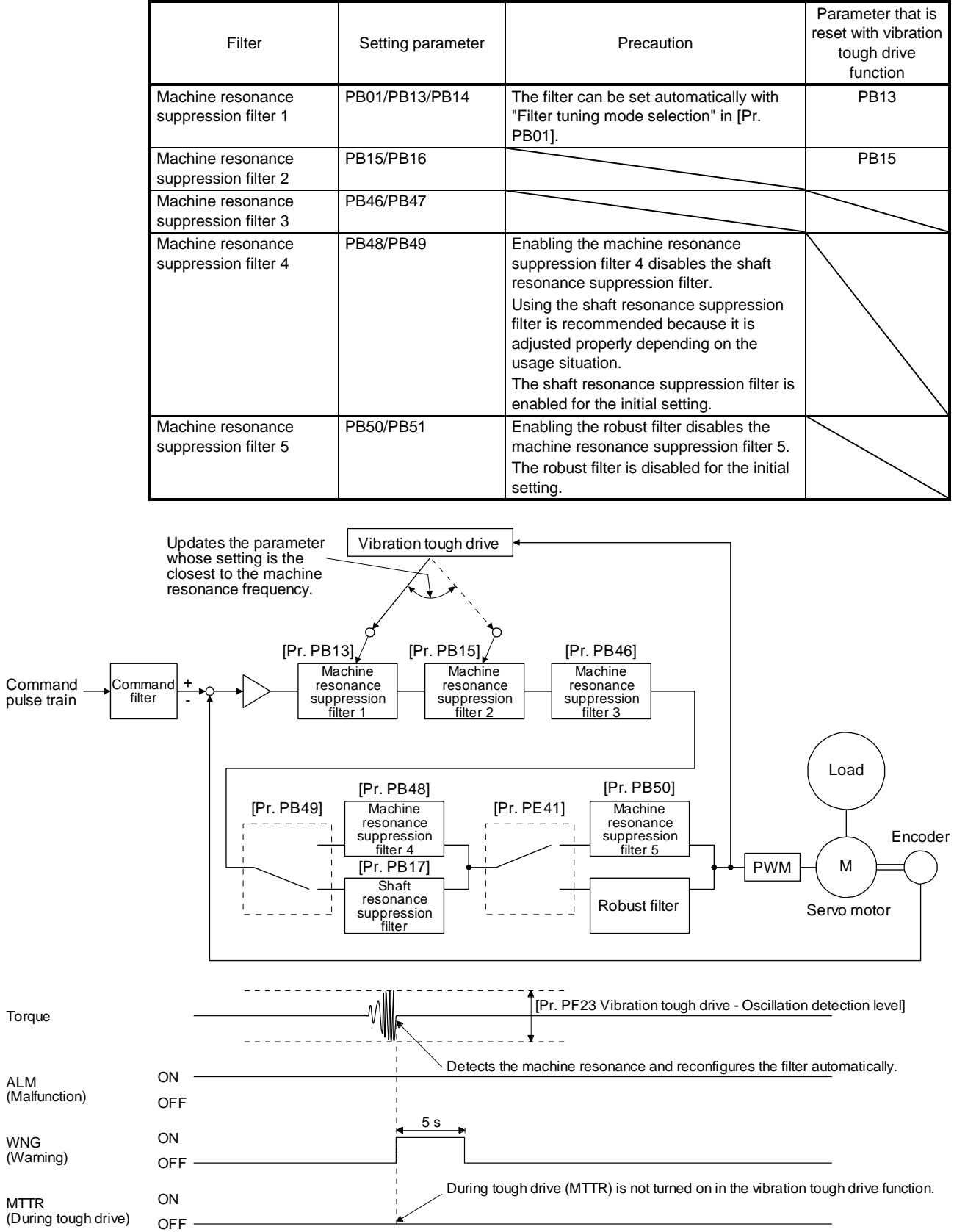

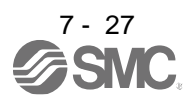

## 7.3.2 Instantaneous power failure tough drive function

The instantaneous power failure tough drive function avoids [AL. 10 Undervoltage] even when an instantaneous power failure occurs during operation. When the instantaneous power failure tough drive activates, the function will increase the tolerance against instantaneous power failure using the electrical energy charged in the capacitor in the driver and will change an alarm level of [AL. 10 Undervoltage] simultaneously. The [AL. 10.1 Voltage drop in the control circuit power] detection time for the control circuit power supply can be changed by [Pr. PF25 SEMI-F47 function - Instantaneous power failure detection time]. In addition, [AL. 10.2 Voltage drop in the main circuit power] detection level for the bus voltage is changed automatically.

### POINT

- MBR (Electromagnetic brake interlock) will not turn off during the instantaneous power failure tough drive.
- When selecting "Enabled  $($   $_$   $_$   $_$  1)" for "Torque limit function selection at instantaneous power failure" in [Pr. PA26], if an instantaneous power failure occurs during operation, you can save electric energy charged in the capacitor in the driver by limiting torque at acceleration. You can also delay the time until the occurrence of [AL. 10.2 Voltage drop in the main circuit power]. Doing this will enable you to set a longer time in [Pr. PF25 SEMI-F47 function - Instantaneous power failure detection time].
- When the load of instantaneous power failure is large, [AL. 10.2] caused by the bus voltage drop may occur regardless of the set value of [Pr. PF25 SEMI-F47 function - Instantaneous power failure detection time].
- The external dynamic brake cannot be used for compliance with SEMI-F47 standard. Do not assign DB (Dynamic brake interlock) in [Pr. PD23] to [Pr. PD26], [Pr. PD28], and [Pr. PD47]. Failure to do so will cause the driver to become servo-off when an instantaneous power failure occurs.
- To comply with SEMI-F47 standard, it is unnecessary to change the initial value (200 ms). However, when the instantaneous power failure time exceeds 200 ms, and the instantaneous power failure voltage is less than 70% of the rated input voltage, the power may be normally turned off even if a value larger than 200 ms is set in the parameter.

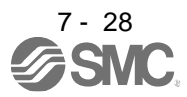

(1) Instantaneous power failure time of the control circuit power supply > [Pr. PF25 SEMI-F47 function - Instantaneous power failure detection time]

The alarm occurs when the instantaneous power failure time of the control circuit power supply exceeds [Pr. PF25 SEMI-F47 function - Instantaneous power failure detection time].

Instantaneous power failure time of the control circuit power supply

MTTR (During tough drive) turns on after detecting the instantaneous power failure.

MBR (Electromagnetic brake interlock) turns off when the alarm occurs.

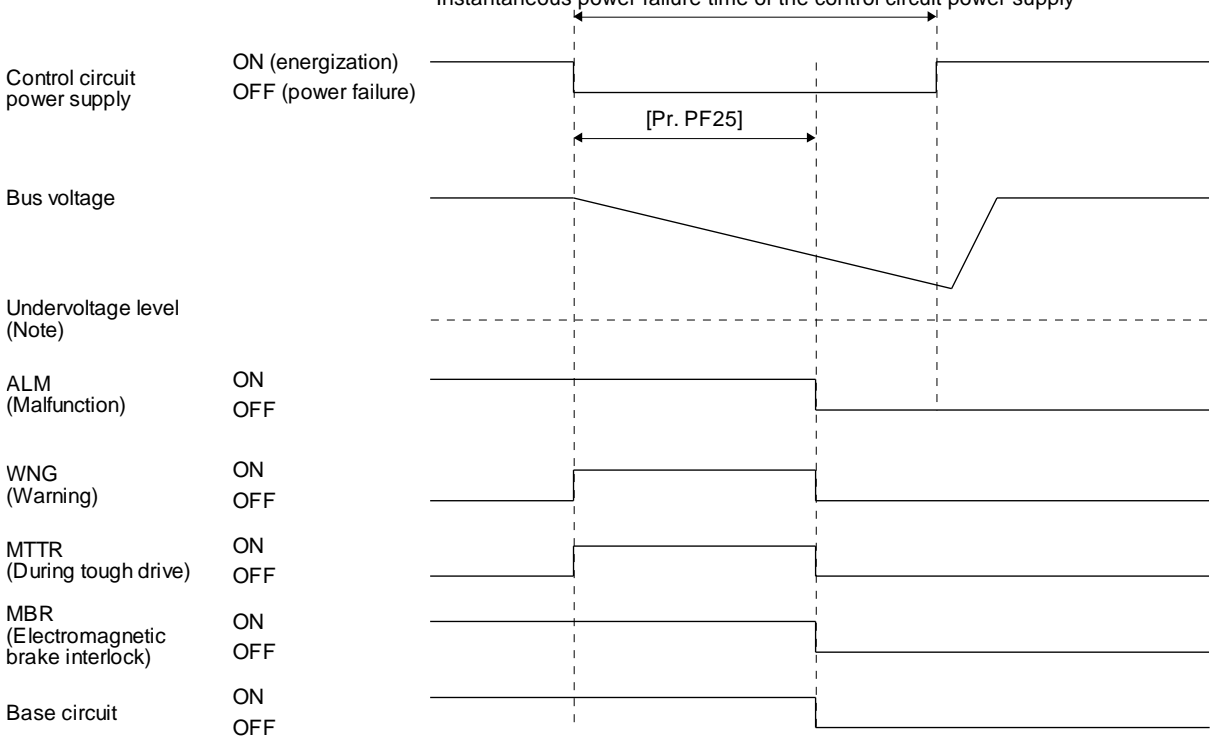

Note. Refer to table 7.1 for the undervoltage level.

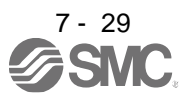

- (2) Instantaneous power failure time of the control circuit power supply < [Pr. PF25 SEMI-F47 function Instantaneous power failure detection time] Operation status differs depending on how bus voltage decrease.
	- (a) When the bus voltage decrease lower than undervoltage level within the instantaneous power failure time of the control circuit power supply

[AL. 10 Undervoltage] occurs when the bus voltage decrease lower than undervoltage level regardless of the enabled instantaneous power failure tough drive.

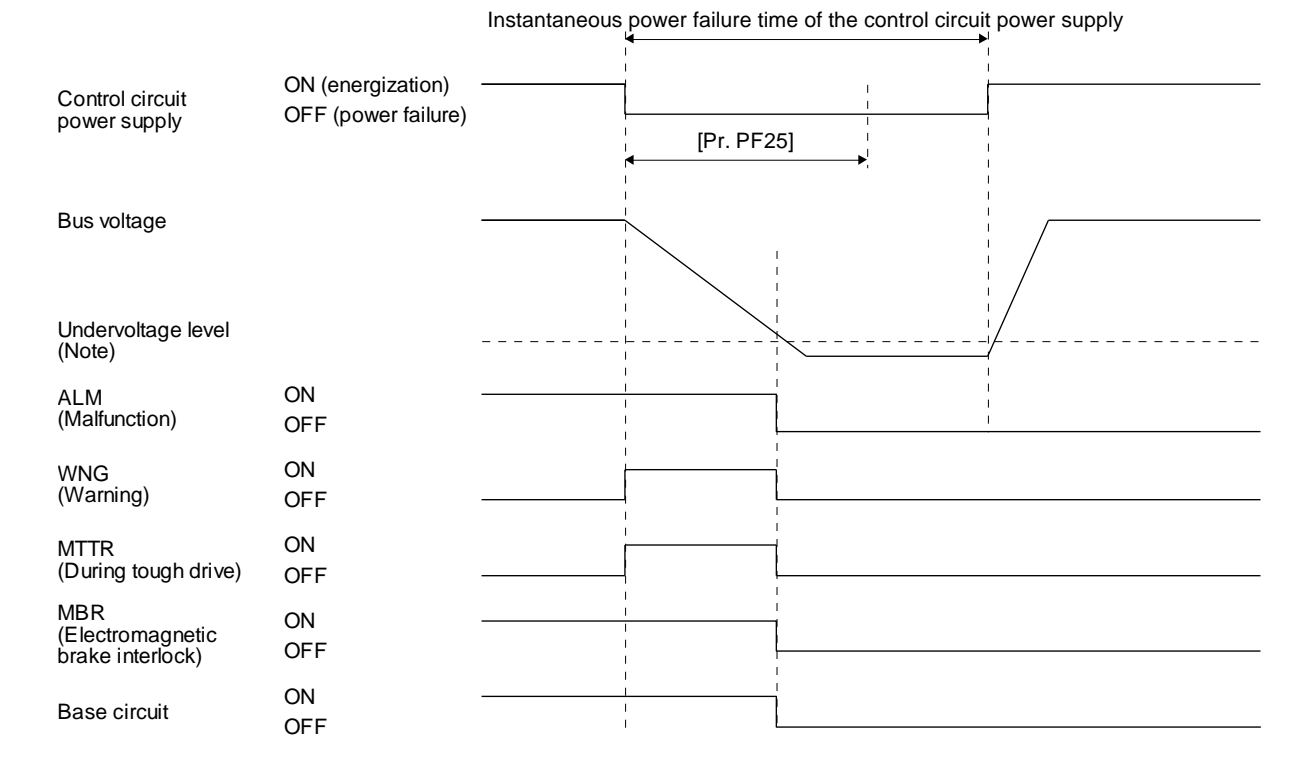

Note. Refer to table 7.1 for the undervoltage level.

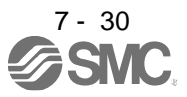

(b) When the bus voltage does not decrease lower than 158 V DC within the instantaneous power failure time of the control circuit power supply

The operation continues without alarming.

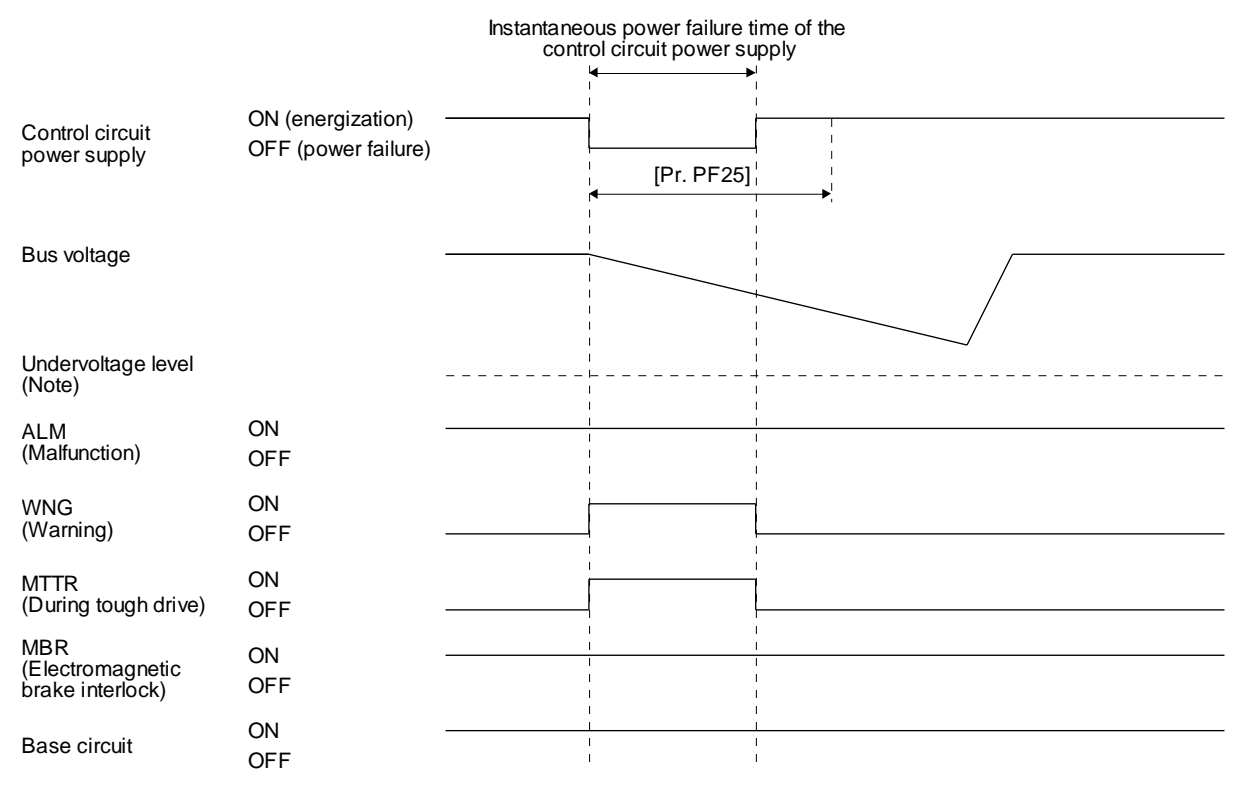

Note. Refer to table 7.1 for the undervoltage level.

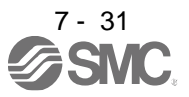

7.4 Compliance with SEMI-F47 standard

- POINT The control circuit power supply of the the driver can comply with SEMI-F47 standard. However, a back-up capacitor may be necessary for instantaneous power failure in the main circuit power supply depending on the power supply impedance and operating situation.
- Use a 3-phase for the input power supply of the driver. Using a 1-phase 100 V AC/200 V AC for the input power supply will not comply with SEMI-F47 standard. ●Be sure to perform actual machine tests and detail checks for power supply instantaneous power failure of SEMI-F47 standard with your equipment.

The following explains the compliance with "SEMI-F47 semiconductor process equipment voltage sag immunity test" of LECSB2-T□ series.

(1) Parameter setting

Setting [Pr. PA20] and [Pr. PF25] as follows will enable SEMI-F47.

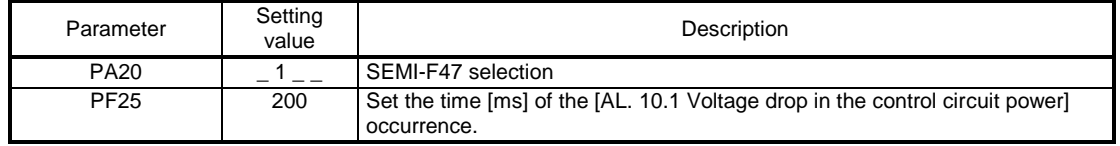

Enabling SEMI-F47 will change operation as follows.

- (a) The voltage will drop in the control circuit power at "Rated voltage × 50% or less". After 200 ms, [AL. 10.1 Voltage drop in the control circuit power] will occur.
- (b) [AL. 10.2 Voltage drop in the main circuit power] will occur when bus voltage is as follows.

Table 7.1 Voltages which trigger [AL. 10.2 Voltage drop in the main circuit power]

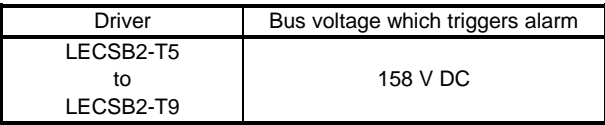

- (c) MBR (Electromagnetic brake interlock) will turn off when [AL. 10.1 Voltage drop in the control circuit power] occurs.
- (2) Requirements and recommended conditions of SEMI-F47 standard

Table 7.1 shows the permissible time of instantaneous power failure for instantaneous power failure of SEMI-F47 standard.

| Instantaneous power<br>failure voltage | Permissible time of<br>instantaneous power<br>failure [s] |
|----------------------------------------|-----------------------------------------------------------|
| Rated voltage $\times$ 80%             |                                                           |
| Rated voltage x 70%                    | 0.5                                                       |
| Rated voltage x 50%                    |                                                           |

Table 7.2 Requirements conditions of SEMI-F47 standard

(3) Calculation of tolerance against instantaneous power failure

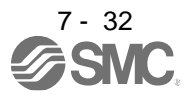

Table 7.3 shows tolerance against instantaneous power failure when instantaneous power failure voltage is "rated voltage × 50%" and instantaneous power failure time is 200 ms.

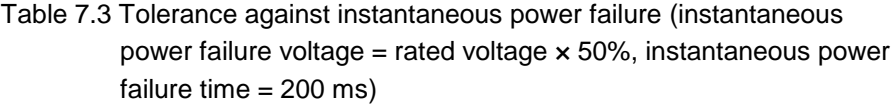

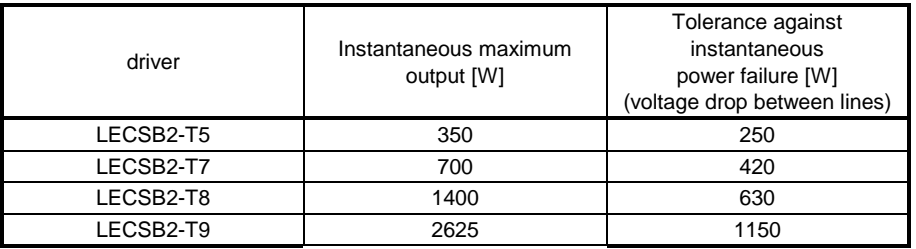

Instantaneous maximum output means power which driver can output in maximum torque at rated speed. You can examine margins to compare the values of following conditions and instantaneous maximum output.

Even if driving at maximum torque with low speed in actual operation, the motor will not drive with the maximum output. This can be handled as a margin.

The following shows the conditions of tolerance against instantaneous power failure.

(a) Delta connection

For the 3-phase (L1/L2/L3) delta connection, an instantaneous power failure occurs in the voltage between a pair of lines (e.g. between L1 and L2) among voltages between three pairs of lines (between L1 and L2, L2 and L3, or L3 and L1).

(b) Star connection

For the 3-phase (L1/L2/L3/neutral point N) star connection, an instantaneous power failure occurs in the voltage between a pair of lines (e.g. between L1 and N) among voltages at six locations, between three pairs of lines (between L1 and L2, L2 and L3, or L3 and L1) and between one of the lines and the neutral point (between L1 and N, L2 and N, or L3 and N).

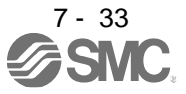

### 7.5 Model adaptive control disabled

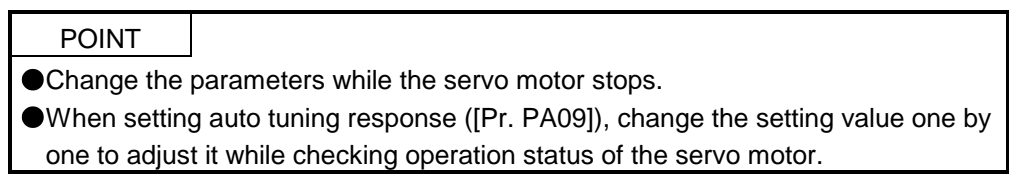

### (1) Summary

The driver has a model adaptive control. The driver has a virtual motor model and drives the servo motor following the output of the motor model in the model adaptive control. At model adaptive control disabled, the driver drives the motor with PID control without using the model adaptive control.

The following shows the available parameters at model adaptive control disabled.

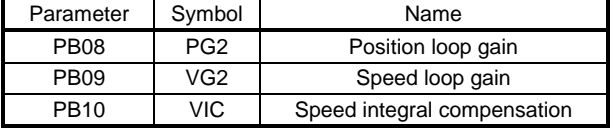

### (2) Parameter setting

Set [Pr. PB25] to " $_{---}$  2".

#### (3) Restrictions

The following functions are not available at model adaptive control disabled.

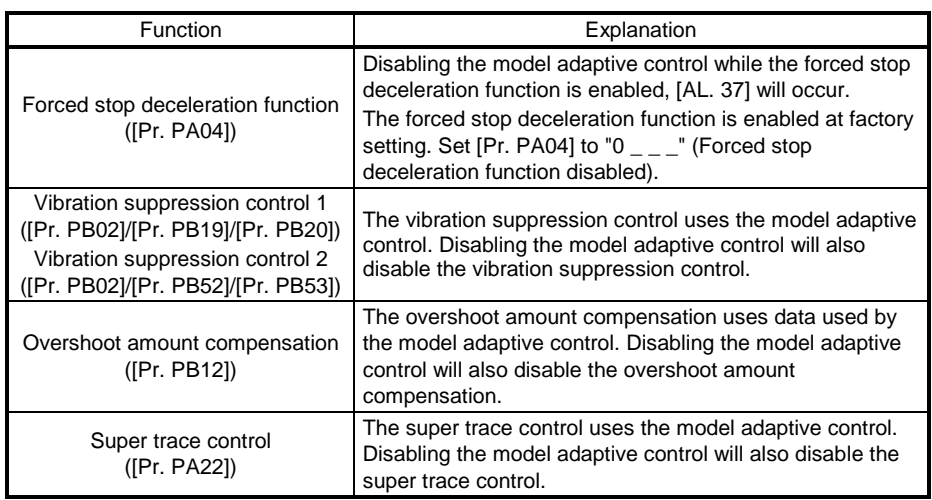

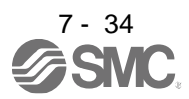

7.6 Lost motion compensation function

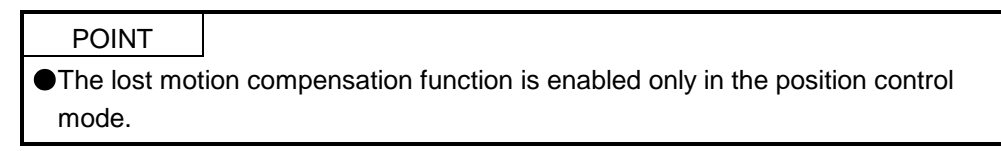

The lost motion compensation function corrects response delays (caused by a non-sensitive band due to friction, twist, expansion, and backlash) caused when the machine travel direction is reversed. This function contributes to improvement for protrusions that occur at a quadrant change and streaks that occur at a quadrant change during circular cutting.

This function is effective when a high follow-up performance is required such as drawing an arc with an X-Y table.

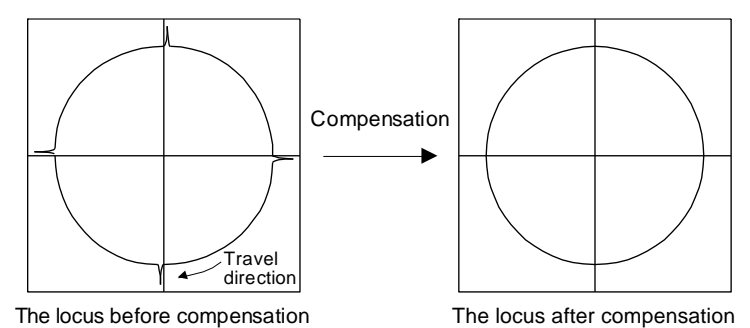

## (1) Parameter setting

Setting [Pr. PE44] to [Pr. PE50] enables the lost motion compensation function.

(a) Lost motion compensation function selection ([Pr. PE48]) Select the lost motion compensation function.

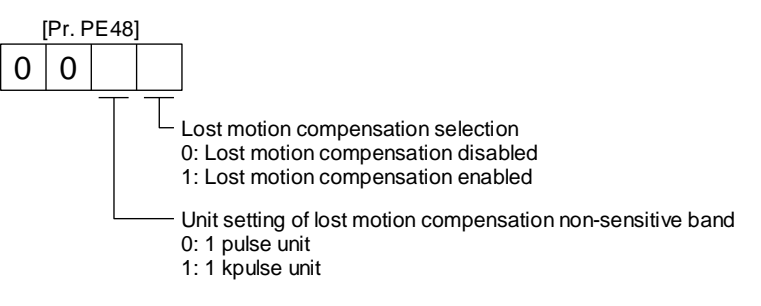

(b) Lost motion compensation ([Pr. PE44]/[Pr. PE45])

Set the same value for the lost motion compensation for each of when the forward rotation switches to the reverse rotation and when the reverse rotation switches to the forward rotation. When the heights of protrusions differ depending on the travel direction, set the different compensation for each travel direction. Set a value twice the usual friction torque and adjust the value while checking protrusions.

(c) Torque offset ([Pr. PE47])

For a vertical axis, unbalanced torque occurs due to the gravity. Although setting the torque offset is usually unnecessary, setting unbalanced torque of a machine as a torque offset cancels the unbalanced torque. The torque offset does not need to be set for a machine not generating unbalanced torque.

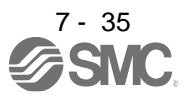

- (d) Lost motion compensation timing ([Pr. PE49]) You can set the delay time of the lost motion compensation start timing with this parameter. When a protrusion occurs belatedly, set the lost motion compensation timing corresponding to the protrusion occurrence timing.
- (e) Lost motion compensation non-sensitive band ([Pr. PE50]) When the travel direction reverses frequently around the zero speed, unnecessary lost motion compensation is triggered by the travel direction switching. By setting the lost motion compensation non-sensitive band, the speed is recognized as 0 when the fluctuation of the droop pulse is the setting value or less. This prevents unnecessary lost motion compensation. When the value of this parameter is changed, the compensation timing is changed. Adjust the value of Lost motion compensation timing ([Pr. PE49]).
- (f) Lost motion filter setting ([Pr. PE46]) Changing the value of this parameter is usually unnecessary. When a value other than 0.0 ms is set in this parameter, the high-pass filter output value of the set time constant is applied to the compensation and lost motion compensation continues.
- (2) Adjustment procedure of the lost motion compensation function
	- (a) Measuring the load current

Measure the load currents during the forward direction feed and reverse direction feed with setup software (MR Configurator2™).

(b) Setting the lost motion compensation Calculate the friction torque from the measurement result of (2) (a) in this section and set a value twice the friction torque in [Pr. PE44] and [Pr. PE45] as lost motion compensation.

Friction torque  $[%] = \mathfrak{p}$ |(load current during feed in the forward rotation direction [%]) - (load current during feed in the reverse rotation direction [%])|

(c) Checking protrusions

Drive the servo motor and check that the protrusions are corrected.

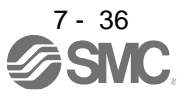

## (d) Adjusting the lost motion compensation

When protrusions still occur, the compensation is insufficient. Increase the lost motion compensation by approximately 0.5% until the protrusions are eliminated. When notches occur, the compensation is excessive. Decrease the lost motion compensation by approximately 0.5% until the notches are eliminated. Different values can be set as the compensation for each of when the forward rotation (CCW) switches to the reverse rotation (CW) and when the reverse rotation (CW) switches to the forward rotation (CCW).

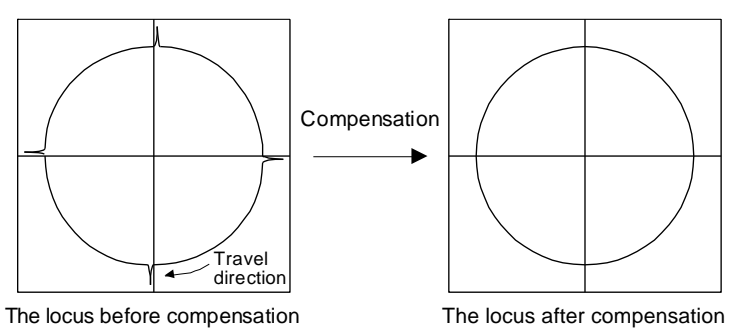

(e) Adjusting the lost motion compensation timing

When the machine has low rigidity, the speed loop gain is set lower than the standard setting value, or the servo motor is rotating at high speed, quadrant projections may occur behind the quadrant change points. In this case, you can suppress the quadrant projections by delaying the lost motion compensation timing with [Pr. PE49 Lost motion compensation timing]. Increase the setting value of [Pr. PE49] from 0 ms (initial value) by approximately 0.5 ms to adjust the compensation timing.

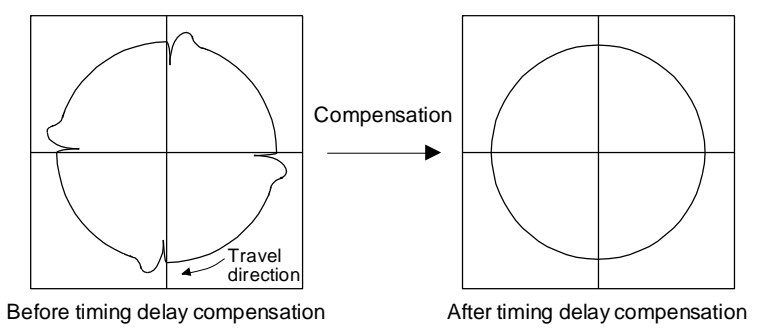

(f) Adjusting the lost motion compensation non-sensitive band

When the lost motion is compensated twice around a quadrant change point, set [Pr. PE50 Lost motion compensation non-sensitive band]. Increase the setting value so that the lost motion is not compensated twice. Setting [Pr. PE50] may change the compensation timing. Adjust the lost motion compensation timing of (2) (e) in this section.

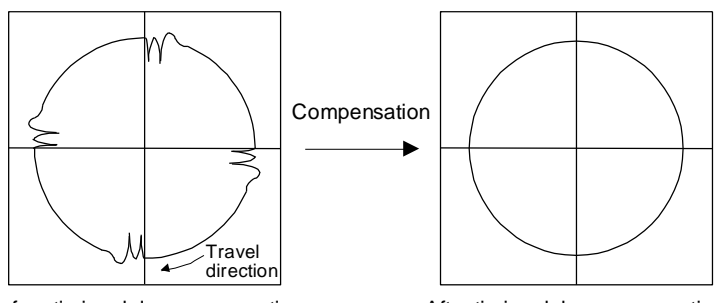

Before timing delay compensation **After timing delay compensation** 

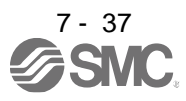

- 7.7 Super trace control
- (1) Summary

In the normal position control, droop pulses are generated against the position control command from the PC or PLC...etc. Using the feed forward gain sets droop pulses at a constant speed to almost 0. However, droop pulses generated during acceleration/deceleration cannot be suppressed. With the ideal model in the driver, the super trace control enables to set constant speed and uniform acceleration/deceleration droop pulses to almost 0 that cannot be coped with by the feed forward gain.

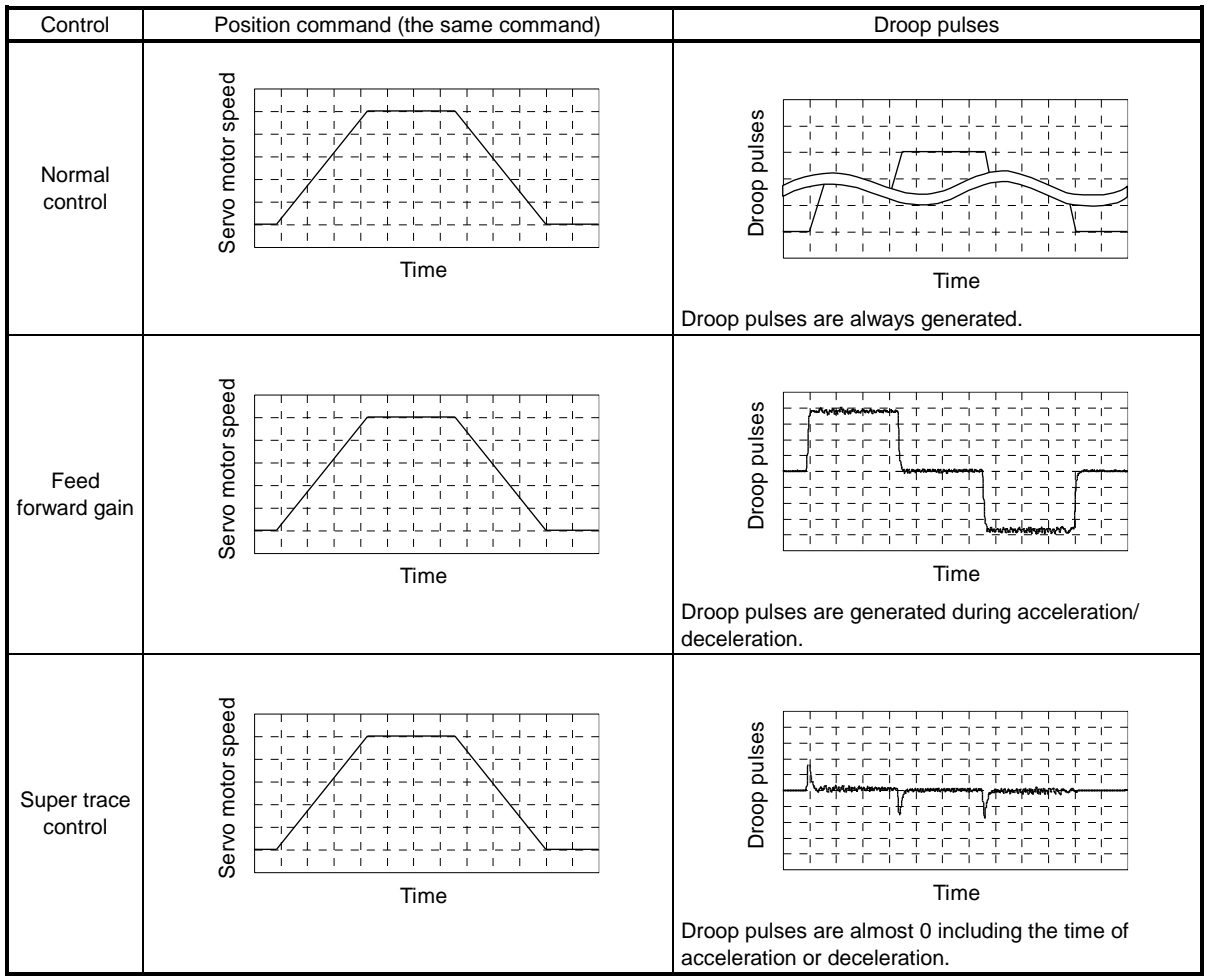

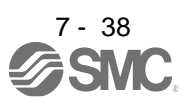

# (2) Adjustment procedure

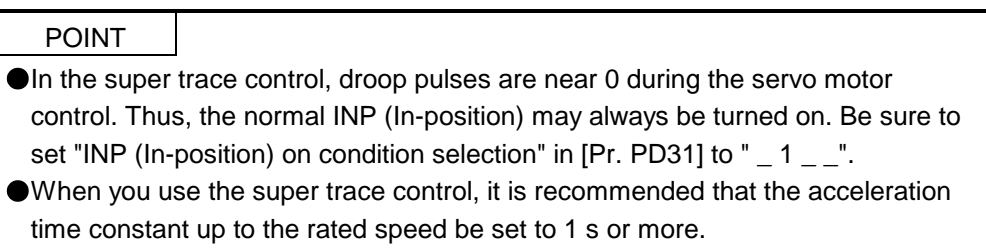

The following shows the adjustment procedure.

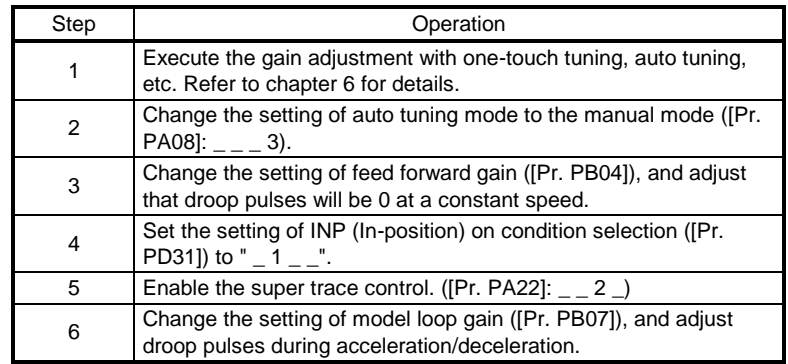

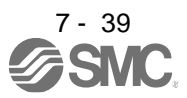

# 8. TROUBLESHOOTING

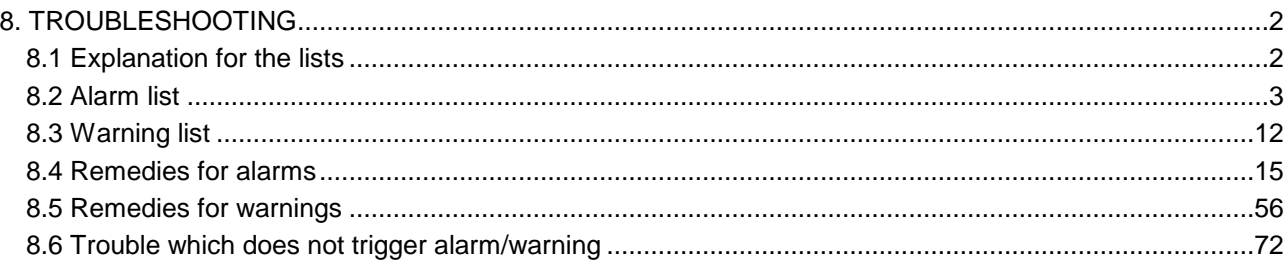

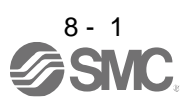
POINT

As soon as an alarm occurs, turn SON (Servo-on) off and interrupt the power. [AL. 37 Parameter error] and warnings (except [AL. F0 Tough drive warning]) are not recorded in the alarm history.

When an error occurs during operation, the corresponding alarm and warning are displayed. When an alarm or warning is displayed, remove the failure. When an alarm occurs, ALM will turn off.

#### 8.1 Explanation for the lists

(1) No./Name/Detail No./Detail name

Indicates each No./Name/Detail No./Detail name of alarms or warnings.

(2) Stop method

For the alarms and warnings in which "SD" is written in the stop method column, the servo motor stops with the dynamic lock after forced stop deceleration. For the alarms and warnings in which "DB" or "EDB" is written in the stop method column, the servo motor stops with the dynamic lock without forced stop deceleration.

#### (3) Alarm deactivation

After the cause of the alarm has been removed, the alarm can be deactivated by any of the methods marked  $\Omega$  in the alarm deactivation column. Warnings are automatically canceled after the cause of occurrence is removed. Alarms are deactivated with alarm reset or cycling the power.

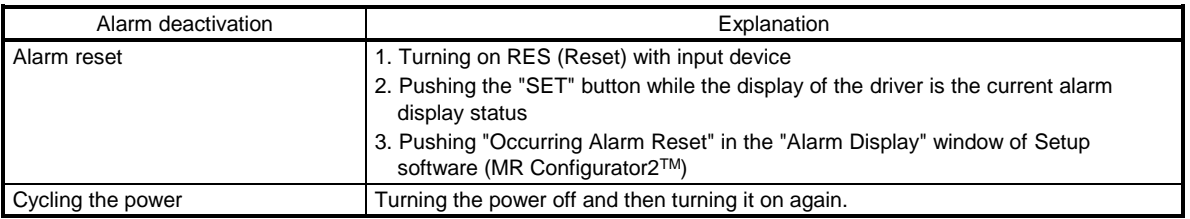

#### (4) Alarm code

To output alarm codes, set [Pr. PD34] to " $\angle$  =  $\angle$  1". Alarm codes are outputted by on/off of bit 0 to bit 2. Warnings ([AL. 91] to [AL. F3]) do not have alarm codes. The alarm codes in the following table will be outputted when they occur. The alarm codes will not be outputted in normal condition.

8.2 Alarm list

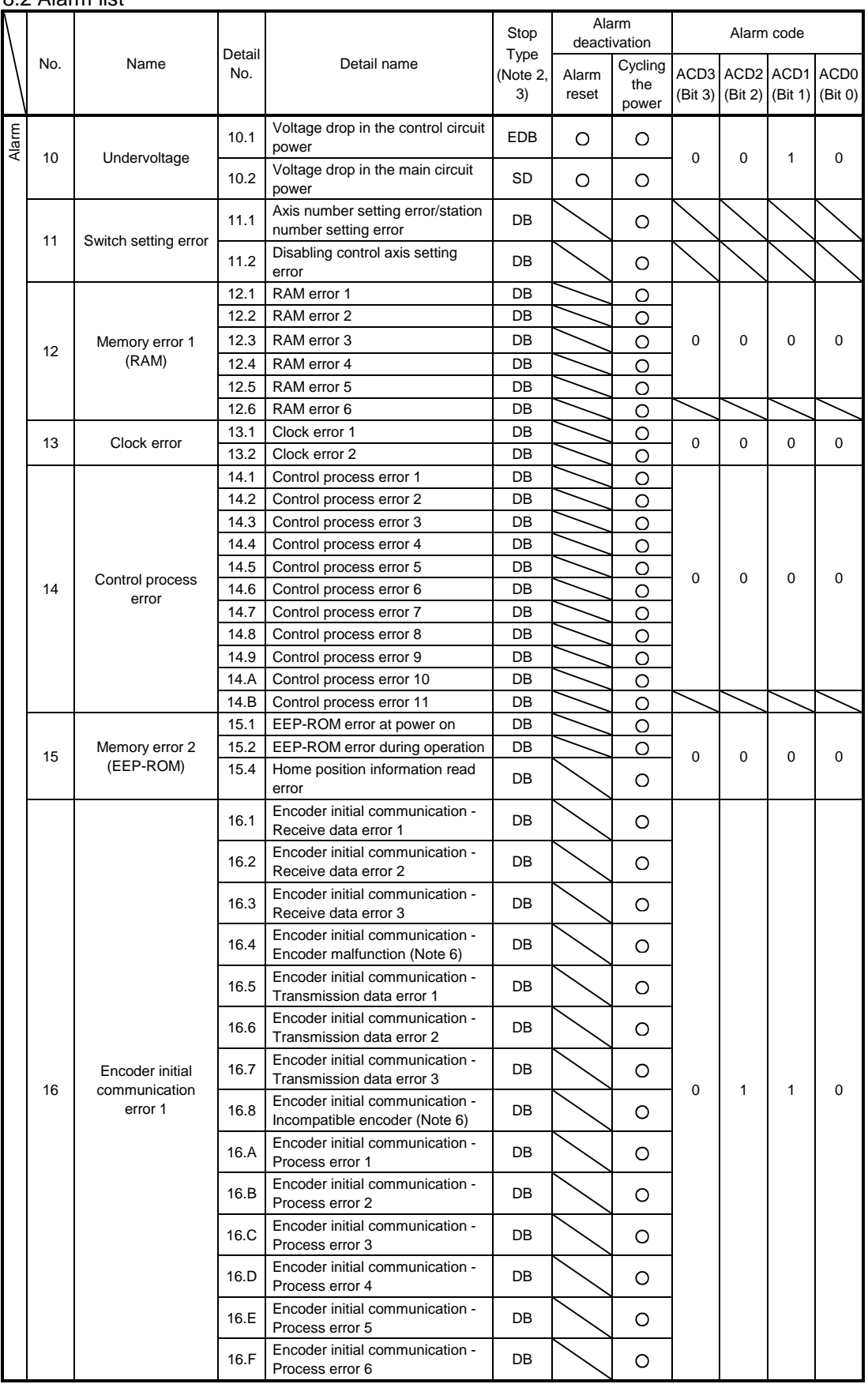

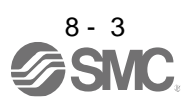

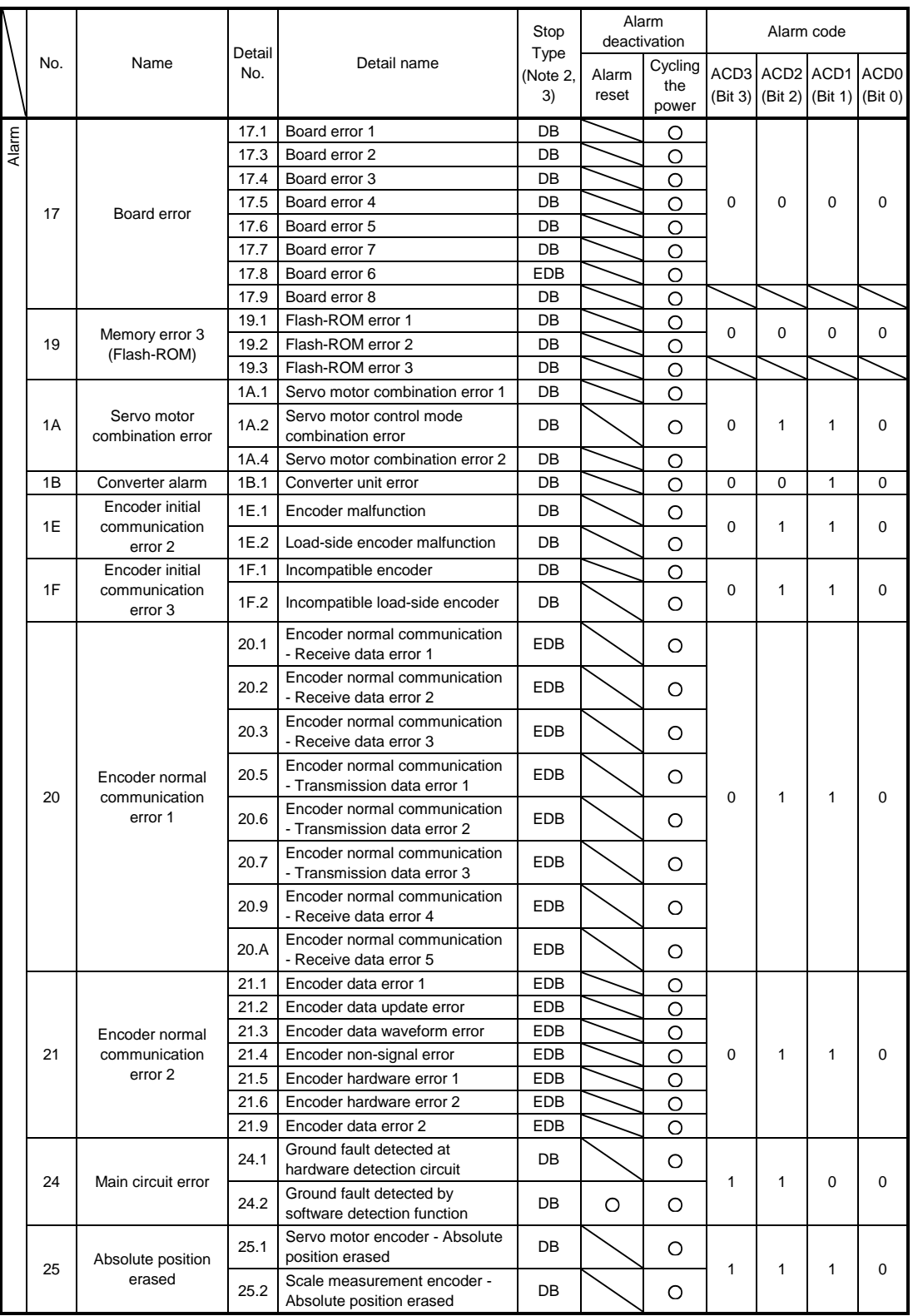

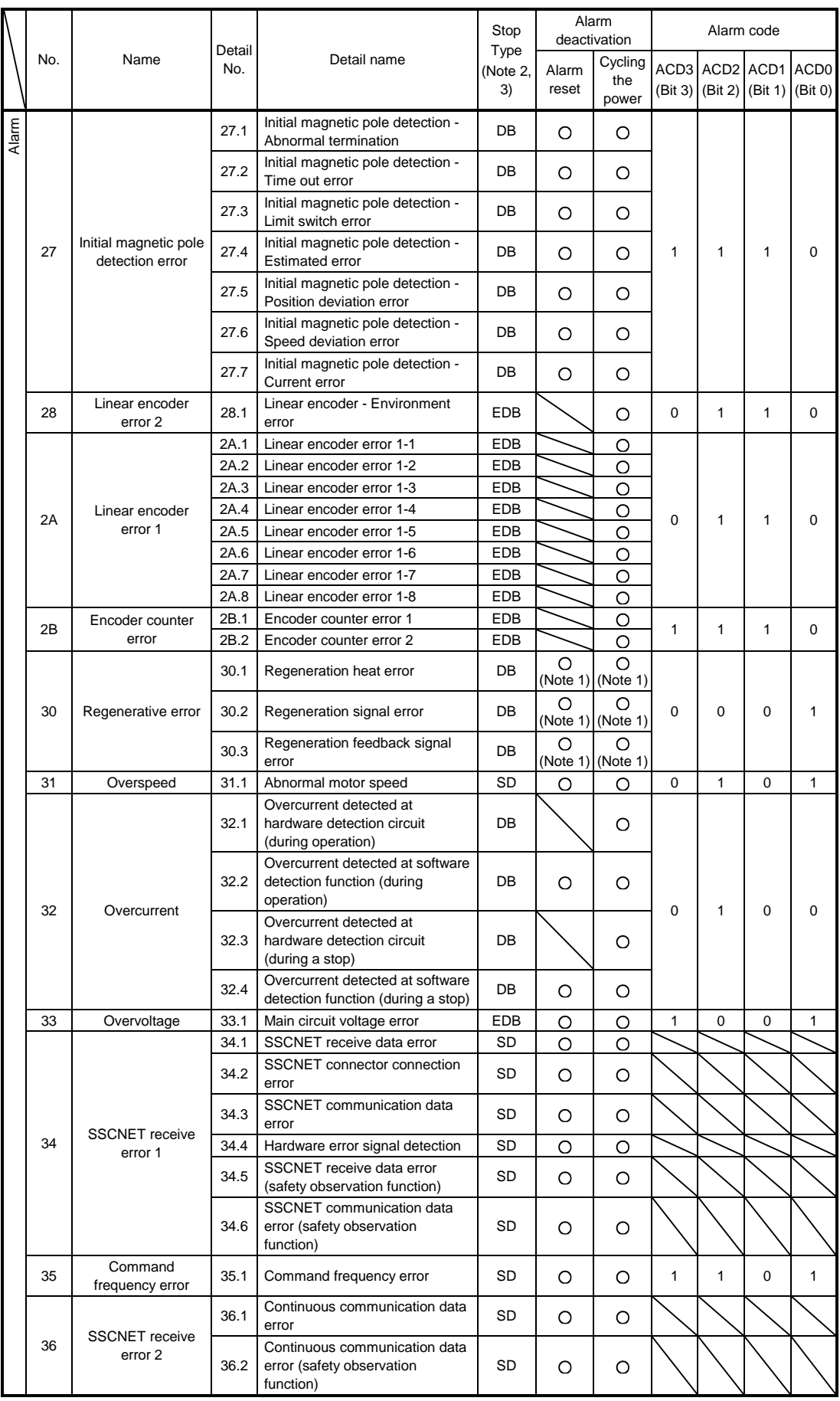

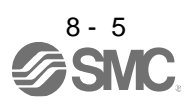

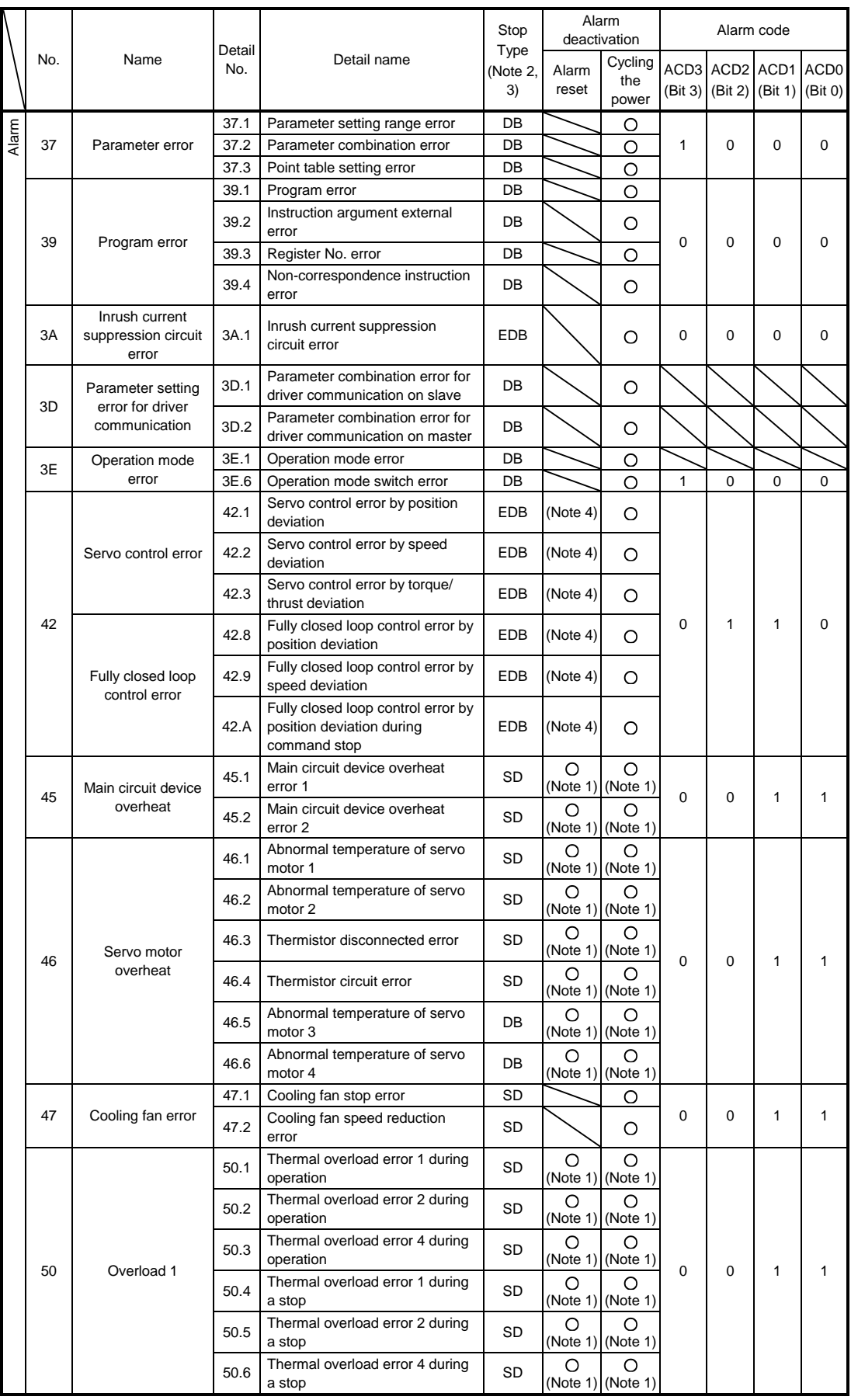

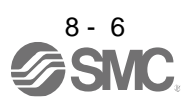

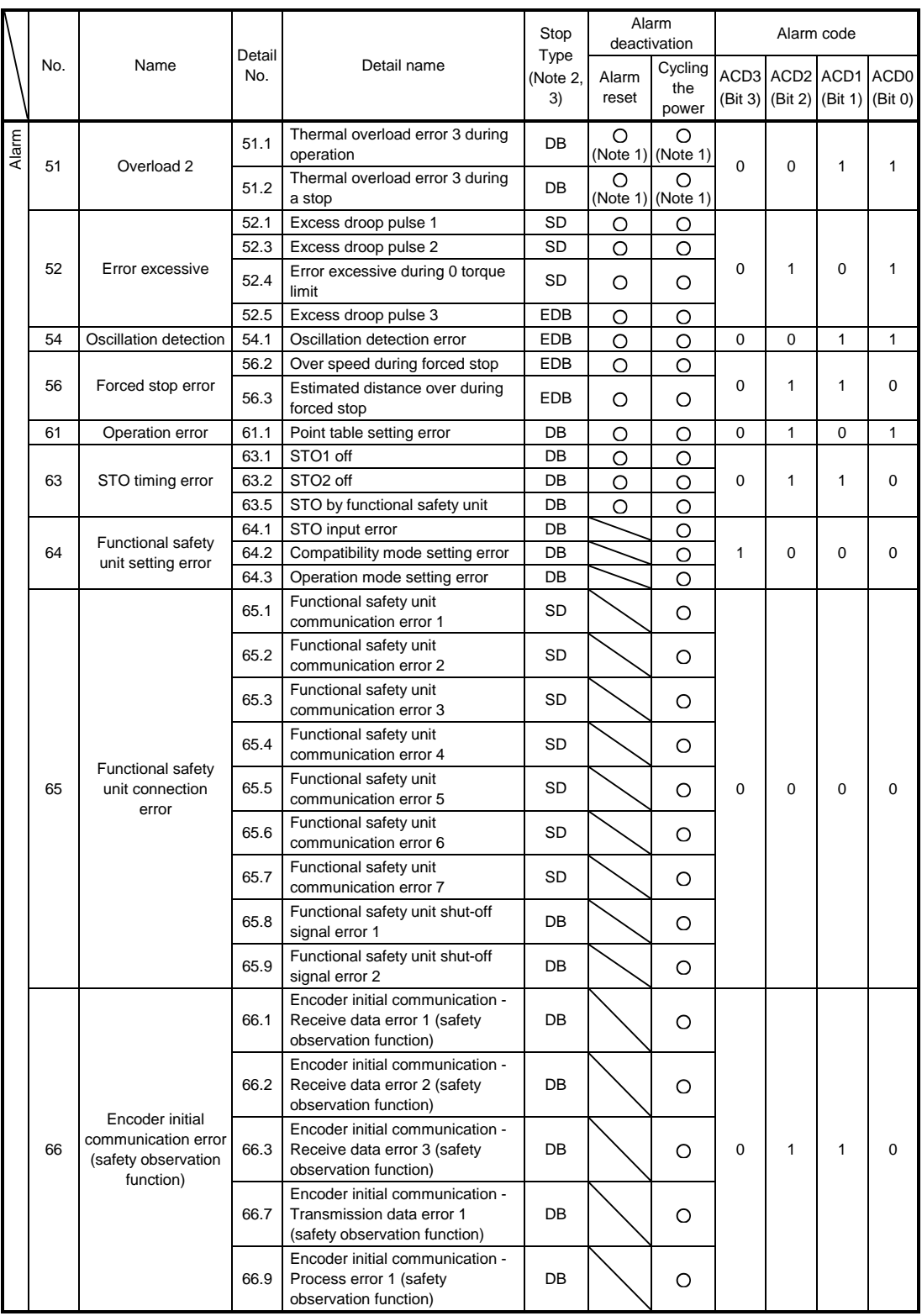

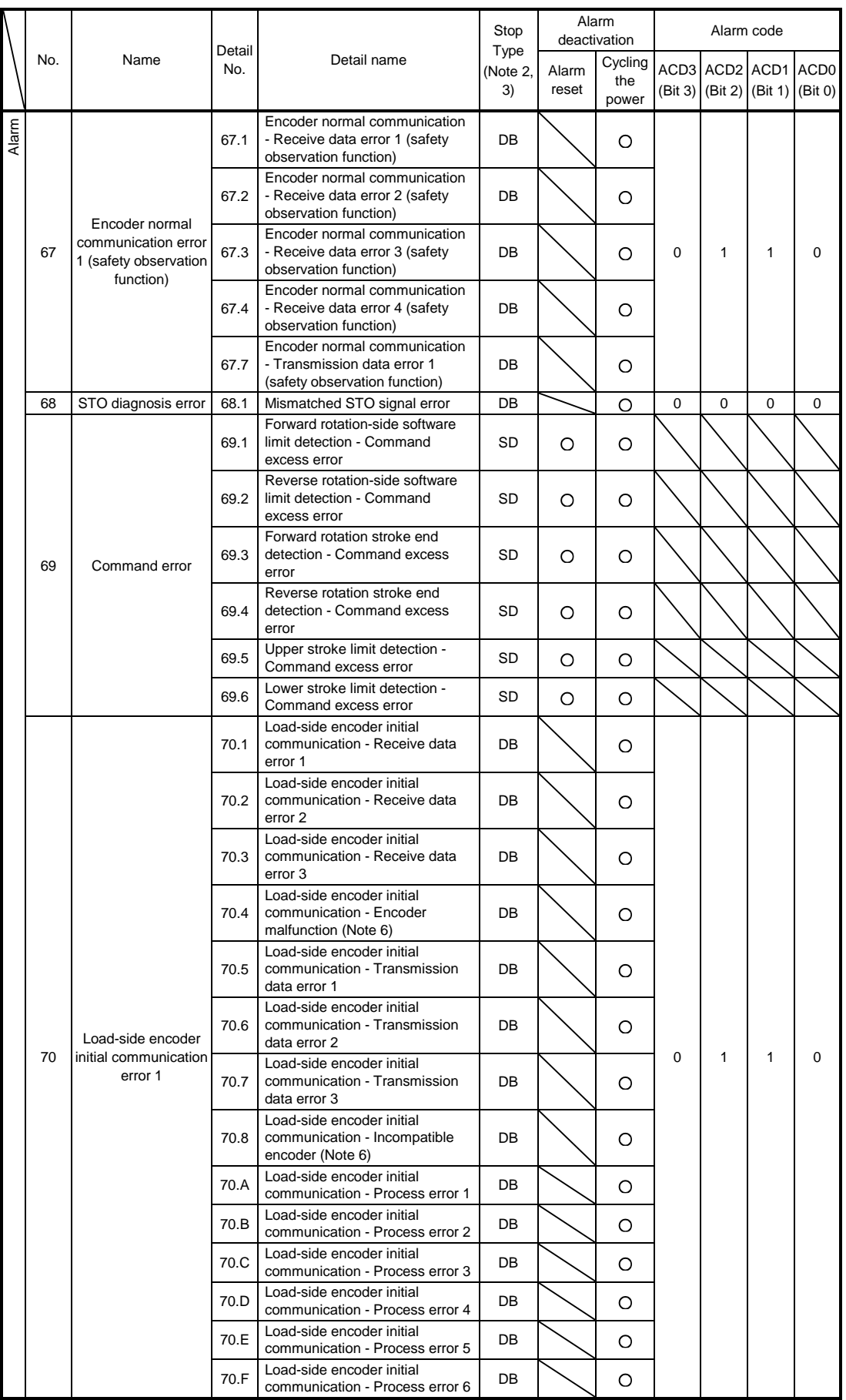

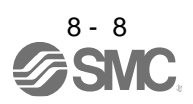

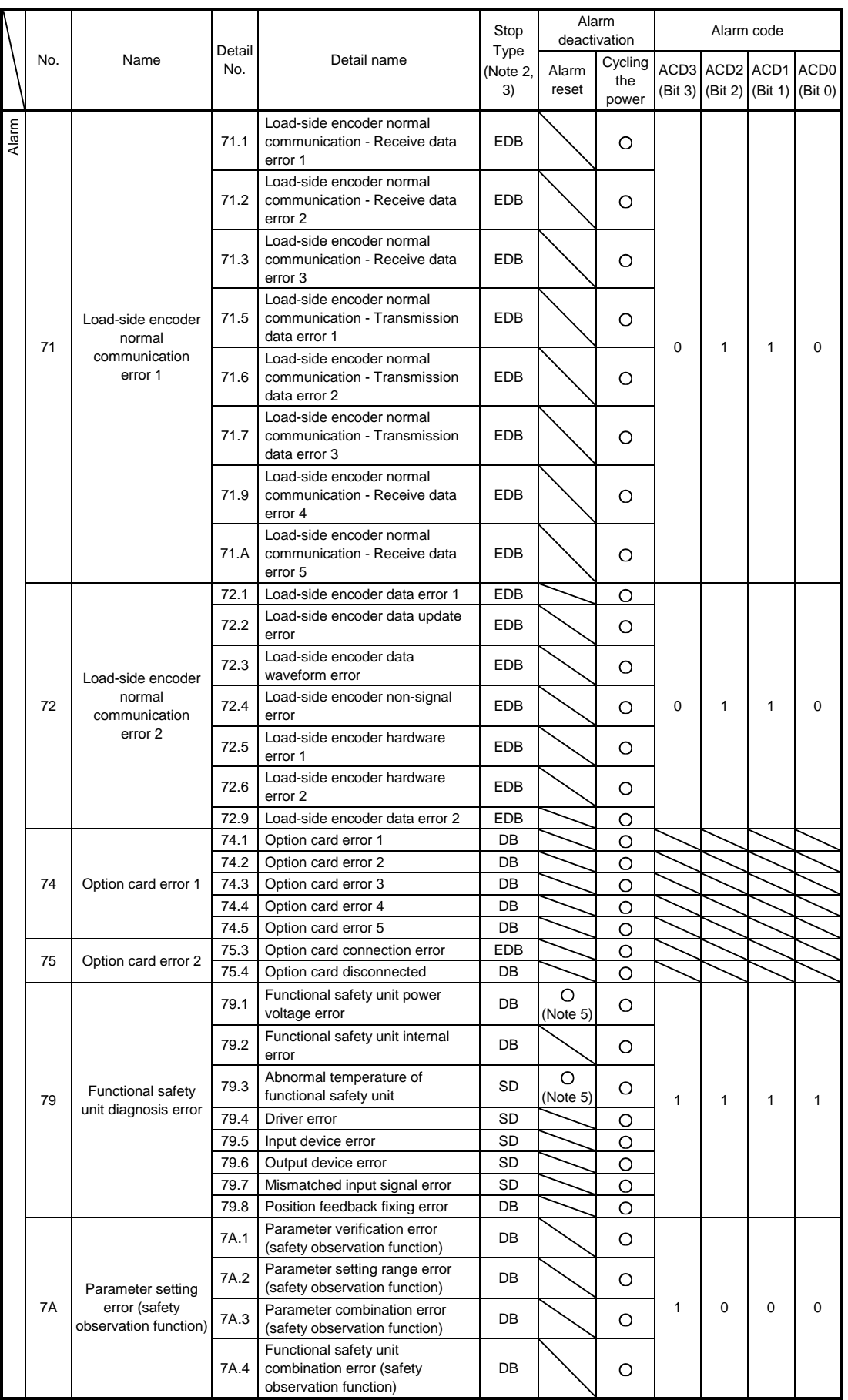

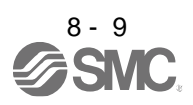

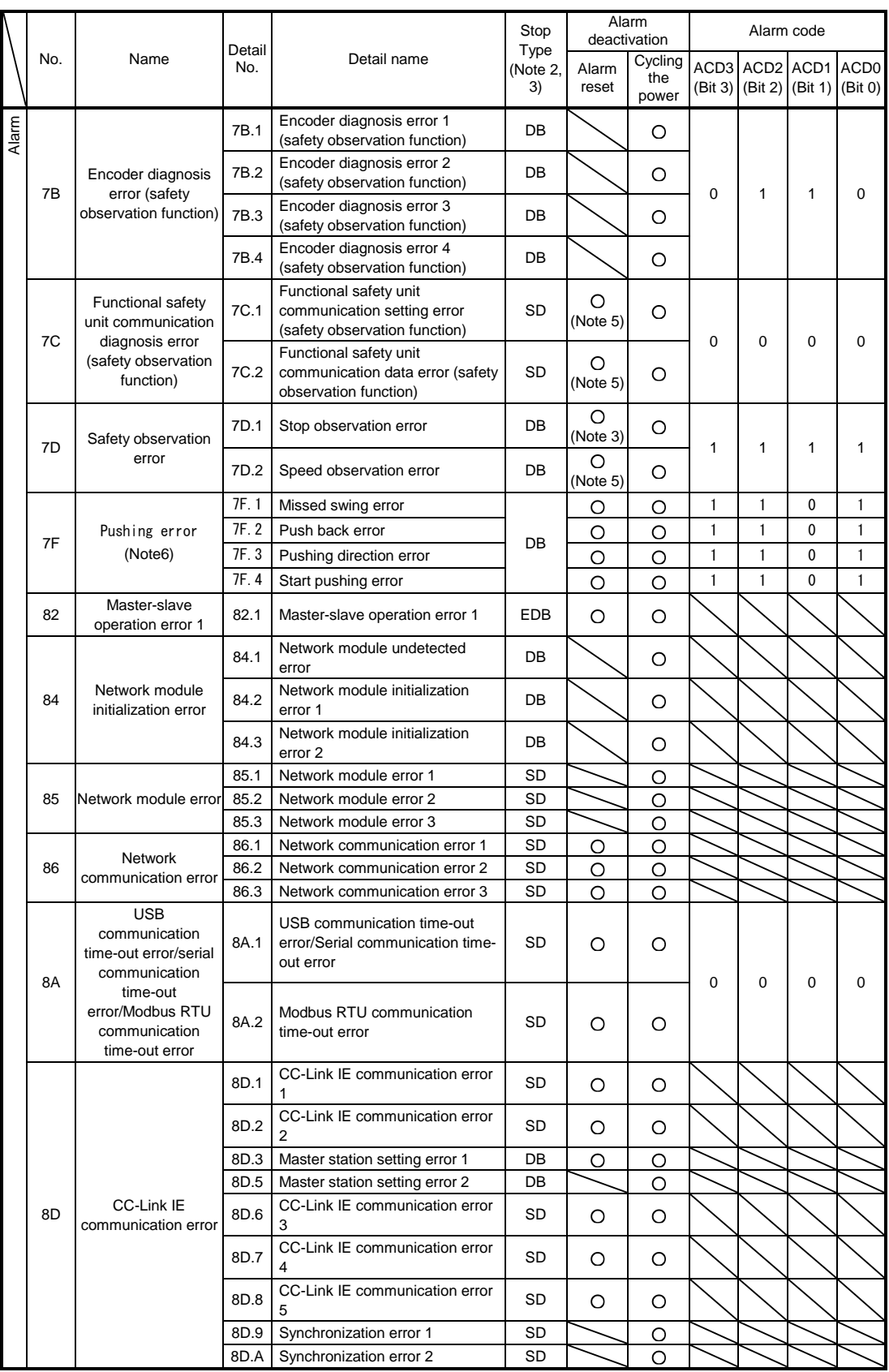

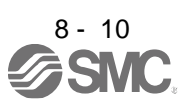

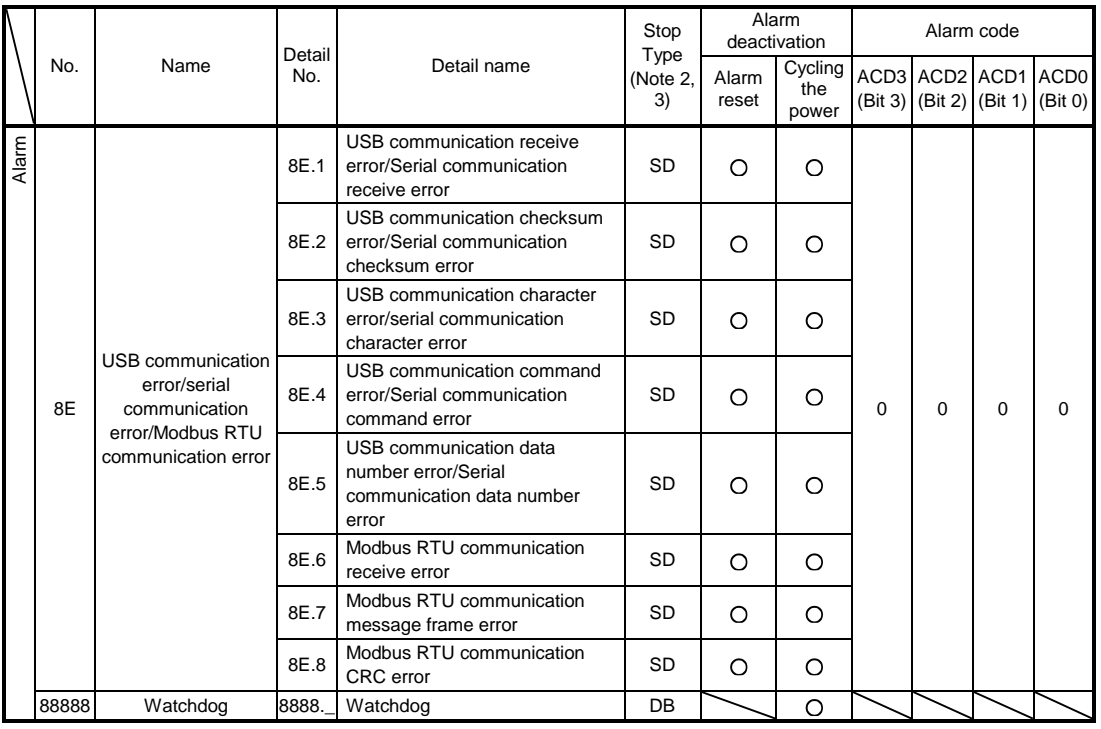

Note 1. After resolving the source of trouble, cool the equipment for approximately 30 minutes.

2. The following shows three stop methods of DB, EDB, and SD.

DB: Stops with dynamic lock. (Coasts for the driver without dynamic lock.)

EDB: Electronic dynamic lock stop (available with specified servo motors)

Refer to the following table for the specified servo motors. The stop method for other than the specified servo motors will be DB.

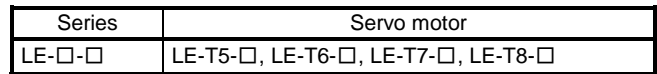

SD: Forced stop deceleration

- 3. This is applicable when [Pr. PA04] is set to the initial value. The stop system of SD can be changed to DB using [Pr. PA04].
- 5. Reset this while all the safety observation functions are stopped.
- 6. This alarm will occur only in the J3 compatibility mode.

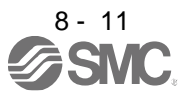

#### 8.3 Warning list

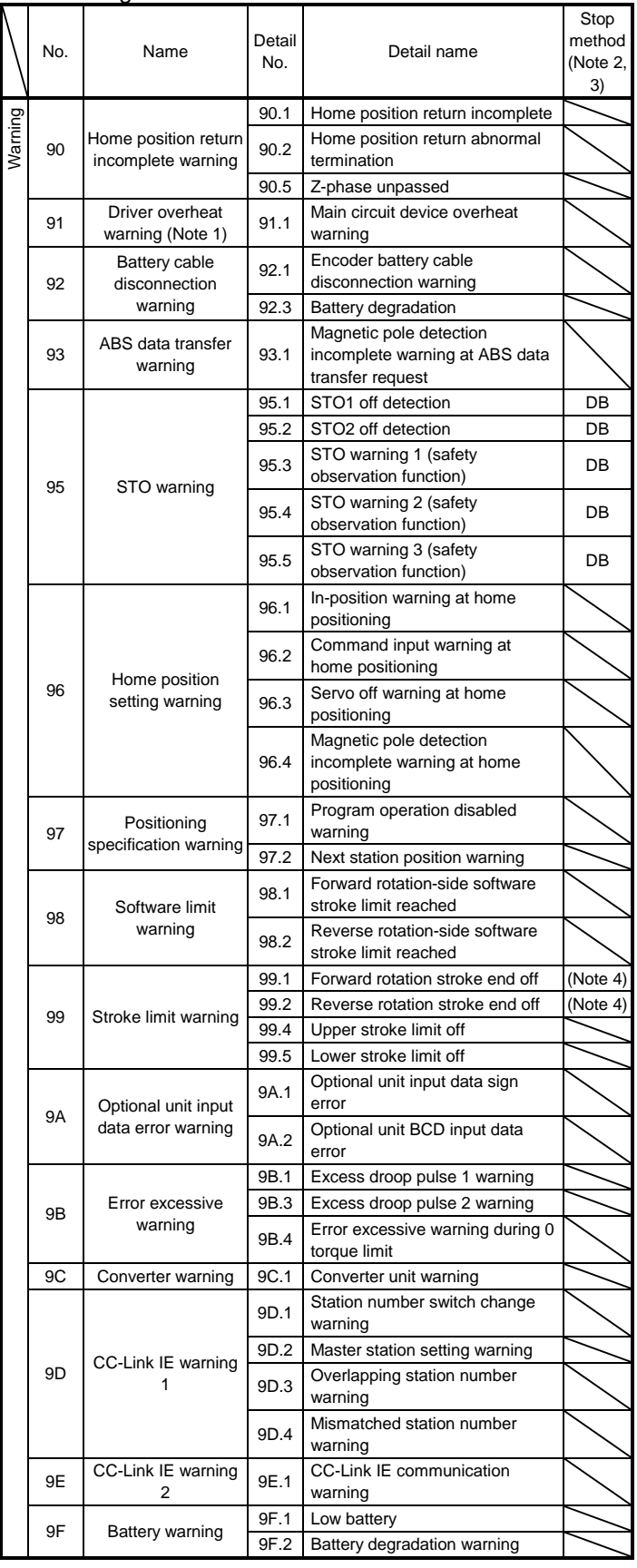

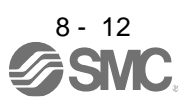

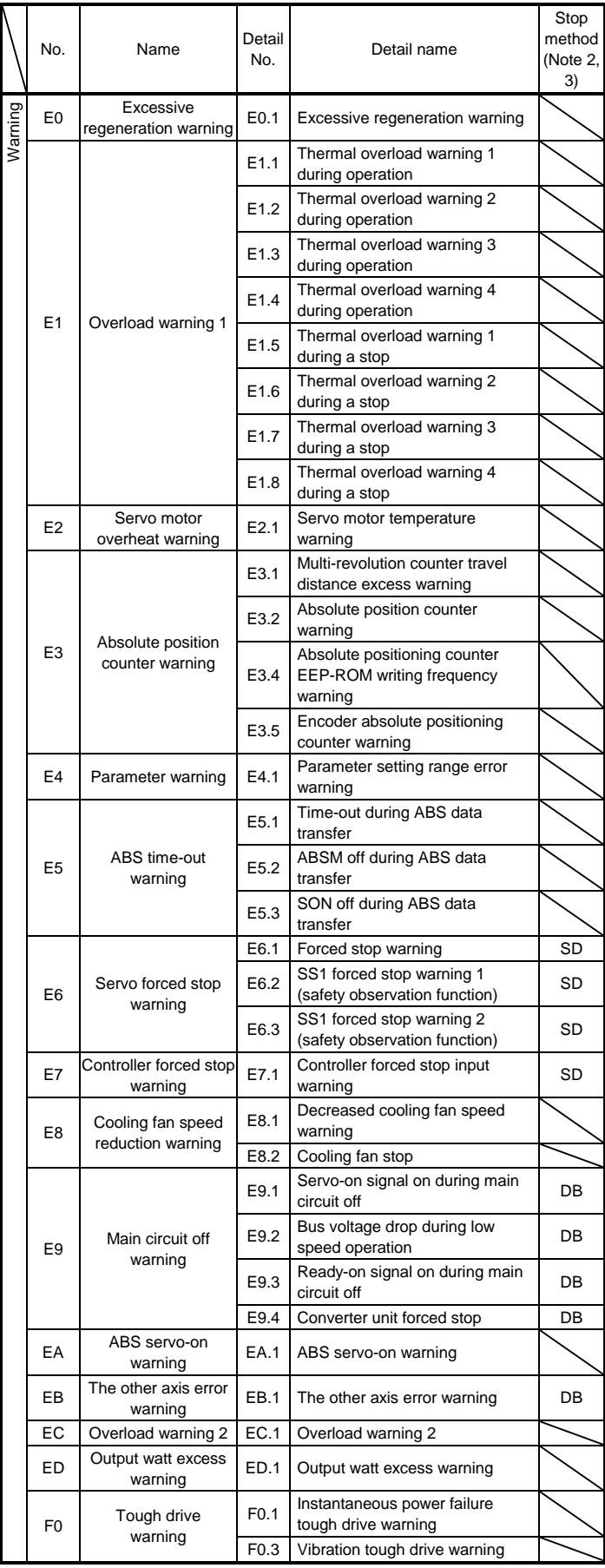

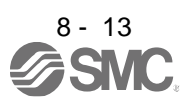

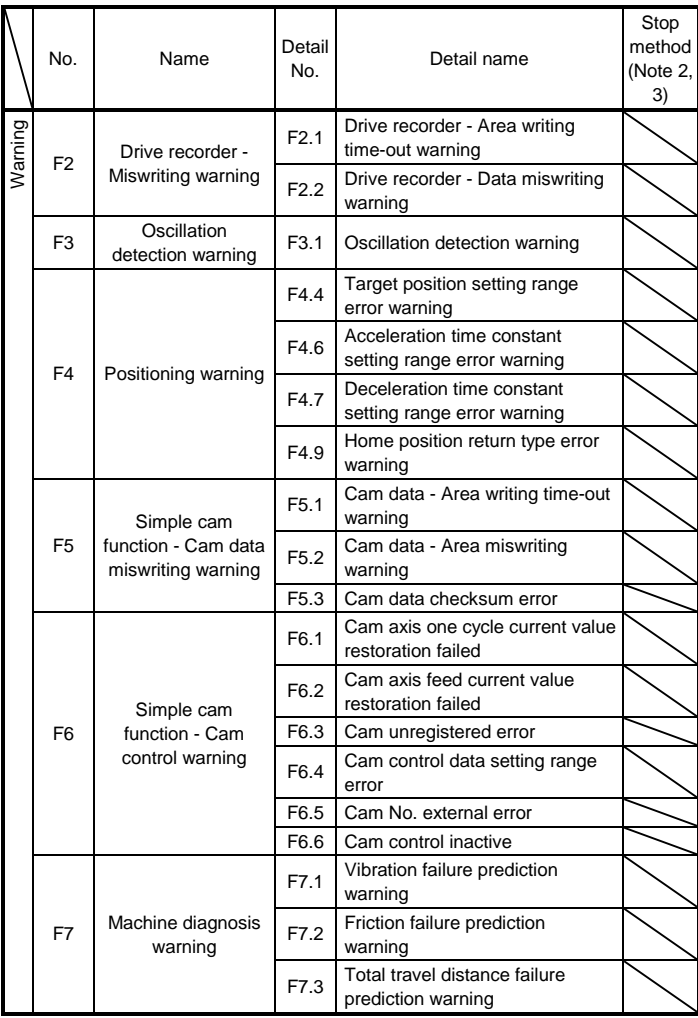

Note 1. After resolving the source of trouble, cool the equipment for approximately 30 minutes.

2. The following shows two stop methods of DB and SD. DB: Stops with dynamic lock. (Coasts for the driver without dynamic lock.) SD: Forced stop deceleration

- 3. This is applicable when [Pr. PA04] is set to the initial value. The stop system of SD can be changed to DB using [Pr. PA04].
- 4. Quick stop or slow stop can be selected using [Pr. PD30].

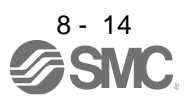

#### 8.4 Remedies for alarms

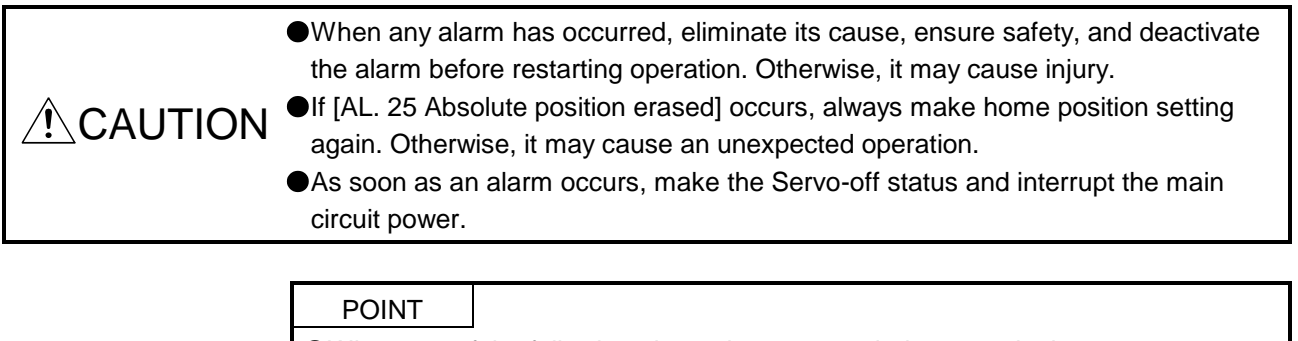

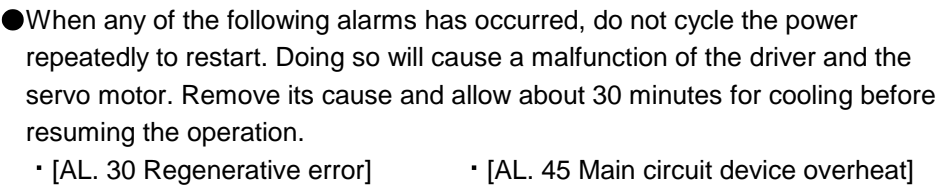

- - [AL. 46 Servo motor overheat] [AL. 50 Overload 1]
- [AL. 51 Overload 2]
- 

Remove the cause of the alarm in accordance with this section. Use setup software (MR Configurator2TM) to refer to a factor of alarm occurrence.

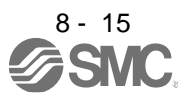

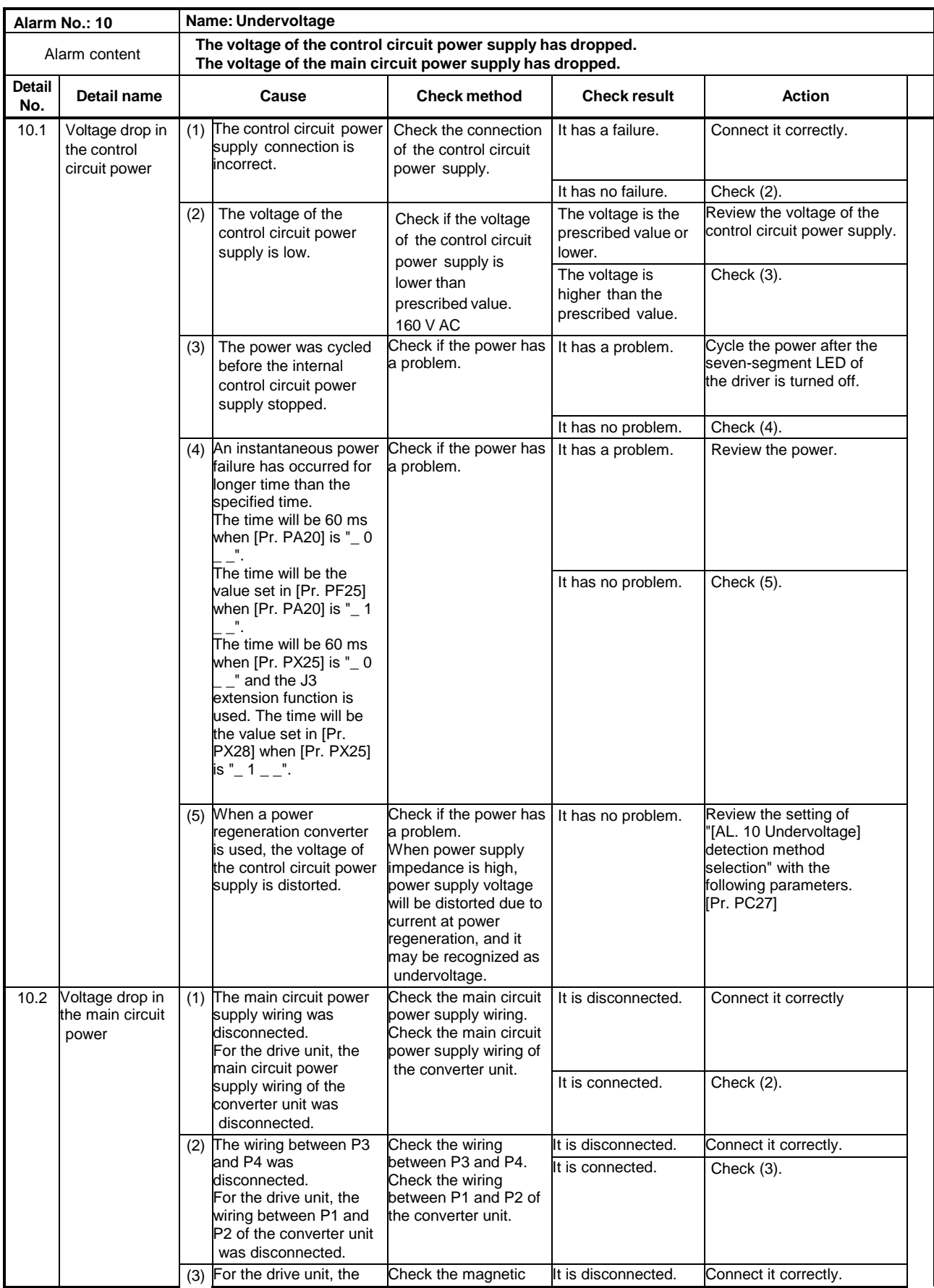

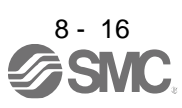

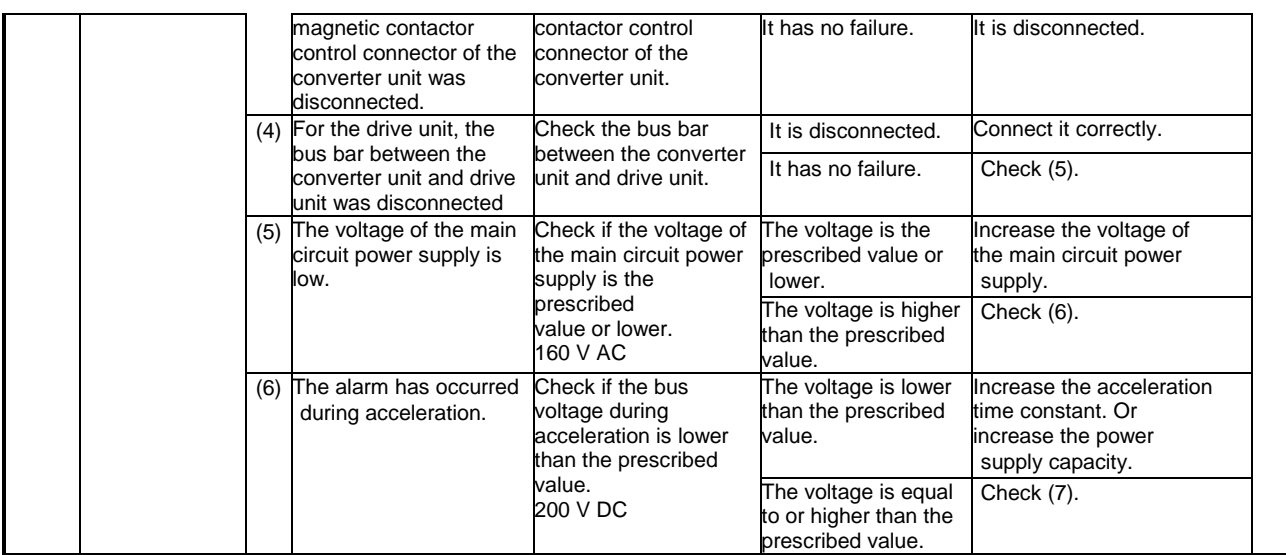

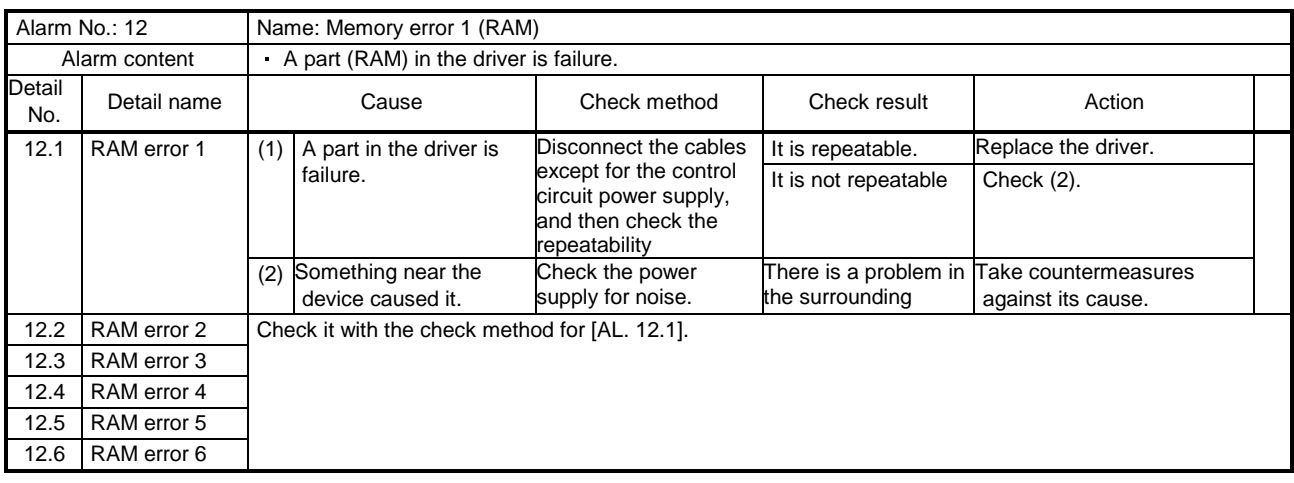

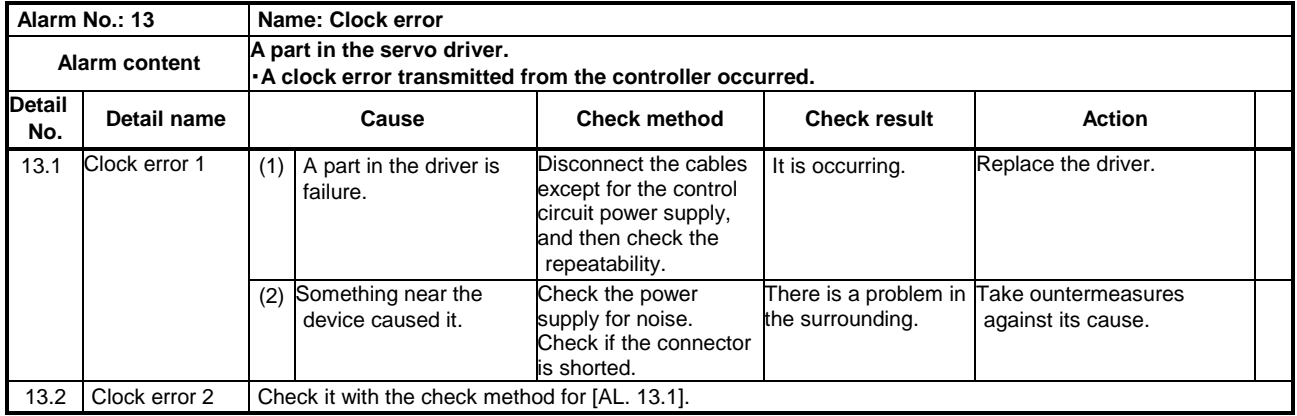

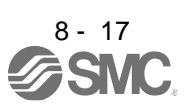

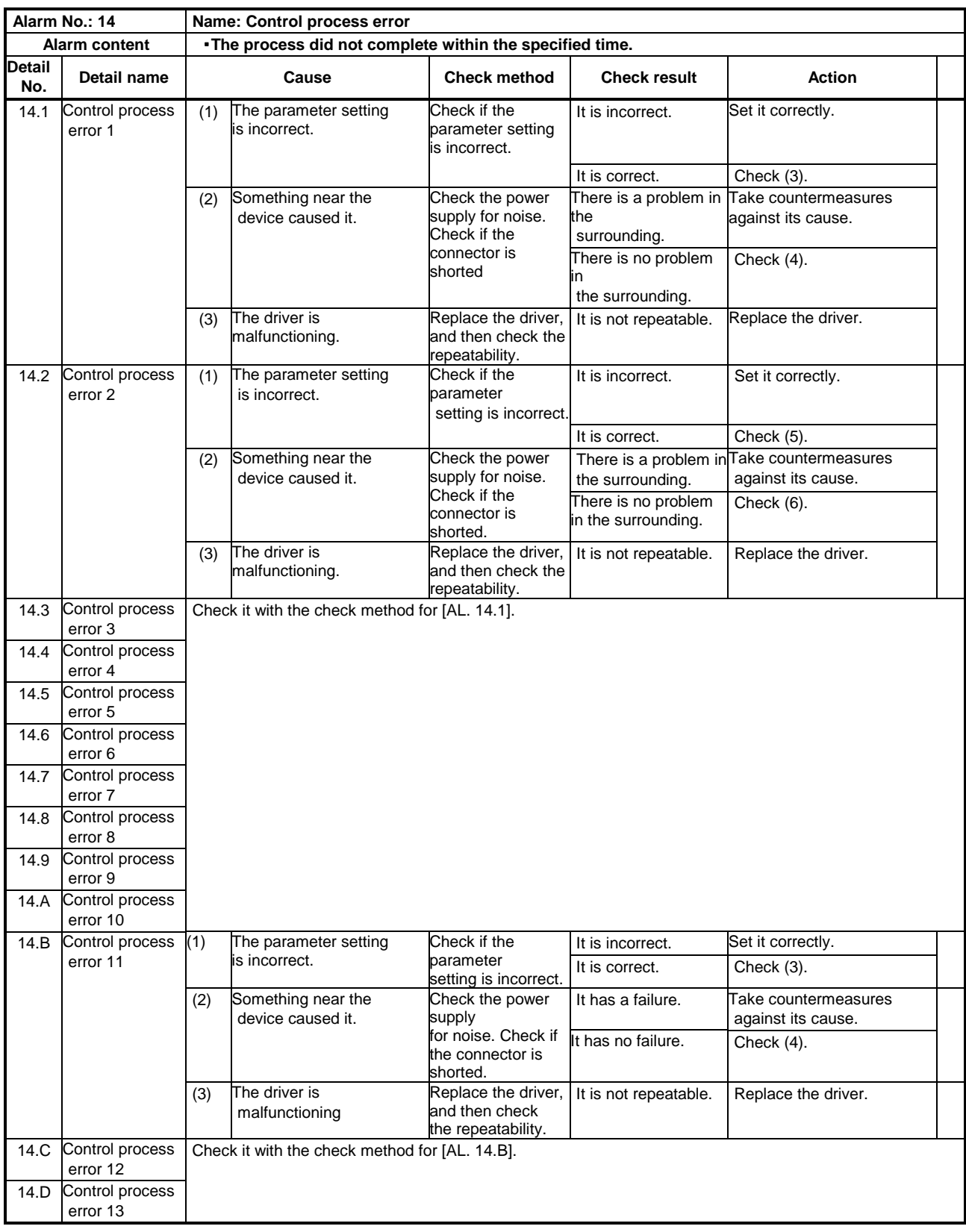

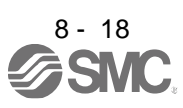

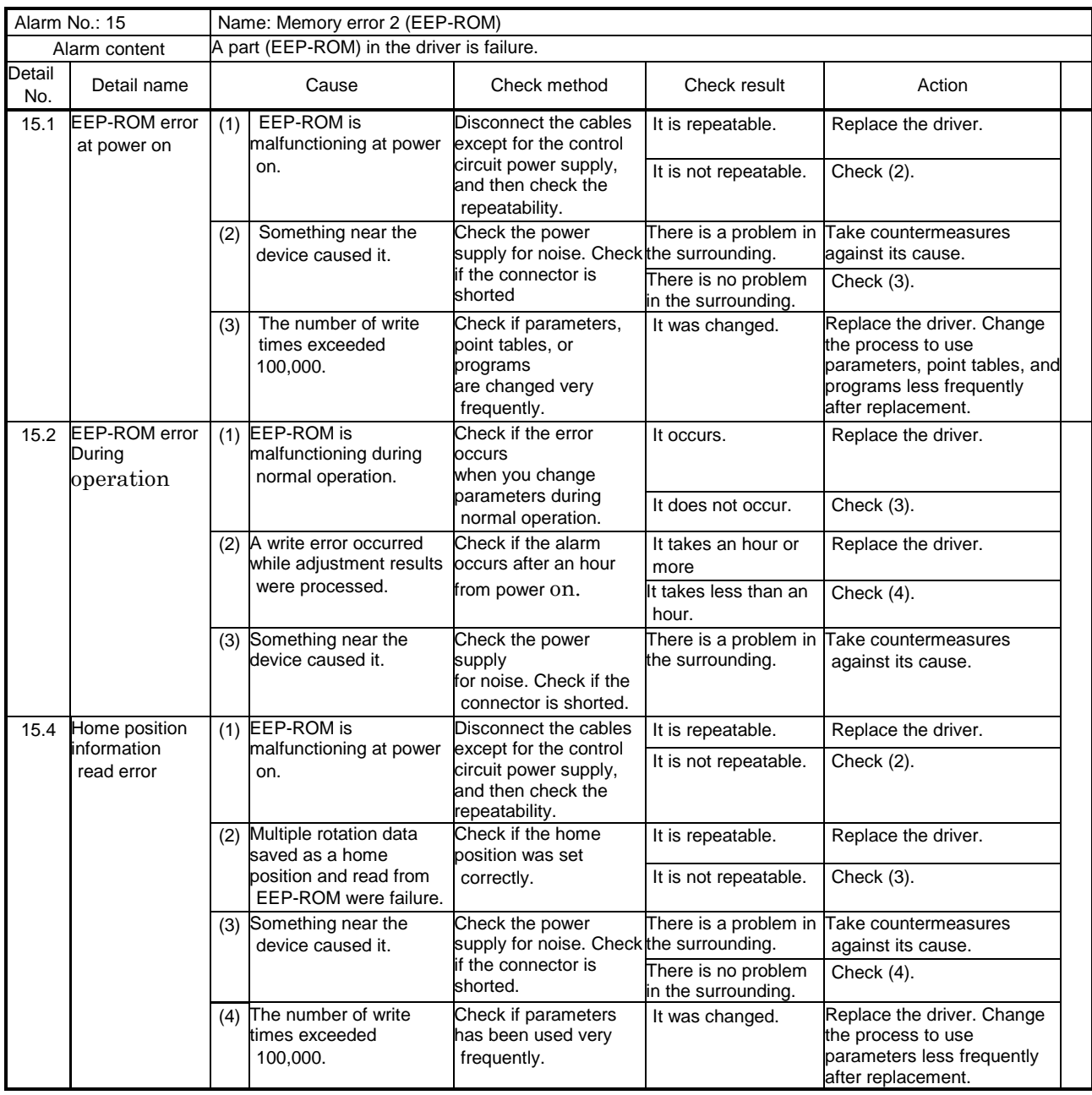

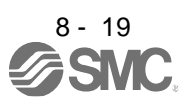

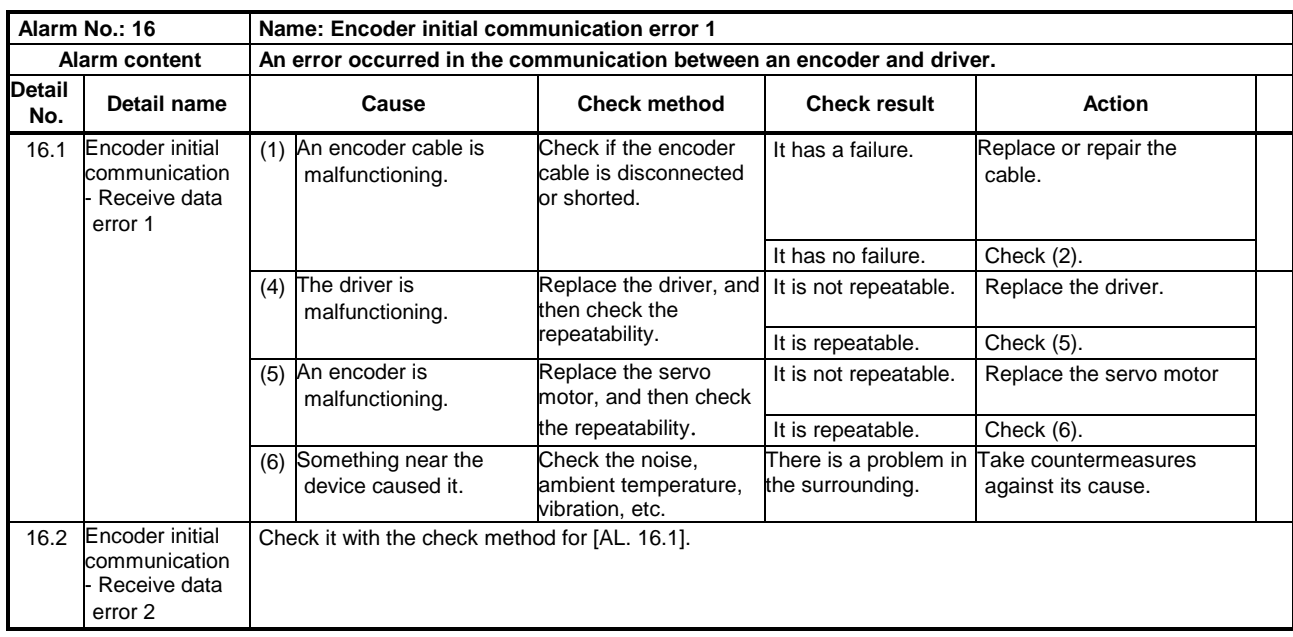

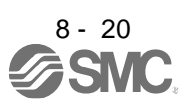

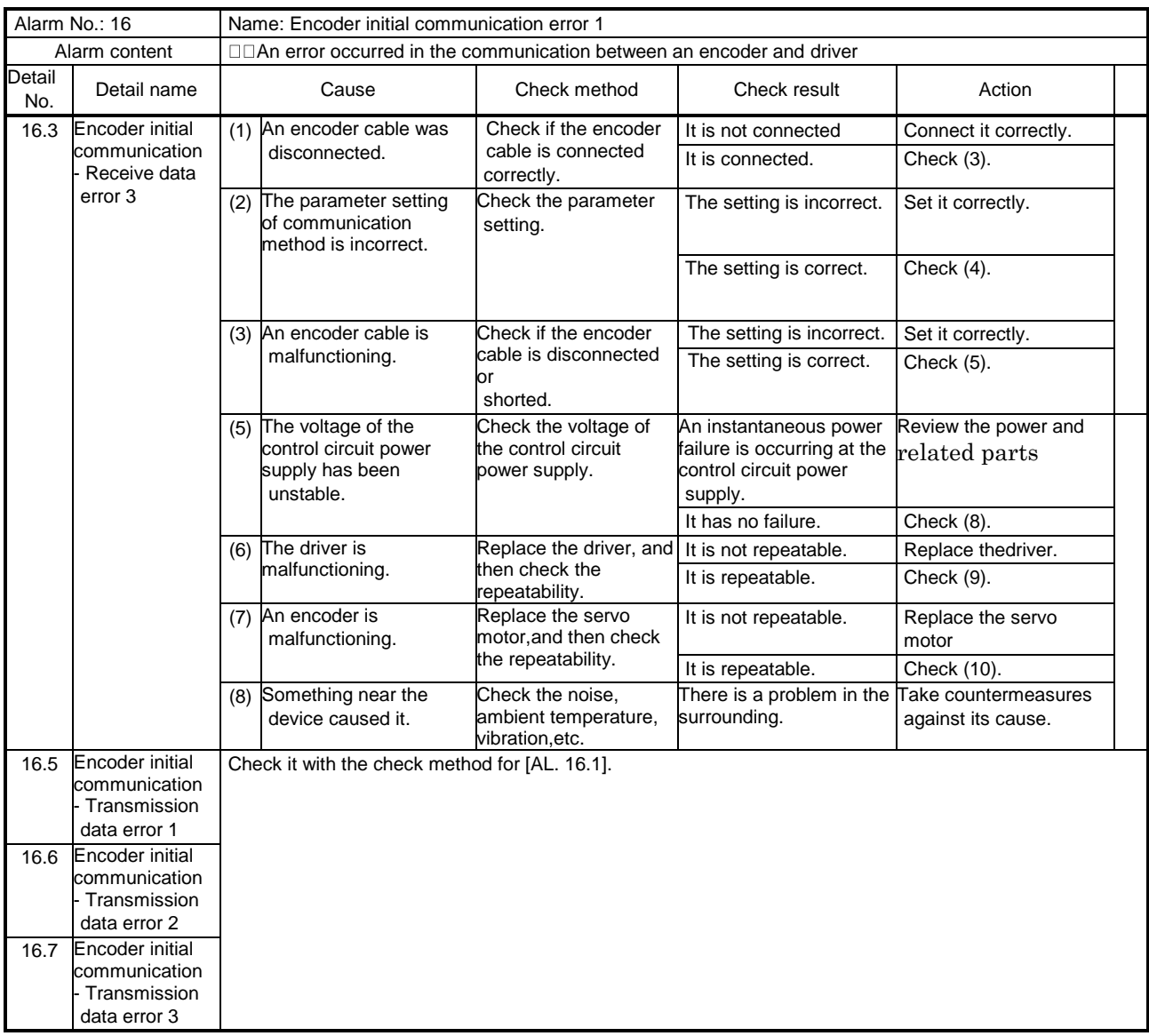

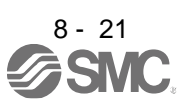

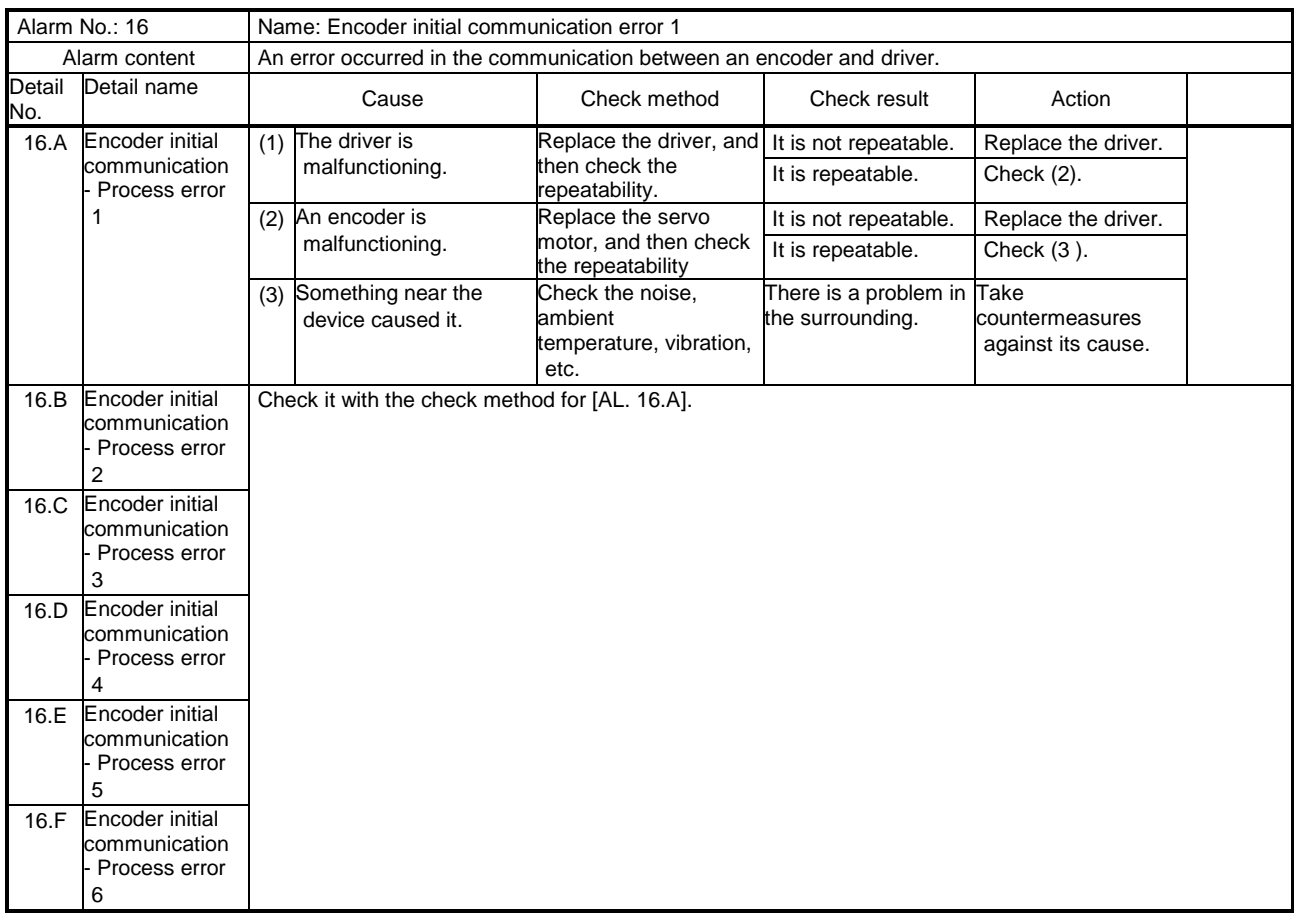

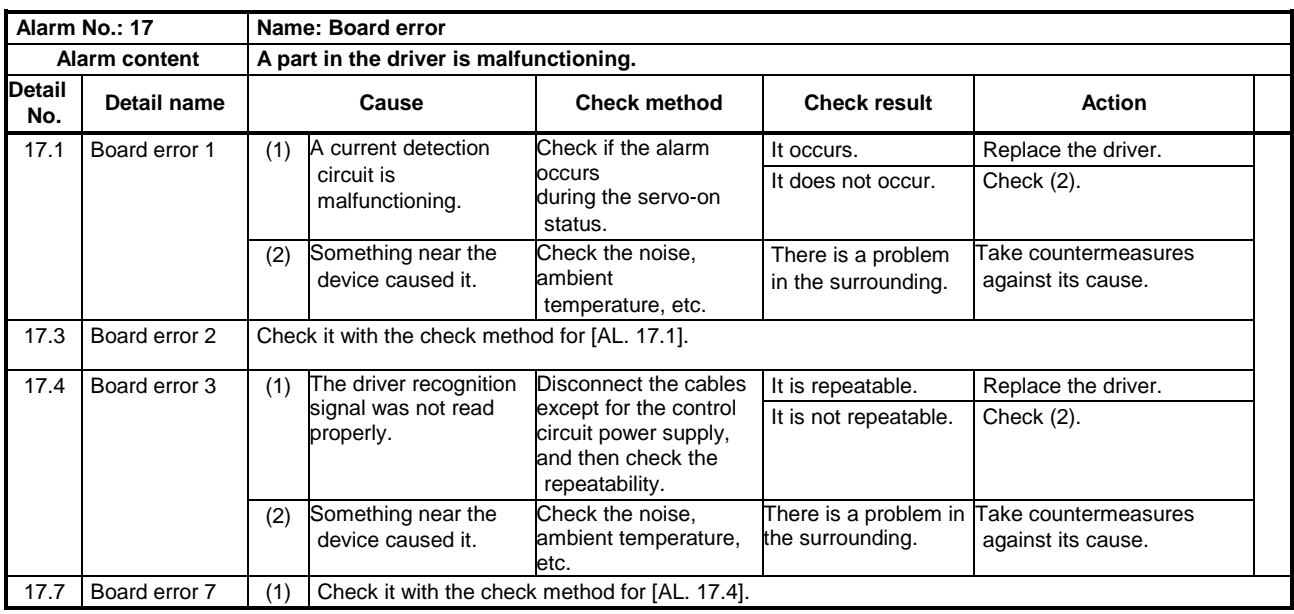

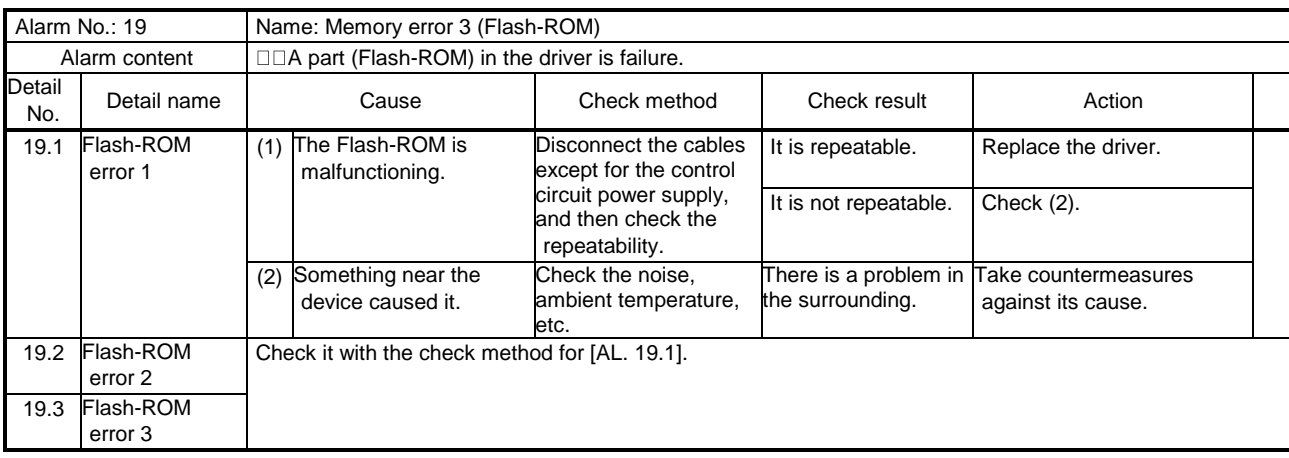

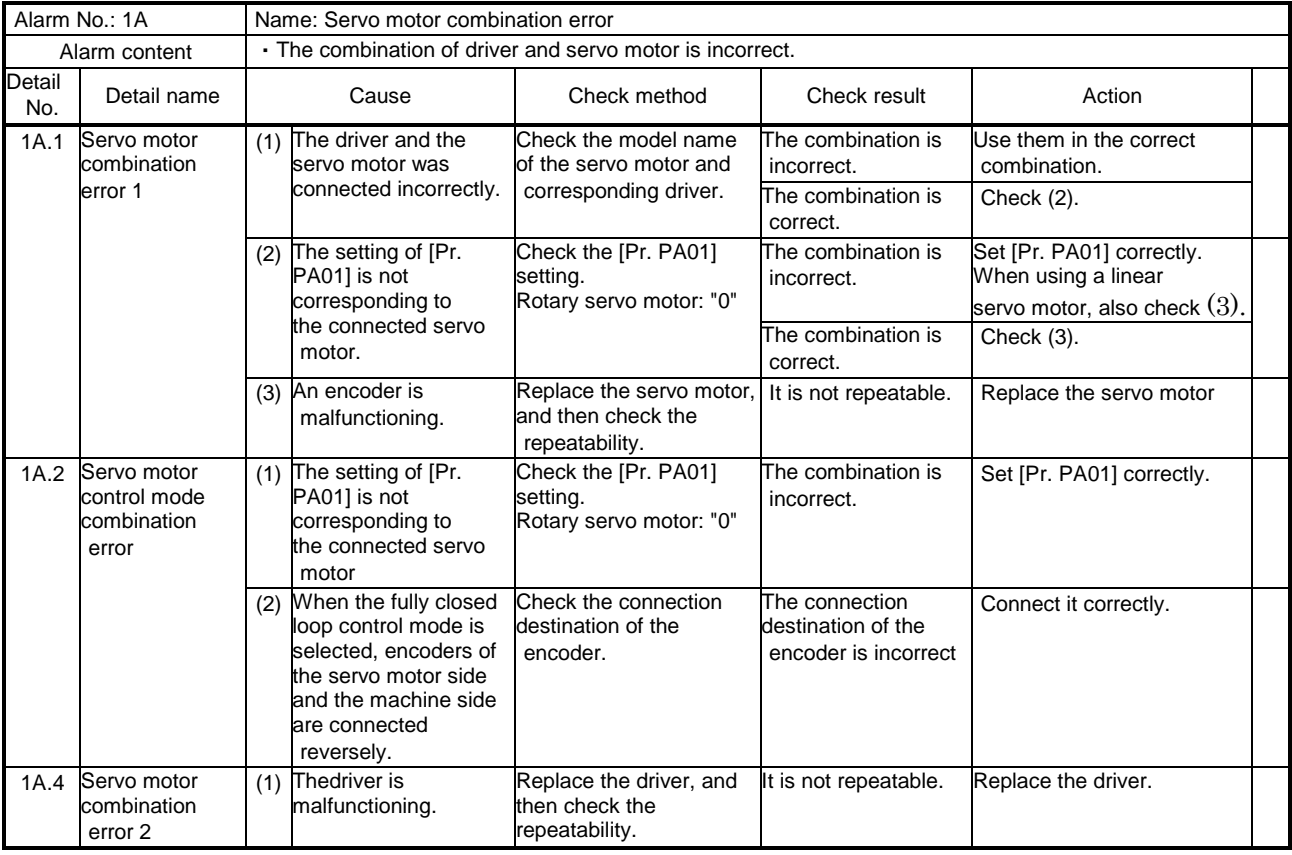

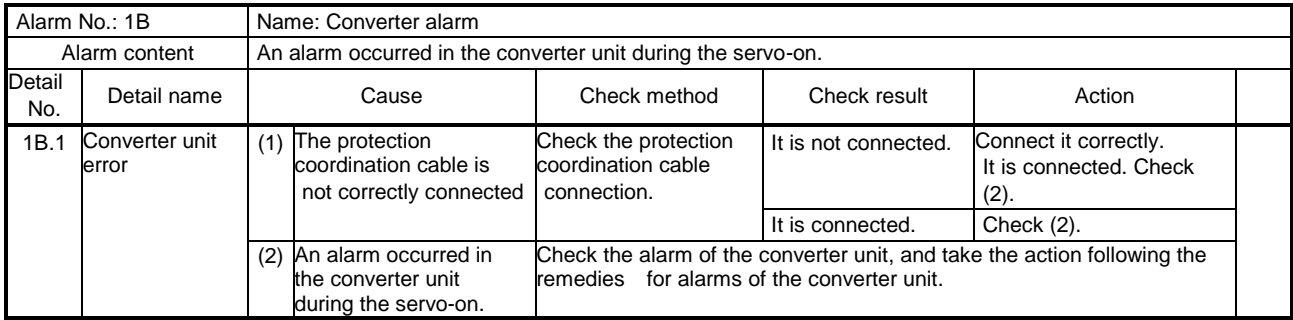

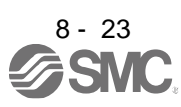

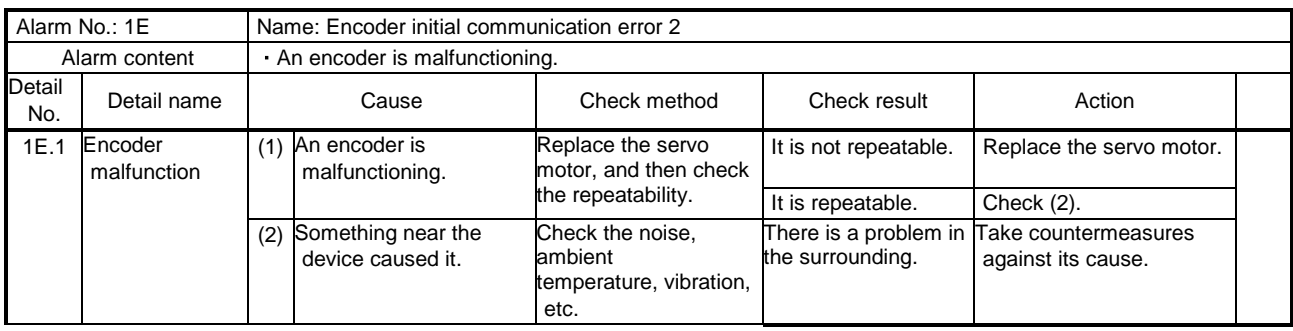

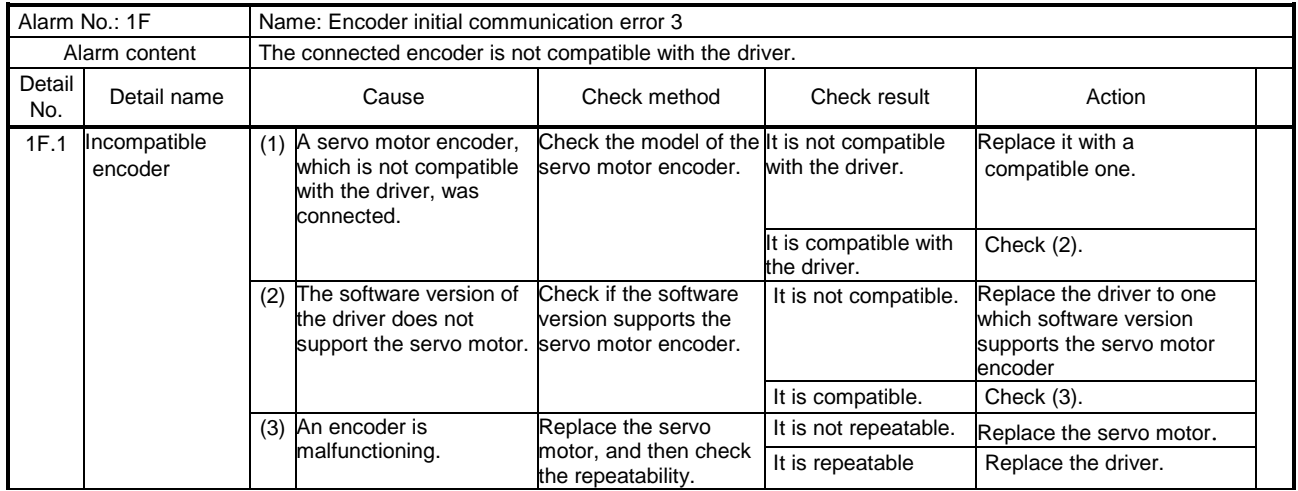

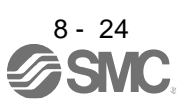

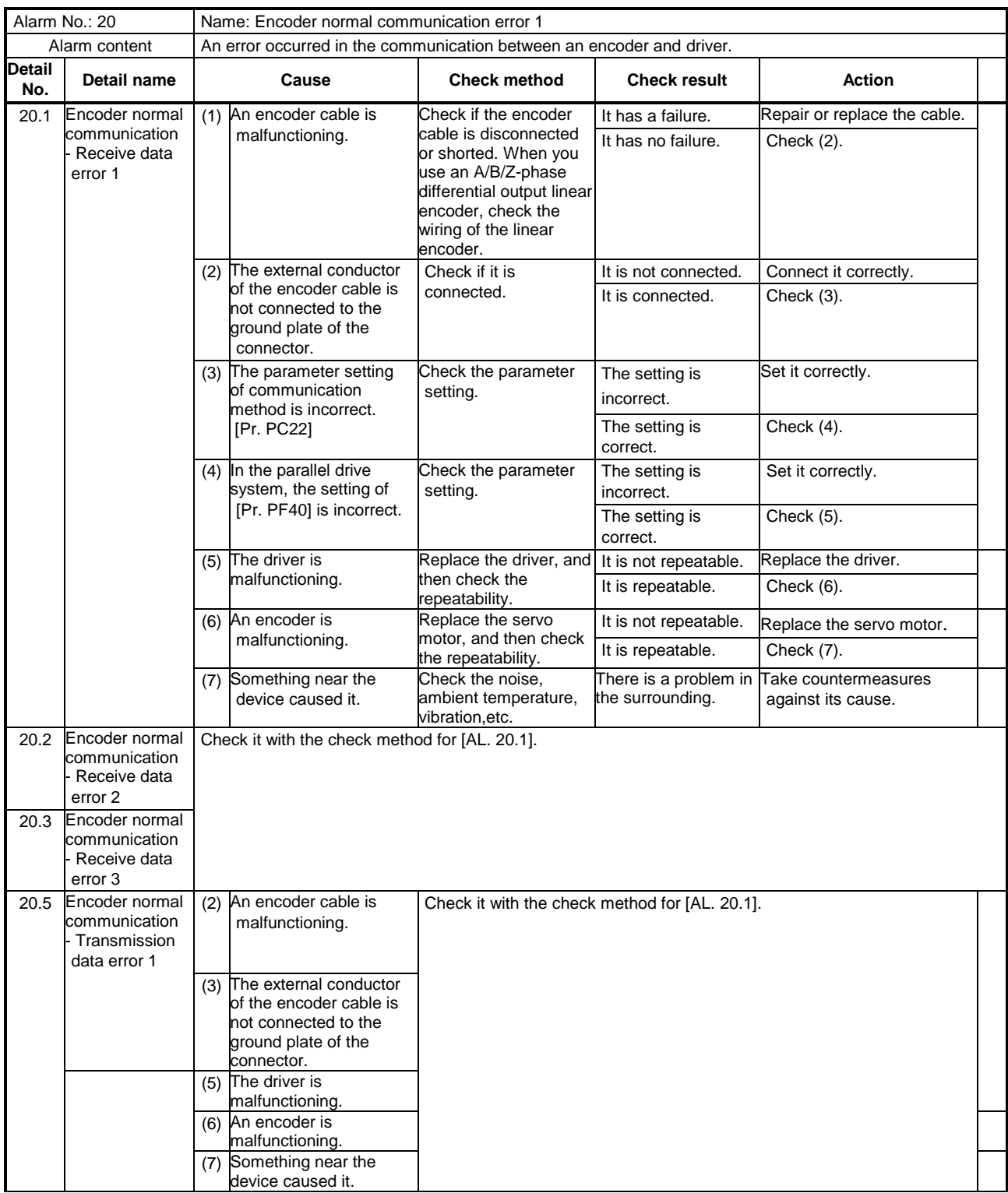

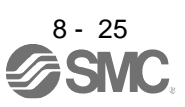

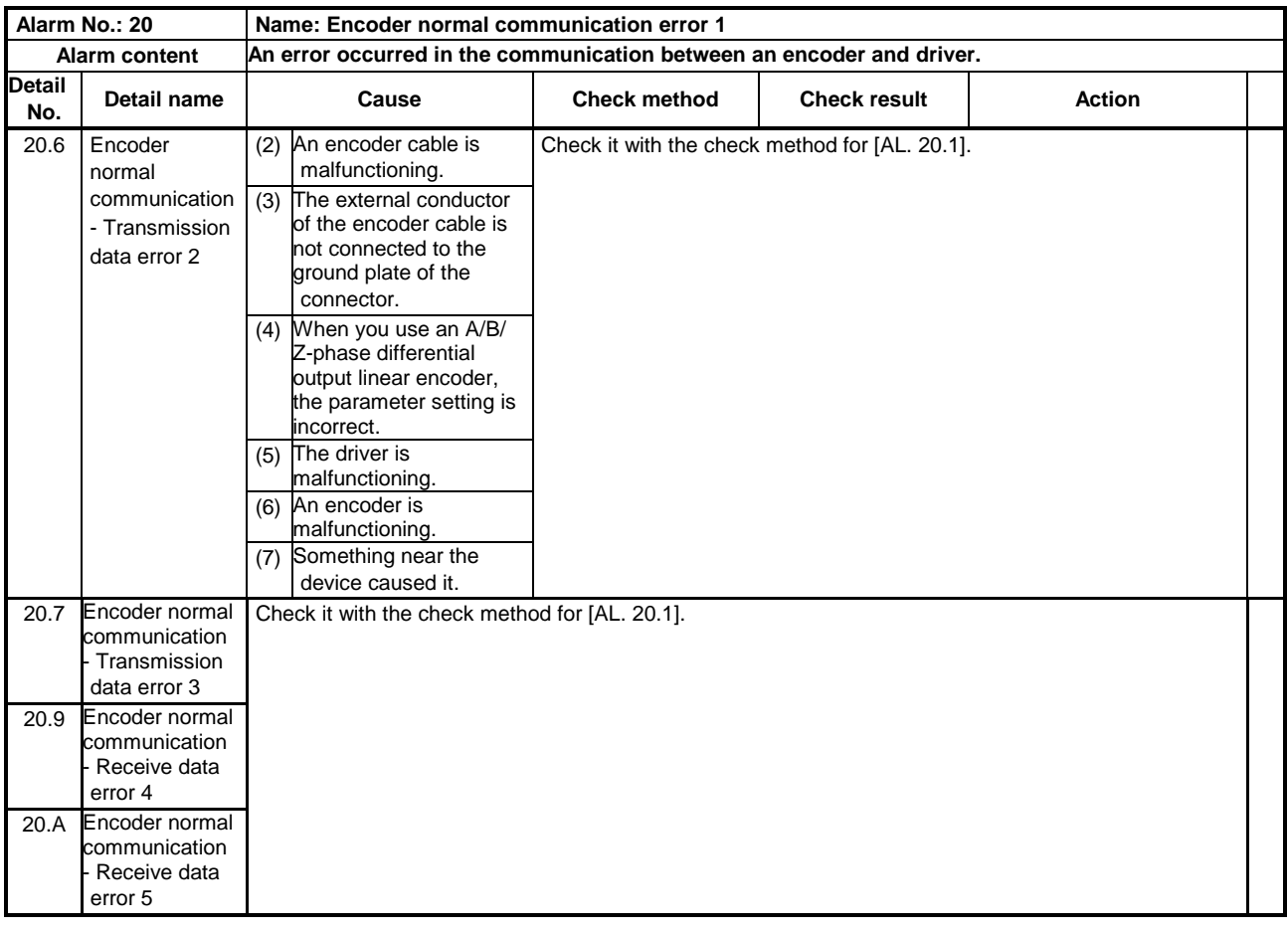

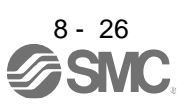

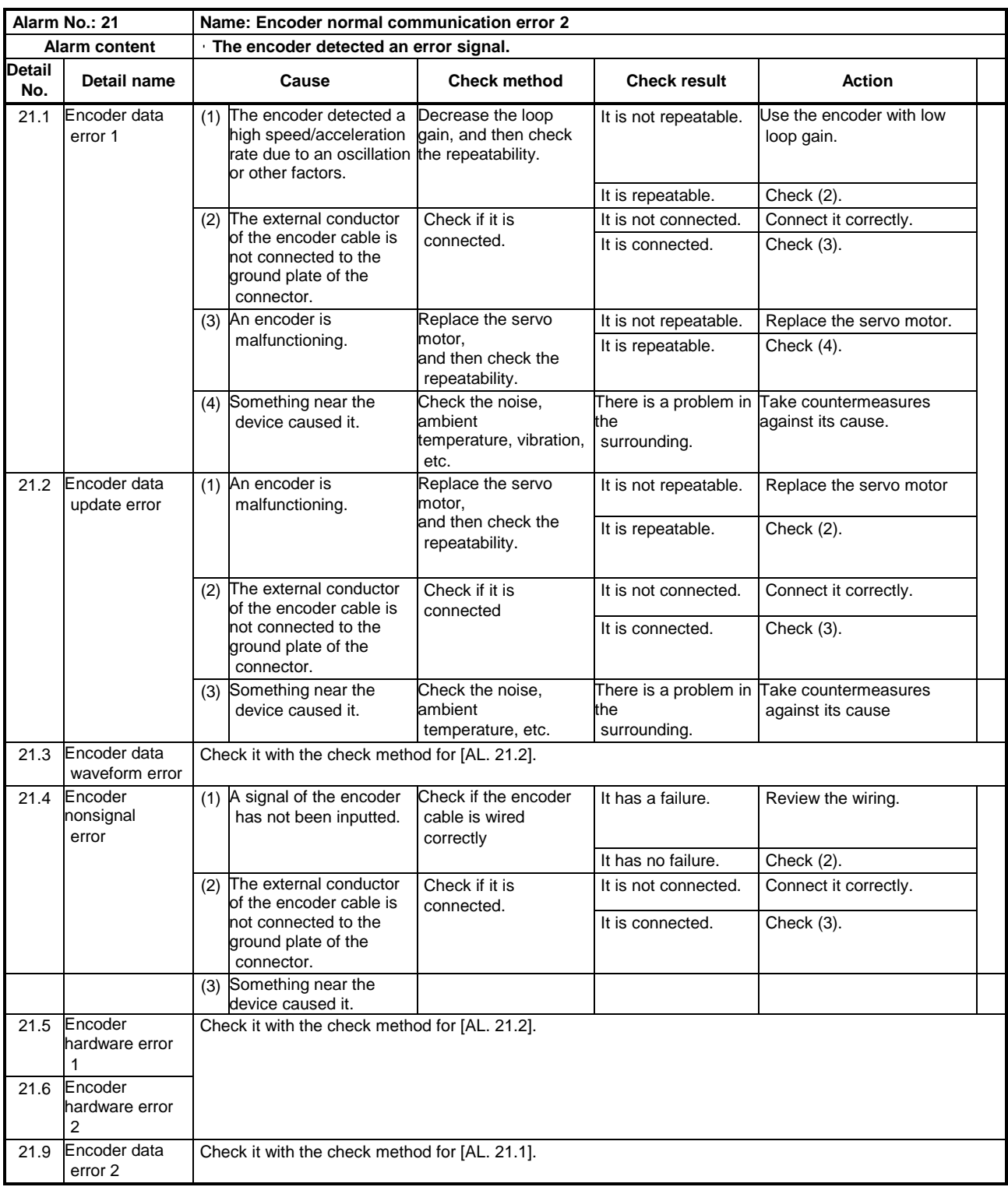

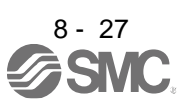

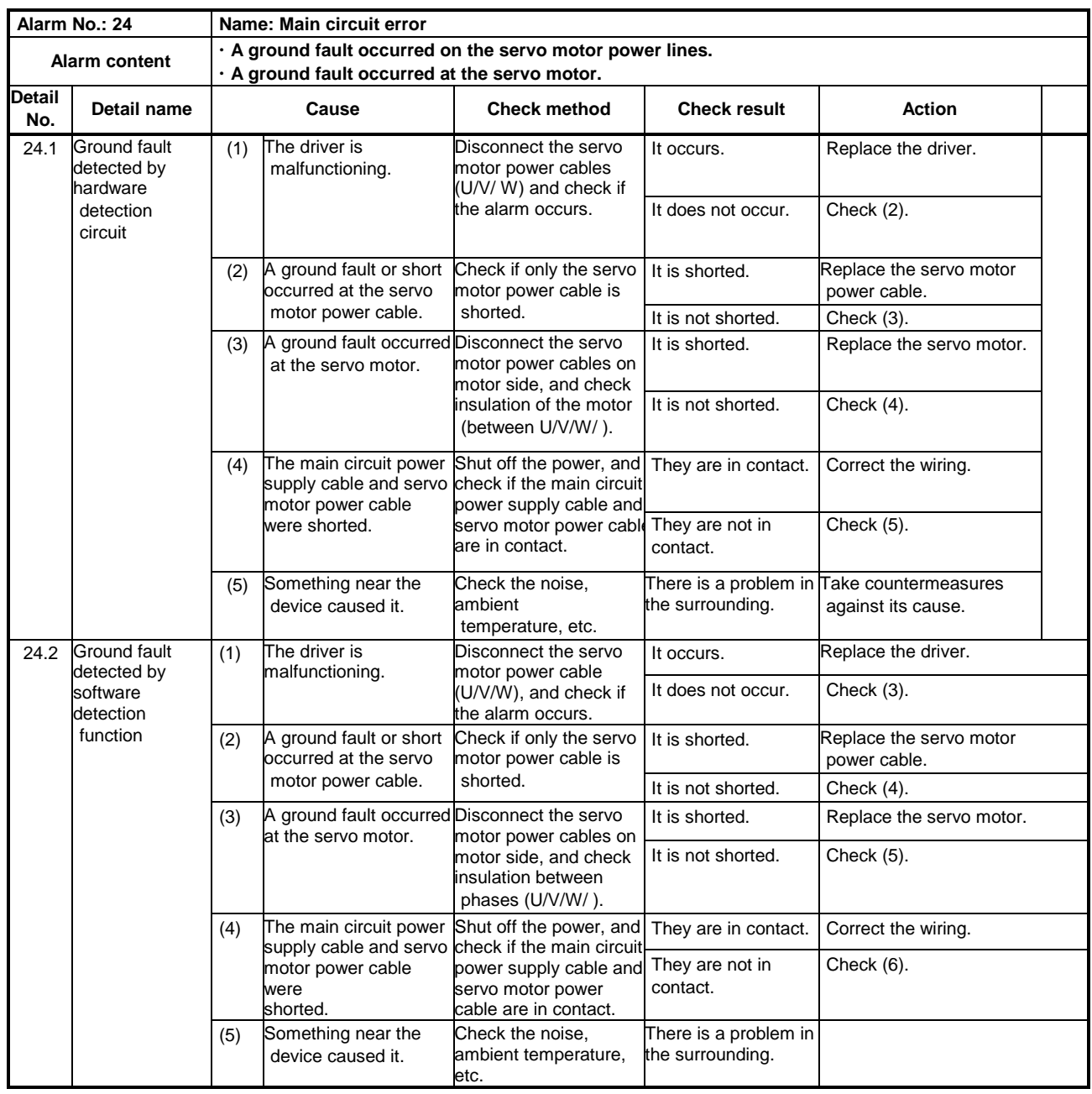

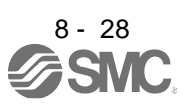

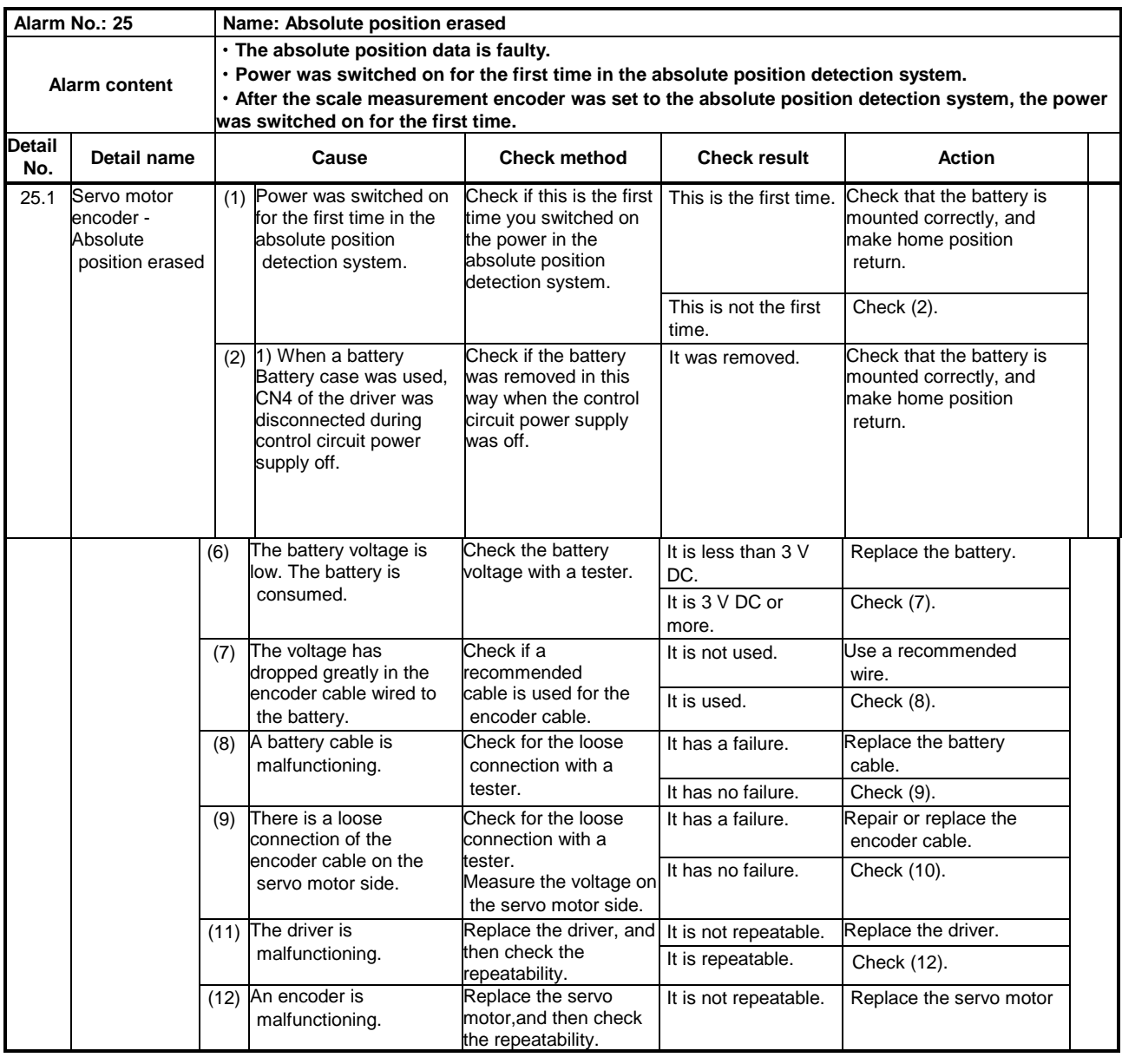

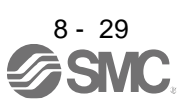

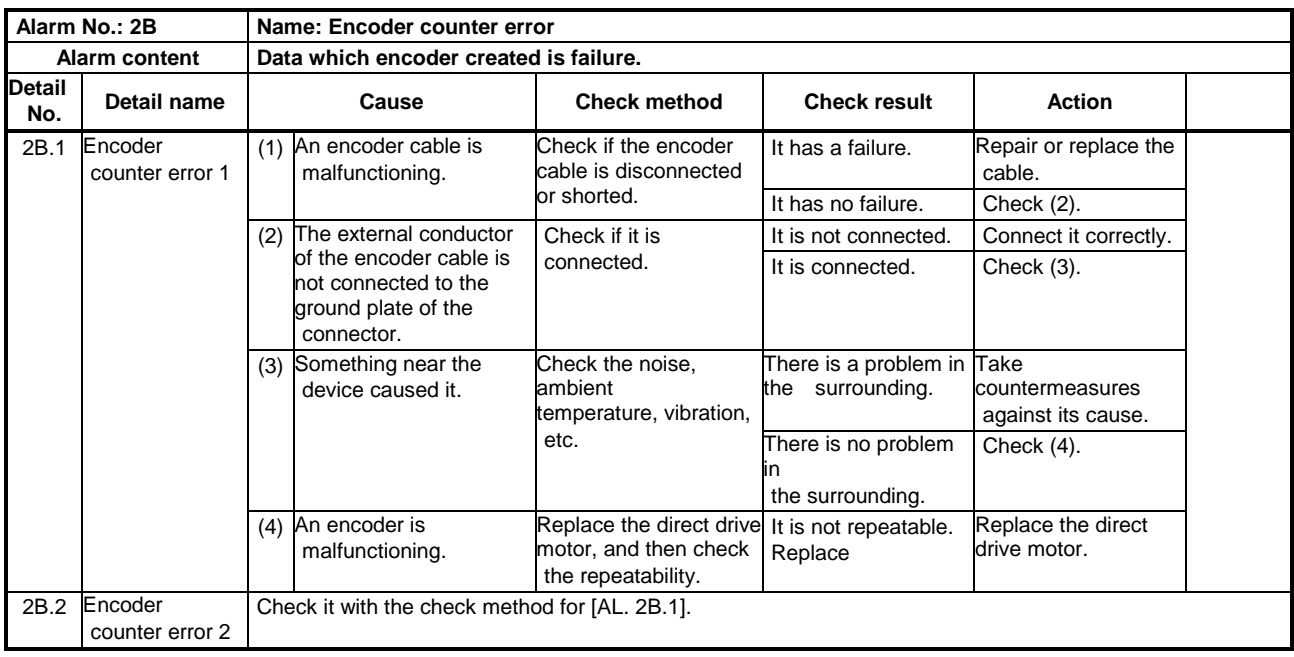

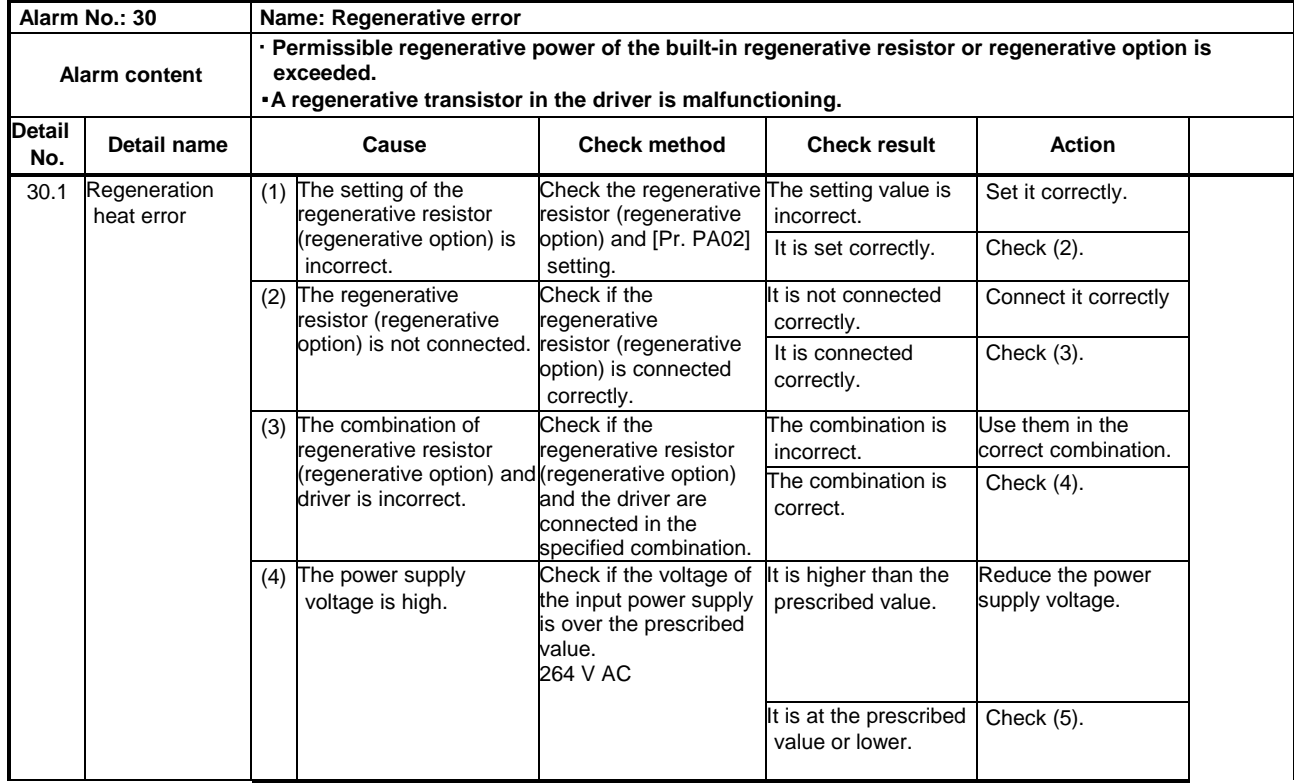

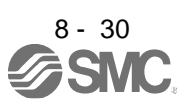

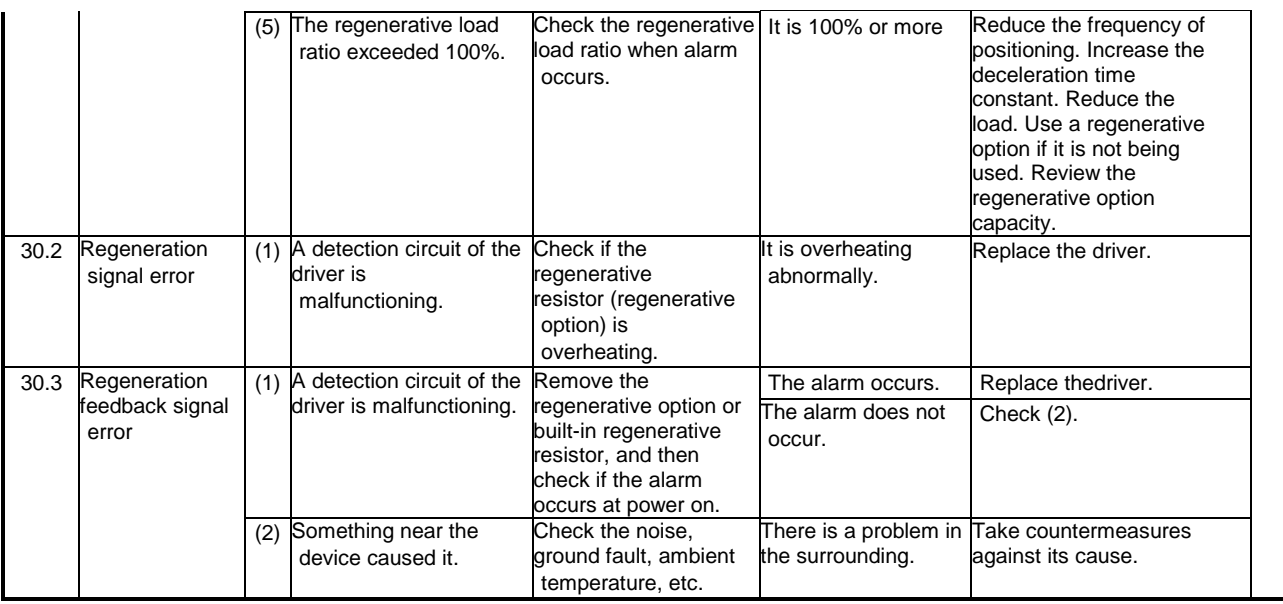

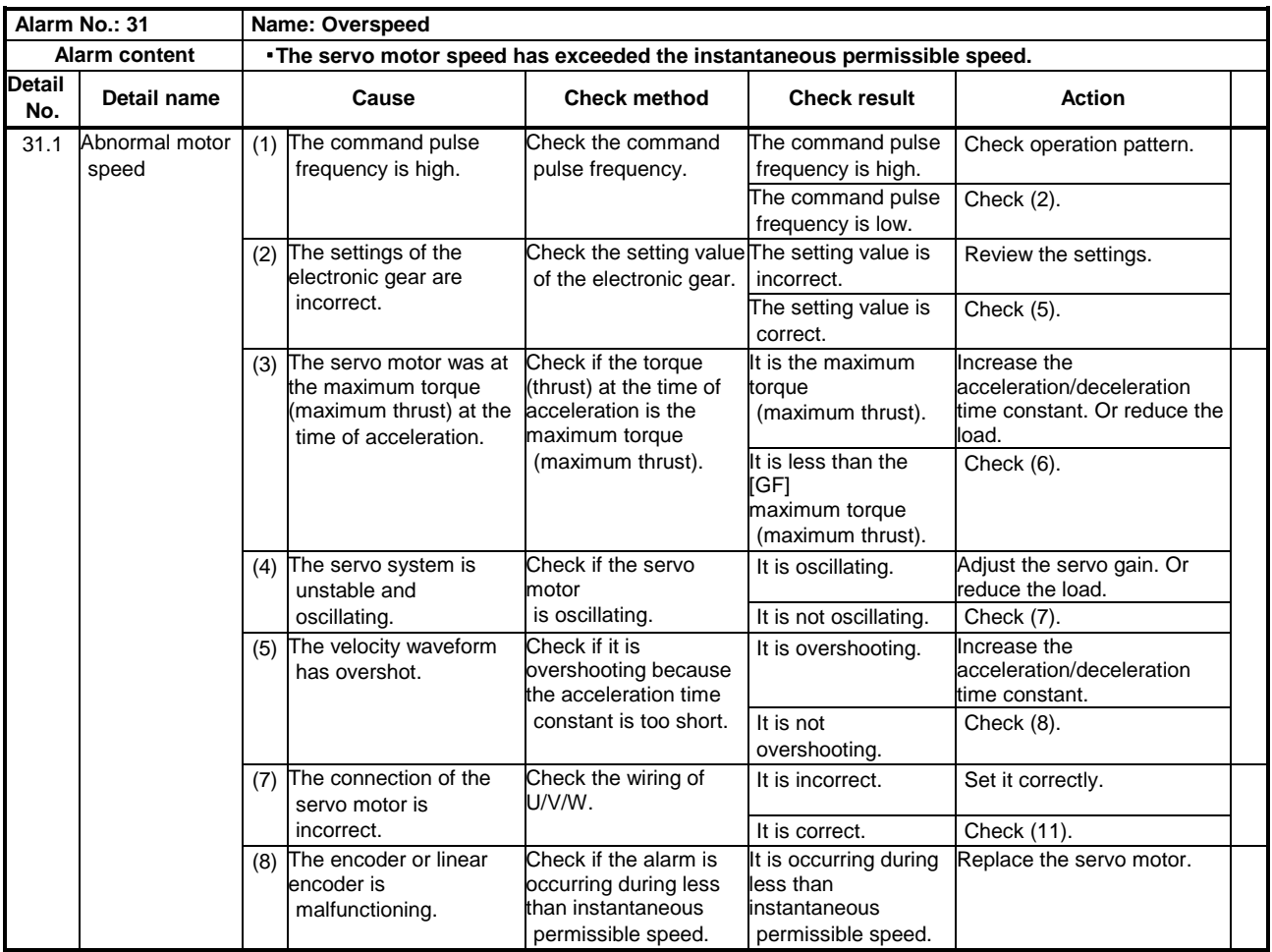

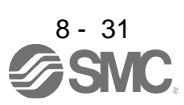

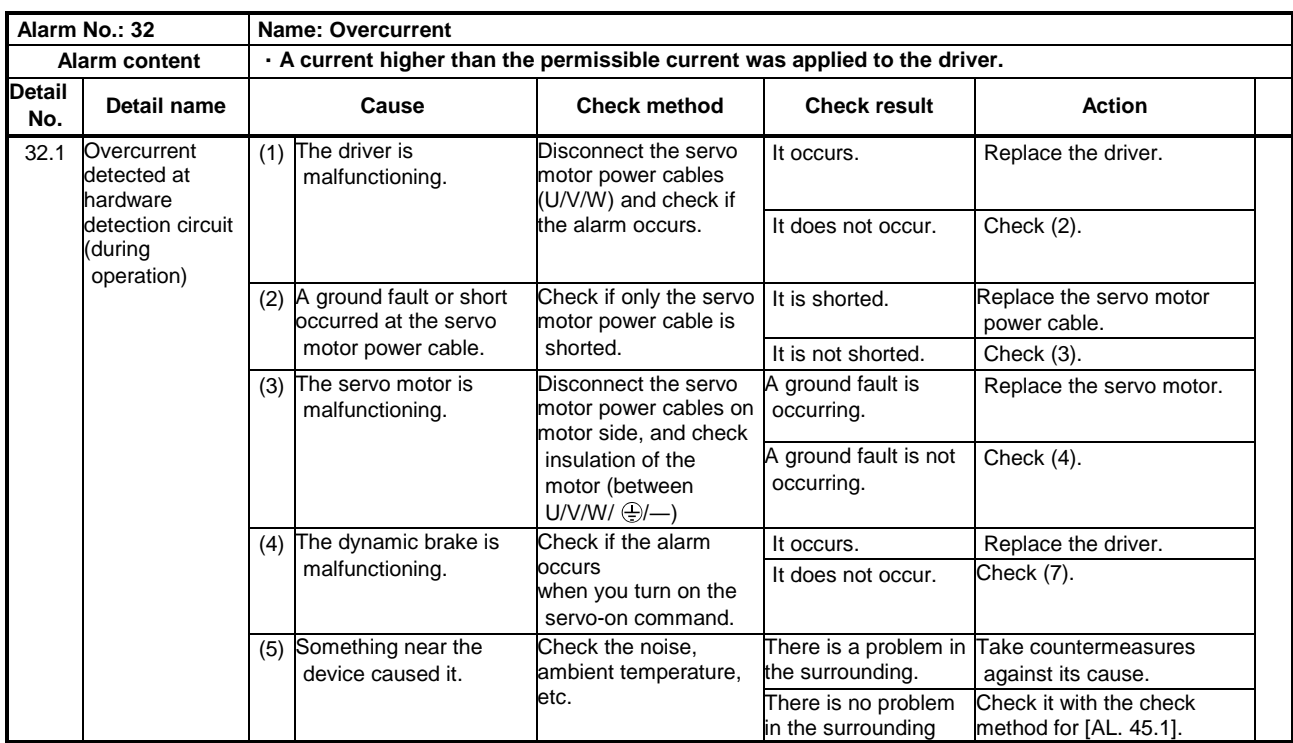

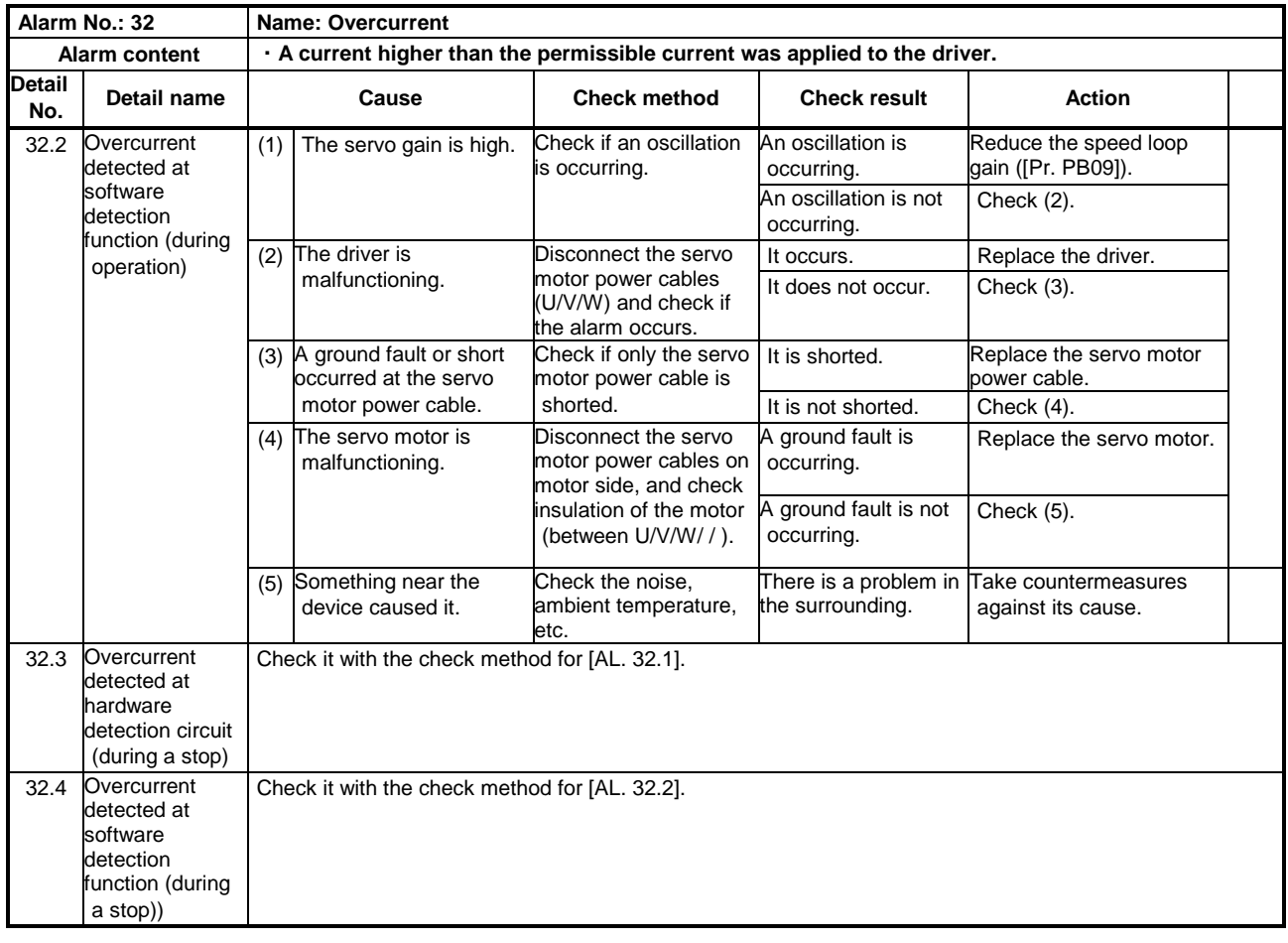

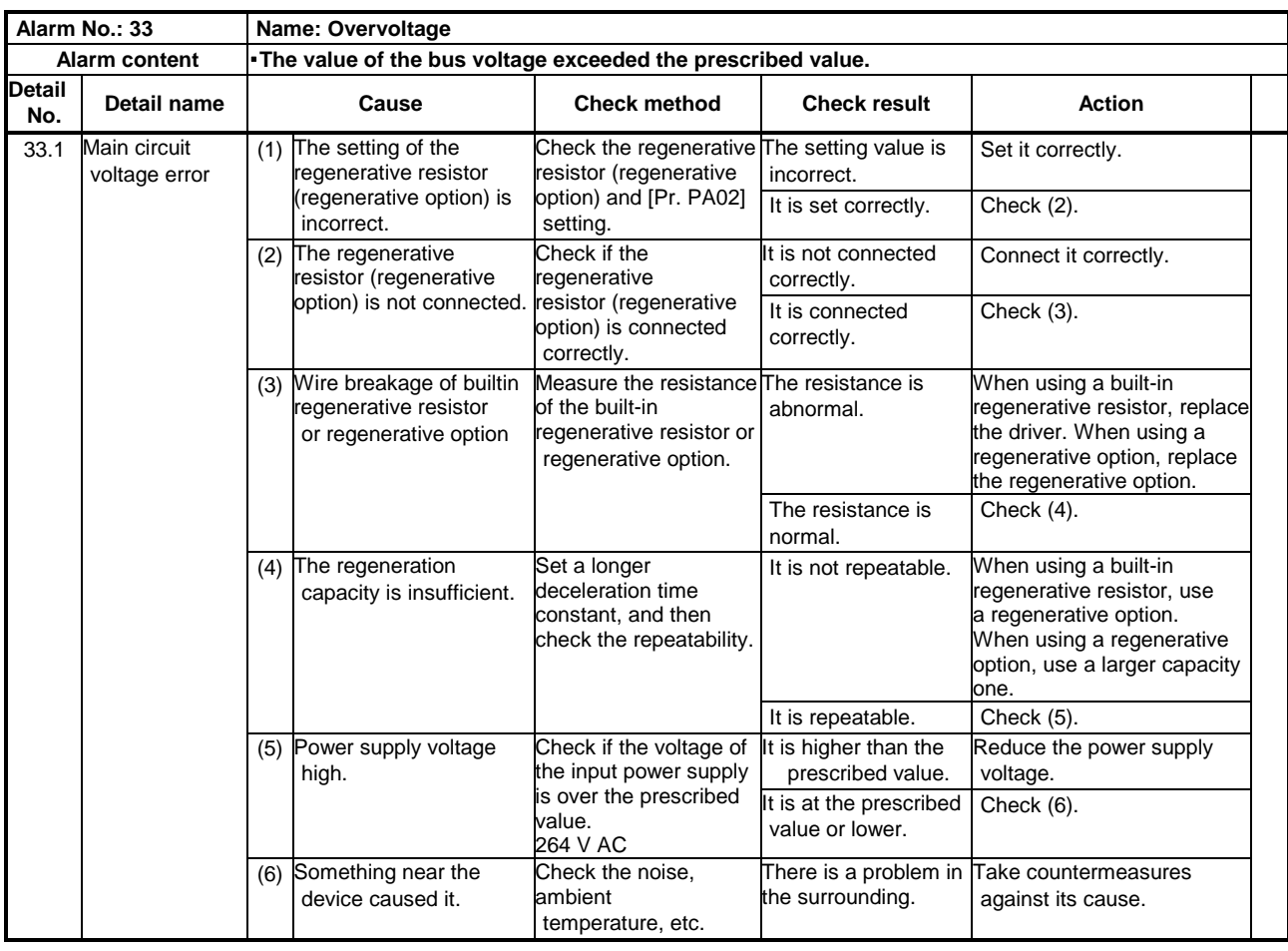

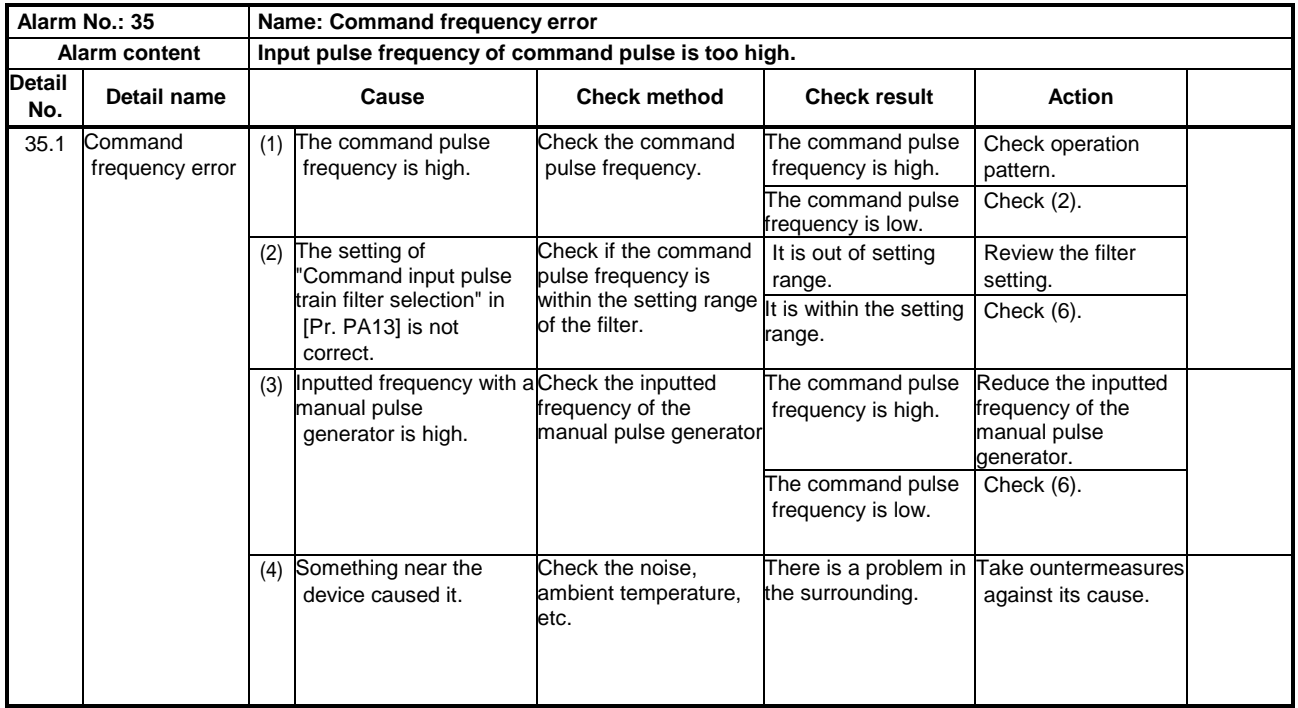

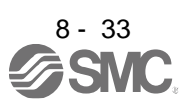

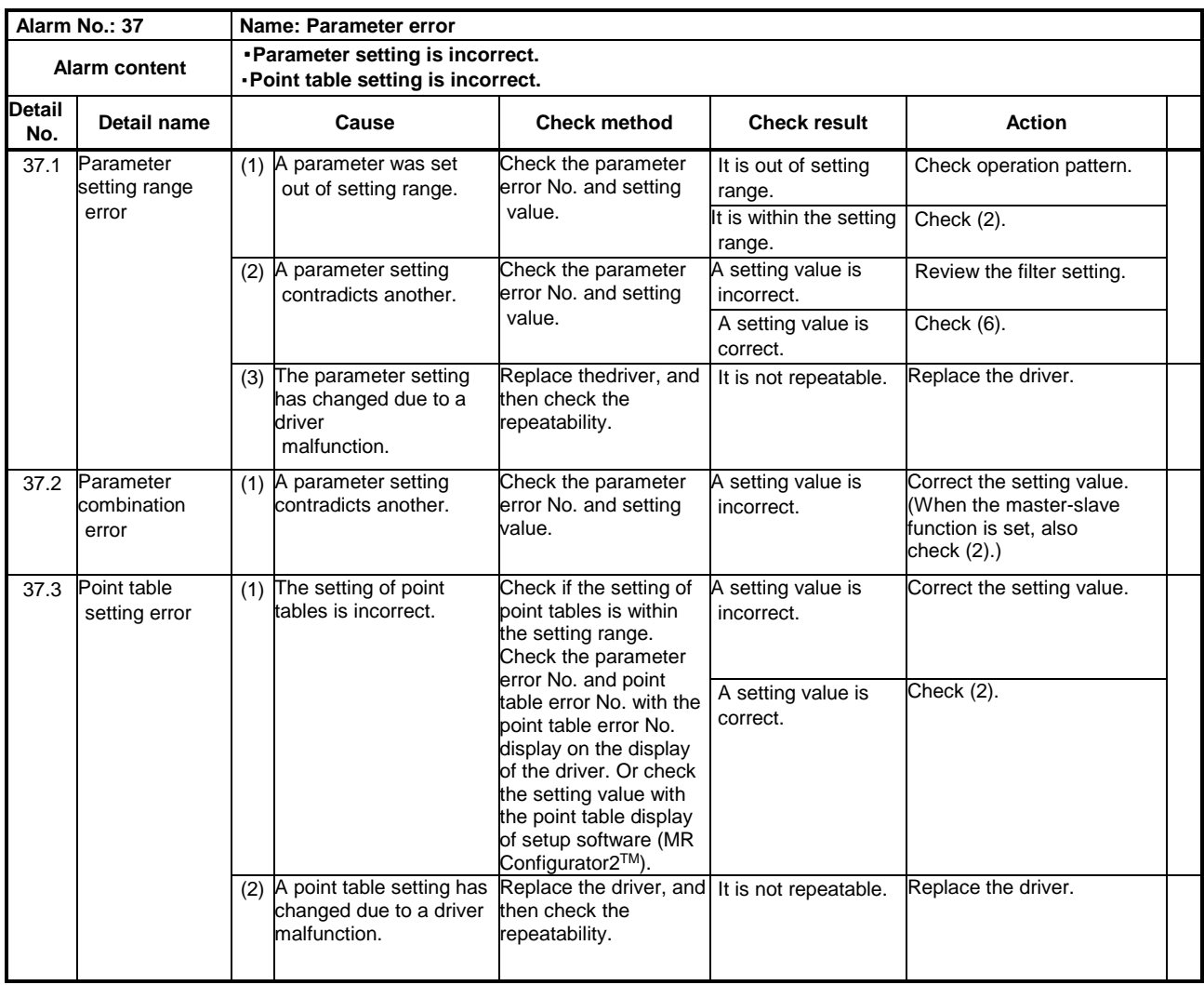

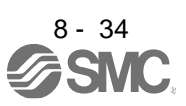

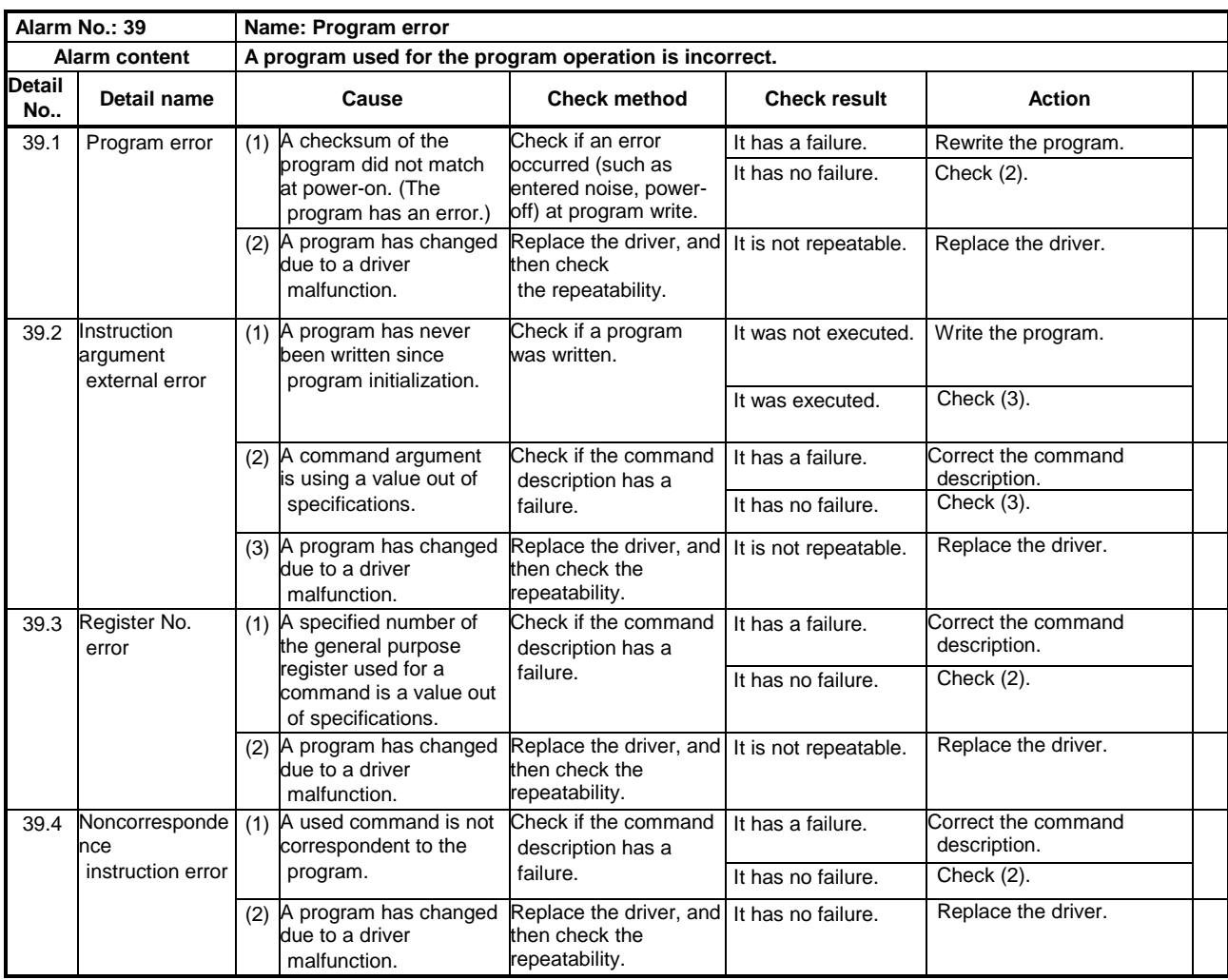

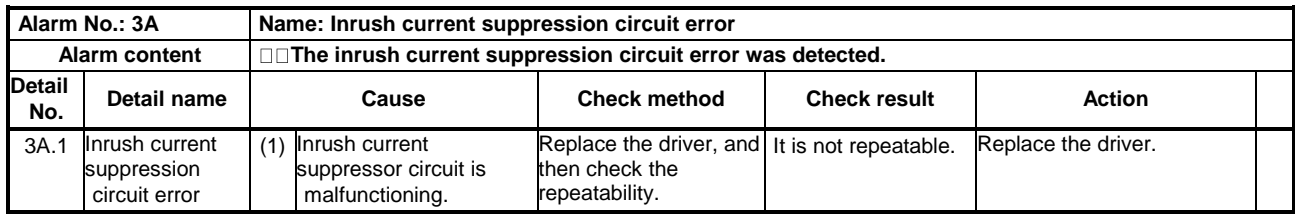

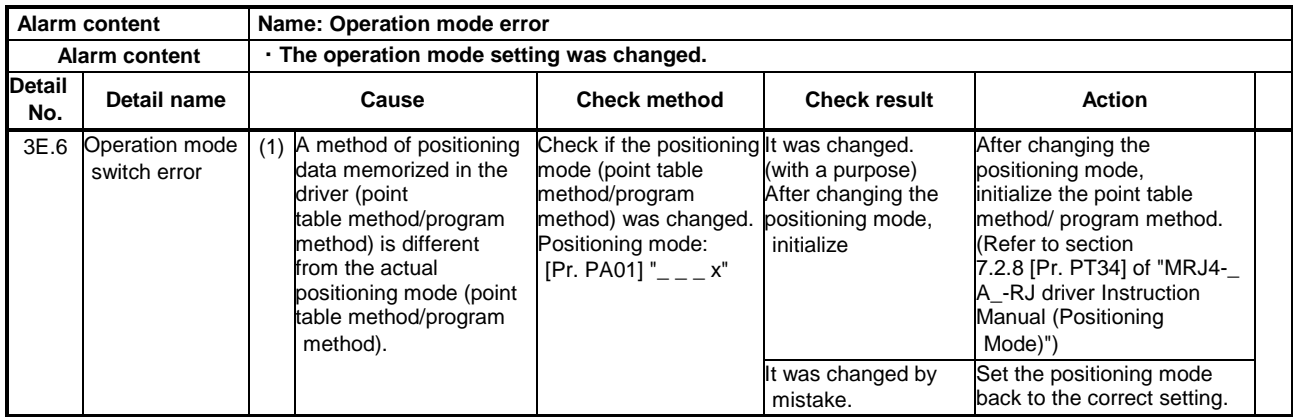

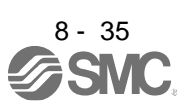

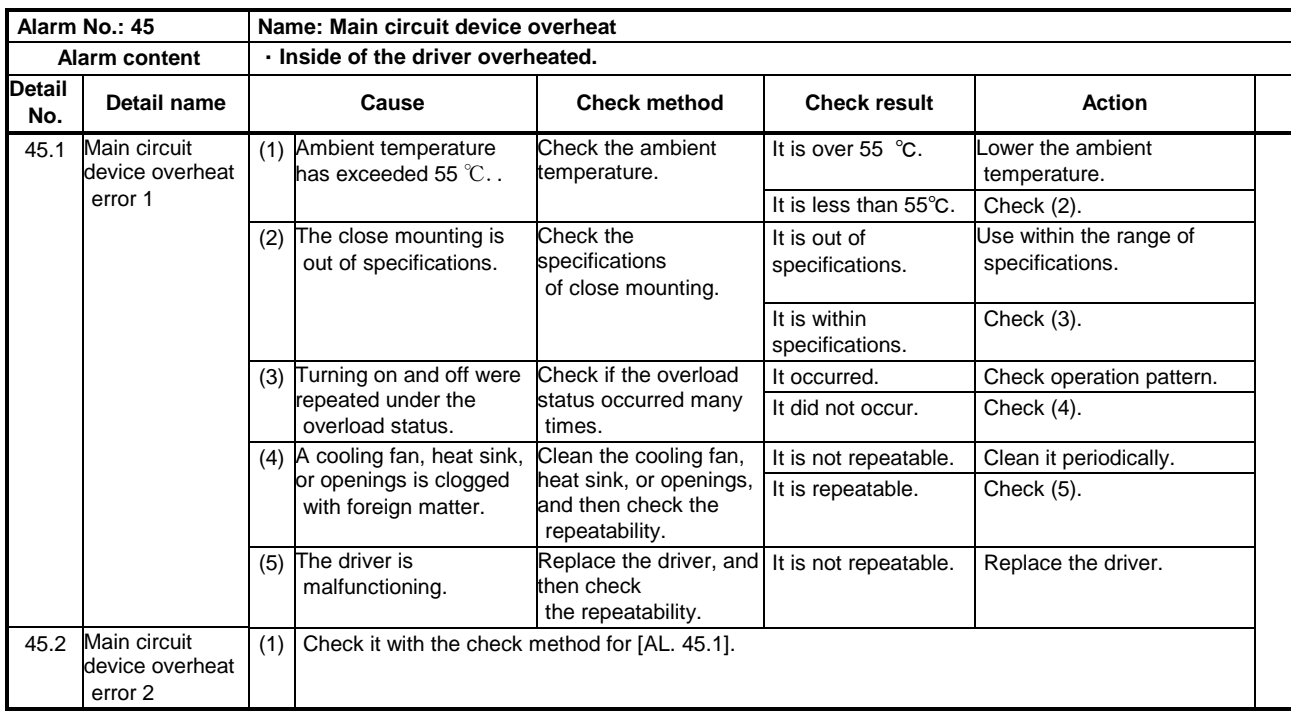

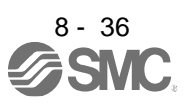

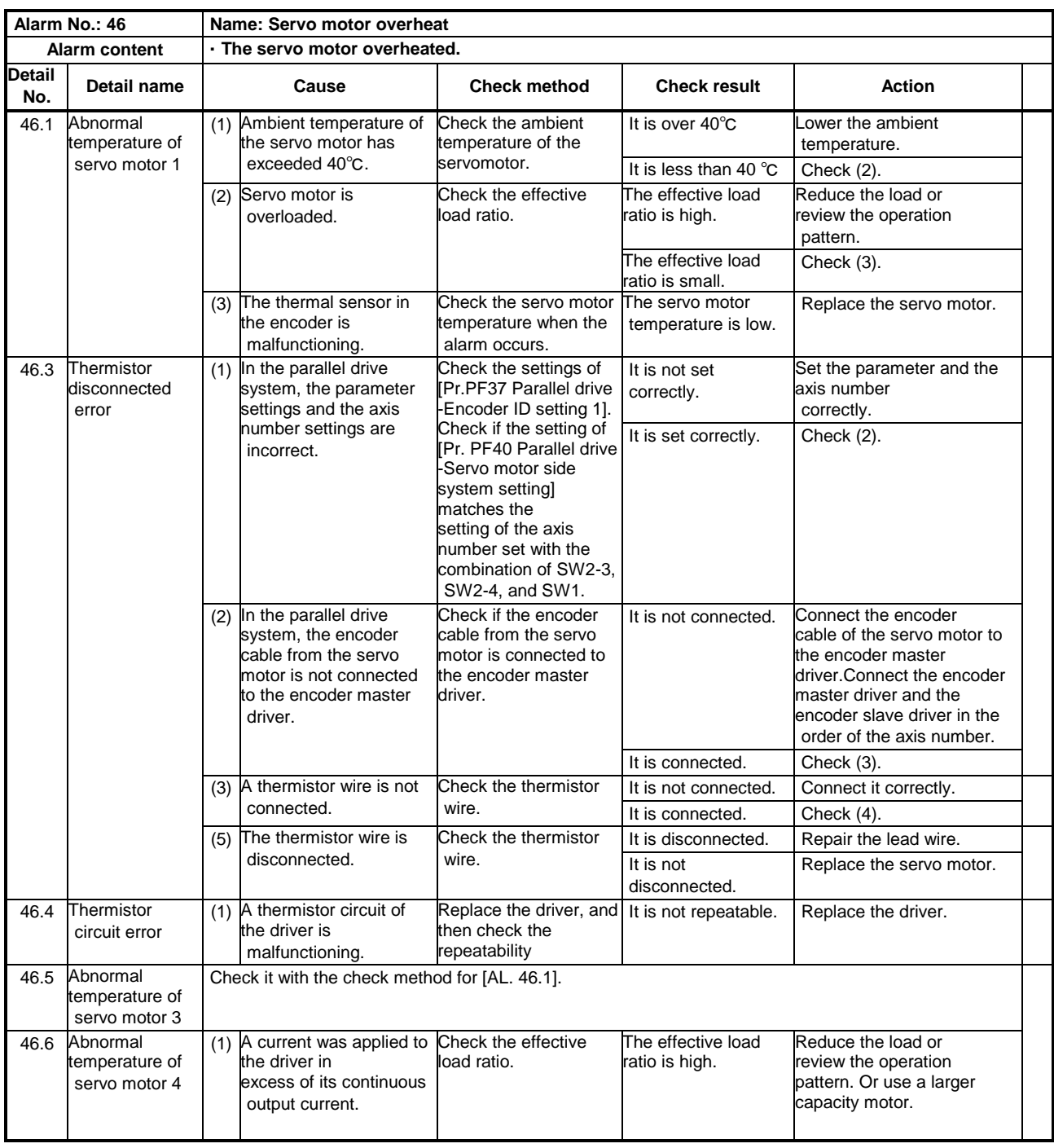

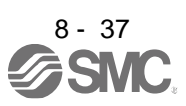
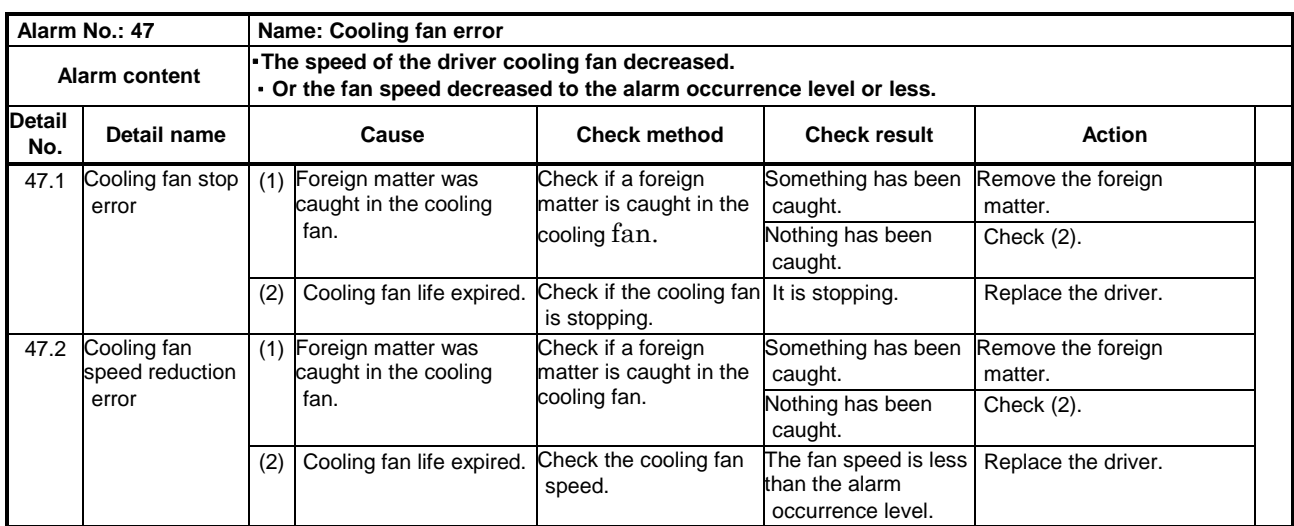

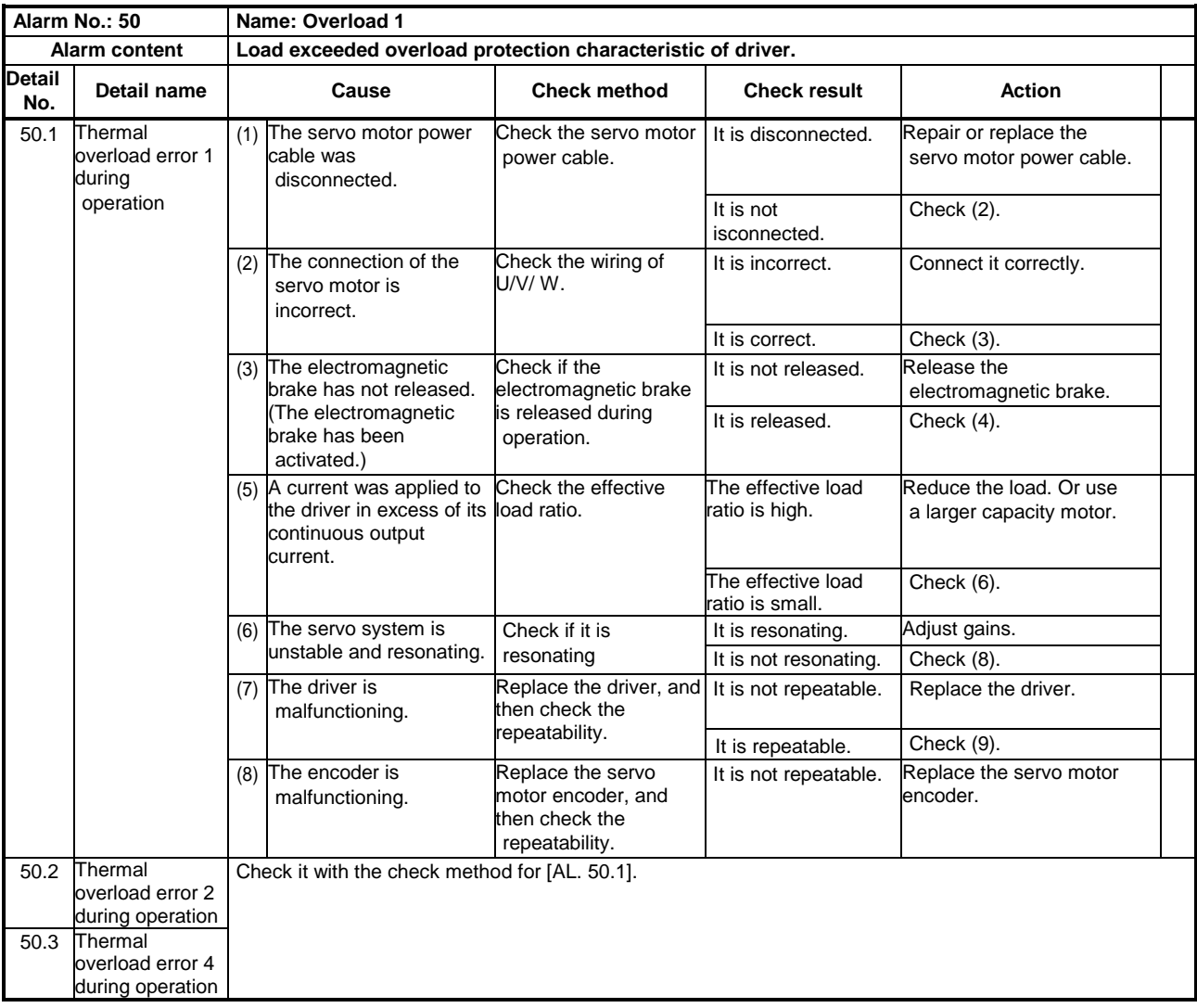

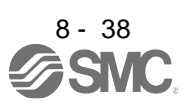

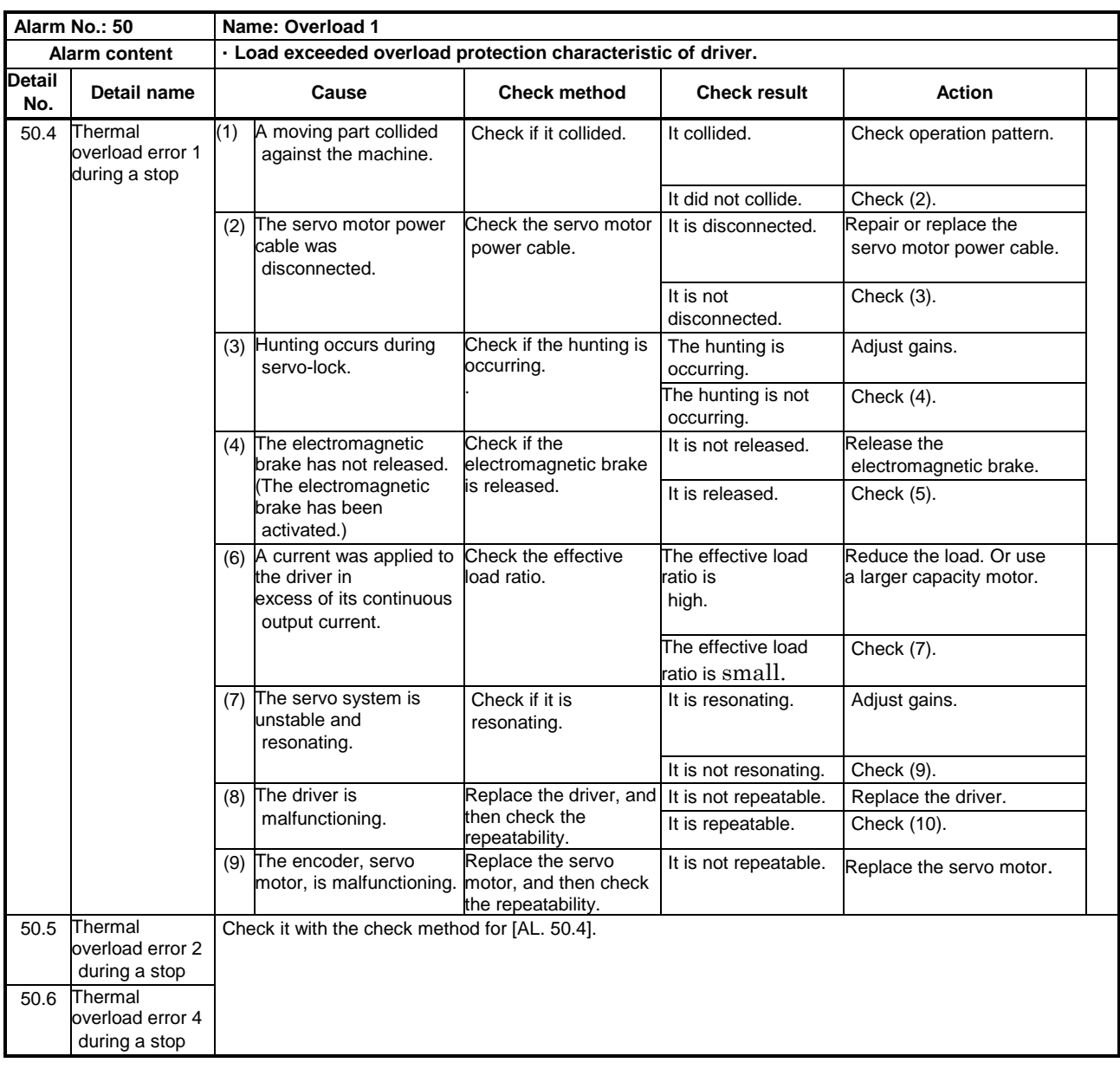

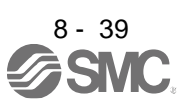

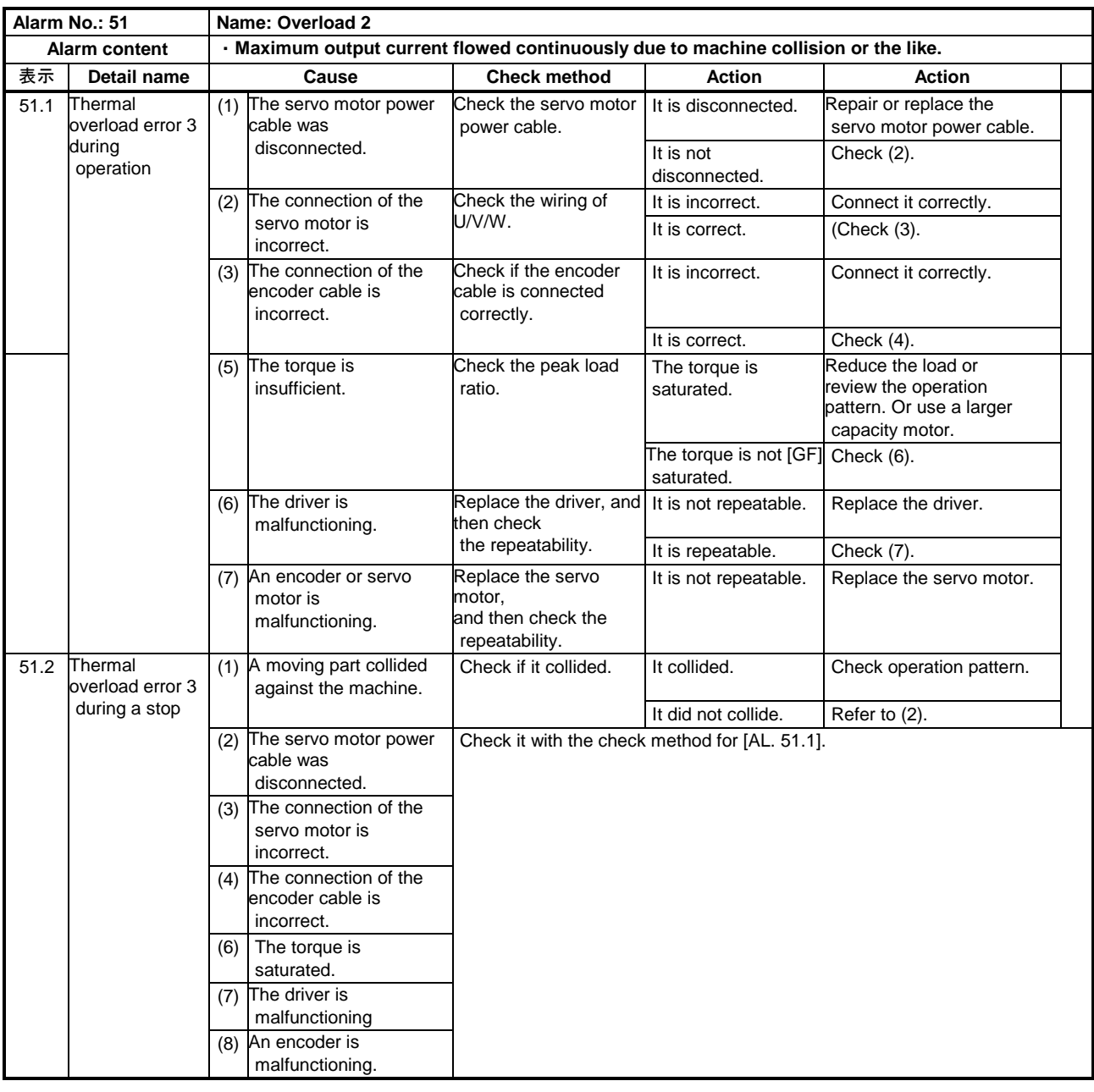

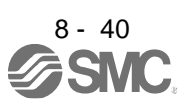

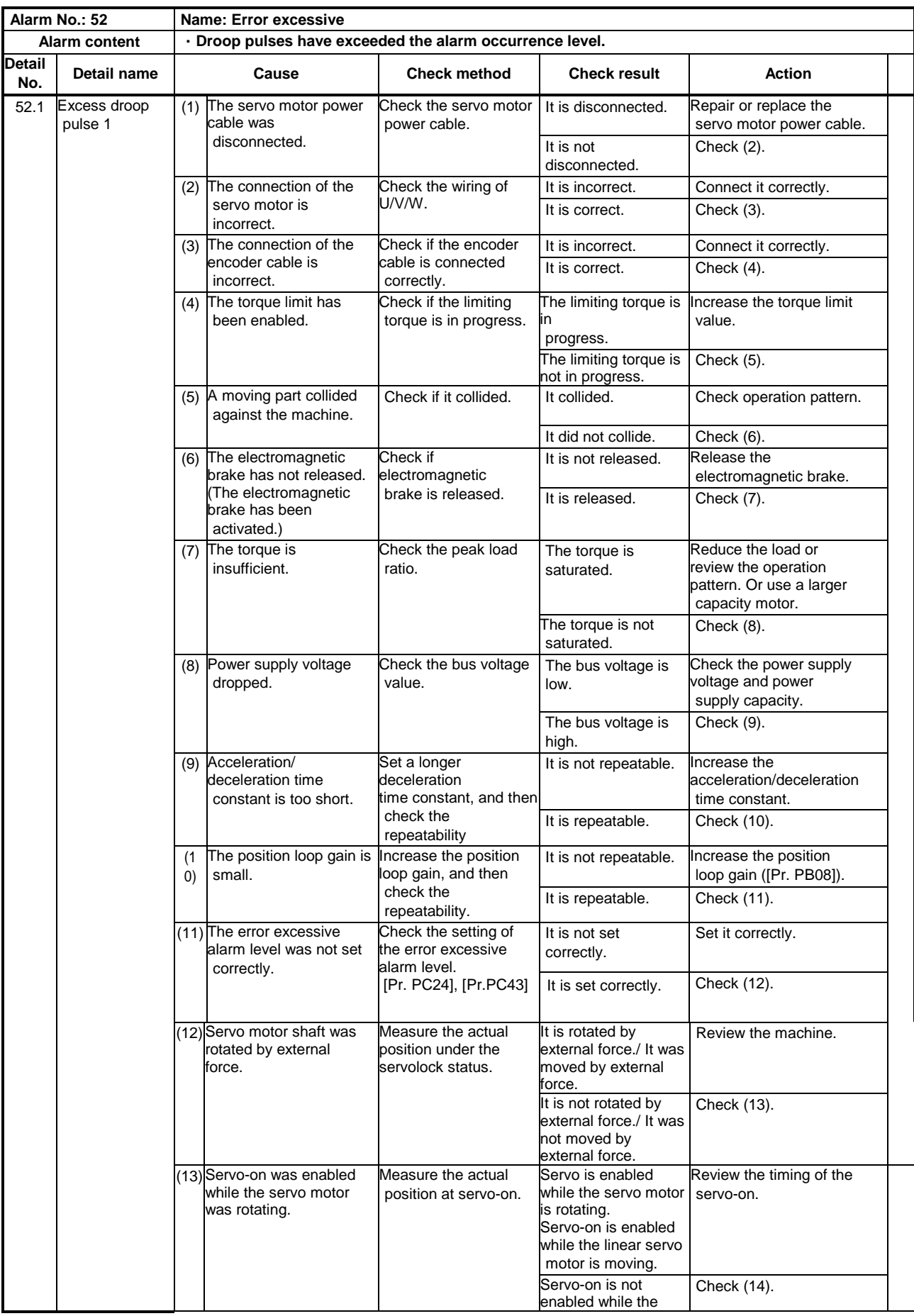

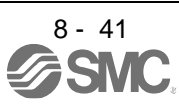

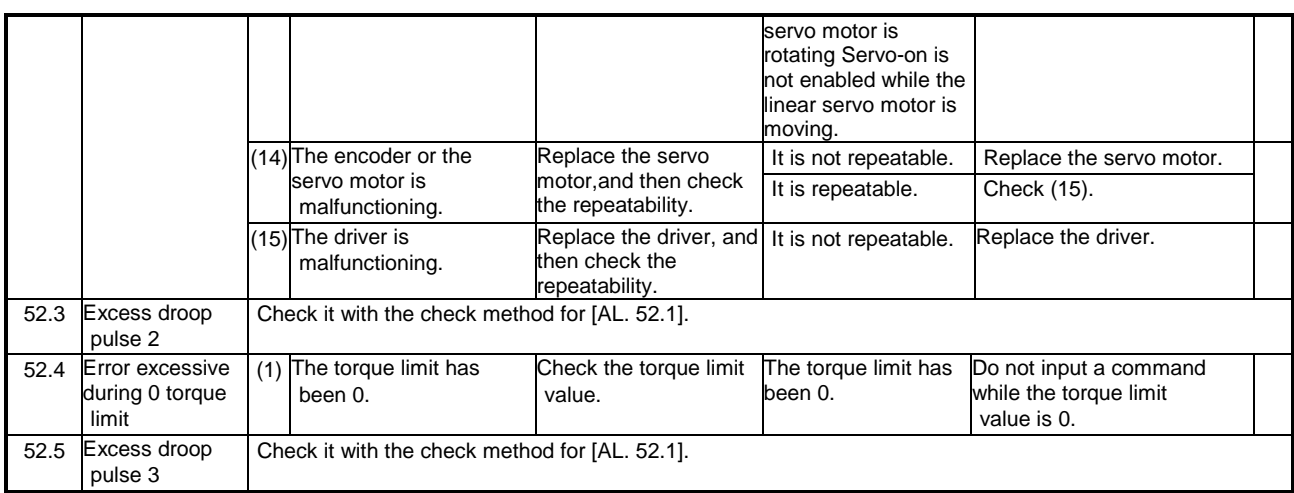

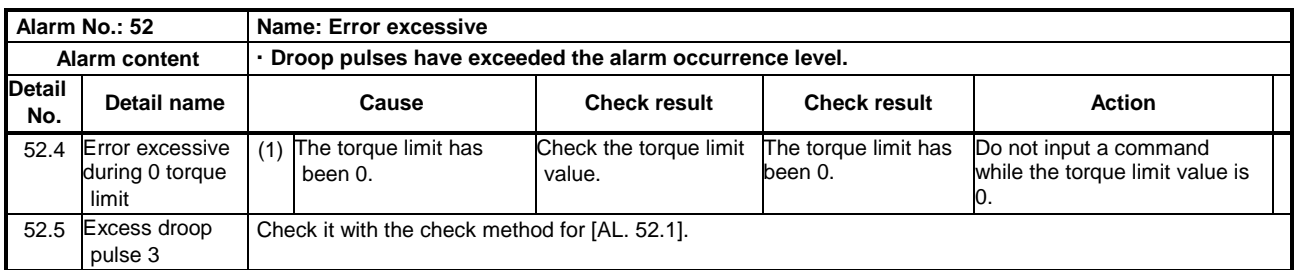

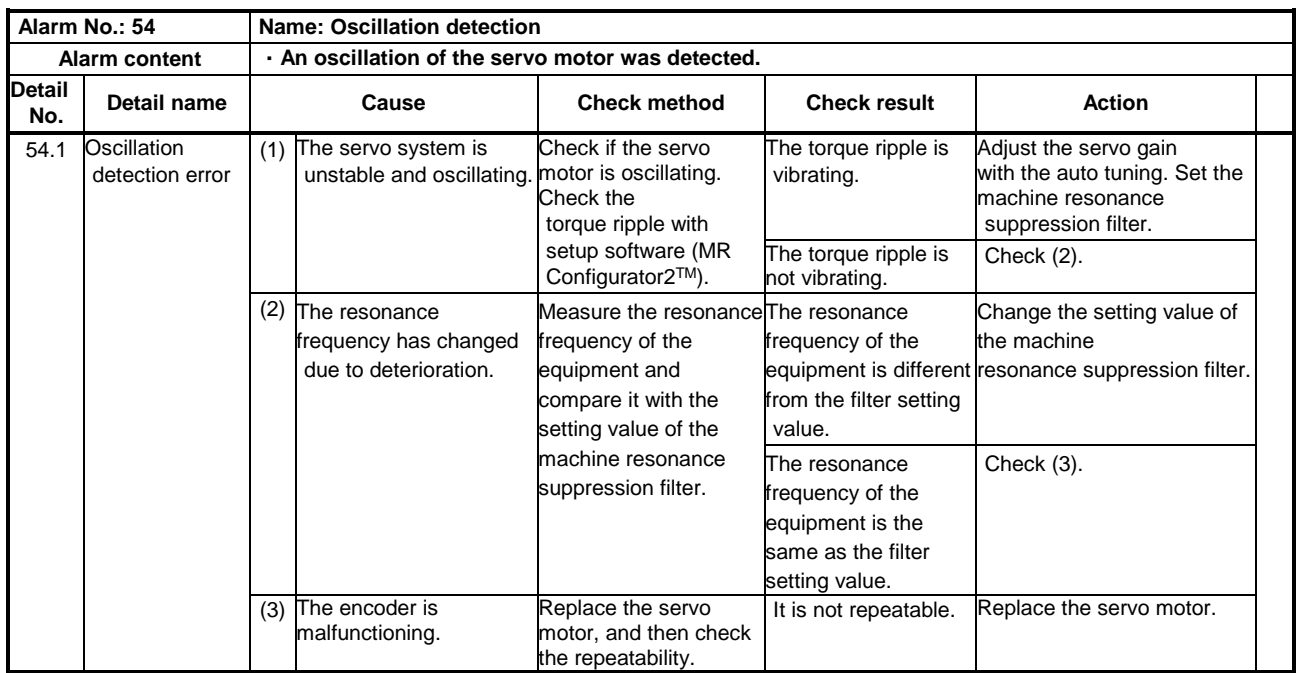

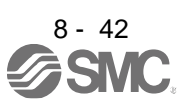

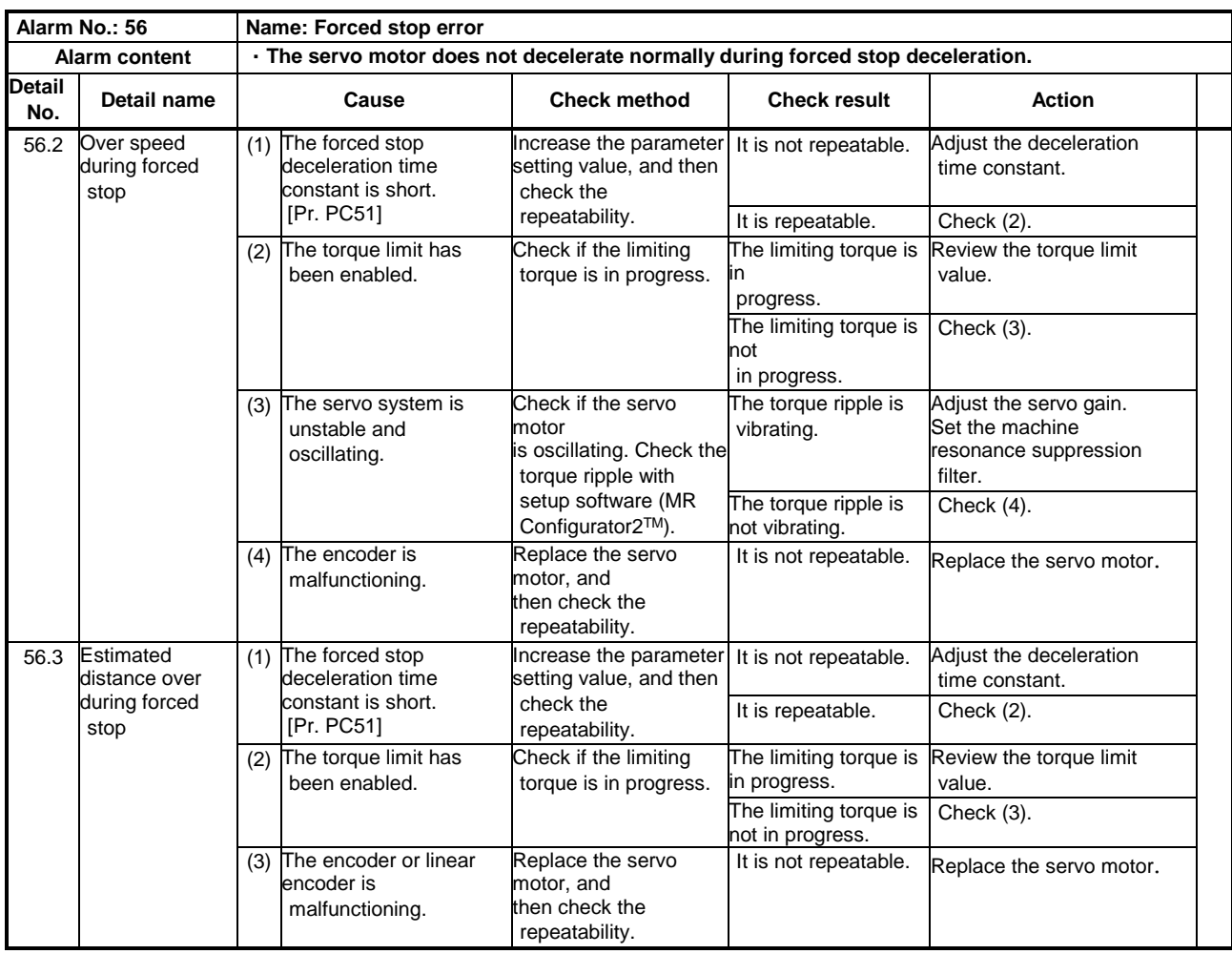

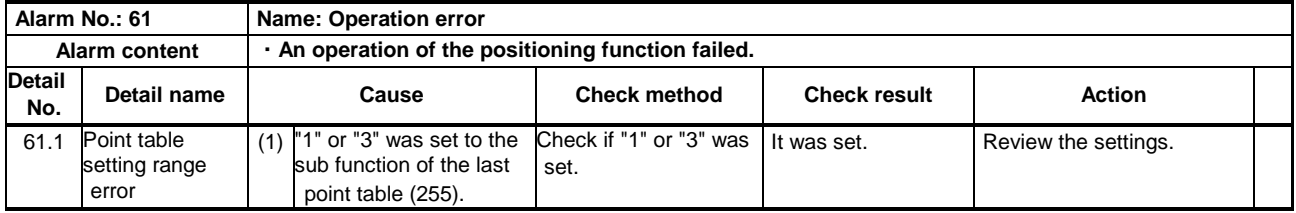

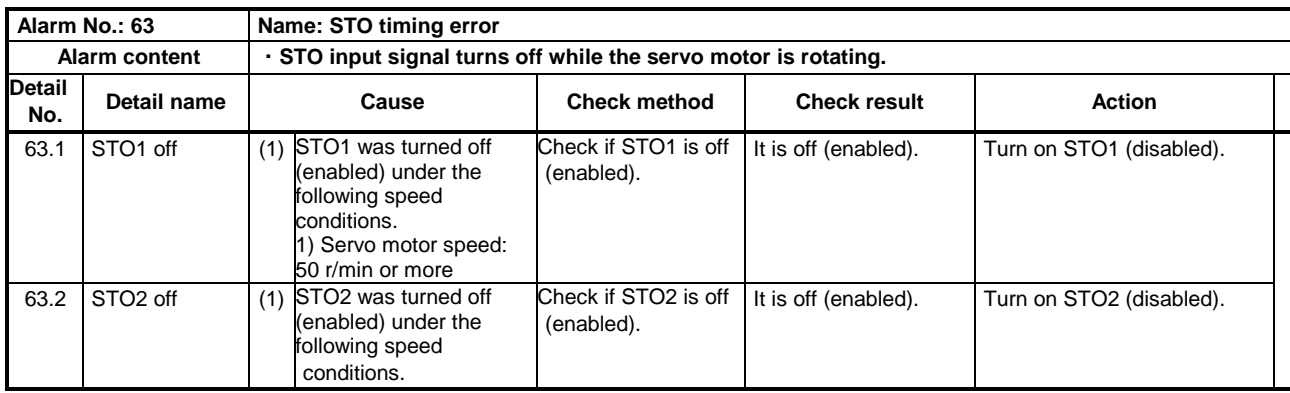

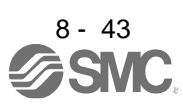

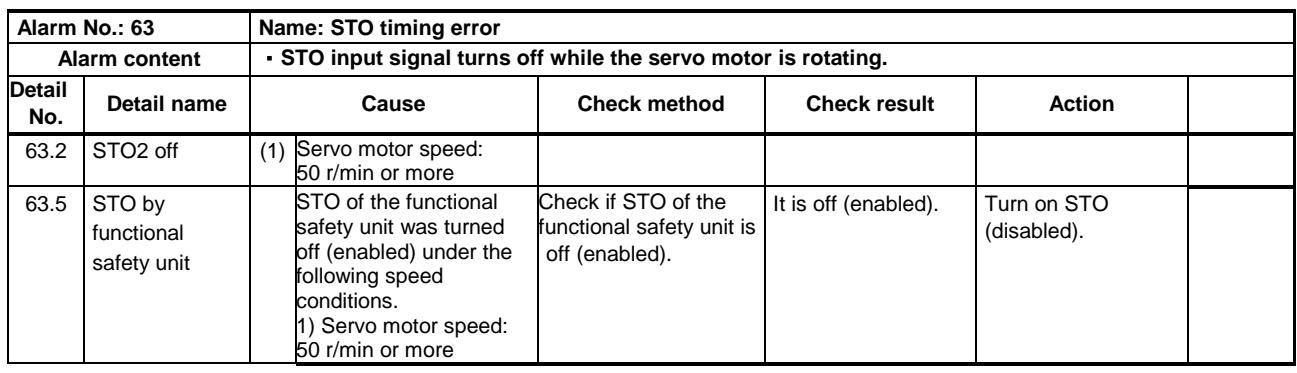

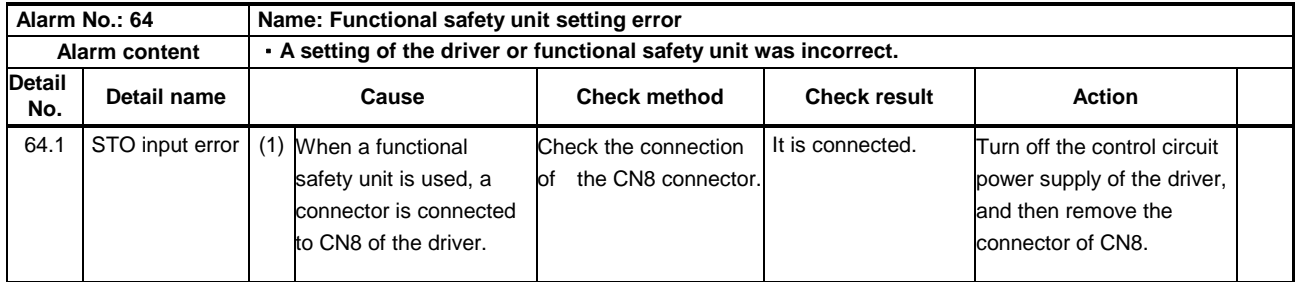

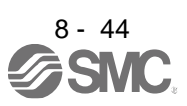

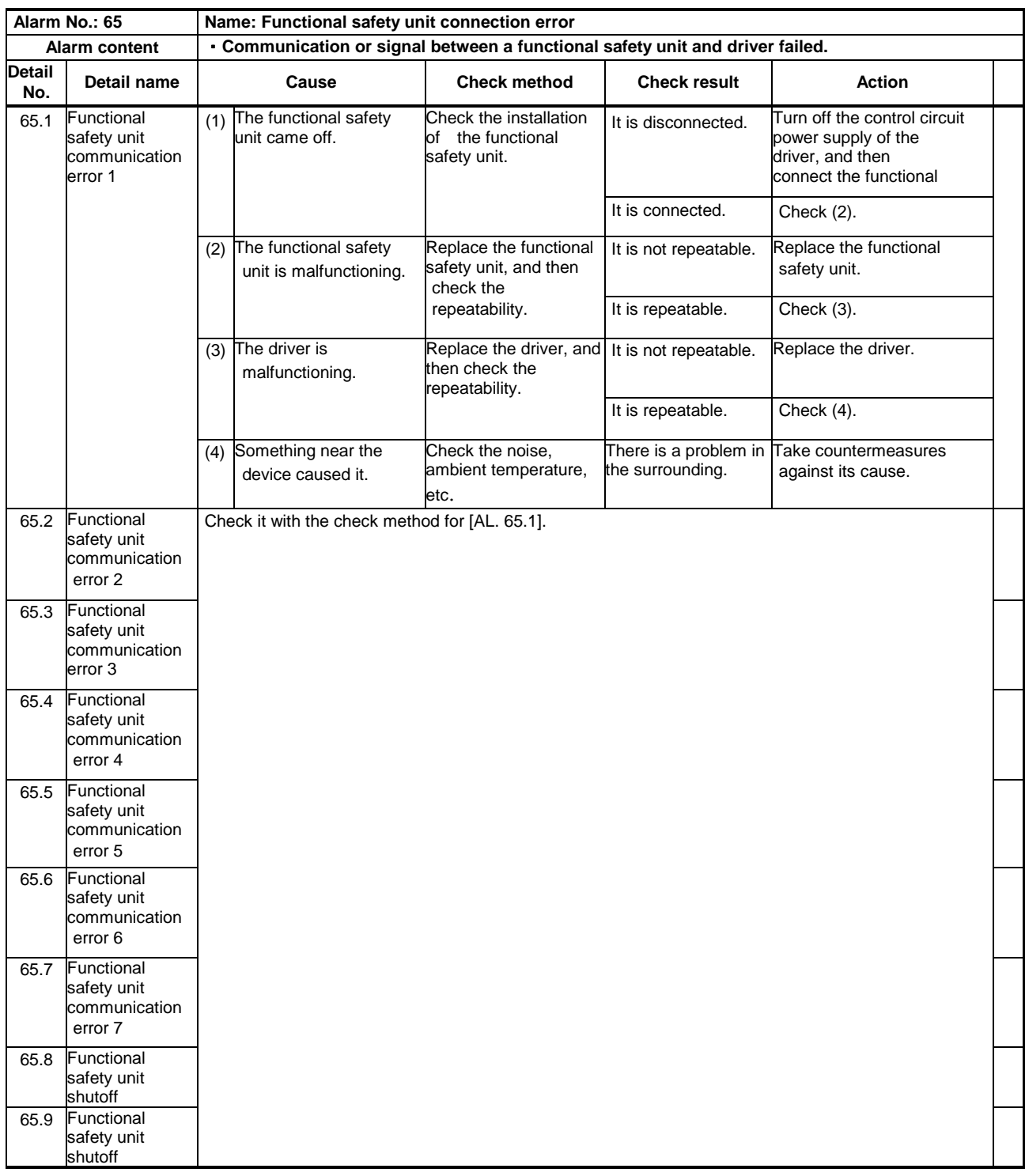

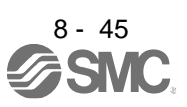

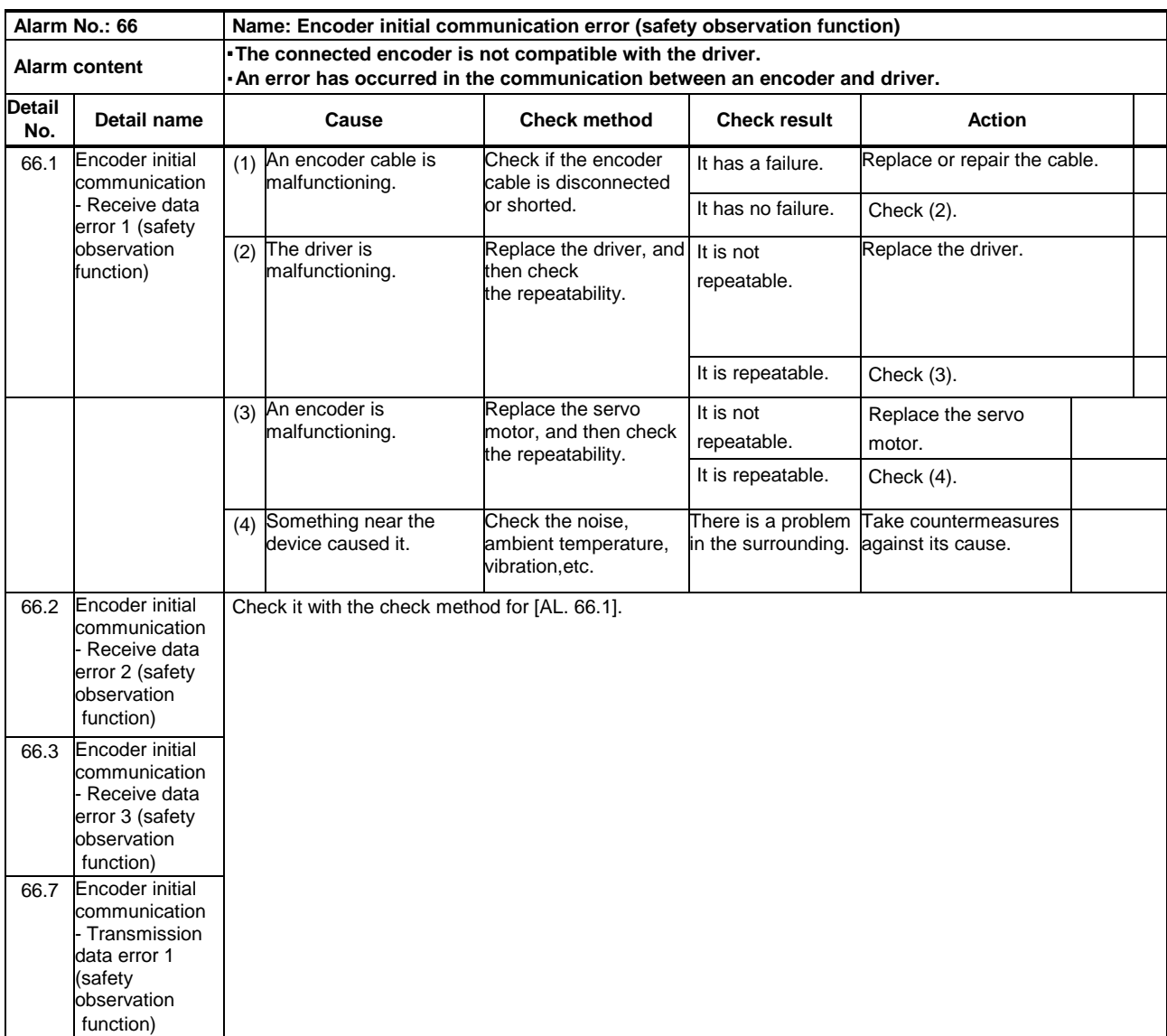

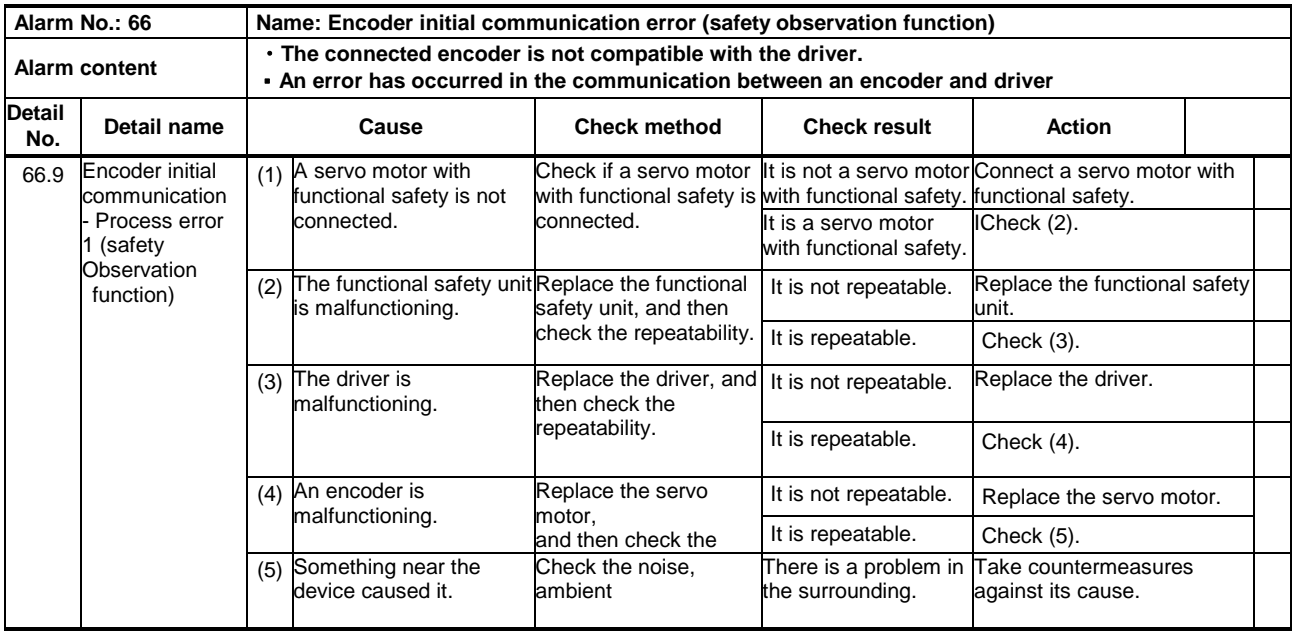

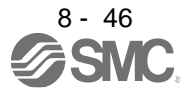

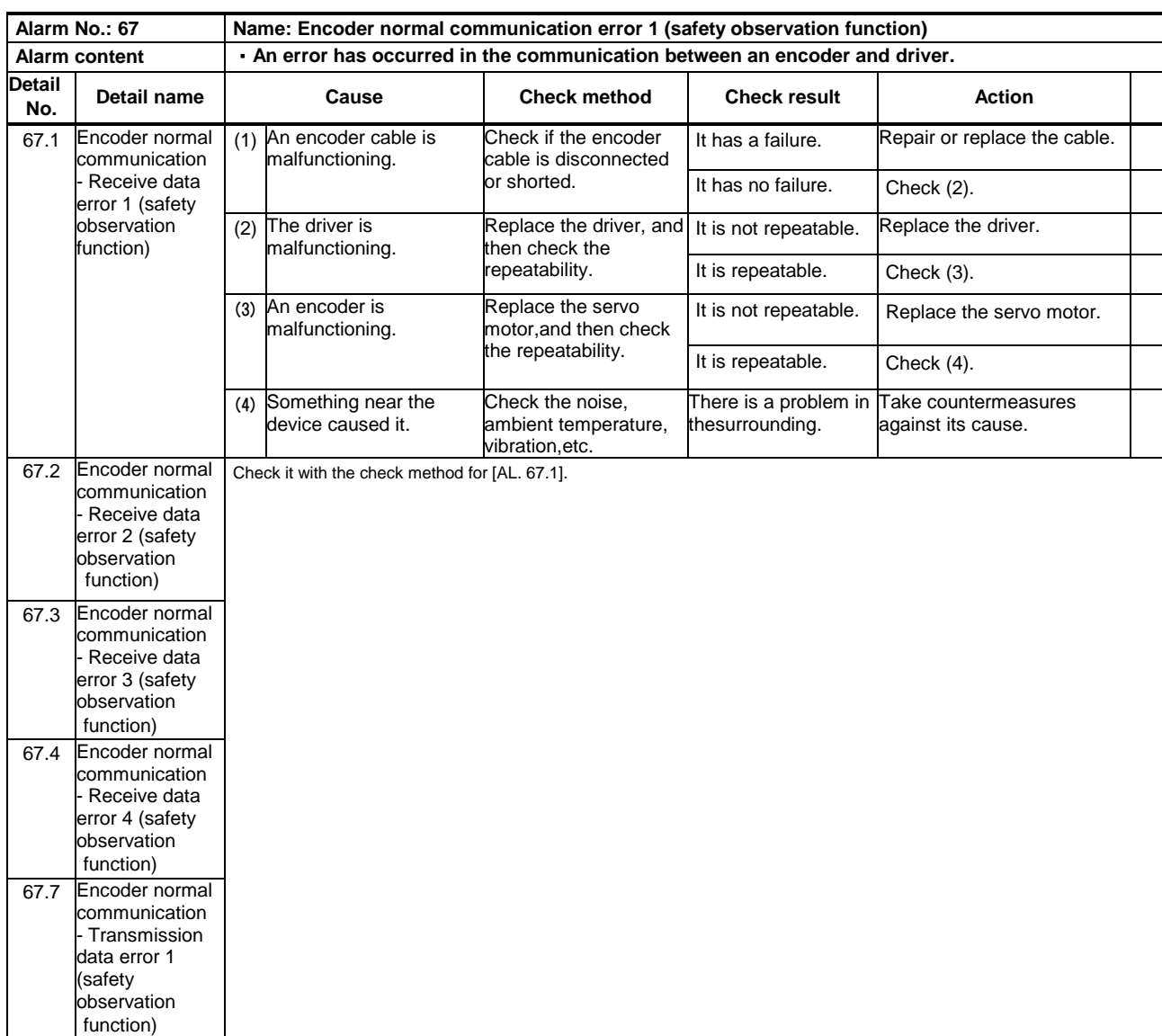

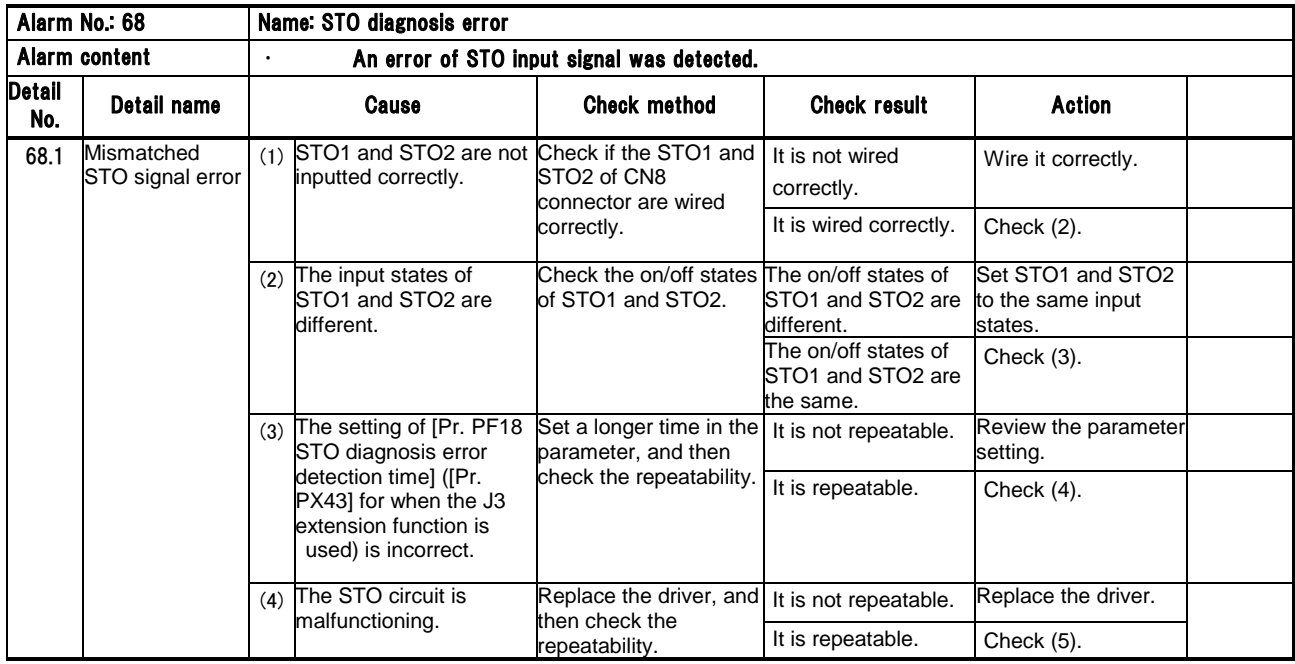

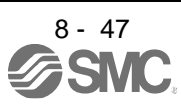

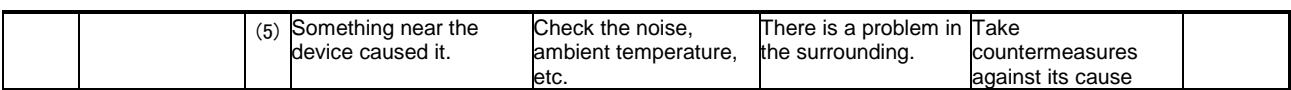

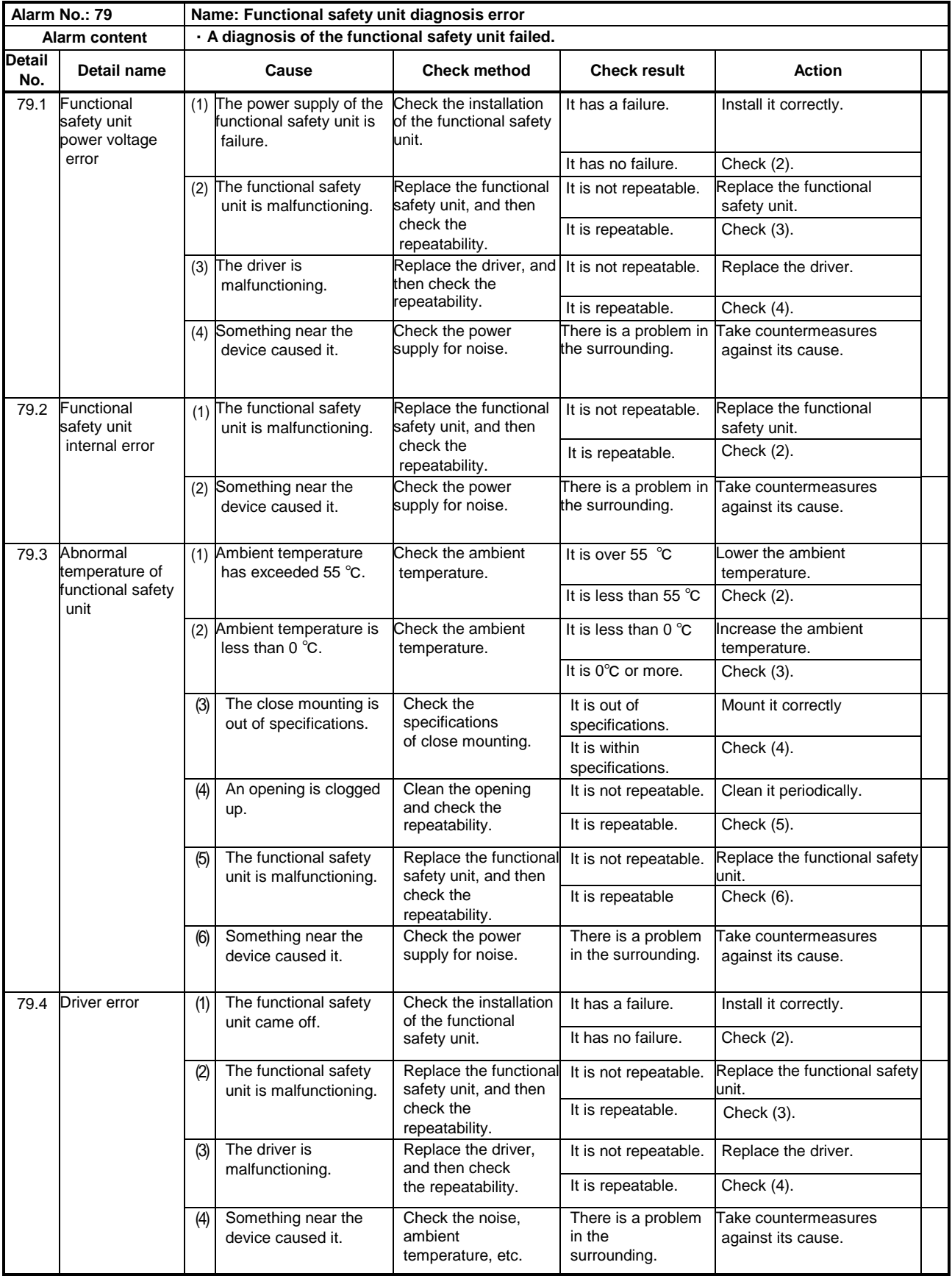

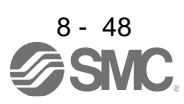

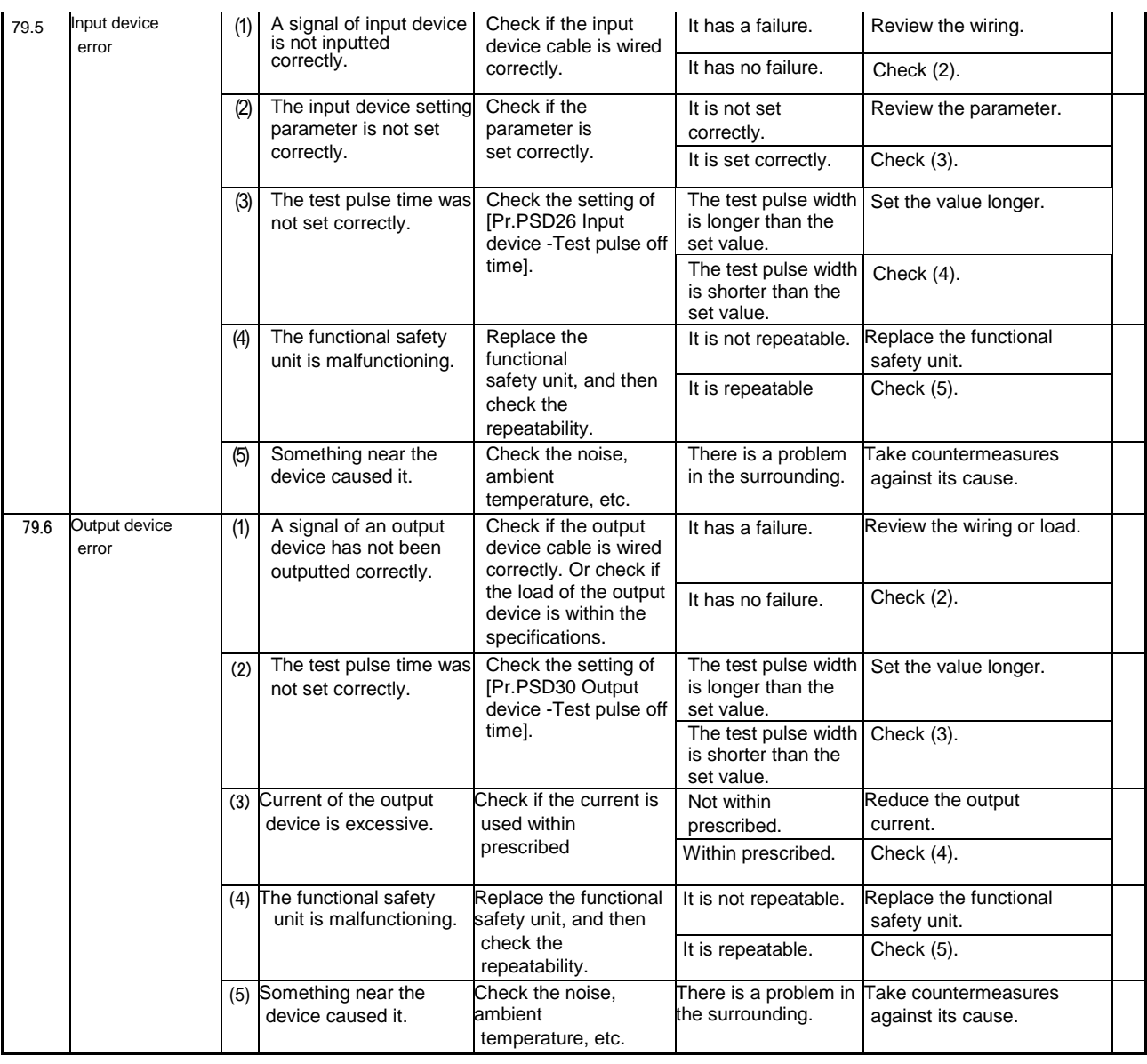

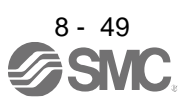

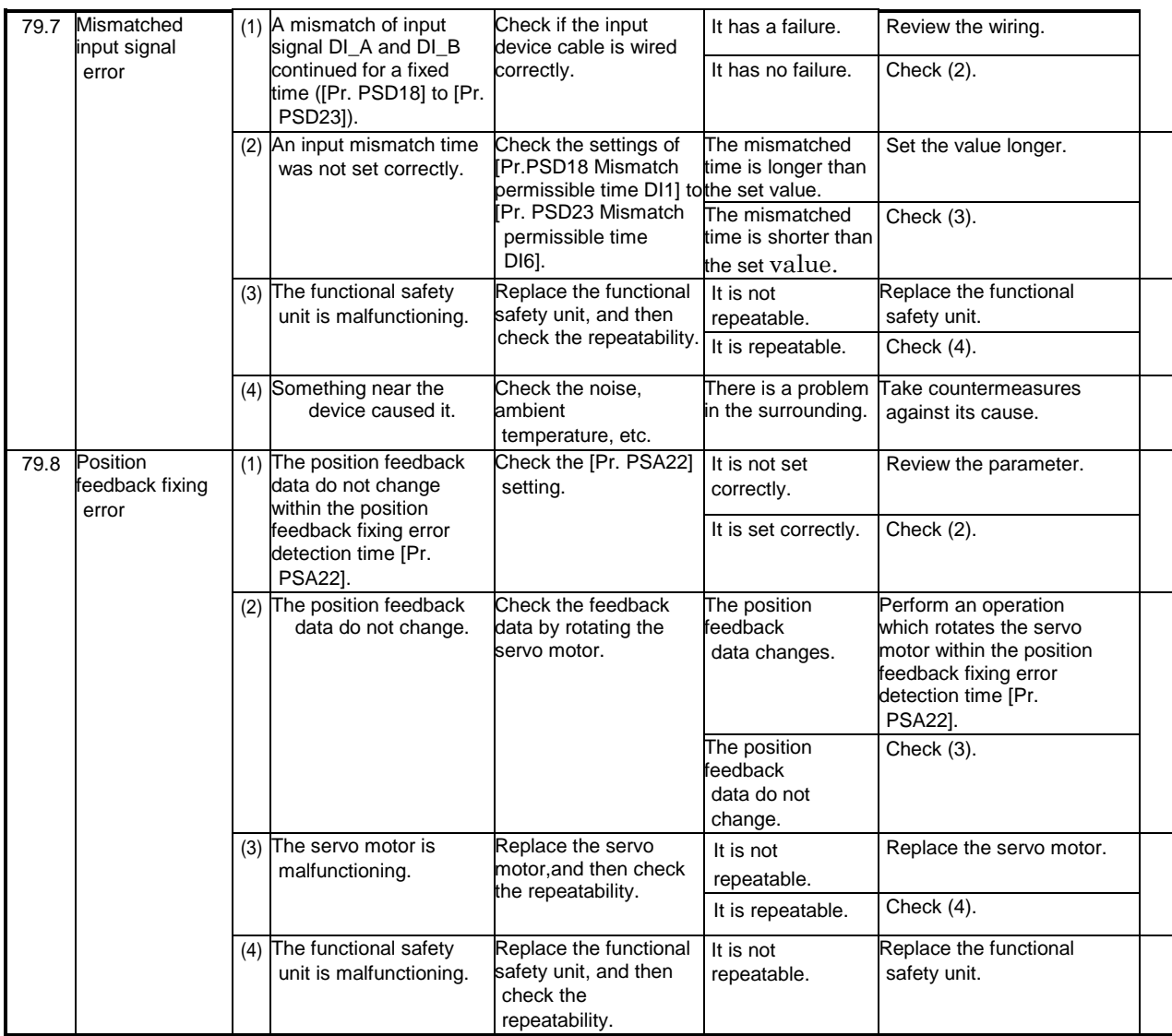

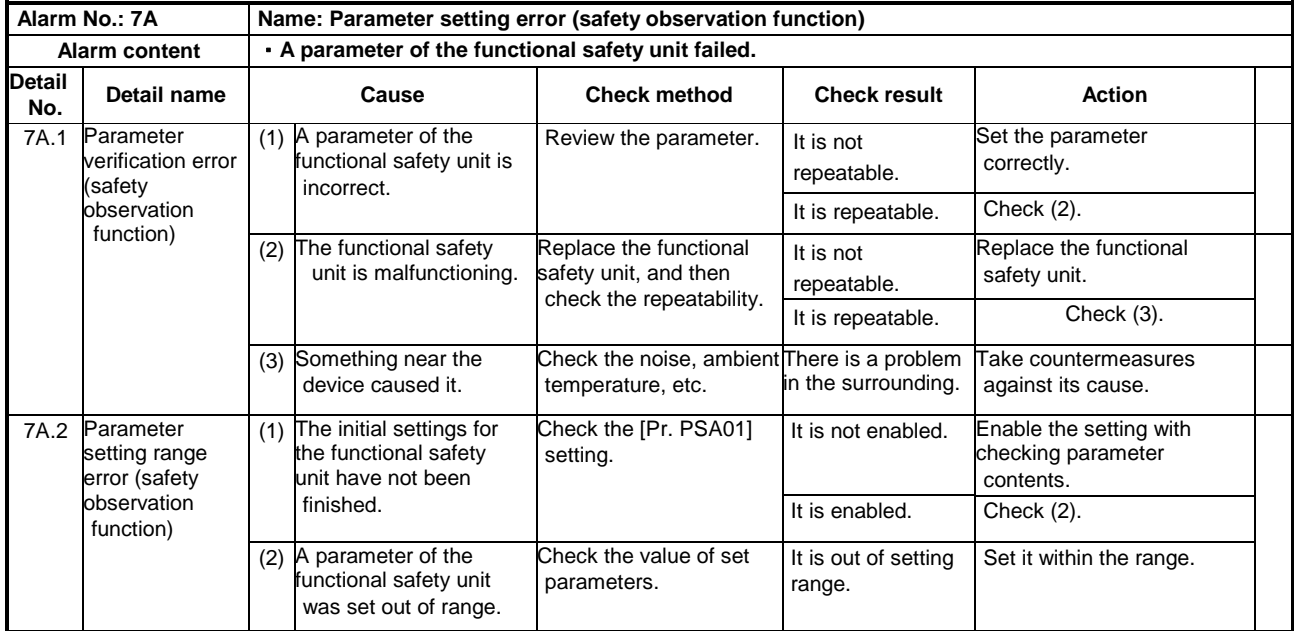

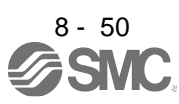

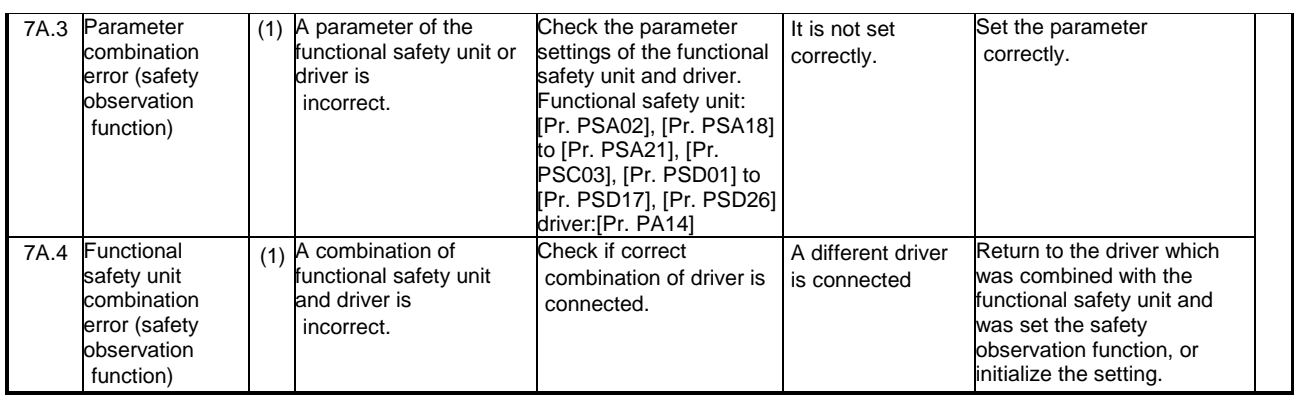

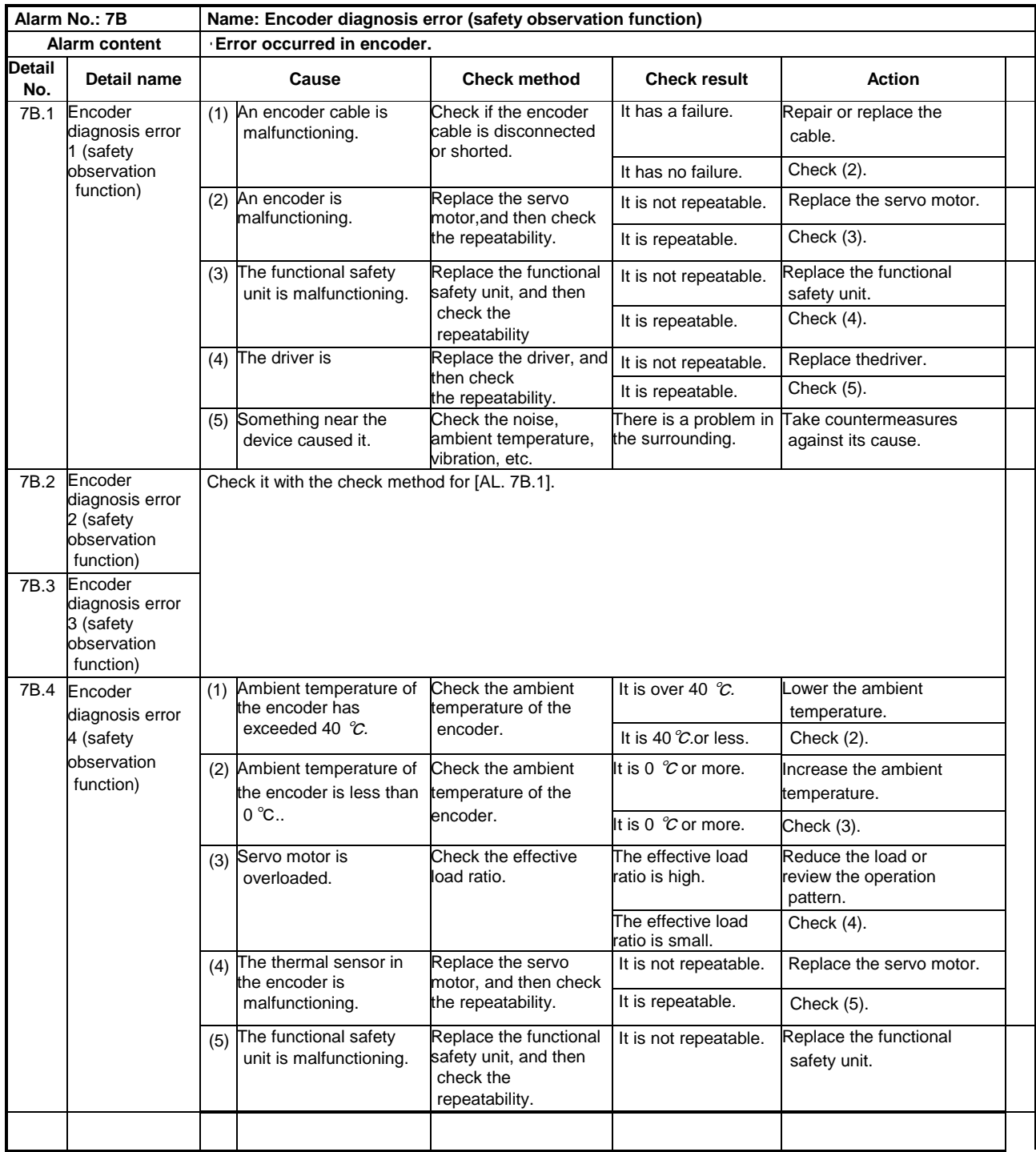

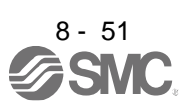

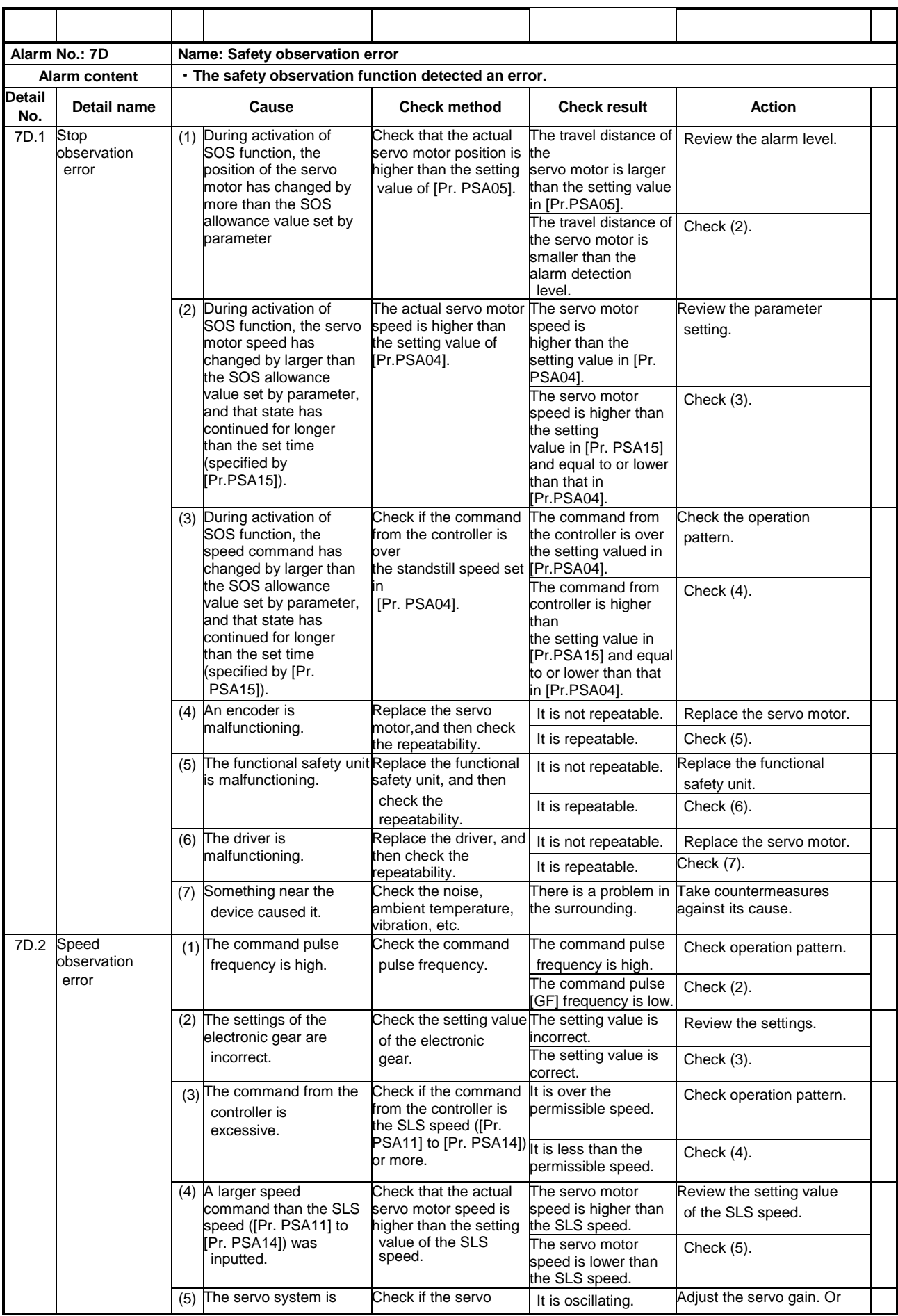

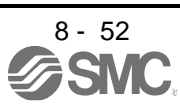

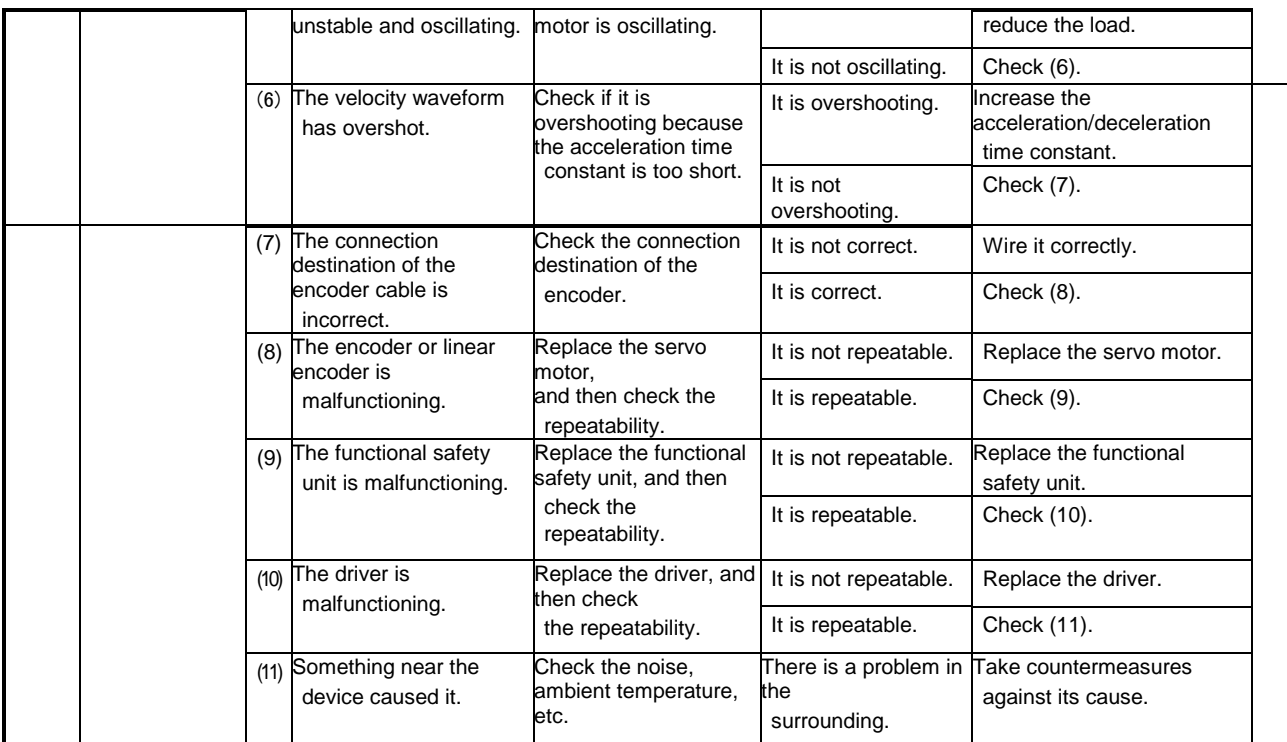

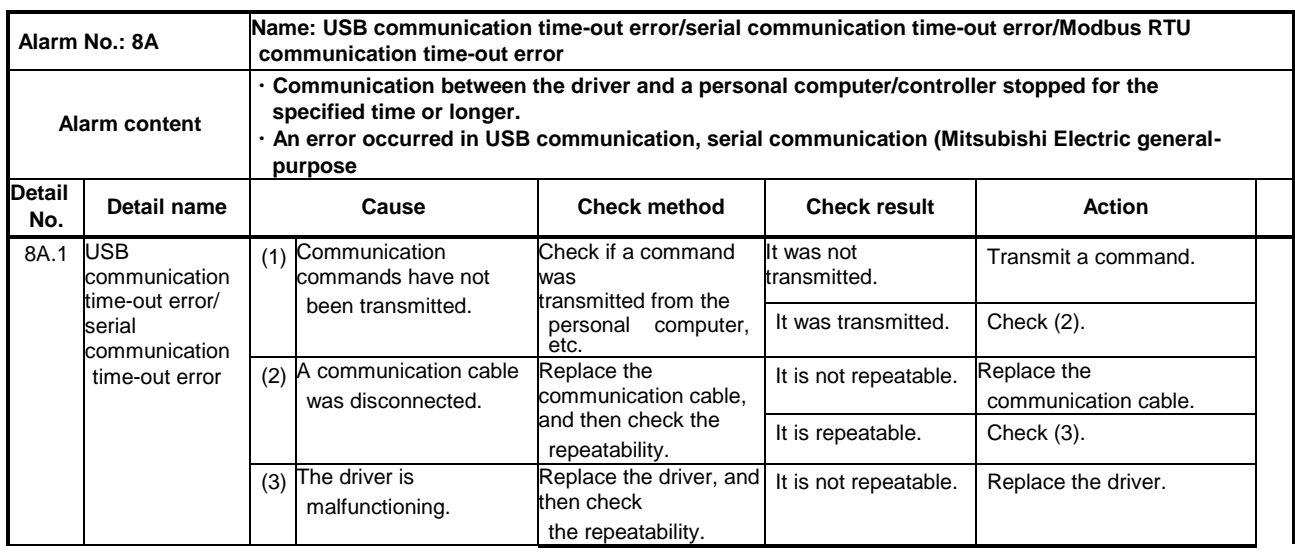

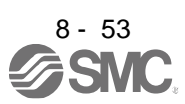

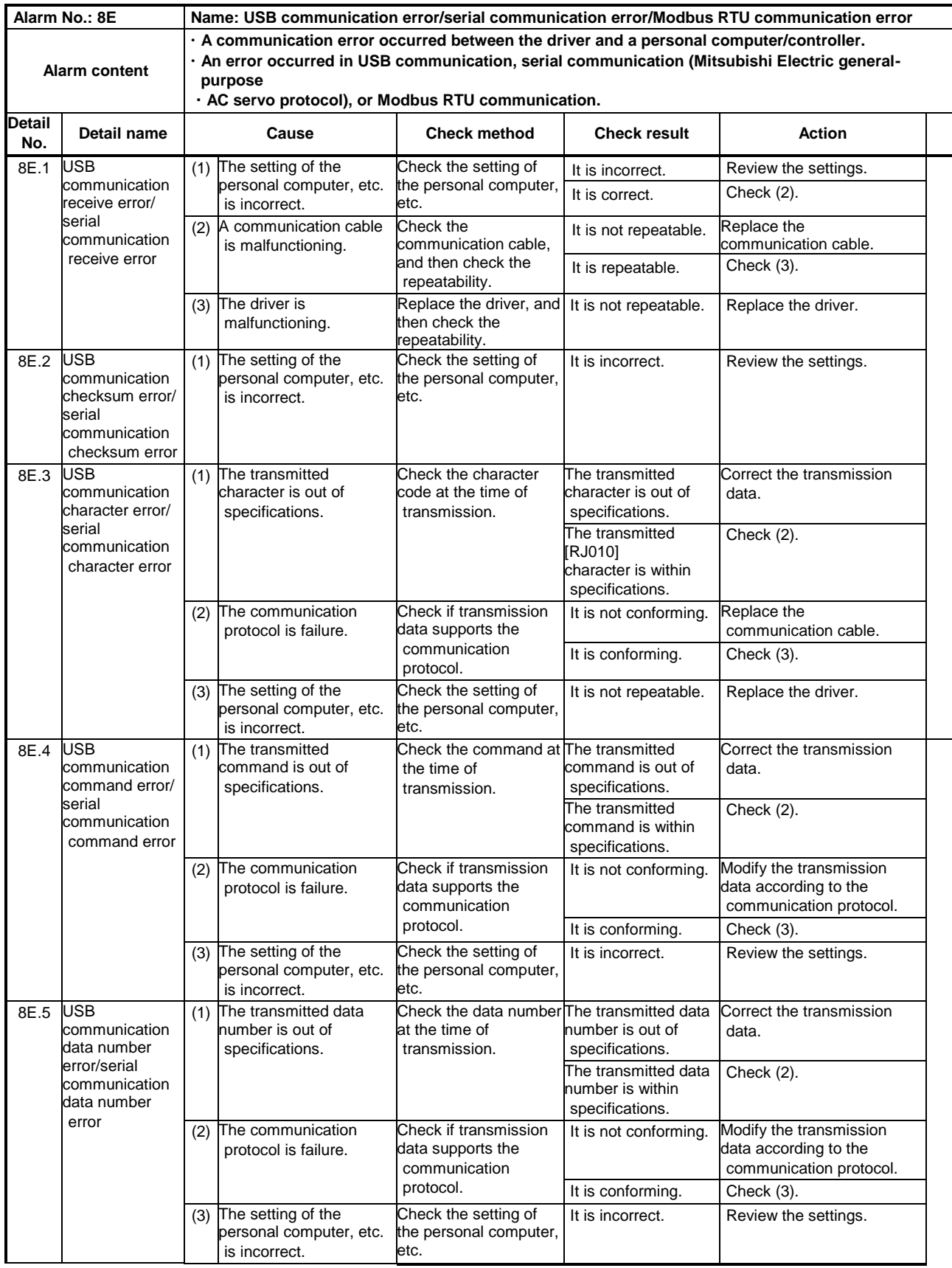

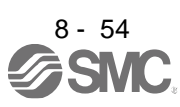

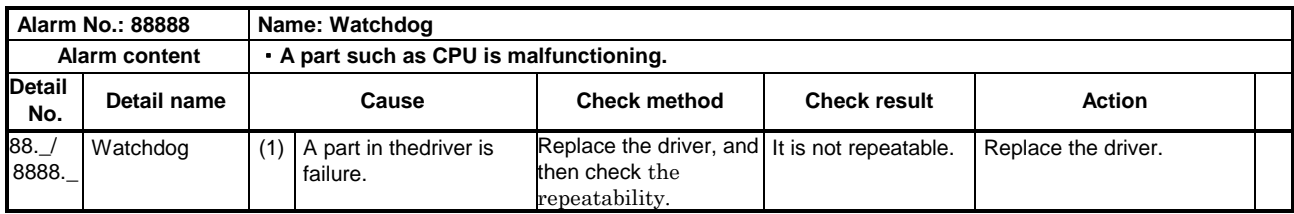

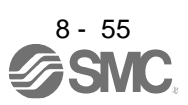

#### 8.5 Remedies for warnings

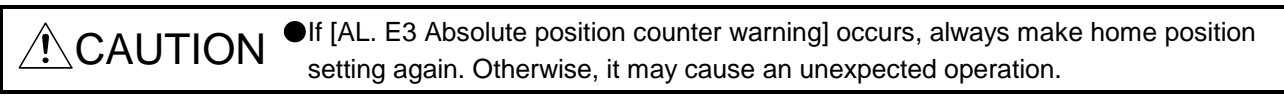

### POINT

When any of the following alarms has occurred, do not cycle the power of the driver repeatedly to restart. Doing so will cause a malfunction of the driver and the servo motor. If the power of the driver is switched off/on during the alarms, allow more than 30 minutes for cooling before resuming operation.

- [AL. 91 Driver overheat warning]
- [AL. E0 Excessive regeneration warning]
- [AL. E1 Overload warning 1]
- [AL. E2 Servo motor overheat warning]
- [AL. EC Overload warning 2]

If [AL. E6], [AL. E7], or [AL. E9] occurs, the servo-off status is established. If any other warning occurs, operation can be continued but an alarm may take place or proper operation may not be performed. Remove the cause of warning according to this section. Use Setup software (MR Configurator2™) to refer to a factor of warning occurrence.

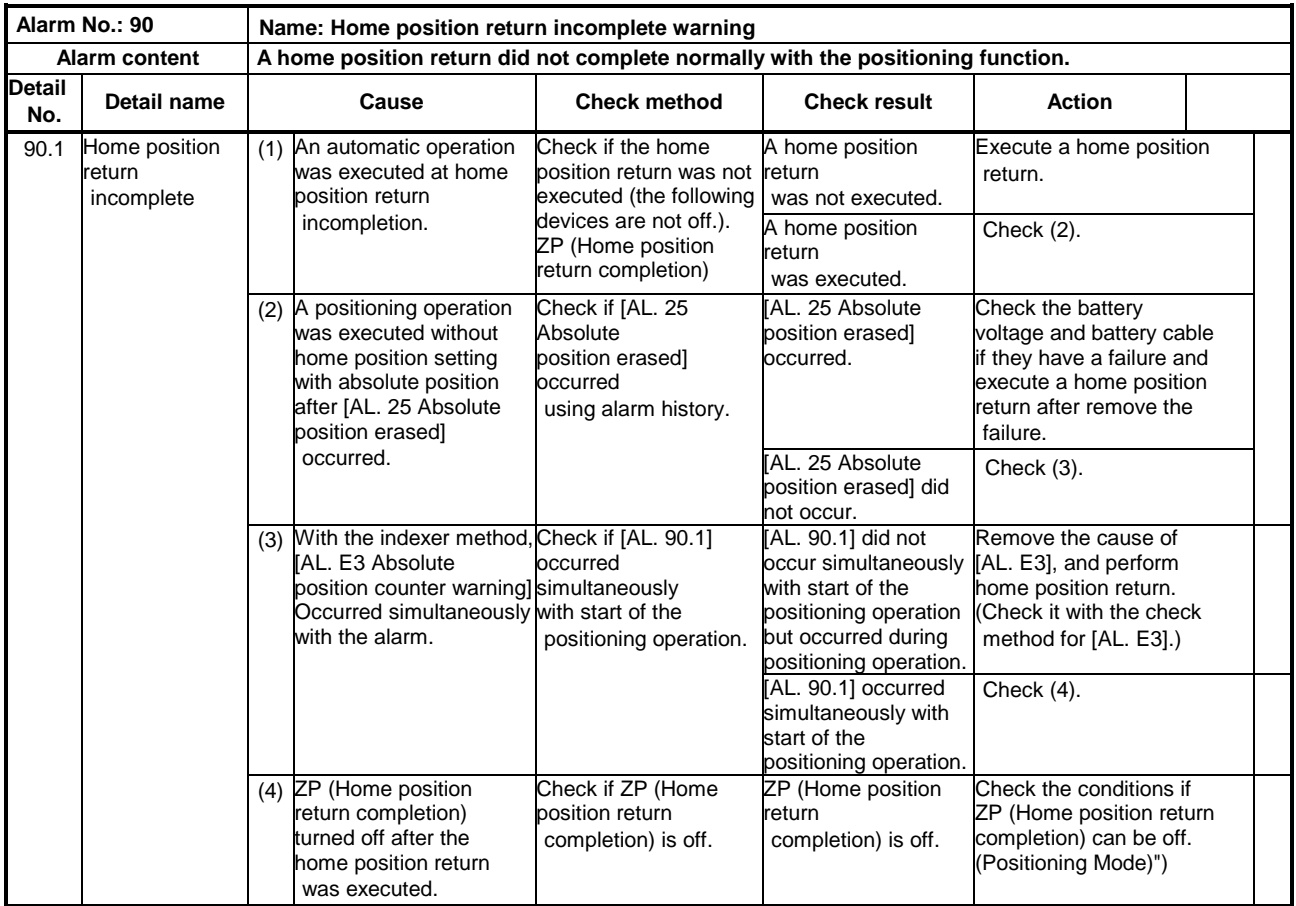

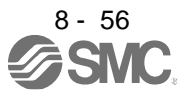

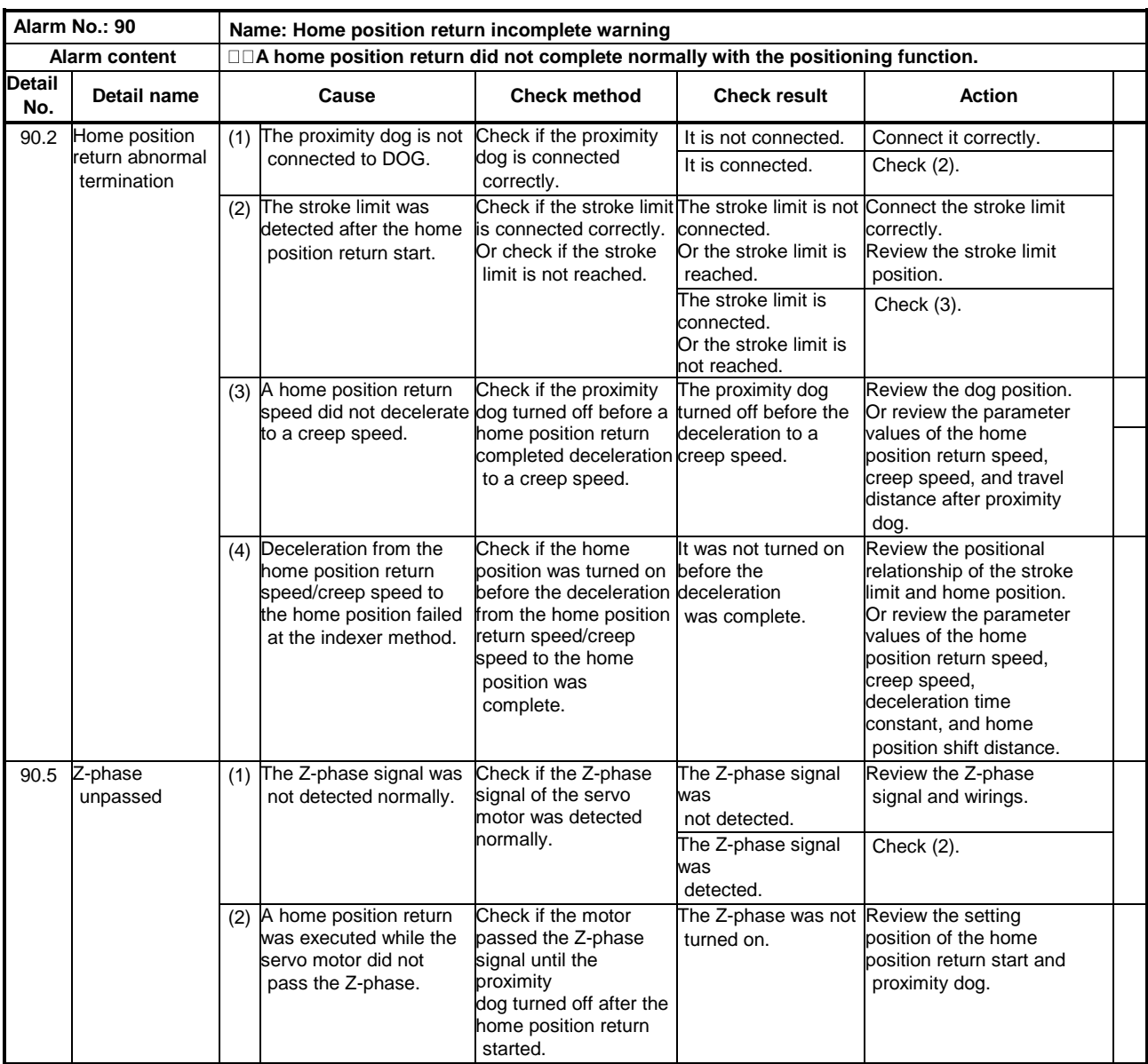

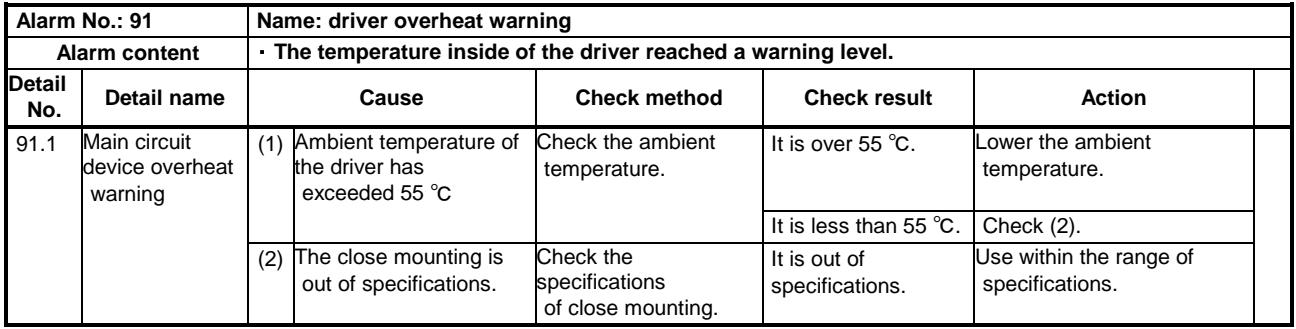

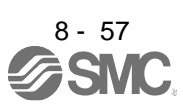

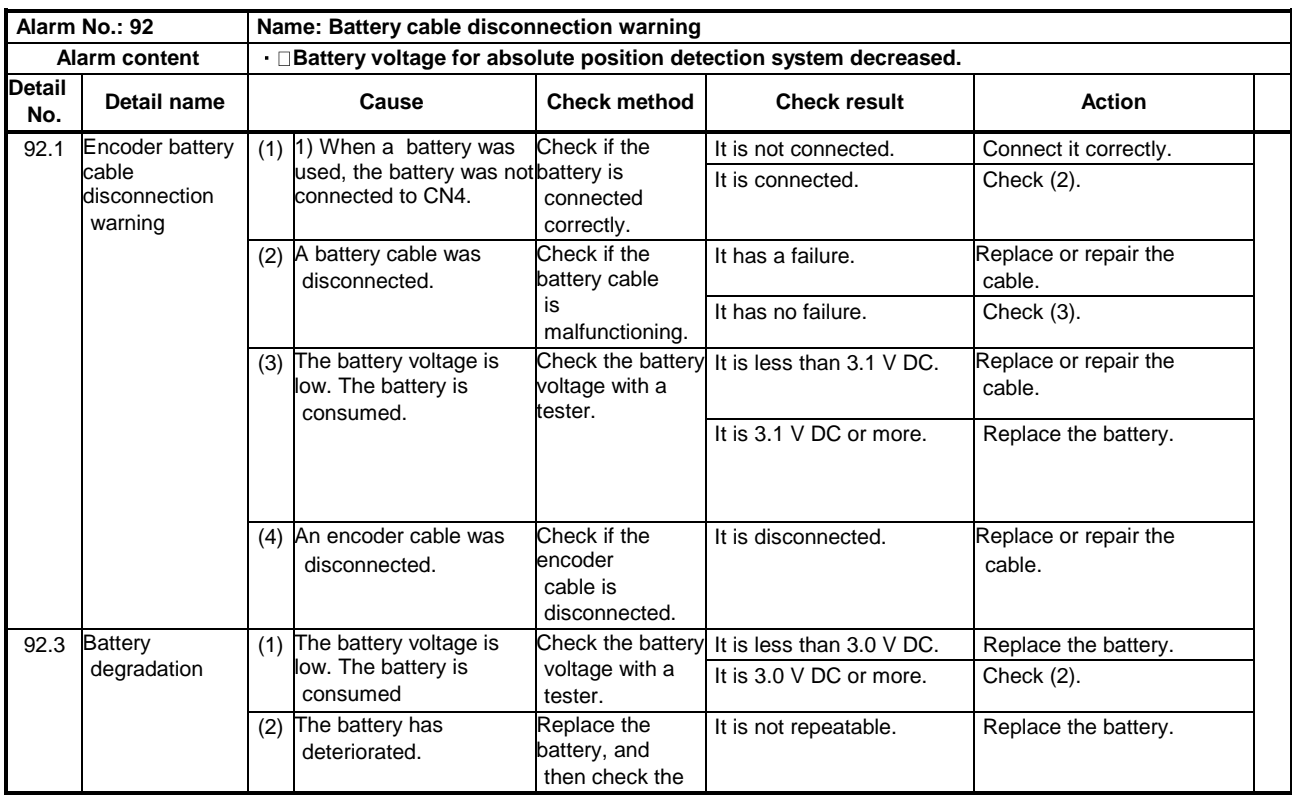

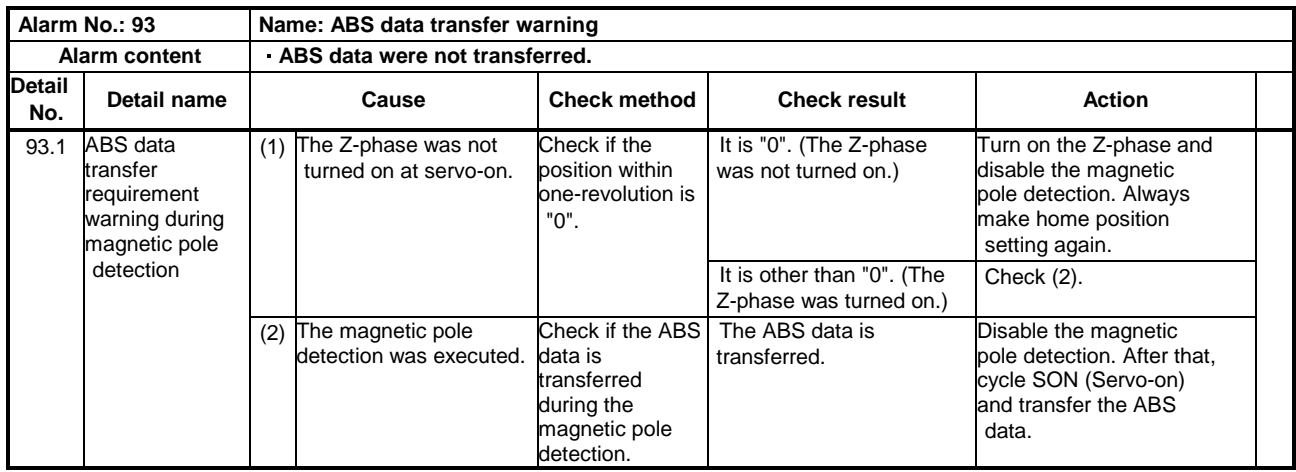

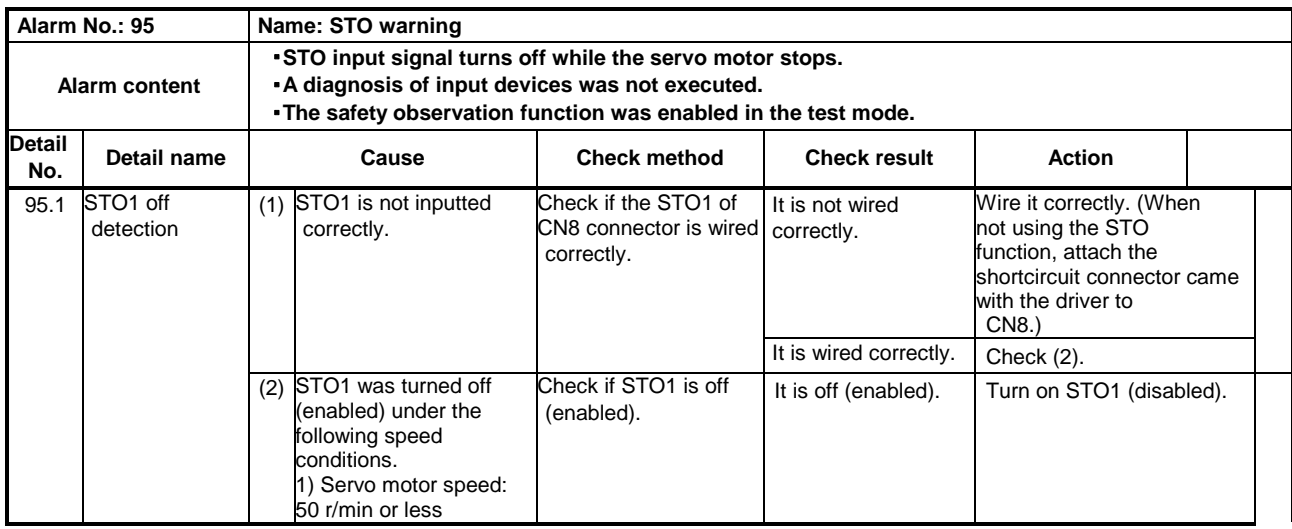

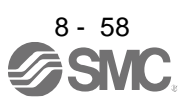

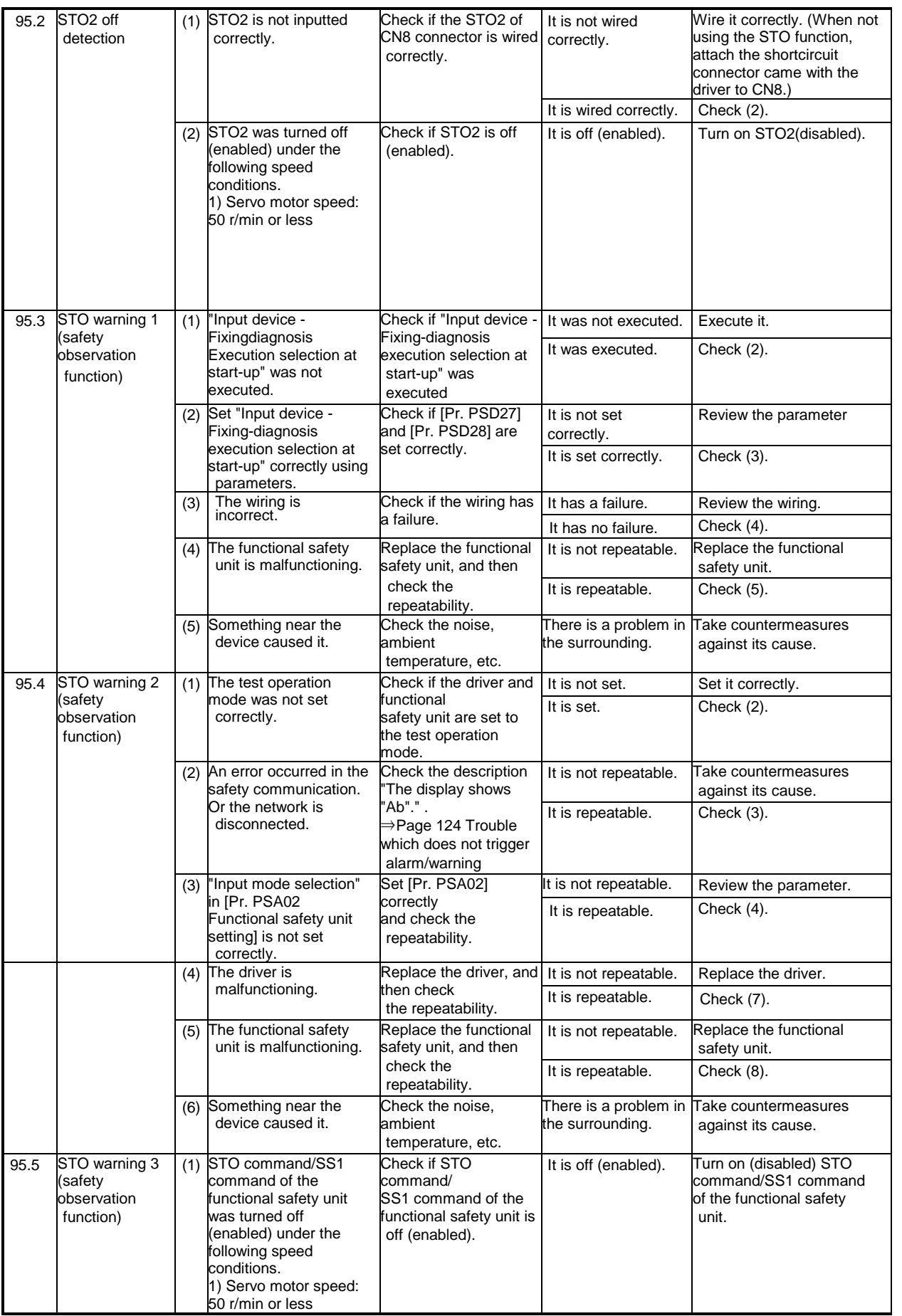

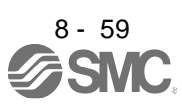

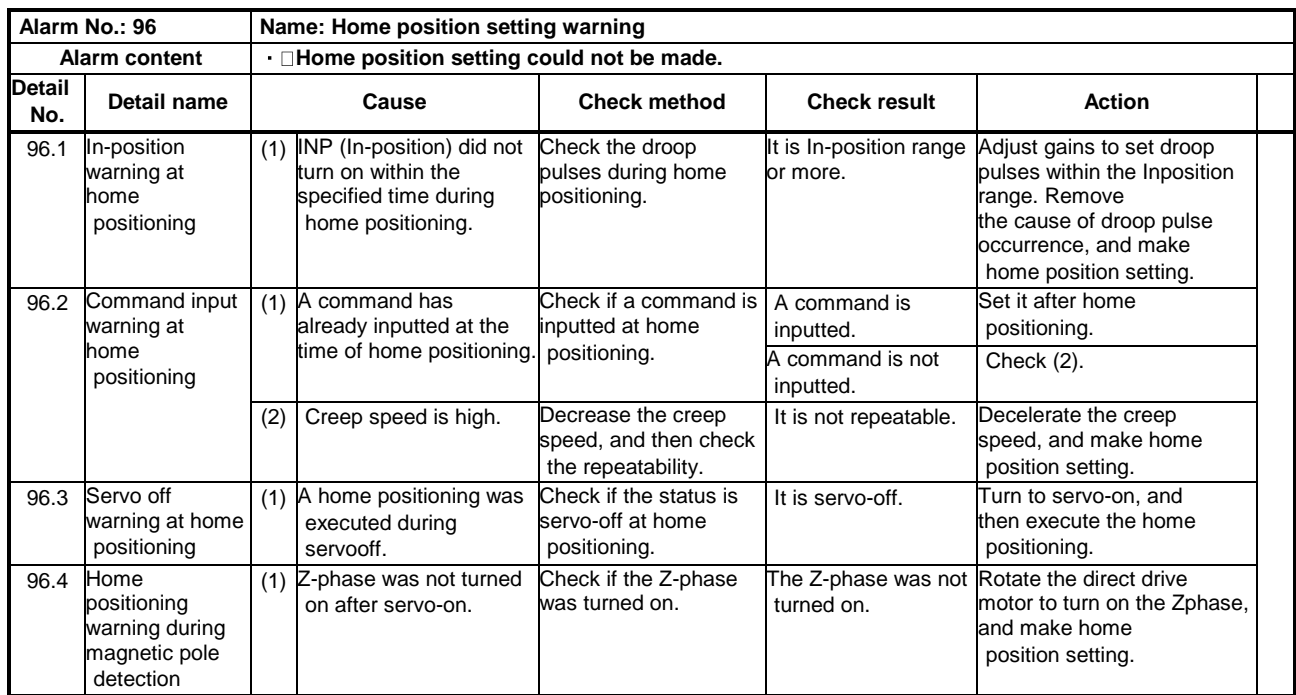

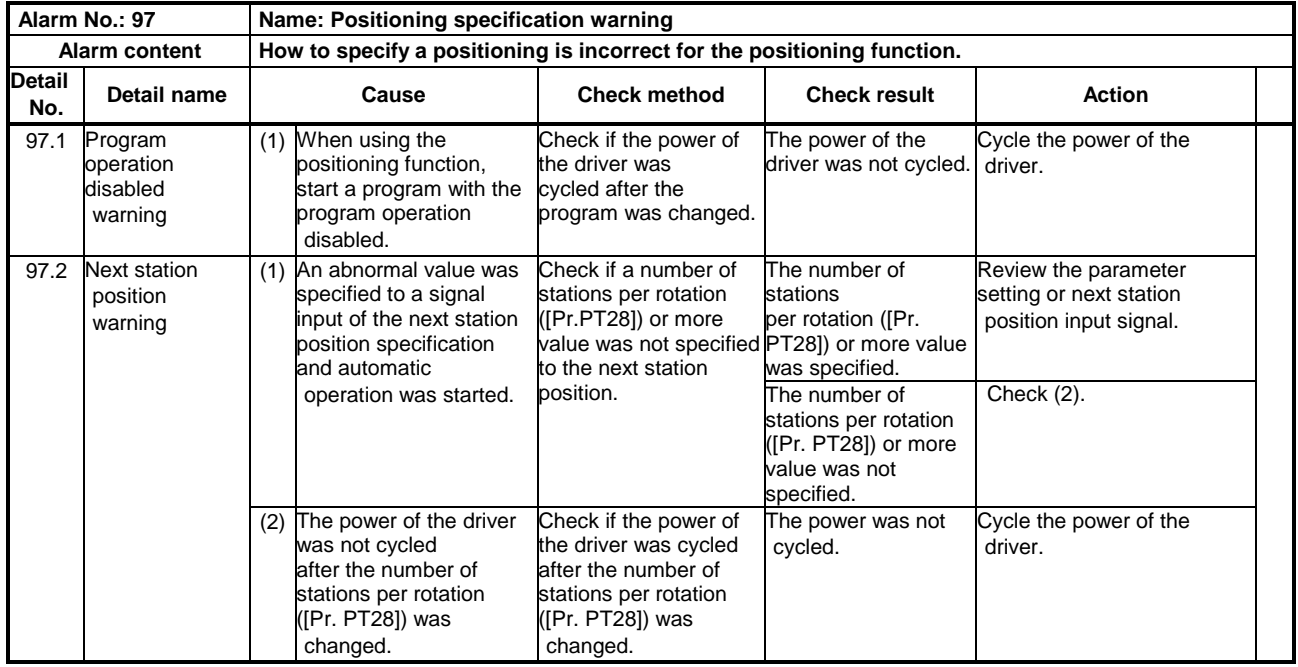

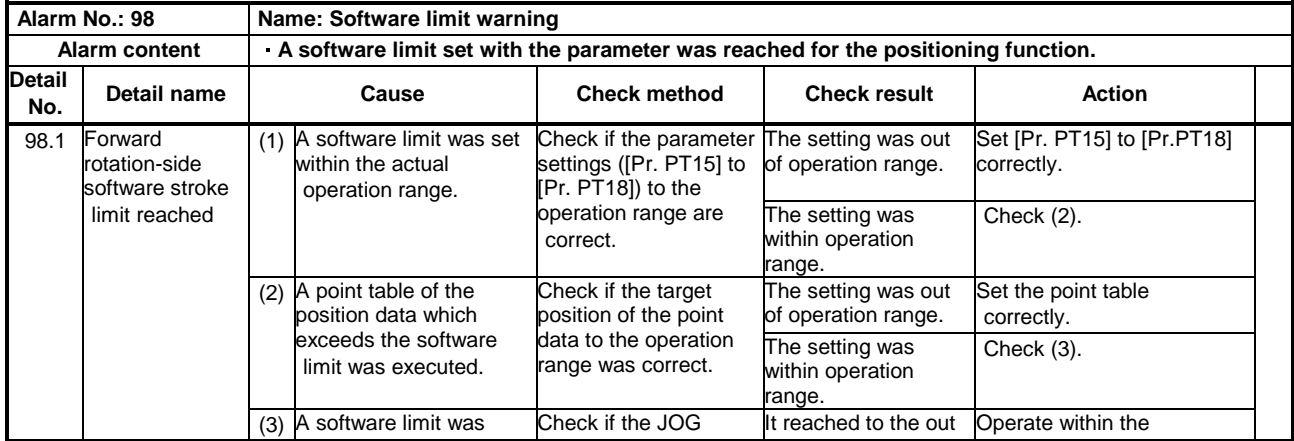

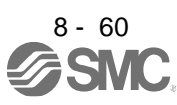

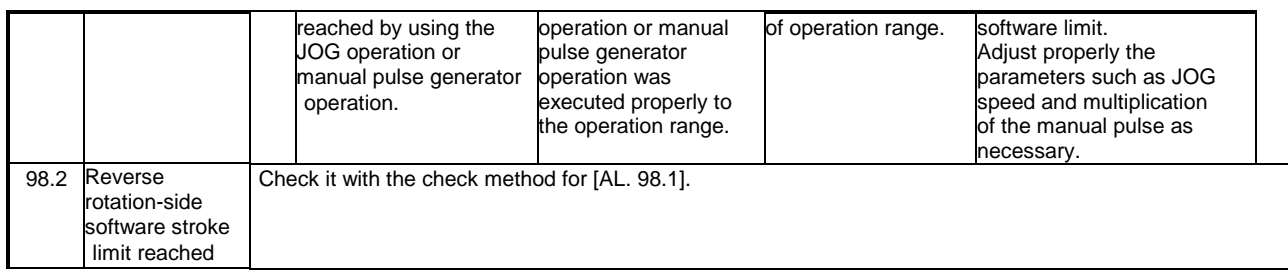

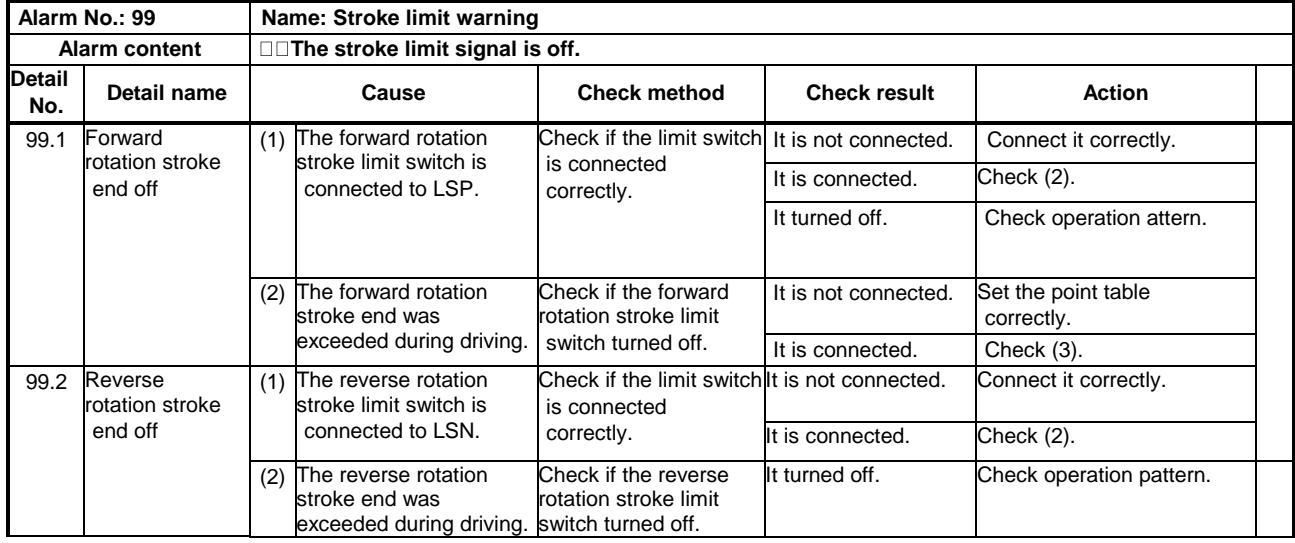

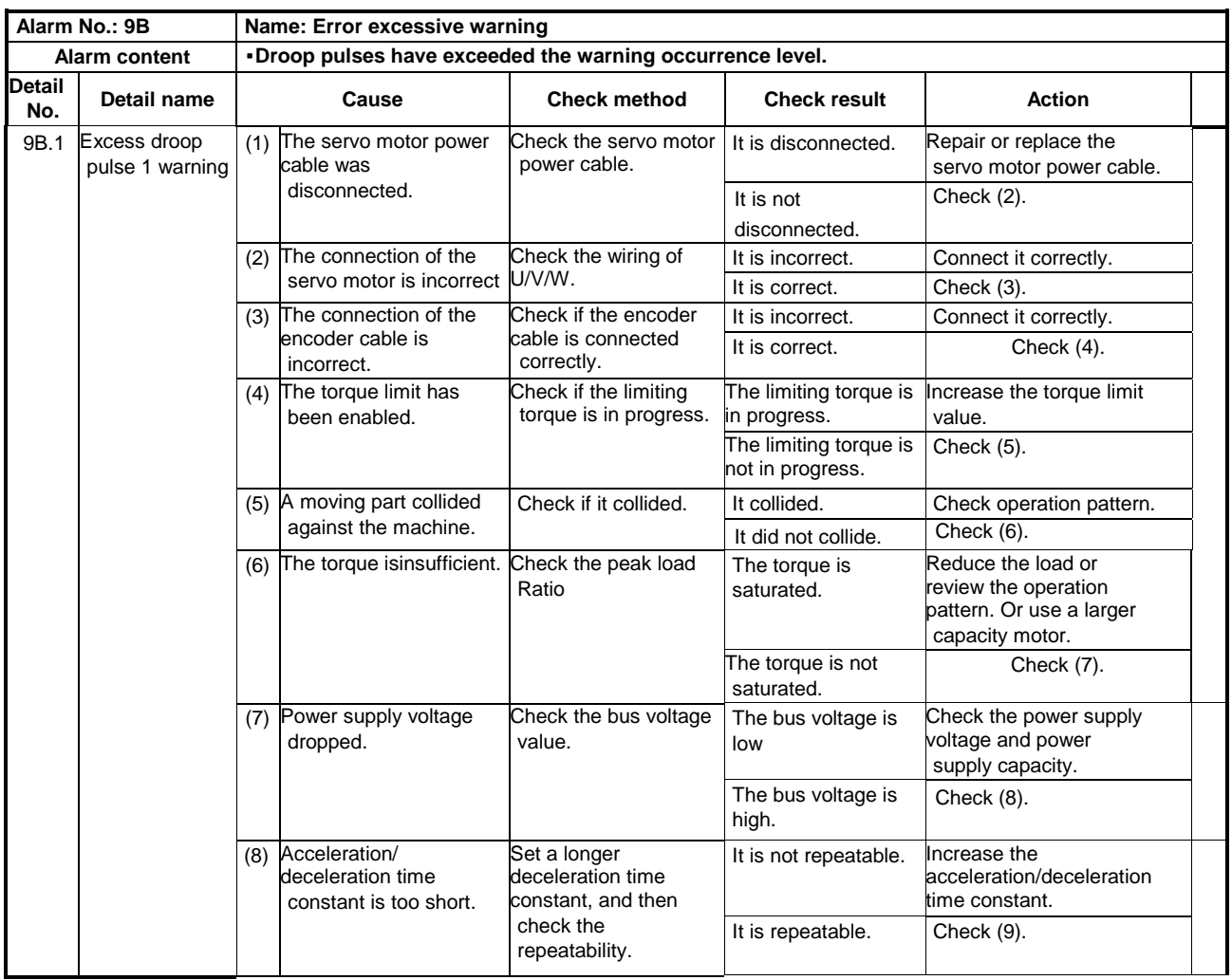

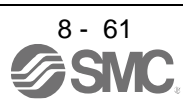

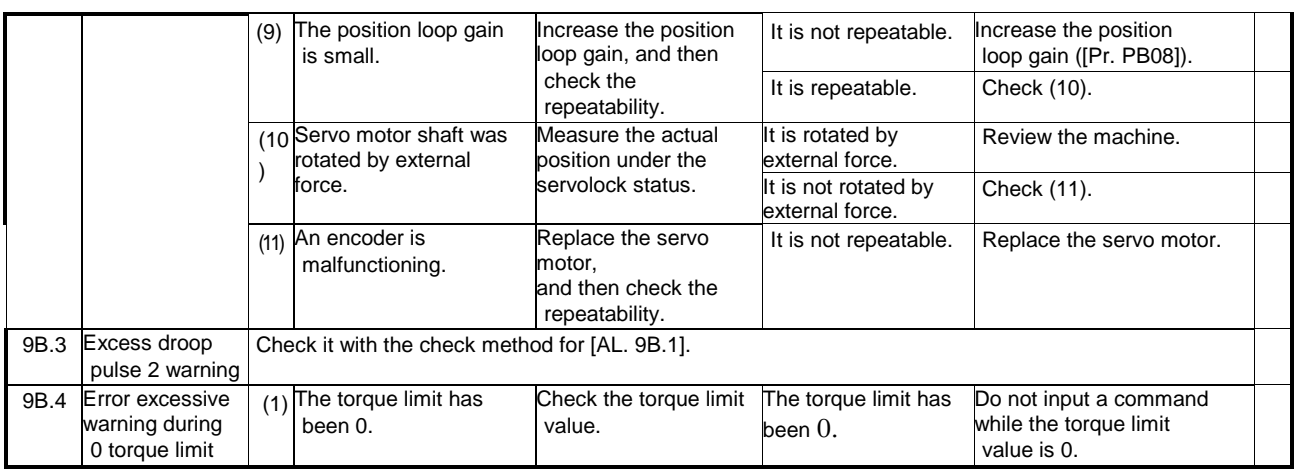

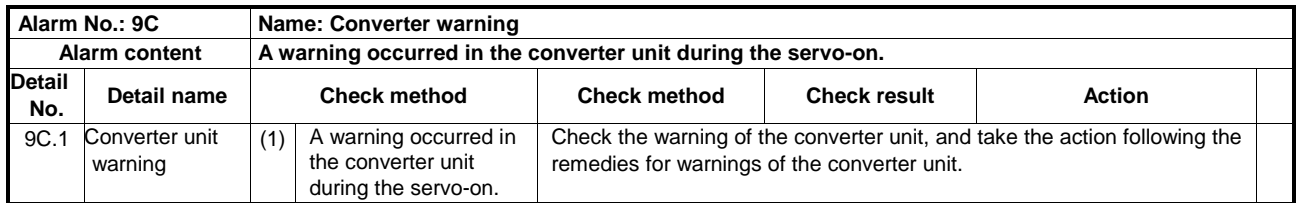

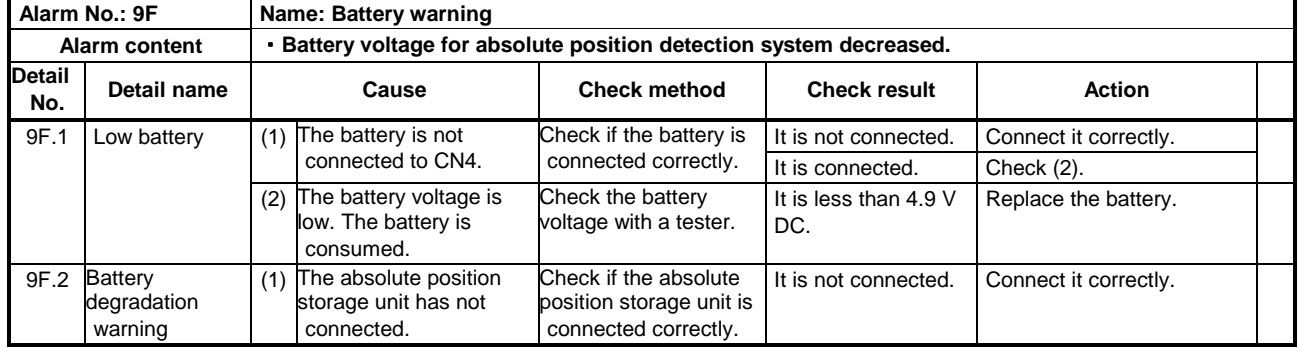

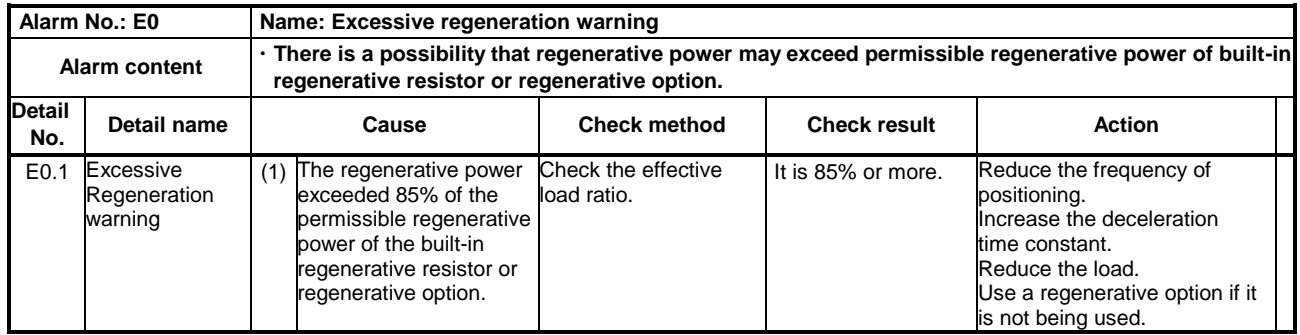

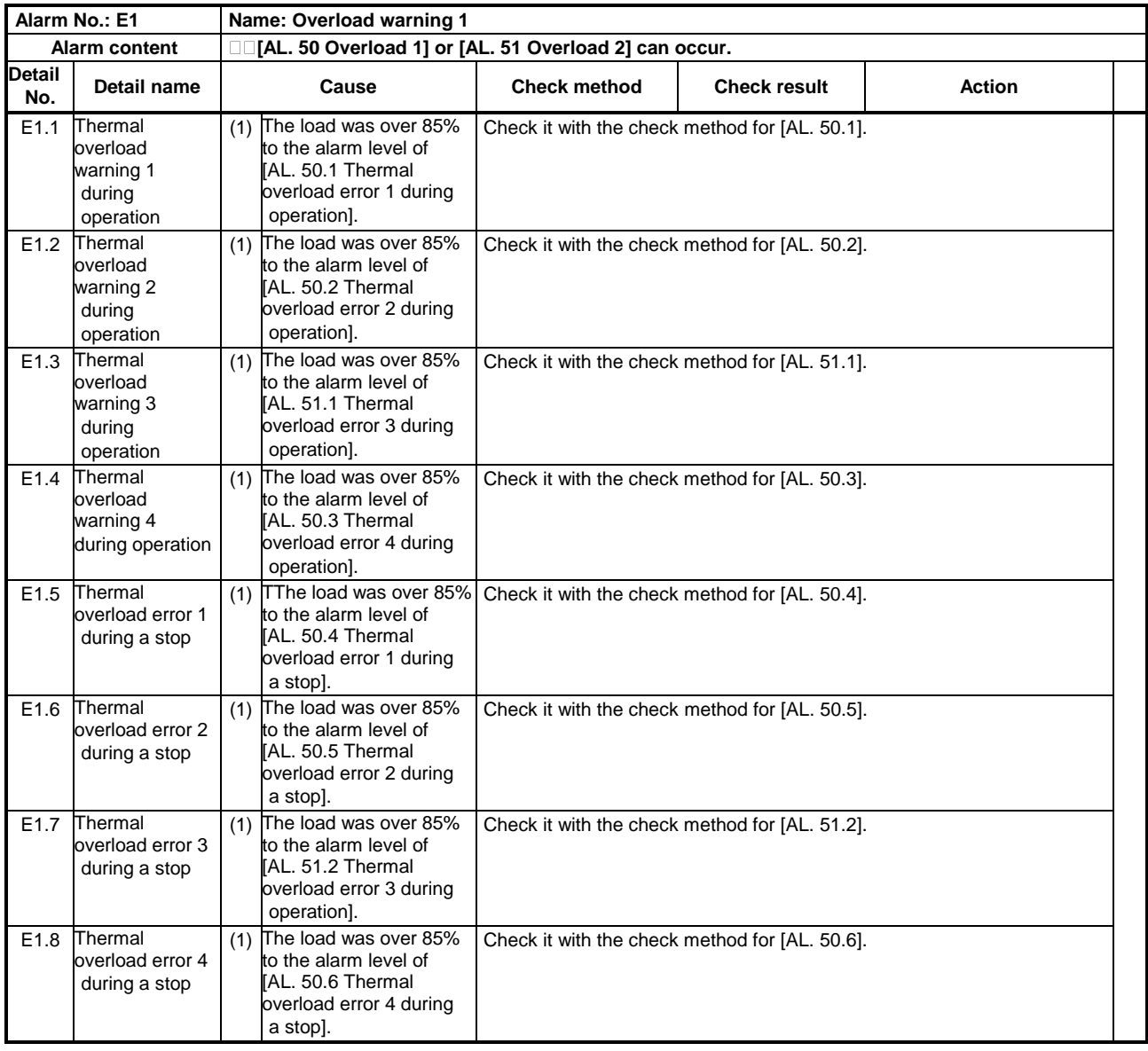

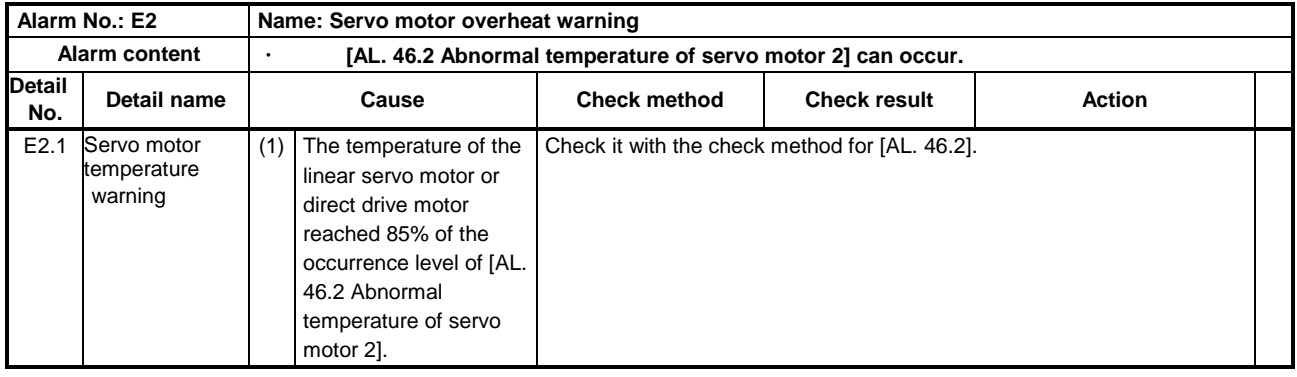

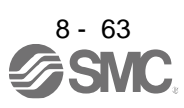

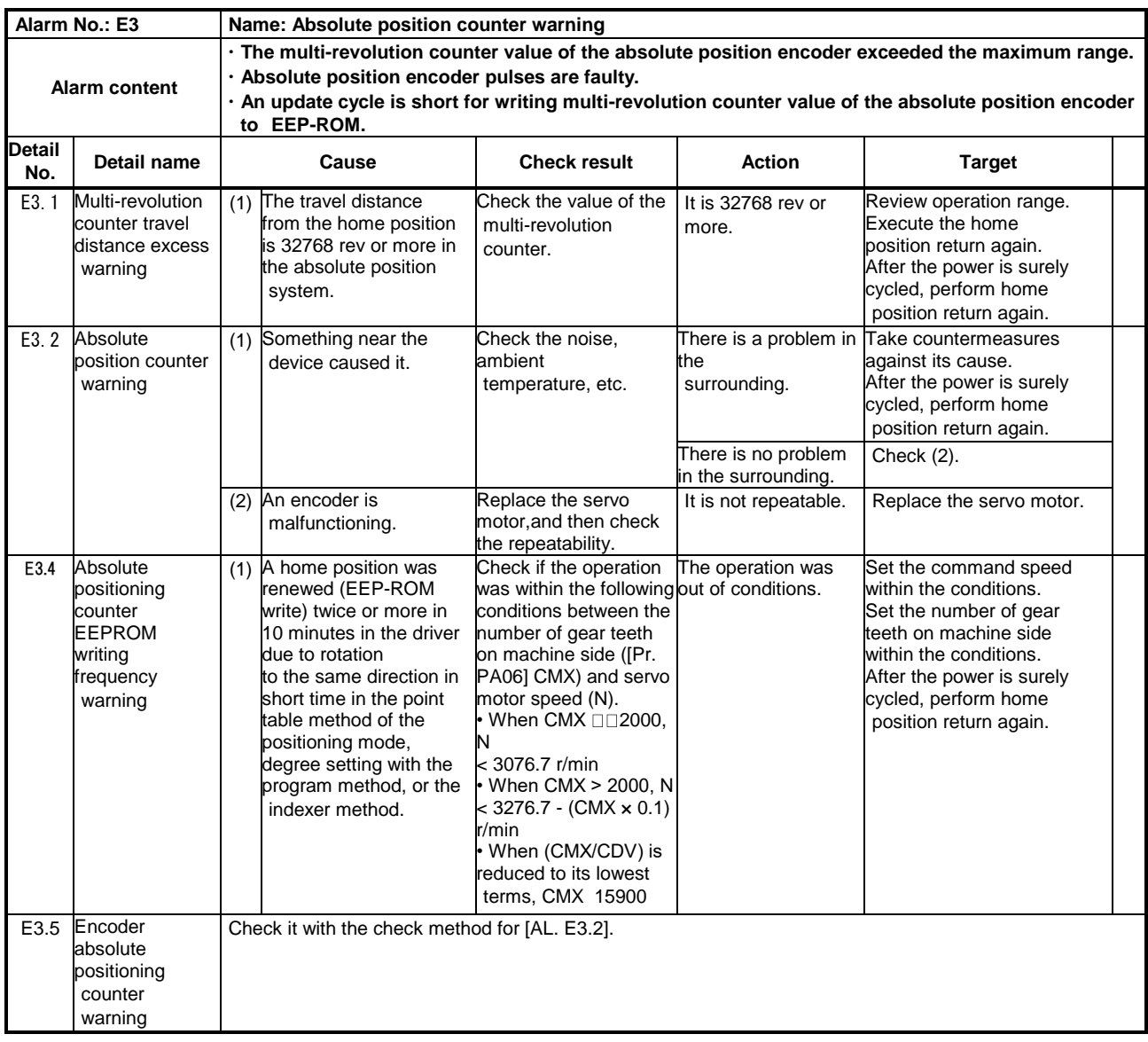

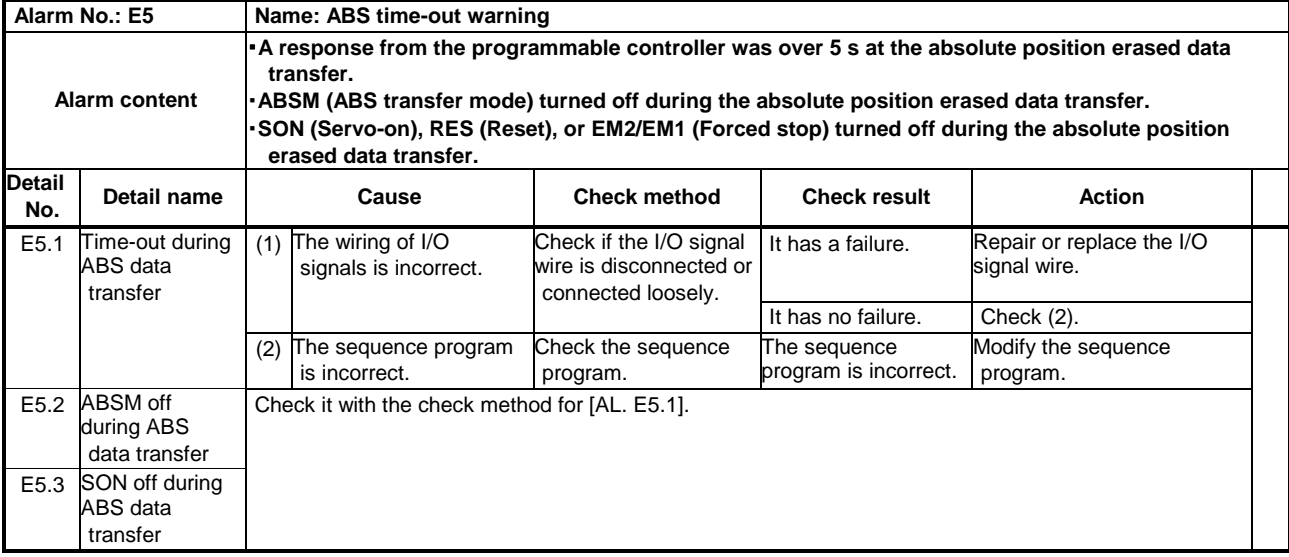

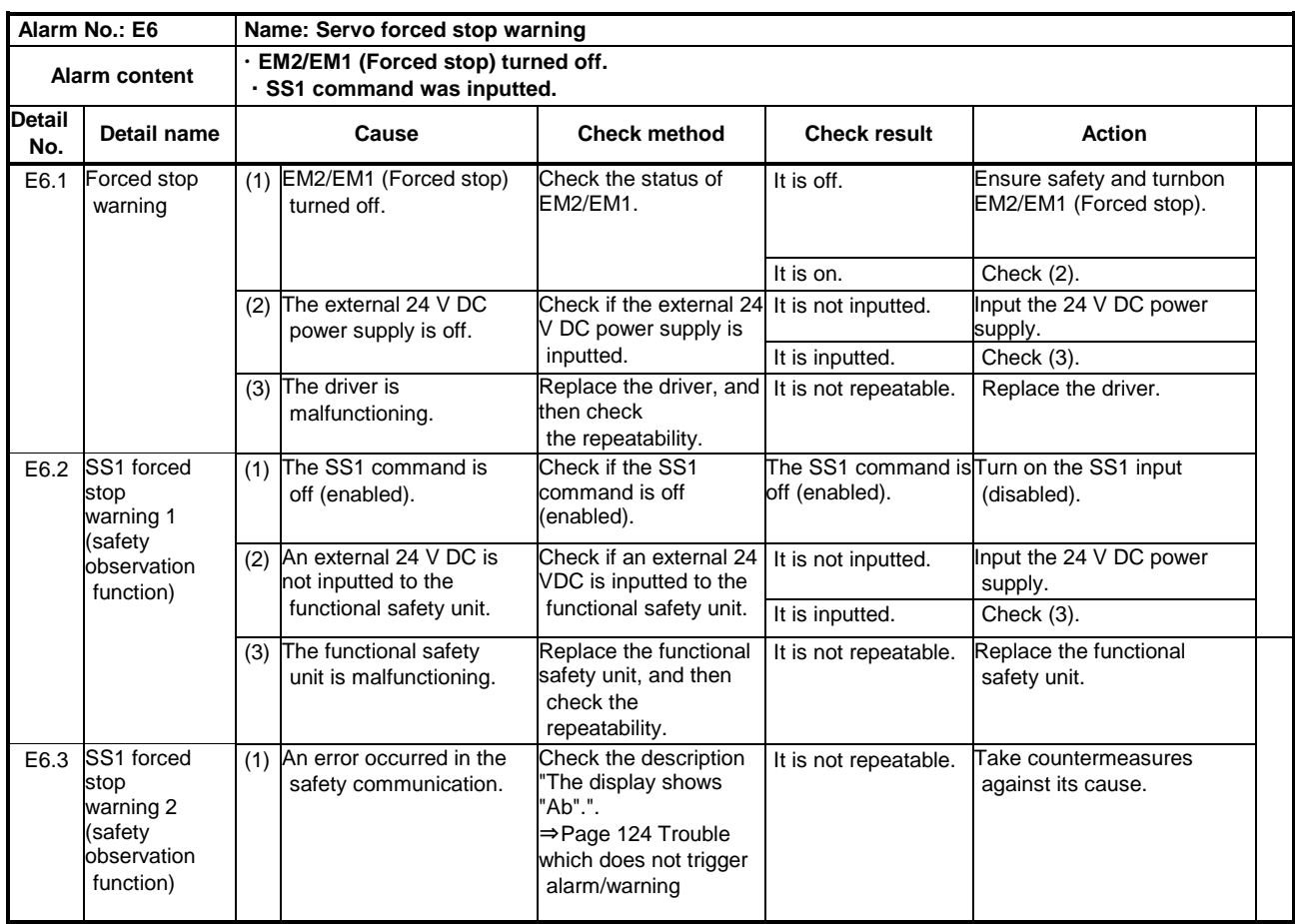

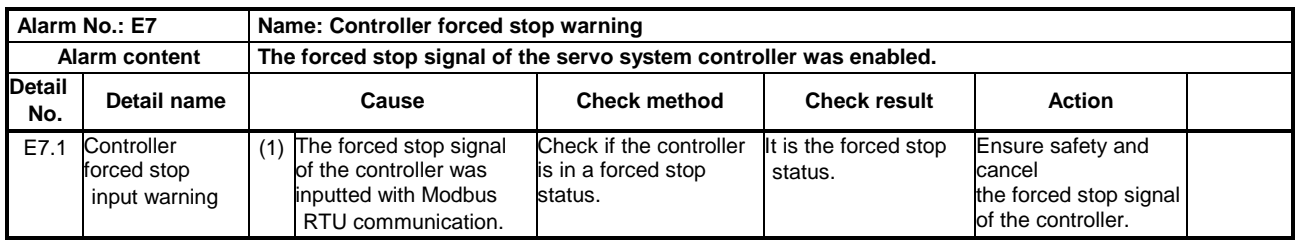

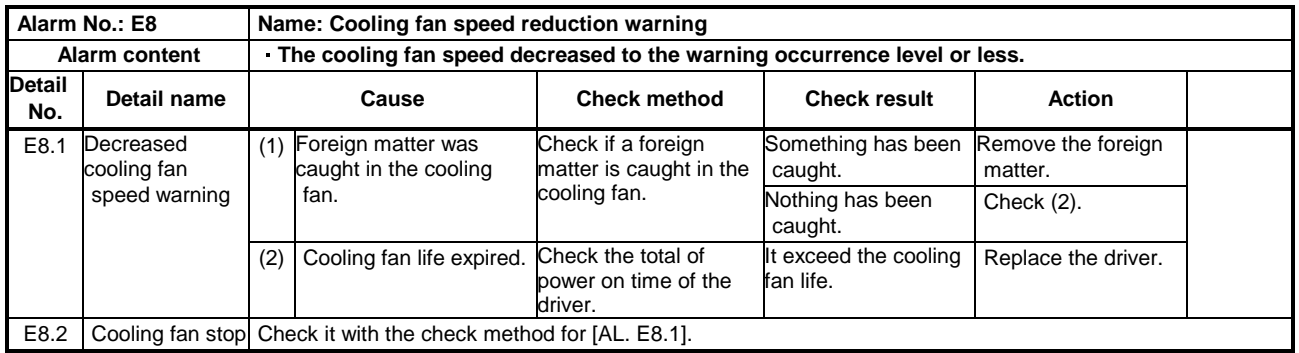

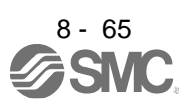

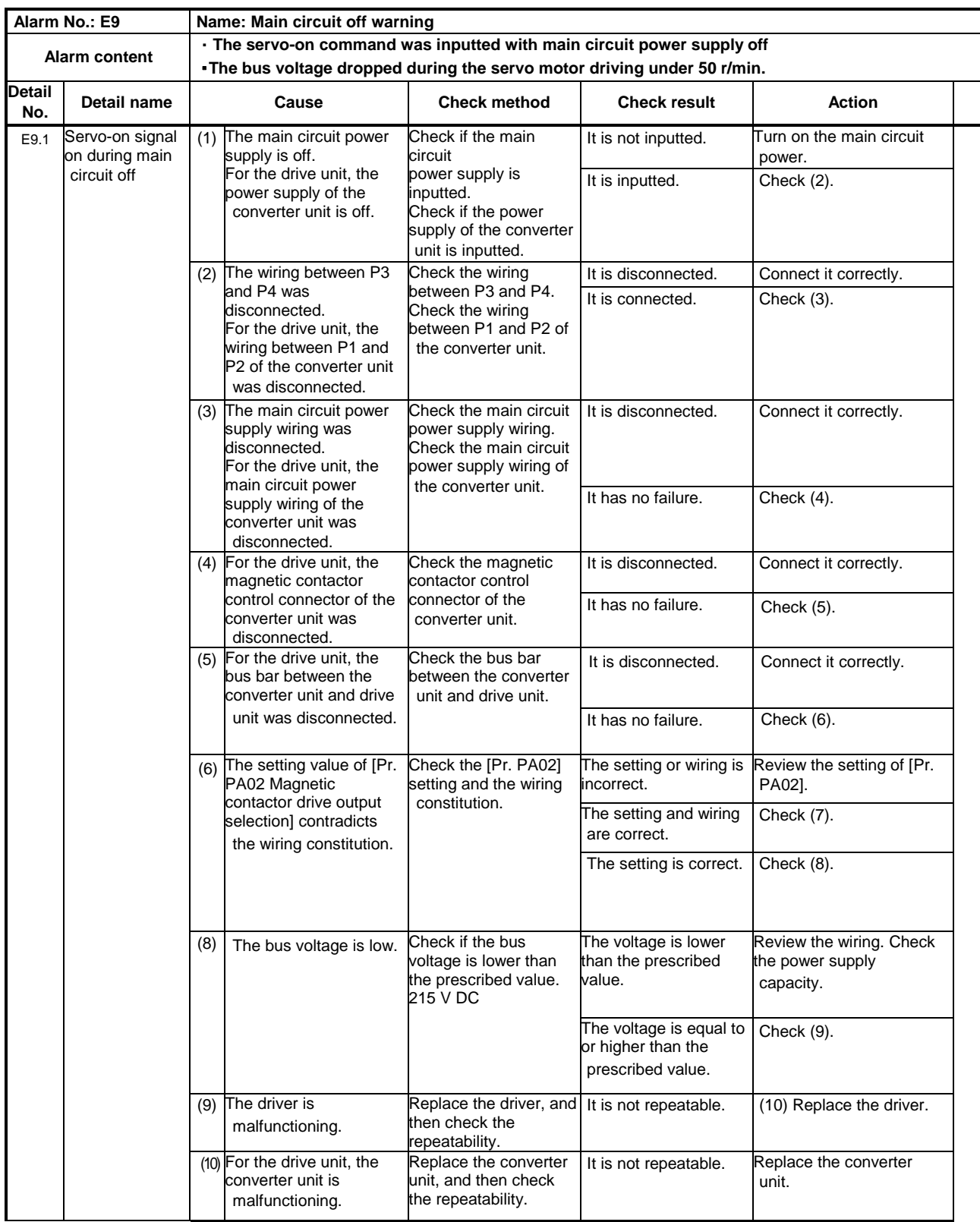

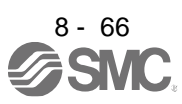

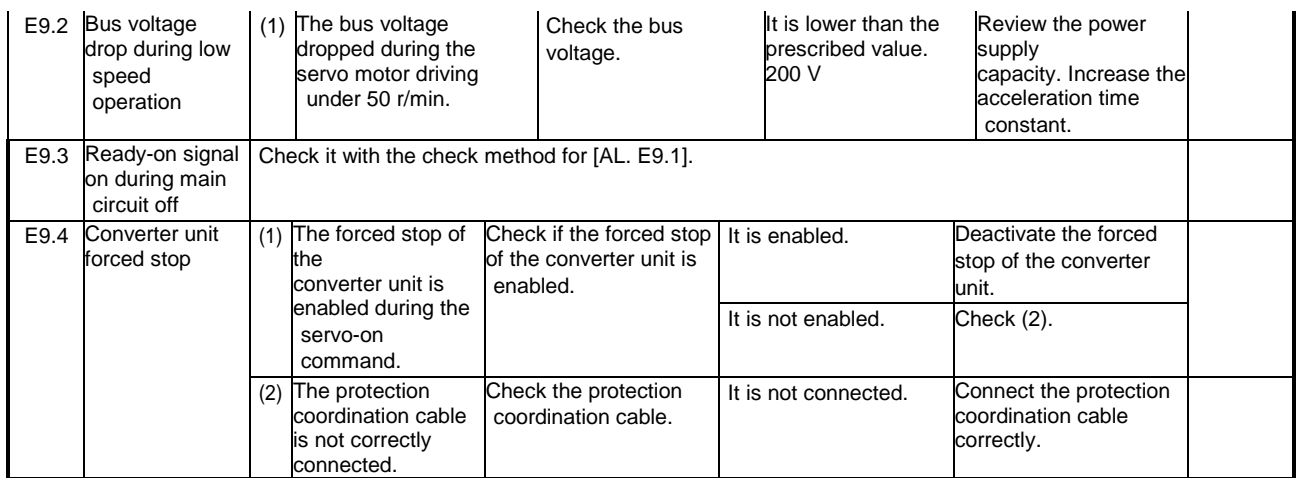

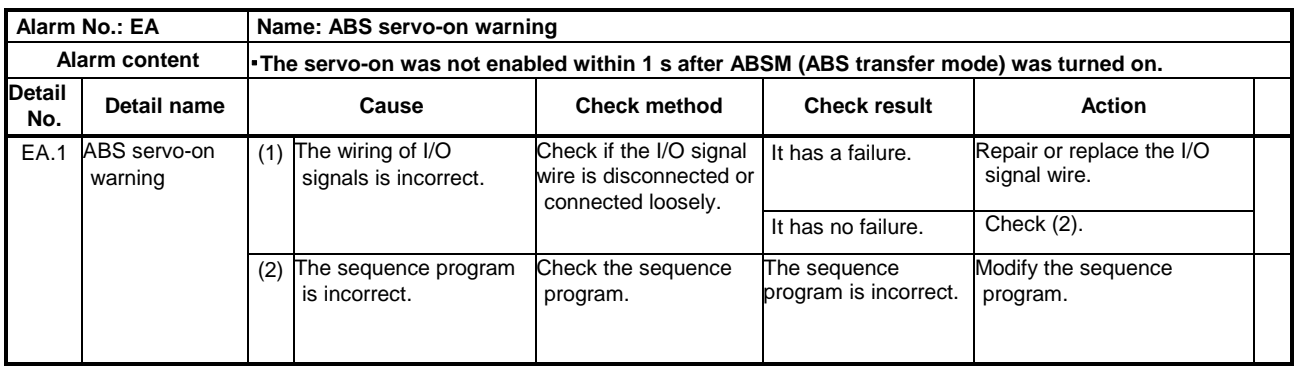

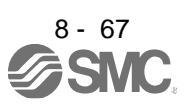

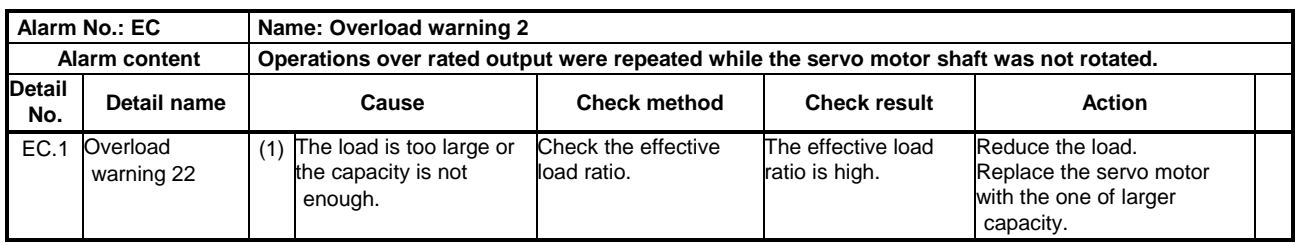

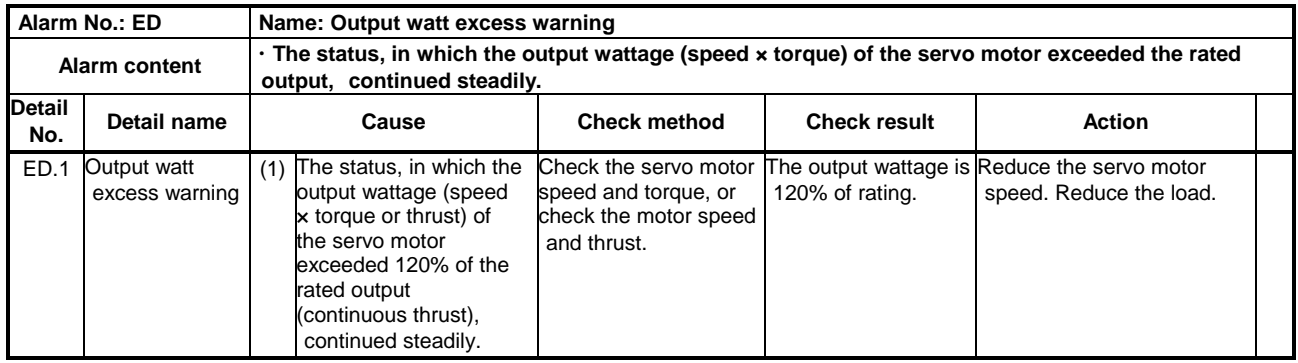

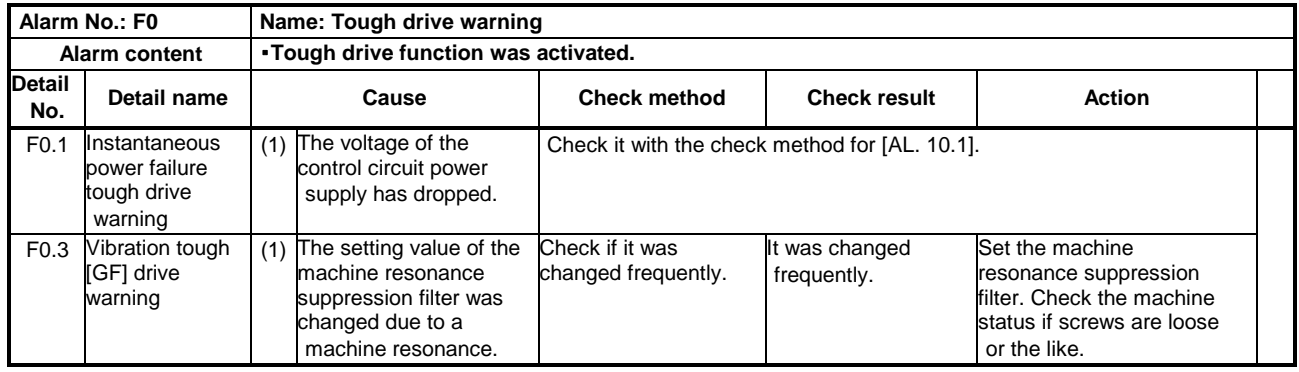

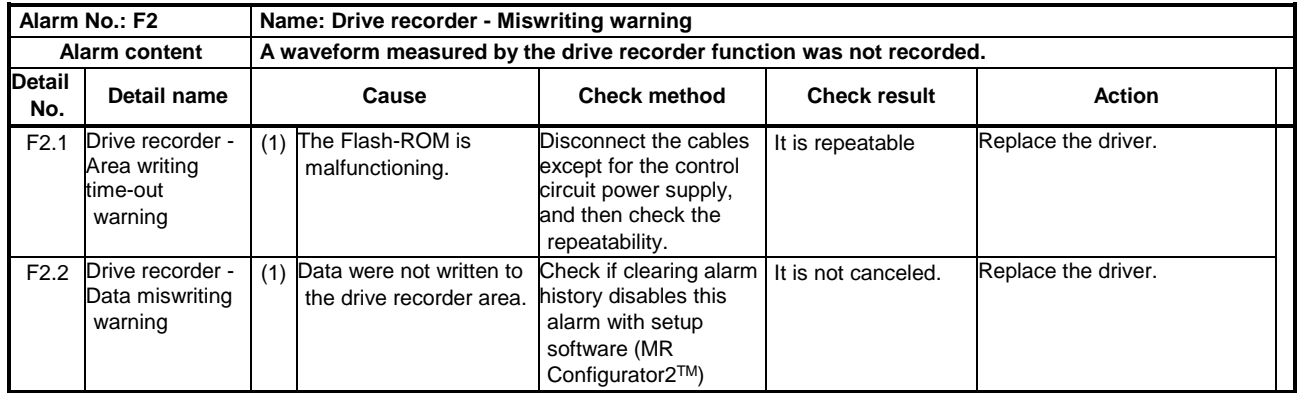

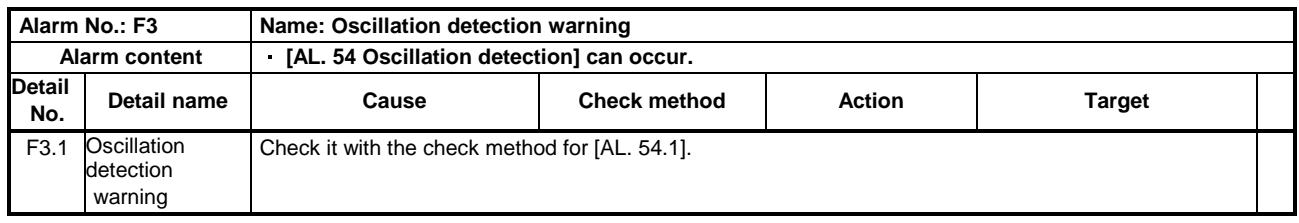

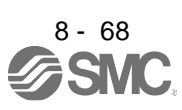

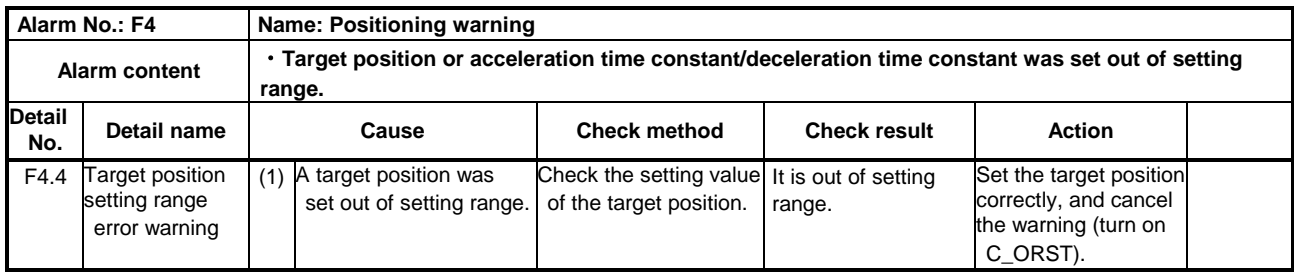

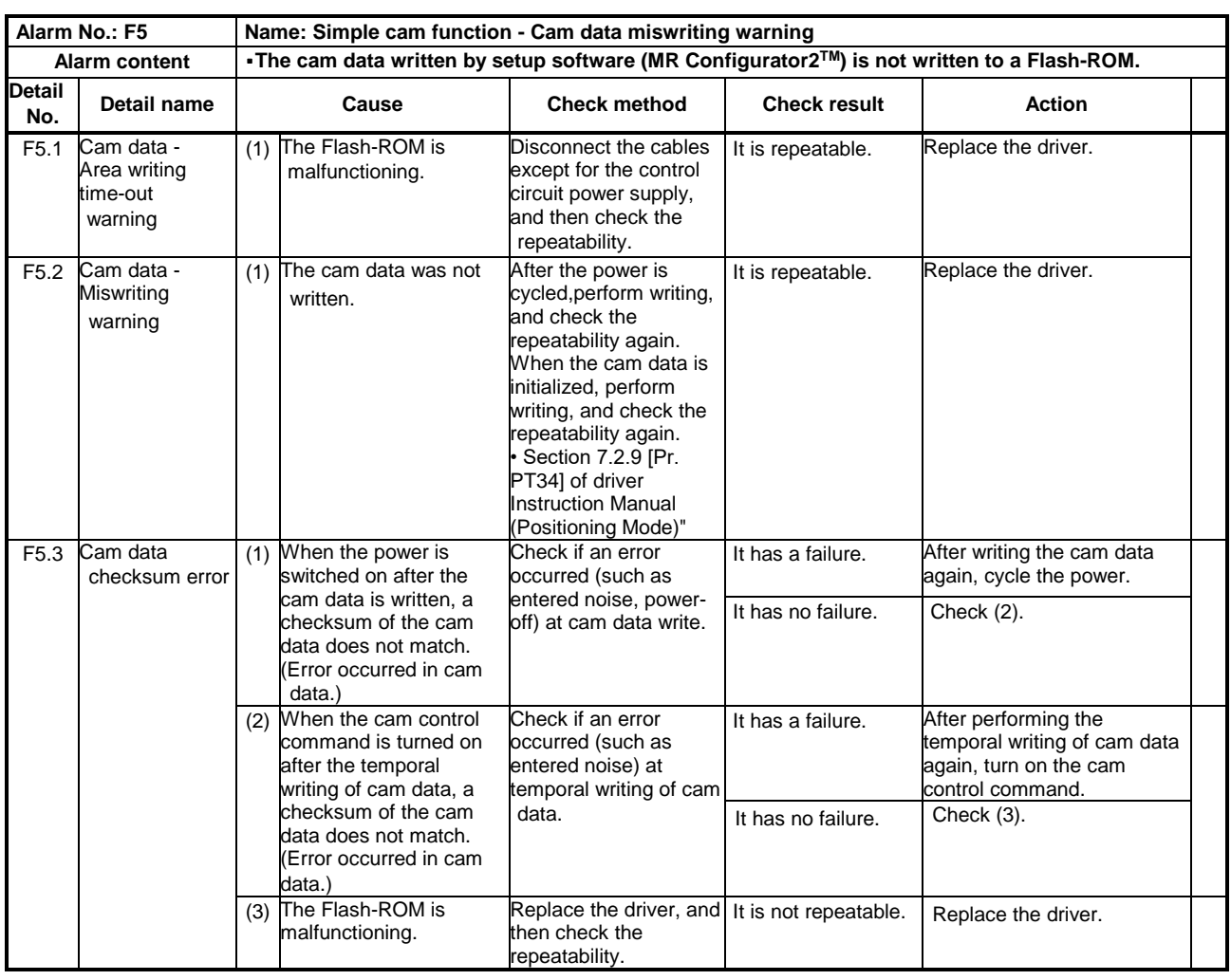

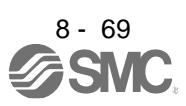

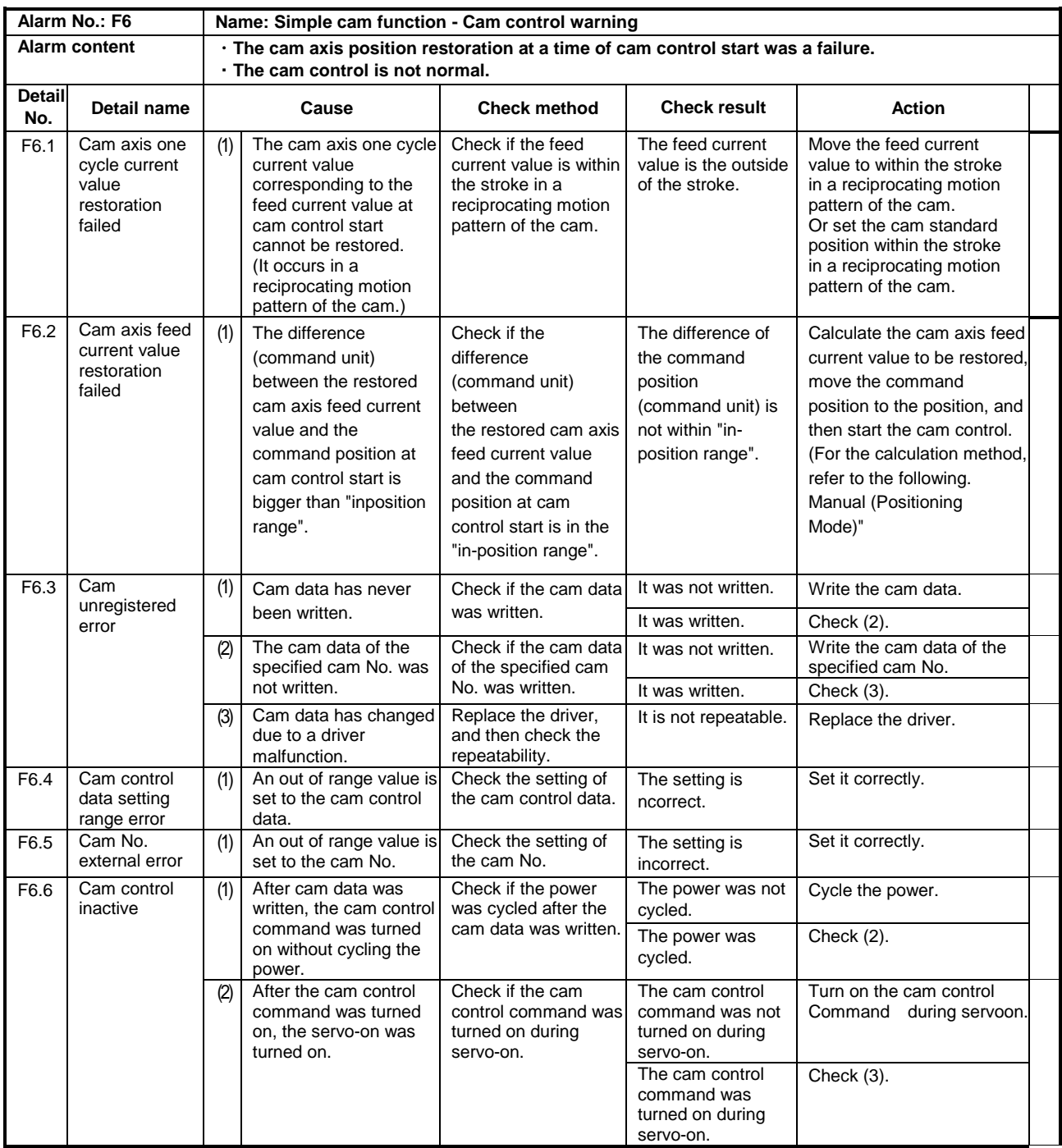

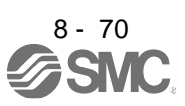

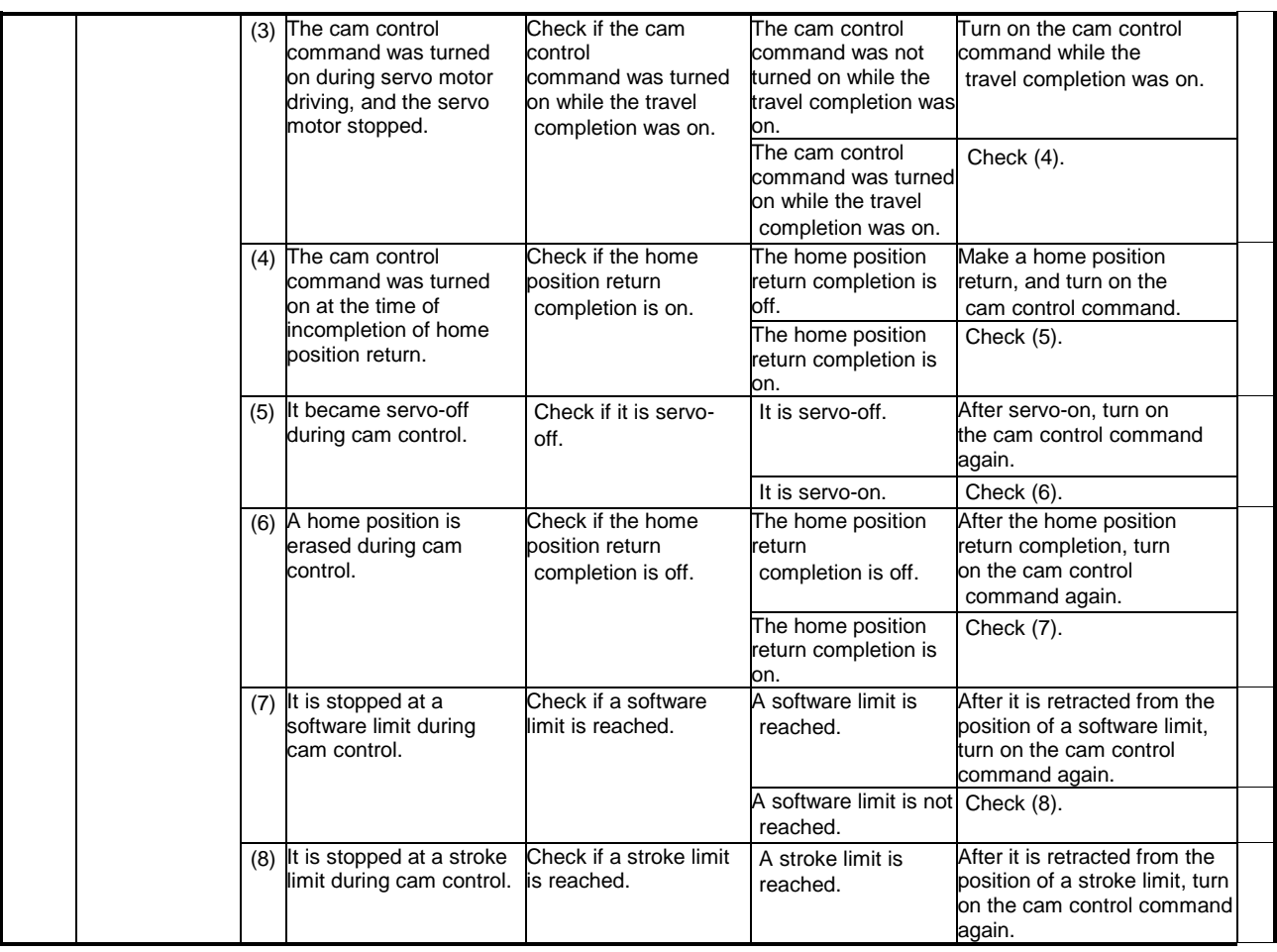

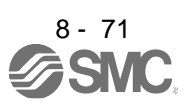

8.6 Trouble which does not trigger alarm/warning

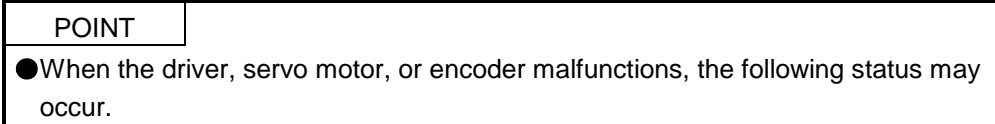

The following example shows possible causes which do not trigger alarm or warning. Remove each cause referring this section.

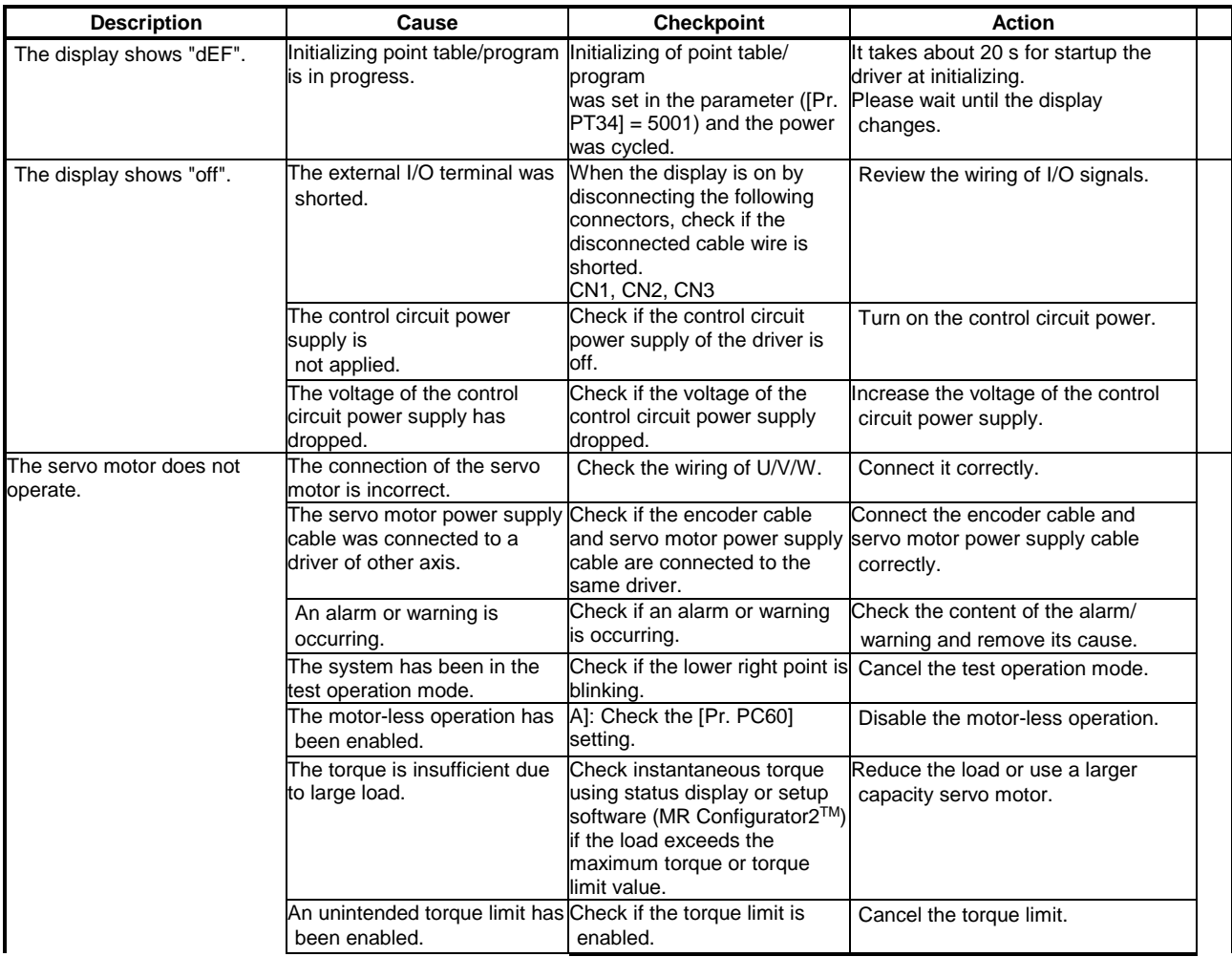

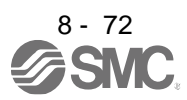

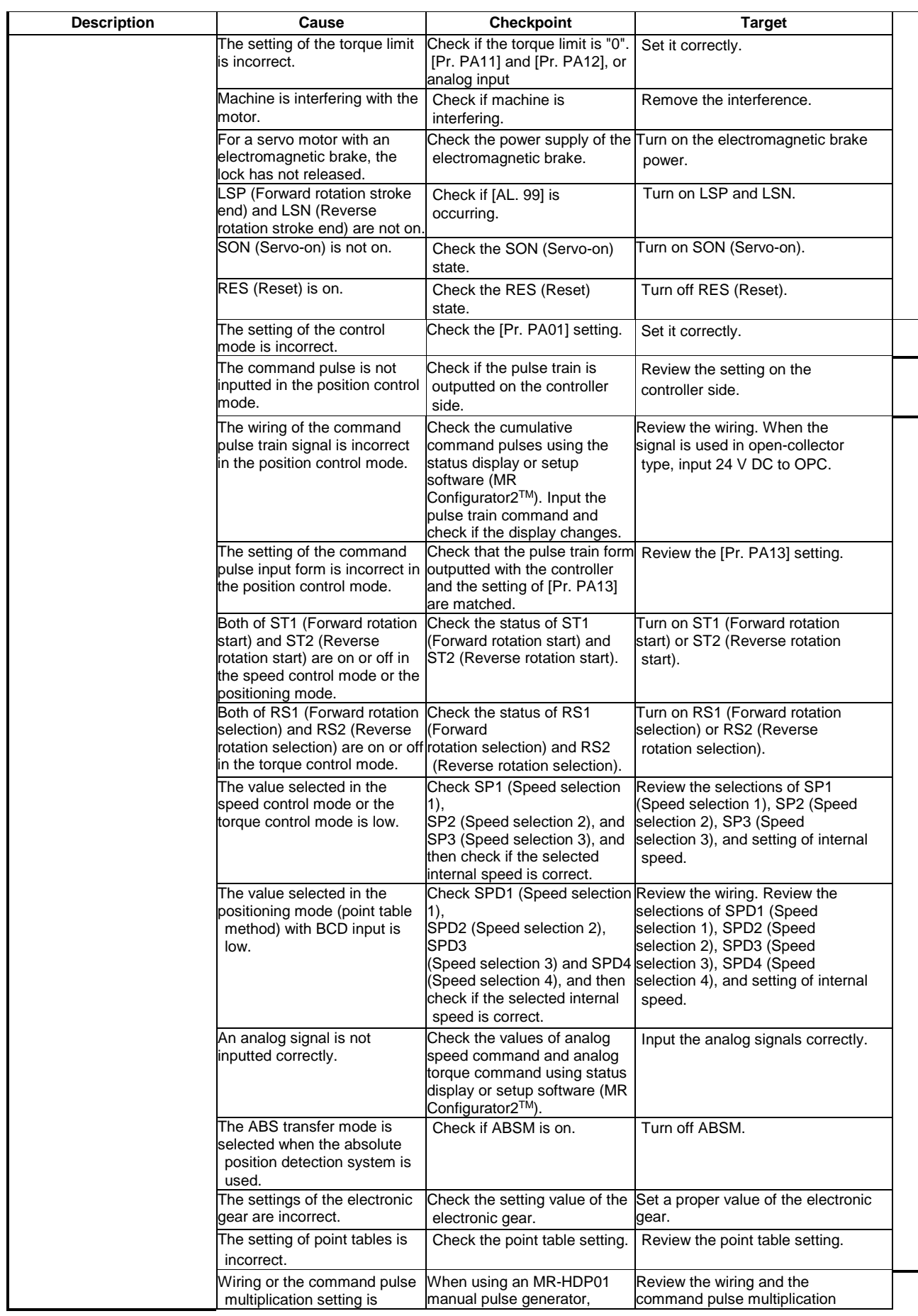

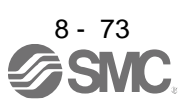
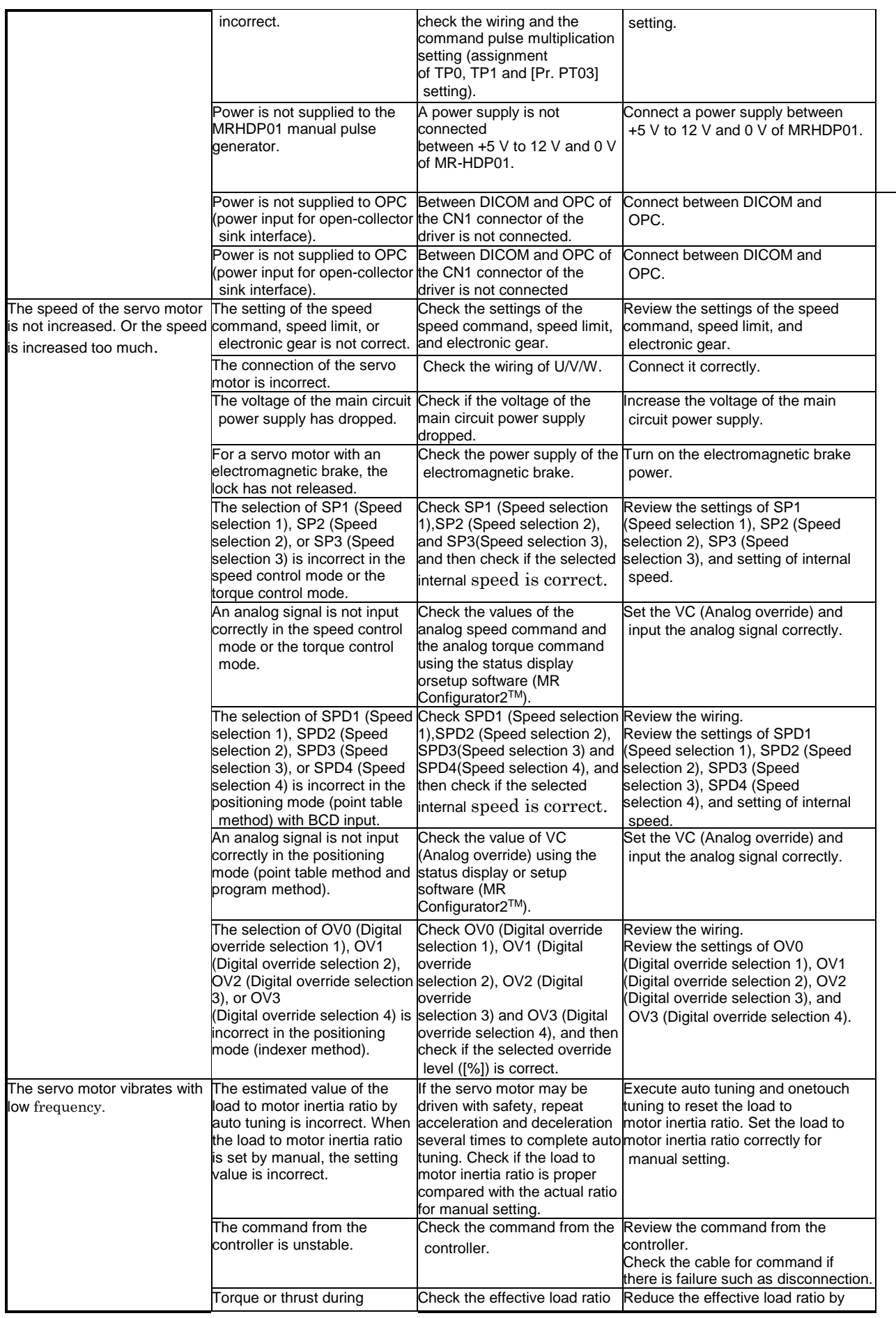

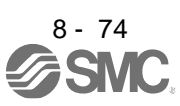

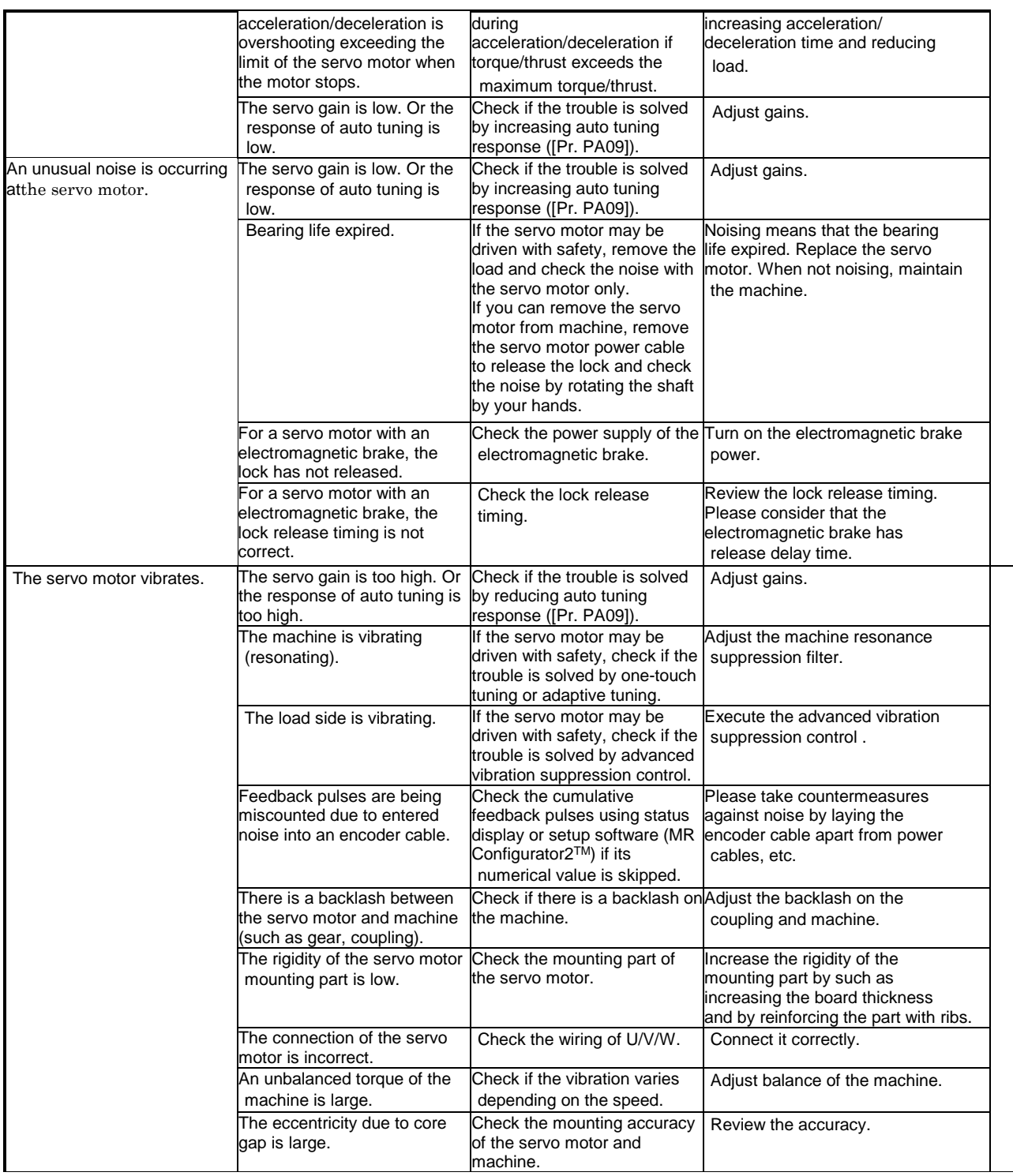

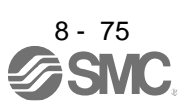

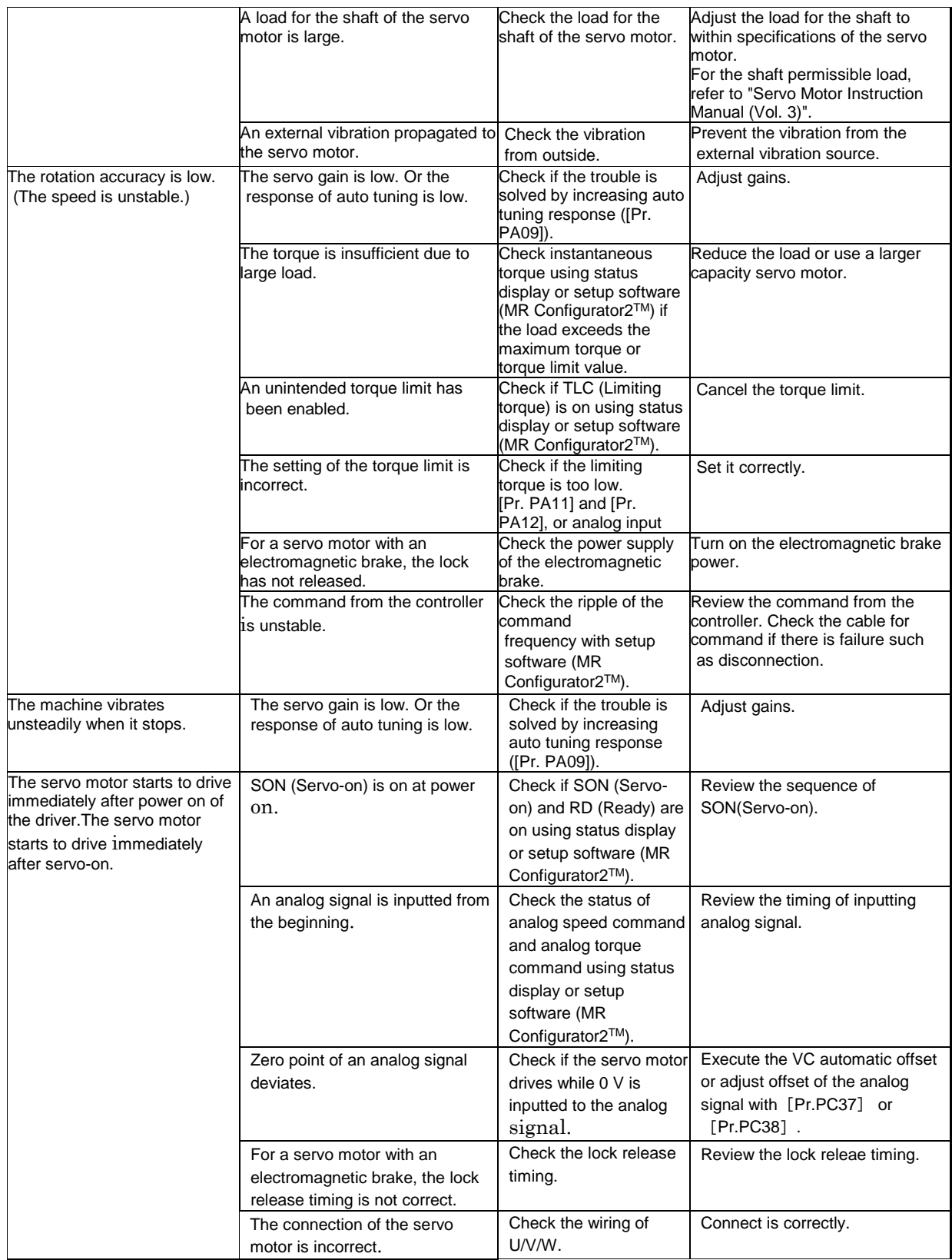

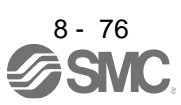

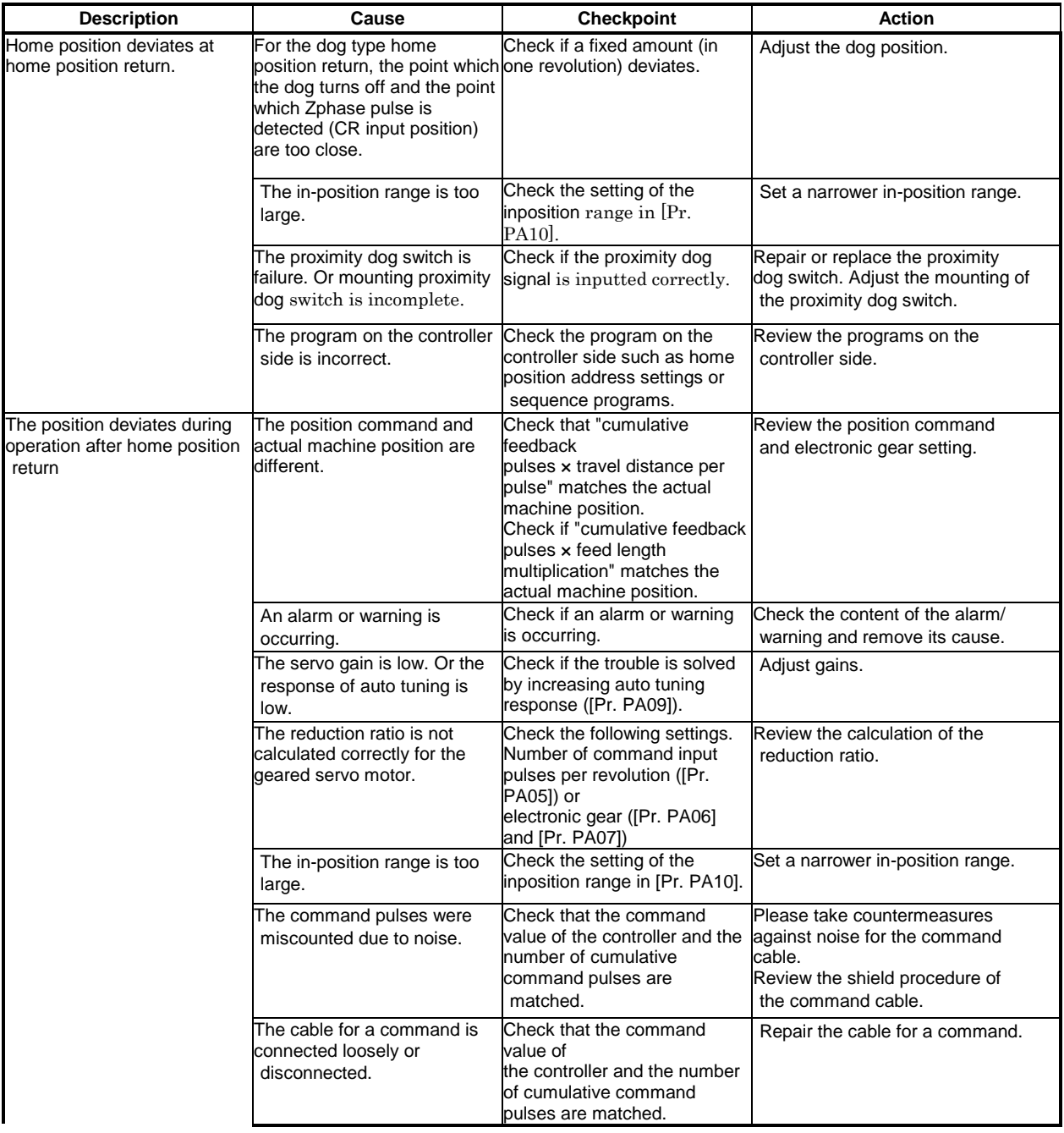

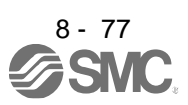

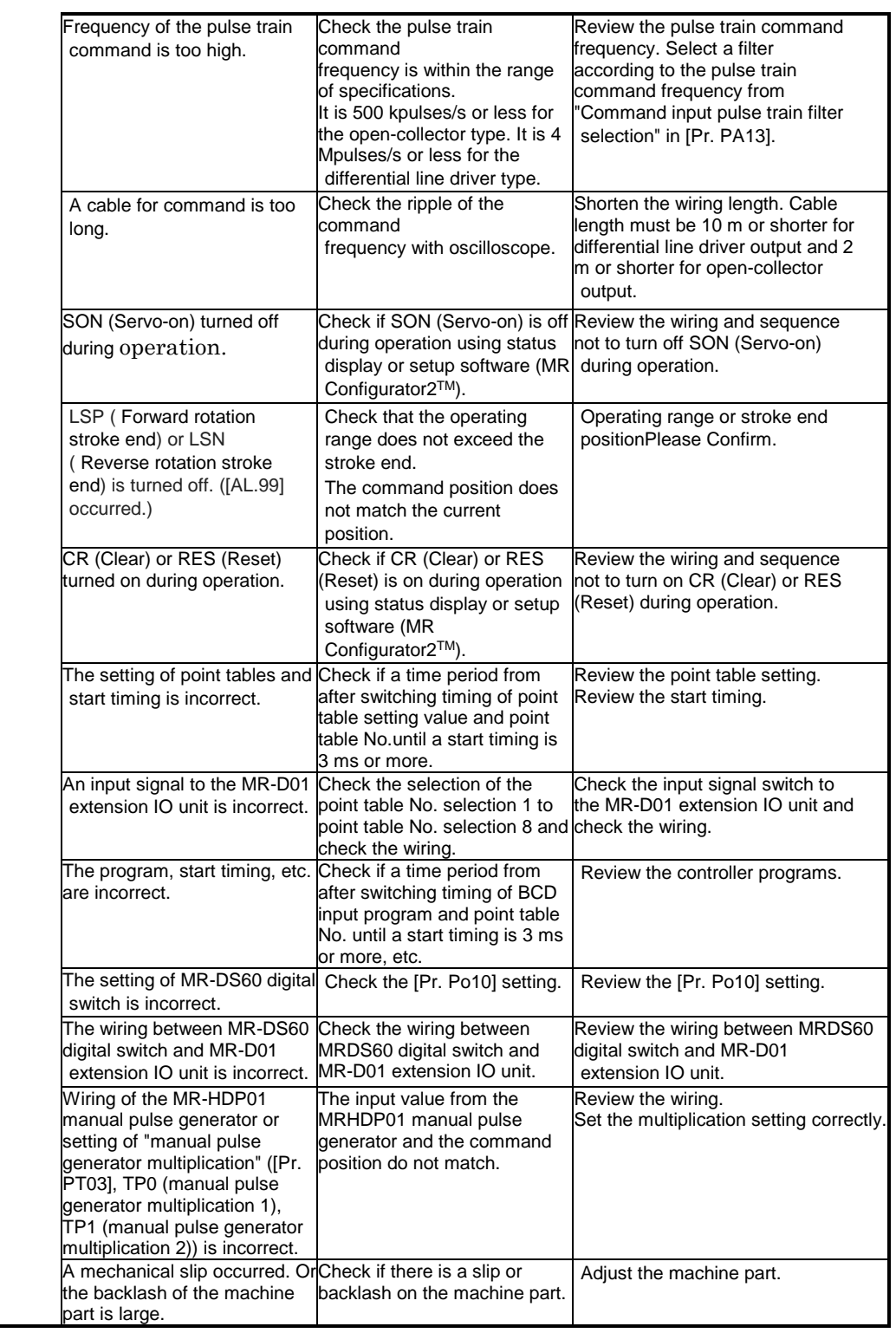

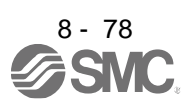

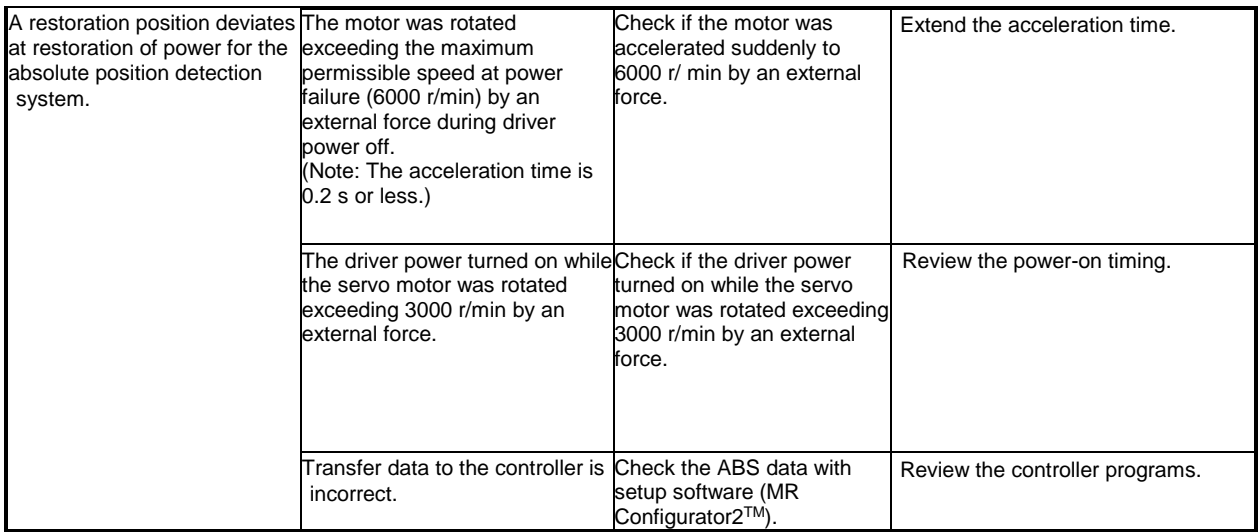

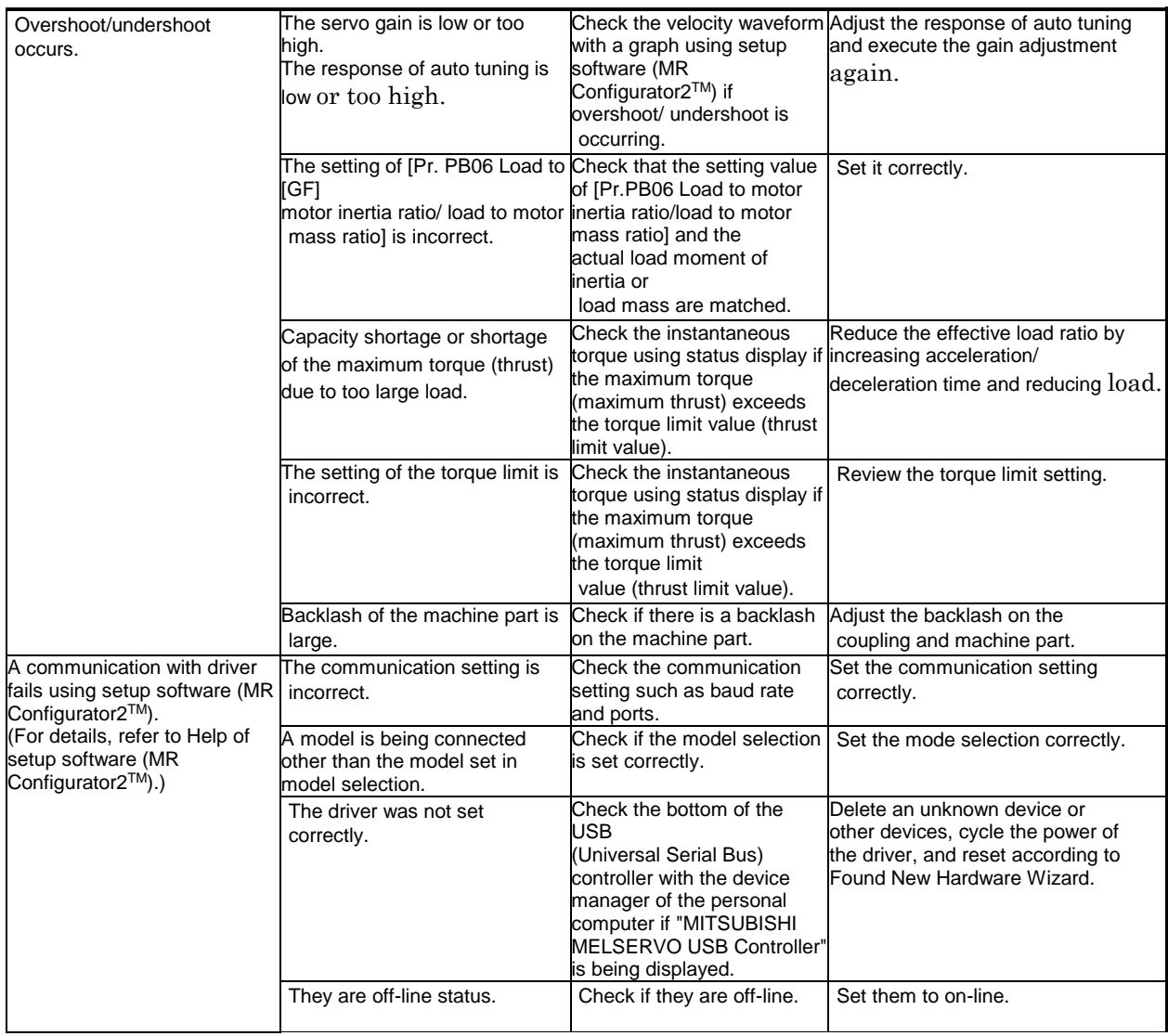

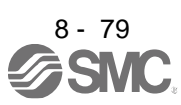

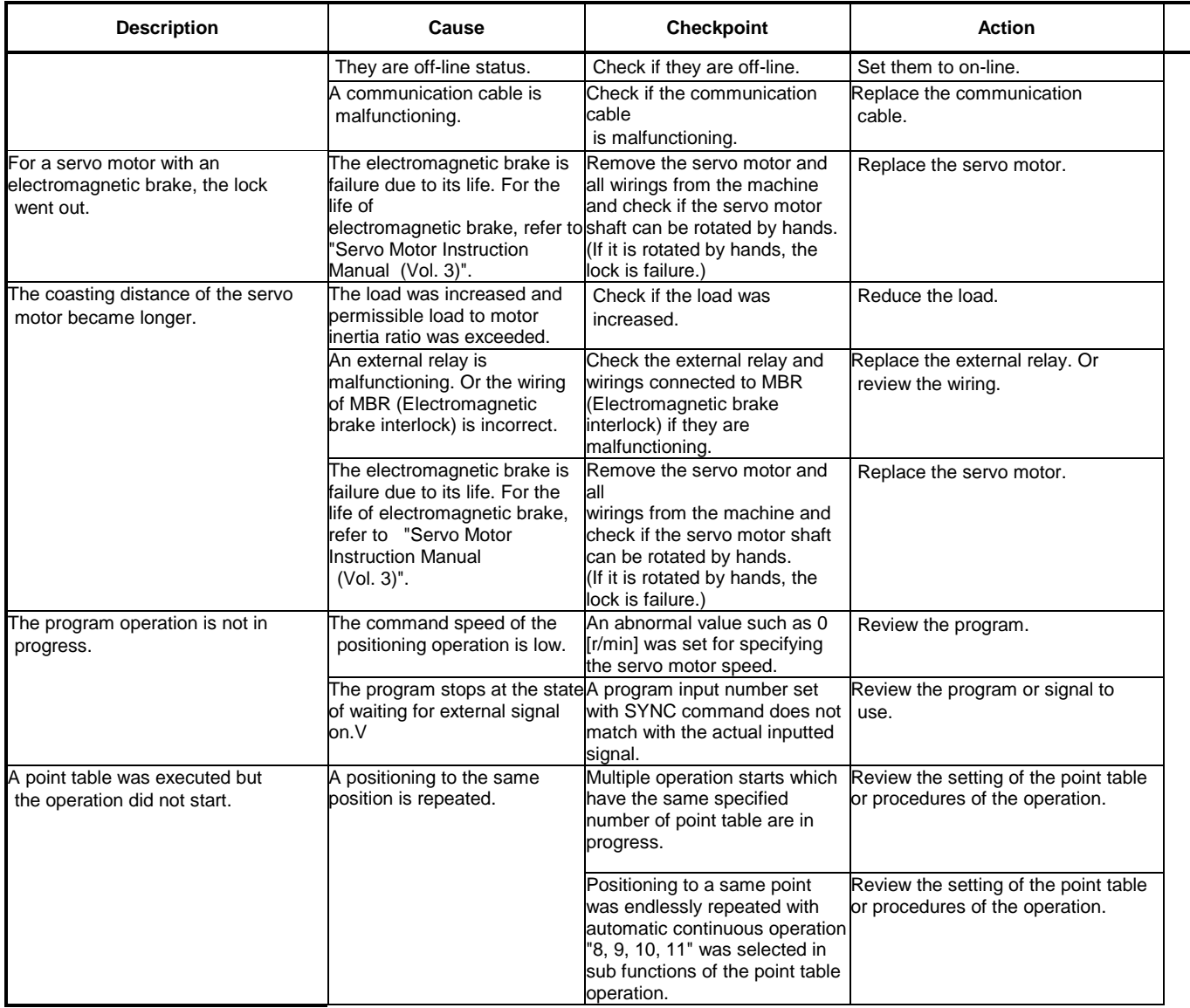

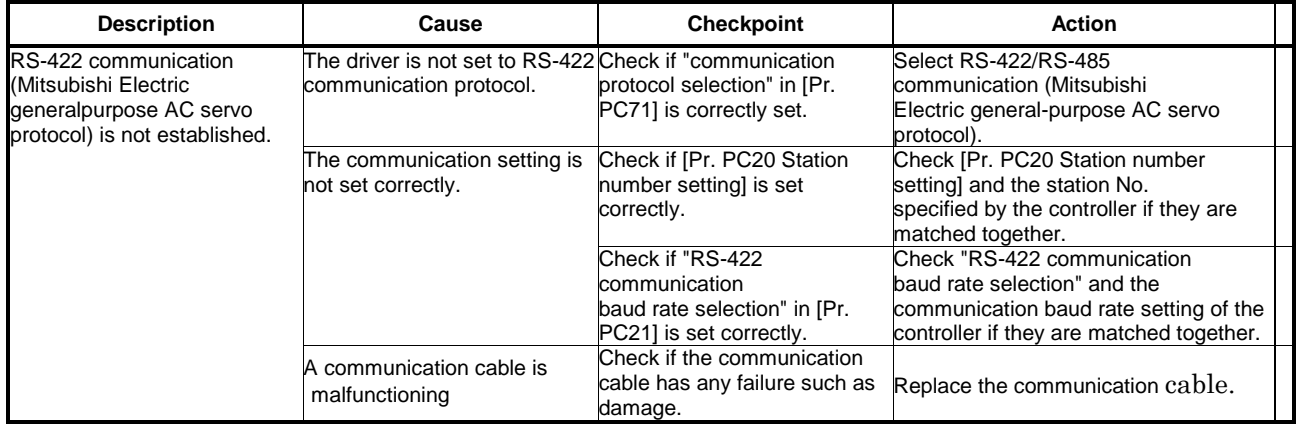

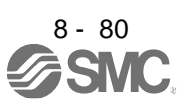

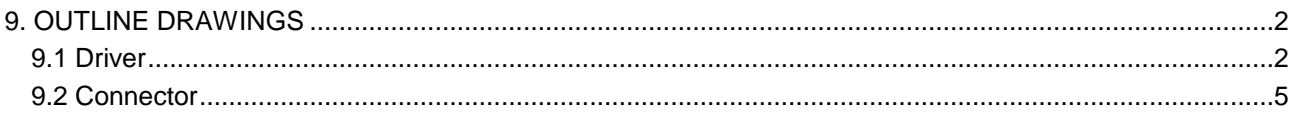

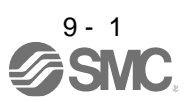

### <span id="page-368-0"></span>9. OUTLINE DRAWINGS

### <span id="page-368-1"></span>9.1 Driver

 $\circledcirc$ 

(1) LECSB2-T5/LECSB2-T7

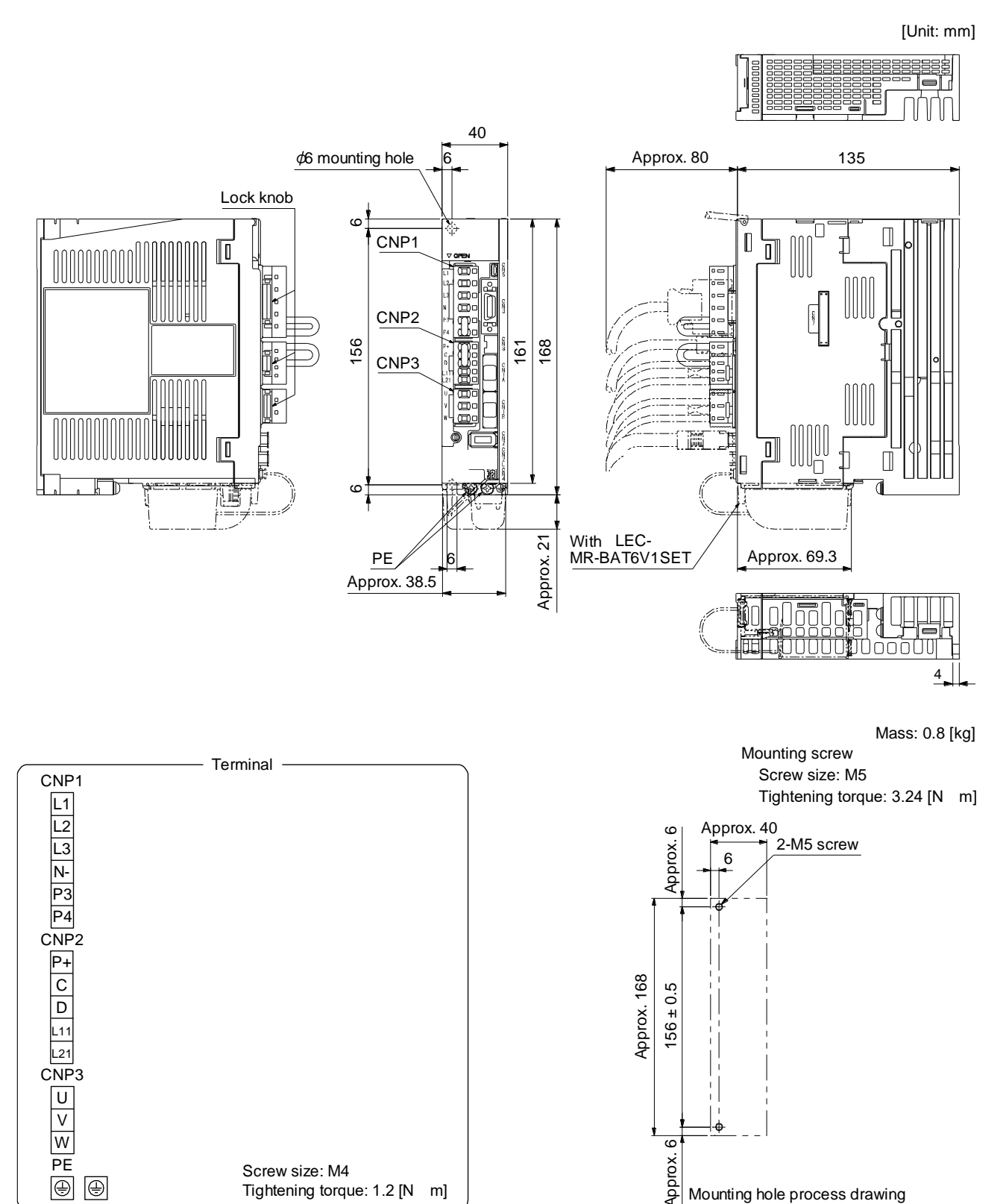

9 - 2<br>**SMC** 

Mounting hole process drawing

Tightening torque: 1.2 [N m]

(2) LECSB2-T8

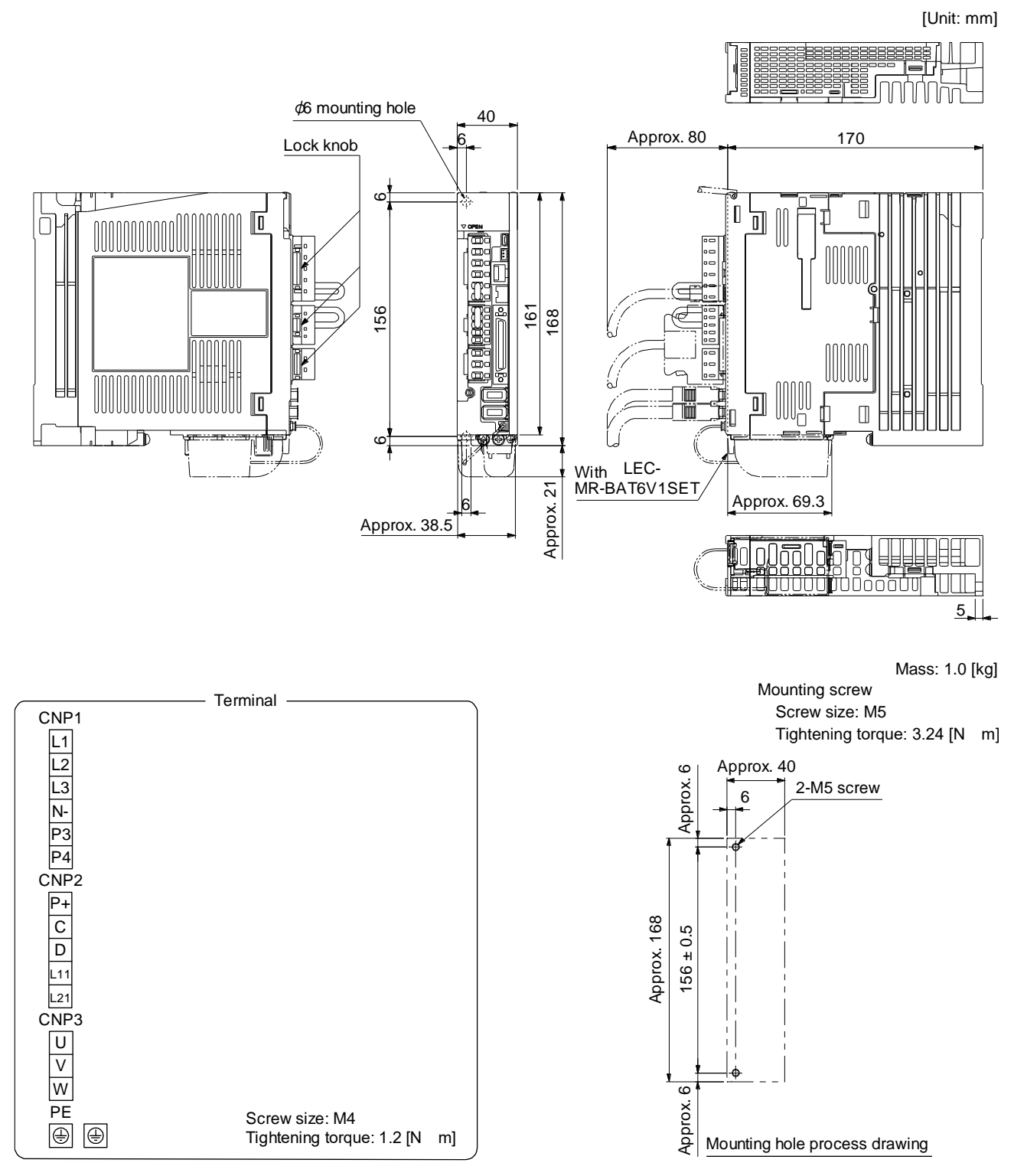

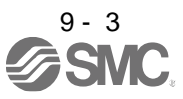

(3) LECSB2-T9

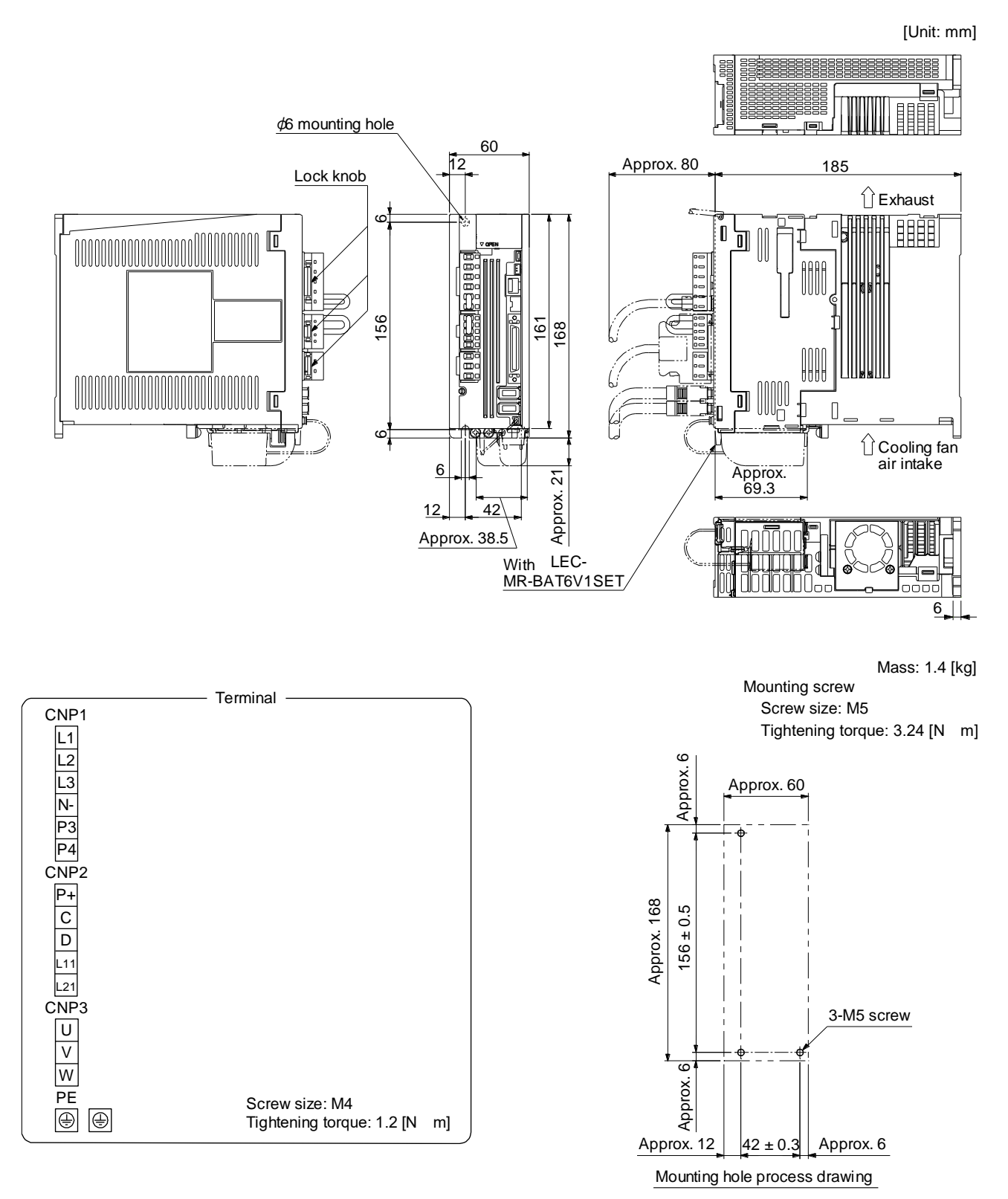

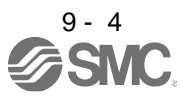

### <span id="page-371-0"></span>9.2 Connector

(1) LE-CSNB connector

E DA C Logo, etc., are indicated here.  $\blacktriangle$ 39.0 23.8 Ó © O O Ĥ B 12.7

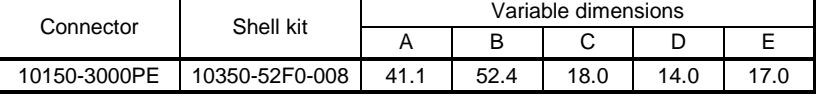

Accept wire : AWG 24, 26, 28, 30

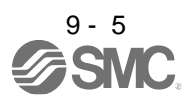

[Unit: mm]

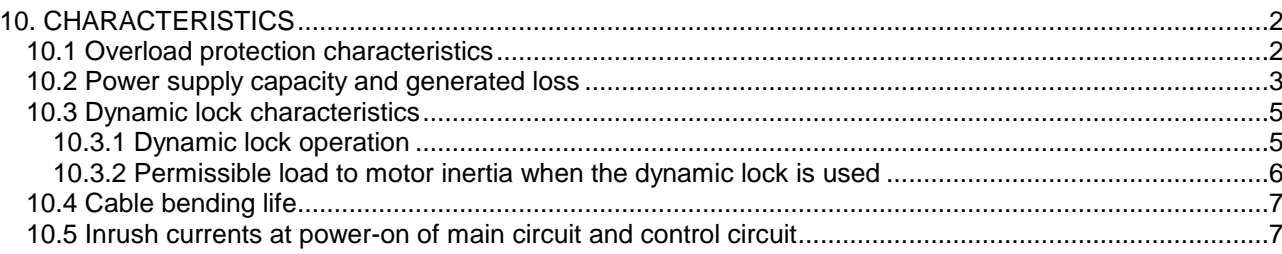

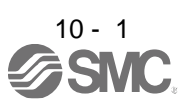

### <span id="page-373-0"></span>10. CHARACTERISTICS

### <span id="page-373-1"></span>10.1 Overload protection characteristics

An electronic thermal is built in the driver to protect the servo motor, driver and servo motor power wires from overloads.

[AL. 50 Overload 1] occurs if overload operation performed is above the electronic thermal protection curve shown in fig. 10.1 [AL. 51 Overload 2] occurs if the maximum current is applied continuously for several seconds due to machine collision, etc. Use the equipment on the left-hand side area of the continuous or broken line in the graph.

For the system where the unbalanced torque occurs, such as a vertical axis system, the unbalanced torque of the machine should be kept at 70% or less of the rated torque.

This driver has solid-state servo motor overload protection. (The servo motor overload current (full load current) is set on the basis of 120% rated current of the driver.)

The following table shows combinations of each servo motor and graph of overload protection characteristics.

The following graphs show overload protection characteristics.

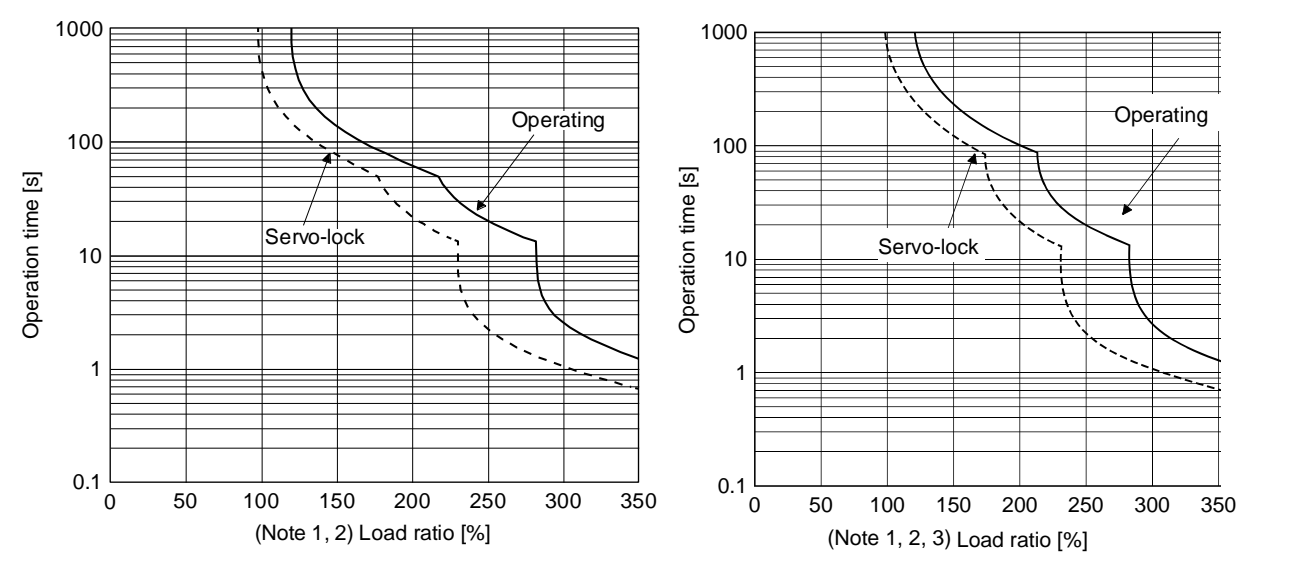

#### LECSB2-T5 LECSB2-T7, LECSB2-T8, LECSB2-T9

- Note 1. If operation that generates torque more than 100% of the rating is performed with an abnormally high frequency in a servo motor stop status (servo-lock status) or in a 50 r/min or less low-speed operation status, the driver may malfunction regardless of the electronic thermal protection.
	- 2. The load ratio ranging from 300% to 350% applies to the LE-T□-□ servo motor.

Fig. 10.1 Electronic thermal protection characteristics

### <span id="page-374-0"></span>10.2 Power supply capacity and generated loss

(1) Amount of heat generated by the driver

Table 10.1 indicates drivers' power supply capacities and losses generated under rated load. For thermal design of an enclosed type cabinet, use the values in the table in consideration for the worst operating conditions. The actual amount of generated heat will be intermediate between values at rated torque and servo-off according to the duty used during operation. When the servo motor is run at less than the rated speed, the power supply capacity will be smaller than the value in the table, but the driver's generated heat will not change.

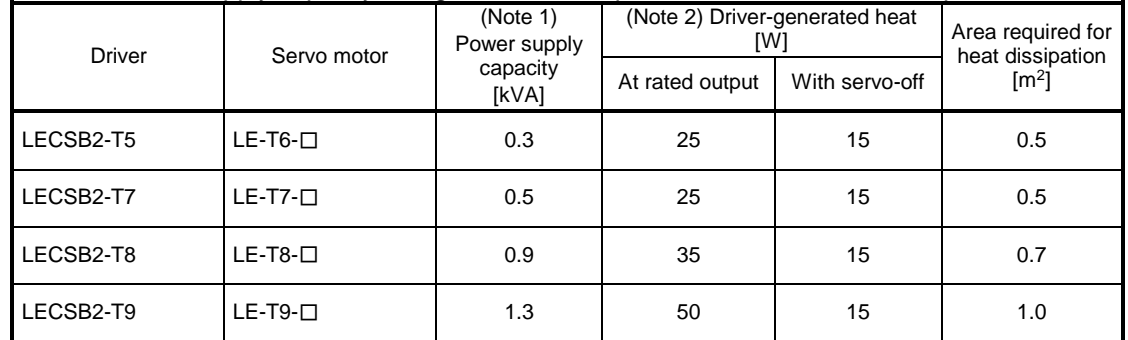

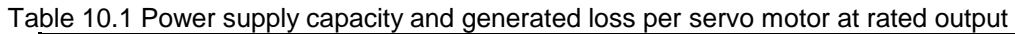

- Note 1. Note that the power supply capacity will vary according to the power supply impedance.
	- 2. Heat generated during regeneration is not included in the driver-generated heat.
	- (2) Heat dissipation area for an enclosed type cabinet

The enclosed type cabinet (hereafter called the cabinet) which will contain the driver should be designed to ensure that its temperature rise is within +10 °C at the ambient temperature of 40 °C. (With an approximately 5 °C safety margin, the system should operate within a maximum 55 °C limit.) The necessary cabinet heat dissipation area can be calculated by equation 10.1.

$$
A = \frac{P}{K \cdot \Delta T} \tag{10.1}
$$

- A: Heat dissipation area  $[m^2]$
- P: Loss generated in the cabinet [W]
- ΔT: Difference between internal and ambient temperatures [°C]
- K: Heat dissipation coefficient [5 to 6]

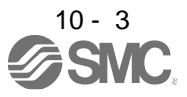

When calculating the heat dissipation area with equation 10.1, assume that P is the sum of all losses generated in the cabinet. Refer to table 10.1 for heat generated by the driver. "A" indicates the effective area for heat dissipation, but if the cabinet is directly installed on an insulated wall, that extra amount must be added to the cabinet's surface area. The required heat dissipation area will vary with the conditions in the cabinet. If convection in the cabinet is poor and heat builds up, effective heat dissipation will not be possible. Therefore, arrangement of the equipment in the cabinet and the use of a cooling fan should be considered. Table 10.1 lists the cabinet dissipation area for each driver (guideline) when the driver is operated at the ambient temperature of 40 °C under rated load.

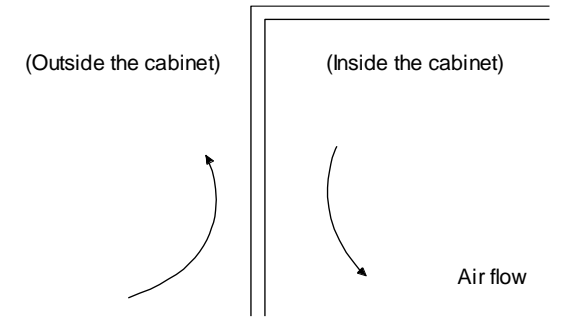

Fig. 10.2 Temperature distribution in an enclosed type cabinet

When air flows along the outer wall of the cabinet, effective heat exchange will be possible, because the temperature slope inside and outside the cabinet will be steeper.

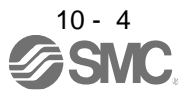

### <span id="page-376-0"></span>10.3 Dynamic lock characteristics

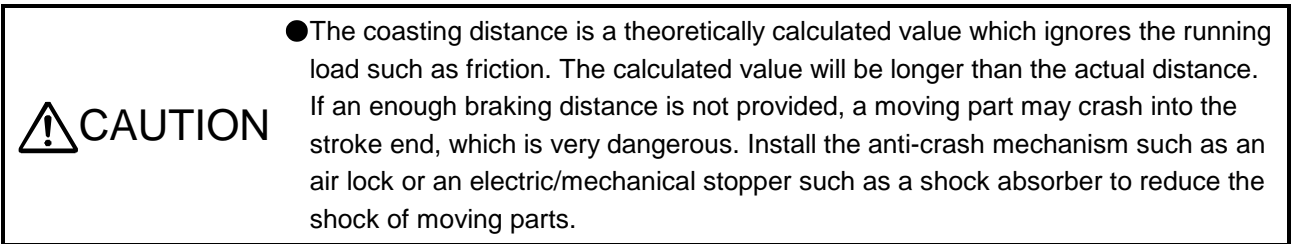

### POINT

- Do not use dynamic lock to stop in a normal operation as it is the function to stop in emergency.
- For a machine operating at the recommended load to motor inertia ratio or less, the estimated number of usage times of the dynamic lock is 1000 times while the machine decelerates from the rated speed to a stop once in 10 minutes.
- Be sure to enable EM1 (Forced stop 1) after servo motor stops when using EM1 (Forced stop 1) frequently in other than emergency.
- Servo motors for LECSB2-T $\Box$  may have the different coasting distance from that of the previous model.
- The electronic dynamic lock operates in the initial state for the servo motors of 400 W or smaller capacity. The time constant "τ" for the electronic dynamic lock will be shorter than that of normal dynamic lock. Therefore, coasting distance will be longer than that of normal dynamic lock. For how to set the electronic dynamic lock, refer to [Pr. PF06] and [Pr. PF12].

### <span id="page-376-1"></span>10.3.1 Dynamic lock operation

(1) Calculation of coasting distance

Fig. 10.3 shows the pattern in which the servo motor comes to a stop when the dynamic lock is operated. Use equation 10.2 to calculate an approximate coasting distance to a stop. The dynamic lock time constant τ varies with the servo motor and machine operation speeds. (Refer to (2) of this section.)

A working part generally has a friction force. Therefore, actual coasting distance will be shorter than a maximum coasting distance calculated with the following equation.

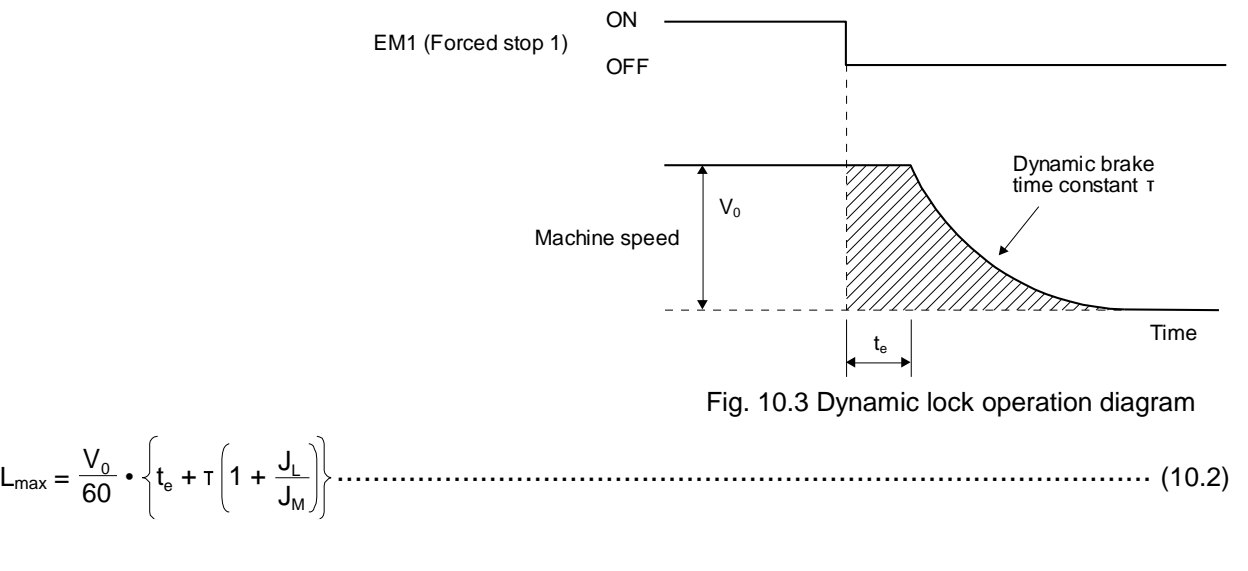

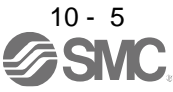

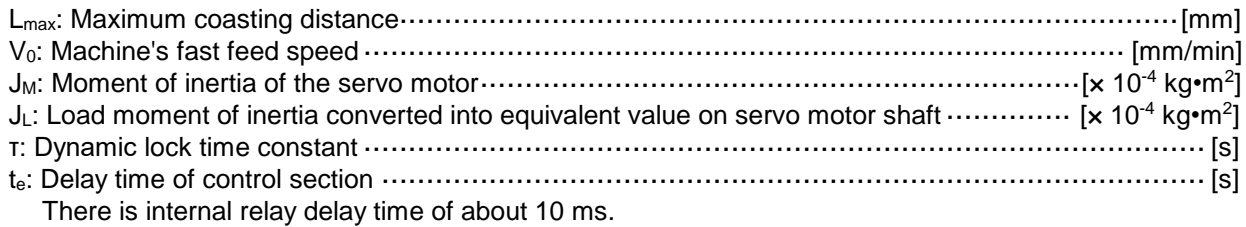

(2) Dynamic lock time constant

The following shows necessary dynamic lock time constant τ for equation 10.2.

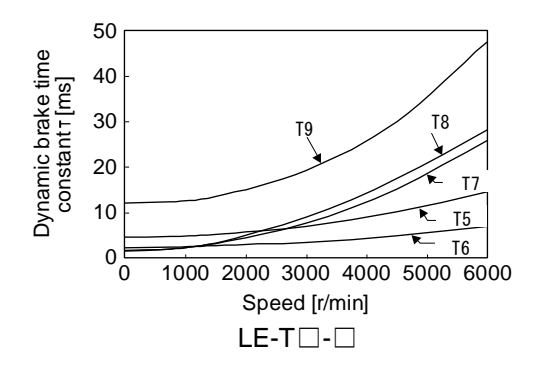

<span id="page-377-0"></span>10.3.2 Permissible load to motor inertia when the dynamic lock is used

Use the dynamic lock under the load to motor inertia ratio indicated in the following table. If the load inertia moment is higher than this value, the dynamic lock may burn. If the load to motor inertia ratio exceeds the indicated value, contact your local sales office.

The values of the permissible load to motor inertia ratio in the table are the values at the maximum rotation speed of the servo motor. The value in the parenthesis shows the value at the rated speed.

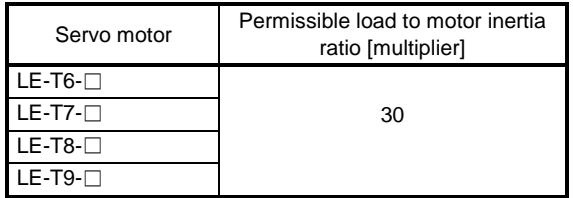

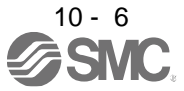

### <span id="page-378-0"></span>10.4 Cable bending life

The bending life of the cables is shown below. This graph calculated values. Since they are not guaranteed values, provide a little allowance for these values. The minimum bending radius : Min. 45mm.

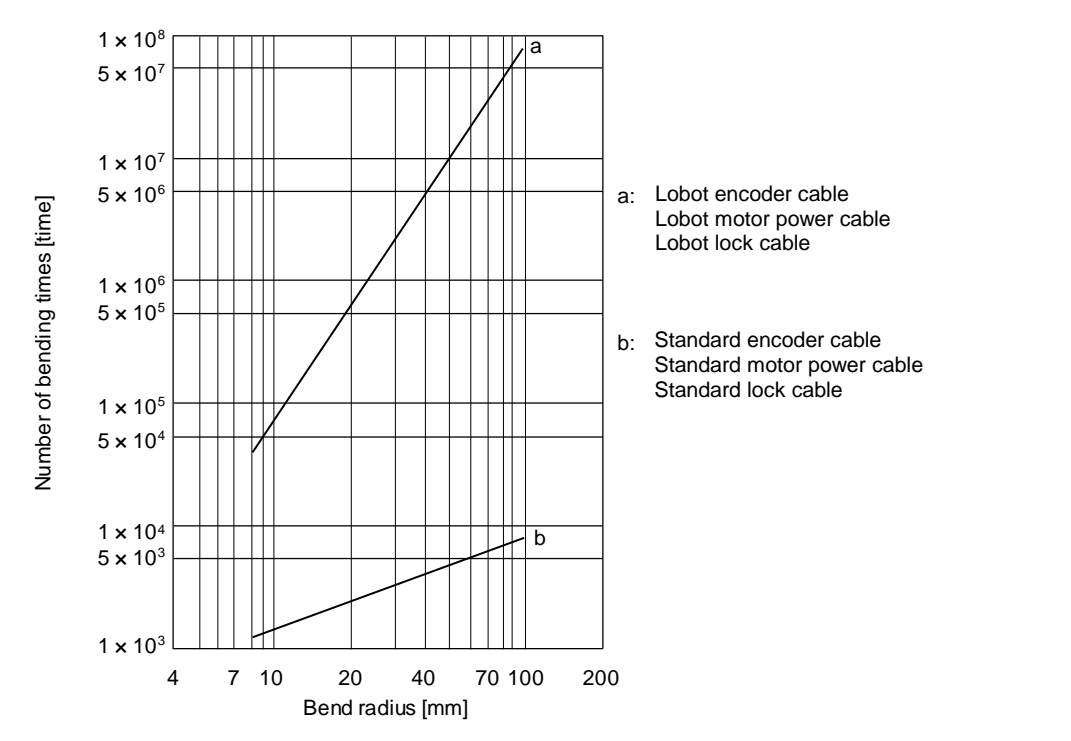

<span id="page-378-1"></span>10.5 Inrush currents at power-on of main circuit and control circuit

POINT For a driver of LECSB2-T8 or less, the inrush current values can change depending on frequency of turning on/off the power and ambient temperature.

Since large inrush currents flow in the power supplies, always use molded-case circuit breakers and magnetic contactors. (Refer to section 11.6.)

When circuit protectors are used, it is recommended that the inertia delay type, which is not tripped by an inrush current, be used.

The following table indicates the inrush currents (reference data) that will flow when 240 V AC is applied at the power supply capacity of 2500 kVA and the wiring length of 1 m. Even when you use a 1-phase 200 V AC power supply with LECSB2-T5 to LECSB2-T9, the inrush currents of the main circuit power supply is the same.

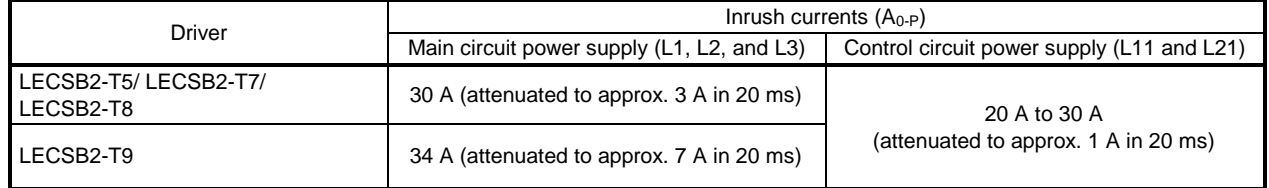

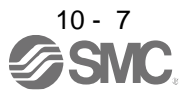

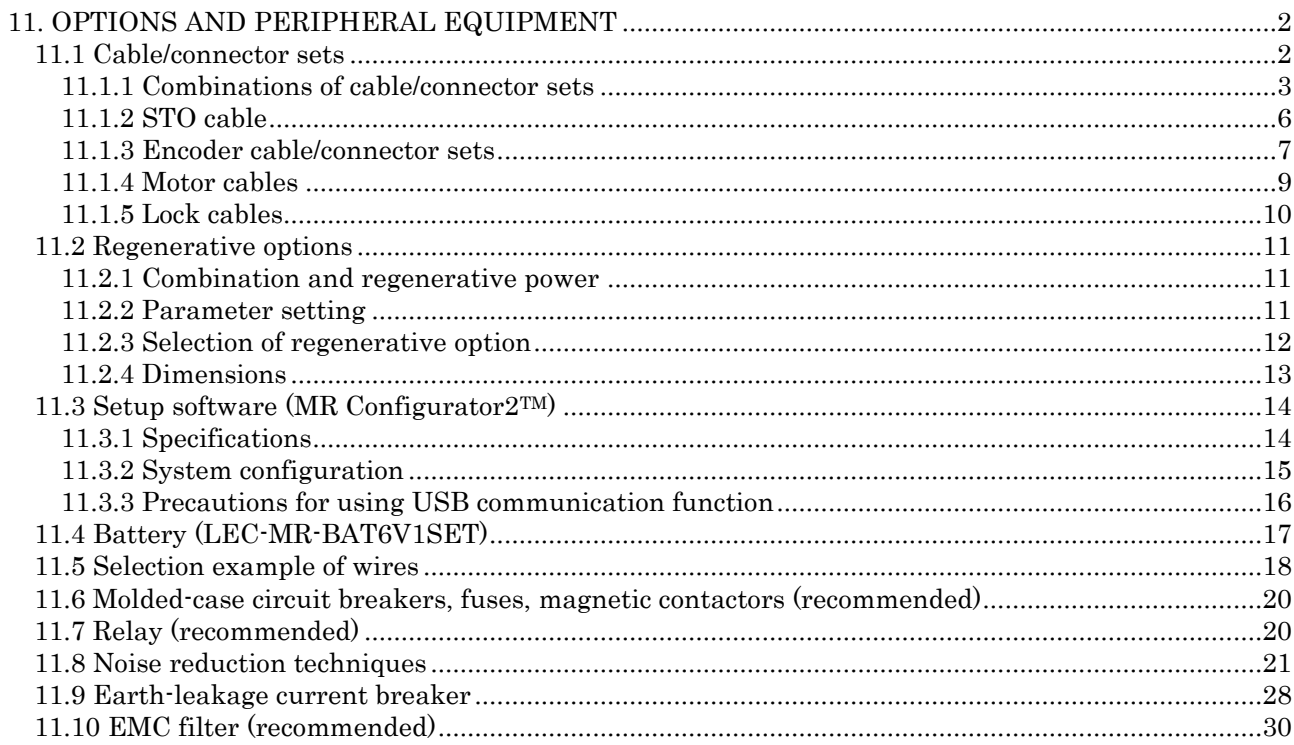

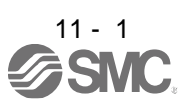

### <span id="page-380-0"></span> $\bigwedge$ WARNING Before connecting any option or peripheral equipment, turn off the power and wait for 15 minutes or more until the charge lamp turns off. Then, confirm that the voltage between P+ and N- is safe with a voltage tester and others. Otherwise, an electric shock may occur. In addition, when confirming whether the charge lamp is off or not, always confirm it from the front of the driver.

 $\hat{P}$ CAUTION Use the specified peripheral equipment and options to prevent a malfunction or a fire.

POINT

We recommend using HIV wires to wire the drivers, options, and peripheral equipment. Therefore, the recommended wire sizes may differ from those used for the previous drivers.

### <span id="page-380-1"></span>11.1 Cable/connector sets

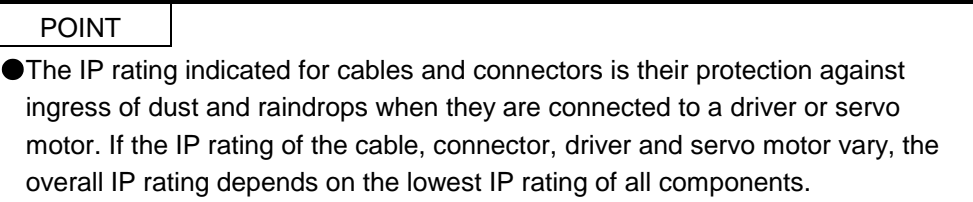

Please purchase the cable and connector options indicated in this section.

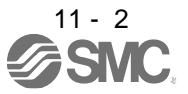

11.1.1 Combinations of cable/connector sets For LECSB2-T□ driver

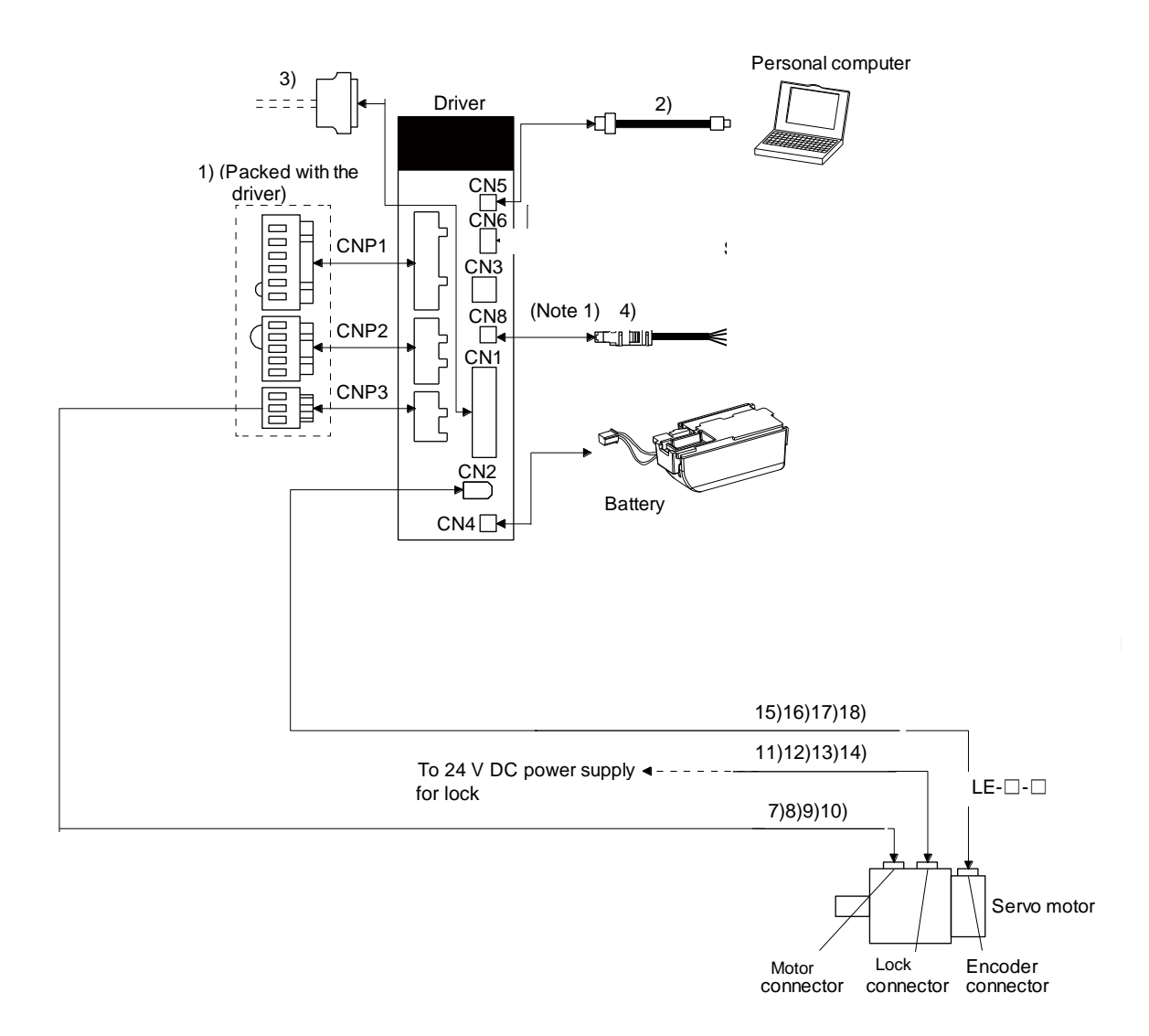

Note 1. When not using the STO function, attach the short-circuit connector (4)) came with a driver.

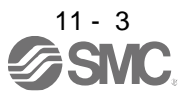

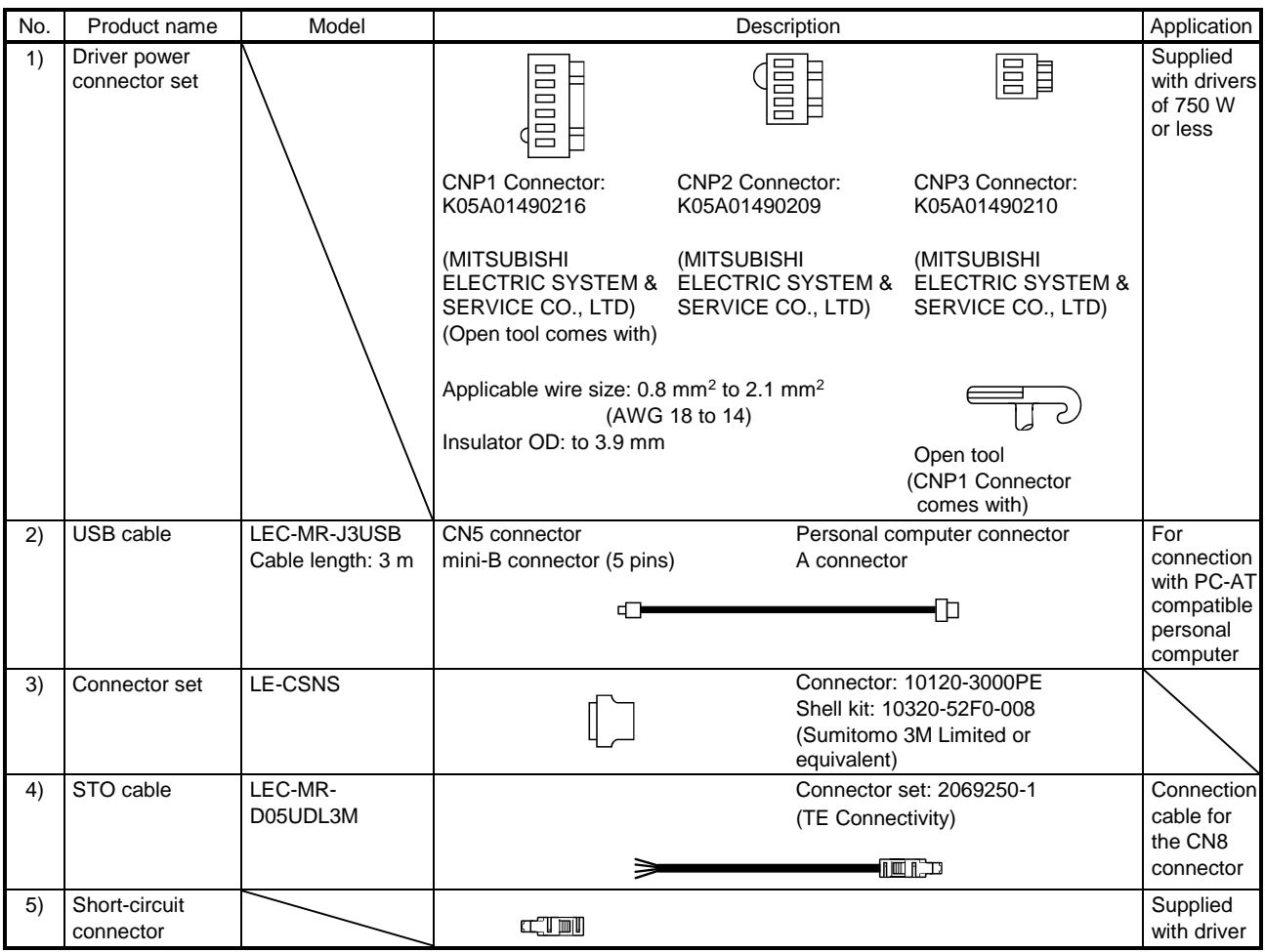

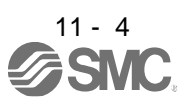

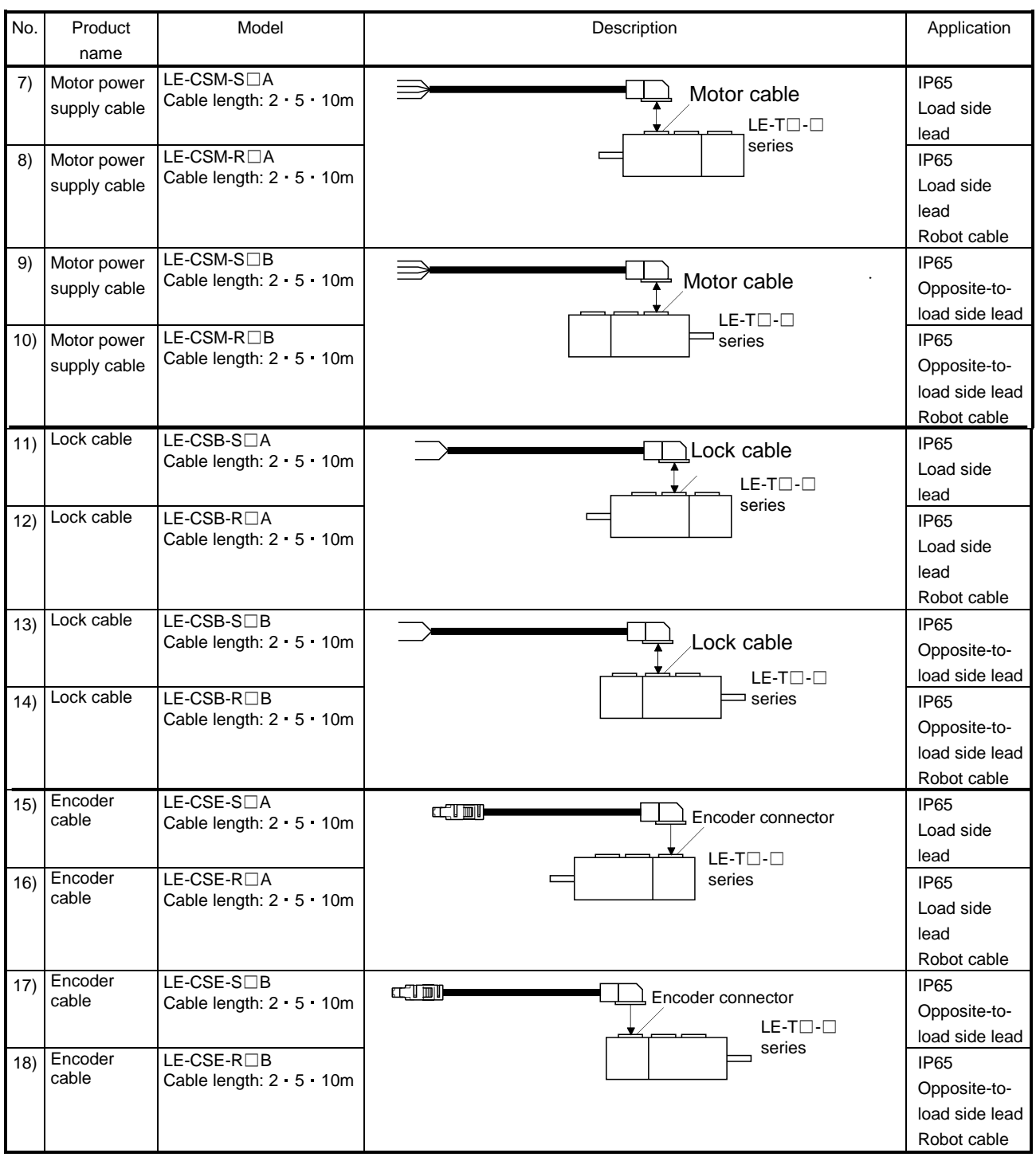

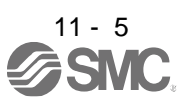

#### 11.1.2 STO cable

This cable is for connecting an external device to the CN8 connector.

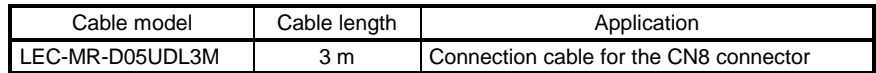

#### (1) Configuration diagram

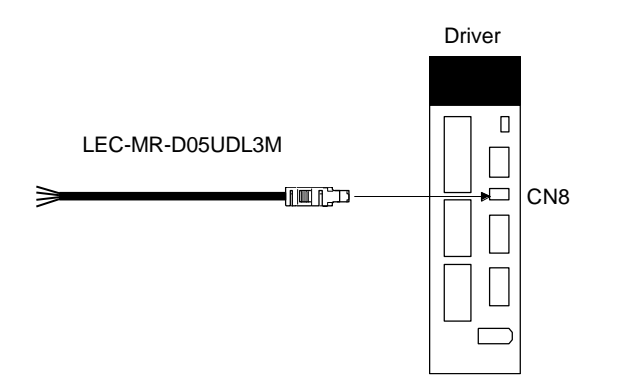

(2) Internal wiring diagram

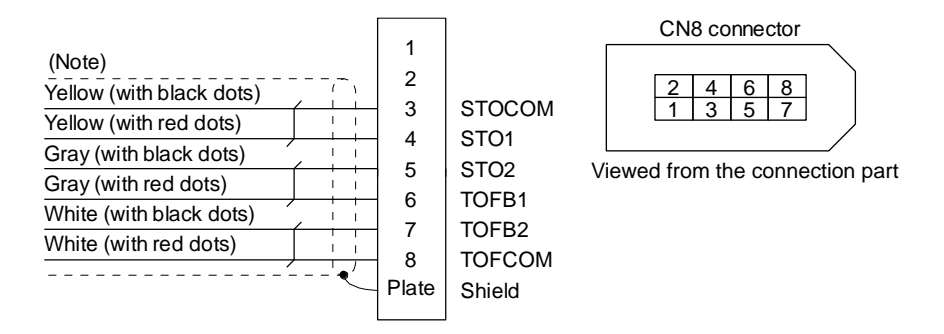

Note. Do not use the two core wires with orange insulator (with red or black dots).

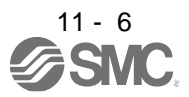

### 11.1.3 Encoder cable/connector sets

(1) LE-CSE-  $\Box\Box A \cdot$  LE-CSE- $\Box\Box B$ 

These cables are encoder cables for the LE-□-□ series servo motors. The numerals in the Cable Length field of the table are the symbols entered in the  $\Box$  part of the cable model. The cables of the lengths with the symbols are available.

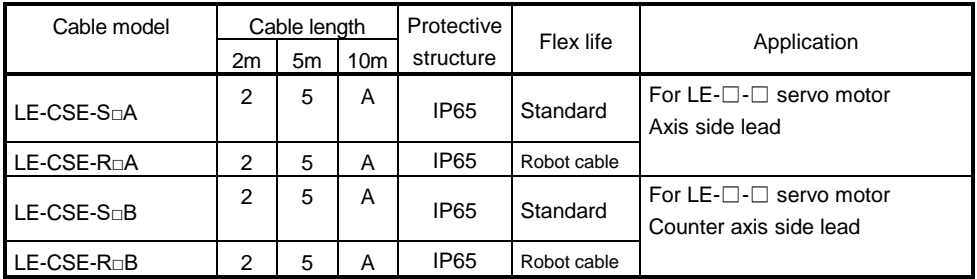

(a) Connection of driver and servo motor

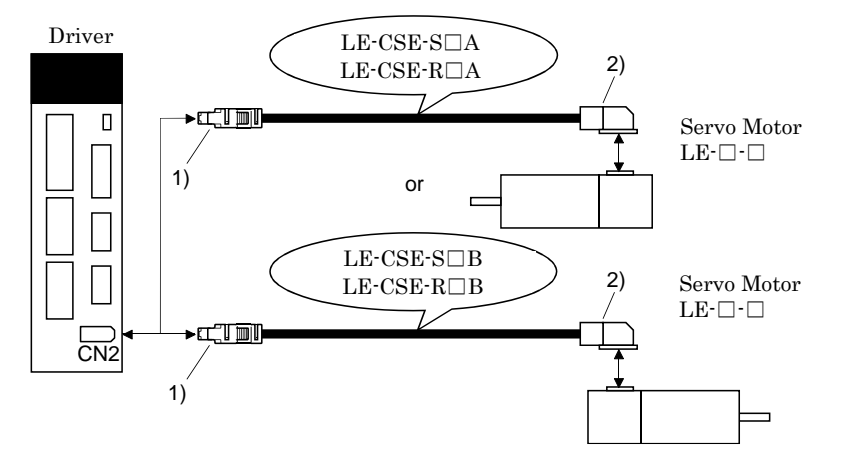

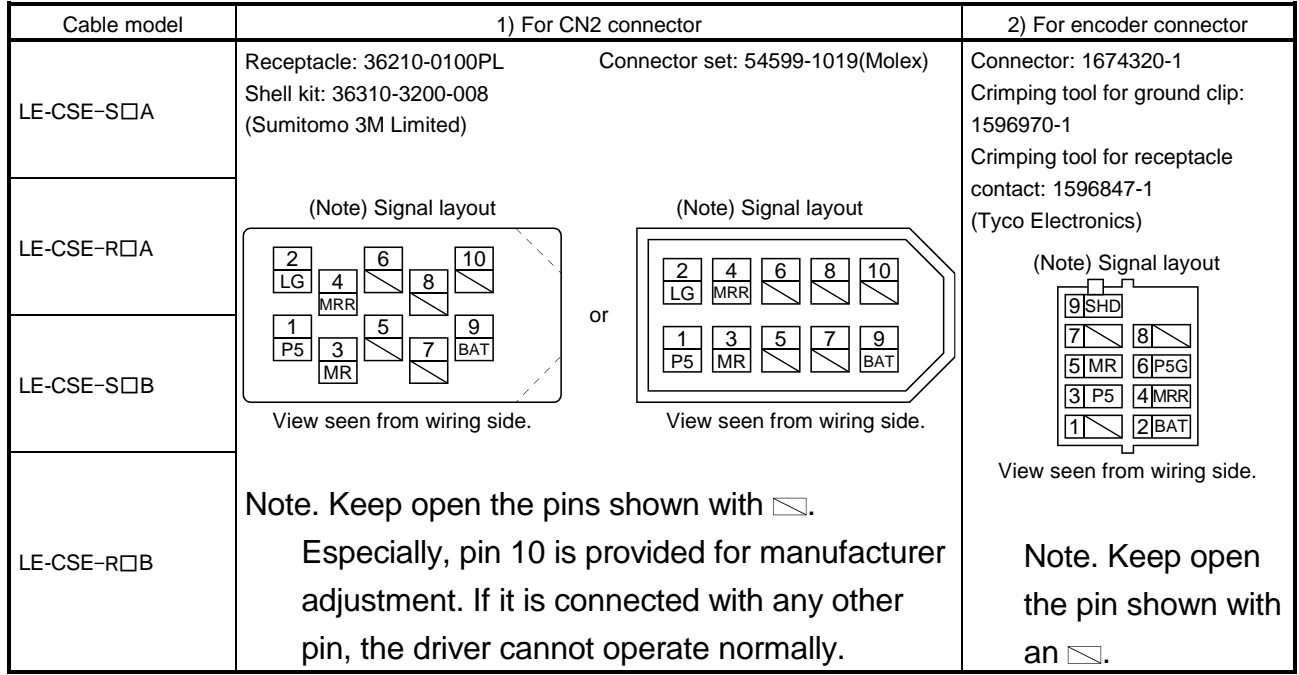

#### (b) Cable internal wiring diagram

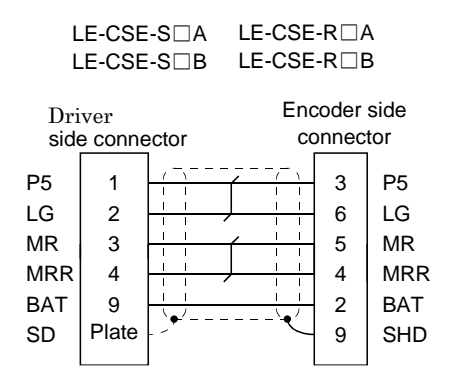

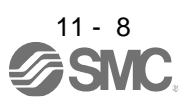

### 11.1.4 Motor cables

These cables are motor power supply cables for the LE-□-□series servo motors. The numerals in the Cable length field of the table are the symbols entered in the  $\Box$  part of the cable model. The cables of the lengths with the symbols are available.

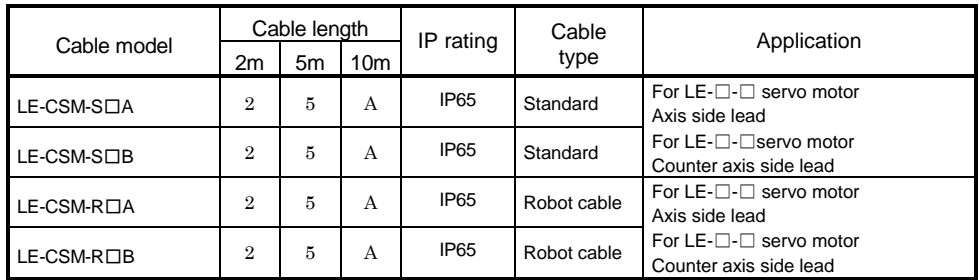

(1) Connection of driver and servo motor

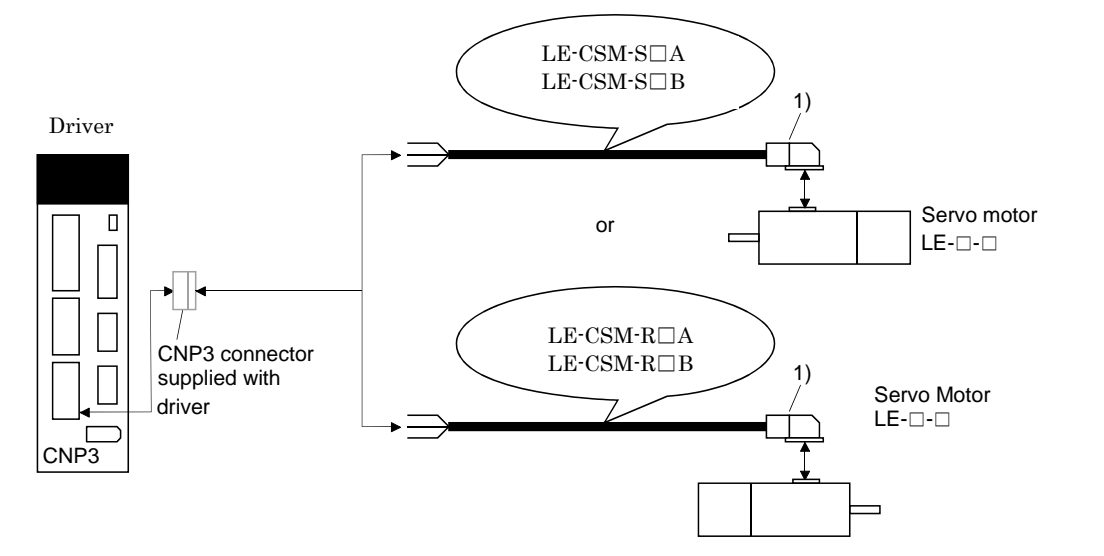

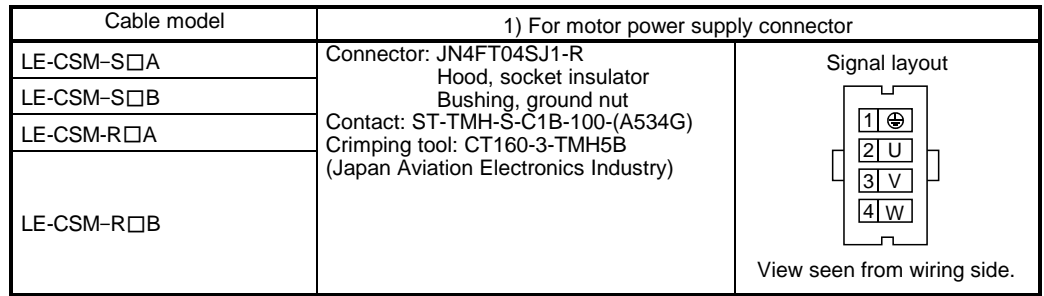

(2) Internal wiring diagram

LE-CSM-S□B<br>LE-CSM-R□B LE-CSM-S□A LE-CSM-S□B

MR-PWS2CBL03M-A1-L MR-PWS2CBL03M-A2-L LE-CSM-R□A

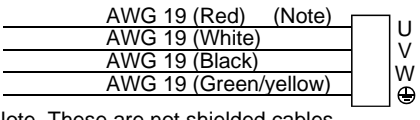

Note. These are not shielded cables.

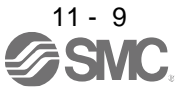

### 11.1.5 Lock cables

These cables are lock cables for the LE-□-□ series servo motors. The numerals in the Cable length field of the table are the symbols entered in the  $\Box$  part of the cable model. The cables of the lengths with the symbols are available.

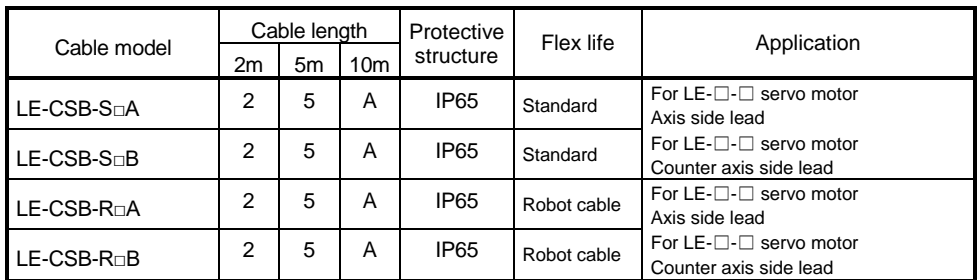

(1) Connection of power supply for lock and servo motor

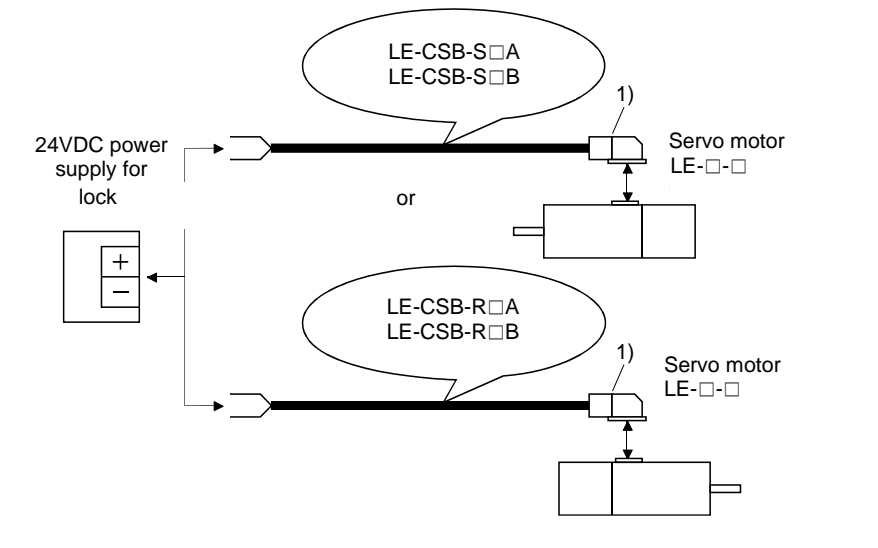

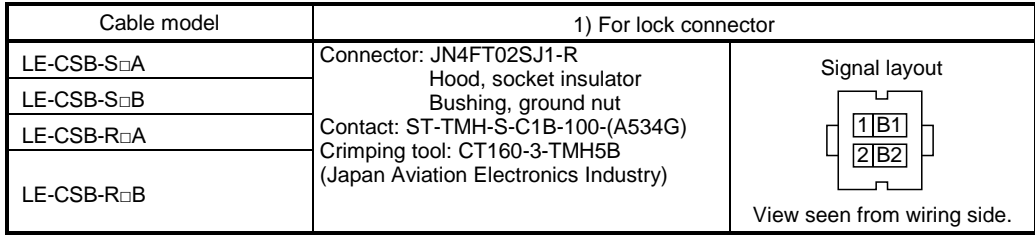

#### (2) Internal wiring diagram

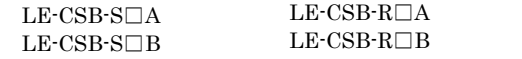

LE-CSB-R $\Box$ A

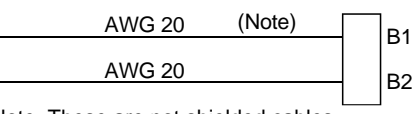

Note. These are not shielded cables.

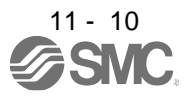

#### <span id="page-389-0"></span>11.2 Regenerative options

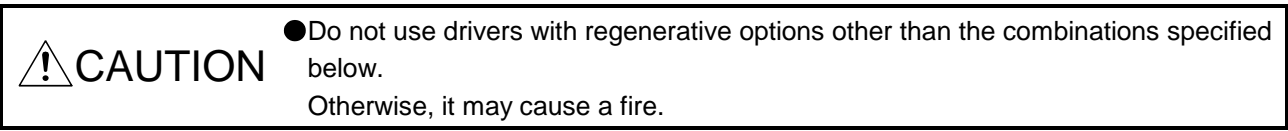

### <span id="page-389-1"></span>11.2.1 Combination and regenerative power

The power values in the table are resistor-generated powers and not rated powers.

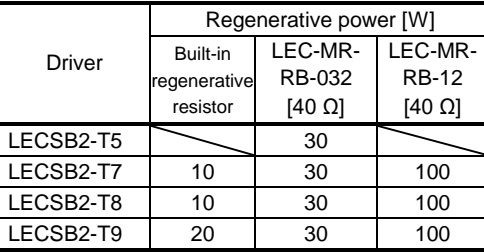

#### <span id="page-389-2"></span>11.2.2 Parameter setting

Set [Pr. PA02] according to the option to be used.

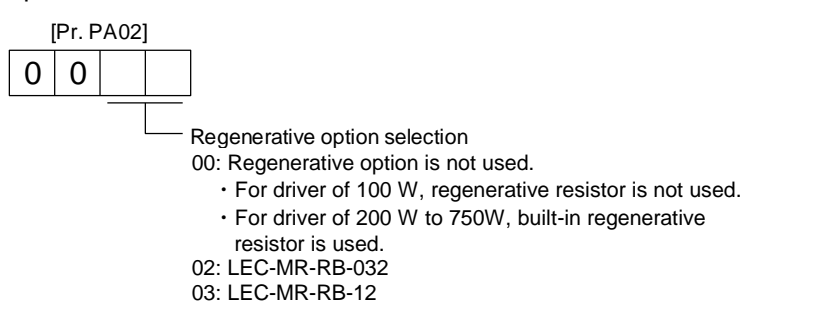

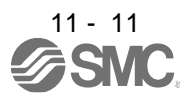

11.2.3 Selection of regenerative option

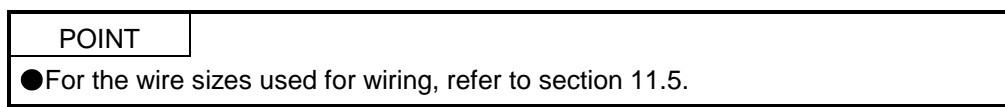

The regenerative option generates heat of 100 ˚C higher than the ambient temperature. Fully consider heat dissipation, installation position, wires used, etc. before installing the option. For wiring, use flameresistant wires or make the wires flame-resistant and keep them away from the regenerative option. Always use twisted cables of max. 5 m length for connection with the driver.

(1) LECSB2-T□

Always remove the wiring from across P+ to D and fit the regenerative option across P+ to C. G3 and G4 are thermal sensor's terminals. Between G3 and G4 is opened when the regenerative option overheats abnormally.

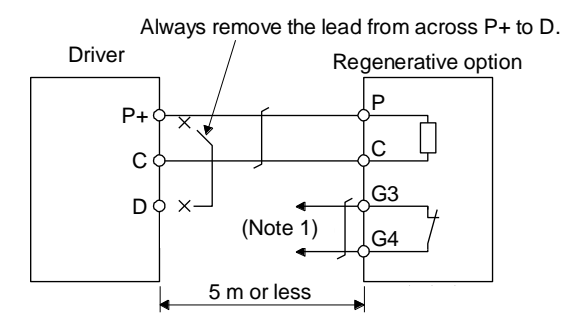

Note 1. Make up a sequence which will switch off the magnetic contactor when abnormal heating occurs.

> G3-G4 contact specifications Maximum voltage: 120 V AC/DC Maximum current: 0.5 A/4.8 V DC Maximum capacity: 2.4 VA

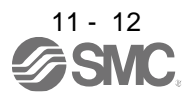

#### 11.2.4 Dimensions

(1) LEC-MR-RB-12

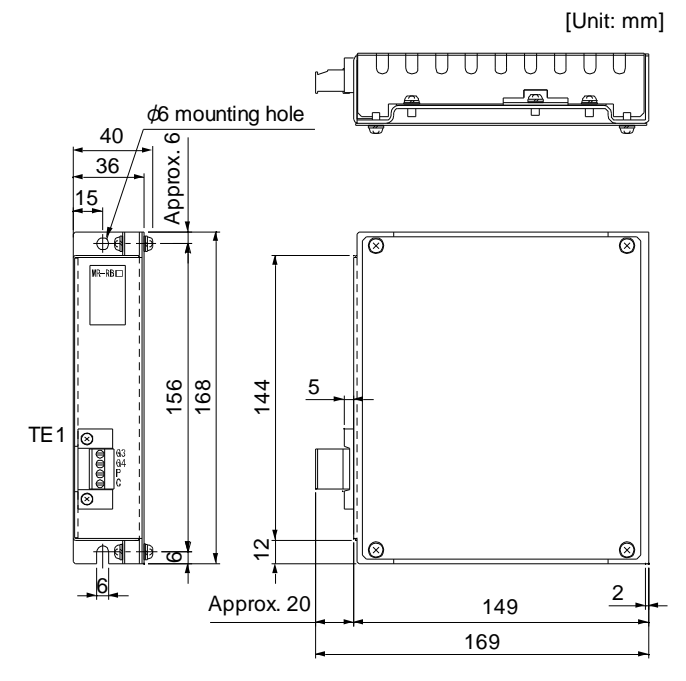

(2) LEC-MR-RB-032

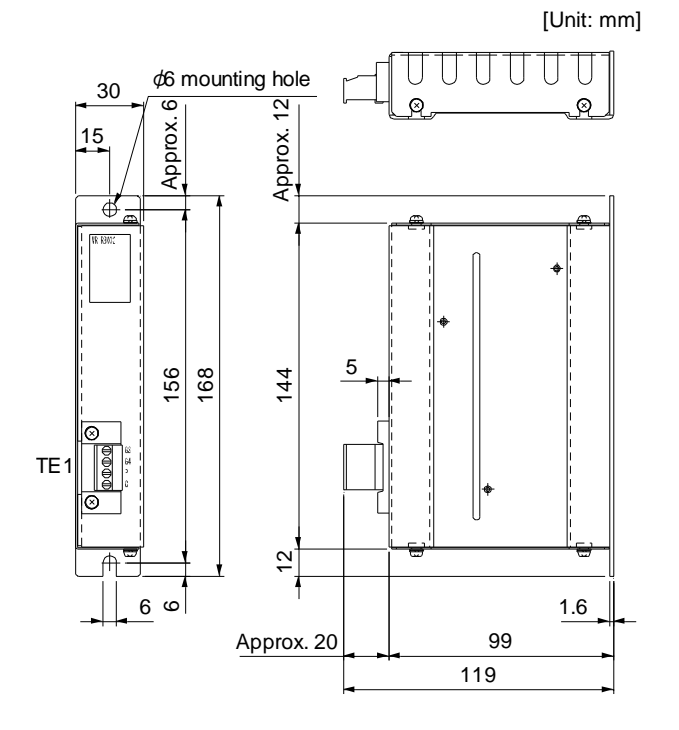

TE1 terminal

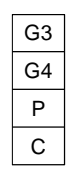

Applicable wire size: 0.2 mm<sup>2</sup> to 2.5 mm<sup>2</sup> (AWG 14 to 12)

Tightening torque: 0.5 to 0.6 [N•m]

Mounting screw Screw size: M5 Tightening torque: 3.24 [N•m]

Mass: 1.1 [kg]

TE1 terminal

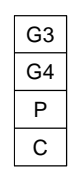

Applicable wire size:  $0.2$  mm<sup>2</sup> to 2.5 mm<sup>2</sup> (AWG 24 to 12) Tightening torque: 0.5 to 0.6 [N•m]

Mounting screw Screw size: M5 Tightening torque: 3.24 [N•m]

Mass: 0.5 [kg]

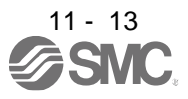

### <span id="page-392-0"></span>11.3 Setup software (MR Configurator2TM)

Setup software (MR Configurator2™) (LEC-MRC2 $\square$ ) uses the communication function of the driver to perform parameter setting changes, graph display, test operation, etc. on a personal computer. When setup software (MR Configurator2<sup>™</sup>) is used, the selection of the model of LECSB□-T□ is needed. Please select 'MR-J4-A-S099(□)' by "Model" - "New" - "Project". When using LECSB2-T□, refer to "LECSB2-T □ Manual Chapter 17.1" and add a dedicated file (pushing operation extension file) to the setup software(MR Configurator2TM: LEC-MRC2E). Please download the dedicated file from SMC website. https://www.smcworld.com/

#### <span id="page-392-1"></span>11.3.1 Specifications

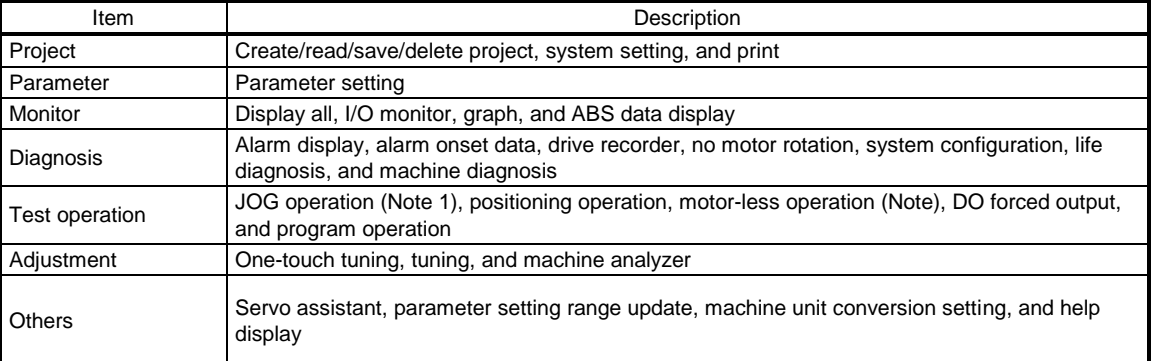

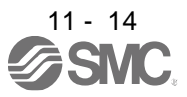

### 11.3.2 System configuration

#### (1) Components

To use this setup software, the following components are required in addition to the driver and servo motor.

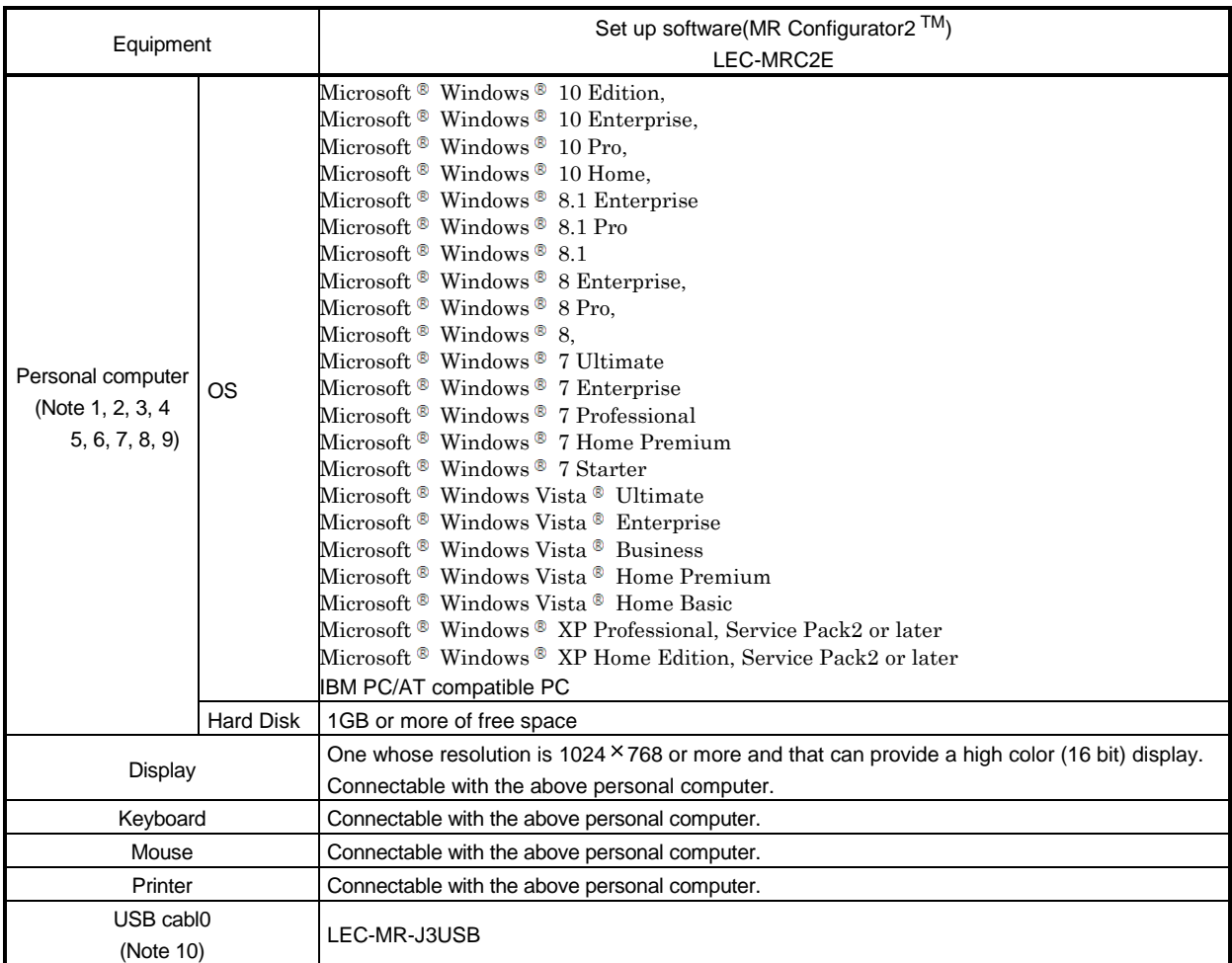

Note 1. Using a PC for setting Windows <sup>®</sup> 10, upgrade to version 1.52E.

Using a PC for setting Windows ® 8.1, upgrade to version 1.25B.

Using a PC for setting Windows <sup>®</sup> 8, upgrade to version 1.20W.

Refer to Mitsubishi Electric Corporation's website for version upgrade information.

2. Windows <sup>®</sup> and Windows Vista <sup>®</sup> is the registered trademarks of Microsoft Corporation in the United States and other countries.

- 3. On some personal computers, set up software (MR Configurator2 TM) may not run properly.
- 4. The following functions cannot be used. If any of the following functions is used, this product may not operate normally.
	- ・ Start of application in Windows® compatible mode.
	- ・ Fast User Switching.
	- ・ Remote Desktop.
	- ・ Windows XP Mode.
	- ・ Windows Touch or Touch.
	- ・ Modern UI
	- ・ Client Hyper-V
	- ・ Tablet Mode
	- ・ Virtual desktop

 $\cdot$  Does not support 64-bit Operating System, except for Microsoft ® Windows ® 7 or later.

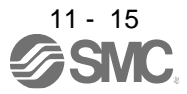

- 5. Multi-display is set, the screen of this product may not operate normally.
- 6. The size of the text or other items on the screen is not changed to the specified value (96DPI, 100%, 9pt, etc.), the screen of this product may not operate normally.
- 7. Changed the resolution of the screen during operating, the screen of this product may not operate normally.
- 8. Please use by "Standard User", "Administrator" in Windows Vista® or later.
- 9. If .NET Framework 3.5 (including .NET 2.0 and 3.0) have been disabled in Windows 7 or later, it is necessary to enable it. 10.Order USB cable separately.

This cable is shared with Set up software (MR Configurator™ : LEC-MR-SETUP221E).

#### (2) Connection with driver

For use of USB

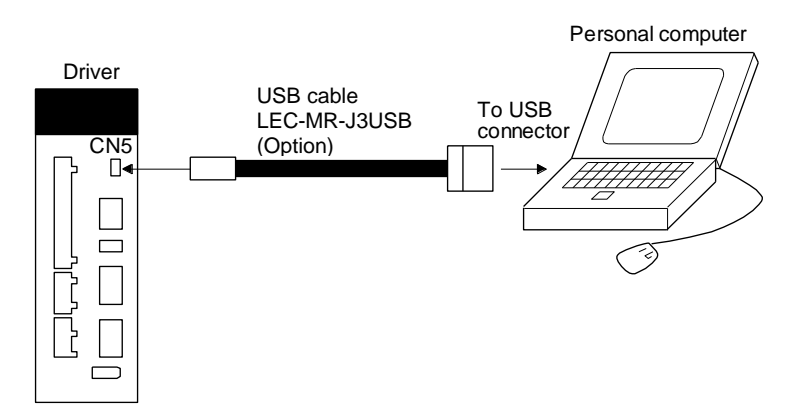

<span id="page-394-0"></span>11.3.3 Precautions for using USB communication function Note the following to prevent an electric shock and malfunction of the driver.

(1) Power connection of personal computers

Connect your personal computer with the following procedures.

- (a) When you use a personal computer with AC power supply
	- 1) When using a personal computer with a three-core power plug or power plug with grounding wire, use a three-pin socket or ground the grounding wire.
	- 2) When your personal computer has two-core plug and has no grounding wire, connect the personal computer to the driver with the following procedures.
		- a) Disconnect the power plug of the personal computer from an AC power socket.
		- b) Check that the power plug was disconnected and connect the device to the driver.
		- c) Connect the power plug of the personal computer to the AC power socket.
- (b) When you use a personal computer with battery You can use as it is.
- (2) Connection with other devices using driver communication function When the driver is charged with electricity due to connection with a personal computer and the charged driver is connected with other devices, the driver or the connected devices may malfunction. Connect the driver and other devices with the following procedures.
	- (a) Shut off the power of the device for connecting with the driver.
	- (b) Shut off the power of the driver which was connected with the personal computer and check the charge lamp is off.
	- (c) Connect the device with the driver.
	- (d) Turn on the power of the driver and the device.

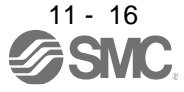

#### <span id="page-395-0"></span>11.4 Battery (LEC-MR-BAT6V1SET)

POINT Refer to appendix 2 and 3 for battery transportation and the new EU Battery Directive.

(1) Purpose of use for LEC-MR-BAT6V1SET This battery is used to construct an absolute position detection system. Refer to section 12.3 for the fitting method, etc.

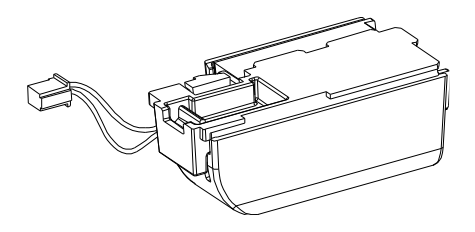

(2) Year and month of manufacture of battery The year and month of manufacture of LEC-MR-BAT6V1SET have been described to the rating plate.

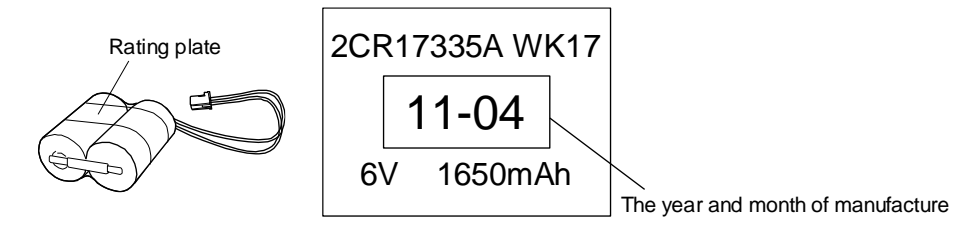

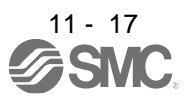
#### 11.5 Selection example of wires

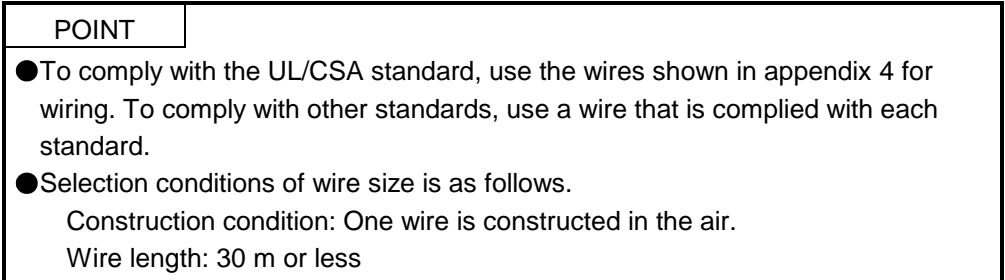

The following diagram shows the wires used for wiring. Use the wires given in this section or equivalent.

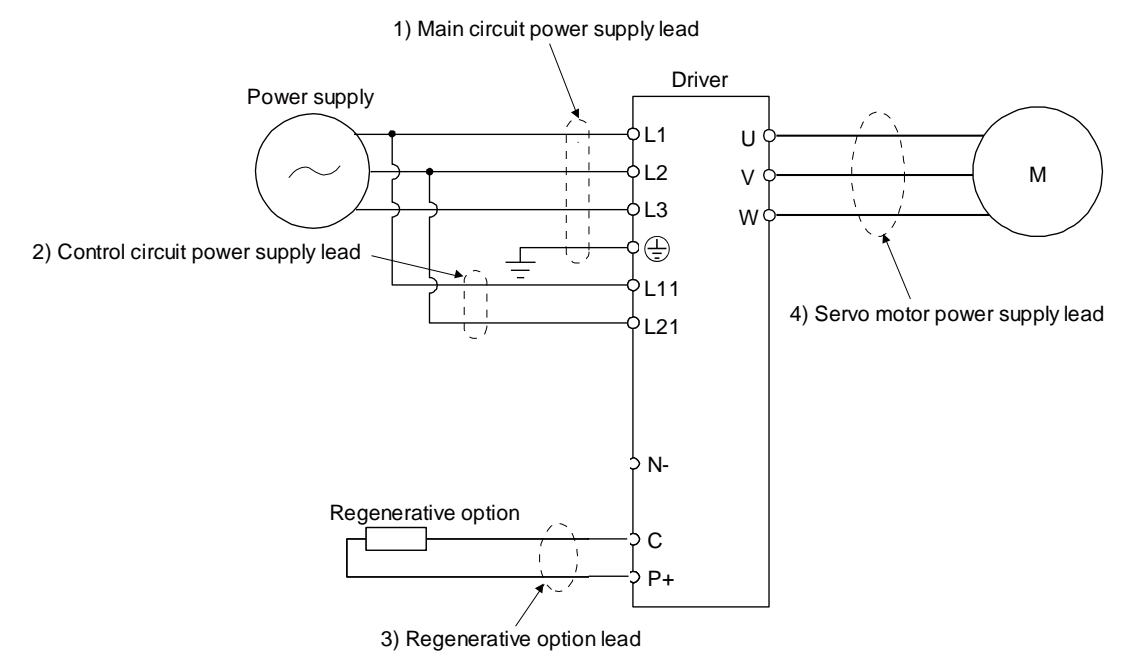

(1) Example of selecting the wire sizes

Use the 600 V Grade heat-resistant polyvinyl chloride insulated wire (HIV wire) for wiring. The following shows the wire size selection example.

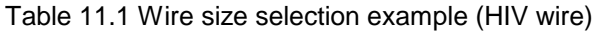

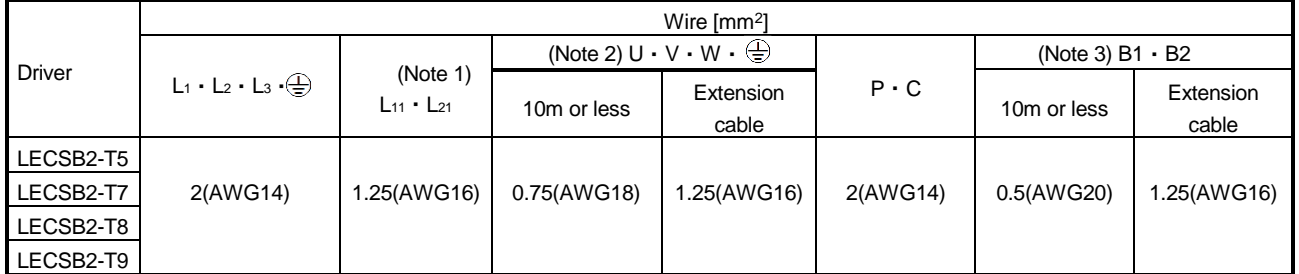

Note1. Use 2 mm<sup>2</sup> (AWG14) to comply with IEC/EN/UL/CSA standards.

Note2. Use 2 mm<sup>2</sup> (AWG14) to comply with IEC/EN/UL/CSA standards.

Note3. Use 1.25 mm<sup>2</sup> (AWG16) to comply with IEC/EN/UL/CSA standards.

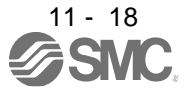

#### (2) Wires for cables

When fabricating a cable, use the wire models given in the following table or equivalent.

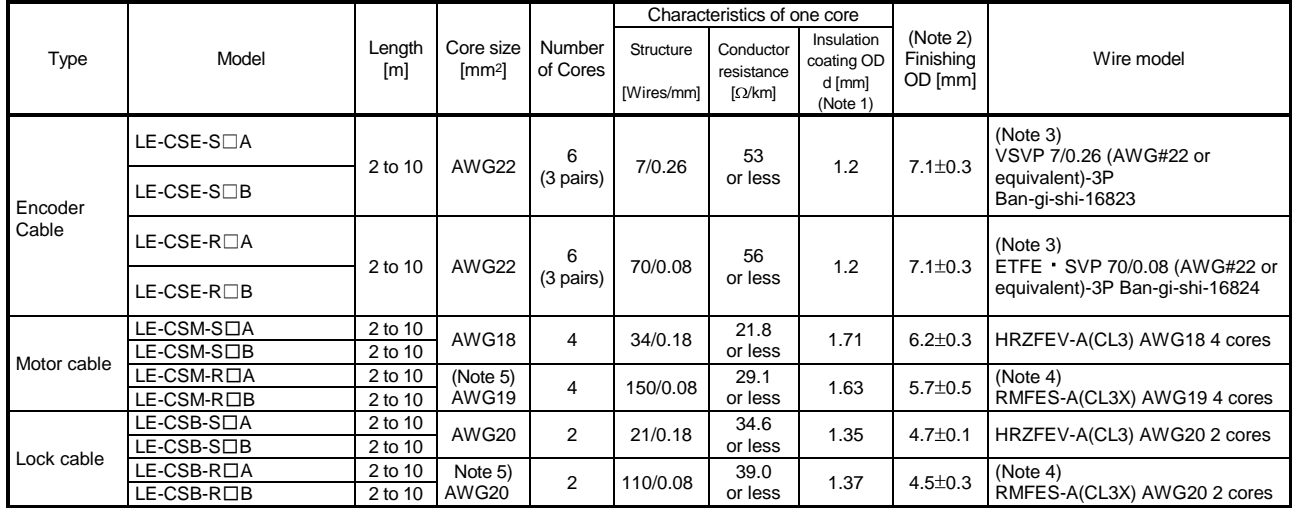

#### Table 11.3 Wires for option cables

Note 1. d is as shown below.

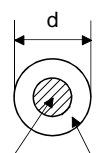

Conductor Insulation sheath

2. Standard OD. Max. OD is about 10% greater.

3. Purchased from Toa Electric Industry

4. Purchased from taisei

5. These wire sizes assume that the UL-compliant wires are used at the wiring length of 10m.

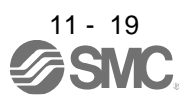

# 11.6 Molded-case circuit breakers, fuses, magnetic contactors (recommended)

(1) For main circuit power supply

To prevent the driver from smoke and a fire, select a molded-case circuit breaker which shuts off with high speed.

Always use one molded-case circuit breaker and one magnetic contactor with one driver.

When using a fuse instead of the molded-case circuit breaker, use the one having the specifications given in this section.

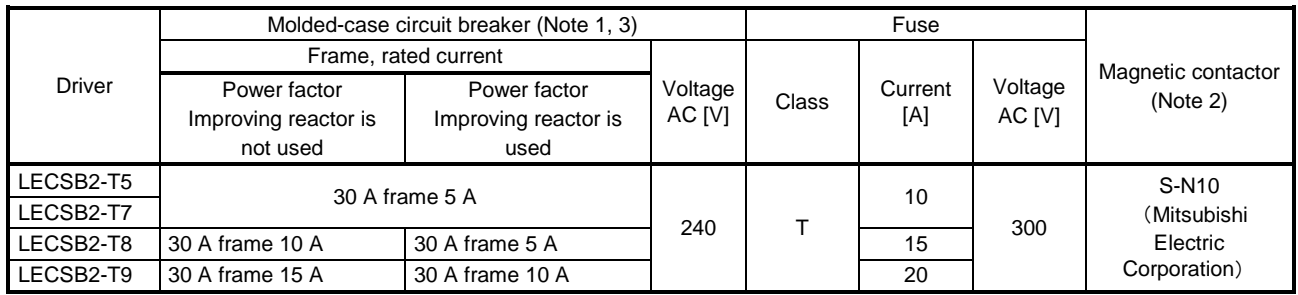

Note 1. When having the driver comply with the IEN/EN/UL/CSA standard, refer to app.4.

 2. Use a magnetic contactor with an operation delay time (interval between current being applied to the coil until closure of contacts) of 80 ms or less.

- 3. Use a molded-case circuit breaker with equal or higher operating characteristics.
- (2) For control circuit power supply

When the wiring for the control circuit power supply (L11, L21) is thinner than that for the main circuit power supply (L1, L2, L3), install an overcurrent protection device (molded-case circuit breaker or fuse) to protect the branch circuit.

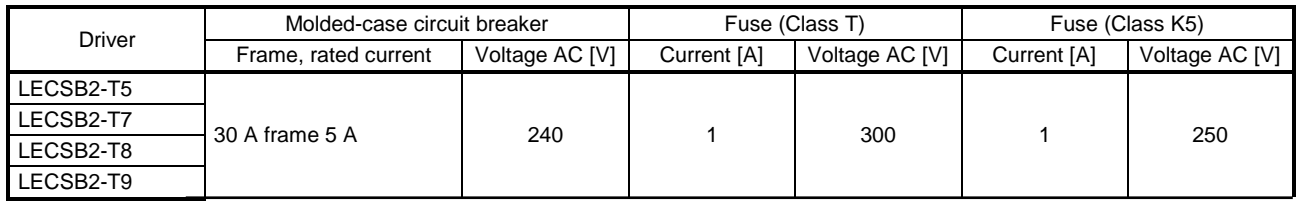

# 11.7 Relay (recommended)

The following relays should be used with the interfaces

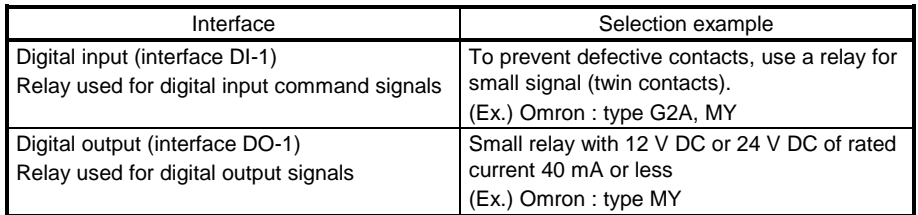

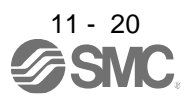

#### 11.8 Noise reduction techniques

Noises are classified into external noises which enter the driver to cause it to malfunction and those radiated by the driver to cause peripheral equipment to malfunction. Since the driver is an electronic device which handles small signals, the following general noise reduction techniques are required. Also, the driver can be a source of noise as its outputs are chopped by high carrier frequencies. If peripheral equipment malfunction due to noises produced by the driver, noise suppression measures must be taken. The measures will vary slightly with the routes of noise transmission.

- (1) Noise reduction techniques
	- (a) General reduction techniques
		- Avoid bundling power lines (input/output) and signal cables together or running them in parallel to each other. Separate the power lines from the signal cables.
		- Use a shielded twisted pair cable for connection with the encoder and for control signal transmission, and connect the external conductor of the cable to the SD terminal.
		- Ground the driver, servo motor, etc. together at one point. (Refer to section 3.11.)
	- (b) Reduction techniques for external noises that cause the driver to malfunction If there are noise sources (such as a magnetic contactor, a lock, and many relays which make a large amount of noise) near the driver and the driver may malfunction, the following countermeasures are required.
		- Provide surge absorbers on the noise sources to suppress noises.
		- Attach data line filters to the signal cables.
		- Ground the shields of the encoder connecting cable and the control signal cables with cable clamp fittings.
		- Although a surge absorber is built into the driver, to protect the driver and other equipment against large exogenous noise and lightning surge, attaching a varistor to the power input section of the equipment is recommended.
	- (c) Techniques for noises radiated by the driver that cause peripheral equipment to malfunction Noises produced by the driver are classified into those radiated from the cables connected to the driver and its main circuits (input and output circuits), those induced electromagnetically or statically by the signal cables of the peripheral equipment located near the main circuit cables, and those transmitted through the power supply cables.

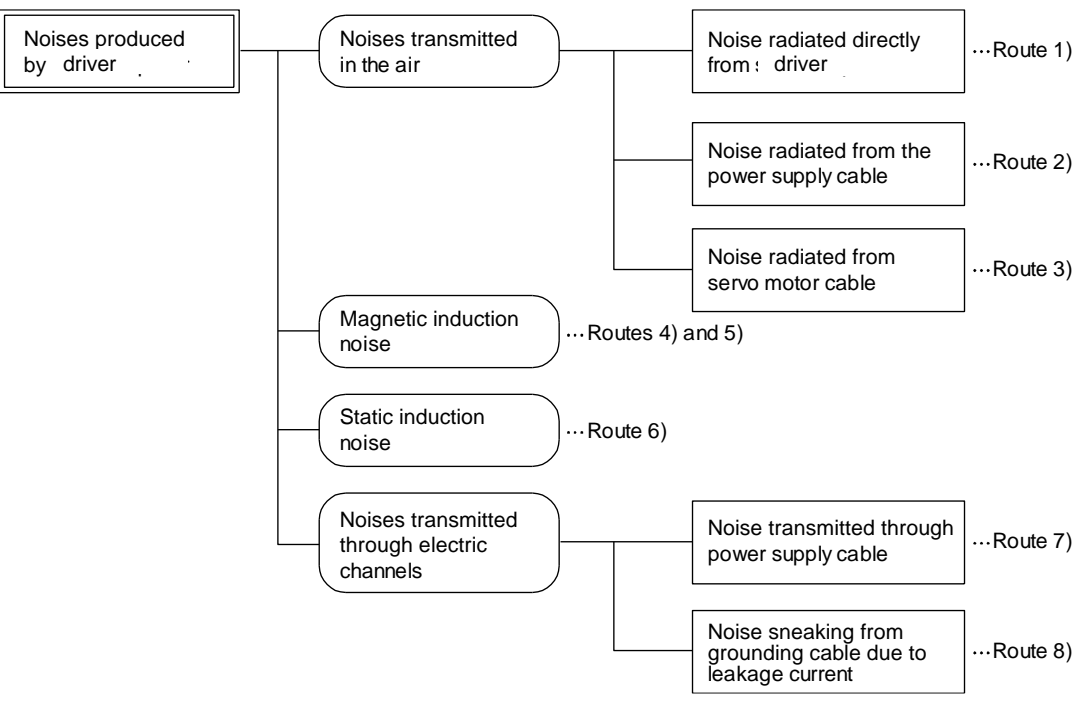

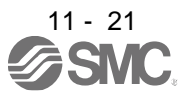

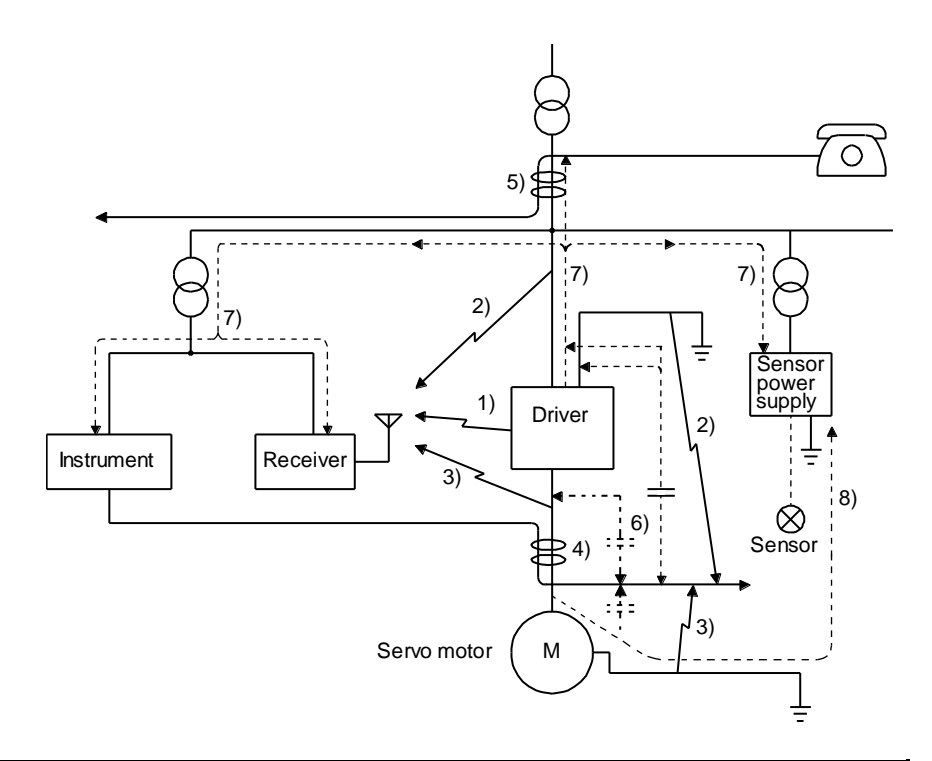

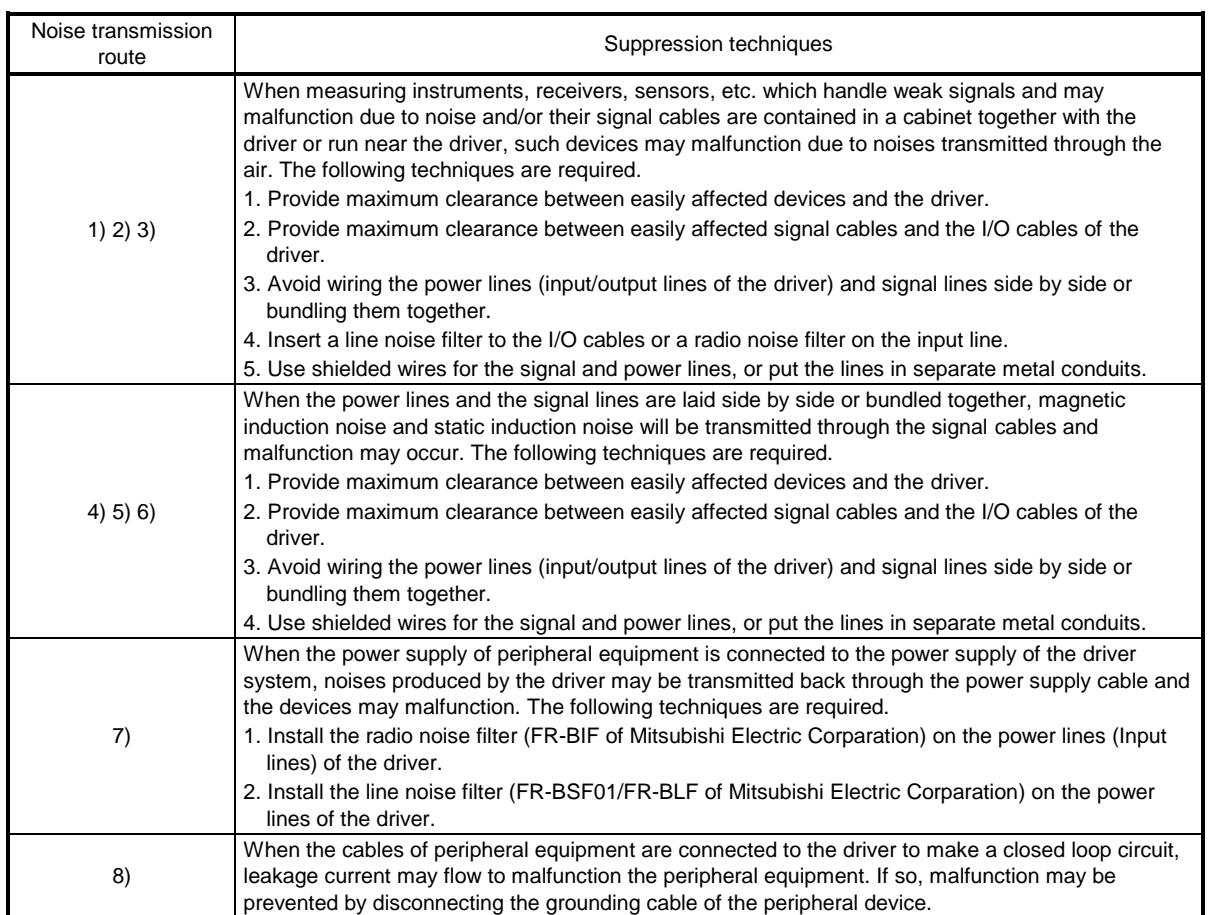

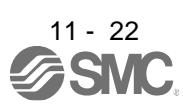

# (2) Noise reduction techniques

(a) Data line filter (recommended)

Noise can be prevented by installing a data line filter onto the encoder cable, etc. For example, ZCAT3035-1330 by TDK, ESD-SR-250 by NEC TOKIN, and GRFC-13 by Kitagawa Industries are available as data line filters.

As a reference example, the impedance specifications of the ZCAT3035-1330 (TDK) are indicated below. This impedances are reference values and not guaranteed values.

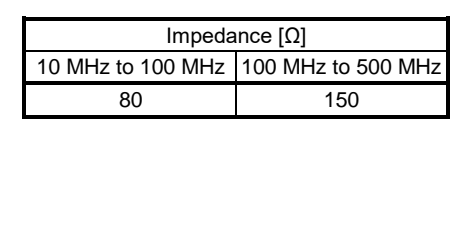

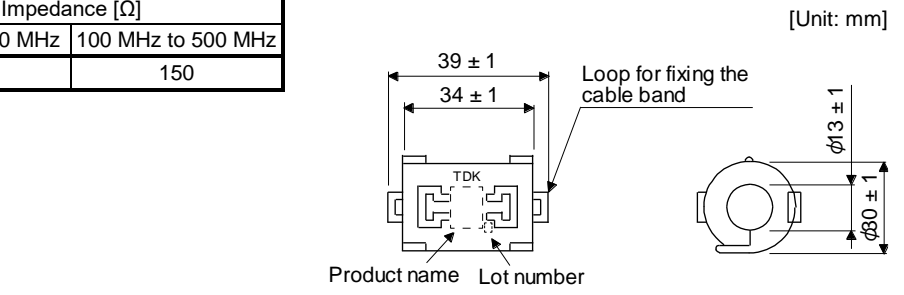

Outline drawing (ZCAT3035-1330)

(b) Surge killer (recommended)

Use of a surge killer is recommended for AC relay, magnetic contactor or the like near the driver. Use the following surge killer or equivalent.

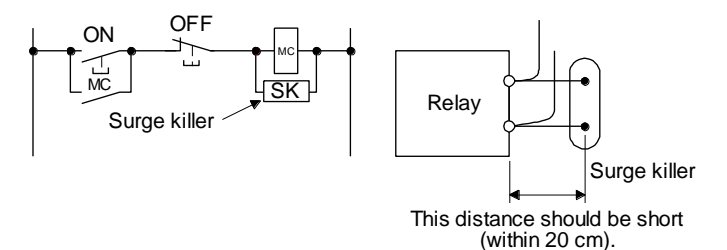

#### (Ex.) CR-50500 Okaya Electric Industries)

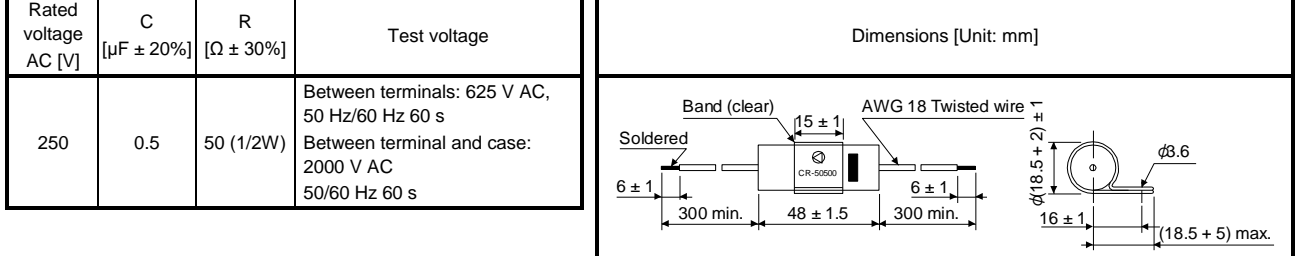

Note that a diode should be installed to a DC relay or the like.

Maximum voltage: Not less than four times the drive voltage of the relay or the like.

Maximum current: Not less than twice the drive current of the relay or the like.

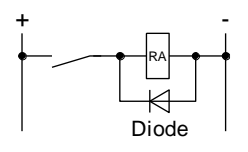

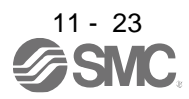

(c) Cable clamp fitting (AERSBAN-DSET (Mitsubishi Electric Corporation))

Generally, the grounding of the shielded wire may only be connected to the connector's SD terminal. However, the effect can be increased by directly connecting the cable to an grounding plate as shown below.

Install the grounding plate near the driver for the encoder cable. Peel part of the cable sheath to expose the external conductor, and press that part against the grounding plate with the cable clamp. If the cable is thin, clamp several cables in a bunch.

The cable clamp comes as a set with the grounding plate.

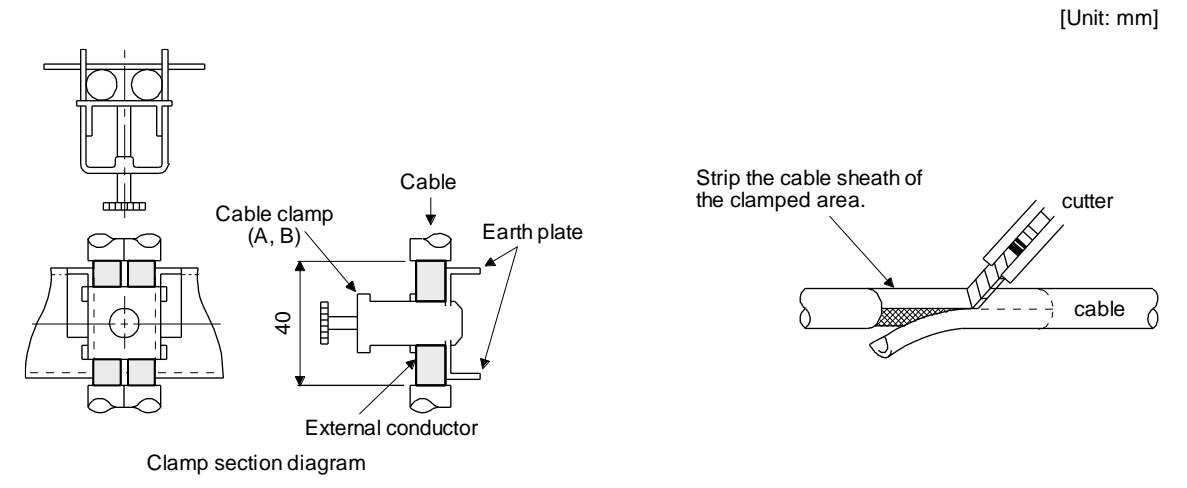

Dimensions

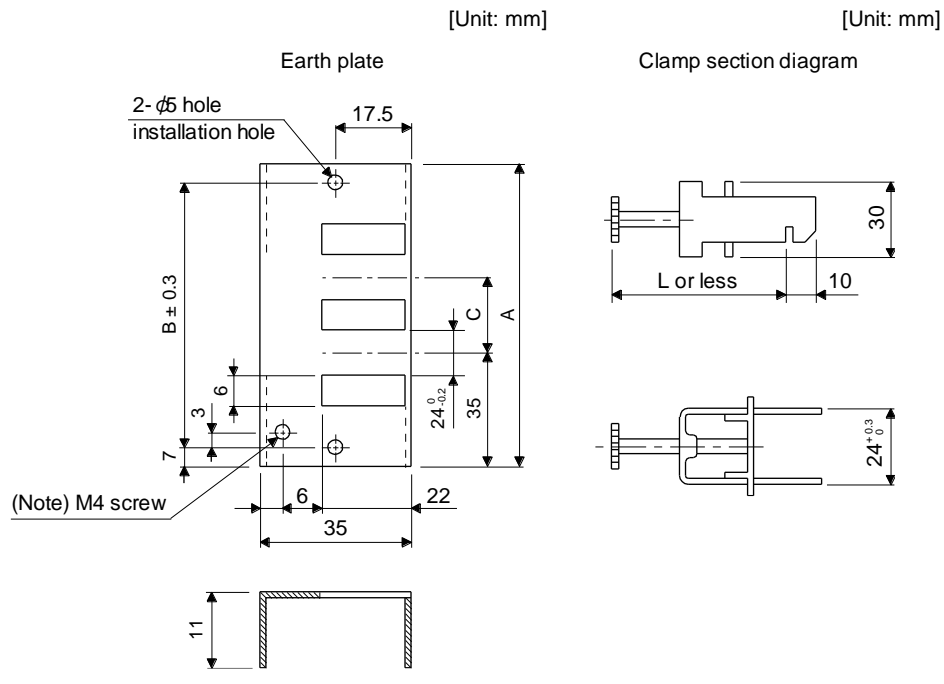

Note. Screw hole for grounding. Connect it to the grounding plate of the cabinet.

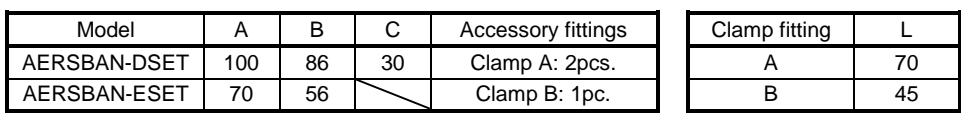

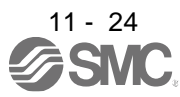

(d) Line noise filter (FR-BSF01/FR-BLF of Mitsubishi Electric Corparation)

This filter is effective in suppressing noises radiated from the power supply side and output side of the driver and also in suppressing high-frequency leakage current (0-phase current). It especially affects the noises between 0.5 MHz and 5 MHz band.

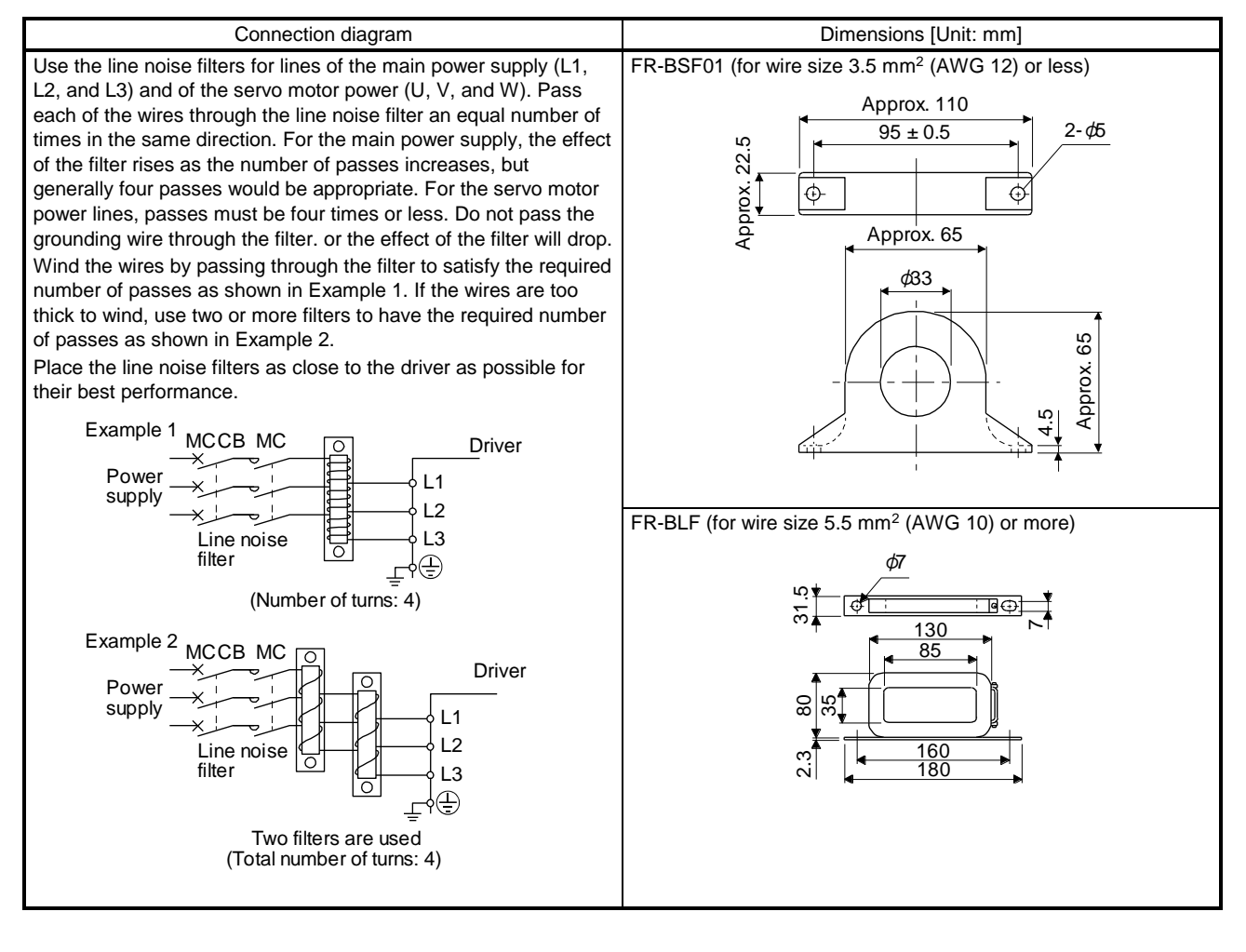

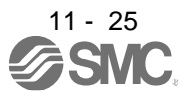

(e) Radio noise filter (FR-BIF of Mitsubishi Electric Corparation)

This filter is effective in suppressing noises radiated from the power supply side of the driver especially in 10 MHz and lower radio frequency bands. The FR-BIF is designed for the input only.

200 V class: FR-BIF

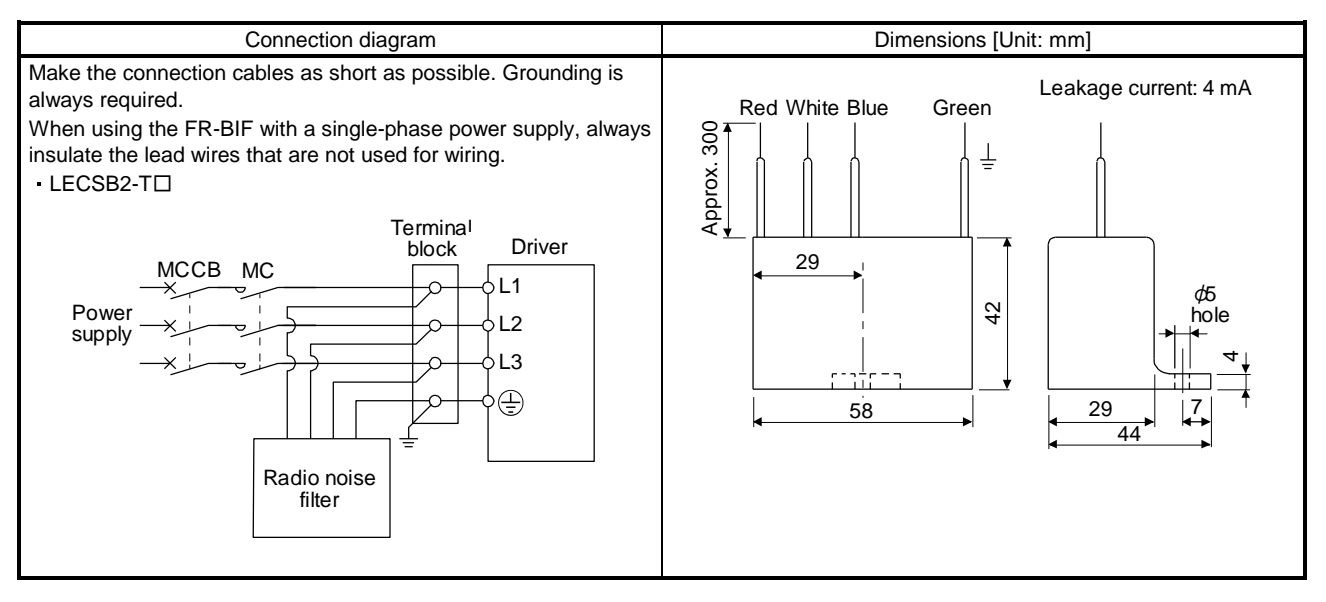

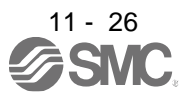

# (f) Varistor for input power supply (recommended)

Varistors are effective to prevent exogenous noise and lightning surge from entering the driver. When using a varistor, connect it between each phase of the input power supply of the equipment. For varistors, the TND20V-431K and TND20V-471K, manufactured by NIPPON CHEMI-CON, are recommended. For detailed specification and usage of the varistors, refer to the manufacturer catalog.

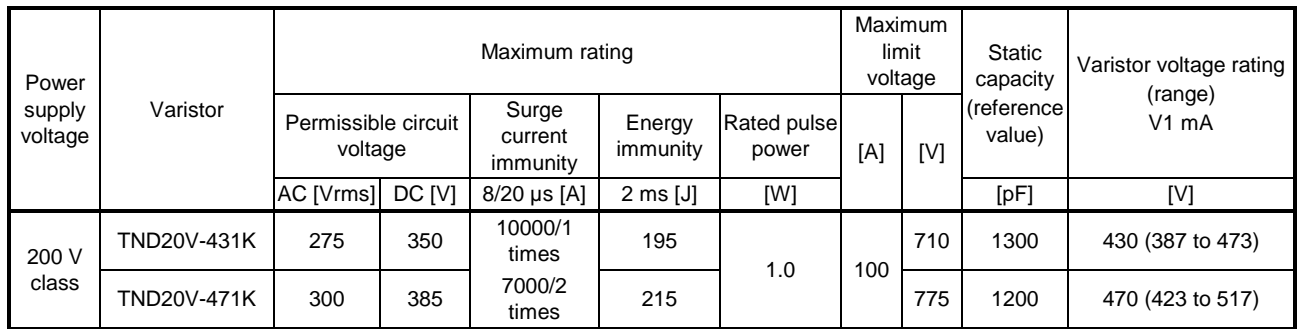

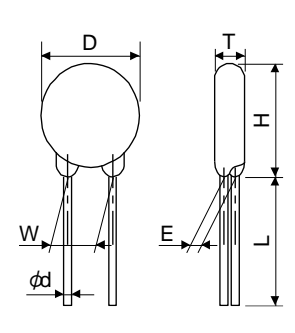

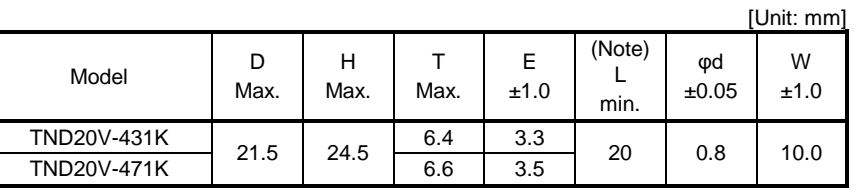

Note.For special purpose items for lead length (L), contact the manufacturer.

#### 11.9 Earth-leakage current breaker

(1) Selection method

High-frequency chopper currents controlled by pulse width modulation flow in the AC servo circuits. Leakage currents containing harmonic contents are larger than those of the motor which is run with a commercial power supply.

Select an earth-leakage current breaker according to the following formula, and ground the driver, servo motor, etc. securely.

To minimize leakage currents, make the input and output cables as short as possible, and make the grounding cable longer than 30 cm.

Rated sensitivity current ≥ 10 • {Ig1 + Ign + Iga + K • (Ig2 + Igm)} [mA]····································· (11.1)

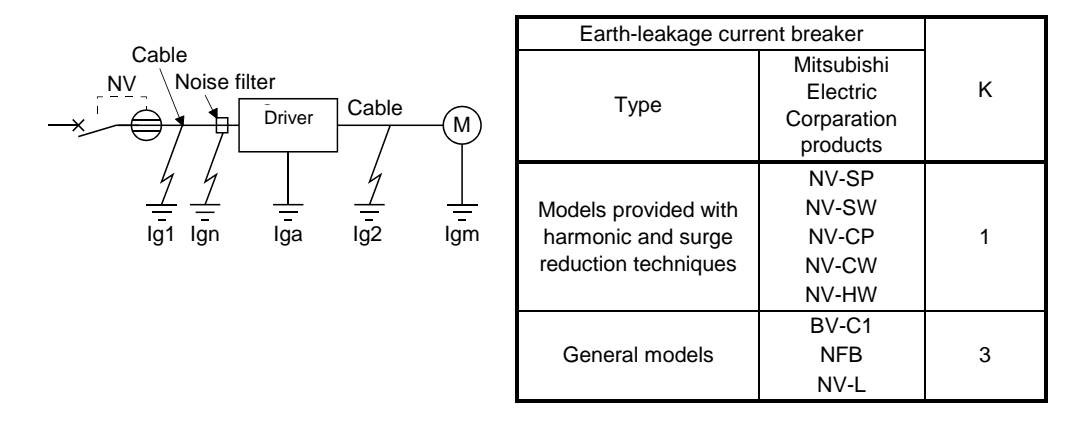

- Ig1: Leakage current on the electric channel from the earth-leakage current breaker to the input terminals of the driver (Found from Fig. 11.5.)
- Ig2: Leakage current on the electric channel from the output terminals of the driver to the servo motor (Found from Fig. 11.5.)
- Ign: Leakage current when a filter is connected to the input side (4.4 mA per one FR-BIF)
- Iga: Leakage current of the driver (Found from table 11.3.)
- Igm: Leakage current of the servo motor (Found from table 11.2.)

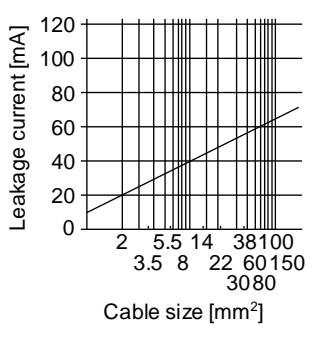

Fig. 11.7 Example of leakage current per km (lg1, lg2) for CV cable run in metal conduit

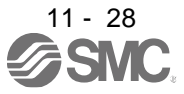

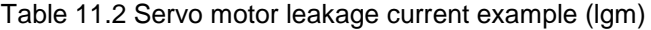

| Servo motor power [W] | Leakage current [mA] |
|-----------------------|----------------------|
| 50 to 750             |                      |

Table 11.3 Driver leakage current example (Iga)

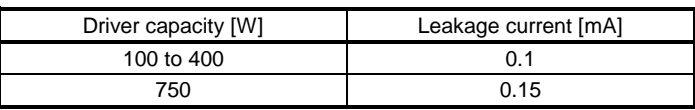

Table 11.4 Earth-leakage current breaker selection example

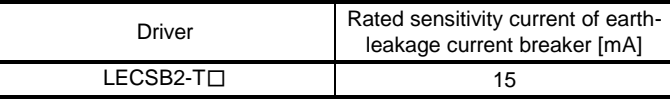

#### (2) Selection example

Indicated below is an example of selecting an earth-leakage current breaker under the following conditions.

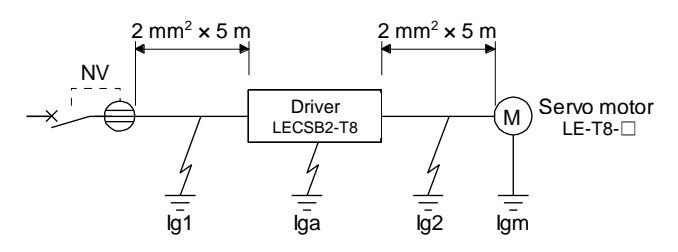

Use an earth-leakage current breaker designed for suppressing harmonics/surges. Find the terms of equation (11.1) from the diagram.

Ig1

$$
= 20 \cdot \frac{5}{1000} = 0.1 \text{ [mA]}
$$

Ig2

$$
= 20 \cdot \frac{5}{1000} = 0.1 \text{ [mA]}
$$

 $Ign = 0$  (not used)

 $Iga = 0.1$  [mA]

$$
Igm = 0.1 \, [mA]
$$

Insert these values in equation (11.1).

 $lg$  ≥ 10  $\cdot$  {0.1 + 0 + 0.1 + 1  $\cdot$  (0.1 + 0.1)} ≥ 4 [mA]

According to the result of calculation, use an earth-leakage current breaker having the rated sensitivity current (Ig) of 4.0 mA or more.

An earth-leakage current breaker having Ig of 15 mA is used with the NV-SP/SW/CP/CW/HW series.

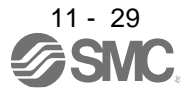

# 11.10 EMC filter (recommended)

It is recommended that one of the following filters be used to comply with EN EMC directive. Some EMC filters have large in leakage current.

(1) Combination with the driver

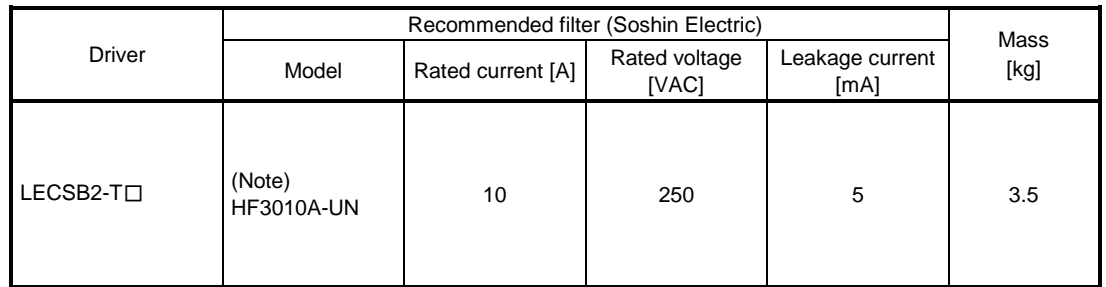

Note. A surge protector is separately required to use any of these EMC filters.

#### (2) Connection example

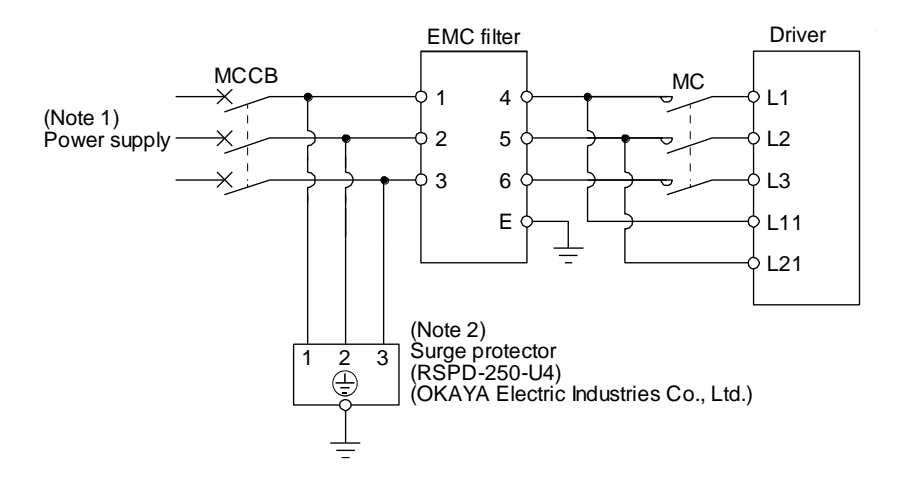

- Note 1. For 1-phase 200 V AC to 240 V AC, connect the power supply to L1 and L3. Leave L2 open.
	- 2. The example is when a surge protector is connected.

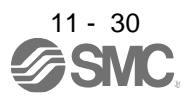

- (3) Dimensions
	- (a) EMC filter

HF3010A-UN

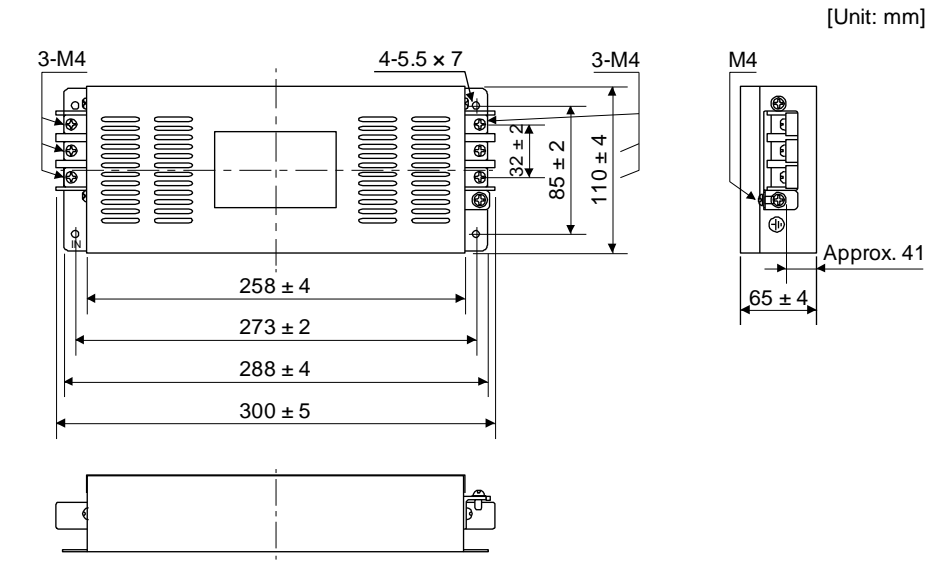

# HF3030A-UN/HF-3040A-UN

[Unit: mm]

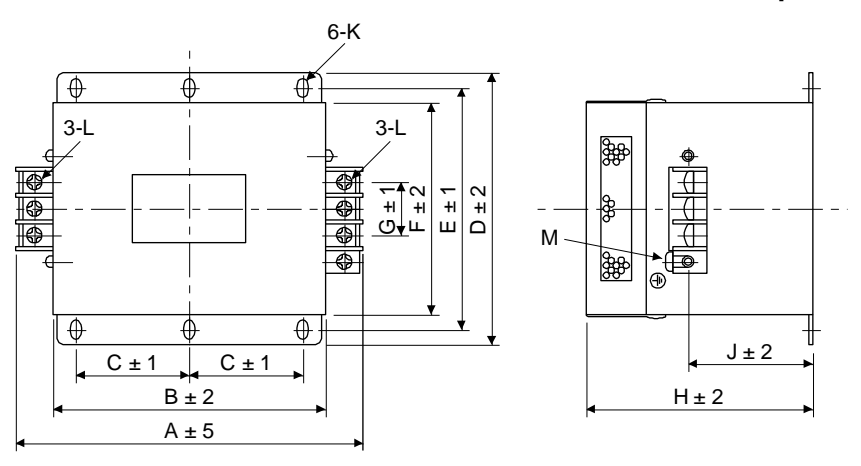

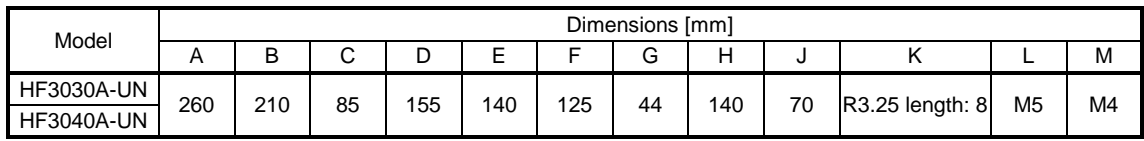

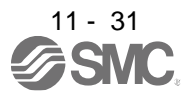

# 11. OPTIONS AND PERIPHERAL EQUIPMENT

## HF3100A-UN

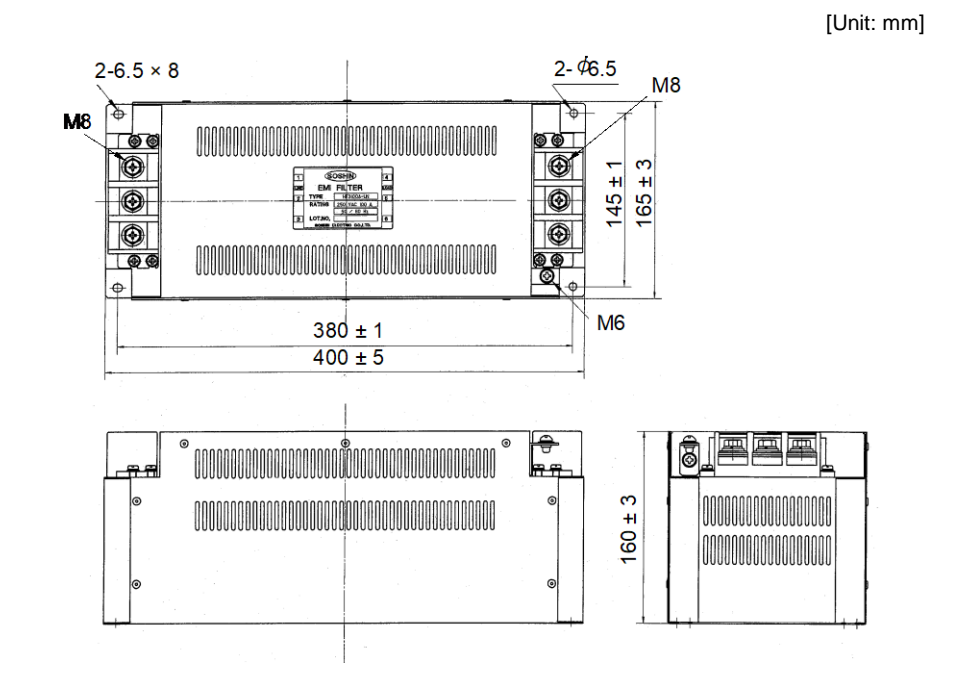

TF3005C-TX/TX3020C-TX/TF3030C-TX

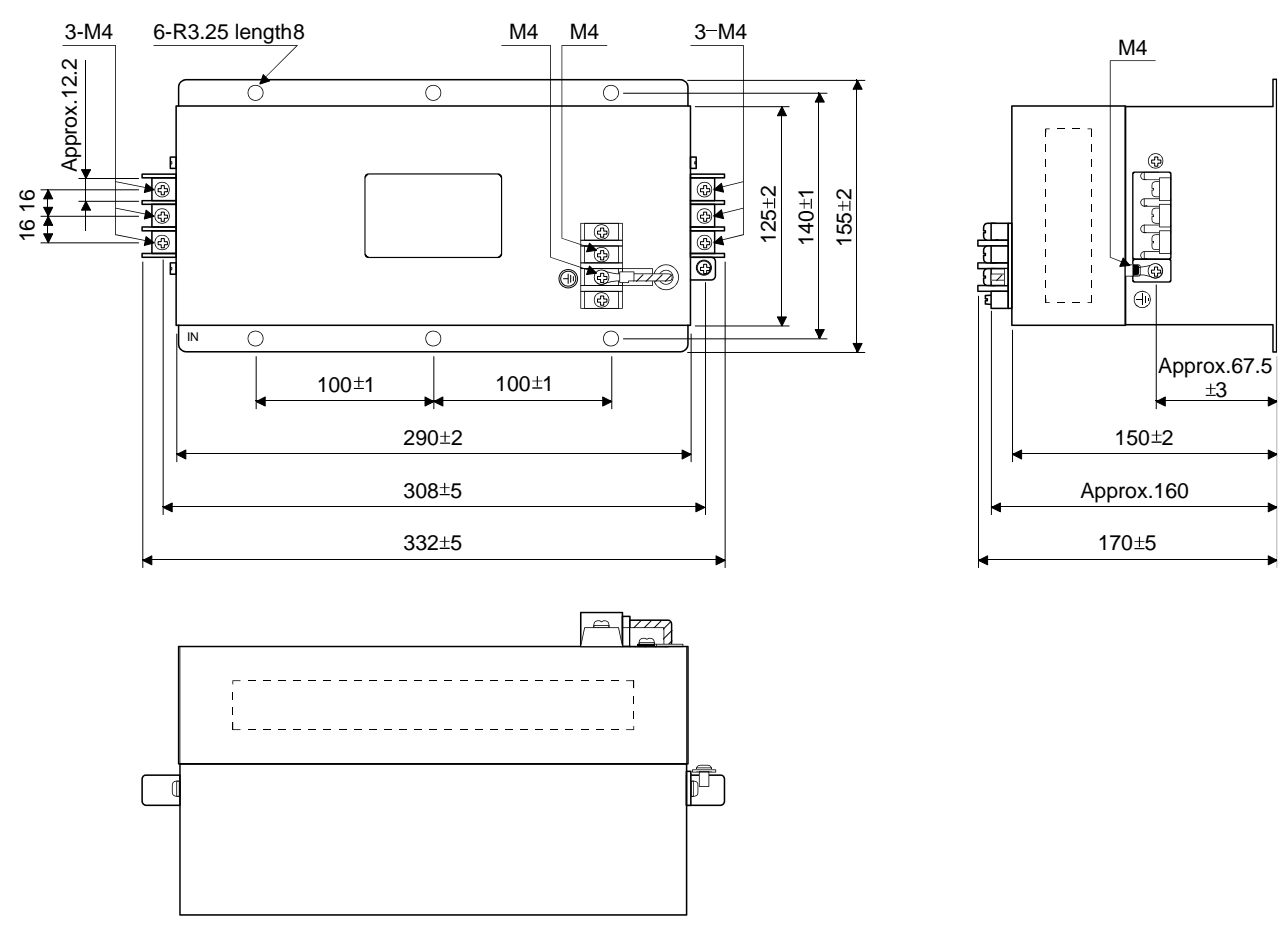

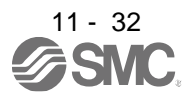

[Unit: mm]

# (b) Surge protector

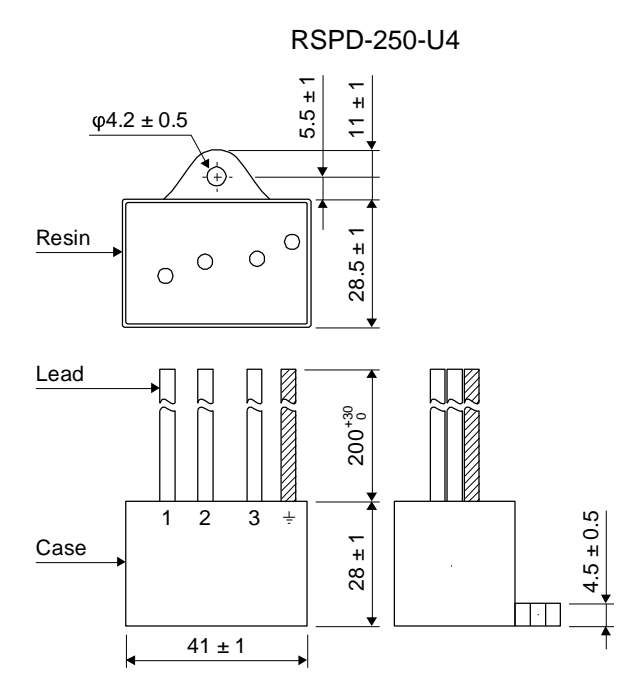

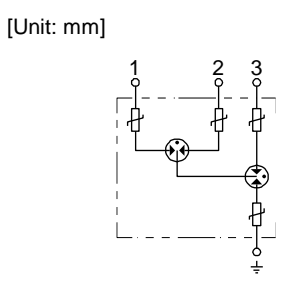

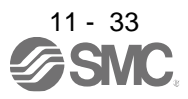

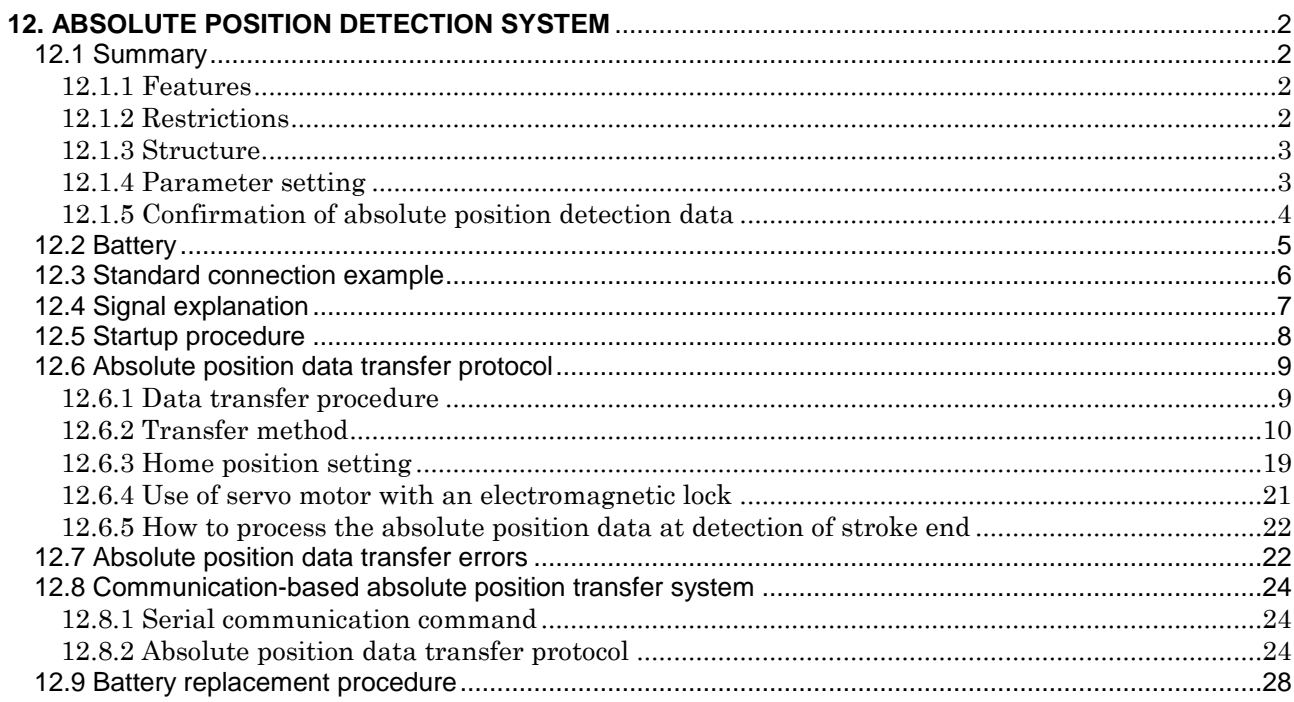

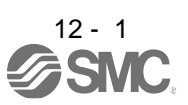

# <span id="page-413-0"></span>**12. ABSOLUTE POSITION DETECTION SYSTEM**

# $\triangle$ CAUTION If [AL. 25 Absolute position erased] or [AL. E3 Absolute position counter warning] has occurred, always perform home position setting again. Otherwise, it may cause an unexpected operation. OIf [AL. 25], [AL. 92], or [AL. 9F] occurs due to such as short circuit of the battery, the battery can become hot. Use the battery with case to prevent getting burnt.

# POINT

- Refer to section 12.9 for the replacement procedure of the battery.
- When absolute position data is erased from the encoder, always execute home position setting before operation. The absolute position data of the encoder will be erased in the followings. Additionally, when the battery is used out of specification, the absolute position data can be erased.
	- The encoder cable was disconnected.
	- The battery was replaced when the control circuit power supply was off.
- If the following parameters are changed, the home position will be erased at the next power-on. Execute the home position return again after power-on.
	- [Pr. PA06 Electronic gear numerator (command pulse multiplication numerator)]
	- [Pr. PA07 Electronic gear denominator (command pulse multiplication denominator)]
	- [Pr. PA14 Rotation direction selection/travel direction selection]
	- [Pr. PT08 Home position return position data]
	- [Pr. PT28 Number of stations per rotation]

# <span id="page-413-1"></span>12.1 Summary

# <span id="page-413-2"></span>12.1.1 Features

For normal operation, as shown below, the encoder consists of a detector designed to detect a position within one revolution and a cumulative revolution counter designed to detect the number of revolutions. The absolute position detection system always detects the absolute position of the machine and keeps it battery-backed, independently of whether the servo system PC or PLC...etc power is on or off. Therefore, once home position return is made at the time of machine installation, home position return is not needed when power is switched on thereafter.

Even at a power failure or a malfunction, the system can be easily restored.

# <span id="page-413-3"></span>12.1.2 Restrictions

The system cannot be configured under the following conditions. Additionally, test operation cannot be performed in the absolute position detection system. To perform test operation, select incremental system in [Pr. PA03].

- (1) Speed control mode and torque control mode
- (2) Control switch-over mode (position/speed, speed/torque, and torque/position)
- (3) Stroke-less coordinate system, e.g. rotary shaft, infinitely long positioning
- (4) Changing electronic gear after home position setting.
- (5) Using alarm code output.
- (6) Using incremental value command method ( $[Pr. PT01] = "$   $_$   $=$   $-$  1").

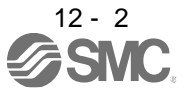

To configure absolute position detection system in incremental value command method, specify the incremental value command with the sub function of the point table or the command in the program. For details, refer to section 16.

#### <span id="page-414-0"></span>12.1.3 Structure

The following shows a configuration of the absolute position detection system.

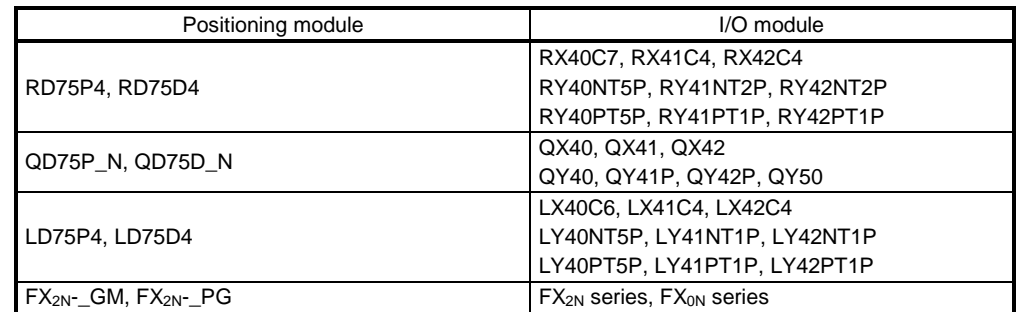

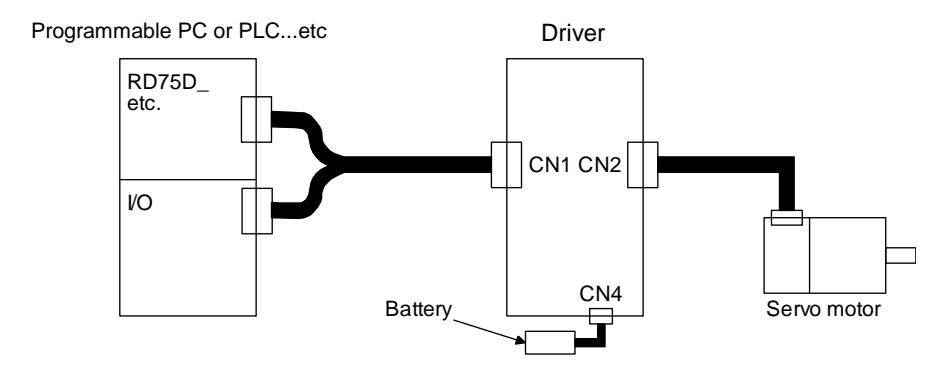

#### <span id="page-414-1"></span>12.1.4 Parameter setting

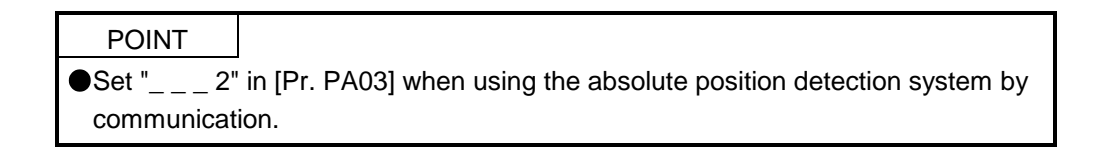

Set "  $\frac{1}{2}$  " in [Pr. PA03] to enable the absolute position detection system. Set "  $\frac{2}{3}$  when using the ABS transfer system by communication. Refer to section 12.8 for the ABS transfer system by communication.

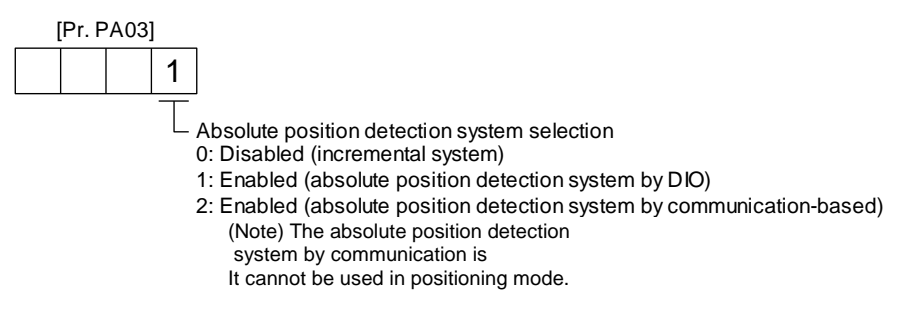

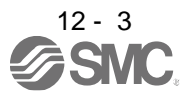

# <span id="page-415-0"></span>12.1.5 Confirmation of absolute position detection data

You can check the absolute position data with SETUP SOFTWER MR (Setup software MR Configurator2TMTM). Choose "Monitor" and "ABS Data Display" to open the absolute position data display screen.

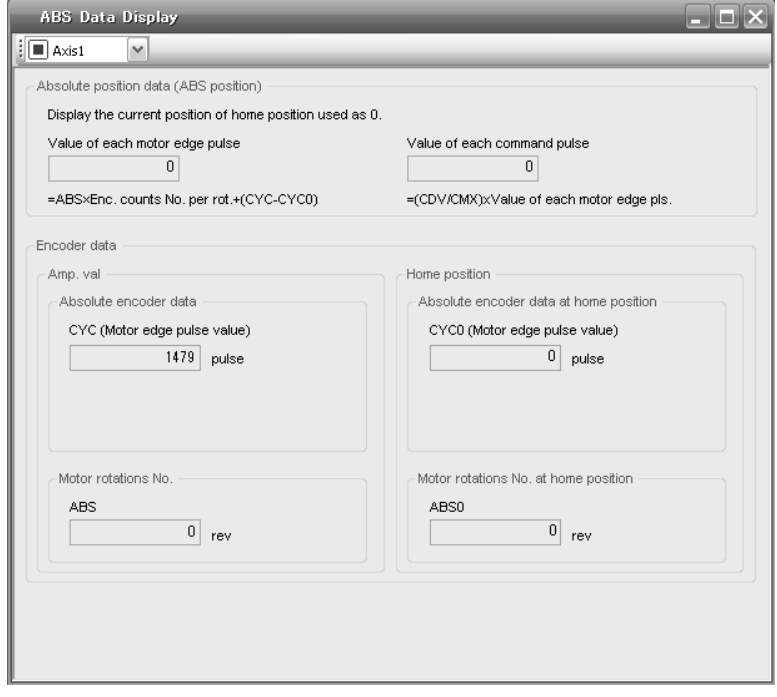

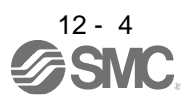

# <span id="page-416-0"></span>12.2 Battery

## (1) Configuration diagram

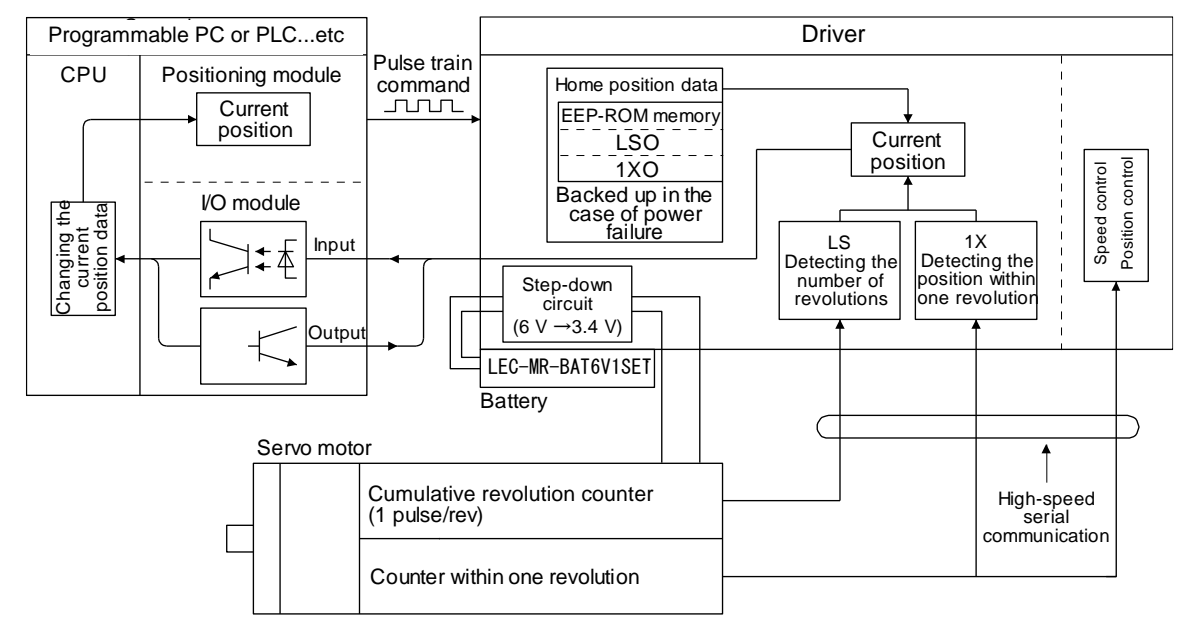

#### (2) Specifications

(a) Specification list

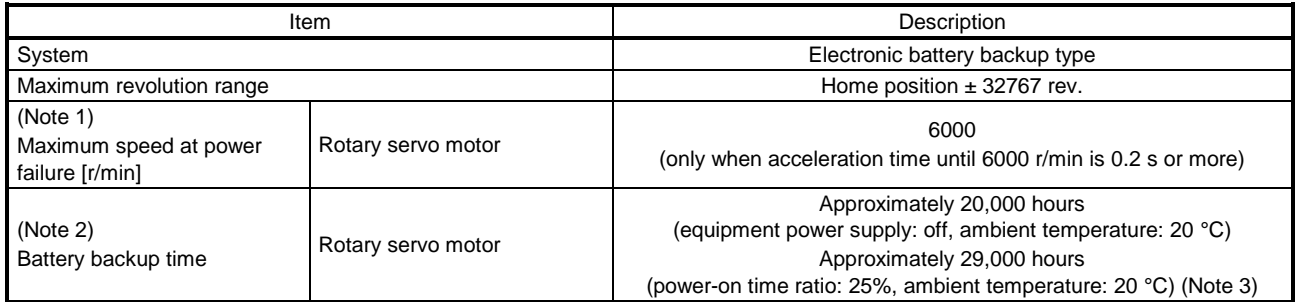

Note 1. Maximum speed available when the shaft is rotated by external force at the time of power failure or the like. Also, if power is switched on at the servo motor speed of 3000 r/min or higher, position mismatch may occur due to external force or the like.

2. The data-holding time by the battery. Replace the batteries within three years since the operation start regardless of the power supply of the driver on/off. If the battery is used out of specification, [AL. 25 Absolute position erased] may occur.

3. The power-on time ratio 25% is equivalent to 8 hours power on for a weekday and off for a weekend.

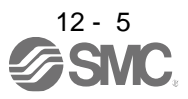

#### <span id="page-417-0"></span>12.3 Standard connection example

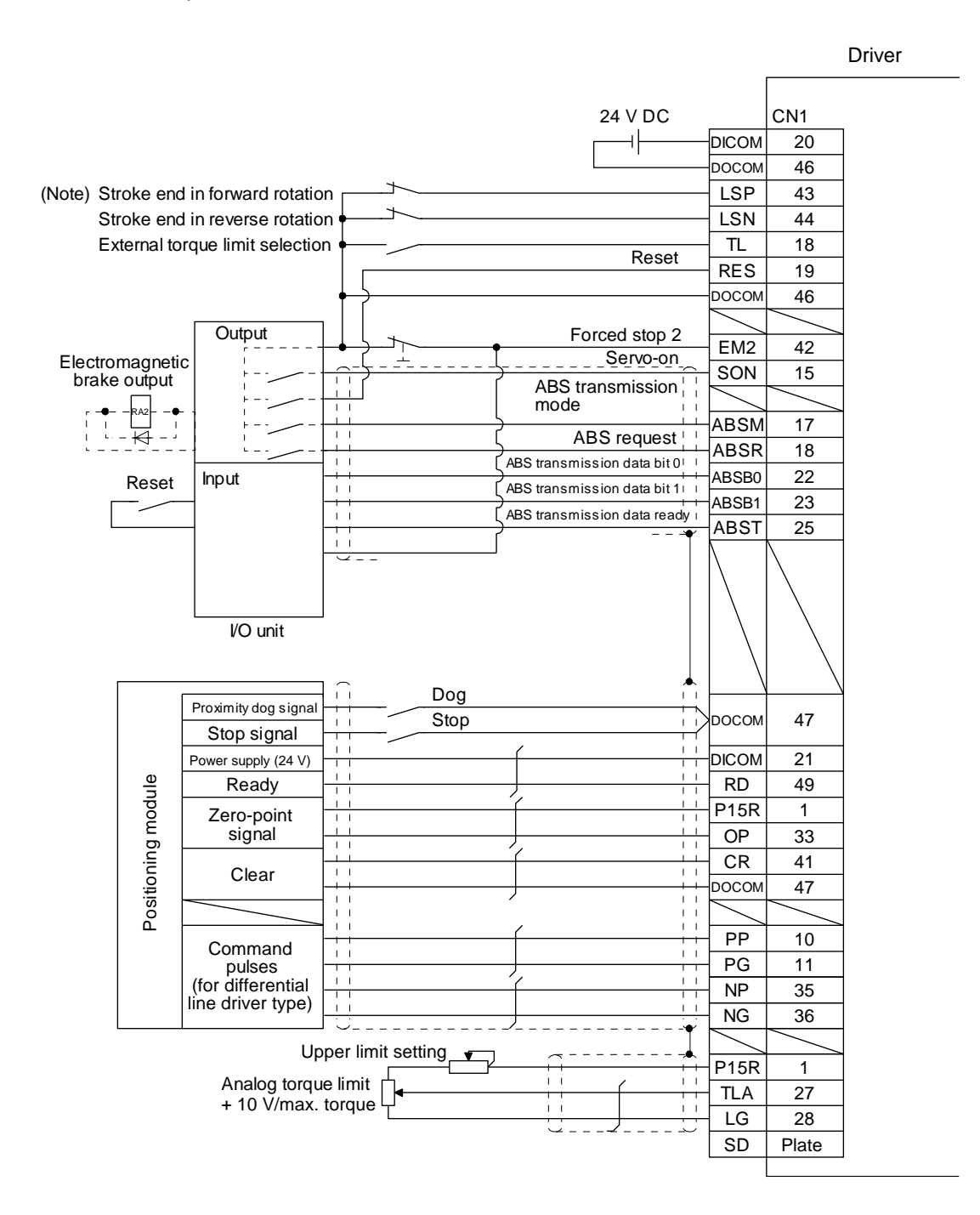

Note. For operation, always turn on LSP and LSN.

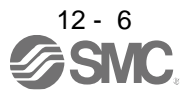

## <span id="page-418-0"></span>12.4 Signal explanation

When the absolute position data is transferred, the signals of connector CN1 change as described in this section. They return to the previous status on completion of data transfer. The other signals are as described in section 3.5.

For the I/O interfaces (symbols in the I/O Category column in the table), refer to section 3.8.2.

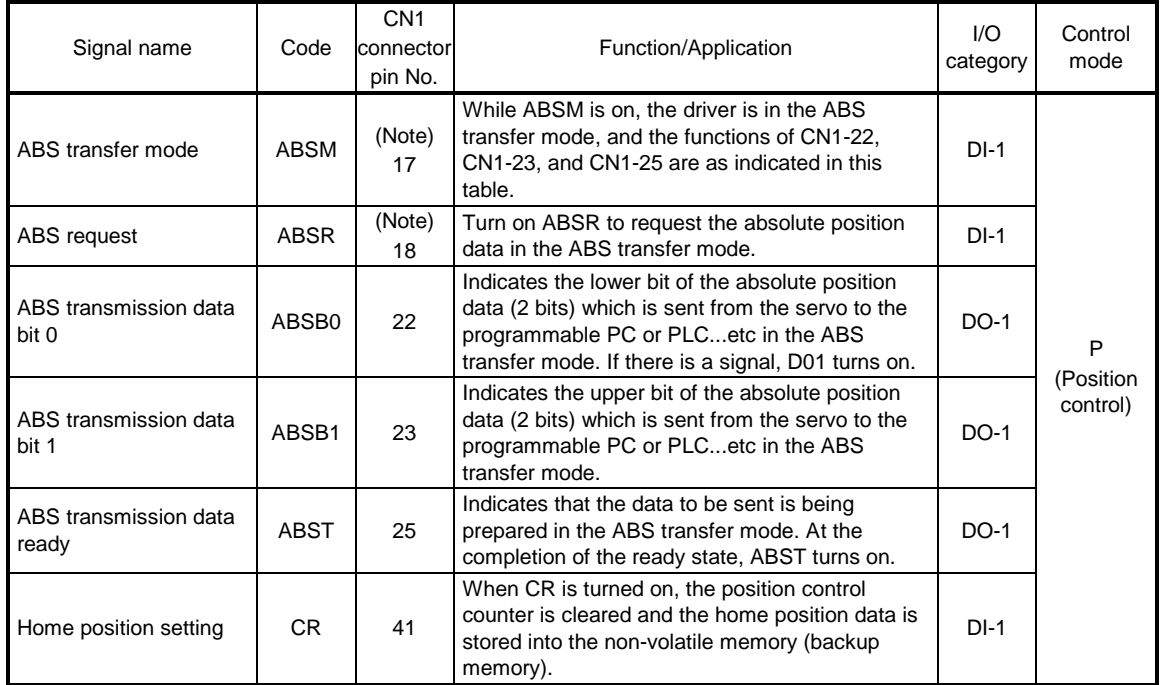

Note. When "Used in absolute position detection system" is selected in [Pr. PA03], pin 17 acts as ABSM and pin 18 as ABSR. They do not return to the original signals if data transfer ends.

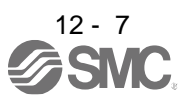

## <span id="page-419-0"></span>12.5 Startup procedure

(1)Battery installation.

Refer to section 12.9.

- (2)Parameter setting Set "<sub>--</sub><sup>1</sup>" in [Pr. PA03] of the driver and switch power off, then on.
- (3) Resetting of [AL. 25 Absolute position erased] After connecting the encoder cable, [AL. 25] occurs at first power-on. Turn off the power, then on to reset the alarm.
- (4) Confirmation of absolute position data transfer

When SON is turned on, the absolute position data is transferred to the programmable PC or PLC...etc. Transferring the proper absolute position data will trigger the followings.

- (a) RD (Ready) turns on.
- (b) The absolute position data ready contact of programmable PC or PLC...etc turns on.
- (c) The Setup software MR Configurator $2^{TM}$  ABS data display window (refer to section 12.1.5) and programmable PC or PLC...etc side ABS data registers show the same value (at the home position address of 0).

If any warning such as [AL. E5 ABS time-out warning] or programmable PC or PLC...etc side transfer error occurs, refer to section 12.7 or chapter 8 and take corrective action.

(5) Home position setting

The home position must be set if.

- (a) System set-up is performed;
- (b) The driver has been changed;
- (c) The servo motor has been changed; or
- (d) [AL. 25 Absolute position erased] occurred.

In the absolute position detection system, the absolute position coordinates are made up by making home position setting at the time of system set-up. The motor shaft may operate unexpectedly if positioning operation is performed without home position setting.

Always make home position setting before starting.

For the home position setting method and types, refer to section 12.6.3.

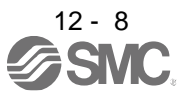

# 12. ABSOLUTE POSITION DETECTION SYSTEM

<span id="page-420-0"></span>12.6 Absolute position data transfer protocol

POINT After switching on ABSM, turn on SON. When the ABS transfer mode is off, turning on SON does not switch on the base circuit.

<span id="page-420-1"></span>12.6.1 Data transfer procedure

Each time SON is turned on (when the power is switched on for example), the programmable PC or PLC...etc reads the position data (present position) of the driver.

Time-out monitoring is performed by the programmable PC or PLC...etc. Driver **Programmable PC or PLC...etc** ON (Servo-on) on Start processing Start processing ABSM on Every time the SON is turned ON, ABSM is turned ON to set DI0 allocation change ABST on the data to be transmitted. ABSR on 32-bit data Repeated to configure 32-bit data «Current position data» Transmission data set Watch dog timer ABST off The data is read in units of Repeated to configure 2 bits; the read data is written to the lowest bits, and the 16 times Reading 2 bits register is shifted right until 32-bit data is configured. Shift and addition ABSR off ABST on Repeated to configure 6-bit data Repeated to configure 6-bit data ABSR on «Sum check data» The data is read in units of Transmission data set Watch dog timer ABST off 2 bits; the read data is written to the lowest bits, and the 3 times register is shifted right until Reading 2 bits 6-bit data is configured. Shift and addition ABSR off ABST on Setting the current End processing End processing A sum check is executed position for the received 32-bit data. After making sure that Sum check ABSM off there are no errors in the data, the current position is set. DI0 allocation change ABST off

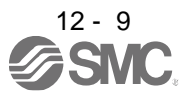

## <span id="page-421-0"></span>12.6.2 Transfer method

The following shows a sequence how to turn on the base circuit while it is off state because SON is off, EM2 is off, or an alarm is occurring. In the absolute position detection system, every time SON is turned on, ABSM should always be turned on to read the current position in the driver to the PC or PLC...etc. The driver transmits to the PC or PLC...etc the current position latched when ABSM switches from off to on. At the same time, this data is set as a position command value inside the driver. Unless ABSM (ABS transfer mode) is turned on, the base circuit cannot be turned on.

- (1)At power-on
	- (a) Timing chart

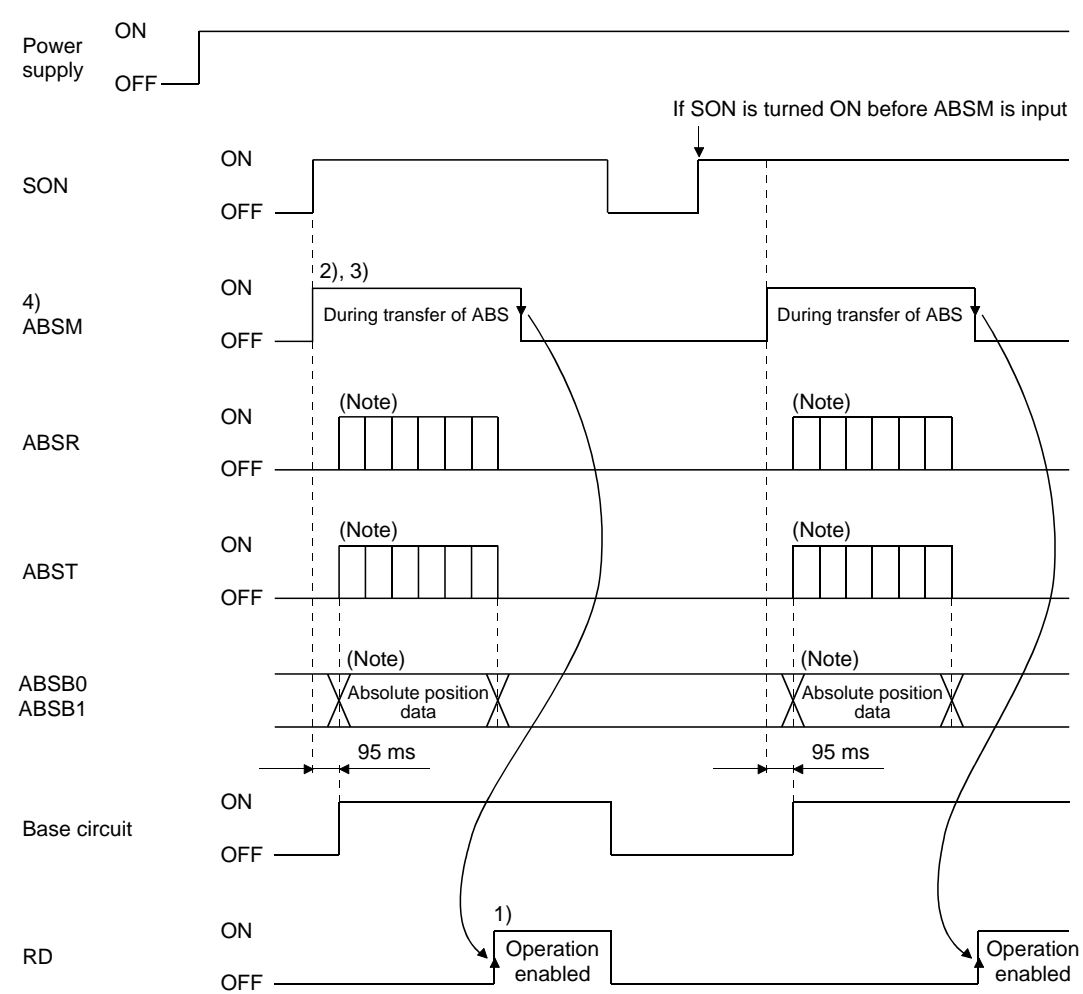

Note. For details, refer to (1) (b) in this section.

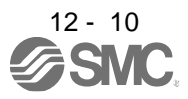

- 1) After the absolute position data is transmitted, RD turns on by ABSM-off. When RD is on, ABSMon is not received.
- 2) Even if SON is turned on before ABSM is turned on, the base circuit is not turned on until ABSM is turned on.

If an alarm has occurred, ABSM is not received. ABSM allows data transmission even while a warning is occurring.

- 3) If ABSM is turned off during the ABS transfer mode, the ABS transfer mode is interrupted and [AL. E5 ABS time-out warning] occurs. If SON is turned off, RES is turned on, and EM2 is turned off during the ABS transfer mode, [AL. E5 ABS time-out warning] occurs.
- 4) Note that if ABSM is turned on for a purpose other than absolute position data transmission, the output signals will be assigned the functions of absolute position data transmission.

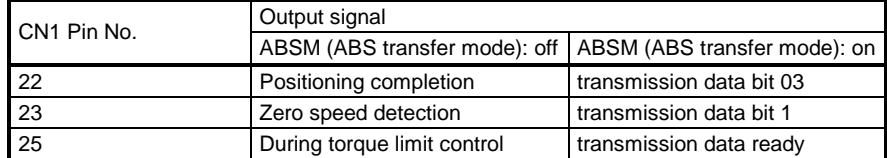

- 5) ABSM is not accepted while the base circuit is on. For re-transferring, turn off SON signal and keep the base circuit in the off state for 20 ms or longer.
- (b) Detailed description of absolute position data transfer

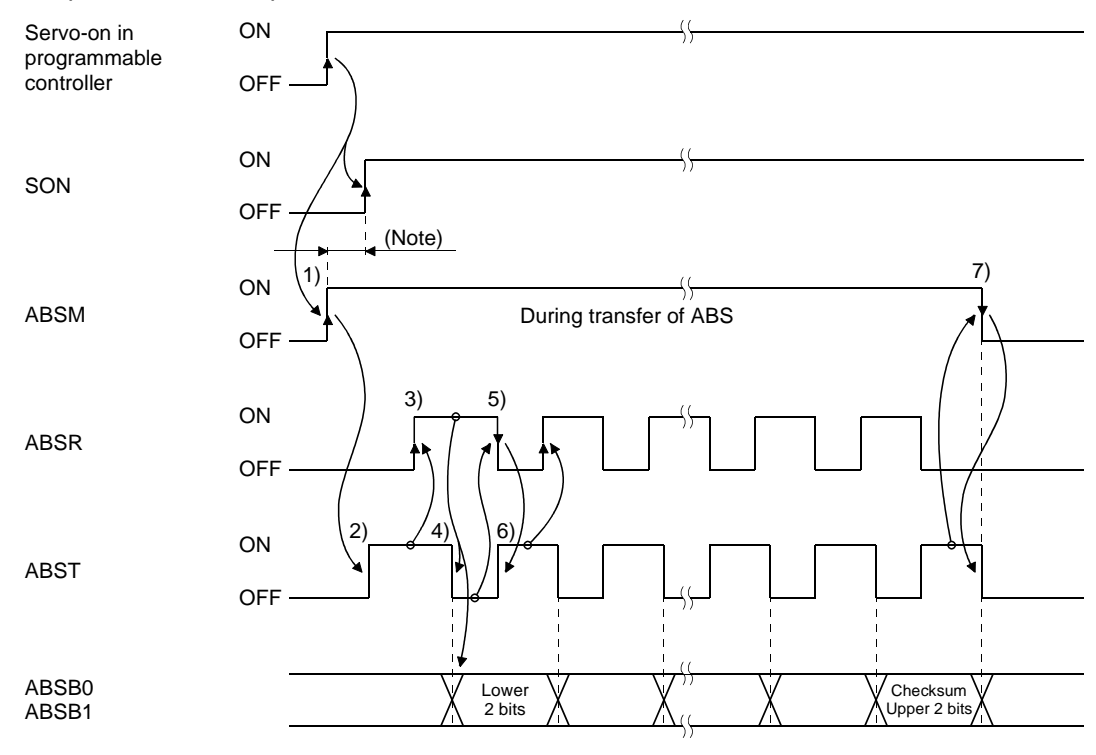

Note. If SON does not turn on within 1 s after ABSM off, [AL. EA ABS servo-on warning] will occur. But it will not influence the transfer. SON on will cancel [AL. EA] automatically.

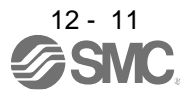

- 1) The programmable PC or PLC...etc turns on ABSM and SON at the leading edge of the internal servo-on.
- 2) In response to ABS transfer mode, the servo detects and calculates the absolute position and turns on ABST to notify the programmable PC or PLC...etc that the servo is ready for data transmission.
- 3) After acknowledging that ABST is turned on, the programmable PC or PLC...etc will turn on ABSR.
- 4) In response to ABSR, the servo outputs the lower 2 bits of the absolute position data and ABST in the off state.
- 5) After acknowledging that ABST has been turned off, which implies that 2 bits of the absolute position data have been transmitted, the programmable PC or PLC...etc reads the lower 2 bits of the absolute position data and then turns off ABSR.
- 6) The servo turns on ABST so that it can respond to the next request. Steps 3) to 6) are repeated until 32-bit data and the 6-bit checksum have been transmitted.
- 7) After receiving of the checksum, the programmable PC or PLC...etc confirms that the 19th ABST is turned on, and then turns off ABSM. If ABSM is turned off during data transmission, ABSM is interrupted and the [AL. E5 ABS time-out warning] occurs.
- (c) Checksum

he checksum is the code which is used by the programmable PC or PLC...etc to check for errors in the received absolute position data. The 6-bit checksum is transmitted following the 32-bit absolute position data.

At the programmable PC or PLC...etc, calculate the sum of the received absolute position data using the ladder program and compare it with the checksum code sent from the servo.

The method of calculating the checksum is shown. Every time the programmable PC or PLC...etc receives 2 bits of absolute position data, it adds the data to obtain the sum of the received data. The checksum is 6-bit data.

Example: absolute position data: -10 (FFFFFFF6H)

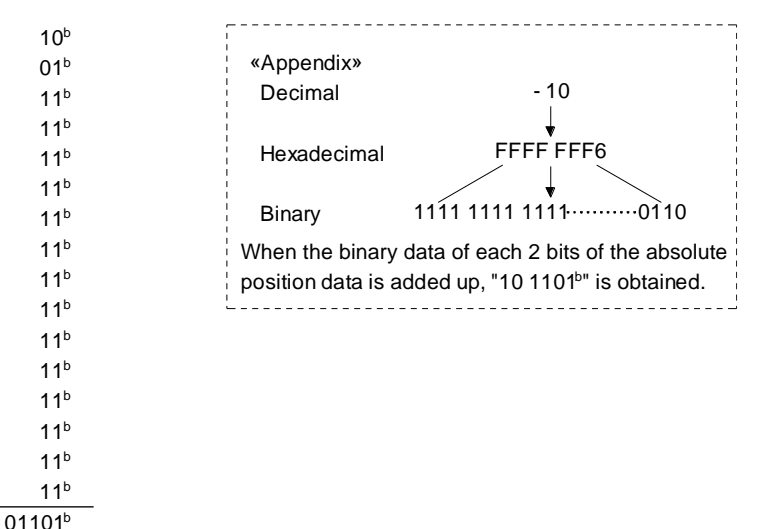

Therefore, the checksum of "-10" (absolute position data) is "2DH"

+

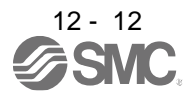

# (2) Transmission error

(a) [AL. E5 ABS time-out warning]

In the ABS transfer mode, the driver processes time-out below, and displays [AL. E5] when a timeout error occurs.

[AL. E5 ABS time-out warning] is cleared when ABSM changes from off to on.

1) ABS request off-time time-out check (applied to 32-bit absolute position data in 2-bit units checksum)

If the ABS request signal is not turned on by the programmable PC or PLC...etc within 5 s after ABST is turned on, this is regarded as a transmission error and [AL. E5 ABS time-out warning] is output.

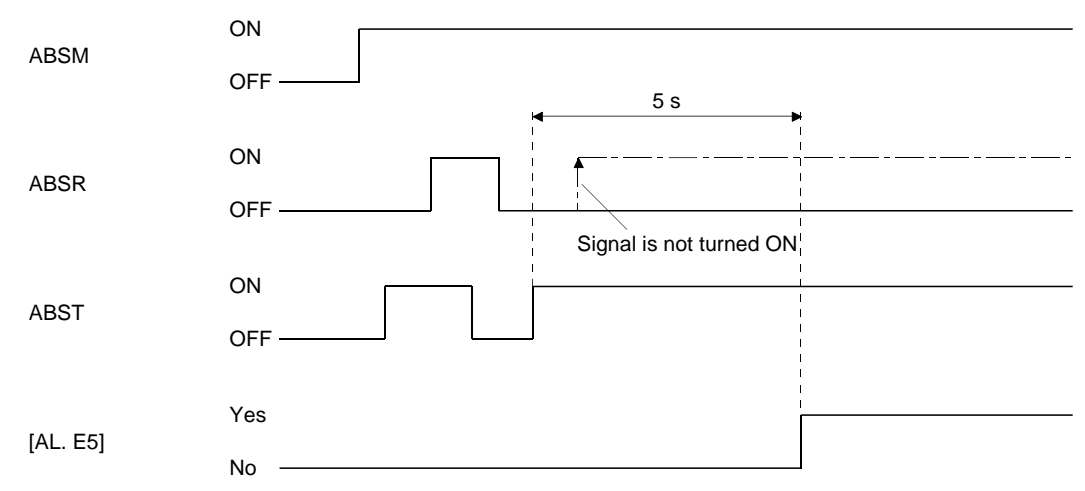

2) ABS request on-time time-out check (applied to 32-bit absolute position data in 2-bit units checksum)

If the ABSR is not turned off by the programmable PC or PLC...etc within 5 s after ABST is turned off, this is regarded as the transmission error and [AL. E5 ABS time-out warning] is output.

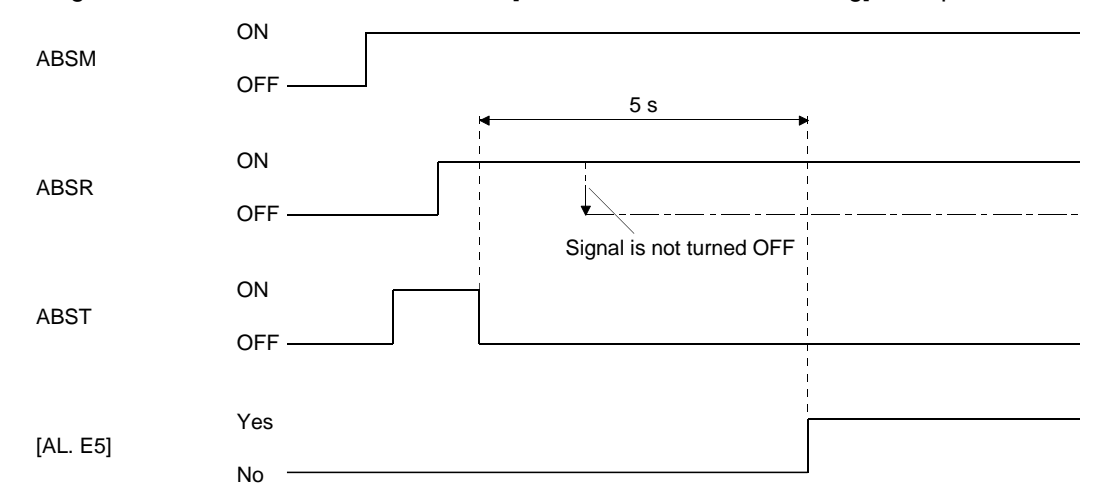

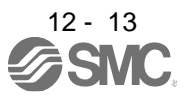

3) ABS transfer mode finish-time time-out check

If ABSM is not turned off within 5 s after the last ABS transmission data ready (19th signal for absolute position data transmission) is turned on, it is regarded as the transmission error and the [AL. E5 ABS time-out warning] is output.

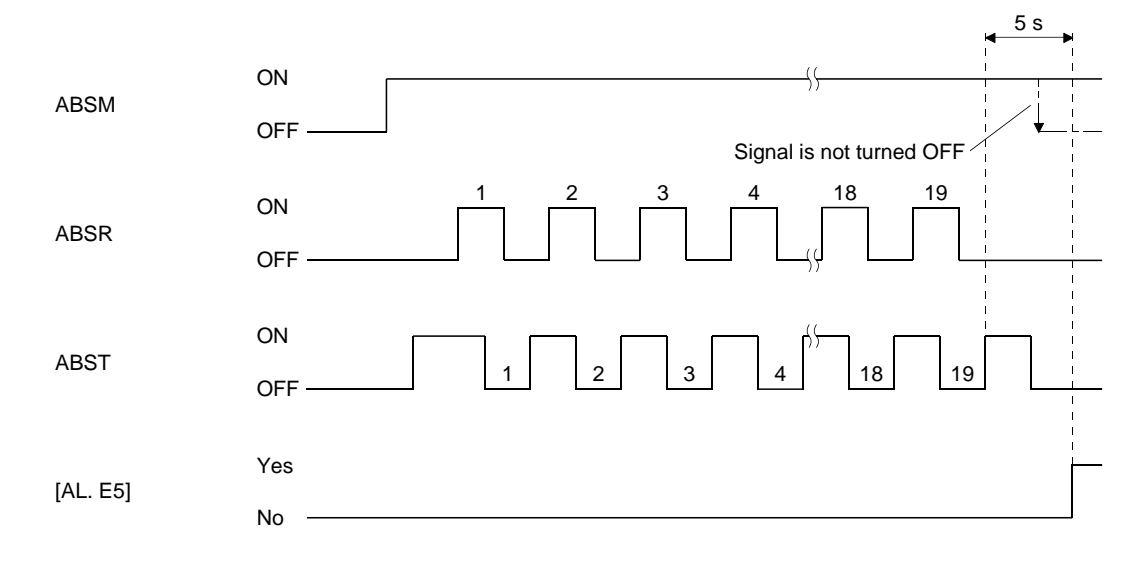

4) ABSM-off check during the ABS transfer

When the ABSM is turned on to start transferring and then the ABS transfer mode is turned off before the 19th ABS transmission data ready is turned on, [AL. E5 ABS time-out warning] occurs, regarding it as a transfer error.

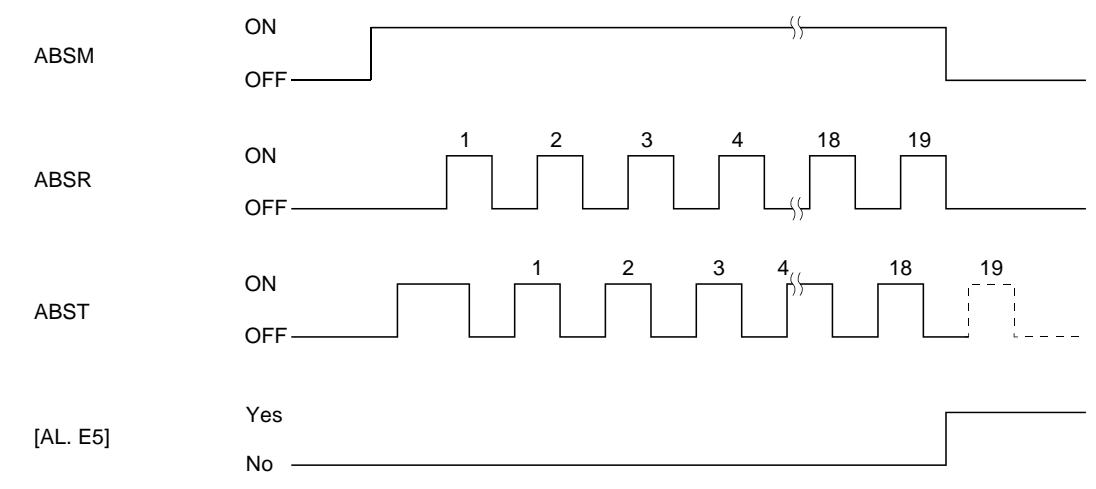

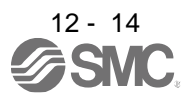

5) SON off, RES on, and EM2 off check during the ABS transfer

When the ABS transfer mode is turned on to start transferring and then SON is turned off, RES is turned on, or EM2 is turned on before the 19th ABST is turned on, [AL. E5 ABS time-out warning] occurs, regarding it as a transfer error.

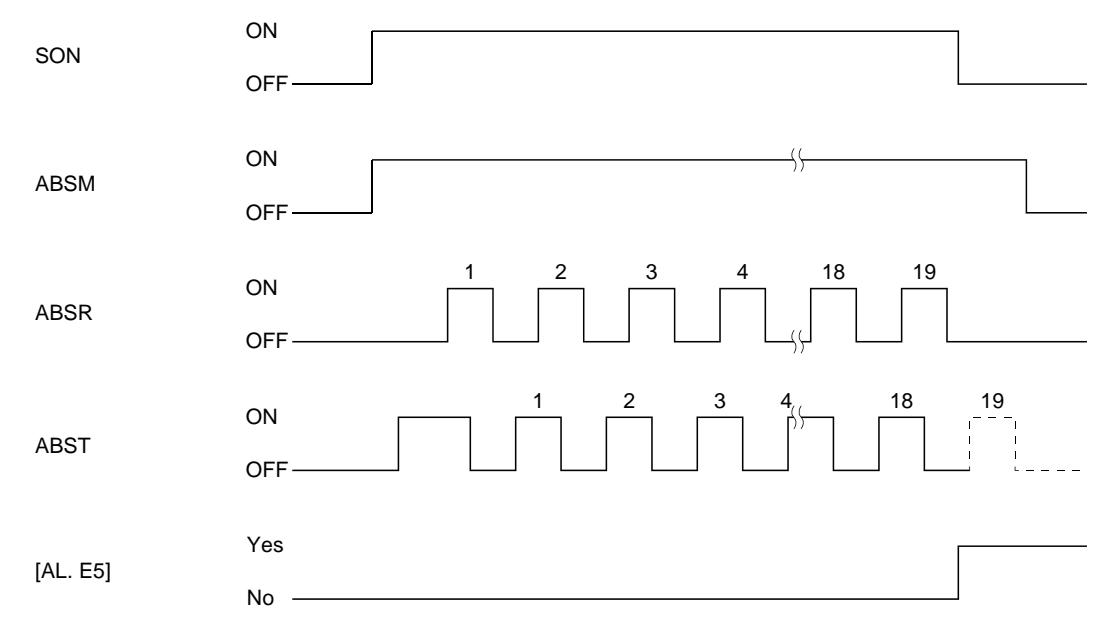

#### (b) Checksum error

If the checksum error occurs, the programmable PC or PLC...etc should retry transmission of the absolute position data.

Using the ladder check program of the programmable PC or PLC...etc, turn off ABSM. After a lapse of 10 ms or longer, turn off SON (off time should be longer than 20 ms) and then turn it on again. If the absolute position data transmission fails even after retry, process the ABS checksum error. The start command should be interlocked with ABST to disable positioning operation when an checksum error occurs.

The following shows an example of three retries.

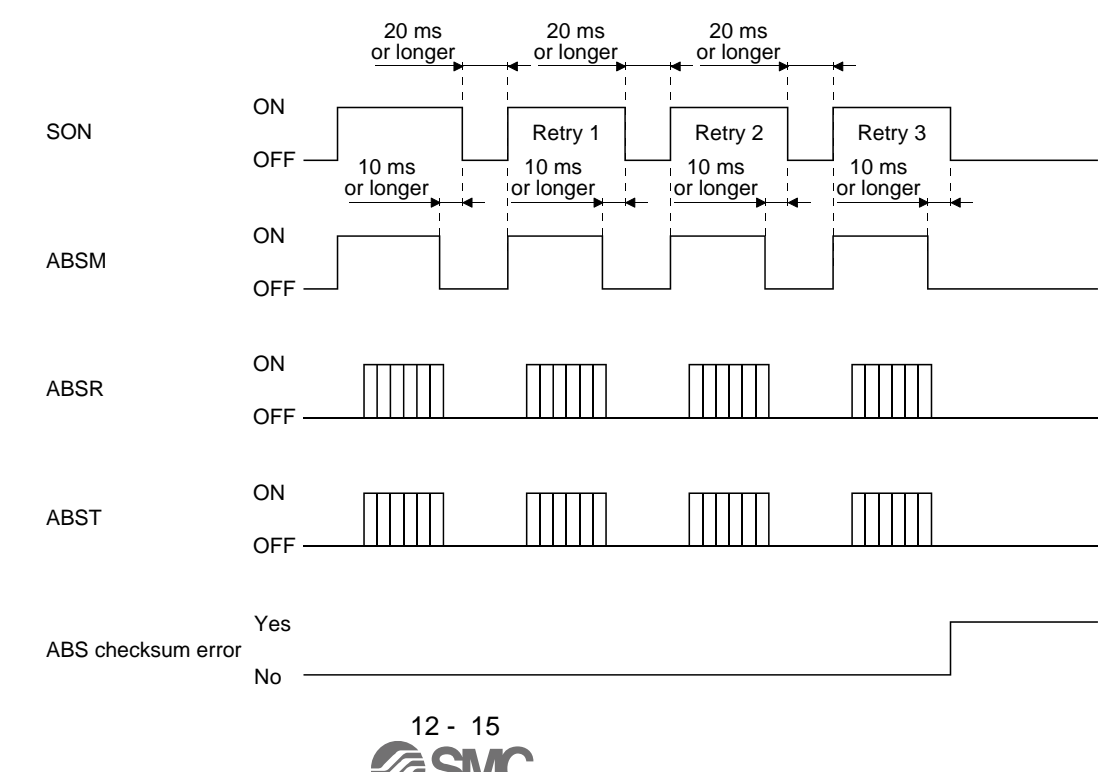

# (3) At the time of alarm reset

If an alarm occurs, turn off SON by detecting ALM. If an alarm has occurred, ABSM cannot be accepted. In the reset state, ABSM can be input.

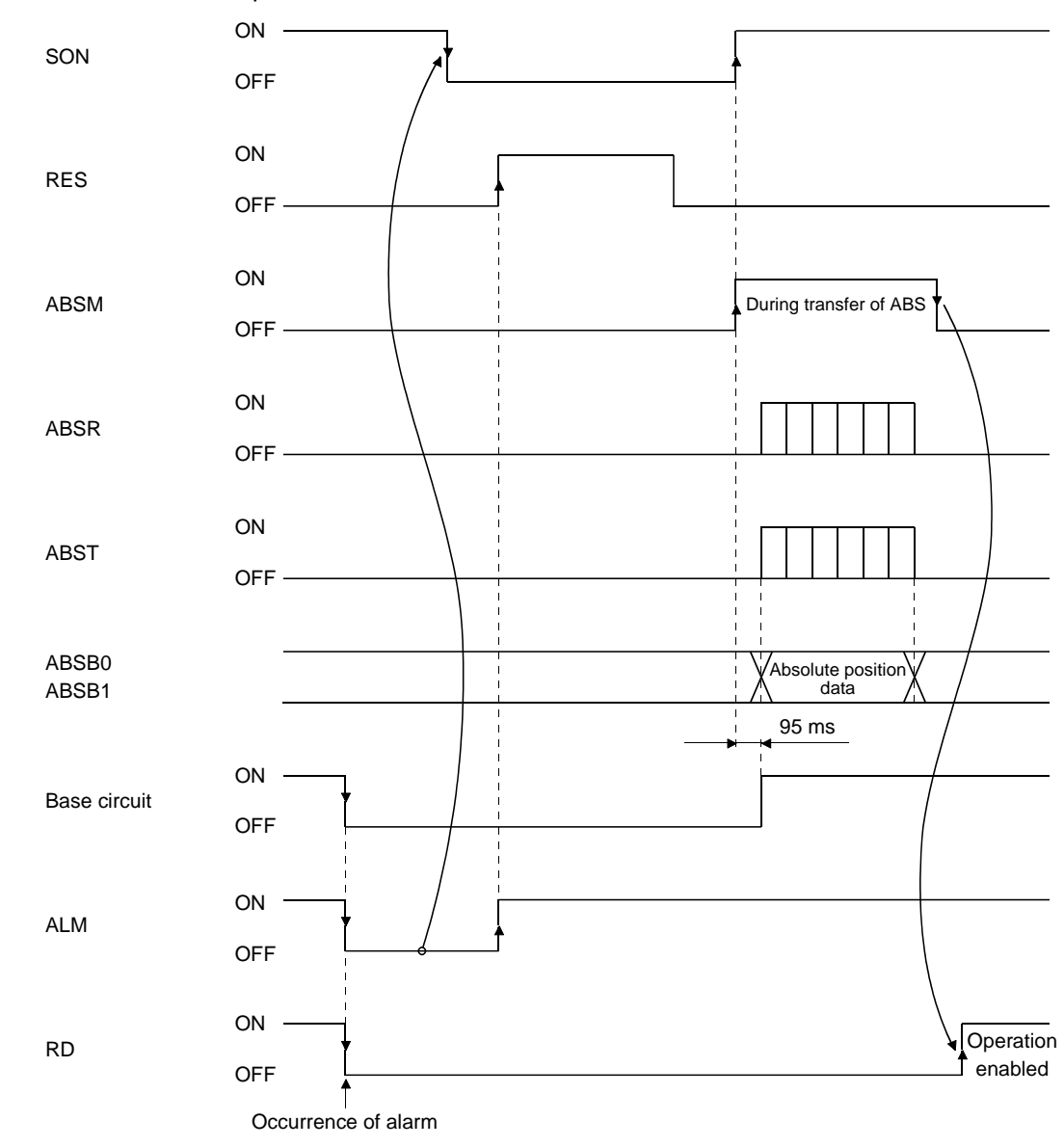

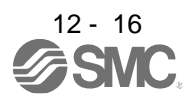

# (4) At the time of forced stop reset

(a) If the power is switched on in the forced stop state

he forced stop state can be reset while the absolute position data is being transferred. If the forced stop state is reset while the absolute position data is transmitted, the base circuit is turned on 95 ms after resetting. If ABSM is off when the base circuit is turned on, RD is turned on 5 ms after the turning on of the base circuit. If ABSM is on when the base circuit is turned on, it is turned off and then RES is turned on. The absolute position data can be transmitted after the forced stop state is reset.

The current position in the driver is updated even during an forced stop. When SON or ABSM are turned on during an forced stop as shown below, the driver transmits to the PC or PLC...etc the current position latched when ABSM switches from off to on, and at the same time, the driver sets this data as a position command value. However, since the base circuit is off during a forced stop, the servo-lock status is not encountered. Therefore, if the servo motor is rotated by external force or the like after ABSM is turned on, this travel distance is accumulated in the driver as droop pulses. If the forced stop is cleared in this status, the base circuit turns on and the motor returns to the original position rapidly to compensate for the droop pulses. To avoid this status, reread the absolute position data before clearing the forced stop.

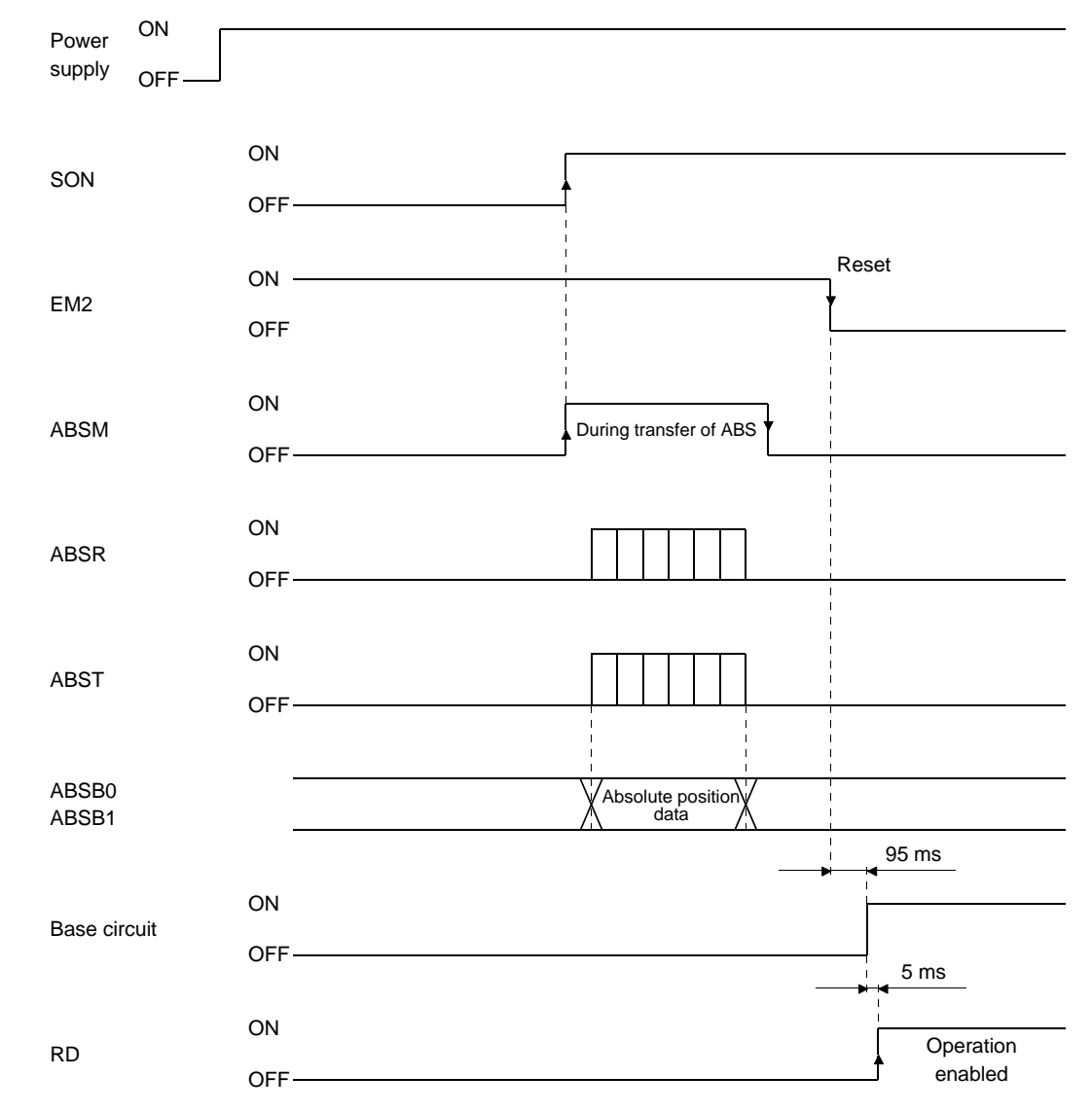

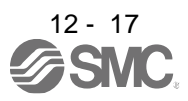

(b) If forced stop is activated during servo-on

ABSM is permissible while in the forced stop state. In this case, the base circuit and RD are turned on after the forced stop state is reset.

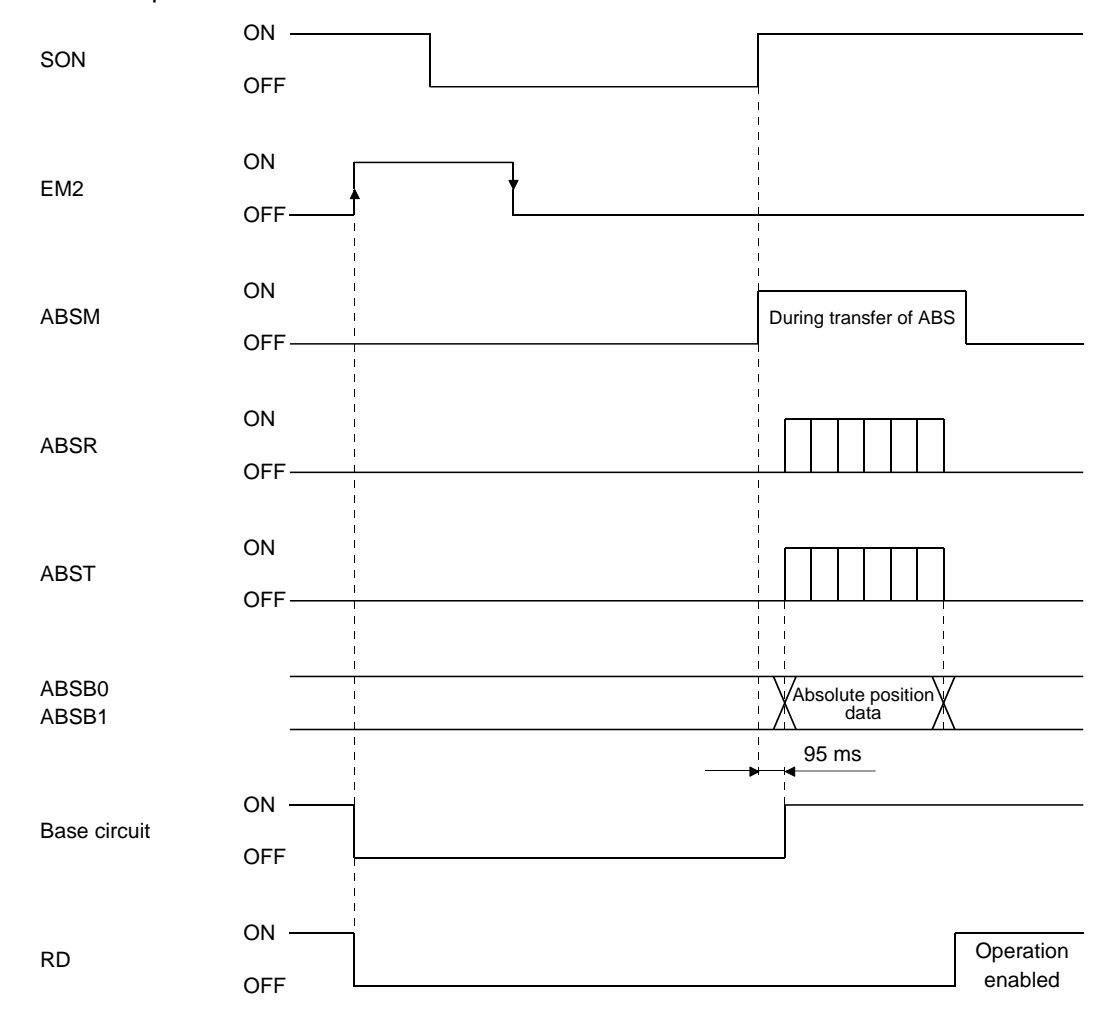

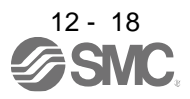

# <span id="page-430-0"></span>12.6.3 Home position setting

# (1) Dog type home position return

Preset a home position return creep speed at which the machine will not be given impact. On detection of a zero pulse, CR is turned from off to on. At the same time, the driver clears the droop pulses, comes to a sudden stop, and stores the stop position into the non-volatile memory as the home position absolute position data.

CR should be turned on after it has been confirmed that INP is on. If this condition is not satisfied, [AL. 96 Home position setting warning] will occur, but that warning will be reset automatically by making home position return correctly.

The number of home position setting times is limited to 1,000,000 times.

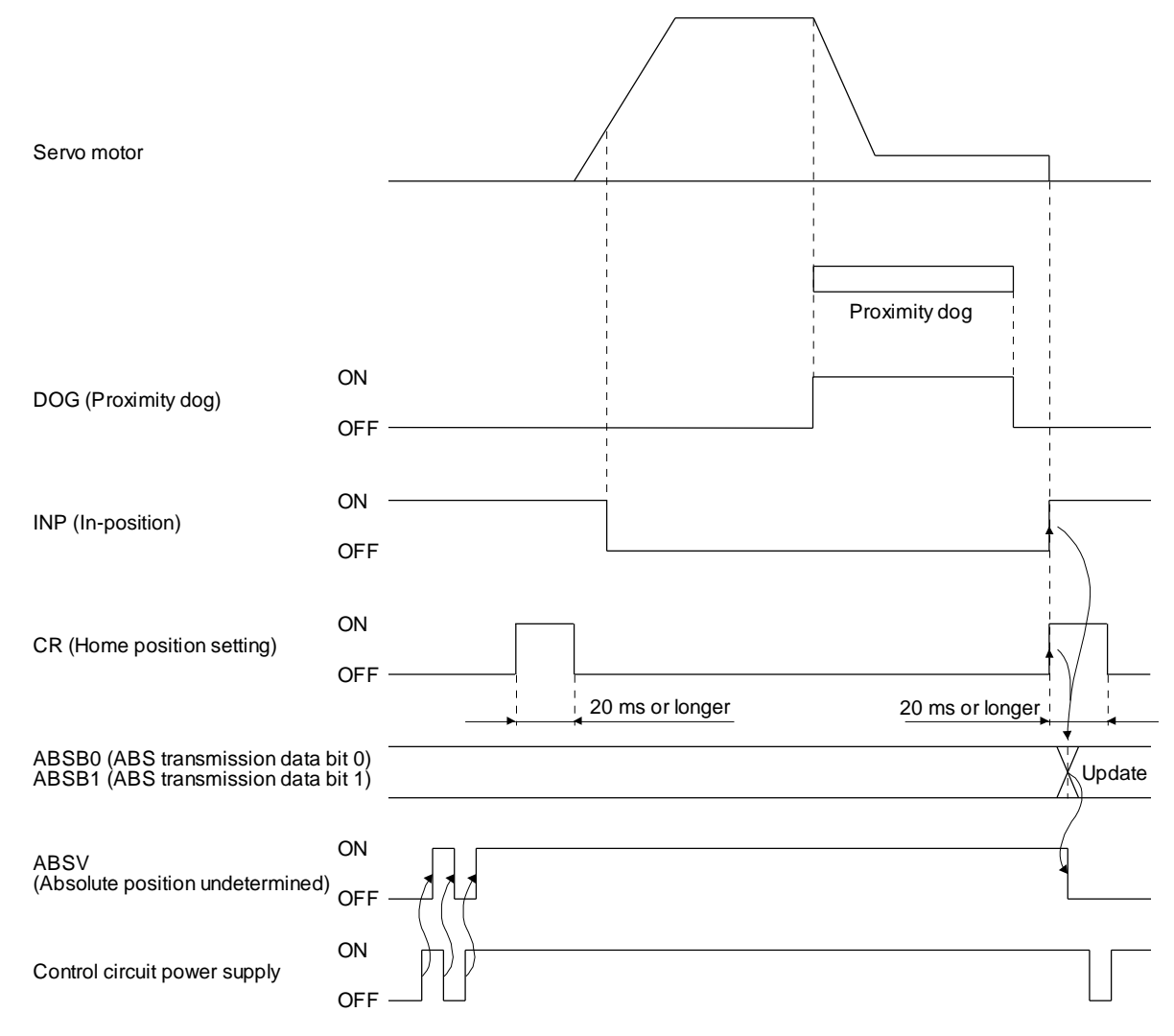

#### (2) Data set type home position return

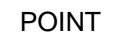

Never make home position setting during command operation or servo motor rotation. It may cause home position sift.

It is possible to execute data set type home position return during the servo off.

Move the machine to the position where the home position is to be set by performing manual operation such as JOG operation. When CR is on for longer than 20 ms, the stop position is stored into the nonvolatile memory as the home position absolute position data.

When the servo on, set CR to on after confirming that INP is on. If this condition is not satisfied, [AL. 96 Home position setting warning] will occur, but that warning will be reset automatically by making home position return correctly.

The number of home position setting times is limited to 100,000 times.

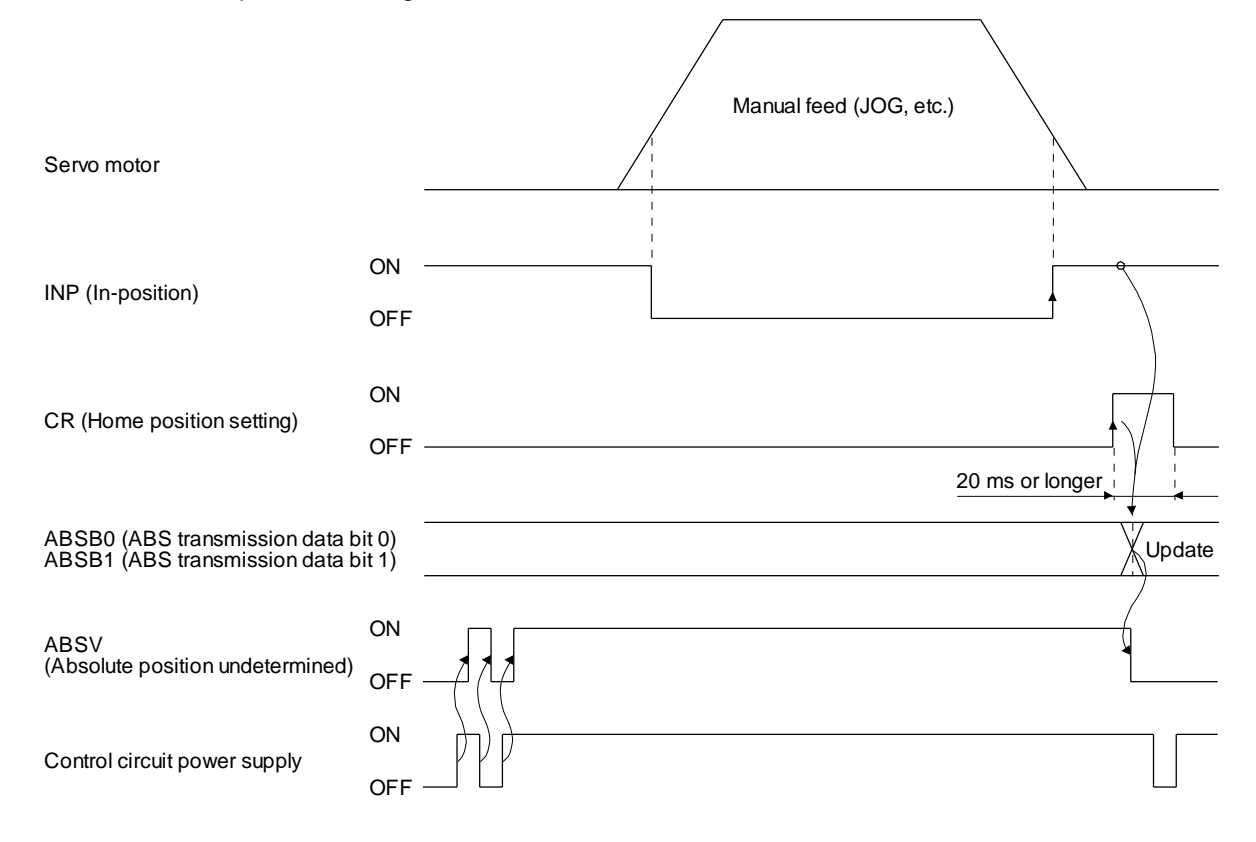

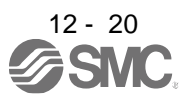
## 12.6.4 Use of servo motor with an electromagnetic lock

The timing charts at power on/off and SON on/off are given below.

Preset [Pr. PD23] to [Pr. PD26], [Pr. PD28], and [Pr. PD47] of the driver to enable MBR. When MBR is set for the CN1-23 pin, turning ABSM on will change the CN1-23 pin to ABSB1 (ABS transmission data bit 1). Therefore, configure an external sequence to generate the electromagnetic lock torque as soon as ABSM and MBR turn off.

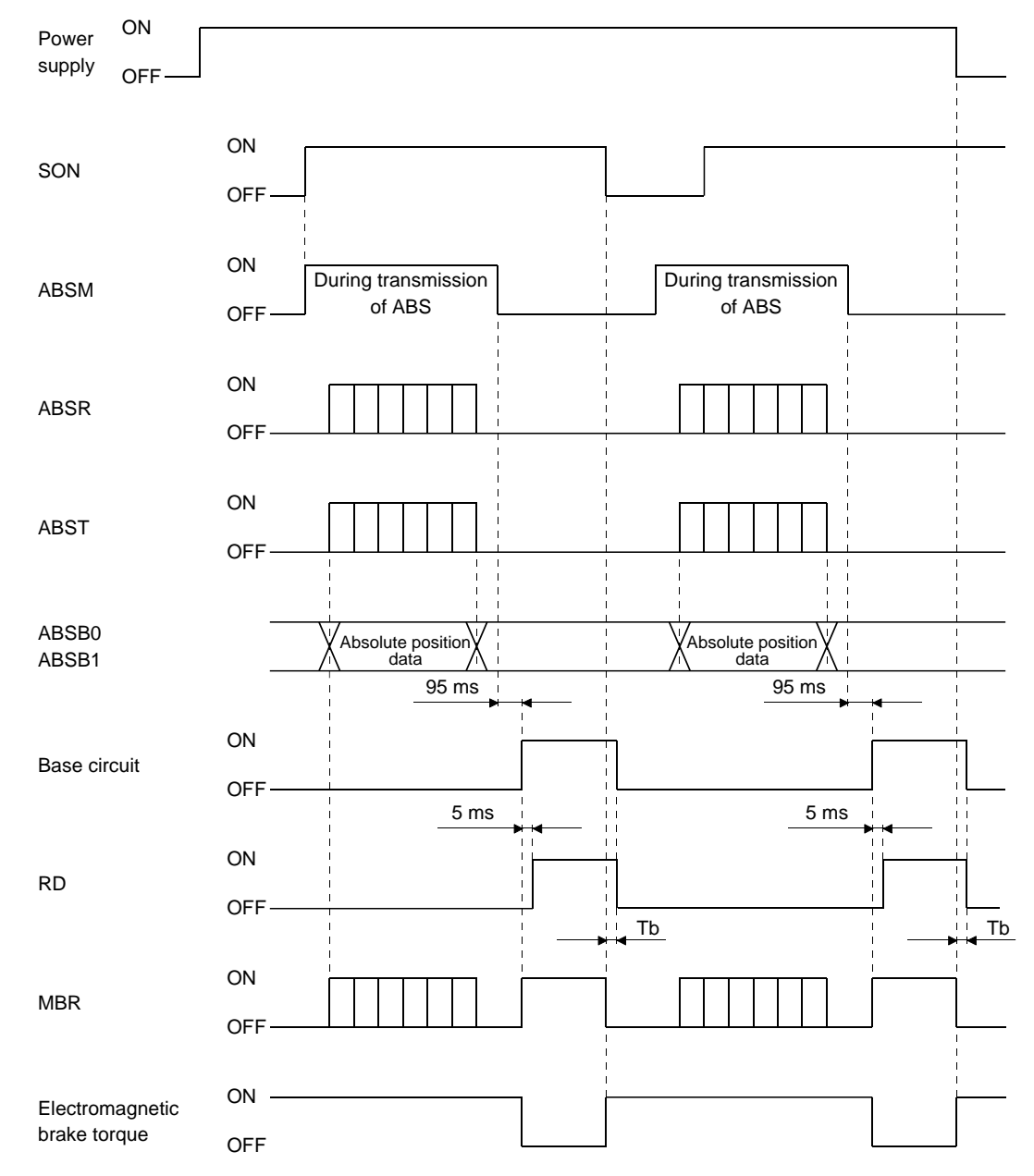

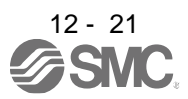

# 12. ABSOLUTE POSITION DETECTION SYSTEM

12.6.5 How to process the absolute position data at detection of stroke end

The driver stops the acceptance of the command pulse when off of LSP or LSN are detected, clears the droop pulses to 0 at the same time, and stops the servo motor. At this time, the programmable PC or PLC...etc keeps outputting the command pulse. Since this causes a discrepancy between the absolute position data of the driver and the programmable PC or PLC...etc, position mismatch will occur if the operation is continued. To prevent this difference in position data from occurring, do as described below. When the driver has detected the stroke end, perform JOG operation or the like to clear the stroke end. After that, switch SON off once, then on again, or switch the power off once, then on again. This causes the absolute position data of the driver to be transferred to the programmable PC or PLC...etc, restoring the normal data.

### 12.7 Absolute position data transfer errors

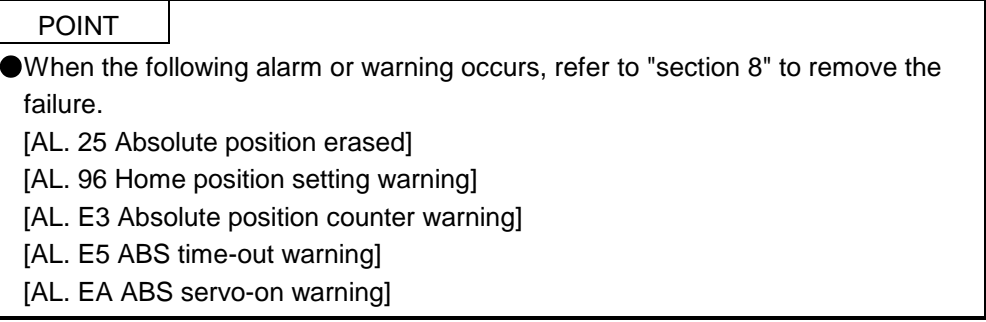

(1) The off period of the ABS transmission data ready signal output from the driver is checked. If the off period is 1 s or longer, regard as a transfer fault and generate the ABS communication error. Generate the ABS communication error if [AL. E5 ABS time-out warning] is generated at the driver due to an ABS request on time time-out.

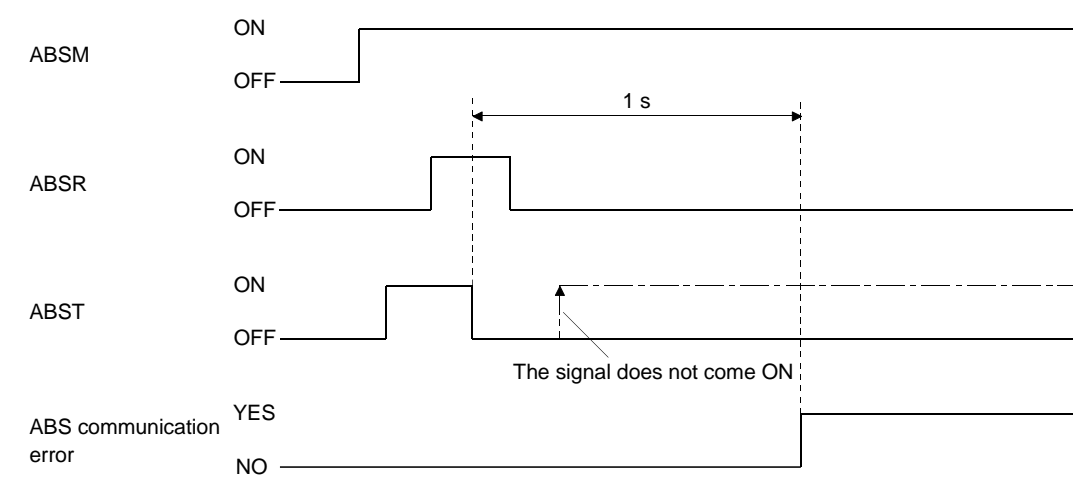

(2) The time required for the ABS transfer mode signal to go off after it has been turned on (ABS transfer time) is checked. If the ABS transfer time is longer than 5 s, regard that a transfer fault has occurred, and

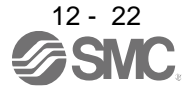

generate the ABS communication error. Generate the ABS communication error if [AL. E5 ABS time-out warning] is generated at the driver due to an ABS transfer mode completion time time-out.

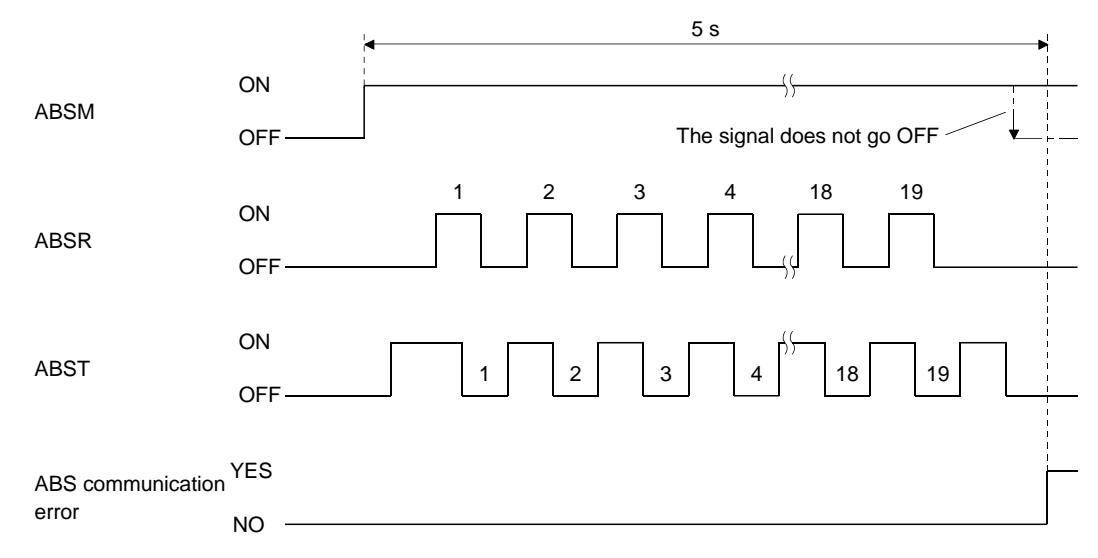

(3) The time required for the ABS request signal to go off after it has been turned on (ABS transfer time) is checked. To detect [AL. E5 ABS time-out warning] at the driver. If the ABS request remains on for longer than 1 s, regard that a fault relating to the ABS request signal or the ABST has occurred and generate the ABS communication error.

Generate the ABS communication error if [AL. E5 ABS time-out warning] is generated at the driver due to an ABS request off time time-out.

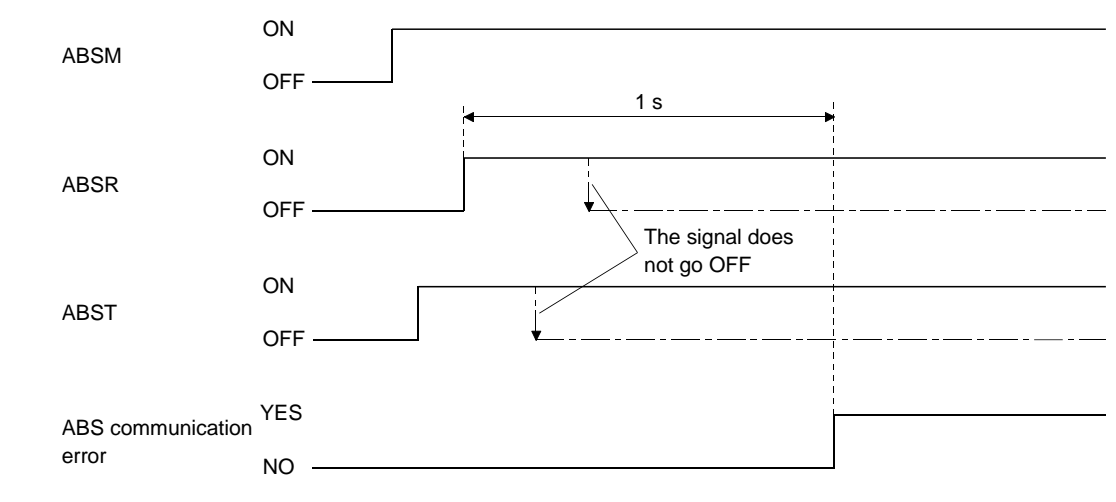

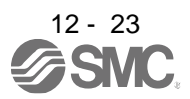

### 12.8 Communication-based absolute position transfer system

#### 12.8.1 Serial communication command

The following commands are available for reading absolute position data using the serial communication function. When reading data, take care to specify the correct station number of the driver from where the data will be read.

When the master station sends the data No. to the slave station (driver), the slave station returns the data value to the master station.

## (1)Transmission

Transmit command [0] [2] and data No. [9] [1].

#### (2)Reply

The absolute position data in the command pulse unit is returned in hexadecimal.

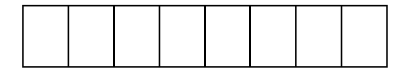

Data 32-bit length (hexadecimal representation)

#### 12.8.2 Absolute position data transfer protocol

#### (1)Data transfer procedure

Every time SON turns on at power-on or like, the PC or PLC...etc must read the current position data in the driver. Not performing this operation will cause a position shift.

Time-out monitoring should be performed by the PC or PLC...etc.

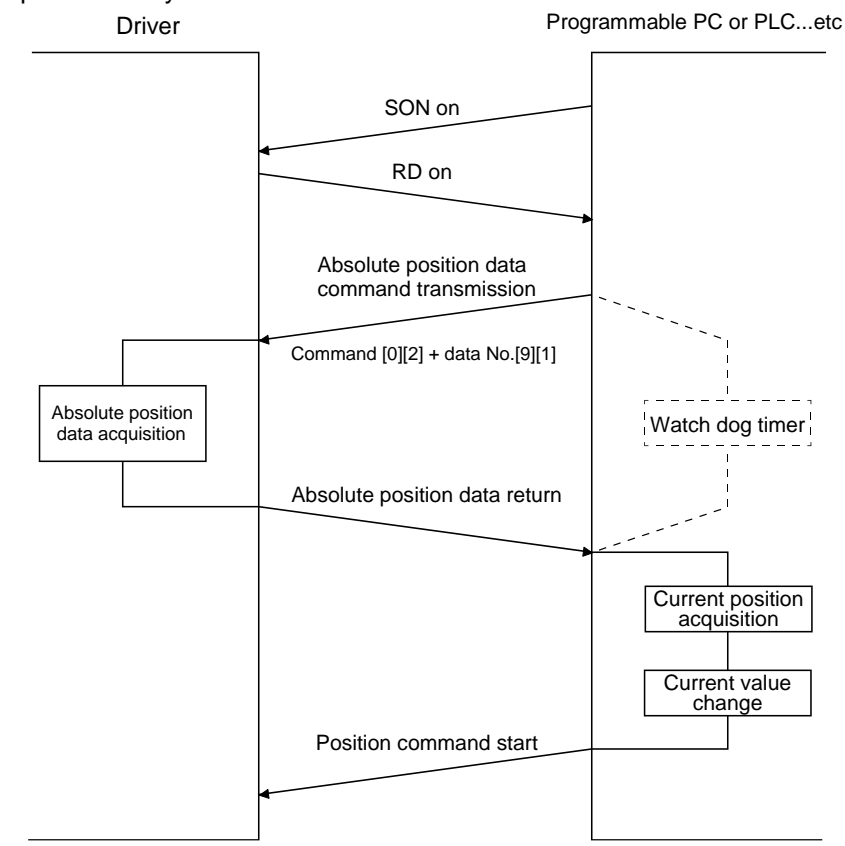

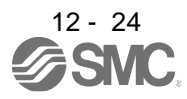

## (2)Transfer method

The following shows a sequence how to turn on the base circuit while it is off state because SON is off, EM2 is off, or an alarm is occurring. In the absolute position detection system, always give the serial communication command to read the current position in the driver to the PC or PLC...etc every time RD turns on. The driver sends the current position to the PC or PLC...etc on receipt of the command. At the same time, this data is set as a position command value in the driver.

(a) Sequence processing at power-on

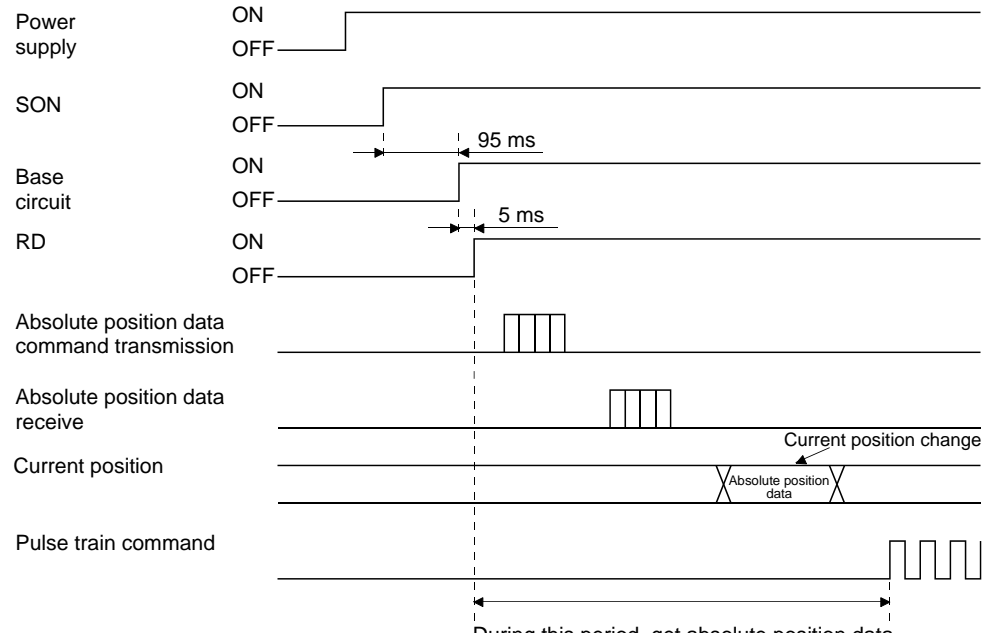

During this period, get absolute position data.

- 1) The base circuit turns on after 95 ms.
- 2) After the base circuit is turned on, RD turns on.
- 3) After RD turned on and the PC or PLC...etc acquired the absolute position data, give command pulses to the driver. If the PC or PLC...etc gives command pulses before acquiring the absolute position data, a position shift can occur.

### (b) Communication error

If a communication error occurs between the PC or PLC...etc and driver, the driver sends the error code. The definition of the error code is the same as that of the communication function. Refer to section 14.3.3 for details.

If a communication error has occurred, perform retry operation. If several retries do not result in a normal termination, perform error processing.

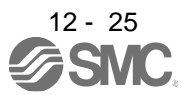

## (c) At the time of alarm reset

If an alarm has occurred, detect ALM and turn off SON. After removing the alarm occurrence factor and deactivating the alarm, get the absolute position data again from the driver in accordance with the procedure in (a) in this section.

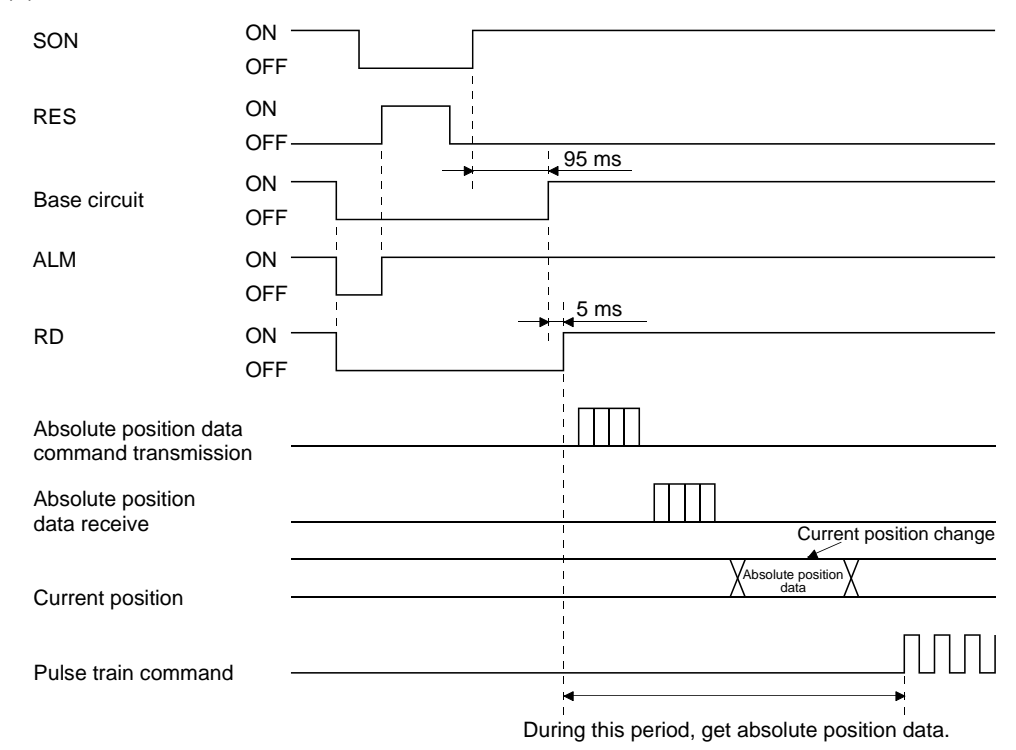

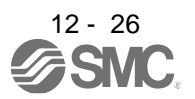

### (d) At the time of forced stop reset

210 ms after the forced stop is deactivated, the base circuit turns on, and RD turns on further 5 ms after that, turns on. Always get the current position data using RD as the trigger before the position command is issued.

1) When power is switched on in a forced stop status

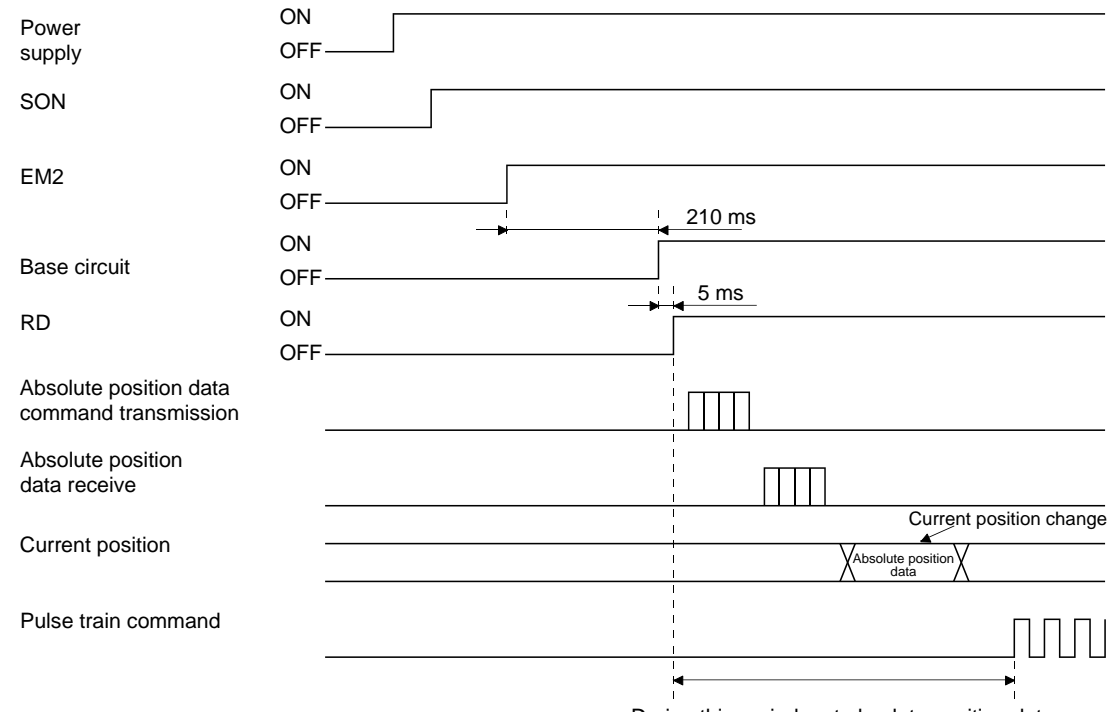

During this period, get absolute position data.

2) When a forced stop is activated during servo on

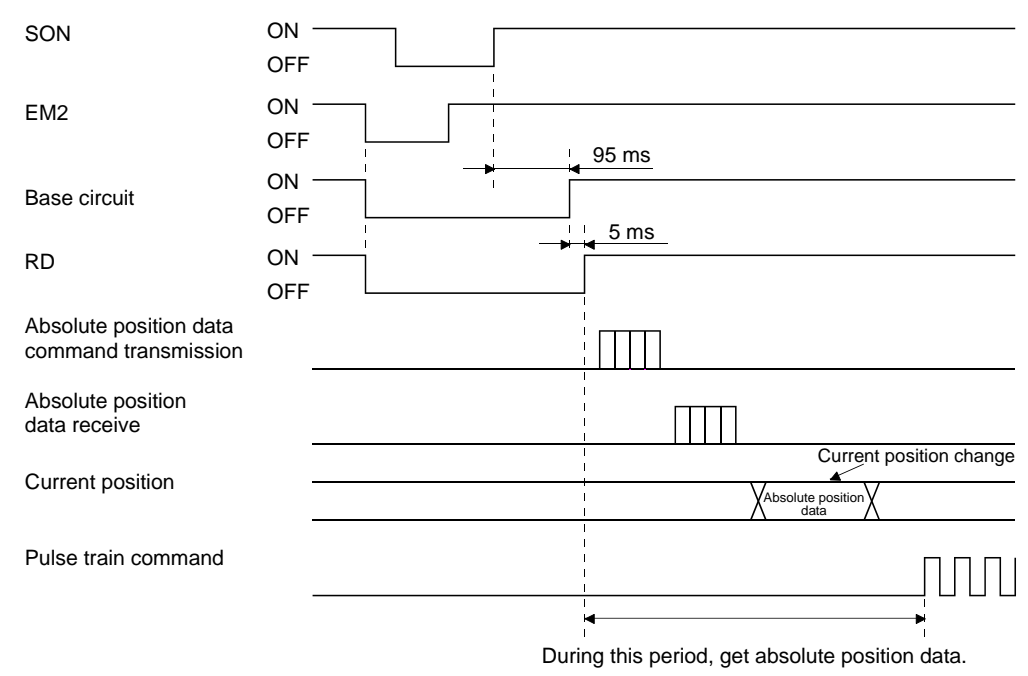

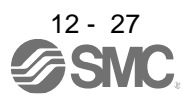

data.

## 12.9 Battery replacement procedure

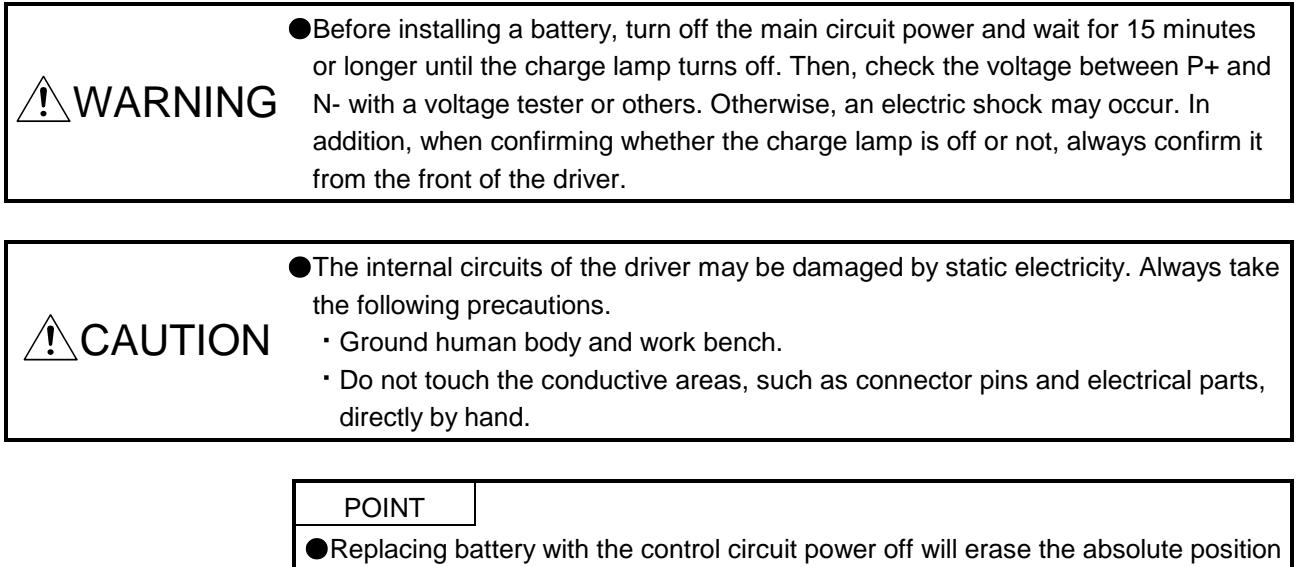

Replace the battery with only the control circuit power on. Replacing battery with the control circuit power on will not erase the absolute position data.

Before replacing batteries, check that the new batteries are within battery life.

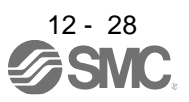

(1) Installation procedure

POINT

**•** For the driver with a battery holder on the bottom, it is not possible to wire for the earth with the battery installed. Insert the battery after executing the earth wiring of the driver.

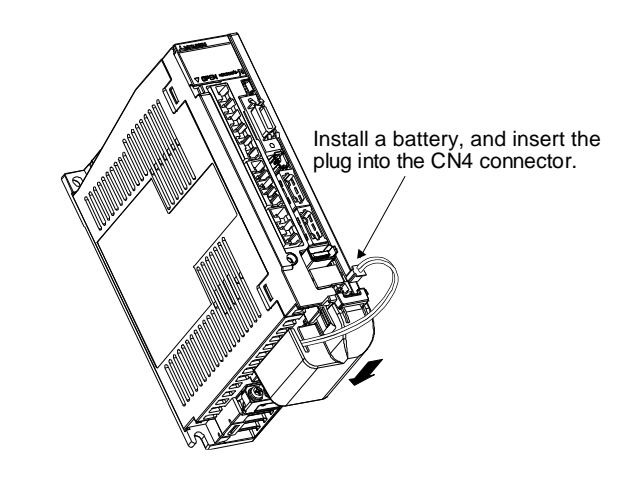

(2) Removal procedure

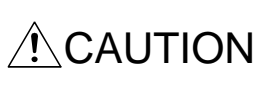

Pulling out the connector of the LEC-MR-BAT6V1SET without the lock release lever pressed may damage the CN4 connector of the driver or the connector of the LEC-MR-BAT6V1SET.

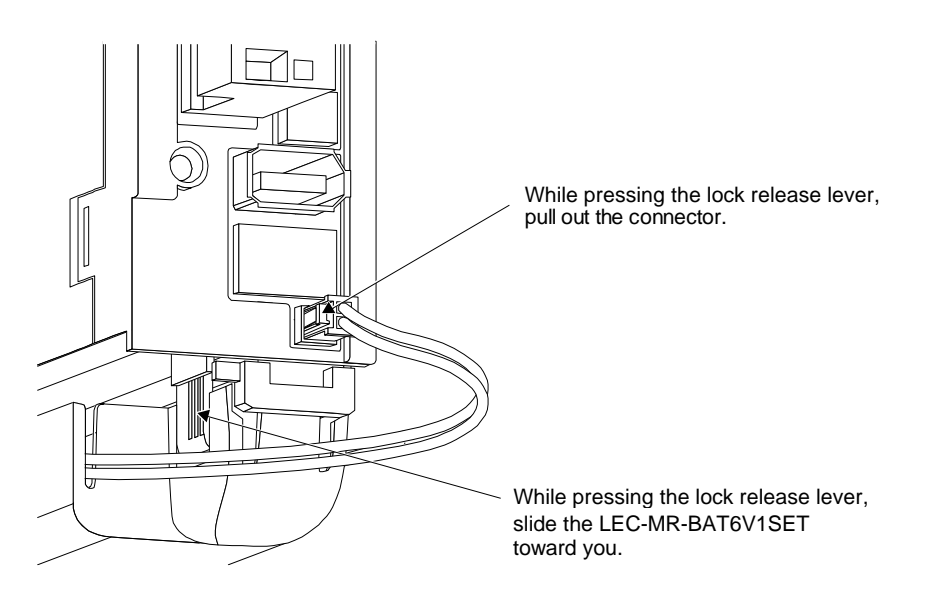

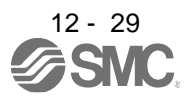

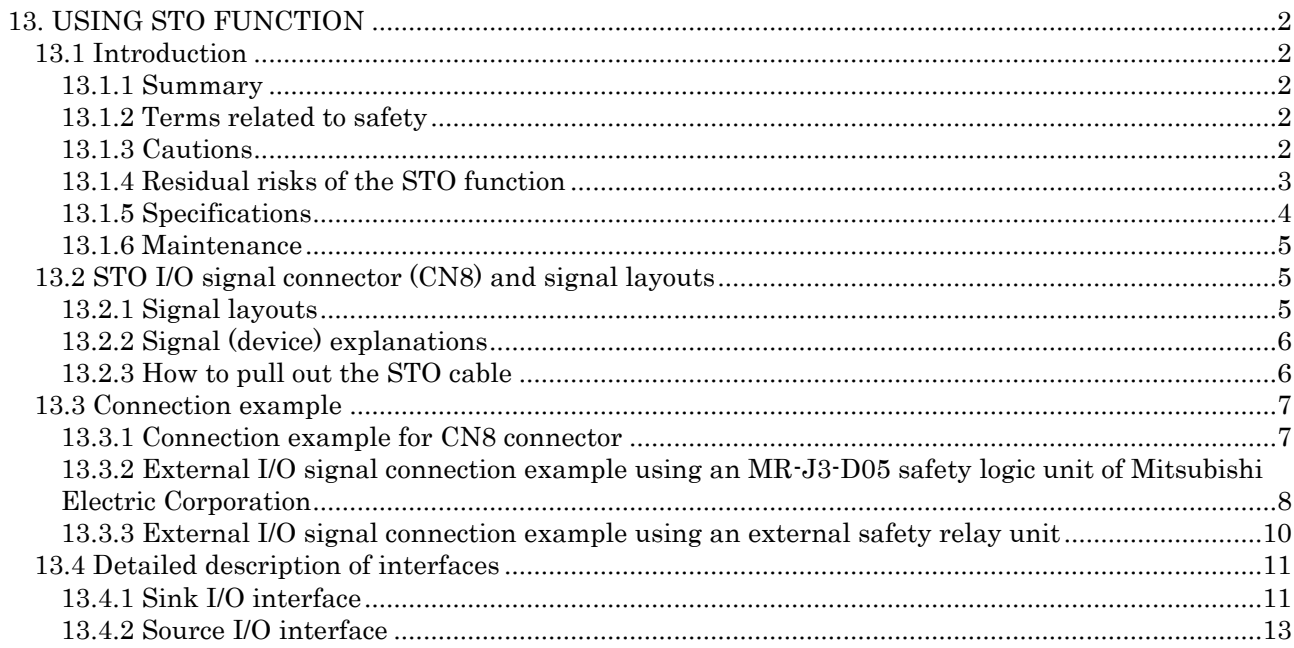

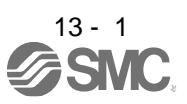

POINT In the torque control mode, the forced stop deceleration function is not available.

## <span id="page-442-1"></span><span id="page-442-0"></span>13.1 Introduction

This section provides the cautions of the STO function.

## <span id="page-442-2"></span>13.1.1 Summary

This driver complies with the following safety standards.

- ISO/EN ISO 13849-1 category 3 PL e
- IEC/EN 61508 SIL 3
- IEC/EN 61800-5-2
- IEC/EN 62061 SIL CL3

## <span id="page-442-3"></span>13.1.2 Terms related to safety

The STO function shuts down energy to servo motors, thus removing torque. This function electronically cuts off power supply in the driver.

The purpose of this safety function is as follows.

- (1) Uncontrolled stop according to stop category 0 of IEC/EN 60204-1
- (2) Preventing unexpected start-up
- <span id="page-442-4"></span>13.1.3 Cautions

The following basic safety notes must be read carefully and fully in order to prevent injury to persons or damage to property.

Only qualified personnel are authorized to install, start-up, repair, or service the machines in which these components are installed.

They must be familiar with all applicable local regulations and laws in which machines with these components are installed, particularly the standards mentioned in this manual.

The staff responsible for this work must be given express permission from the company to perform startup, programming, configuration, and maintenance of the machine in accordance with the safety standards.

WARNING Improper installation of the safety related components or systems may cause improper operation in which safety is not assured, and may result in severe injuries or even death.

### Protective Measures

This driver satisfies the Safe Torque Off (STO) function described in IEC/EN 61800-5-2 by preventing the energy supply from the driver to the servo motor. If an external force acts upon the drive axis, additional safety measures, such as locks or counterbalances must be used.

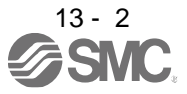

#### 13.1.4 Residual risks of the STO function

Machine manufacturers are responsible for all risk evaluations and all associated residual risks. Below are residual risks associated with the STO function. SMC is not liable for any damages or injuries caused by these risks.

- (1) The STO function disables energy supply to the servo motor by electrical shut-off. The function does not mechanically disconnect electricity from the motor. Therefore, it cannot prevent exposure to electric shock. To prevent an electric shock, install a magnetic contactor or a molded-case circuit breaker to the main circuit power supply (L1, L2, and L3) of the driver.
- (2) The STO function disables energy supply to the servo motor by electrical shut-off. It does not guarantee the stop control or the deceleration control of the servo motor.
- (3) For proper installation, wiring, and adjustment, thoroughly read the manual of each individual safety related component.
- (4) In the safety circuit, use components that are confirmed safe or meet the required safety standards.
- (5) The STO function does not guarantee that the drive part of the servo motor will not rotate due to external or other forces.
- (6) Safety is not assured until safety-related components of the system are completely installed or adjusted.
- (7) When replacing this driver, confirm that the model name of drivers are exactly the same as those being replaced. Once installed, make sure to verify the performance of the safety functions before commissioning the system.
- (8) Perform all risk assessments to the machine or the whole system.
- (9) To prevent accumulation of malfunctions, perform malfunction checks at regular intervals based on the risk assessments of the machine or the system. Regardless of the system safety level, malfunction checks should be performed at least once per year.
- (10) If the upper and lower power module in the driver are shorted and damaged simultaneously, the servo motor may make a half revolution at a maximum.
- (11) The STO input signals (STO1 and STO2) must be supplied from one power source. Otherwise, the STO function may not function properly due to a sneak current, failing to bring the STO shut-off state.
- (12) For the STO I/O signals of the STO function, supply power by using a safety extra low voltage (SELV) power supply with the reinforced insulation.

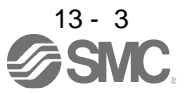

## 13.1.5 Specifications

(1) Specifications

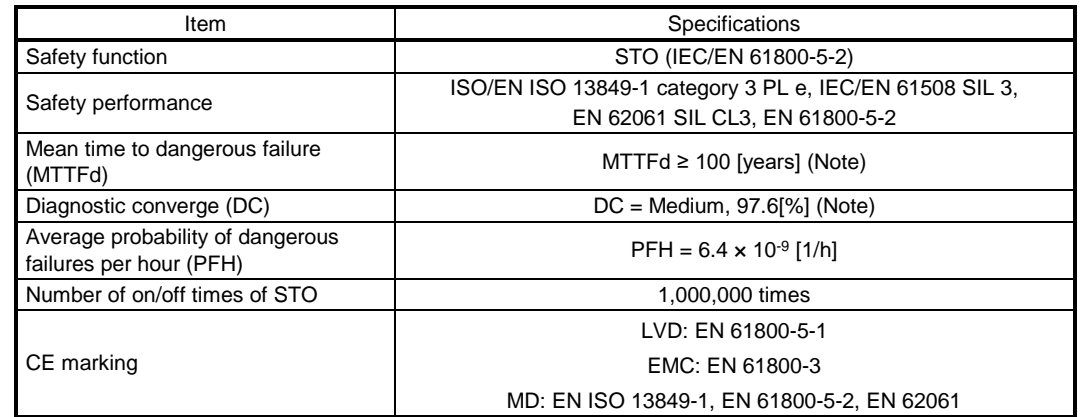

Note 1. This is the value required by safety standards.

- 2. The safety level is determined by the setting value of [Pr. PF18 STO diagnosis error detection time] and whether or not STO input diagnosis by TOFB output is performed. For details, refer to the function column of [Pr. PF18] described in section 5.2.6.
- (2) Function block diagram (STO function)

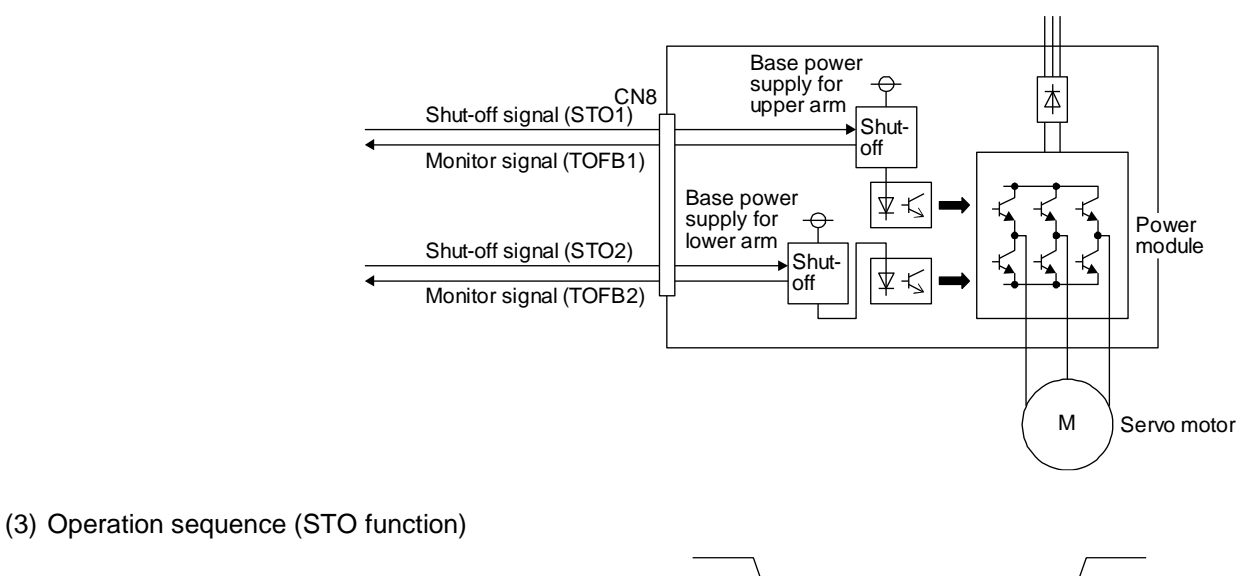

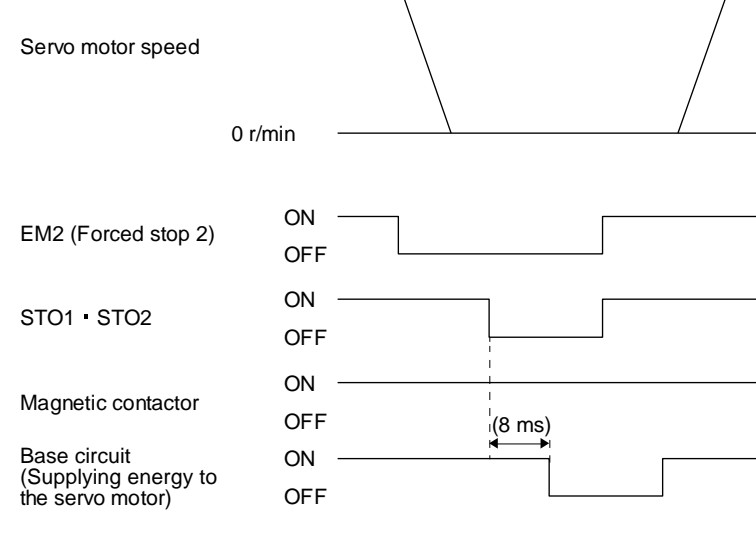

## 13.1.6 Maintenance

This driver has alarms and warnings for maintenance that supports the drive safety function. (Refer to chapter 8.)

<span id="page-445-0"></span>13.2 STO I/O signal connector (CN8) and signal layouts

## <span id="page-445-1"></span>13.2.1 Signal layouts

POINT The pin configurations of the connectors are as viewed from the cable connector wiring section.

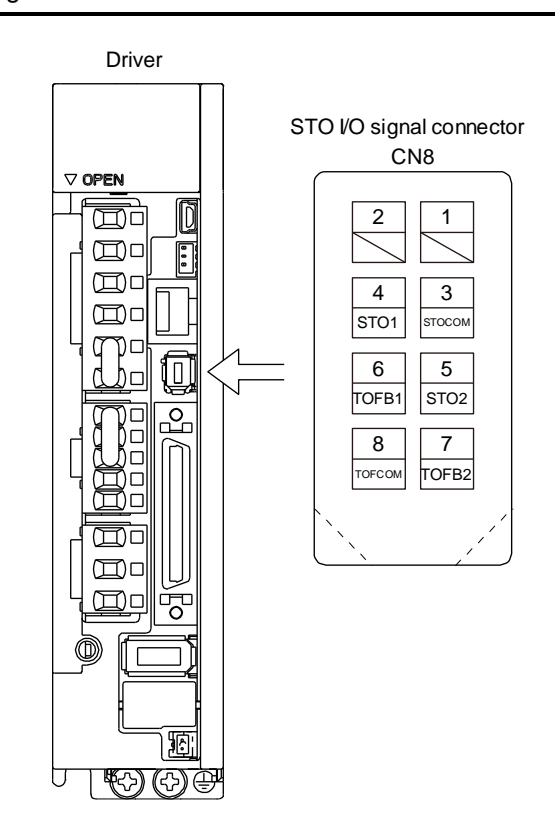

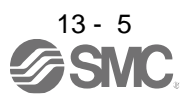

## 13.2.2 Signal (device) explanations

(1) I/O device

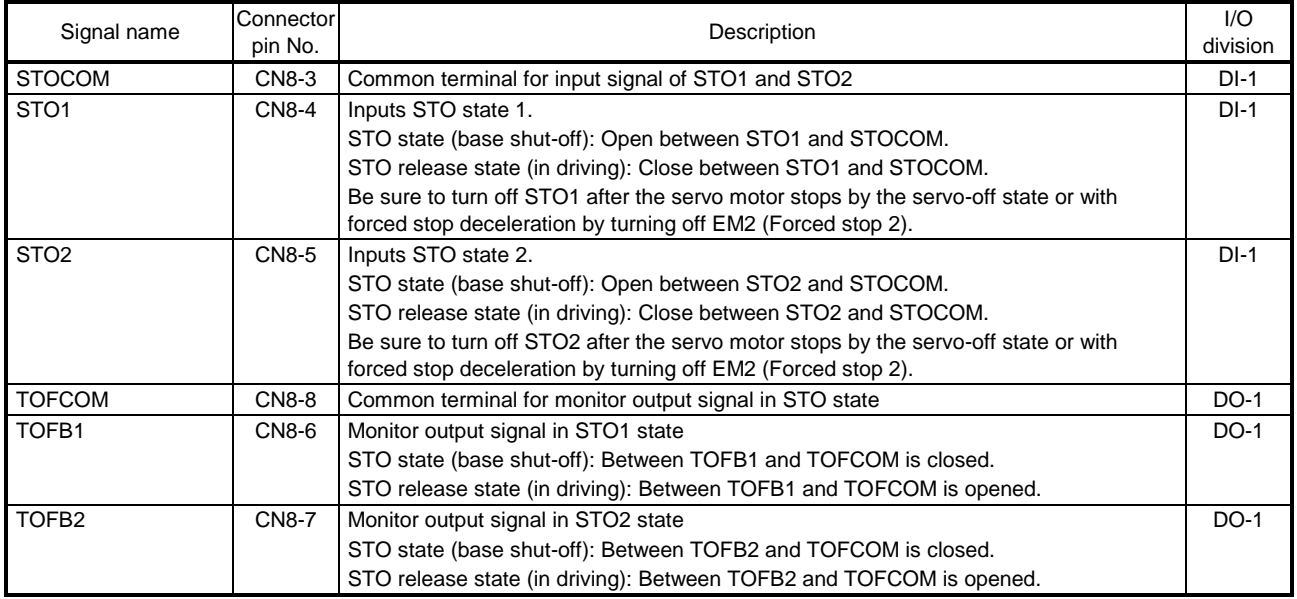

## (2) Signals and STO state

The following table shows the TOFB and STO states when the power is on in normal state and STO1 and STO2 are on (closed) or off (opened).

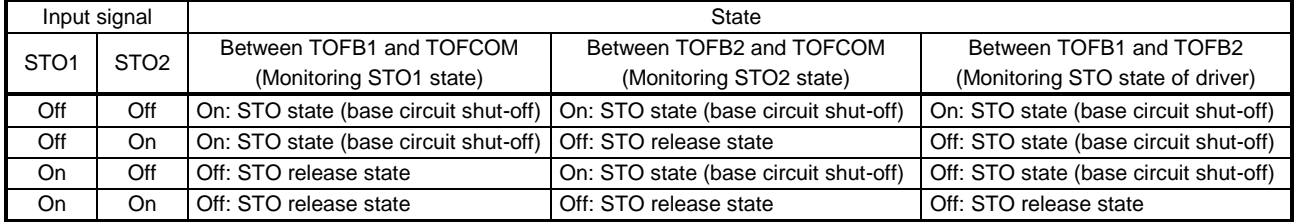

## (3) Test pulse of STO input signal

Set the test pulse off time inputted from outside to 1 ms or less.

## <span id="page-446-0"></span>13.2.3 How to pull out the STO cable

The following shows how to pull out the STO cable from the CN8 connector of the driver.

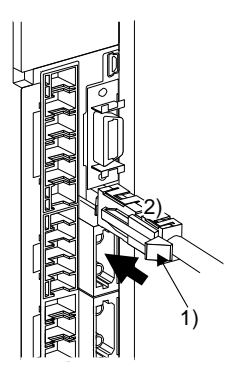

While pressing knob 1) of the STO cable plug in the direction of the arrow, pull out the plug 2).

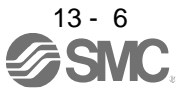

## 13.3 Connection example

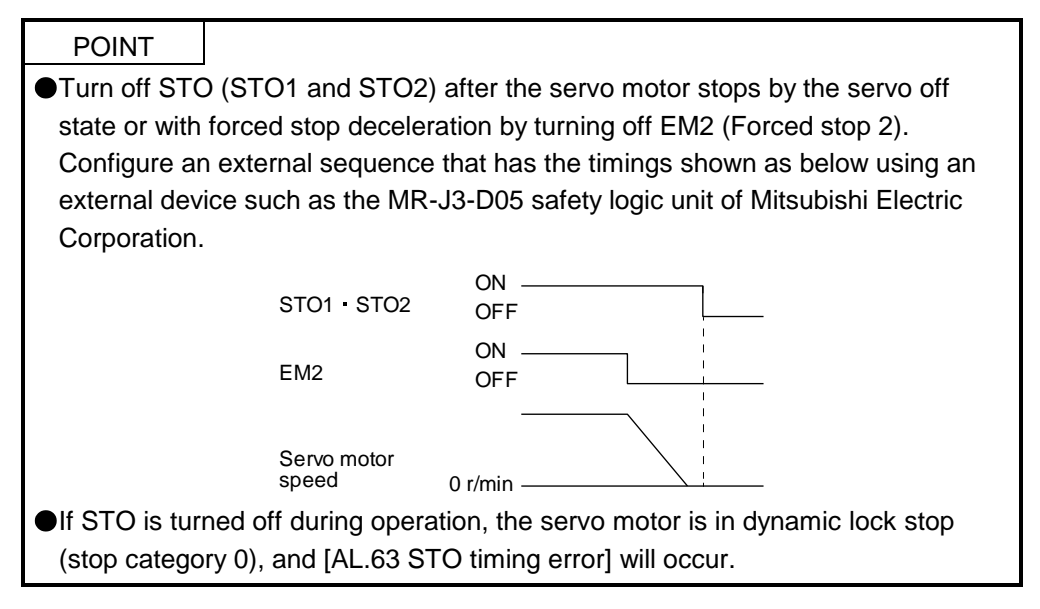

## <span id="page-447-0"></span>13.3.1 Connection example for CN8 connector

This driver is equipped with the connector (CN8) in accordance with the STO function. When this connector is used with a certified external safety relay, power to the motor can be safely removed and unexpected restart can be prevented. The safety relay used should meet the applicable safety standards and have forcibly guided or mirror contacts for the purpose of error detection.

In addition, the MR-J3-D05 safety logic unit of Mitsubishi Electric Corporation can be used instead of a safety relay for implementation of various safety standards. Refer to Appendix 5 for details.

The following diagram is for source interface. For sink interface, refer to section 13.4.1.

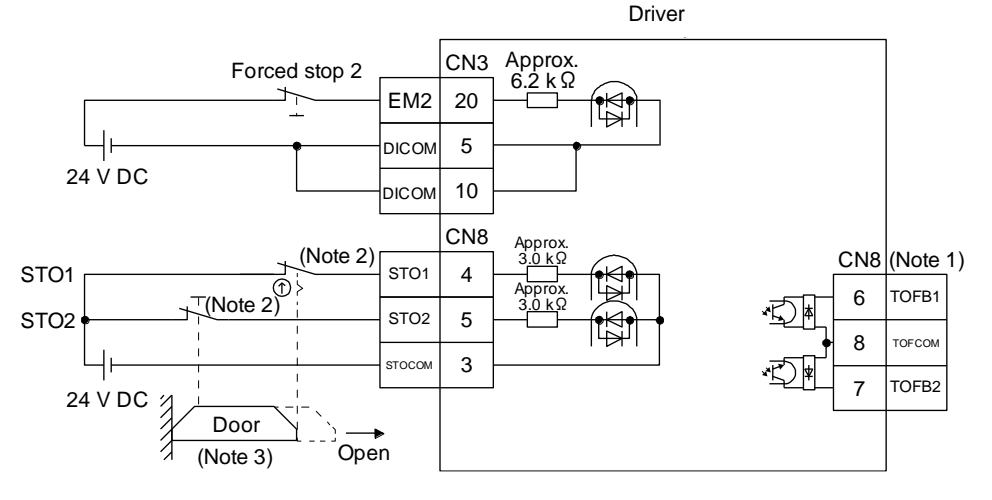

- Note 1. By using TOFB, whether the servo is in the STO state can be confirmed. For connection examples, refer to section 13.3.2 to 13.3.3. The safety level is determined by the setting value of [Pr. PF18 STO diagnosis error detection time] and whether or not STO input diagnosis by TOFB output is performed. For details, refer to the function column of [Pr. PF18] described in section 5.2.6.
	- 2. When using the STO function, turn off STO1 and STO2 at the same time. Turn off STO1 and STO2 after the servo motor stops by the servo off state or with forced stop deceleration by turning off EM2 (Forced stop 2).
	- 3. Configure the interlock circuit so that the door is open after the servo motor is stopped.

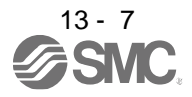

<span id="page-448-0"></span>13.3.2 External I/O signal connection example using an MR-J3-D05 safety logic unit of Mitsubishi Electric Corporation

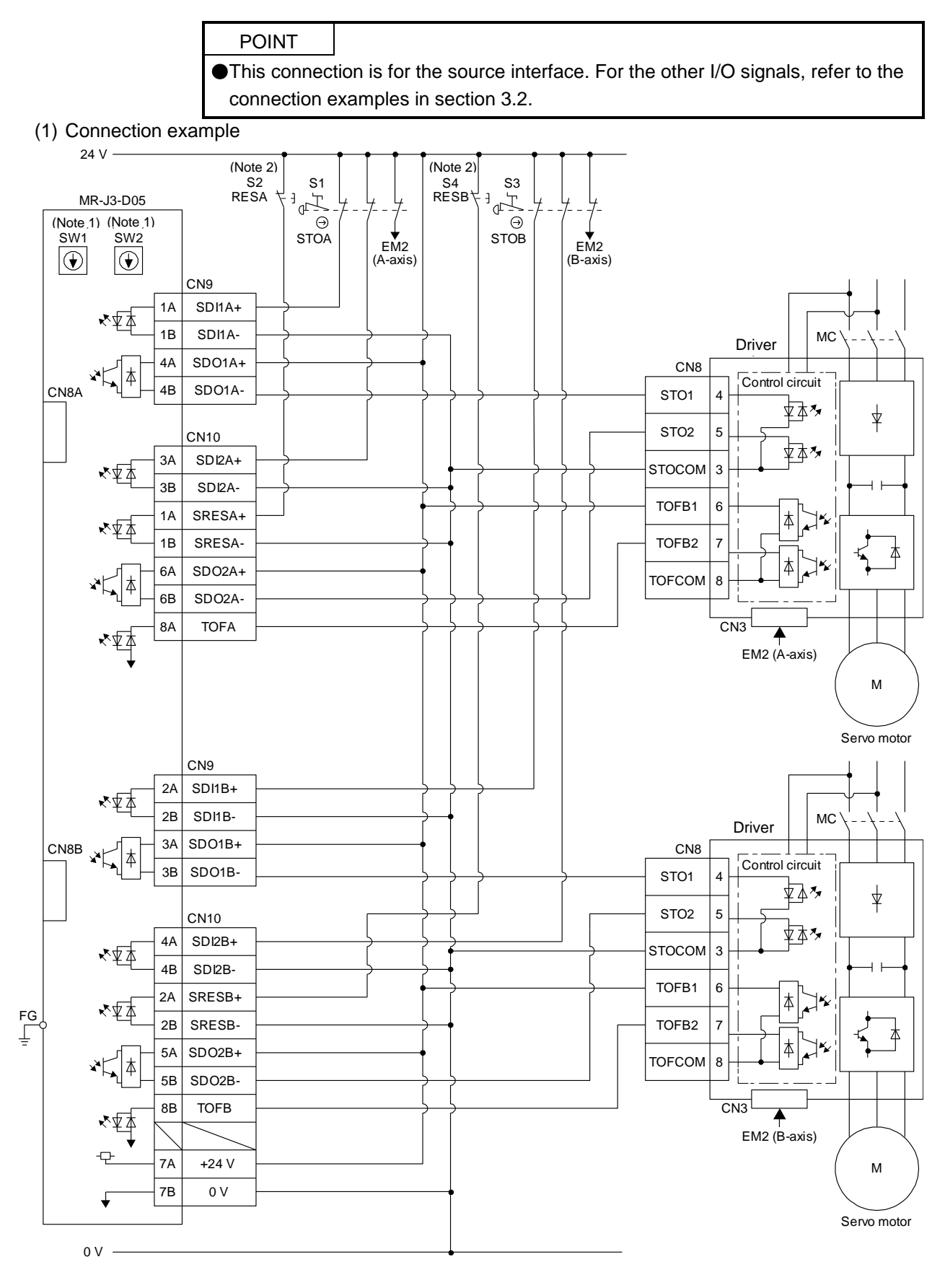

13 - 8

Note 1. Set the delay time of STO output with SW1 and SW2. These switches for MR-J3-D05 of Mitsubishi Electric Corporation are located where dented from the front panel.

Note 2. To release the STO state (base circuit shut-off), turn RESA and RESB on and turn them off.

#### (2) Basic operation example

STOA switch input is output to SDO1A and SDO2A of MR-J3-D05 (Mitsubishi Electric Corporation) and input to driver.

STOB switch input is output to SDO1B and SDO2B of MR-J3-D05 (Mitsubishi Electric Corporation) and input to the driver.

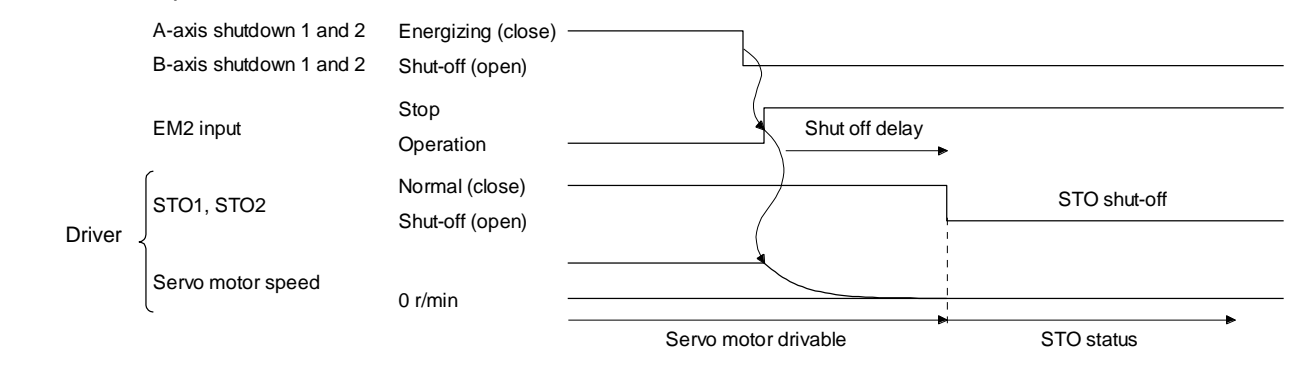

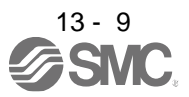

13.3.3 External I/O signal connection example using an external safety relay unit

POINT This connection is for the source interface. For the other I/O signals, refer to the connection examples in section 3.2.

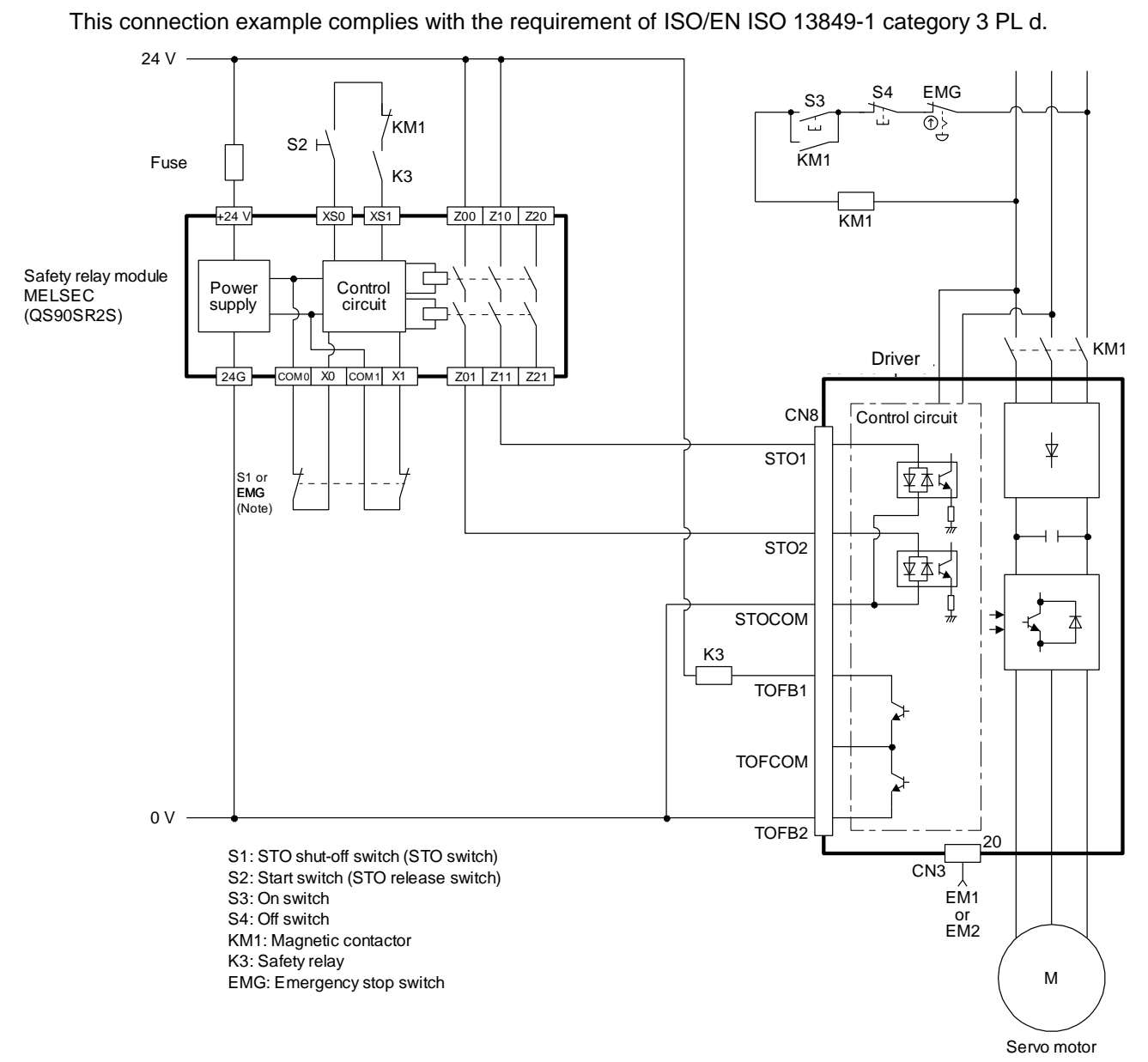

Note. To enable the STO function of the driver by using "Emergency switching off", change S1 to EMG. The stop category at this time is "0". If STO is turned off while the servo motor is rotating, [AL. 63 STO timing error] will occur.

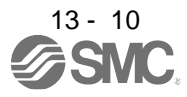

## 13.4 Detailed description of interfaces

This section provides the details of the I/O signal interfaces (refer to the I/O division in the table) given in section 13.2. Refer to this section and make connection with the external device.

## <span id="page-451-0"></span>13.4.1 Sink I/O interface

(1) Digital input interface DI-1

This is an input circuit whose photocoupler cathode side is input terminal. Transmit signals from sink (open-collector) type transistor output, relay switch, etc.

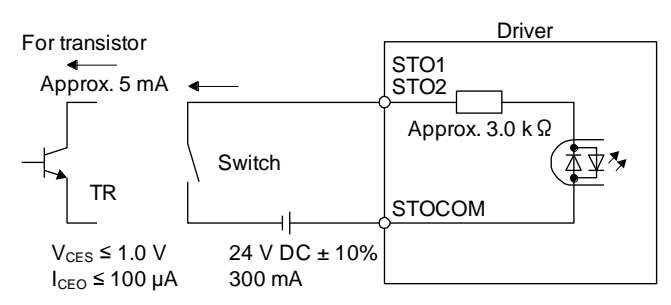

## (2) Digital output interface DO-1

This is a circuit of collector output terminal of the output transistor. When the output transistor is turned on, collector terminal current will be applied for the output.

A lamp, relay or photocoupler can be driven. Install a diode (D) for an inductive load, or install an inrush current suppressing resistor (R) for a lamp load.

(Rated current: 40 mA or less, maximum current: 50 mA or less, inrush current: 100 mA or less) A maximum of 5.2 V voltage drop occurs in the driver.

(a) When outputting two STO states by using each TOFB

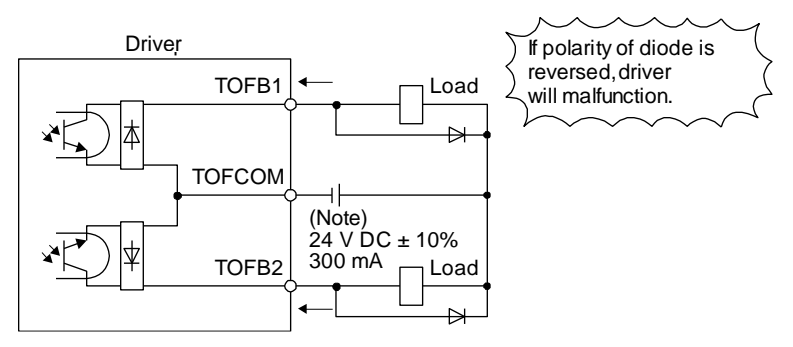

Note. If the voltage drop (maximum of 2.6 V) interferes with the relay operation, apply high voltage (maximum of 26.4 V) from external source.

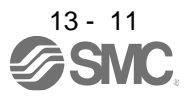

(b) When outputting two STO states by using one TOFB

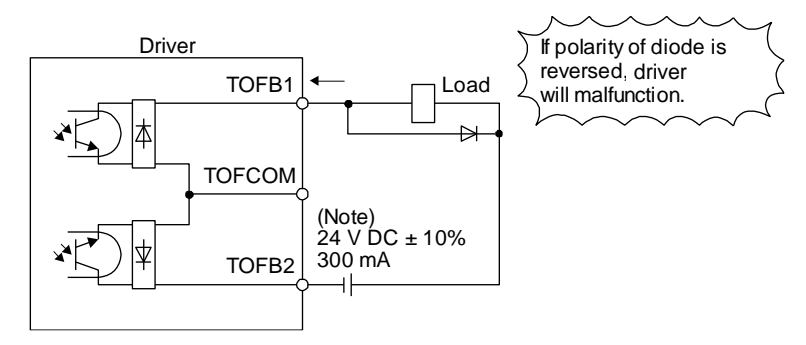

Note. If the voltage drop (maximum of 5.2 V) interferes with the relay operation, apply high voltage (maximum of 26.4 V) from external source.

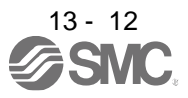

## 13.4.2 Source I/O interface

In this driver, source type I/O interfaces can be used.

(1) Digital input interface DI-1

This is an input circuit whose photocoupler anode side is input terminal. Transmit signals from source (open-collector) type transistor output, relay switch, etc.

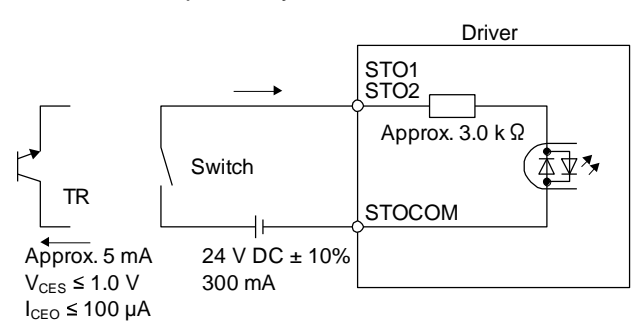

(2) Digital output interface DO-1

This is a circuit of emitter output terminal of the output transistor. When the output transistor is turned on, current will be applied from the output to a load.

A maximum of 5.2 V voltage drop occurs in the driver.

(a) When outputting two STO states by using each TOFB

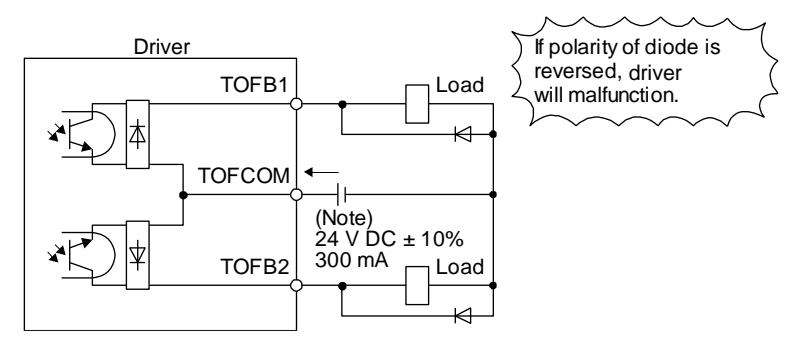

Note. If the voltage drop (maximum of 2.6 V) interferes with the relay operation, apply high voltage (maximum of 26.4 V) from external source.

(b) When outputting two STO states by using one TOFB

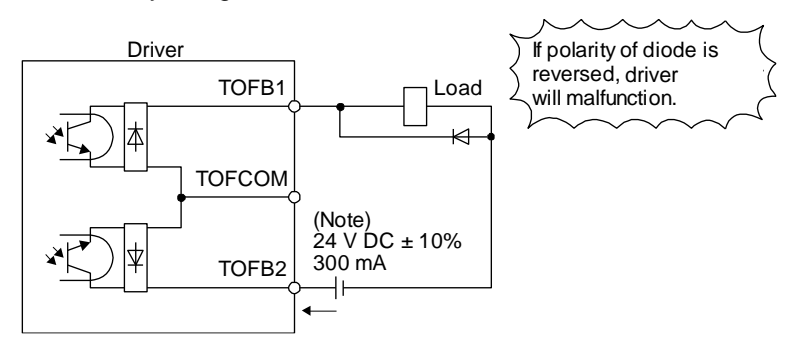

Note. If the voltage drop (maximum of 5.2 V) interferes with the relay operation, apply high voltage (maximum of 26.4 V) from external source.

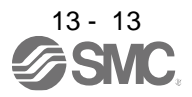

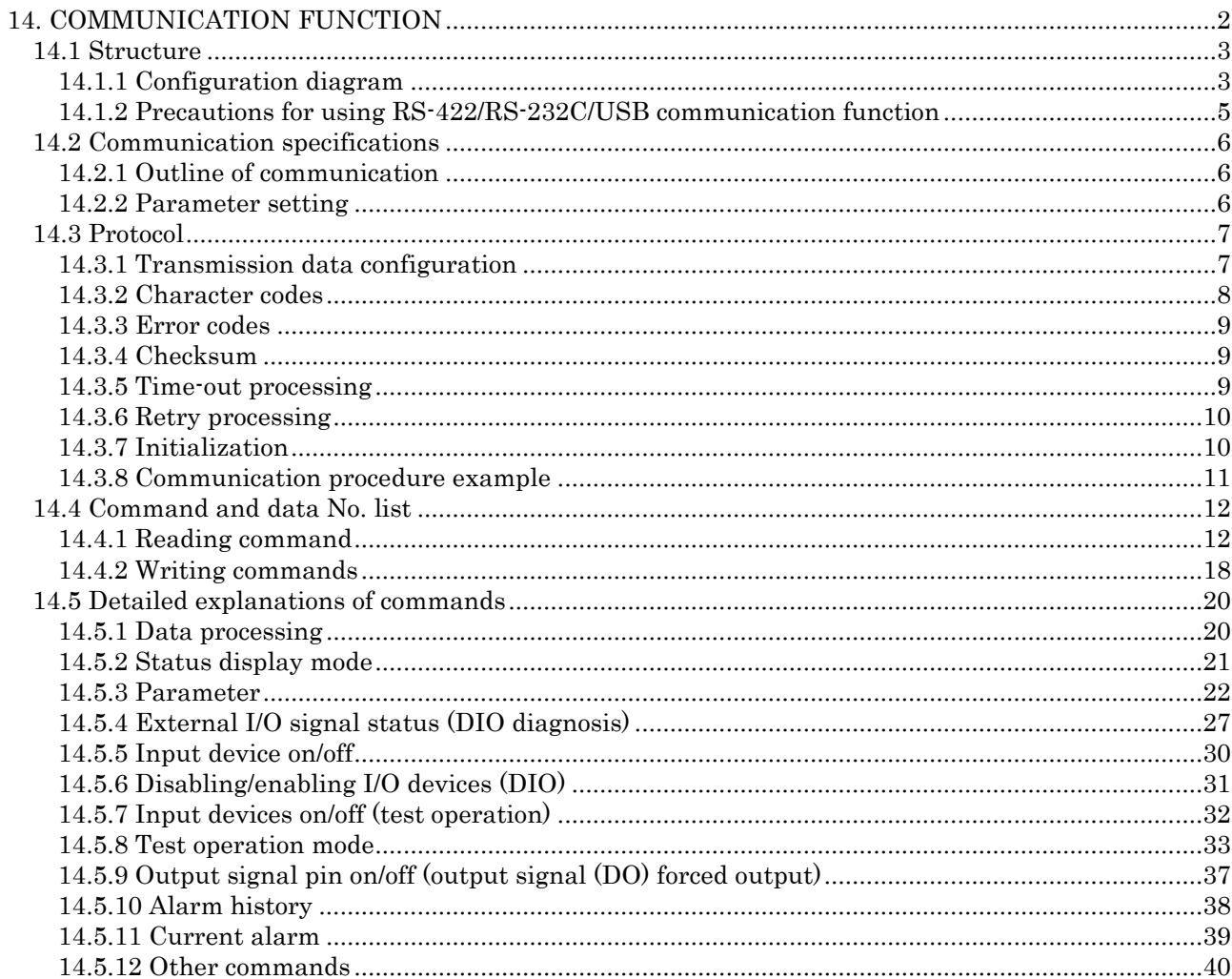

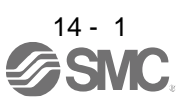

# 14. COMMUNICATION FUNCTION

## <span id="page-455-0"></span>14. COMMUNICATION FUNCTION

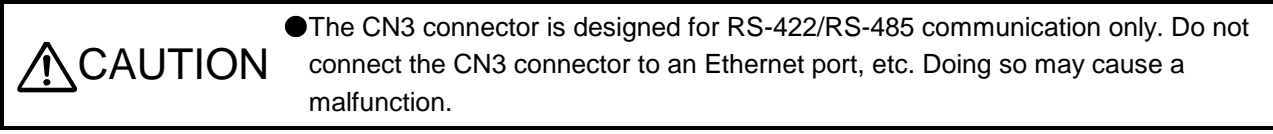

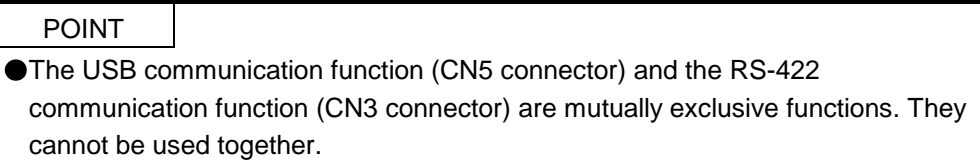

You can operate servo driving, parameter change, monitor function, etc. using RS-422 communication with the driver.

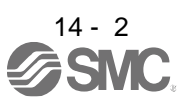

- <span id="page-456-0"></span>14.1 Structure
- <span id="page-456-1"></span>14.1.1 Configuration diagram
- (1) Single axis

Operate the single-axis driver. It is recommended to use the following cable.

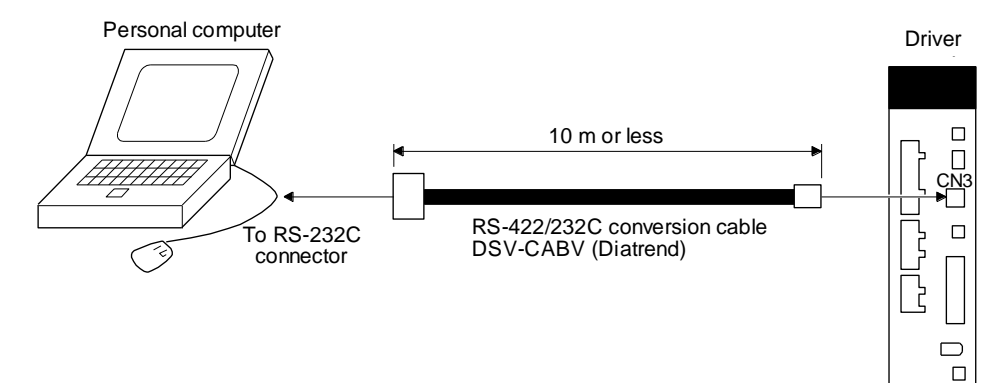

- (2) Multi-drop connection
	- (a) Diagrammatic sketch

Up to 32 axes of drivers from stations 0 to 31 can be operated on the same bus.

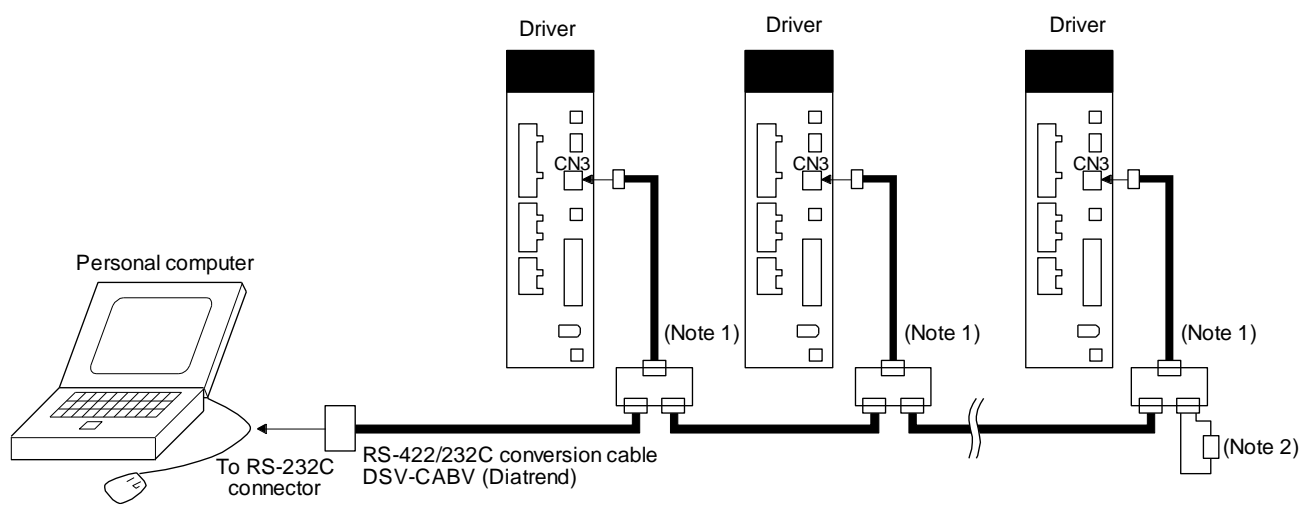

- Note 1. The BMJ-8 (Hachiko Electric) is recommended as the branch connector.
	- 2. The final axis must be terminated between RDP (pin No. 3) and RDN (pin No. 6) on the receiving side (driver) with a 150  $\Omega$ resistor.

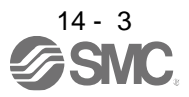

(b) Cable connection diagram

Wire the cables as follows.

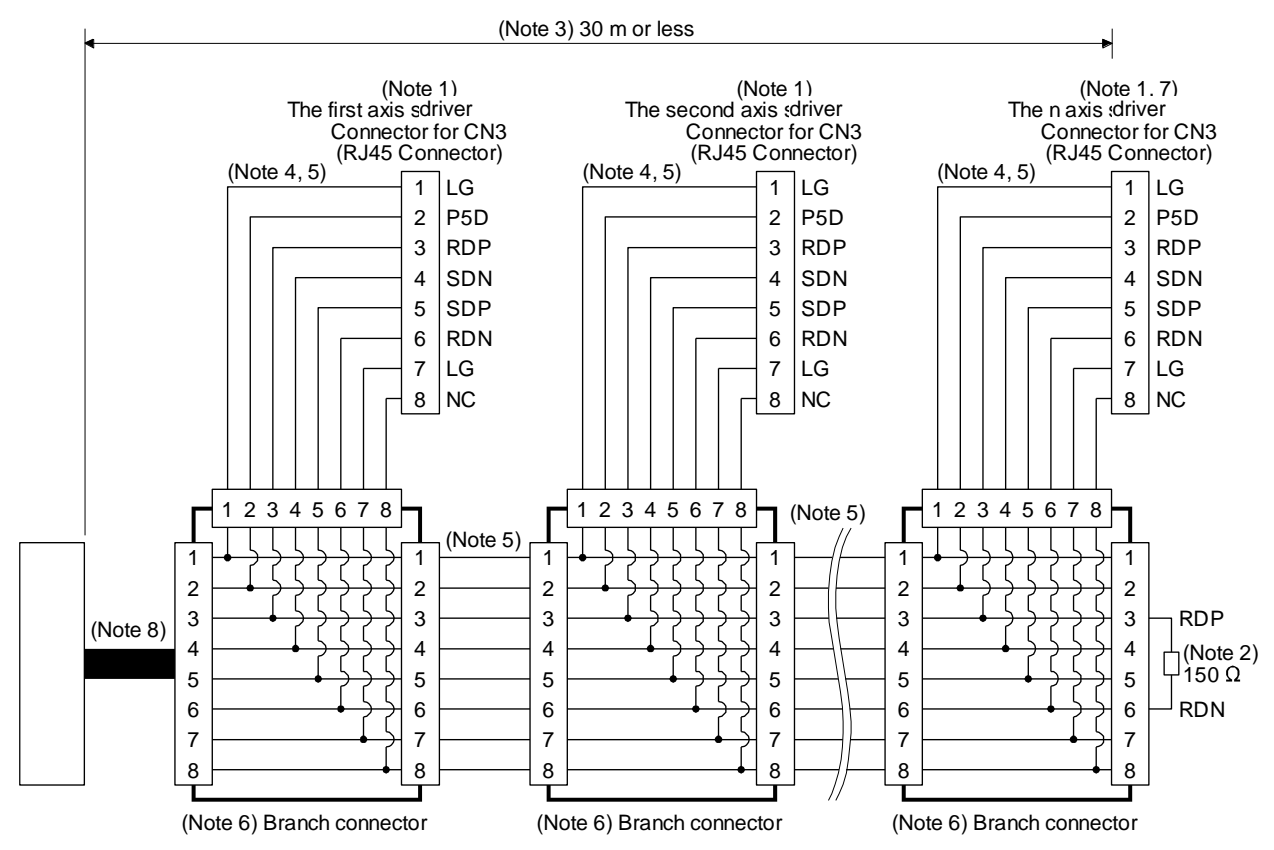

Note 1. Recommended connector (Hirose Electric) Plug: TM10P-88P Connection tool: CL250-0228-1

The following shows pin assignment viewed from connector wiring section.

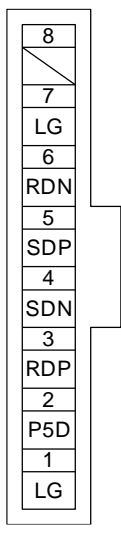

- 2. The final axis must be terminated between RDP (pin No. 3) and RDN (pin No. 6) on the receiving side (driver) with a 150 Ω resistor.
- 3. The overall length is 30 m or less in low-noise environment.
- 4. The wiring between the branch connector and driver should be as short as possible.
- 5. Use the EIA568-compliant cable (10BASE-T cable, etc.).
- 6. Recommended branch connector: BMJ-8 (Hachiko Electric)
- 7.  $n \leq 32$  (Up to 32 axes can be connected.)
- 8. RS-422/232C conversion cable DSV-CABV (Diatrend)

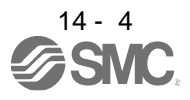

### 14.1.2 Precautions for using RS-422/RS-232C/USB communication function

Note the following to prevent an electric shock and malfunction of the driver.

- (1) Power connection of personal computers Connect your personal computer with the following procedures.
	- (a) When you use a personal computer with AC power supply
		- 1) When using a personal computer with a three-core power plug or power plug with grounding wire, use a three-pin socket or ground the grounding wire.
		- 2) When your personal computer has two-core plug and has no grounding wire, connect the personal computer to the driver with the following procedures.
			- a) Disconnect the power plug of the personal computer from an AC power socket.
			- b) Check that the power plug was disconnected and connect the device to the driver.
			- c) Connect the power plug of the personal computer to the AC power socket.
	- (b) When you use a personal computer with battery You can use as it is.
- (2) Connection with other devices using driver communication function When the driver is charged with electricity due to connection with a personal computer and the charged driver is connected with other devices, the driver or the connected devices may malfunction. Connect the driver and other devices with the following procedures.
	- (a) Shut off the power of the device for connecting with the driver.
	- (b) Shut off the power of the driver which was connected with the personal computer and check the charge lamp is off.
	- (c) Connect the device with the driver.
	- (d) Turn on the power of the driver and the device.

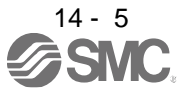

## 14.2 Communication specifications

## 14.2.1 Outline of communication

Receiving a command, this driver returns data. The device which gives the command (e.g. personal computer) is called a master station and the device (driver) which returns data in response to the command is called a slave station. When fetching data successively, the master station repeatedly commands the slave station to send data.

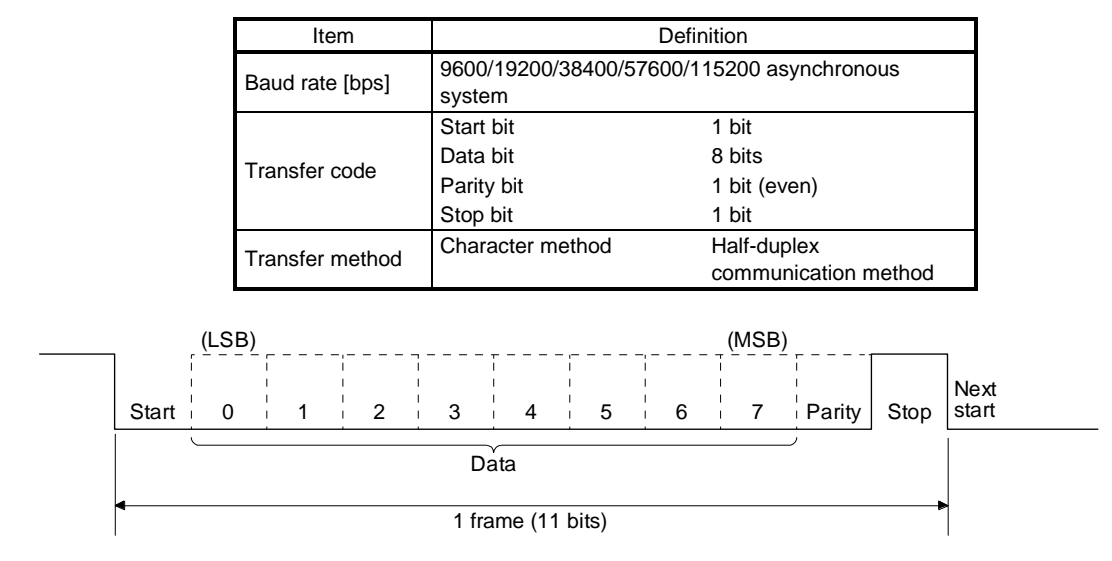

#### <span id="page-459-0"></span>14.2.2 Parameter setting

When the RS-422 communication function is used to operate the servo, set the communication specifications of the driver with the parameters.

To enable the parameter values, cycle the power after setting.

(1) Serial communication baud rate

Select the communication speed. Match this value to the communication speed of the sending end (master station).

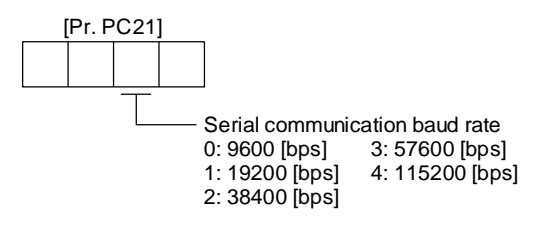

(2) RS-422 communication response delay time

Set the time from when the driver (slave station) receives communication data to when it returns data. Set "0" to return data in less than 800 μs or "1" to return data in 800 μs or longer.

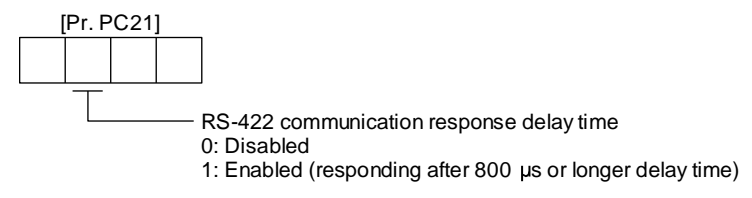

(3) Station No. setting

Set the station No. of the driver to [Pr. PC20]. The setting range is station No. 0 to 31.

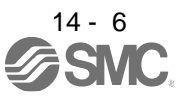

## <span id="page-460-0"></span>14.3 Protocol

<span id="page-460-1"></span>14.3.1 Transmission data configuration

Since up to 32 axes may be connected to the bus, add a station No. to the command, data No., etc. to determine the destination driver of data communication. Set the station No. to each driver using the parameters. Transmission data is enabled for the driver of the specified station No.

When "\*" is set as the station No. added to the transmission data, the transmission data is enabled for all drivers connected. However, when return data is required from the driver in response to the transmission data, set "0" to the station No. of the driver which must provide the return data.

(1) Transmission of data from the PC or PLC...etc to the servo

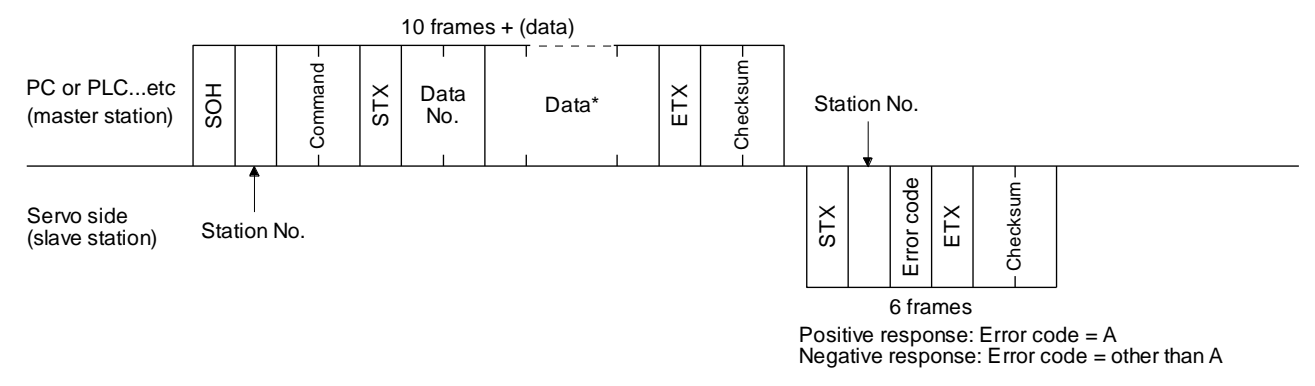

(2) Transmission of data request from the PC or PLC...etc to the servo

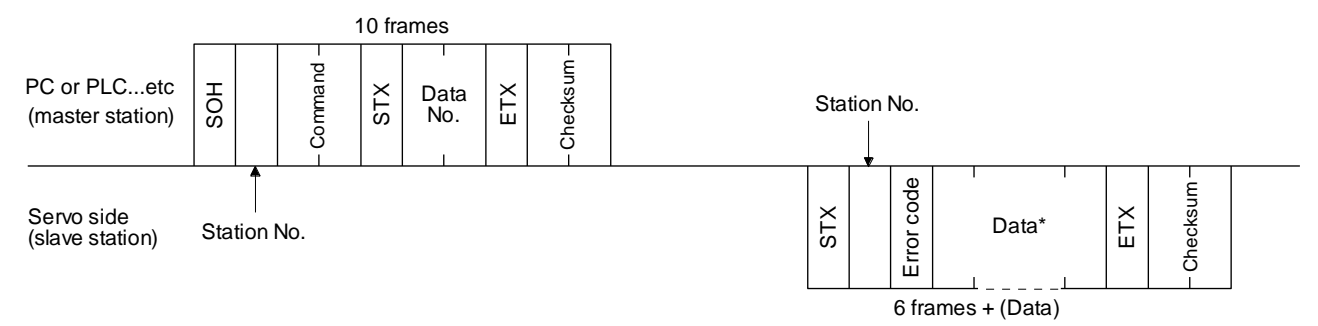

### (3) Recovery of communication status by time-out

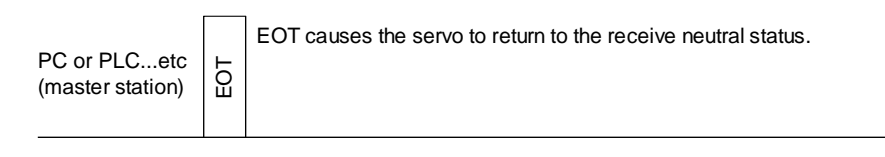

Servo side (slave station)

### (4) Data frames

The data length depends on the command.

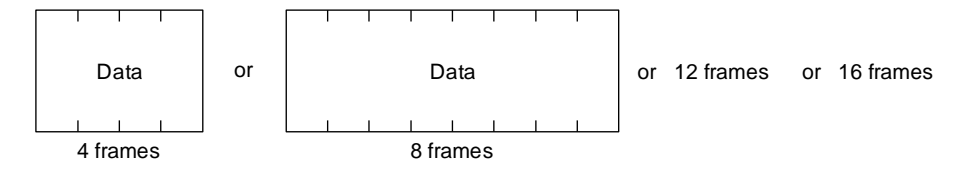

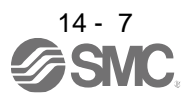

### <span id="page-461-0"></span>14.3.2 Character codes

### (1) Control codes

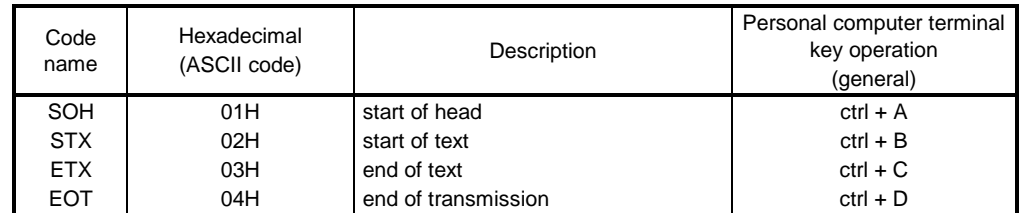

## (2) Codes for data

ASCII unit codes are used.

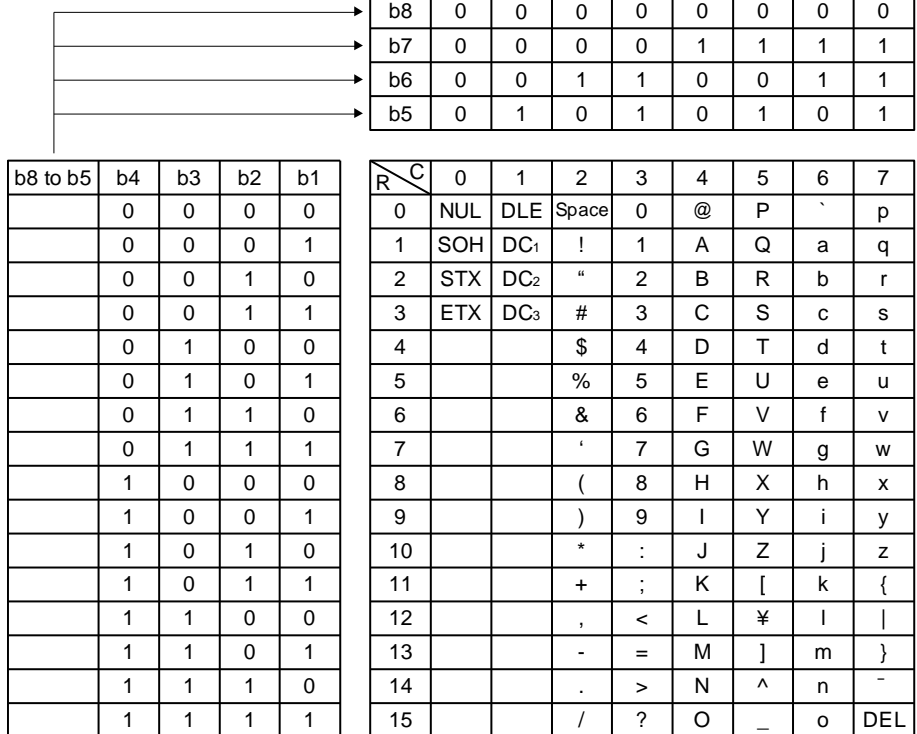

## (3) Station numbers

You may set 32 station Nos. from station 0 to station 31 and the ASCII unit codes are used to specify the stations.

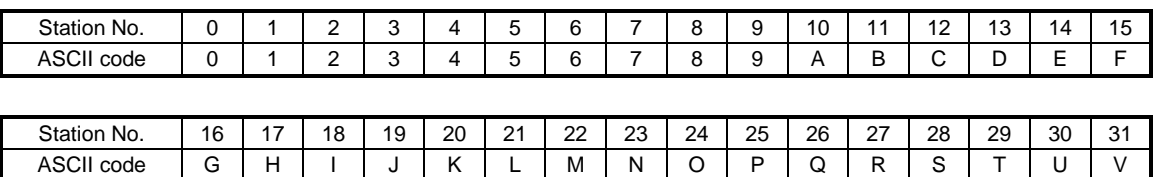

For example, "30H" is transmitted in hexadecimal for the station No. "0" (axis 1).

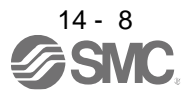

## 14.3.3 Error codes

Error codes are used in the following cases and an error code of single-code length is transmitted. Receiving data from the master station, the slave station sends the error code corresponding to that data to the master station. The error code sent in upper case indicates that the servo is normal and the one in lower case indicates that an alarm occurred.

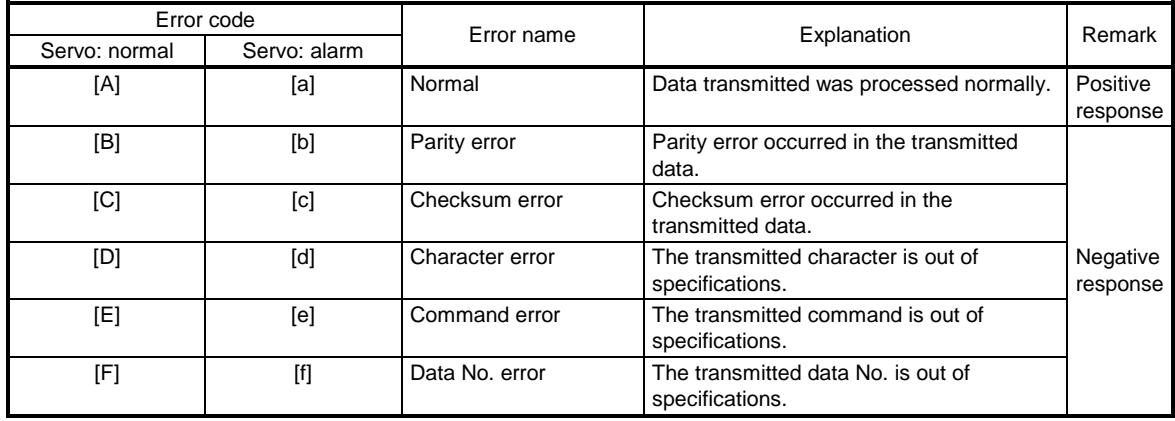

## <span id="page-462-0"></span>14.3.4 Checksum

The checksum is an ASCII-coded hexadecimal representing the lower two digits of the sum of ASCII-coded hexadecimal numbers up to ETX, with the exception of the first control code (STX or SOH).

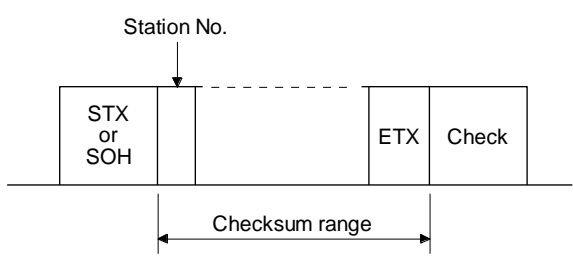

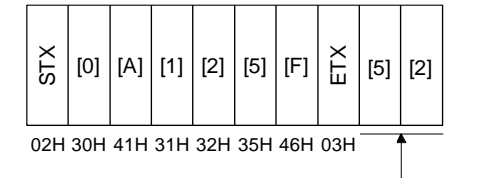

30H + 41H + 31H + 32H + 35H + 46H + 03H  $= 152H$ 

Lower 2 digits 52 is sent after conversion into ASCII code [5] [2].  $-$ 

### <span id="page-462-1"></span>14.3.5 Time-out processing

The master station transmits EOT when the slave station does not start return processing (STX is not received) 300 [ms] after the master station has ended communication processing. 100 ms after that, the master station retransmits the message. Time-out occurs if the slave station does not answer after the master station has performed the above communication processing three times. (communication error)

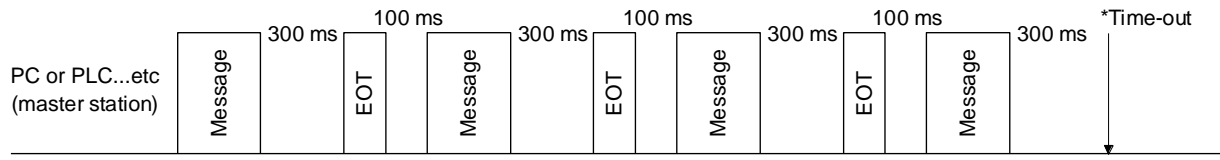

Servo side (slave station)

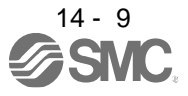

## 14.3.6 Retry processing

When a fault occurs in communication between the master and slave stations, the error code in the response data from the slave station is a negative response code ([B] to [F], [b] to [f]). In this case, the master station retransmits the message which was sent at the occurrence of the fault (retry processing). A communication error occurs if the above processing is repeated and results in the error three or more consecutive times.

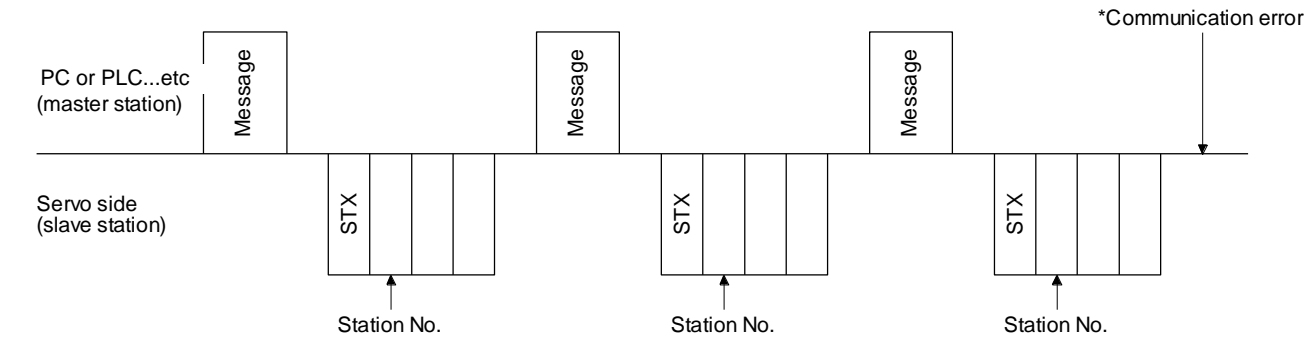

Similarly, when the master station detects a fault (e.g. checksum, parity) in the response data from the slave station, the master station retransmits the message which was sent at the occurrence of the fault. A communication error occurs if the retry processing is performed three times.

### <span id="page-463-0"></span>14.3.7 Initialization

After the slave station is switched on, it cannot return to communication until the internal initialization processing terminates. Hence, at power-on, ordinary communication should be started after.

- (1) Wait for 3.5 s or longer after the slave station is switched on.
- (2) Check that normal communication can be made by reading the parameter or other data which does not pose any safety problems.

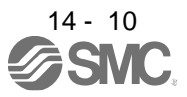

## 14.3.8 Communication procedure example

The following example reads the set value of alarm history (last alarm) from the driver of station 0.

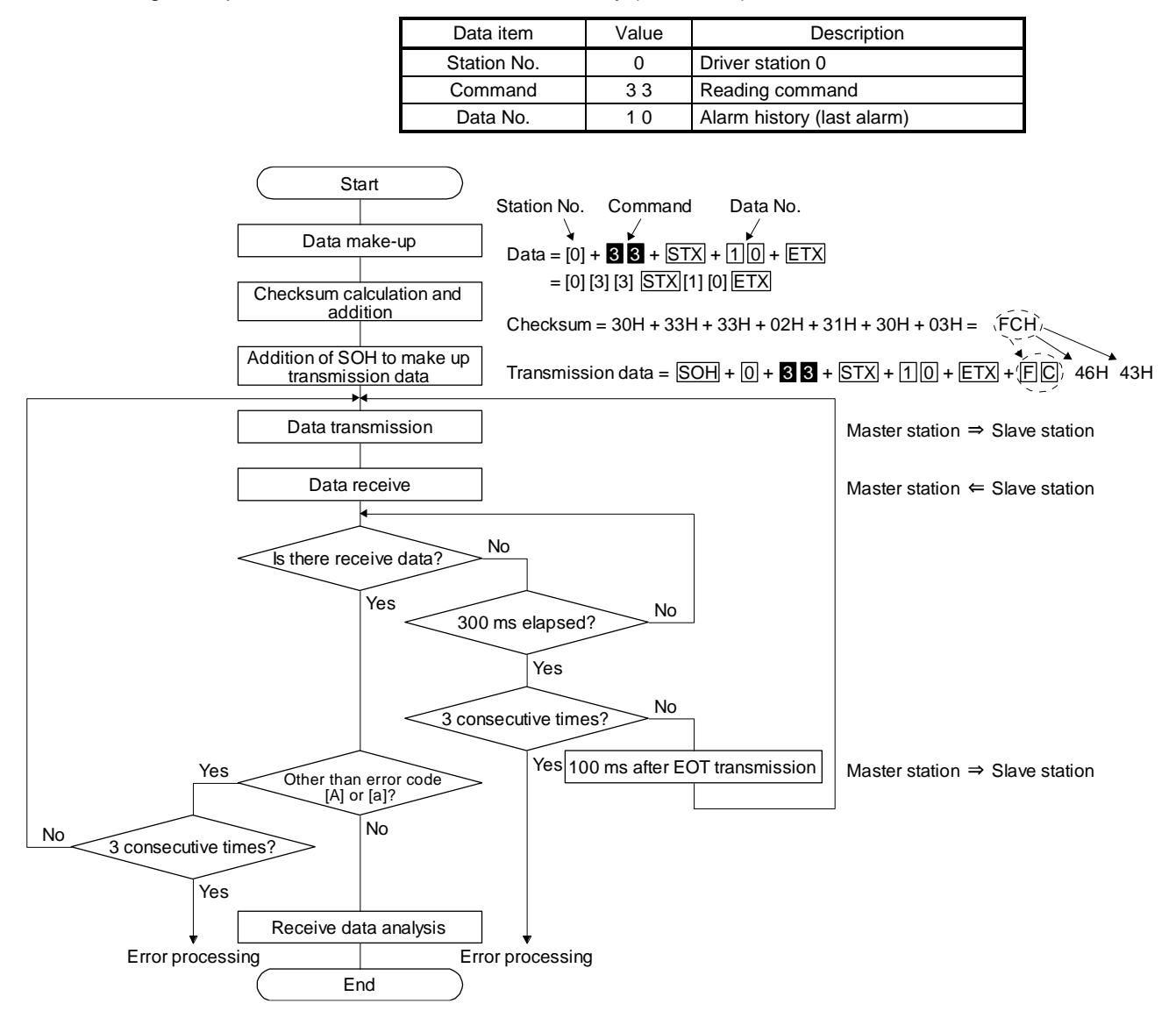

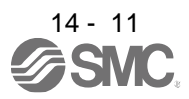

## <span id="page-465-0"></span>14.4 Command and data No. list

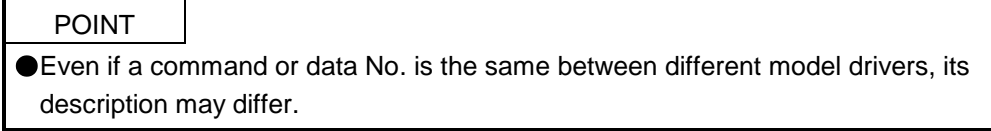

## <span id="page-465-1"></span>14.4.1 Reading command

## (1) Status display (command [0] [1])

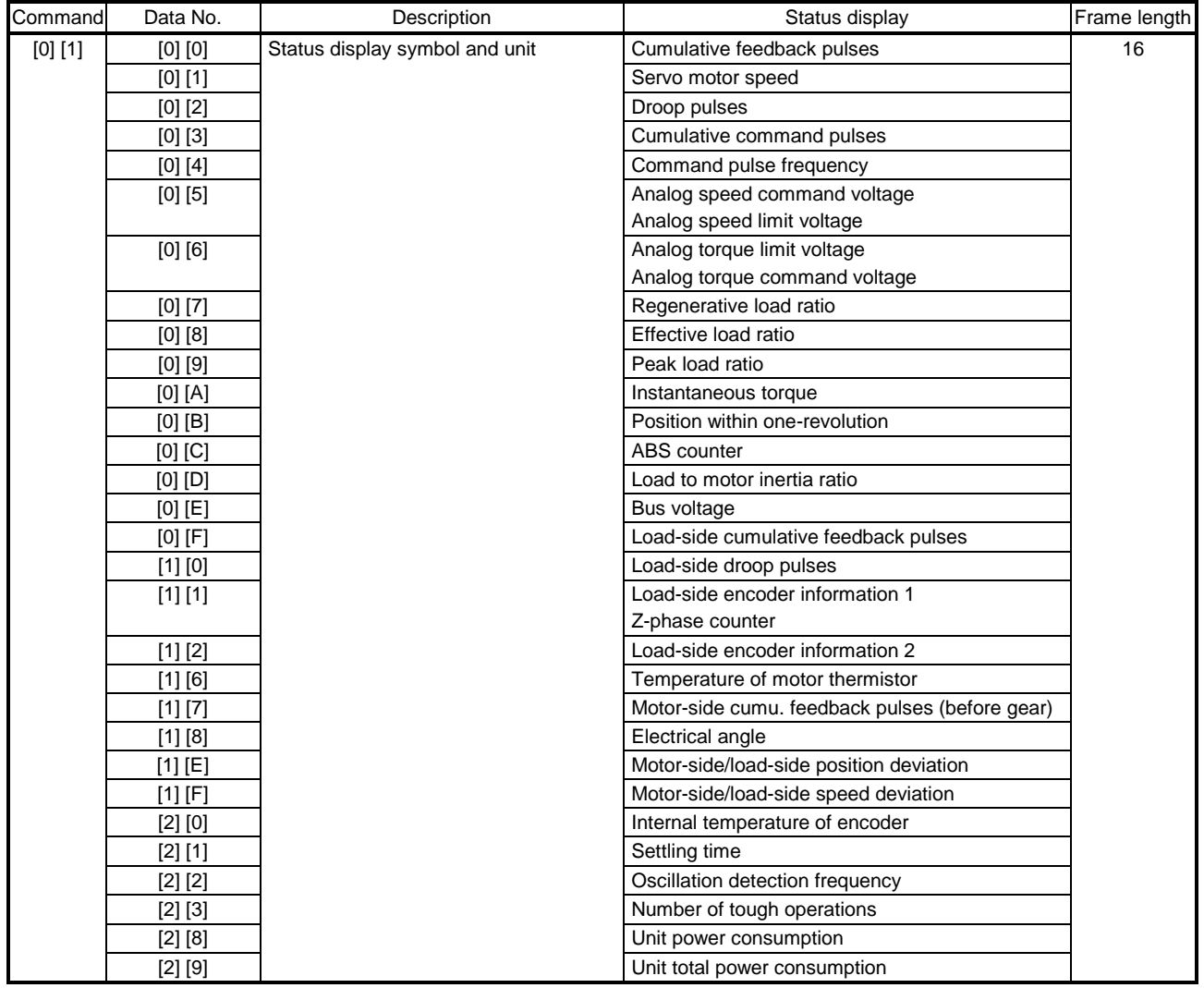

# 14. COMMUNICATION FUNCTION

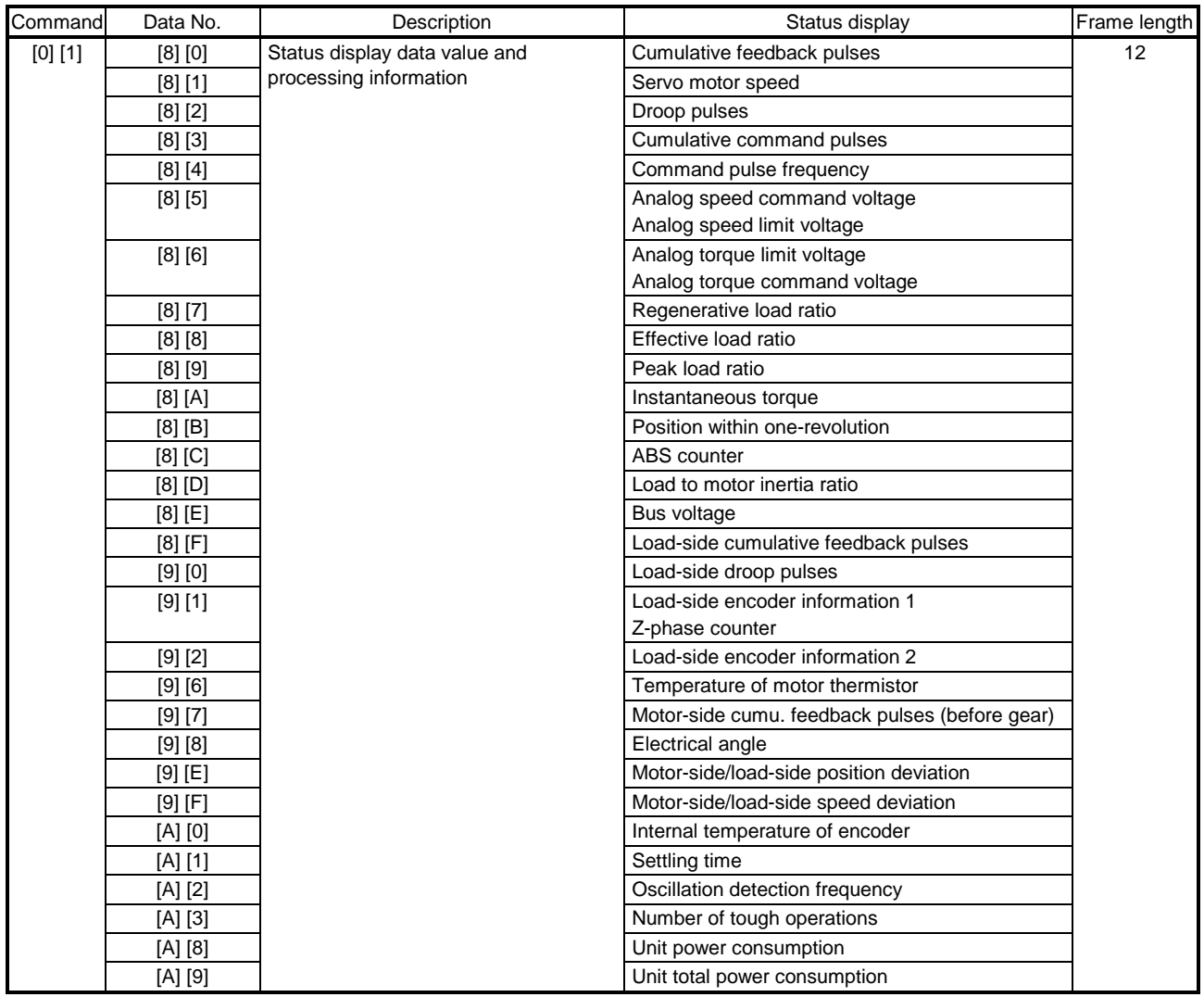

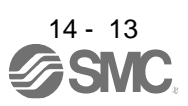

## (2) Parameters (command [0] [4], [0] [5], [0] [6], [0] [7], [0] [8], and [0] [9])

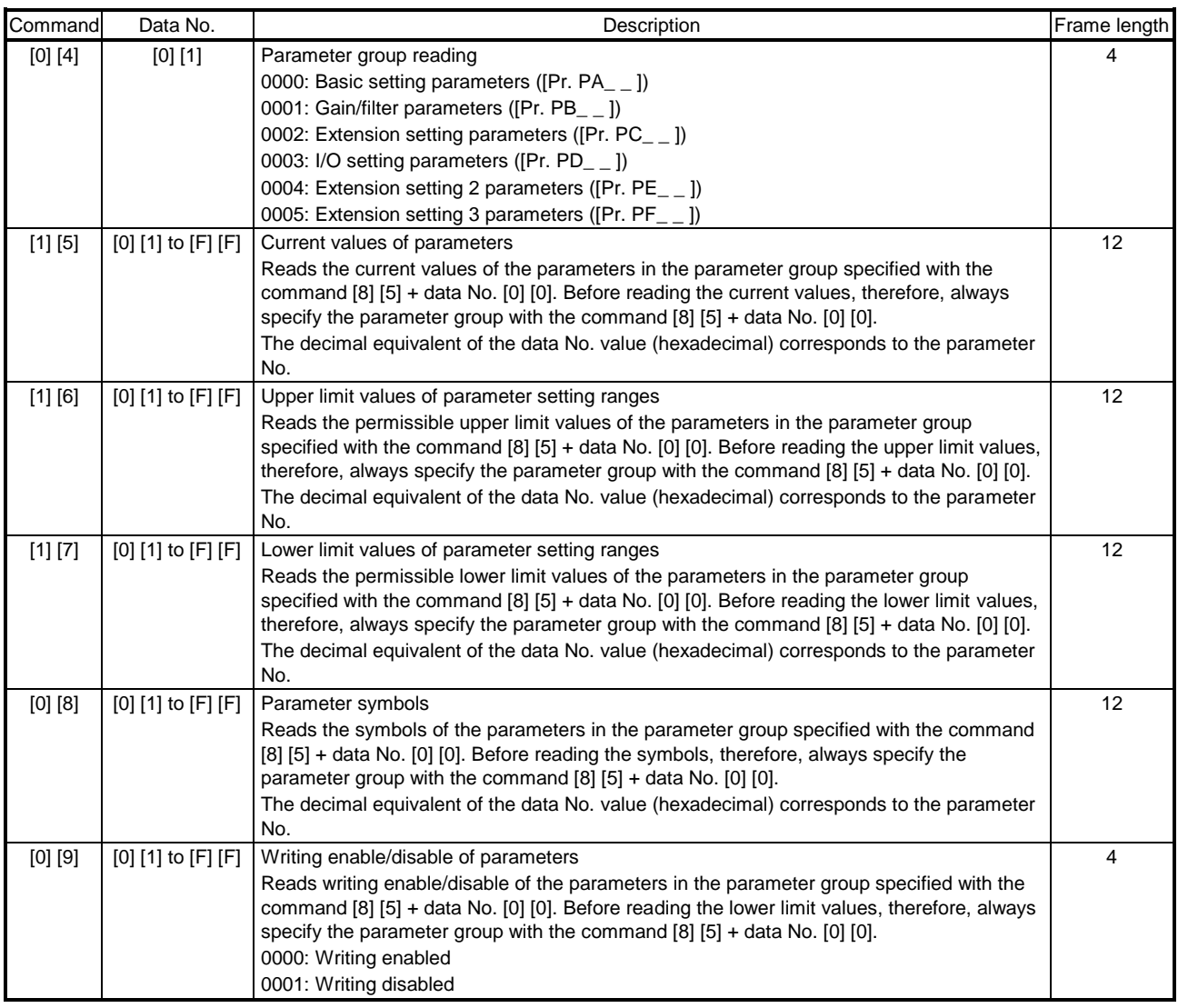

## (3) External I/O signals (command [1] [2])

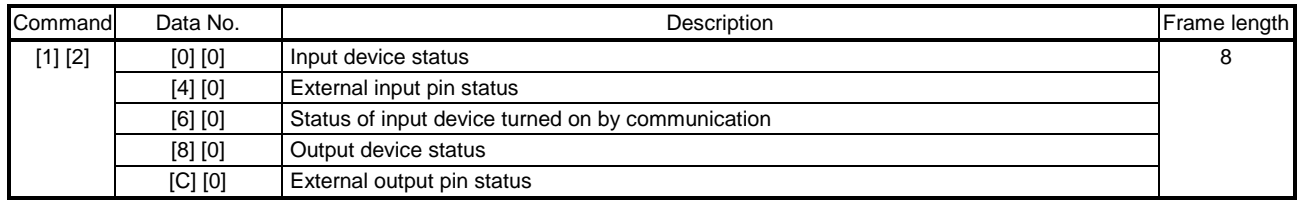

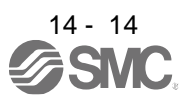
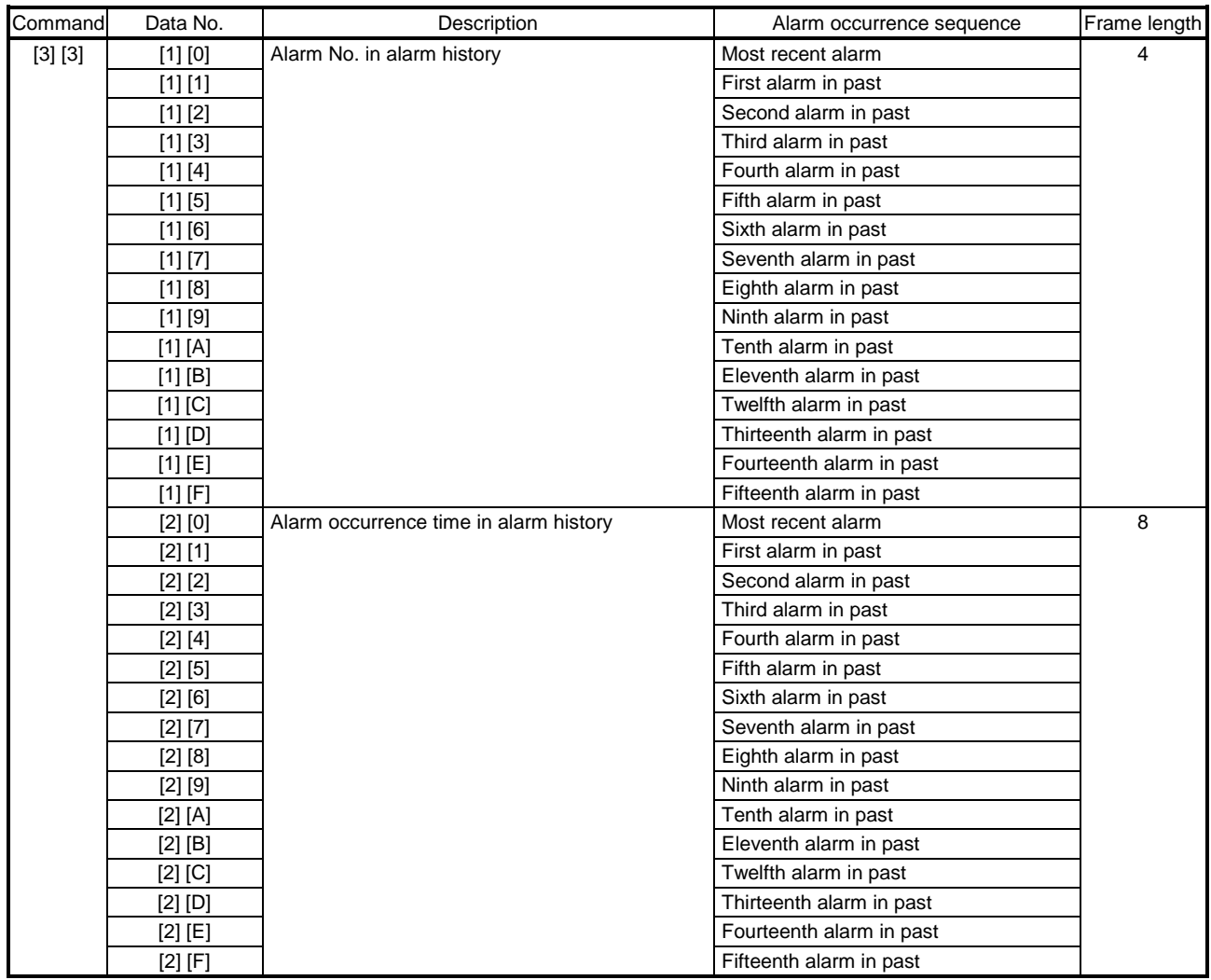

## (4) Alarm history (command [3] [3])

## (5) Current alarm (command [0] [2])

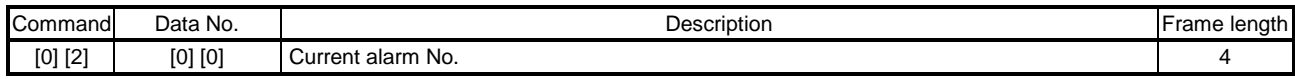

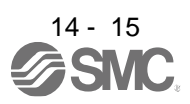

| Command | Data No.    | Description                    | Status display                                 | Frame length |
|---------|-------------|--------------------------------|------------------------------------------------|--------------|
| [3] [5] | $[0]$ $[0]$ | Status display symbol and unit | Cumulative feedback pulses                     | 16           |
|         | [0] [1]     |                                | Servo motor speed                              |              |
|         | [0] [2]     |                                | Droop pulses                                   |              |
|         | [0] [3]     |                                | Cumulative command pulses                      |              |
|         | [0] [4]     |                                | Command pulse frequency                        |              |
|         | [0] [5]     |                                | Analog speed command voltage                   |              |
|         |             |                                | Analog speed limit voltage                     |              |
|         | [0] [6]     |                                | Analog torque limit voltage                    |              |
|         |             |                                | Analog torque command voltage                  |              |
|         | [0] [7]     |                                | Regenerative load ratio                        |              |
|         | [0] [8]     |                                | Effective load ratio                           |              |
|         | $[0]$ $[9]$ |                                | Peak load ratio                                |              |
|         | [0] [A]     |                                | Instantaneous torque                           |              |
|         | $[0]$ $[B]$ |                                | Position within one-revolution                 |              |
|         | $[0]$ $[C]$ |                                | ABS counter                                    |              |
|         | $[0]$ $[D]$ |                                | Load to motor inertia ratio                    |              |
|         | $[0]$ $[E]$ |                                | Bus voltage                                    |              |
|         | $[0]$ $[F]$ |                                | Load-side cumulative feedback pulses           |              |
|         | [1] [0]     |                                | Load-side droop pulses                         |              |
|         | $[1] [1]$   |                                | Load-side encoder information 1                |              |
|         |             |                                | Z-phase counter                                |              |
|         | [1] [2]     |                                | Load-side encoder information 2                |              |
|         | [1] [6]     |                                | Temperature of motor thermistor                |              |
|         | [1] [7]     |                                | Motor-side cumu. feedback pulses (before gear) |              |
|         | [1] [8]     |                                | Electrical angle                               |              |
|         | [1] [E]     |                                | Motor-side/load-side position deviation        |              |
|         | $[1]$ $[F]$ |                                | Motor-side/load-side speed deviation           |              |
|         | [2] [0]     |                                | Internal temperature of encoder                |              |
|         | [2] [1]     |                                | Settling time                                  |              |
|         | [2] [2]     |                                | Oscillation detection frequency                |              |
|         | [2] [3]     |                                | Number of tough operations                     |              |
|         | [2] [8]     |                                | Unit power consumption                         |              |
|         | [2] [9]     |                                | Unit total power consumption                   |              |

(6) Status display at alarm occurrence (command [3] [5])

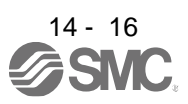

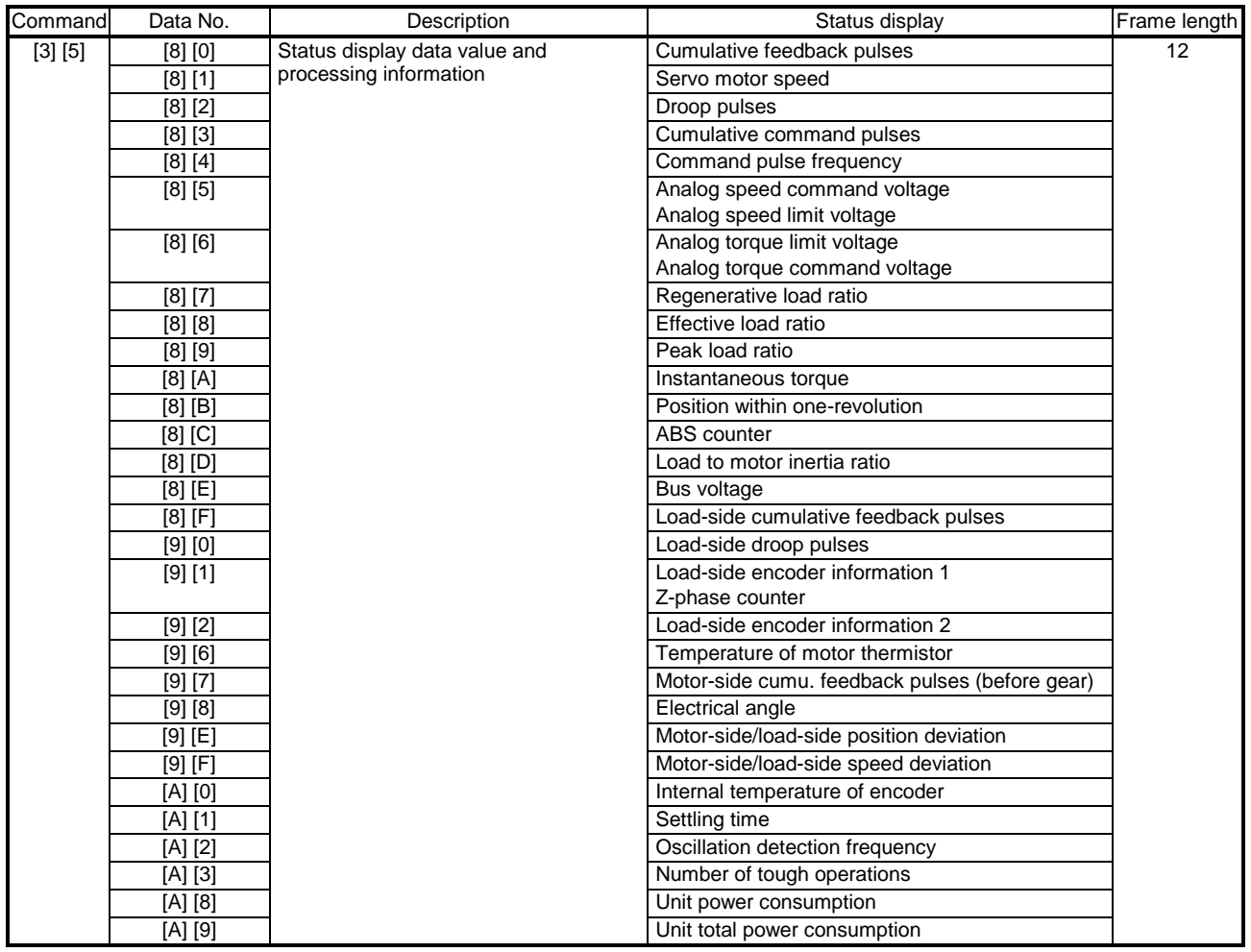

## (7) Test operation mode (command [0] [0])

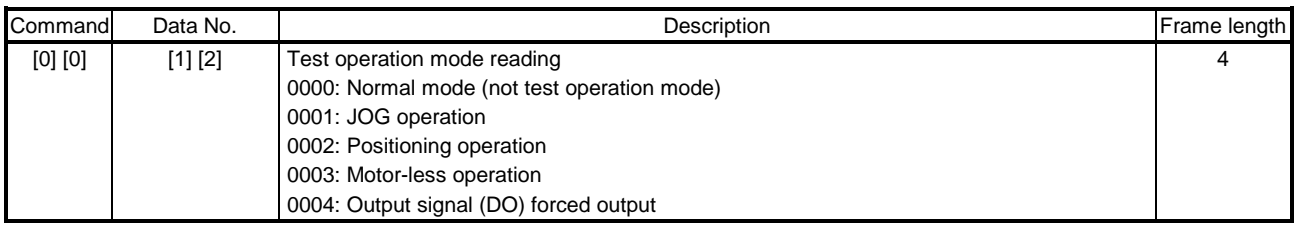

## (8) Software version (command [0] [2])

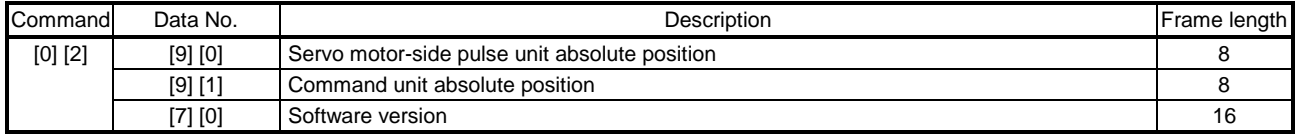

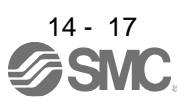

### 14.4.2 Writing commands

(1) Status display (command [8] [1])

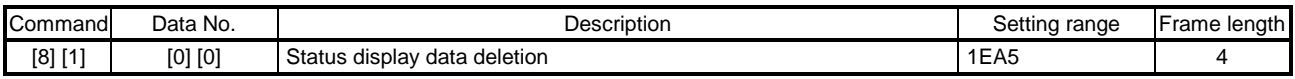

## (2) Parameters (command [9] [4], [8] [5])

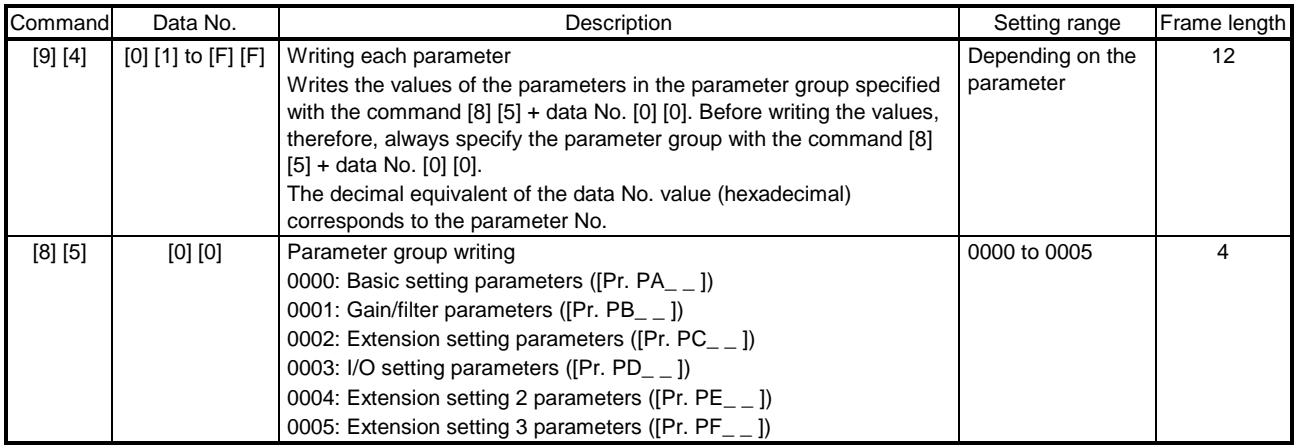

#### (3) External I/O signals (command [9] [2])

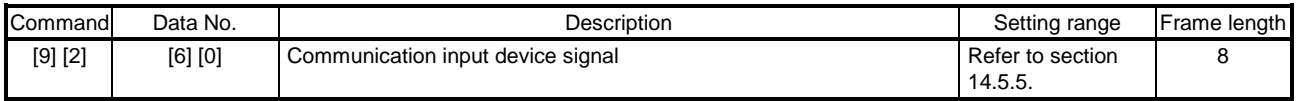

#### (4) Alarm history (command [8] [2])

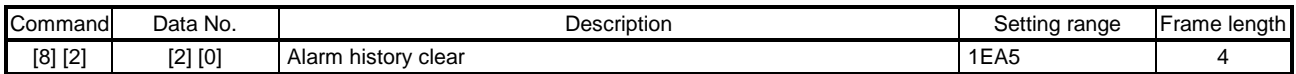

## (5) Current alarm (command [8] [2])

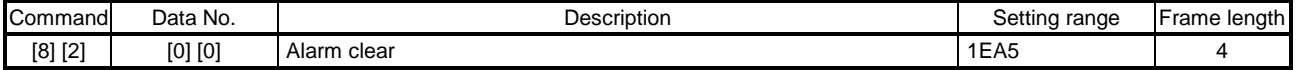

## (6) I/O device prohibition (command [9] [0])

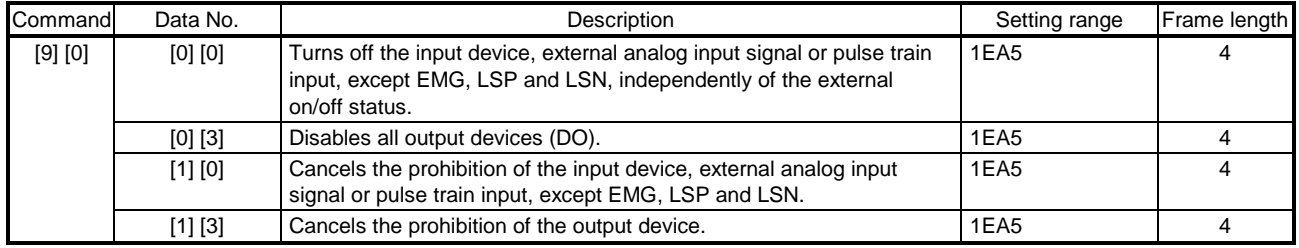

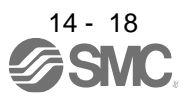

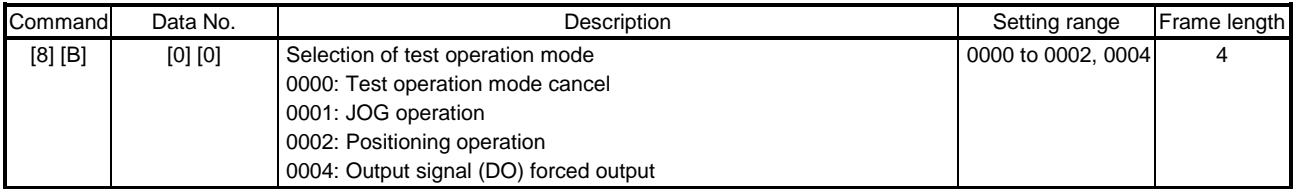

## (7) Operation mode selection (command [8] [B])

## (8) Test operation mode data (command [9] [2], [A] [0])

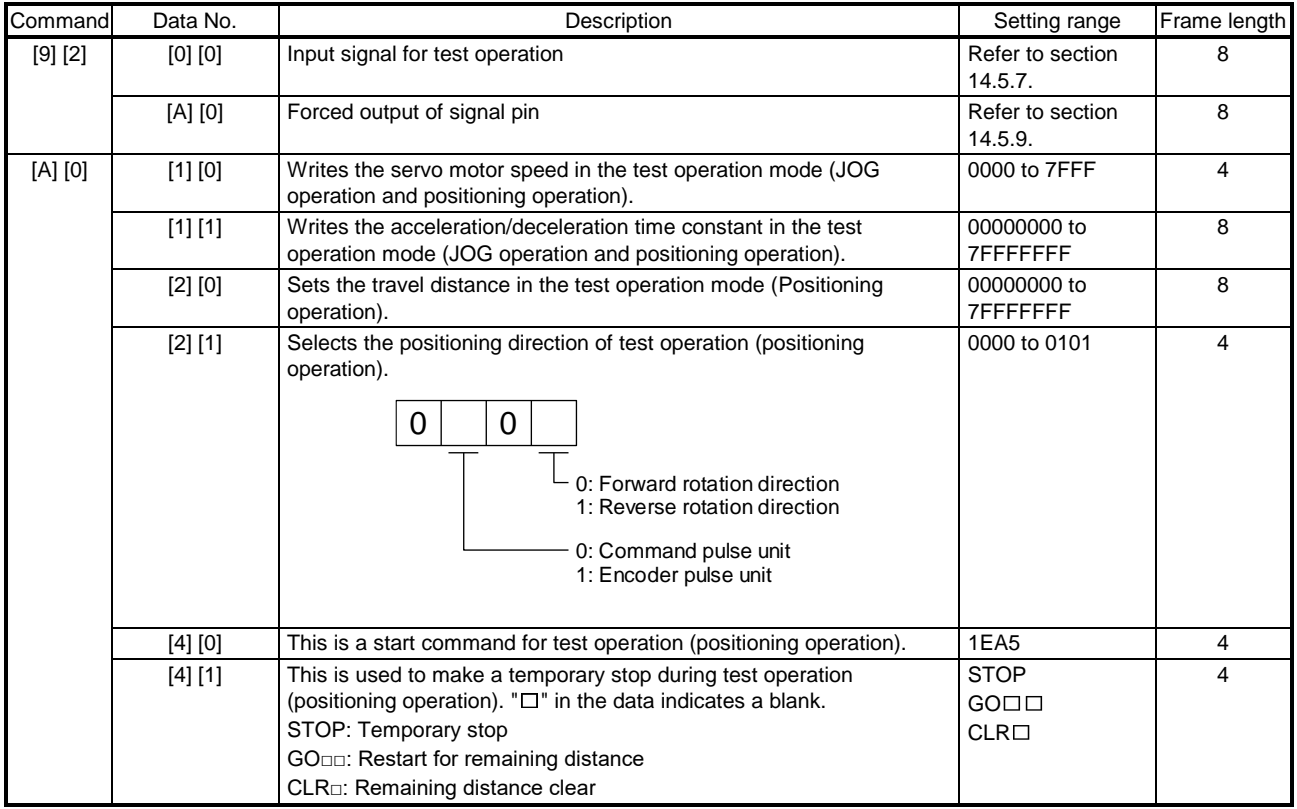

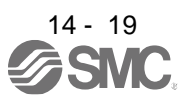

14.5 Detailed explanations of commands

14.5.1 Data processing

When the master station transmits a command data No. or a command + data No. + data to a slave station, the driver returns a response or data in accordance with the purpose.

When numerical values are represented in these send data and receive data, they are represented in decimal, hexadecimal, etc.

Therefore, data must be processed in accordance with the application.

Since whether data must be processed or not and how to process data depend on the monitoring,

parameters, etc., follow the detailed explanation of the corresponding command.

The following methods are how to process send and receive data when reading and writing data.

(1) Processing a read data

When the display type is 0, the eight-character data is converted from hexadecimal to decimal and a decimal point is placed according to the decimal point position information. When the display type is 1, the eight-character data is used unchanged.

The following example indicates how to process the receive data "003000000929" given to show. The receive data is as follows.

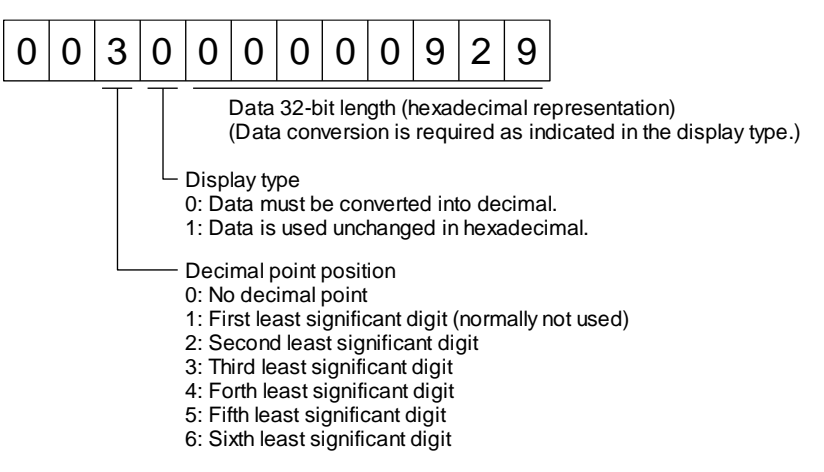

Since the display type is "0" in this case, the hexadecimal data is converted into decimal.  $00000929H \rightarrow 2345$ 

As the decimal point position is "3", a decimal point is placed in the third least significant digit. Hence, "23.45" is displayed.

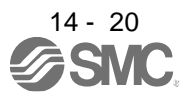

## (2) Writing processed data

When the data to be written is handled as decimal, the decimal point position must be specified. If it is not specified, the data cannot be written. When the data is handled as hexadecimal, specify "0" as the decimal point position.

The data to be sent is the following value.

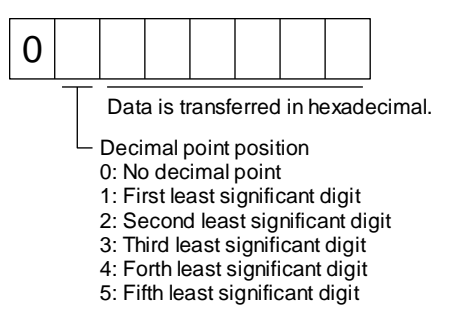

For example, here is described how to process the set data when a value of "15.5" is sent.

Since the decimal point position is the second least significant digit, the decimal point position data is "2". As the data to be sent is hexadecimal, the decimal data is converted into hexadecimal.

 $155 \rightarrow 9B$ 

Hence, "0200009B" is transmitted.

## 14.5.2 Status display mode

(1) Reading the status display name and unit

The following shows how to read the status display name and unit.

(a) Transmission

Transmit the command [0] [1] and the data No. corresponding to the status display item to be read, [0] [0] to [0] [E] and [2] [0] to [2] [9]. (Refer to section 14.4.1.)

(b) Return

The slave station returns the status display name and unit requested.

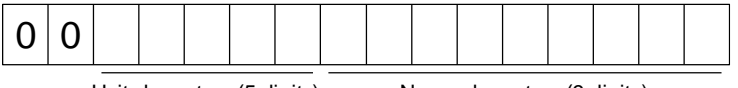

Unit characters (5 digits) Name characters (9 digits)

## (2) Status display data reading

The following shows how to read the status display data and processing information.

(a) Transmission

Transmit the command [0] [1] and the data No. corresponding to the status display item to be read, [8] [0] to [8] [E] and [A] [0] to [A] [9]. (Refer to section 14.4.1.)

(b) Return

The slave station returns the status display data requested.

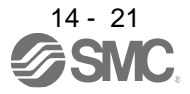

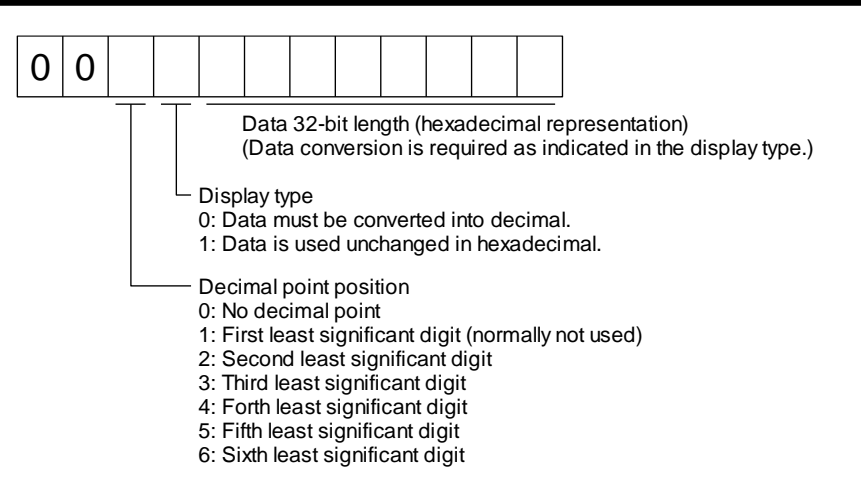

## (3) Status display data clear

To clear the cumulative feedback pulse data of the status display, send this command immediately after reading each status display item. The data of the status display item transmitted is cleared to "0".

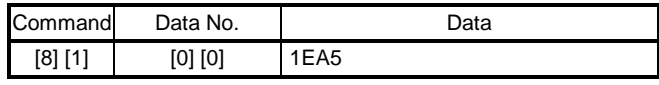

For example, after sending command [0] [1] and data No. [8] [0] and receiving the status display data, send command [8] [1], data No. [0] [0] and data [1EA5] to clear the cumulative feedback pulse value to "0".

## 14.5.3 Parameter

(1) Specification of the parameter group

To read or write the parameter settings, etc., the group of the parameters to be operated must be specified in advance. Write data to the driver as follows to specify the parameter group.

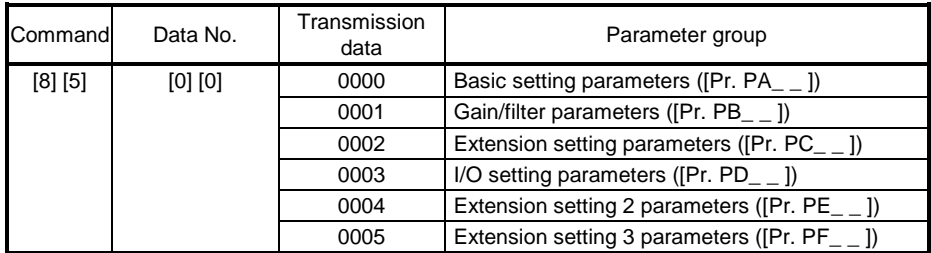

## (2) Parameter group reading

The following shows how to read the parameter group set with slave station.

(a) Transmission

Transmit command [0] [4] and data No. [0] [1].

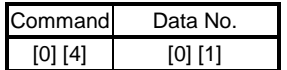

(b) Return

The slave station returns the preset parameter group.

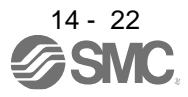

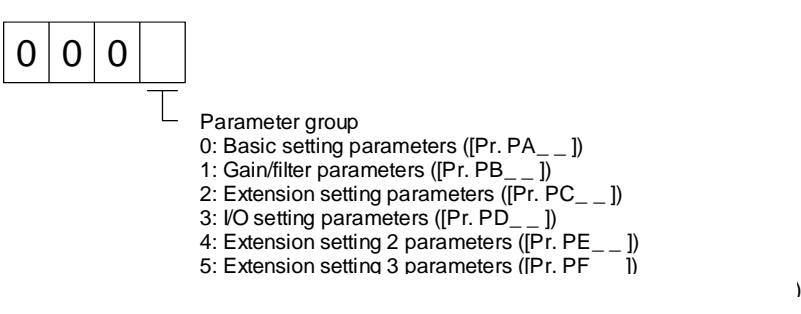

## (3) Reading symbols

The following shows how to read symbols of parameters. Specify a parameter group in advance. (Refer to (1) in this section.)

## (a) Transmission

Transmit the command [0] [8] and the data No. [0] [1] to [F] [F] corresponding to the parameter No. (Refer to section 14.4.1.)

The data No. is expressed in hexadecimal. The decimal equivalent of the data No. value corresponds to the parameter No.

## (b) Return

The slave station returns the symbol of the parameter requested.

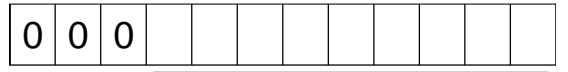

Symbol characters (9 digits)

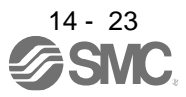

## (4) Reading the setting

The following shows how to read the parameter setting. Specify a parameter group in advance. (Refer to (1) in this section.)

(a) Transmission

Transmit the command [1] [5] and the data No. corresponding to the parameter No [0] [1] to [F] [F]. (Refer to section 14.4.1.)

The data No. is expressed in hexadecimal. The decimal equivalent of the data No. value corresponds to the parameter No.

## (b) Return

The slave station returns the data and processing information of the parameter No. requested.

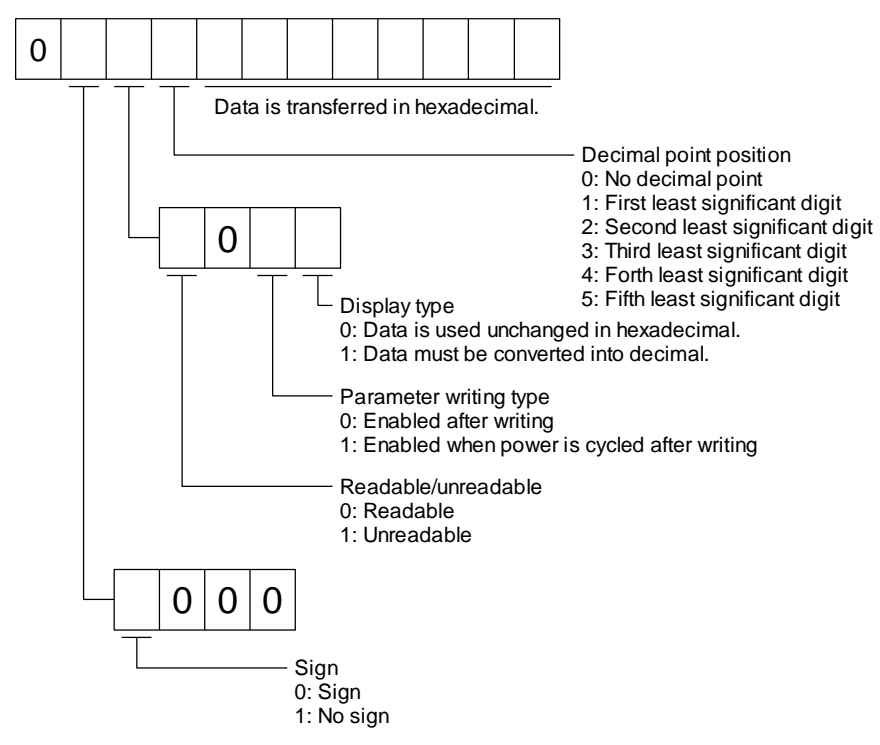

For example, data "00120000270F" means 999.9 (decimal display format) and data "000000003ABC" means 3ABC (hexadecimal display format).

When the display type is "0" (hexadecimal) and the decimal point position is other than 0, the display type is a special hexadecimal display format and "F" of the data value is handled as a blank. Data "0001FFFFF053" means 053 (special hexadecimal display format).

"008000000000" is transferred when the parameter that was read is the one inaccessible for reference in the parameter writing inhibit setting of [Pr. PA19].

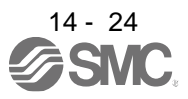

## (5) Reading the setting range

The following shows how to read the parameter setting range. Specify a parameter group in advance. (Refer to (1) in this section.)

## (a) Transmission

When reading an upper limit value, transmit the command [1] [6] and the data No. [0] [1] to [F] [F] corresponding to the parameter No. When reading an lower limit value, transmit the command [1] [7] and the data No. [0] [1] to [F] [F] corresponding to the parameter No. (Refer to section 14.4.1.) The data No. is expressed in hexadecimal. The decimal equivalent of the data No. value corresponds to the parameter No.

## (b) Return

The slave station returns the data and processing information of the parameter No. requested.

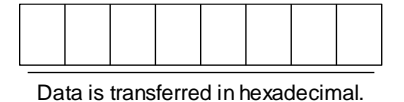

For example, data "FFFFFFEC" means "-20".

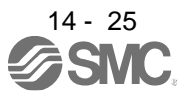

## (6) Writing setting values

POINT

 $\bigcirc$  If setting values need to be changed with a high frequency (i.e. one time or more per one hour), write the setting values to the RAM, not the EEP-ROM. The EEPROM has a limitation in the number of write times and exceeding this limitation causes the driver to malfunction. Note that the number of write times to the EEP-ROM is limited to approximately 100, 000.

Write the parameter setting into EEP-ROM of the driver. Specify a parameter group in advance. (Refer to (1) in this section.)

Write any value within the setting enabled range. For the setting enabled range, refer to chapter 5 or read the setting range by performing operation in (4) in this section.

Transmit command [9] [4], the data No. , and the set data.

The data No. is expressed in hexadecimal. The decimal equivalent of the data No. value corresponds to the parameter No.

When the data to be written is handled as decimal, the decimal point position must be specified. If it is not specified, the data cannot be written. When the data is handled as hexadecimal, specify "0" as the decimal point position.

Check the writing data is within the upper/lower limit value before writing. To prevent an error, read the parameter data to be written, confirm the decimal point position, and create transmission data.

On completion of writing, read the same parameter data to verify that data has been written correctly.

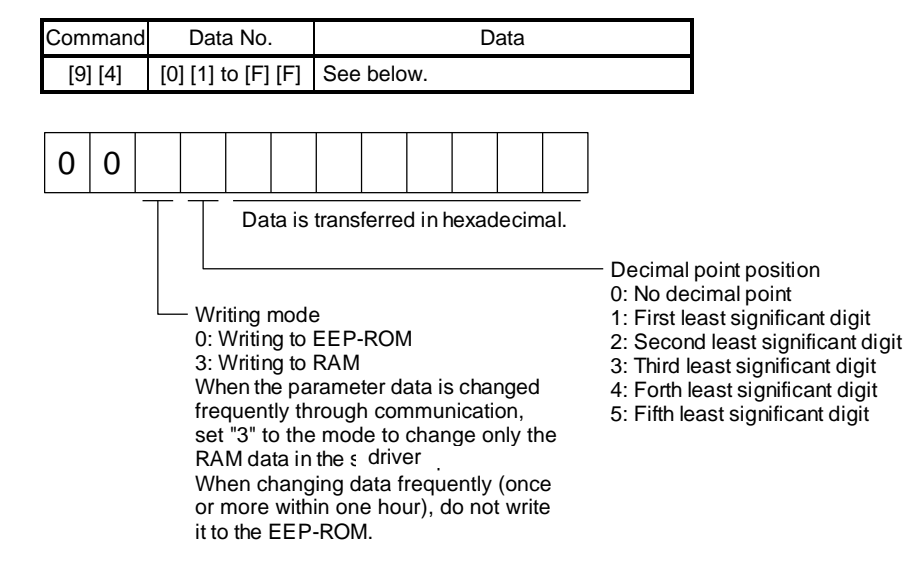

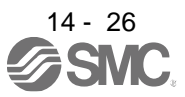

#### 14.5.4 External I/O signal status (DIO diagnosis)

#### (1) Reading input device status

The following shows how to read the status of the input devices.

(a) Transmission

Transmit command [1] [2] and data No. [0] [0].

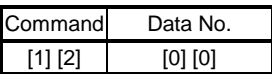

#### (b) Return

The slave station returns the status of the input devices.

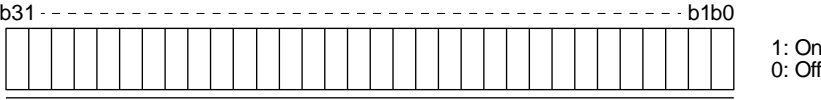

Command of each bit is transmitted to the master station as hexadecimal data.

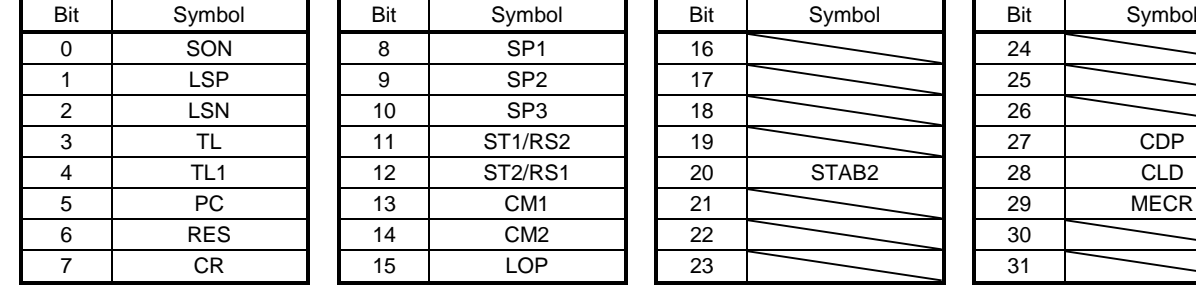

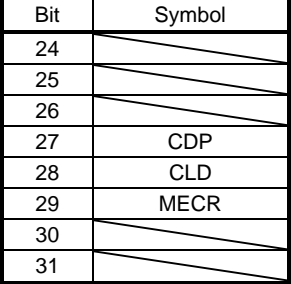

## (2) Reading external input pin status

The following shows how to read the on/off status of the external input pins.

(a) Transmission

Transmit command [1] [2] and data No. [4] [0].

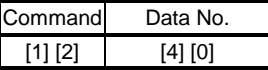

(b) Return

The on/off status of the input pins are returned.

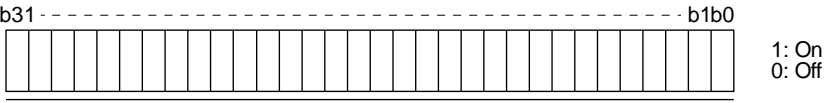

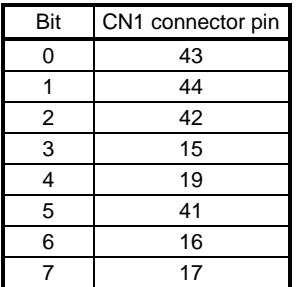

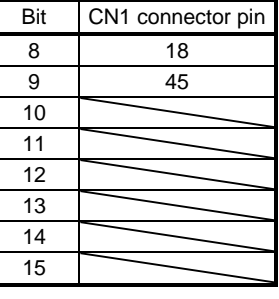

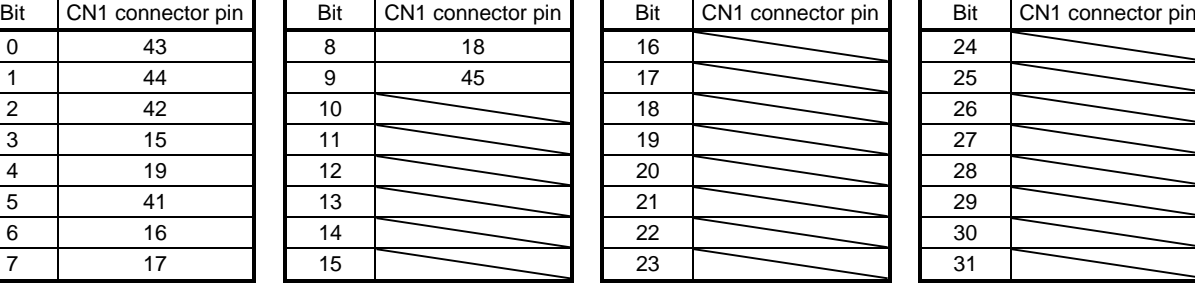

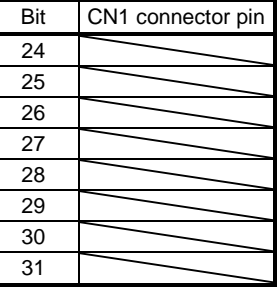

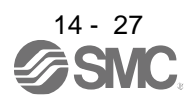

## (3) Reading the status of input devices switched on with communication

The following shows how to read the on/off status of the input devices switched on with communication.

(a) Transmission

Transmit command [1] [2] and data No. [6] [0].

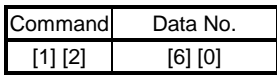

#### (b) Return

The slave station returns the status of the input devices.

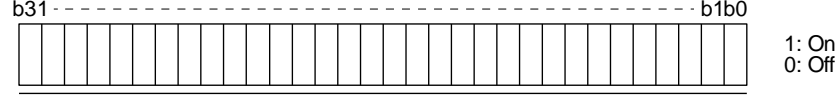

Command of each bit is transmitted to the master station as hexadecimal data.

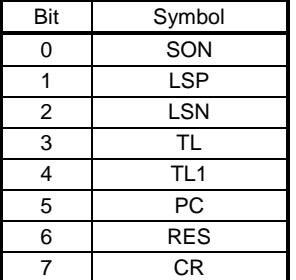

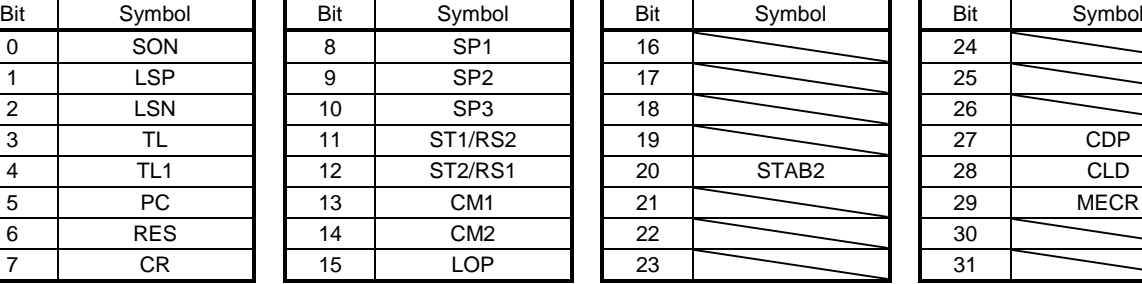

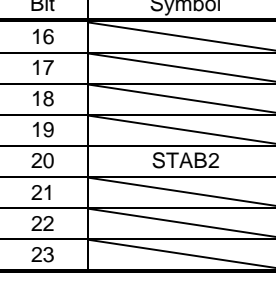

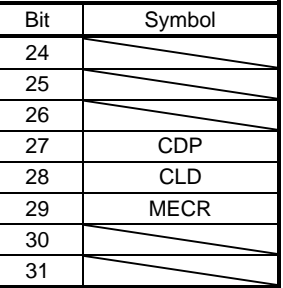

## (4) Reading external output pin status

The following shows how to read the on/off status of the external output pins.

## (a) Transmission

Transmit command [1] [2] and data No. [C] [0].

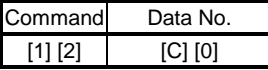

## (b) Return

The slave station returns the status of the output devices.

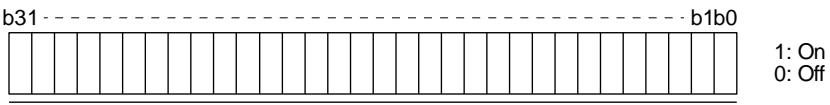

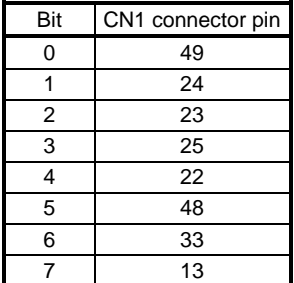

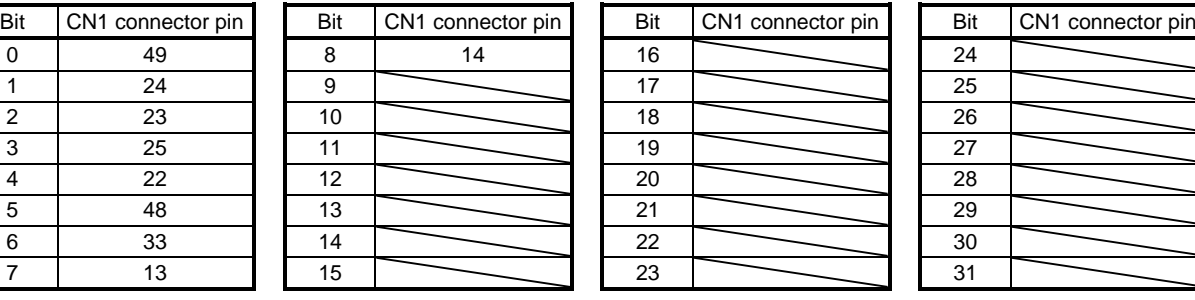

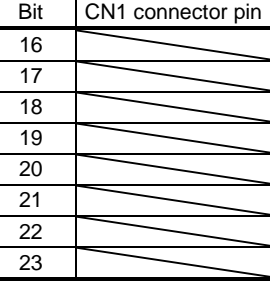

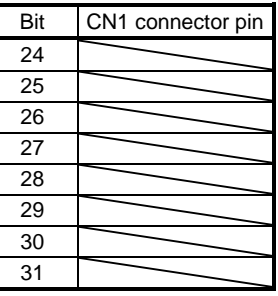

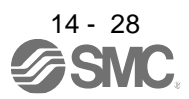

## (5) Reading output device status

The following shows how to read the on/off status of the output devices.

(a) Transmission

Transmit command [1] [2] and data No. [8] [0].

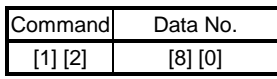

## (b) Return

The slave station returns the status of the input/output devices.

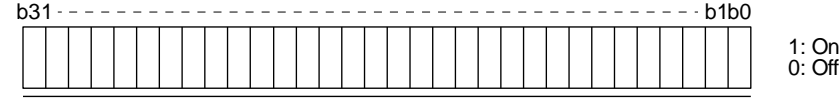

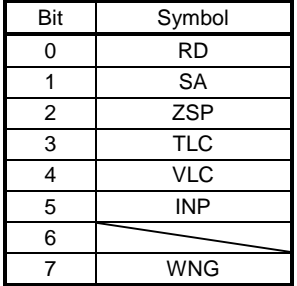

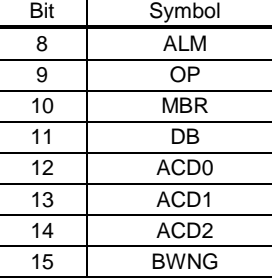

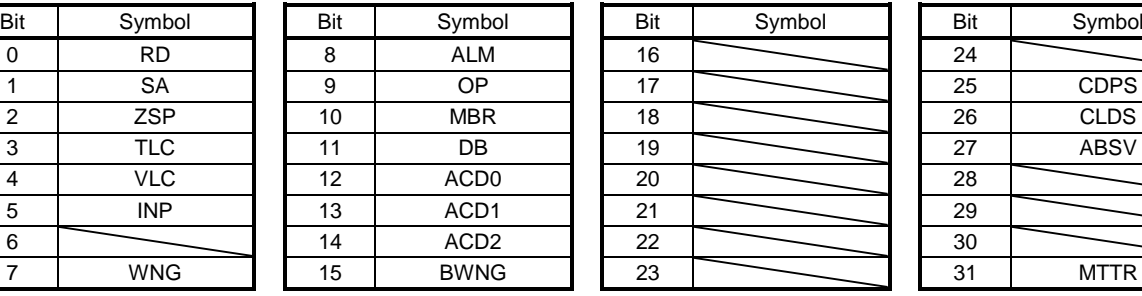

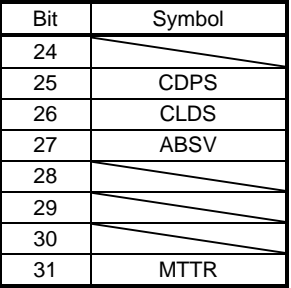

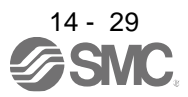

## 14.5.5 Input device on/off

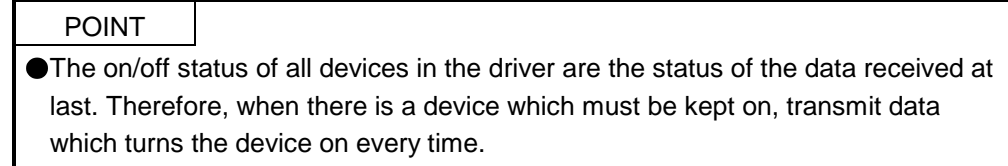

Each input device can be switched on/off. However, when the device to be switched off is in the external input signal, also switch off the input signal.

Transmit command [9] [2], data No. [6] [0], and data.

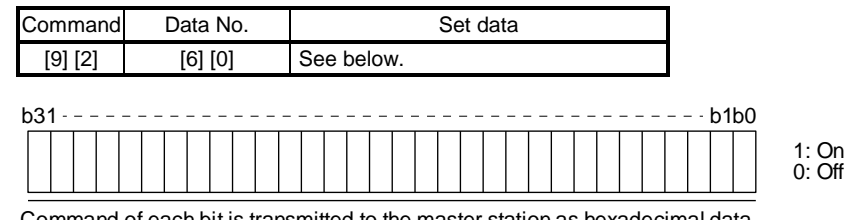

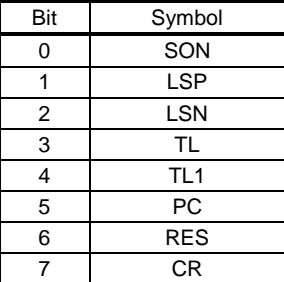

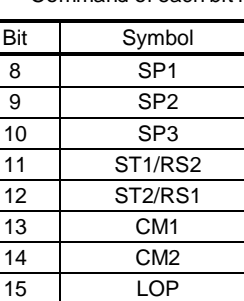

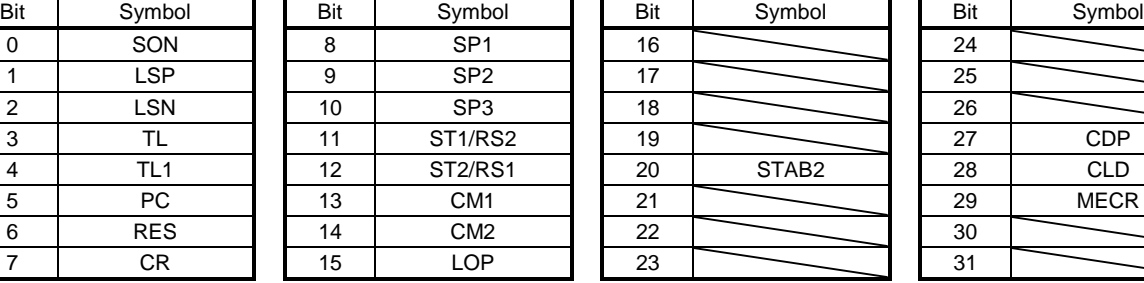

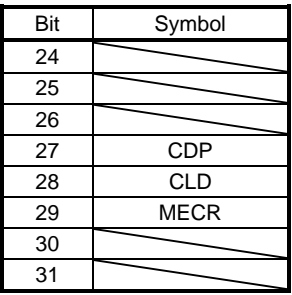

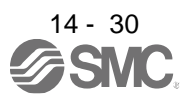

## 14.5.6 Disabling/enabling I/O devices (DIO)

You can disable inputs regardless of the I/O device status. When inputs are disabled, the input signals (devices) are recognized as follows. However, EM2 (Forced stop 2), LSP (Forward rotation stroke end), and LSN (Reverse rotation stroke end) cannot be disabled.

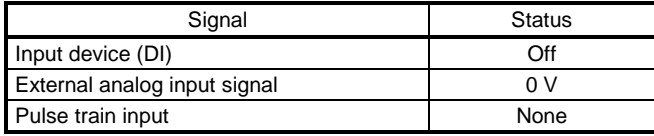

- (1) Disabling/enabling the input devices (DI), external analog input signals and pulse train inputs except EM2 (Forced stop 2), LSP (Forward rotation stroke end), and LSN (Reverse rotation stroke end). Transmit the following communication commands.
	- (a) Disabling

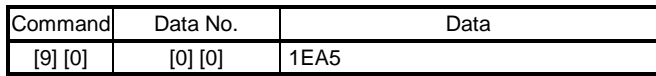

(b) Enabling

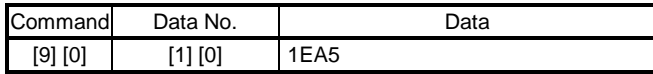

## (2) Disabling/enabling the output devices (DO) Transmit the following communication commands.

(a) Disabling

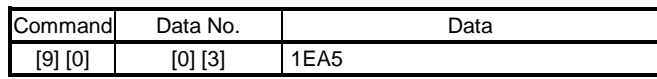

(b) Enabling

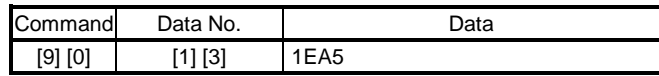

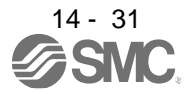

14.5.7 Input devices on/off (test operation)

Each input devices can be turned on/off for test operation. However, when the device to be switched off is in the external input signal, also switch off the input signal.

Transmit command [9] [2], data No. [0] [0], and data.

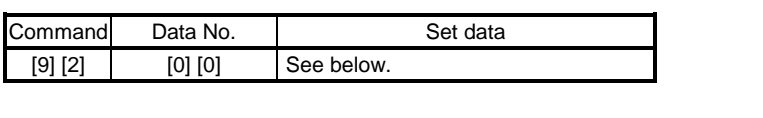

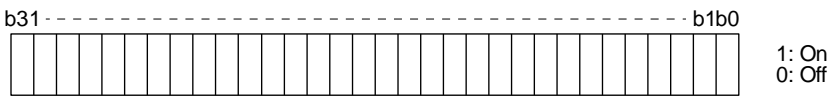

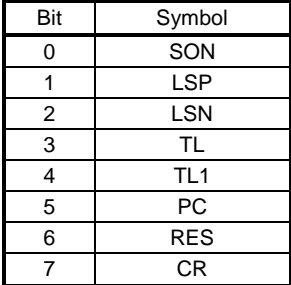

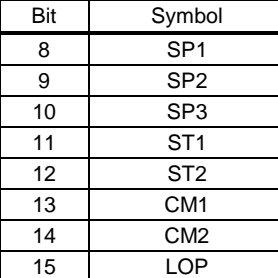

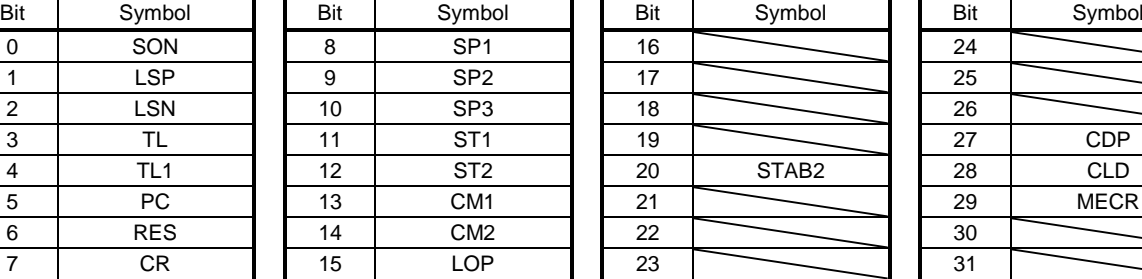

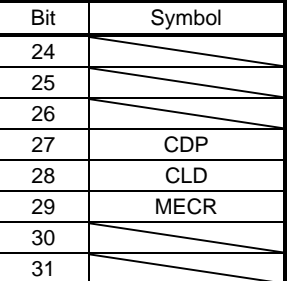

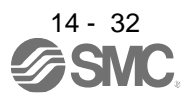

## 14.5.8 Test operation mode

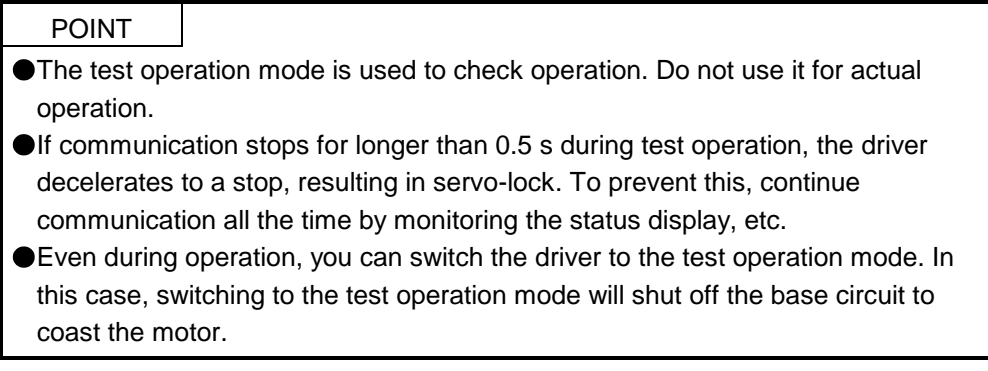

## (1) How to prepare and cancel the test operation mode

- (a) Preparing the test operation mode Set the test operation mode type with the following procedure.
	- 1) Selection of test operation mode Send the command [8] [B] + data No. [0] [0] + data to select the test operation mode.

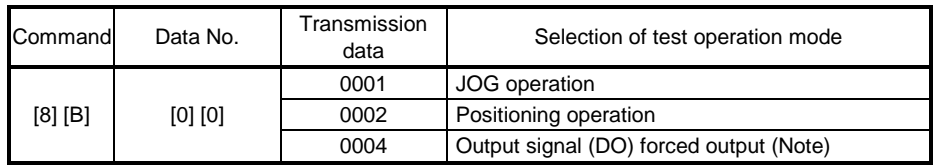

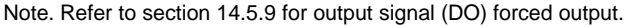

## 2) Check of test operation mode

Read the test operation mode set for the slave station, and check that it is set correctly.

## a) Transmission

Transmit command [0] [0] and data No. [1] [2].

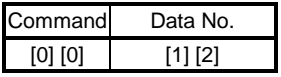

b) Reply

The slave station returns the preset operation mode.

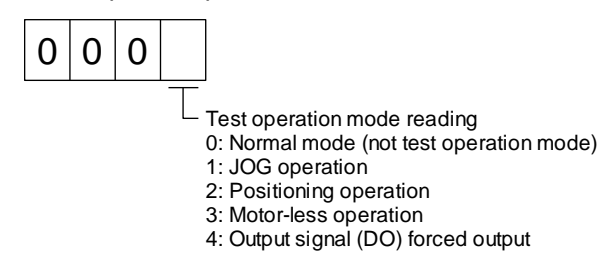

## (b) Cancel of test operation mode

To terminate the test operation mode, send the command  $[8]$   $[B]$  + data No.  $[0]$   $[0]$  + data.

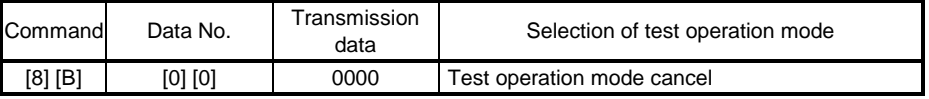

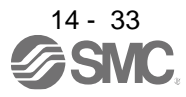

## (2) JOG operation

Transmit the command, data No., and data as follows to execute JOG operation.

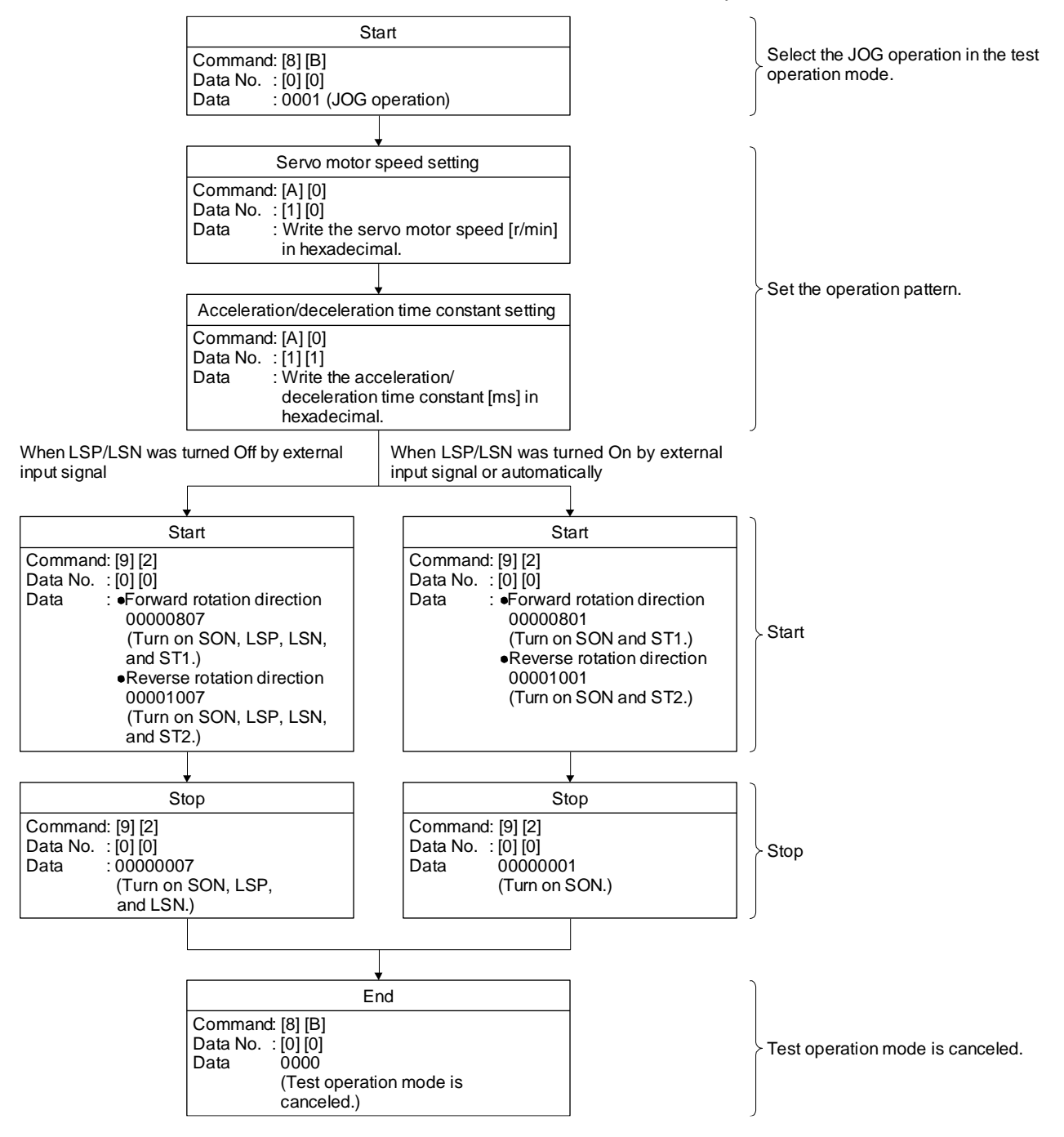

## (3) Positioning operation

#### (a) Operation procedure

Transmit the command, data No., and data as follows to execute positioning operation.

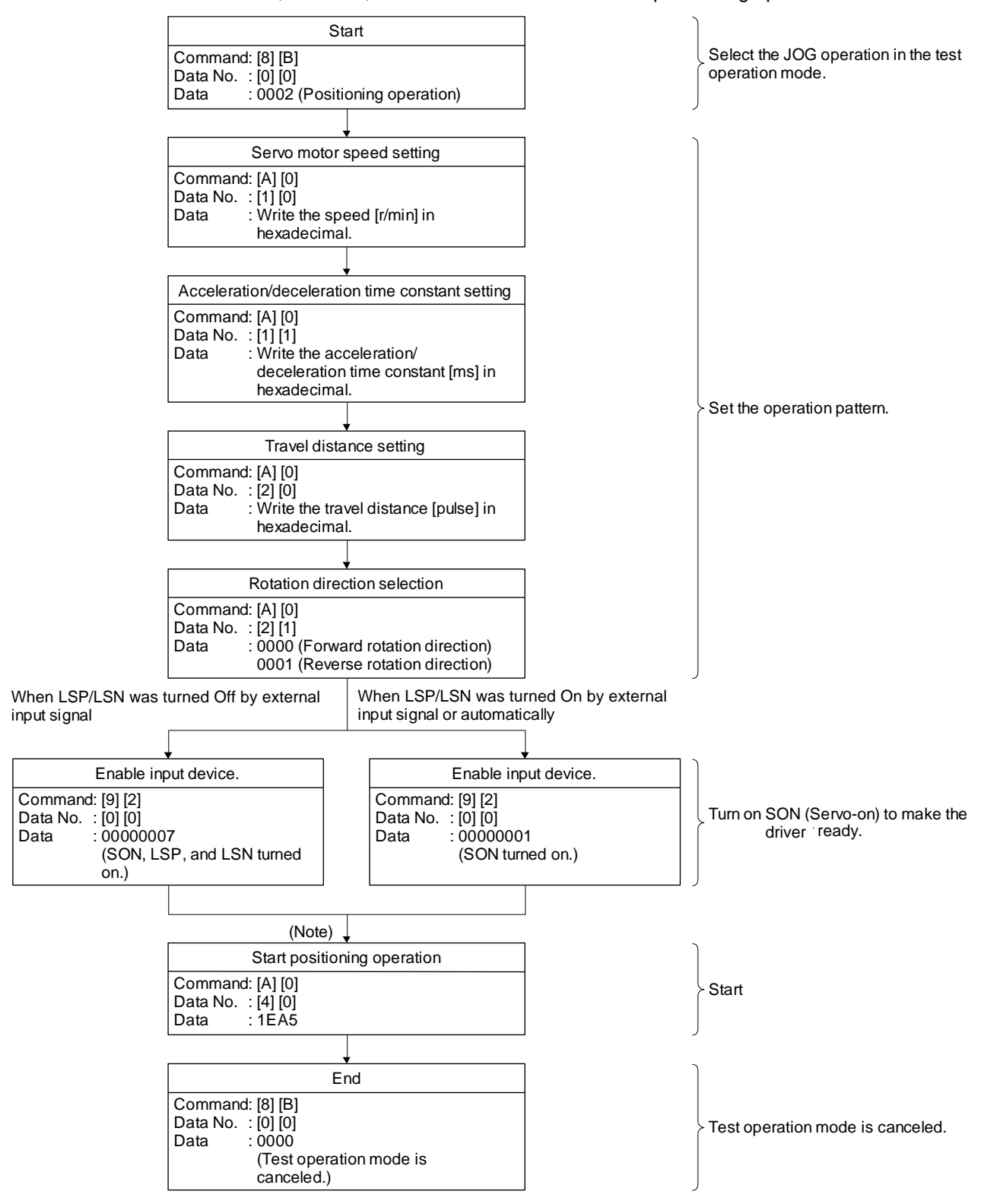

Note. It has 100 ms delay.

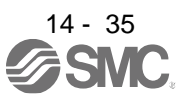

(b) Temporary stop/restart/remaining distance clear

Transmit the following command, data No., and data during positioning operation to make deceleration to a stop.

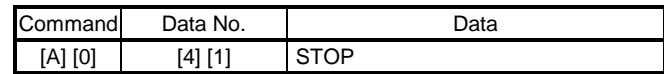

Transmit the following command, data No., and data during a temporary stop to restart.

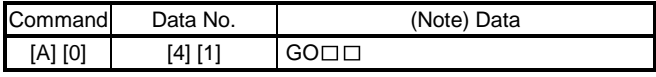

Note. "□" indicates a blank.

Transmit the following command, data No., and data during a temporary stop to stop positioning operation and erase the travel remaining distance.

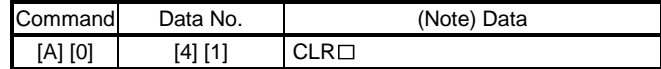

Note. "□" indicates a blank.

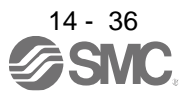

14.5.9 Output signal pin on/off (output signal (DO) forced output)

In the test operation mode, the output signal pins can be turned on/off regardless of the servo status. Using command [9] [0], disable the external output signals in advance.

(1) Selecting output signal (DO) forced output in the test operation mode Transmit command + [8] [B] + data No. [0] [0] + data "0004" to select output signal (DO) forced output.

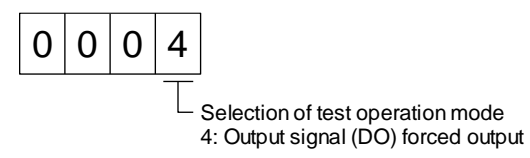

## (2) External output signal on/off

Transmit the following communication commands.

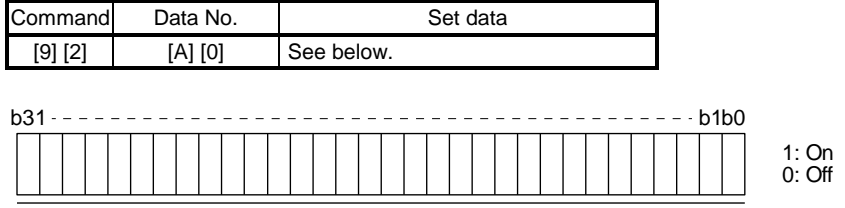

Command of each bit is transmitted to the master station as hexadecimal data.

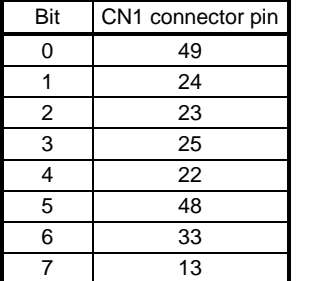

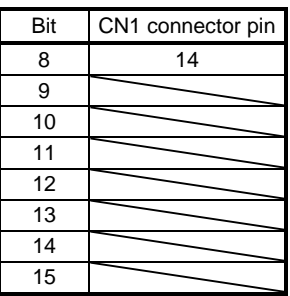

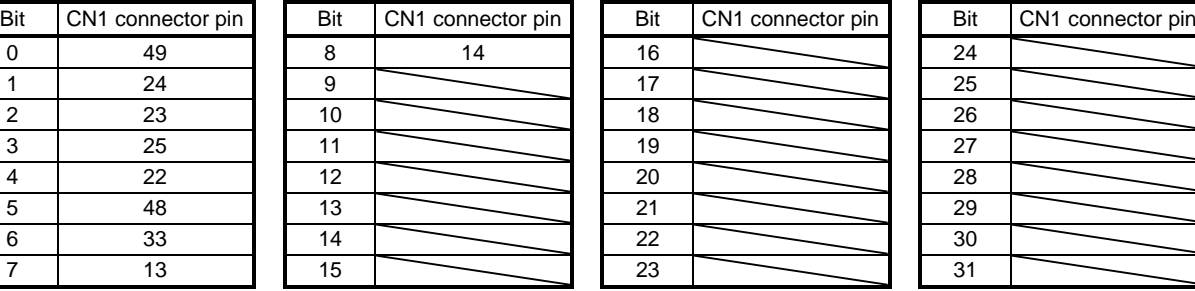

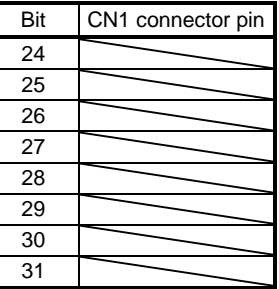

## (3) Output signal (DO) forced output

Transmit command [8] [B] + data No. [0] [0] + data to stop output signal (DO) forced output.

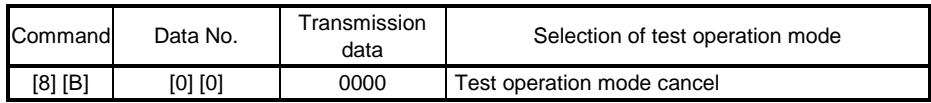

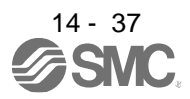

## 14.5.10 Alarm history

## (1) Alarm No. reading

The following shows how to read alarm Nos. which occurred in the past. Alarm Nos. and occurrence times of No. 0 (last alarm) to No. 15 (sixteenth alarm in the past) are read.

(a) Transmission

Transmit command  $[3] [3] +$  data No.  $[1] [0]$  to  $[1] [F]$ . Refer to section 14.4.1.

(b) Return

Alarm Nos. corresponding to the data No. is provided.

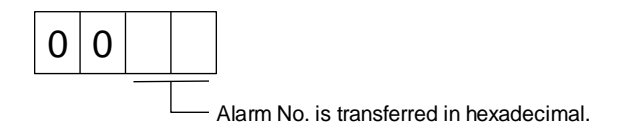

For example, "0032" means [AL. 32] and "00FF" means  $[AL. \_ ]$  (no alarm).

## (2) Alarm occurrence time reading

The following shows how to read alarm occurrence times which occurred in the past. Alarm occurrence time corresponding to the data No. is provided in terms of the total time beginning with operation start, with the minute unit omitted.

(a) Transmission

```
Transmit command [3] [3] + data No. [2] [0] to [2] [F].
Refer to section 14.4.1.
```
(b) Return

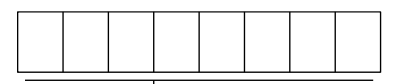

The alarm occurrence time is transferred in hexadecimal. Hexadecimal must be converted into decimal.

For example, data "01F5" means that the alarm occurred in 501 hours after starting operation.

## (3) Clearing the alarm history

Alarm history is cleared.

Transmit command [8] [2] and data No. [2] [0].

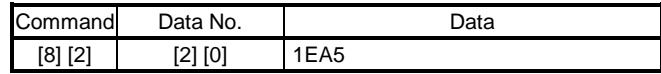

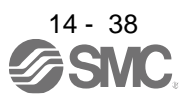

## 14.5.11 Current alarm

## (1) Current alarm reading

The following shows how to read the alarm No. which is occurring currently.

(a) Transmission

Transmit command [0] [2] and data No. [0] [0].

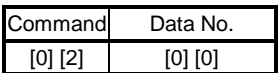

## (b) Return

The slave station returns the alarm currently occurring.

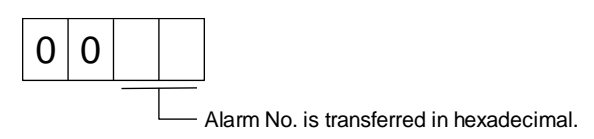

For example, "0032" means [AL. 32] and "00FF" means  $[AL. \_ ]$  (no alarm).

## (2) Reading status display at alarm occurrence

The following shows how to read the status display data at alarm occurrence. When the data No. corresponding to the status display item is transmitted, the data value and data processing information will be returned.

(a) Transmission

Transmit the command [3] [5] + the data No. corresponding to the status display item to read, [8] [0] to [8] [E] and [A] [0] to [A] [9]. Refer to section 14.4.1.

(b) Return

The slave station returns the status display data of requested alarm at occurrence.

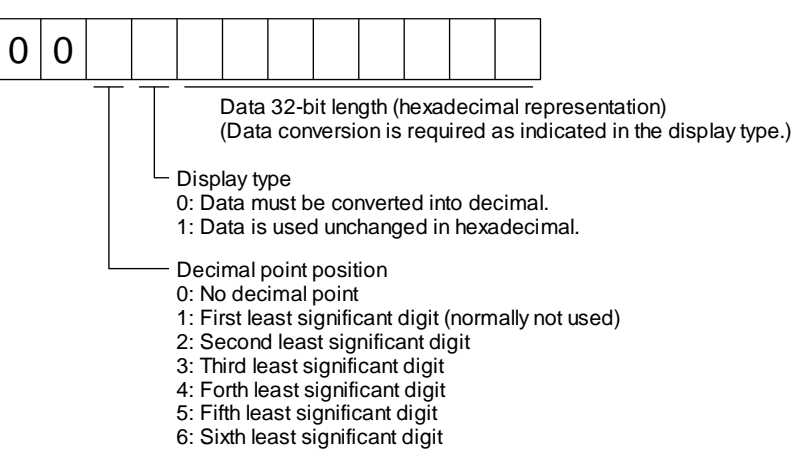

## (3) Current alarm reset

As by the reset (RES) on, reset the driver alarm to make the driver ready to operate. After removing the cause of the alarm, reset the alarm with no command entered.

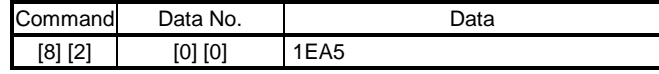

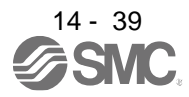

## 14.5.12 Other commands

(1) Servo motor-side pulse unit absolute position

The following shows how to read the absolute position in the servo motor-side pulse unit. Note that overflow will occur in the position of 8192 or more revolutions from the home position.

(a) Transmission

Transmit command [0] [2] and data No. [9] [0].

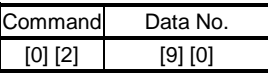

## (b) Return

The slave station returns the requested servo motor-side pulses.

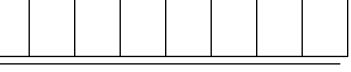

Absolute position is sent back in hexadecimal in the servo motor-side pulse unit. (Data must be converted into decimal.)

For example, data "000186A0" is 100000 pulses in the motor-side pulse unit.

## (2) Command unit absolute position

The following shows how to read the absolute position in the command unit.

(a) Transmission

Transmit command [0] [2] and data No. [9] [1].

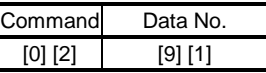

(b) Return

The slave station returns the requested command pulses.

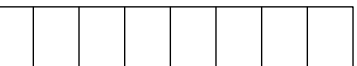

Absolute position is sent back in hexadecimal in the command unit. (Data must be converted into decimal.)

For example, data "000186A0" is 100000 pulses in the command unit.

## (3) Software version

The following shows how to read the software version of the driver.

(a) Transmission

Transmit command [0] [2] and data No. [7] [0].

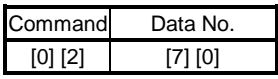

(b) Return

The slave station returns the requested software version.

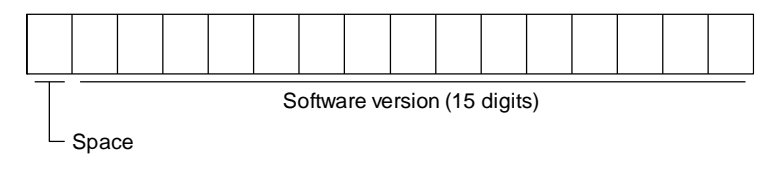

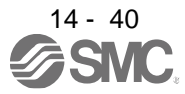

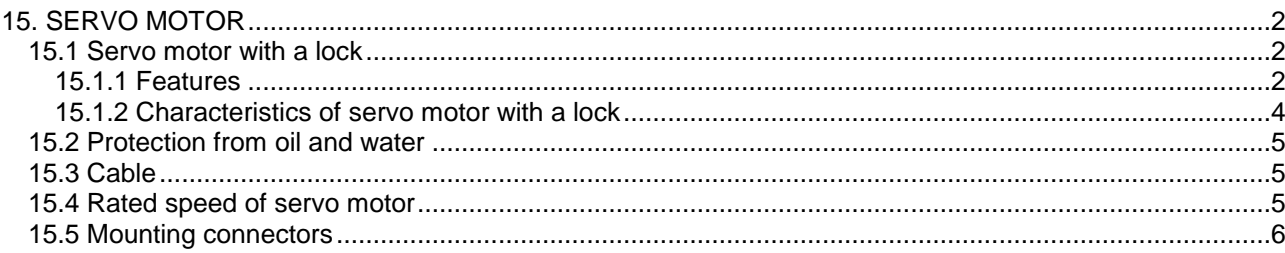

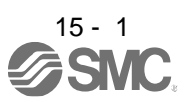

## <span id="page-495-0"></span>15. SERVO MOTOR

<span id="page-495-1"></span>15.1 Servo motor with a lock

## <span id="page-495-2"></span>15.1.1 Features

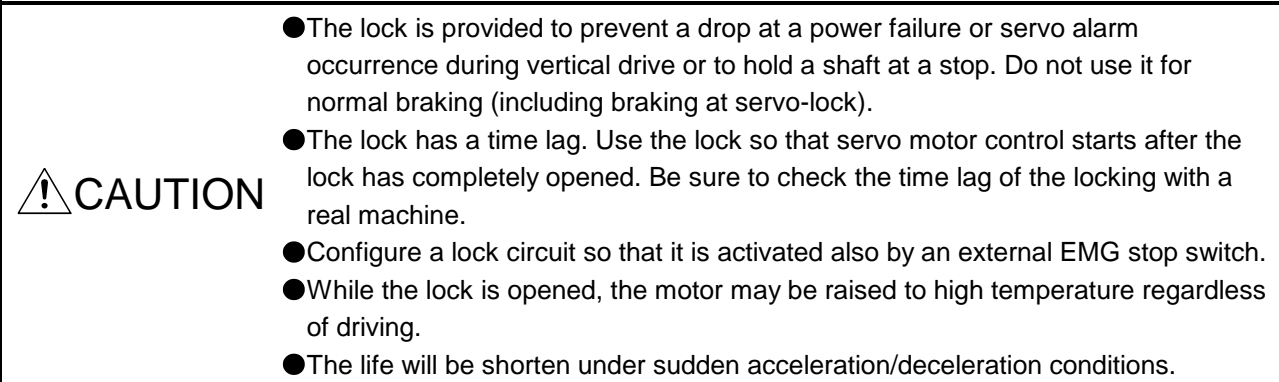

The servo motor with a lock can be used to prevent a drop in vertical lift applications or to ensure double safety at an emergency stop, for example. When operating the servo motor, supply power to the lock to release the lock. Switching power off enables the lock.

## (1) Lock power supply

Prepare the following power supply for use with the lock only. The lock terminals (B1 and B2) have no polarity.

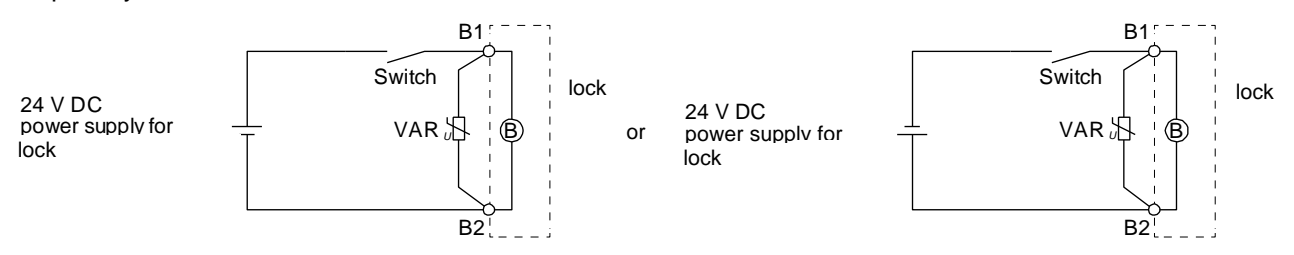

The surge absorber (VAR) must be installed between B1 and B2. When you use a diode for a surge absorber, the locking time will be longer.

## (2) Sound generation

Though the brake lining may rattle during operation, it poses no functional problem. If braking sounds, it may be improved by setting the machine resonance suppression filter in the driver parameters.

## (3) Selection of surge absorbers for lock circuit

The following shows an example how to select a varistor with a surge absorber. (a) Selection conditions

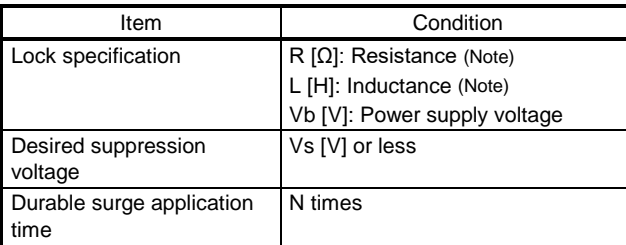

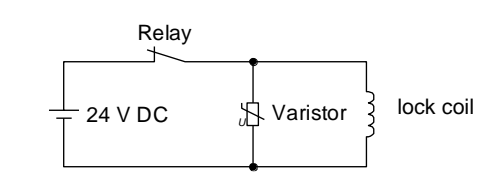

Note. Refer to section 15.1.2.

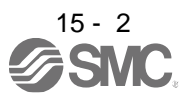

- (b) Tentative selection and verification of surge absorber
	- 1) Maximum allowable circuit voltage of varistor

Tentatively select a varistor whose maximum allowable voltage is larger than Vb [V].

2) Lock current (Ib)

$$
lb = \frac{Vb}{R} [A]
$$

3) Energy (E) generated by lock coil

$$
E = \frac{L \times lb^2}{2} [J]
$$

4) Varistor limit voltage (Vi)

From the energy (E) generated in the lock coil and the varister characteristic diagram, calculate the varistor limit voltage (Vi) when the lock current (Ib) flows into the tentatively selected varistor during opening of the circuit. Please refer to the varistor characteristic diagram to the varistor manufacturer.

The desired suppressed voltage (Vs) is the sum of the 24 VDC  $\pm$  10% used and the other devices (relays etc.) used by the user.

Please confirm the specification of the equipment to be used.

Vi is favorable when the varistor limit voltage (Vi) [V] is smaller than the desired suppressed voltage (Vs) [V].

If Vi is not smaller than Vs, reselect a varistor or improve the withstand voltage of devices. Regarding the characteristics characteristic diagram, specification, selection of the varistor, it is necessary to check with the varistor manufacturer.

5) Surge current width ()

Given that the varistor absorbs all energies, the surge current width  $($ ) will be as follows.

$$
=\frac{E}{\text{Vi} \times \text{lb}} [S]
$$

6) Examining surge life of varister

From the varistor characteristic diagram, the guaranteed current value (Ip) in which the number of the surge application life is N at the surge current width (). Calculate the guaranteed current value (Ip) ratio to lock current (Ib).

If an enough margin is ensured for Ip/Ib, the number of the surge application life N [time] can be considered as favorable.

## (4) Others

A leakage magnetic flux will occur at the shaft end of the servo motor equipped with a lock. Note that chips, screws, etc. are attracted.

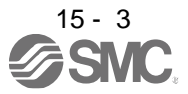

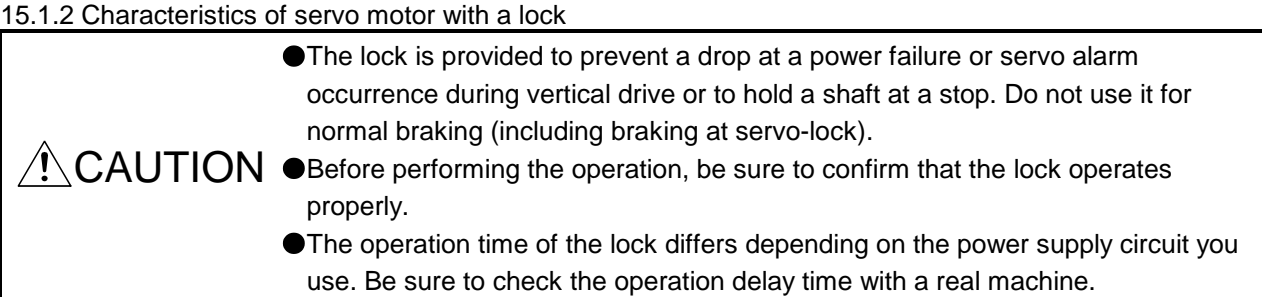

The characteristics (reference value) of the lock provided for the servo motor with a lock are indicated below.

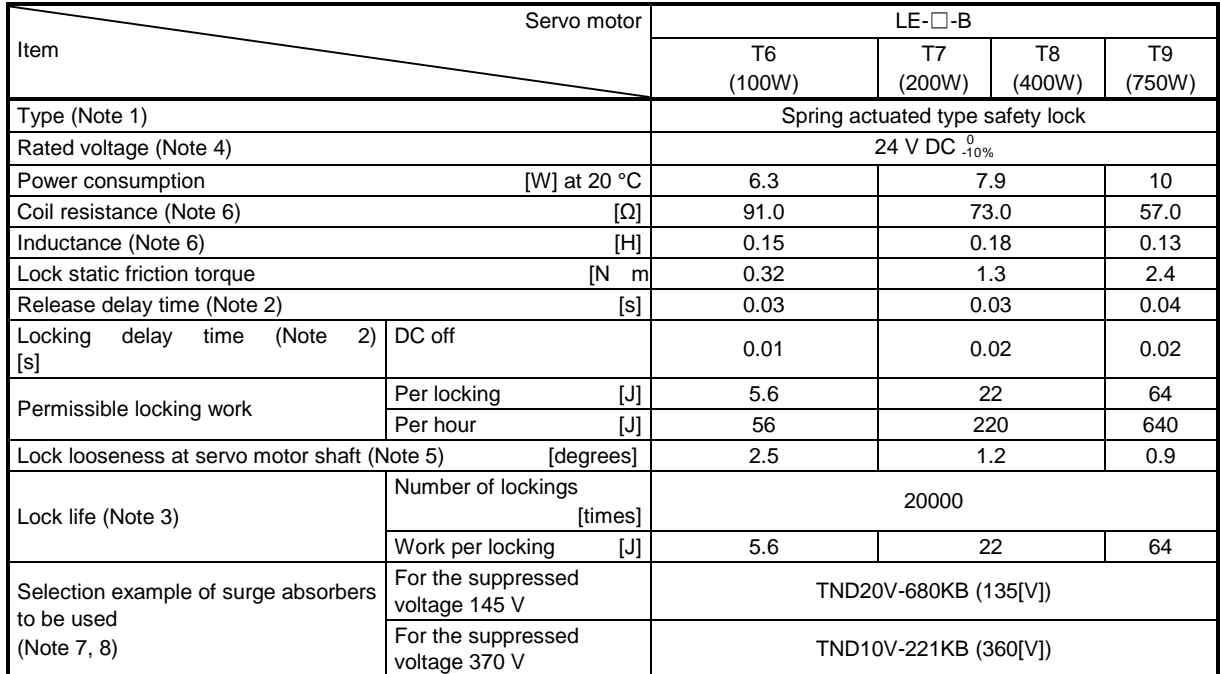

Note 1. There is no manual release mechanism. When it is necessary to hand-turn the servo motor shaft for machine centering, etc., use a separate 24 V DC power supply to release the lock electrically.

- 2. The value for initial on gap at 20 °C.
- 3. The lock gap will increase as the brake lining wears, but the gap is not adjustable. The lock life indicated is the number of locking cycles after which adjustment will be required.
- 4. Always prepare a power supply exclusively used for the lock.
- 5. These are design values. These are not guaranteed values.
- 6. These are measured values. These are not guaranteed values.
- 7. Select the lock control relay properly, considering the characteristics of the lock and surge absorber. When you use a diode for a surge absorber, the locking time will be longer.
- 8. Manufactured by Nippon Chemi-Con Corporation.

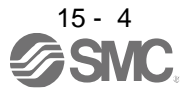

## <span id="page-498-0"></span>15.2 Protection from oil and water

(1) Do not use the servo motor with its cable soaked in oil or water.<br> $\int_0^0$   $\int_0^0$   $\int_0^0$   $\int_0^0$   $\int_0^0$   $\int_0^0$   $\int_0^0$   $\int_0^0$   $\int_0^0$   $\int_0^0$   $\int_0^0$   $\int_0^0$   $\int_0^0$   $\int_0^0$   $\int_0^0$   $\int_0^0$   $\int_0^0$ 

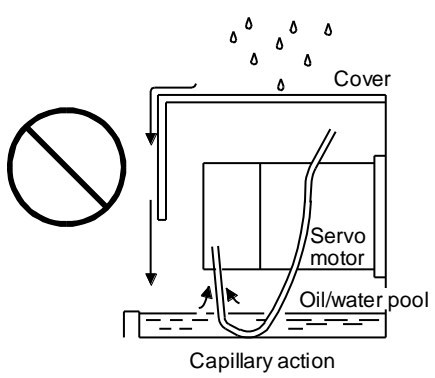

(2) If oil such as cutting oil drops on the servo motor, the sealant, packing, cable and others may be affected depending on the oil type.

## <span id="page-498-1"></span>15.3 Cable

The standard motor and encoder cables routed from the servo motor should be fixed to the servo motor to keep them unmovable. Otherwise, the cable may disconnect. In addition, do not modify the connectors, terminals and others at the ends of the cables.

#### <span id="page-498-2"></span>15.4 Rated speed of servo motor

The rated speed of servo motor (LE-T6-□, LE-T7-□, LE-T8-□, LE-T9-□) is 3000[r/min].

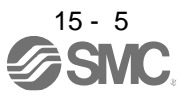

#### <span id="page-499-0"></span>15.5 Mounting connectors

If the connector is not fixed securely, it may come off or may not produce a splash-proof effect during operation.

To achieve the IP rating IP65, pay attention to the following points and install the connectors.

(1) When screwing the connector, hold the connector still and gradually tighten the screws in a crisscross pattern.

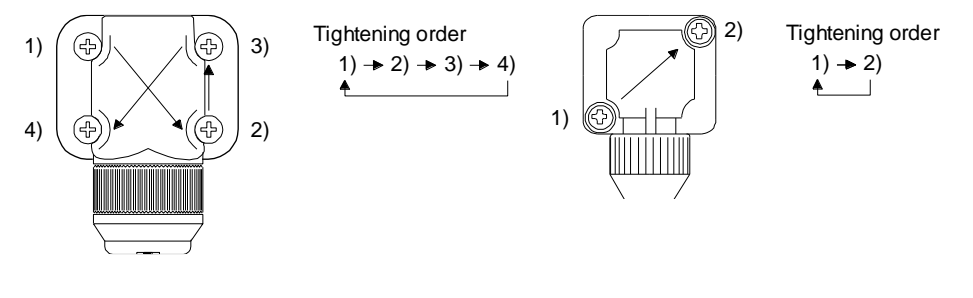

Connector for power supply, connector for encoder

Connector for lock

(2) Tighten the screws evenly. Tightening torques are as indicated below.

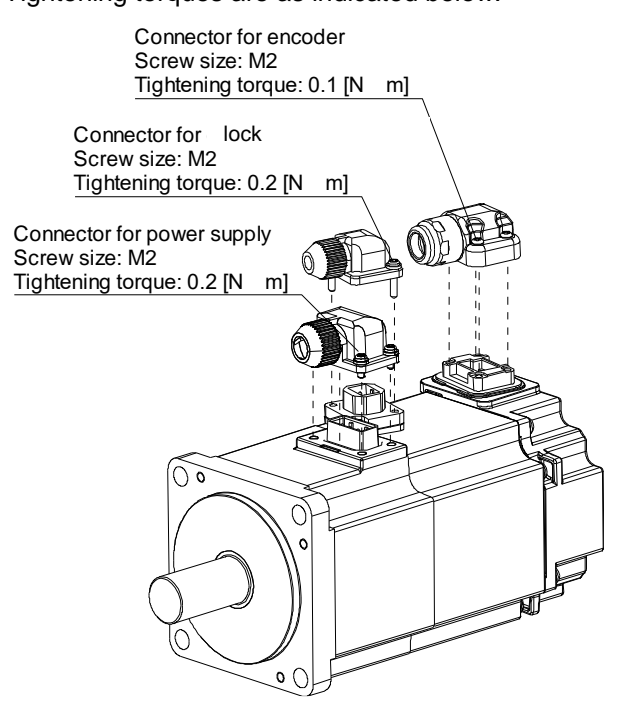

(3) The servo motor fitting part of each connector is provided with a splash-proof seal (O ring). When mounting a connector, use care to prevent the seal (O ring) from dropping and being pinched. If the seal (O ring) has dropped or is pinched, a splash-proof effect is not produced.

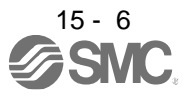

# **16. POSITIONING MODE**

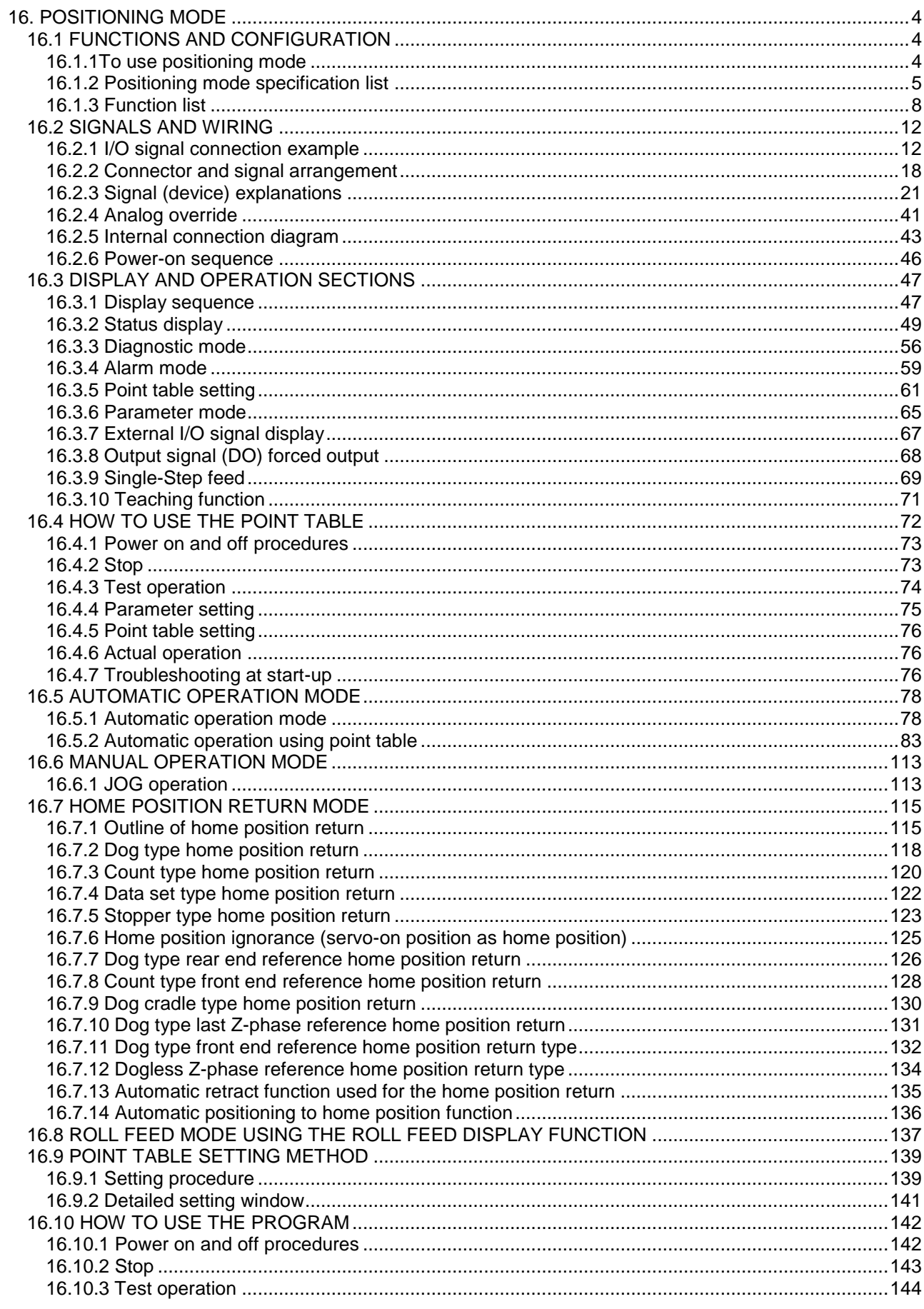

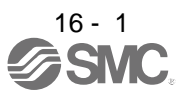

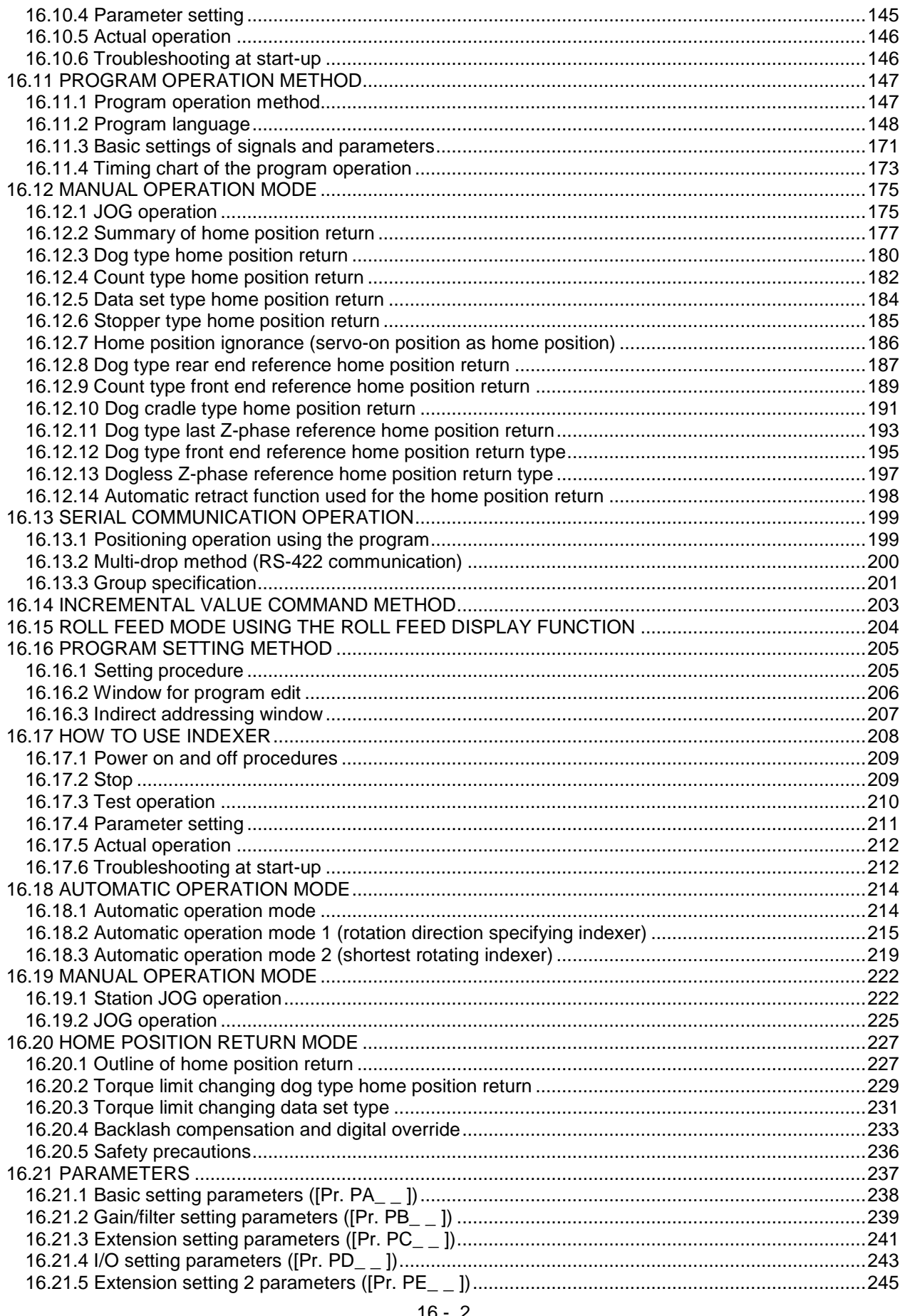

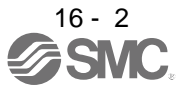

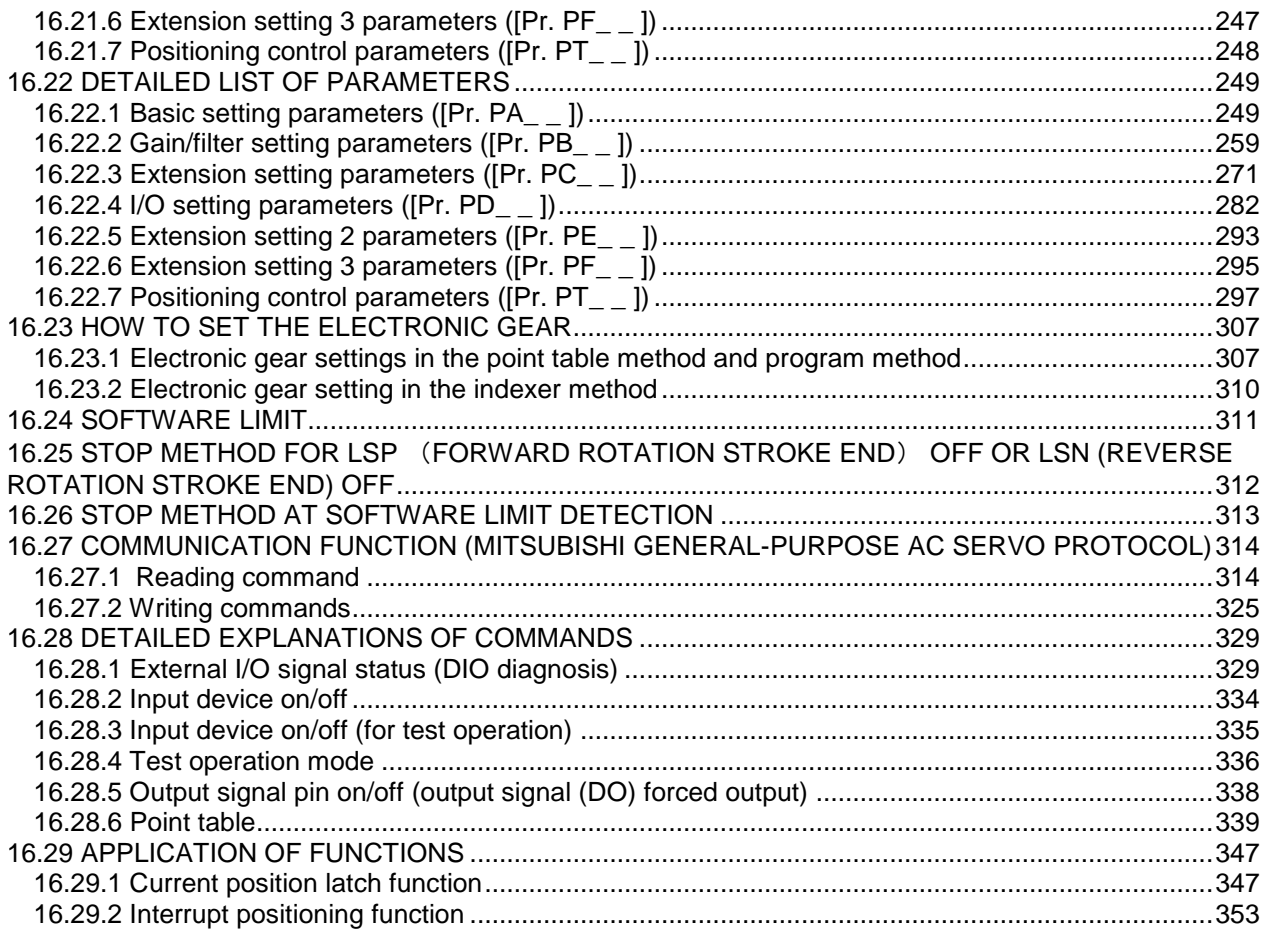

## <span id="page-503-1"></span><span id="page-503-0"></span>16. POSITIONING MODE 16.1 FUNCTIONS AND CONFIGURATION

- <span id="page-503-2"></span>16.1.1To use positioning mode
- (1) Parameter setting
	- (a) Selection of the positioning mode Select a positioning mode with [Pr. PA01 Operation mode] to use.

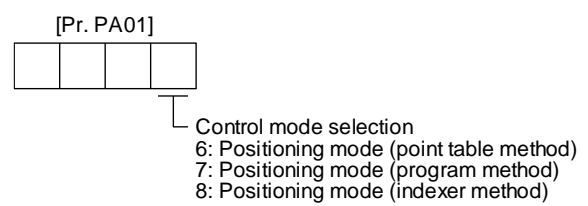

(b) Positioning control parameters ( $[Pr. PT_ ]$ ) To enable read/write the positioning control parameters ([Pr. PT\_ \_ ]), set [Pr. PA19 Parameter writing inhibit] to "0 0 A B".

When using LECSB2-T□, refer to "LECSB2-T □ Manual Chapter 17.1" and add a dedicated file (pushing operation extension file) to the setup software (MR Configurator2TM: LEC-MRC2E). Please download the dedicated file from SMC website. https://www.smcworld.com/

c) Assigning recommended input/output devices

Assign recommended input/output devices to the pins of CN1 in accordance with each chapter of point table/program/indexer method.

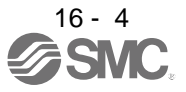
#### 16.1.2 Positioning mode specification list

The specifications only of the positioning mode are listed here. For other specifications, refer to section 1.3.

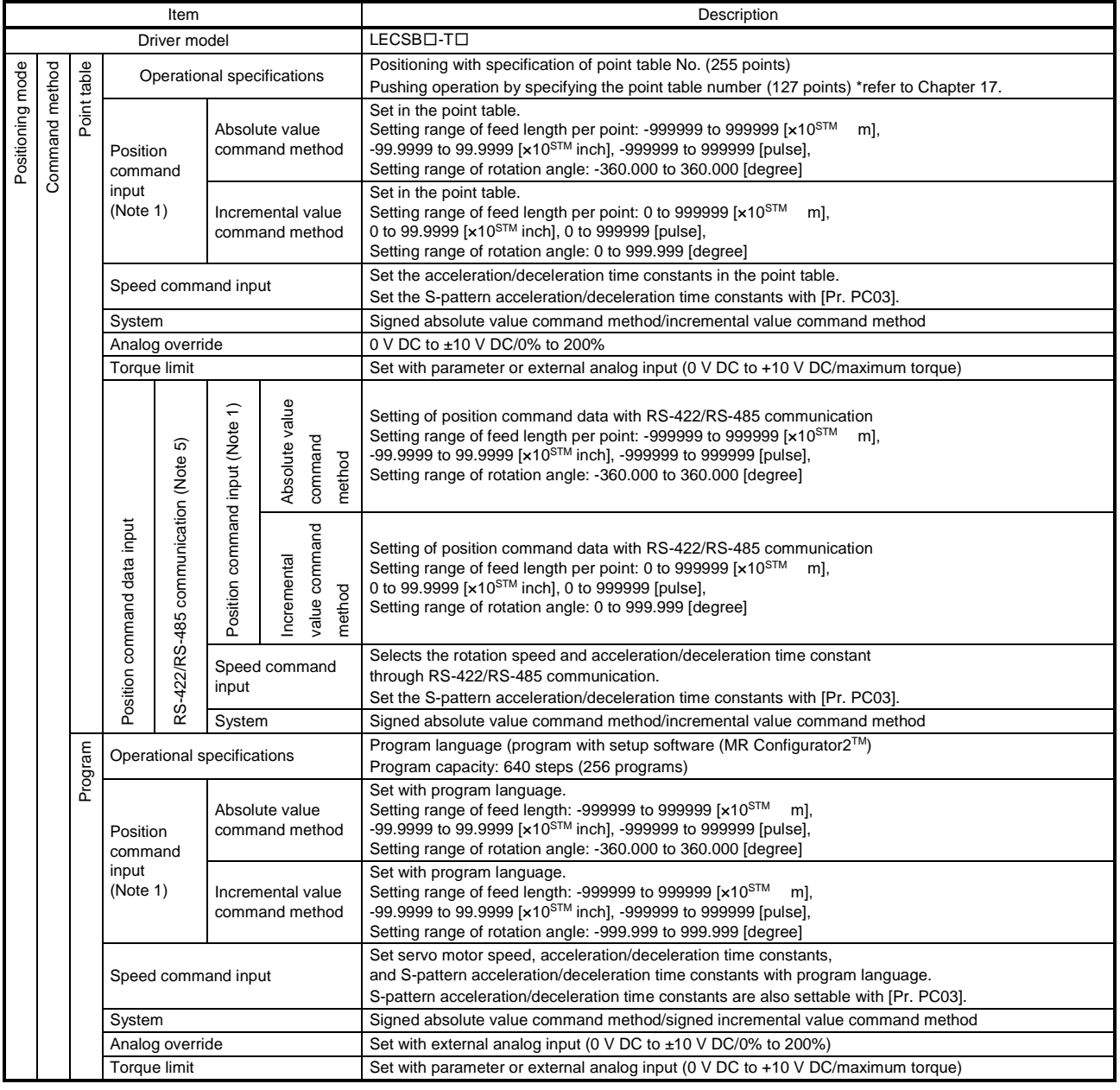

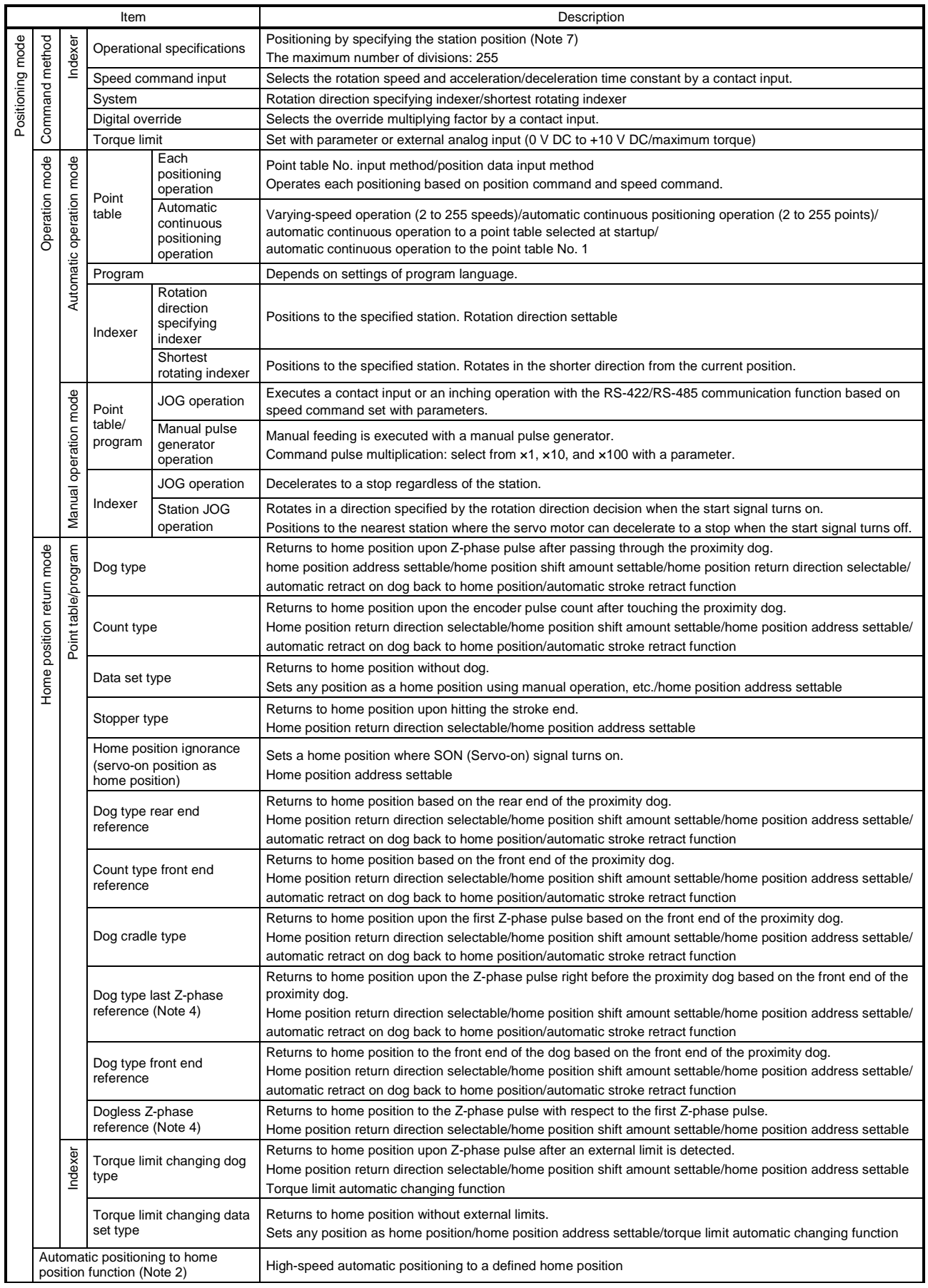

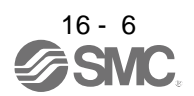

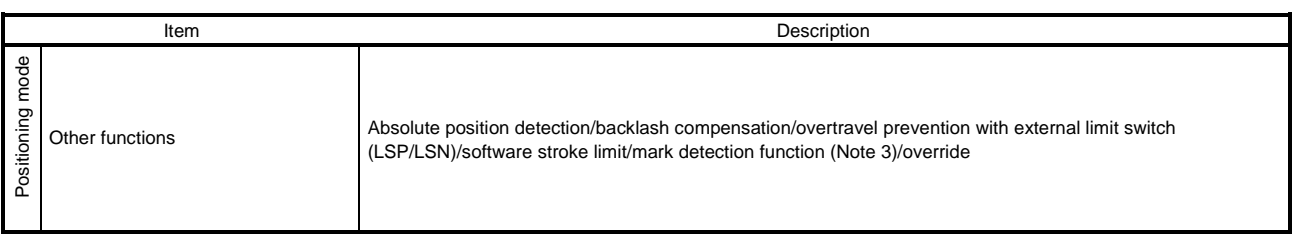

Note 1. STM is the ratio to the setting value of the position data. STM can be changed with [Pr. PT03 Feeding function selection].

- 2. The automatic positioning to home position function is not available with the program method and the indexer method.
- 3. Indexer method does not have the mark detection function.

#### 16.1.3 Function list

POINT The symbols in the control mode column mean as follows. CP: Positioning mode (point table method) CL: Positioning mode (program method) PS: Positioning mode (indexer method)

The following table lists the functions of this servo. For details of the functions, refer to each section indicated in the detailed explanation field.

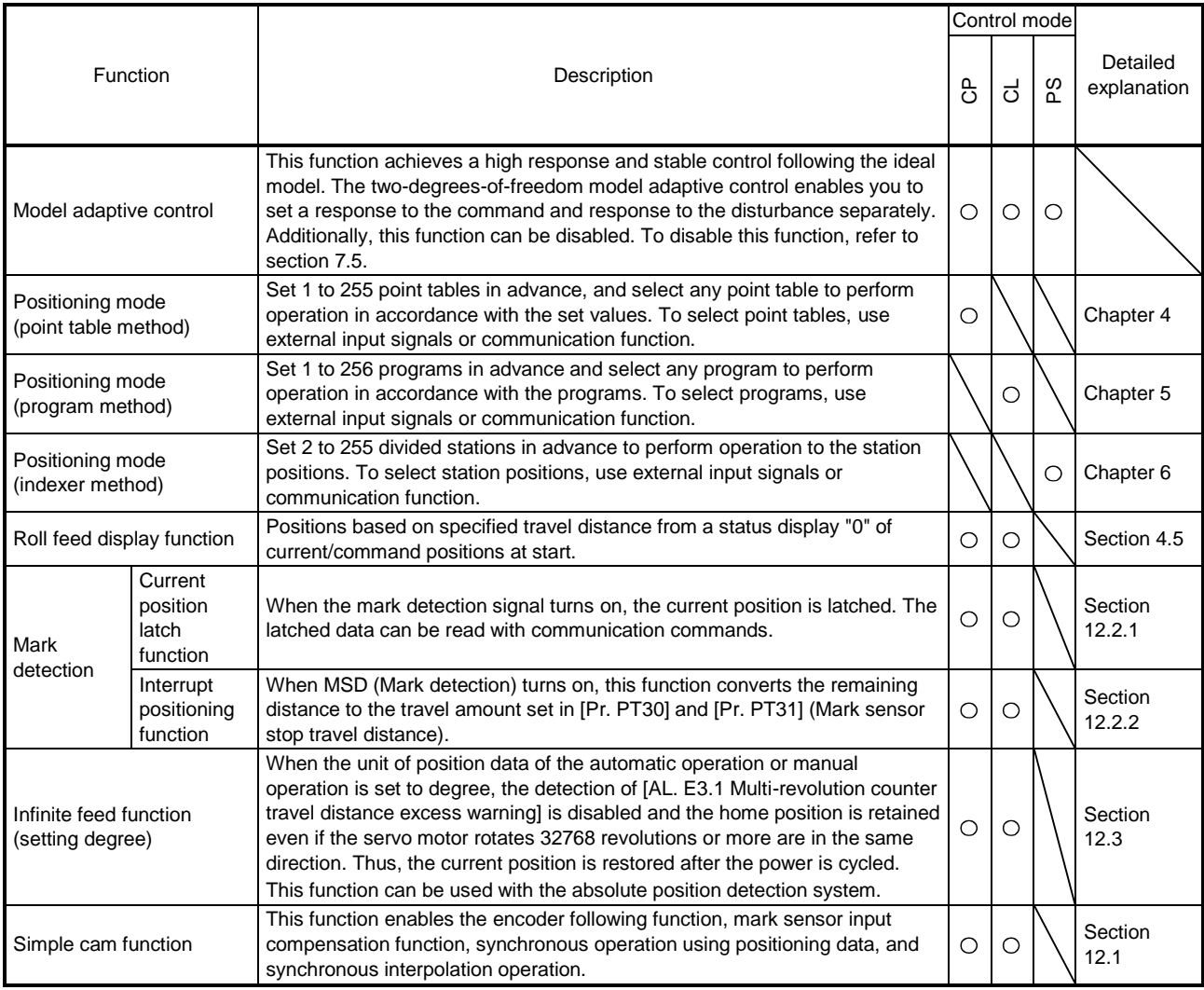

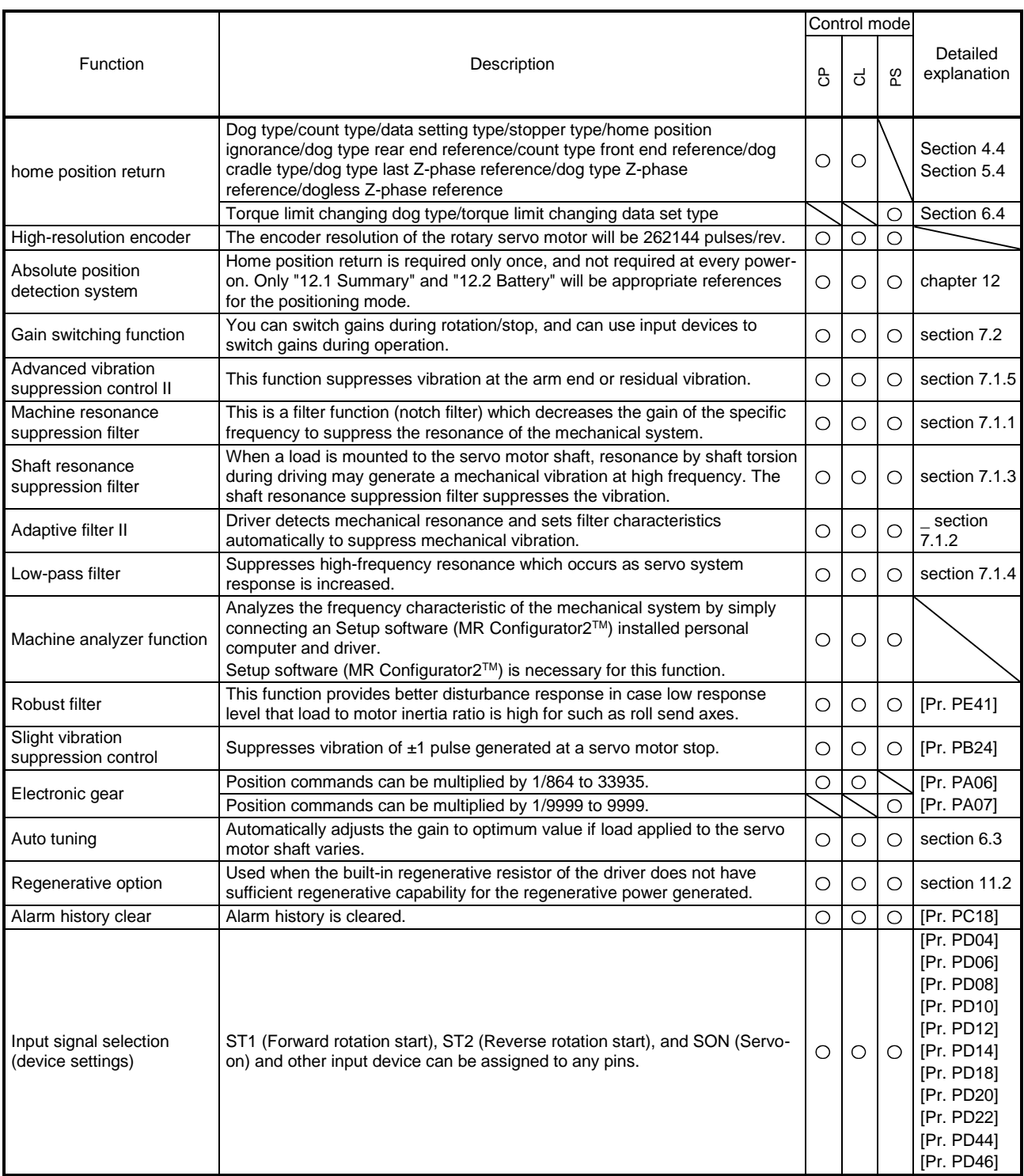

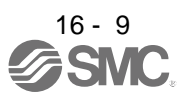

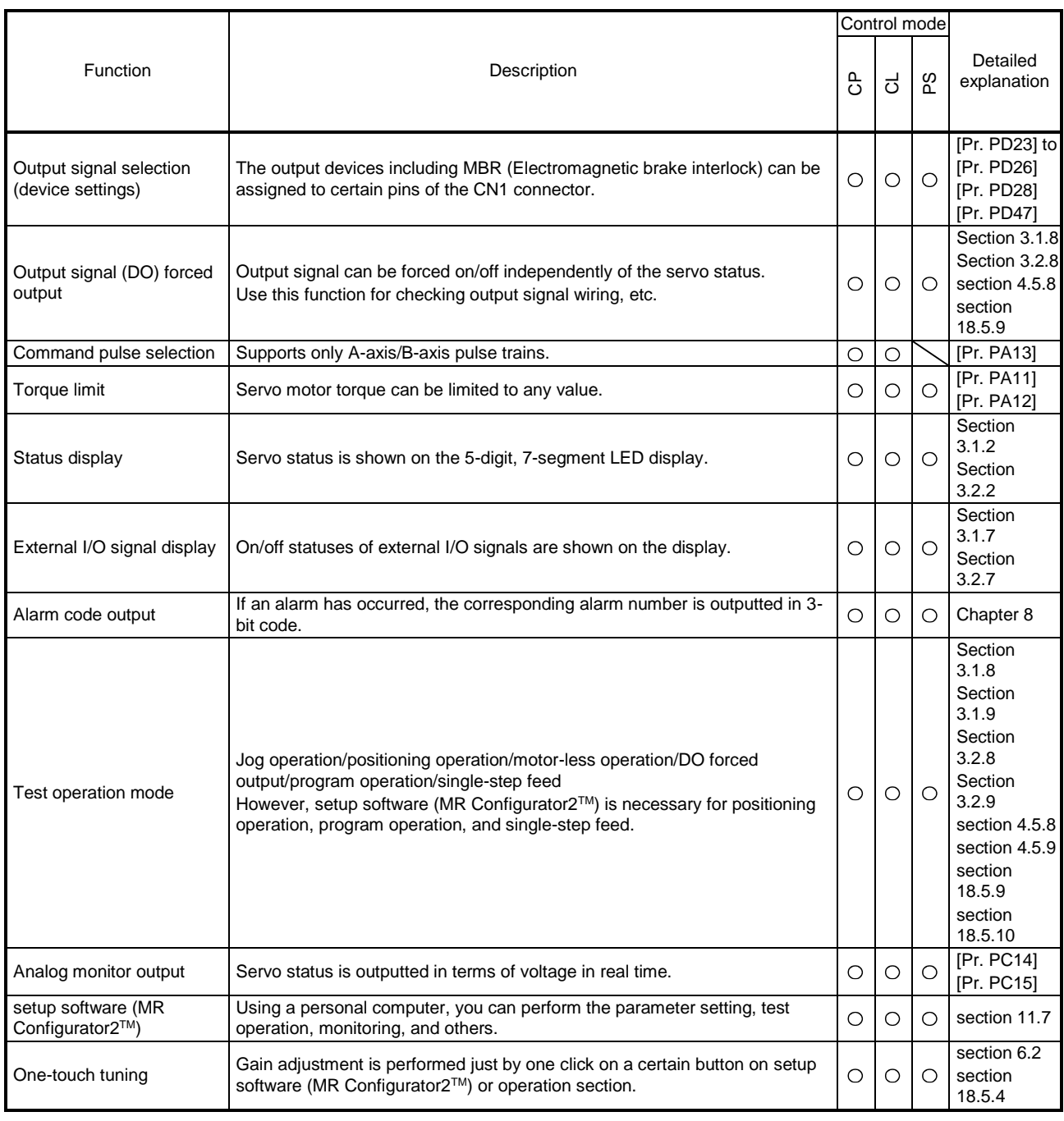

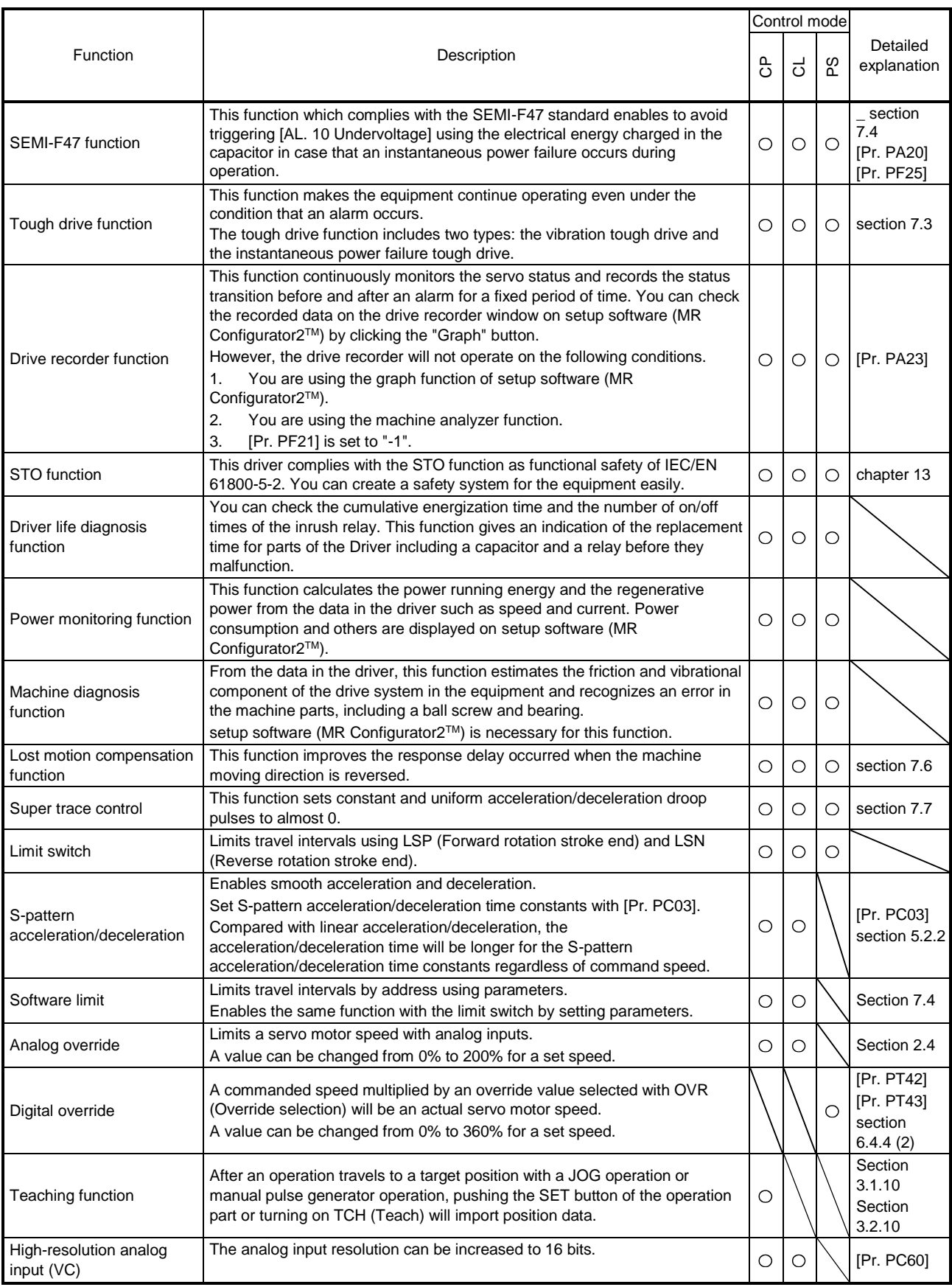

#### 16.2 SIGNALS AND WIRING

16.2.1 I/O signal connection example

#### (1) Point table method

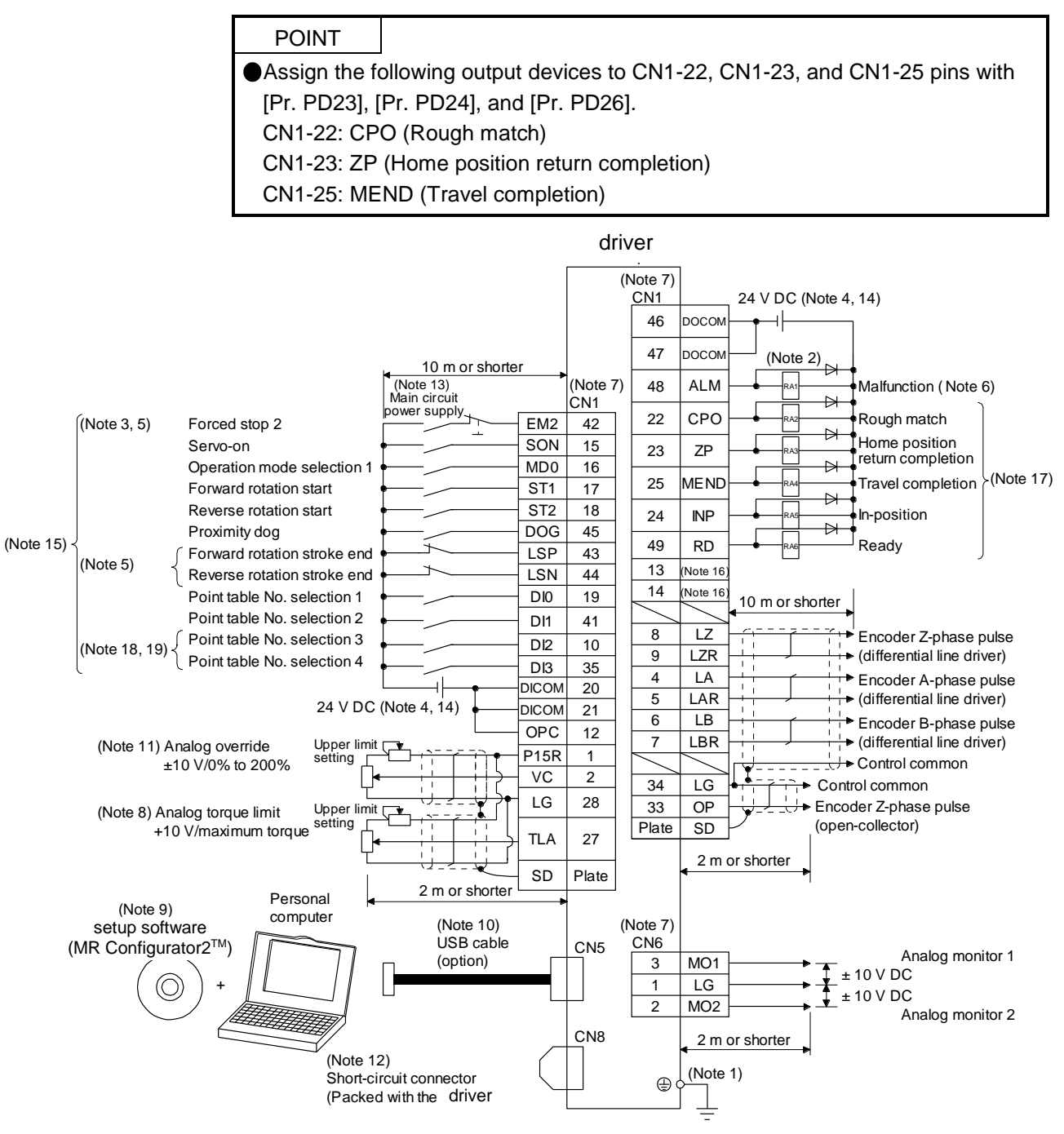

16 - 12 7SM

- Note 1. To prevent an electric shock, always connect the protective earth (PE) terminal (marked  $\bigoplus$ ) of the driver to the protective earth (PE) of the cabinet.
	- 2. Connect the diode in the correct direction. If it is connected reversely, the driver will malfunction and will not output signals, disabling EM2 (Forced stop 2) and other protective circuits.
	- 3. The forced stop switch (normally closed contact) must be installed.
	- 4. Supply 24 V DC ± 10% to interfaces from outside. The total current capacity is up to 500 mA. 500 mA is the value applicable when all I/O signals are used. The current capacity can be decreased by reducing the number of I/O points. Refer to section 3.9.2 (1) that gives the current value necessary for the interface. A 24 V DC power supply can be used for both input signal and output signal.
	- 5. When starting operation, always turn on EM2 (Forced stop 2), LSP (Forward rotation stroke end) and LSN (Reverse rotation stroke end) (normally closed contact).
	- 6. ALM (Malfunction) turns on in normal alarm-free condition (normally closed contact).
	- 7. The pins with the same signal name are connected in the driver.
	- 8. TLA will be available when TL (External torque limit selection) is enabled with [Pr. PD04], [Pr. PD06], [Pr. PD08], [Pr. PD10], [Pr. PD12], [Pr. PD14], [Pr. PD18], [Pr. PD20], [Pr. PD22], [Pr. PD44], and [Pr. PD46]. (Refer to section 3.6.1 (5).)
	- 9. Use Setup software (MR Configurator2™) (Refer to section 11.7)
	- 10. PC or PLC...etcs or parameter units can also be connected via the CN3 connector with the RS-422/RS-485 communication. Note that using the USB communication function (CN5 connector) prevents the RS-422/RS-485 communication function (CN3 connector) from being used, and vice versa. They cannot be used together.

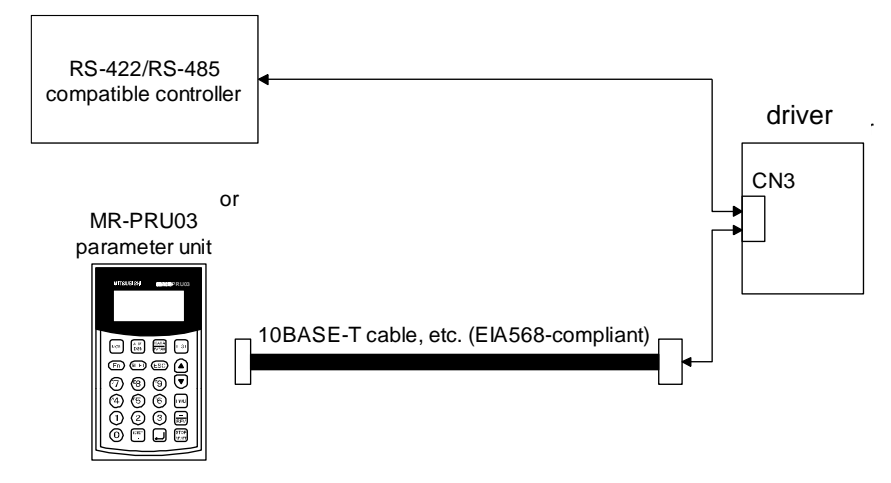

- 11. Use an external power supply when inputting a negative voltage.
- 12. When not using the STO function, attach the short-circuit connector came with a driver.
- 13. Configure a circuit to turn off EM2 when the main circuit power is turned off to prevent an unexpected restart of the driver .
- 14. This diagram shows sink I/O interface.
- 15. The device can be changed with [Pr. PD04], [Pr. PD06], [Pr. PD08], [Pr. PD10], [Pr. PD12], [Pr. PD14], [Pr. PD18], [Pr. PD20], [Pr. PD22], [Pr. PD44], and [Pr. PD46].
- 16. These output devices are not assigned by default. Assign the output device with [Pr. PD47] as necessary.
- 17. These devices are recommended assignments. The device can be changed by [Pr. PD23] to [Pr. PD26], and [Pr. PD28].
- 18. DI2 and DI3 are assigned to the CN1-10 and CN1-35 pins by default.
- 19. Supply + of 24 V DC to OPC (Power input for open-collector sink interface) when input devices are assigned to the CN1-10 pin and the CN1-35 pin. They are not used with source input interface. For the positioning mode, input devices (DI2 and DI3) are assigned by default.

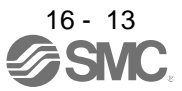

#### (2) Program method

POINT Assign the following output devices to CN1-22, CN1-23, and CN1-25 pins with [Pr. PD23], [Pr. PD24], and [Pr. PD26]. CN1-22: CPO (Rough match) CN1-23: ZP (Home position return completion) CN1-25: MEND (Travel completion)

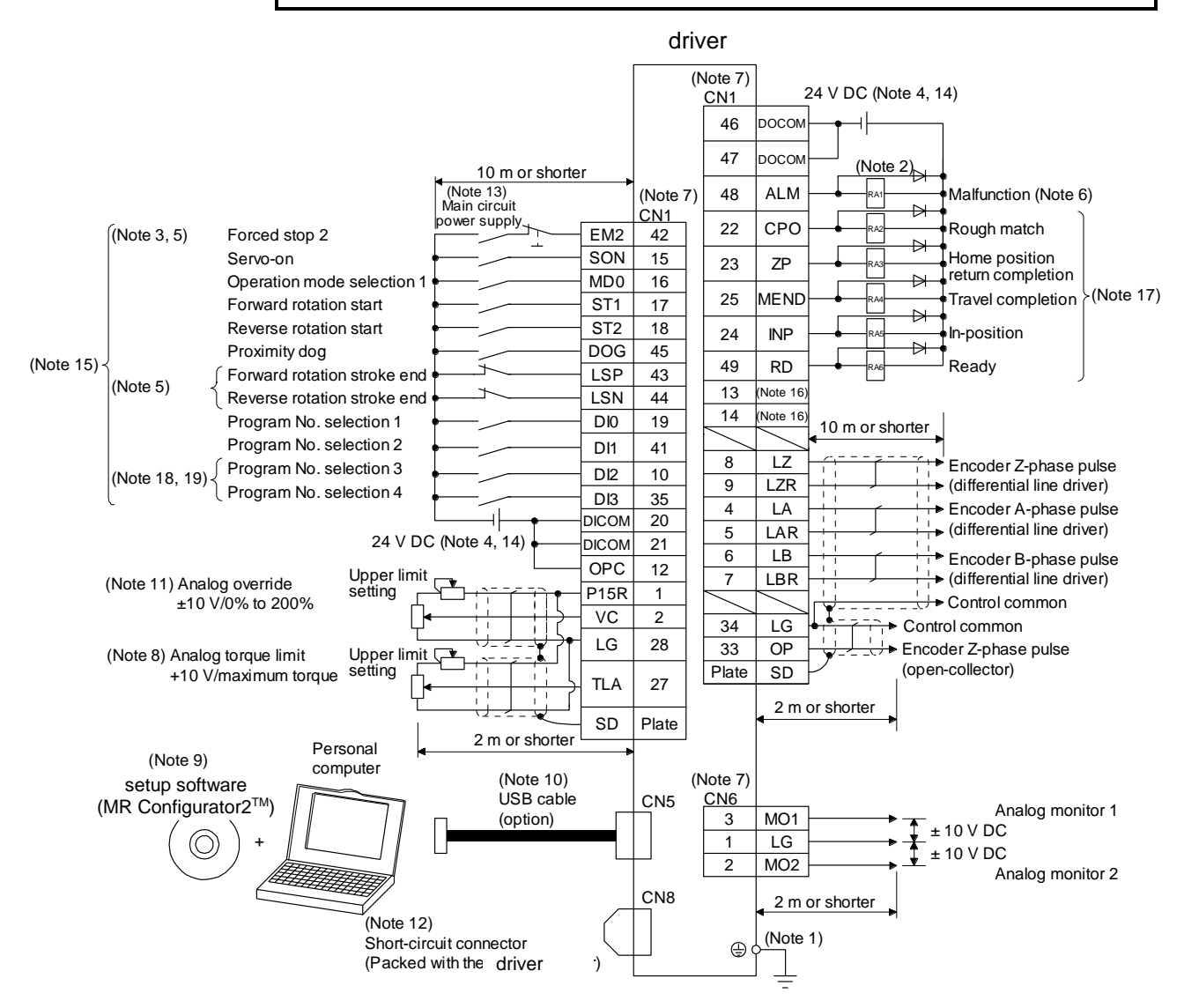

16 - 14

- Note 1. To prevent an electric shock, always connect the protective earth (PE) terminal (marked  $\bigoplus$ ) of the driver to the protective earth (PE) of the cabinet.
	- 2. Connect the diode in the correct direction. If it is connected reversely, the driver will malfunction and will not output signals, disabling EM2 (Forced stop 2) and other protective circuits.
	- 3. The forced stop switch (normally closed contact) must be installed.
	- 4. Supply 24 V DC ± 10% to interfaces from outside. The total current capacity is up to 500 mA. 500 mA is the value applicable when all I/O signals are used. The current capacity can be decreased by reducing the number of I/O points. Refer to section 3.9.2 (1) that gives the current value necessary for the interface. A 24 V DC power supply can be used for both input signal and output signal.
	- 5. When starting operation, always turn on EM2 (Forced stop 2), LSP (Forward rotation stroke end) and LSN (Reverse rotation stroke end) (normally closed contact).
	- 6. ALM (Malfunction) turns on in normal alarm-free condition (normally closed contact).
	- 7. The pins with the same signal name are connected in the driver.
	- 8. TLA will be available when TL (External torque limit selection) is enabled with [Pr. PD04], [Pr. PD06], [Pr. PD08], [Pr. PD10], [Pr. PD12], [Pr. PD14], [Pr. PD18], [Pr. PD20], [Pr. PD22], [Pr. PD44], and [Pr. PD46]. (Refer to section 3.6.1 (5))
	- 9. Use Setup software (MR Configurator2™) (Refer to section 11.7)
	- 10. PC or PLC...etcs or parameter units can also be connected via the CN3 connector with the RS-422/RS-485 communication. Note that using the USB communication function (CN5 connector) prevents the RS-422/RS-485 communication function (CN3 connector) from being used, and vice versa. They cannot be used together.

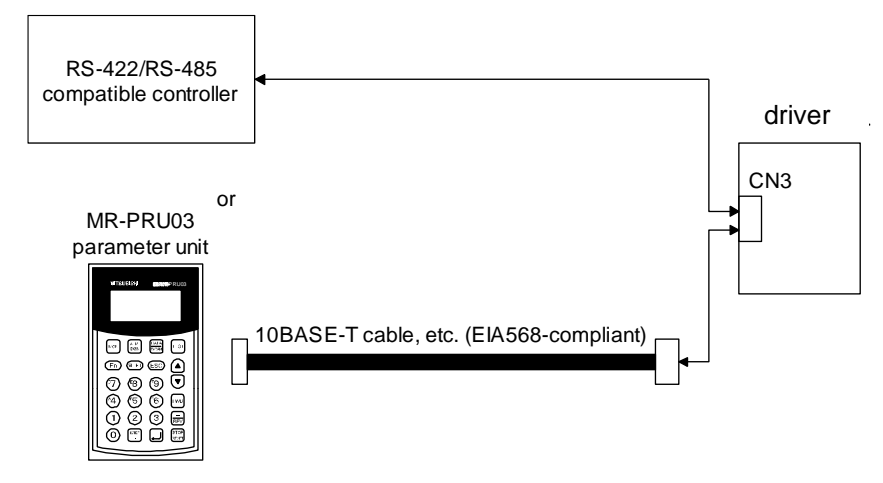

- 11. Use an external power supply when inputting a negative voltage.
- 12. When not using the STO function, attach the short-circuit connector came with a driver
- 13. Configure a circuit to turn off EM2 when the main circuit power is turned off to prevent an unexpected restart of the driver .
- 14. This diagram shows sink I/O interface.
- 15. The device can be changed with [Pr. PD04], [Pr. PD06], [Pr. PD08], [Pr. PD10], [Pr. PD12], [Pr. PD14], [Pr. PD18], [Pr. PD20], [Pr. PD22], [Pr. PD44], and [Pr. PD46].
- 16. These output devices are not assigned by default. Assign the output device with [Pr. PD47] as necessary.
- 17. These devices are recommended assignments. The device can be changed by [Pr. PD23] to [Pr. PD26], and [Pr. PD28].
- 18. DI2 and DI3 are assigned to the CN1-10 and CN1-35 pins by default. When connecting a manual pulse generator, change them with [Pr. PD44] and [Pr. PD46]. Refer to section 9.1 for details of the manual pulse generator.
- 19. Supply + of 24 V DC to OPC (Power input for open-collector sink interface) when input devices are assigned to the CN1-10 pin and the CN1-35 pin. They are not used with source input interface. For the positioning mode, input devices (DI2 and DI3) are assigned by default.

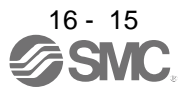

#### (3) Indexer method

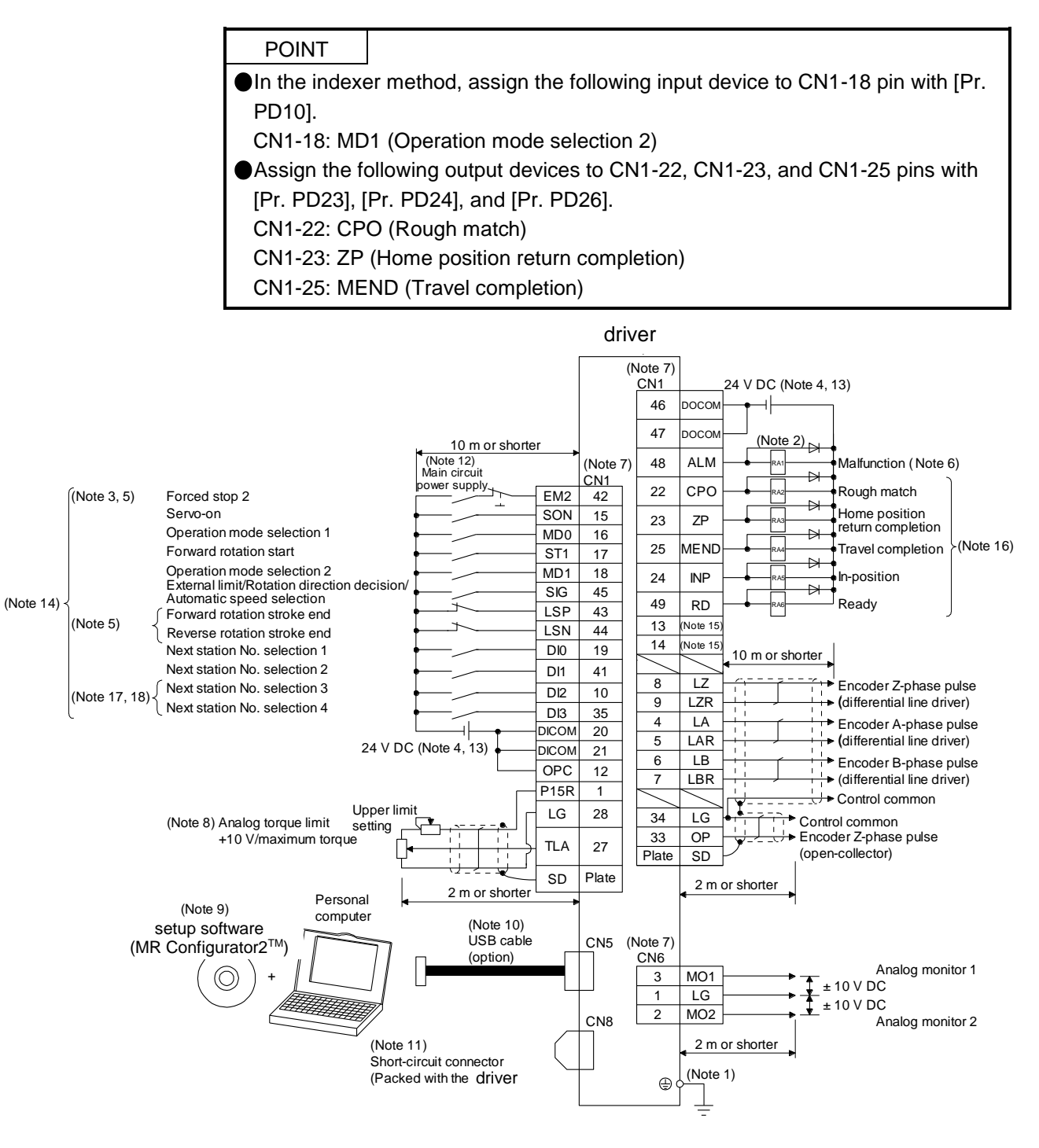

16 - 16 **SW** 

- Note 1. To prevent an electric shock, always connect the protective earth (PE) terminal (marked  $\bigoplus$ ) of the driver to the protective earth (PE) of the cabinet.
	- 2. Connect the diode in the correct direction. If it is connected reversely, the driver will malfunction and will not output signals, disabling EM2 (Forced stop 2) and other protective circuits.
	- 3. The forced stop switch (normally closed contact) must be installed.
	- 4. Supply 24 V DC ± 10% to interfaces from outside. The total current capacity is up to 500 mA. 500 mA is the value applicable when all I/O signals are used. The current capacity can be decreased by reducing the number of I/O points. Refer to section 3.9.2 (1) that gives the current value necessary for the interface. A 24 V DC power supply can be used for both input signal and output signal.
	- 5. When starting operation, always turn on EM2 (Forced stop 2), LSP (Forward rotation stroke end) and LSN (Reverse rotation stroke end) (normally closed contact).
	- 6. ALM (Malfunction) turns on in normal alarm-free condition (normally closed contact).
	- 7. The pins with the same signal name are connected in the driver.
	- 8. TLA will be available when TL (External torque limit selection) is enabled with [Pr. PD04], [Pr. PD06], [Pr. PD08], [Pr. PD10], [Pr. PD12], [Pr. PD14], [Pr. PD18], [Pr. PD20], [Pr. PD22], [Pr. PD44], and [Pr. PD46]. (Refer to section 3.6.1 (5).)
	- 9. Use Setup software (MR Configurator2™) (Refer to section 11.7)
	- 10. PC or PLC...etcs or parameter units can also be connected via the CN3 connector with the RS-422/RS-485 communication. Note that using the USB communication function (CN5 connector) prevents the RS-422/RS-485 communication function (CN3 connector) from being used, and vice versa. They cannot be used together.

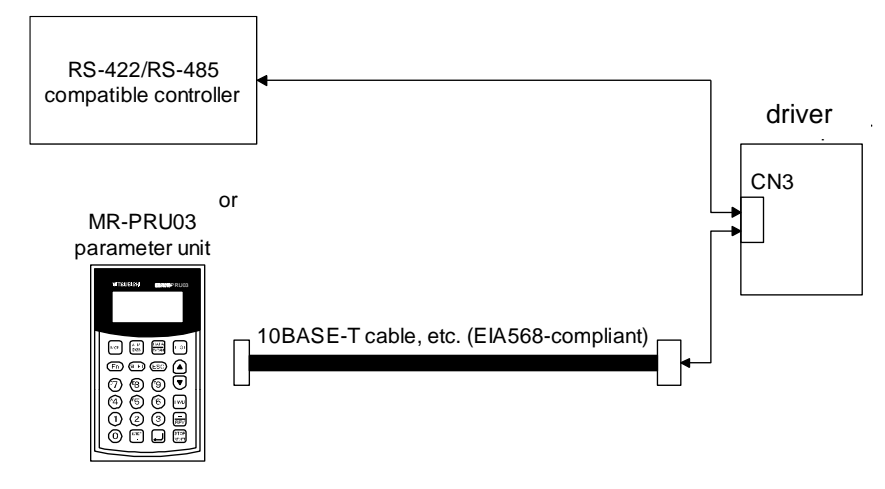

- 11. When not using the STO function, attach the short-circuit connector came with a driver..
- 12. Configure a circuit to turn off EM2 when the main circuit power is turned off to prevent an unexpected restart of the driver.
- 13. This diagram shows sink I/O interface.
- 14. The signals can be changed with [Pr. PD04], [Pr. PD06], [Pr. PD08], [Pr. PD10], [Pr. PD12], [Pr. PD14], [Pr. PD18], [Pr. PD20], [Pr. PD22], [Pr. PD44], and [Pr. PD46].
- 15. These output devices are not assigned by default. Assign the output device with [Pr. PD47] as necessary.
- 16. These devices are recommended assignments. The device can be changed by [Pr. PD23] to [Pr. PD26], and [Pr. PD28].
- 17. DI2 and DI3 are assigned to the CN1-10 and CN1-35 pins by default. When connecting a manual pulse generator, change them with [Pr. PD44] and [Pr. PD46]. Refer to section 9.1 for details of the manual pulse generator.
- 18. Supply + of 24 V DC to OPC (Power input for open-collector sink interface) when input devices are assigned to the CN1-10 pin and the CN1-35 pin. They are not used with source input interface. For the positioning mode, input devices (DI2 and DI3) are assigned by default.

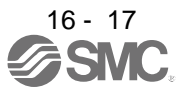

16.2.2 Connector and signal arrangement

The driver front view shown is that of the LECSB2-T7 or less. For other views of driver, connector arrangements, and details, refer to chapter 9.

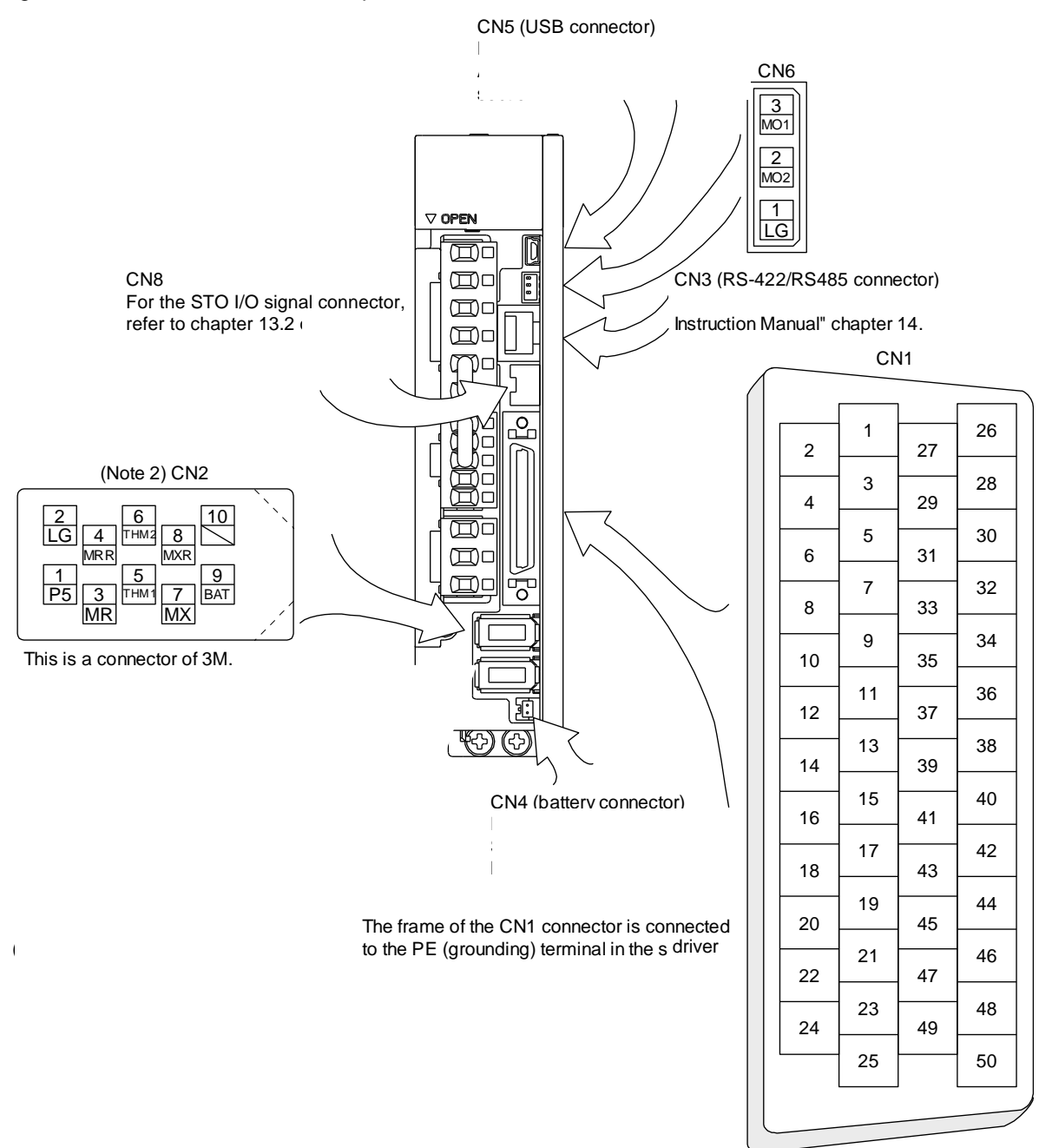

The device assignment of CN1 connector pins changes depending on the control mode. For the pins which are given parameters in the related parameter column, their devices will be changed using those parameters.

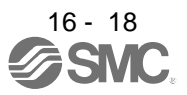

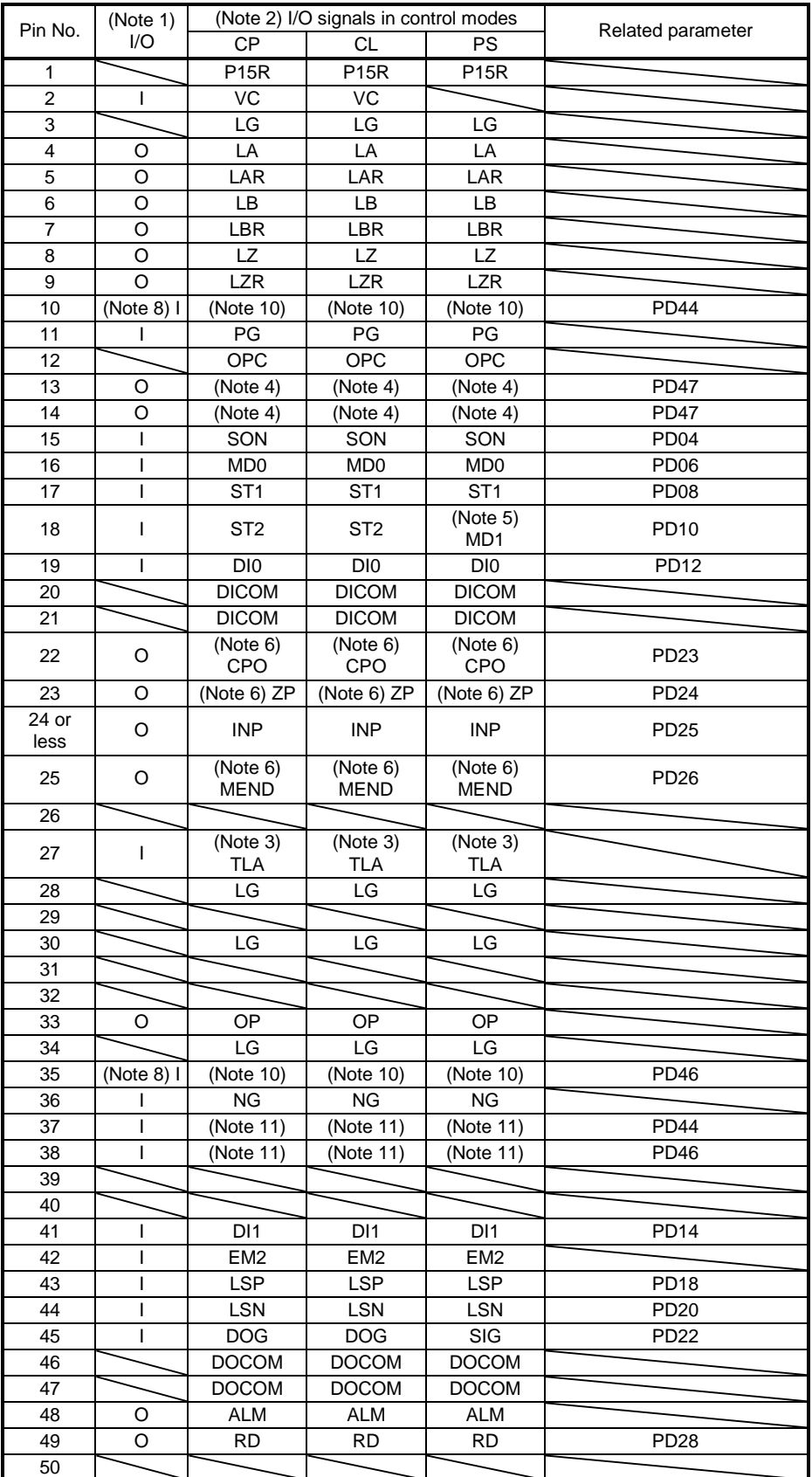

- Note 1. I: input signal, O: output signal
	- 2. CP: Positioning mode (point table method) CL: Positioning mode (program method) PS: Positioning mode (indexer method)
	- 3. TLA will be available when TL (External torque limit selection) is enabled with [Pr. PD04], [Pr. PD06], [Pr. PD08], [Pr. PD10], [Pr. PD12], [Pr. PD14], [Pr. PD18], [Pr. PD20], [Pr. PD22], [Pr. PD44], and [Pr. PD46].
	- 4. Assign any device with [Pr. PD47].
	- 5. In the indexer method, assign the following input device to CN1-18 pin with [Pr. PD10]. CN1-18: MD1 (Operation mode selection 2)
	- 6. Assign the following output devices to CN1-22, CN1-23, and CN1-25 pins with [Pr. PD23], [Pr. PD24], and [Pr. PD26]. CN1-22: CPO (Rough match) CN1-23: ZP (Home position return completion) CN1-25: MEND (Travel completion)
	- 8. Supply + of 24 V DC to OPC (power input for open-collector sink interface) when using the CN1-10 pin and CN1-35 pin for DI.
	- 10. This signal is used with sink interface. Input devices are not assigned by default. Assign the input devices with [Pr. PD44] and [Pr. PD46] as necessary. In addition, supply + of 24 DC V to the CN1-12 pin of OPC (Power input for open-collector sink interface).
	- 11. This signal is used with source interface. Input devices are not assigned by default. Assign the input devices with [Pr. PD44] and [Pr. PD46] as necessary.

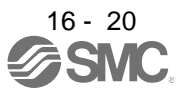

#### 16.2.3 Signal (device) explanations

The pin numbers in the connector pin No. column are those in the initial status.

For the I/O interfaces (symbols in I/O division column in the table), refer to section 3.9.2. The symbols in the control mode field of the table show the followings.

CP: Positioning mode (point table method)

CL: Positioning mode (program method)

PS: Positioning mode (indexer method)

" $O$ " and " $\Delta$ " of the table show the followings.

: Usable device by default.

 $\Delta$ : Usable device by setting the following parameters.

[Pr. PD04], [Pr. PD06], [Pr. PD08], [Pr. PD10], [Pr. PD12], [Pr. PD14], [Pr. PD18], [Pr. PD20], [Pr. PD22] to [Pr. PD26], [Pr. PD28], [Pr. PD44], [Pr. PD46], and [Pr. PD47]

(1) I/O device

(a) Input device

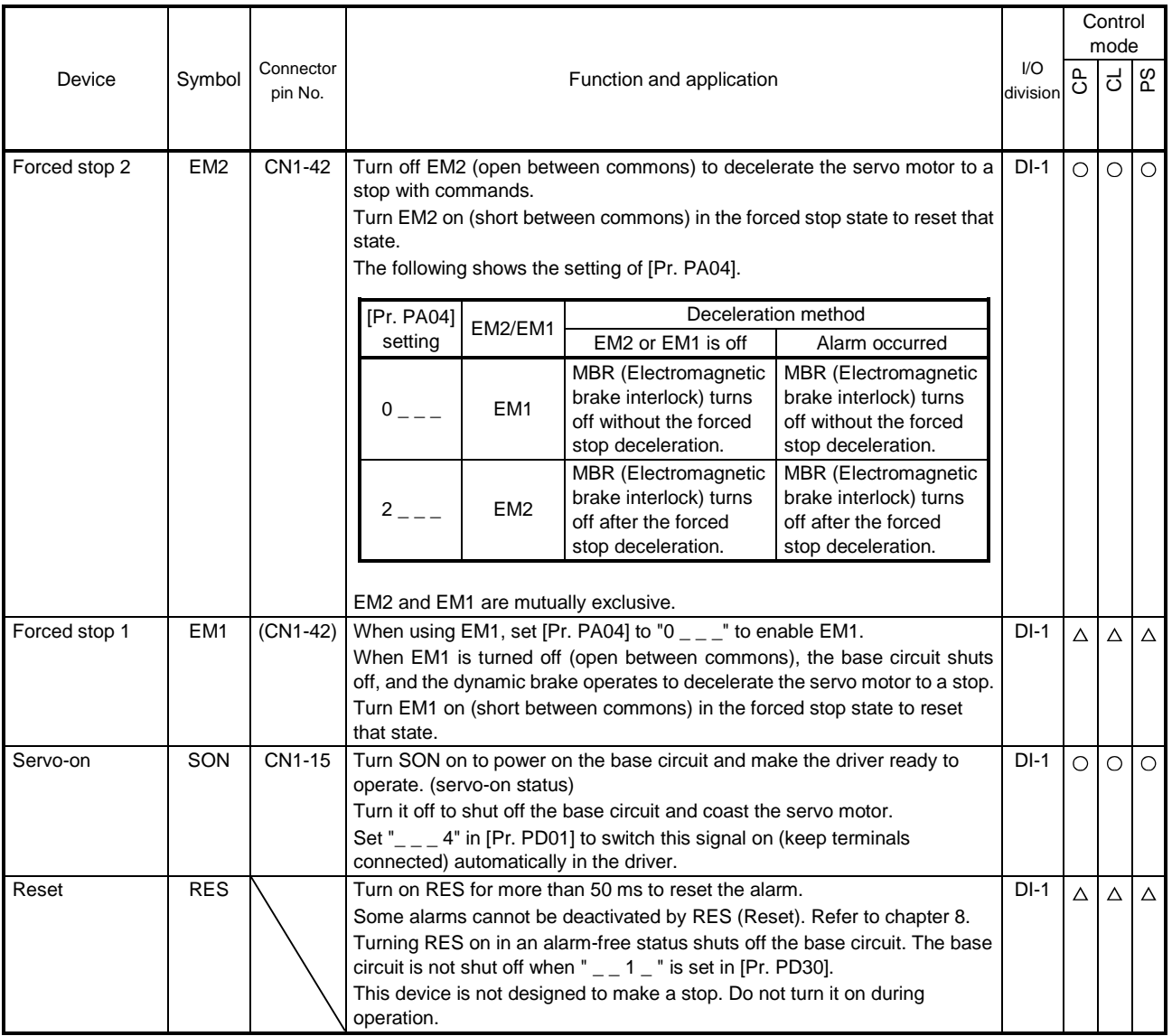

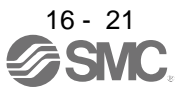

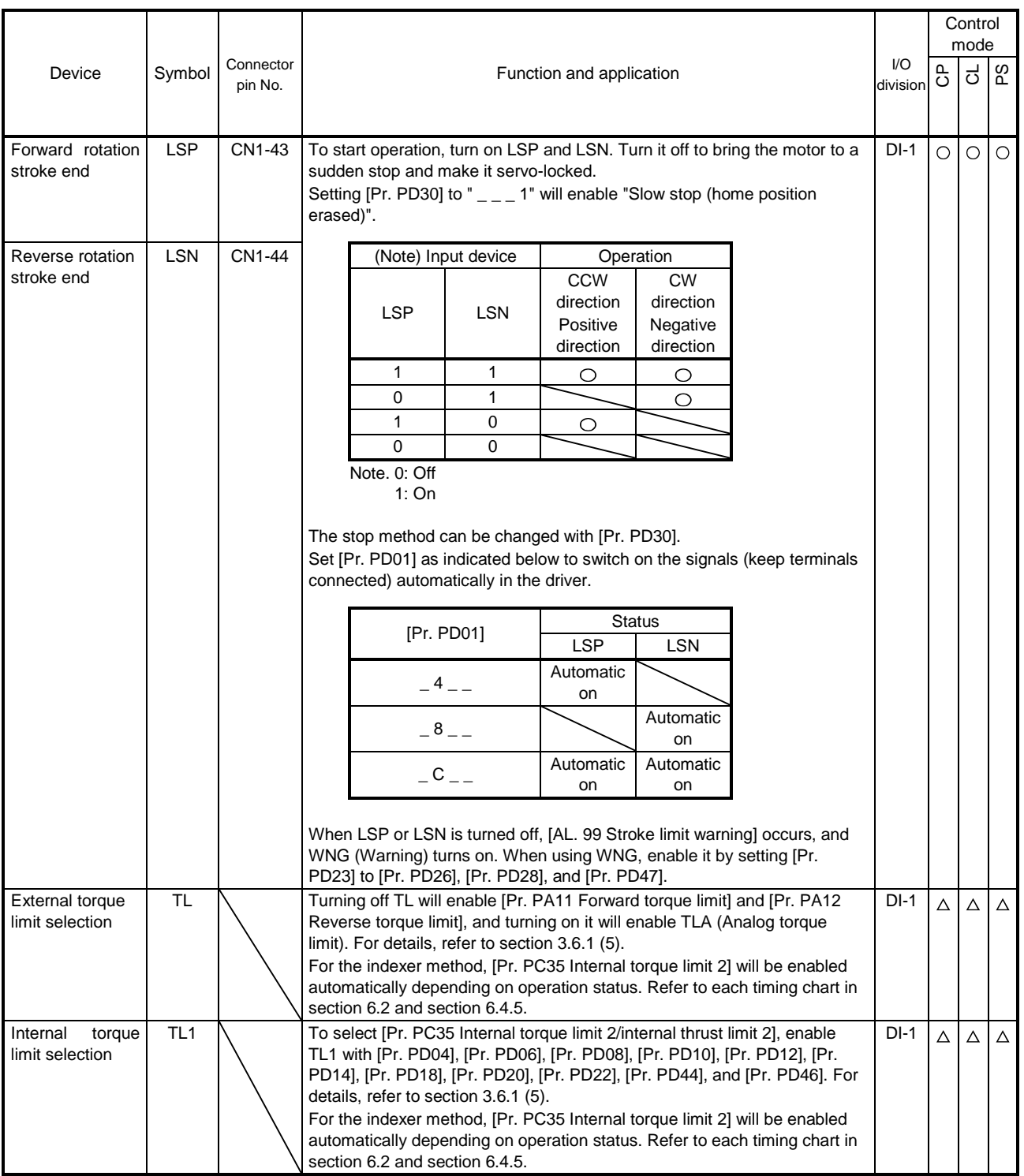

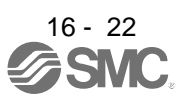

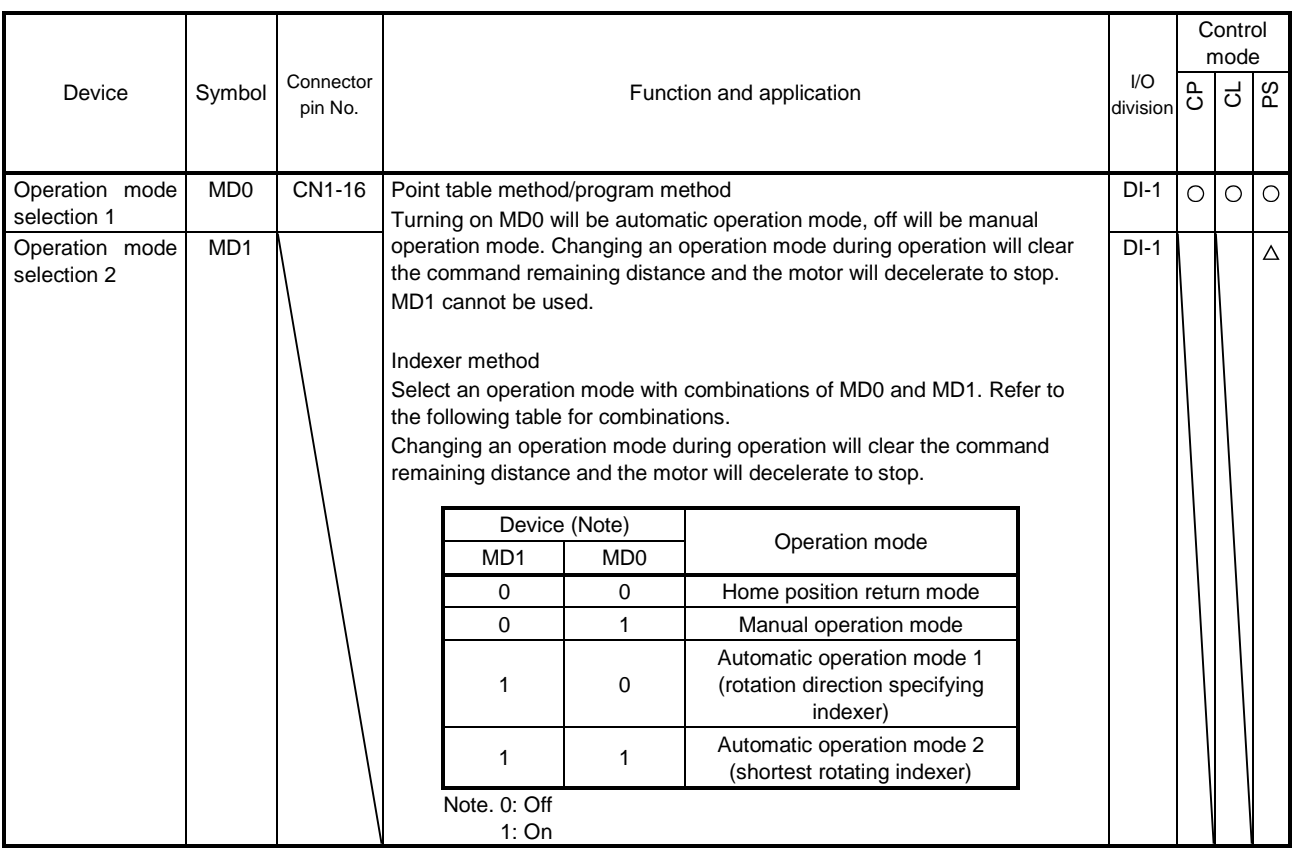

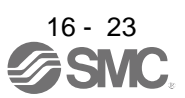

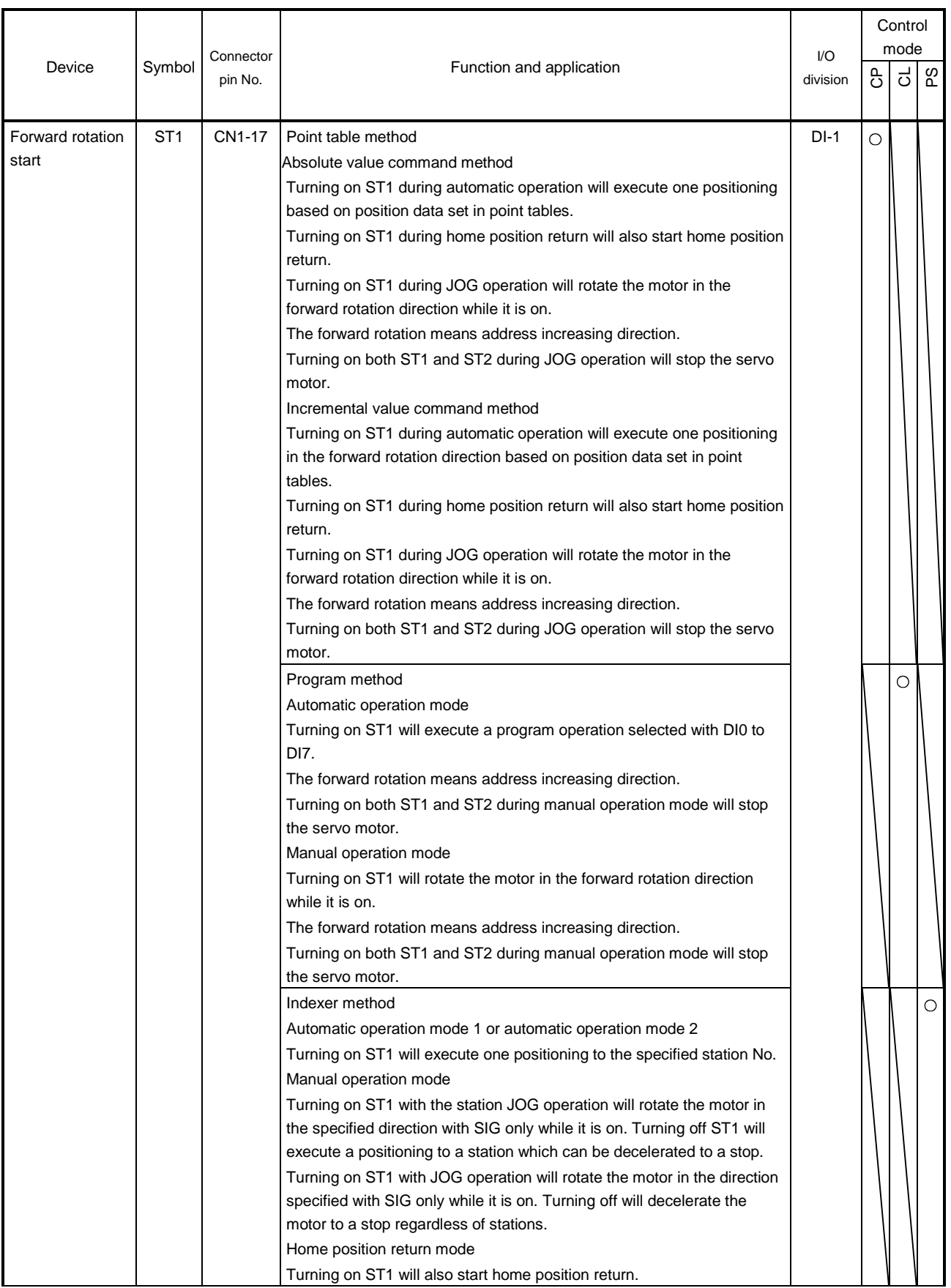

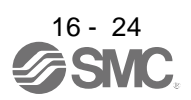

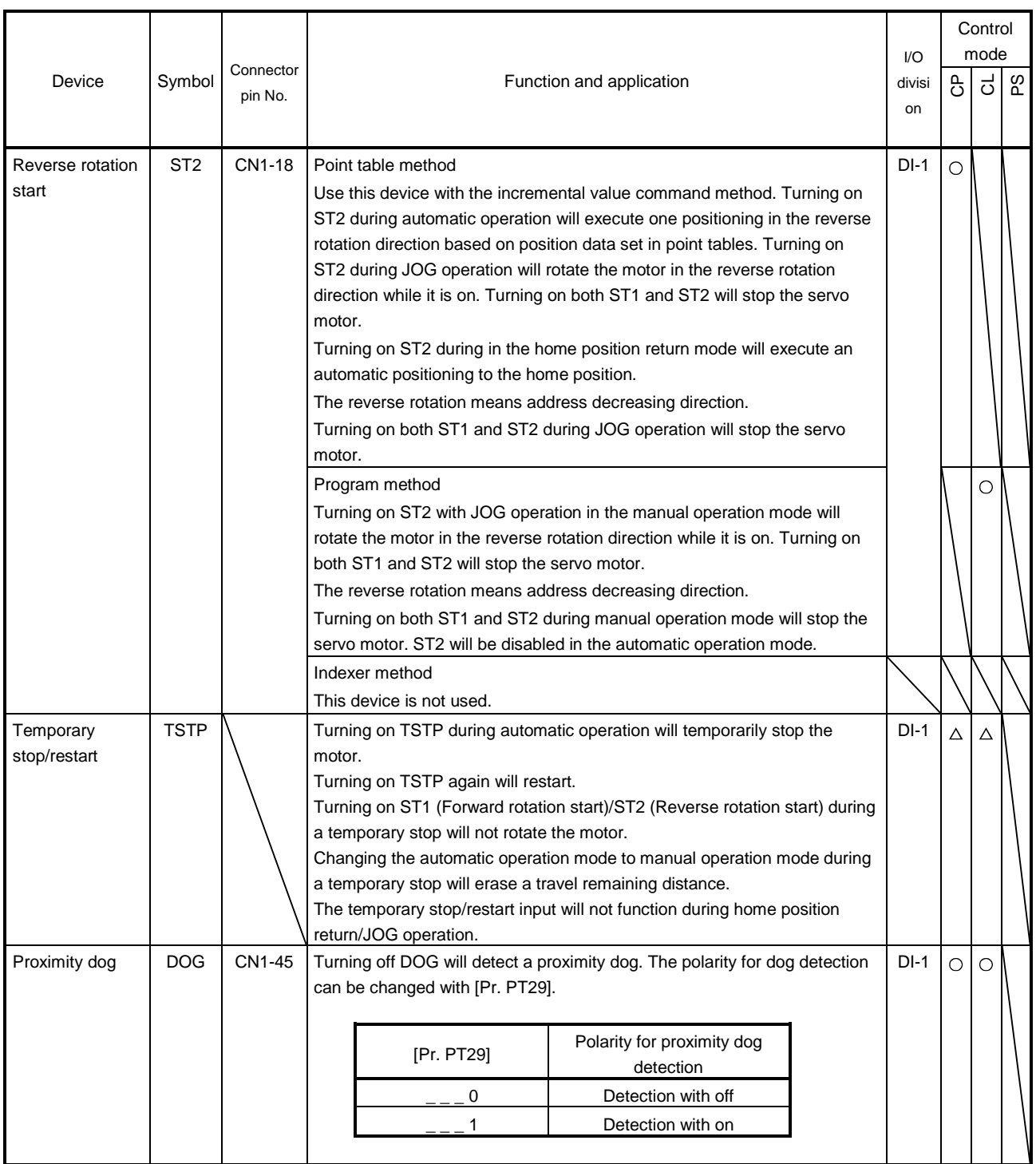

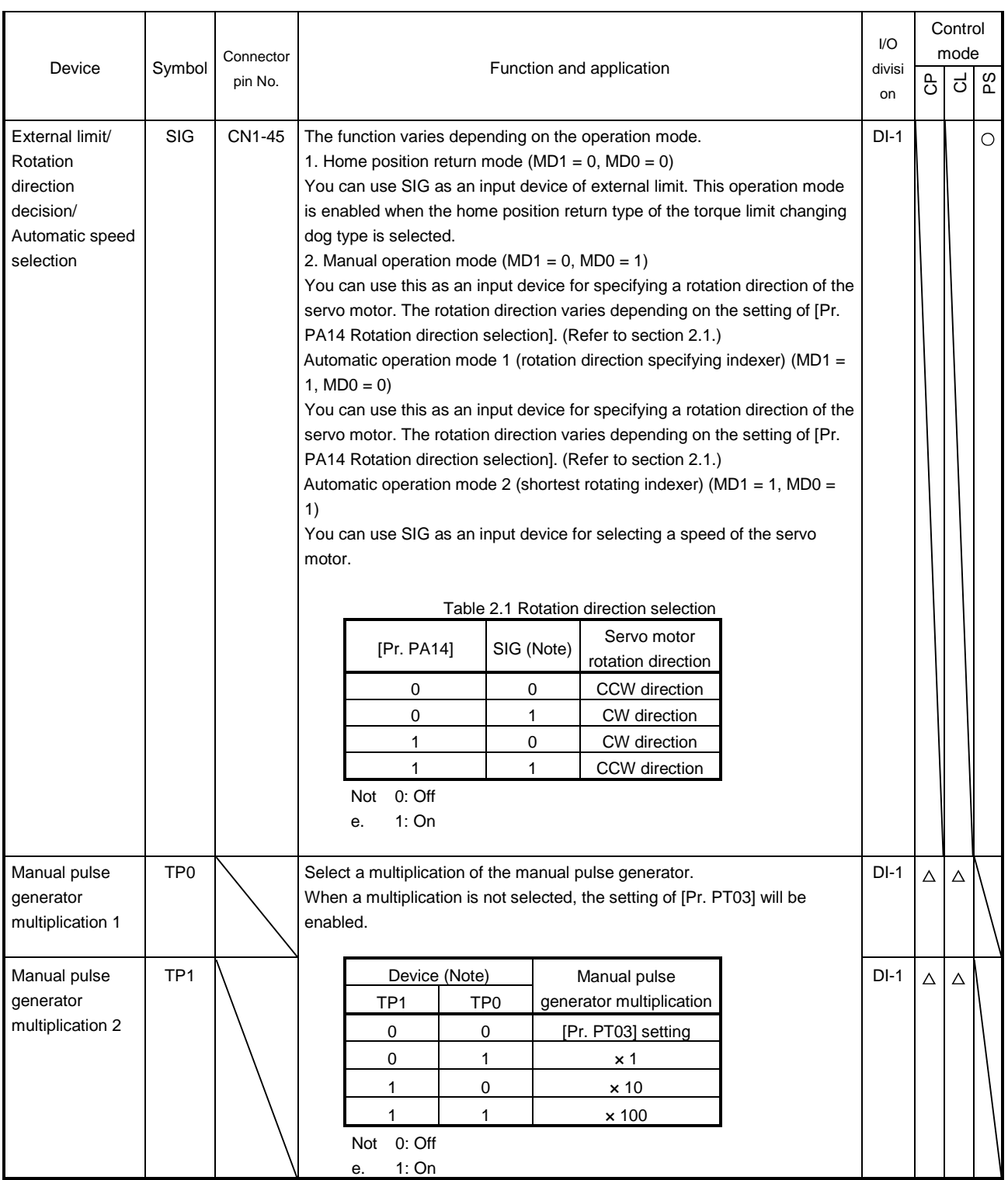

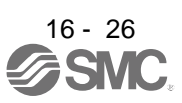

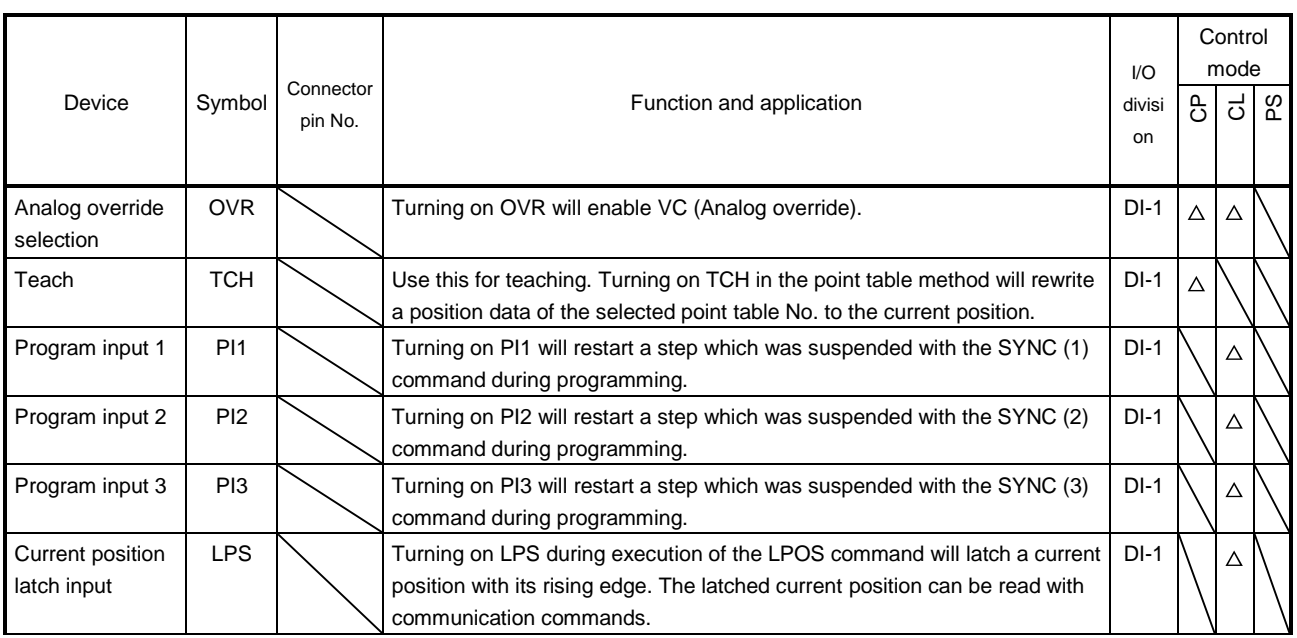

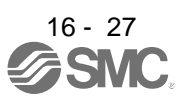

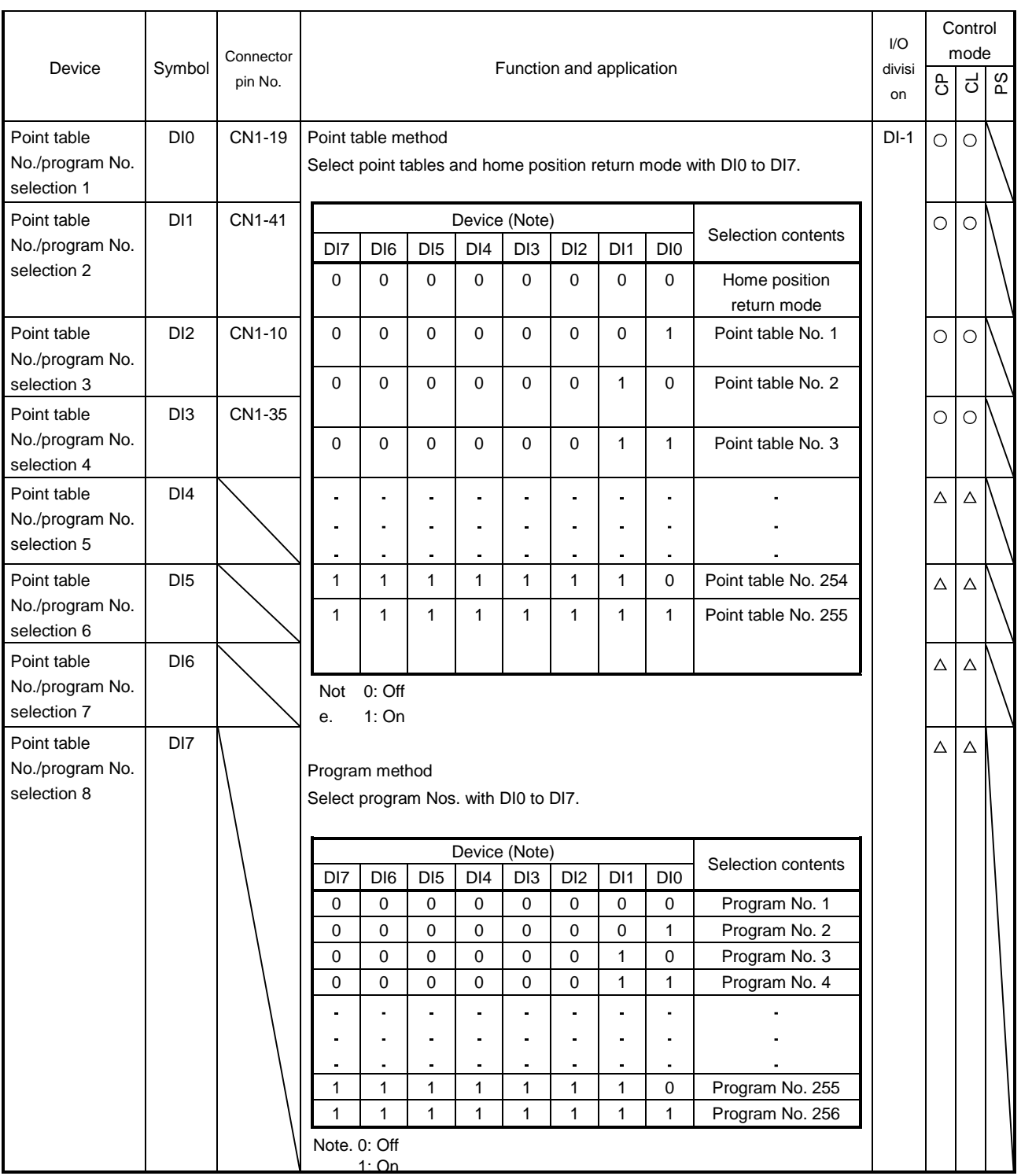

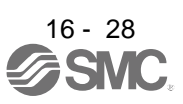

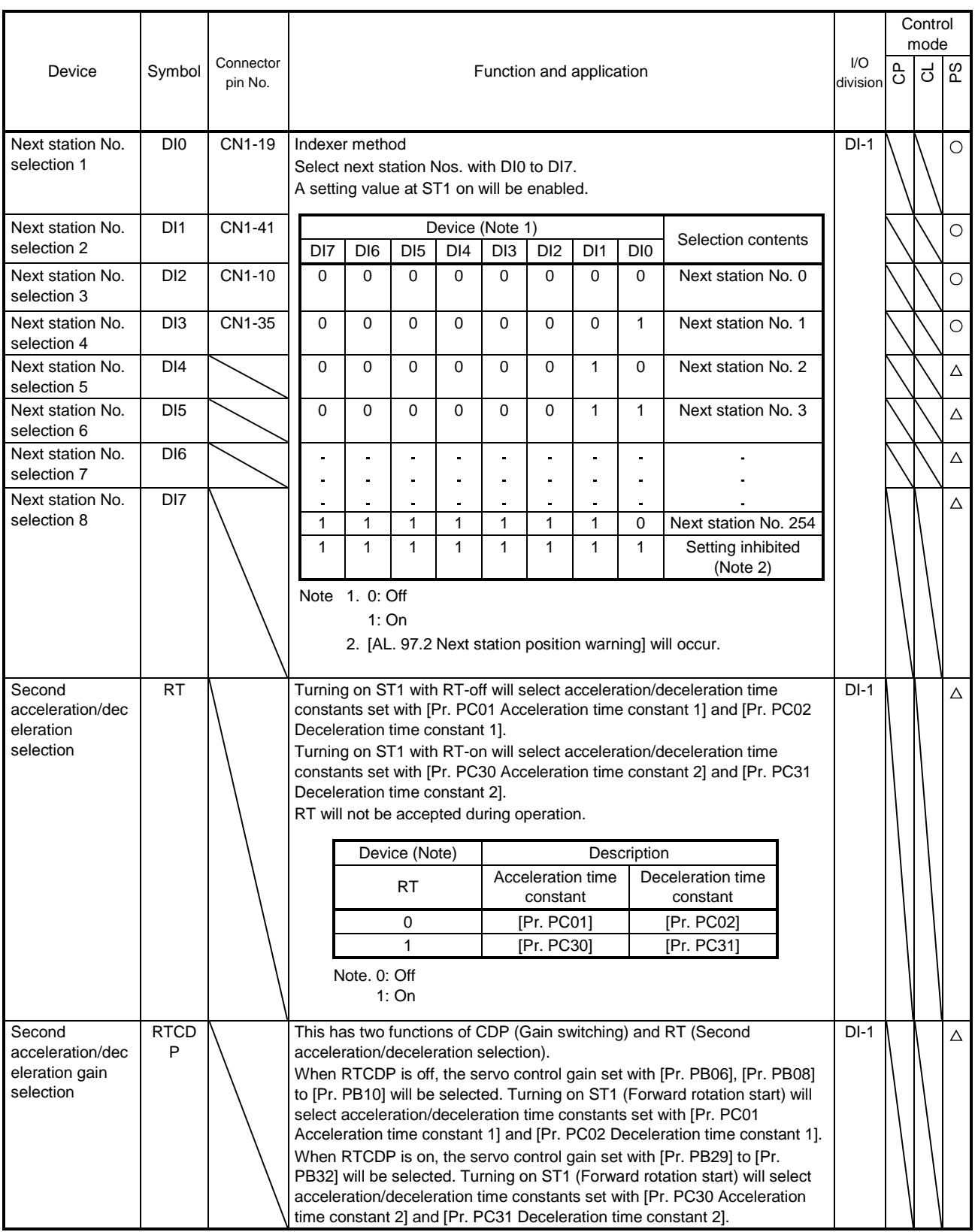

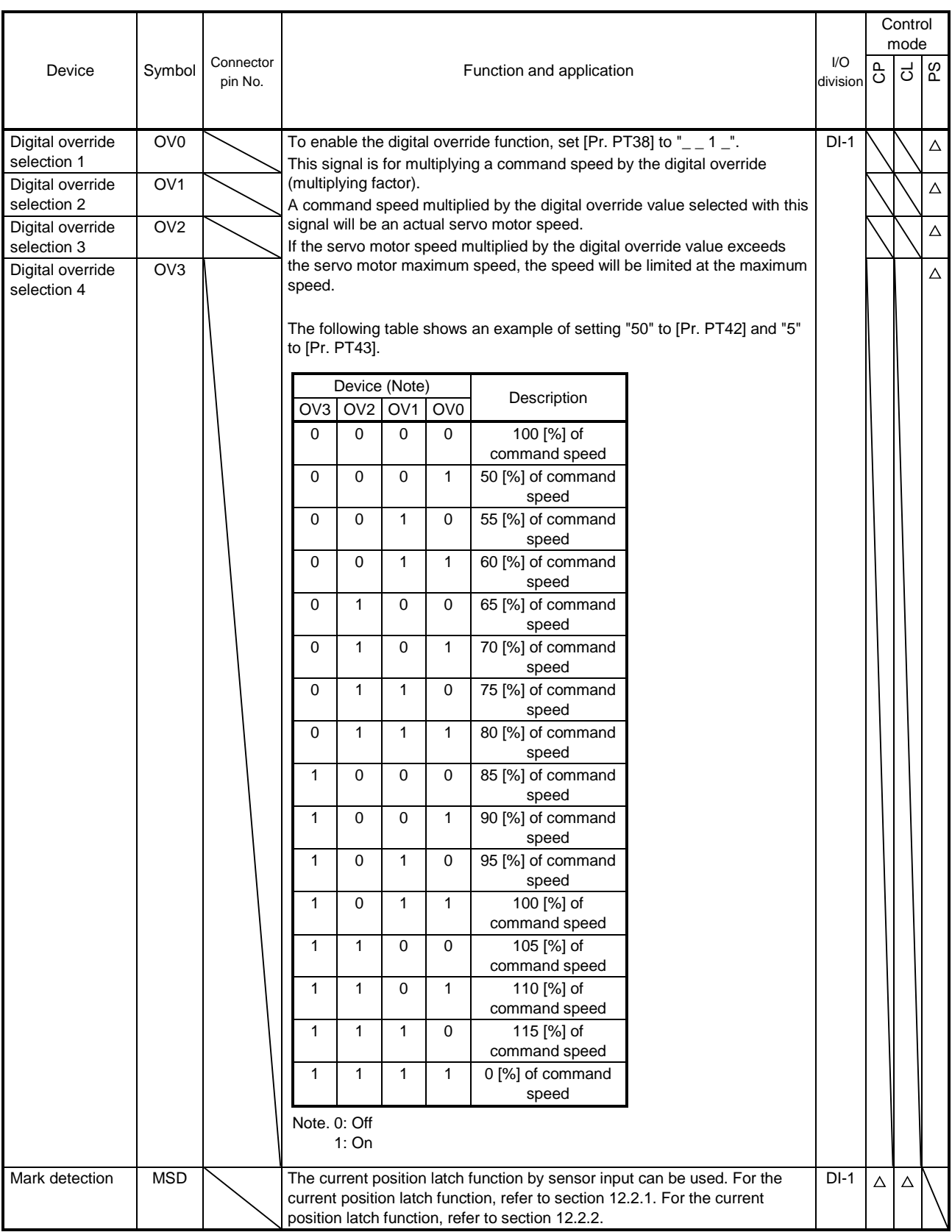

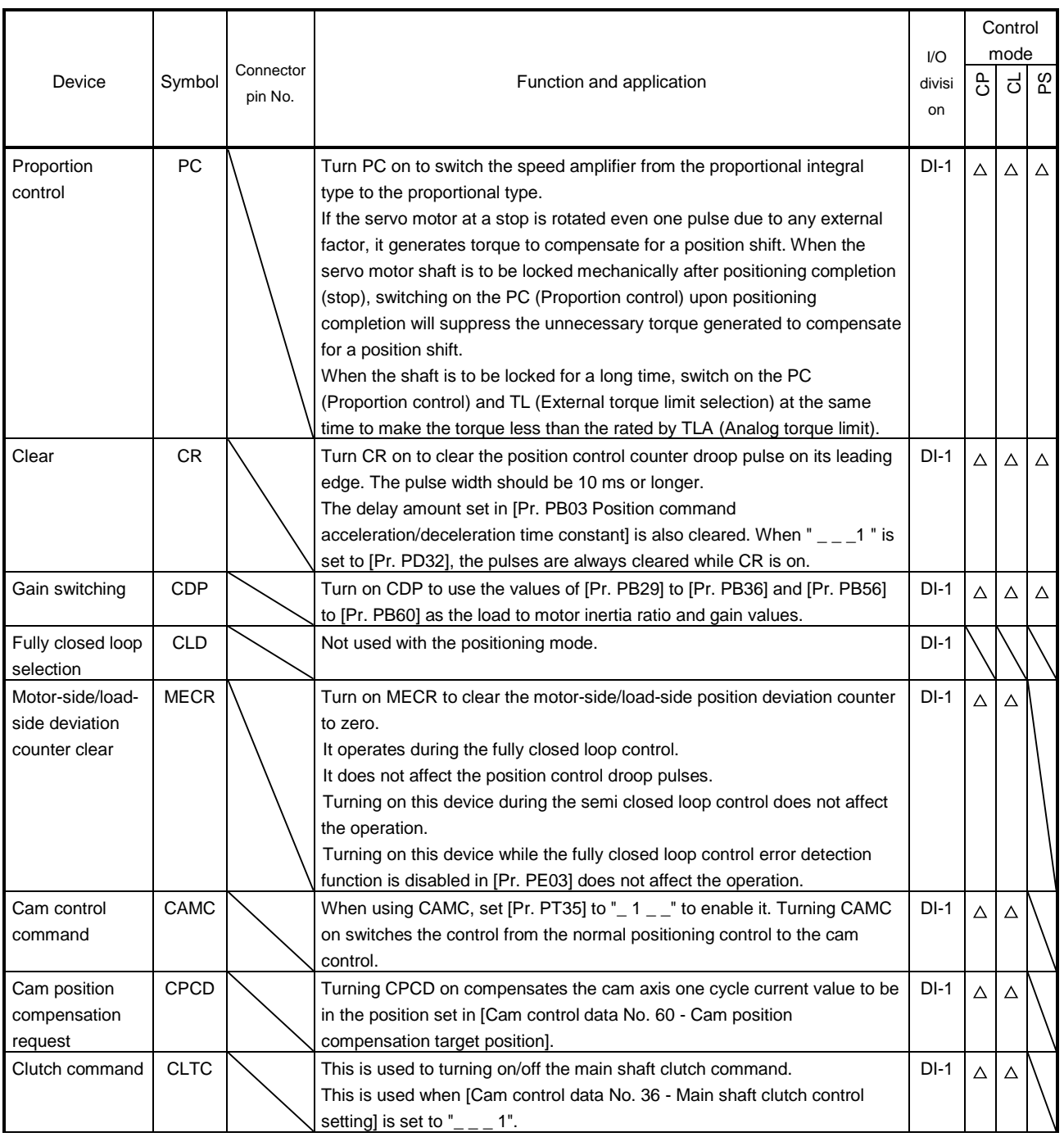

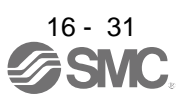

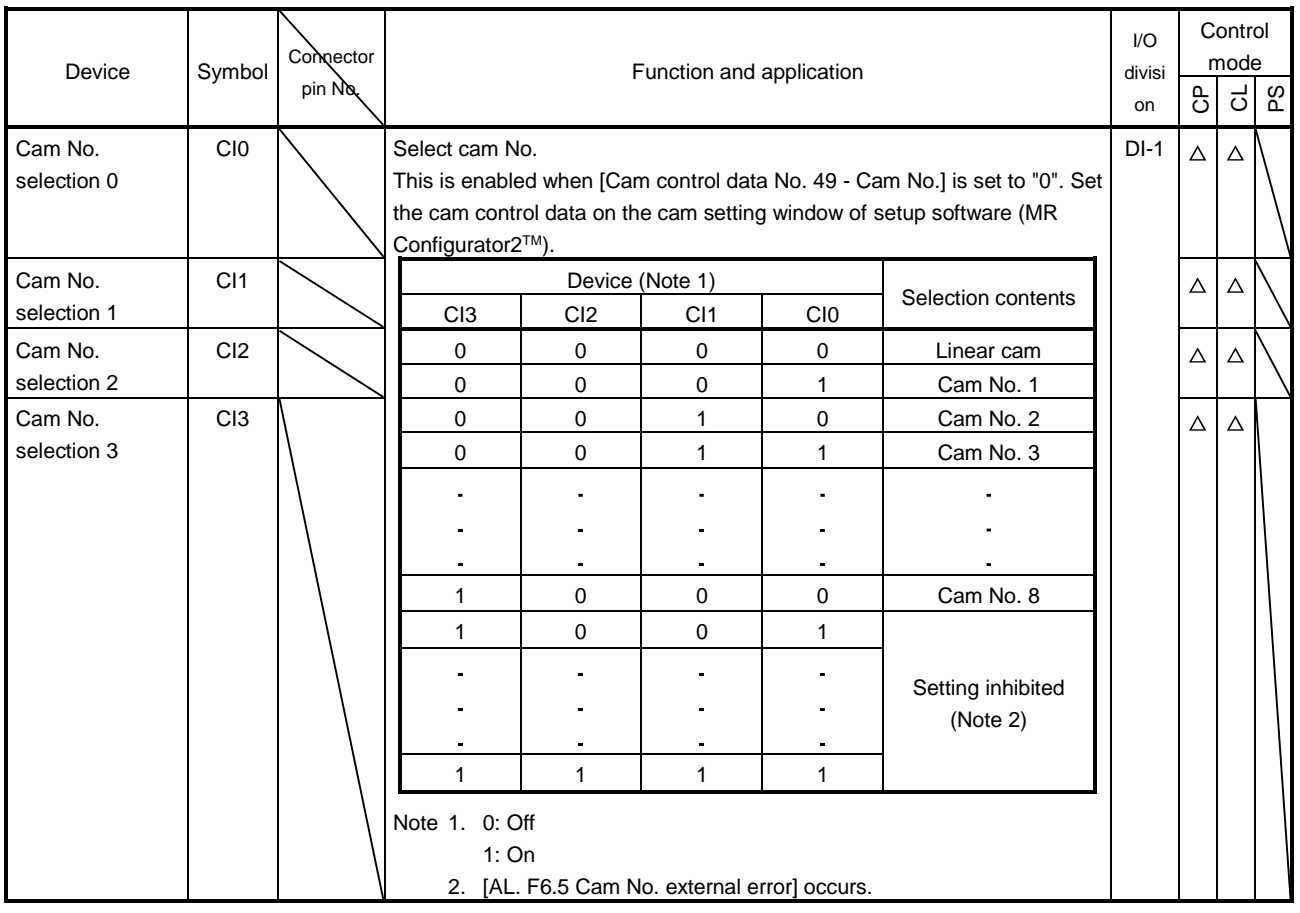

#### (b) Output device

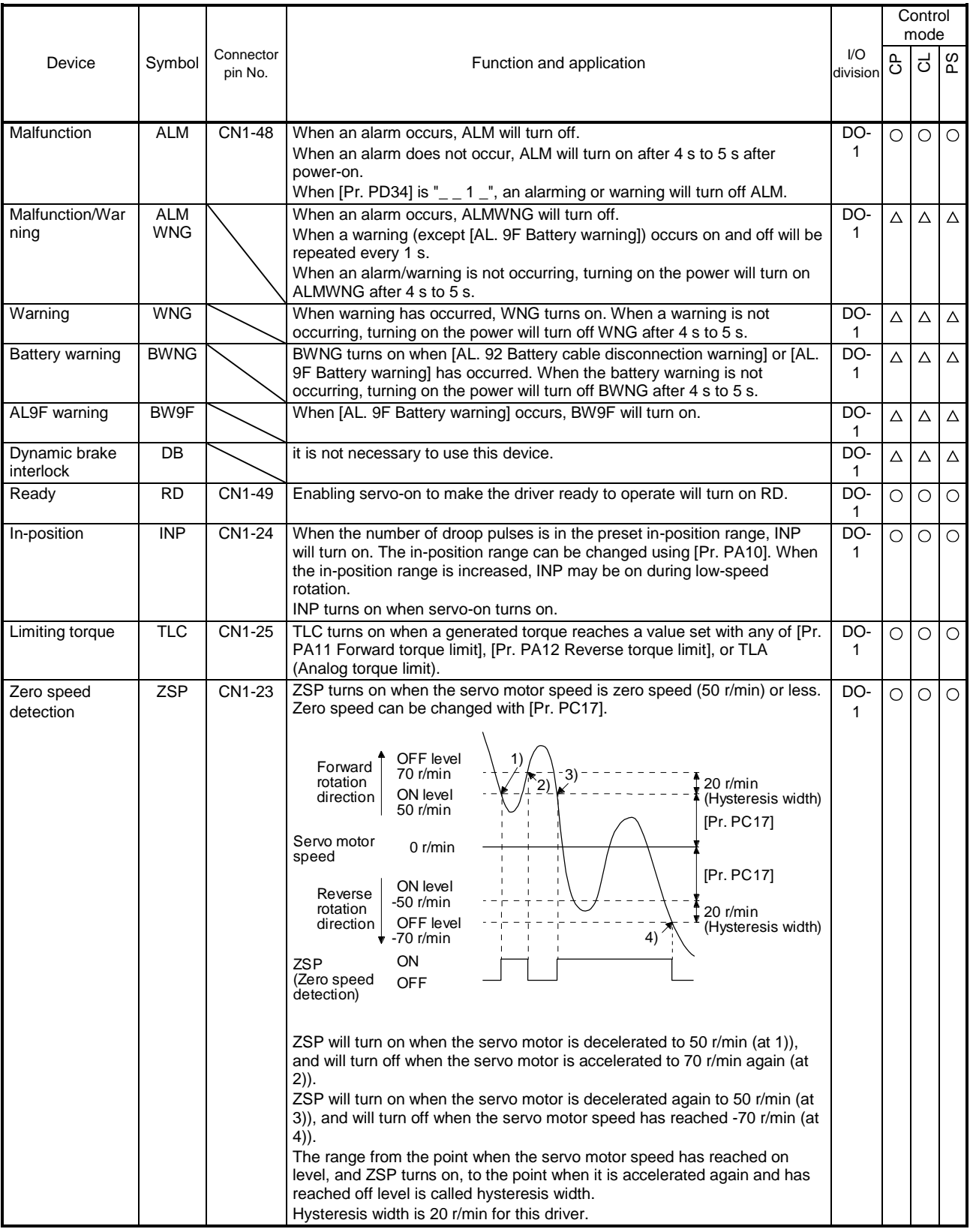

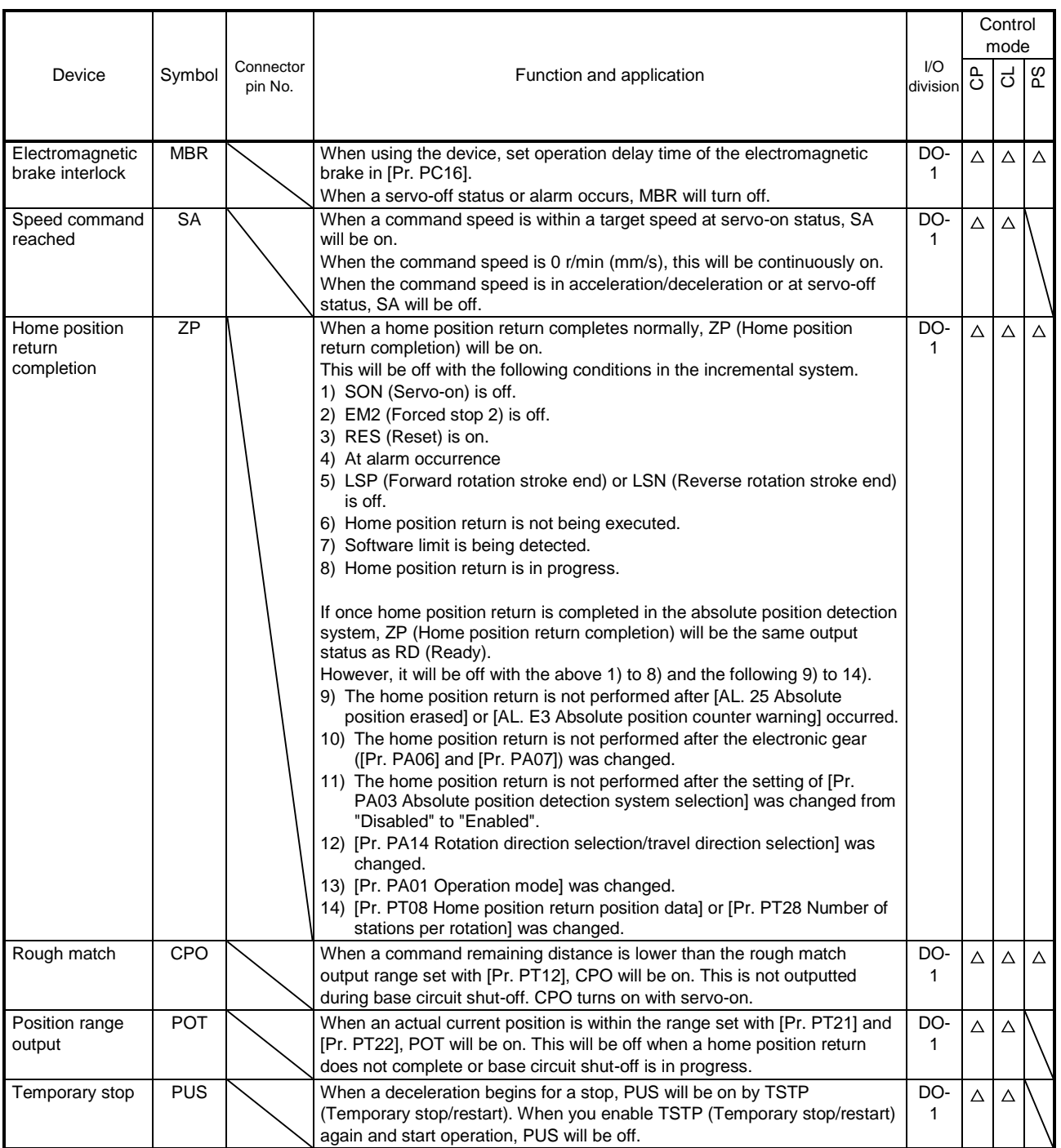

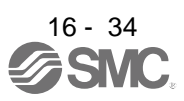

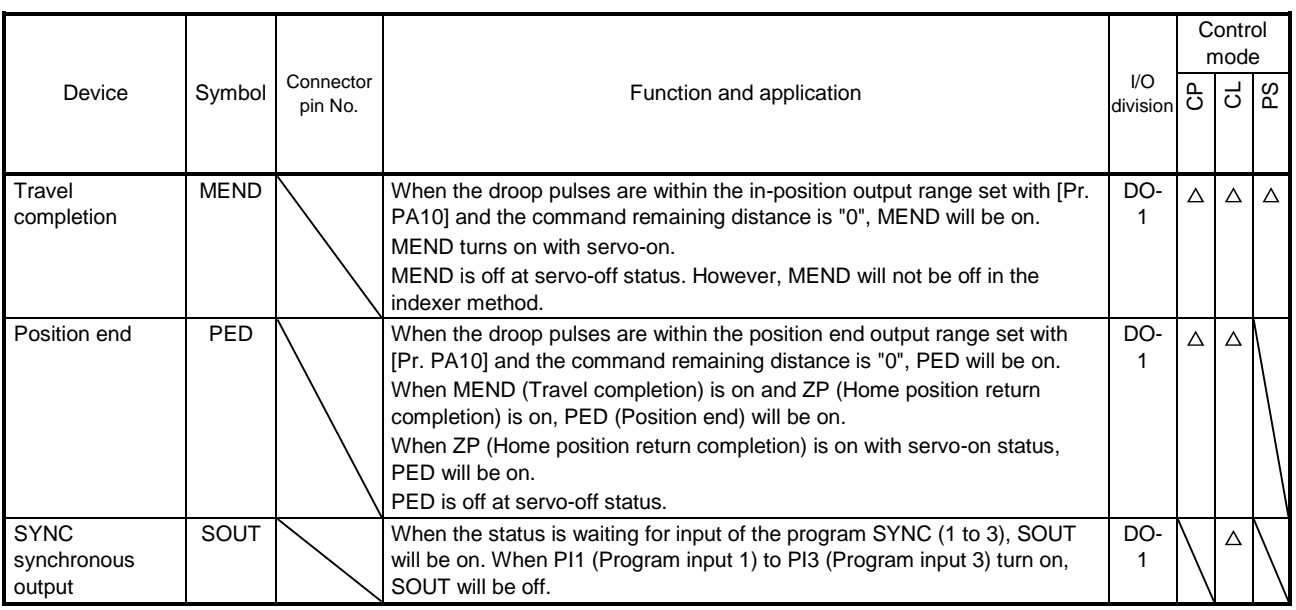

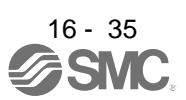

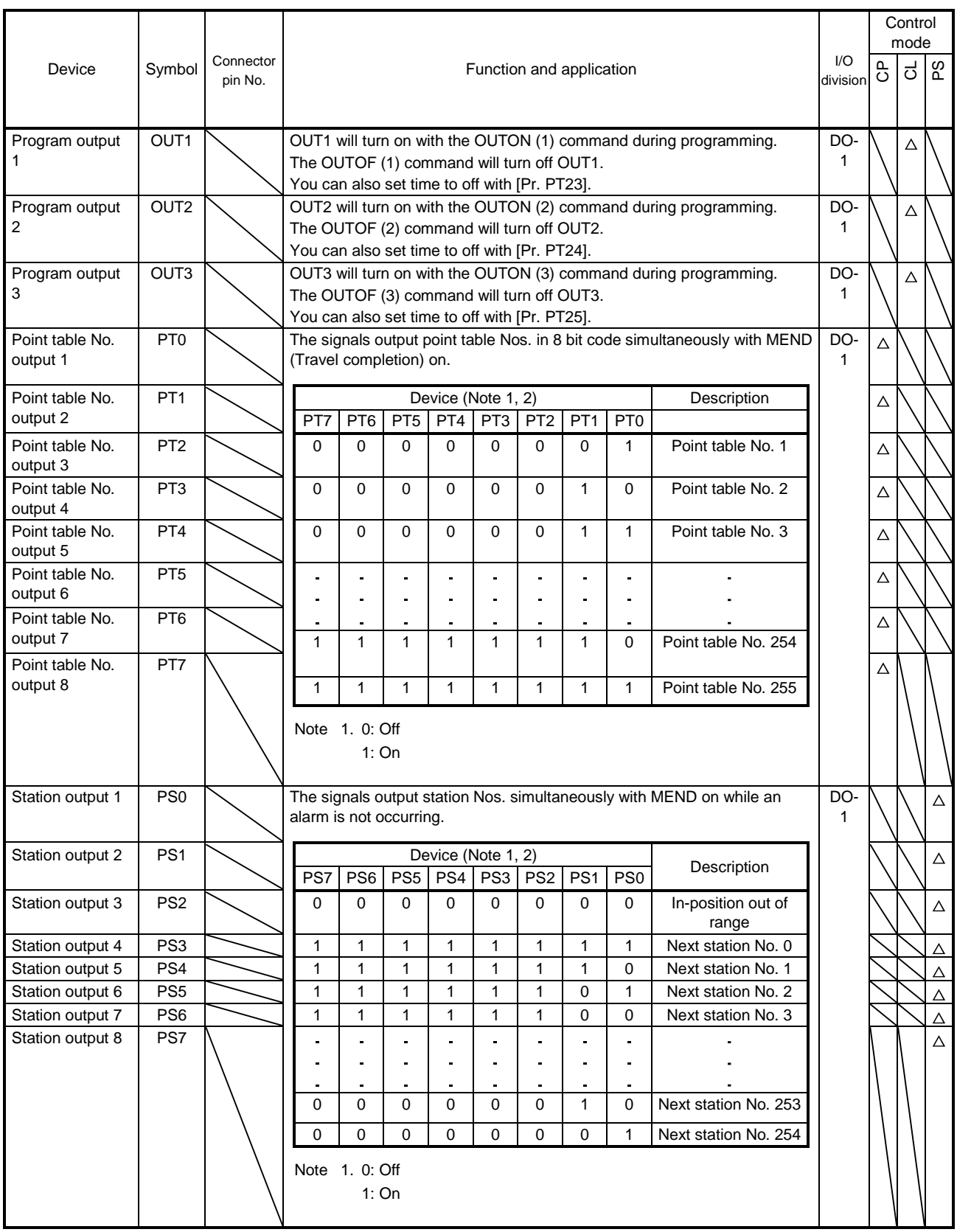

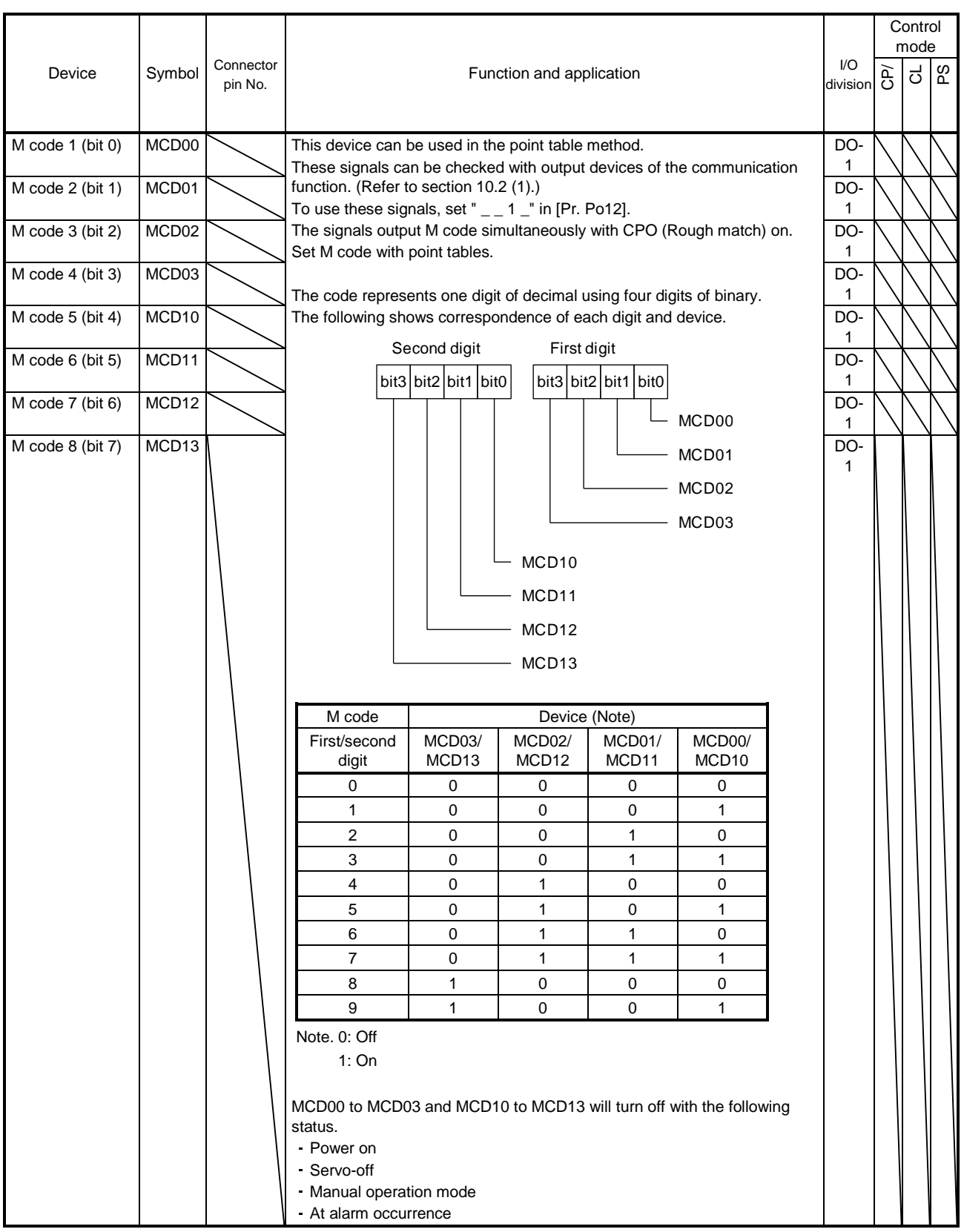

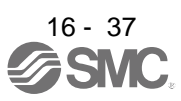

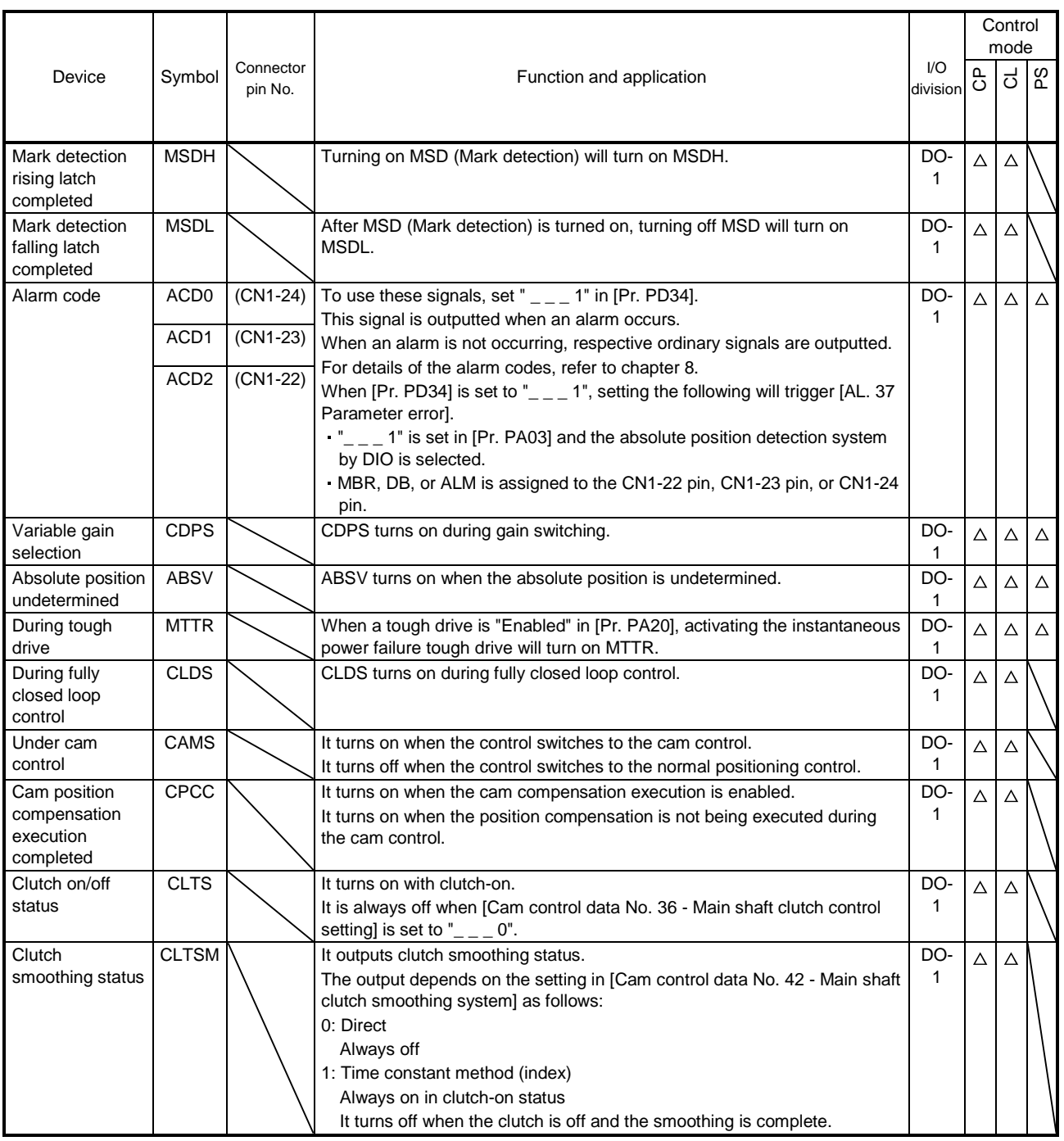

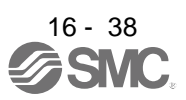

#### (2) Input signal

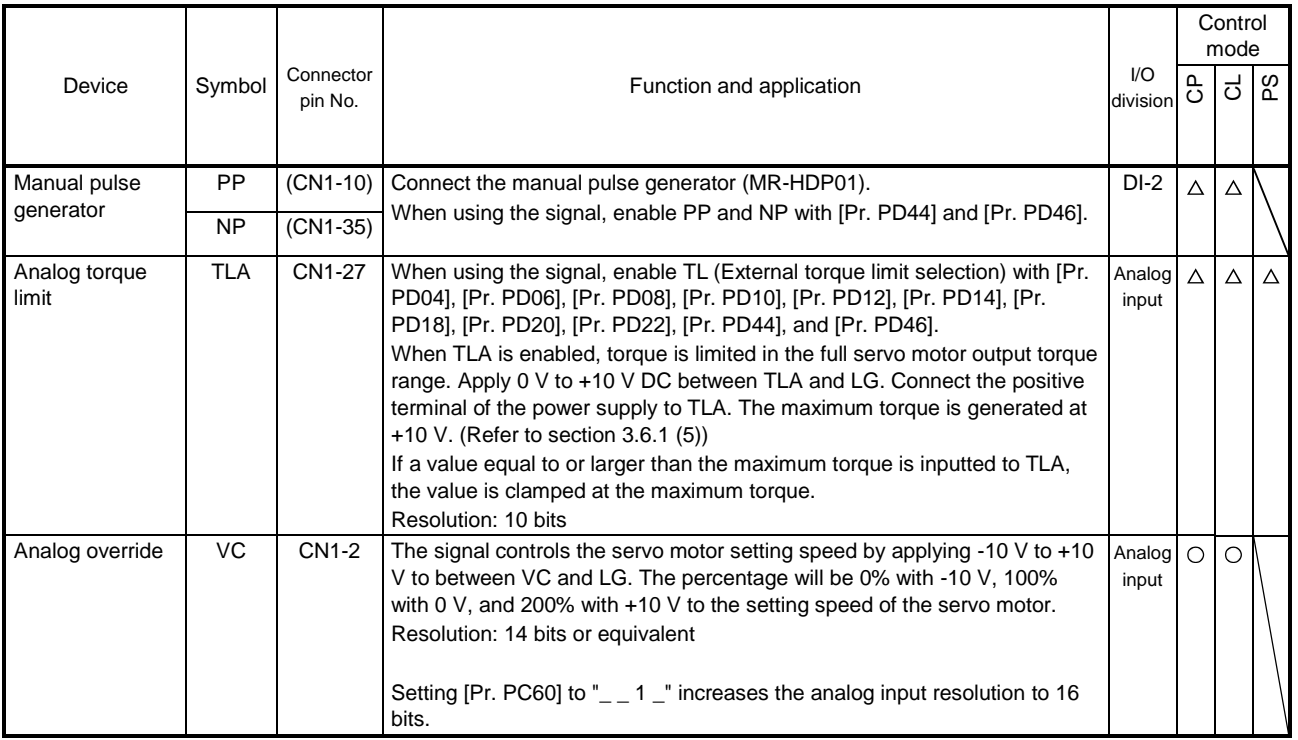

#### (3) Output signal

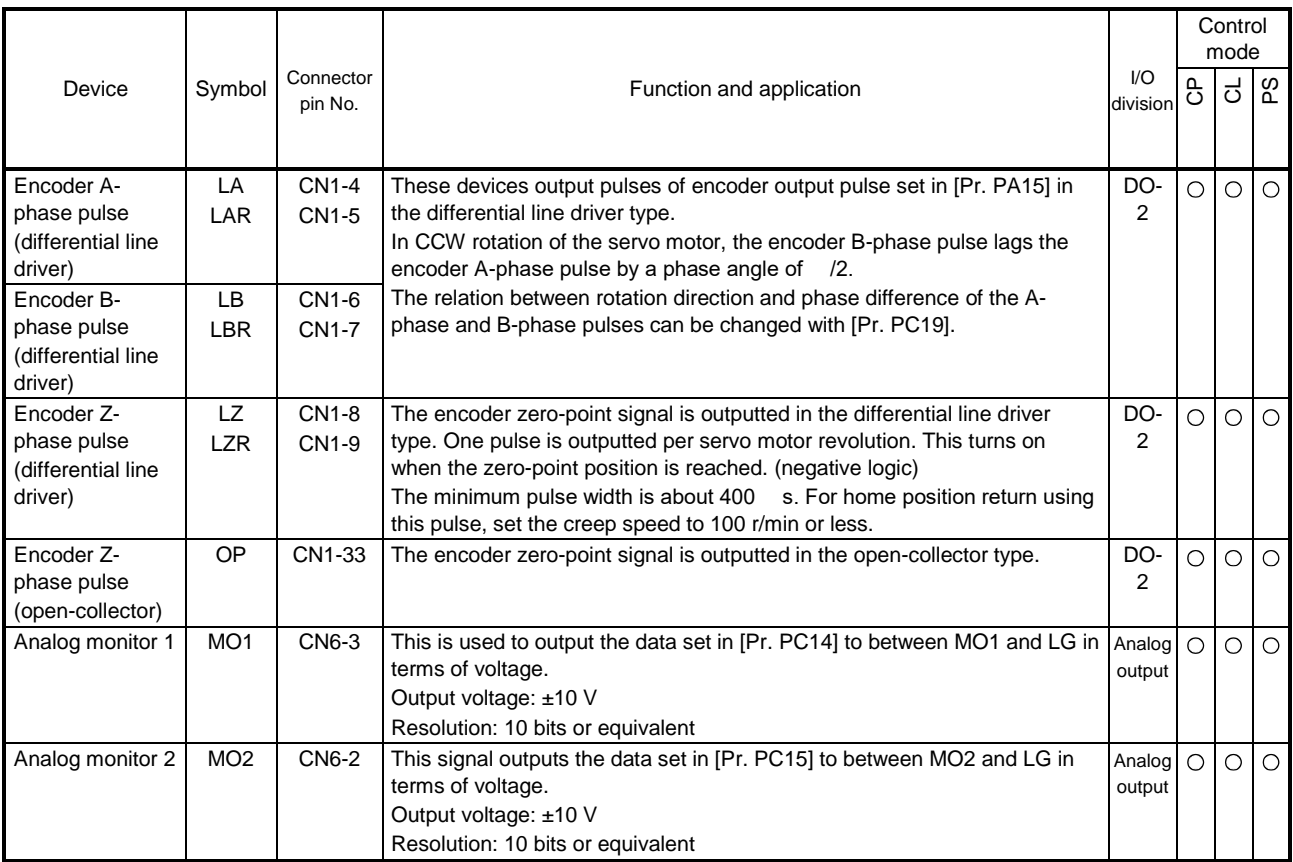

#### (4) Communication

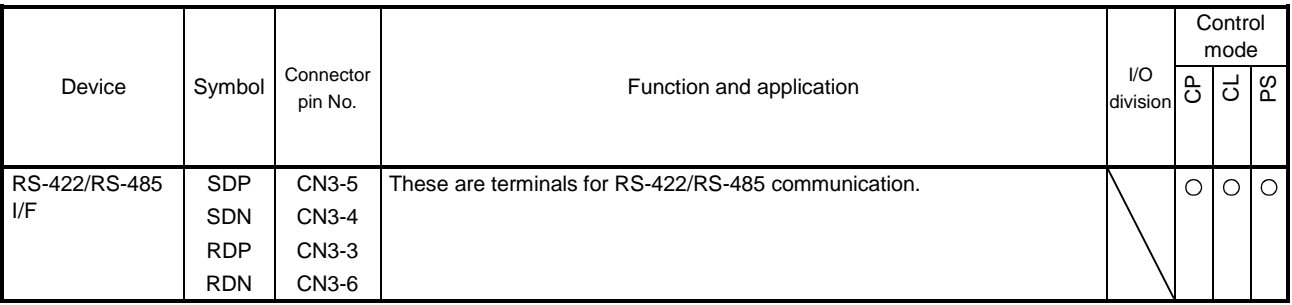

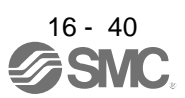
# 16.2.4 Analog override

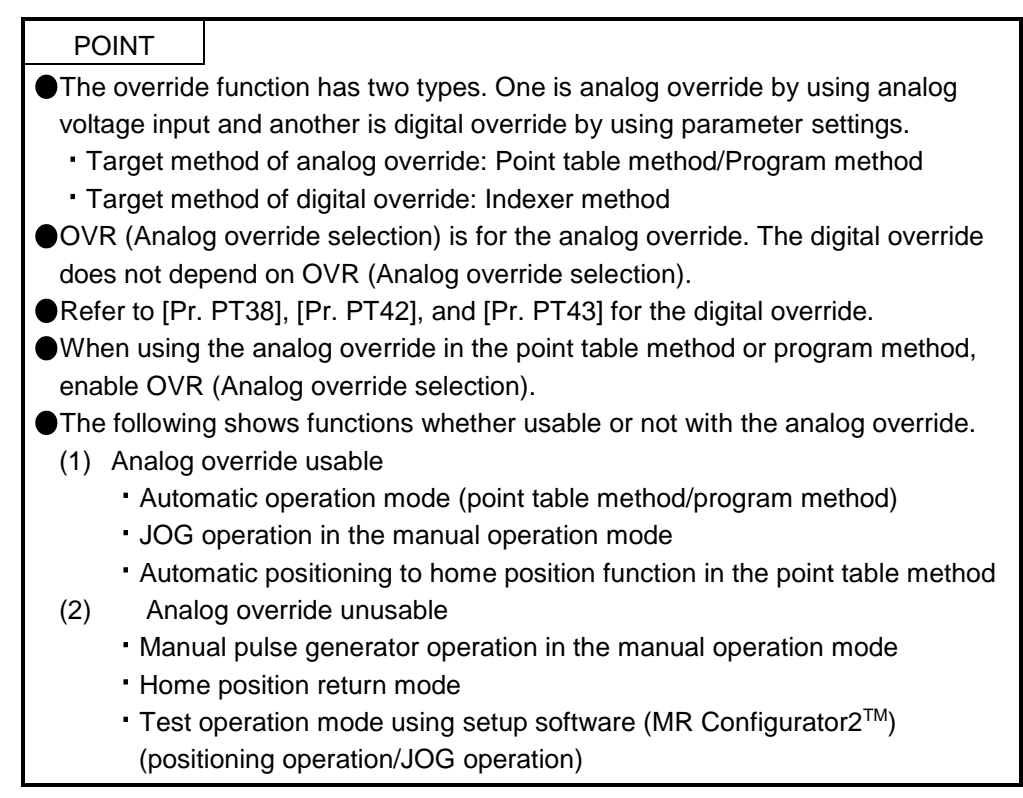

You can change the servo motor speed by using VC (Analog override). The following table shows signals and parameters related to the analog override.

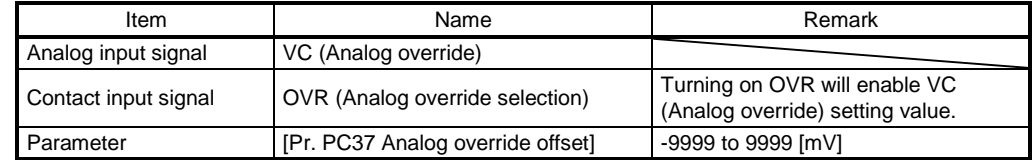

### (1) VC (Analog override)

You can continuously set changed values from outside by applying voltage (-10 V to +10 V) to VC (Analog override). The following shows percentage of the actual speed to input voltage and set speed.

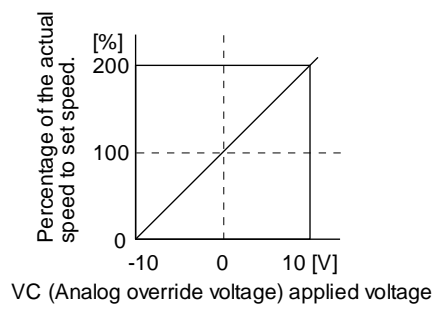

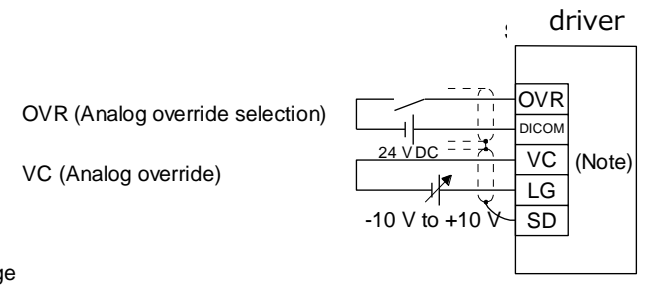

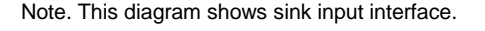

16 - 41

(2) OVR (Analog override selection) Select enabled/disabled of VC (Analog override).

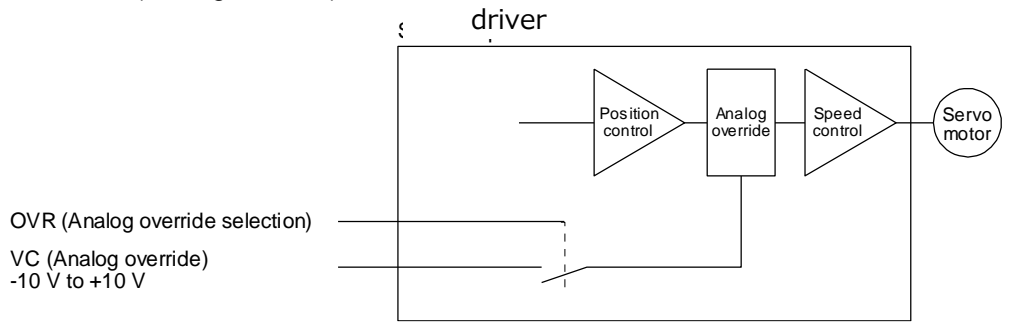

Select a changed value using OVR (Analog override selection).

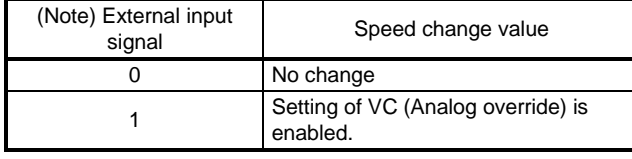

Note. 0: Off 1: On

(3) Analog override offset ([Pr. PC37])

You can set an offset voltage to the input voltage of VC (Analog override) with [Pr. PC37]. The setting value is from -9999 to +9999 [mV].

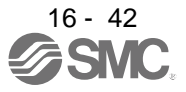

16.2.5 Internal connection diagram

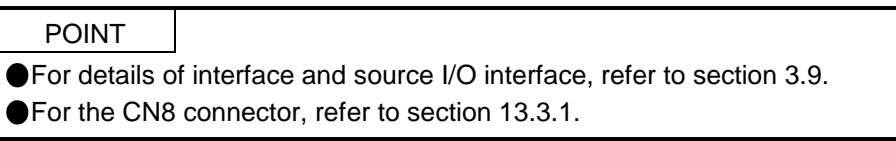

The following shows an example of internal connection diagram of the point table method.

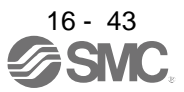

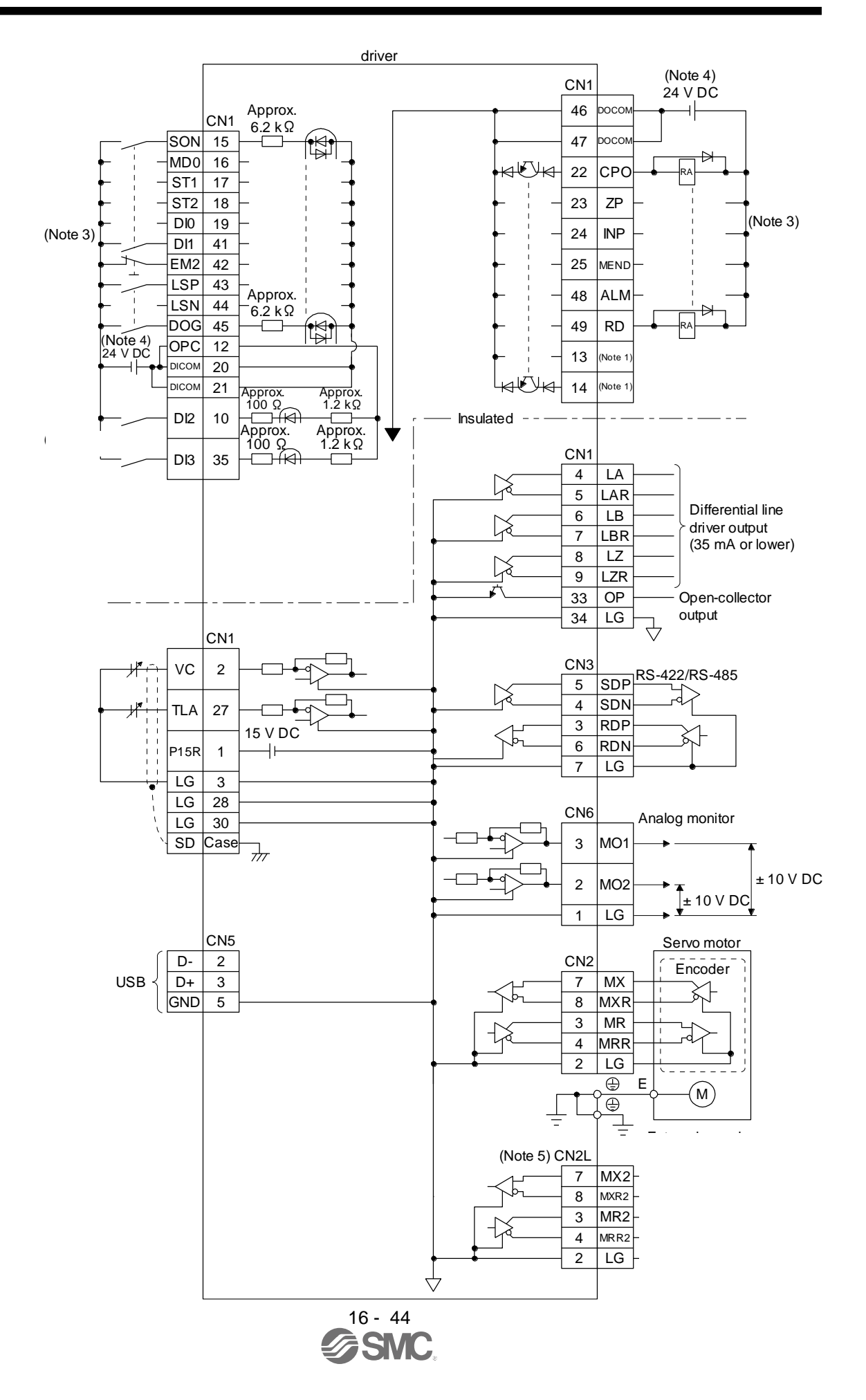

- Note 1. Output signals are not assigned by default. Assign the output signals with [Pr. PD47] as necessary.
	- 3. This diagram shows sink I/O interface. For source I/O interface, refer to section 3.9.3.
	- 4. The illustration of the 24 V DC power supply is divided between input signal and output signal for convenience. However, they can be configured by one.
	- 5. Do not use it.

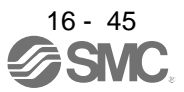

#### 16.2.6 Power-on sequence

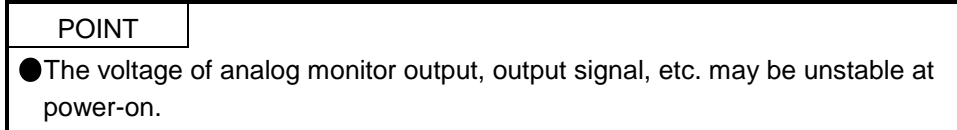

#### (1) Power-on procedure

- 1) Always use a magnetic contactor for the main circuit power supply wiring (L1/L2/L3) as shown in section 3.1. Configure an external sequence to switch off the magnetic contactor as soon as an alarm occurs.
- 2) Switch on the control circuit power supply (L11 and L21) simultaneously with the main circuit power supply or before switching on the main circuit power supply. If the main circuit power supply is not on, the display shows the corresponding warning. However, by switching on the main circuit power supply, the warning disappears and the driver will operate properly.
- 3) The driver receives the SON (Servo-on) 4 s to 5 s after the main circuit power supply is switched on. Therefore, when SON (Servo-on) is switched on simultaneously with the main circuit power supply, the base circuit will switch on in about 4 s to 5 s, and the RD (Ready) will switch on in further about 5 ms, making the driver ready to operate. (Refer to (2) of this section.)
- 4) When RES (Reset) is switched on, the base circuit is shut off and the servo motor shaft coasts.

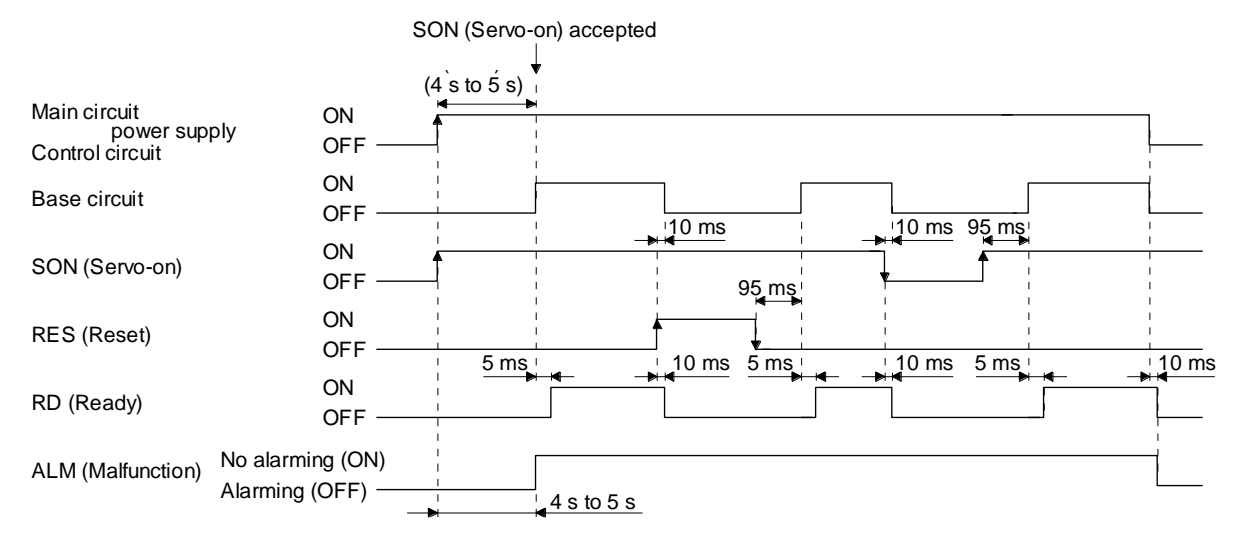

#### (2) Timing chart

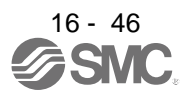

# 16.3 DISPLAY AND OPERATION SECTIONS

# 16.3.1 Display sequence

Press the "MODE" button once to shift to the next display mode. Refer to section 3.1.2 and later for the description of the corresponding display mode.

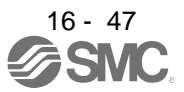

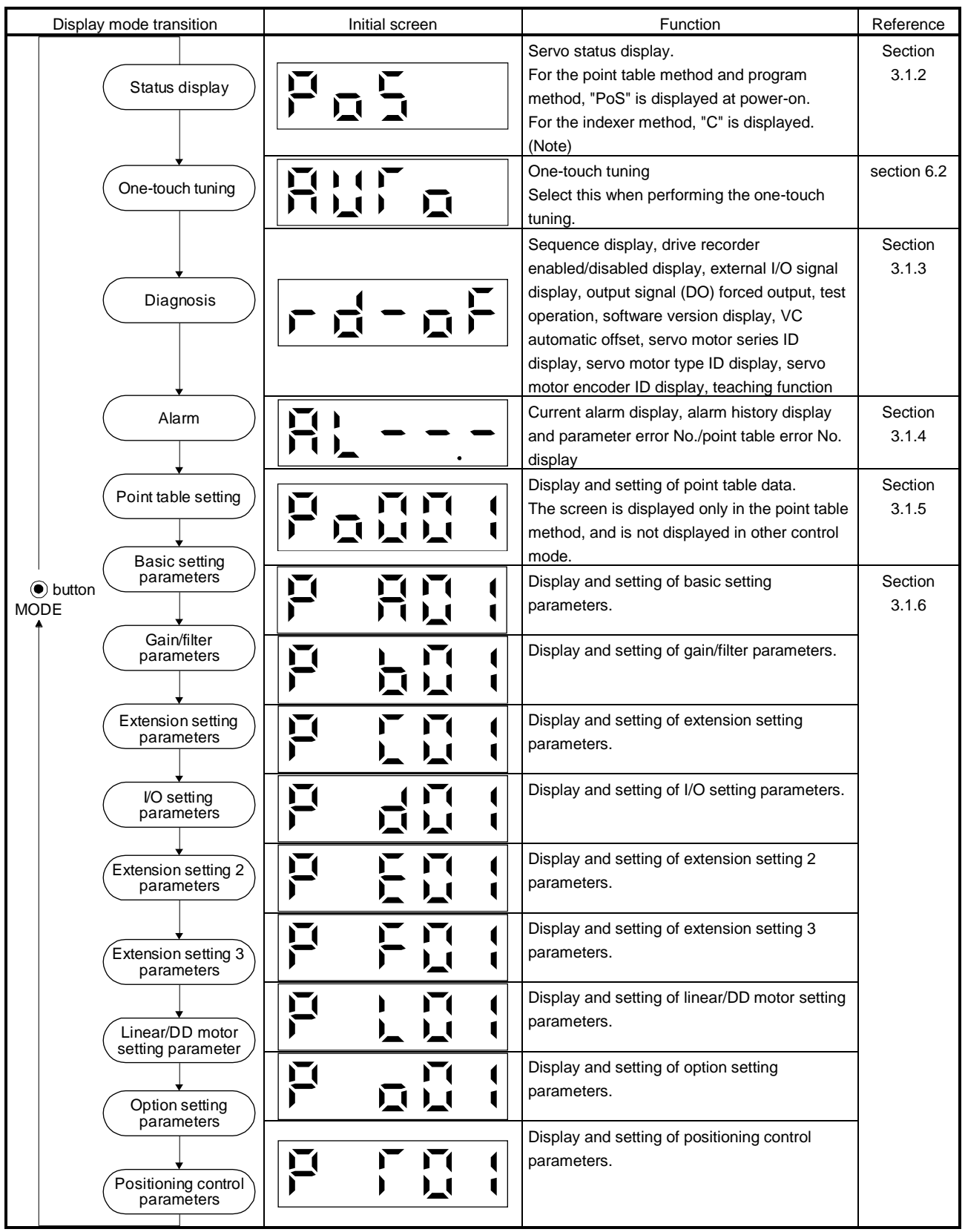

Note. When the axis name is set to the driver using setup software (MR Configurator2TM), the axis name is displayed and the servo status is then displayed.

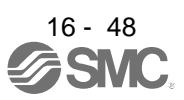

### 16.3.2 Status display

The servo status during operation is shown on the 5-digit, 7-segment LED display. Press the "UP" or "DOWN" button to change display data as desired. When the required data is selected, the corresponding symbol is displayed. Press the "SET" button to display that data. At only power-on, however, data appears after the symbol of the status display selected in [Pr. PC36] has been shown for 2 s.

#### (1) Display transition

After selecting the status display mode with the "MODE" button, pressing the "UP" or "DOWN" button changes the display as shown below.

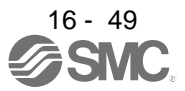

#### (a) Standard control mode

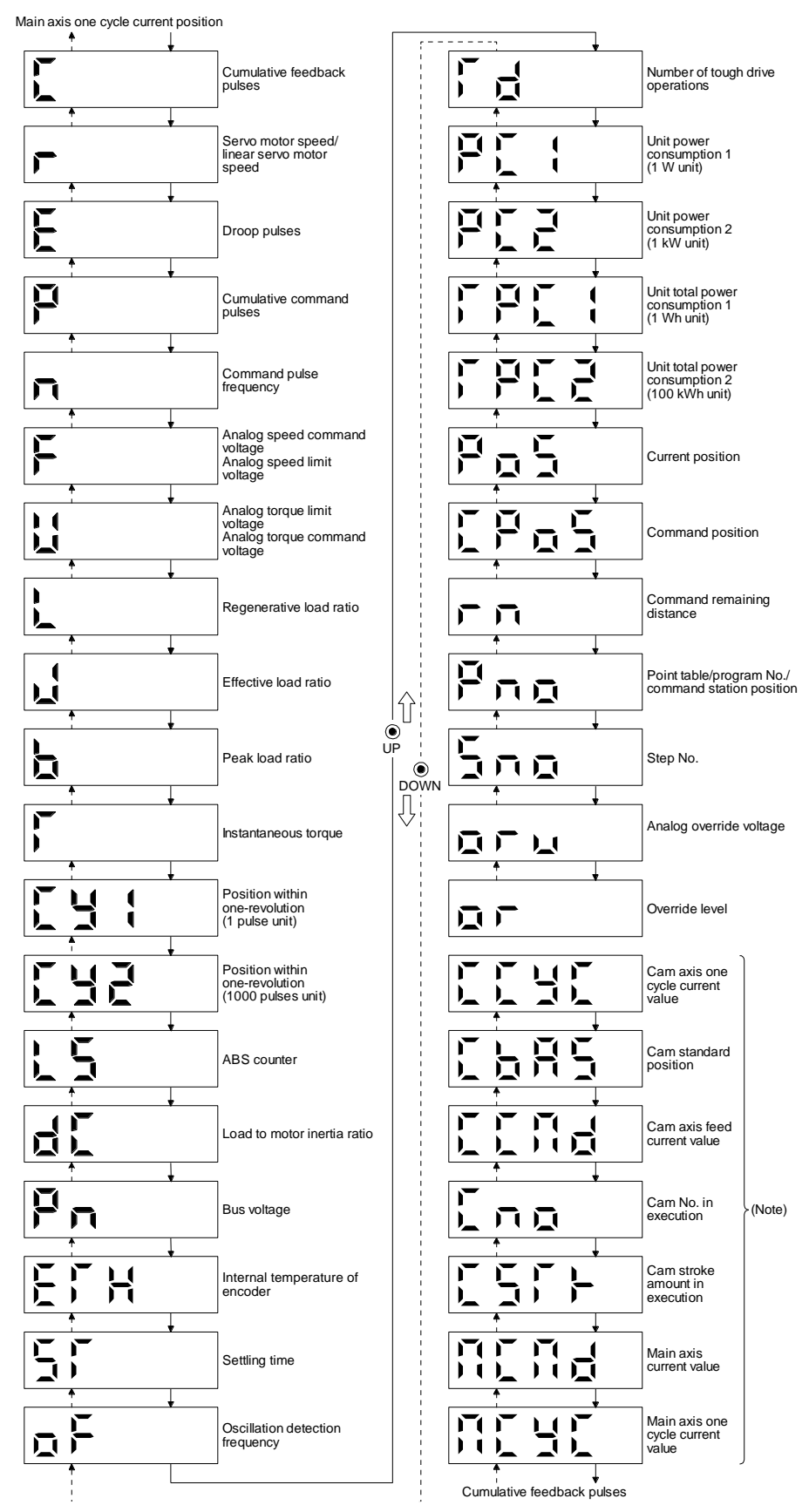

16 - 50<br>SMC

# (2) Status display list

The following table lists the servo statuses that may be shown.

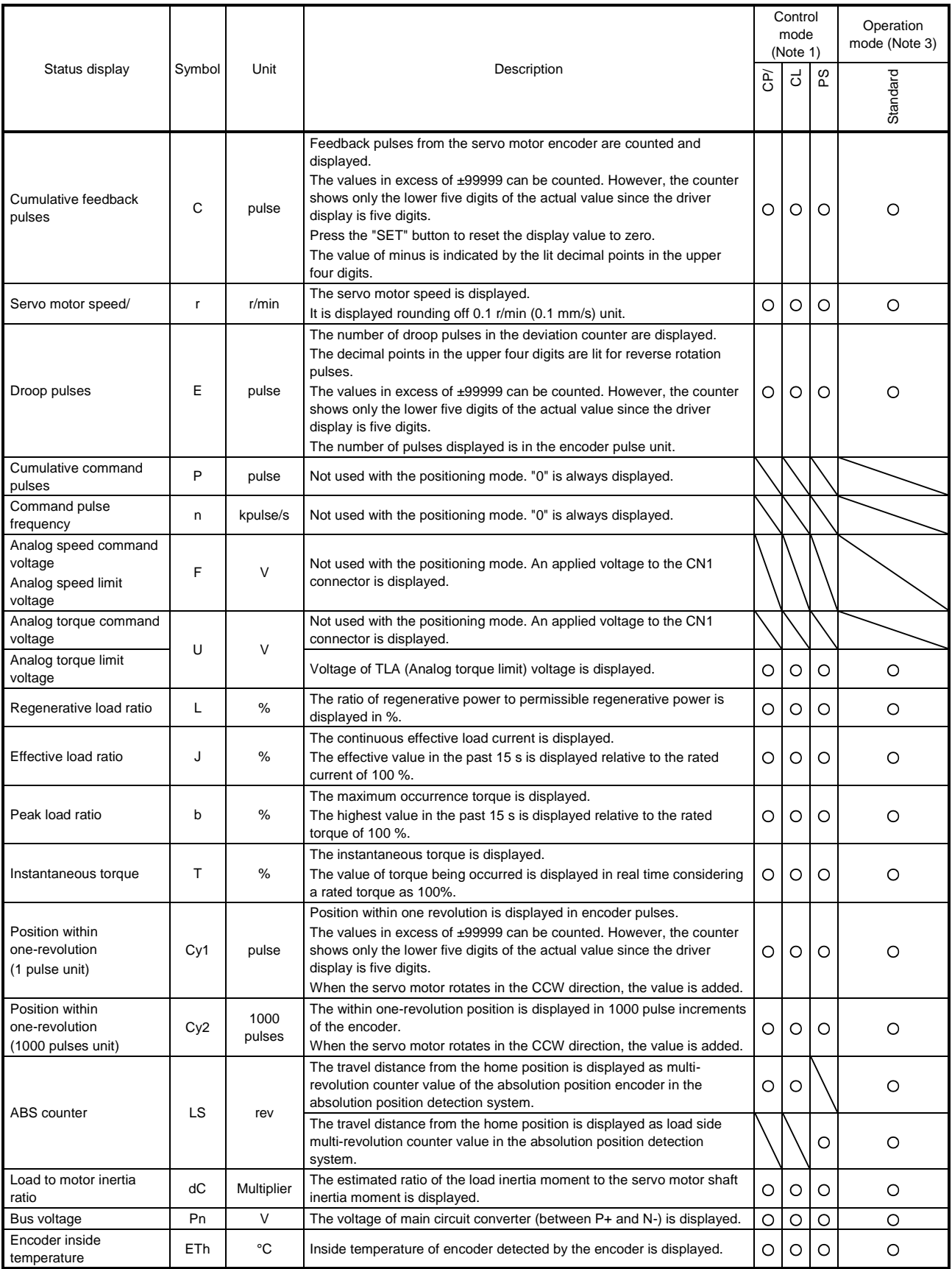

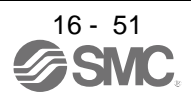

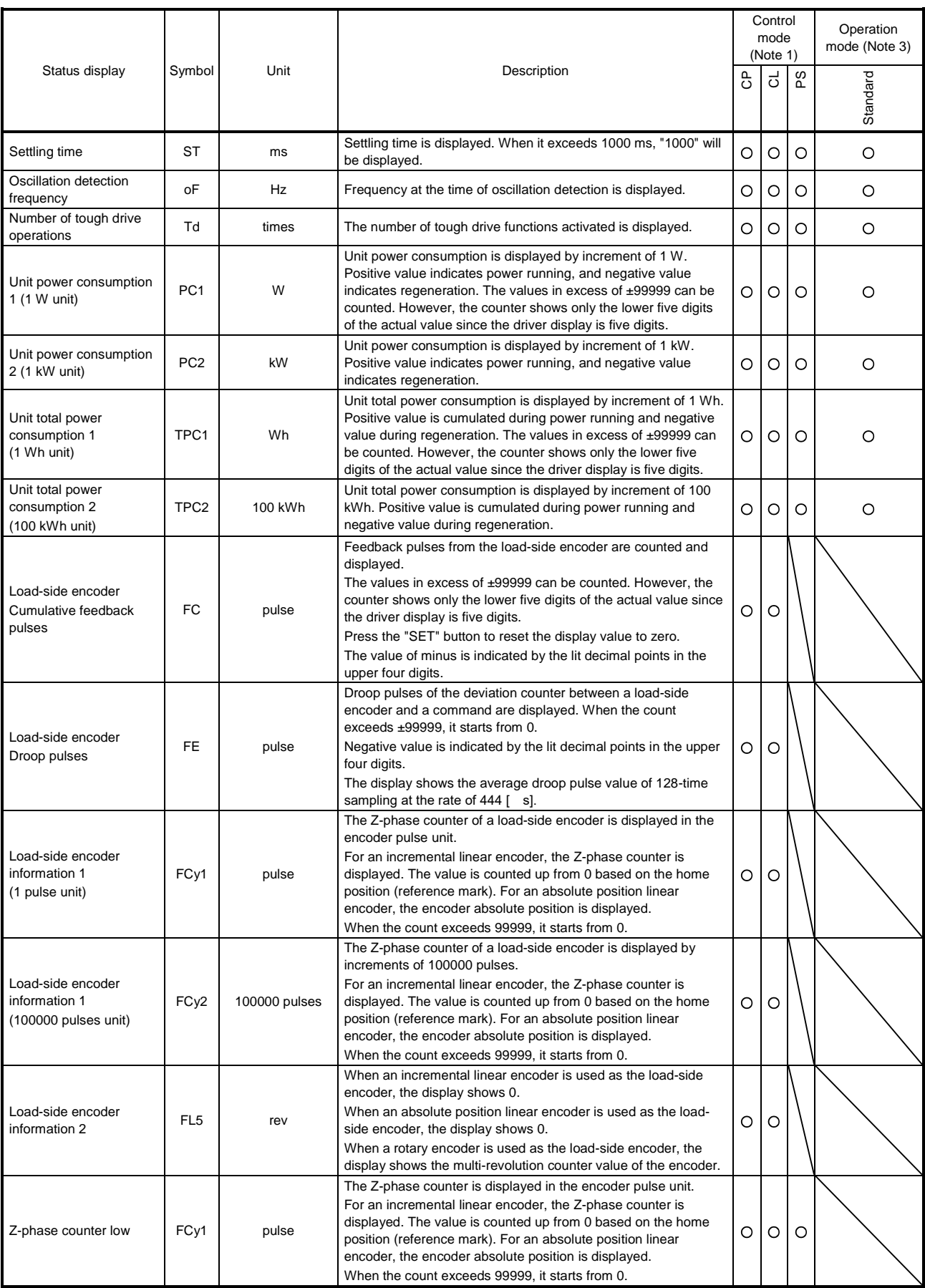

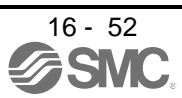

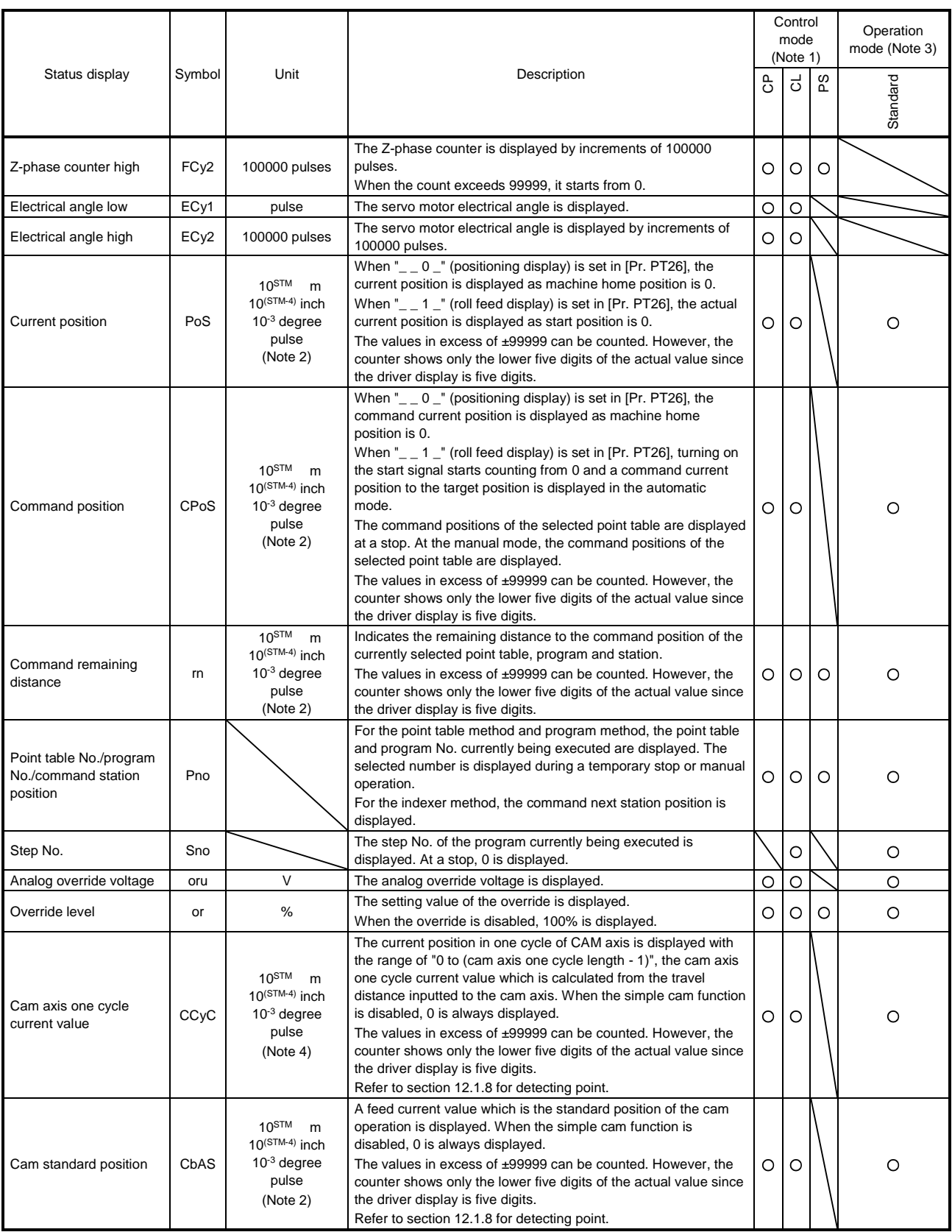

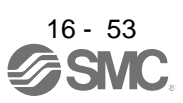

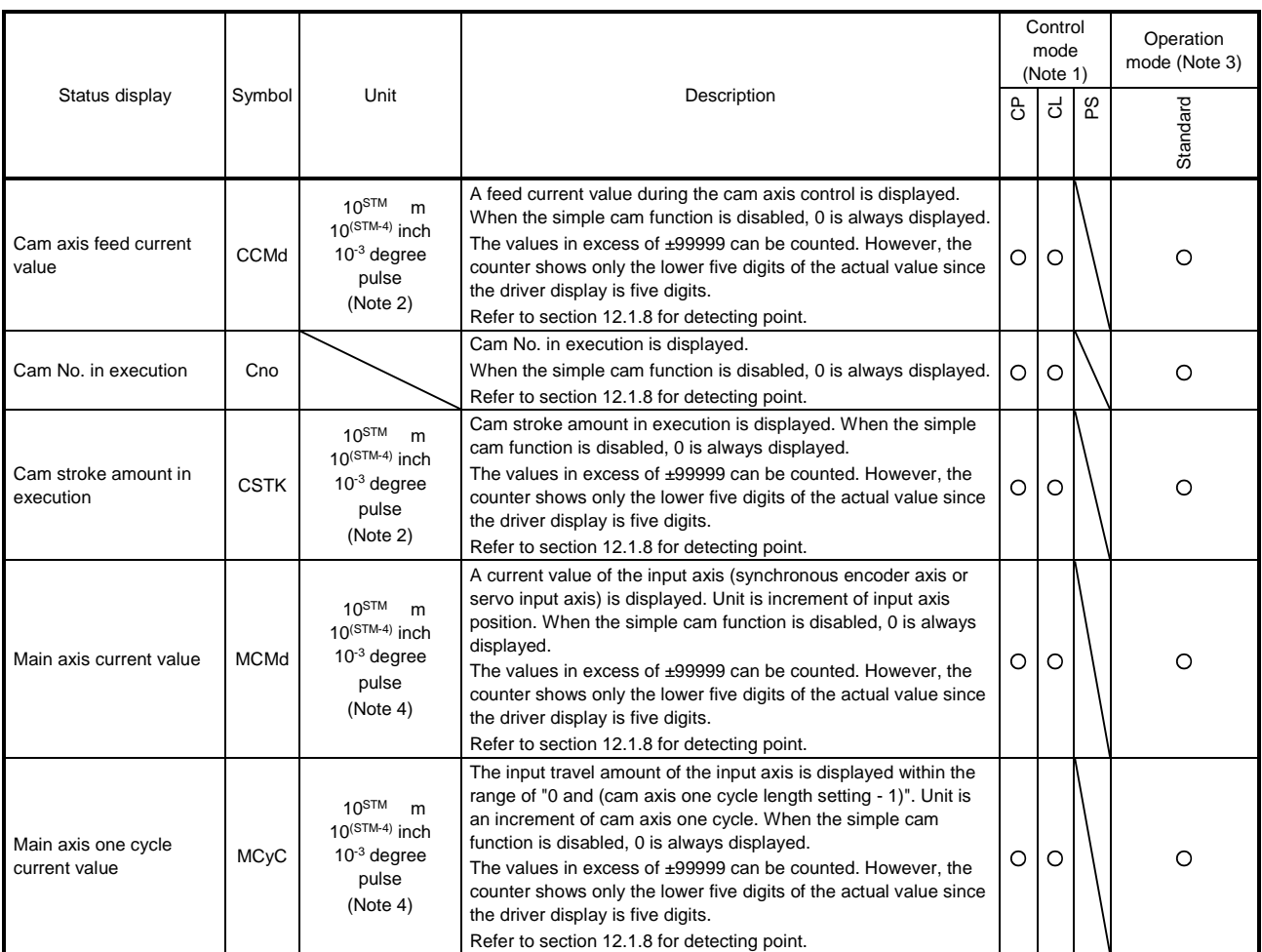

Note 1. CP: Positioning mode (point table method)

CL: Positioning mode (program method)

PS: Positioning mode (indexer method)

- 2. The unit can be selected from m/inch/degree/pulse with [Pr. PT01].
- 4. Depending on the setting of [Cam control data No. 30 Main shaft input axis selection], the parameters used to set the unit and feed length multiplication will change as follows. For details of each parameter, refer to section 7.2.9 and 12.1.7 (3).

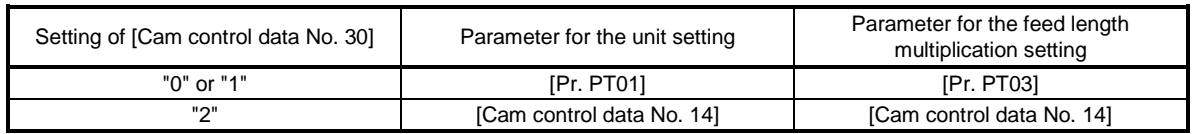

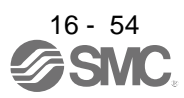

## (3) Changing the status display screen

The status display item of the driver display shown at power-on can be changed by changing [Pr. PC36] settings. The item displayed in the initial status changes with the control mode as follows.

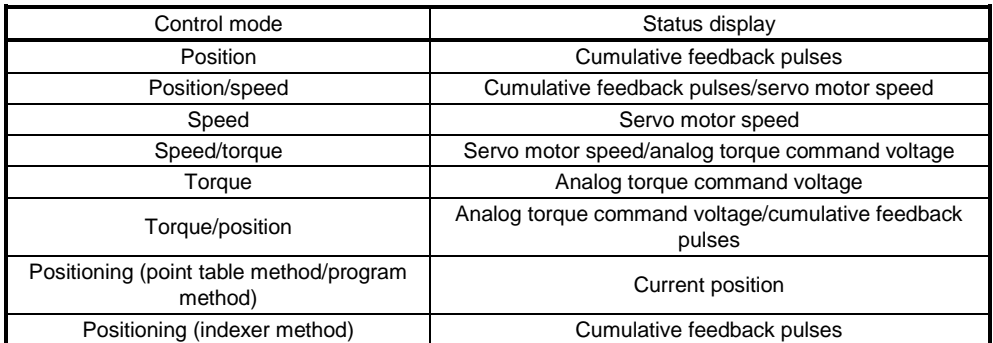

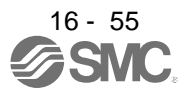

# 16.3.3 Diagnostic mode

The display can show diagnosis contents. Press the "UP" or "DOWN" button to change display data as desired.

# (1) Display transition

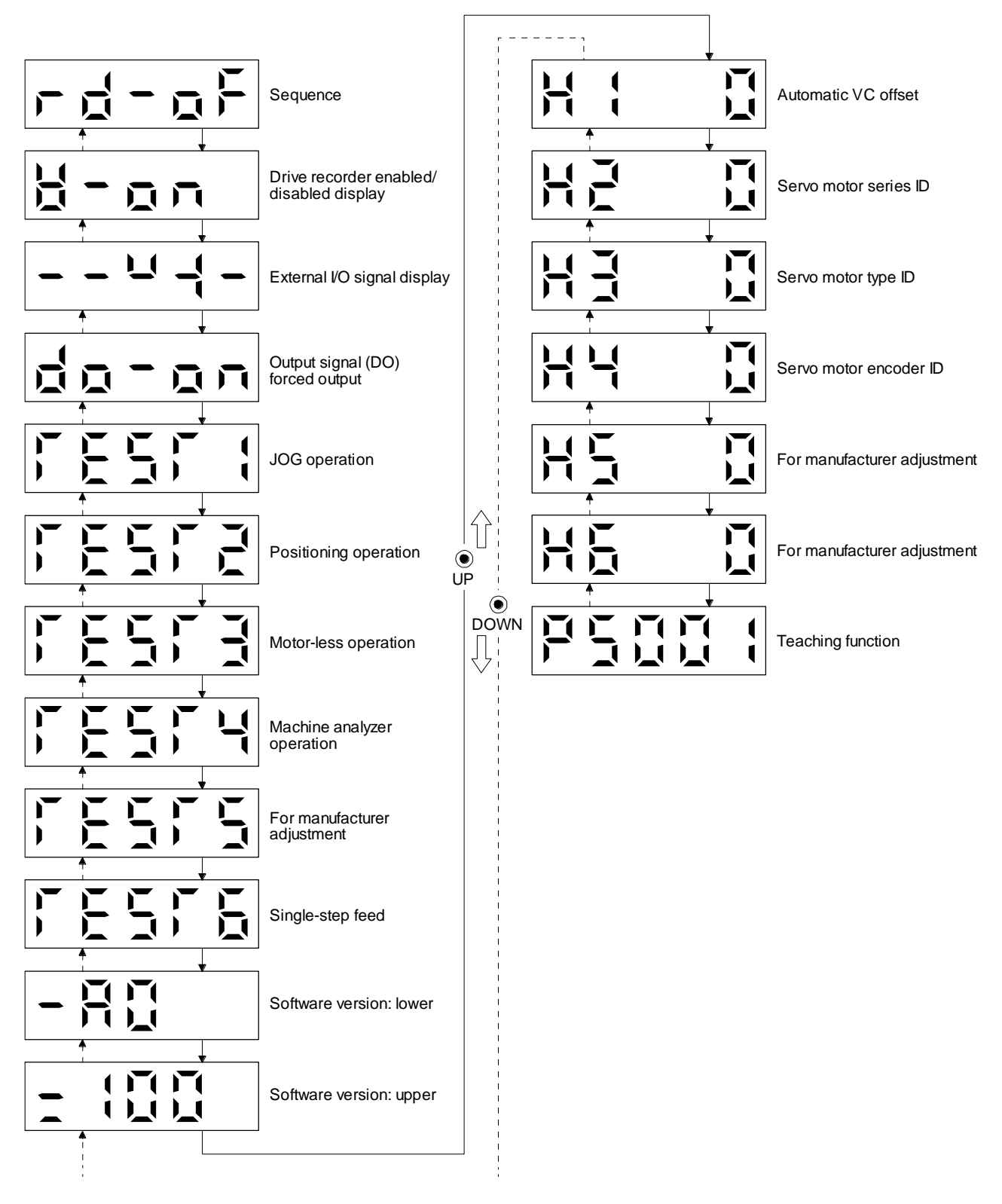

16 - 56

# (2) Diagnosis display list

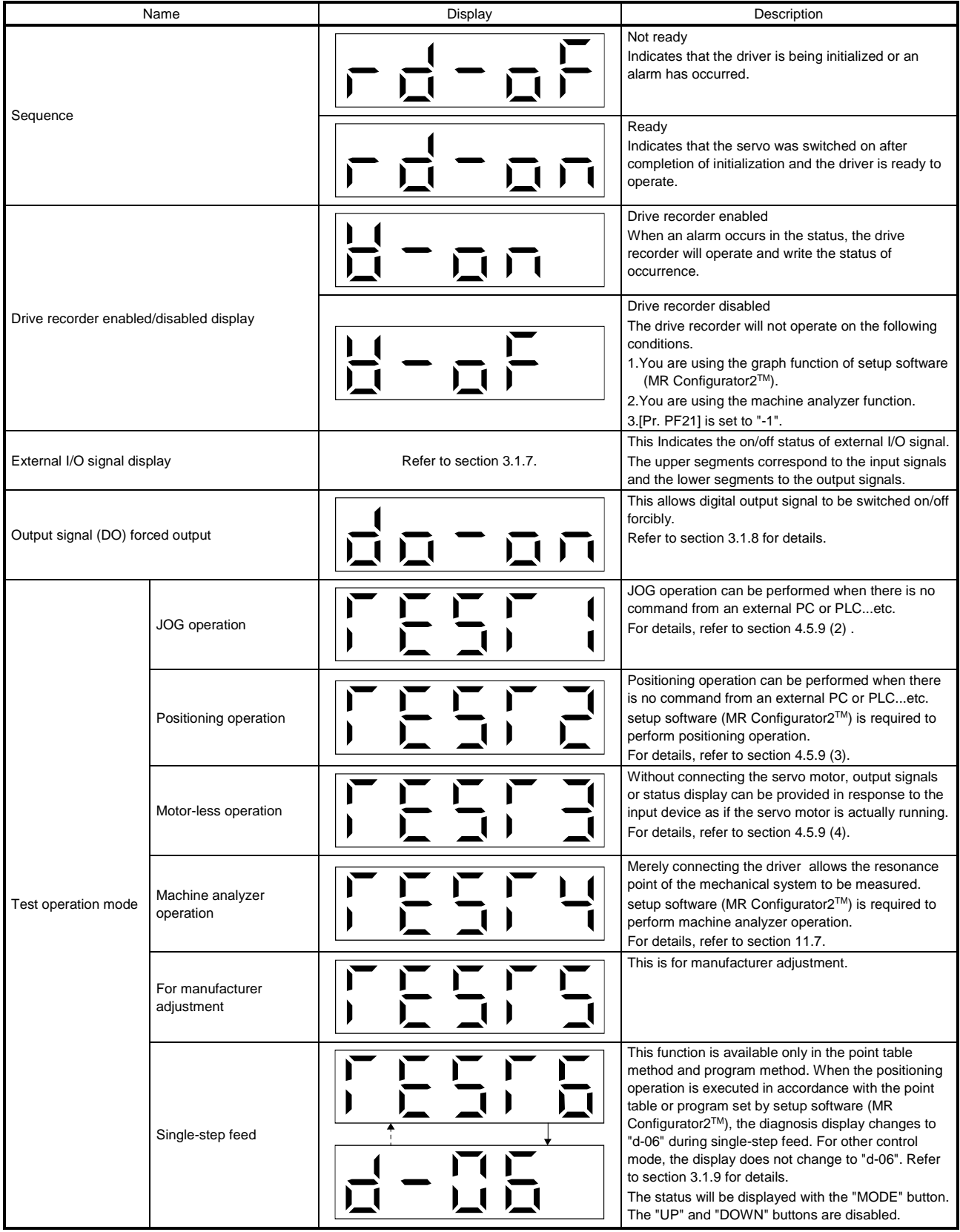

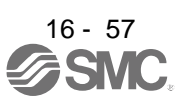

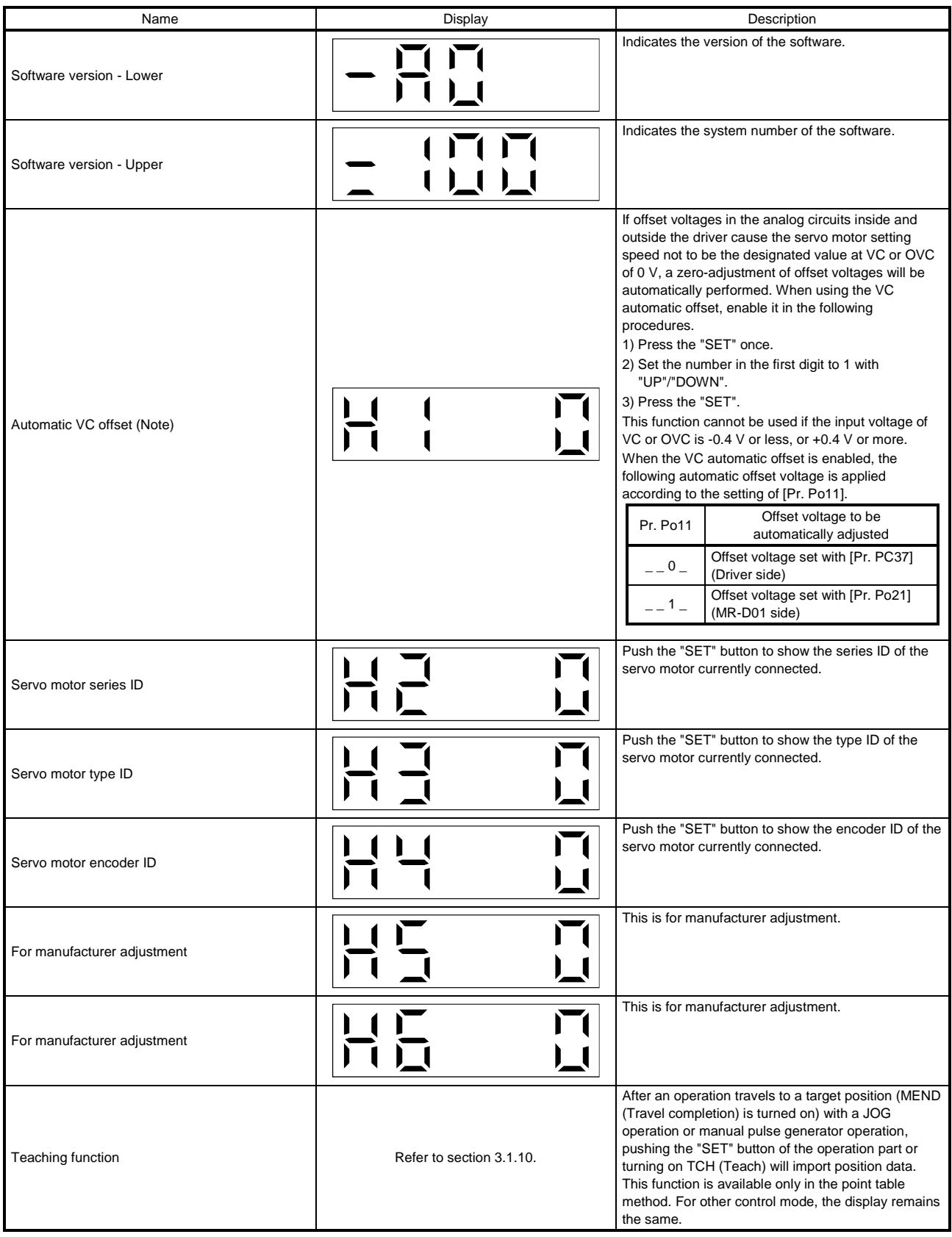

Note. Even if VC automatic offset is performed and 0 V is inputted, the speed may not completely be the set value.

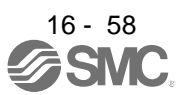

#### 16.3.4 Alarm mode

The current alarm, past alarm history and parameter error are displayed. The lower 2 digits on the display indicate the alarm number that has occurred or the parameter number in error.

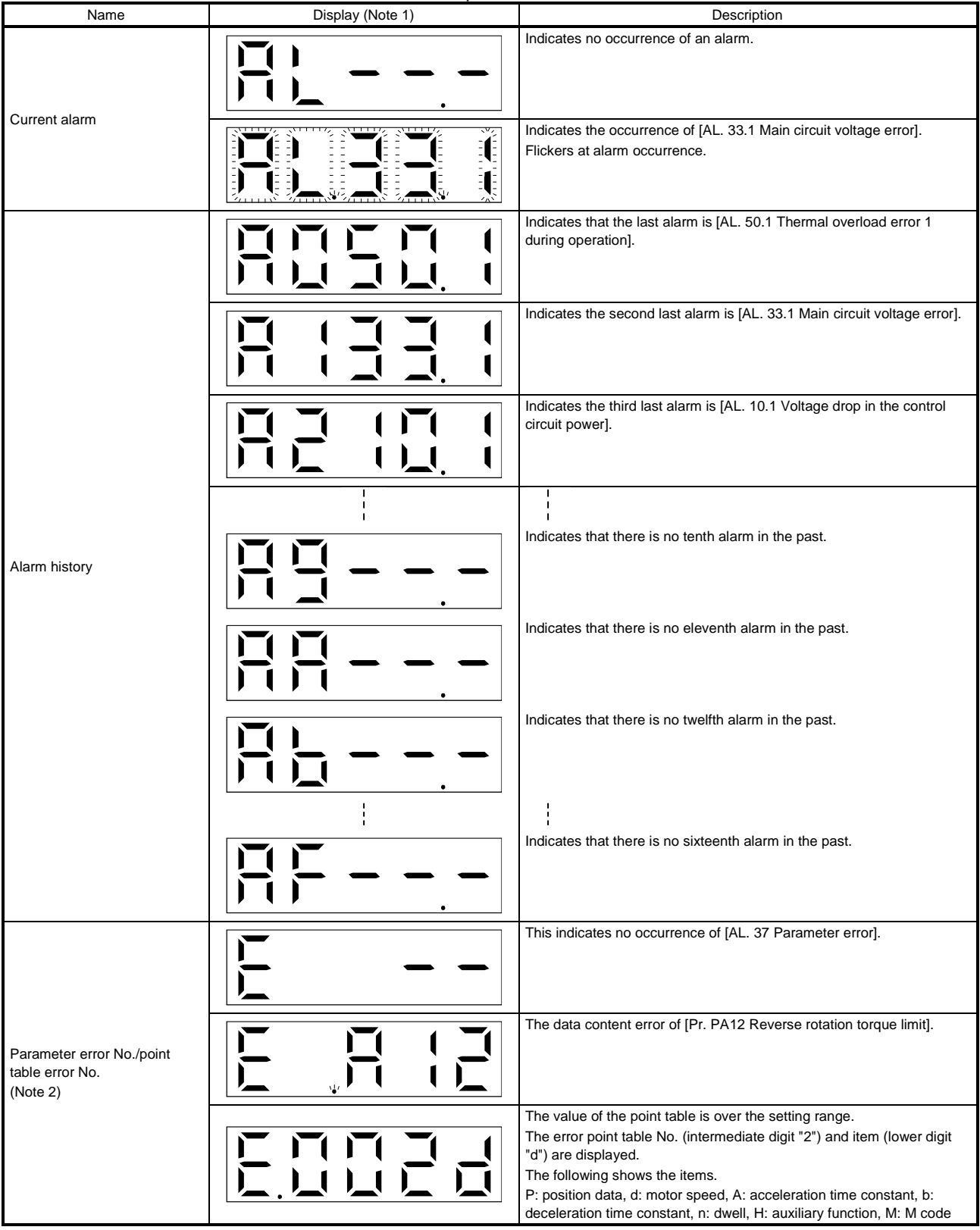

Note 1. If a parameter error and point table error occur simultaneously, the display shows the parameter error.

2. The display shows only when the current alarm is [AL. 37 Parameter error].

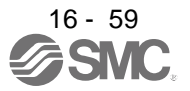

The following is additional information of alarm occurrence.

- (1) Any mode screen displays the current alarm.
- (2) Even during alarm occurrence, the other screen can be viewed by pressing the button in the operation area. At this time, the decimal point in the fourth digit remains flickering.
- (3) For any alarm, remove its cause and clear it in any of the following methods. (Refer to chapter 8 for the alarms that can be cleared.)
	- (a) Switch power off, then on.
	- (b) Push the "SET" button on the current alarm screen.
	- (c) Turn on RES (Reset).
- (4) Use [Pr. PC18] to clear the alarm history.
- (5) Push "UP" or "DOWN" to move to the next history.

#### 16.3.5 Point table setting

You can set the target position, servo motor speed, acceleration time constant, deceleration time constant, dwell, auxiliary function and M code.

#### (1) Display transition

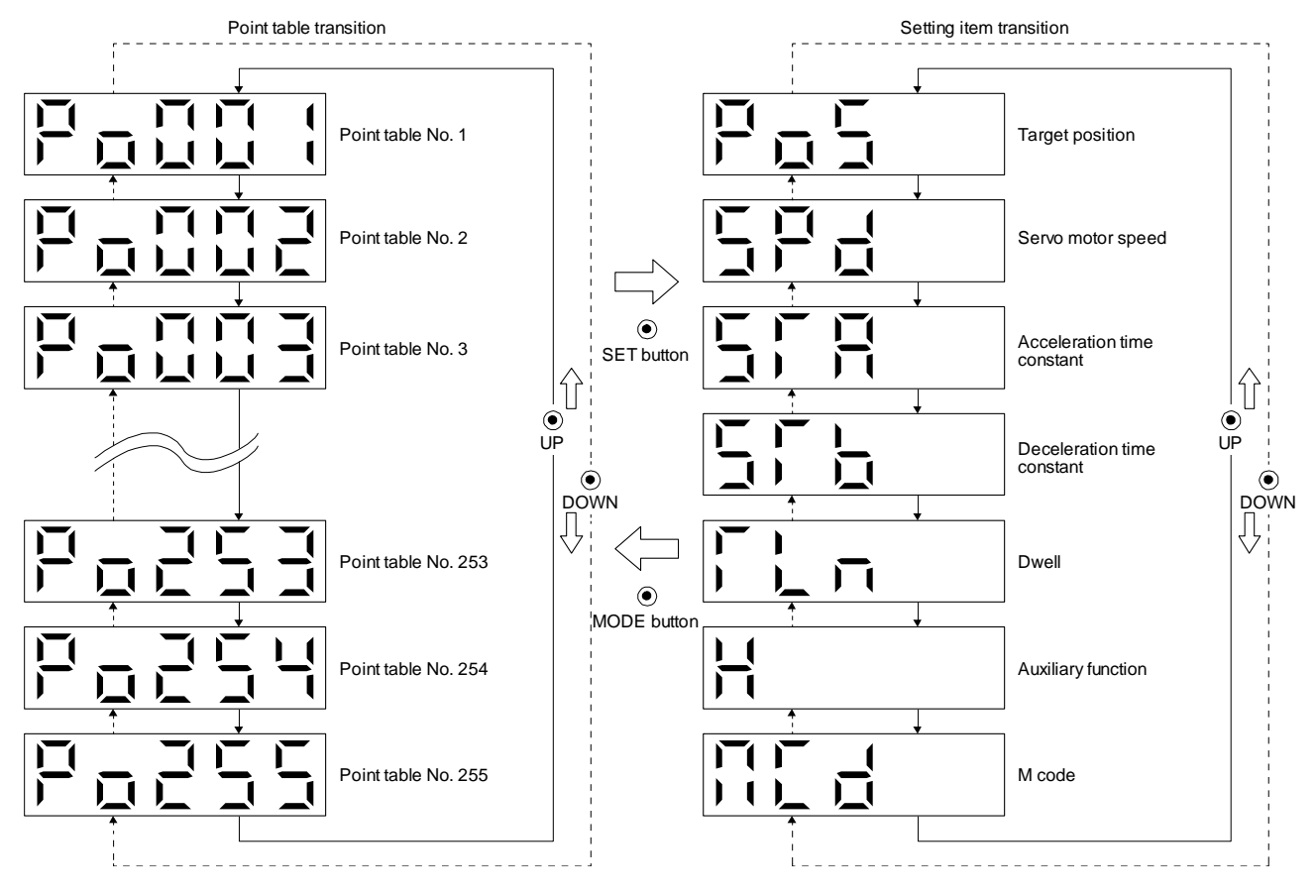

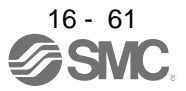

## (2) Setting list

The following table indicates the point table settings that may be displayed.

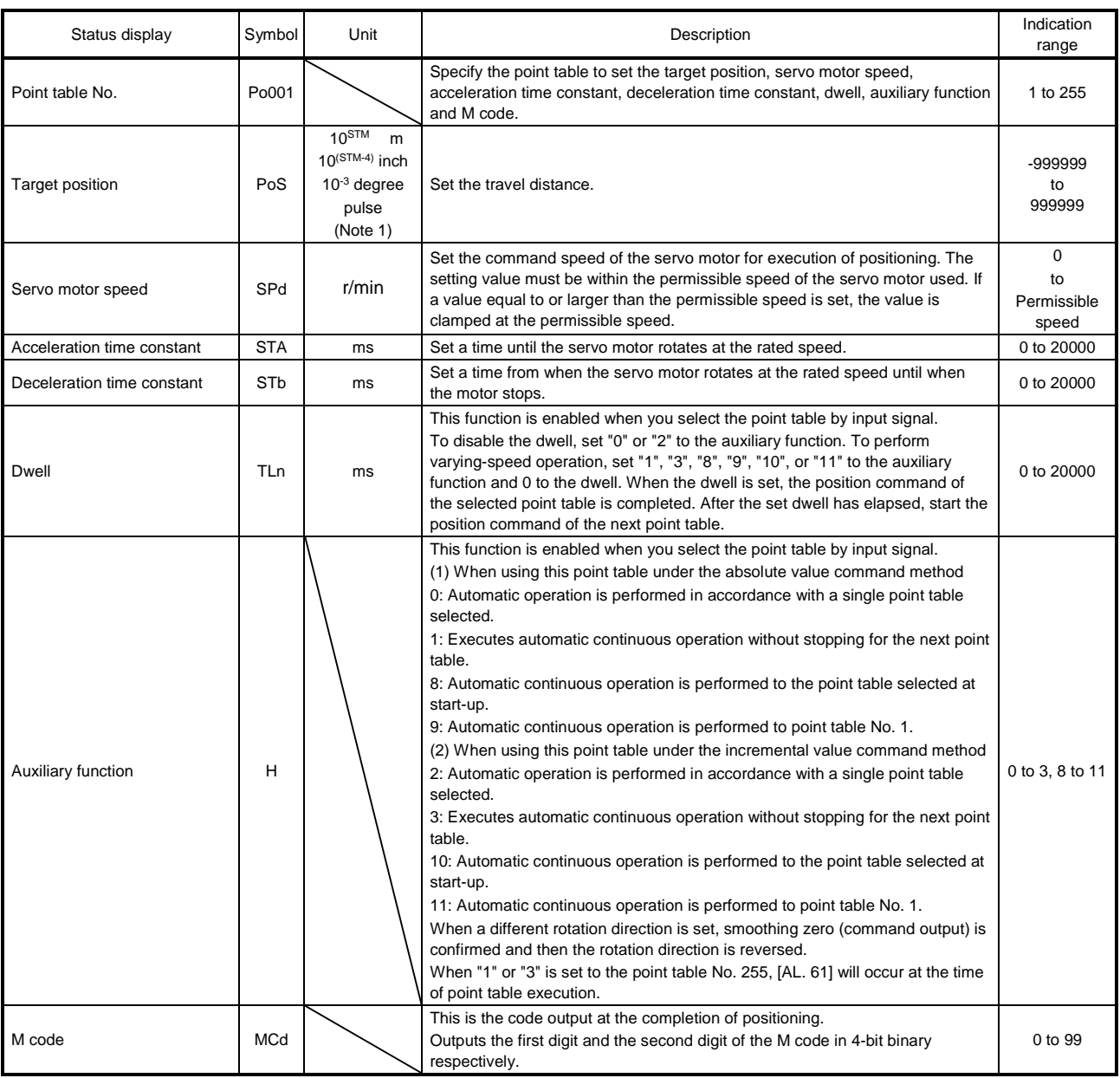

Note 1. The unit can be selected from m/inch/degree/pulse with [Pr. PT01].

### (3) Operation method

#### POINT

After changing and defining the setting values of the specified point table, the defined setting values of the point table are displayed. After defining the values, pressing the "MODE" button for 2 s or more to discard the changed setting values, and the previous setting values are displayed. Keep pressing the "UP" or "DOWN" button to continuously change the most significant digit of the setting values.

#### (a) Setting of 5 or less digits

The following example is the operation method at power-on to set "1" to the auxiliary function of the point table No. 1.

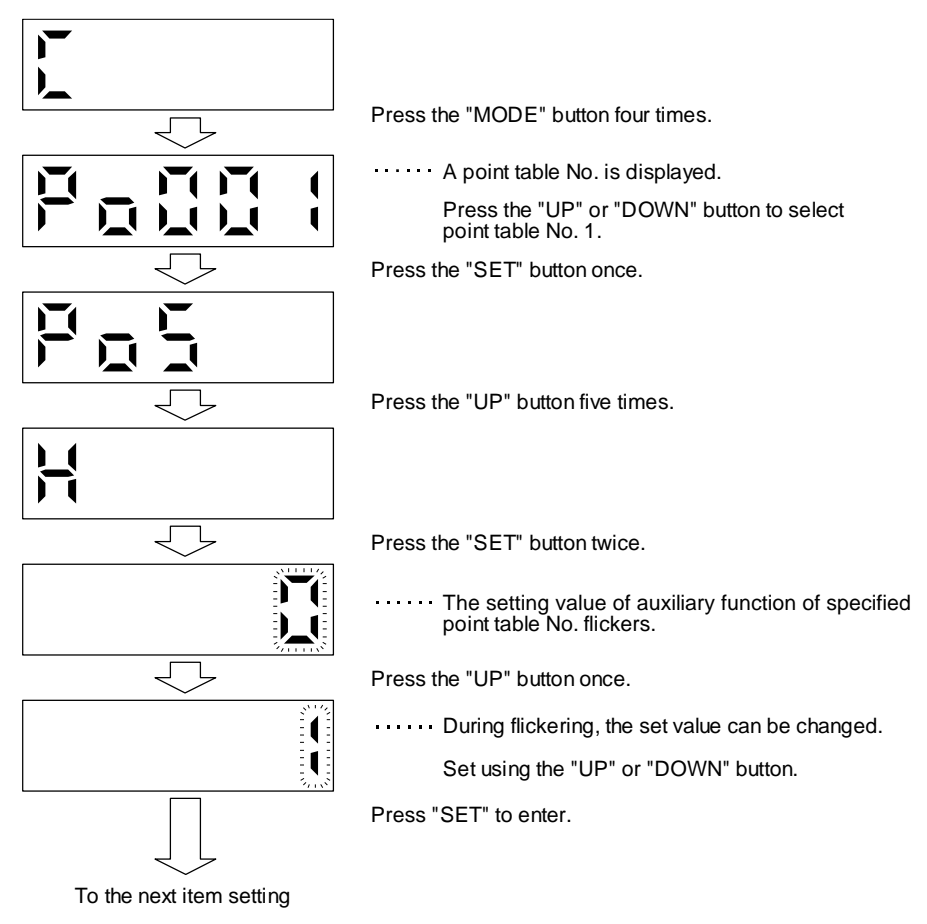

Press the "UP" or "DOWN" button to switch to other item of the same point table No. Press the "MODE" button to switch to the next point table No.

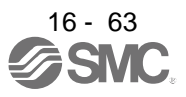

(b) Setting of 6 or more digits

The following example is the operation method to change the position data of the point table No. 1 to "123456".

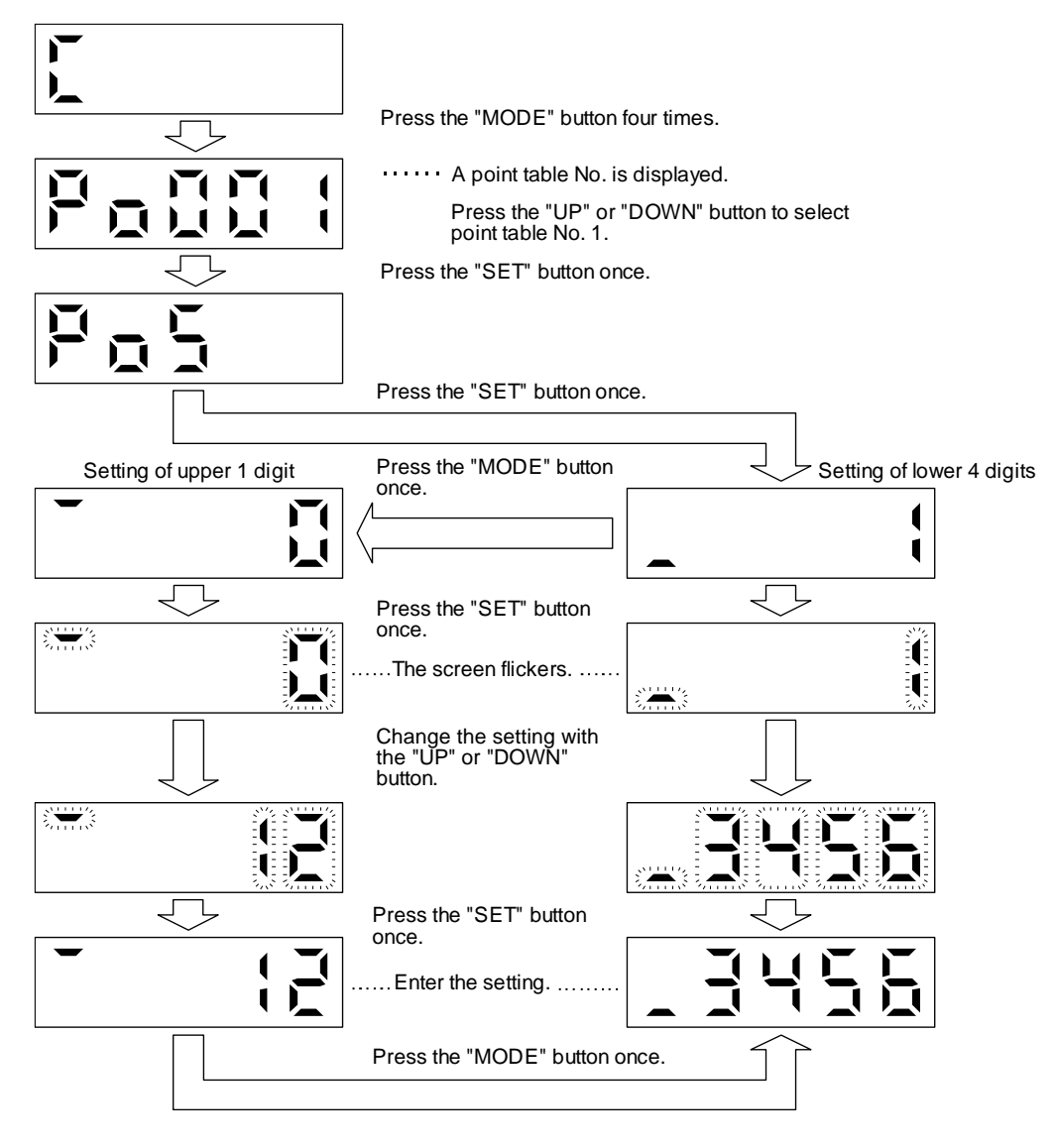

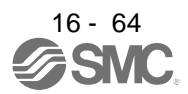

#### 16.3.6 Parameter mode

(1) Parameter mode transition

After selecting the corresponding parameter mode with the "MODE" button, pressing the "UP" or "DOWN" button changes the display as shown below.

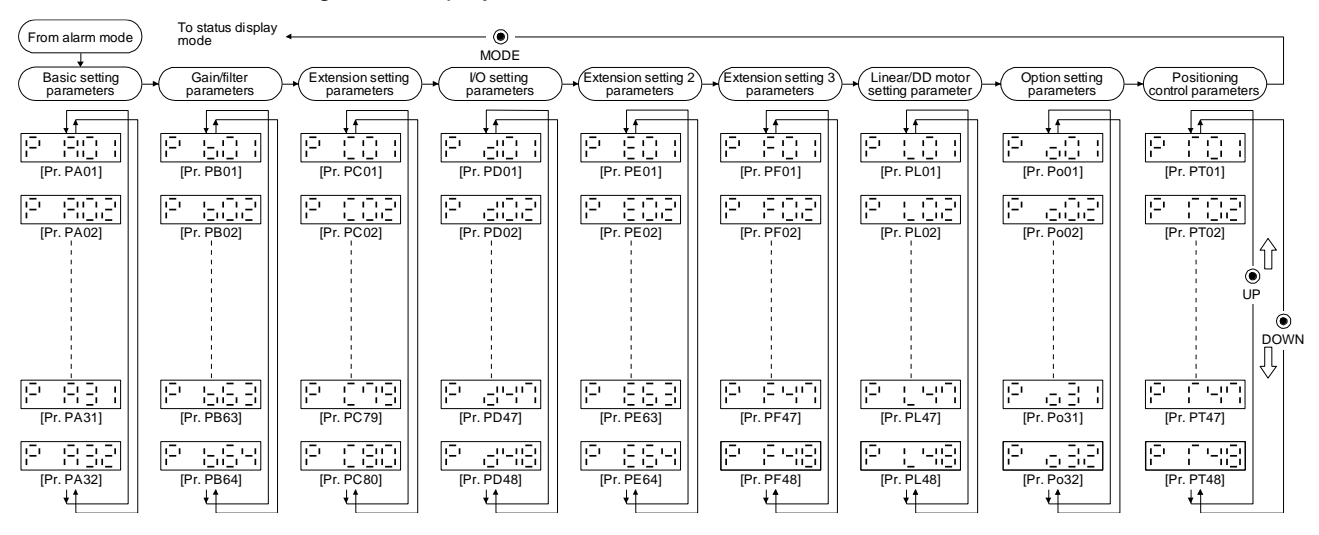

### (2) Operation method

(a) Parameters of 5 or less digits

The following example shows the operation procedure performed after power-on to change the control mode to the positioning mode (point table method) with [Pr. PA01 Operation mode]. Press "MODE" to switch to the basic setting parameter screen.

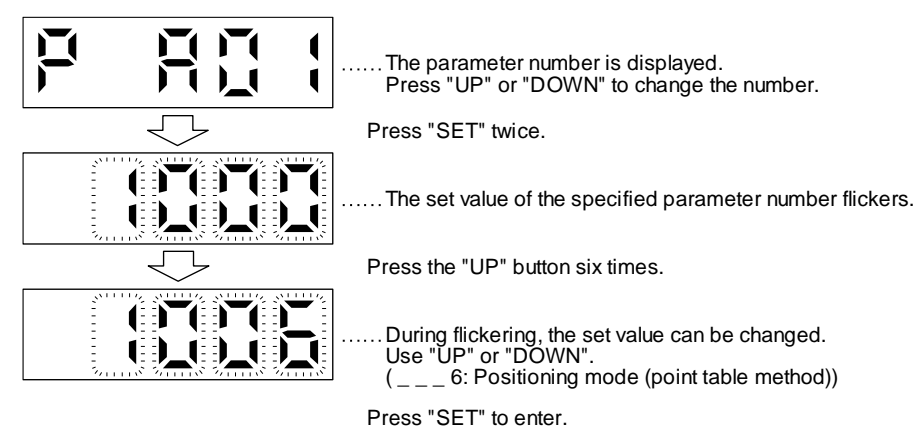

To shift to the next parameter, press the "UP" or "DOWN" button.

When changing the [Pr. PA01] setting, change its setting value, then switch power off once and switch it on again to enable the new value.

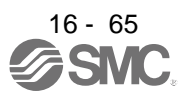

# (b) Parameters of 6 or more digits

The following example gives the operation procedure to change the electronic gear numerator to "123456" with [Pr. PA06 Electronic gear numerator].

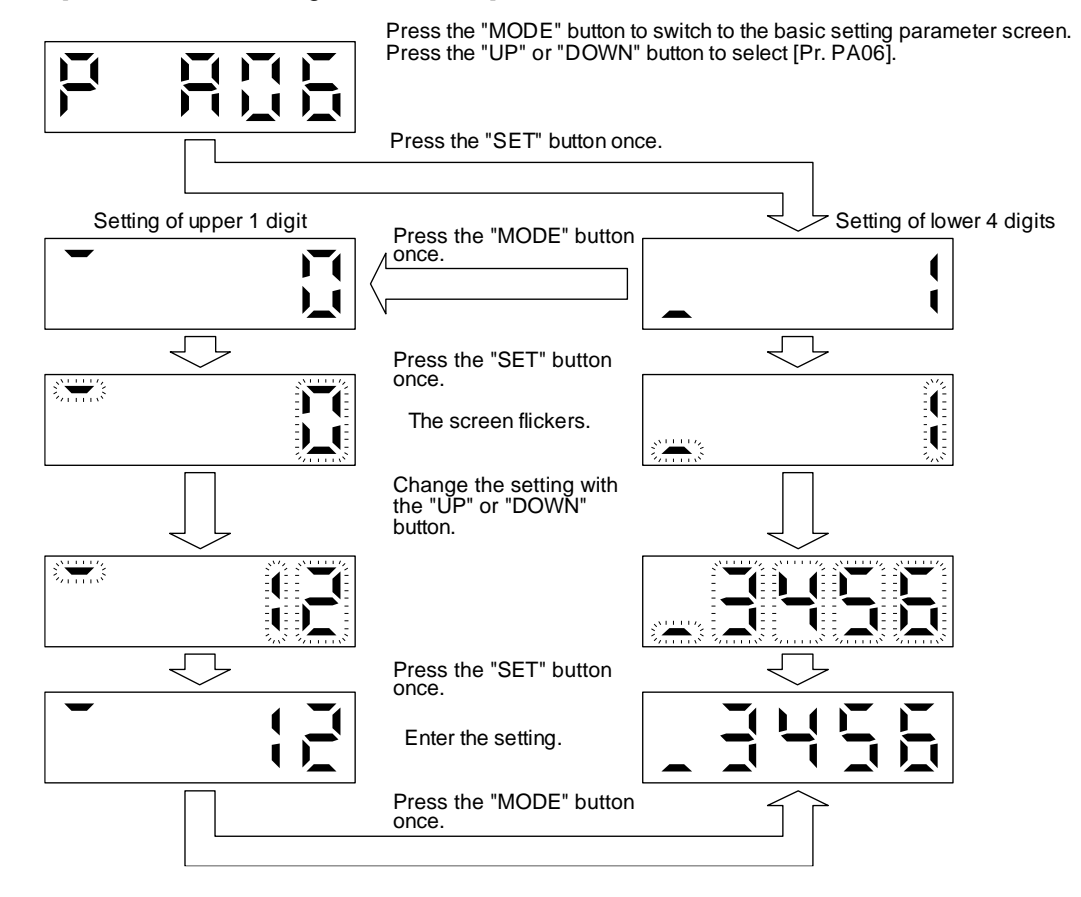

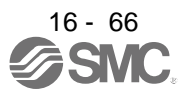

## 16.3.7 External I/O signal display

POINT The I/O signal settings can be changed using the I/O setting parameters [Pr. PD04] to [Pr. PD28].

The on/off states of the digital I/O signals connected to the driver can be confirmed.

# (1) Operation

The display screen at power-on. Using the "MODE" button, display the diagnostic screen.

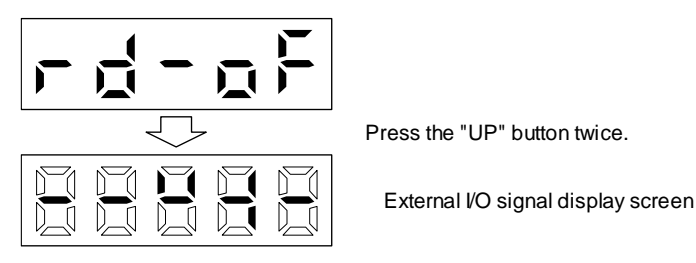

# (2) Display definition

The 7-segment LED segments and CN1 connector pins correspond as shown below.

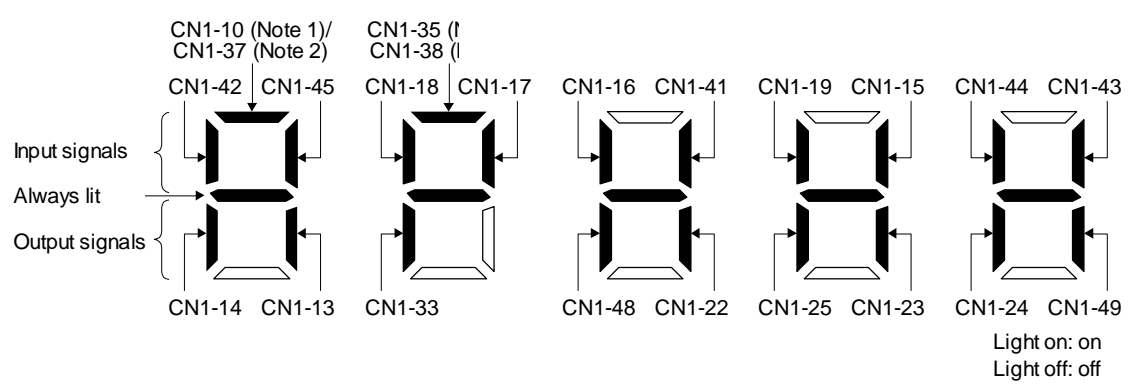

The LED segment corresponding to the pin is lit to indicate on, and is extinguished to indicate off. For each pin signal in control modes, refer to section 2.2 (1).

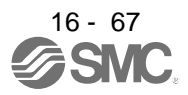

16.3.8 Output signal (DO) forced output

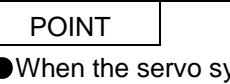

ystem is used in a vertical lift application, turning on MBR (Electromagnetic brake interlock) by the DO forced output after assigning it to connector CN1 will release the electromagnetic brake, causing a drop. Take drop preventive measures on the machine side.

Output signals can be switched on/off forcibly independently of the servo status. This function can be used for output signal wiring check, etc. This operation must be performed in the servo off state by turning off SON (Servo-on).

The display screen at power-on. Using the "MODE" button, display the diagnostic screen.

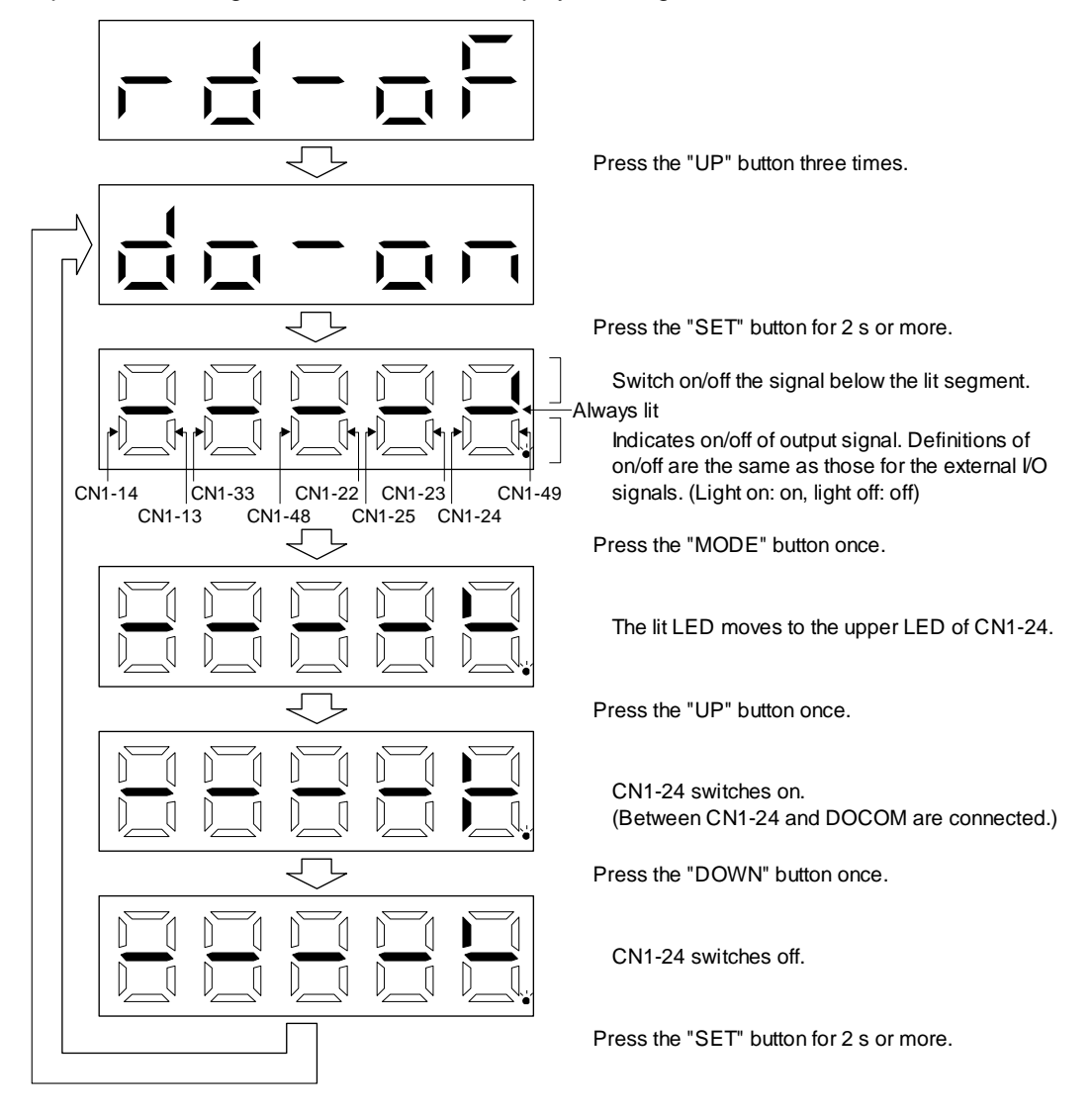

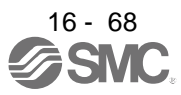

#### 16.3.9 Single-Step feed

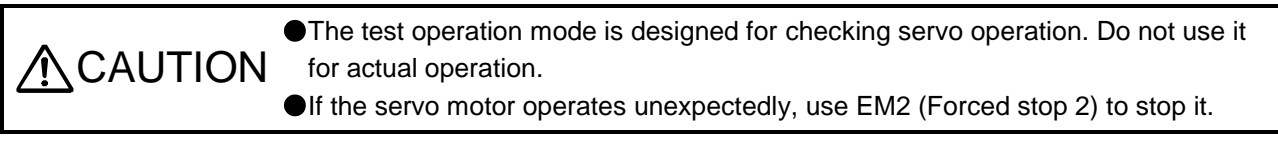

POINT

● Setup software (MR Configurator2<sup>™</sup>) is required to perform single-step feed. Test operation cannot be performed if SON (Servo-on) is not turned off.

The positioning operation can be performed in accordance with the point table No. or program No. set by Setup software (MR Configurator2™).

Select the test operation/single-step feed by the menu of Setup software (MR Configurator2™). When the single-step feed window is displayed, input the following items and operate.

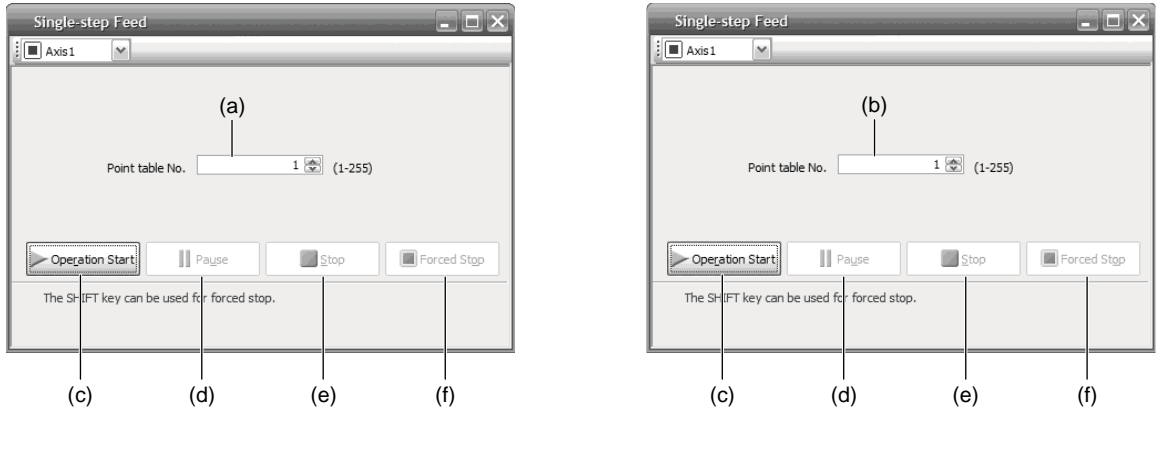

Point table operation example and the Program operation

(1) Point table No. or program No. setting

Input a point table No. into the input box (a) "Point table No.", or a program No. into the input box (b) "Program No.".

- (2) Forward/reverse the servo motor Click "Operation Start" (c) to rotate the servo motor.
- (3) Pause the servo motor

Click "Pause" (d) to temporarily stop the servo motor. While the servo motor is temporarily stopped, click "Operation Start" (c) to restart the rotation by the amount of the remaining travel distance. While the servo motor is temporarily stopped, click "Stop" (e) to clear the remaining travel distance.

(4) Stop the servo motor

Click "Stop" (e) to stop the servo motor. At this time, the remaining travel distance is cleared. Click "Operation Start" (c) to restart the rotation.

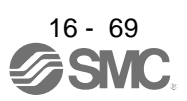

(5) Forced stop of the servo motor software

Click "Forced Stop" (f) to make an instantaneous stop. When "Forced Stop" is enabled, the servo motor does not drive even if "Operation Start" is clicked. Click "Forced Stop" again to enable "Operation Start" to be clicked.

(6) Switch to the normal operation mode Before switching from the test operation mode to the normal operation mode, turn off the driver.

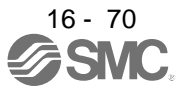

#### 16.3.10 Teaching function

After an operation travels to a target position (MEND (Travel completion) is turned on) with a JOG operation or manual pulse generator operation, pushing the "SET" button of the operation part or turning on TCH (Teach) will import position data. This function is available only in the point table method. For other control mode, the display remains the same.

#### (1) Teaching preparation

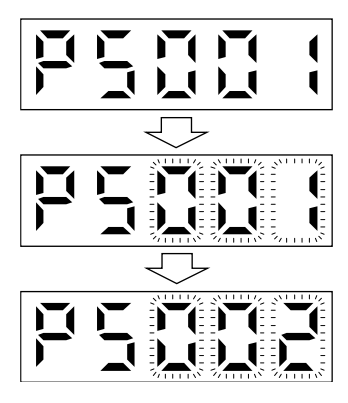

Teaching setting initial screen

Press the "SET" button for approximately 2 s to switch to the teaching setting mode.

When the lower three digits flicker, press the "UP" or "DOWN" button to select the point table.

When the lower three digits flicker, press the "SET" button to complete the teaching setting preparation. The upper two digits on the display will flicker on completion of proper preparation

(2) Position data setting method

After an operation travels to a target position (MEND (Travel completion) is turned on) with a JOG operation or manual pulse generator operation, pushing the "SET" button of the operation part or turning on TCH (Teach) will set the positioning address as position data.

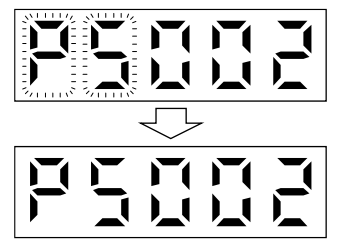

When the upper two digits flicker, the current position is written to the selected point table by pressing the "SET" button.

When the upper two digits or the lower two digits flicker, the display returns to the teaching setting initial screen by pressing the "MODE" button.

The following shows the conditions for when the teaching function operates.

- (a) When the "positioning command method" of [Pr. PT01] is set to absolute value command method (\_  $_{-\, -} 0)$
- (b) Home position return completion (ZP (Home position return completion) is turned on)
- (c) While the servo motor is stopped (command output = 0, MEND (Travel completion) is turned on)

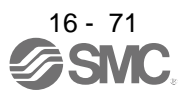

# 16.4 HOW TO USE THE POINT TABLE

# POINT

**OFor the mark detection function (Current position latch), refer to section 12.2.1. •** For the mark detection function (Interrupt positioning), refer to section 12.2.2.

For the infinite feed function (setting degree), refer to section 12.3.

There are the following restrictions on the number of gear teeth on machine side ([Pr. PA06 Number of gear teeth on machine side]) and the servo motor speed (N).

When CMX ≤ 2000, N < 3076.7 r/min

When CMX > 2000, N < (3276.7 - CMX)/10 r/min

When the servo motor is operated at a servo motor speed higher than the limit value, [AL. E3 Absolute position counter warning] will occur.

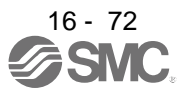

#### 16.4.1 Power on and off procedures

When the driver is powered on for the first time, the control mode is set to position control mode. (Refer to section 4.2.1)

This section provides a case where the driver is powered on after setting the positioning mode.

(1) Power-on

Switch power on in the following procedure. Always follow this procedure at power-on.

- 1) Switch off SON (Servo-on).
- 2) Make sure that ST1 (Forward rotation start) and ST2 (Reverse rotation start) are off.
- 3) Switch on the main circuit power supply and control circuit power supply. The display shows "PoS", and in 2 s later, shows data.

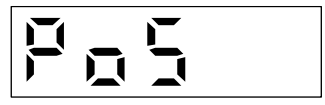

#### (2) Power-off

- 1) Switch off ST1 (Forward rotation start) and ST2 (Reverse rotation start).
- 2) Switch off SON (Servo-on).
- 3) Switch off the main circuit power supply and control circuit power supply.

#### 16.4.2 Stop

If any of the following situations occurs, the driver suspends the running of the servo motor and brings it to a stop.

Refer to section 3.10 for the servo motor with an electromagnetic brake.

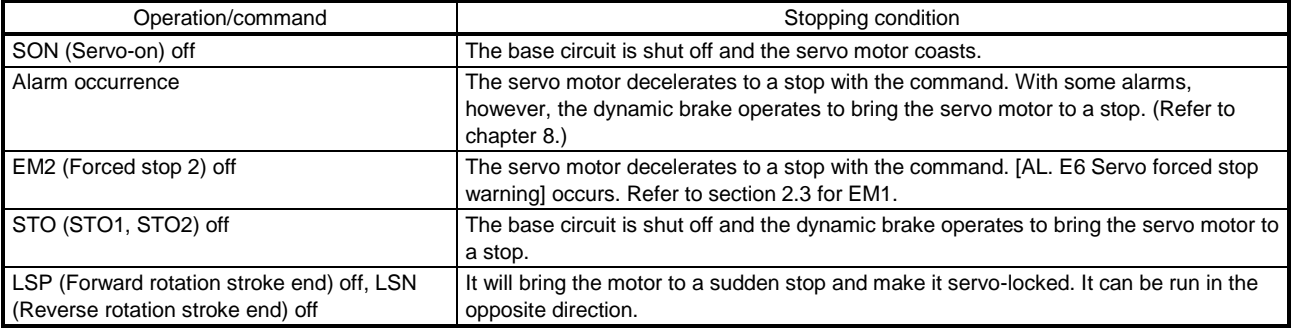

#### 16.4.3 Test operation

Before starting actual operation, perform test operation to make sure that the machine operates normally. Refer to section 4.1 for how to power on and off the driver.

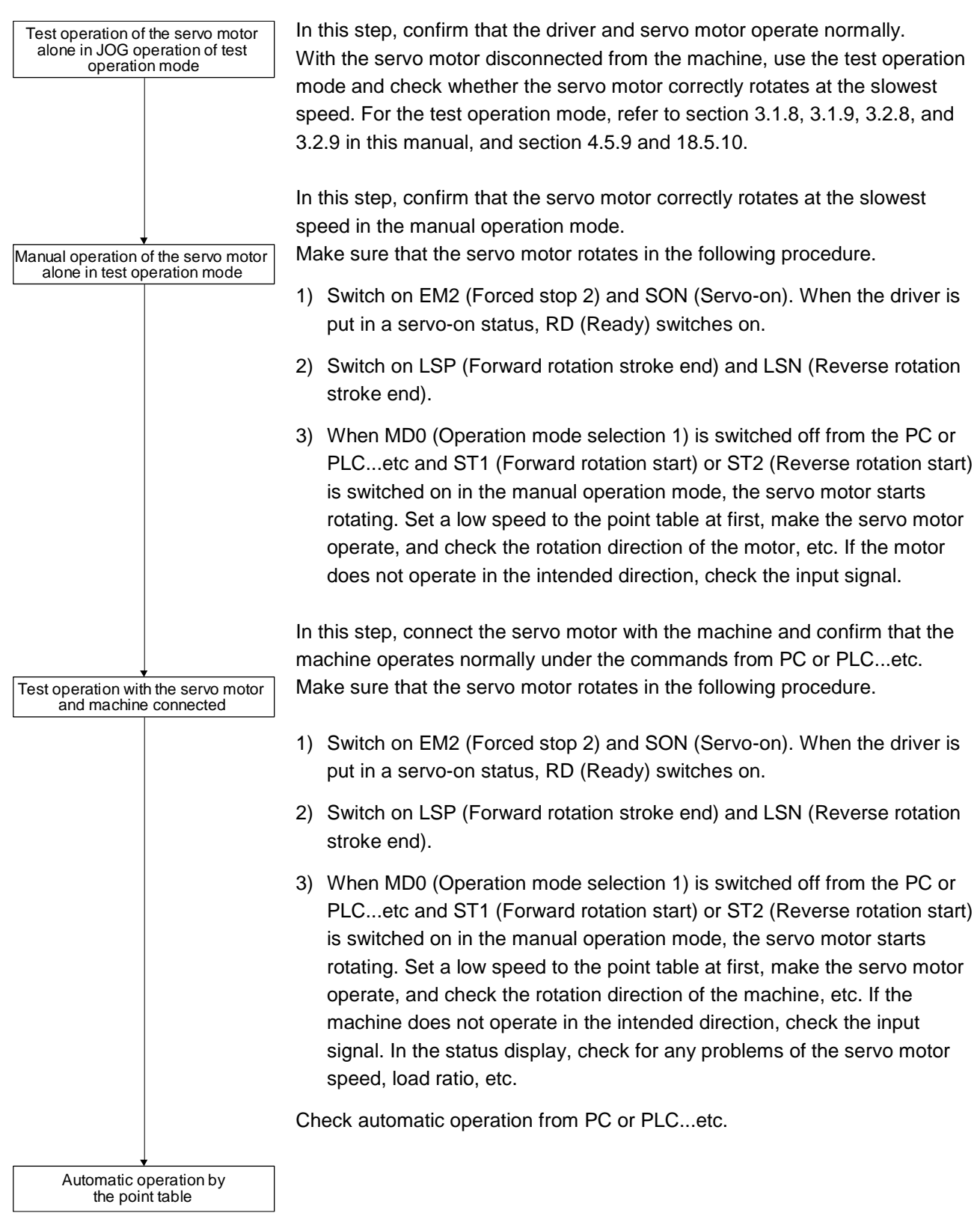

16 - 74

**àSMC** 

### 16.4.4 Parameter setting

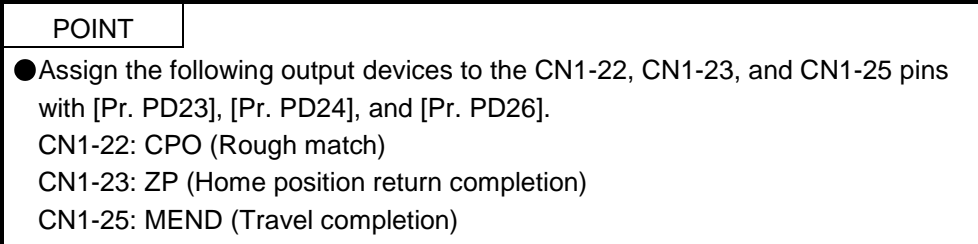

When you use the servo under the point table method, set [Pr. PA01] to " $_{---}$  6" (Positioning mode (point table method)). Under the point table method, the servo can be used by merely changing the basic setting parameters ([Pr. PA  $_{-}$  ]) and positioning control parameters ([Pr. PT  $_{-}$  ]) mainly.

Set other parameters as necessary.

The following table shows the necessary setting of  $[Pr. PA_{--}]$  and  $[Pr. PT_{--}]$  under the point table method.

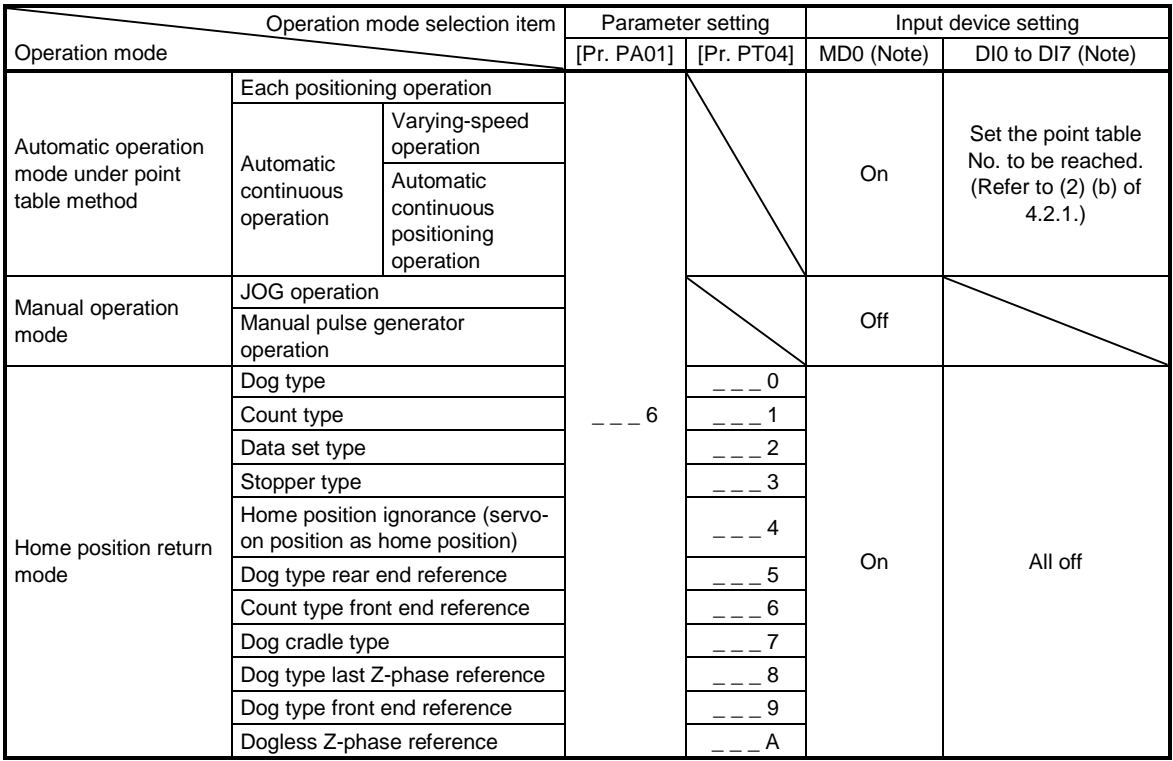

Note. MD0: Operation mode selection 1, DI0 to DI7: Point table No. selection 1 to Point table No. selection 8

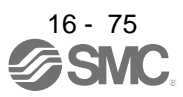

#### 16.4.5 Point table setting

Set the data for operation to the point table. The following shows the items to be set.

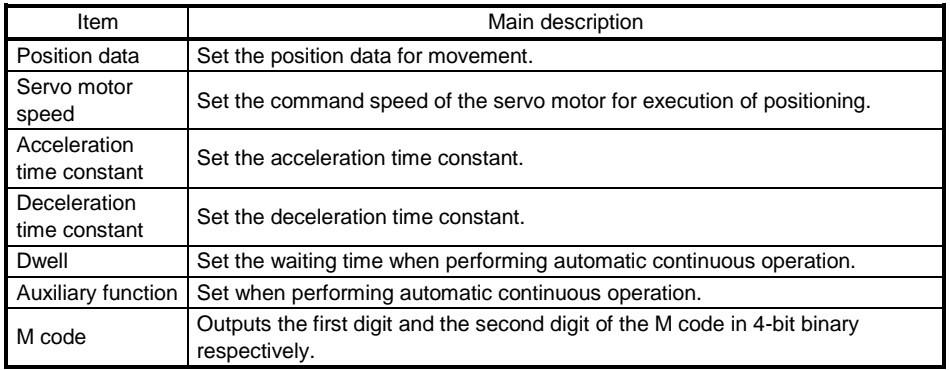

Refer to section 4.2.2 for details of the point table.

#### 16.4.6 Actual operation

Start actual operation after confirmation of normal operation by test operation and completion of the corresponding parameter settings.

#### 16.4.7 Troubleshooting at start-up

CAUTION <sup>ONever make a drastic adjustment or change to the parameter values as doing so<br>will make the operation unstable</sup> will make the operation unstable.

## POINT

Using Setup software (MR Configurator2TM), you can refer to the reason for rotation failure, etc.

The following faults may occur at start-up. If any of such faults occurs, take the corresponding action.

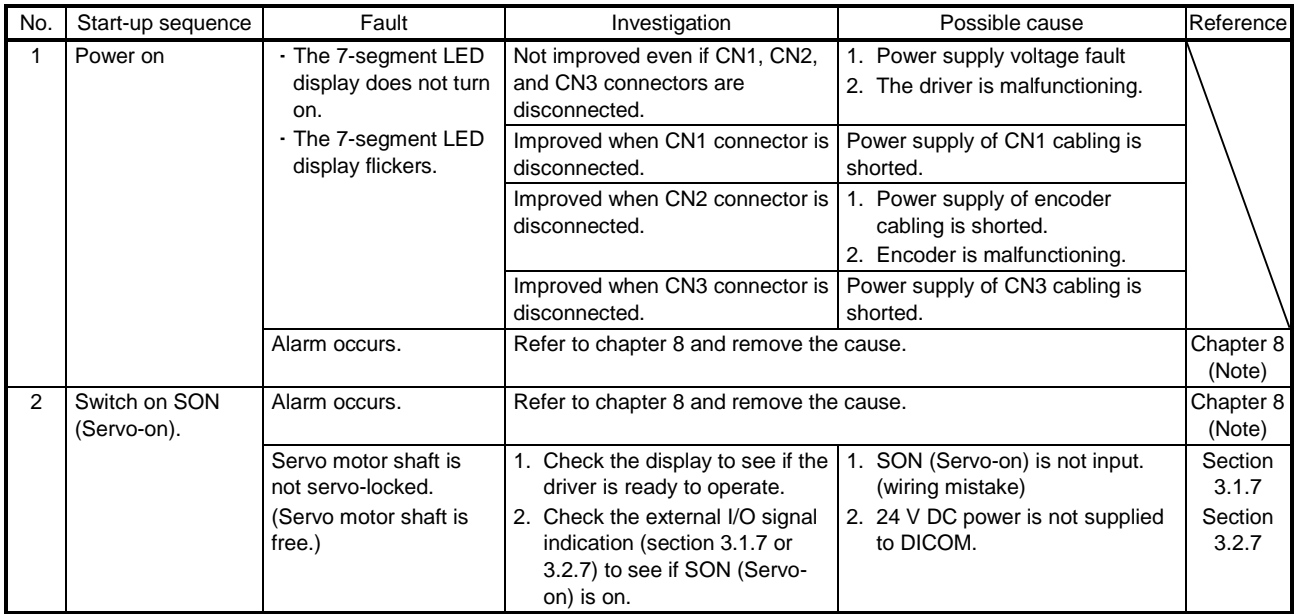

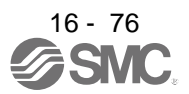
# 16. POSITIONING MODE

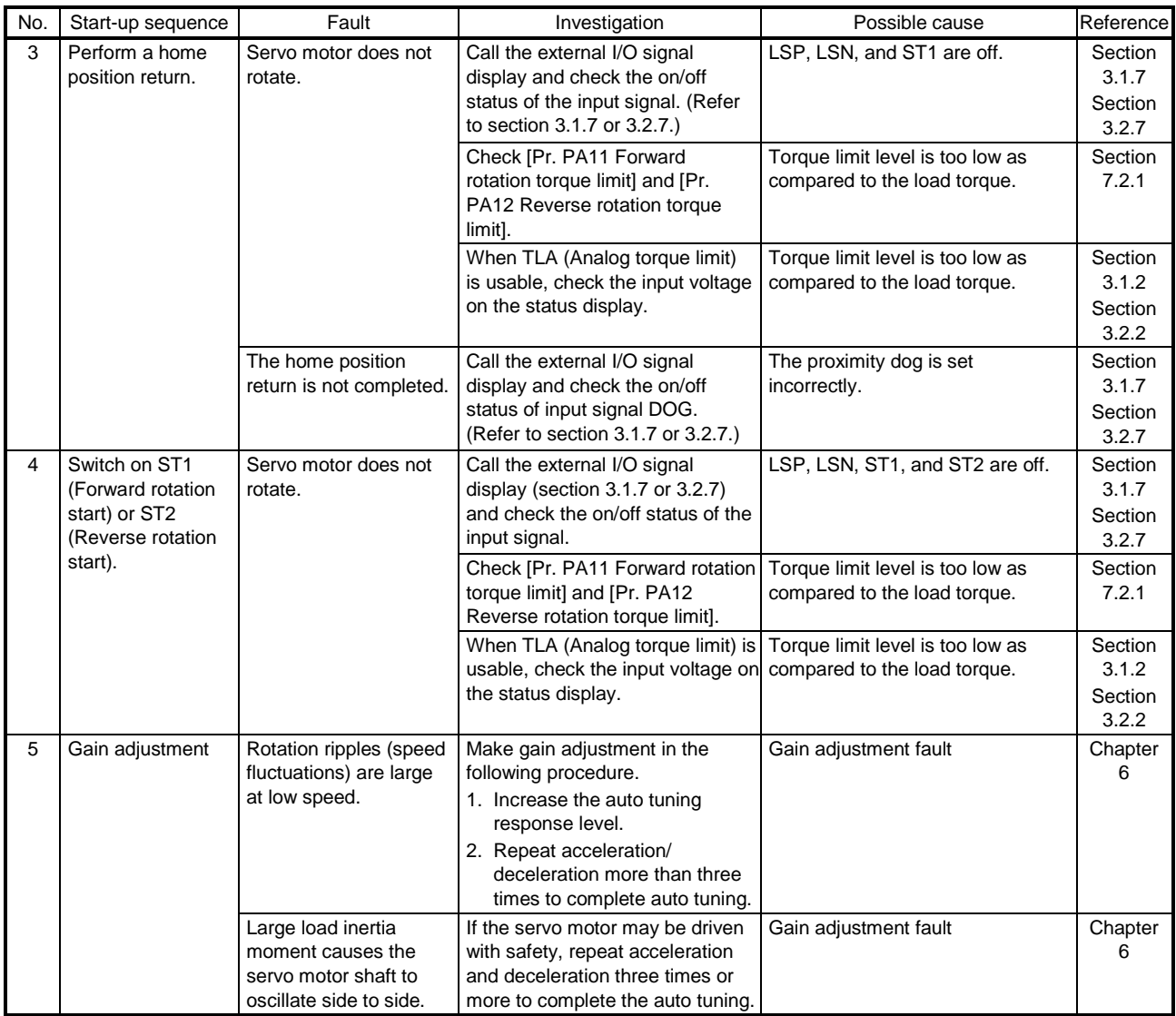

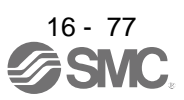

# 16.5 AUTOMATIC OPERATION MODE

16.5.1 Automatic operation mode

## (1) Command method

Start operation using ST1 (Forward rotation start) or ST2 (Reverse rotation start). Absolute value command method and incremental value command method are provided in automatic operation mode.

## (a) Absolute value command method

As position data, set the target address to be reached.

- 1) Millimeter, inch, and pulse unit
- Setting range: -999999 to 999999 [ $x10^{STM}$  m] (STM = Feed length multiplication[Pr. PT03]) -999999 to 999999  $[x10^{(\text{STM-4})} \text{ inch}]$  (STM = Feed length multiplication [Pr. PT03])

-999999 to 999999 [pulse] Setting range of the position data [×10<sup>S™</sup> *μ*m] / [×10<sup>(STM-4)</sup>inch] / [pulse] -999999 999999

2) Degree unit

Set the target position by indicating the CCW direction with a "+" sign and the CW direction with a "-" sign.

Under the absolute value command method, the rotation direction can be specified with a "+" or "-" sign.

An example of setting is shown below.

Coordinate system in degrees

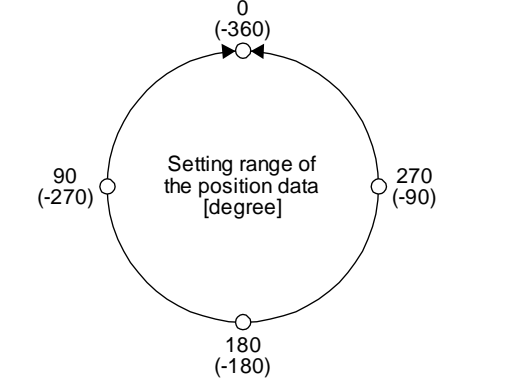

- The coordinate is determined by referring to the position of 0 degree.
	- + direction:  $0 \rightarrow 90 \rightarrow 180 \rightarrow 270 \rightarrow 0$
	- direction:  $0 \rightarrow -90 \rightarrow -180 \rightarrow -270 \rightarrow -360$
- The positions of 270 degrees and -90 degrees are the same.

The positions of 0 degree, 360 degrees and -360 degrees are the same.

The travel direction to the target position is set with [Pr. PT03].

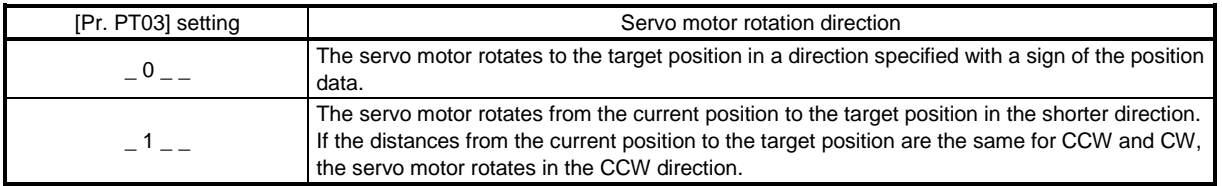

a) When using the Rotation direction specifying ([Pr. PT03] = " $\_ 0$   $\_$ ") When the position data of 270.000 degrees is specified, the servo motor rotates in the CCW direction.

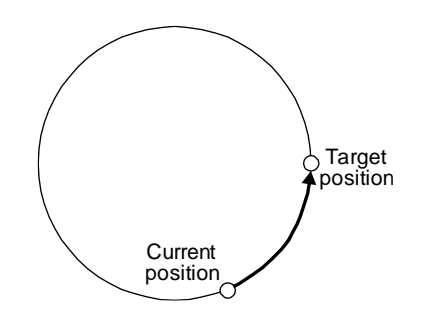

When the position data of -90.000 degrees is specified, the servo motor rotates in the CW direction.

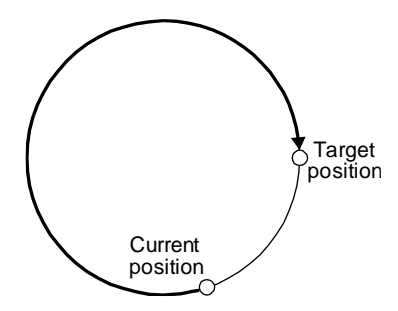

When the position data of -360.000 degrees is specified, the servo motor rotates in the CW direction. (A)

When you specify 360.000 degrees or 0 degree to the position data, the servo motor rotates in the CCW direction. (B)

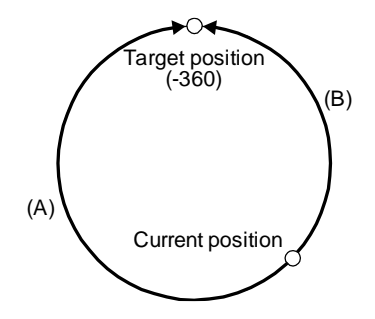

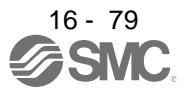

b) When using the shortest rotation specification ( $[Pr. PT03] = 1 -$ When the position data of 270.000 degrees is specified, the servo motor rotates in the CCW direction.

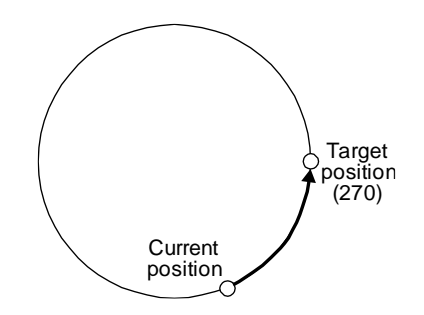

When the position data of -90.000 degrees is specified, the servo motor rotates in the CCW direction.

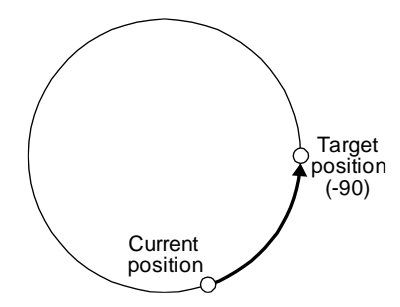

If the position data of 270.000 degrees is specified when the current position is at 90, the distances in the CCW and CW are the same. In such a case, the servo motor rotates in the CCW direction.

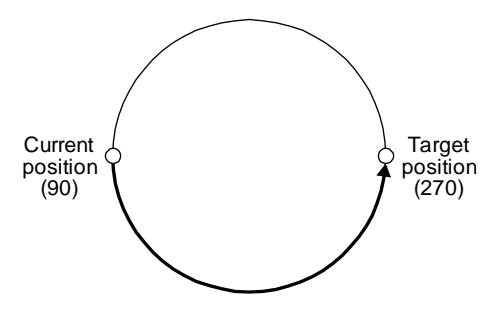

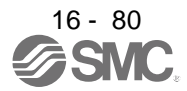

- (b) Incremental value command method
	- As position data, set the travel distance from the current address to the target address.
	- 1) Millimeter, inch, and pulse unit

Setting range: 0 to 999999 [ $x10^{STM}$  m] (STM = Feed length multiplication[Pr. PT03]) 0 to 999999  $[x10^{(\text{STM-4})}$  inch] (STM = Feed length multiplication [Pr. PT03]) 0 to 999999 [pulse]

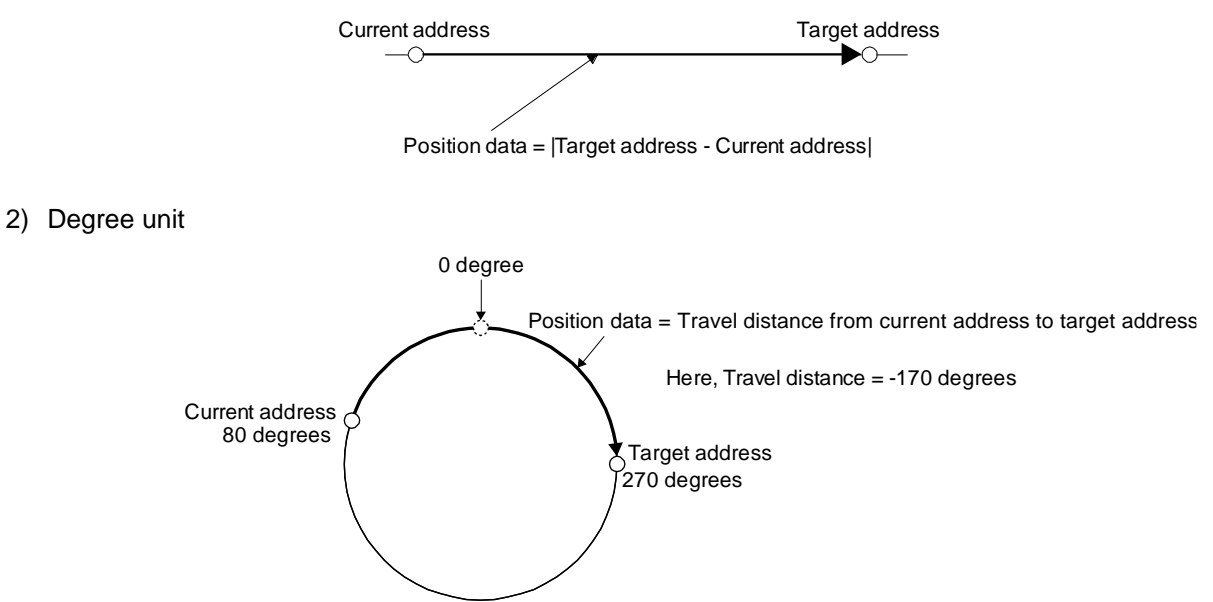

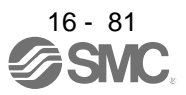

# (2) Point table

(a) Point table setting

1 to 255 point tables can be set. To use point table No. 16 to 255, enable DI4 (Point table No. selection 5) to DI7 (Point table No. selection 8) with "Device Setting" on Setup software (MR Configurator2™).

Set point tables using Setup software (MR Configurator2™) or the operation section of the driver. The following table lists what to set. Refer to section 4.2.2 for details of the settings.

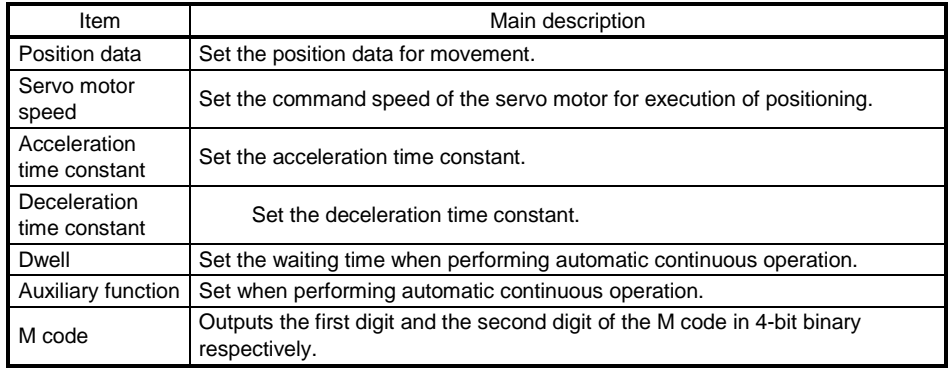

(b) Selection of point tables

Using the input signal or the communication function, select the point table No. with the communication command from the PC or PLC...etc such as a personal computer.

The following table lists the point table No. selected in response to the input signal and the communication command.

However, when using the input signal to select the point table No., you can only use point table No. 1 to 15 in the initial status.

To use point table No. 16 to 255, enable input signals DI4 (Point table No. selection 5) to DI7 (Point table No. selection 8) with "Device Setting" on Setup software (MR Configurator $2^{TM}$ ). When using the communication function to select the point table No., refer to chapter 10.

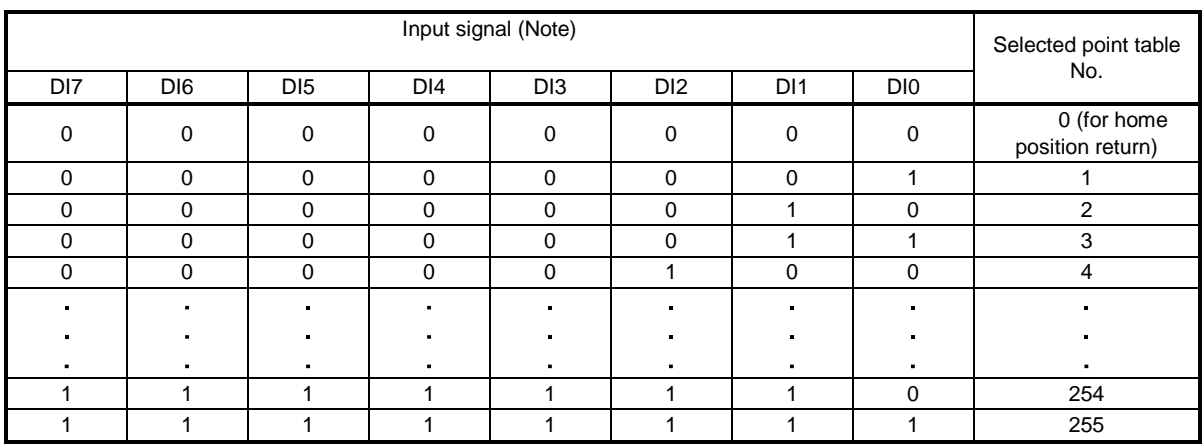

Note. 0: Off

1: On

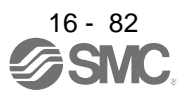

# 16. POSITIONING MODE

16.5.2 Automatic operation using point table

#### (1) Absolute value command method

This method allows to select absolute value command or incremental value command with the auxiliary function of the point table.

(a) Point table

Set the point table values using Setup software (MR Configurator2™) or the operation section. Set the position data, servo motor speed, acceleration time constant, deceleration time constant, dwell and auxiliary function to the point table.

To use the point table under the absolute value command method, set "0", "1", "8", or "9" to the auxiliary function. To use the point table under the incremental value command method, set "2", "3", "10", or "11" to the auxiliary function.

When you set a value outside this range to the point table, the set value will be clamped with the maximum or minimum value. When changing the command unit or the connected motor results in the set value outside this range, [AL. 37] will occur.

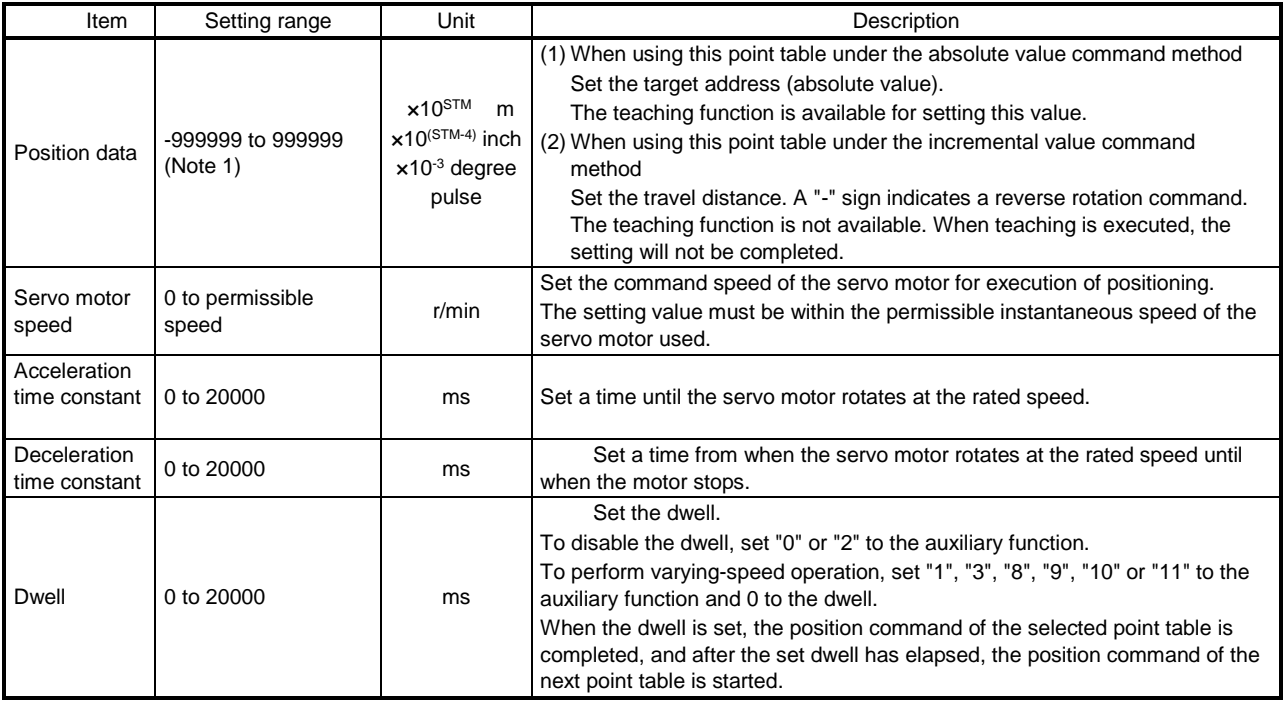

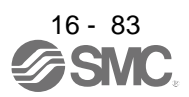

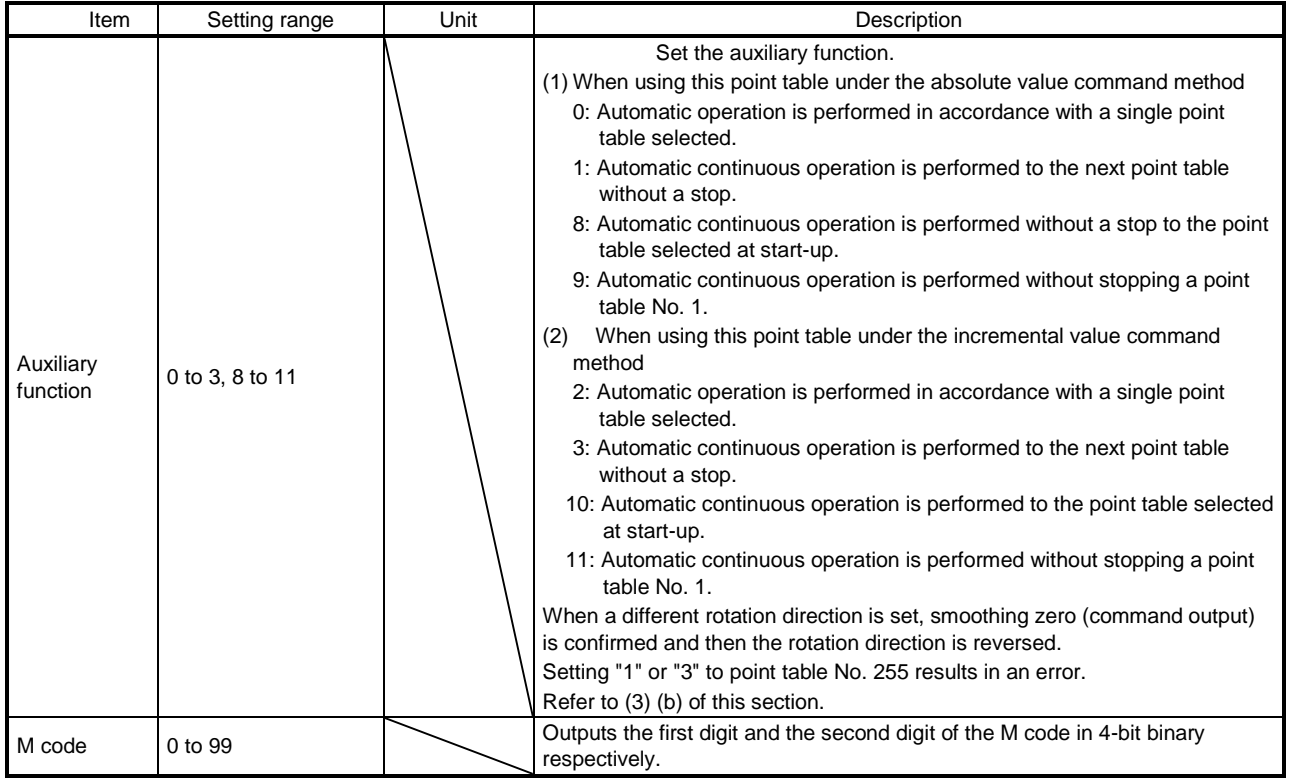

Note 1. The setting range of the position data in degrees is -360.000 to 360.000. When the unit of the position data is m or inch, the location of the decimal point is changed according to the STM setting.

(b) Parameter setting

Set the following parameters to perform automatic operation.

1) Command method selection ([Pr. PT01]) Select the absolute value command method as shown below.

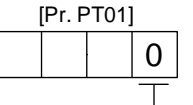

 $\overline{\phantom{a}}$  Absolute value command method

2) Rotation direction selection ([Pr. PA14]) Select the servo motor rotation direction when ST1 (Forward rotation start) is switched on.

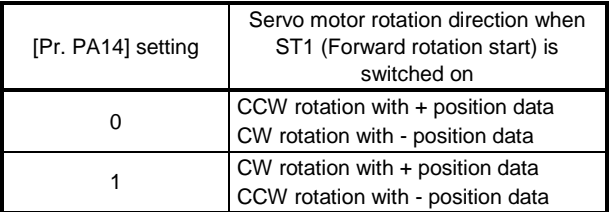

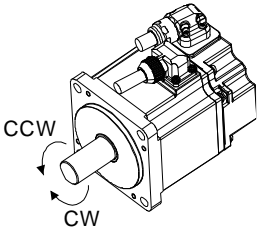

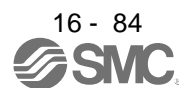

# 3) Position data unit ([Pr. PT01]) Set the unit of the position data.

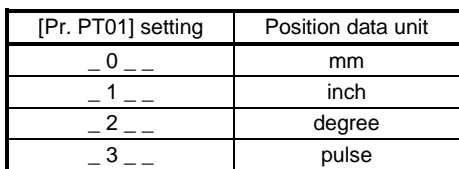

# 4) Feed length multiplication ([Pr. PT03])

Set the feed length multiplication (STM) of the position data.

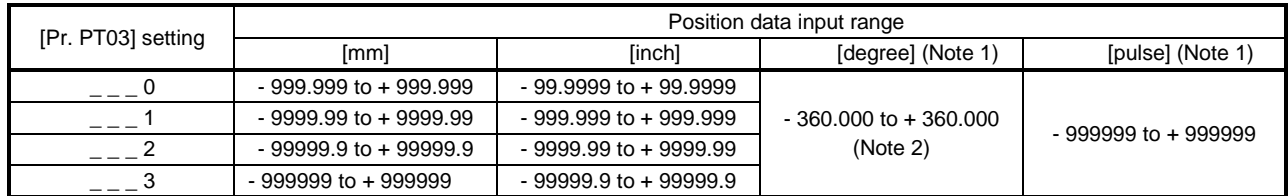

Note The feed length multiplication setting ([Pr. PT03]) is not applied to the unit multiplication factor.

1. Adjust the unit multiplication factor in the electronic gear setting ([Pr. PA06] and [Pr. PA07]).

2. The "-" sign has different meanings under the absolute value command method and the incremental value command method. Refer to section 4.2.1 for details.

(c) Operation

Selecting DI0 to DI7 for the point table and switching on ST1 starts positioning to the position data at the set speed, acceleration time constant and deceleration time constant. At this time, ST2 (Reverse rotation start) is invalid.

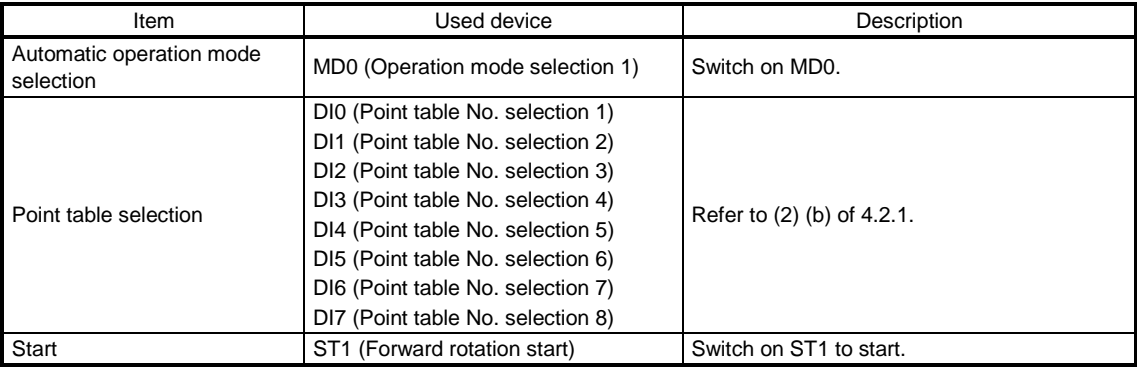

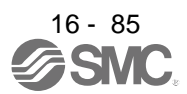

## (2) Incremental value command method

(a) Point table

Set the point table values using Setup software (MR Configurator2™) or the operation section. Set the position data, servo motor speed, acceleration time constant, deceleration time constant, dwell and auxiliary function to the point table.

When you set a value outside the setting range to the point table, the set value will be clamped with the maximum or minimum value. When changing the command unit or the connected motor results in the set value outside the setting range, [AL. 37] will occur.

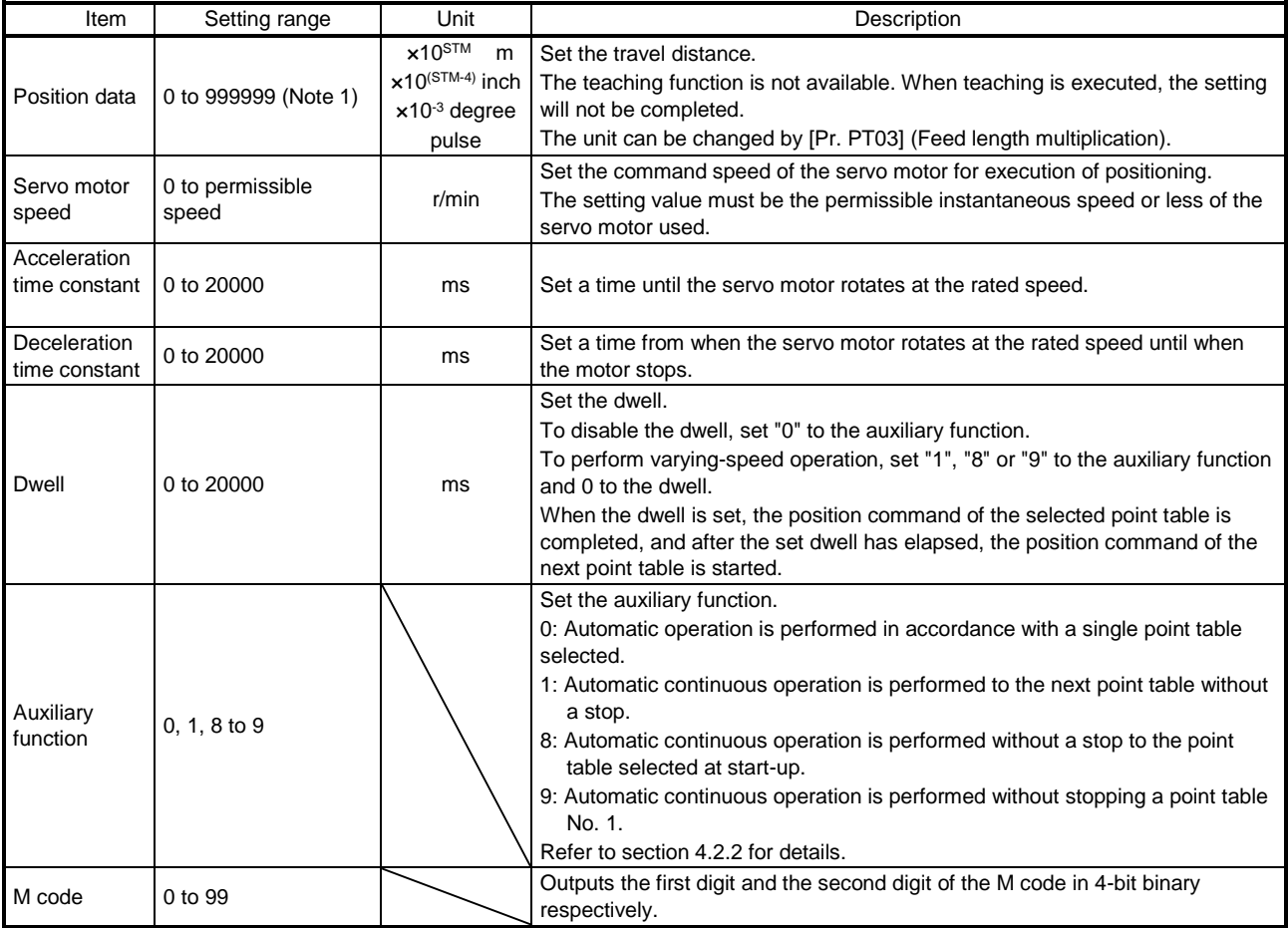

Note 1. The setting range of the position data in degrees is 0 to 999.999. When the unit of the position data is m or inch, the location of the decimal point is changed according to the STM setting.

# (b) Parameter setting

Set the following parameters to perform automatic operation.

1) Command method selection ([Pr. PT01]) Select the incremental value command method as shown below.

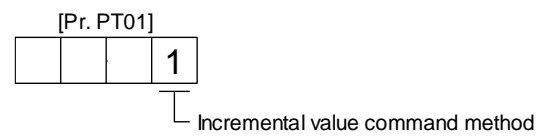

2) Rotation direction selection ([Pr. PA14]) Select the servo motor rotation direction when ST1 (Forward rotation start) or ST2 (Reverse rotation start) is switched on.

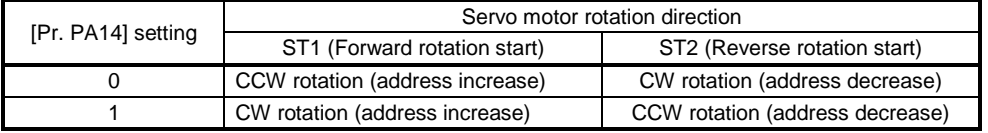

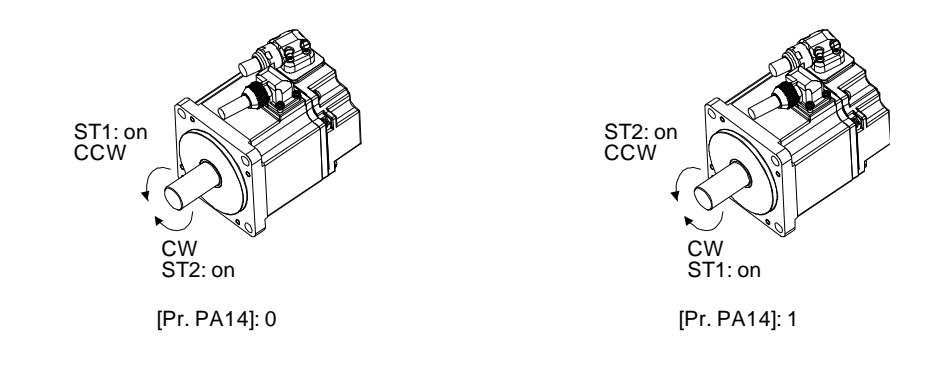

3) Position data unit ([Pr. PT01]) Set the unit of the position data.

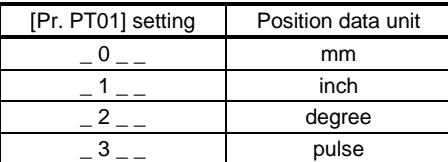

4) Feed length multiplication ([Pr. PT03]) Set the feed length multiplication (STM) of the position data.

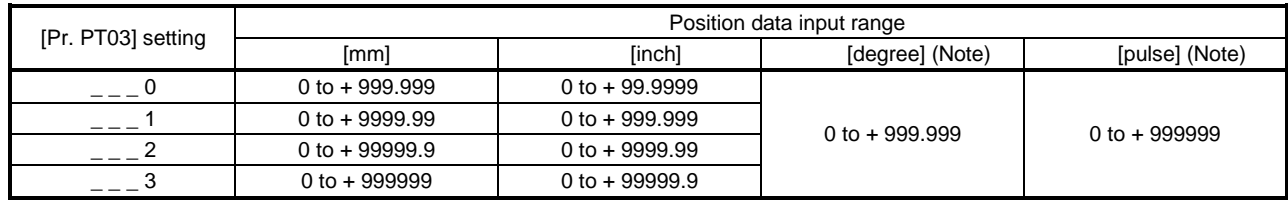

Note. The feed length multiplication setting ([Pr. PT03]) is not applied to the unit multiplication factor.

Adjust the unit multiplication factor in the electronic gear setting ([Pr. PA06] and [Pr. PA07]).

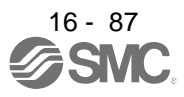

(c) Operation

Selecting DI0 to DI7 for the point table and switching on ST1 starts a forward rotation of the motor over the travel distance of the position data at the set speed, acceleration time constant and deceleration time constant.

Switching on ST2 starts a reverse rotation of the motor in accordance with the values set to the selected point table.

When the positioning operation is performed consecutively under the incremental value command method, the servo motor rotates in the same direction only.

To change the travel direction during continuous operation, perform the operation under the absolute value command method.

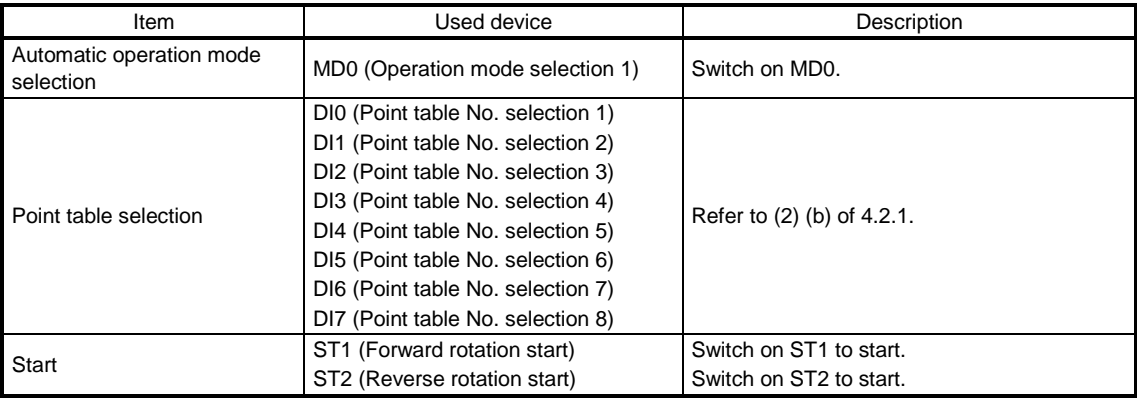

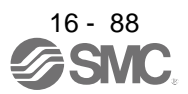

### (3) Automatic operation timing chart

- (a) Automatic individual positioning operation
	- 1) Absolute value command method ( $[Pr. PT01] =$  \_ \_ \_ 0) While the servo motor is stopped under servo-on state, switching on ST1 (Forward rotation start) starts the automatic positioning operation.

The following shows a timing chart.

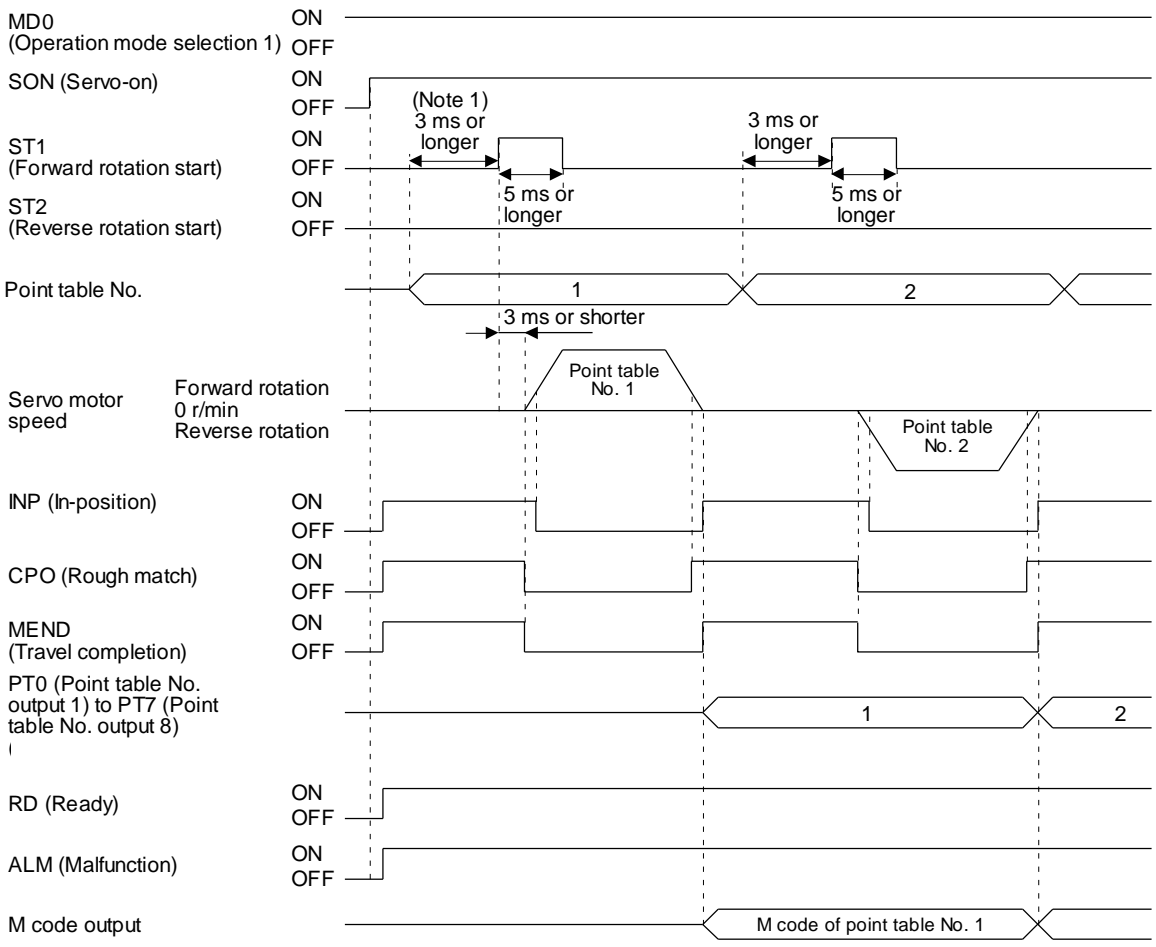

Note 1. The detection of external input signals is delayed by the set time in the input filter setting of [Pr. PD29]. Considering the output signal sequence from the PC or PLC...etc and signal variations due to hardware, configure a sequence that changes the point table selection earlier.

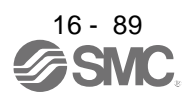

2) Incremental value command method ( $[Pr. PT01] =$  \_ \_ \_ 1) While the servo motor is stopped under servo-on state, switching on ST1 (Forward rotation start) or ST2 (Reverse rotation start) starts the automatic positioning operation. The following shows a timing chart.

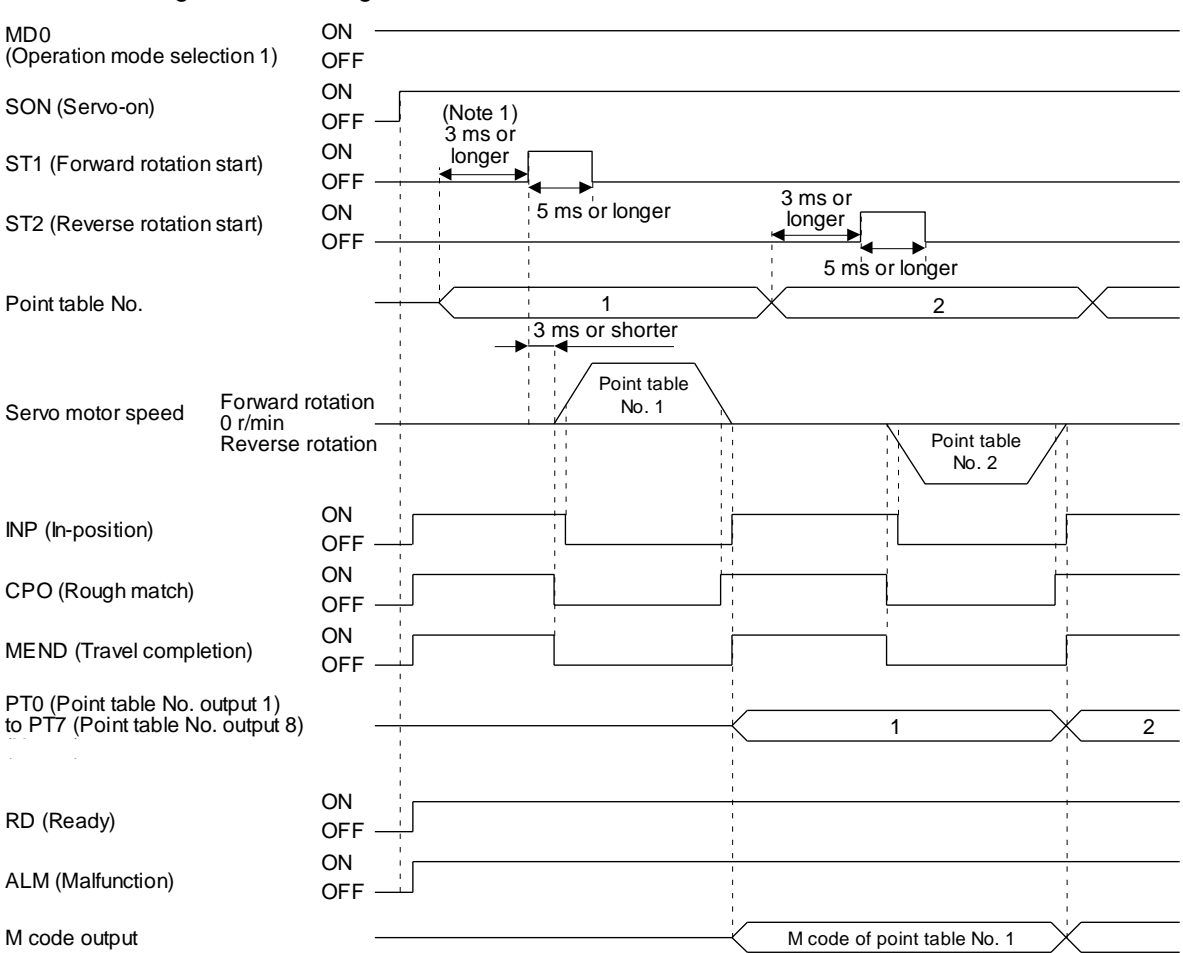

Note 1. The detection of external input signals is delayed by the set time in the input filter setting of [Pr. PD29]. Considering the output signal sequence from the PC or PLC...etc and signal variations due to hardware, configure a sequence that changes the point table selection earlier.

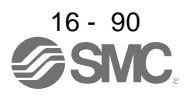

## (b) Automatic continuous positioning operation

By merely selecting a point table and switching on ST1 (Forward rotation start) or ST2 (Reverse rotation start), the operation can be performed in accordance with the point tables having consecutive numbers.

1) Absolute value command method ( $[Pr. PT01] =$  \_ \_ \_ 0)

By specifying the absolute value command or the incremental value command in the auxiliary function of the point table, the automatic continuous operation can be performed. The following shows how to set.

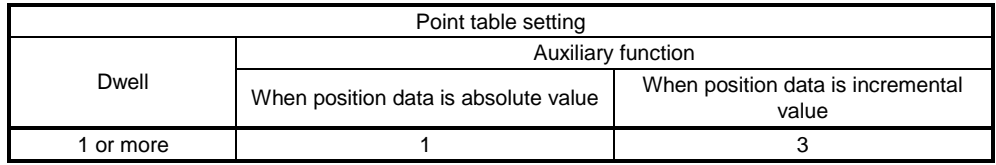

## a) Positioning in a single direction

The following shows an operation example with the set values listed in the table below. In this example, point table No. 1 and point table No. 3 are under the absolute value command method, and point table No. 2 is under the incremental value command method.

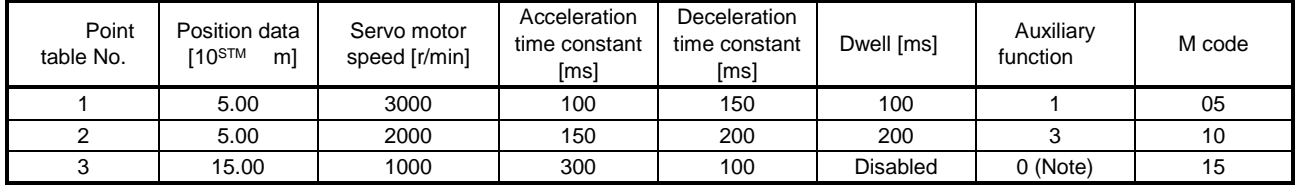

Note. Always set "0" or "2" to the auxiliary function of the last point table among the consecutive point tables.

0: When using the point table under the absolute value command method

2: When using the point table under the incremental value command method

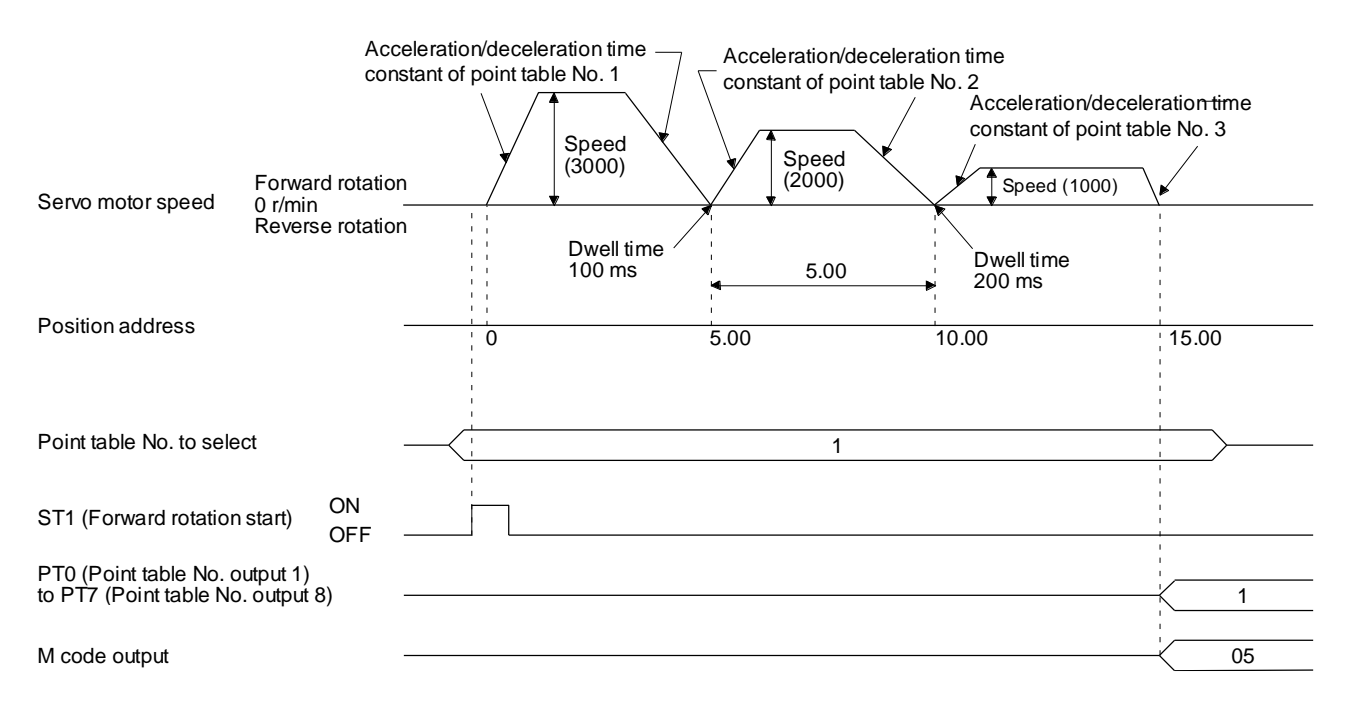

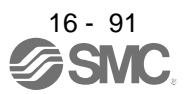

#### b) Positioning in the reverse direction midway

The following shows an operation example with the set values listed in the table below. In this example, point table No. 1 and point table No. 3 are under the absolute value command method, and point table No. 2 is under the incremental value command method.

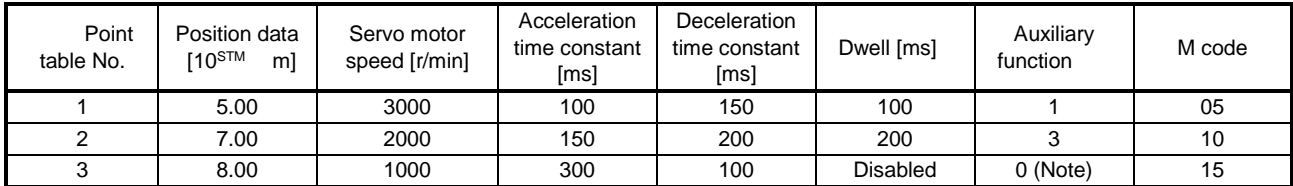

Note. Always set "0" or "2" to the auxiliary function of the last point table among the consecutive point tables.

0: When using the point table under the absolute value command method

2: When using the point table under the incremental value command method

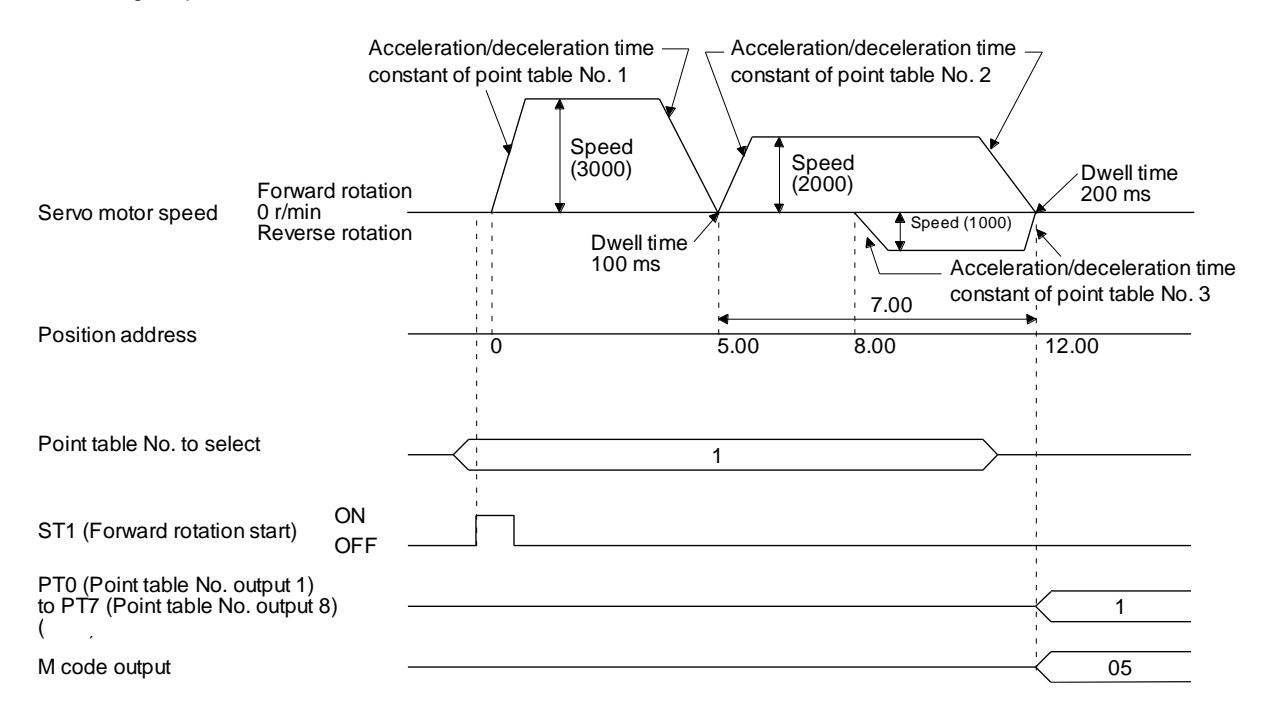

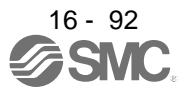

#### c) Position data in degrees

The following shows an operation example with the set values listed in the table below. In this example, point table No. 1, point table 2, and point table No. 4 are under the absolute value command method, and point table No. 3 is under the incremental value command method.

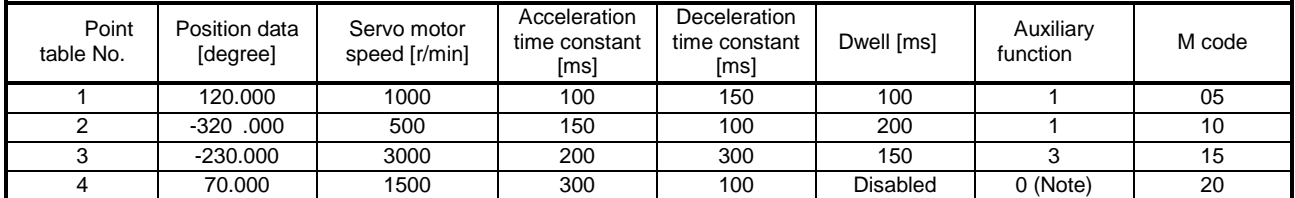

Note. Always set "0" or "2" to the auxiliary function of the last point table among the consecutive point tables.

0: When using the point table under the absolute value command method

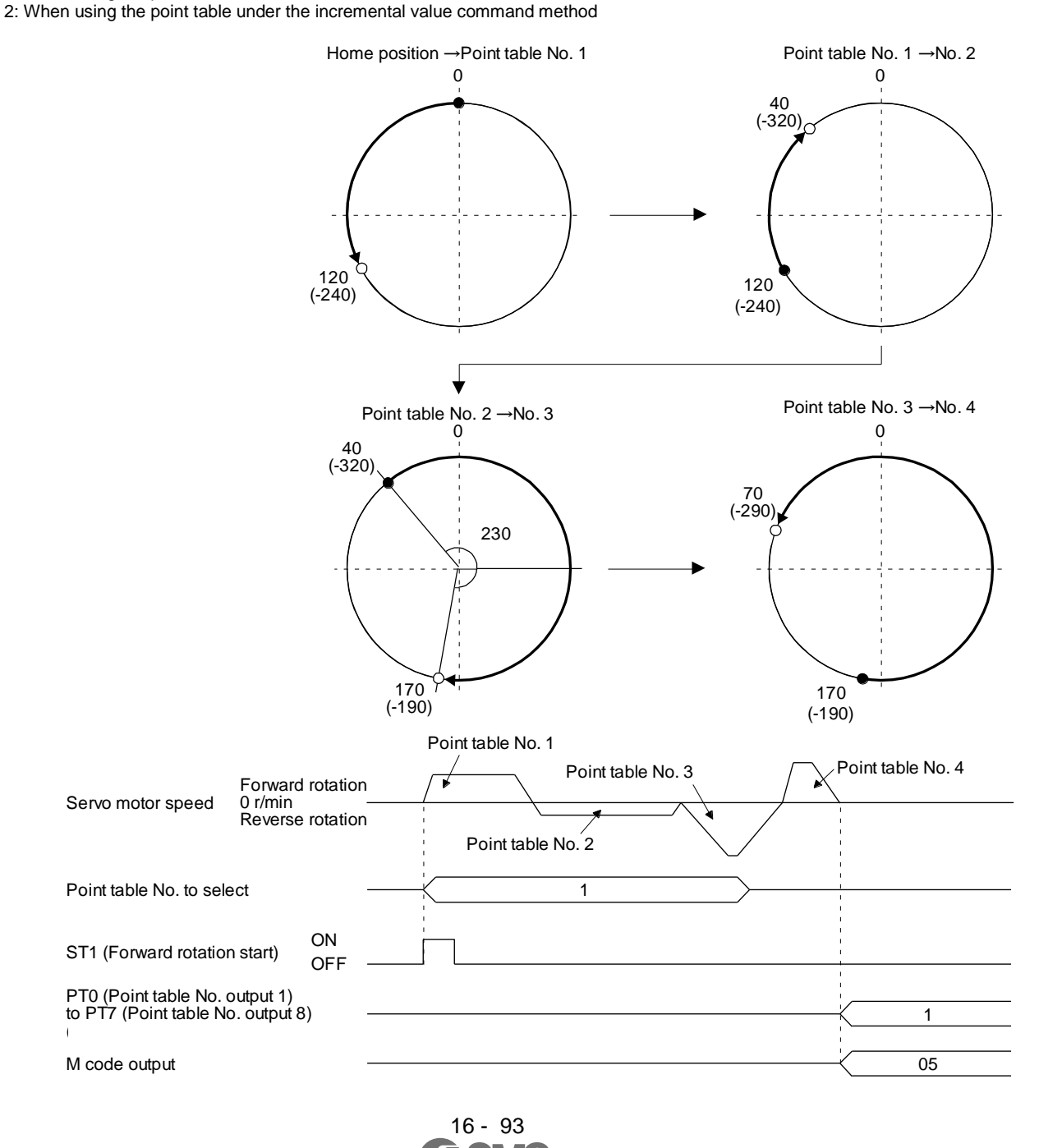

2) Incremental value command method ( $[Pr. PT01] =$  \_ \_ \_ 1) The position data of the incremental value command method is the sum of the position data of consecutive point tables.

The following shows how to set.

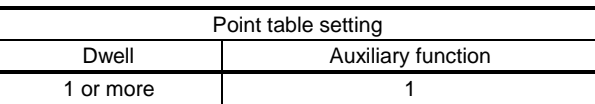

a) Positioning in a single direction

The following shows an operation example with the set values listed in the table below.

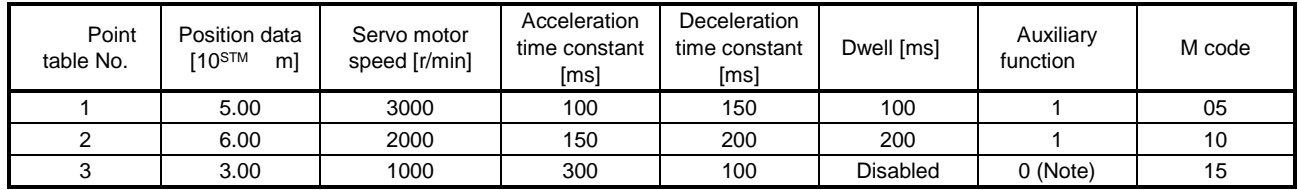

Note. Always set "0" to the auxiliary function of the last point table among the consecutive point tables.

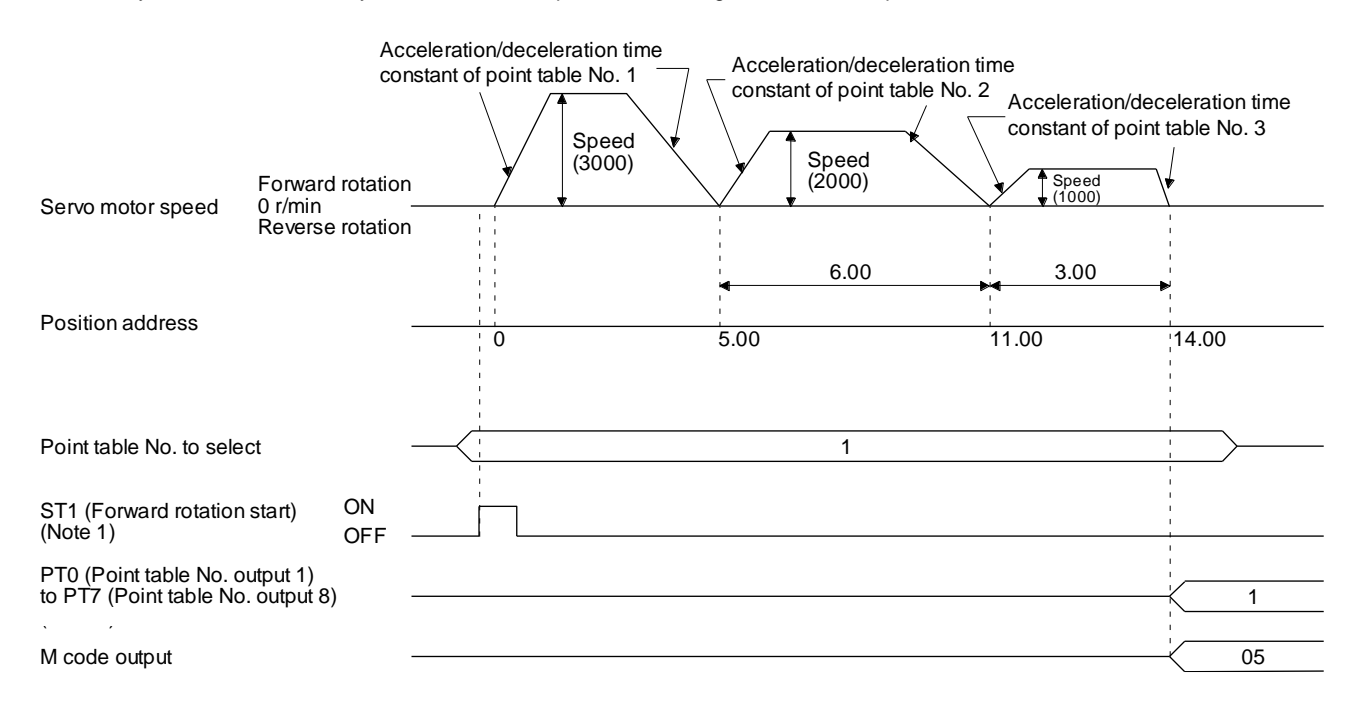

Note 1. Switching on ST2 (Reverse rotation start) starts positioning in the reverse rotation direction.

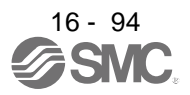

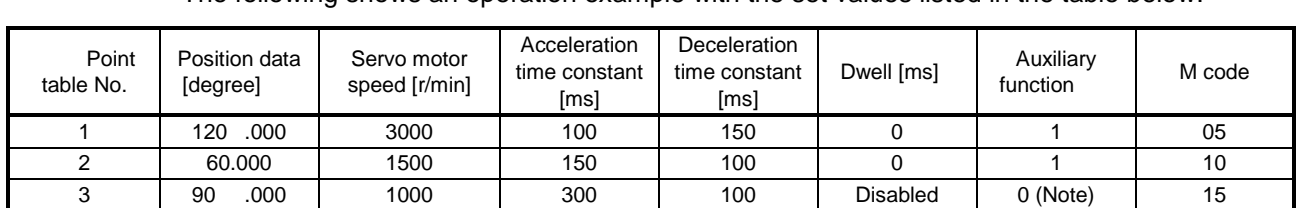

## b) Position data in degrees The following shows an operation example with the set values listed in the table below.

Note. Always set "0" or "2" to the auxiliary function of the last point table among the consecutive point tables.

0: When using the point table under the absolute value command method

2: When using the point table under the incremental value command method

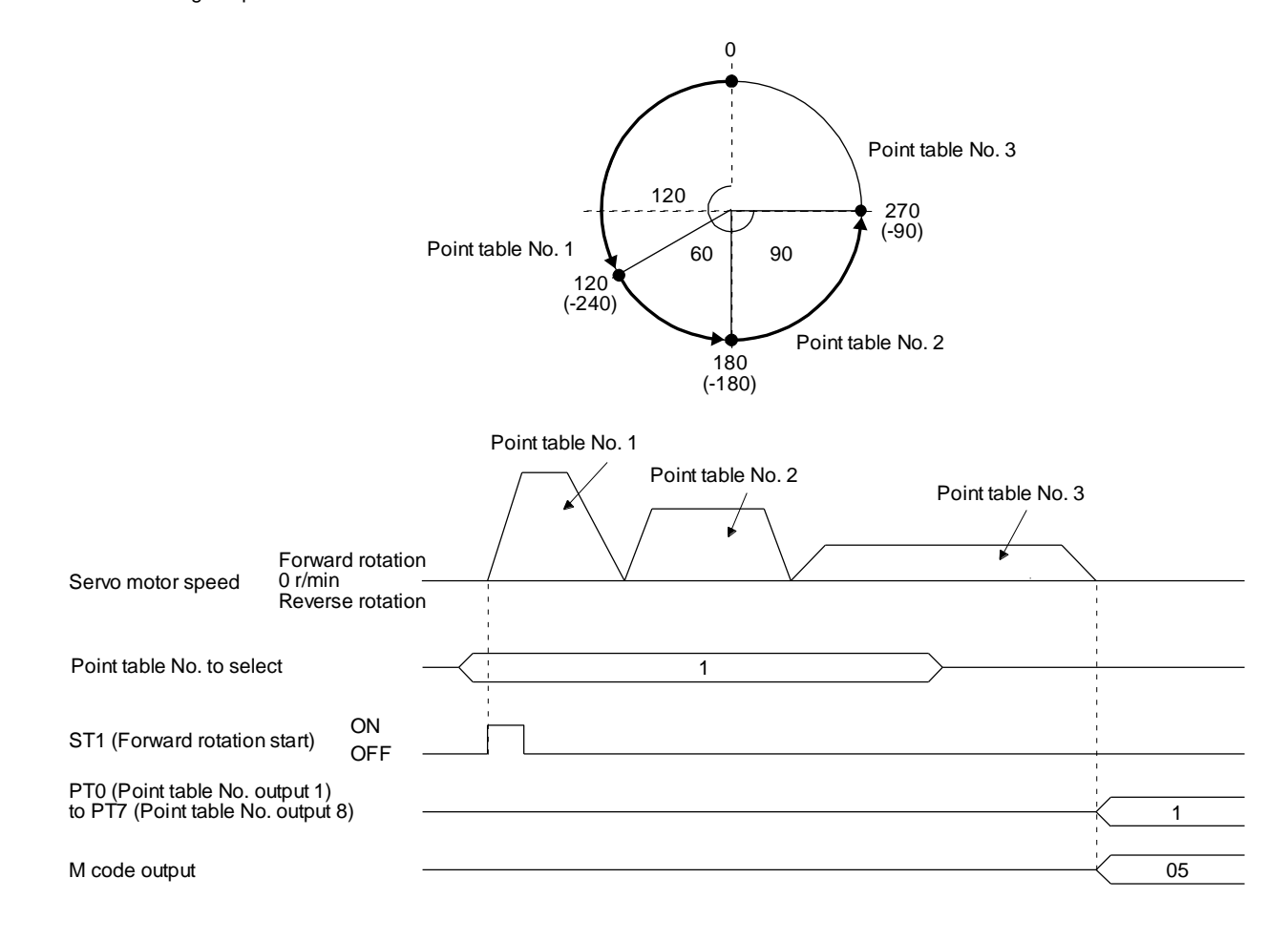

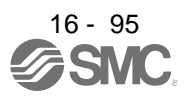

## (c) Varying-speed operation

By setting the auxiliary function of the point table, the servo motor speed during positioning can be changed. Point tables are used by the number of the set speed.

1) Absolute value command method ( $[Pr. PT01] =$  \_ \_ \_ 0)

Set "1" or "3" to the auxiliary function to execute the positioning at the speed set in the following point table.

At this time, the position data selected at start is valid, and the acceleration/deceleration time constant set in the next and subsequent point tables is invalid.

By setting "1" or "3" to sub functions until point table No. 254, the operation can be performed at maximum 255 speeds.

Always set "0" or "2" to the auxiliary function of the last point table.

To perform varying-speed operation, always set "0" to the dwell.

Setting "1" or more will enables the automatic continuous positioning operation.

The following table shows an example of setting.

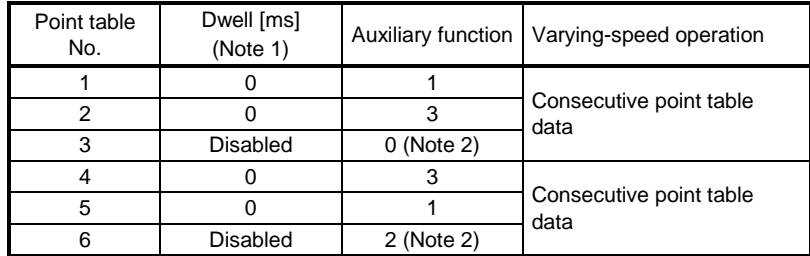

Note 1. Always set "0".

2. Always set "0" or "2" to the auxiliary function of the last point table among the consecutive point tables.

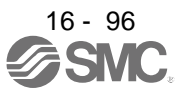

#### a) Positioning in a single direction

The following shows an operation example with the set values listed in the table below. In this example, point table No. 1 and point table No. 3 are under the absolute value command method, and point table No. 2 is under the incremental value command method.

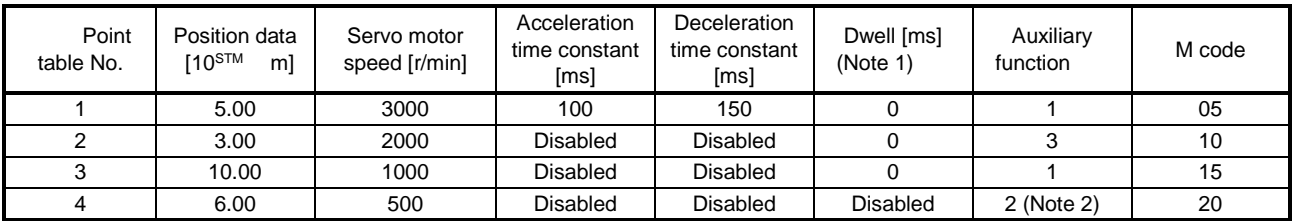

Note 1. Always set "0".

2. Always set "0" or "2" to the auxiliary function of the last point table among the consecutive point tables.

0: When using the point table under the absolute value command method

2: When using the point table under the incremental value command method

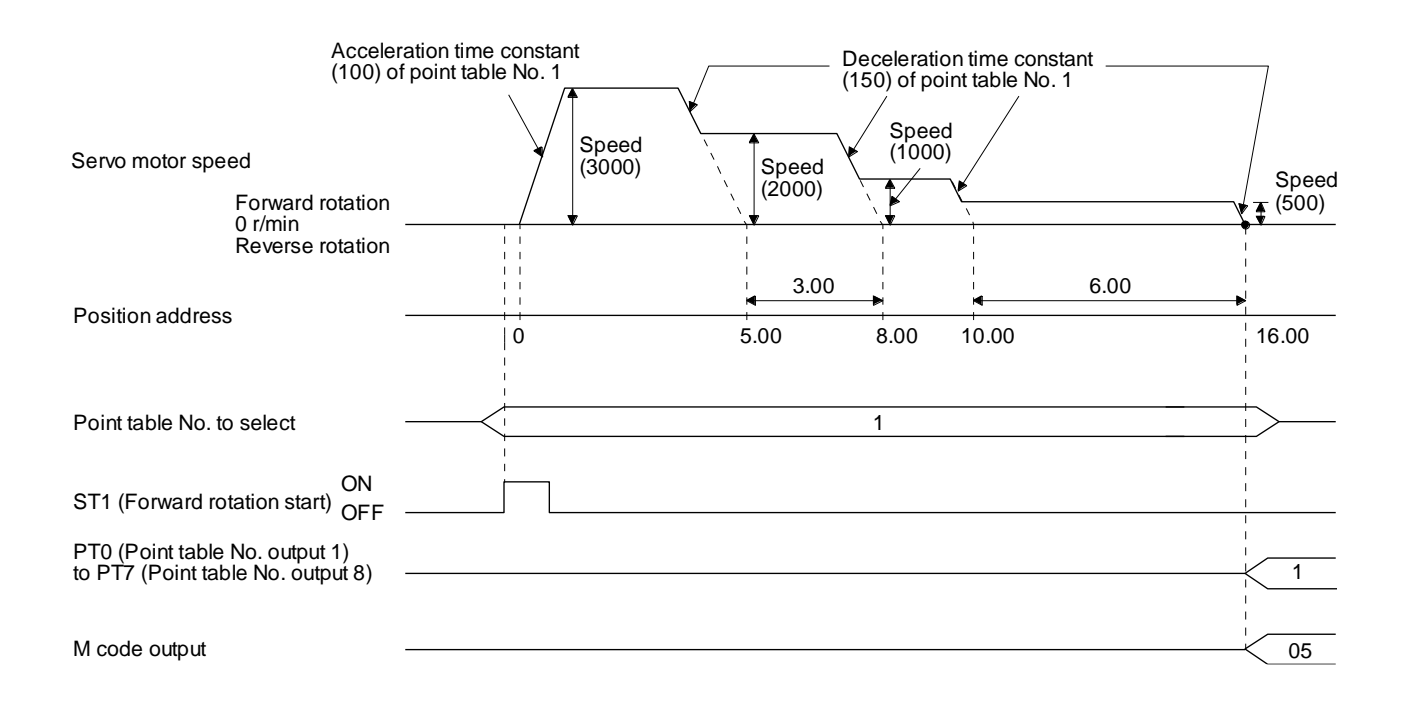

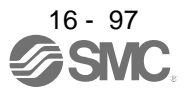

#### b) Positioning in the reverse direction midway

The following shows an operation example with the set values listed in the table below. In this example, point table No. 1 and point table No. 3 are under the absolute value command method, and point table No. 2 is under the incremental value command method.

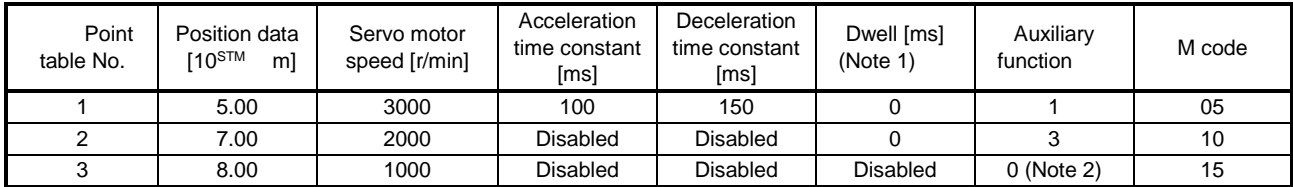

Note 1. Always set "0".

2. Always set "0" or "2" to the auxiliary function of the last point table among the consecutive point tables.

0: When using the point table under the absolute value command method

2: When using the point table under the incremental value command method

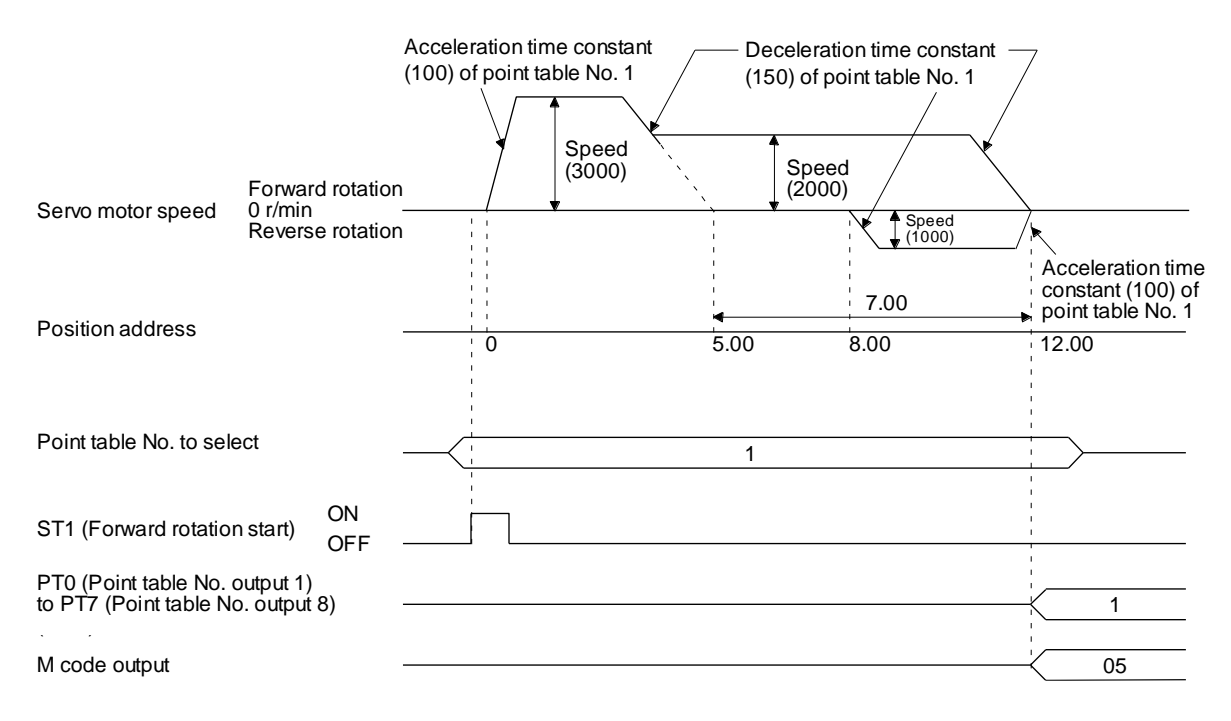

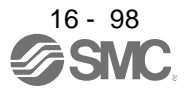

2) Incremental value command method ( $[Pr. PT01] =$  \_ \_ \_ 1)

Setting "1" to the auxiliary function executes positioning at the speed set in the following point table.

At this time, the position data selected at start is valid, and the acceleration/deceleration time constant set in the next and subsequent point tables is invalid.

By setting "1" to sub functions until point table No. 254, the operation can be performed at maximum 255 speeds.

Always set "0" to the auxiliary function of the last point table.

To perform varying-speed operation, always set "0" to the dwell.

Setting "1" or more will enables the automatic continuous positioning operation.

The following table shows an example of setting.

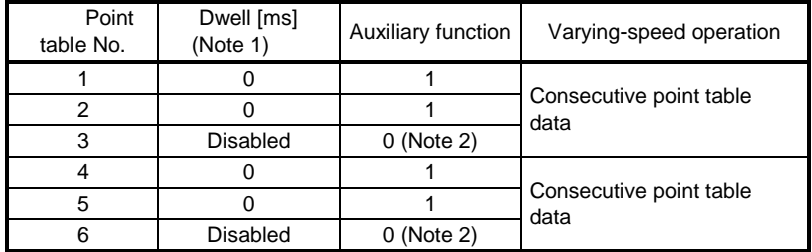

Note 1. Always set "0".

2. Always set "0" to the auxiliary function of the last point table among the consecutive point tables.

#### The following shows an operation example with the set values listed in the table below.

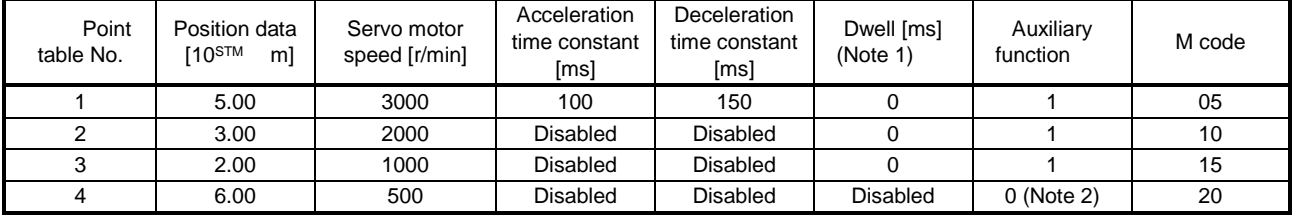

Note 1. Always set "0".

2. Always set "0" to the auxiliary function of the last point table among the consecutive point tables.

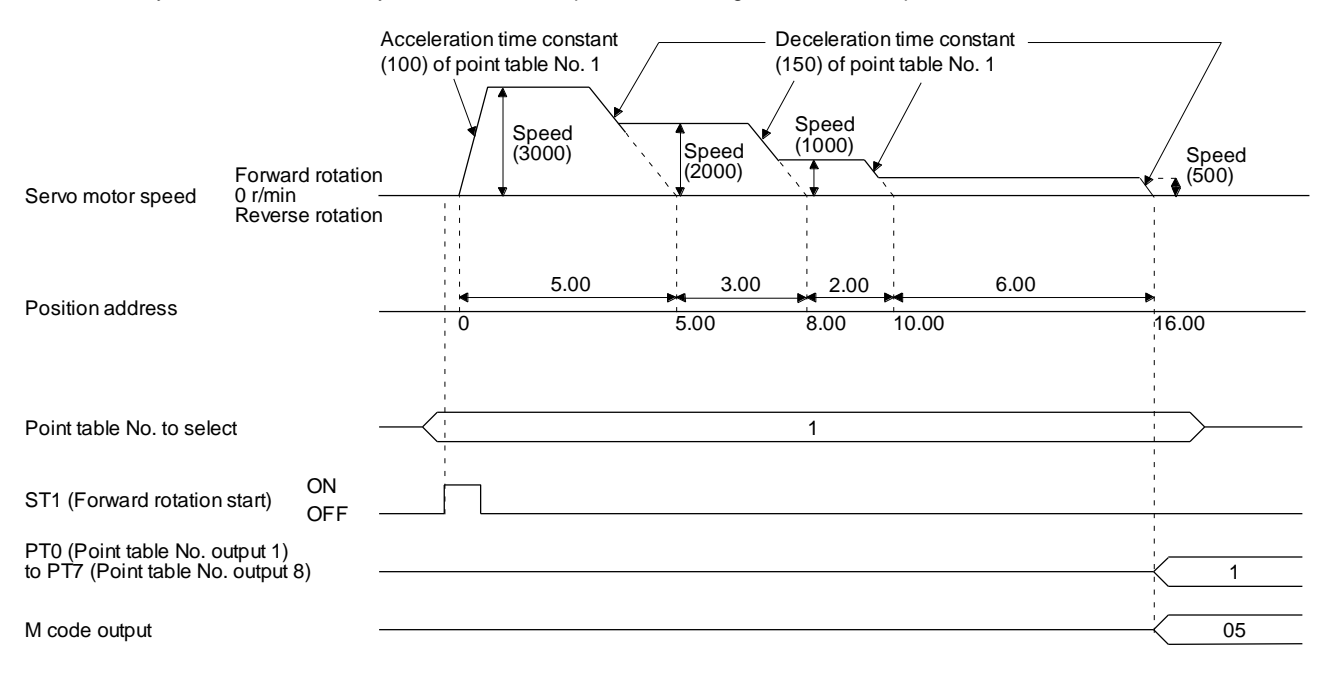

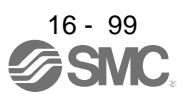

### (d) Automatic repeat positioning operation

By setting the auxiliary function of the point table, the operation pattern of the set point table No. can be returned to, and the positioning operation can be performed repeatedly.

1) Absolute value command method ( $[Pr. PT01] =$  \_ \_ \_ 0)

Setting "8" or "10" to the auxiliary function performs automatic continuous operation or varyingspeed operation until that point table, and after the completion of positioning, performs the operation again from the operation pattern of the point table No. used at start-up. Setting "9" or "11" to the auxiliary function performs automatic continuous operation or varyingspeed operation until that point table, and after the completion of positioning, performs the operation again from the operation pattern of point table No. 1.

a) Automatic repeat positioning operation by absolute value command method Example 1. Operations when "8" is set to the auxiliary function of point table No. 4

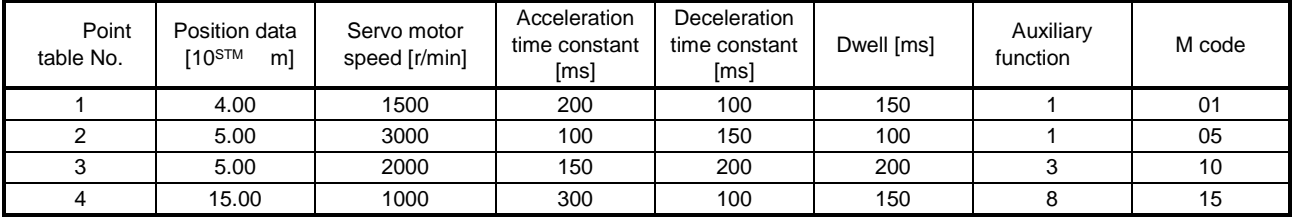

Operation sequence

- 1) Starting with point table No. 2
- 2) Executing point table No. 3
- 3) Executing point table No. 4
- 4) Executing again point table No. 2 used at start-up when "8" is set to the auxiliary function of point table No. 4
- 5) Repeating the above execution in the sequence of 2) to 3) to 4) to 2) to 3) to 4)

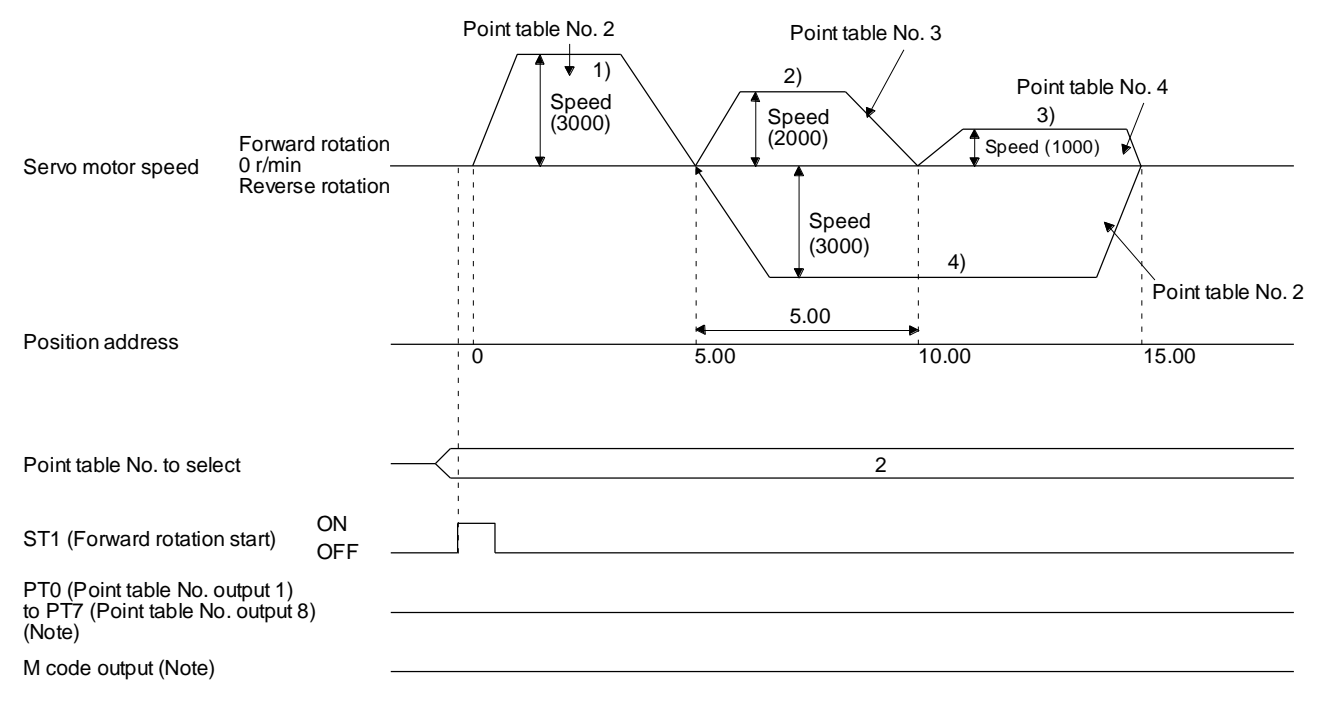

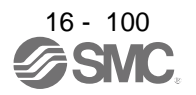

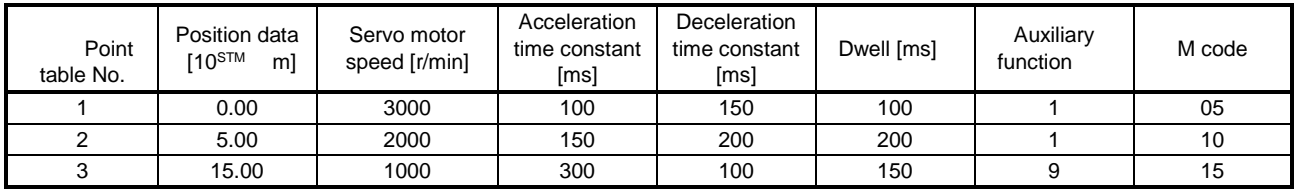

Example 2. Operations when "9" is set to the auxiliary function of point table No. 3

Operation sequence

1) Starting with point table No. 2

2) Executing point table No. 3

3) Executing point table No. 1 when "9" is set to the auxiliary function of point table No. 3

4) Repeating the above execution in the sequence of 1) to 2) to 3) to 1) to 2) to 3)

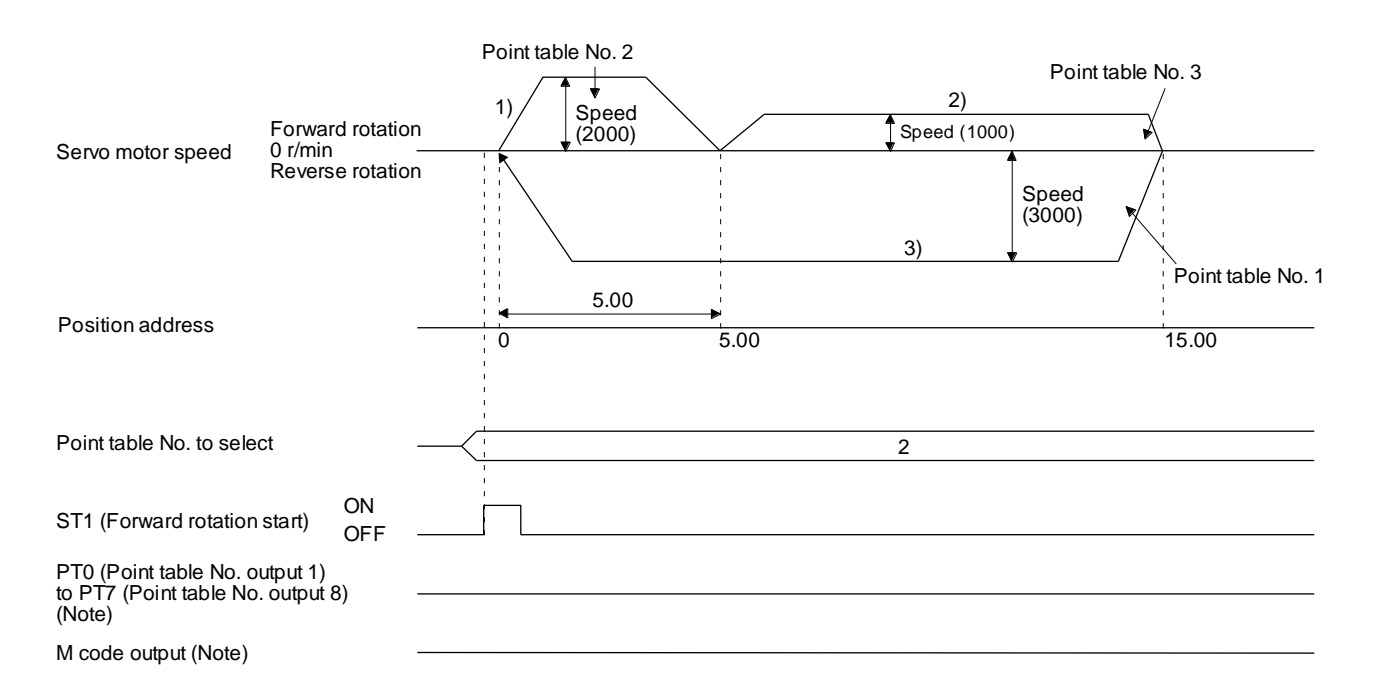

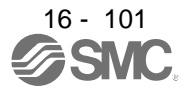

b) Automatic repeat positioning operation by incremental value command method Example 1. Operations when "10" is set to the auxiliary function of point table No. 4

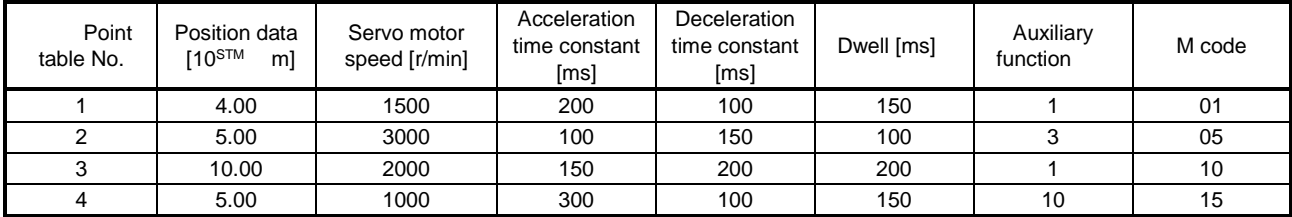

Operation sequence

1) Starting with point table No. 2

- 2) Executing point table No. 3
- 3) Executing point table No. 4
- 4) Executing again point table No. 2 used at start-up when "10" is set to the auxiliary function of point table No. 4
- 5) Repeating the above execution in the sequence of 1) to 2) to 3) to 4) to 2) to 3) to 4)

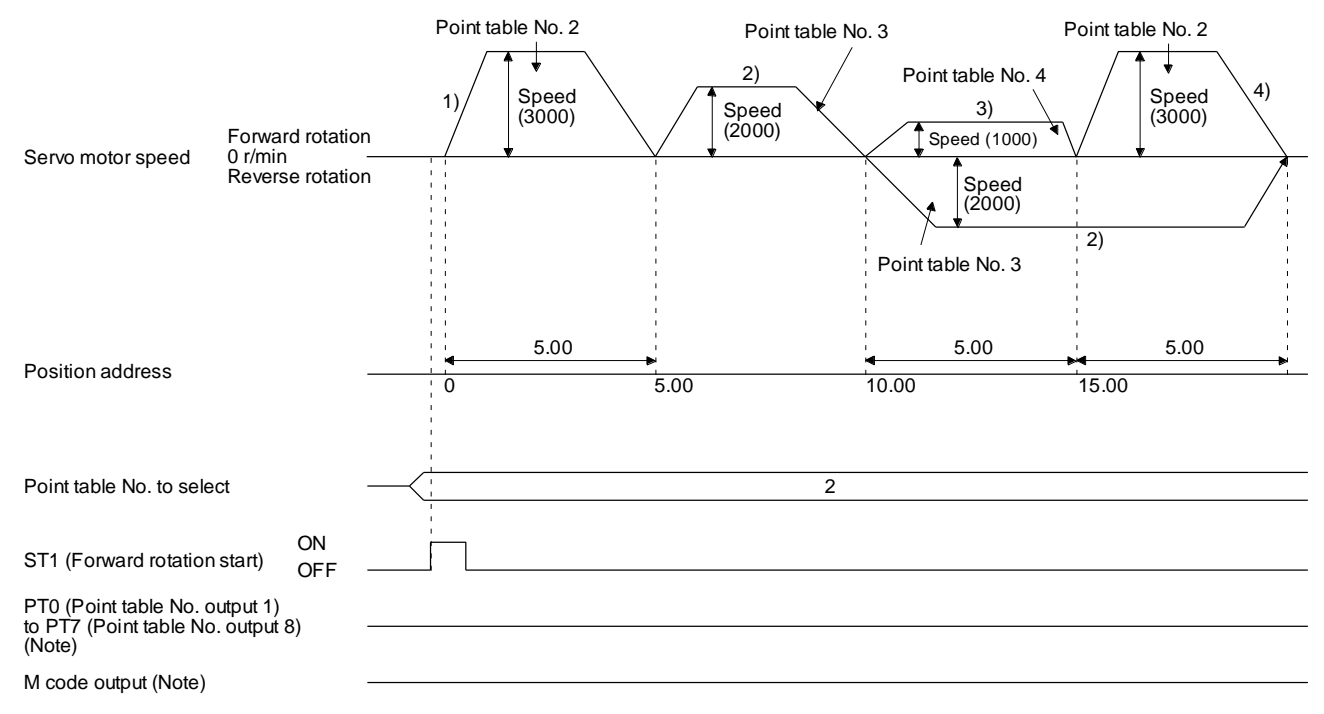

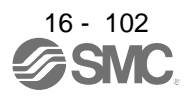

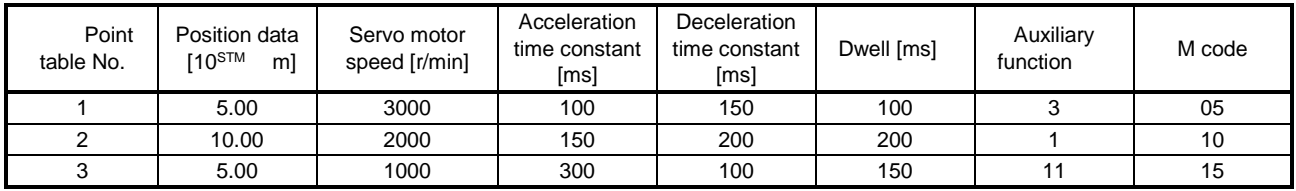

Example 2. Operations when "11" is set to the auxiliary function of point table No. 3

Operation sequence

1) Starting with point table No. 2

2) Executing point table No. 3

3) Executing point table No. 1 when "11" is set to the auxiliary function of point table No. 3

4) Repeating the above execution in the sequence of 1) to 2) to 3) to 1) to 2) to 3)

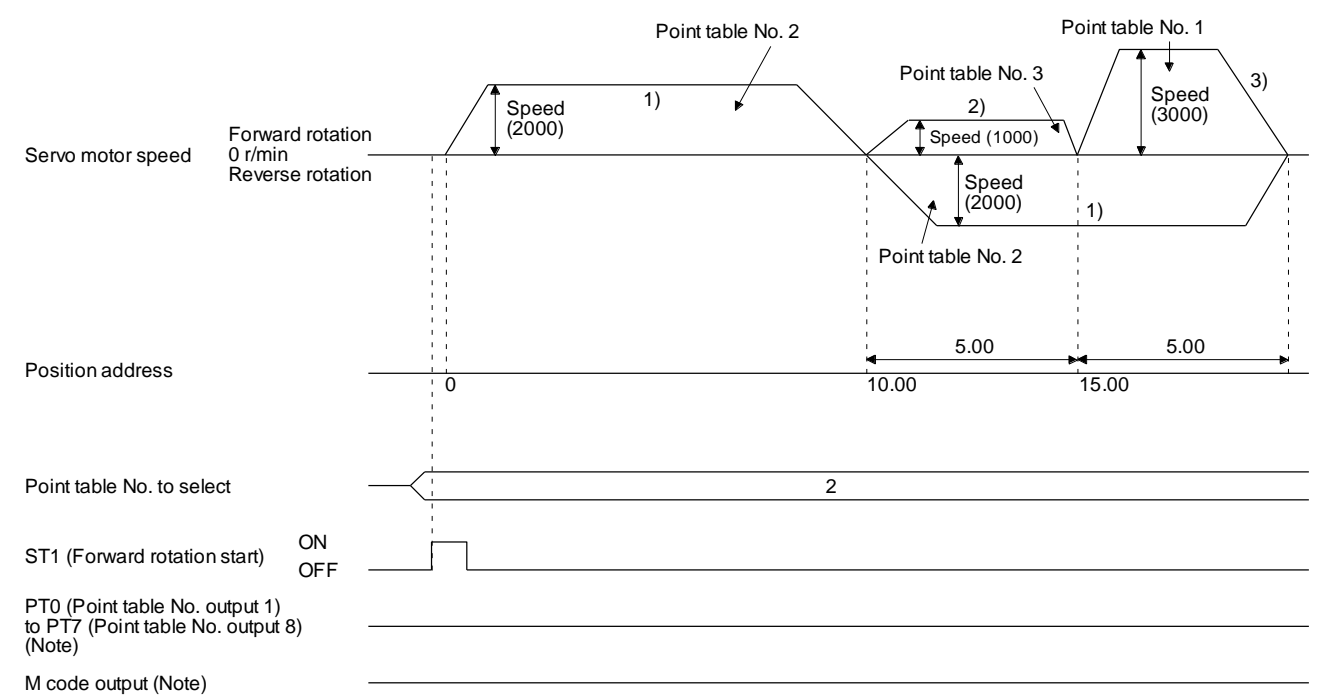

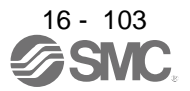

c) Varying-speed operation by absolute value command method Example. Operations when "8" is set to the auxiliary function of point table No. 3

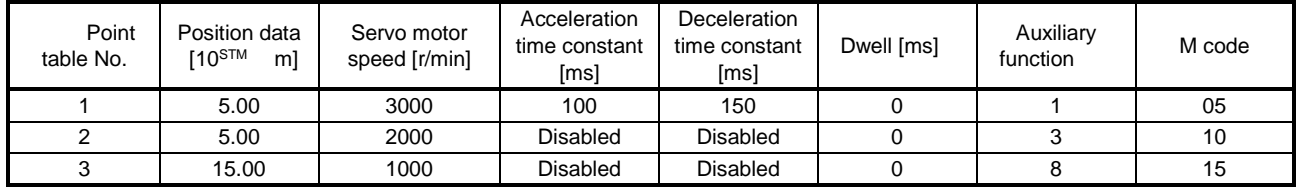

Operation sequence

1) Starting with point table No. 1

2) Varying the speed and executing point table No. 2

- 3) Varying the speed and executing point table No. 3
- 4) Executing point table No. 1 used at start-up in CW direction when "8" is set to the auxiliary function of point table No. 3
- 5) Repeating the above execution in the sequence of 1) to 2) to 3) to 4) to 2) to 3) to 4)

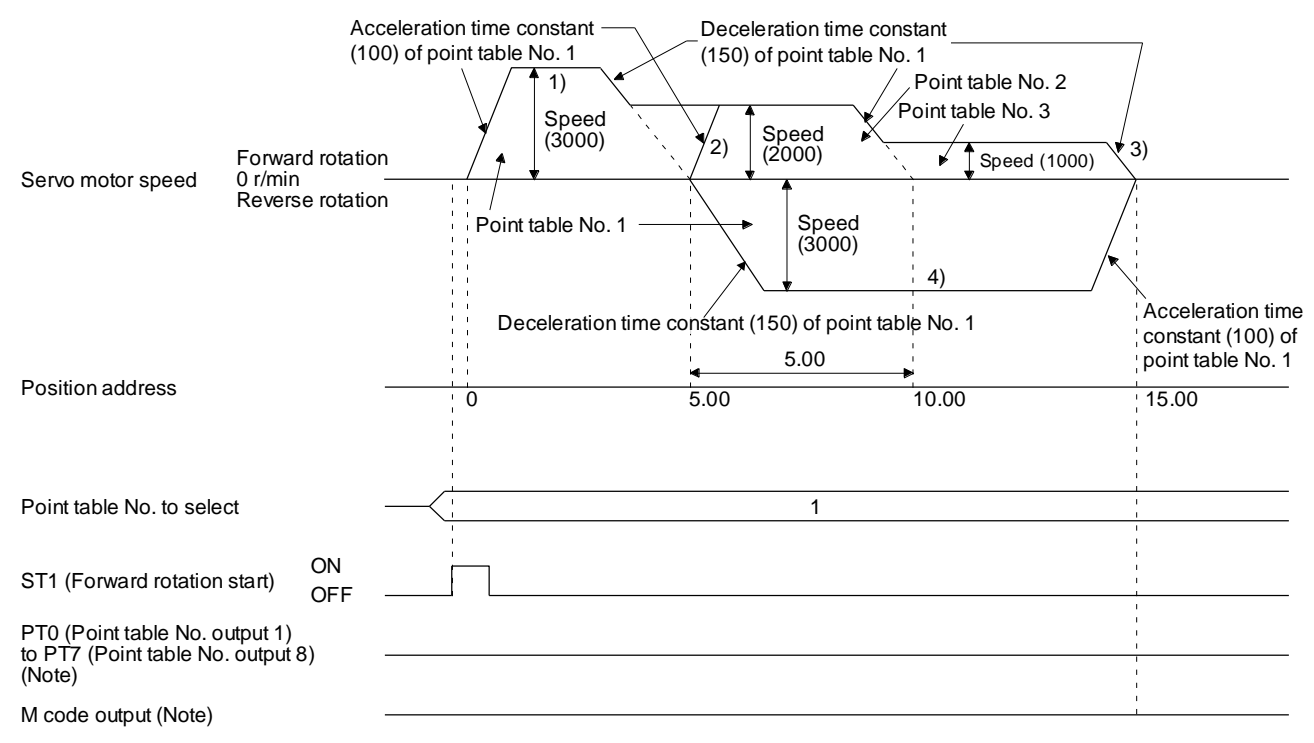

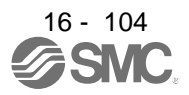

d) Varying-speed operation by incremental value command method Example. Operations when "10" is set to the auxiliary function of point table No. 3

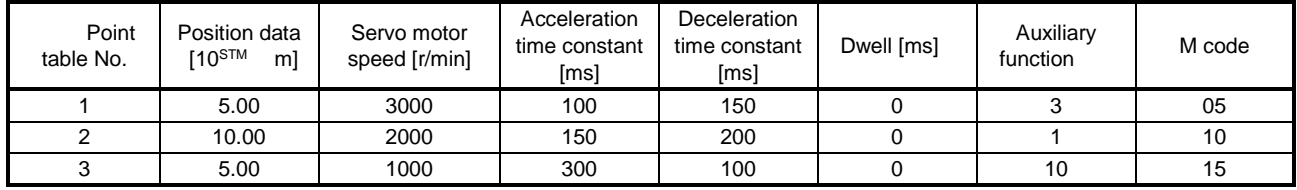

Operation sequence

1) Starting with point table No. 1

2) Varying the speed and executing point table No. 2

- 3) Varying the speed and executing point table No. 3
- 4) Varying the speed, and executing point table No. 1 when "10" is set to the auxiliary function of point table No. 3
- 5) Repeating the above execution in the sequence of 1) to 2) to 3) to 4) to 2) to 3) to 4)

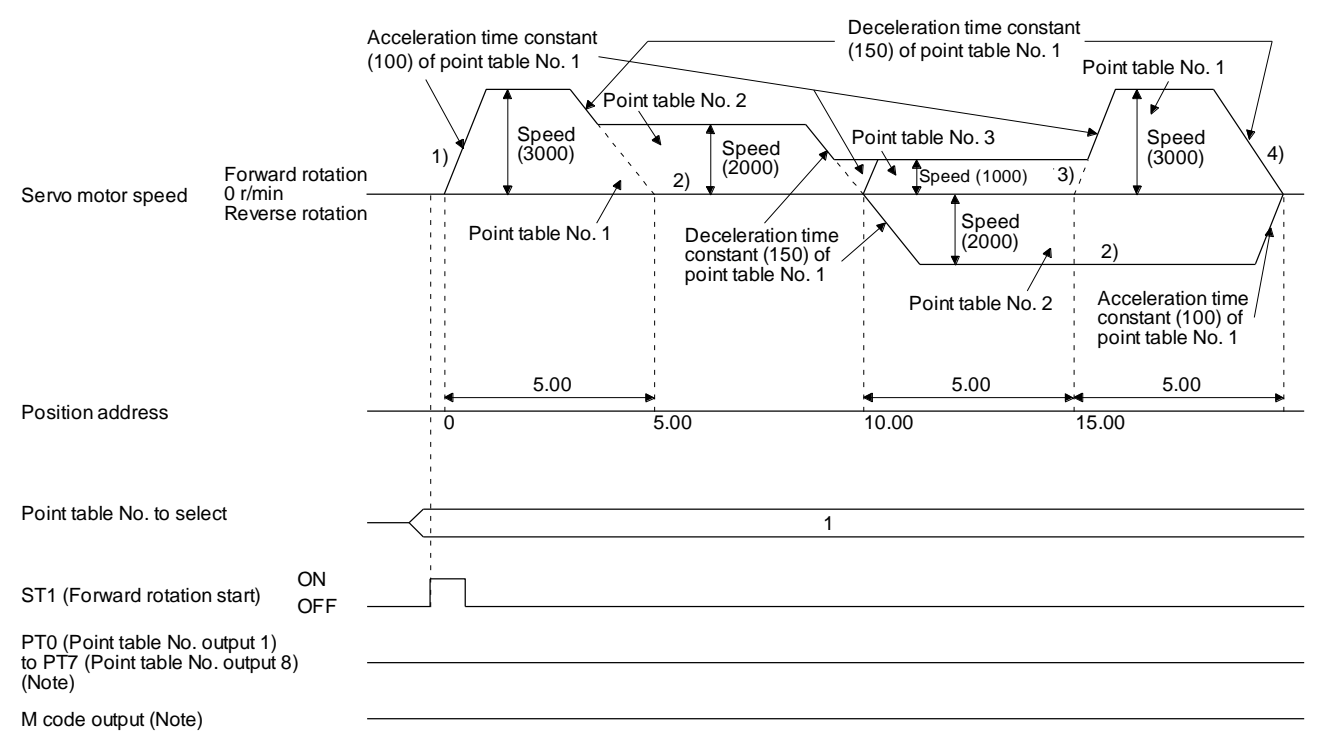

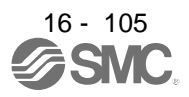

2) Incremental value command method ( $[Pr. PT01] =$  \_ \_ \_ 1)

Setting "8" to the auxiliary function performs automatic continuous operation or varying-speed operation until that point table, and after the completion of positioning, performs the operation again from the operation pattern of the set point table.

Setting "9" to the auxiliary function performs automatic continuous operation or varying-speed operation until that point table, and after the completion of positioning, performs the operation again from the operation pattern of point table No. 1.

a) Automatic repeat positioning operation by incremental value command method Example 1. Operations when "8" is set to the auxiliary function of point table No. 3

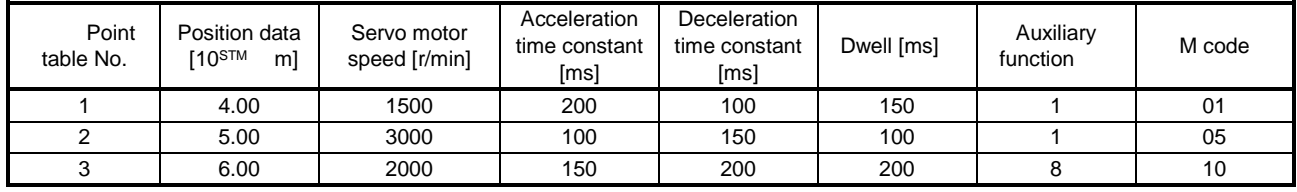

Operation sequence

- 1) Starting with point table No. 2
- 2) Executing point table No. 3
- 3) Executing again point table No. 2 used at start-up when "8" is set to the auxiliary function of point table No. 3
- 4) Repeating the above execution in the sequence of 1) to 2) to 3) to 2) to 3)

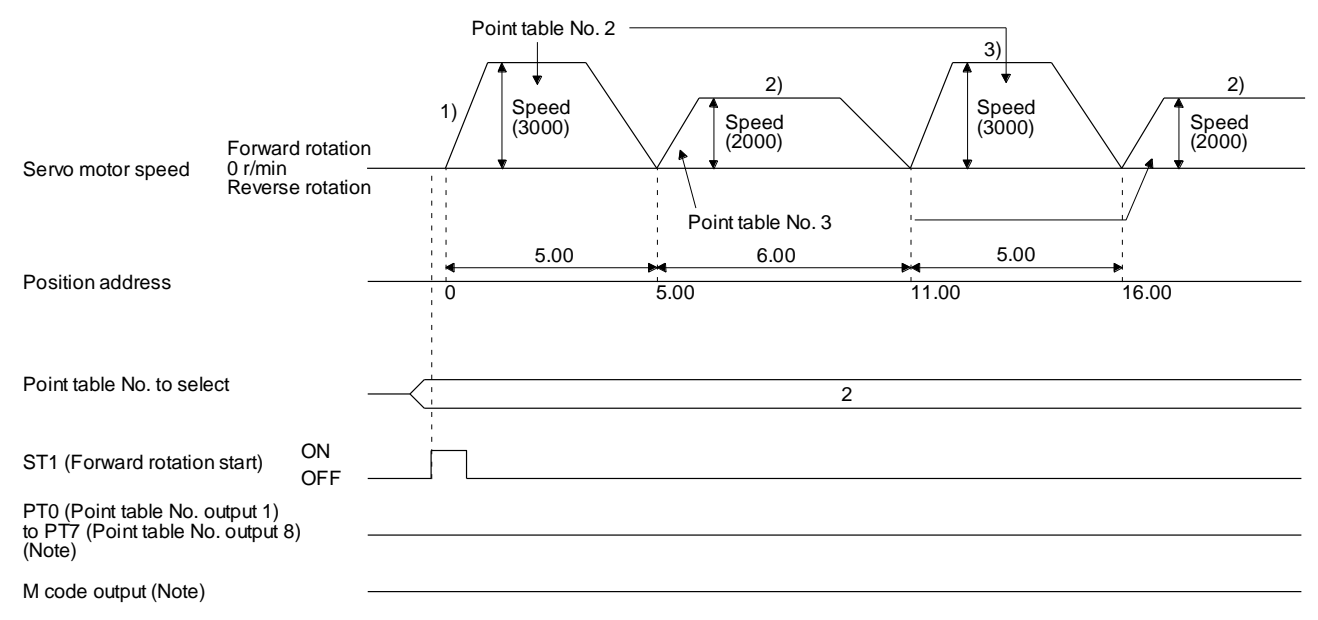

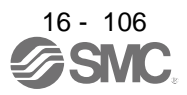

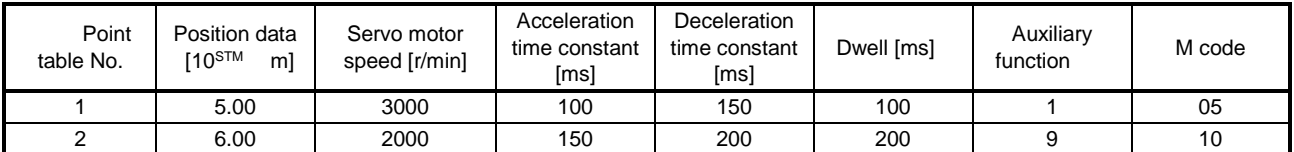

Example 2. Operations when "9" is set to the auxiliary function of point table No. 2

Operation sequence

1) Starting with point table No. 2

2) Executing point table No. 1 when "9" is set to the auxiliary function of point table No. 2

3) Repeating the above execution in the sequence of 1) to 2) to 1) to 2)

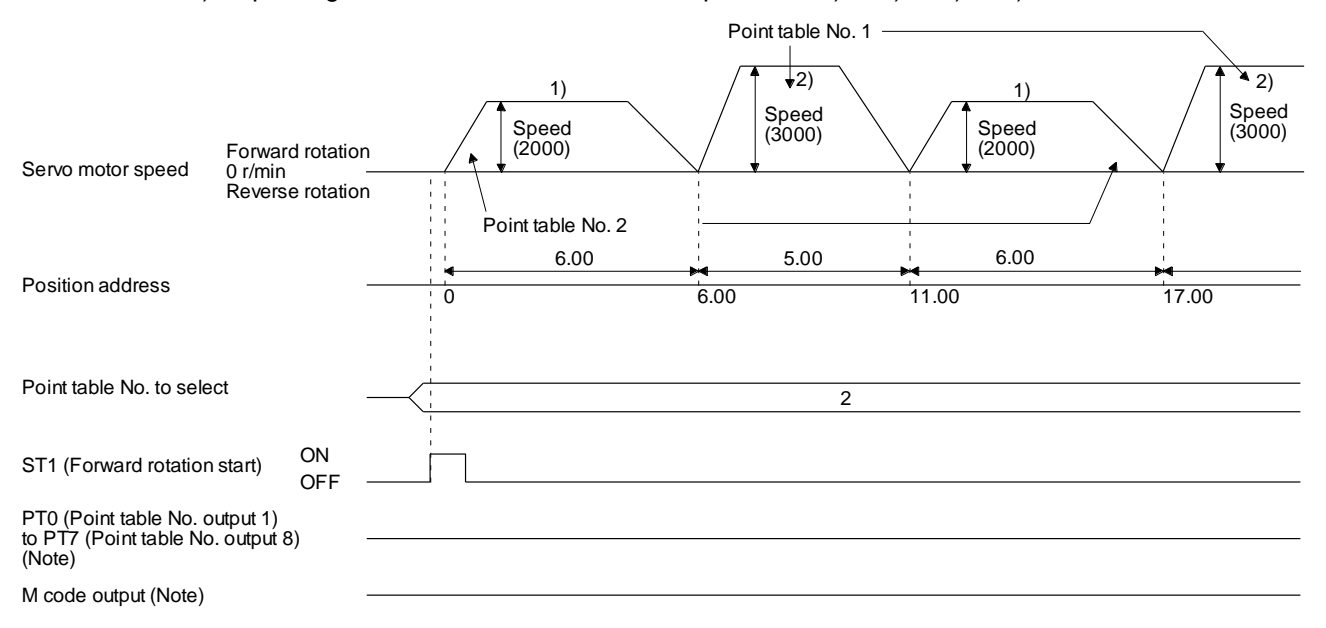

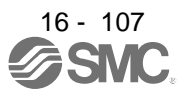

b) Varying-speed operation by incremental value command method Example. Operations when "8" is set to the auxiliary function of point table No. 2

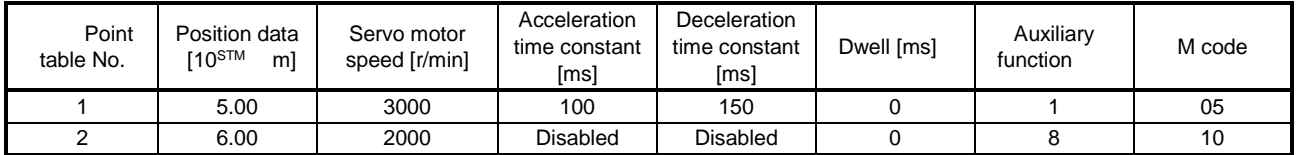

Operation sequence

- 1) Starting with point table No. 1
- 2) Varying the speed and executing point table No. 2
- 3) Executing again point table No. 1 used at start-up when "8" is set to the auxiliary function of point table No. 2
- 4) Repeating the above execution in the sequence of 1) to 2) to 3) to 2) to 3)

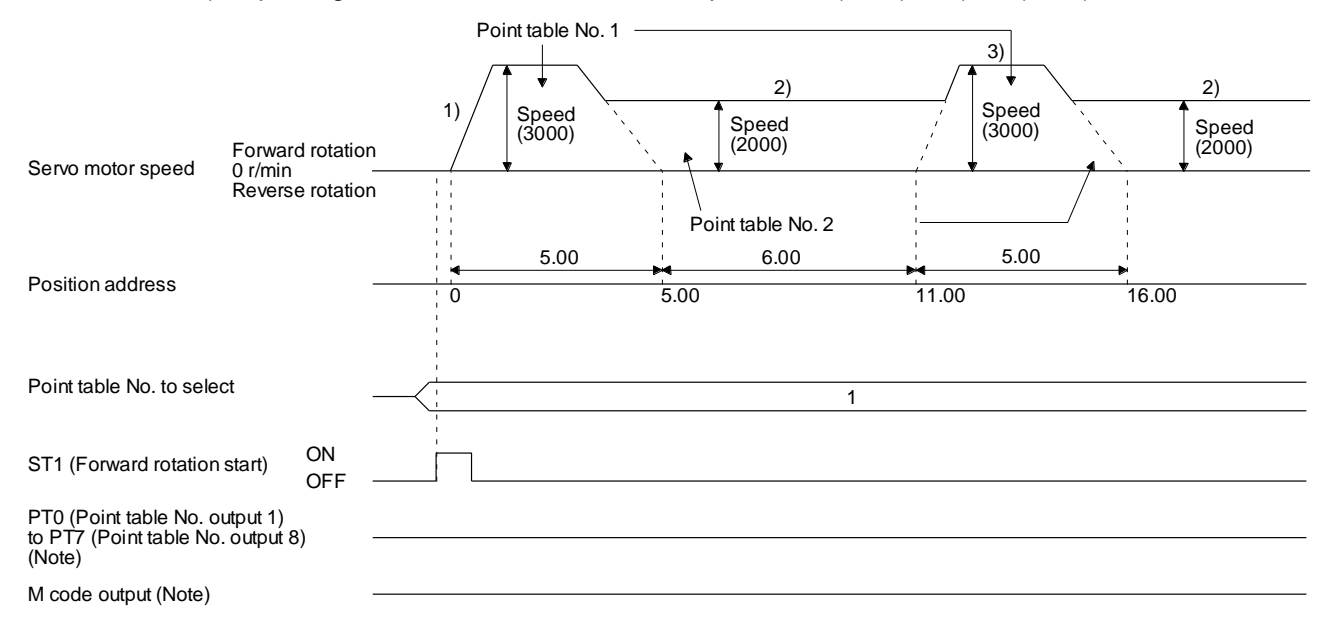

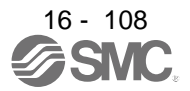

(e) Temporary stop/restart

When TSTP (Temporary stop/restart) is switched on during automatic operation, the servo motor decelerates with the deceleration time constant of the point table being executed, and then stops temporarily.

Switching on TSTP (Temporary stop/restart) again starts the servo motor rotation for the remaining travel distance.

During a temporary stop, ST1 (Forward rotation start) or ST2 (Reverse rotation start) does not function even if it is switched on.

When any of the following conditions is satisfied during a temporary stop, the remaining travel distance is cleared.

- The operation mode is switched from the automatic mode to the manual mode.
- The servo motor enters the servo-off status.
- The clear signal is input.

The temporary stop/restart input does not function during a home position return or JOG operation. The temporary stop/restart input functions in the following states.

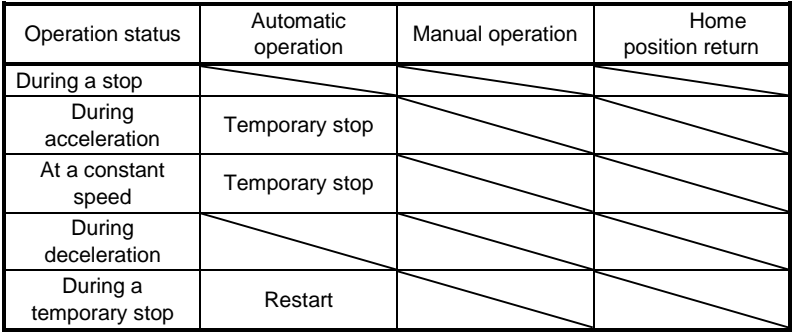

1) When the servo motor is rotating

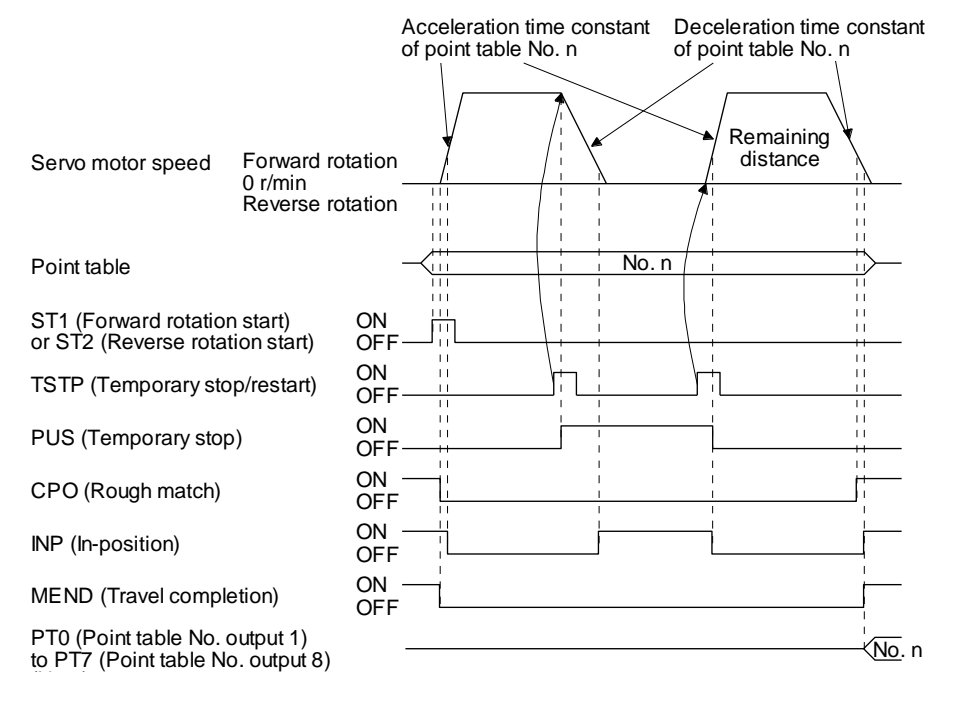

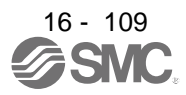

#### 2) During dwell

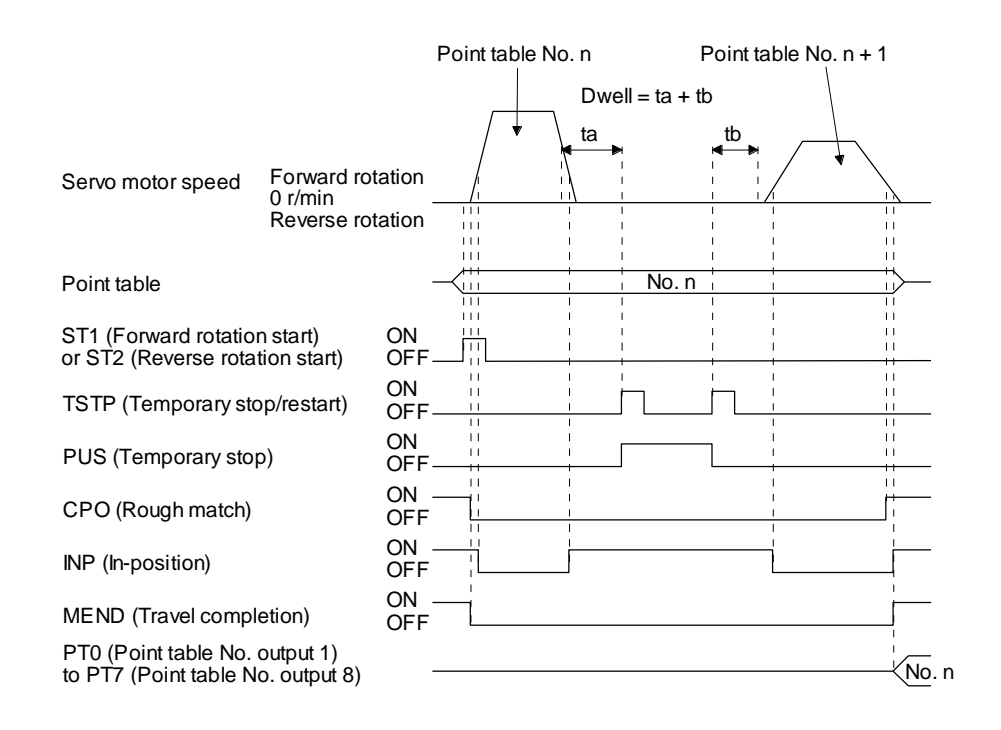

#### (f) Suspension of automatic operation

To suspend the automatic operation or change the operation pattern, stop the servo motor with TSTP (Temporary stop/restart), switch off MD0 (Operation mode selection 1), and then set the mode to the manual mode. The remaining travel distance is cleared.

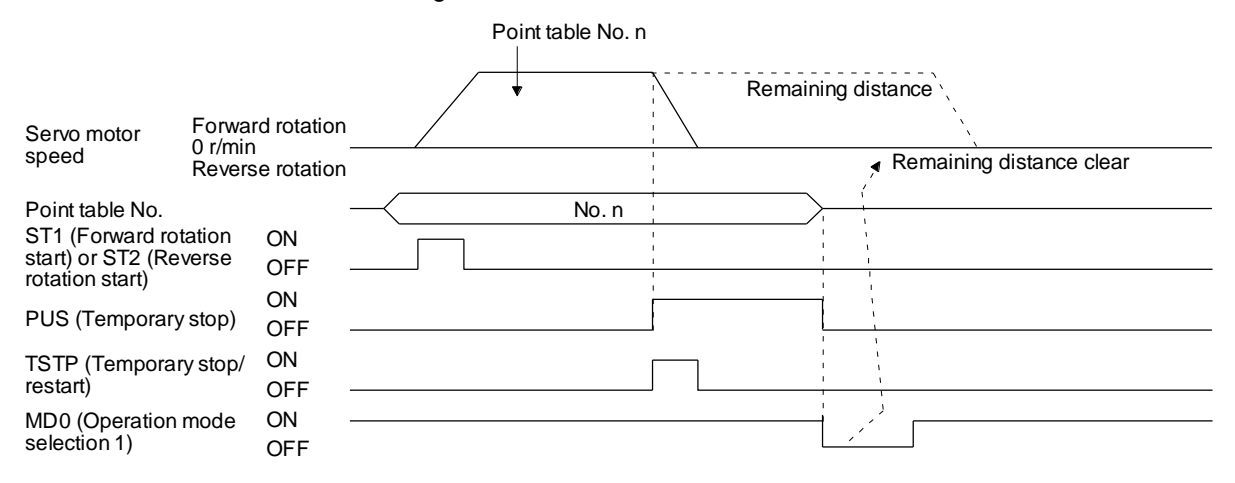

(g) Handling of control unit "degree"

1) Current position/command position address The current position/command position address is of ring-address type.

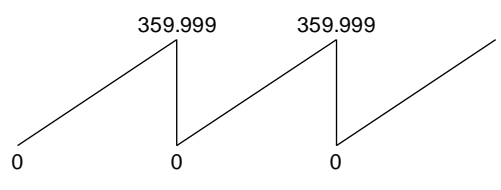

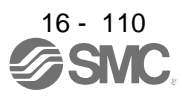

2) Software limit activation/deactivation setting

POINT

● After changing the "+" or "-" sign of an axis with the software limit activation setting, perform a home position return.

- When activating the software limit in an incremental system, perform a home position return after power-on.
- a) Setting range

When the unit is "degree", the setting range of the software limit is 0 degree (lower limit) to 359.999 degrees (upper limit).

When you set a value other than 0 degree to 359.999 degrees in [Pr. PT15] to [Pr. PT18], the set value is converted as follows. (It will be clamped between 0 degree and 359.999 degrees.)

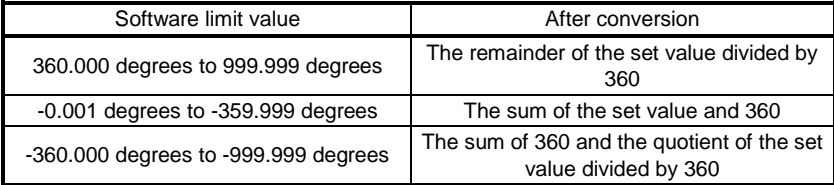

b) When the software limit is activated

Set the software limit - ([Pr. PT17] and [Pr. PT18]) for the start position and the software limit + ([Pr. PT15] and [Pr. PT16]) for the target position.

The movable range is the section from  $-$  to  $+$  in the CCW direction.

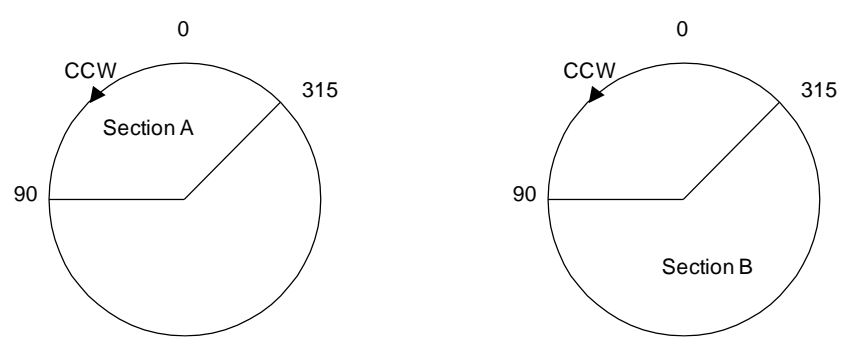

Set the movable range of section A as follows.

- Software limit ··· 315.000 degrees
- Software limit + ··· 90.000 degrees

Set the movable range of section B as follows.

- Software limit ··· 90.000 degrees
- Software limit + ··· 315.000 degrees

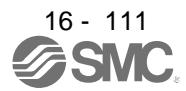

c) When the software limit is deactivated

When deactivating the software limit, set the same values to the software limit - ([Pr. PT17] and [Pr. PT18]) and the software limit + ([Pr. PT15] and [Pr. PT16]). Control can be performed independently of the software limit setting.

- 3) Position range output activation/deactivation setting
	- a) Setting range

When the unit is "degree", the setting range of the position range output is 0 degree (lower limit) to 359.999 degrees (upper limit).

When you set a value other than 0 degree to 359.999 degrees in [Pr. PT19] to [Pr. PT22], the set value is converted as follows. (It will be clamped between 0 degree and 359.999 degrees.)

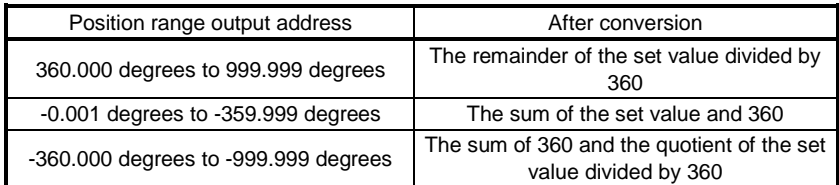

# b) Effective setting of position range output

Set the position range output address - ([Pr. PT21] and [Pr. PT22]) for the start position and the position range output address + ([Pr. PT19] and [Pr. PT20]) for the target position. The movable range is the section from  $-$  to  $+$  in the CCW direction.

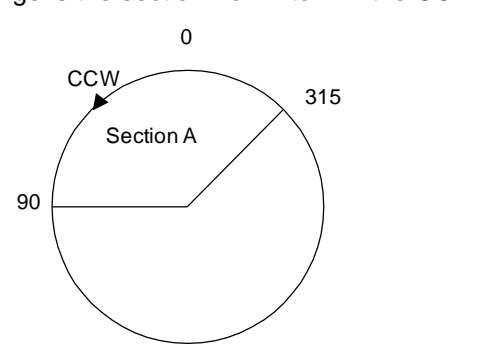

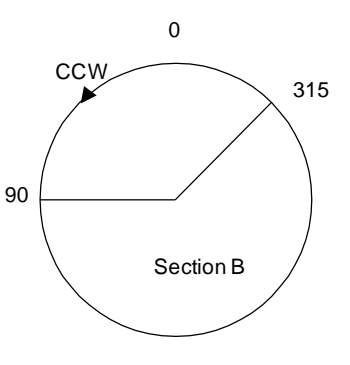

Set the movable range of section A as follows.

- Position range output address ··· 315.000 degrees
- Position range output address + ··· 90.000 degrees
- Set the movable range of section B as follows.
- Position range output address ··· 90.000 degrees
- Position range output address + ··· 315.000 degrees

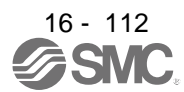
# 16.6 MANUAL OPERATION MODE

For the machine adjustment, matching of home position, or the like, the JOG operation or the manual pulse generator operation can be used for movement to an arbitrary position.

# 16.6.1 JOG operation

# (1) Setting

According to the purpose of use, set input devices and parameters as shown below. In this case, DI0 (Point table No. selection 1) to DI7 (Point table No. selection 8) are invalid.

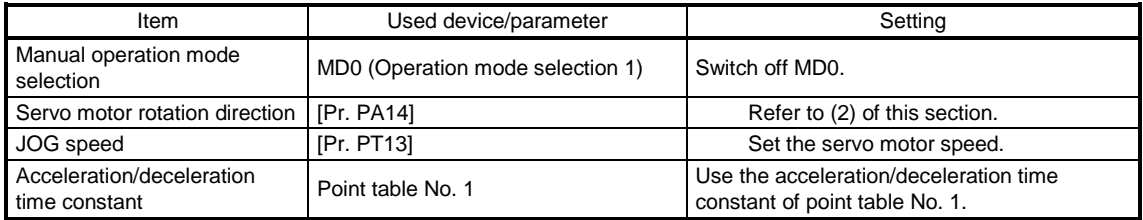

## (2) Servo motor rotation direction

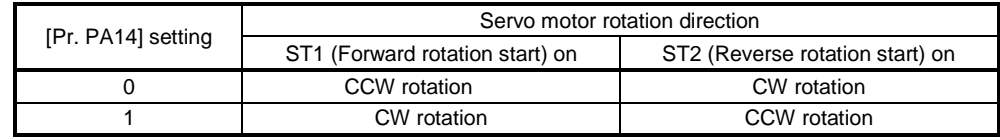

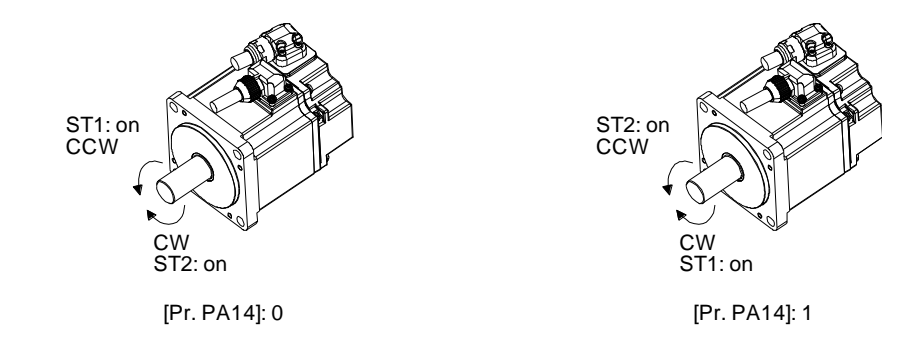

# (3) Operation

Switching on ST1 (Forward rotation start) performs the operation at the JOG speed set by a parameter and the acceleration/deceleration constant of point table No. 1. For the rotation direction, refer to (2) of this section. Switching on ST2 (Reverse rotation start) starts the rotation in the reverse direction of ST1 (Forward rotation start).

Simultaneously switching on or off ST1 (Forward rotation start) and ST2 (Reverse rotation start) stops the operation.

# (4) Timing chart

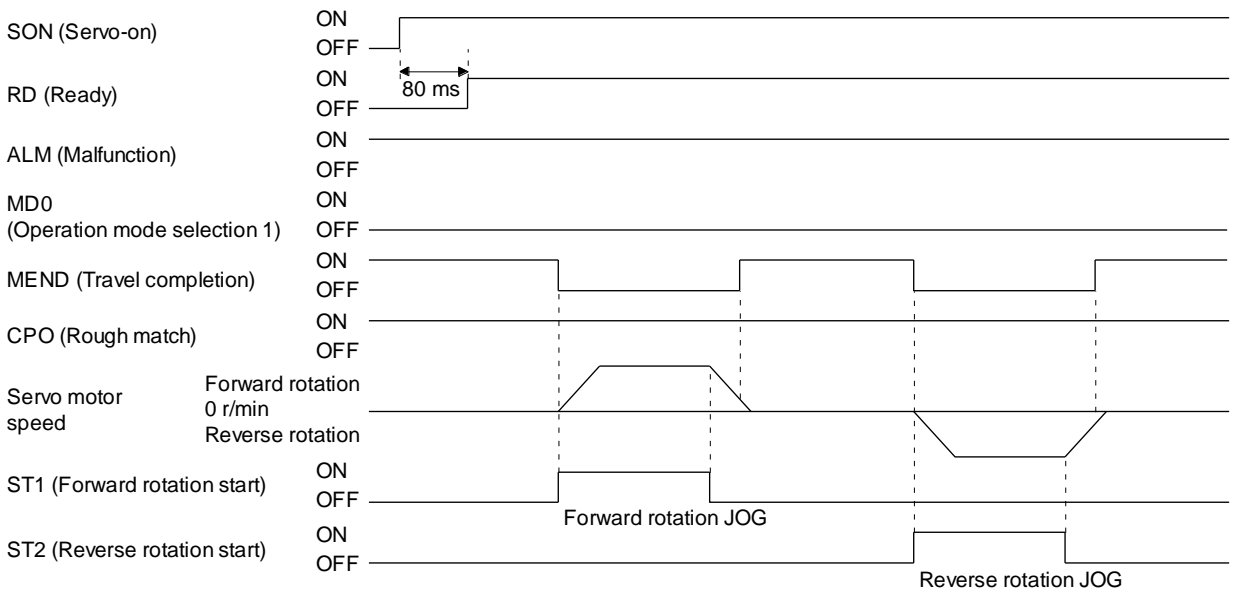

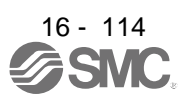

# 16.7 HOME POSITION RETURN MODE

Point ● Before performing the home position return, make sure that the limit switch operates. Check the home position return direction. An incorrect setting will cause a

- reverse running.
- Check the input polarity of the proximity dog. Otherwise, it may cause an unexpected operation.

## 16.7.1 Outline of home position return

A home position return is performed to match the command coordinates with the machine coordinates. Under the incremental method, every time switching on the input power supply, you have to perform the home position return. Contrastingly, in the absolute position detection system, once you have performed the home position return at machine installation, the current position will be retained even if the power supply is shut off. Thereafter, the home position return is unnecessary when the power supply is switched on. This section shows the home position return methods of the driver. Select the optimum method according to the configuration and uses of the machine.

This driver has a home position return automatic retract function. When the machine stops on or beyond the proximity dog, this function automatically backs the machine to the proper position and then performs the home position return. Manually moving the machine by the JOG operation or others is unnecessary.

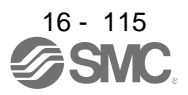

# (1) Home position return types

Select the optimum home position return type according to the machine type or others.

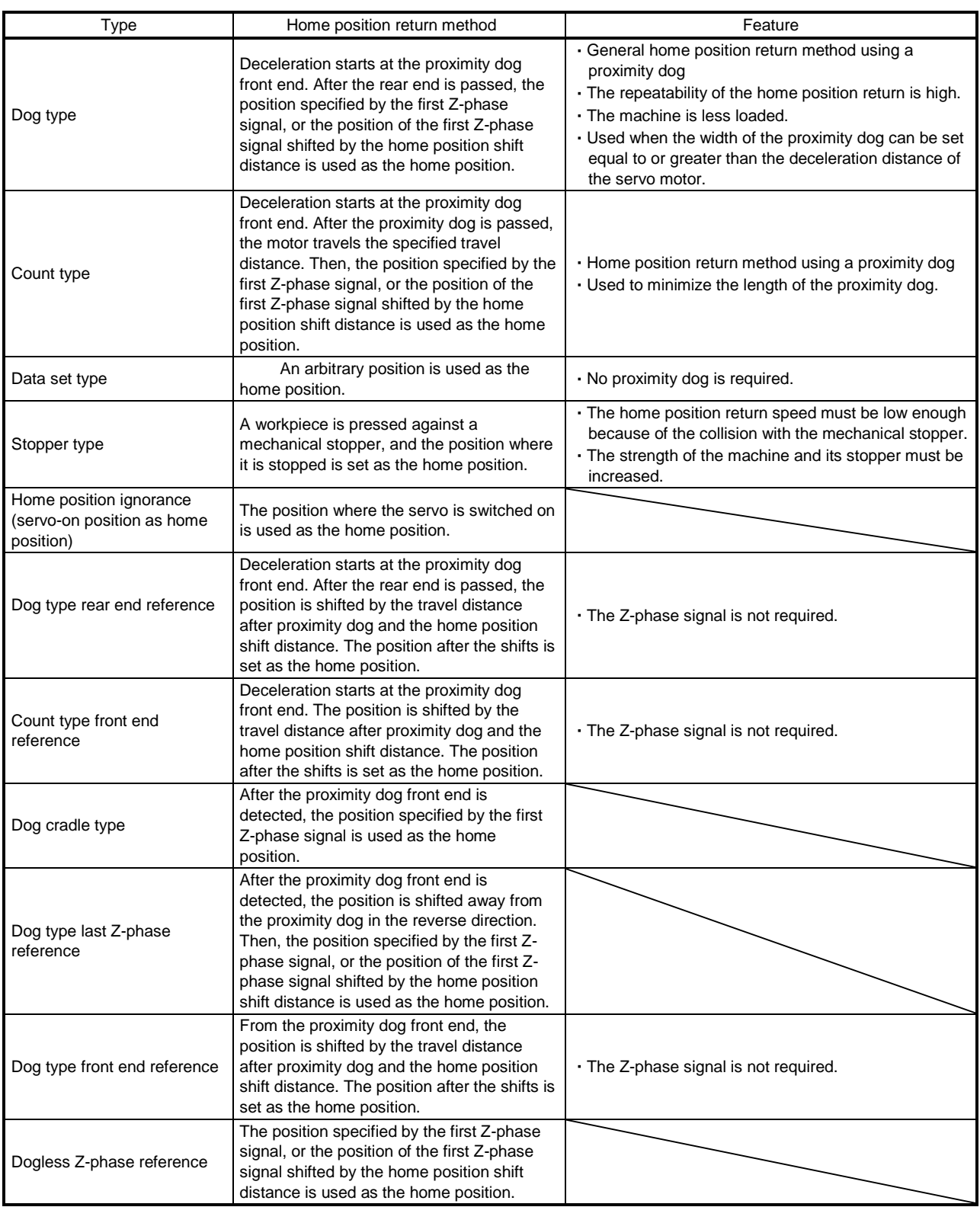

# (2) Parameters for home position return

- To perform the home position return, set each parameter as follows.
- (a) Select the home position return type with [Pr. PT04 Home position return type].

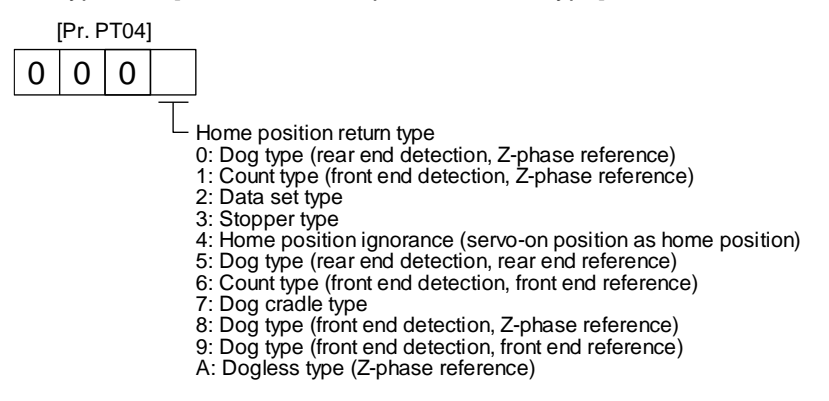

(b) Select the starting direction for the home position return with [Pr. PT04 Home position return type]. Setting "0" starts the home position return in the address increase direction from the current position. Setting "1" starts the home position return in the address decrease direction from the current position.

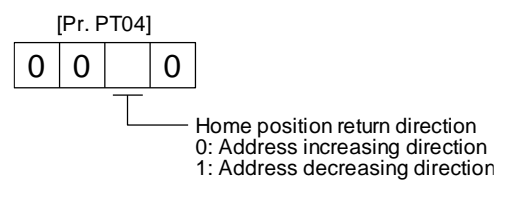

(c) Select the polarity where the proximity dog is detected with the DOG (Proximity dog) polarity selection of [Pr. PT29 Function selection T-3]. Setting "0" detects the dog when DOG (Proximity dog) is off. Setting "1" detects the dog when DOG (Proximity dog) is on.

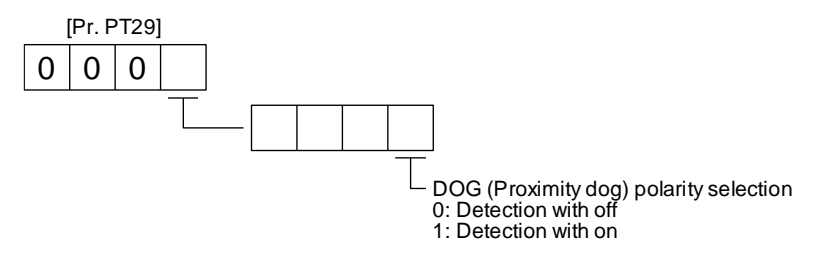

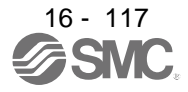

# 16.7.2 Dog type home position return

This home position return type uses a proximity dog. Deceleration starts at the proximity dog front end. After the rear end is passed, the position specified by the first Z-phase signal, or the position of the first Z-phase signal shifted by the specified home position shift distance is used as the home position.

# (1) Device/parameter

Set input devices and parameters as follows.

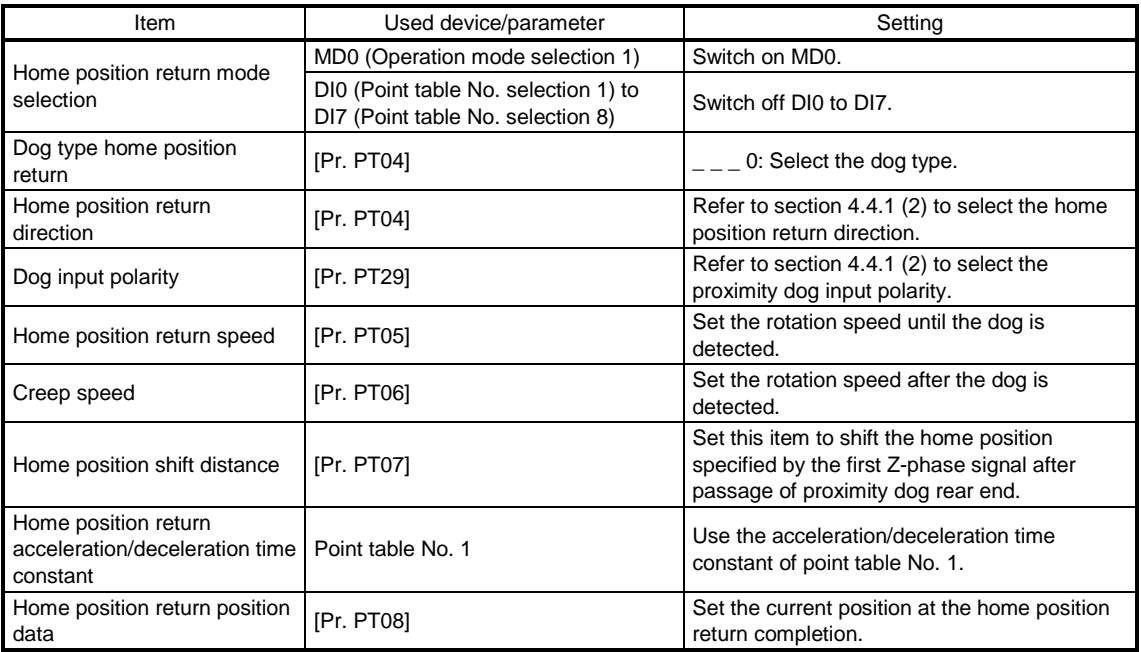

# (2) Proximity dog length

To generate the Z-phase signal of the servo motor during the DOG (Proximity dog) detection, the proximity dog length should satisfy formulas (4.1) and (4.2).

$$
L_1 \ge \frac{V}{60}
$$
  $\frac{td}{2}$  (4.1)

 $L_1$ : Proximity dog length [mm]

V: Home position return speed [mm/min]

td: Deceleration time [s]

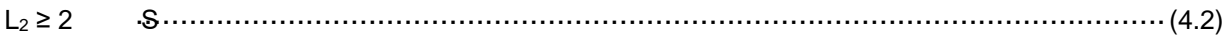

L2: Proximity dog length [mm]

S: Travel distance per servo motor revolution [mm]

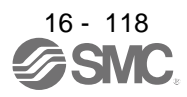

#### (3) Timing chart

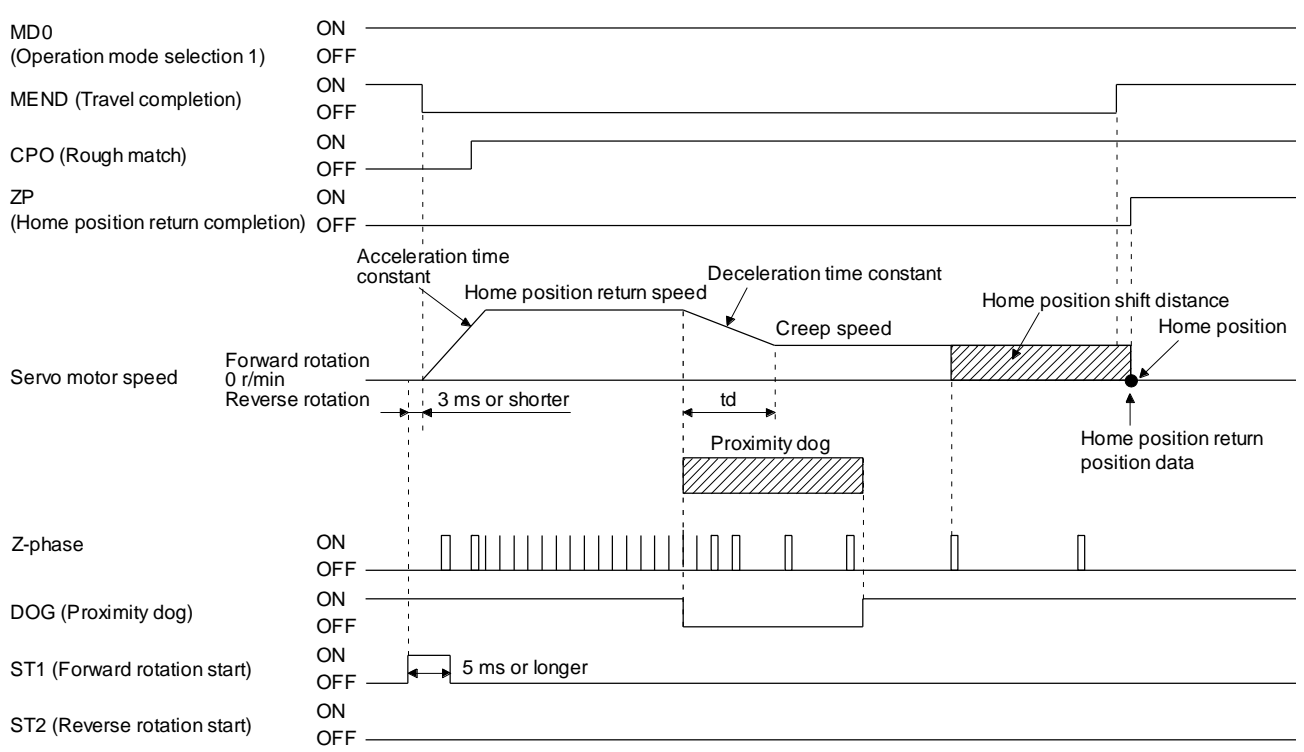

The setting value of [Pr. PT08 Home position return position data] is used as the position address at the home position return completion.

(4) Adjustment

For the dog type home position return, adjust the setting to ensure the Z-phase signal generation during the dog detection. Locate the DOG (Proximity dog) rear end almost at the center between the generation positions of two consecutive Z-phase signals.

The generation position of the Z-phase signal can be checked with "Position within one-revolution" of "Status Display" on Setup software (MR Configurator2TM).

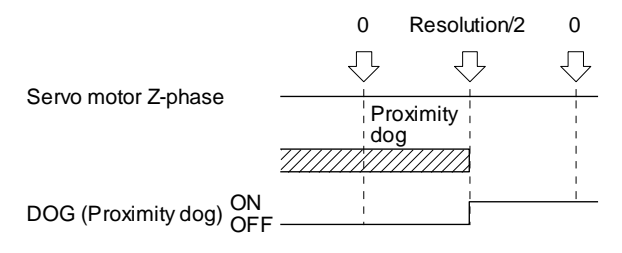

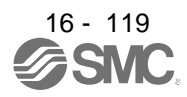

## 16.7.3 Count type home position return

In the count type home position return, after the proximity dog front end is detected, the motor travels the distance set with [Pr. PT09 Travel distance after proximity dog]. Then, the position specified by the first Zphase signal is used as the home position. Therefore, when DOG (Proximity dog) is on for 10 ms or longer, the proximity dog length has no restrictions. When the required proximity dog length for using the dog type home position return cannot be reserved, or when DOG (Proximity dog) is entered electrically from PC or PLC...etc or the like, use the count type home position return.

## (1) Device/parameter

Set input devices and parameters as follows.

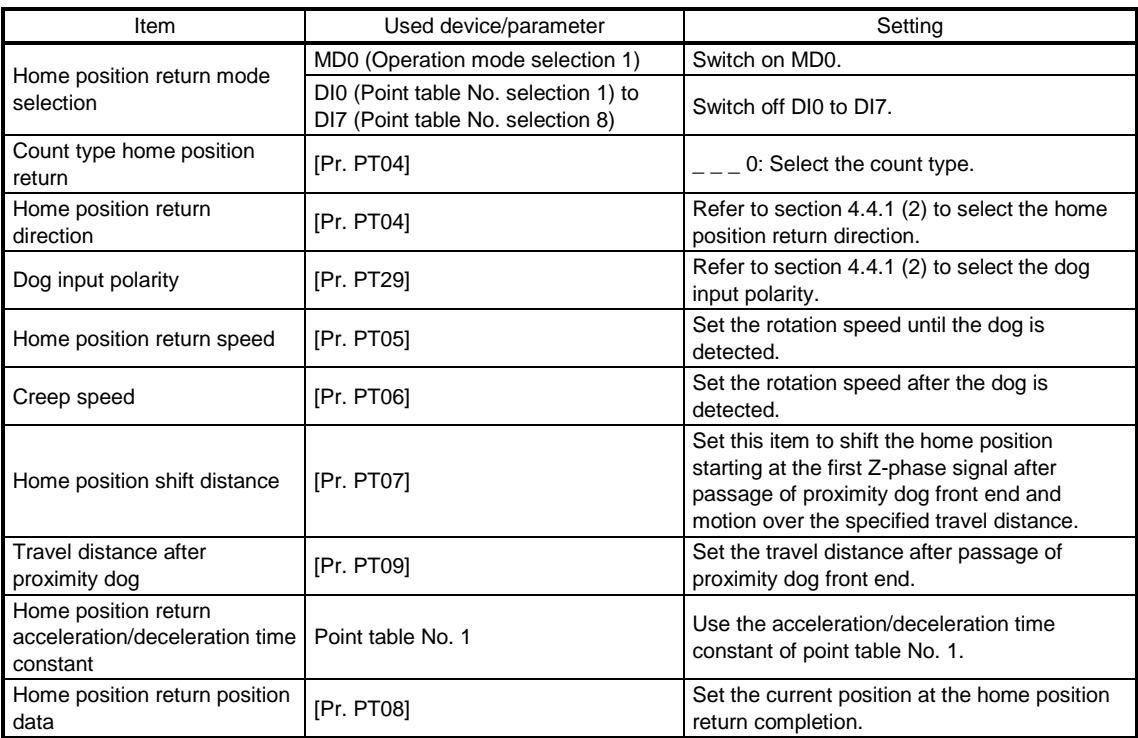

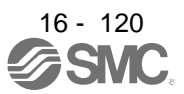

### (2) Timing chart

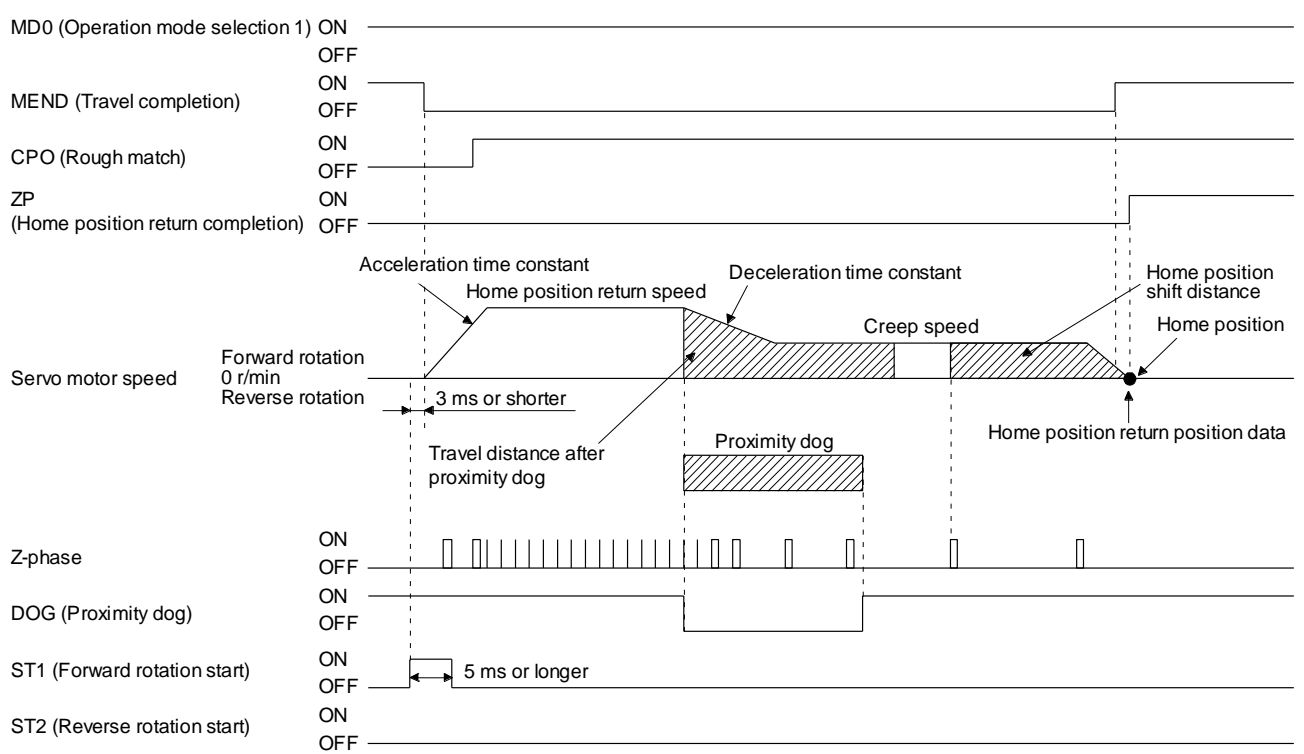

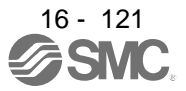

### 16.7.4 Data set type home position return

To set an arbitrary position as the home position, use the data set type home position return. The JOG operation, manual pulse generator operation, or the like can be used for movement. You can perform the data set type home position return at servo-on only.

### (1) Device/parameter

Set input devices and parameters as follows.

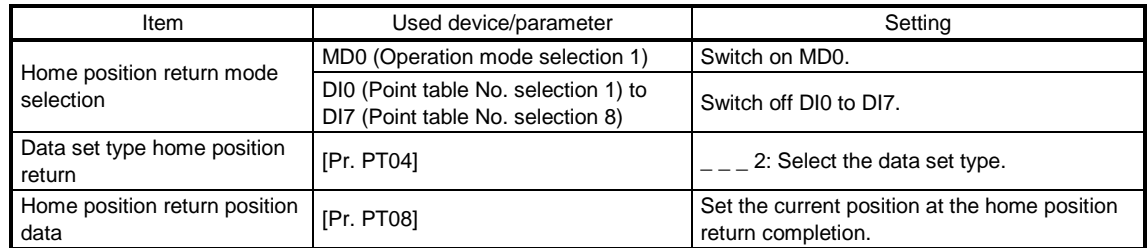

#### (2) Timing chart

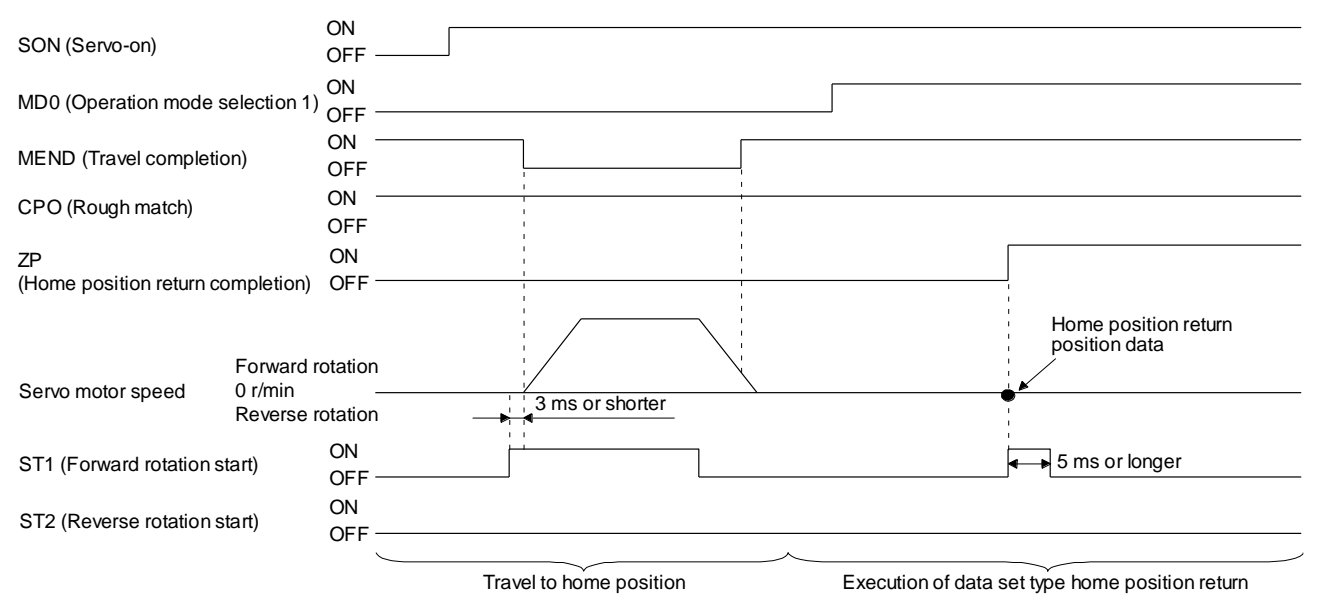

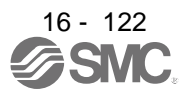

## 16.7.5 Stopper type home position return

For the stopper type home position return, by using the JOG operation, manual pulse generator operation, or others, a workpiece is pressed against a mechanical stopper, and the position where it is stopped is used as the home position.

## (1) Device/parameter

Set input devices and parameters as follows.

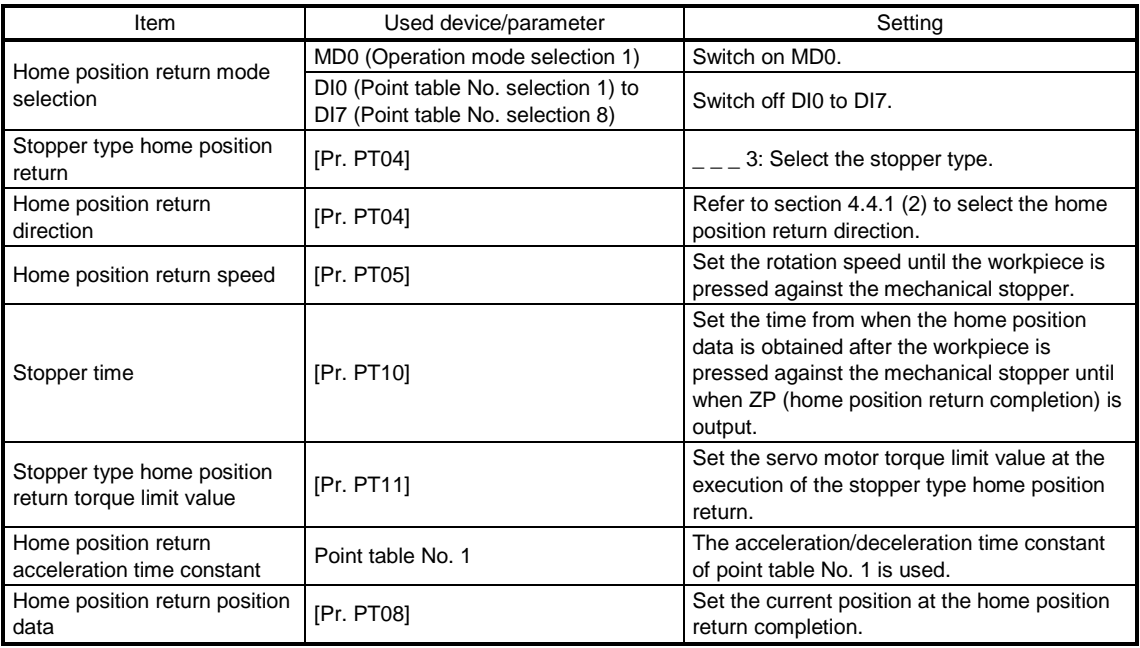

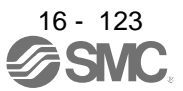

#### (2) Timing chart

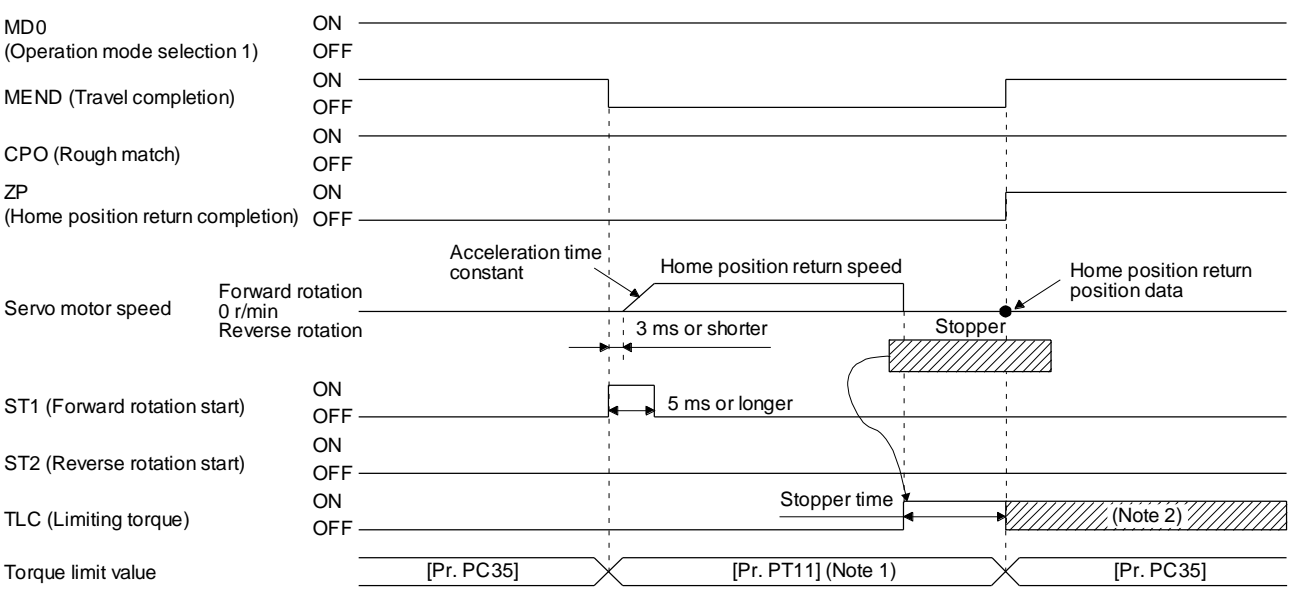

Note 1. The following torque limits are enabled.

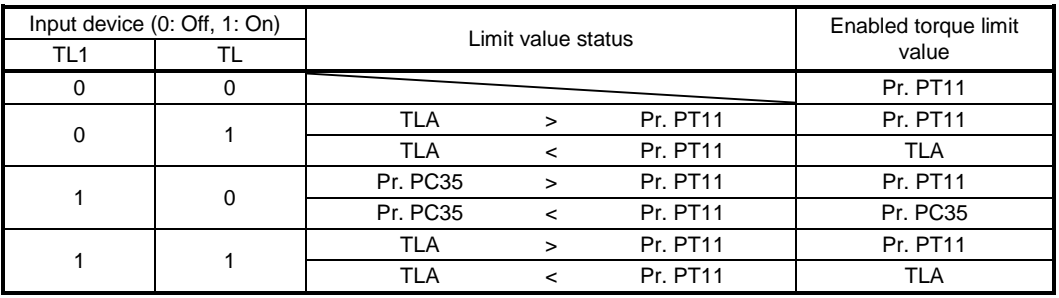

2. TLC turns on when a generated torque reaches a value set with any of [Pr. PA11 Forward rotation torque limit], [Pr. PA12 Reverse rotation torque limit], or [Pr. PC35 Internal torque limit 2].

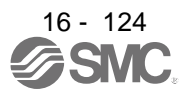

16.7.6 Home position ignorance (servo-on position as home position)

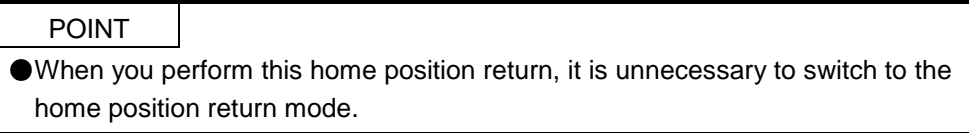

The position at servo-on is used as the home position.

## (1) Device/parameter

Set input devices and parameters as follows.

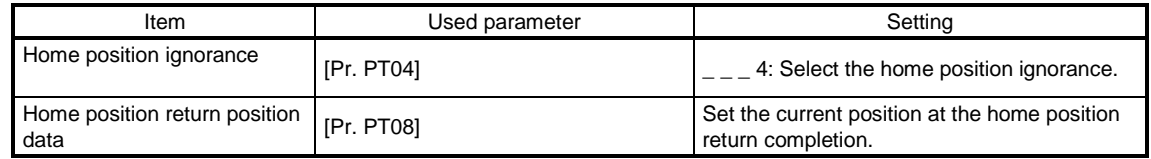

#### (2) Timing chart

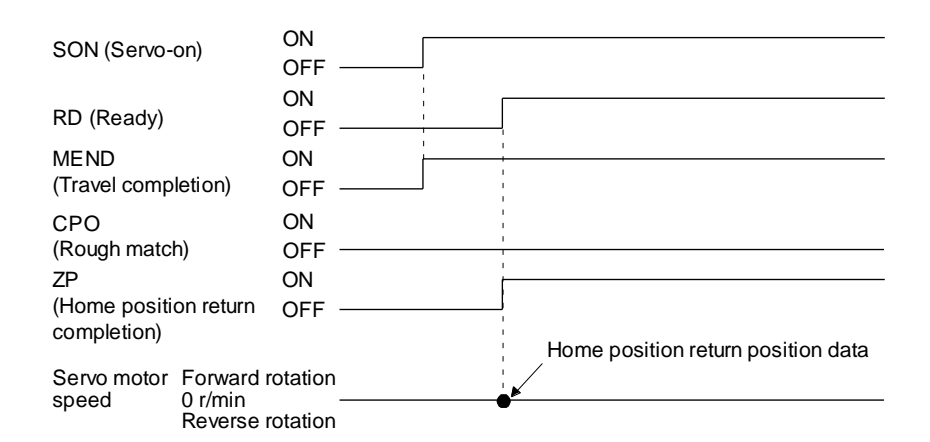

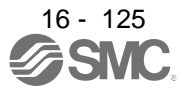

16.7.7 Dog type rear end reference home position return

# POINT

This home position return method depends on the timing of reading DOG (Proximity dog) that has detected the rear end of a proximity dog. Therefore, when a home position return is performed at a creep speed of 100 r/min, the home position has an error of 6400 pulses (for HG series servo motor). The higher the creep speed, the greater the error of the home position.

Deceleration starts at the front end of a proximity dog. After the rear end is passed, the position is shifted by the travel distance after proximity dog and the home position shift distance. The position after the shifts is used as the home position. The home position return is available independently of the Z-phase signal. Changing the creep speed may change the home position.

## (1) Device/parameter

Set input devices and parameters as follows.

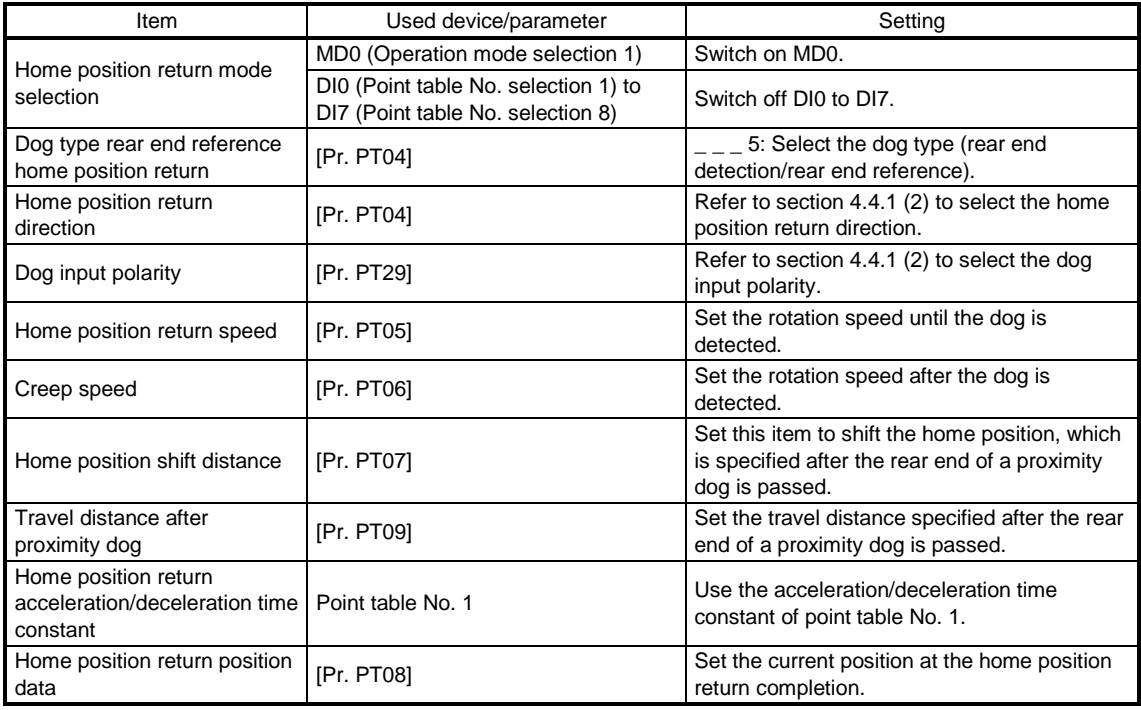

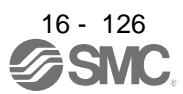

#### (2) Timing chart

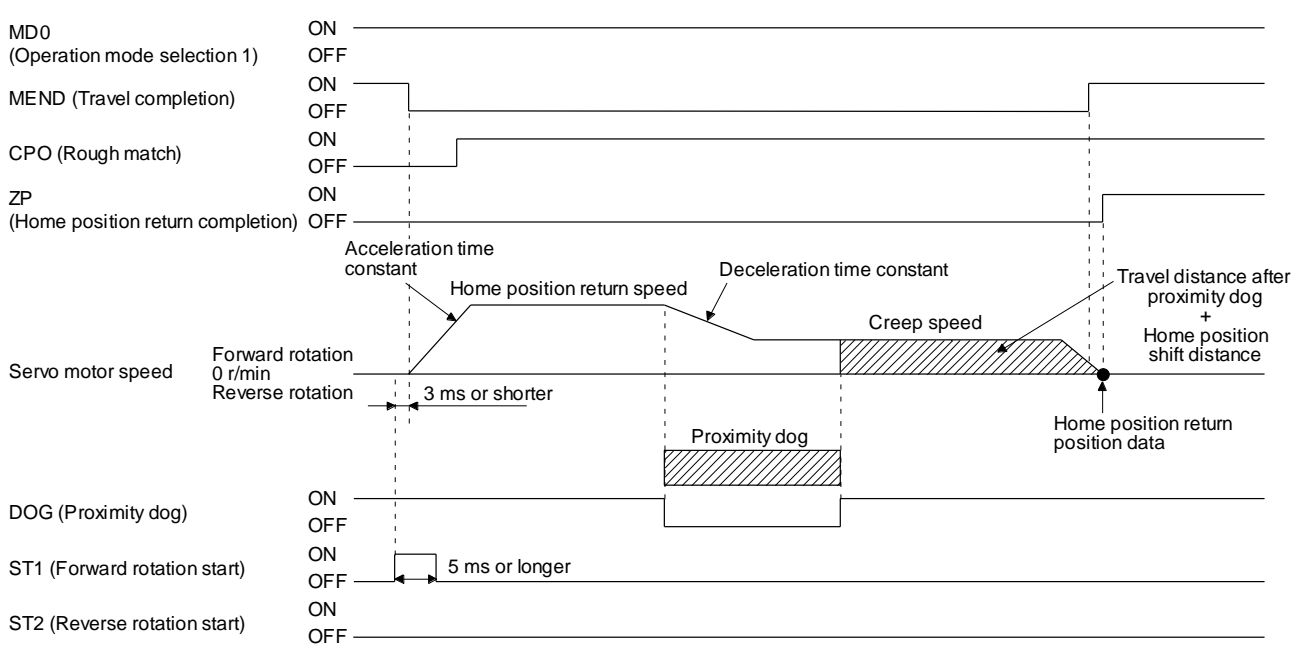

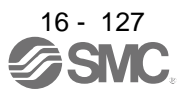

16.7.8 Count type front end reference home position return

## POINT

- This home position return method depends on the timing of reading DOG (Proximity dog) that has detected the front end of a proximity dog. Therefore, when a home position return is performed with the creep speed of 100 r/min, the home position has an error of 6400 pulses (for HG series servo motor). The higher the creep speed, the greater the error of the home position.
- After the front end of a proximity dog is detected, when a home position return ends without reaching the creep speed, [AL. 90] occurs. Set the travel distance after proximity dog and the home position shift distance enough for deceleration from the home position return speed to the creep speed.

Deceleration starts at the front end of a proximity dog. The position is shifted by the travel distance after proximity dog and the home position shift distance. The position after the shifts is used as the home position. The home position return is available independently of the Z-phase signal. Changing the creep speed may change the home position.

# (1) Device/parameter

Set input devices and parameters as follows.

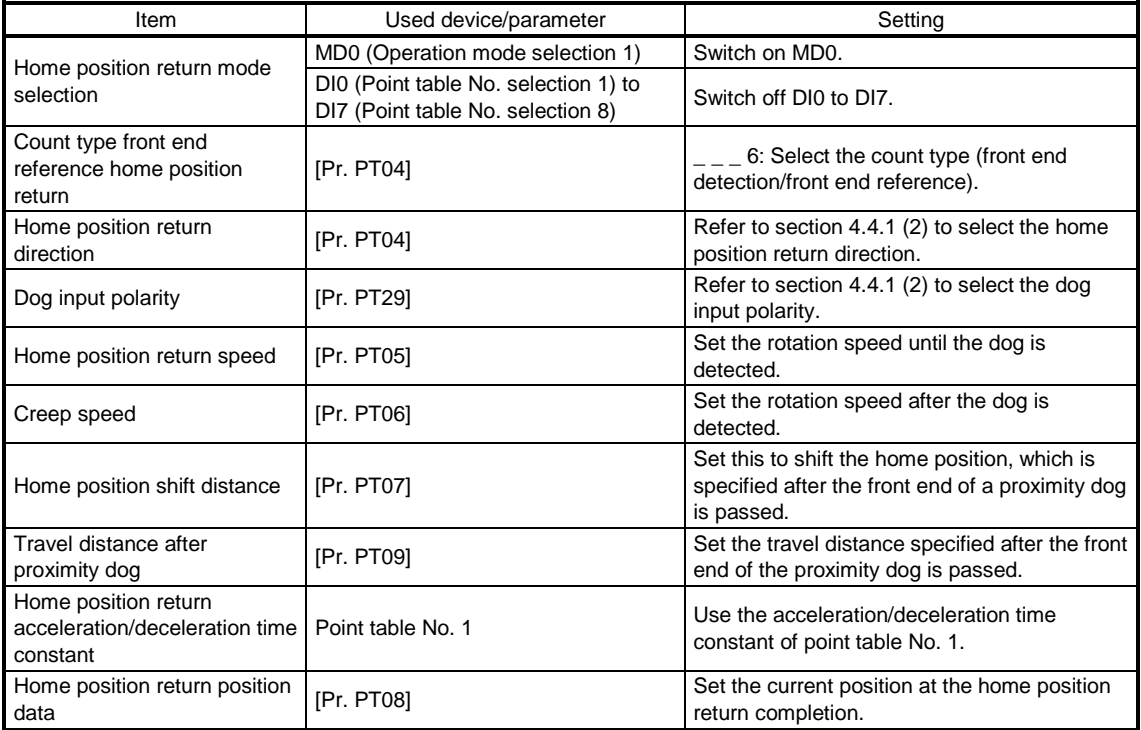

# (2) Timing chart

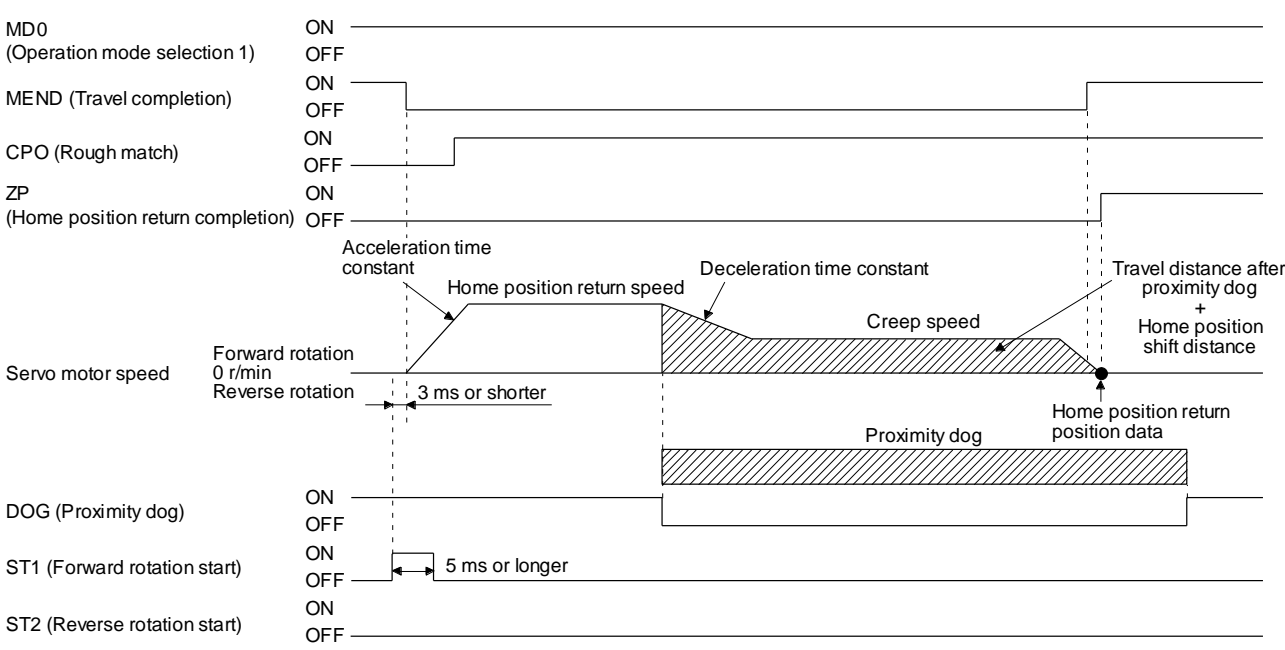

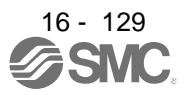

### 16.7.9 Dog cradle type home position return

You can use the position, which is specified by the first Z-phase signal after the front end of a proximity dog is detected, as the home position.

#### (1) Device/parameter

Set input devices and parameters as follows.

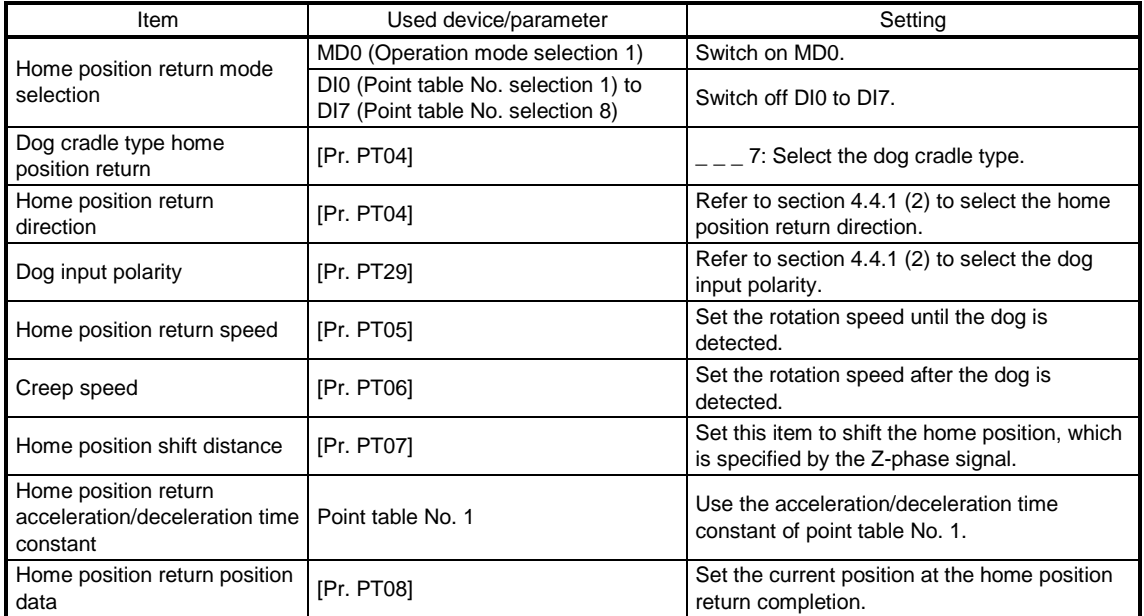

#### (2) Timing chart

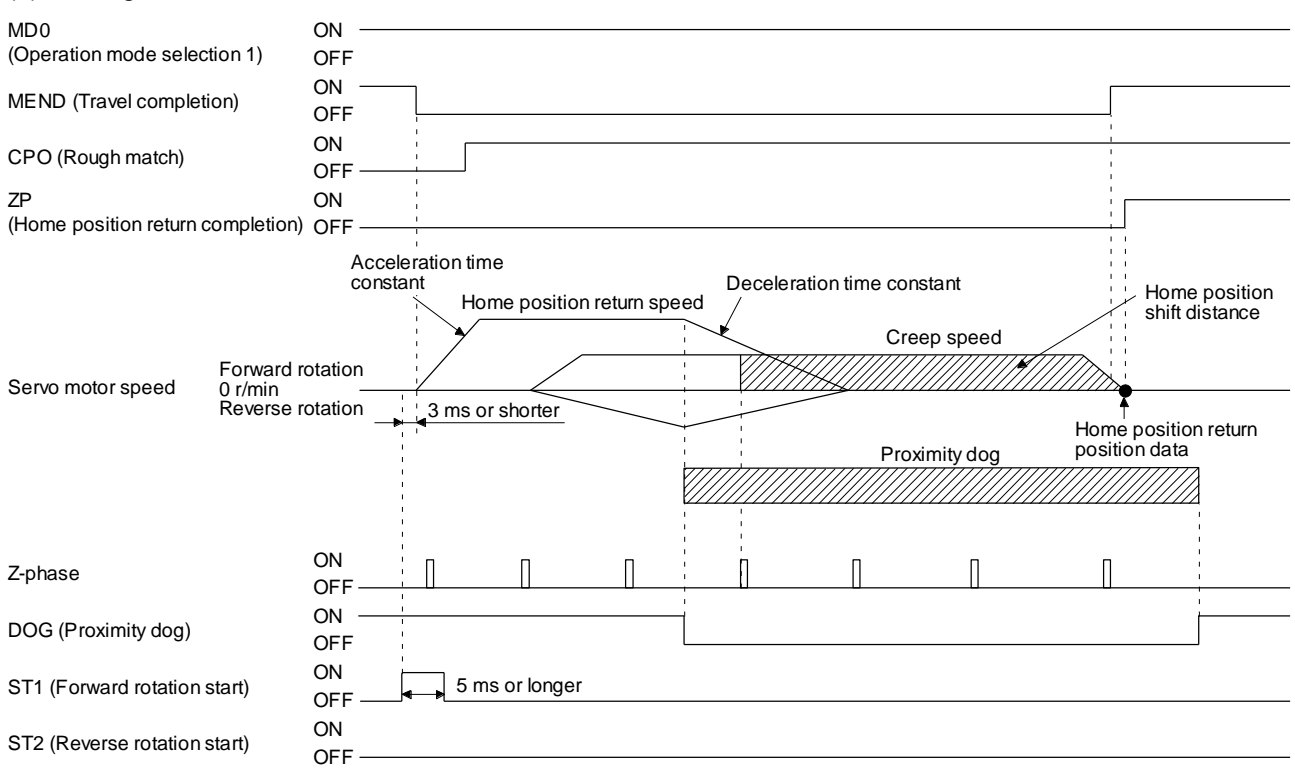

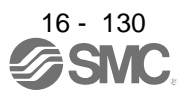

16.7.10 Dog type last Z-phase reference home position return

After the front end of a proximity dog is detected, the position is shifted away from the proximity dog at the creep speed in the reverse direction and then specified by the first Z-phase signal. The position of the first Zphase signal is used as the home position.

## (1) Device/parameter

Set input devices and parameters as follows.

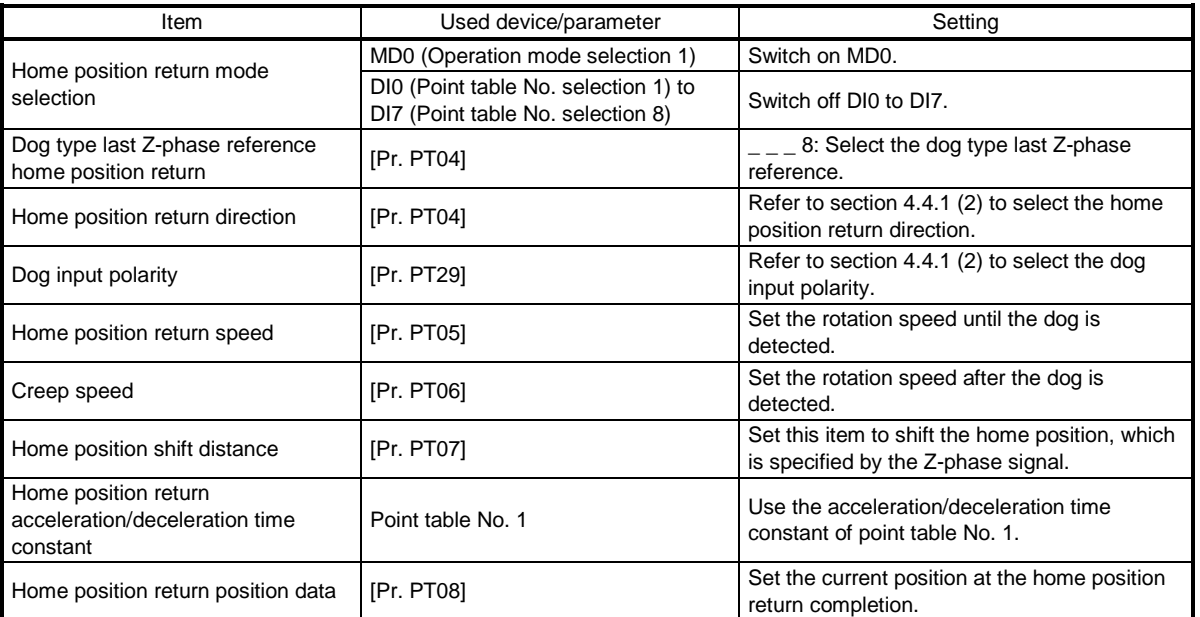

#### (2) Timing chart

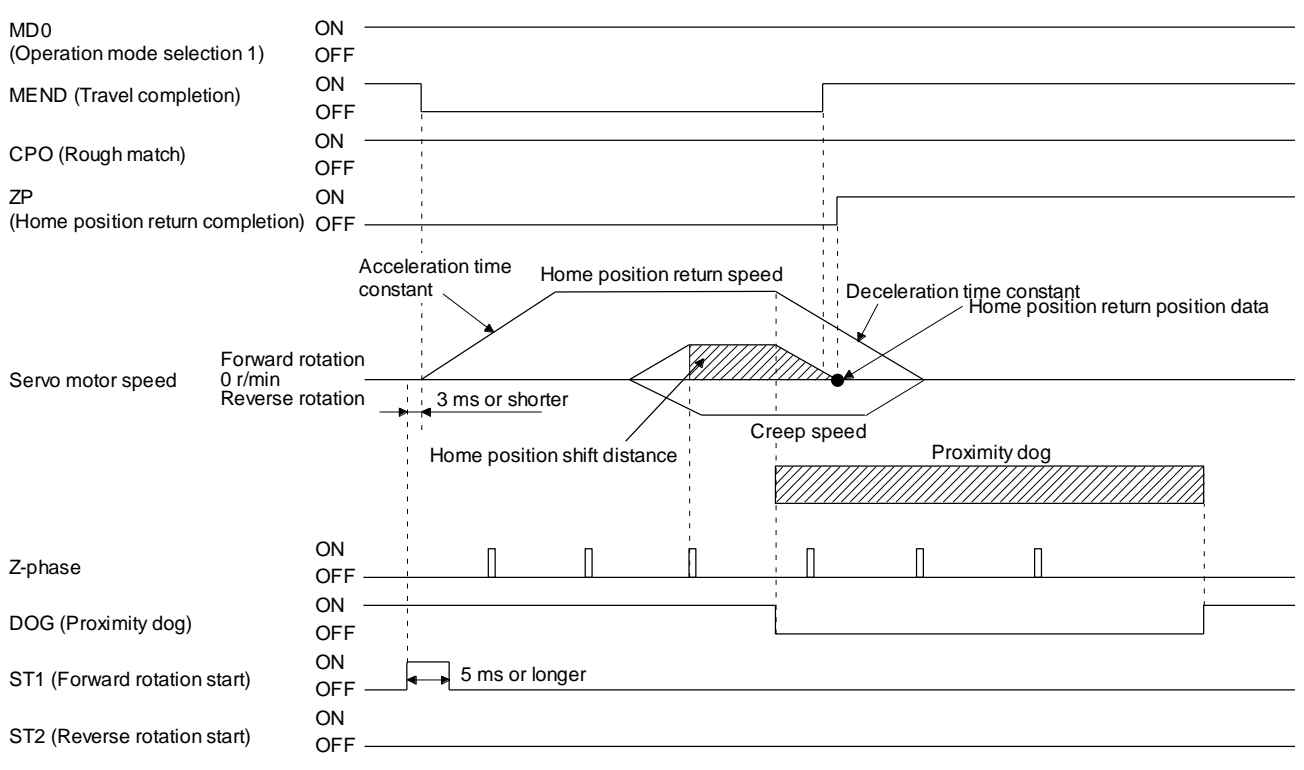

16.7.11 Dog type front end reference home position return type

# POINT

This home position return method depends on the timing of reading DOG (Proximity dog) that has detected the front end of a proximity dog. Therefore, when a home position return is performed at a creep speed of 100 r/min, the home position has an error of 6400 pulses (for HG series servo motor). The higher the creep speed, the greater the error of the home position.

Starting from the front end of a proximity dog, the position is shifted by the travel distance after proximity dog and the home position shift distance. The position after the shifts is used as the home position. The home position return is available independently of the Z-phase signal. Changing the creep speed may change the home position.

# (1) Device/parameter

Set input devices and parameters as follows.

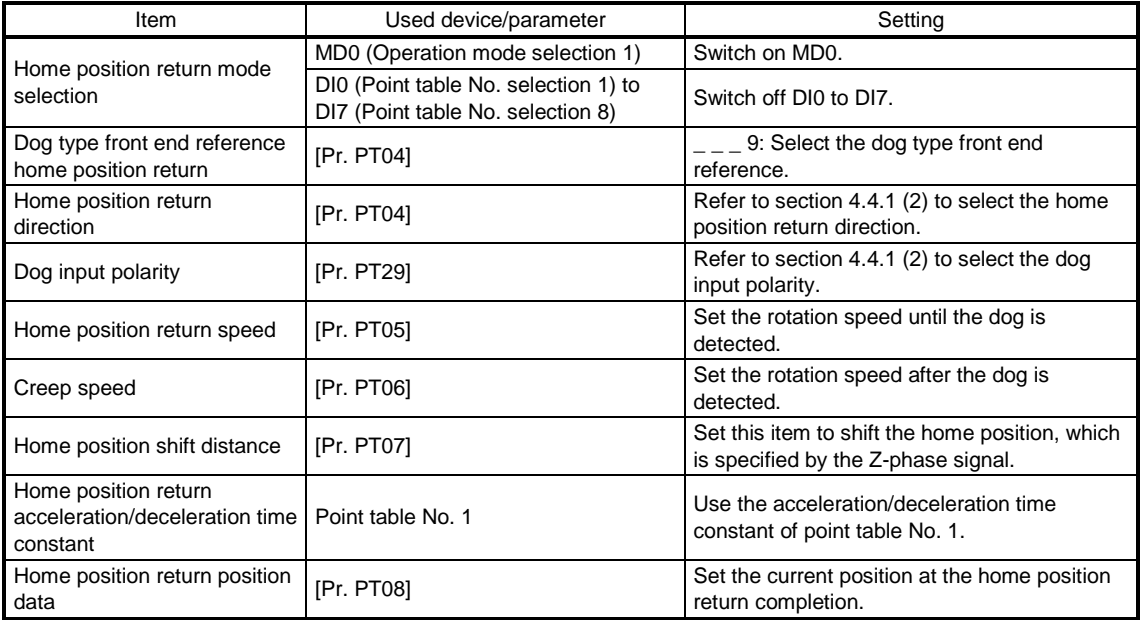

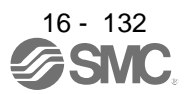

#### (2) Timing chart

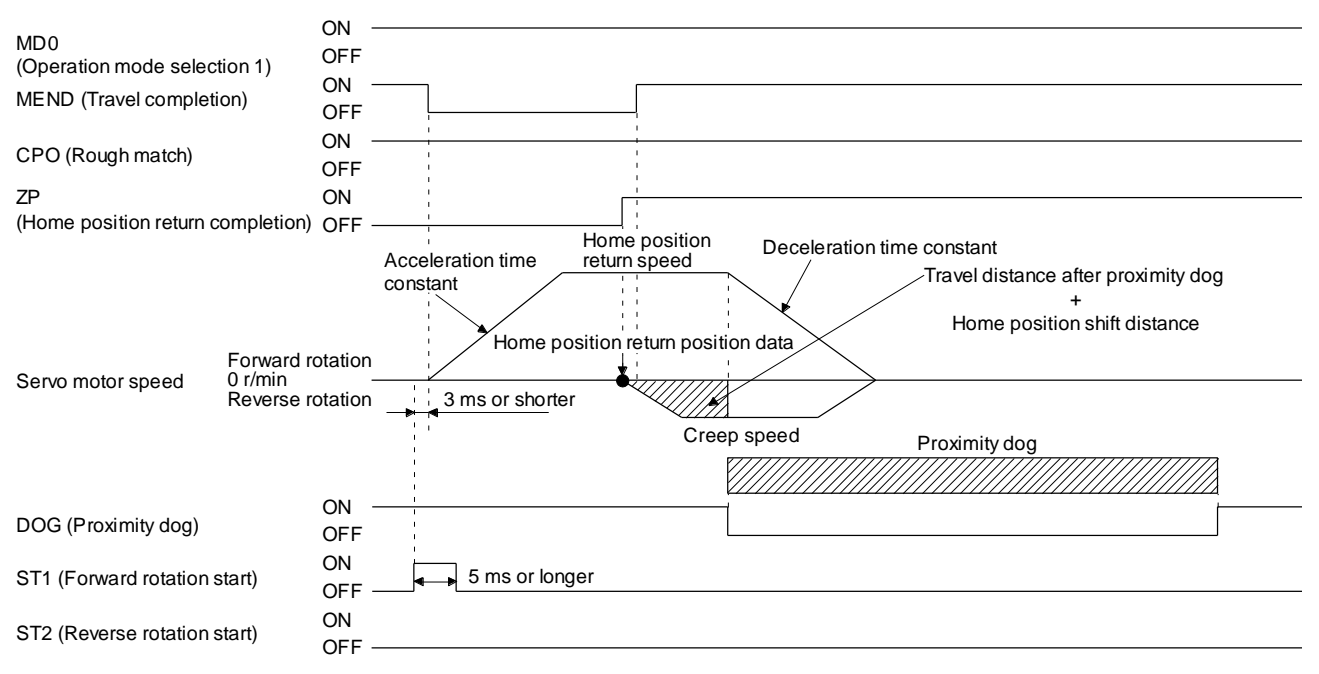

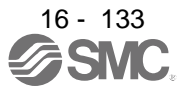

16.7.12 Dogless Z-phase reference home position return type

Starting from the Z-phase pulse position after the start of the home position return, the position is shifted by the home position shift distance. The position after the shifts is used as the home position.

## (1) Device/parameter

Set input devices and parameters as follows.

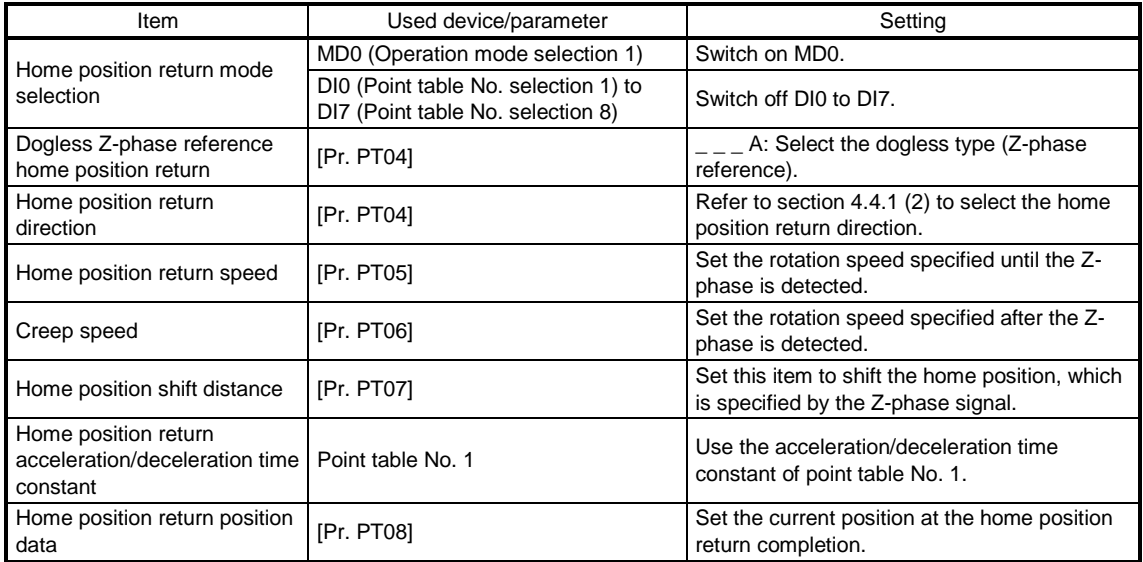

## (2) Timing chart

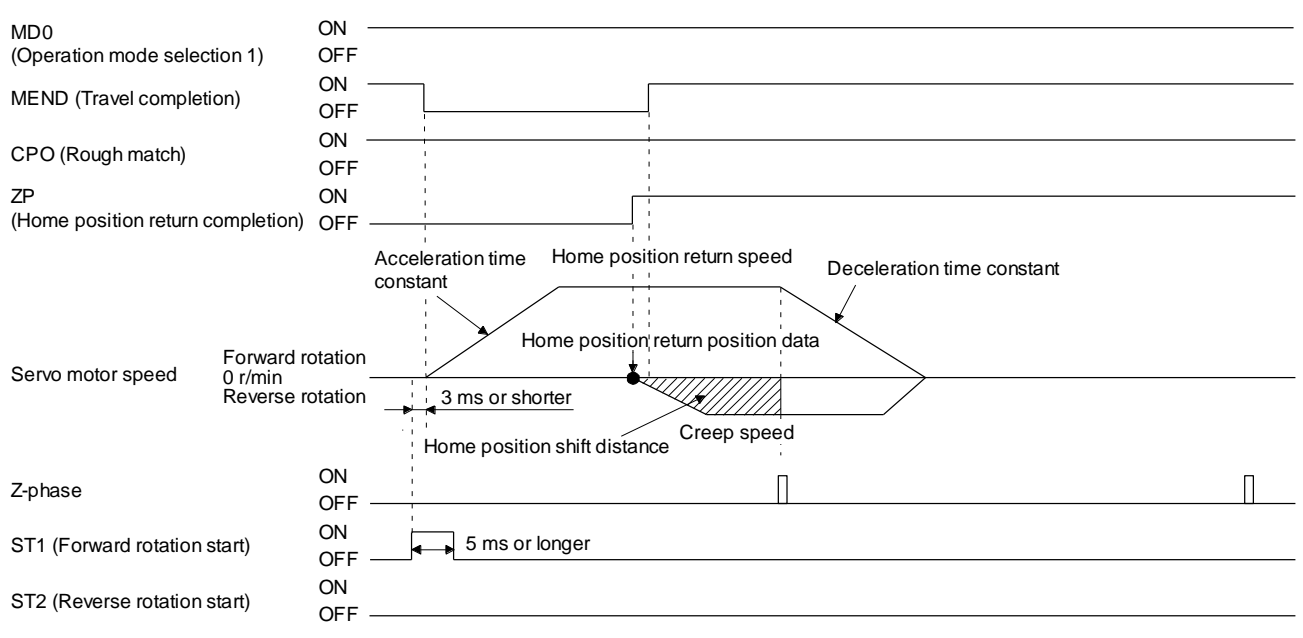

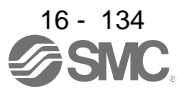

16.7.13 Automatic retract function used for the home position return

For a home position return using the proximity dog, when the home position return is started from the position on or beyond the proximity dog, the home position return is performed after the machine moves back to the position where the home position can be performed.

(1) When the current position is on the proximity dog When the current position is on the proximity dog, the machine moves backward automatically, and the home position return is performed.

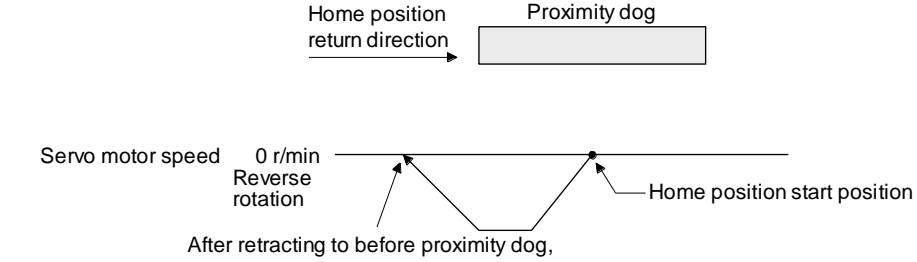

the home position return starts from here.

- (2) When the current position is beyond the proximity dog
	- At start-up, the operation is performed in the direction of the home position return. When LSP (Forward rotation stroke end) or LSN (Reverse rotation stroke end) is detected, the machine moves backward automatically. The machine passes and stops before the proximity dog, and the home position return is performed from the position again. If the proximity dog cannot be detected, the machine stops at LSP or LSN on the opposite side, and [AL. 90 Home position return incomplete warning] will occur.

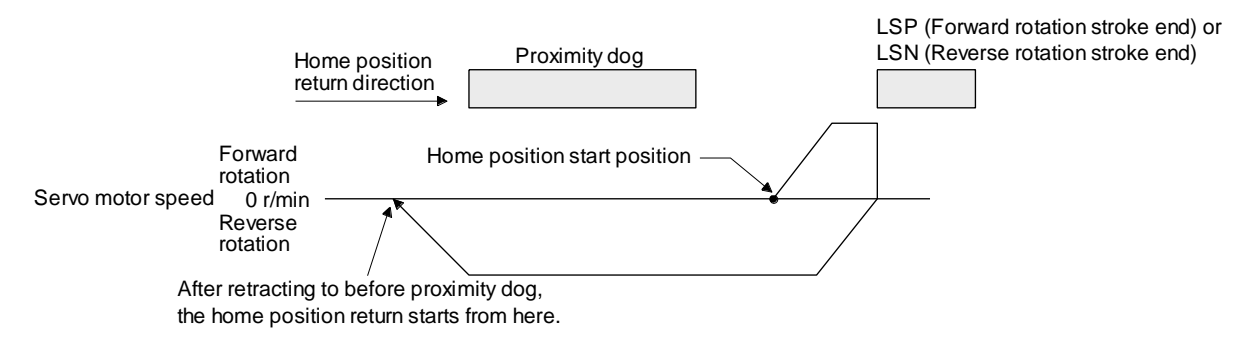

The software limit cannot be used with these functions.

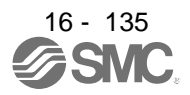

16.7.14 Automatic positioning to home position function

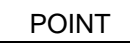

The automatic positioning to the home position cannot be performed from outside the setting range of position data. In this case, perform the home position return again using the home position return.

After power-on, if the home position return is performed again after the home position return is performed to define the home position, this function enables automatic positioning to the home position rapidly. For the absolute position detection system, the home position return is unnecessary after the power-on. When the automatic positioning to the home position is performed at home position return incompletion, [AL. 90.1] will occur.

After the power-on, perform the home position return in advance. Set input devices and parameters as follows.

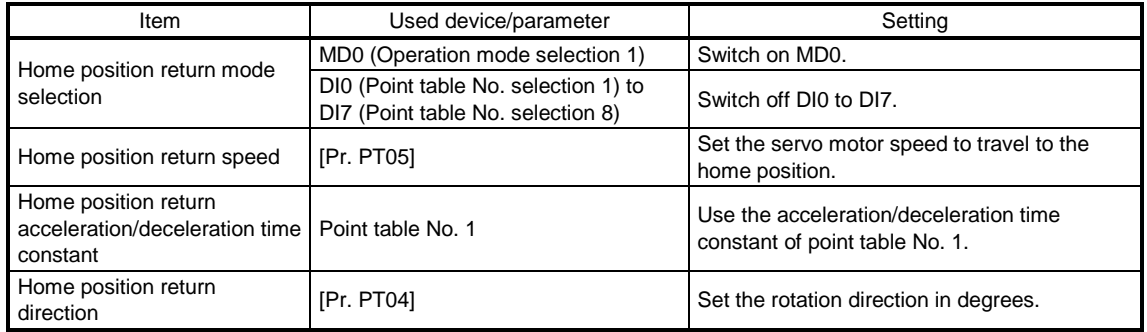

Set the home position return speed of the automatic positioning to home position function with [Pr. PT05]. The data of point table No. 1 is used for acceleration/deceleration time constants. Switching on ST2 (Reverse rotation start) enables high-speed automatic return.

Set the rotation direction at the time of degree unit setting with home position return direction of [Pr. PT04].

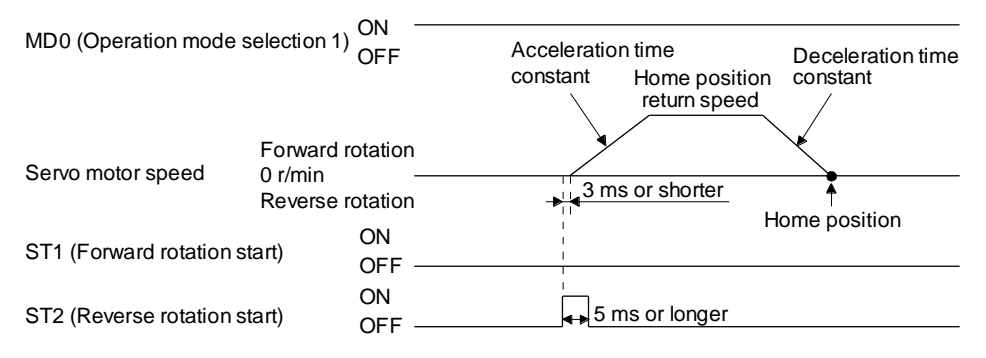

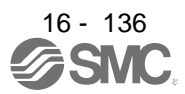

# 16.8 ROLL FEED MODE USING THE ROLL FEED DISPLAY FUNCTION

The roll feed display function can change the current position of the status monitor and command position display.

Using the roll feed display function can use this driver as the roll feed mode. The roll feed mode can be used in the incremental system. Using the override function can change the feed speed during operation. Refer to section 2.4 for details.

### (1) Parameter setting

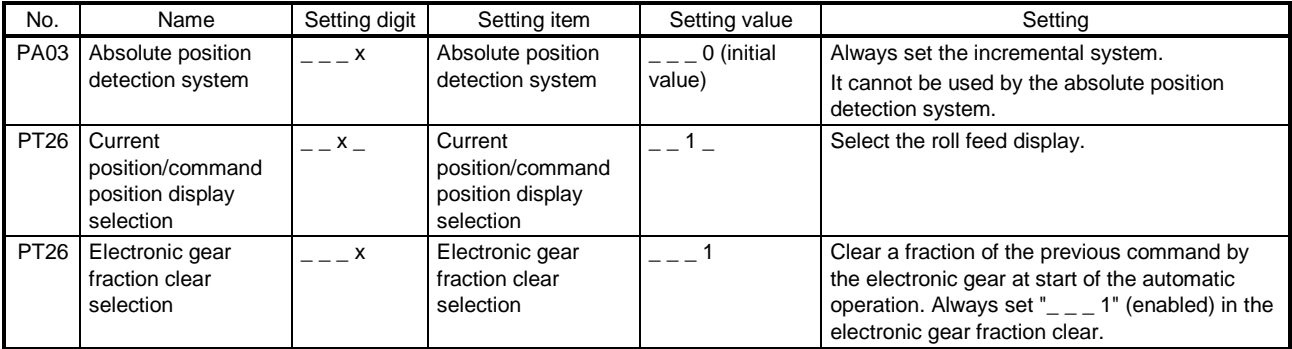

# (2) Roll feed display function

When the roll feed display function is used, the status display of the current position and command position at start will be 0.

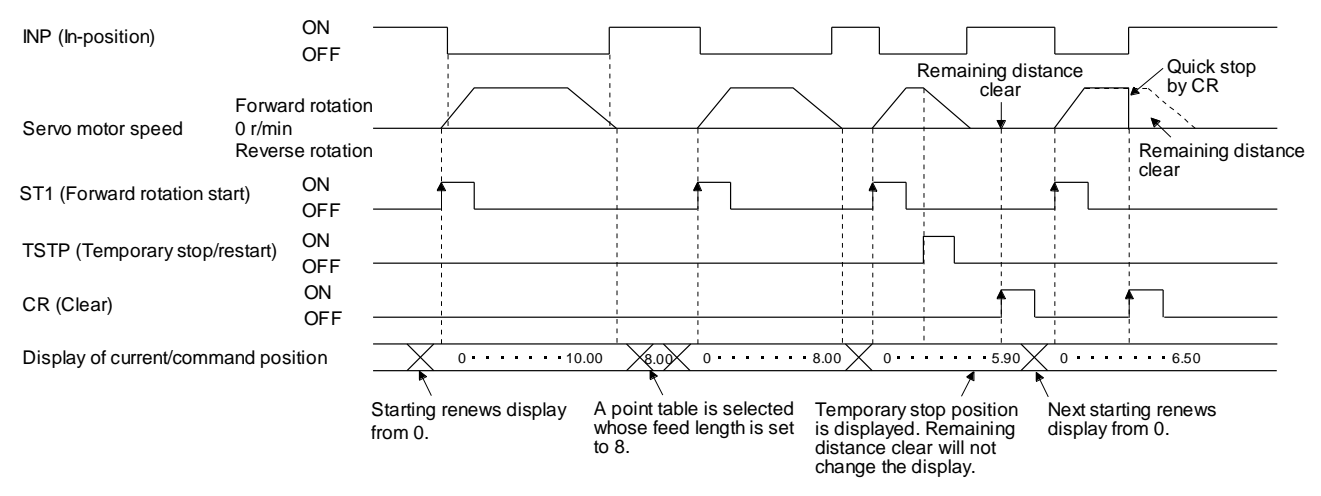

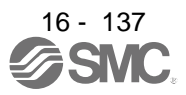

# (3) Position data unit

The display unit is expressed in the unit set in [Pr. PT26], and the feed length multiplication is expressed in the unit set in [Pr. PT03].

When the unit is set in degrees, the roll feed display function is disabled. Refer to section 4.2.2 for details.

# (4) Operation method

Only the status display of the current position and command position changes. The operation method is the same as each operation mode.

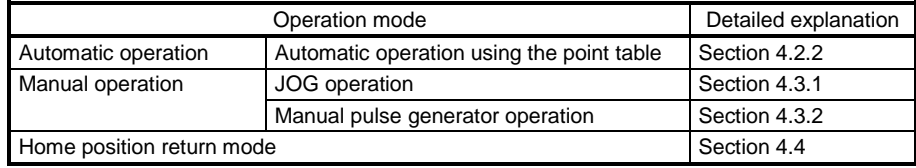

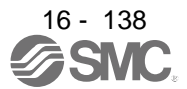

# 16.9 POINT TABLE SETTING METHOD

The following shows the setting method of point tables using Setup software (MR Configurator $2^{TM}$ ).

16.9.1 Setting procedure

Click "Positioning-data" in the menu bar and click "Point Table" in the menu.

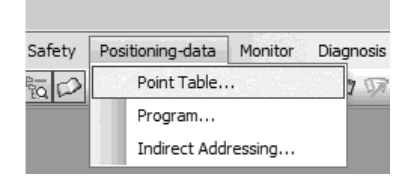

The following window will be displayed by clicking.

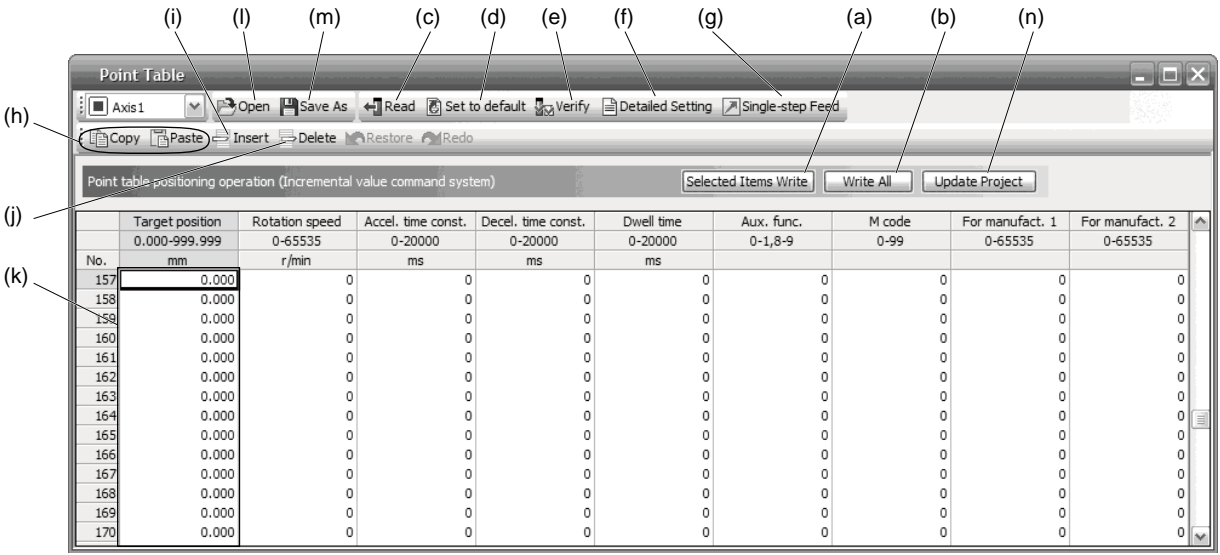

(1) Writing point table data (a)

Select changed point table data and click "Selected Items Write" to write the changed point table data to the driver.

- (2) Writing all point table data (b) Click "Write All" to write all the point table data to the driver.
- (3) Reading all point table data (c) Click "Read" to read and display all the point table data from the driver.
- (4) Initial setting of point table data (d) Click "Set to default" to initialize all the data of point table No. 1 to 255. This also initializes data currently being changed.

- (5) Verifying point table data (e) Click "Verify" to verify all the data displayed and data of the driver.
- (6) Detailed setting of point table data (f) Click "Detailed Setting" to change position data range and unit in the point table window. Refer to section 4.6.2 for details.
- (7) Single-step feed (g) Click "Single-step Feed" to perform the single-step feed test operation. Refer to section 3.1.9 or 3.2.9 for details.
- (8) Copy and paste of point table data (h) Click "Copy" to copy the selected point table data. Click "Paste" to paste the copied point table data.
- (9) Inserting point table data (i) Click "Insert" to insert a block to the previous row from the selected point table No. The selected point table No. and lower rows will be shifted down one by one.
- (10) Deleting point table data (j) Click "Delete" to delete all the data of the point table No. selected. The lower rows of the selected point table No. will be shifted up one by one.
- (11) Changing point table data (k) After selecting the data to be changed, enter a new value, and click "Enter". You can change the displayed range and unit with "(6) Detailed setting of point table data" of this section.
- (12) Reading point table data (l) Click "Open" to read the point table data.
- (13) Saving point table data (m) Click "Save As" to save the point table data.
- (14) Updating project (n) Click "Update Project" to update the point table data to a project.

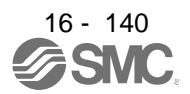

## 16.9.2 Detailed setting window

You can change position data range and unit with the detailed setting for the point table window. For the position data range and unit of [Pr. PT01] setting, refer to section 4.2.2. To reflect the setting for the corresponding parameter, click "Update Project" in the point table window.

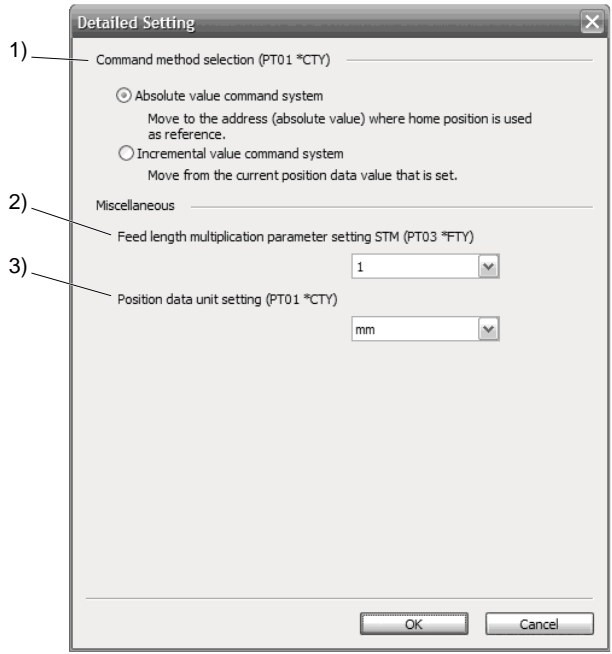

- (1) Command method selection (PT01 \*CTY) 1) Select a positioning command method from the absolute position command method and incremental value command method.
- (2) Miscellaneous
	- (a) Feed length multiplication parameter setting STM (PT03 \*FTY) 2) Select any feed length multiplication from 1/10/100/1000.
	- (b) Position data unit setting (PT01 \*CTY) 3) Select any unit of position data from mm/inch/degree/pulse. While degree or pulse is selected, setting of feed length multiplication will be disabled.

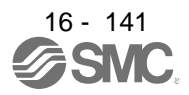

# 16.10 HOW TO USE THE PROGRAM

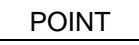

For the mark detection function (Current position latch), refer to section 12.2.1. **OFor the mark detection function (Interrupt positioning), refer to section 12.2.2.** For the infinite feed function (setting degree), refer to section 12.3.

16.10.1 Power on and off procedures

When the driver is powered on for the first time, the driver enters the position control mode. (Refer to section 4.2.1)

This section provides a case where the driver is powered on after the positioning mode setting.

(1) Power-on

Switch power on in the following procedure. Always follow this procedure at power-on.

- 1) Switch off SON (Servo-on).
- 2) Make sure that ST1 (Forward rotation start) is off.
- 3) Switch on the main circuit power supply and control circuit power supply. The display shows "PoS", and in 2 s later, shows data.

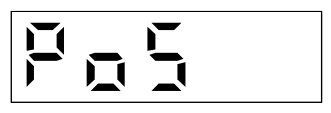

- (2) Power-off
	- 1) Switch off ST1 (Forward rotation start).
	- 2) Switch off SON (Servo-on).
	- 3) Switch off the main circuit power supply and control circuit power supply.

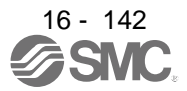

# 16.10.2 Stop

If any of the following situations occurs, the driver suspends the running of the servo motor and brings it to a stop.

Refer to section 3.10 for the servo motor with an electromagnetic brake.

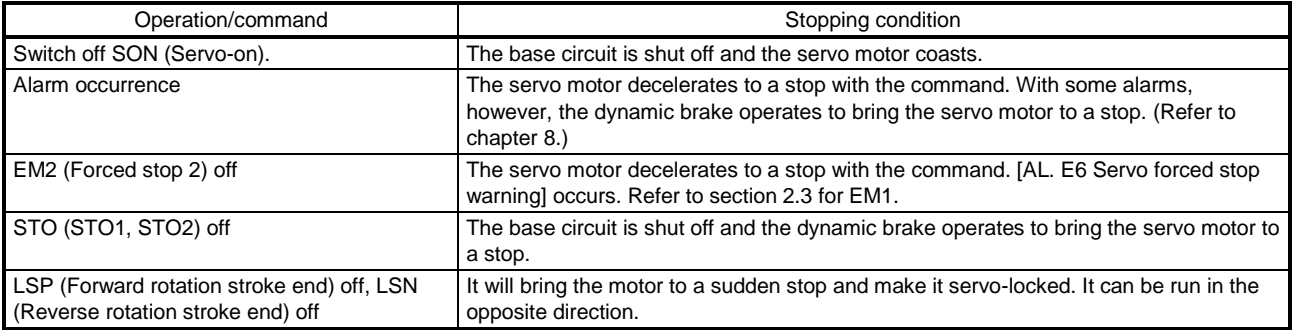

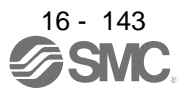

# 16.10.3 Test operation

Before starting actual operation, perform test operation to make sure that the machine operates normally. Refer to section 5.1.1 for how to power on and off the driver**.**

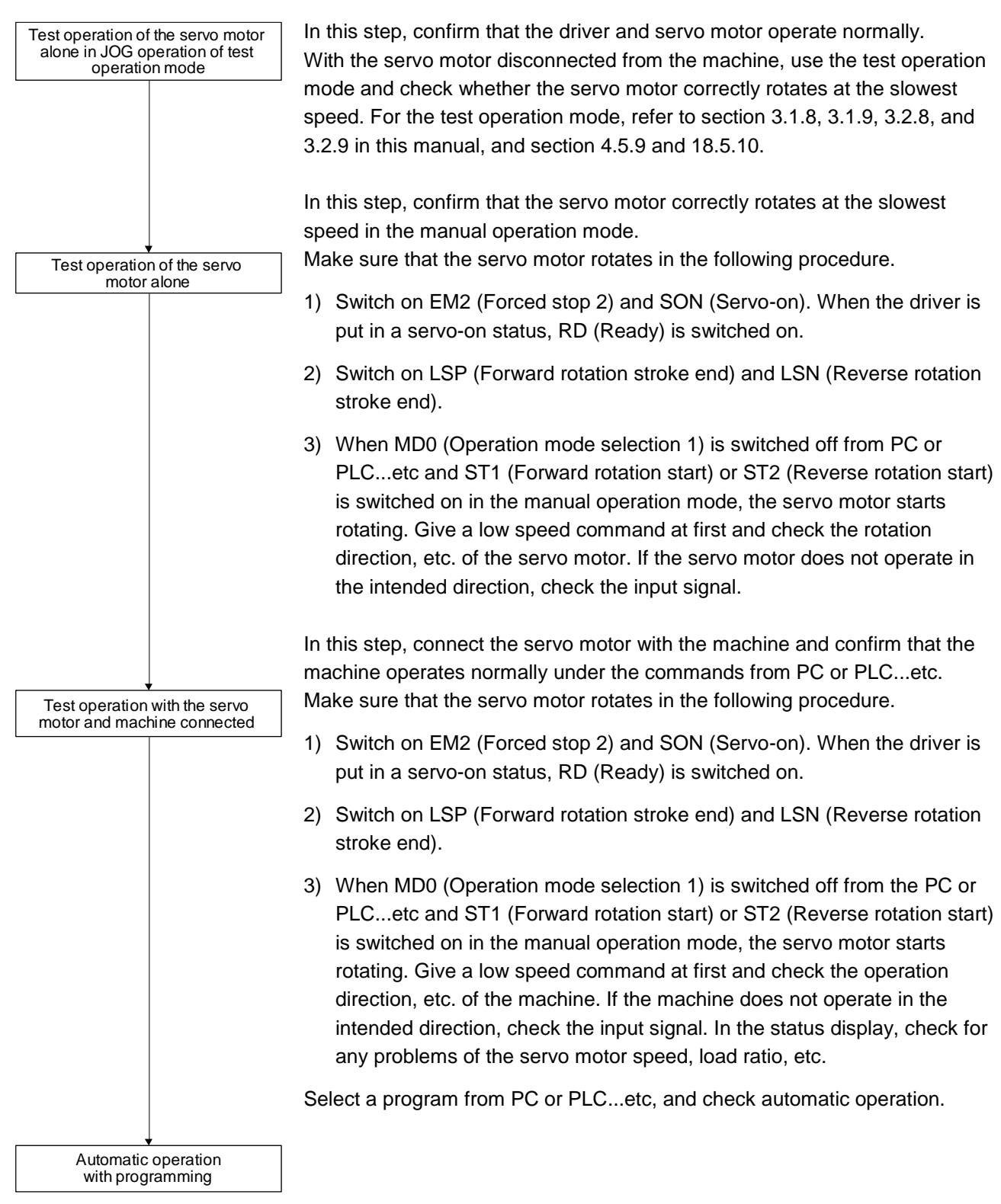

# 16.10.4 Parameter setting

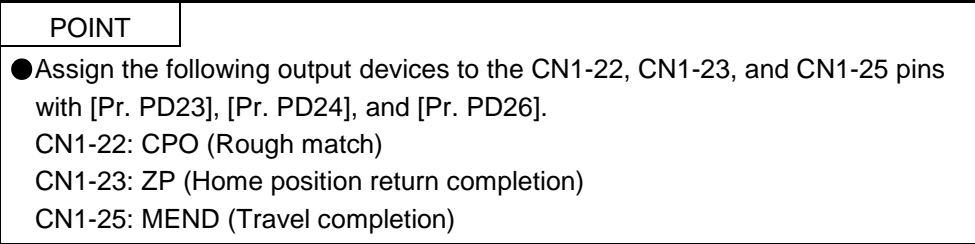

When using this servo by the program method, set [Pr. PA01] to " $_{---}$  7" (Positioning mode (program method)). For the program method, the servo can be used by merely changing the basic setting parameters ([Pr. PA  $_{--}$  ]) and positioning control parameters ([Pr. PT  $_{--}$  ]) mainly.

As necessary, set other parameters.

The following table shows  $[Pr. PA \_$   $]$  and  $[Pr. PT \_$  settings required for the program method.

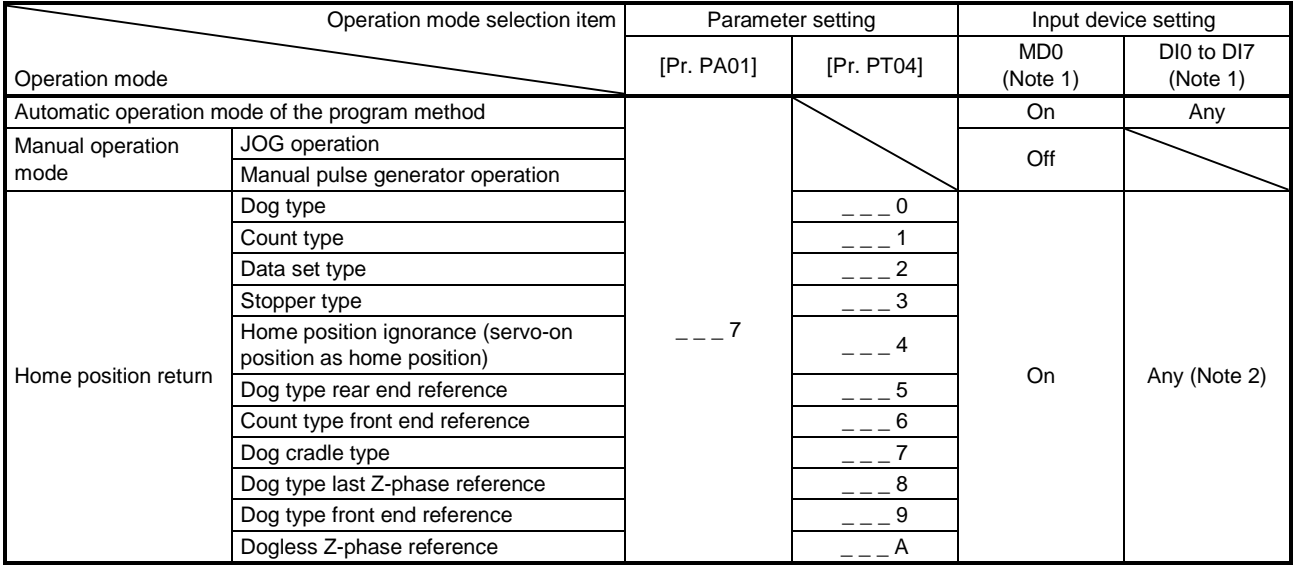

Note 1. MD0: Operation mode selection 1, DI0 to DI7: Program No. selection 1 to Program No. selection 8

2. Select a program containing a "ZRT" command, which performs the home position return.

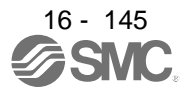

## 16.10.5 Actual operation

Start actual operation after confirmation of normal operation by test operation and completion of the corresponding parameter settings.

## 16.10.6 Troubleshooting at start-up

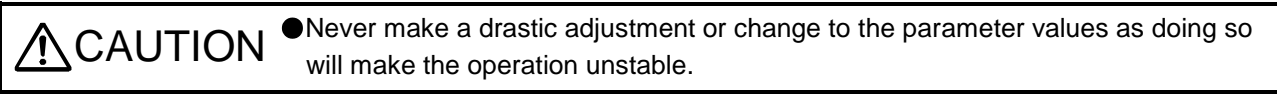

POINT

Using Setup software (MR Configurator2TM), you can refer to the reason for rotation failure, etc.

The following faults may occur at start-up. If any of such faults occurs, take the corresponding action.

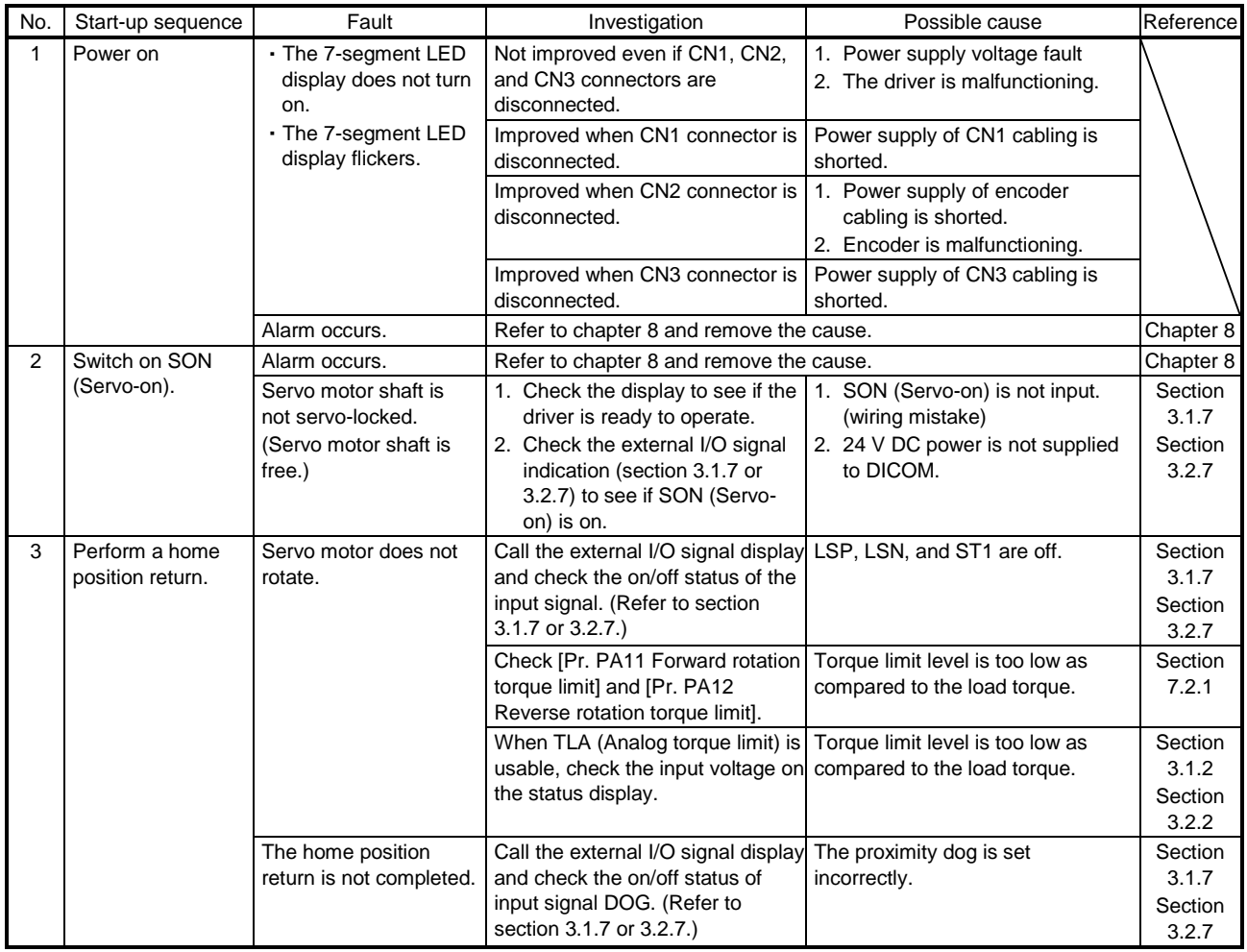

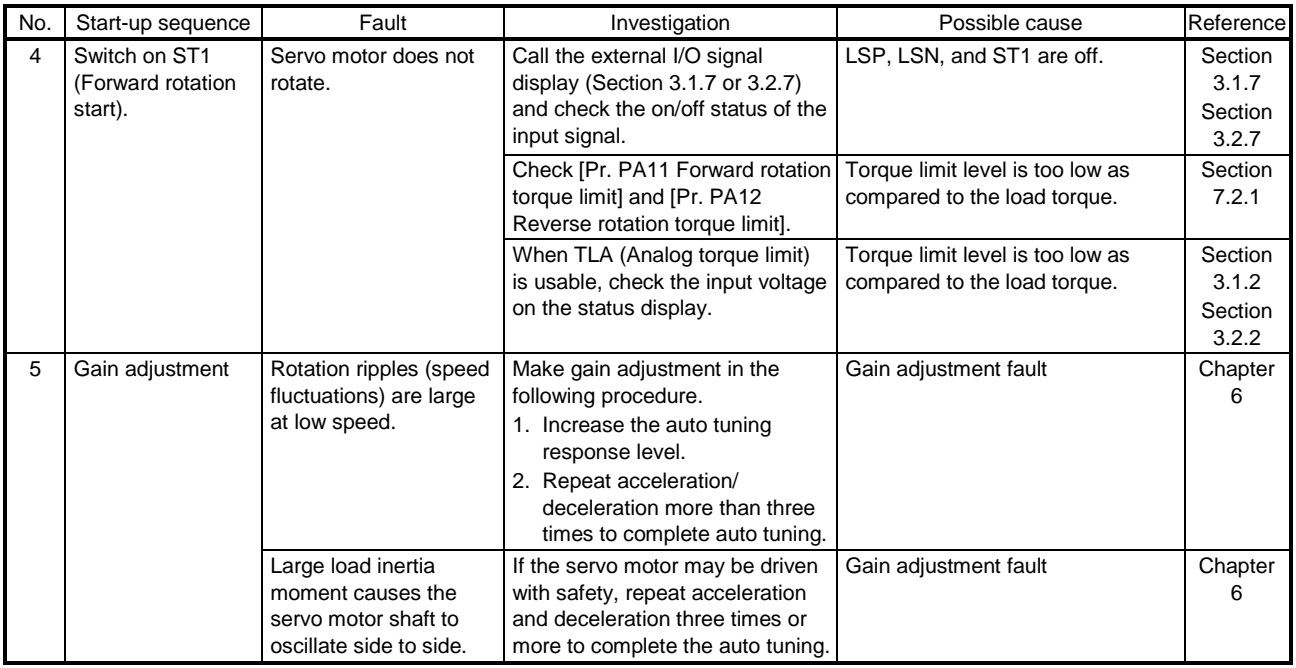

# 16.11 PROGRAM OPERATION METHOD

16.11.1 Program operation method

In advance, select a program created on Setup software (MR Configurator2TM) by using an input signal or communication to start operation with ST1 (Forward rotation start).

This driver is factory set to the absolute value command method.

For the position data, you can set the absolute value travel command ("MOV" command), which specifies the target address, and the incremental value travel command ("MOVI" command), which specifies the travel distance. Refer to section 4.2.1 (1) and 5.2.3 (1) (a) for the movable range and the setting unit.

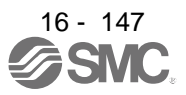

# 16.11.2 Program language

The maximum number of steps of a program is 640. Up to 256 programs can be created; however, the total number of the steps of all programs must be 640 or less.

A set program is selectable by using DI0 (Program No. selection 1) to DI7 (Program No. selection 8).

## (1) Command list

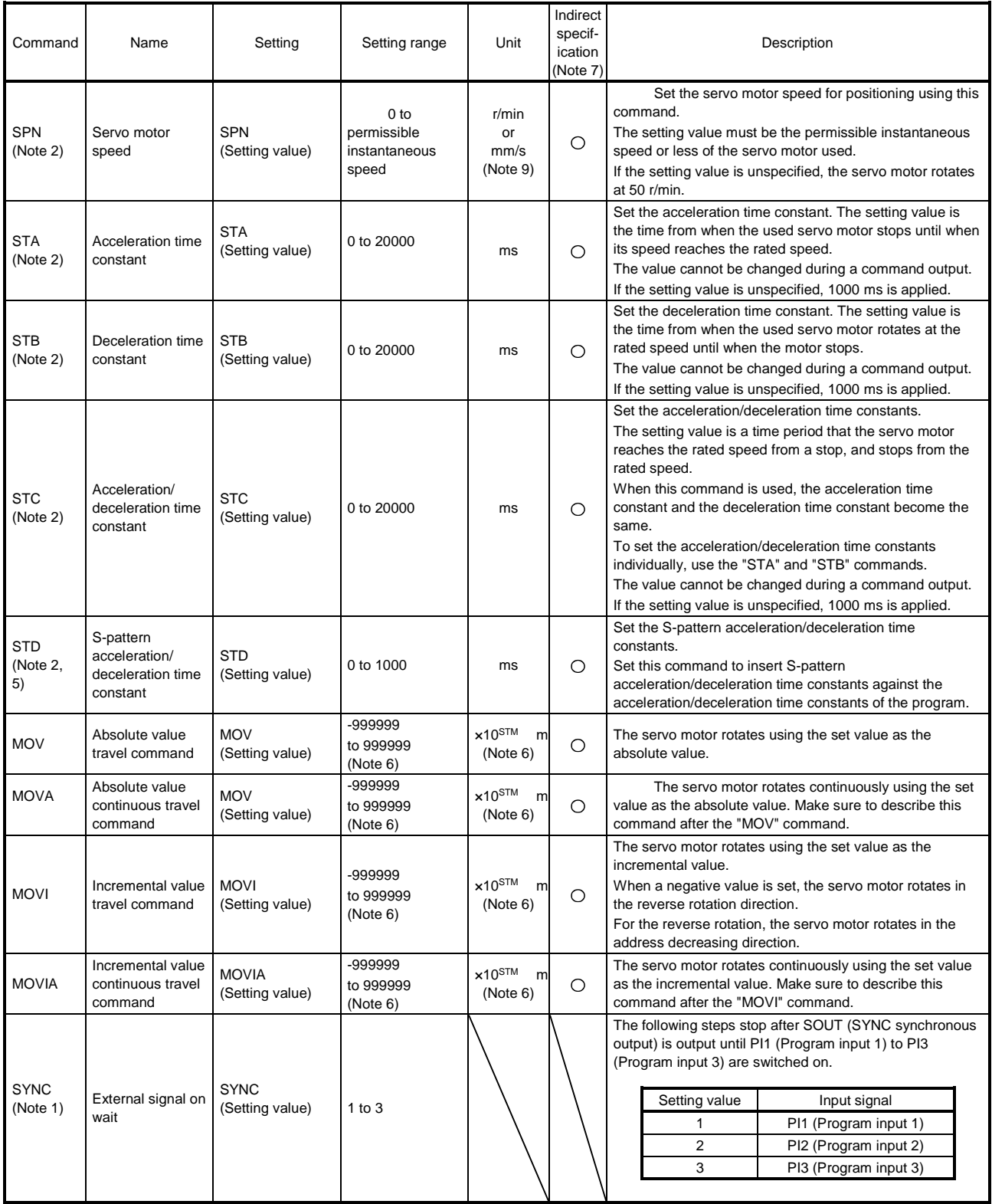

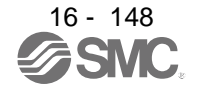
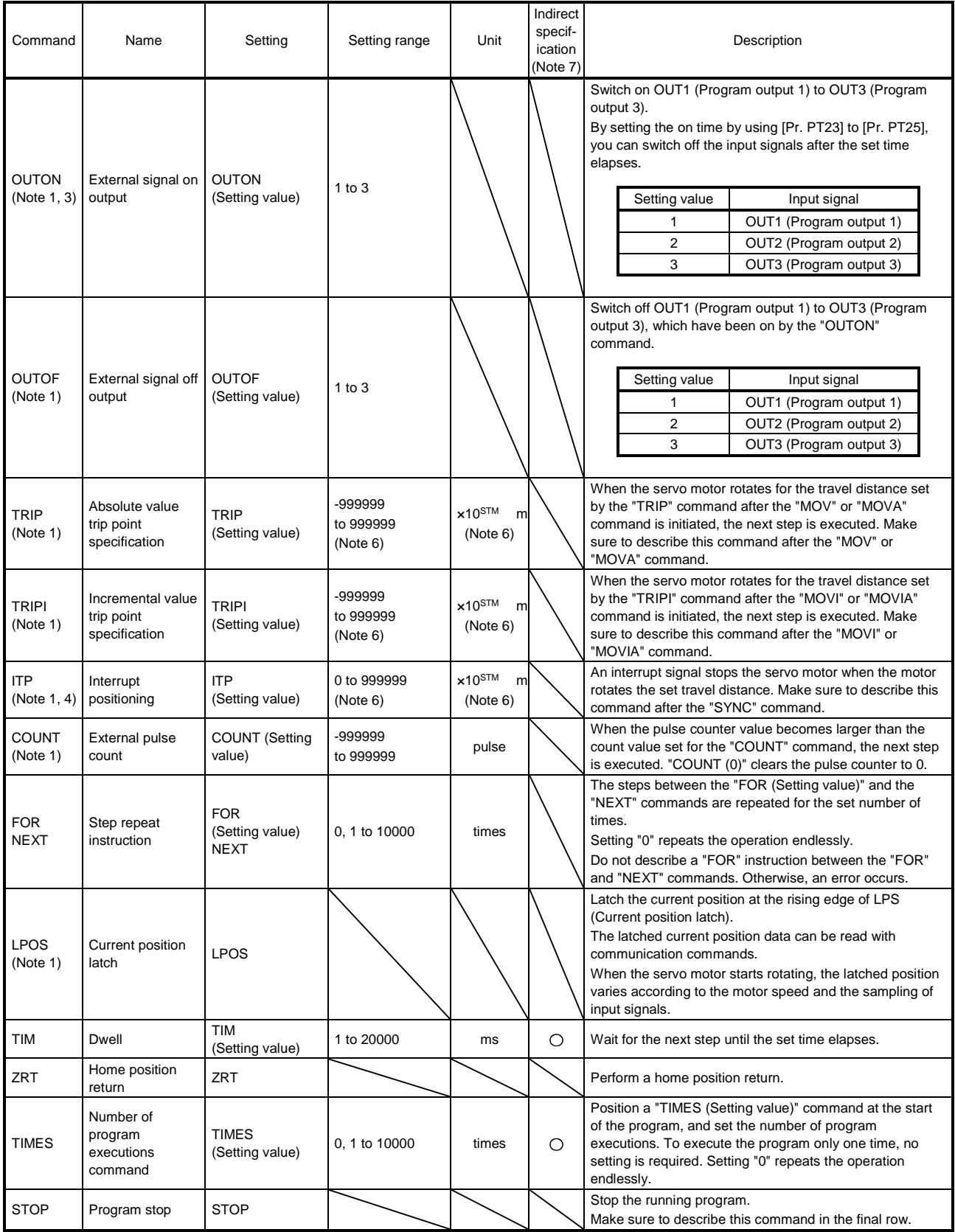

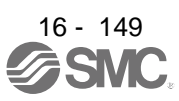

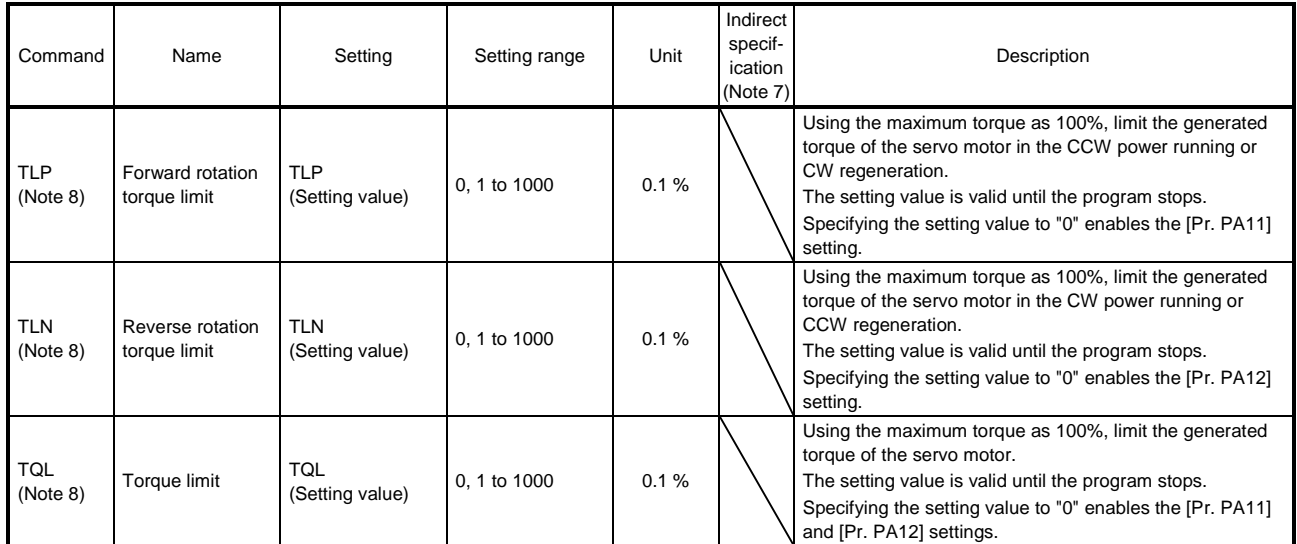

Note 1. The "SYNC", "OUTON", "OUTOF", "TRIP", "TRIPI", "COUNT", "LPOS", and "ITP" commands are valid even during a command output.

2. The "SPN" command is valid while the "MOV", "MOVA", "MOVI", or "MOVIA" command is executed. The "STA", "STB", "STC", and "STD" commands are valid while the "MOV" or "MOVI" command is executed.

- 3. When the on time is set using [Pr. PT23] to [Pr. PT25], the next command is executed after the set time elapses.
- 4. When the remaining distance is the set value or less, or while the servo motor stops or decelerates, the program skips the "ITP" command and proceeds to the next step.
- 5. The parameter value is valid normally. However, the value set for the command is valid after the command is executed until the program stops.
- 6. The unit of the position command data input can be changed with [Pr. PT01]. For the setting range for each unit, refer to section 5.2.3 (1) (a).
- 7. For the explanation of the indirect specification, refer to section 5.2.2 (2) (j).
- 8. The parameter value is valid normally. However, the value set for the command is valid after the command is executed until the program stops.
- (2) Detailed explanations of commands
	- (a) Positioning conditions (SPN/STA/STB/STC/STD)

## POINT

● Once values are set for the "SPN", "STA", "STB" and "STC" commands, the values are valid without resetting them. (The values are not initialized at the program startup.) The settings are valid in the other programs.

The value set for the "STD" command is valid in the same program only. The value is initialized to the setting value of [Pr. PC03] at the program startup, and therefore the value is invalid in the other programs.

The "SPN", "STA", "STB", "STC", and "STD" commands are valid while the "MOV" or "MOVA" command is executed.

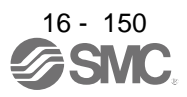

## 1) Program example 1

When executing two operations where the servo motor speeds, acceleration time constants, and deceleration time constants are the same and the travel commands are different

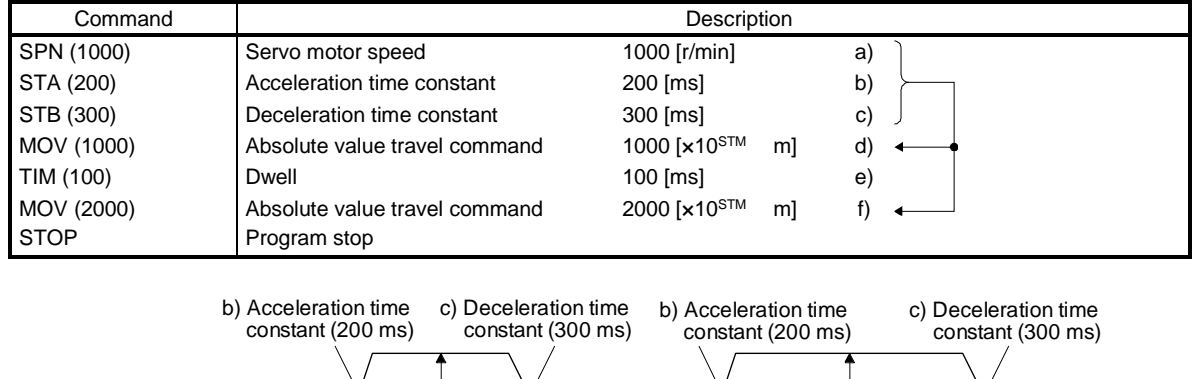

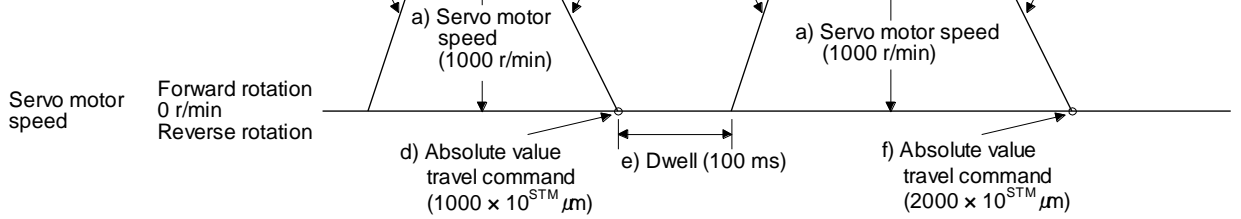

## 2) Program example 2

When executing two operations where the servo motor speeds, acceleration time constants, deceleration time constants, and travel commands are different

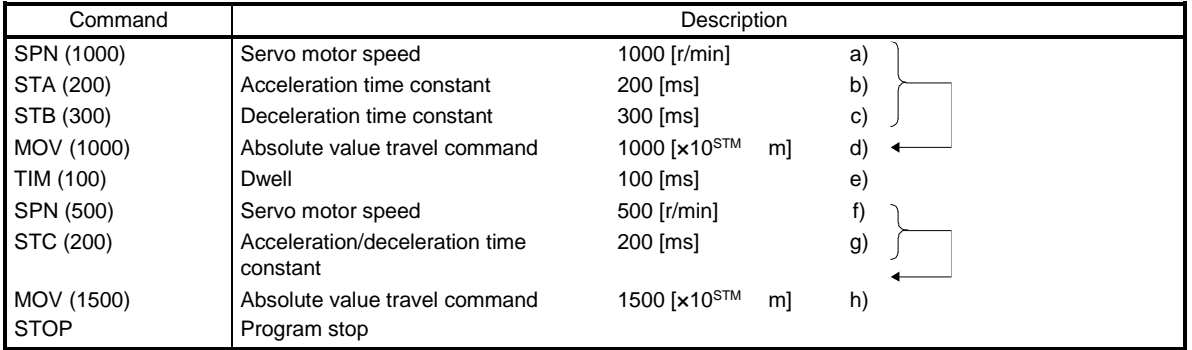

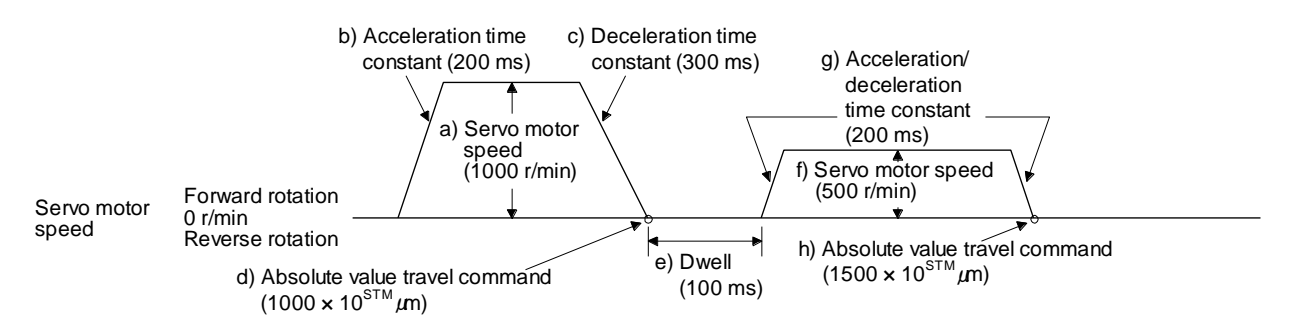

## 3) Program example 3

Using the S-pattern acceleration/deceleration time constants reduces abrupt movements at acceleration or deceleration. When the "STD" command is used, [Pr. PC03 S-pattern acceleration/deceleration time constant] does not function.

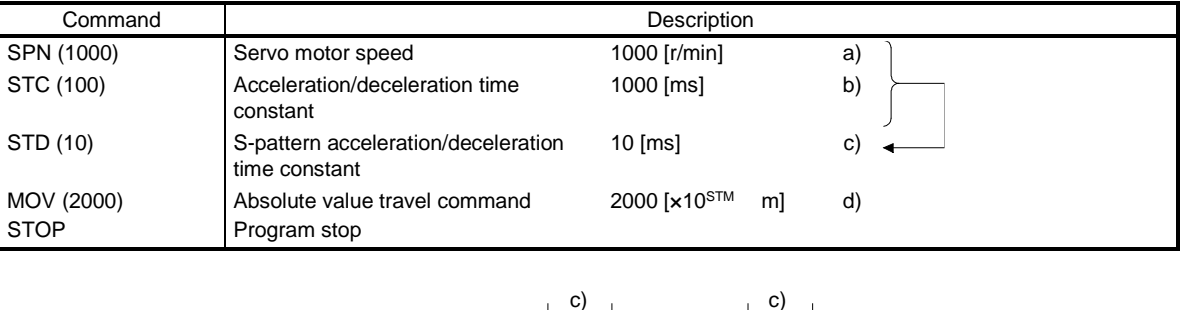

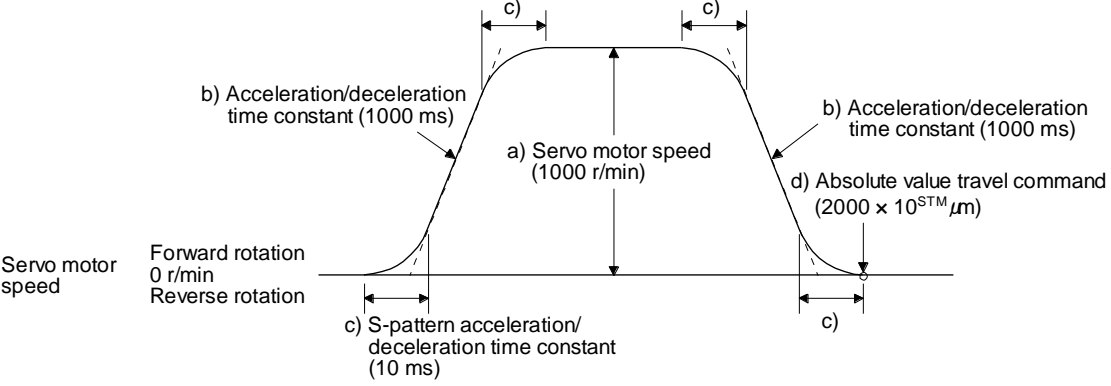

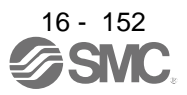

(b) Continuous travel commands (MOVA/MOVIA)

POINT

You cannot use a combination of "MOV" and "MOVIA" commands and a combination of "MOVI" and "MOVA" commands.

The "MOVA" command is a continuous travel command against the "MOV" command. Upon executing the travel command by the "MOV" command, the travel command by the "MOVA" command is executed continuously without a stop.

The varying speed point under the "MOVA" command is at the deceleration start position of the operation by the preceding "MOV" or "MOVA" command.

The acceleration/deceleration time constants of the "MOVA" command are set to the values at the execution of the preceding "MOV" command.

The "MOVIA" command is a continuous travel command against the "MOVI" command. Upon executing the travel command by the "MOVI" command, the travel command by the "MOVIA" command is executed continuously without a stop.

The varying speed point under the "MOVIA" command is at the deceleration start position of the operation by the preceding "MOVI" or "MOVIA" command.

The acceleration/deceleration time constants of the "MOVIA" command are set to the values at the execution of the preceding "MOVI" command.

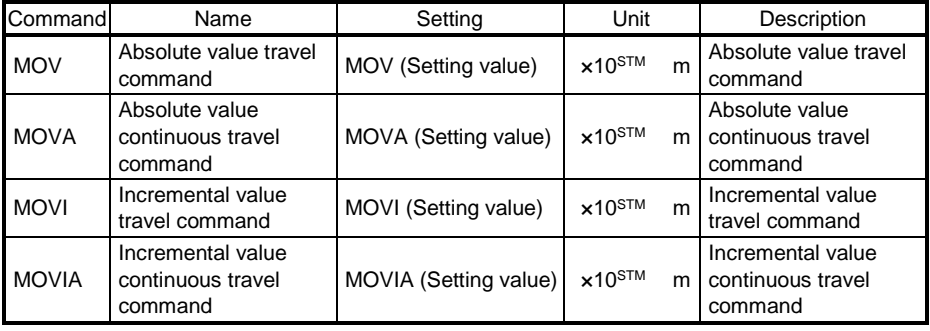

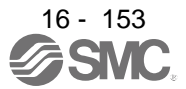

## 1) Program example 1

When using the absolute value travel command under the absolute value command method

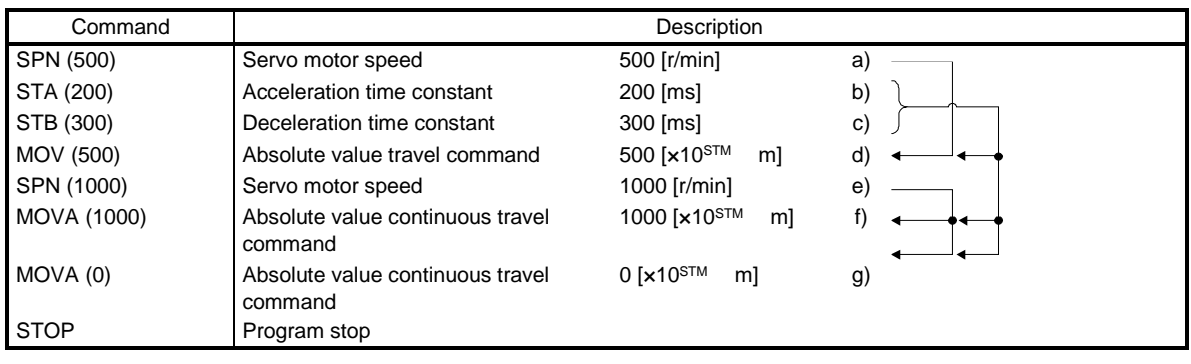

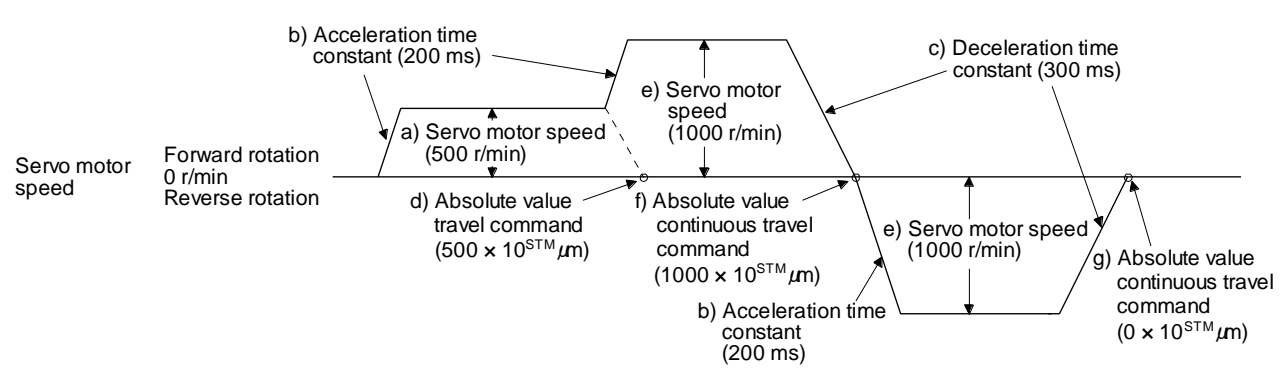

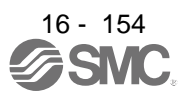

2) Program example 2 (Incorrect usage)

For continuous operations, the acceleration time constant and the deceleration time constant cannot be changed at each change of the servo motor speed. Therefore, even if you insert an "STA", "STB", or "STD" command at a speed change, the command is invalid.

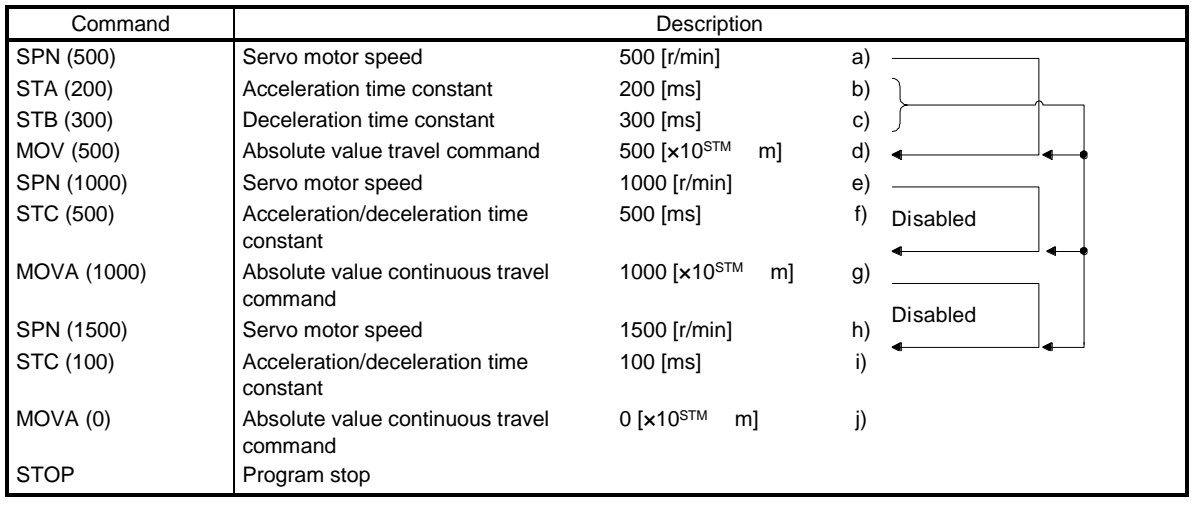

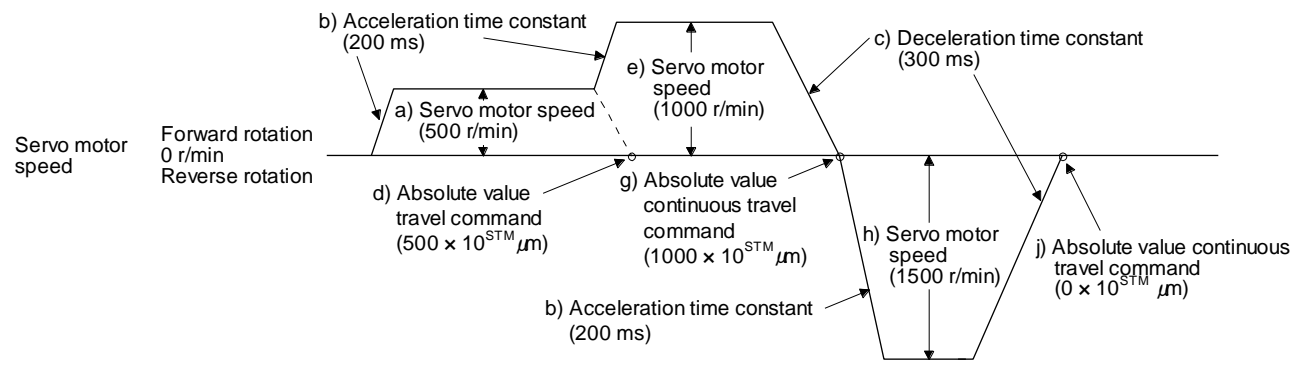

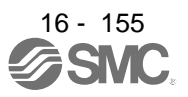

(c) Input/output commands (OUTON/OUTOF) and trip point commands (TRIP/TRIPI)

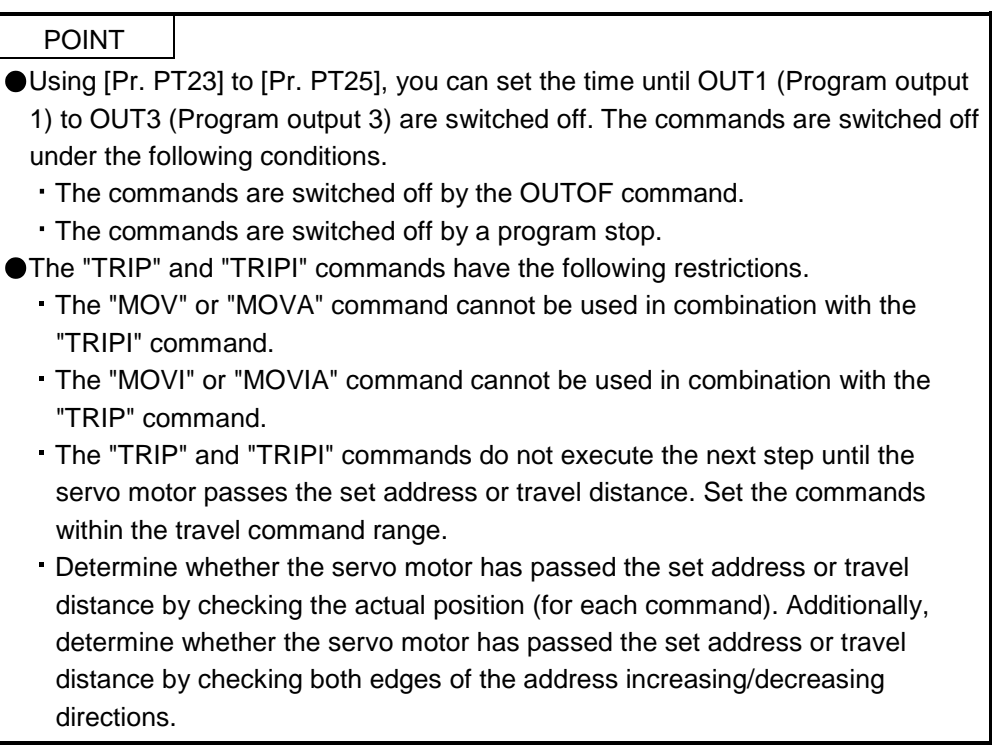

1) Program example 1

OUT1 (Program output 1) is switched on upon a program execution. When the program ends, OUT1 (Program output 1) is switched off.

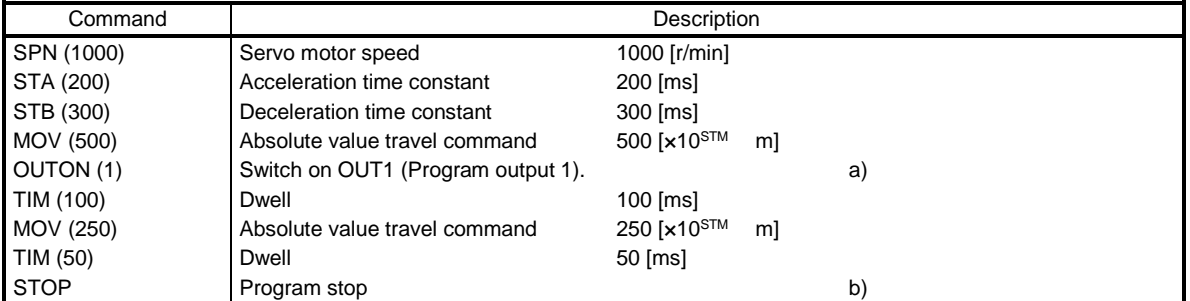

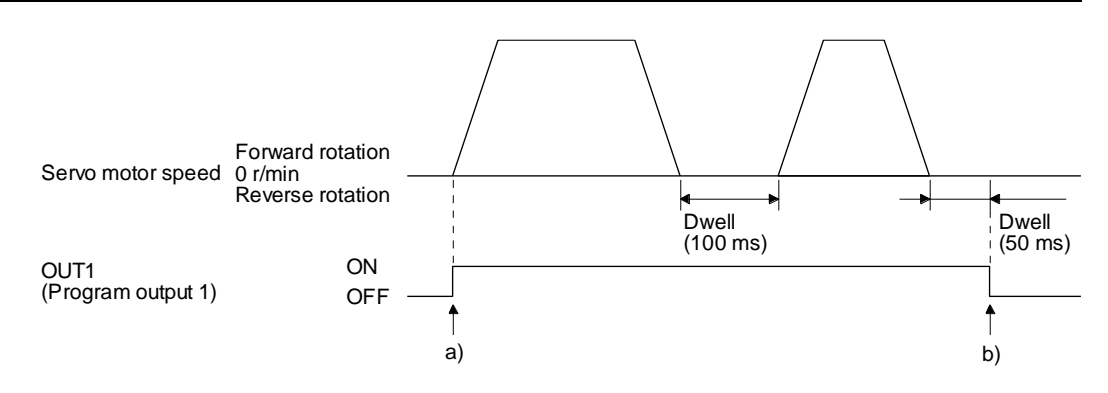

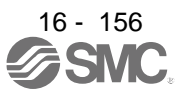

## 2) Program example 2

Using [Pr. PT23] to [Pr. PT25], you can switch off OUT1 (Program output 1) to OUT3 (Program output 3) automatically.

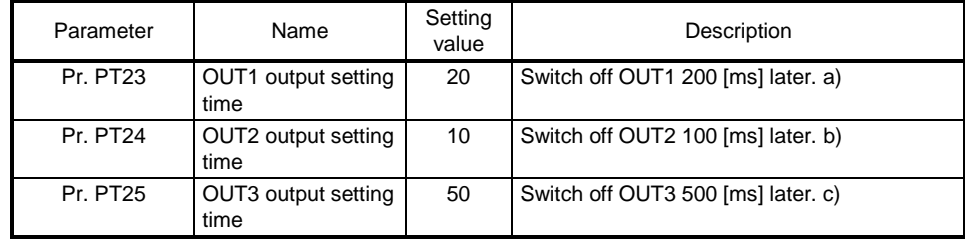

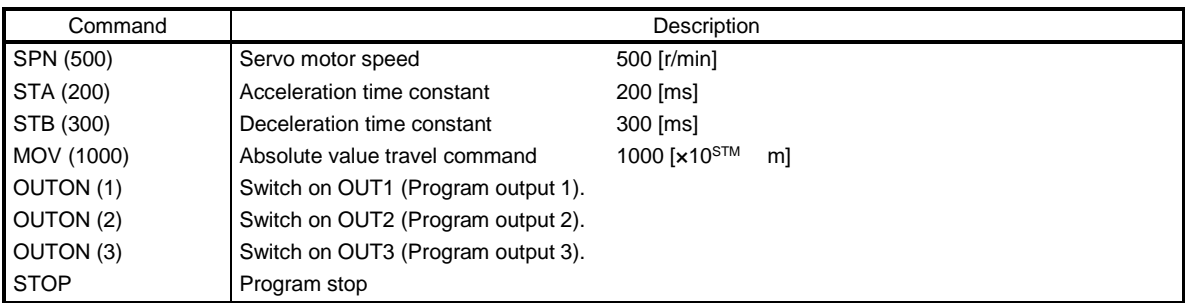

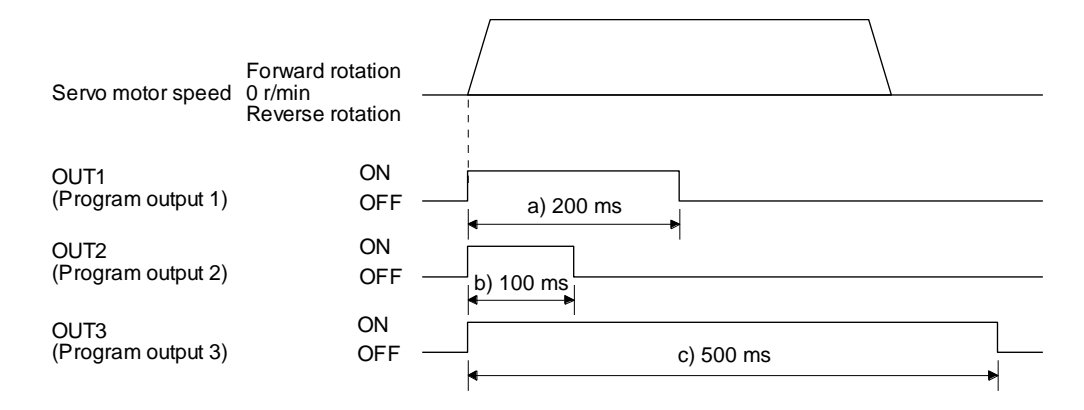

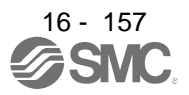

## 3) Program example 3

When setting the position address where the "OUTON" or "OUTOF" command is executed by using the "TRIP" or "TRIPI" command

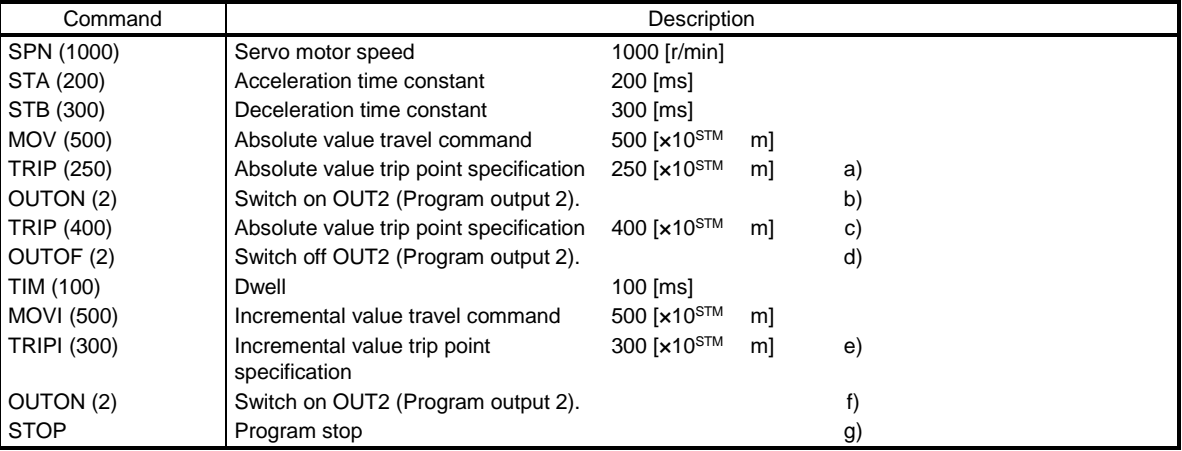

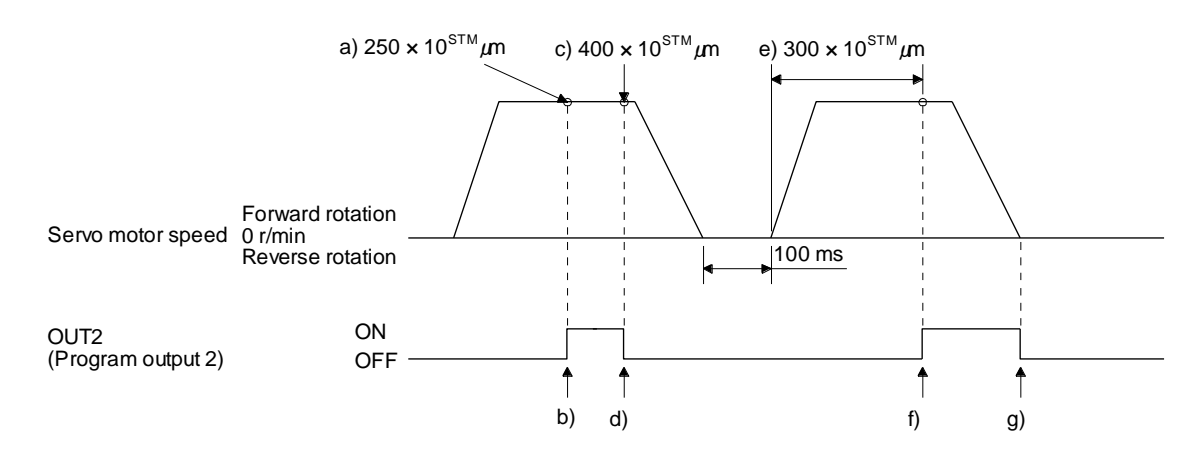

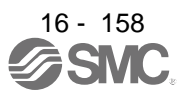

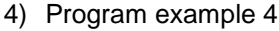

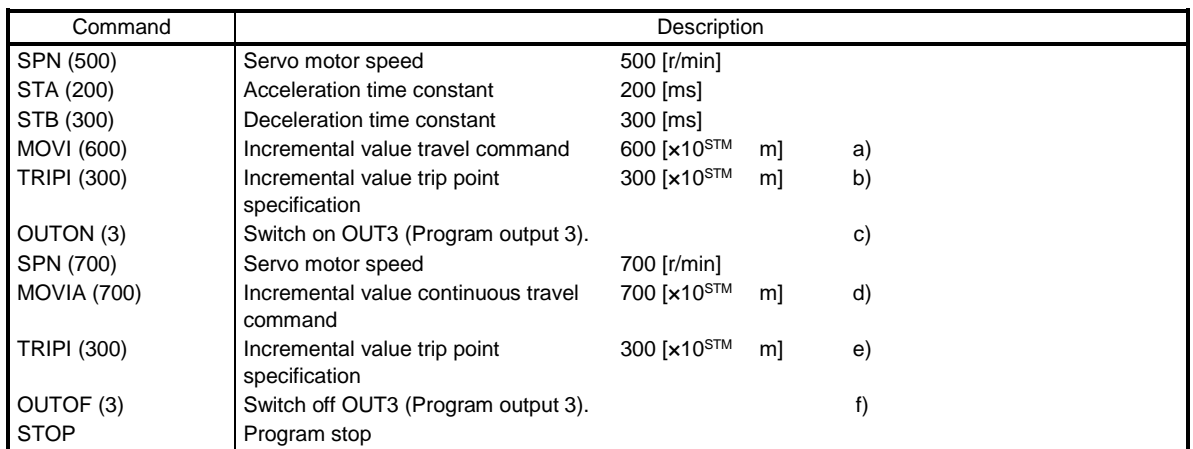

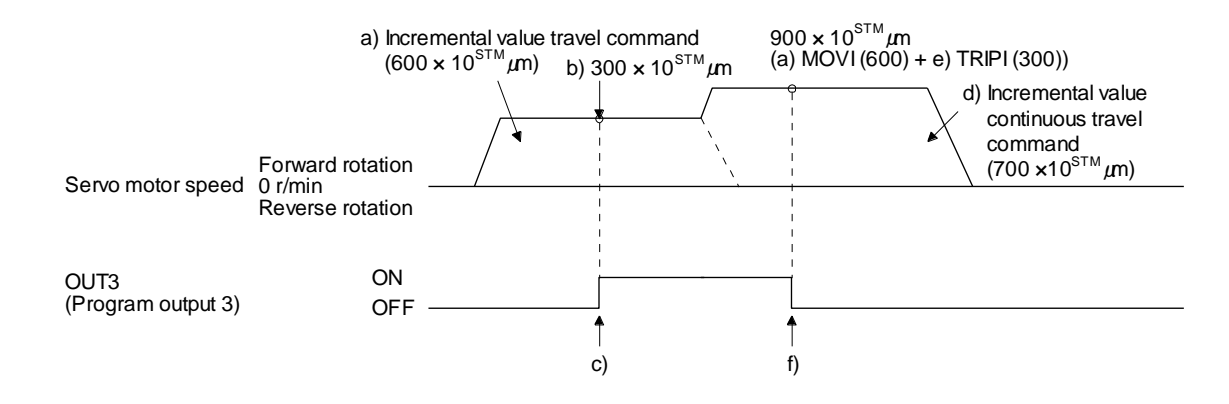

(d) Dwell (TIM)

Using the "TIM (setting value)" command, set the time from when the remaining distance under the command is "0" until when the next step is executed.

The following shows operation examples of using this command in combination with the other commands for reference.

1) Program example 1

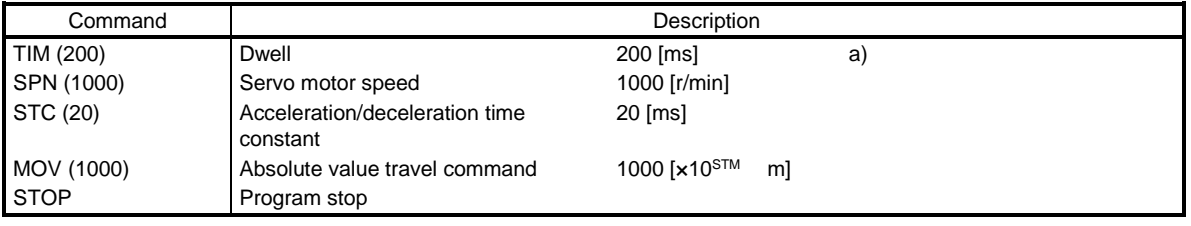

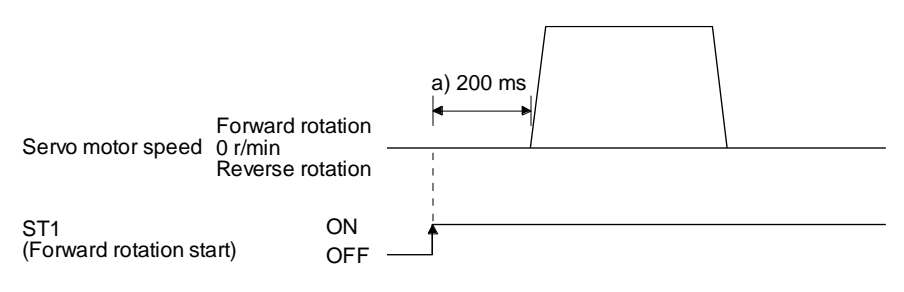

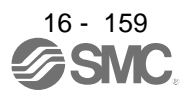

#### 2) Program example 2

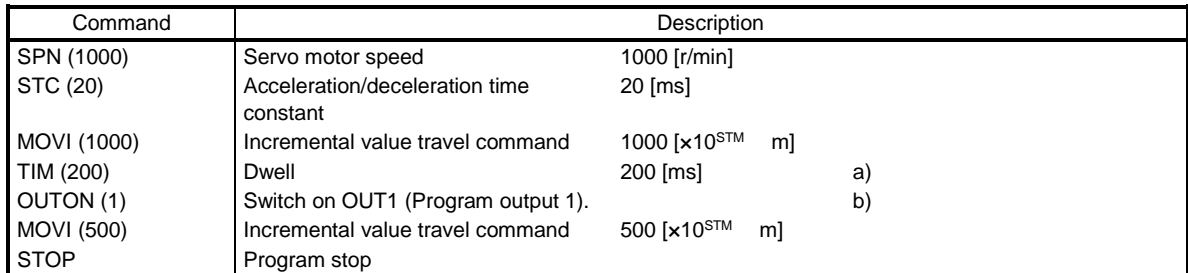

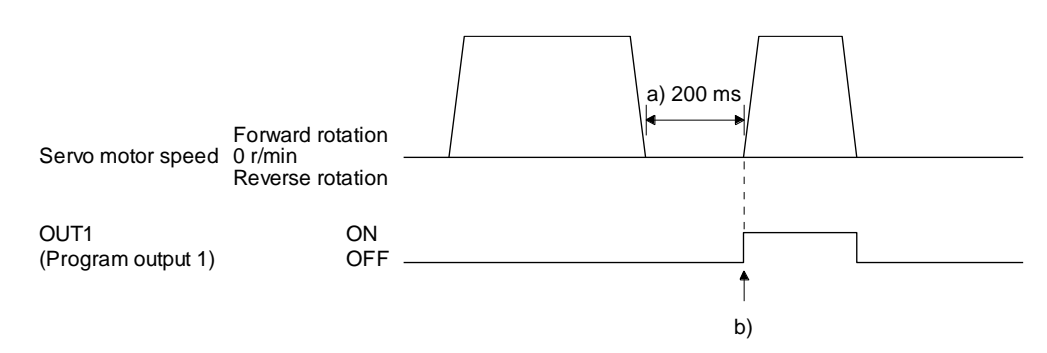

#### 3) Program example 3

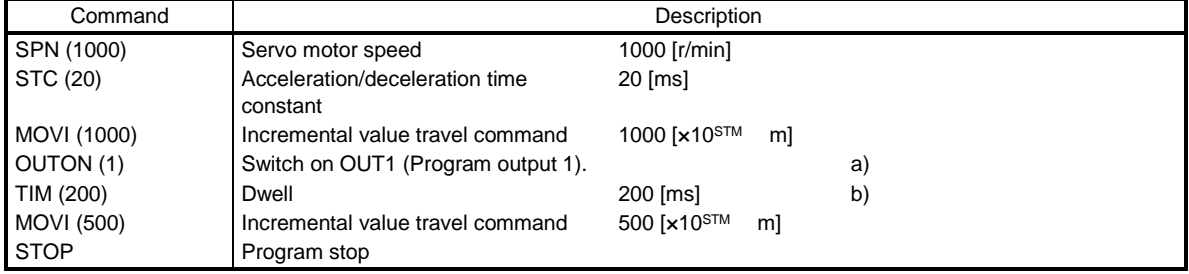

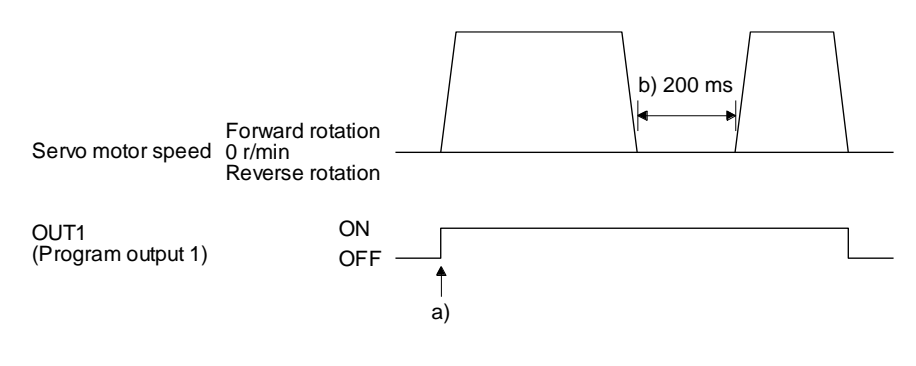

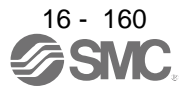

#### 4) Program example 4

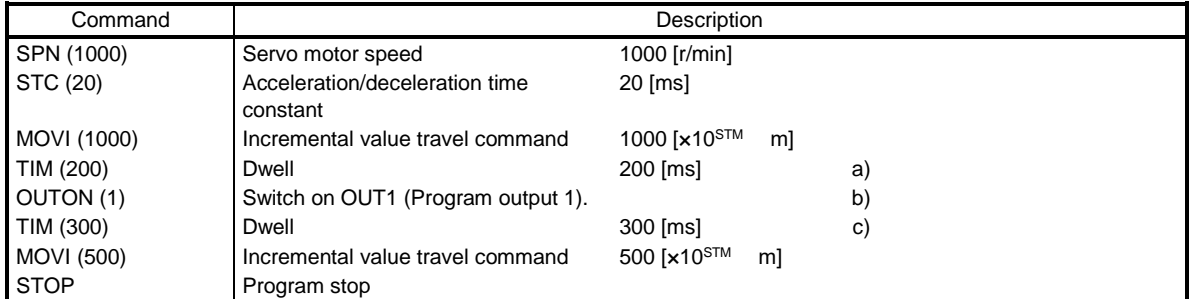

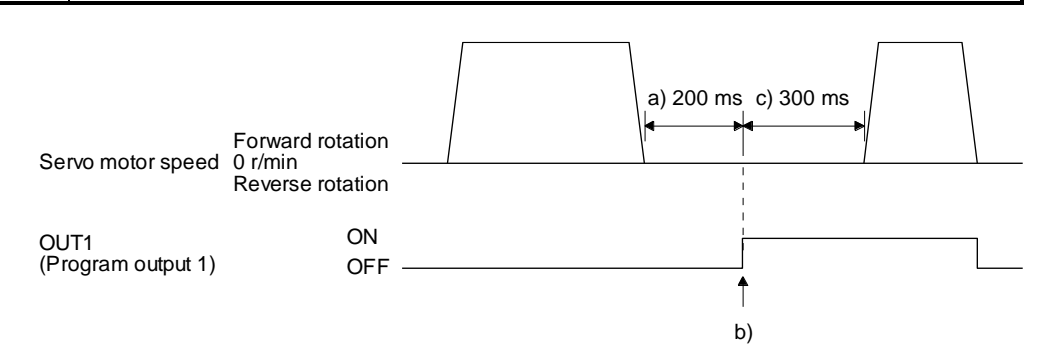

## 5) Program example 5

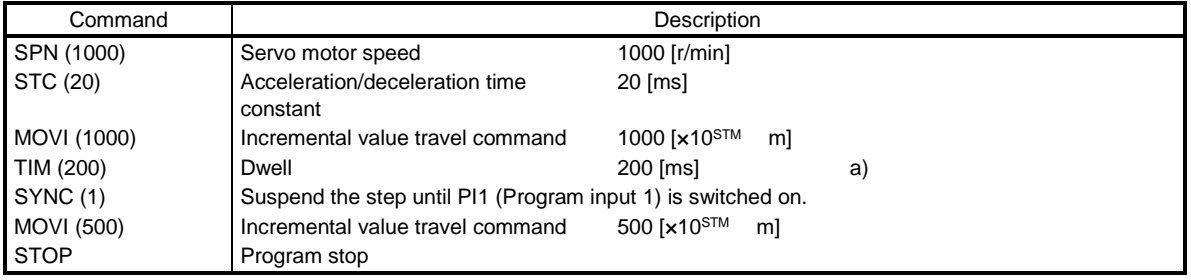

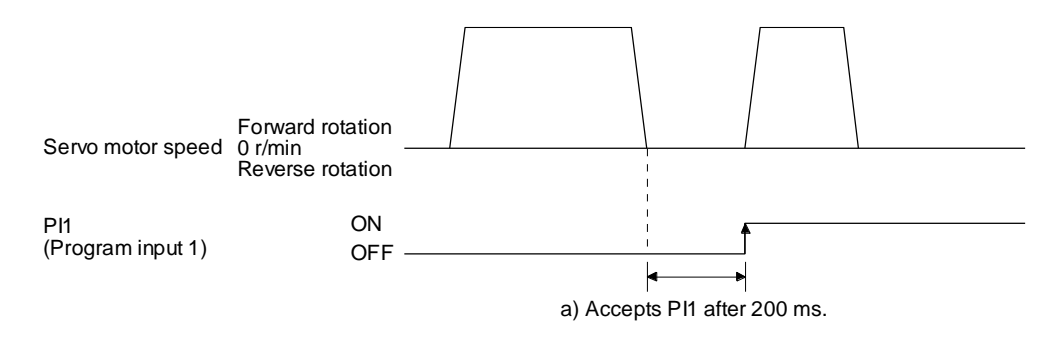

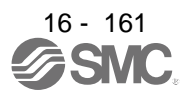

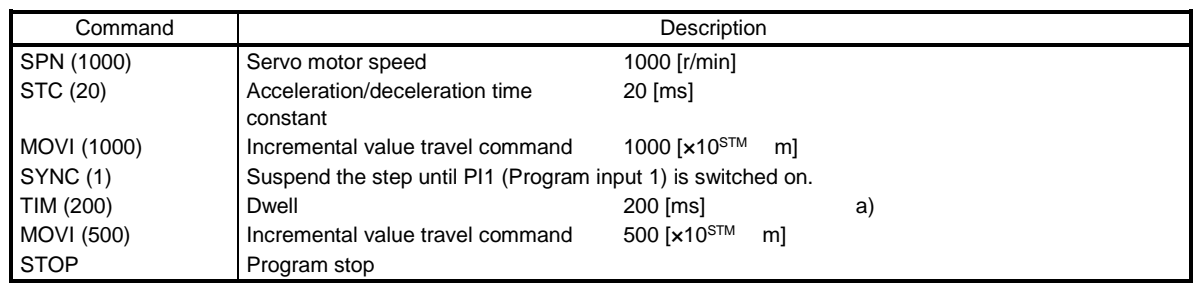

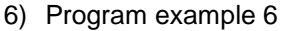

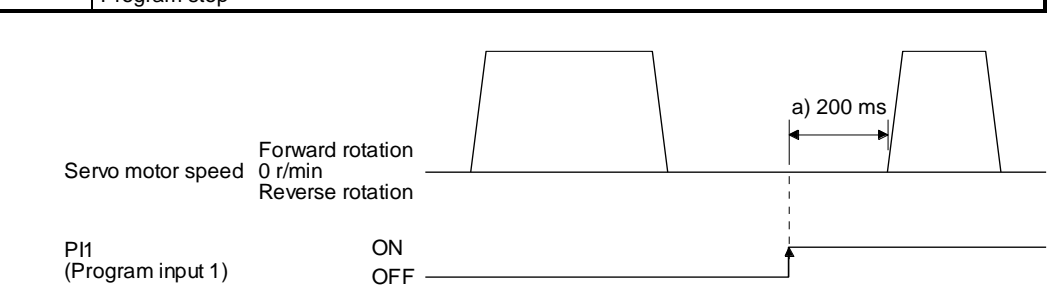

(e) Interrupt positioning (ITP)

## POINT

For positioning with the "ITP" command, the stop position varies depending on the servo motor speed when the "ITP" command becomes enabled.

- In the following cases, the program does not execute the "ITP" command and proceeds to the next step.
	- When the setting value of the "ITP" command is smaller than that of the travel command set by the "MOV", "MOVI", or "MOVA" command
	- When the remaining distance under the "ITP" command is equal to or less than the travel distance under the "ITP" command
	- While the servo motor decelerates

When an "ITP" command is used in the program, starting from the position where PI1 (Program input 1) to PI3 (Program input 3) are switched on, the servo motor rotates a distance of the set value and stops.

When using the "ITP" command, make sure to position the command preceding a "SYNC" command.

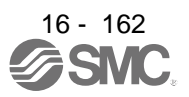

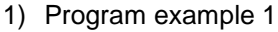

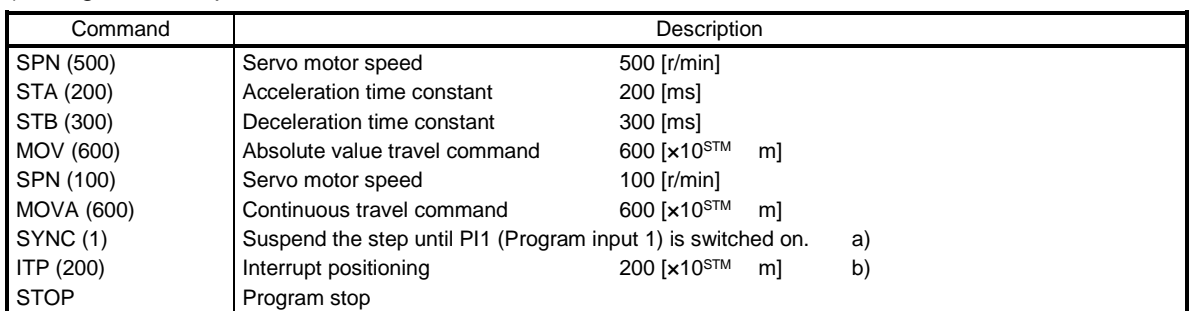

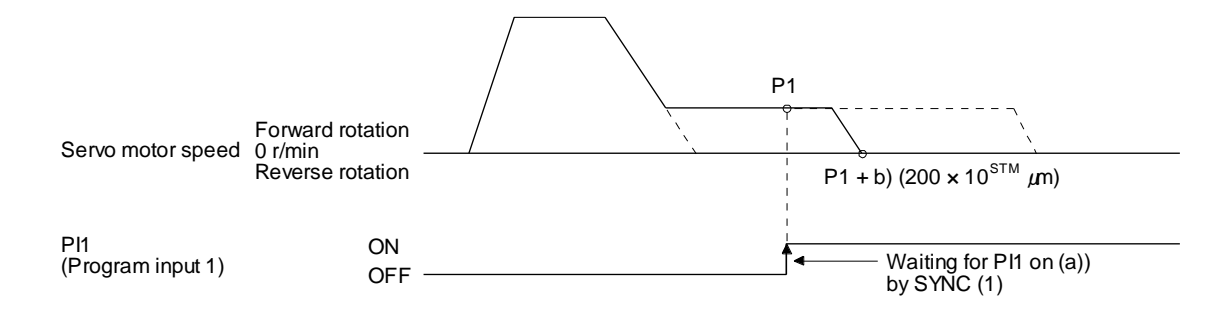

## 2) Program example 2

When the travel distance set by the "ITP" command is smaller than the travel distance required for deceleration, the actual deceleration time constant becomes smaller than the setting value of the "STB" command.

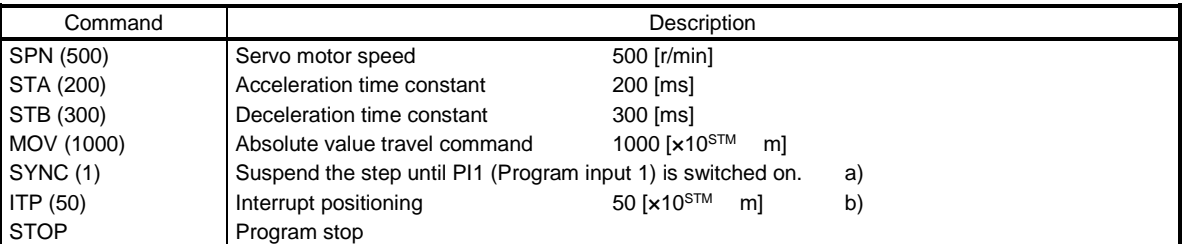

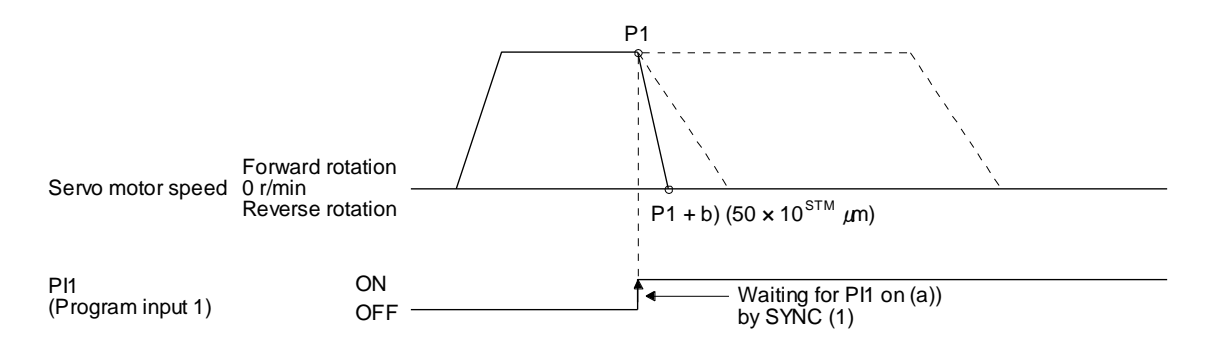

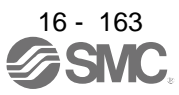

## (f) External pulse count (COUNT)

When the number of input pulses of the manual pulse generator becomes larger than the value set for the "COUNT" command, the next step is executed. Setting "0" clears cumulative input pulses.

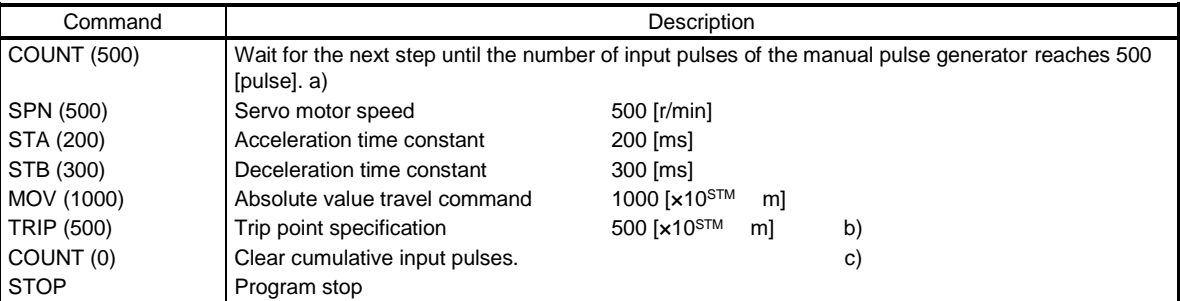

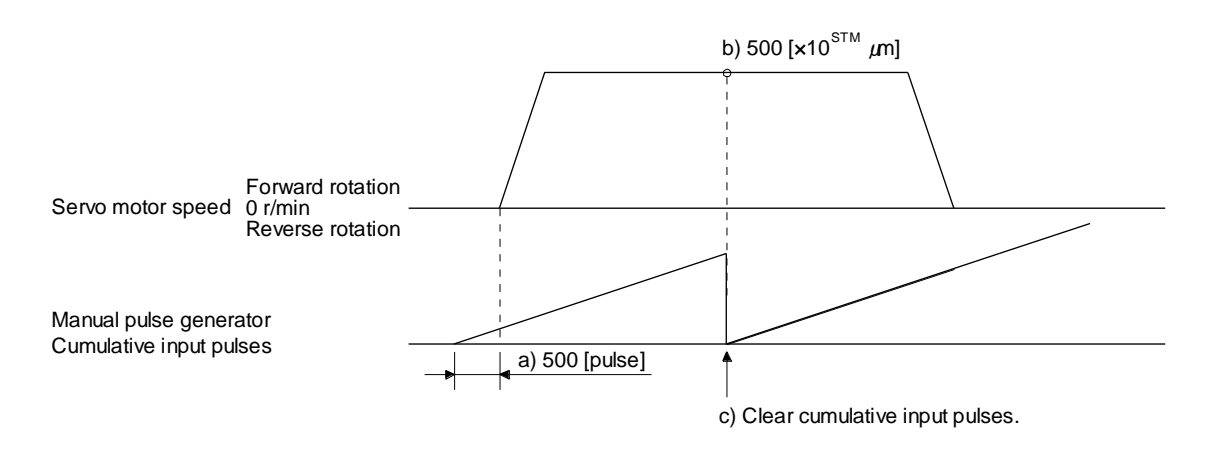

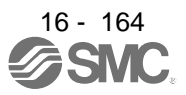

(g) Step repeat instruction (FOR...NEXT)

POINT You cannot insert "FOR...NEXT" commands between a "FOR" command and a "NEXT" command.

The steps between the "FOR (Setting value)" and the "NEXT" commands are repeated for the set number of times. Setting "0" repeats the operation endlessly.

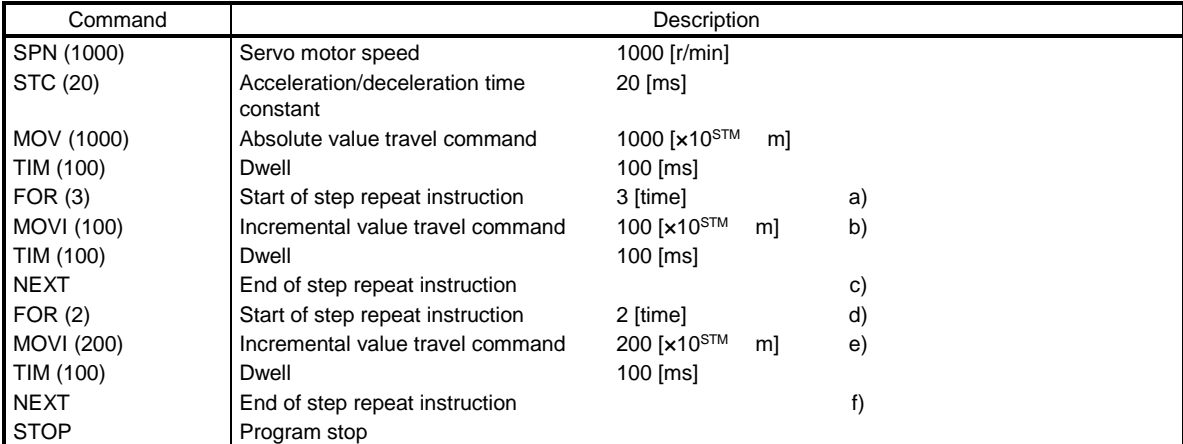

For how to stop the program in this status, refer to section 5.2.4 (4).

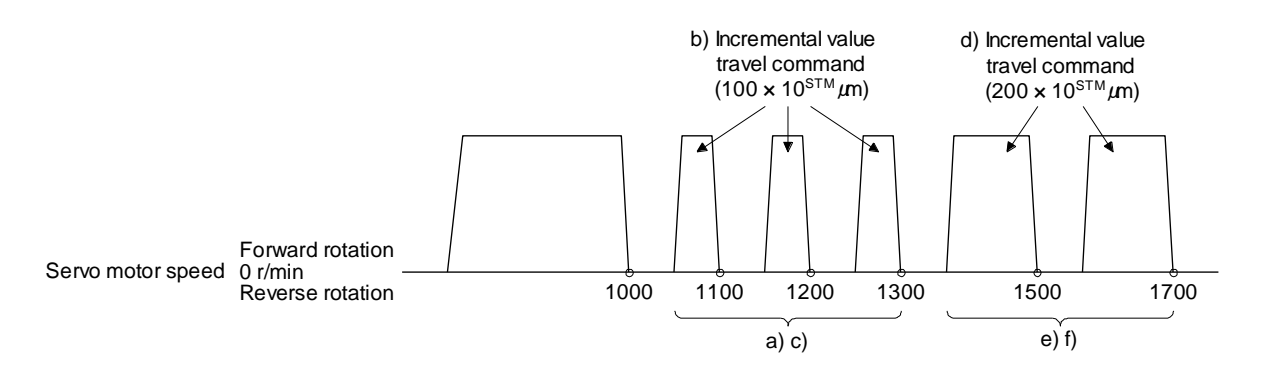

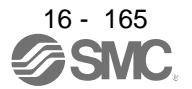

(h) Number of program executions command (TIMES)

By setting the number of program executions for the "TIMES (Setting value)" command, which is positioned at the start of the program, you can repeat the execution of the program. To execute the program one time, the "TIMES" command is not required. Setting "0" repeats the operation endlessly. For how to stop the program in this status, refer to section 5.2.4 (4).

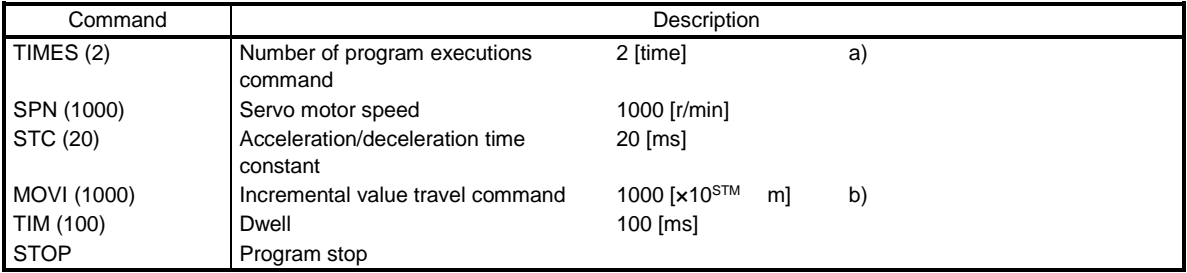

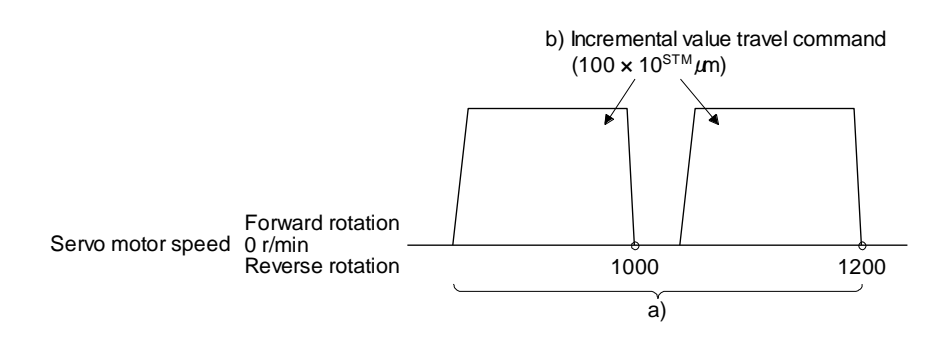

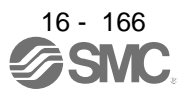

(i) Current position latch (LPOS)

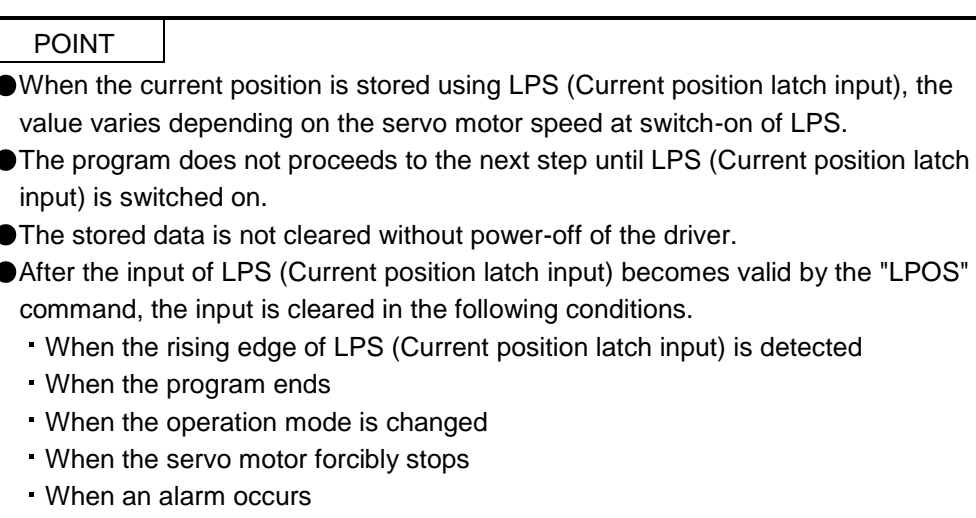

When the servo motor enters the servo-off status

The current position at switch-on of LPS (Current position latch input) is stored. The stored position data can be read with the communication function.

The current position latch function, which is set during the execution of the program, is reset when the program ends. The function is also reset at an operation mode change, forced stop, alarm occurrence, or servo-off. The function is not reset at a temporary stop only.

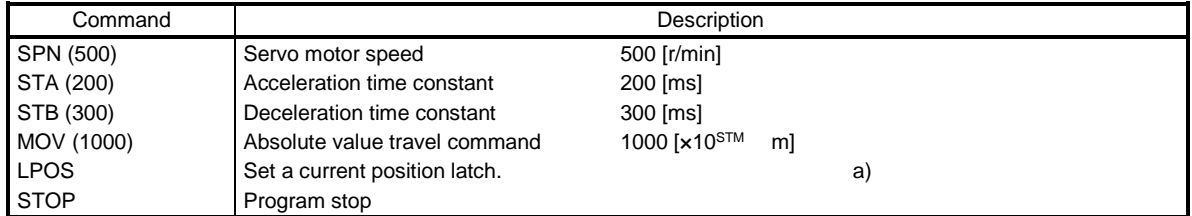

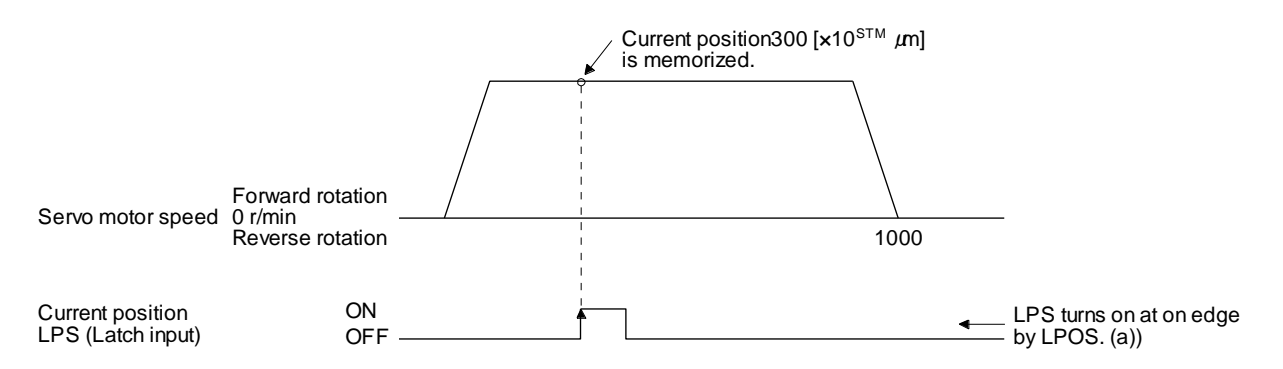

(j) Indirect specification with general purpose registers (R1 to R4, D1 to D4)

You can indirectly specify the setting values of the "SPN", "STA", "STB", "STC", "STD", "MOV", "MOVI", "MOVA", "MOVIA", "TIM", and "TIMES" commands.

The value, which is stored in each general purpose register (R1 to R4, D1 to D4), is used as the setting value of each command.

While the program is not executed by a communication command, you can change the general purpose registers by using Setup software (MR Configurator2™) or a communication command. The data of the general purpose registers is erased at power-off of the driver. Note that you can store the data of the general purpose registers (R1 to R4) in EEP-ROM.

The setting range of each general purpose register is that of the instruction for which each register is used.

The following explains a case where the general purpose registers are set as shown below before the execution of the program.

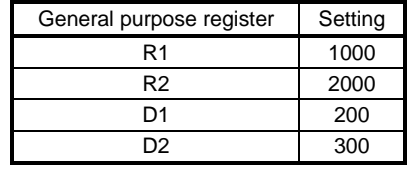

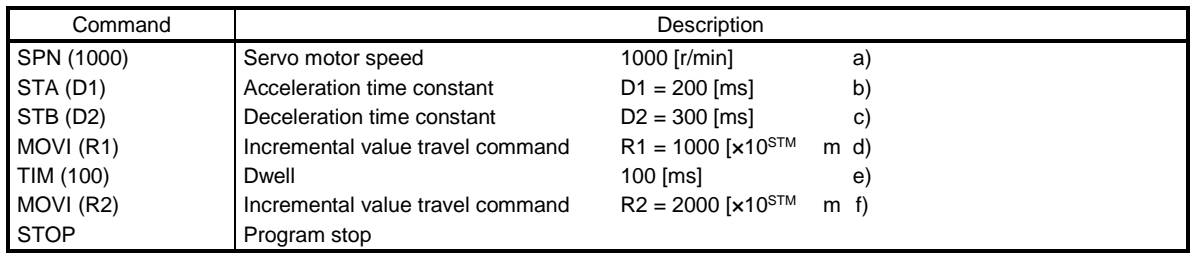

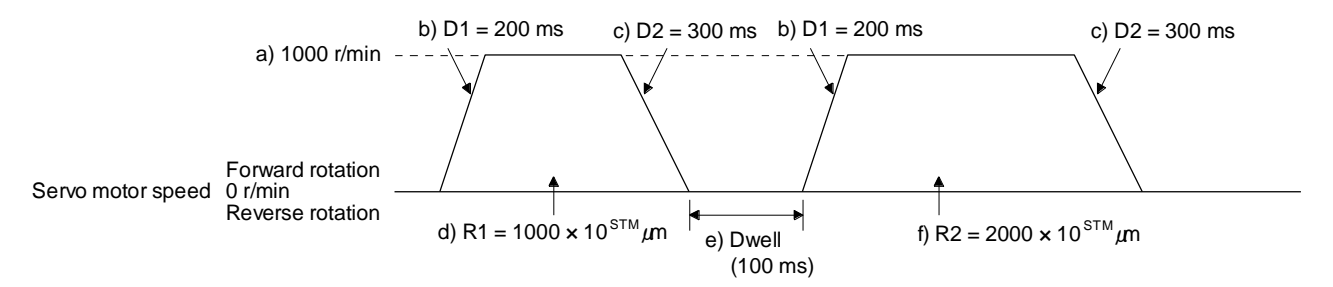

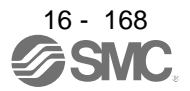

(k) Home position return command (ZRT)

Perform a home position return.

Set the home position with a parameter. (Refer to section 5.4.)

With the "ZRT" command, the program proceeds to the next step after the home position return completion.

POINT

 $\bullet$  If the home position return has not completed successfully, [AL. 96 Home position return incomplete warning] occurs. In this case, the program proceeds to the next step without a stop. Since the home position return is incomplete, the travel command is invalid.

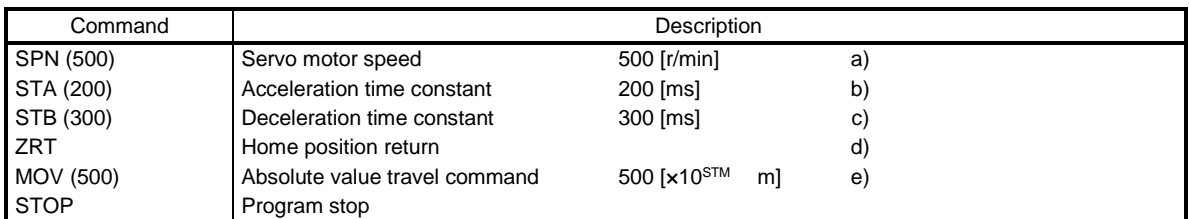

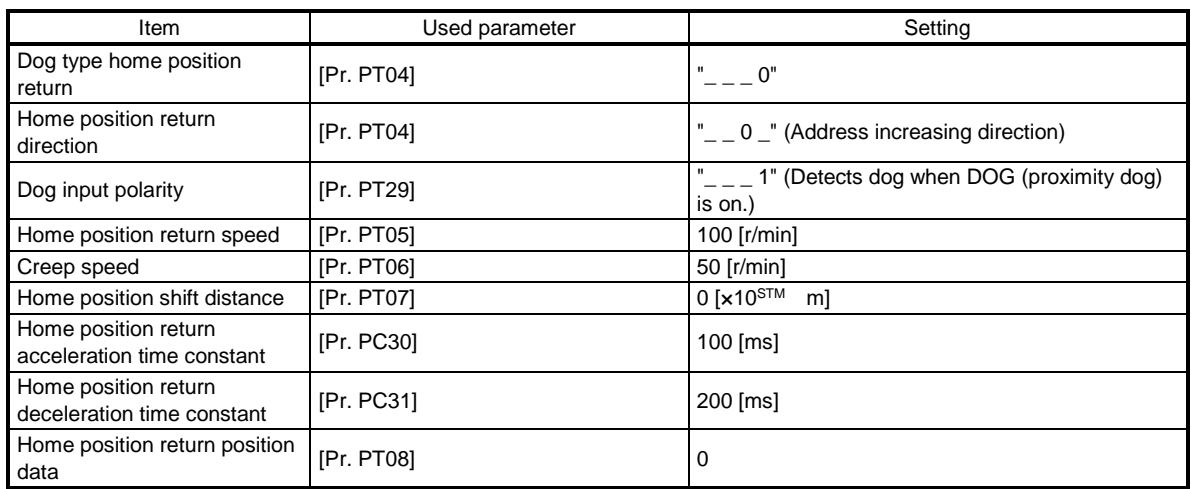

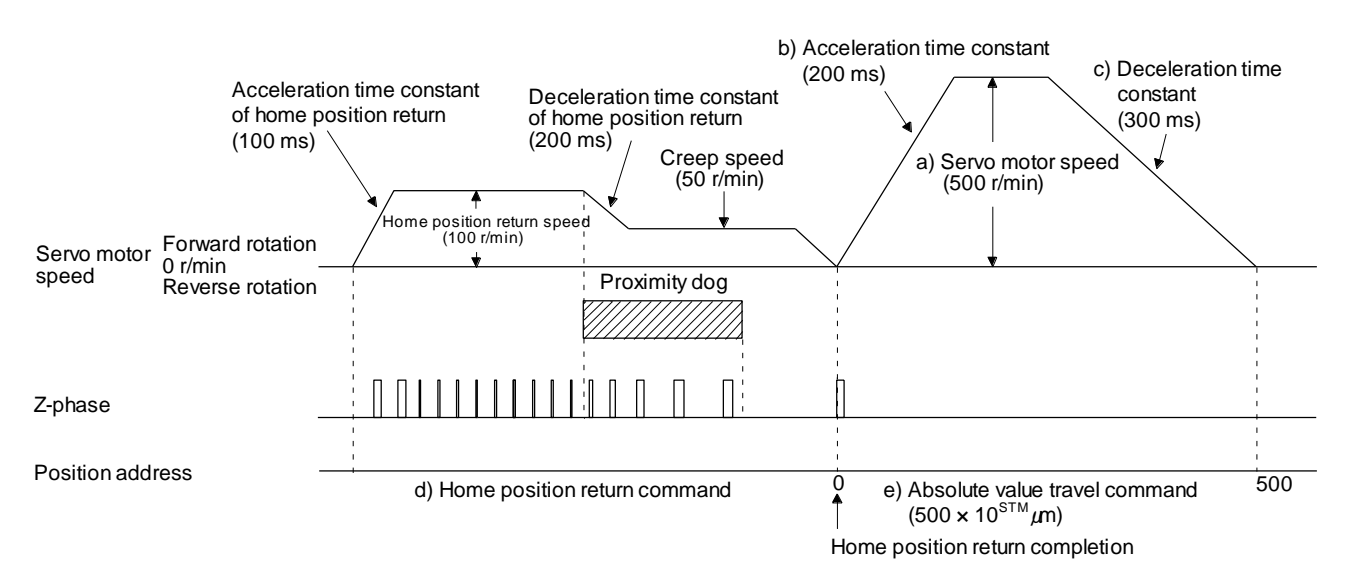

## (l) Torque limit value switching (TLP/TLN/TQL) Using the maximum torque as 100.0%, limit the generated torque of the servo motor.

## 1) Program example

P<sub>I1</sub>

 $PI2$ 

P<sub>I3</sub>

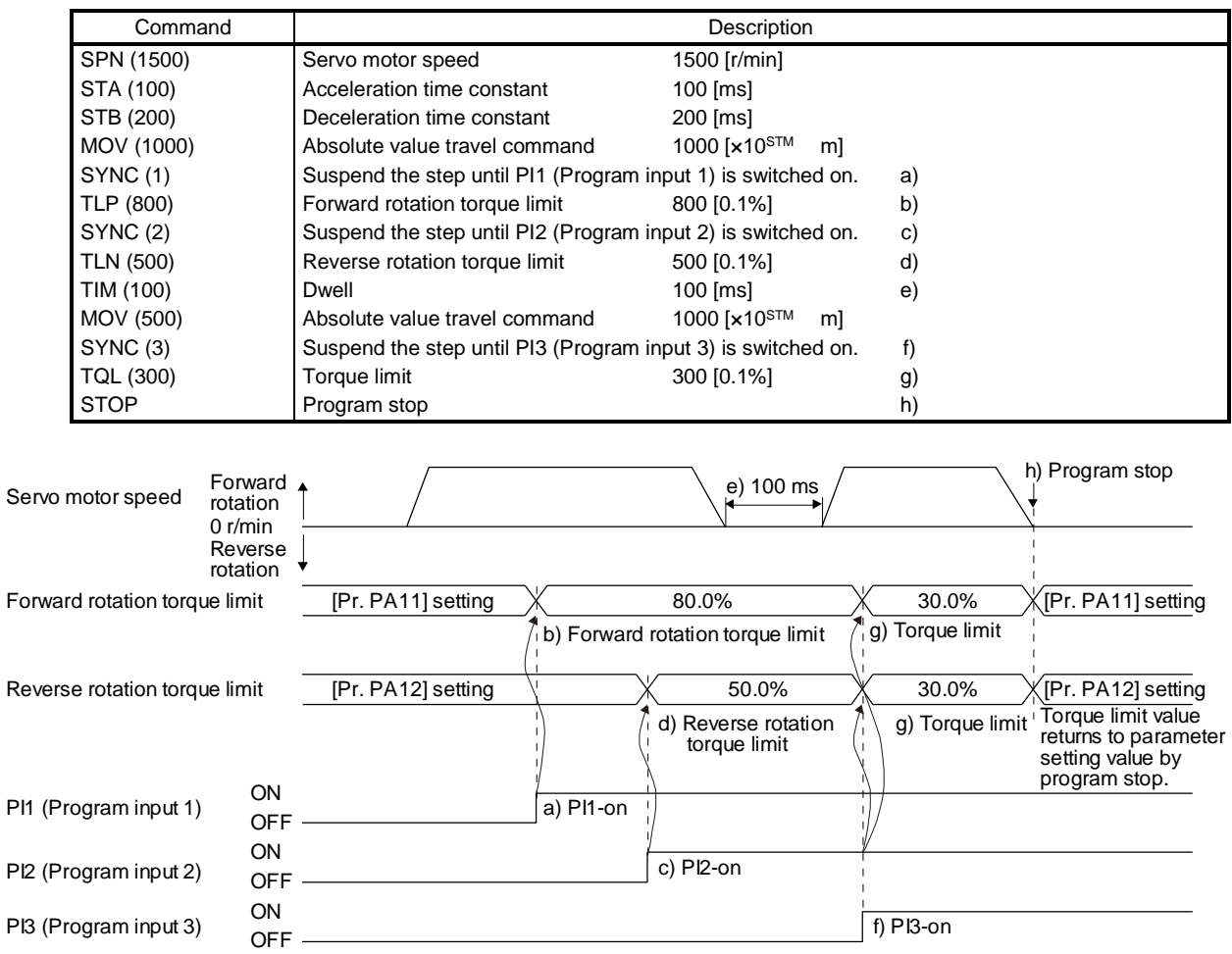

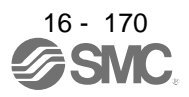

- 16.11.3 Basic settings of signals and parameters
- (1) Parameter
	- (a) Setting range of the position data The following shows the setting of [Pr. PA01].

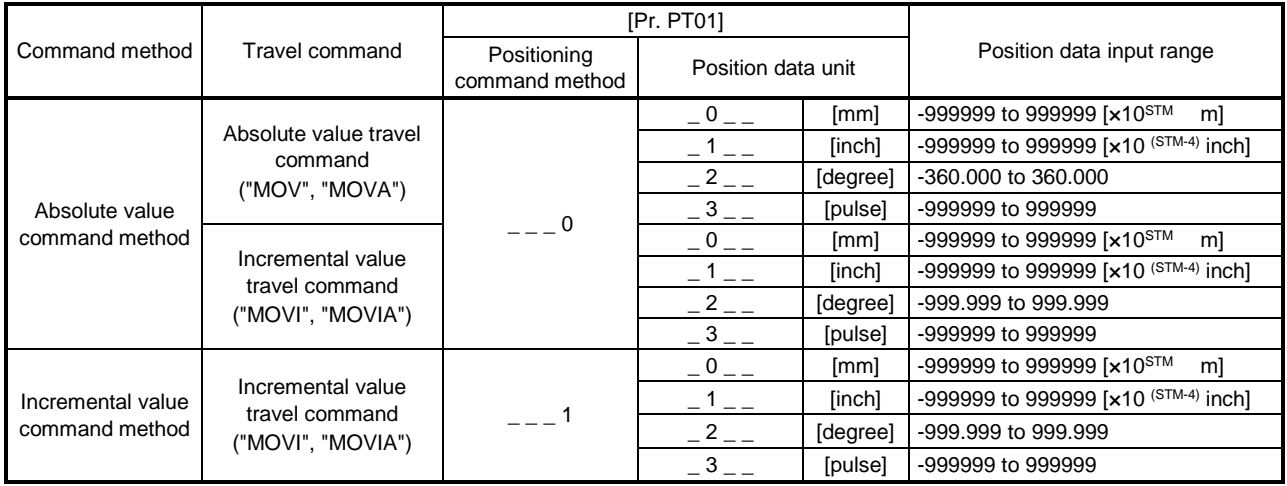

(b) Rotation direction selection/travel direction selection ([Pr. PA14]) Select the servo motor rotation direction when ST1 (Forward rotation start) is switched on.

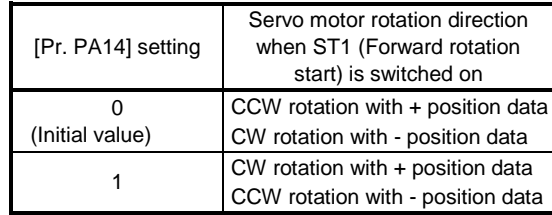

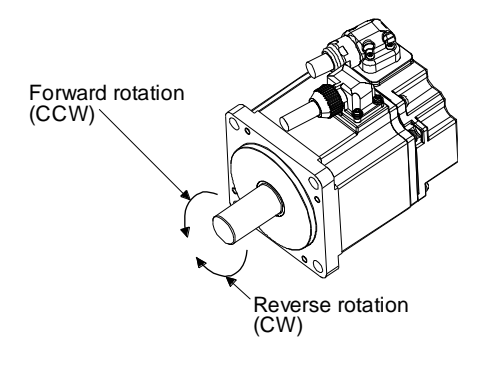

## (c) Feed length multiplication ([Pr. PT03])

Set the feed length multiplication factor (STM) of the position data.

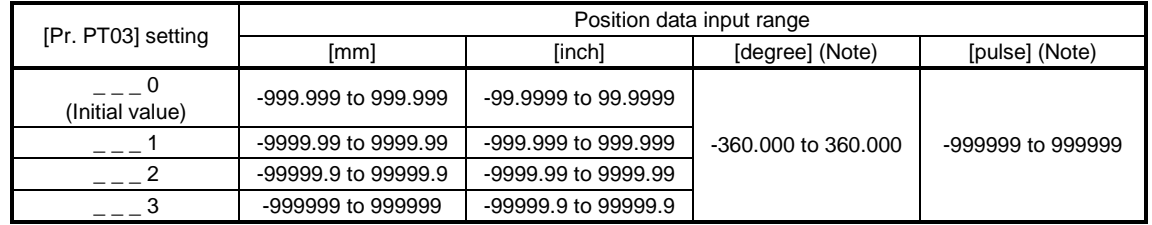

Note. The feed length multiplication setting ([Pr. PT03]) is not applied to the unit multiplication factor. Adjust the unit multiplication factor in the electronic gear setting ([Pr. PA06] and [Pr. PA07]).

## (2) Signal

Select a program with DI0 to DI7 and switch on ST1 to perform the positioning operation according to the set program. At this time, ST2 (Reverse rotation start) is invalid.

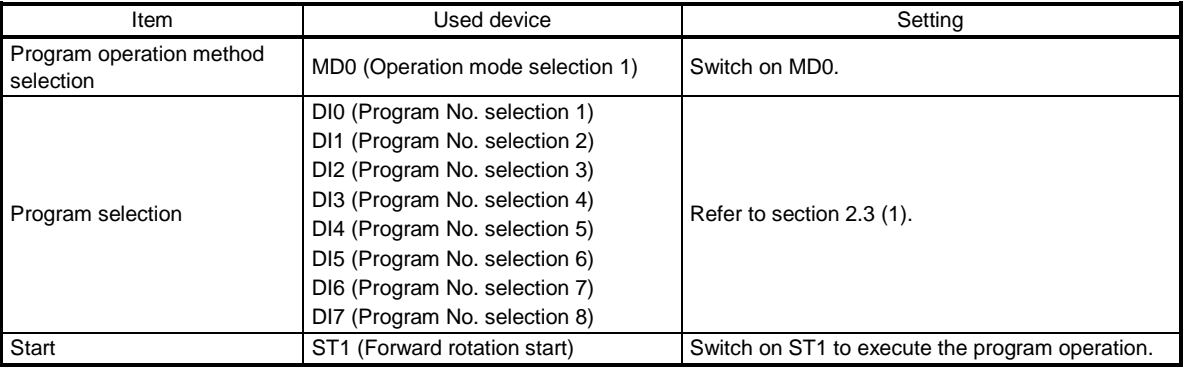

#### 16.11.4 Timing chart of the program operation

#### (1) Operation condition

The following shows a timing chart when the program below is executed after the home position return completion under the absolute value command method.

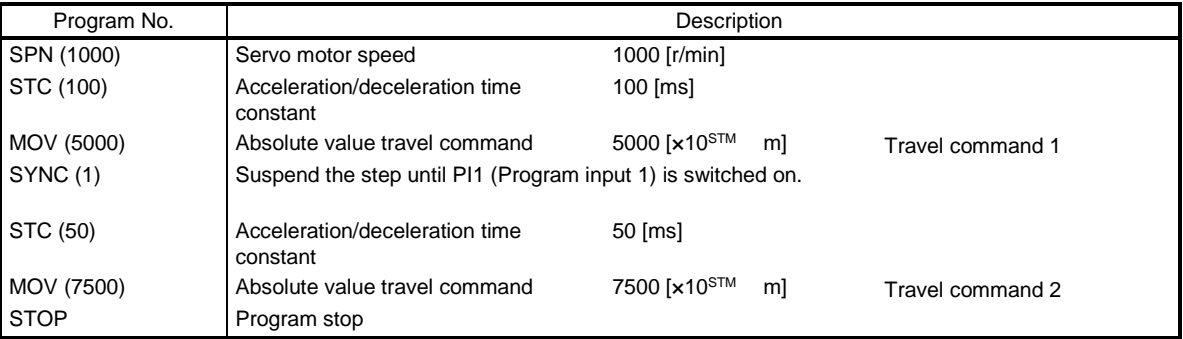

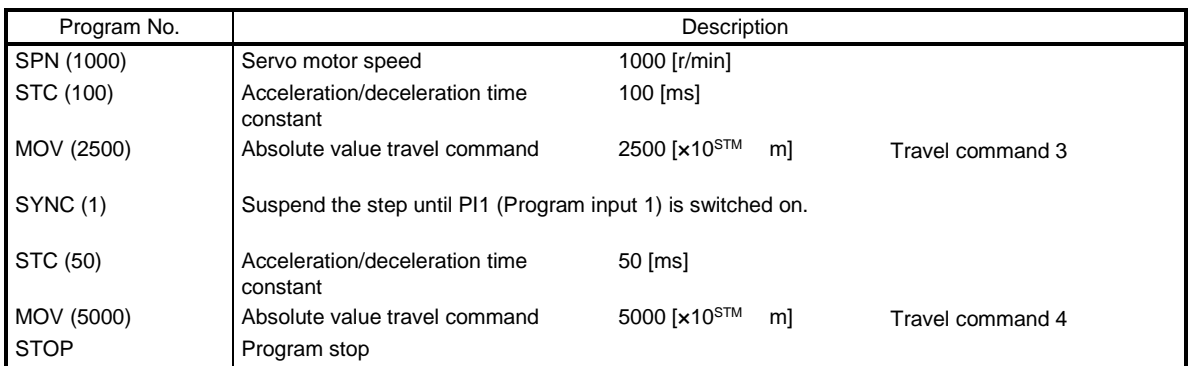

#### (2) Timing chart

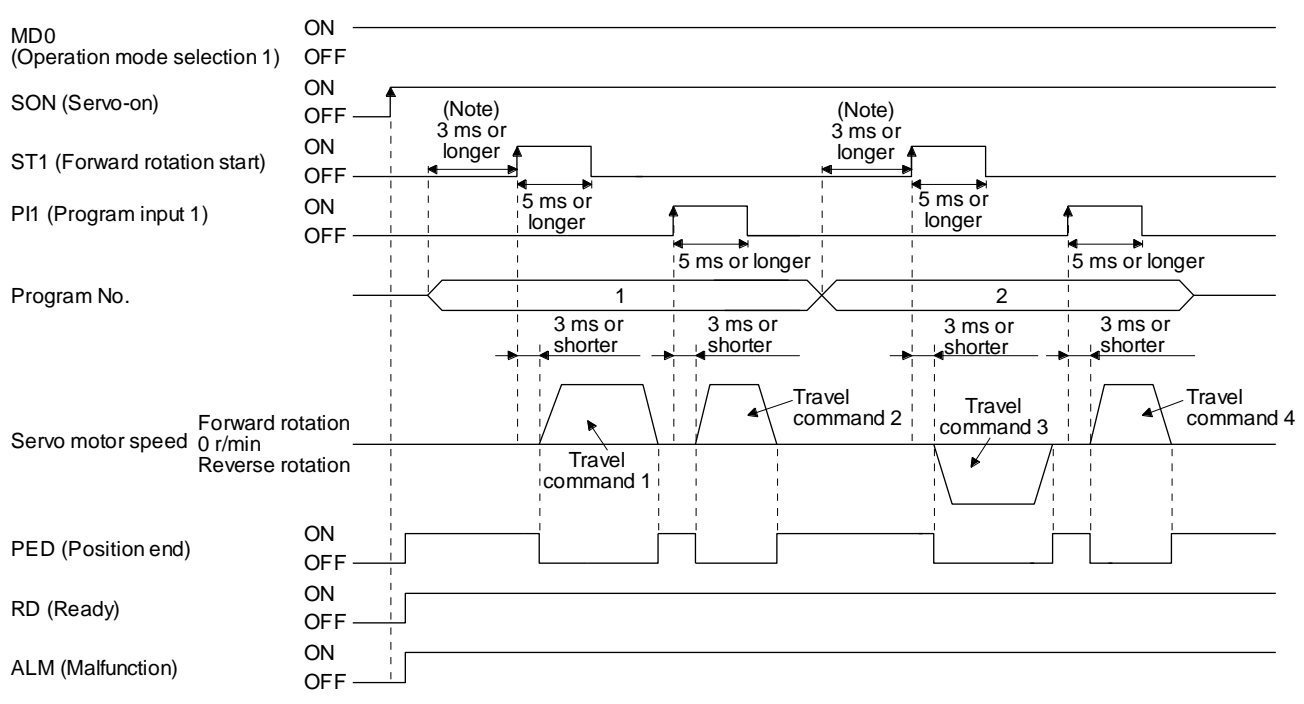

Note. The detection of external input signals is delayed by the set time in the input filter setting of [Pr. PD29]. Considering the output signal sequence from PC or PLC...etc and signal variations due to hardware, configure a sequence that changes the program selection earlier.

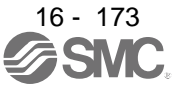

## (3) Temporary stop/restart

When TSTP is switched on during the automatic operation, deceleration is performed using the deceleration time constant under the executing travel command to make a temporary stop. An operation for the remaining travel distance will be started by switching TSTP off and on (on-edge detection). This function will not operate even if ST1 (Forward rotation start) is switched on during the temporary stop. When the operation mode is changed from the automatic mode to the manual mode during the temporary stop, the remaining travel distance is cleared and the program ends. Switching on TSTP again will not restart the program. To start the program, switch on ST1 (Forward rotation start) again. The temporary stop/restart input does not function during a home position return or JOG operation. The timing chart is the same as that of the point table operation mode. Refer to 4.2.2 (3) (e).

## (4) How to stop the program

To stop the executing program, switch on TSTP (Temporary stop/restart) to stop the positioning operation, and then switch on CR (Clear). At this time, the remaining distance under the command is cleared, and the program ends.

Switching on TSTP again will not restart the positioning operation.

To start the program, switch on ST1 (Forward rotation start) again.

#### (5) Program termination condition

The following shows the conditions for terminating the executing program.

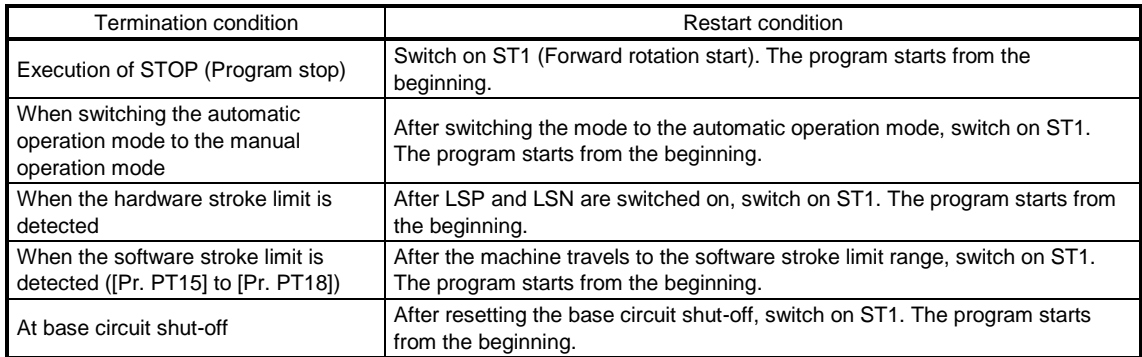

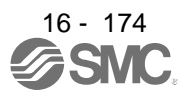

## 16.12 MANUAL OPERATION MODE

For the machine adjustment, home position adjustment, and others, you can shift the position to any position with a JOG operation or manual pulse generator.

- 16.12.1 JOG operation
- (1) Setting

According to the purpose of use, set input signals and parameters as shown below. In this case, DI0 (Program No. selection 1) to DI7 (Program No. selection 8) are invalid.

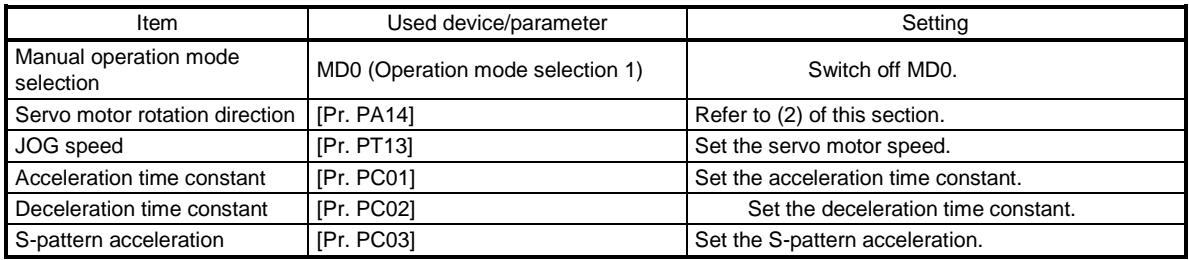

#### (2) Servo motor rotation direction

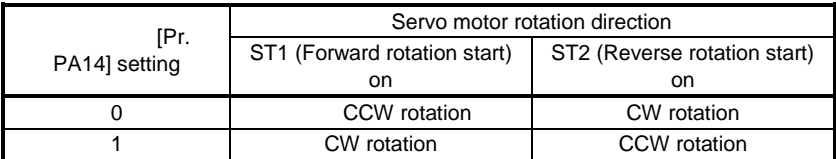

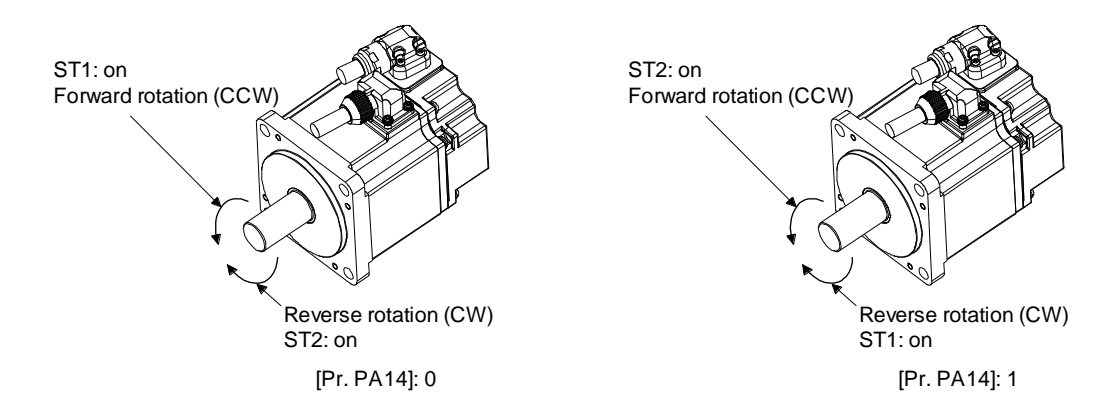

## (3) Operation

When ST1 is switched on, the servo motor rotates using the JOG speed set in [Pr. PT13] and the acceleration/deceleration constants set with [Pr. PC02] and [Pr. PC03]. For the rotation direction, refer to (2) of this section. Switching on ST2 rotates the servo motor opposite to the direction of ST1 (Forward rotation start).

## (4) Timing chart

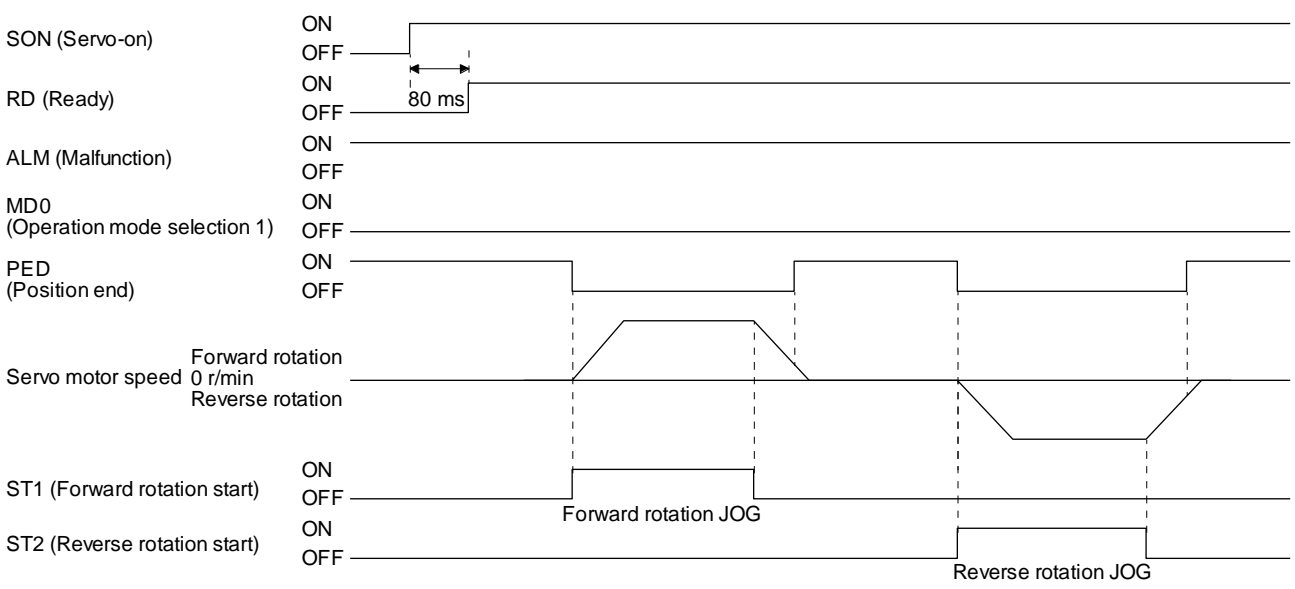

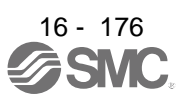

16.12.2 Summary of home position return

CAUTION  $\bullet$  Check the proximity dog input polarity. Doing so may cause overrun and failure. L

POINT

Before performing the home position return, make sure that the limit switch operates.

Check the home position return direction. An incorrect setting will cause a reverse running.

A home position return is performed to match the command coordinates with the machine coordinates. Under the incremental method, each power-on of the input power supply requires the home position return. In the absolute position detection system, once you have performed the home position return at machine installation, the current position will be retained even if the power supply is shut off. Therefore, the home position return is unnecessary when the power supply is switched on again.

This section shows the home position return methods of the driver. Select the optimum method according to the configuration and uses of the machine.

This driver has the home position return automatic retract function. When the machine stops beyond or on a proximity dog, this function automatically moves the machine back to the proper position to perform the home position return. Manually moving the machine by the JOG operation or others is unnecessary.

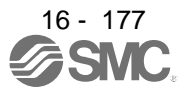

## (1) Home position return type

Select the optimum home position return type according to the machine type or others.

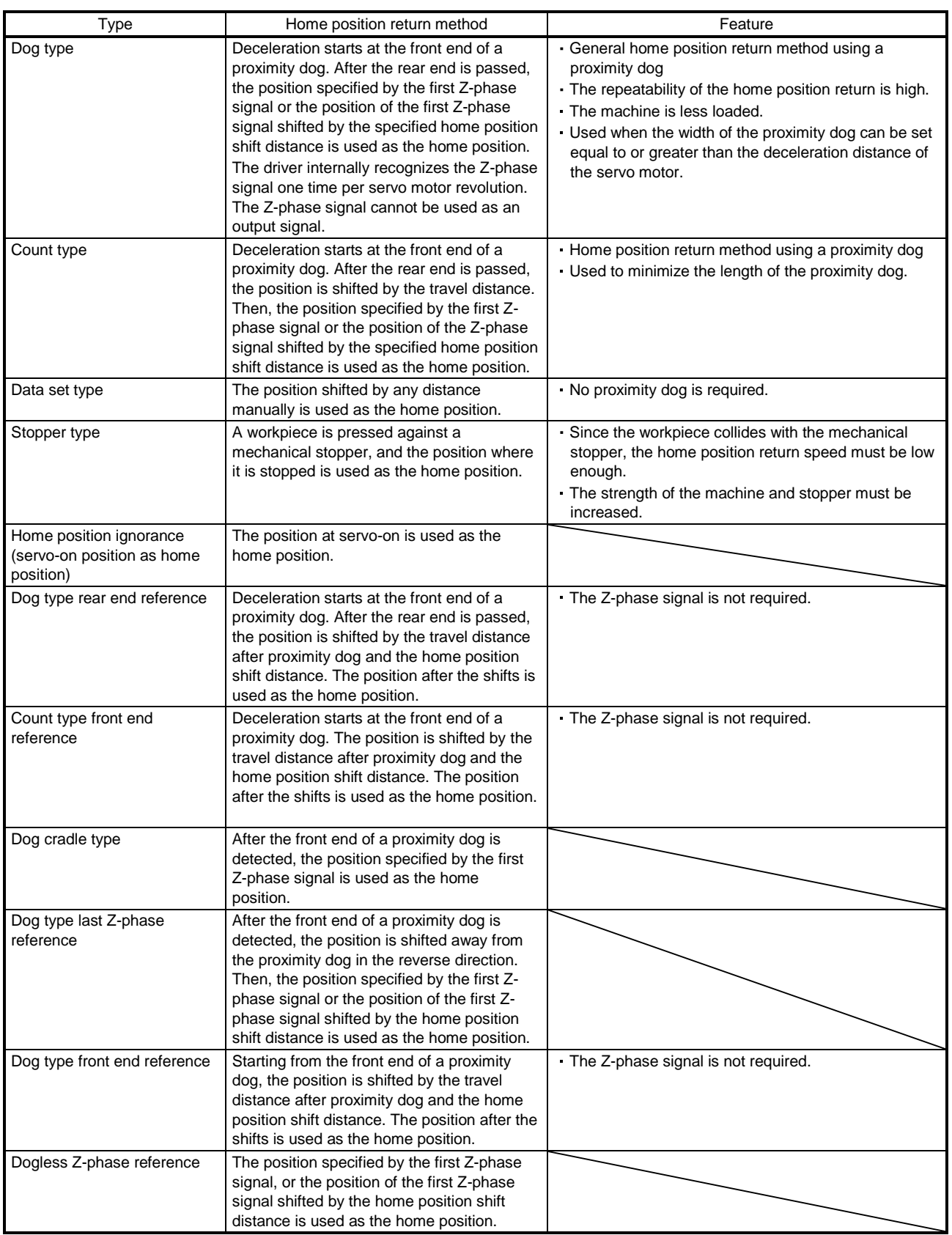

## (2) Parameters for home position return

To perform the home position return, set each parameter as follows.

(a) Select the home position return type with [Pr. PT04 Home position return type].

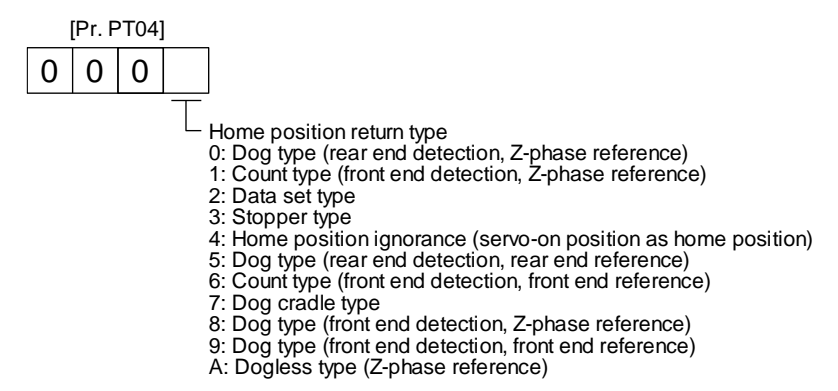

(b) Select the starting direction for the home position return with [Pr. PT04 Home position return type]. Setting "0" starts the home position return in the address increase direction from the current position. Setting "1" starts the home position return in the address decrease direction from the current position.

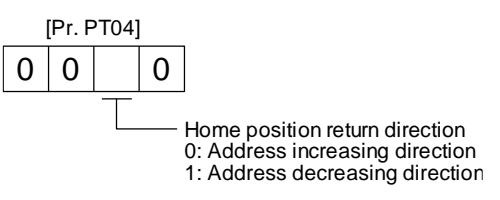

(c) Select the polarity where the proximity dog is detected with the DOG (Proximity dog) polarity selection of [Pr. PT29 Function selection T-3]. Setting "0" detects the dog when DOG (Proximity dog) is off. Setting "1" detects the dog when DOG (Proximity dog) is on.

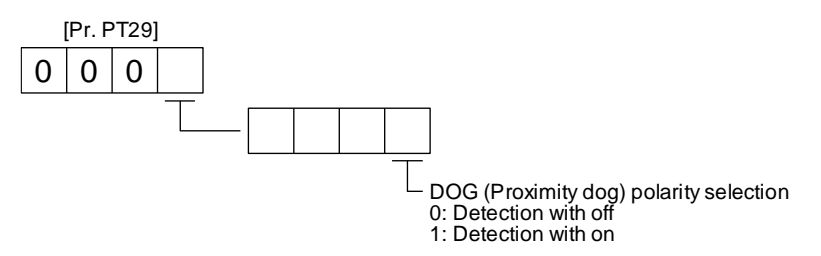

(3) Program

Select a program containing a "ZRT" command, which performs the home position return.

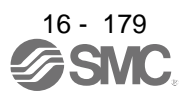

## 16.12.3 Dog type home position return

This is a home position return method using a proximity dog. Deceleration starts at the front end of the proximity dog. After the rear end is passed, the position specified by the first Z-phase signal, or the position of the first Z-phase signal shifted by the specified home position shift distance is used as the home position.

## (1) Device/parameter

Set input devices and parameters as shown below.

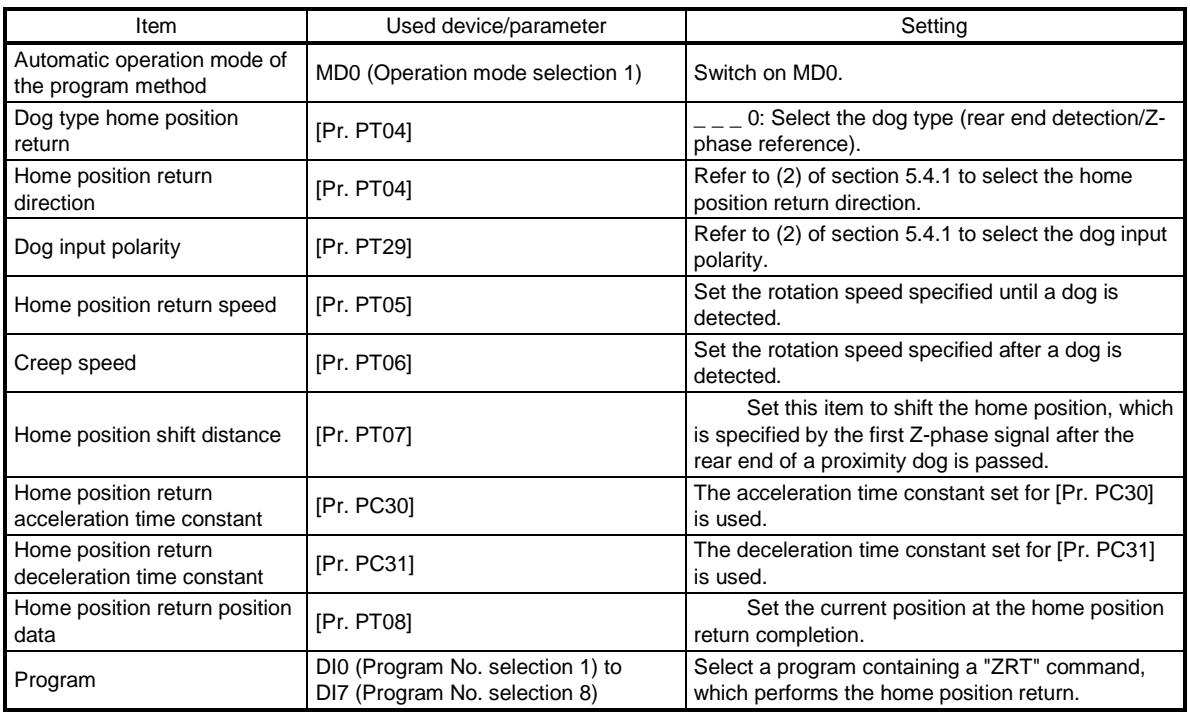

(2) Length of the proximity dog

To generate the Z-phase signal of the servo motor during the detection of DOG (Proximity dog), set the length of the proximity dog that satisfies equations (5.1) and (5.2).

L<sup>1</sup> ≥ • ················································································································(5.1) V 60 td 2

 $L_1$ : Length of the proximity dog [mm]

V: Home position return speed [mm/min]

td: Deceleration time [s]

L<sup>2</sup> ≥ 2 • ΔS···················································································································(5.2)

L<sub>2</sub>: Length of the proximity dog [mm]

S:Travel distance per servo motor revolution [mm]

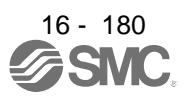

#### (3) Timing chart

The following shows a timing chart after a program containing a "ZRT" command is selected.

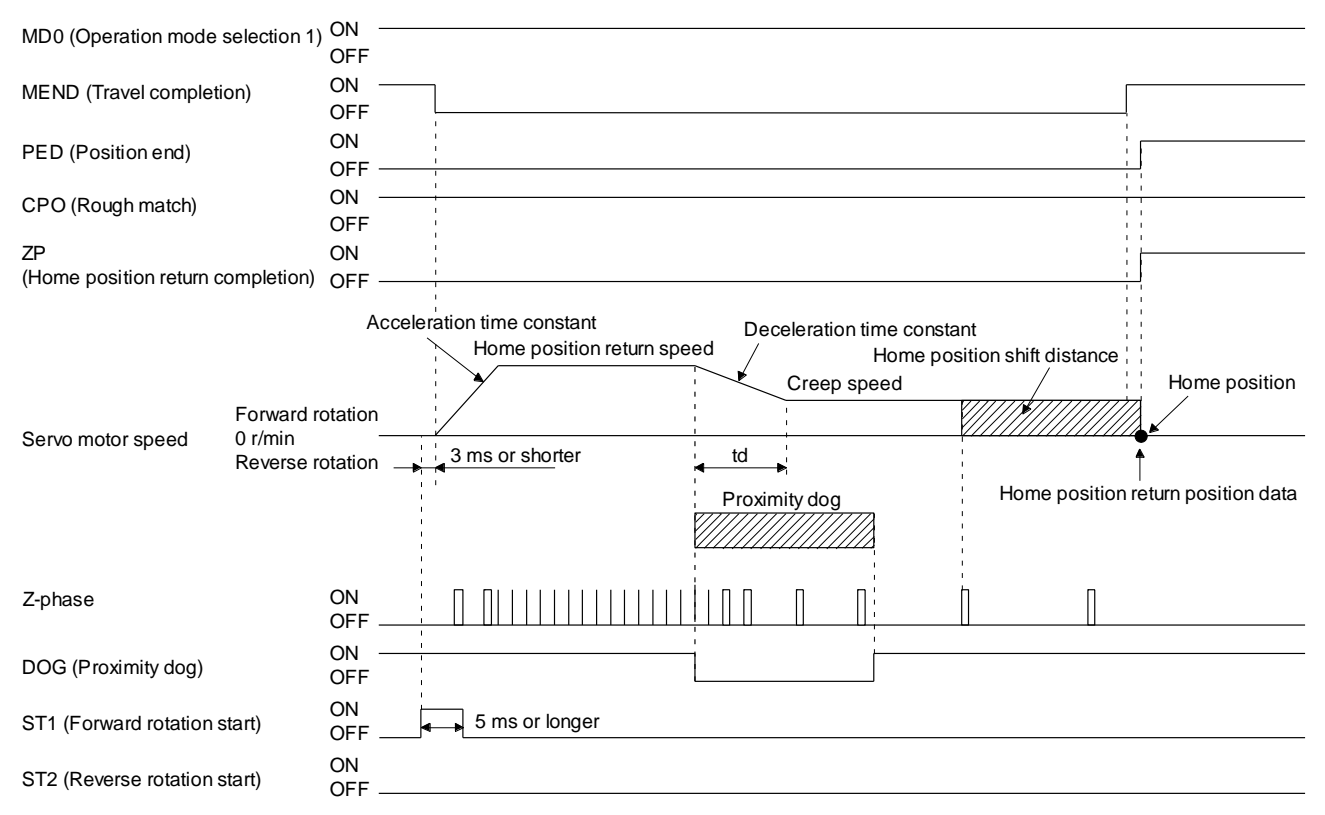

The setting value of [Pr. PT08 Home position return position data] is used as the position address at the home position return completion.

(4) Adjustment

For the dog type home position return, adjust the setting so that the Z-phase signal is always generated during the detection of a dog. Make an adjustment so that the rear end of DOG (Proximity dog) is positioned almost at the center between the position specified by a Z-phase signal and the position specified by the next Z-phase signal.

The generation position of the Z-phase signal can be checked with "Position within one-revolution" of "Status Display" on Setup software (MR Configurator2TM).

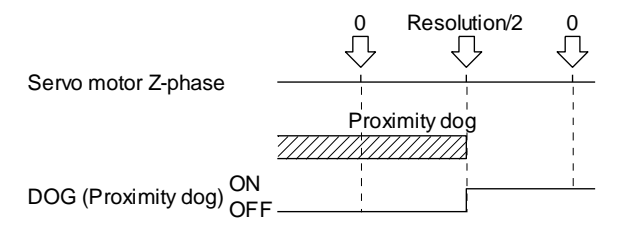

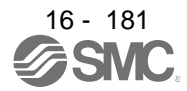

#### 16.12.4 Count type home position return

For the count type home position return, after the front end of a proximity dog is detected, the position is shifted by the distance set for [Pr. PT09 Travel distance after proximity dog]. Then, the position specified by the first Z-phase signal is used as the home position. Therefore, when the on time of DOG (Proximity dog) is 10 ms or more, the length of the proximity dog has no restrictions. Use the count type home position return when you cannot use the dog type home position return because the length of the proximity dog cannot be reserved, when you input DOG (Proximity dog) electrically from the PC or PLC...etc, or other cases.

#### (1) Device/parameter

Set input devices and parameters as shown below.

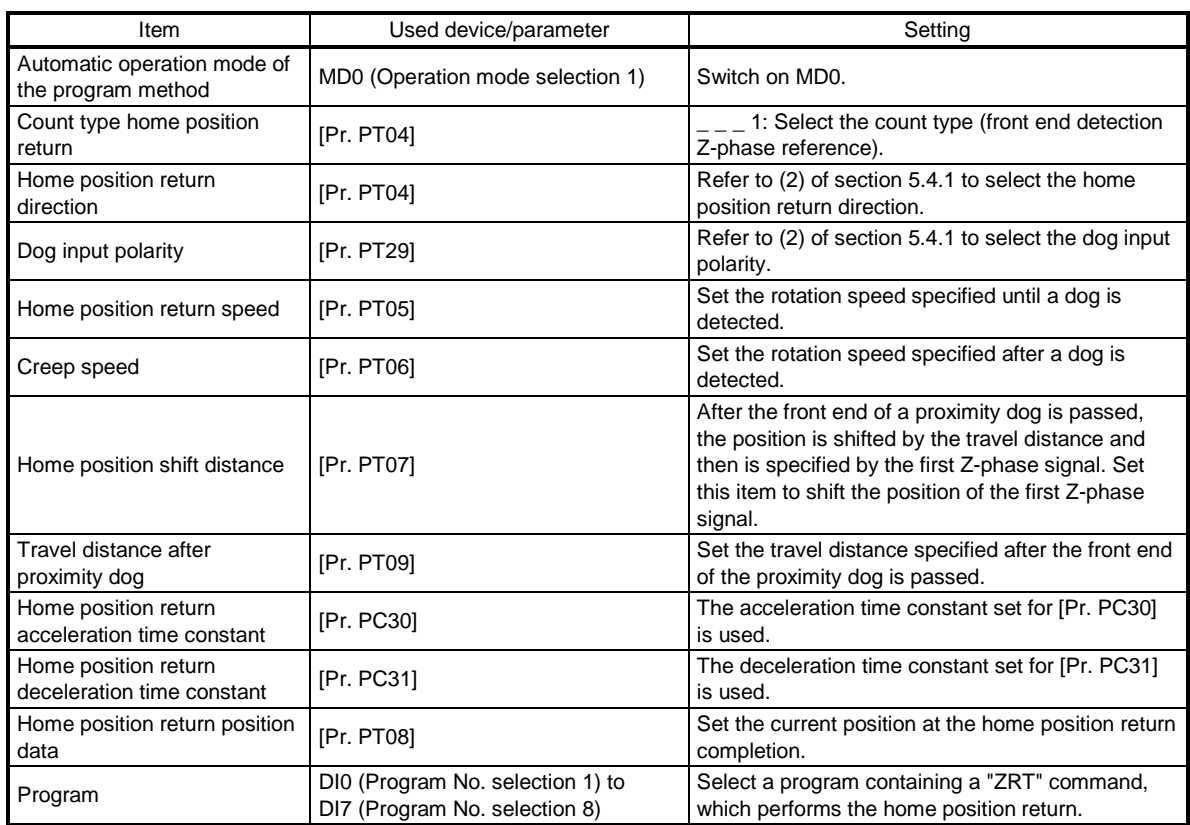

#### (2) Timing chart

The following shows a timing chart after a program containing a "ZRT" command is selected.

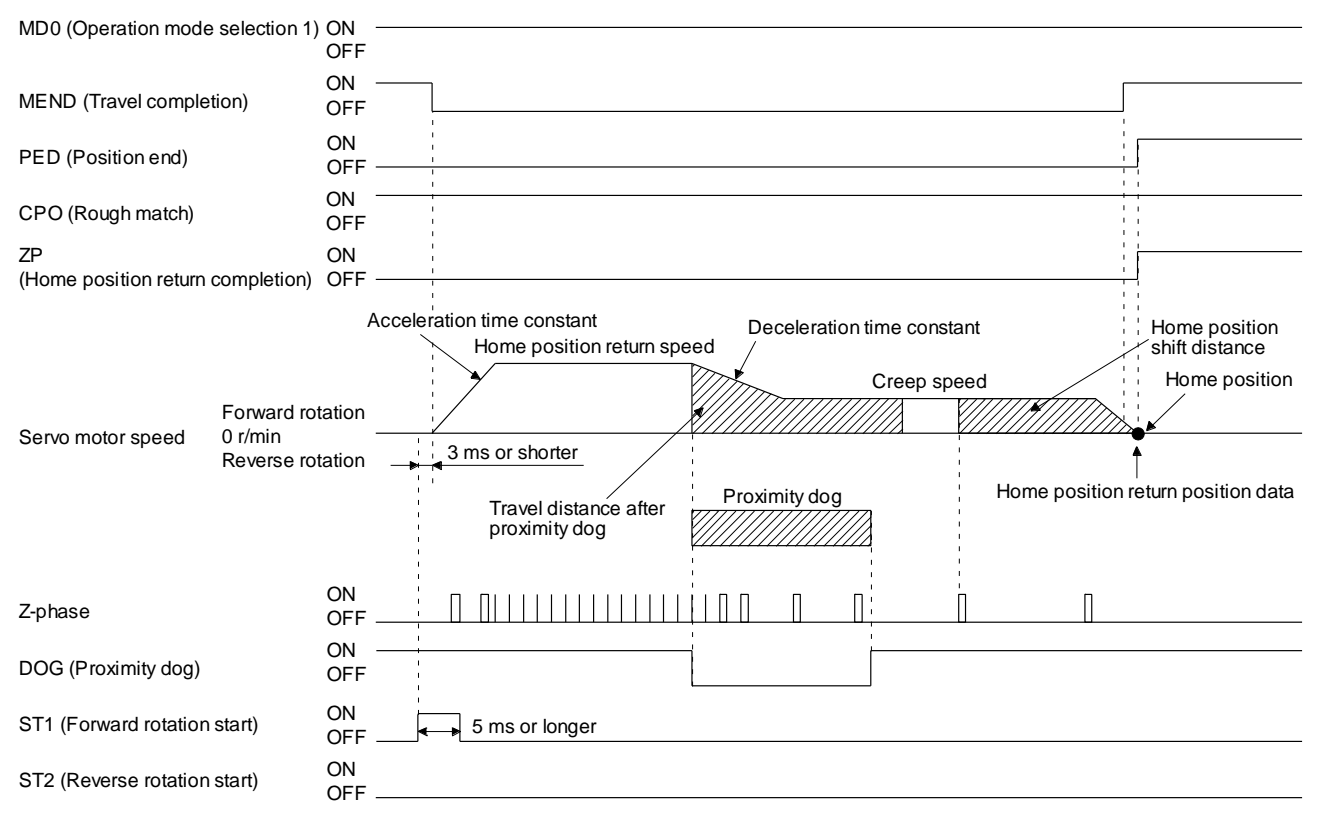

The setting value of [Pr. PT08 Home position return position data] is used as the position address at the home position return completion.

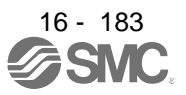

#### 16.12.5 Data set type home position return

To specify any position as the home position, use the data set type home position return. To shift the position, you can use the JOG operation, the manual pulse generator operation, or others. The data set type home position return can be performed only at servo-on.

#### (1) Device/parameter

Set input devices and parameters as shown below.

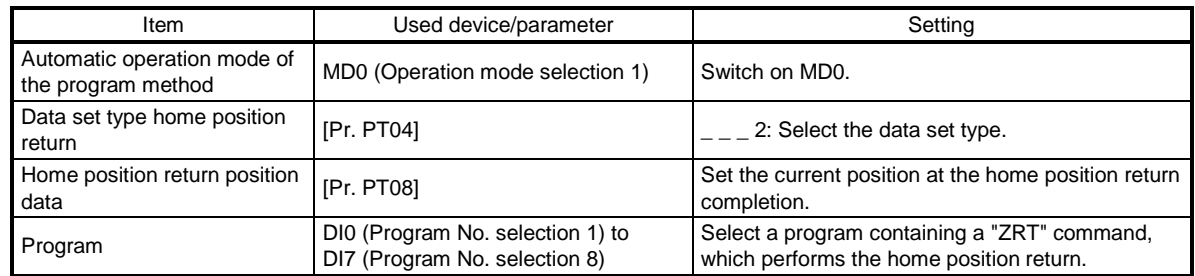

#### (2) Timing chart

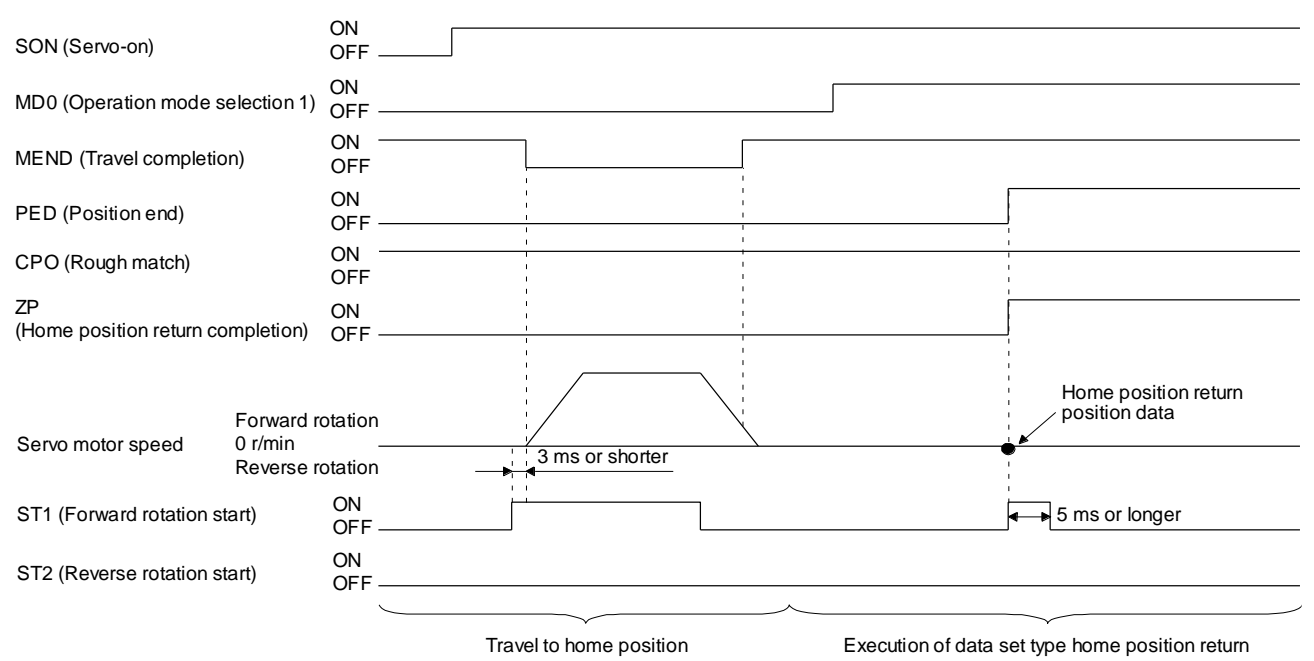

The setting value of [Pr. PT08 Home position return position data] is used as the position address at the home position return completion.
#### 16.12.6 Stopper type home position return

For the stopper type home position return, by using the JOG operation, manual pulse generator operation, or others, a workpiece is pressed against a mechanical stopper, and the position where it is stopped is used as the home position.

#### (1) Device/parameter

Set input devices and parameters as shown below.

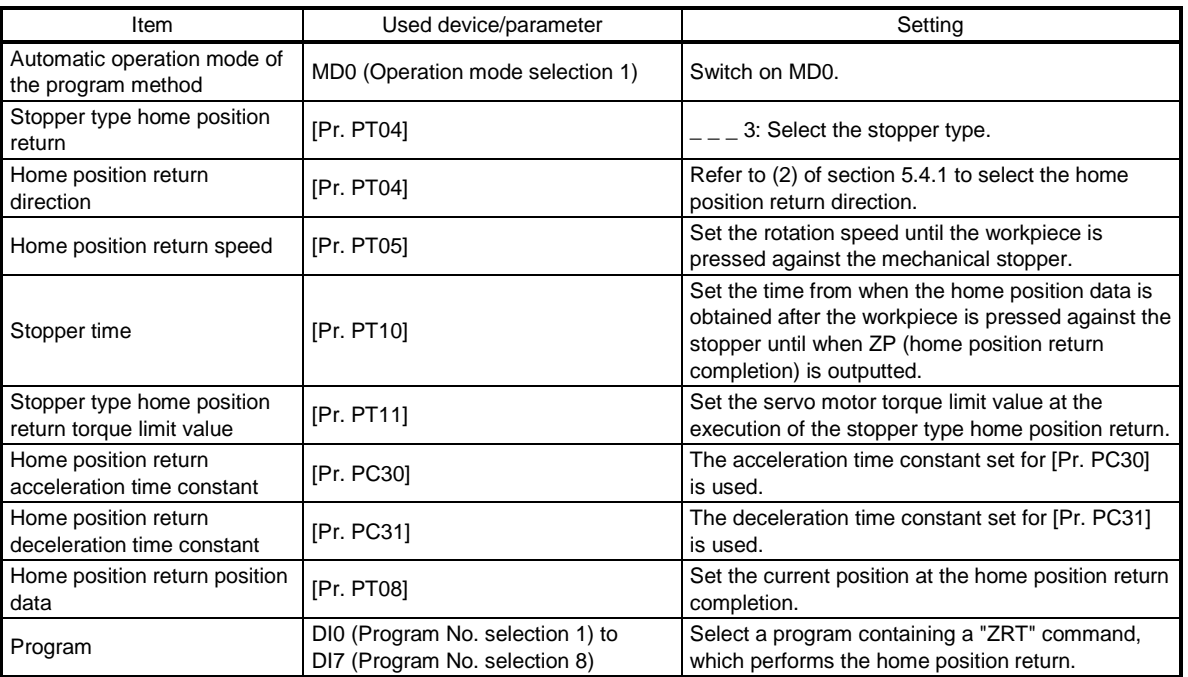

## (2) Timing chart

The following shows a timing chart after a program containing a "ZRT" command is selected.

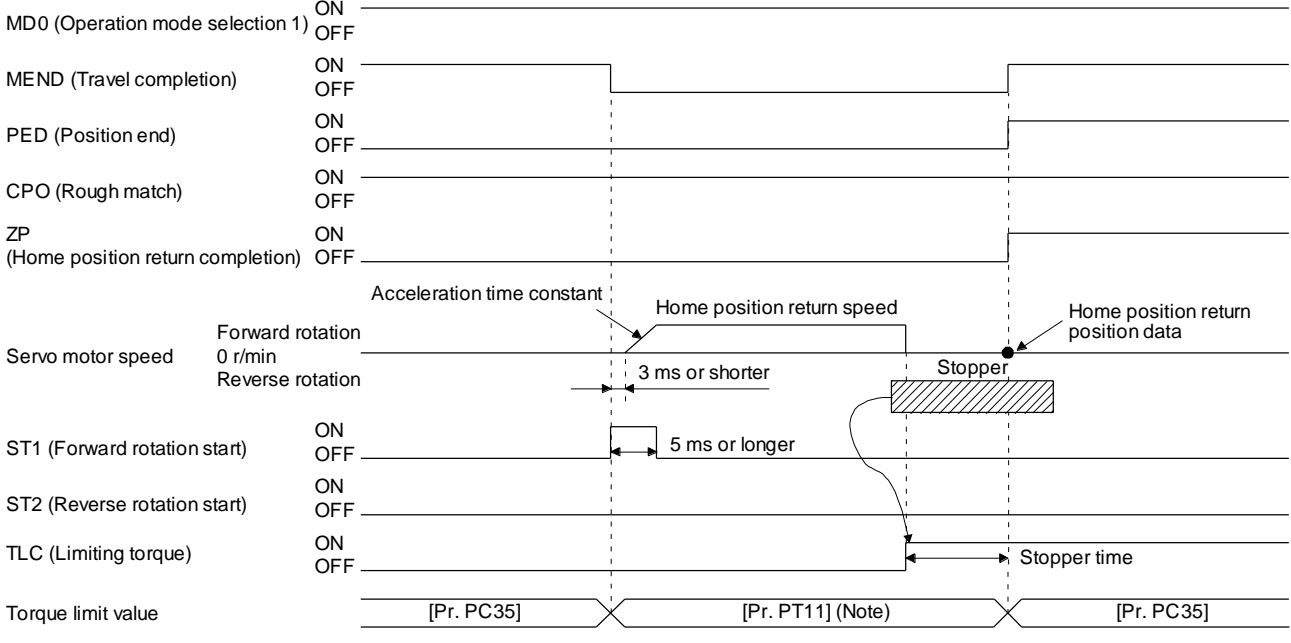

Note. The following torque limits are enabled.

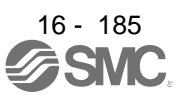

# 16. POSITIONING MODE

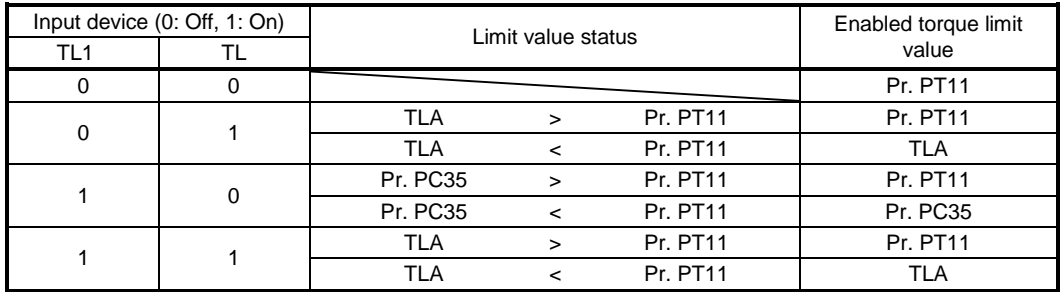

The setting value of [Pr. PT08 Home position return position data] is used as the position address at the home position return completion.

16.12.7 Home position ignorance (servo-on position as home position)

POINT To perform a home position return by using the home position ignorance, selecting a program containing a "ZRT" command is not required.

The position at servo-on is used as the home position.

#### (1) Device/parameter

Set input devices and parameters as shown below.

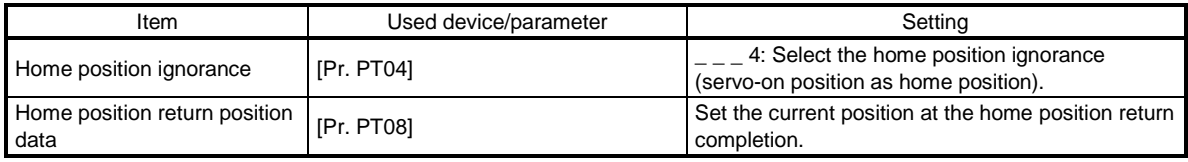

(2) Timing chart

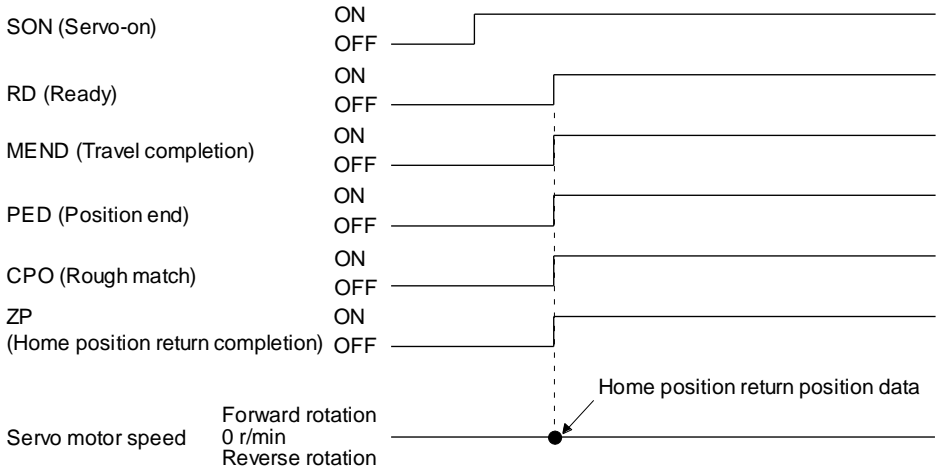

The setting value of [Pr. PT08 Home position return position data] is used as the position address at the home position return completion.

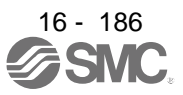

16.12.8 Dog type rear end reference home position return

# POINT

This home position return method depends on the timing of reading DOG (Proximity dog) that has detected the rear end of a proximity dog. Therefore, when a home position return is performed at a creep speed of 100 r/min, the home position has an error of 6400 pulses. The higher the creep speed, the greater the error of the home position.

Deceleration starts at the front end of a proximity dog. After the rear end is passed, the position is shifted by the travel distance after proximity dog and the home position shift distance. The position after the shifts is used as the home position. The home position return is available independently of the Z-phase signal.

#### (1) Device/parameter

Set input devices and parameters as shown below.

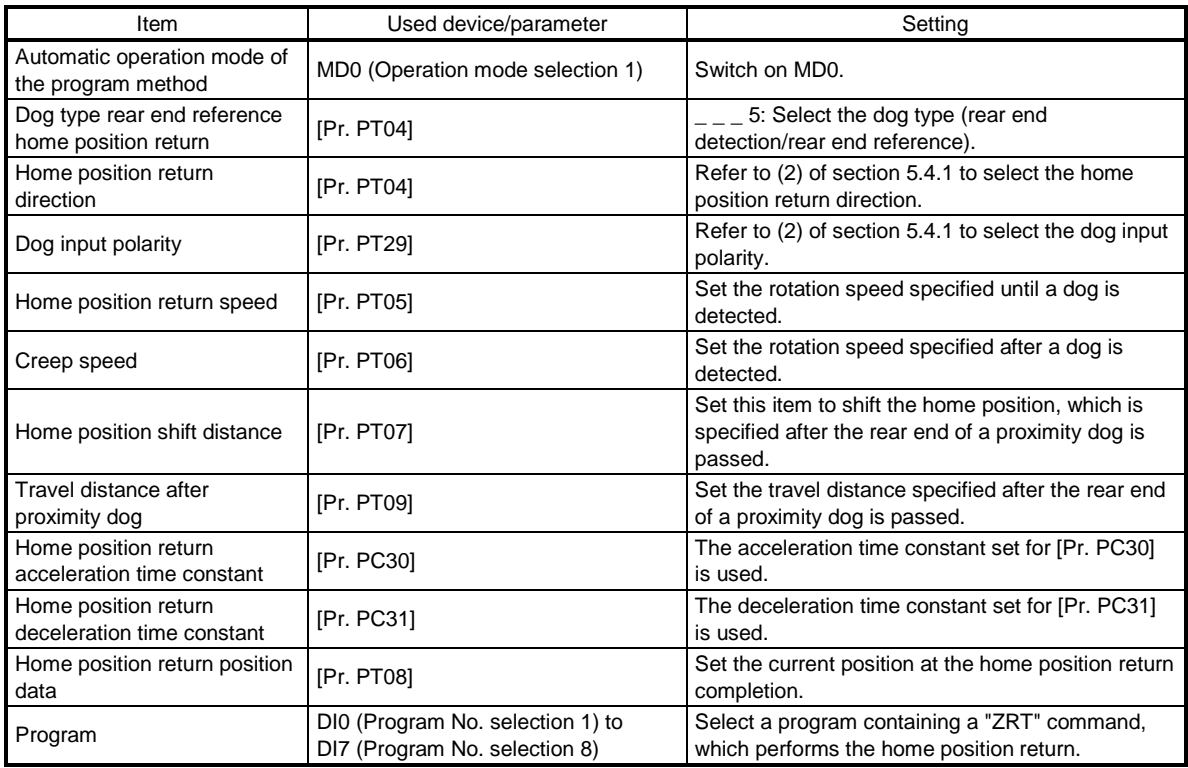

#### (2) Timing chart

The following shows a timing chart after a program containing a "ZRT" command is selected.

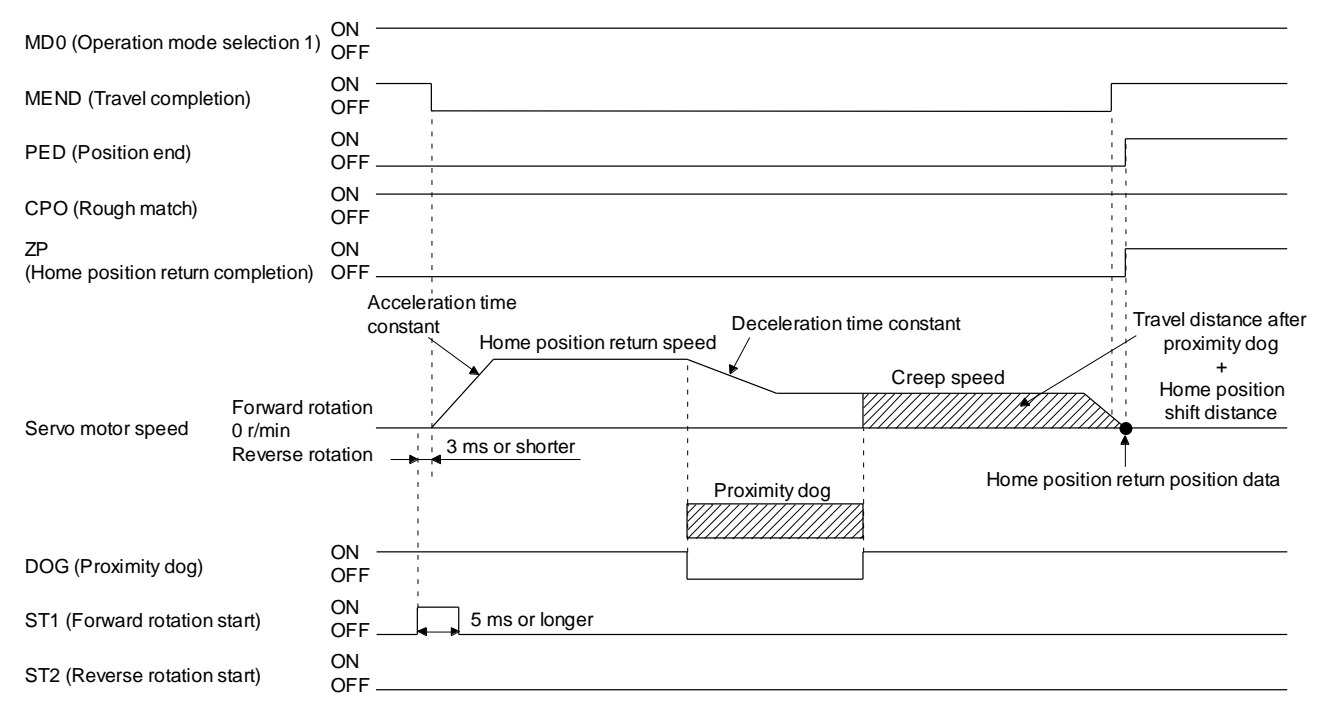

The setting value of [Pr. PT08 Home position return position data] is used as the position address at the home position return completion.

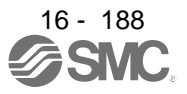

16.12.9 Count type front end reference home position return

# POINT

- This home position return method depends on the timing of reading DOG (Proximity dog) that has detected the front end of a proximity dog. Therefore, when a home position return is performed at a creep speed of 100 r/min, the home position has an error of 6400 pulses. The higher the creep speed, the greater the error of the home position.
- After the front end of a proximity dog is detected, when a home position return ends without reaching the creep speed, [AL. 90.2] occurs. Set the travel distance after proximity dog and the home position shift distance enough for deceleration from the home position return speed to the creep speed.

## (1) Device/parameter

Set input devices and parameters as shown below.

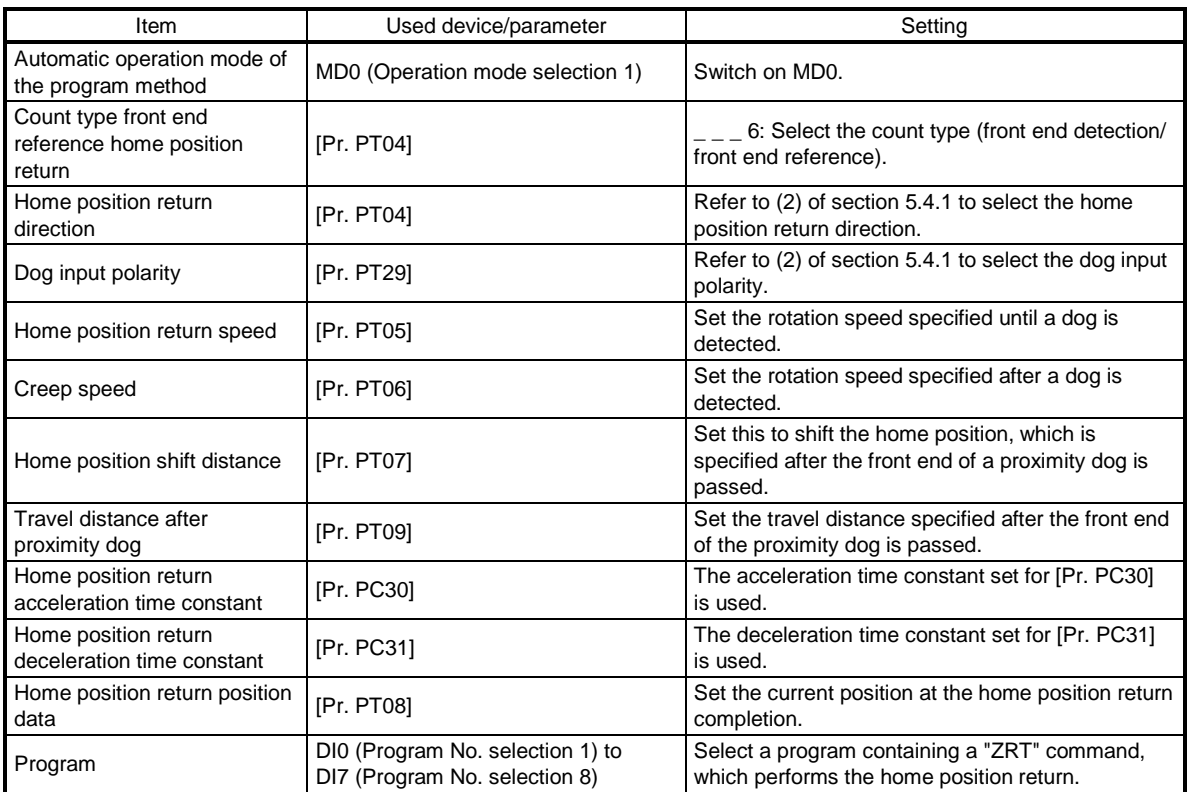

#### (2) Timing chart

The following shows a timing chart after a program containing a "ZRT" command is selected.

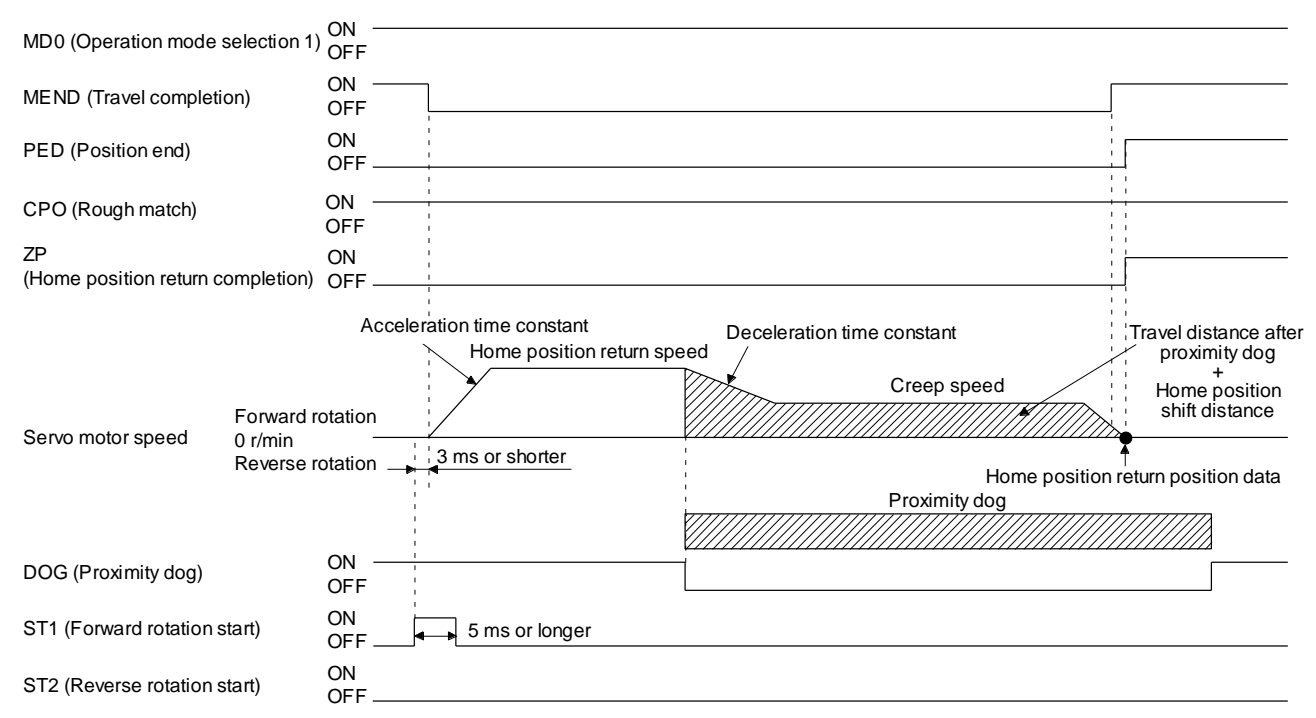

The setting value of [Pr. PT08 Home position return position data] is used as the position address at the home position return completion.

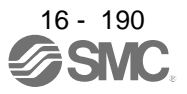

#### 16.12.10 Dog cradle type home position return

You can use the position, which is specified by the first Z-phase signal after the front end of a proximity dog is detected, as the home position.

# (1) Device/parameter

Set input devices and parameters as shown below.

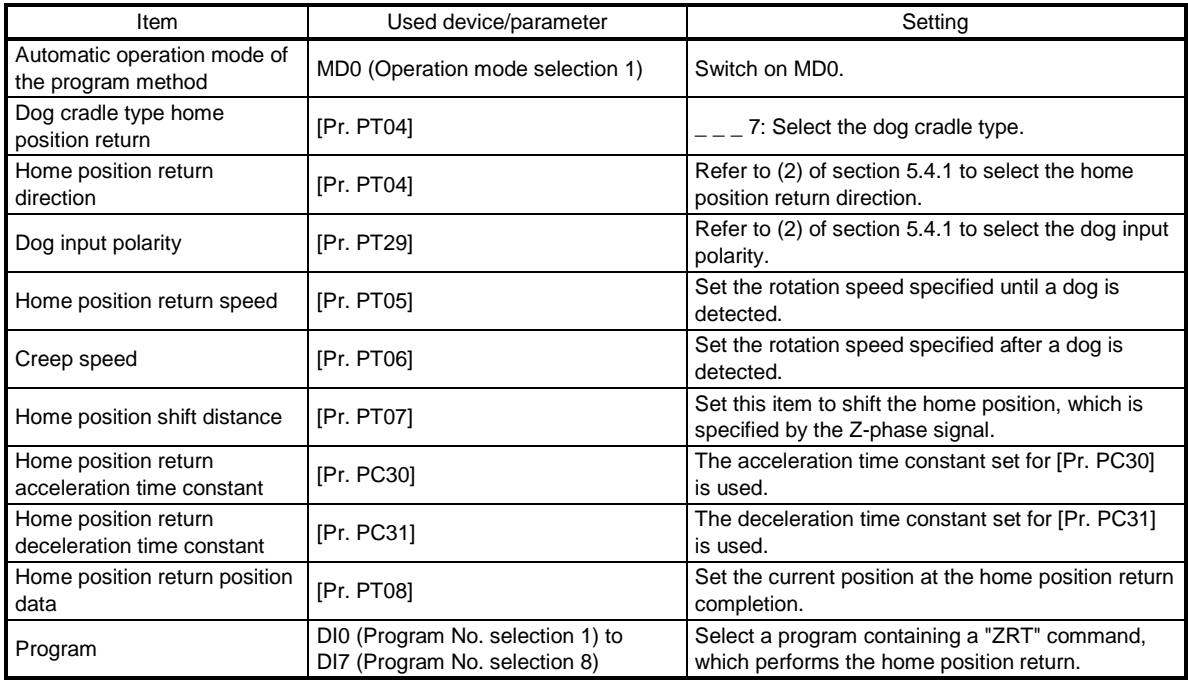

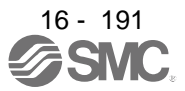

#### (2) Timing chart

The following shows a timing chart after a program containing a "ZRT" command is selected.

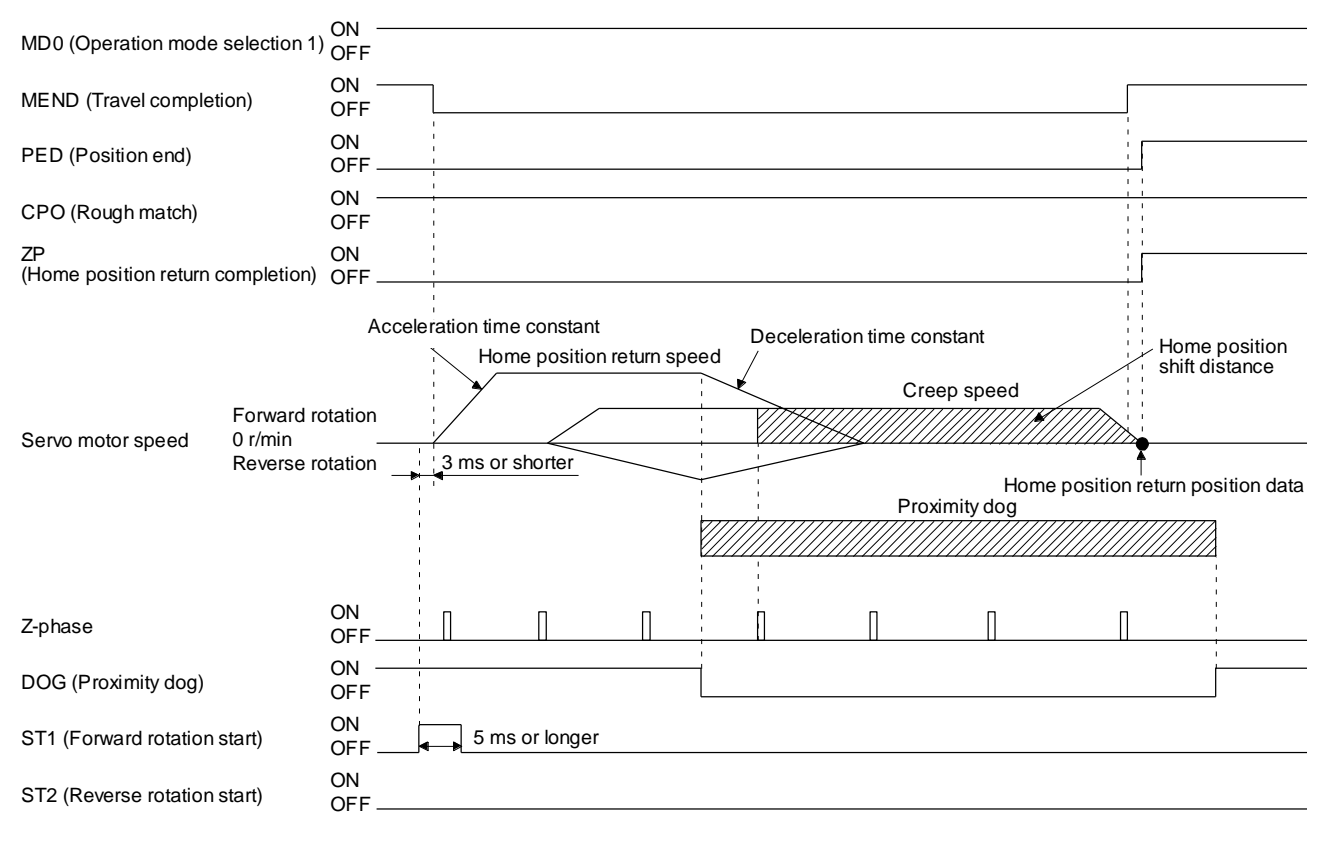

The setting value of [Pr. PT08 Home position return position data] is used as the position address at the home position return completion.

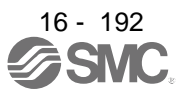

## 16.12.11 Dog type last Z-phase reference home position return

After the front end of a proximity dog is detected, the position is shifted away from the proximity dog at the creep speed in the reverse direction and then specified by the first Z-phase signal. The position of the first Zphase signal is used as the home position.

## (1) Device/parameter

Set input devices and parameters as shown below.

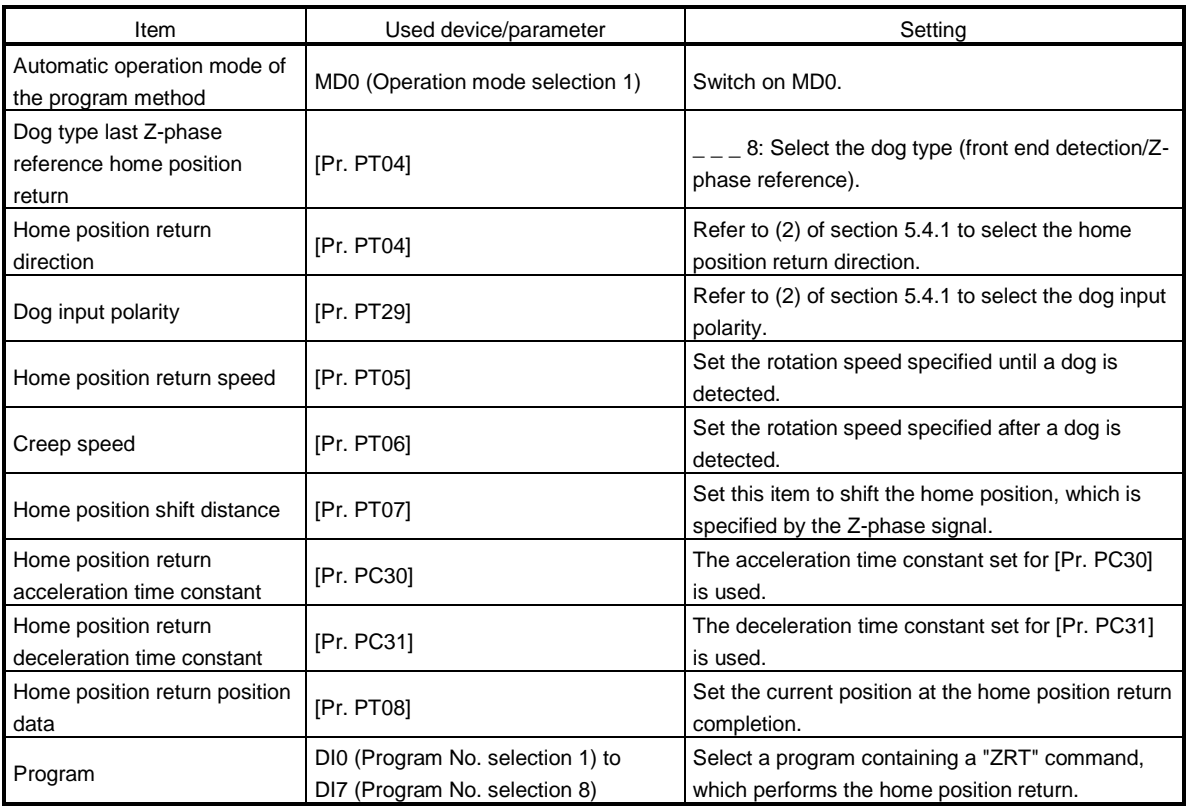

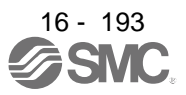

#### (2) Timing chart

The following shows a timing chart after a program containing a "ZRT" command is selected.

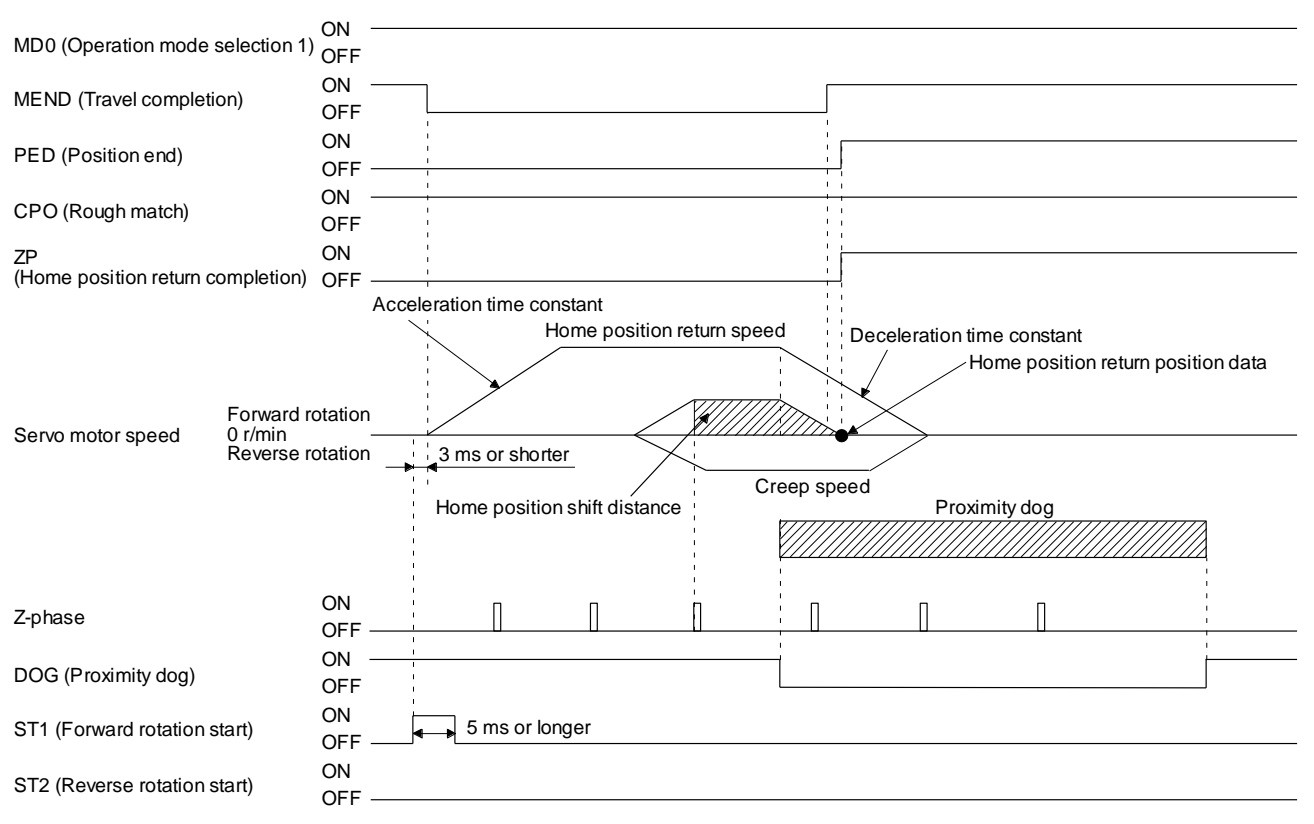

The setting value of [Pr. PT08 Home position return position data] is used as the position address at the home position return completion.

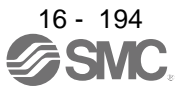

16.12.12 Dog type front end reference home position return type

# POINT

This home position return method depends on the timing of reading DOG (Proximity dog) that has detected the front end of a proximity dog. Therefore, when a home position return is performed at a creep speed of 100 r/min, the home position has an error of 6400 pulses. The higher the creep speed, the greater the error of the home position.

The home position is where the machine moves the travel distance after proximity dog and the home position shift distance from the front end of a proximity dog.

The home position return is available independently of the Z-phase signal. Changing the creep speed may change the home position.

#### (1) Device/parameter

Set input devices and parameters as follows.

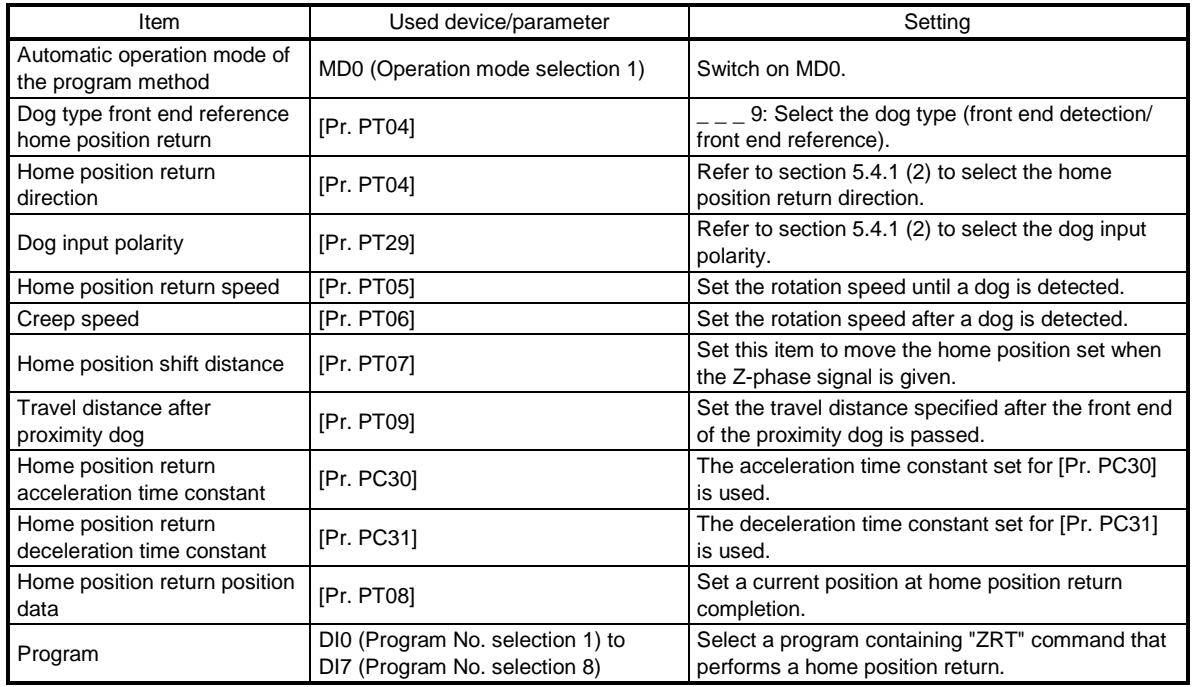

#### (2) Timing chart

The following shows a timing chart after a program containing a "ZRT" command is selected.

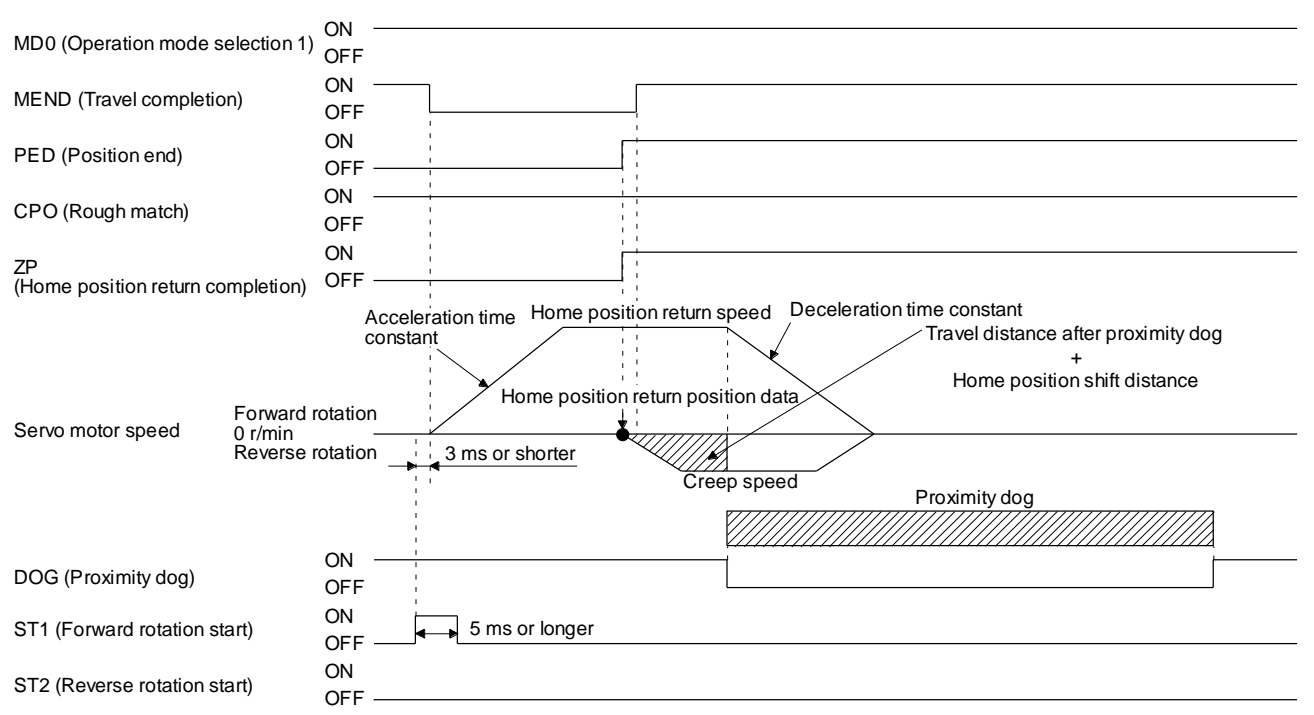

The setting value of [Pr. PT08 Home position return position data] is used as the position address at the home position return completion.

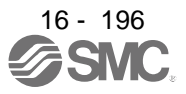

16.12.13 Dogless Z-phase reference home position return type

Starting from the Z-phase pulse position after the start of the home position return, the position is shifted by the home position shift distance. The position after the shifts is used as the home position.

#### (1) Device/parameter

Set input devices and parameters as follows.

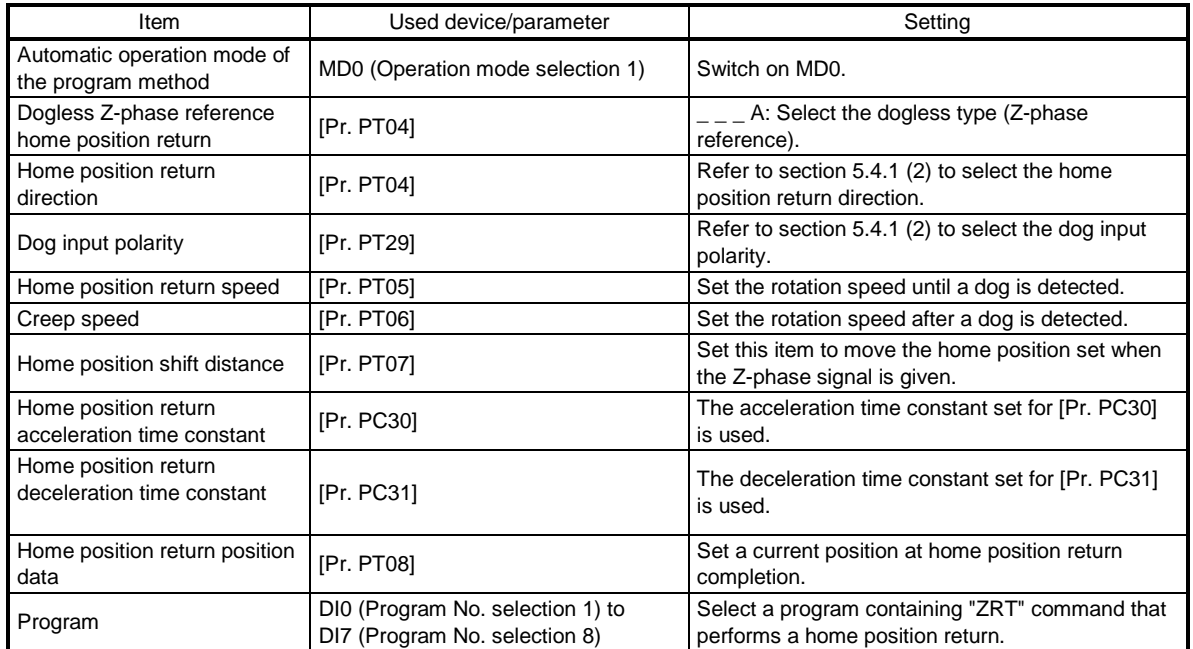

# (2) Timing chart

The following shows a timing chart after a program containing a "ZRT" command is selected.

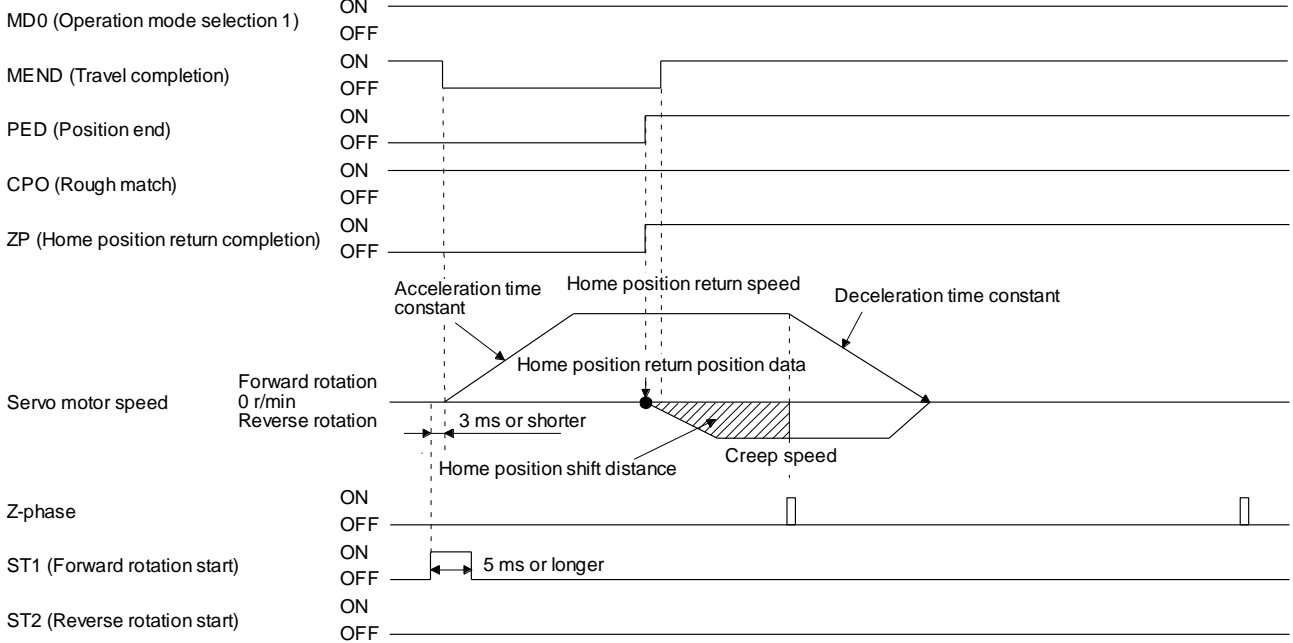

The setting value of [Pr. PT08 Home position return position data] is used as the position address at the home position return completion.

16 - 197

**SMC** 

16.12.14 Automatic retract function used for the home position return

For a home position return using the proximity dog, when the home position return is started from the position on or beyond the proximity dog, the home position return is performed after the machine moves back to the position where the home position can be performed.

(1) When the current position is on the proximity dog When the current position is on the proximity dog, the machine moves backward automatically, and the home position return is performed.

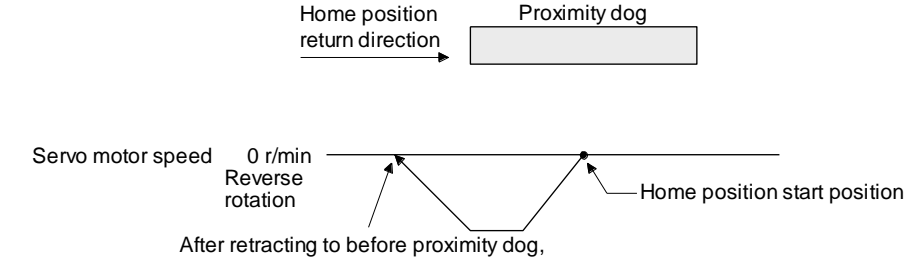

the home position return starts from here.

- (2) When the current position is beyond the proximity dog
	- At start-up, the operation is performed in the direction of the home position return. When LSP (Forward rotation stroke end) or LSN (Reverse rotation stroke end) is detected, the machine moves backward automatically. The machine passes and stops before the proximity dog, and the home position return is performed from the position again. If the proximity dog cannot be detected, the machine stops at LSP or LSN on the opposite side, and [AL. 90 Home position return incomplete warning] will occur.

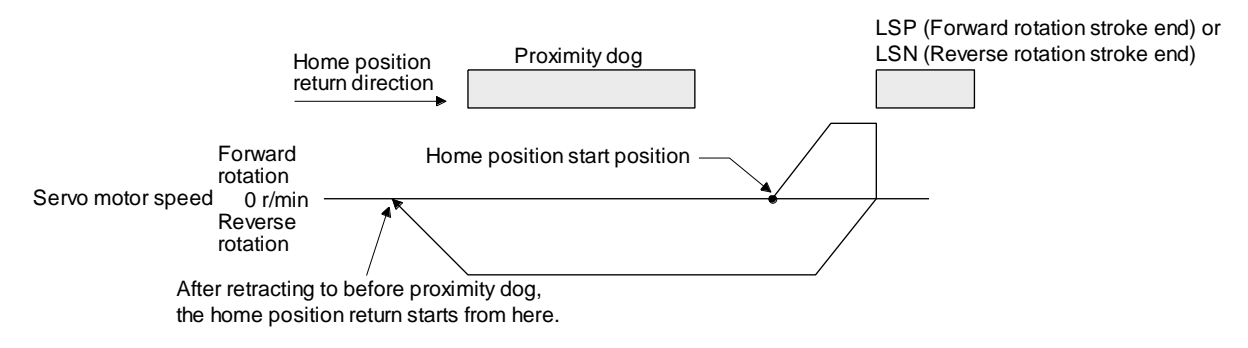

The software limit cannot be used with these functions.

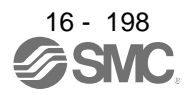

# 16. POSITIONING MODE

# 16.13 SERIAL COMMUNICATION OPERATION

Using the RS-422 communication function, you can use to operate a driver from the PC or PLC...etc such as a personal computer.

This section explains the data communication procedure. Refer to chapter 10 for details of the connection between PC or PLC...etc and driver and of communication data.

#### 16.13.1 Positioning operation using the program

Using the communication function can select program Nos., perform the positioning operation using the program by switching on ST1 (Forward rotation start).

#### (1) Program selection

Select program No. 1 to 256 using the forced output of the device from the PC or PLC...etc (command [9] [2] and data No. [6] [0]).

#### (2) Timing chart

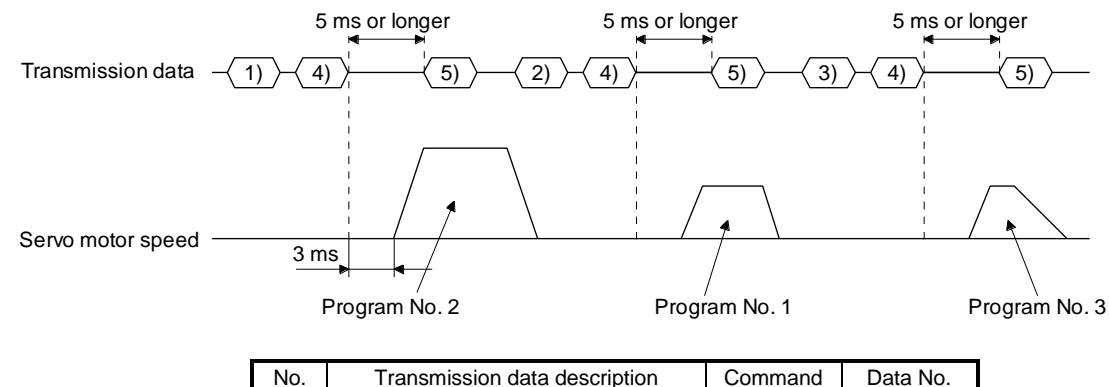

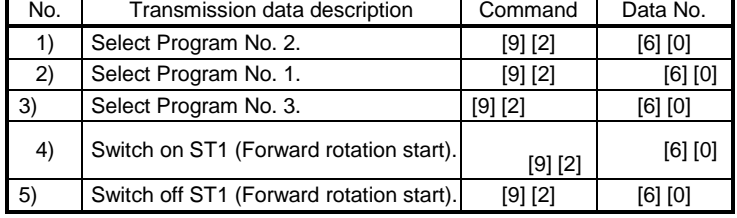

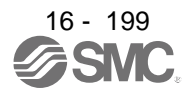

16.13.2 Multi-drop method (RS-422 communication)

Using the RS-422 communication function can use to operate multiple driver on the same bus. In this case, set station numbers to the driver because the PC or PLC...etc recognizes that the data currently being sent is for which driver. Set station Nos. with [Pr. PC20 Station number setting].

Always set one station No. to one driver. Setting one station number to multiple driver will disable a normal communication. When you use to operate multiple drivers under one command, use the group specification function in section 5.5.3.

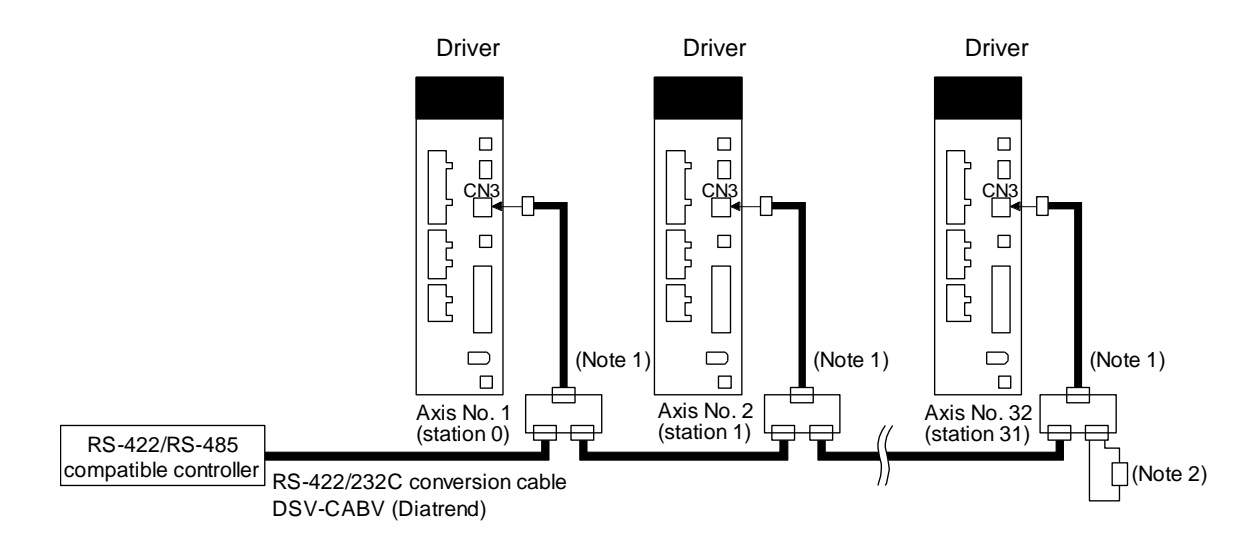

Note 1. The BMJ-8 (Hachiko Electric) is recommended as the branch connector.

2. The final axis must be terminated between RDP (pin No. 3) and RDN (pin No. 6) on the receiving side (driver) with a 150 Ω resistor.

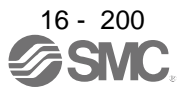

# 16. POSITIONING MODE

#### 16.13.3 Group specification

 $CAUTION$  Set only one driver capable of returning data in a group. If multiple driver return CAUTION  $\hat{\mathcal{A}}$ data under commands from the PC or PLC...etc, the driver may malfunction.

When using multiple driver, you can set parameters with commands per group.

Up to 6 groups of a to f can be set. Set groups for each station with the communication commands of Mitsubishi general-purpose AC servo protocol.

(1) Group setting example

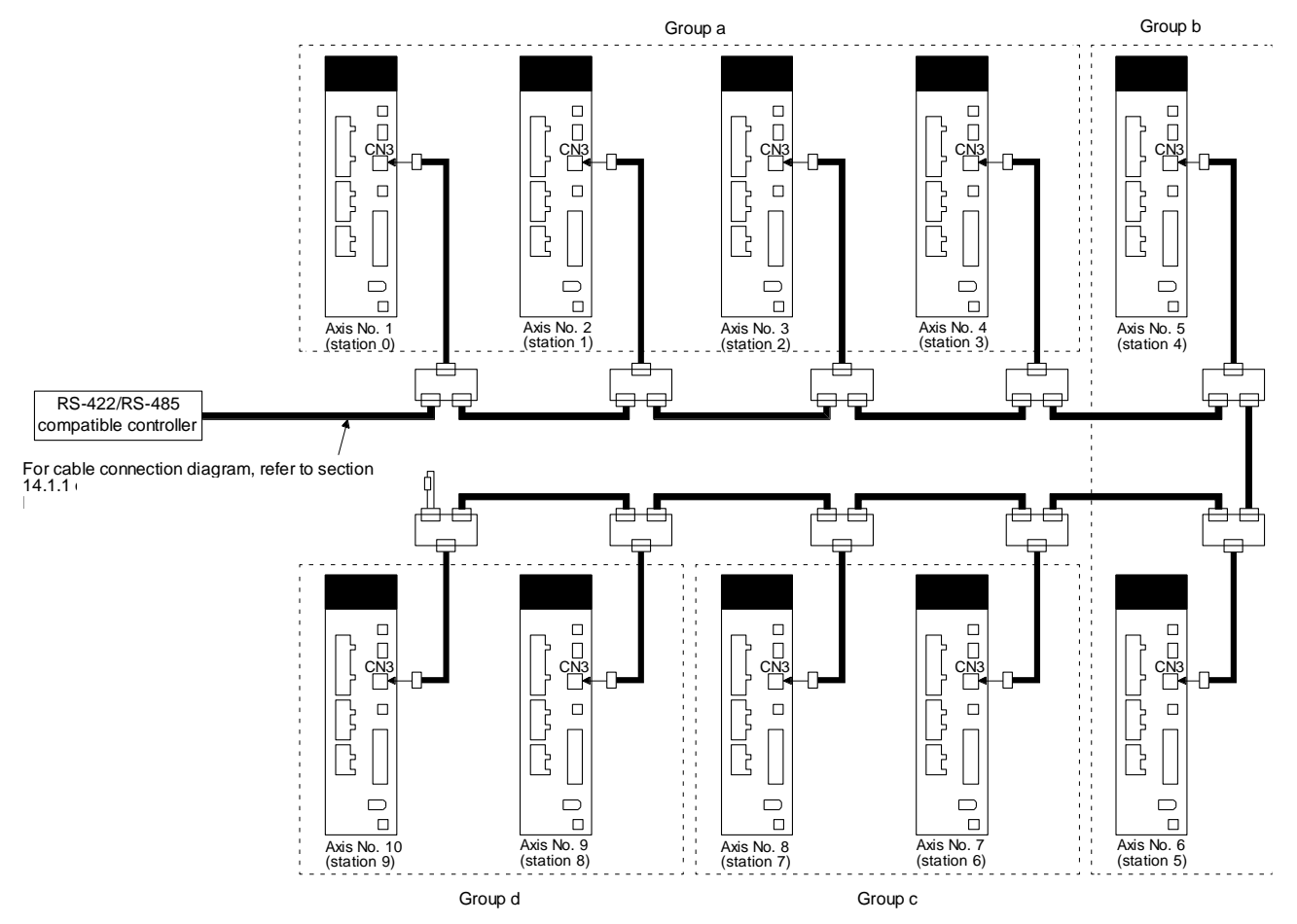

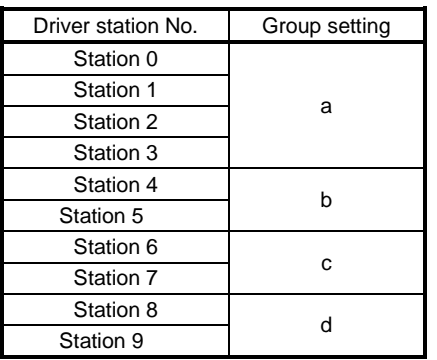

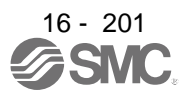

# (2) Timing chart

The following shows a timing chart of operation for each group performed with setting values set in program No. 1.

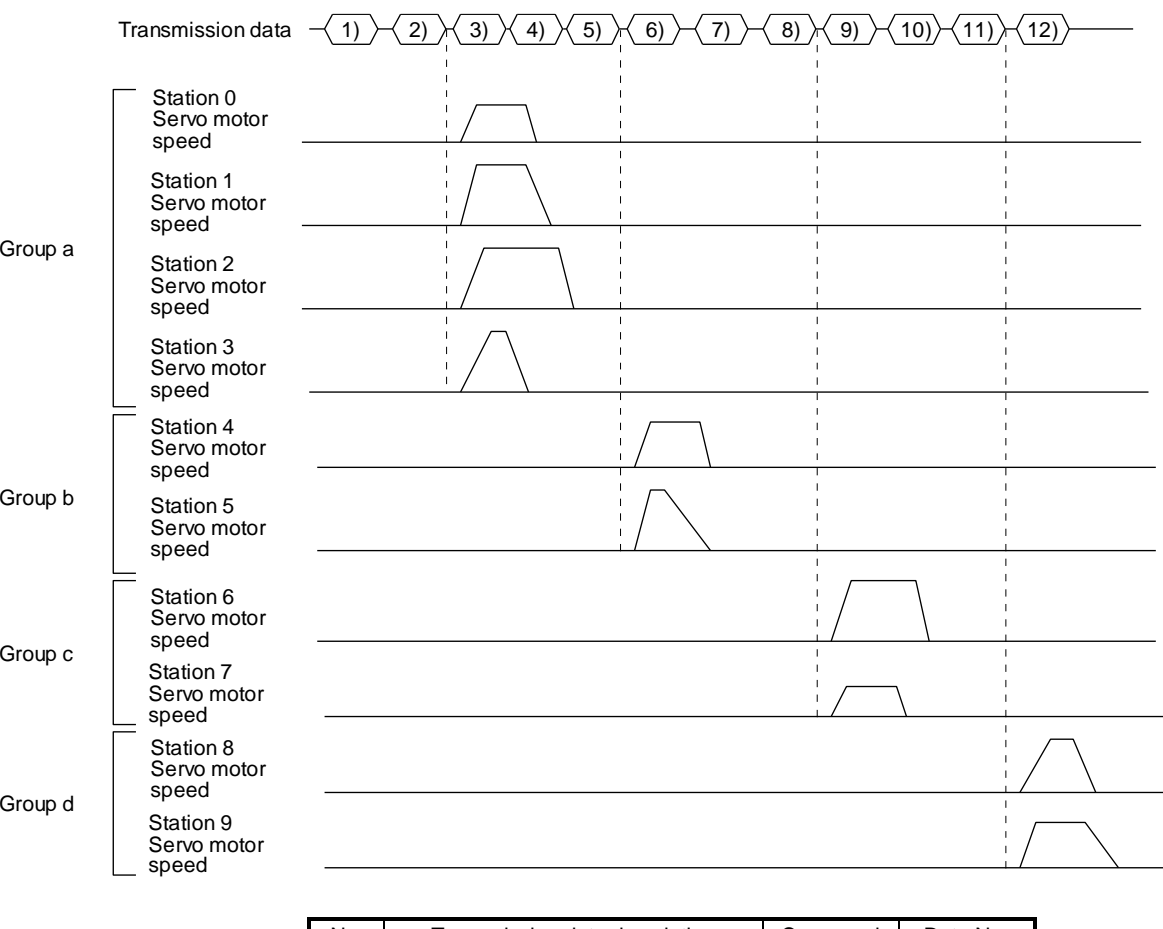

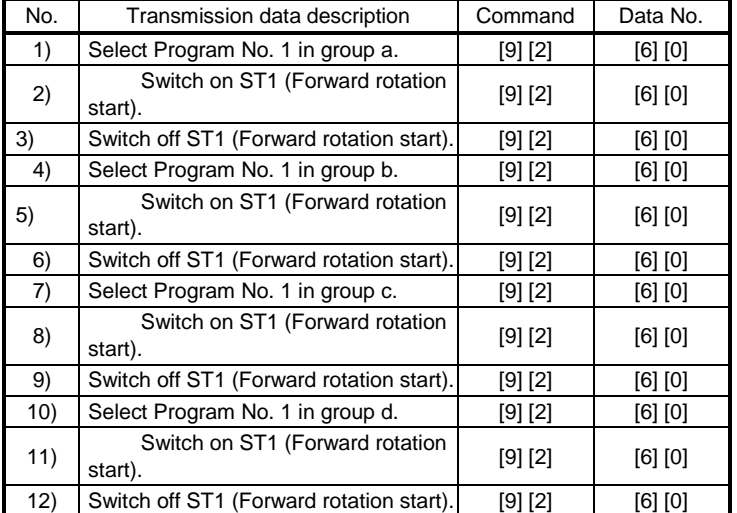

Besides this, you can perform simultaneous writing of parameters common to stations of each group, reset alarms, etc.

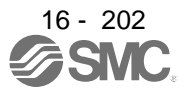

# 16.14 INCREMENTAL VALUE COMMAND METHOD

When using this driver under the incremental value command method, you must change the setting of [Pr. PT01].

As position data, set the travel distance from the current address to the target address. The incremental value command method enables infinitely long constant rate of feeding.

Setting range: -999999 to 999999 [ $x10^{STM}$  m] (STM = Feed length multiplication [Pr. PT03]) -999999 to 999999  $[x10^{(\text{STM-4})} \text{ inch}]$  (STM = Feed length multiplication [Pr. PT03])

-999999 to 999999 [pulse]

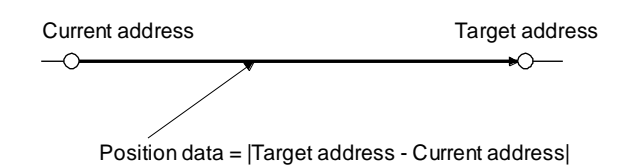

This section indicates contents different from the absolute value command method (factory setting) when this driver is used under the incremental value command method.

(1) Parameter setting

Set [Pr. PT01] to select the incremental value command method as shown below.

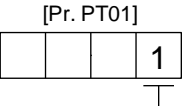

Incremental value command method

# (2) Command

The command contents of "MOV" and "MOVA" are changed as follows. There are no changes in other command. Thus, the command contents are the same between "MOV" and "MOVI", and between "MOVA" and "MOVIA".

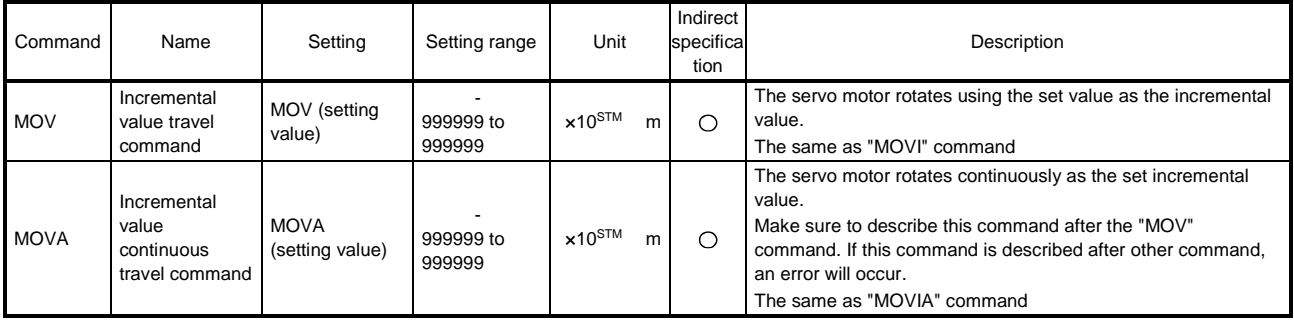

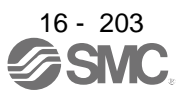

#### (3) Program example

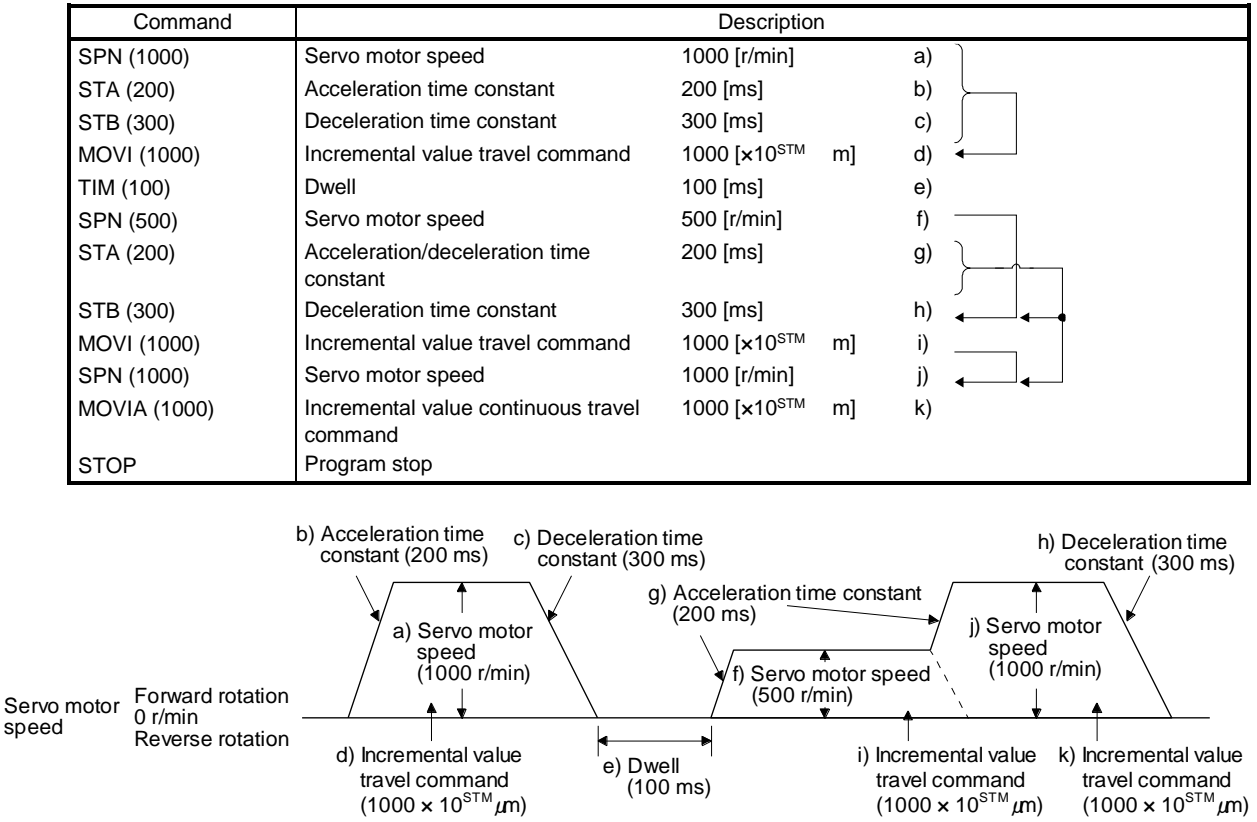

# 16.15 ROLL FEED MODE USING THE ROLL FEED DISPLAY FUNCTION

Refer to section 4.5 for parameter settings of roll feed display function, position data unit and operation method.

When the roll feed display function is used, the status display of the current position at start will be 0.

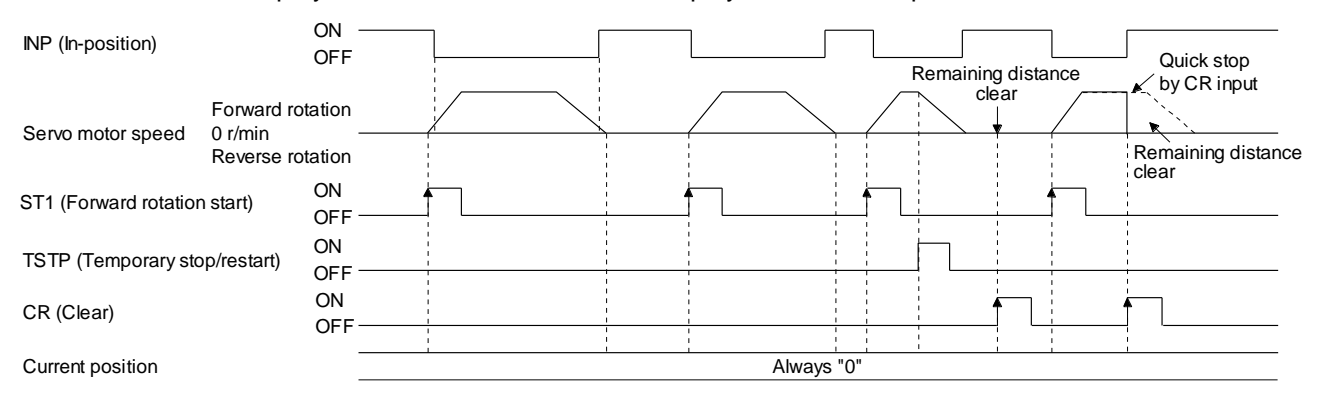

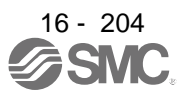

# 16.16 PROGRAM SETTING METHOD

The following shows the setting method of programs using setup software (MR Configurator $2^{TM}$ ).

## 16.16.1 Setting procedure

Click "Positioning-data" in the menu bar and click "Program" in the menu.

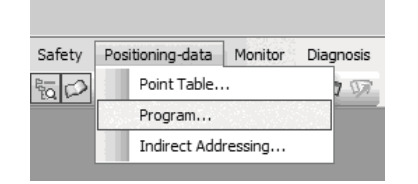

The following window will be displayed by clicking.

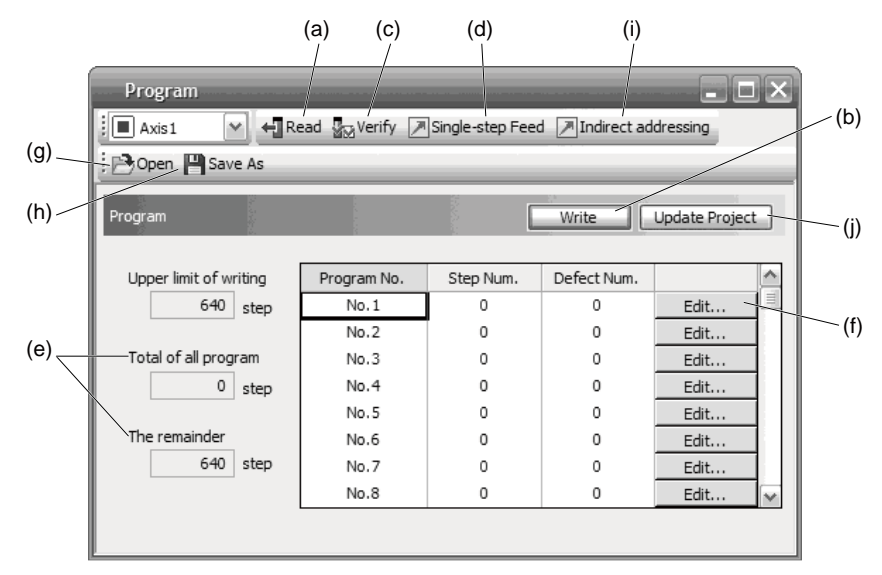

- (1) Reading program (a) Click "Read" to read and display programs stored in the driver.
- (2) Writing program (b)

Click "Write" to write the changed programs to the driver.

(3) Verifying program (c)

Click "Verify" to verify the contents of programs in the personal computer with contents of programs of the driver.

(4) Single-step feed (d)

Click "Single-step Feed" to perform the single-step feed test operation. Refer to section 3.1.9 or 3.2.9 for details.

(5) Number of steps (e)

Used number of steps in all programs and remained steps are displayed.

(6) Editing program (f)

You can edit any program. Click "Edit" to open the window for program edit. For the rotation direction, refer to section 5.8.2.

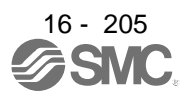

# 16. POSITIONING MODE

- (7) Reading program file (g) Click "Open" to read the point table data.
- (8) Saving program file (h) Click "Save As" to save the program.
- (9) Indirect addressing (i)

Click "Indirect addressing" to open the indirect addressing window. Refer to section 5.8.3 for details.

- (10) Updating project (j) Click "Update Project" to update the program to a project.
- 16.16.2 Window for program edit

You can create programs with the window for program edit.

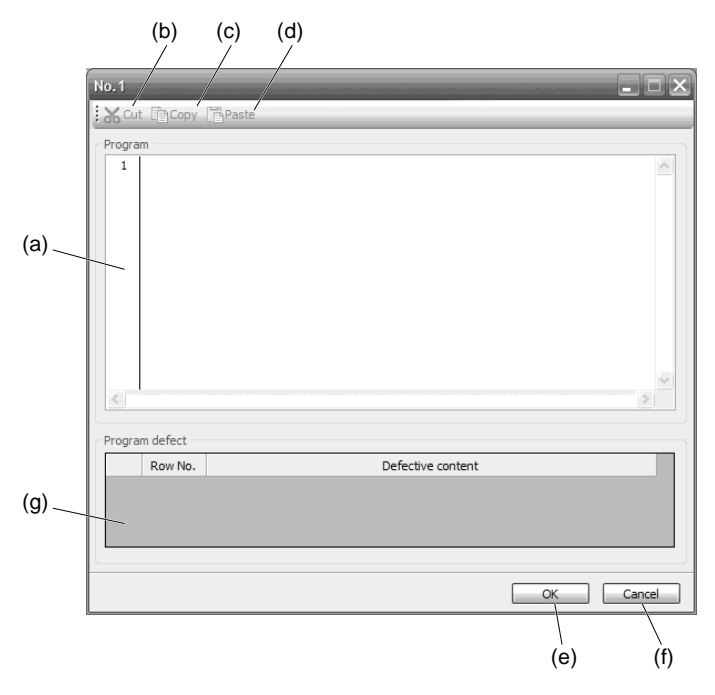

# (1) Program edit (a)

Input commands to the program edit area (a) in text format.

(2) Cutting text (b)

Select any text of the program edit area and click "Cut" to cut the selected text.

(3) Copying text (c)

Select any text of the program edit area and click "Copy" to copy the selected text to the clipboard.

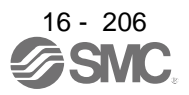

(4) Pasting text (d)

Click "Paste" to paste the copied text on the clipboard to a specified place of the program edit area.

- (5) Ending window for program (e) Click "OK" to execute the edit check. When the edit check completes with no error, the edit will finish and the window for program edit will be closed. When the edit check detects an error in the program, it will be displayed.
- (6) Canceling window for program edit (f) Click "Cancel" to close the window for program edit without saving the program currently being edited.
- (7) Displaying error (g)

When the edit check of (5) detects an error in the program, the row No. and content of the error will be displayed. Click the error content, the cursor will move to the row of the corresponding program.

16.16.3 Indirect addressing window

Set general purpose registers (D1 to D4 and R1 to R4) in this screen.

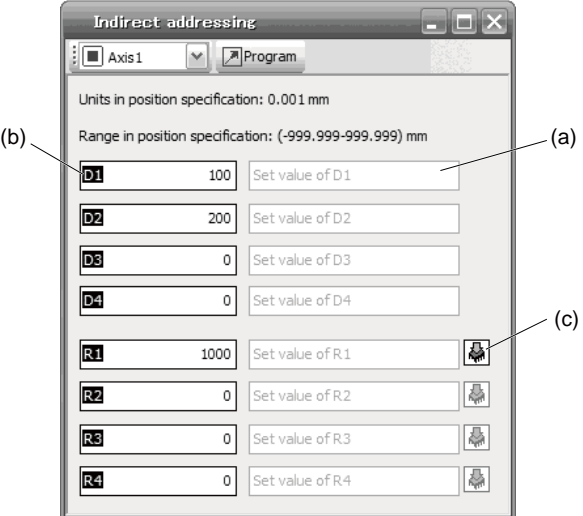

# (1) Register edit field (a)

Set general purpose register values of D1 to D4 and R1 to R4.

# (2) Register reference field (b)

The last register value read from the driver is displayed.

(3) ROM writing (c)

You can write register values (D1 to D4 and R1 to R4) stored in the driver to the driver.

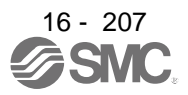

# 16.17 HOW TO USE INDEXER

#### POINT

- In the absolute position detection system, rotating the shaft one revolution or more during power-off may erase a home position. Therefore, do not rotate the shaft one revolution or more during power-off. When a home position is erased, [AL. 90 Home position return incomplete warning] will occur. Then, execute the home position return again.
- There are the following restrictions on the number of gear teeth on machine side ([Pr. PA06 Number of gear teeth on machine side]) and the servo motor speed (N).
	- $\cdot$  When CMX 2000, N < 3076.7 /min
	- When CMX > 2000, N < (3276.7 CMX)/10 r/min

When the servo motor is operated at a servo motor speed higher than the limit value, [AL. E3 Absolute position counter warning] will occur.

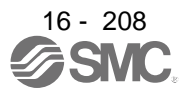

# 16. POSITIONING MODE

#### 16.17.1 Power on and off procedures

When the driver is powered on for the first time, the control mode is set to position control mode. (Refer to section 4.2.1.)

This section provides a case where the driver is powered on after setting the positioning mode.

(1) Power-on

Switch power on in the following procedure. Always follow this procedure at power-on.

- 1) Switch off SON (Servo-on).
- 2) Make sure that ST1 (Forward rotation start) is off.
- 3) Switch on the main circuit power supply and control circuit power supply. The display shows "C", and in 2 s later, shows data.

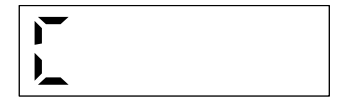

(2) Power-off

- 1) Switch off ST1 (Forward rotation start).
- 2) Switch off SON (Servo-on).
- 3) Switch off the main circuit power supply and control circuit power supply.

#### 16.17.2 Stop

If any of the following situations occurs, the driver suspends the running of the servo motor and brings it to a stop.

Refer to section 3.10 for the servo motor with an electromagnetic brake.

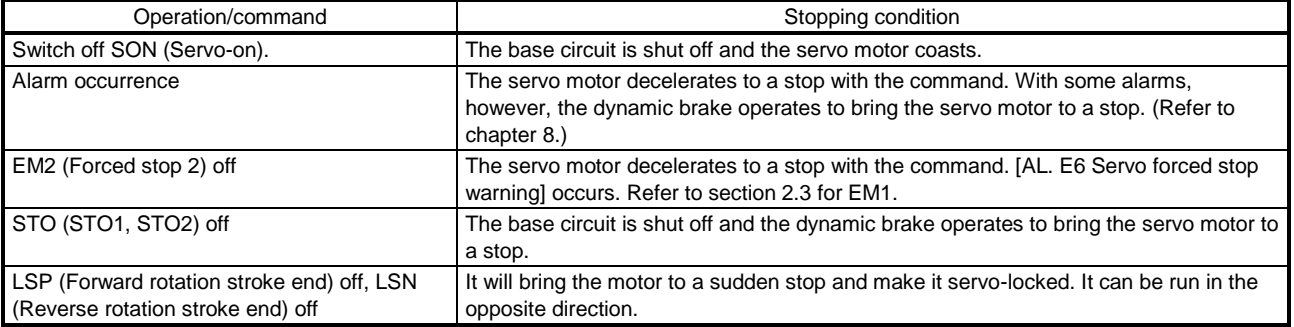

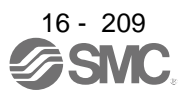

## 16.17.3 Test operation

Before starting actual operation, perform test operation to make sure that the machine operates normally. Refer to section 6.1.1 for how to power on and off the driver.

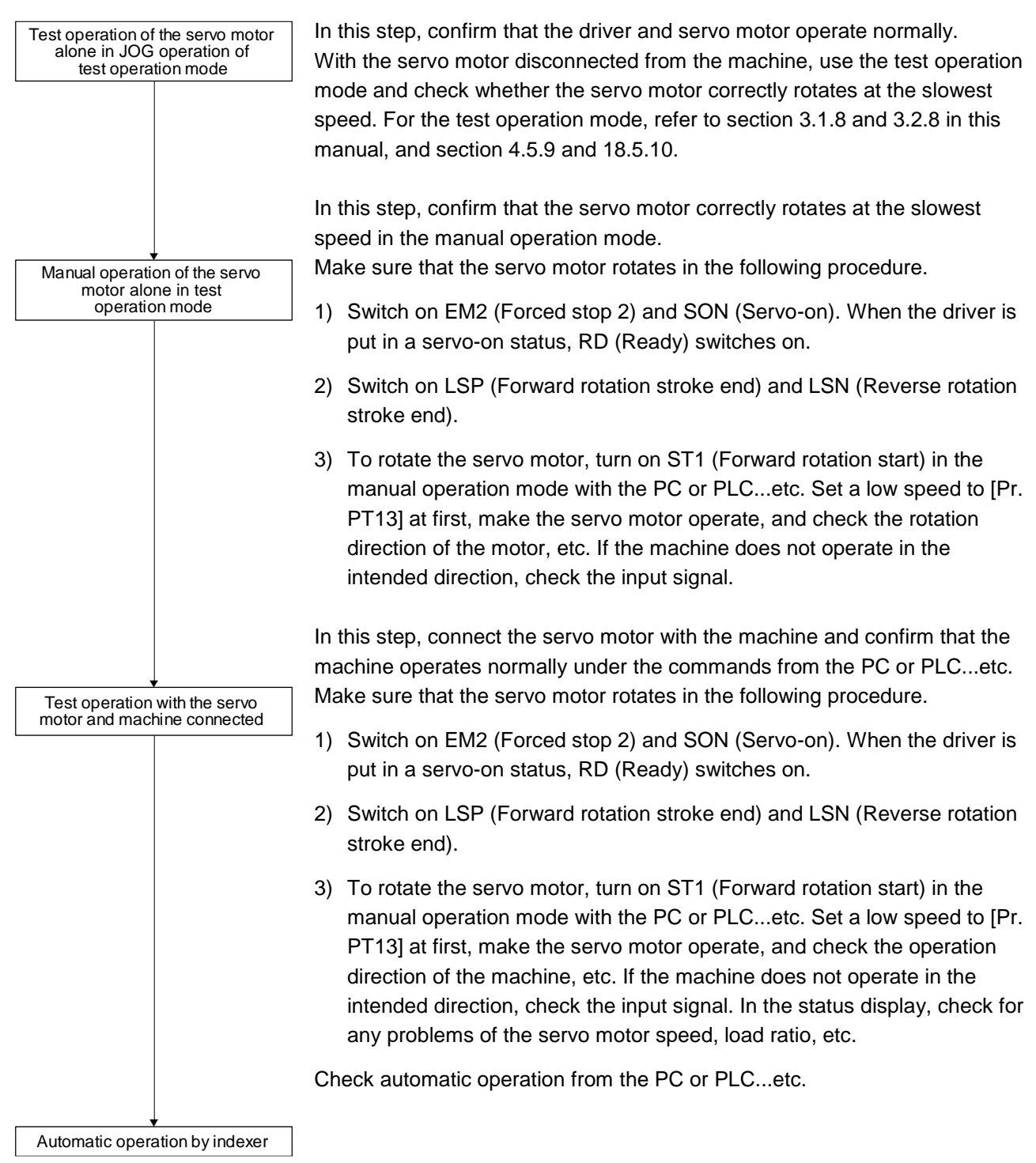

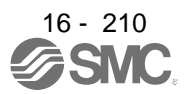

## 16.17.4 Parameter setting

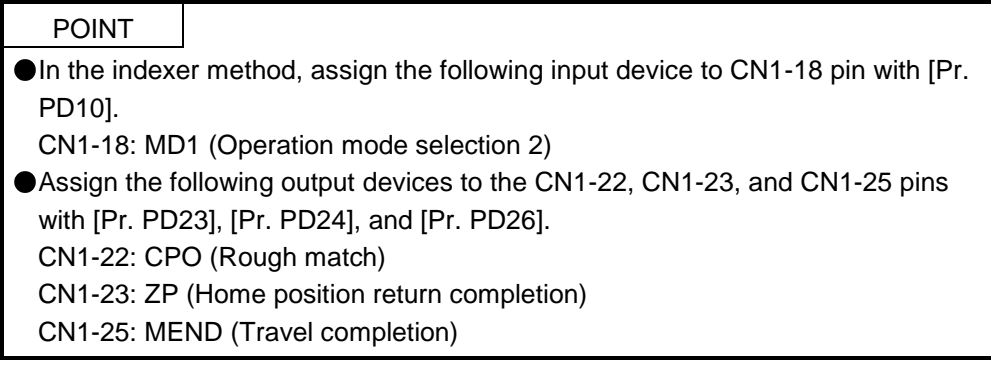

When using this servo in the indexer method, set [Pr. PA01] to "\_\_\_ 8" (Positioning mode (indexer method)). For the indexer method, the servo can be used by merely changing the basic setting parameters ([Pr. PA  $_{-}$  ]) and positioning control parameters ([Pr. PT  $_{-}$  ]) mainly.

As necessary, set other parameters.

The following table shows  $[Pr. PA_{-}]$  and  $[Pr. PT_{-}]$  settings required for the indexer method.

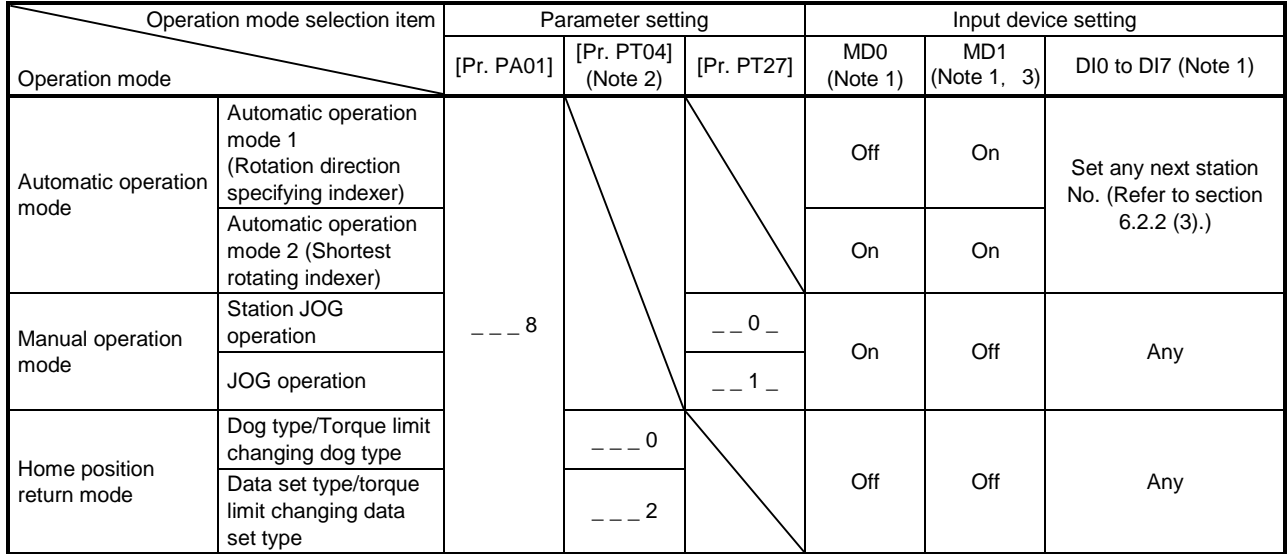

Note 1. MD0: Operation mode selection 1, MD1: Operation mode selection 2, DI0 to DI7: Next station No. selection 1 to 8

2. Setting other than " $_{---}$  0" and " $_{---}$  2" will trigger [AL. 37 Parameter error].

3. In the indexer method, assign the following input device to CN1-18 pin with [Pr. PD10]. CN1-18: MD1 (Operation mode selection 2)

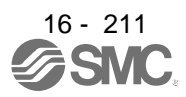

### 16.17.5 Actual operation

Start actual operation after confirmation of normal operation by test operation and completion of the corresponding parameter settings.

## 16.17.6 Troubleshooting at start-up

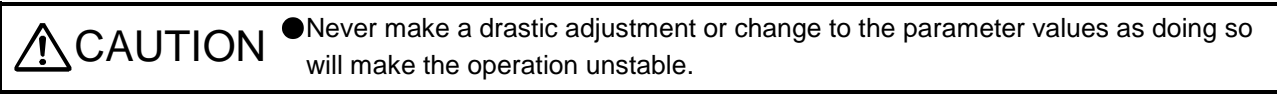

# POINT

●Using Setup software (MR Configurator2<sup>™</sup>), you can refer to reason for rotation failure, etc.

The following faults may occur at start-up.

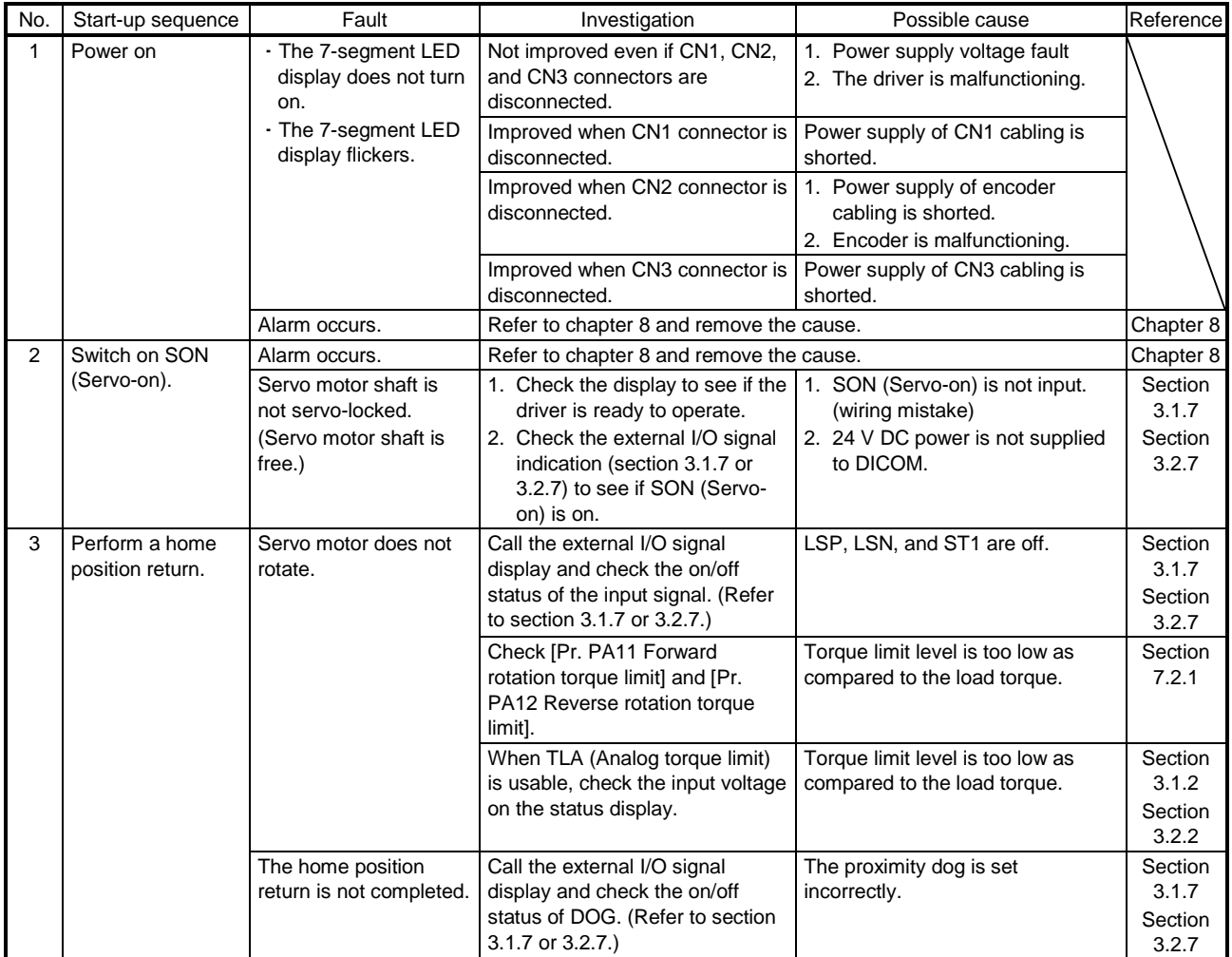

# 16. POSITIONING MODE

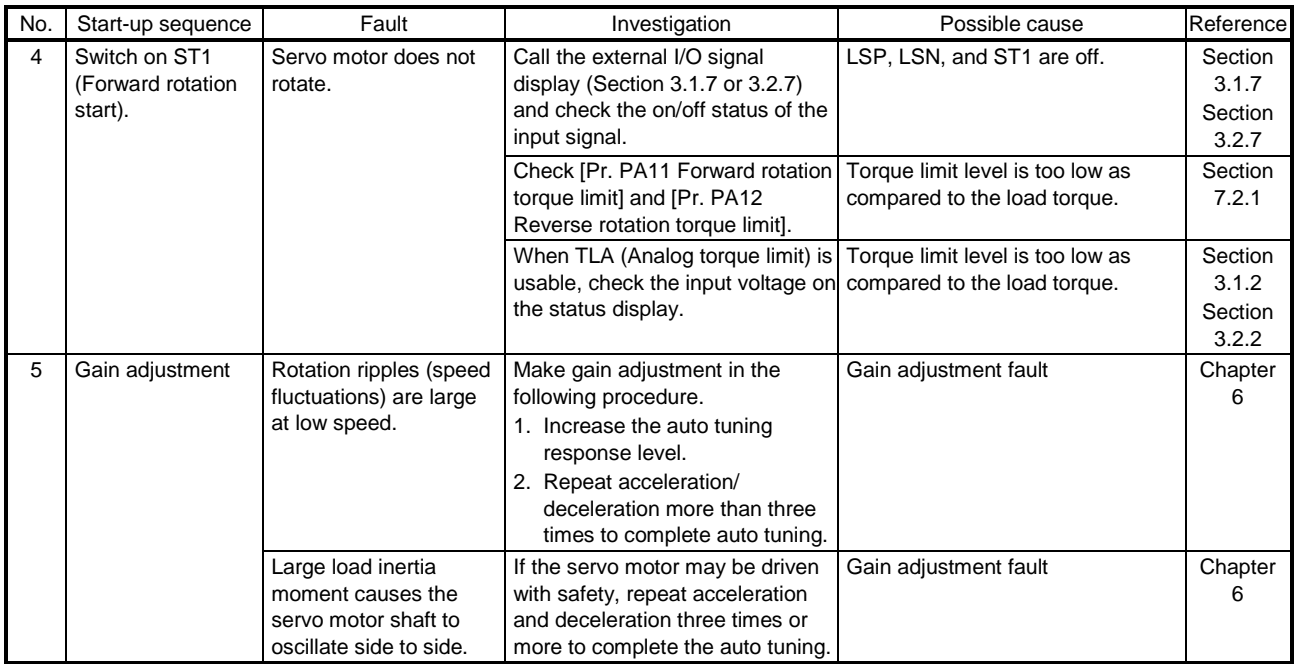

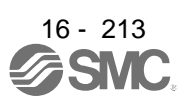

# 16.18 AUTOMATIC OPERATION MODE

POINT There are the following conditions between the number of gear teeth on machine side ([Pr. PA06 Number of gear teeth on machine side]) and servo motor speed (N). When CMX ≤ 2000, N < 3076.7 r/min

When CMX > 2000, N < 3276.7 - CMX r/min

When the servo motor is operated at servo motor speed higher than the limit value, [AL. E3 Absolute position counter warning] occurs.

When the same next station No. is specified as station No. of the current position and a positioning operation is executed, the motor does not start because the travel distance is decided as "0".

16.18.1 Automatic operation mode

(1) Logic of indexer

The positioning is executed like this. A station, which one of the divided circumference (360 degrees) into 255 at most on the machine side, is selected by using 8-bit devices of the DI0 (Next station No. selection 1) to DI7 (Next station No. selection 8). The following diagram is an example for when [Pr. PA14] is set to "0".

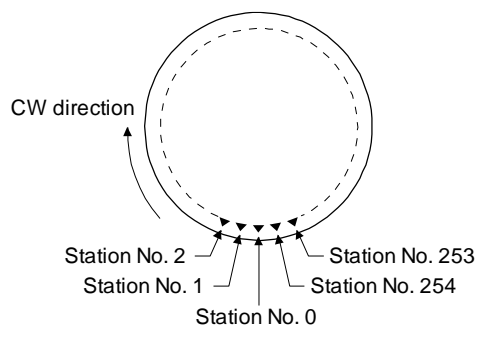

The station No. 0 is set as a home position. The number of divisions is set with [Pr. PT28].

(2) Rotation direction

There are two operation methods: Rotation direction specifying indexer, which always rotates in a fixed direction and execute positioning to a station; Shortest rotating indexer, which automatically changes a rotation direction to the shortest distance and execute positioning to a station

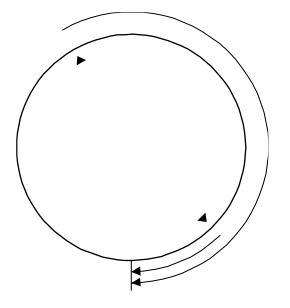

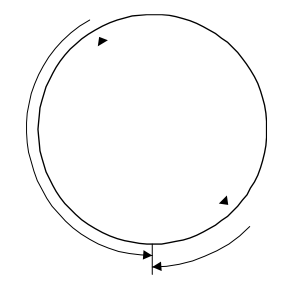

Rotation direction specifying indexer Shortest rotating indexer

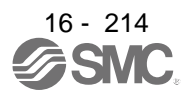

16.18.2 Automatic operation mode 1 (rotation direction specifying indexer)

In this operation mode, the servo motor rotates in a fixed direction to execute positioning to a station. The positioning is executed by selecting a station No. using 8-bit devices of the DI0 (Next station No. selection 1) to DI7 (Next station No. selection 8). For the servo motor speed and acceleration/deceleration time constant during operation, the values set in the point tables are used.

#### (1) Device/parameter

Set input devices and parameters as follows.

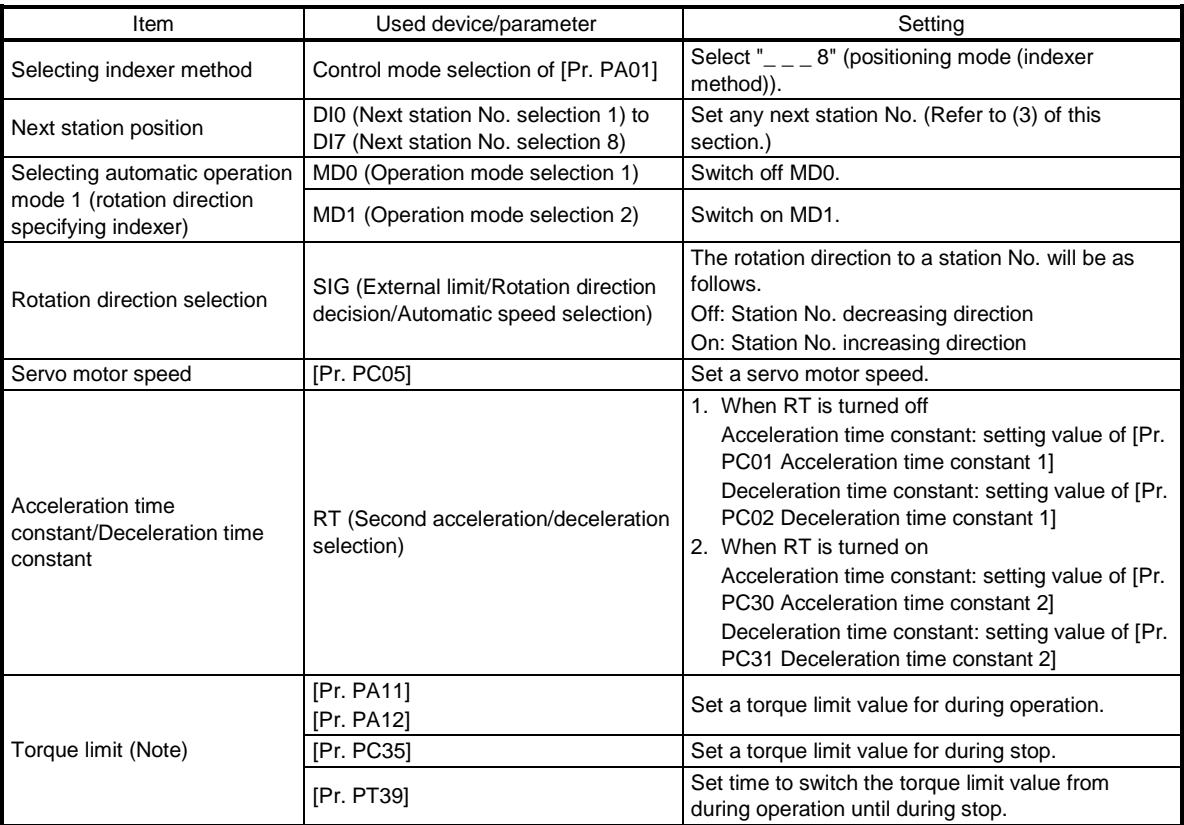

Note. The torque limit will change from [Pr. PC35 Internal torque limit 2] to the setting value of [Pr. PA11 Forward rotation torque limit] or [Pr. PA12 Reverse rotation torque limit] when ST1 (Forward rotation start) is inputted. After MEND (Travel completion) is outputted, the time has passed set with [Pr. PT39] and the torque limit will change from [Pr. PA11 Forward rotation torque limit] or [Pr. PA12 Reverse rotation torque limit] to the setting value of [Pr. PC35 Internal torque limit 2].

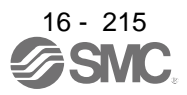

(2) Other parameter settings

(a) Setting assignment direction of station No. Select an assignment direction of station No. with [Pr. PA14].

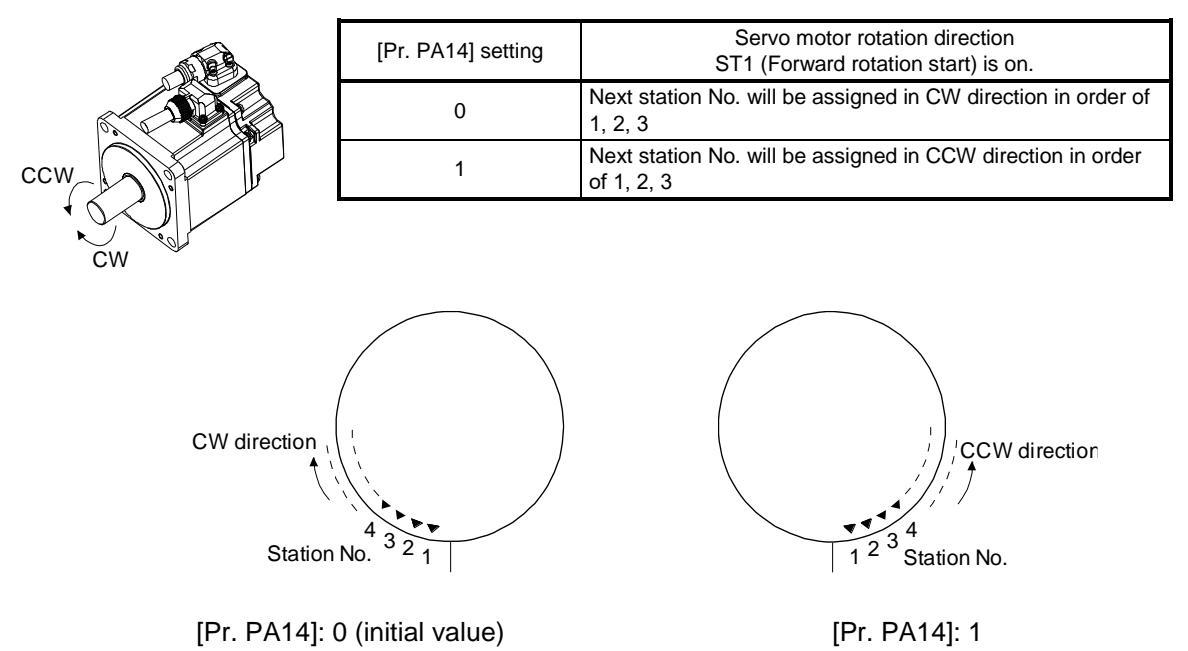

(b) Setting number of stations Set a number of stations to [Pr. PT28].

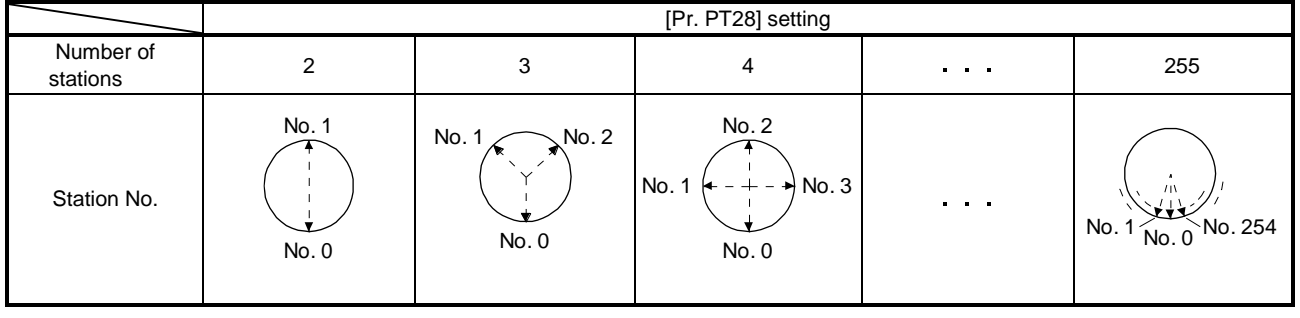

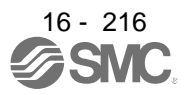

# (3) Operation

Select a target station No. using 8-bit devices of the DI0 (Next station No. selection 1) to DI7 (Next station No. selection 8) for positioning.

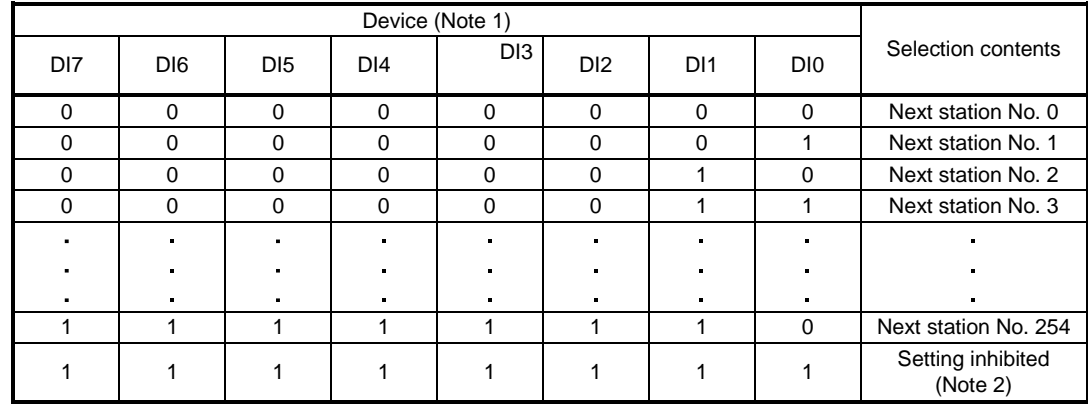

Note 1. 0: Off

1: On

2. [AL. 97.2 Next station position warning] will occur.

## (4) Timing chart

# POINT

- Always perform a home position return. Executing positioning operation without home position return will trigger [AL. 90 Home position return incomplete warning] and ST1 (Forward rotation start) will be disabled.
- When a next station position is over the setting value of [Pr. PT28 Number of stations per rotation], [AL. 97 Next station position warning] will occur and ST1 (Forward rotation start) will be disabled.

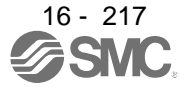

The following timing chart shows that an operation is performed at a stop of the station No. 0 when servo-on.

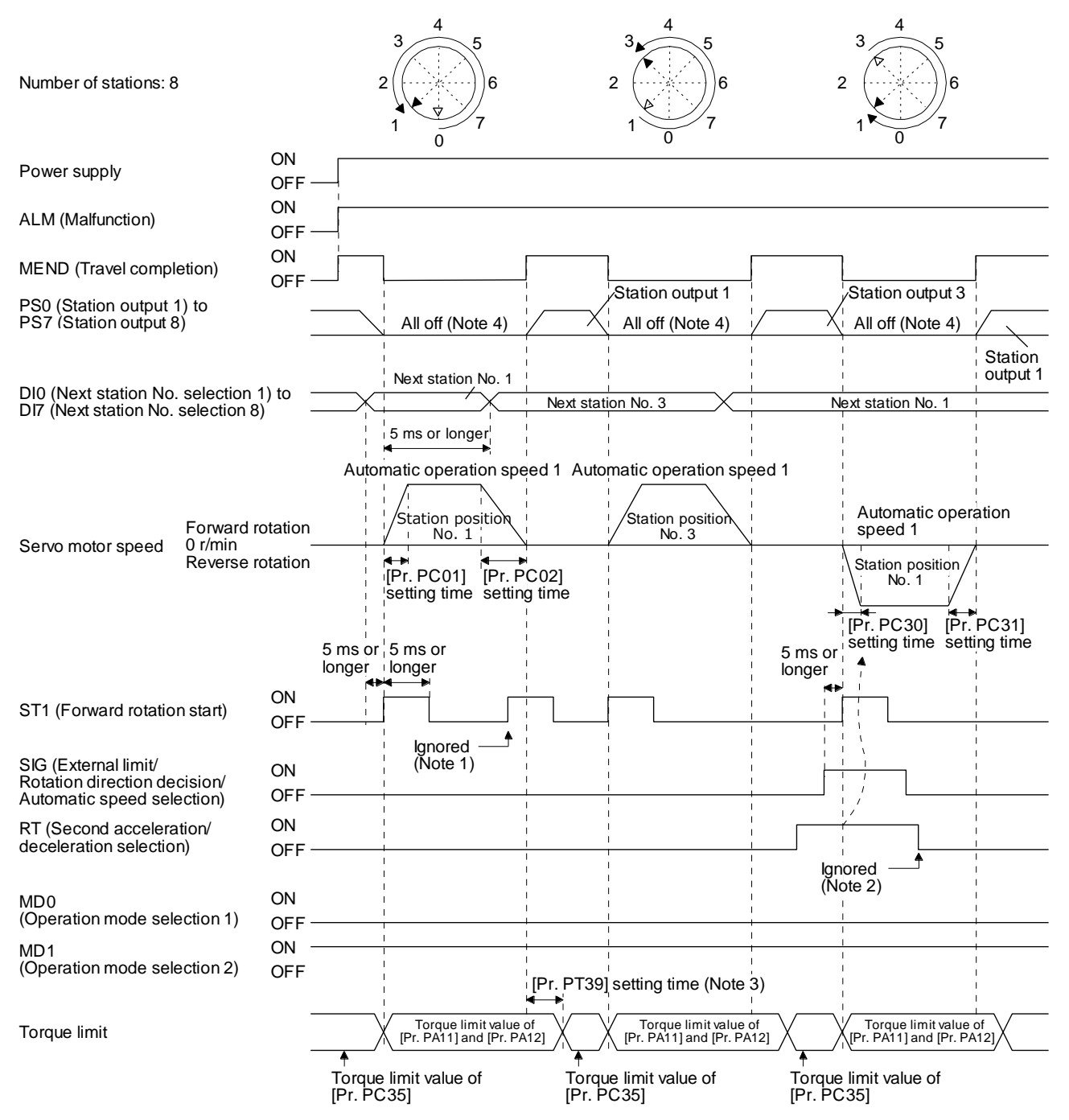

Note 1. When the rest of command travel distance is other than "0", ST1 (Forward rotation start) will not be accepted. Refer to section 6.4.5 (1).

- 2. RT (Second acceleration/deceleration selection) will not be accepted during operation. Selection of the servo motor speed and acceleration/deceleration time constants will be enabled by on-edge of ST1 (Forward rotation start). However, when the rest of command travel distance is other than "0", turning on ST1 (Forward rotation start) will not be enabled.
- 3. Counting will start when the rest of command travel distance becomes "0".
- 4. When MEND (Travel completion) is off, the station position outputs will be "0" (all off).

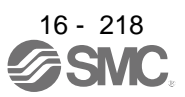

16.18.3 Automatic operation mode 2 (shortest rotating indexer)

This operation mode automatically changes a rotation direction to the shortest distance to execute positioning to a station.

The positioning is executed by selecting a station No. using 8-bit devices of the DI0 (Next station No. selection 1) to DI7 (Next station No. selection 8). For the servo motor speed and acceleration/deceleration time constant during operation, the values set in the point tables are used.

## (1) Device/parameter

Set input devices and parameters as follows.

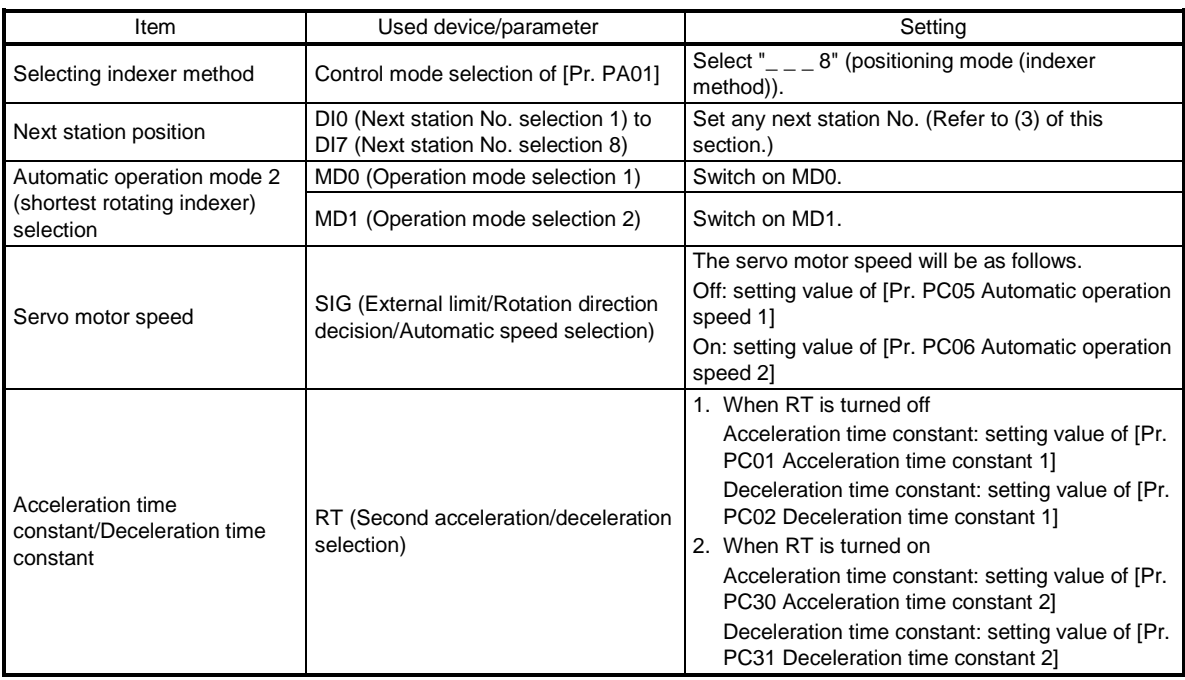

(2) The other parameter setting (number of stations)

Set a number of stations to [Pr. PT28]. The setting is the same as that of automatic operation mode 1. Refer to section 6.2.2 (2) (b).

[Pr. PA14 Rotation direction selection] is not used in the automatic operation mode 2.

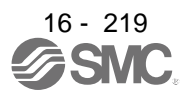

# (3) Operation

Select a target station No. using 8-bit devices of the DI0 (Next station No. selection 1) to DI7 (Next station No. selection 8) for positioning.

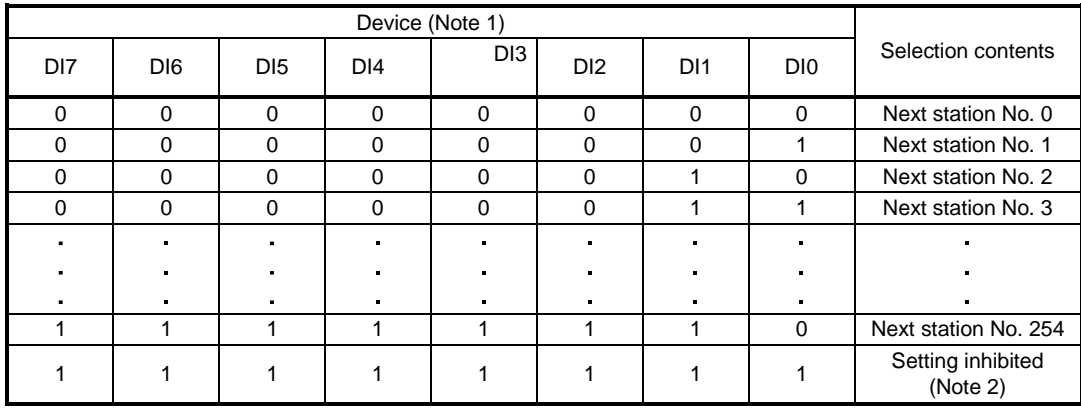

Note 1. 0: Off

1: On

2. [AL. 97.2 Next station position warning] will occur.

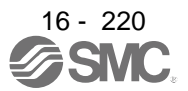
#### (4) Timing chart

POINT Always perform a home position return. Executing positioning operation without home position return will trigger [AL. 90 Home position return incomplete warning] and ST1 (Forward rotation start) will be disabled. When travel distances are the same to a target station position from CCW and from CW, the shaft will rotate to the station No. increasing direction.

The following timing chart shows that an operation is performed at a stop of the station No. 0 when servo-on.

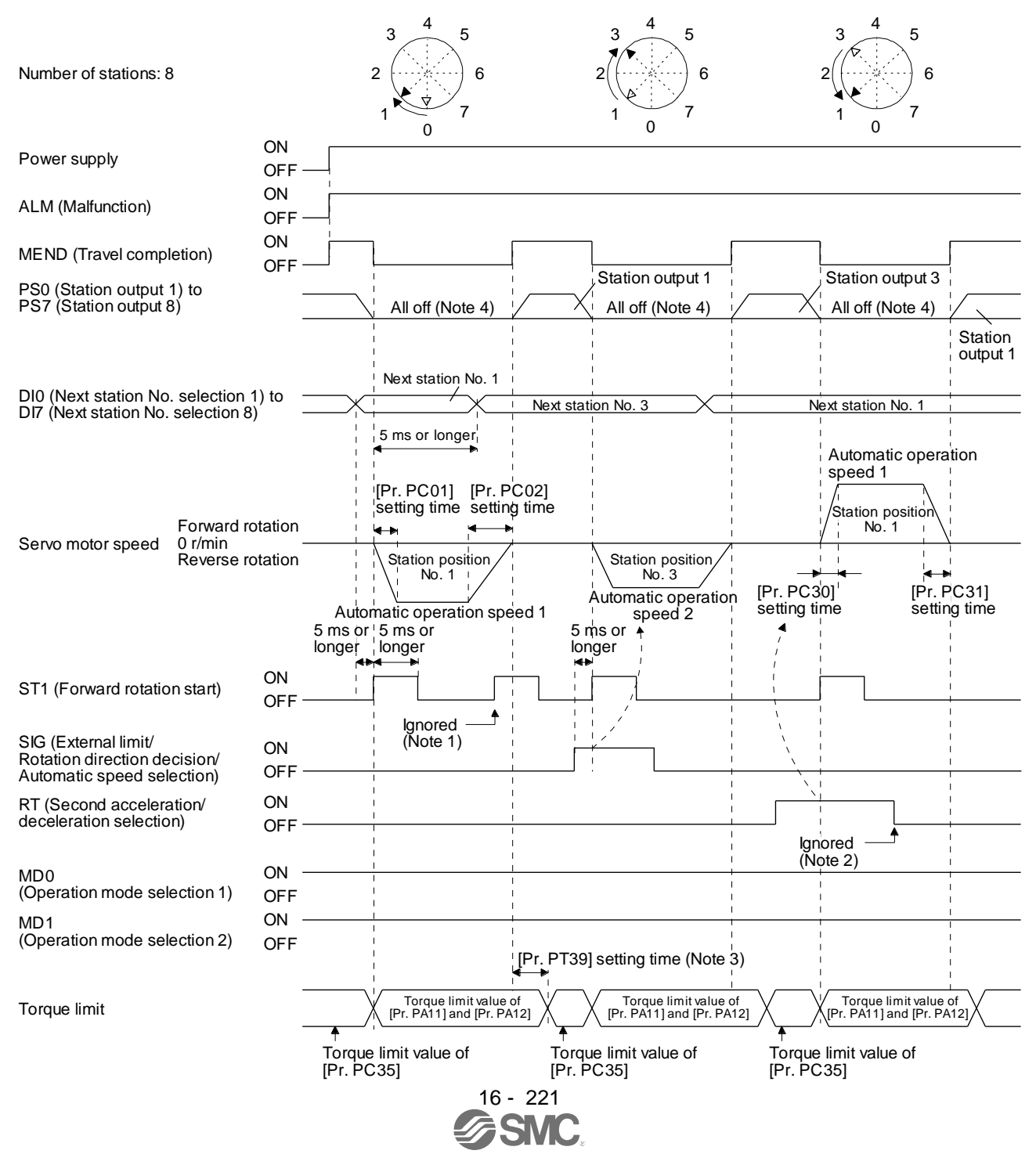

- Note 1. When the rest of command travel distance is other than "0", ST1 (Forward rotation start) will not be accepted. Refer to section 6.4.5 (1).
	- 2. RT (Second acceleration/deceleration selection) will not be accepted during operation. Selection of the servo motor speed and acceleration/deceleration time constants will be enabled by on-edge of ST1 (Forward rotation start). However, when the rest of command travel distance is other than "0", turning on ST1 (Forward rotation start) will not be enabled.
	- 3. Counting will start when the rest of command travel distance becomes "0".
	- 4. When MEND (Travel completion) is off, the station position outputs will be "0" (all off).

### 16.19 MANUAL OPERATION MODE

#### POINT

When the operation mode is changed during operation, inputting ST1 (Forward rotation start) is disabled until the operation stops. Switch on ST1 (Forward rotation start) after the operation stops.

For the machine adjustment, home position adjustment, and others, you can shift the position to any position with the station JOG operation or JOG operation.

#### 16.19.1 Station JOG operation

#### (1) Setting

According to the purpose of use, set devices and parameters as shown below. With this operation, DI0 (Next station No. selection 1) to DI7 (Next station No. selection 8) are disabled.

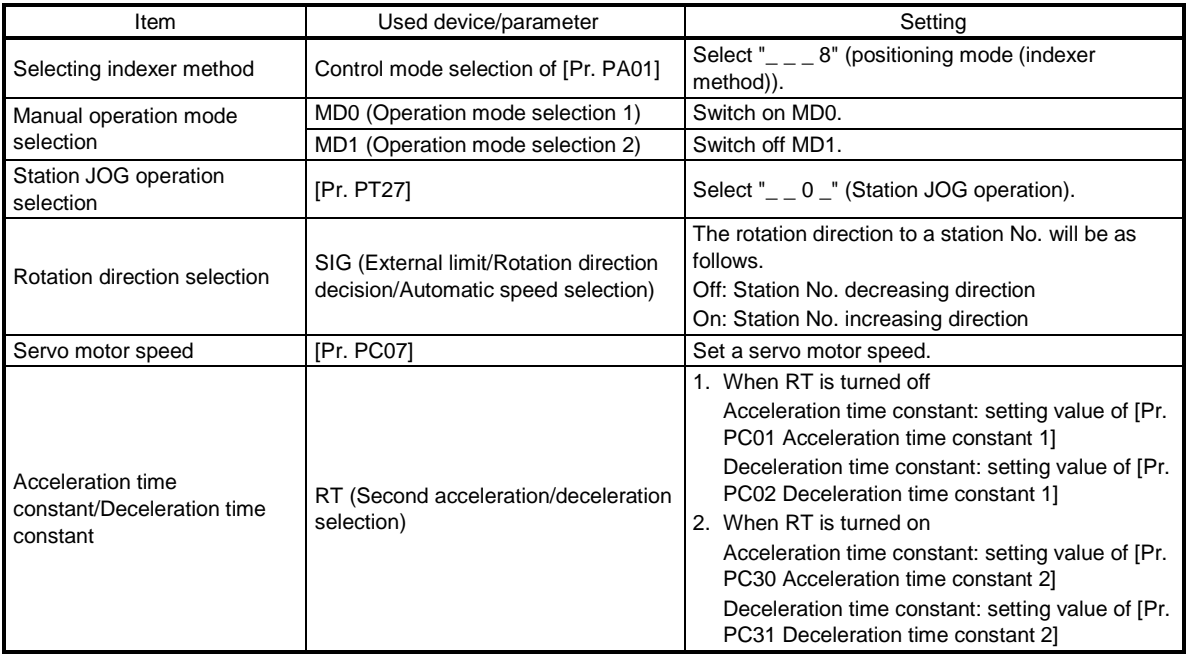

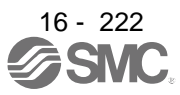

(2) Setting assignment direction of station No. Select an assignment direction of station No. with [Pr. PA14].

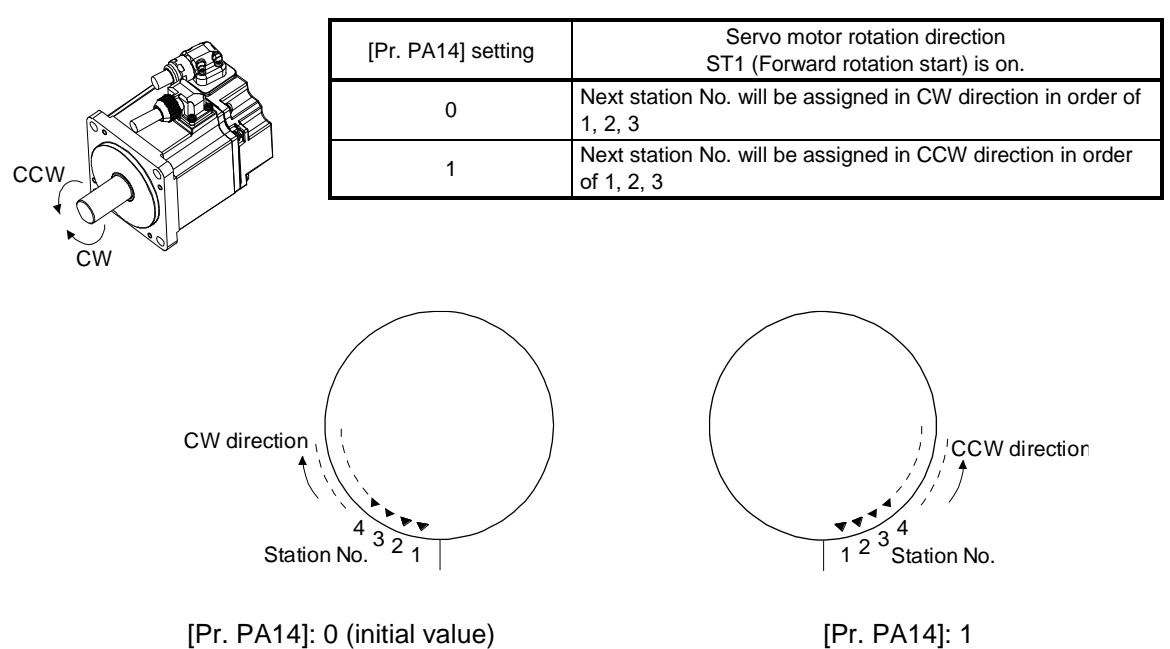

#### (3) Operation

Turning on ST1 (Forward rotation start) will start rotation to a direction specified with the rotation direction decision and turning off it will execute a positioning to the closest station position which is possible to decelerate to a stop. However, the shaft stops based on a set time constant depending on the setting value of deceleration time constant. The speed may not reach the specified speed.

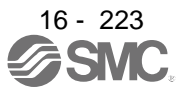

#### (4) Timing chart

The following timing chart shows that a JOG operation is performed at a stop of the station No. 0 when servo-on.

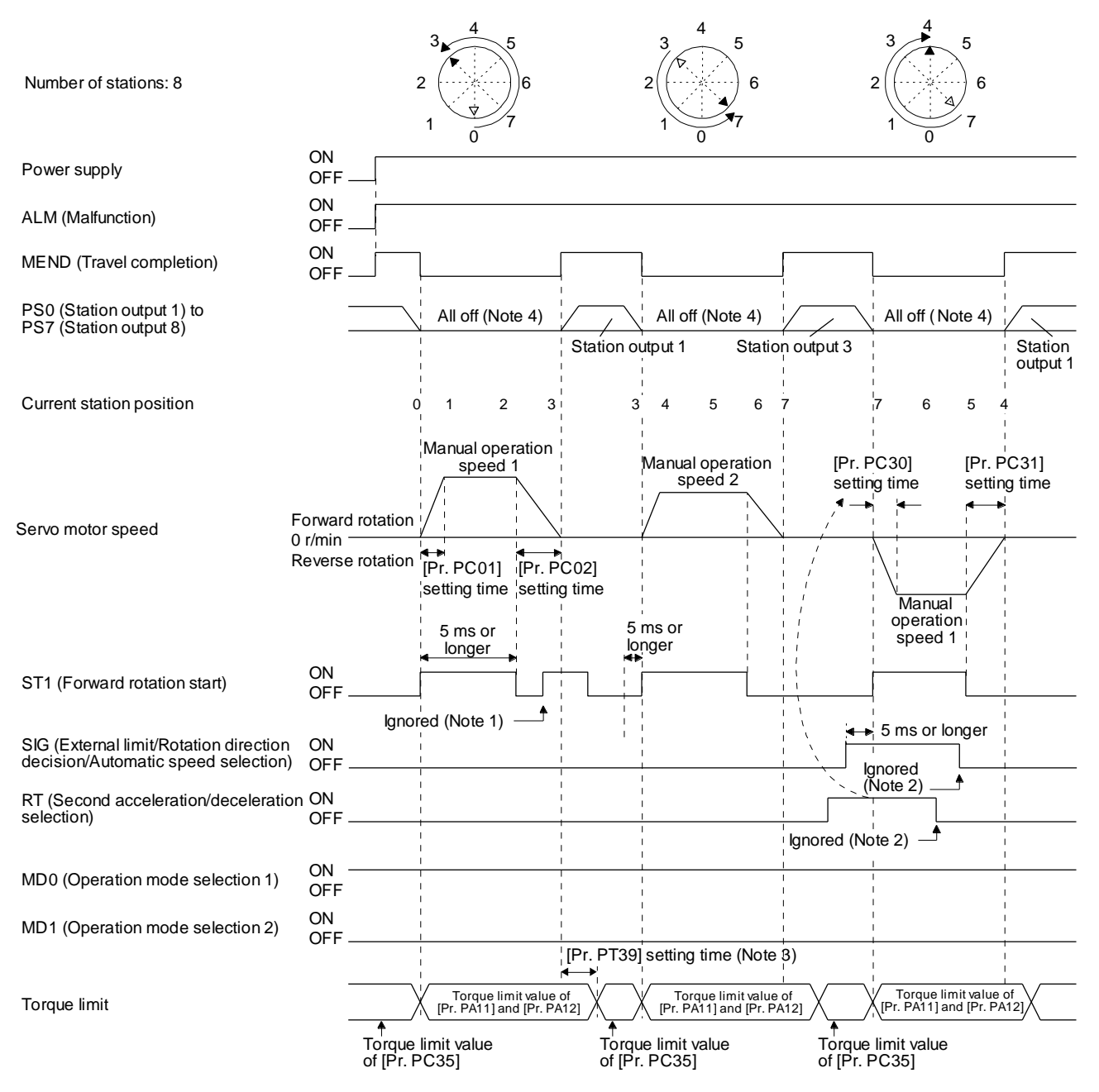

Note 1. When the rest of command travel distance is other than "0", ST1 (Forward rotation start) will not be accepted. Refer to section 6.4.5 (1).

- 2. SIG and RT (Second acceleration/deceleration selection) will not be accepted during operation. Selection of the servo motor speed and acceleration/deceleration time constants will be enabled by on-edge of ST1 (Forward rotation start). However, when the rest of command travel distance is other than "0", turning on ST1 (Forward rotation start) will not be enabled.
- 3. Counting will start when the rest of command travel distance becomes "0".
- 4. When MEND (Travel completion) is off, the station position outputs will be "0" (all off).

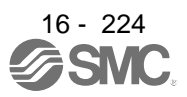

#### 16.19.2 JOG operation

#### (1) Setting

According to the purpose of use, set devices and parameters as shown below. With this operation, DI0 (Next station No. selection 1) to DI7 (Next station No. selection 8) are disabled.

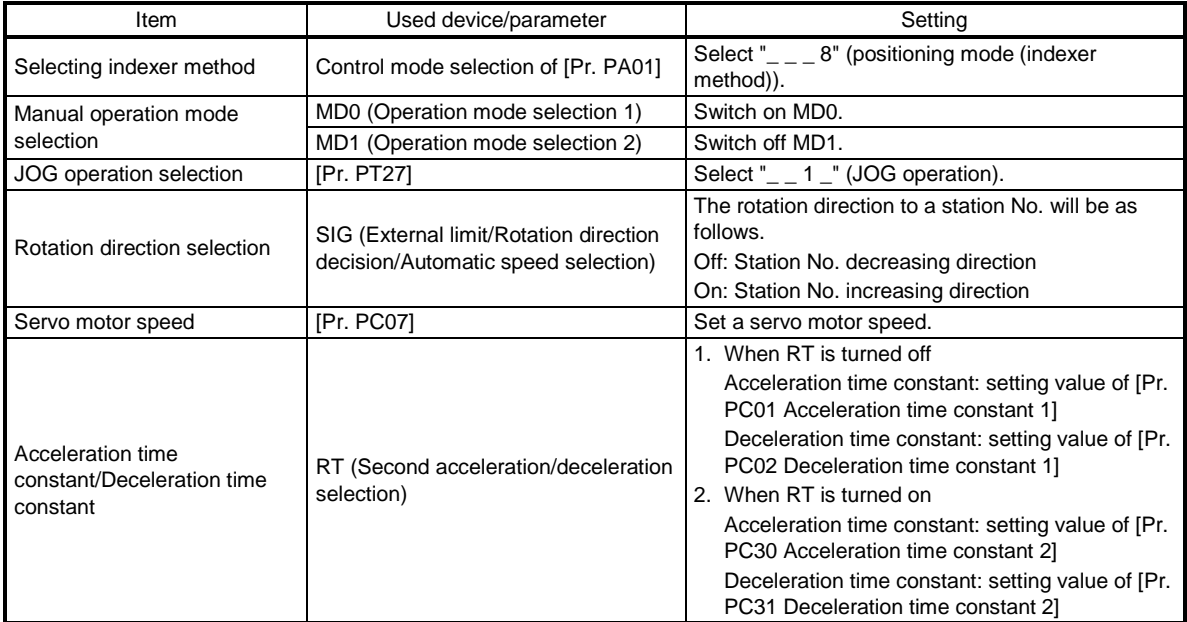

#### (2) Operation

Turning on ST1 (Forward rotation start) will start rotation to a direction specified with the rotation direction decision and turning off it will decelerate to a stop regardless of the station position.

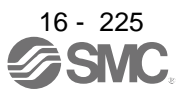

#### (3) Timing chart

The following timing chart shows that a JOG operation is performed at a stop of the station No. 0 when servo-on.

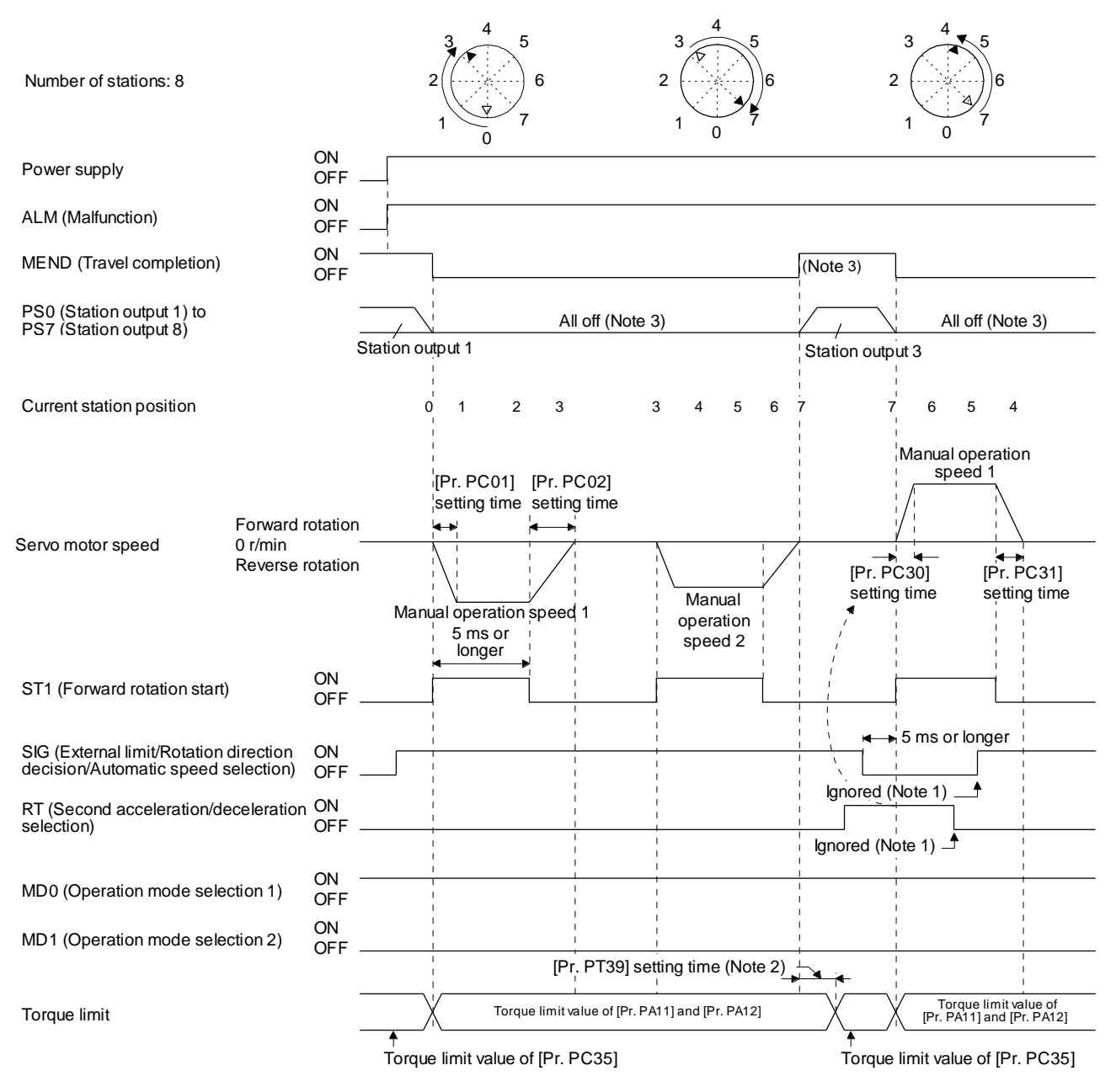

- Note 1. SIG and RT (Second acceleration/deceleration selection) will not be accepted during operation. Selection of the servo motor speed and acceleration/deceleration time constants will be enabled by on-edge of ST1 (Forward rotation start). However, when the rest of command travel distance is other than "0", turning on ST1 (Forward rotation start) will not be enabled.
	- 2. Counting will start when the rest of command travel distance becomes "0".
	- 3. MEND (Travel completion) is off because the shaft does not stop within the in-position range of each next station position. When MEND (Travel completion) turns off, PS0 (Station output 1) to PS7 (Station output 8) will not be outputted. Additionally, the station position outputs will be "0" (all off) during home position return incompletion.

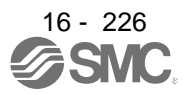

### 16.20 HOME POSITION RETURN MODE

POINT Before performing the home position return, make sure that the limit switch operates. Check the home position return direction. An incorrect setting will cause a reverse running. Check the input polarity of the external limit. Otherwise, it may cause an

unexpected operation.

#### 16.20.1 Outline of home position return

A home position return is performed to match the command coordinates with the machine coordinates. Under the incremental method, each power-on of the input power supply requires the home position return. Contrastingly, in the absolute position detection system, once you have performed the home position return at machine installation, the current position will be retained even if the power supply is shut off. Therefore, the home position return is unnecessary when the power supply is switched on again.

This section shows the home position return methods of the driver. Select the optimum method according to the configuration and uses of the machine.

#### (1) Home position return types

Select the optimum home position return type according to the machine type or others.

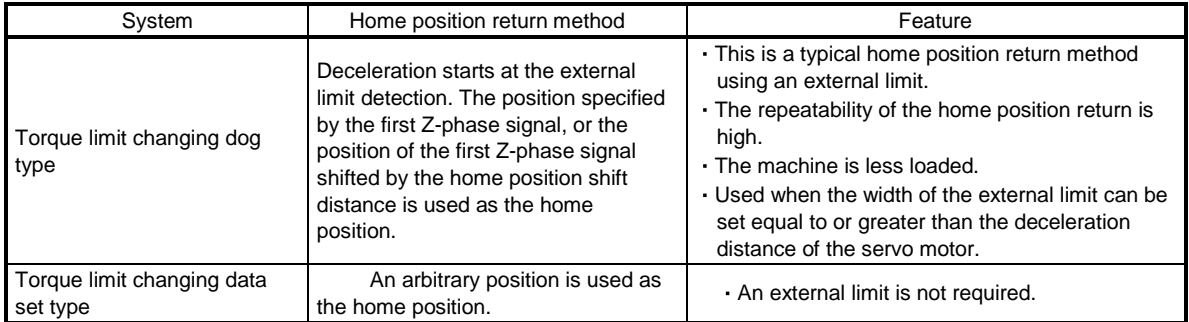

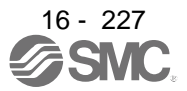

#### (2) Parameters for home position return

- To perform the home position return, set each parameter as follows.
- (a) Select the home position return type with [Pr. PT04 Home position return type].

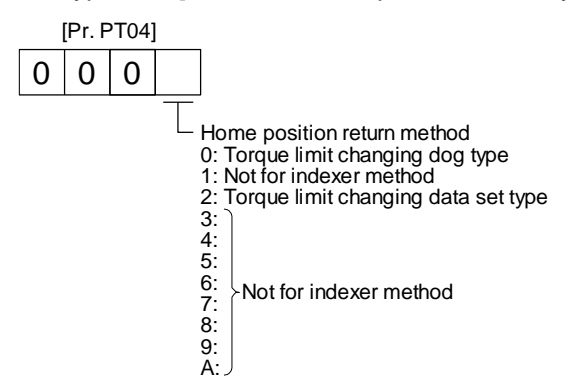

(b) Select the starting direction for the home position return with [Pr. PT04 Home position return type]. Setting "0" starts the home position return in the address increasing direction from the current position. Setting "1" starts the home position return in the address decreasing direction from the current position.

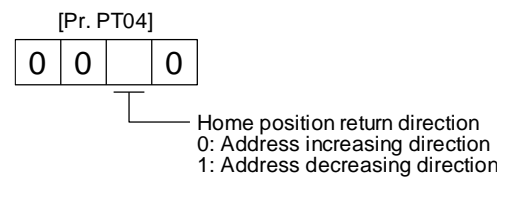

(c) Select the polarity where the external limit is detected with the SIG polarity selection of [Pr. PT29 Function selection T-3].

Setting "0" is for detection with normally open contact and setting "1" is for detection with normally closed contact.

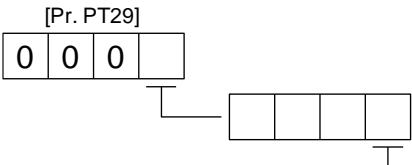

SIG (External limit/Rotation direction decision/ Automatic speed selection) polarity selection 0: Normally open contact 1: Normally closed contact

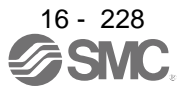

16.20.2 Torque limit changing dog type home position return

This is a home position return method using an external limit. Deceleration starts at the external limit detection. The position specified by the first Z-phase signal, or the position of the first Z-phase signal shifted by the specified home position shift distance is used as the home position.

#### (1) Device/parameter

Set input devices and parameters as follows.

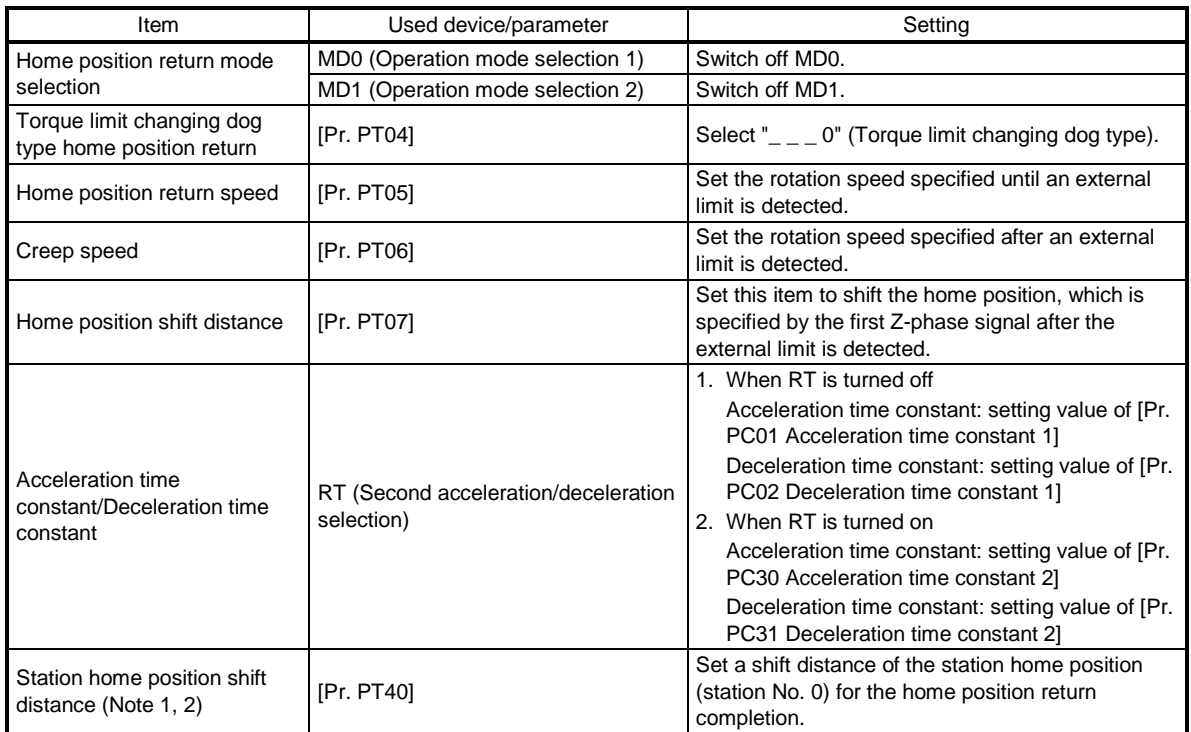

Note 1. The setting of the station home position shift distance is disabled at home position return. Cycling the power will enable the setting.

2. [Pr. PT40 Station home position shift distance] is enabled as an offset to the position that the home position return is performed. If a larger value than the in-position range is set to [Pr. PT40], the completion output of positioning will not turn on (short circuit) at the first power on after home position return.

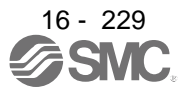

### (2) Timing chart

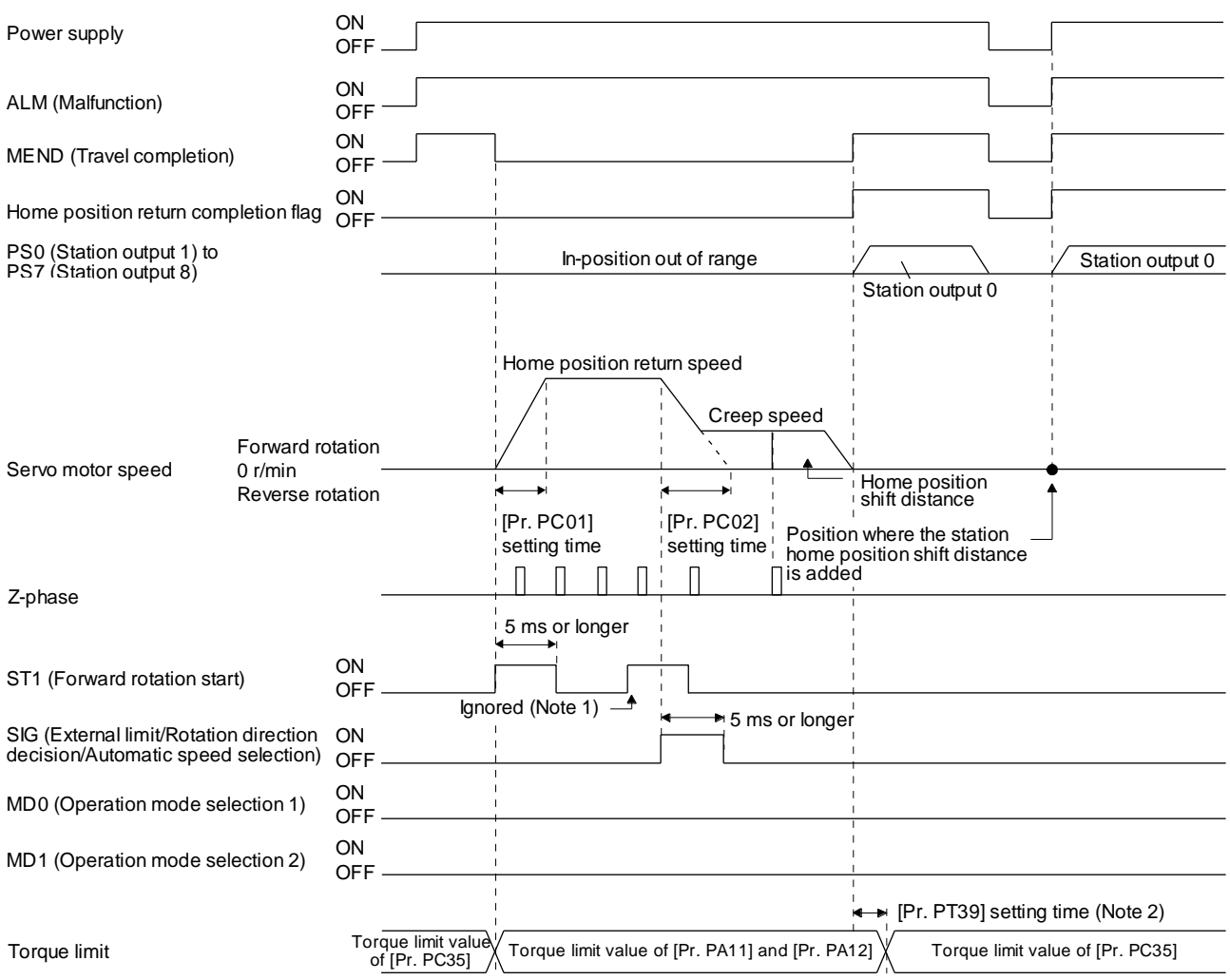

- Note 1. When the rest of command travel distance is other than "0", turning on ST1 (Forward rotation start) will not be enabled.
	- 2. Counting will start when the rest of command travel distance becomes "0".

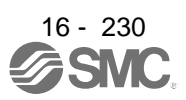

16.20.3 Torque limit changing data set type

POINT

When the data set type home position return is selected, [AL. 52] and [AL. 42] will not be detected.

- If the servo motor is rotated in the home position return mode and the mode is changed to automatic mode without home position return, the following may occur.
	- 1. [AL. 42] or [AL. 52] can occur.
- 2. Even though [AL. 42] or [AL. 52] does not occur, the motor will try to compensate a position gap to the command position at start signal input because the current position is out of position with the command position. Watch out for the servo motor rotation due to the compensation the gap to zero between command position and current position.
- When [AL. 90] is occurring, performing home position return will automatically cancel the alarm.
- When [AL. 25] is occurring, cycling the power will cancel the alarm.

When setting any position as home, use the torque limit changing data set type home position return. The JOG operation, manual pulse generator operation, and others can be used for the travel. With this home position return, torque will not be generated simultaneously at switching to the home position return mode. The shaft can be rotated with an external force to set any home position. Additionally, SIG is not used. SIG is disabled even if turn off.

#### (1) Device/parameter

Set input devices and parameters as follows.

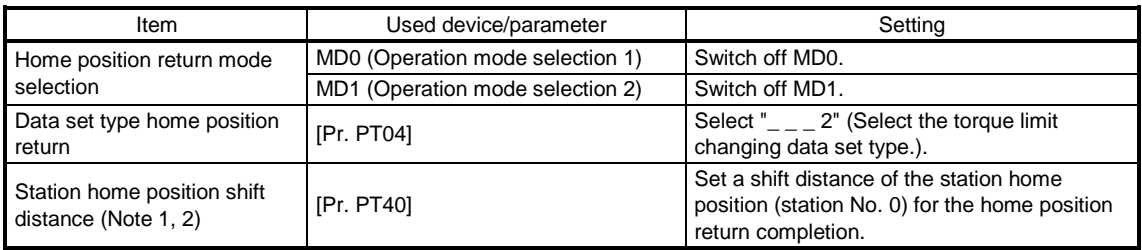

Note 1. The setting of the station home position shift distance is disabled at home position return. Cycling the power will enable the setting.

2. [Pr. PT40 Station home position shift distance] is enabled as an offset to the position that the home position return is performed. If a larger value than the in-position range is set to [Pr. PT40], the completion output of positioning will not turn on (short circuit) at the first power on after home position return.

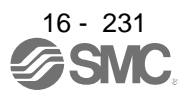

#### (2) Timing chart

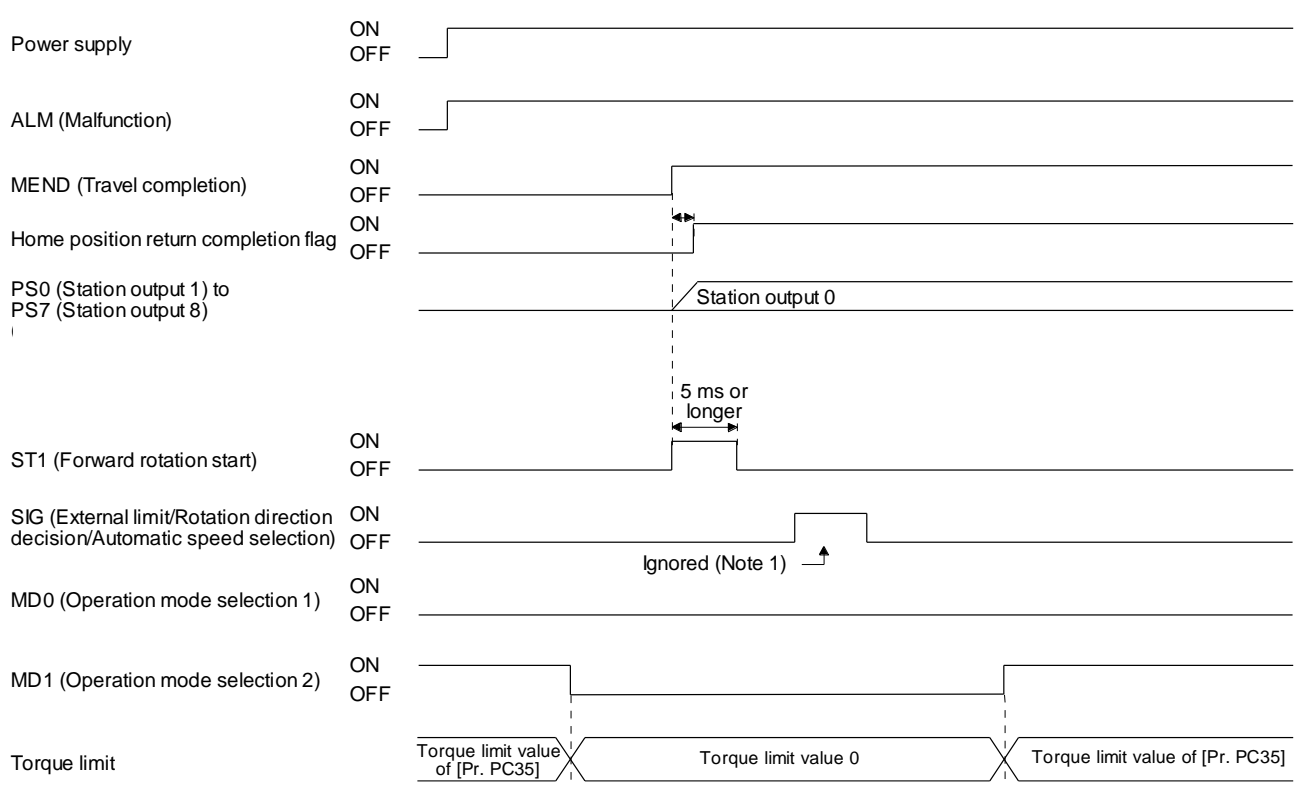

Note 1. When a data set type home position return is performed, SIG will be disabled.

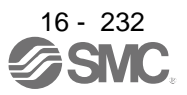

#### 16.20.4 Backlash compensation and digital override

#### (1) Backlash compensation

When executing a positioning reversely to the direction to the home position return, set [Pr. PT14 Backlash compensation] to stop the shaft at the compensated position for the setting value. When the travel distance between stations is set to 1000 and the backlash compensation is set to 10 in the absolute position detection system, the timing chart is as follows.

#### (a) Torque limit changing dog type home position return

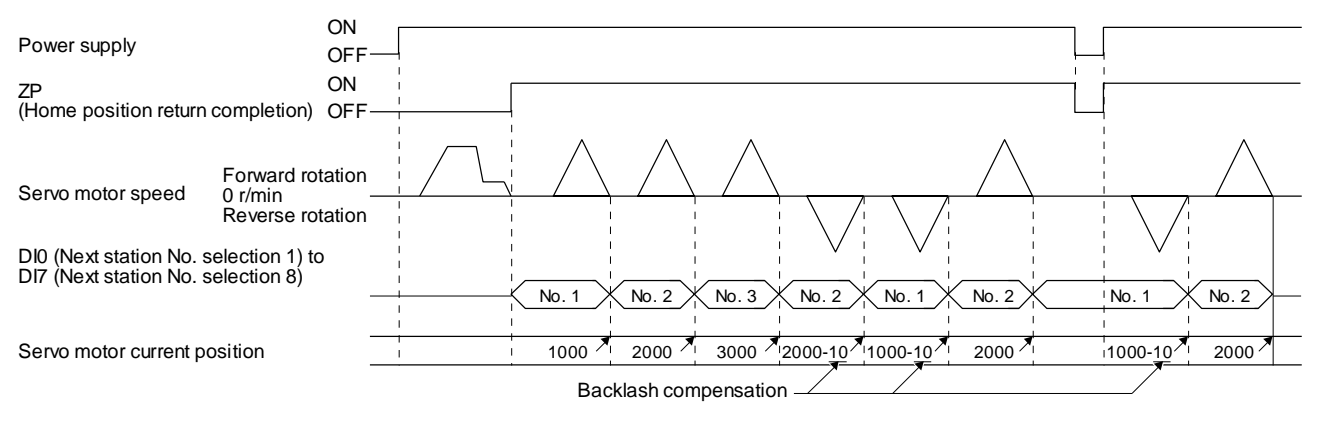

(b) Torque limit changing data set type

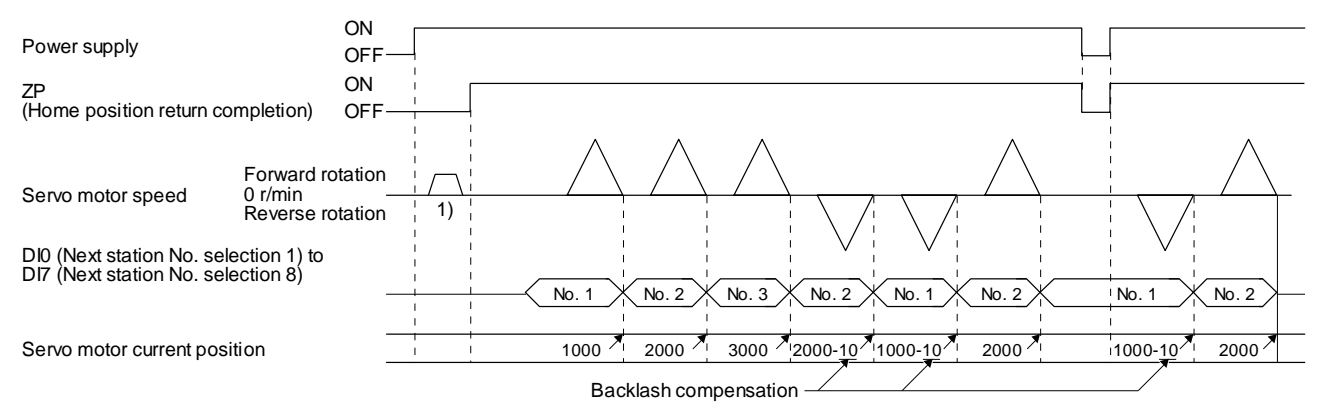

#### Backlash is compensated to the direction set with [Pr. PT38] regardless of a JOG operation ( 1)) or disturbance after power-on.

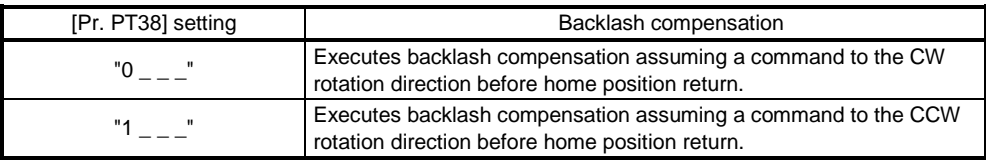

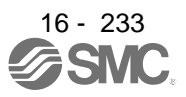

#### (2) Digital override

Setting [Pr. PT38] to " $_ - 1$   $_-$ " enables the digital override function.

Actual servo motor speed will be the value multiplying the command speed by the digital override selected with OV0 (Digital override selection 1) to OV3 (Digital override selection 4). This is enabled with all the operation modes.

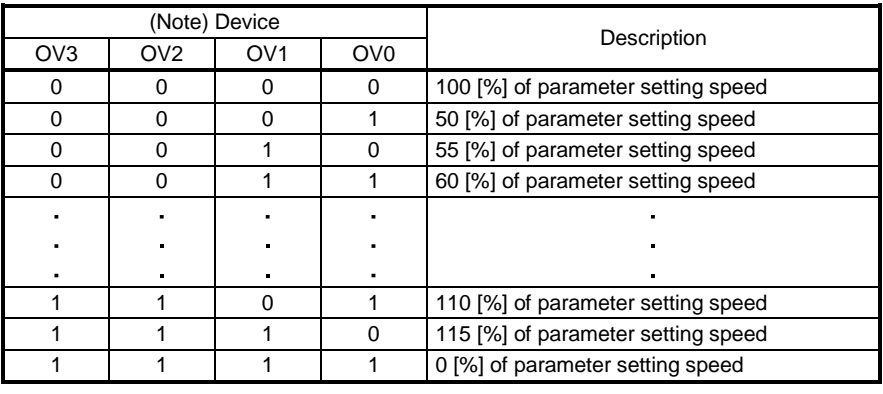

Example) [Pr. PT42]: 50, [Pr. PT43]: 5

Note. 0: Off 1: On

(a) When [Pr. PT42] is set to 50 and [Pr. PT43] to 5 in the automatic operation mode 1 (Rotation direction specifying indexer), the chart will be as follows.

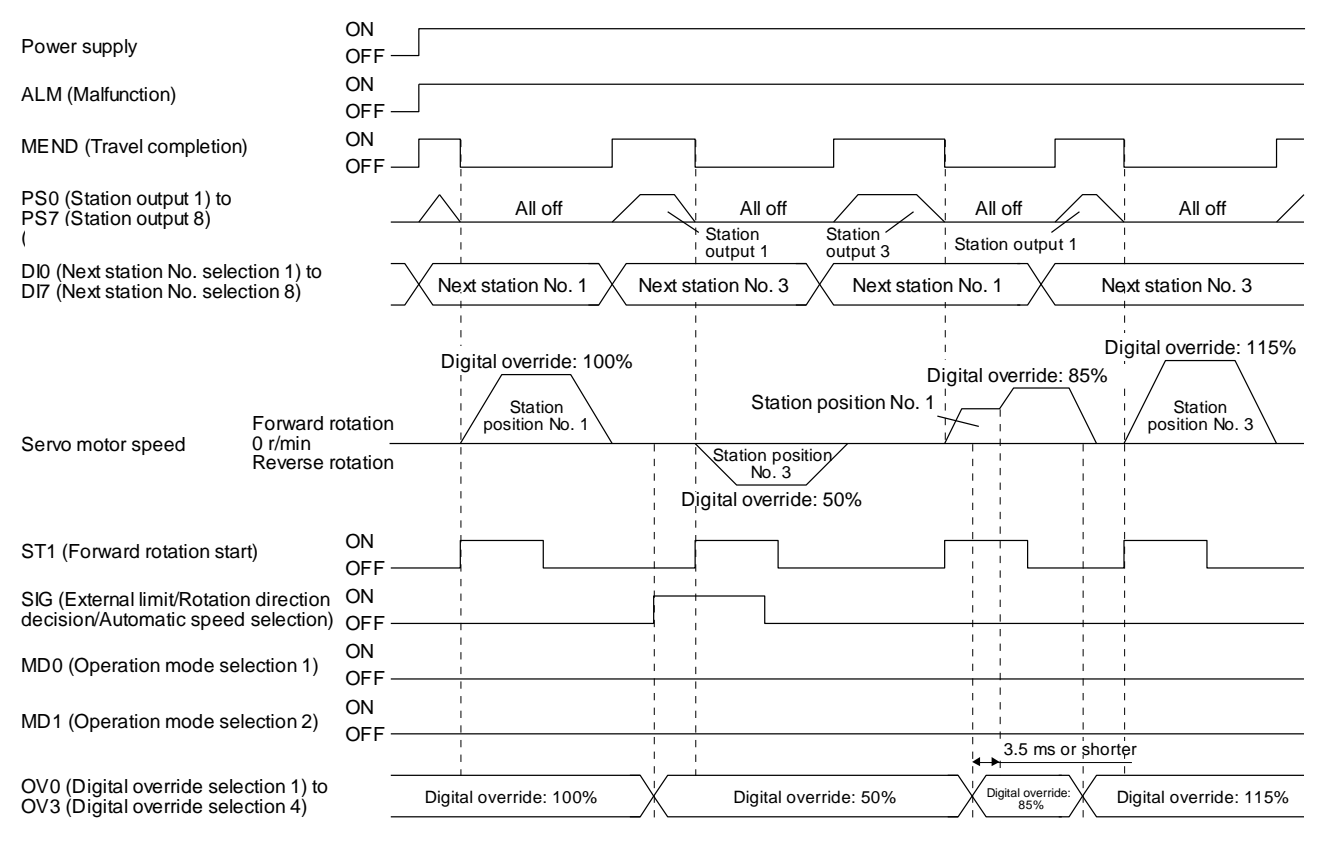

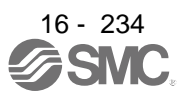

#### POINT

Speed changes with the digital override function are enabled with the following conditions.

- Automatic operation mode
- Manual operation mode
- **· Home position return is in progress.**
- (b) When [Pr. PT42] is set to 50 and [Pr. PT43] to 5 in the station JOG operation, the chart will be as follows.

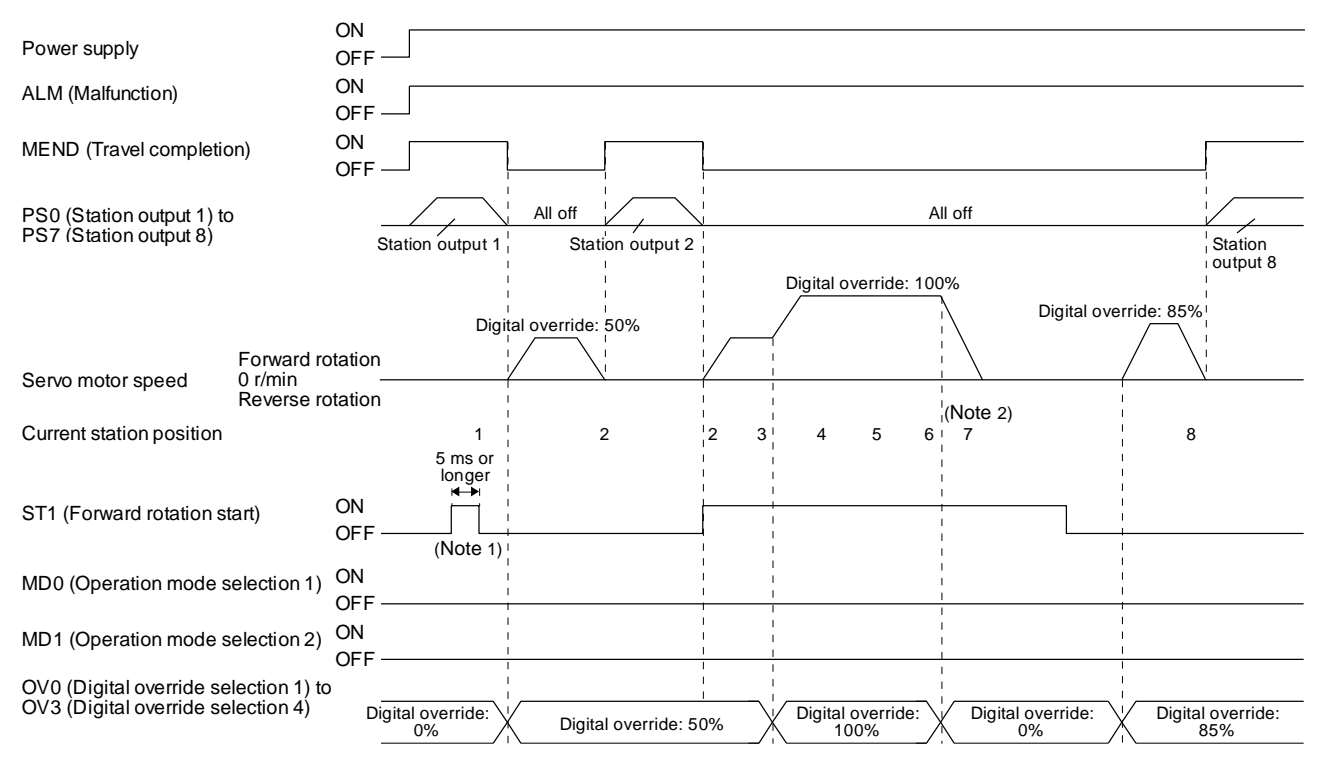

- Note 1. In the manual operation mode, when turning on/off ST1 (Forward rotation start) with 0% digital override and change the digital override to other than 0%, the shaft will stop at the closest station regardless of ST1 (Forward rotation start) off.
	- 2. Changing the digital override to 0% during operation will decelerate to a stop. Then, the digital override is changed to 0%, JOG operation will start again. In that case, the shaft stops at the closest station regardless of ST1 (Forward rotation start) off.

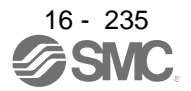

#### 16.20.5 Safety precautions

- (1) I/O signal
	- (a) When a home position return is not executed in the absolute position detection system and incremental system...

The station output signals will not be outputted (all off).

- (b) When one or more home position returns is completed...
	- 1) At power-on and forced stop, corresponding station output signal will be outputted if only it is within the in-position range of each next station position.
	- 2) After power-on or during servo motor driving after forced stop, PS0 (Station output 1) to PS7 (Station output 8) will be off without change with a command travel distance other than "0" even if it is within the in-position range of target next station.
	- 3) After power-on or after servo motor driving after forced stop canceled, corresponding station output signal will be outputted if only it is within the in-position range of target next station to stop with the rest of command travel distance "0".
- (2) Torque limit

The torque limit will change from the setting value of [Pr. PC35 Internal torque limit 2] to the setting value of [Pr. PA11 Forward rotation torque limit] or [Pr. PA12 Reverse rotation torque limit] at inputting ST1 (Forward rotation start) of the automatic operation mode 1, automatic operation mode 2, manual operation, and torque limit changing dog type home position return. Additionally, after positioning completed signal is outputted, the time has passed set with [Pr. PT39] and the torque limit will change from [Pr. PA11 Forward rotation torque limit] or [Pr. PA12 Reverse rotation torque limit] to the setting value of [Pr. PC35 Internal torque limit 2].

(3) Test operation

Always turn off the power after the JOG test operation, positioning test operation, and machine analyzer function operation. The shaft cannot stop at the next station position because the coordinate system has a gap for the shaft control.

#### (4) Deceleration to a stop function

When the operation is stopped with the deceleration to a stop function during each operation mode of the rotation direction specifying indexer, shortest rotating indexer, and station JOG, the shaft will stop regardless of the station position.

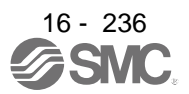

### 16.21 PARAMETERS

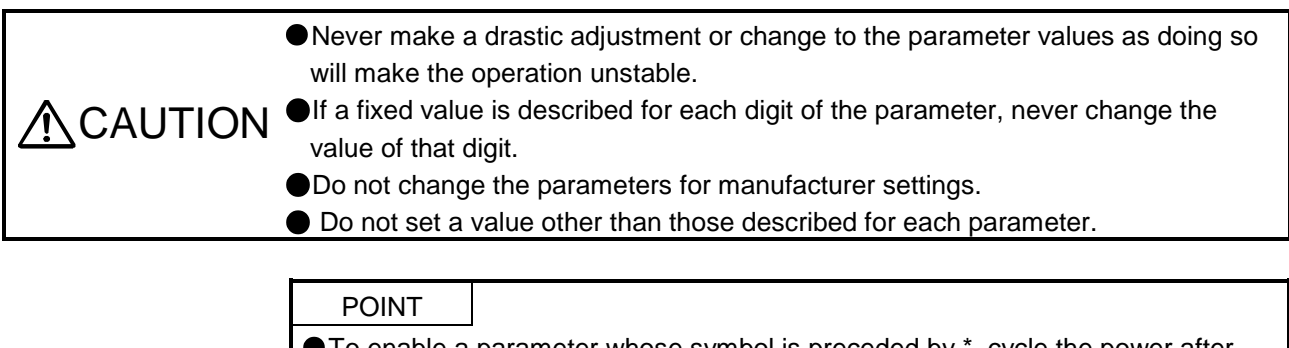

- To enable a parameter whose symbol is preceded by \*, cycle the power after setting it.
- The symbols in the control mode column mean as follows.
	- CP: Positioning mode (point table method)
	- CL: Positioning mode (program method)
	- PS: Positioning mode (indexer method)
- Setting a value out of the setting range in each parameter will trigger [AL. 37 Parameter error].

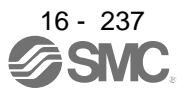

### 16.21.1 Basic setting parameters ( $[Pr. PA_{2}]$ )

POINT

To enable the following parameters in a positioning mode, cycle the power after setting.

- [Pr. PA06 Electronic gear numerator (command pulse multiplication numerator)/Number of gear teeth on machine side]
- [Pr. PA06 Electronic gear denominator (command pulse multiplication denominator)/Number of gear teeth on servo motor side]
- The following parameter cannot be used in the positioning mode.
	- [Pr. PA05 Number of command input pulses per revolution]

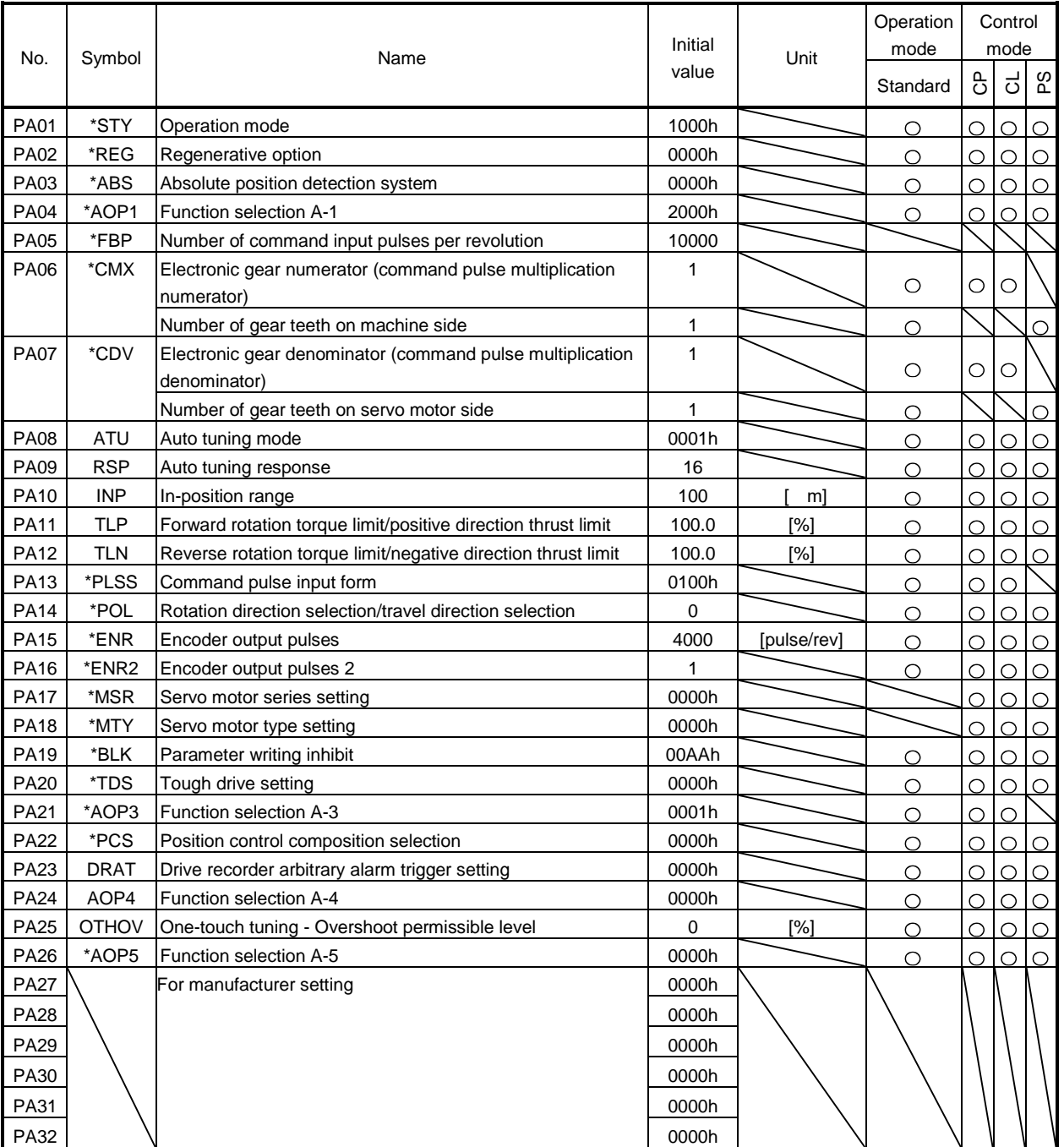

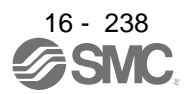

## 16.21.2 Gain/filter setting parameters ([Pr. PB\_ \_ ])

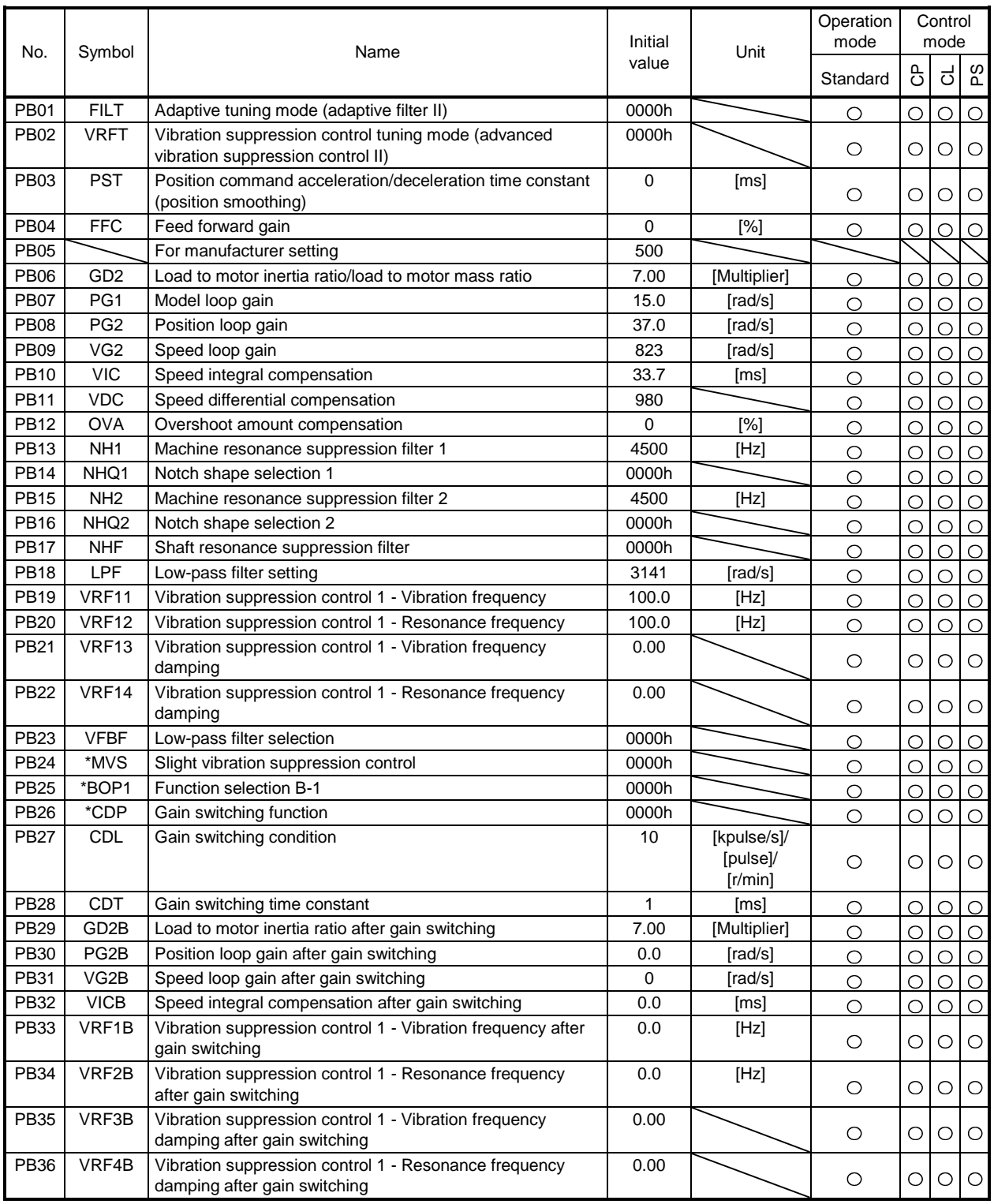

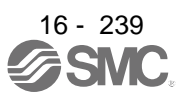

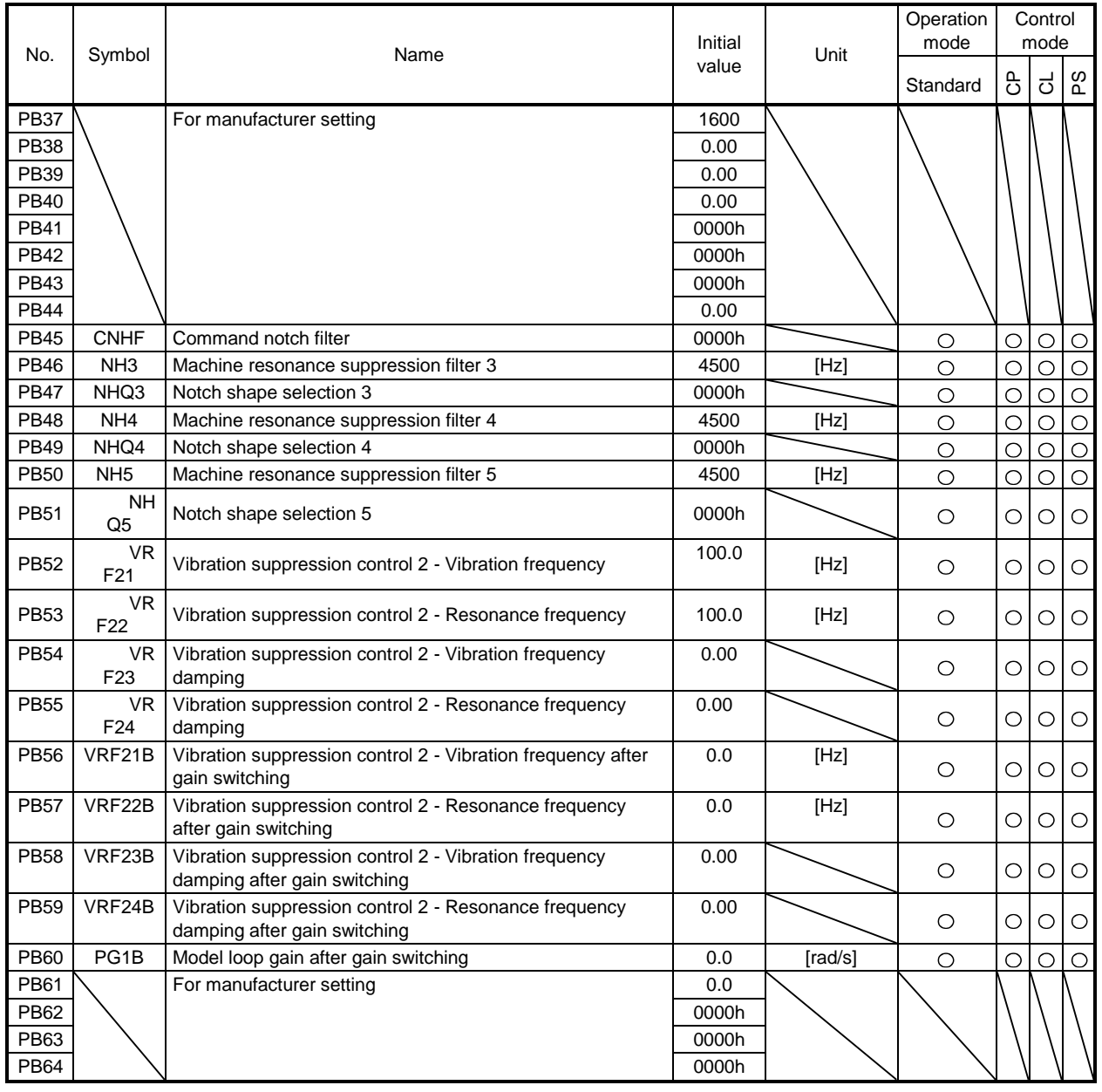

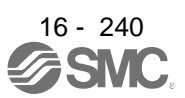

### 16.21.3 Extension setting parameters ([Pr. PC\_ \_ ])

POINT

- To enable the following parameters in a positioning mode, cycle the power after setting.
- [Pr. PC03 S-pattern acceleration/deceleration time constant]
- The following parameter cannot be used in the positioning mode.
	- [Pr. PC04 Torque command time constant/thrust command time constant]
	- [Pr. PC08 Internal speed command 4/internal speed limit 4]
	- [Pr. PC09 Internal speed command 5/internal speed limit 5]
	- [Pr. PC10 Internal speed command 6/internal speed limit 6]
	- [Pr. PC11 Internal speed command 7/internal speed limit 7]
	- [Pr. PC12 Analog speed command Maximum speed/Analog speed limit Maximum speed]
	- [Pr. PC13 Analog torque/thrust command maximum output]
	- [Pr. PC23 Function selection C-2]
	- [Pr. PC32 Command input pulse multiplication numerator 2]
	- [Pr. PC33 Command input pulse multiplication numerator 3]
	- [Pr. PC34 Command input pulse multiplication numerator 4]

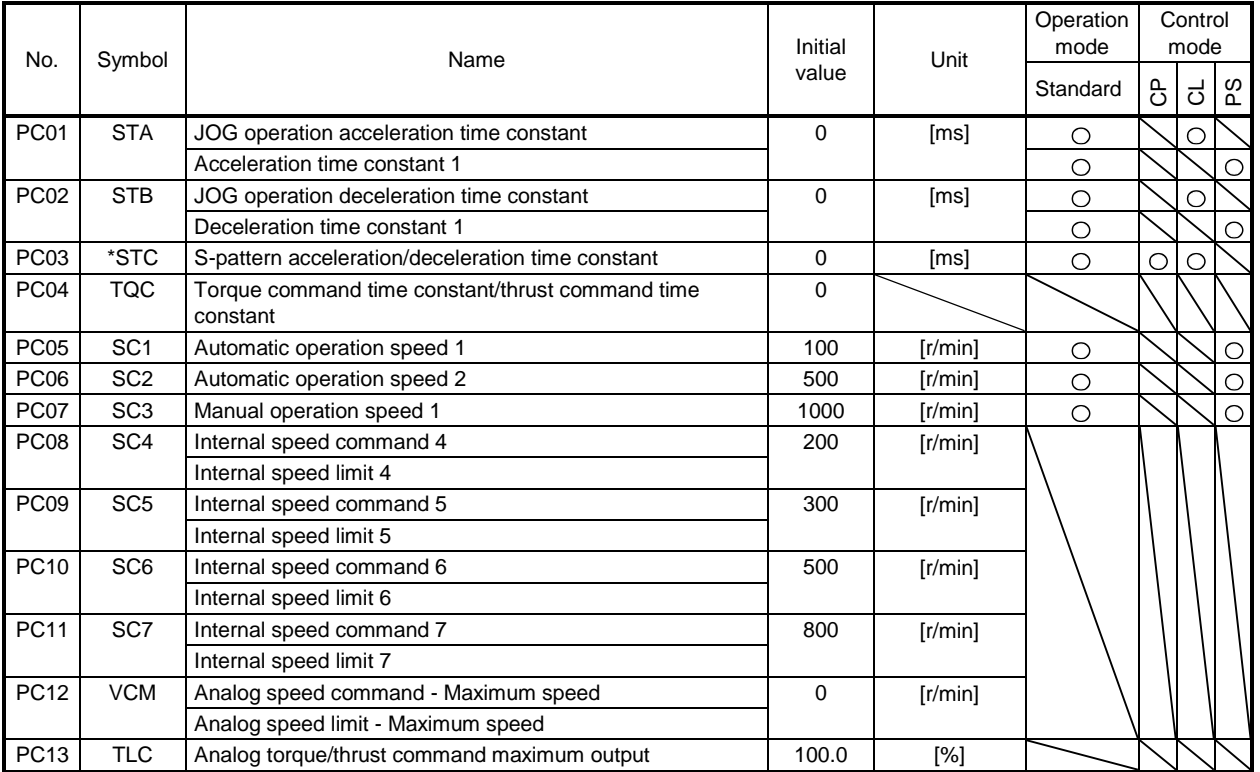

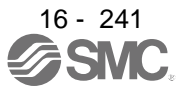

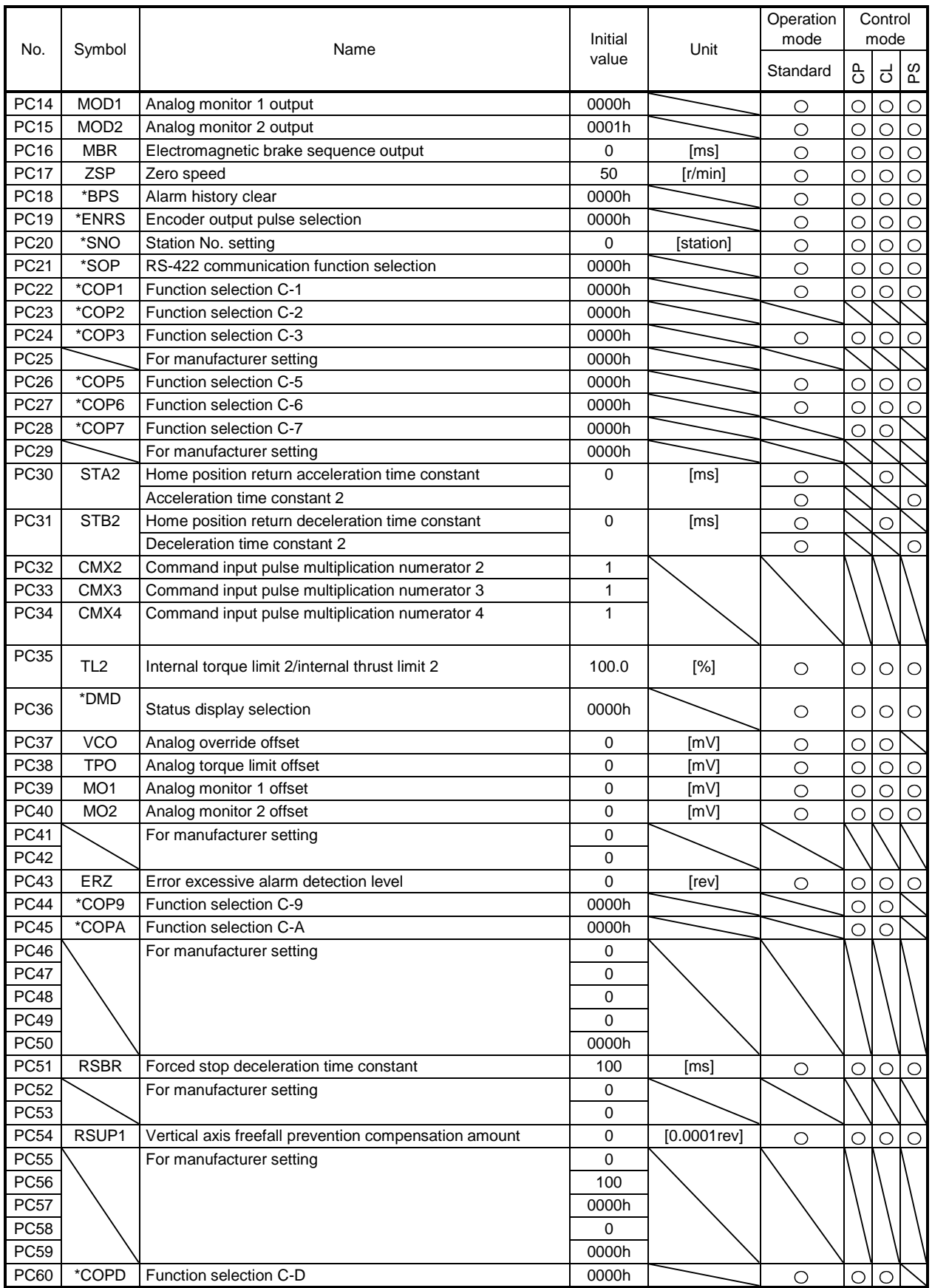

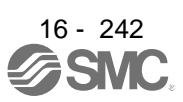

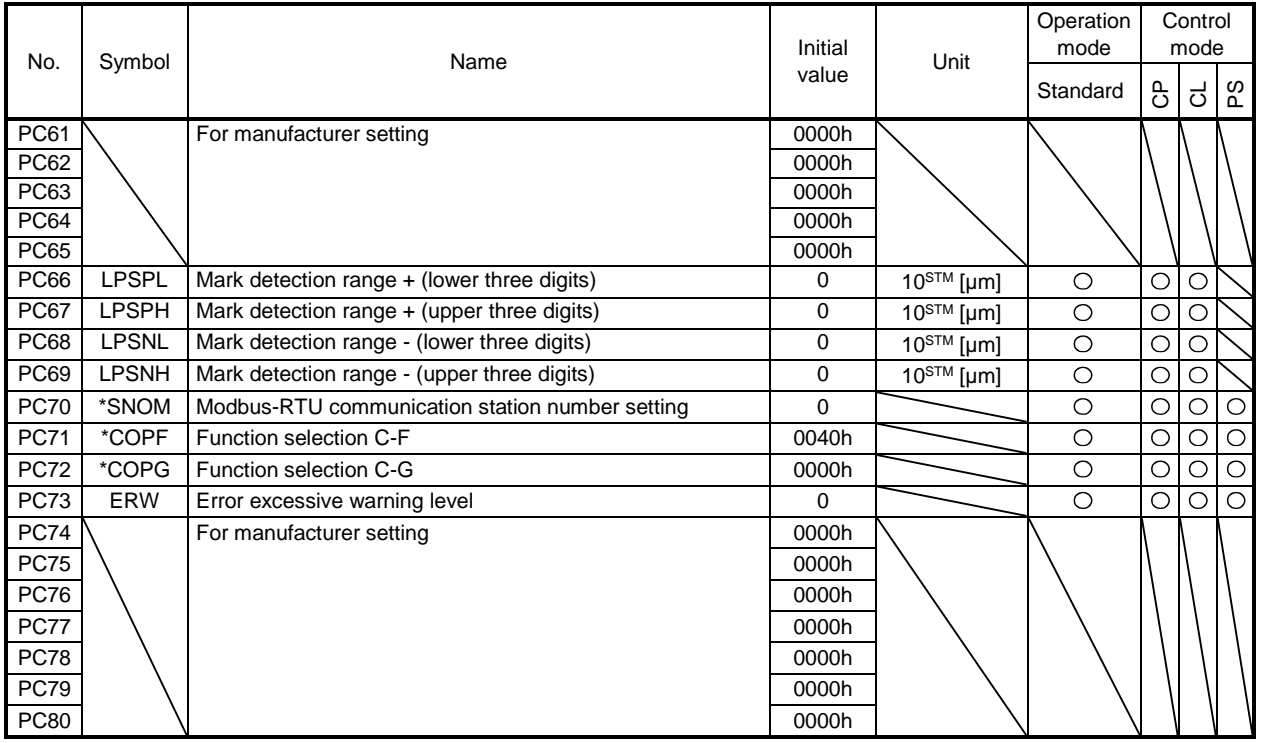

16.21.4 I/O setting parameters ([Pr. PD\_ \_ ])

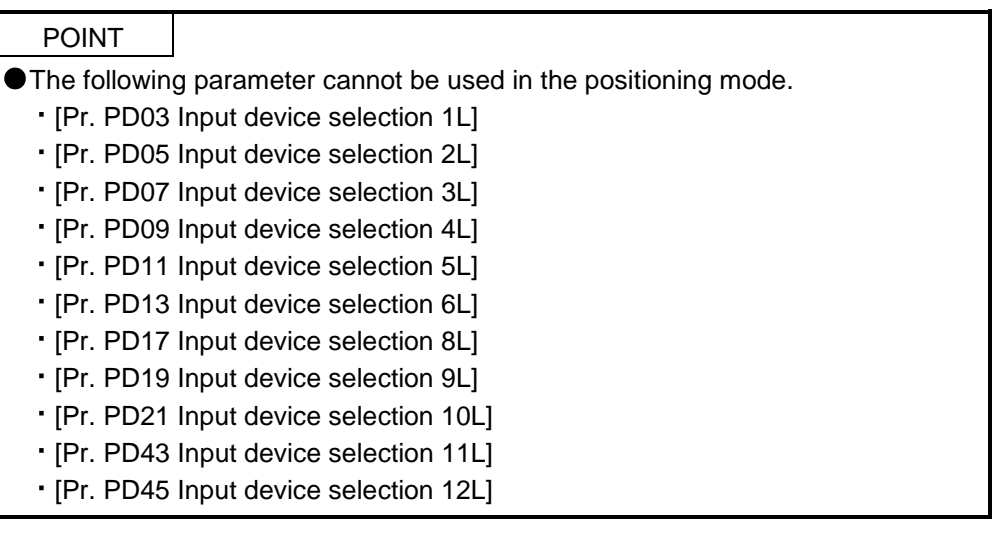

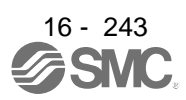

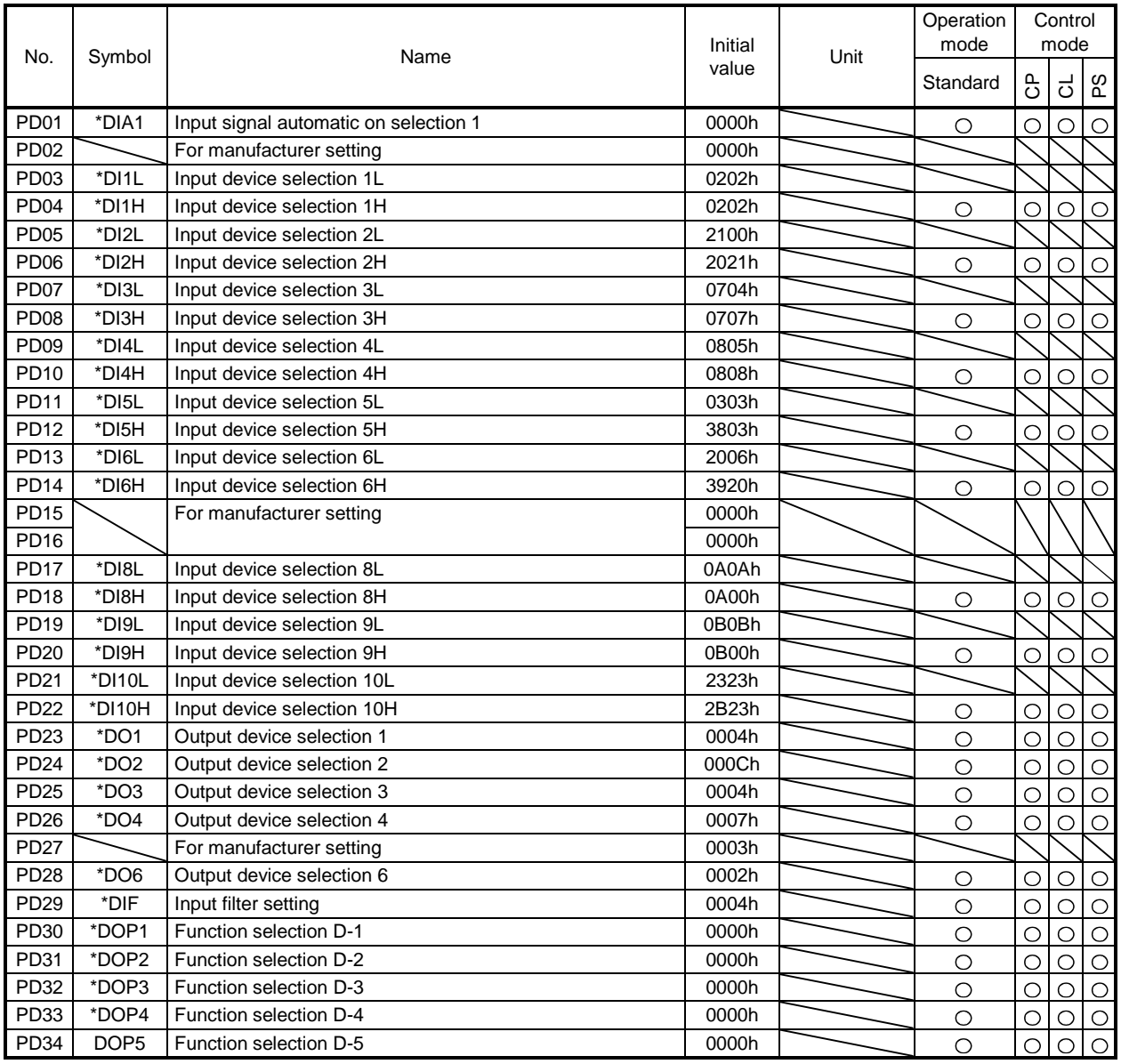

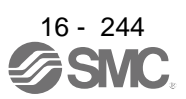

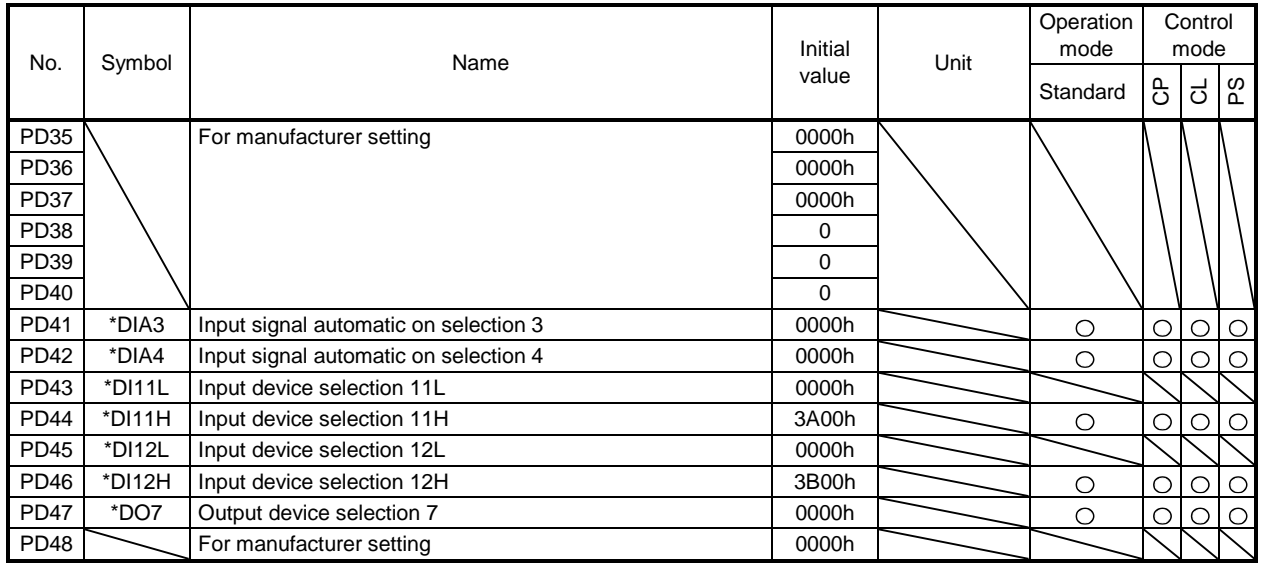

### 16.21.5 Extension setting 2 parameters ( $[Pr. PE_$  ])

POINT

The following parameter cannot be used in the positioning mode.

[Pr. PE01 Fully closed loop function selection 1]

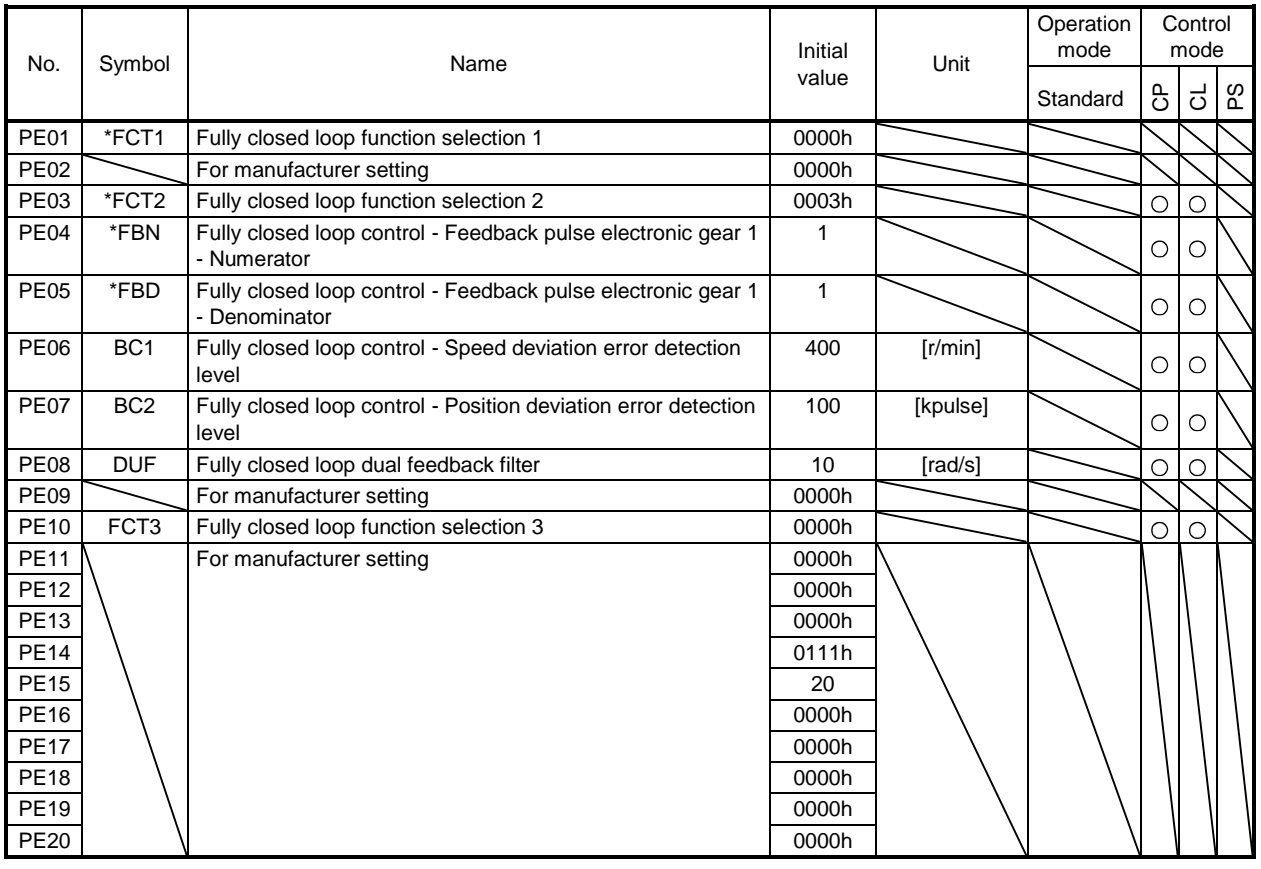

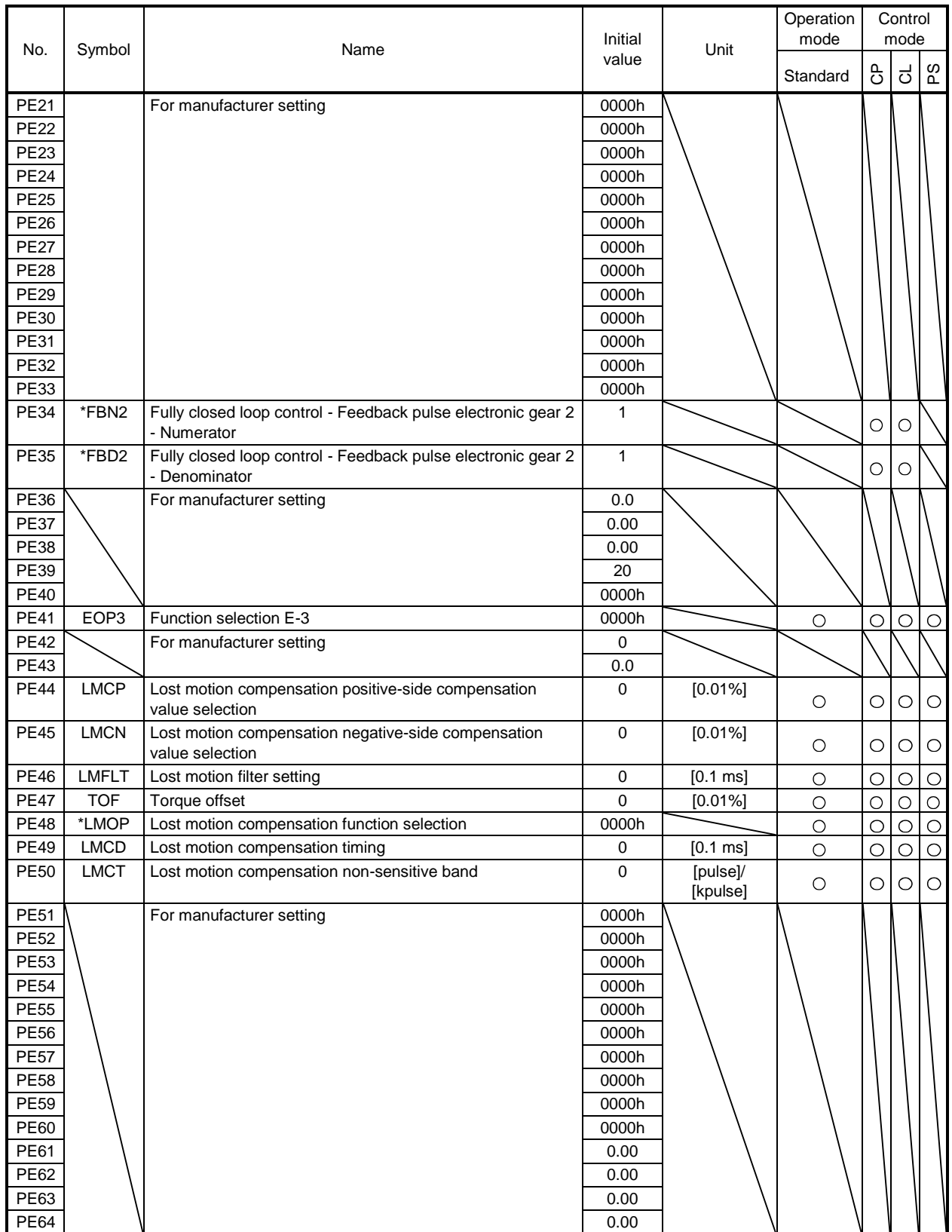

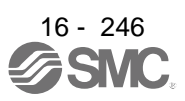

### 16.21.6 Extension setting 3 parameters ( $[Pr. PF_1]$ )

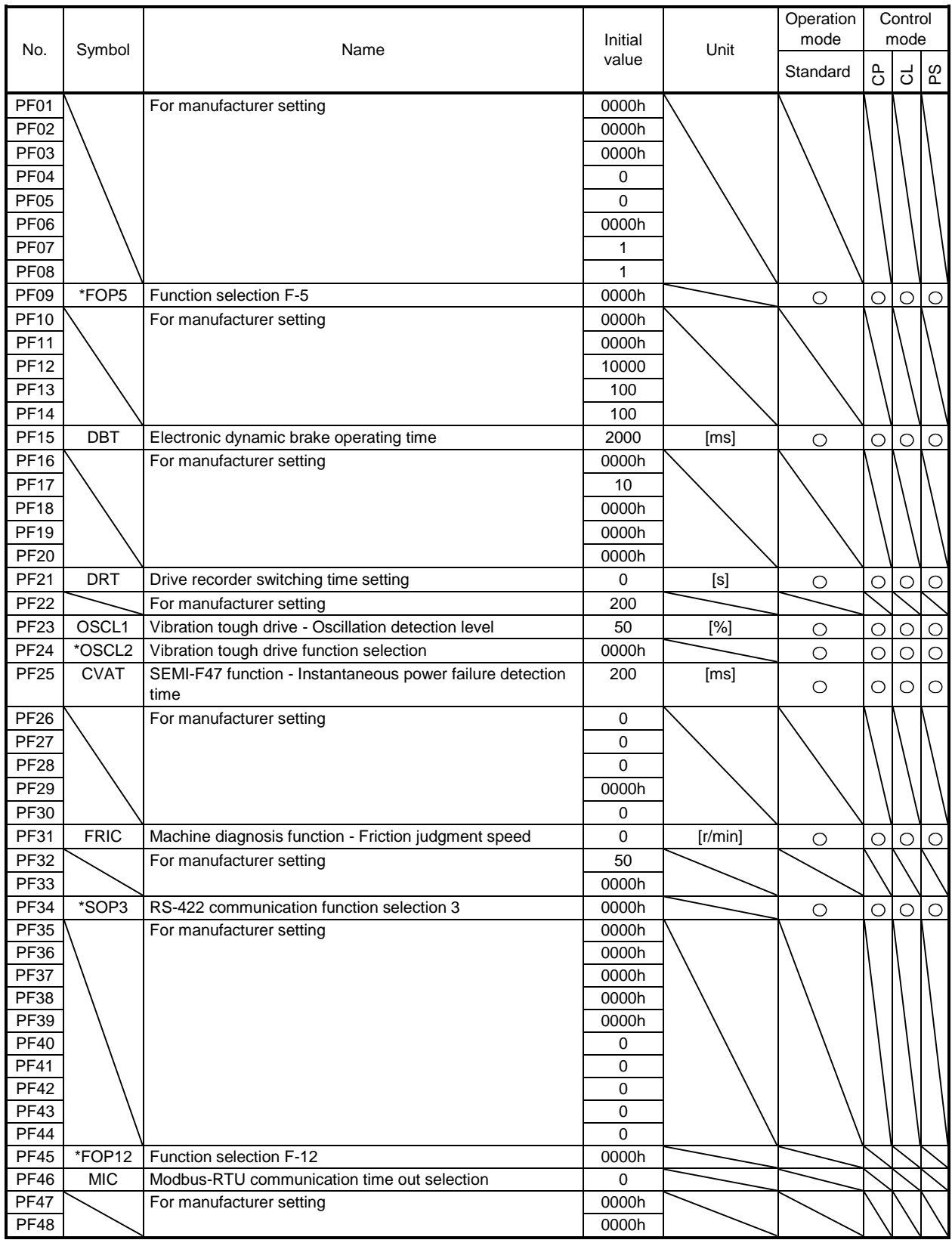

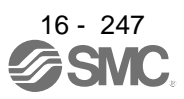

### 16.21.7 Positioning control parameters ([Pr. PT\_\_])

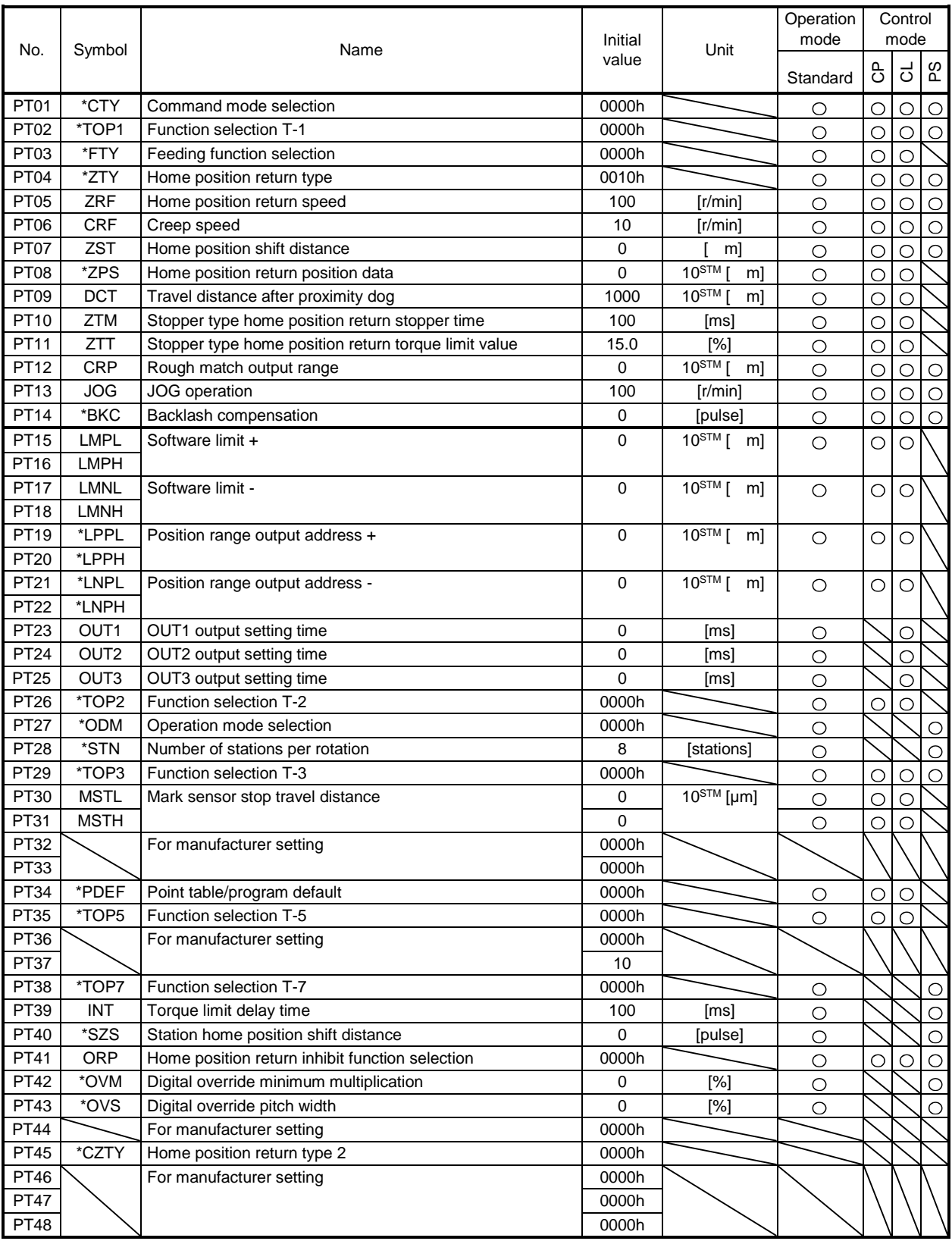

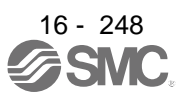

### 16.22 DETAILED LIST OF PARAMETERS

POINT

● Set a value to each "x" in the "Setting digit" columns.

### 16.22.1 Basic setting parameters ([Pr. PA\_\_])

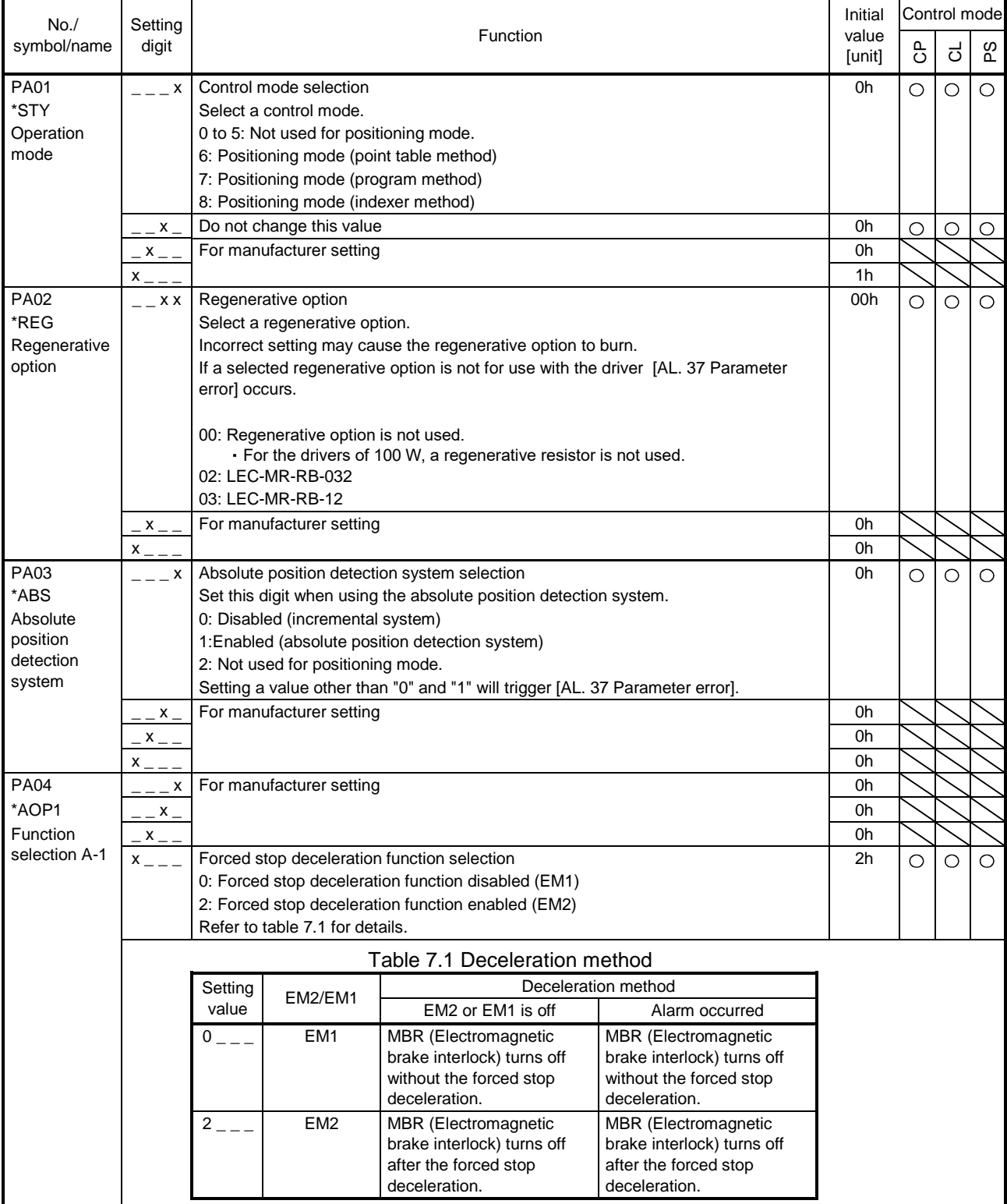

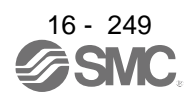

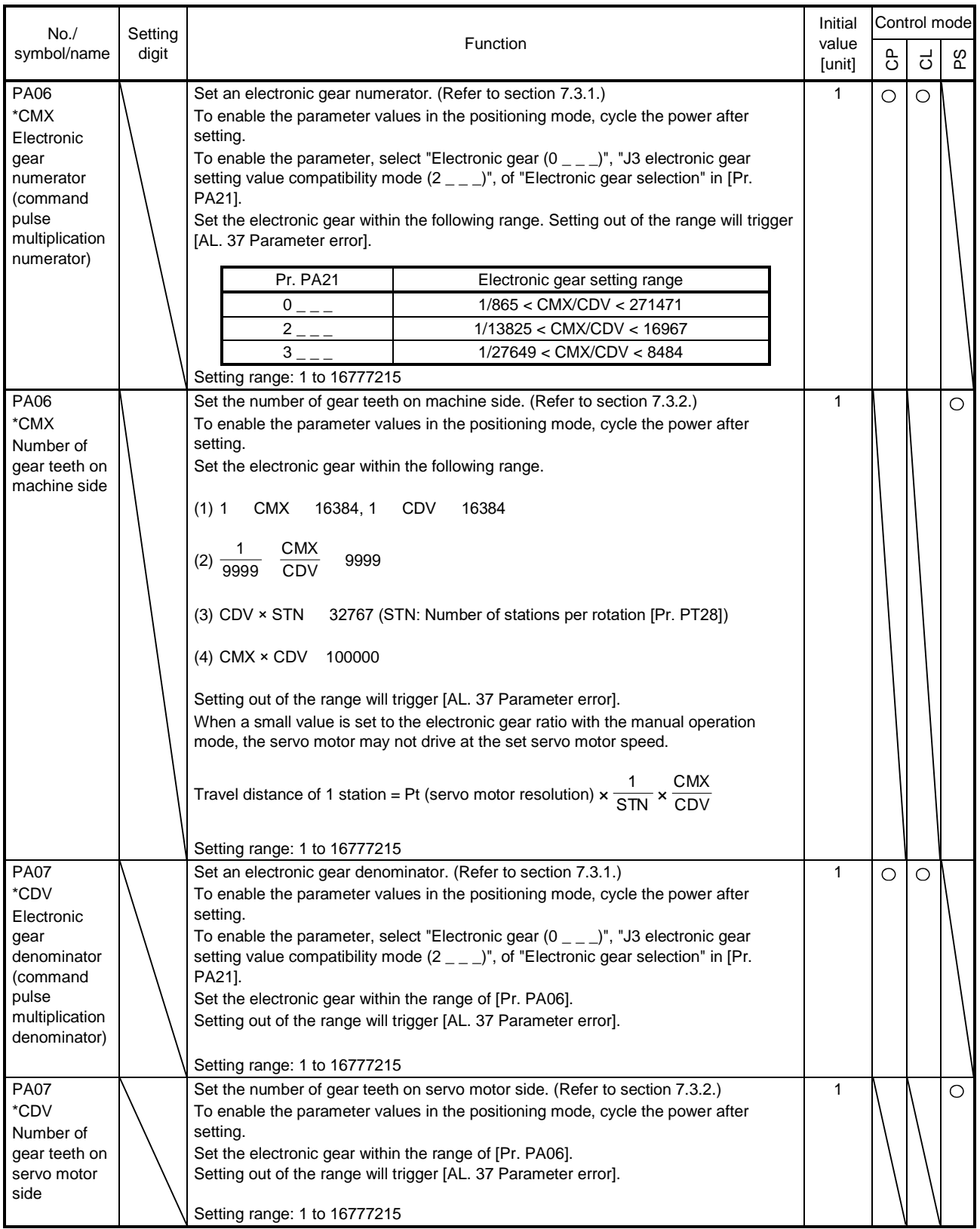

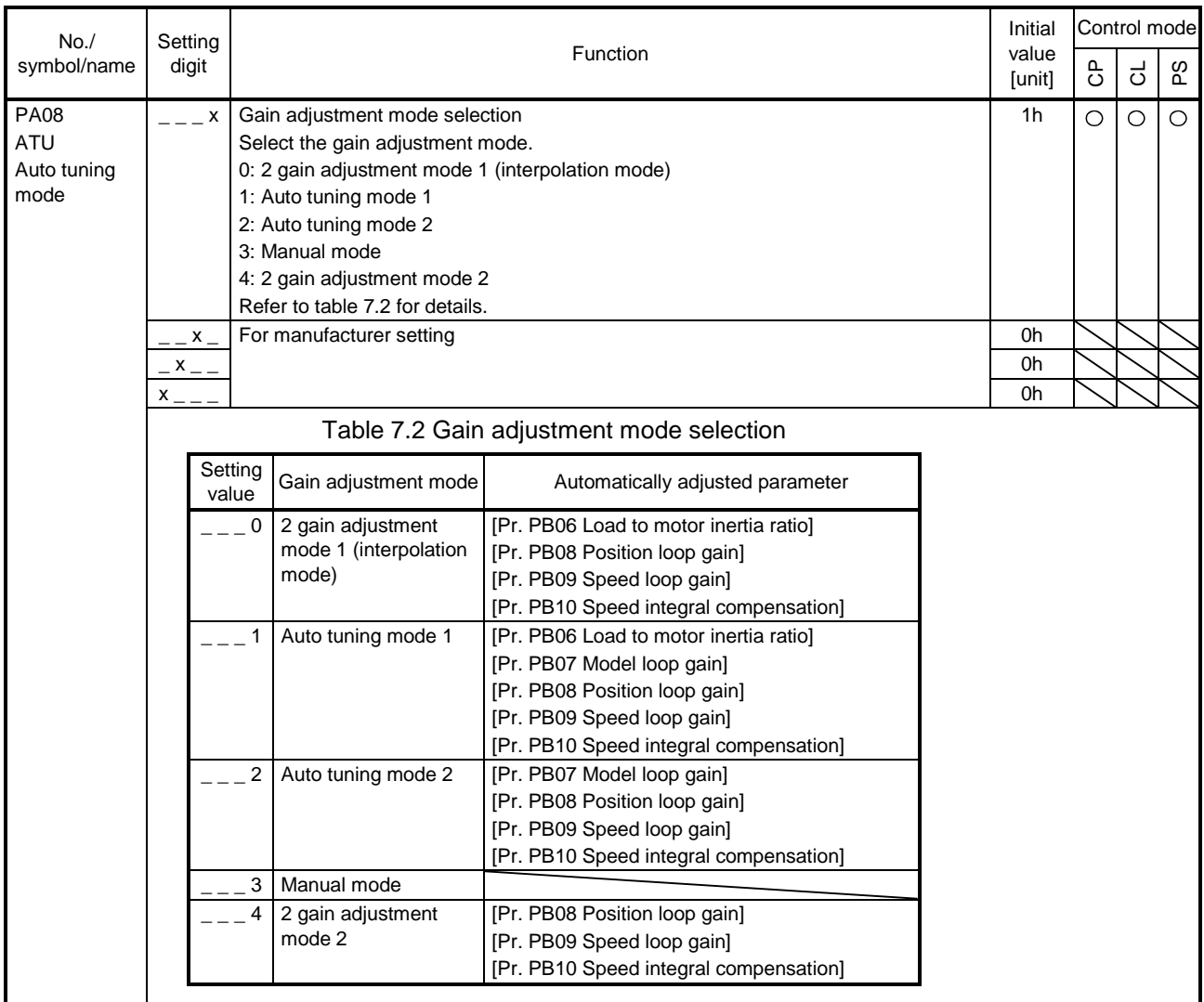

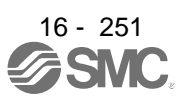

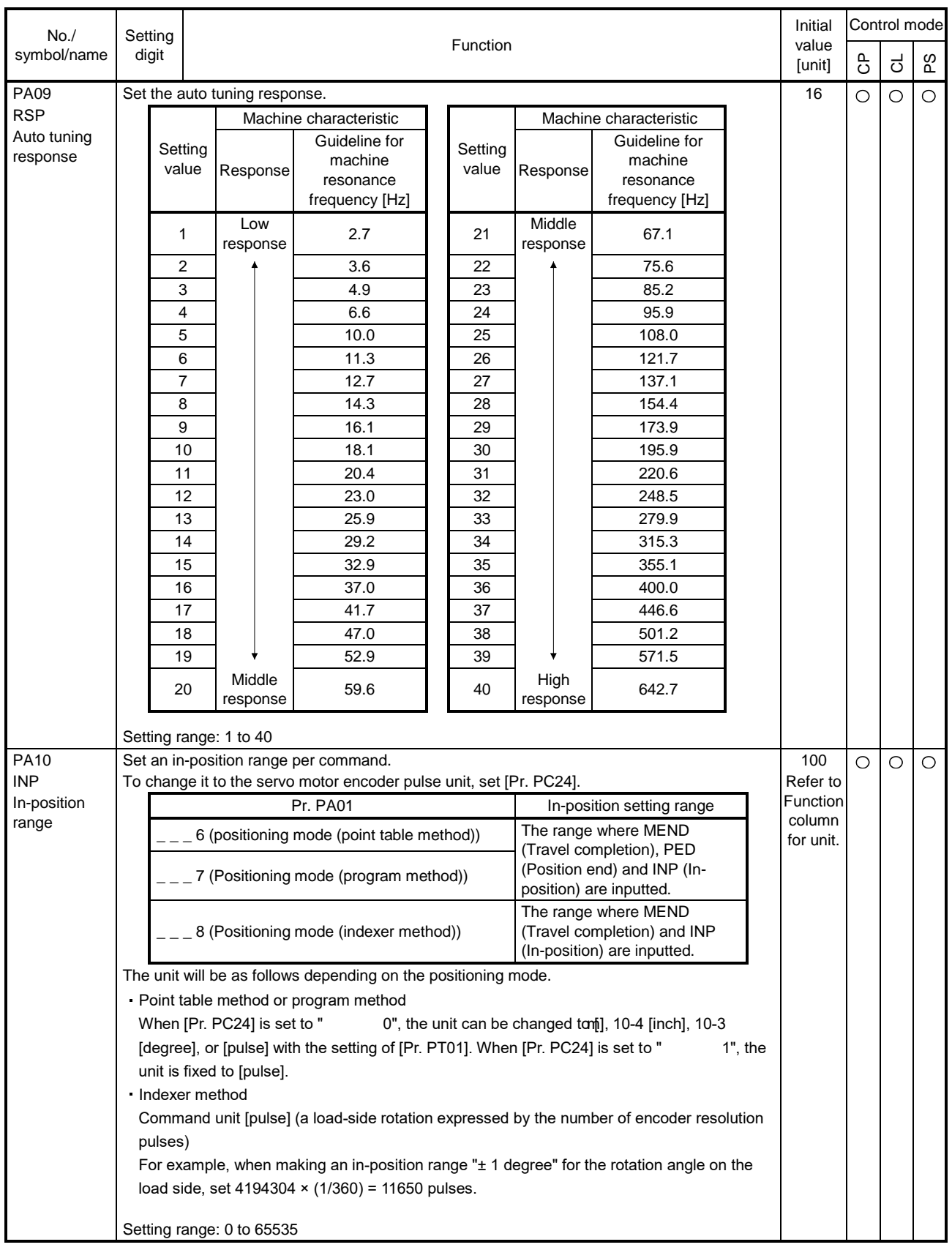

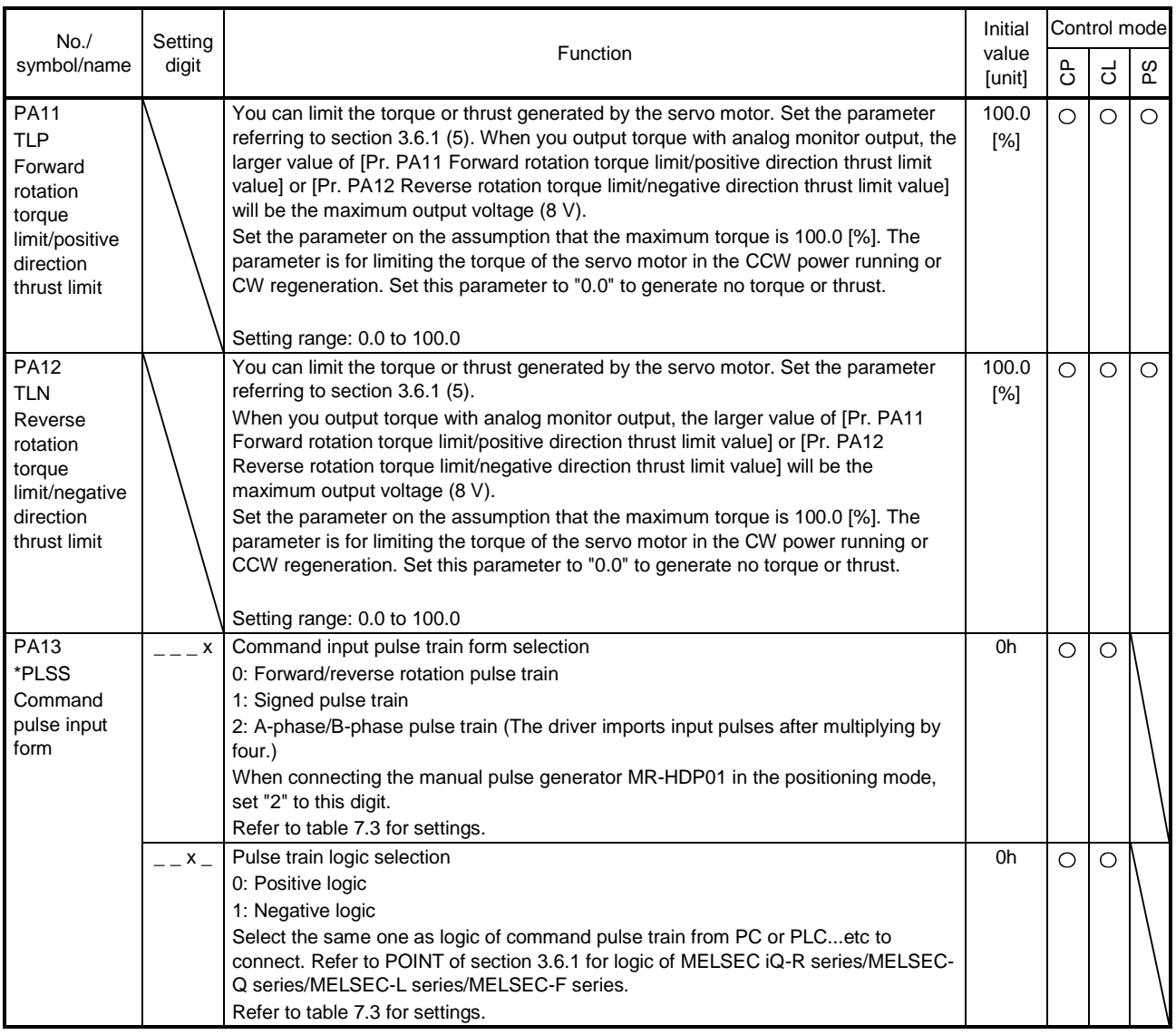

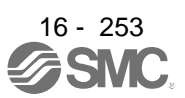

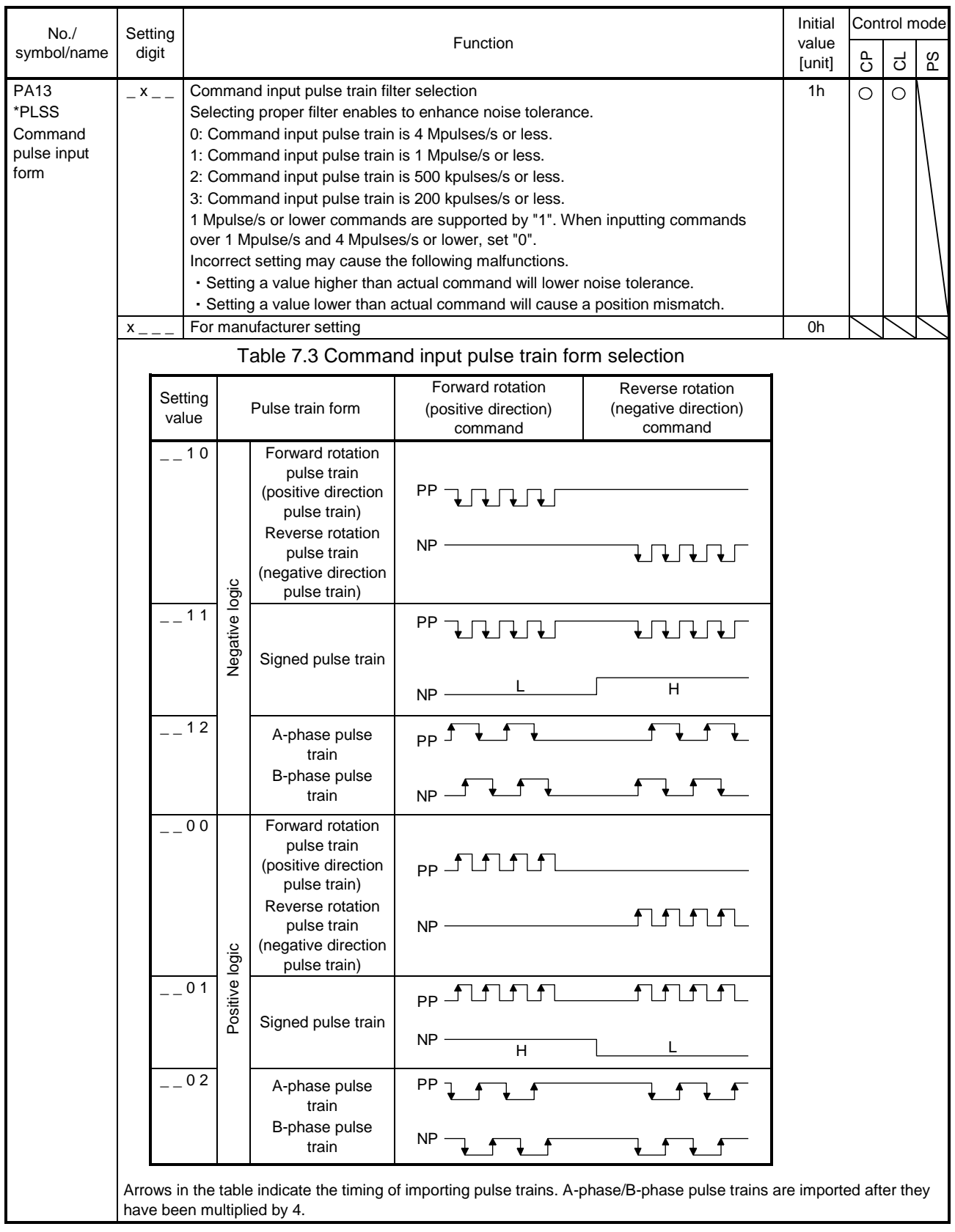

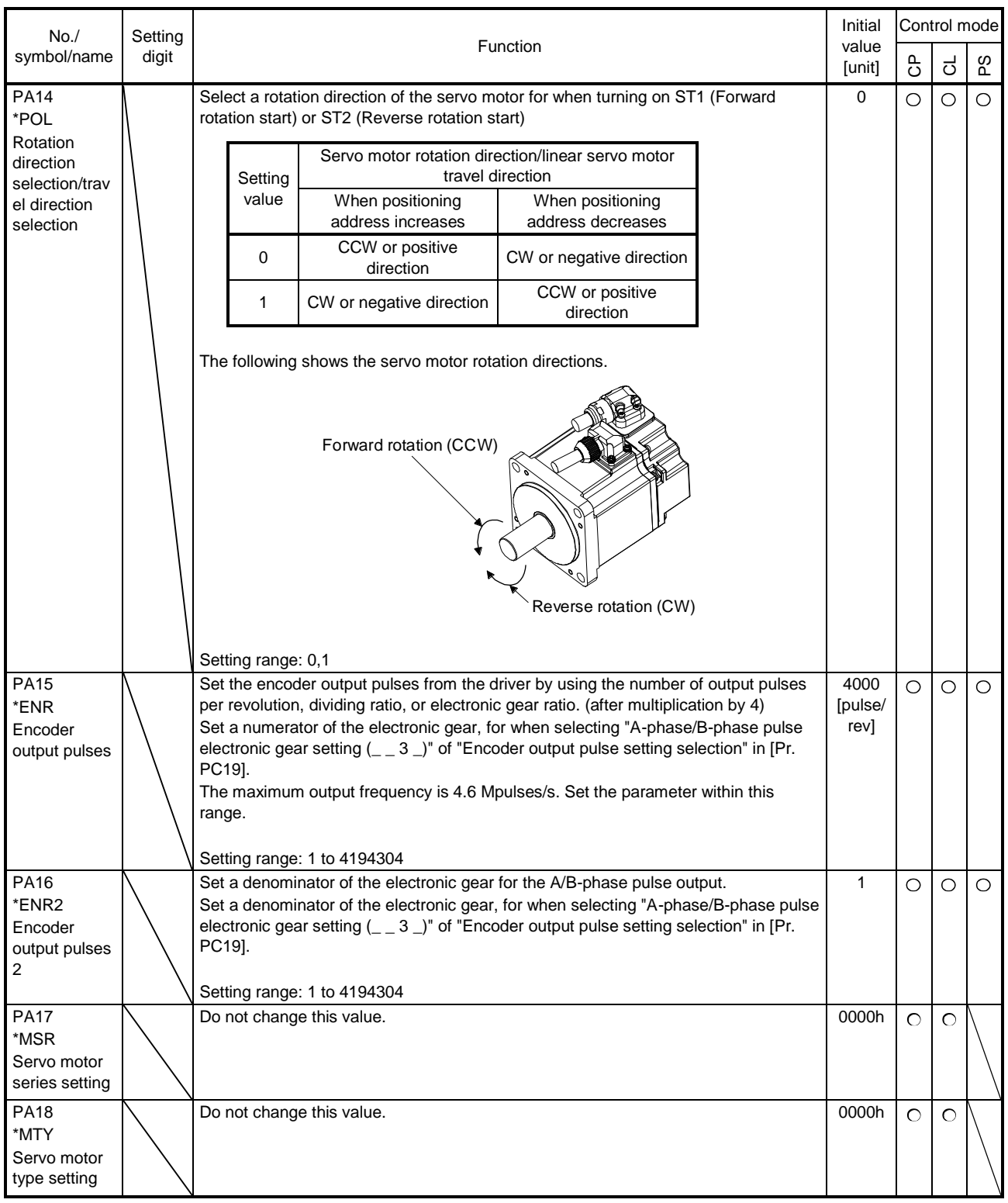

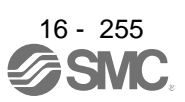

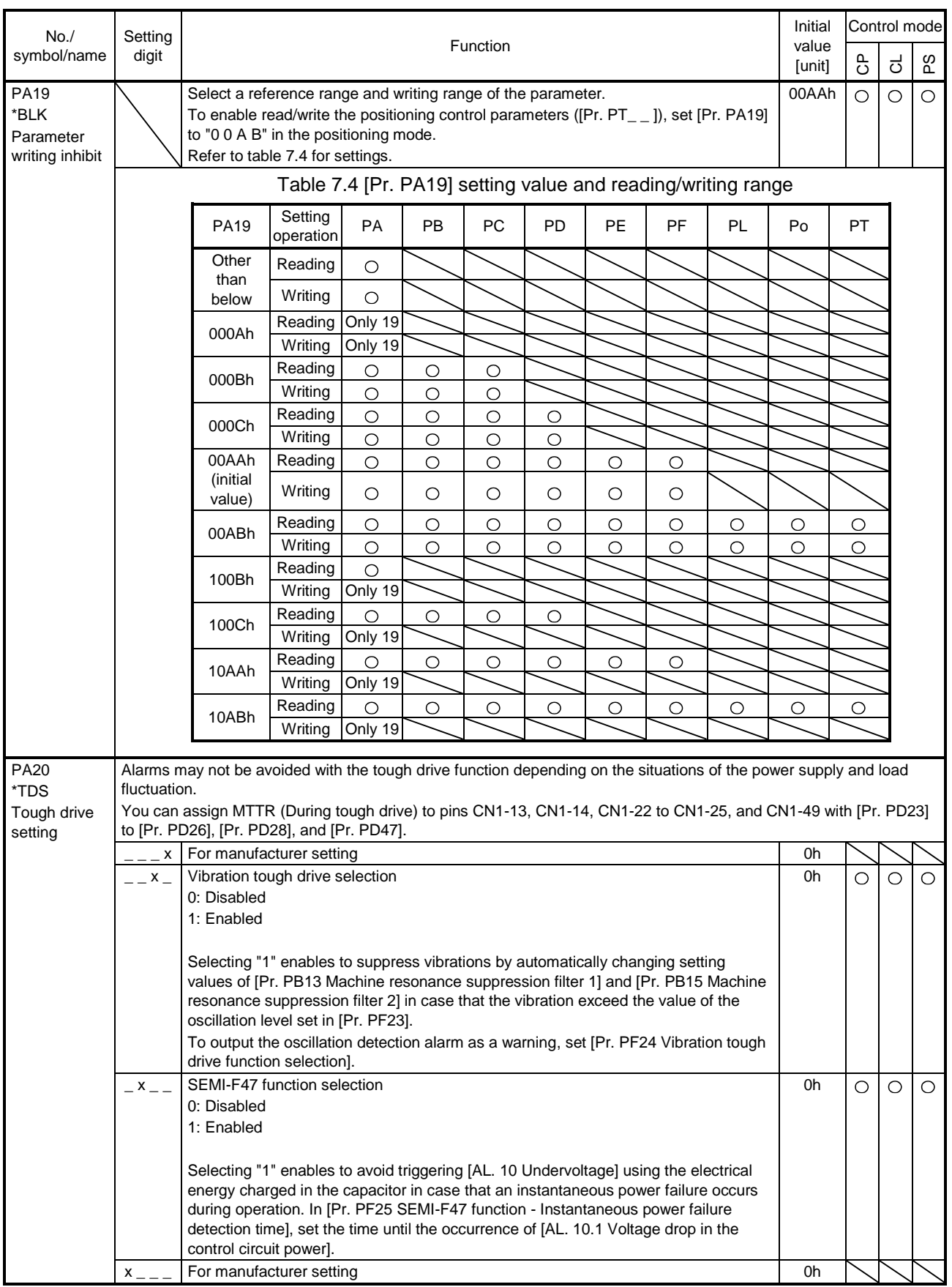

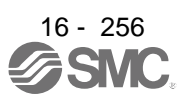
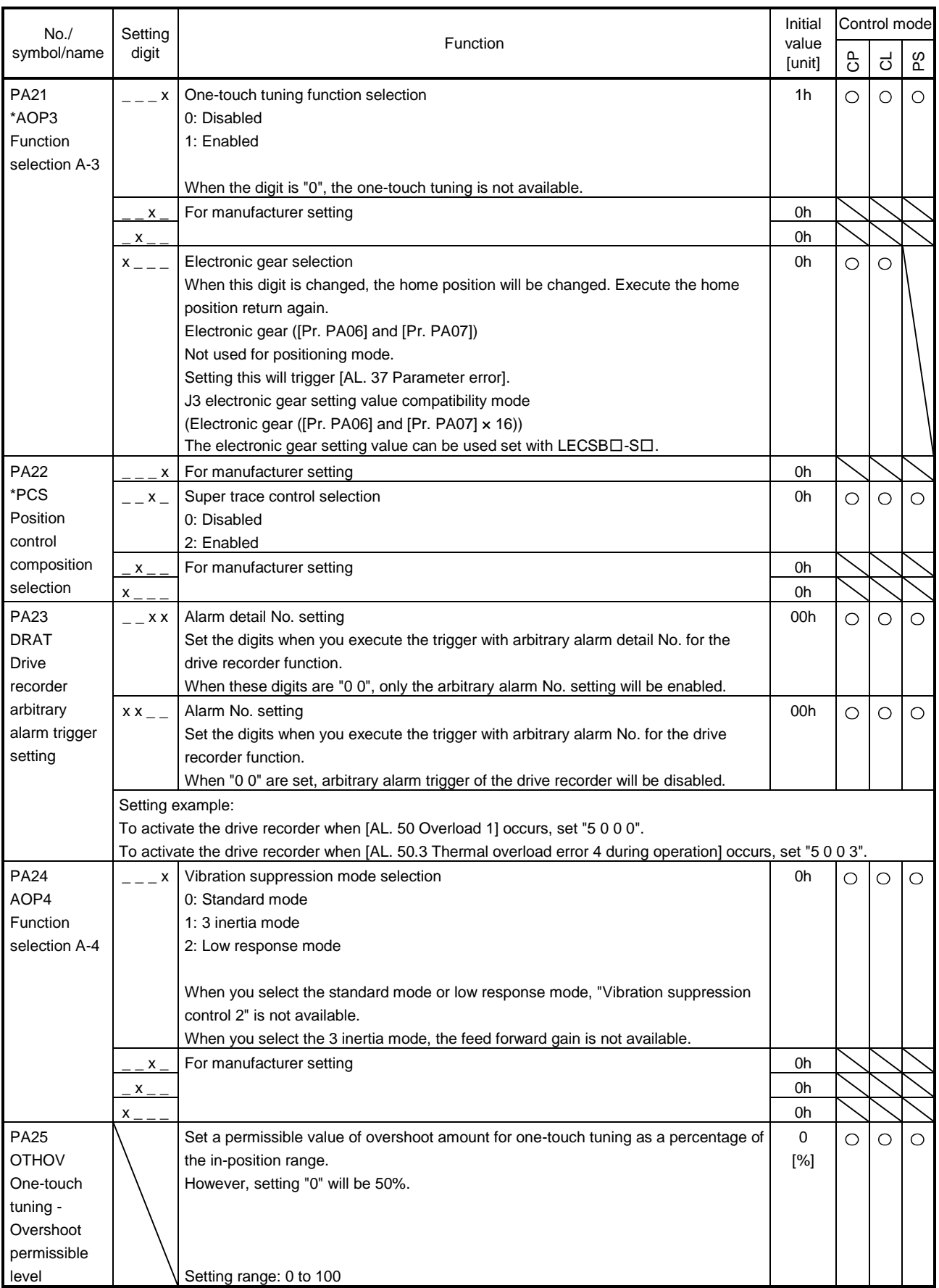

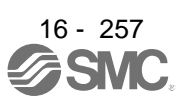

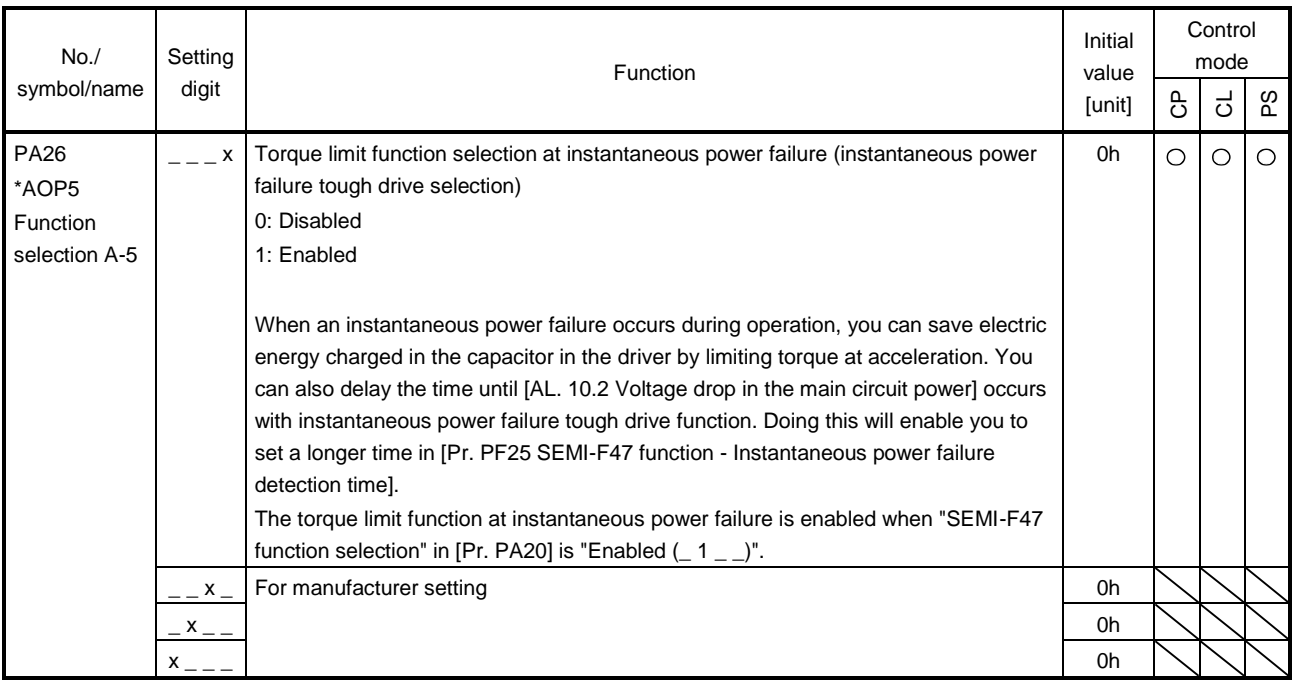

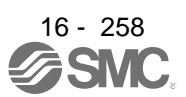

#### 16.22.2 Gain/filter setting parameters ([Pr. PB\_\_])

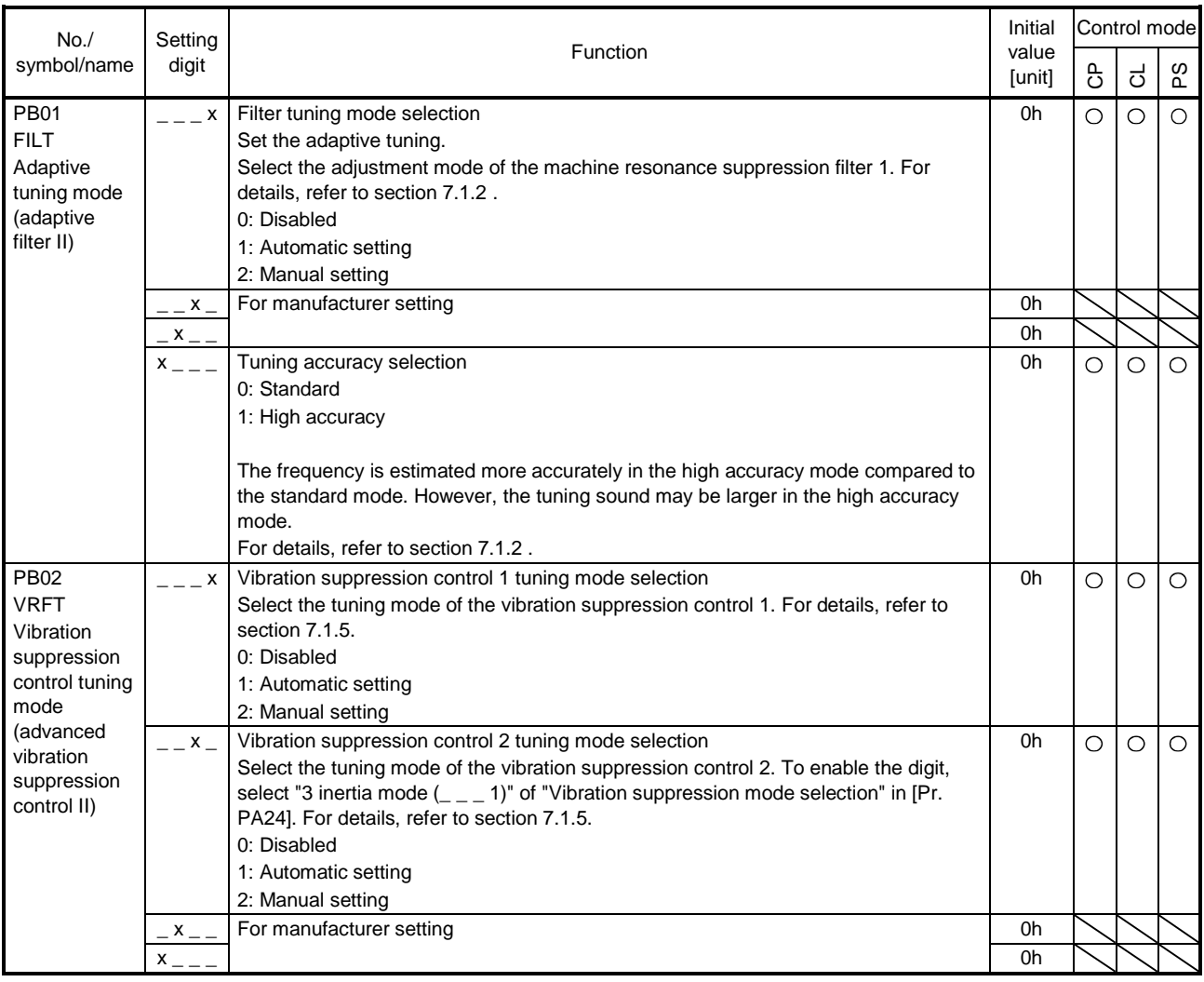

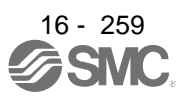

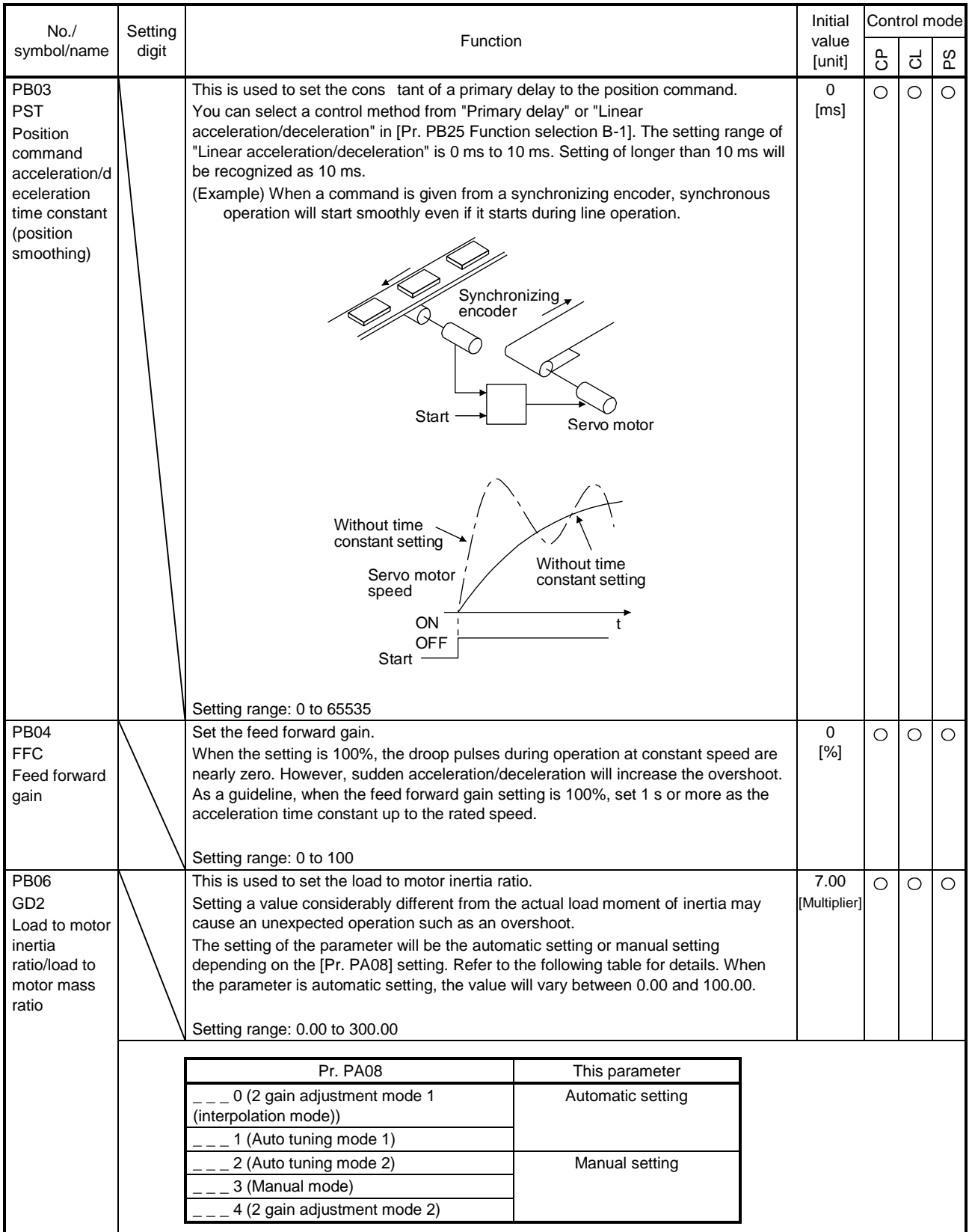

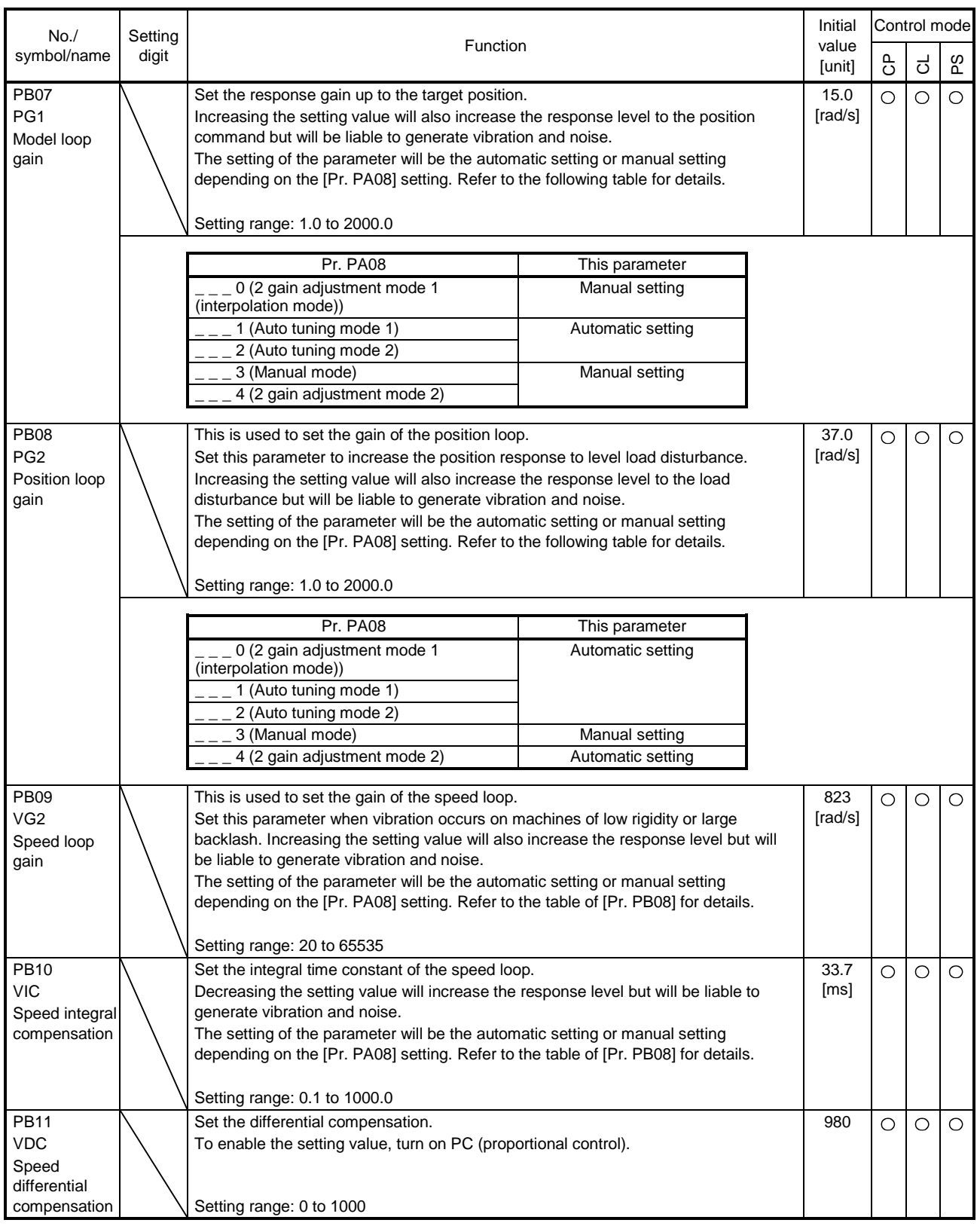

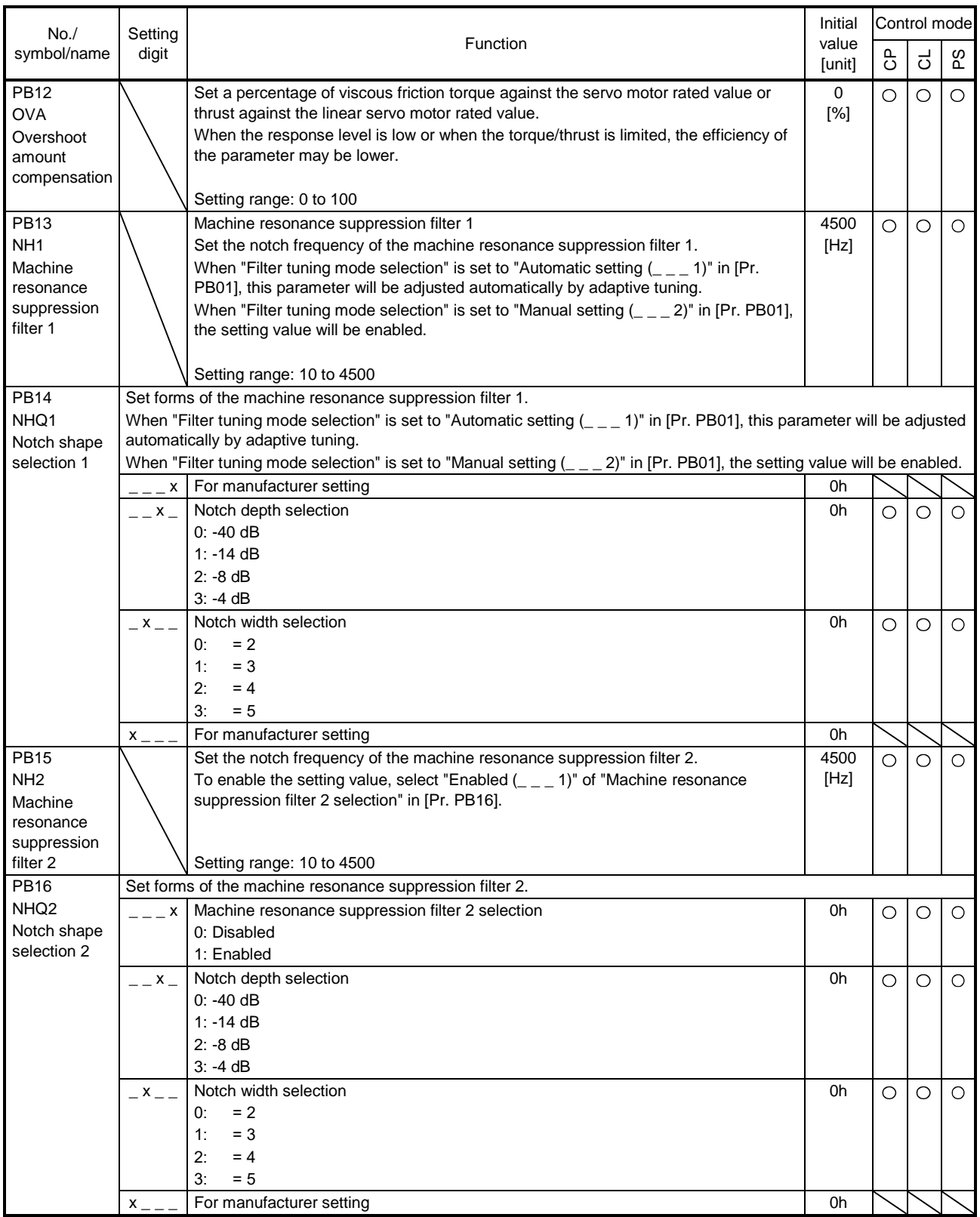

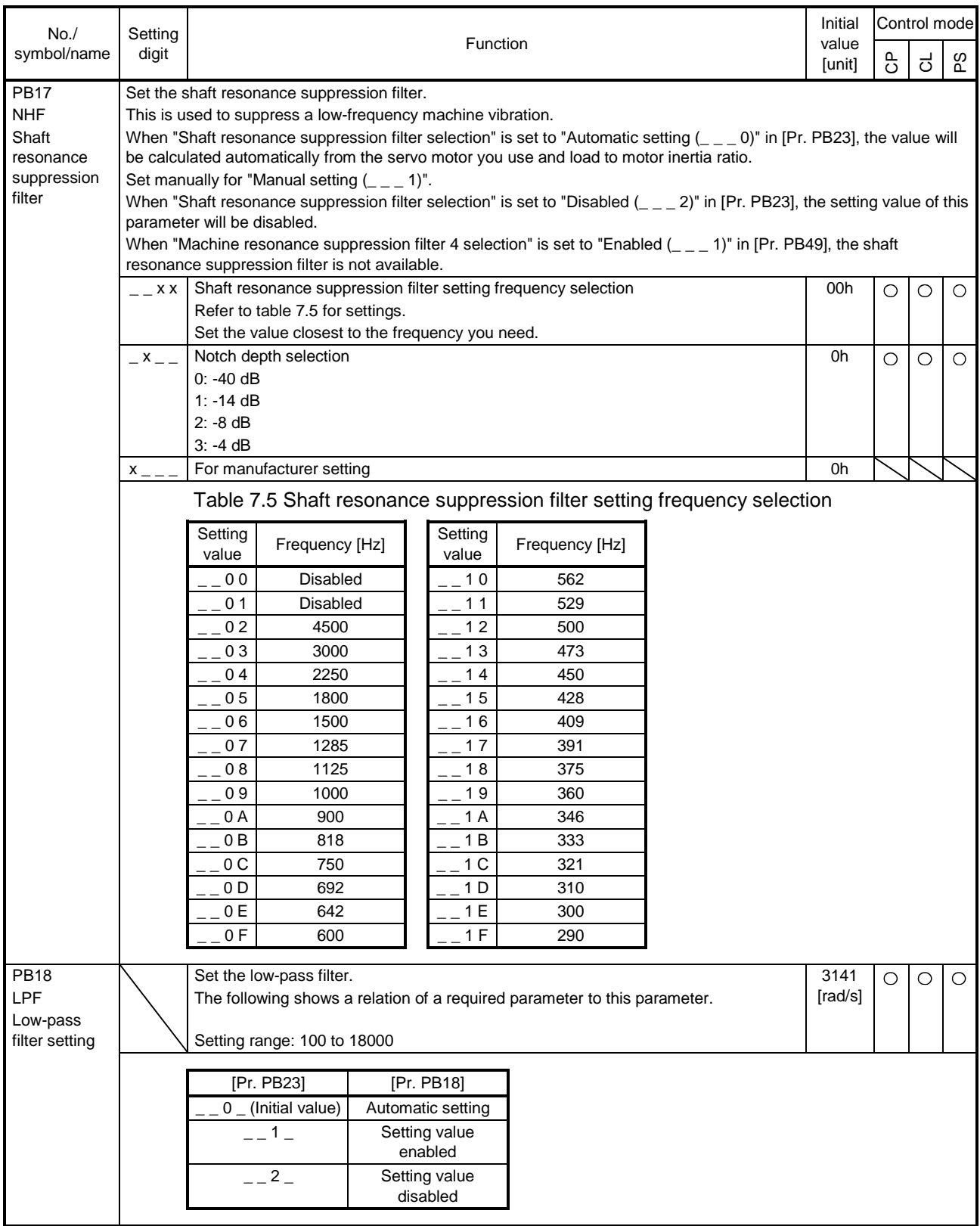

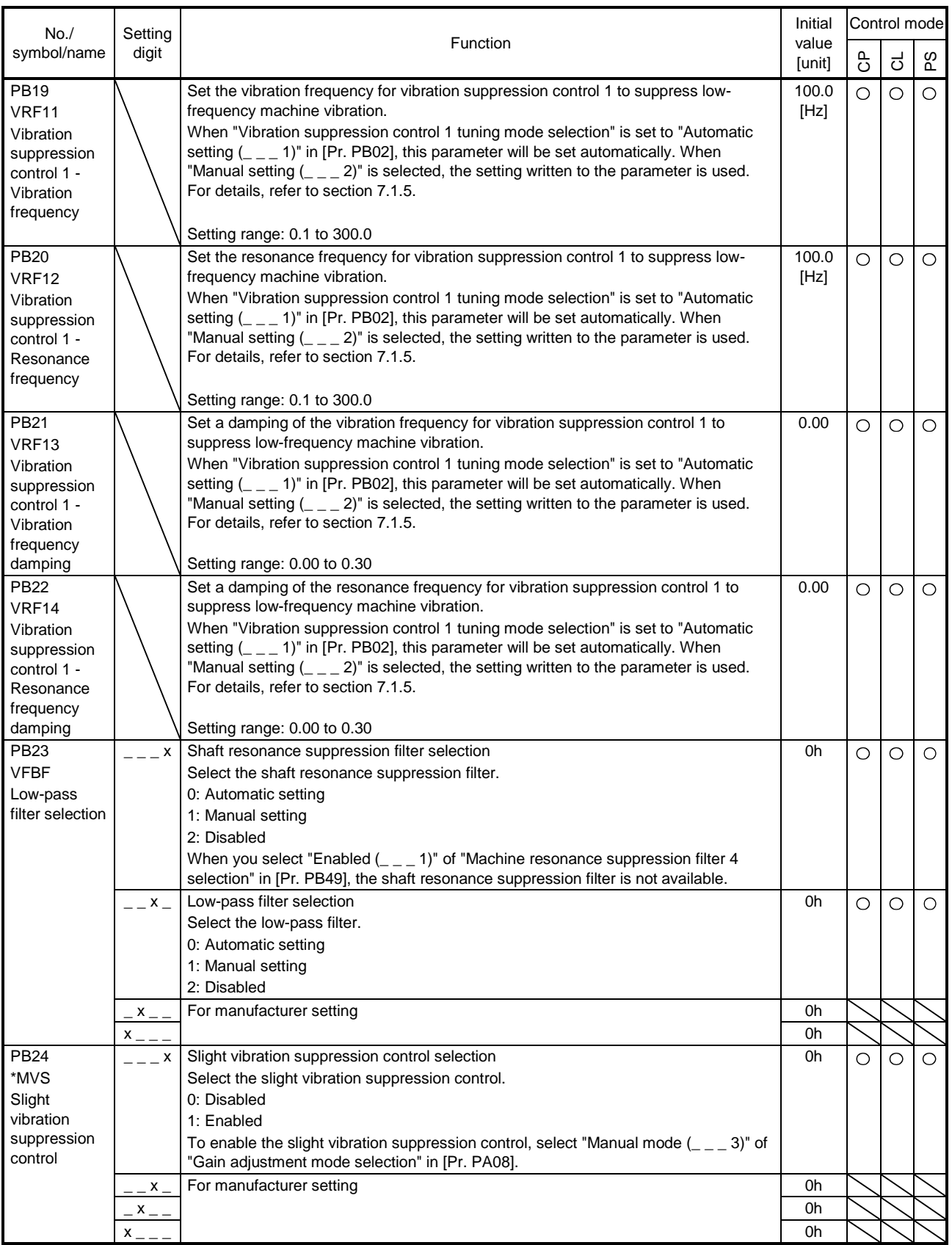

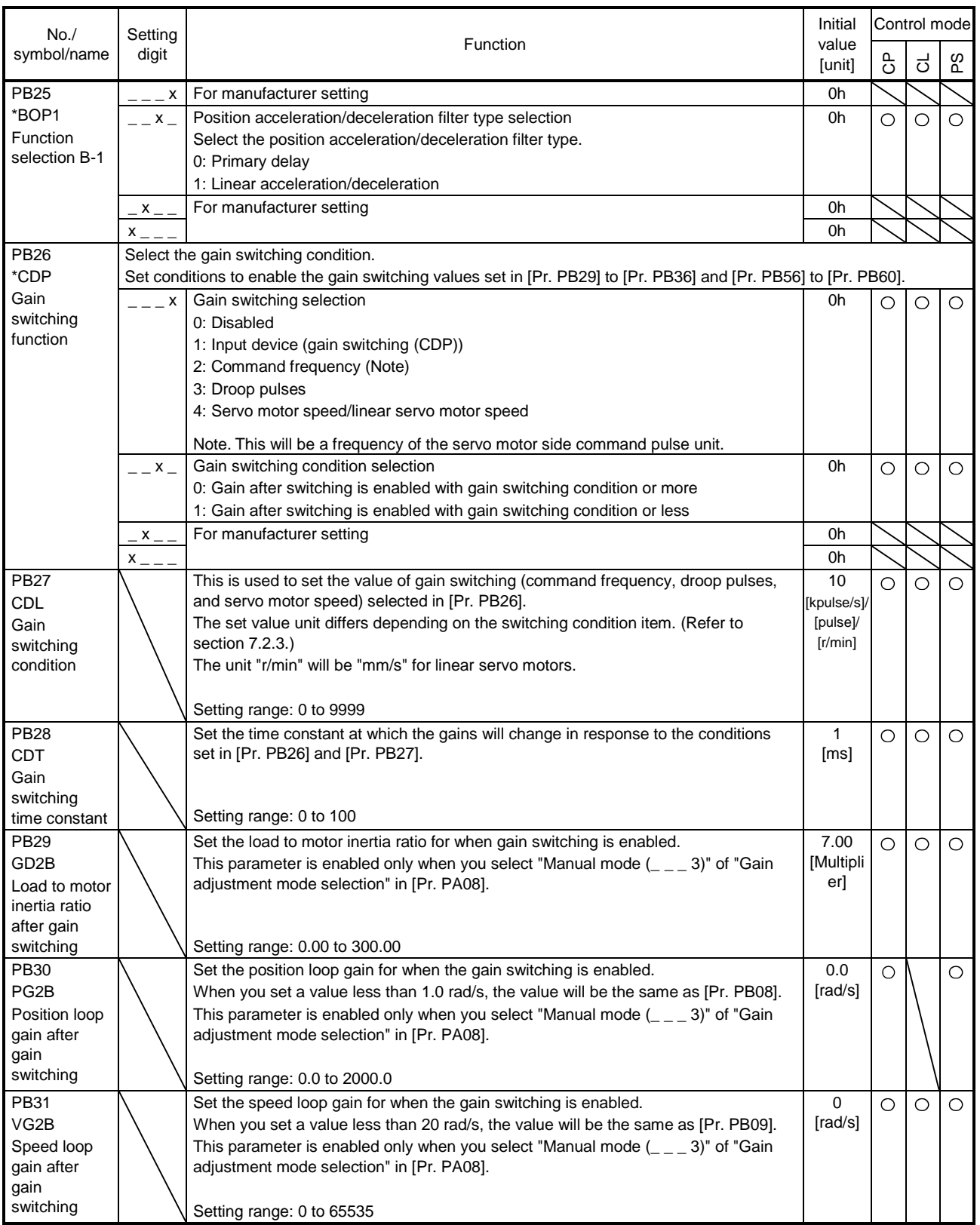

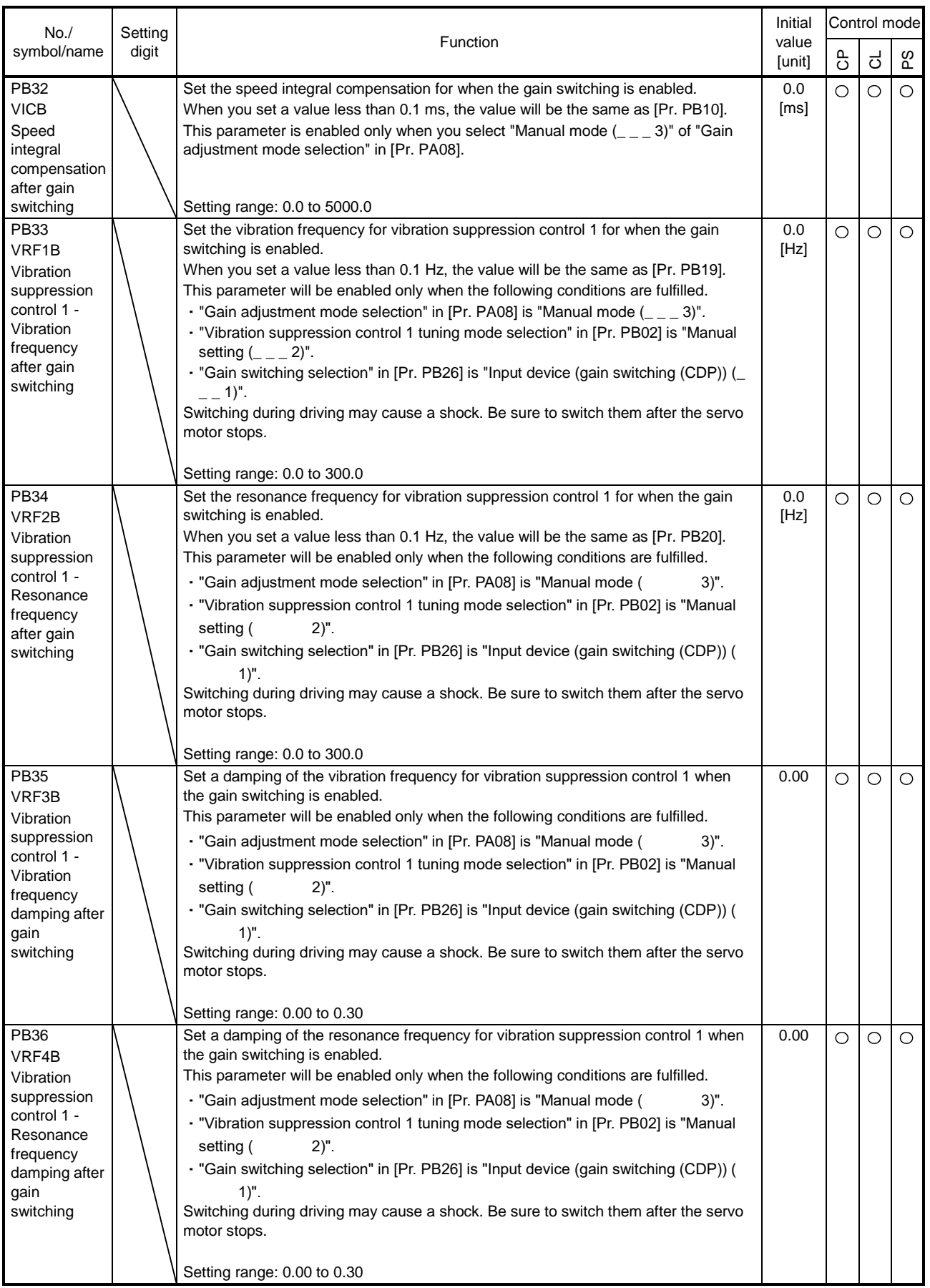

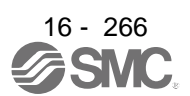

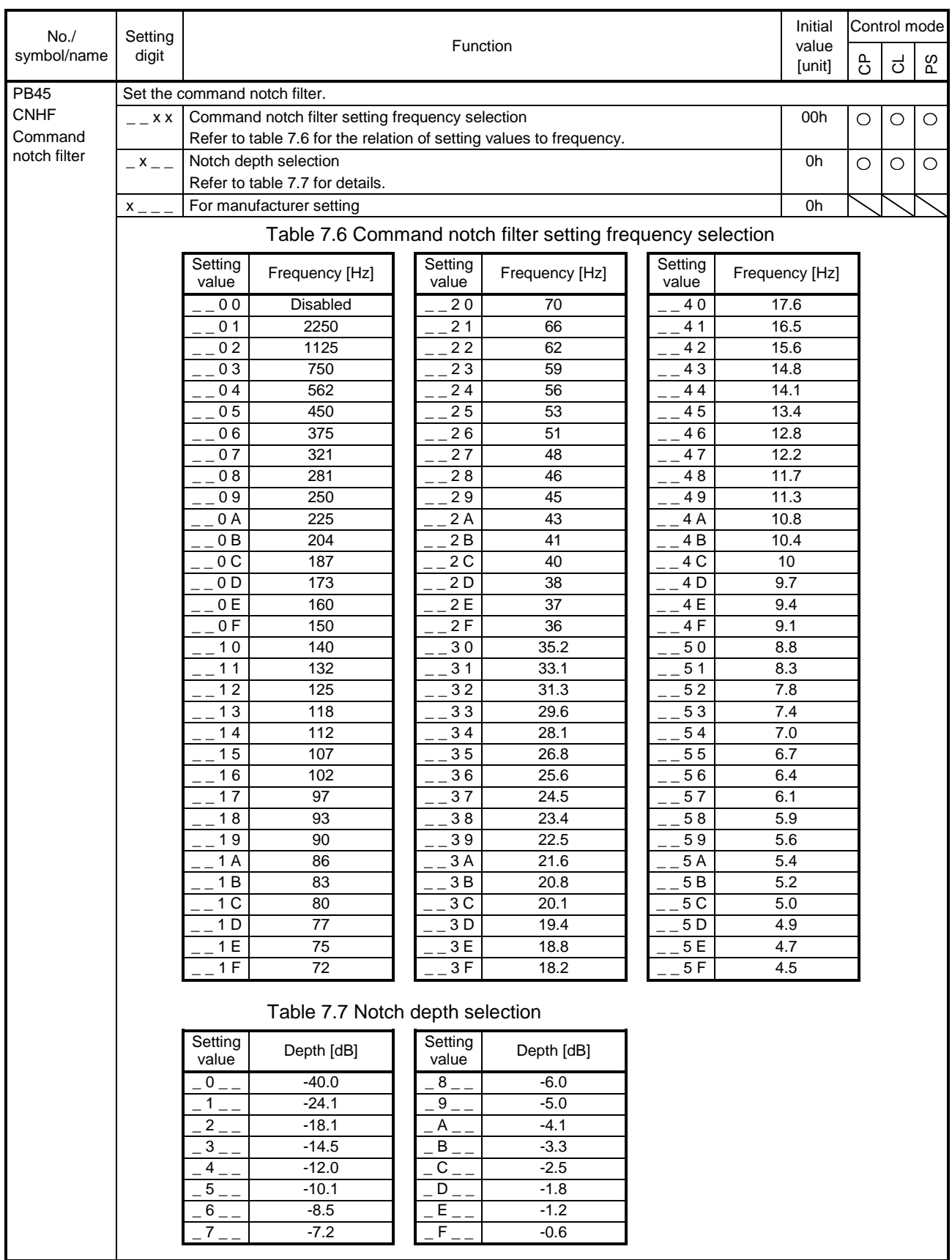

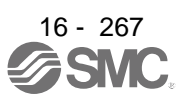

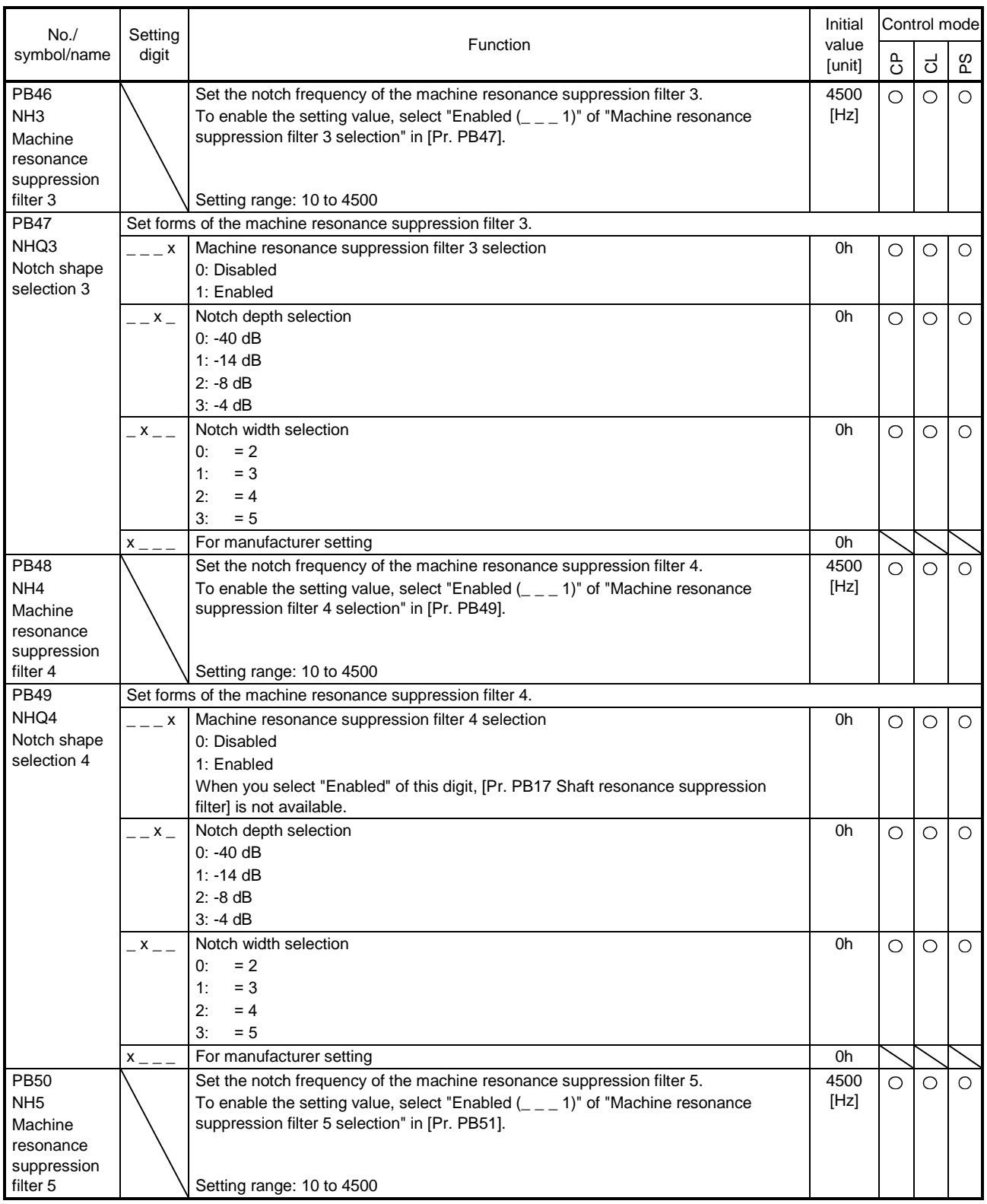

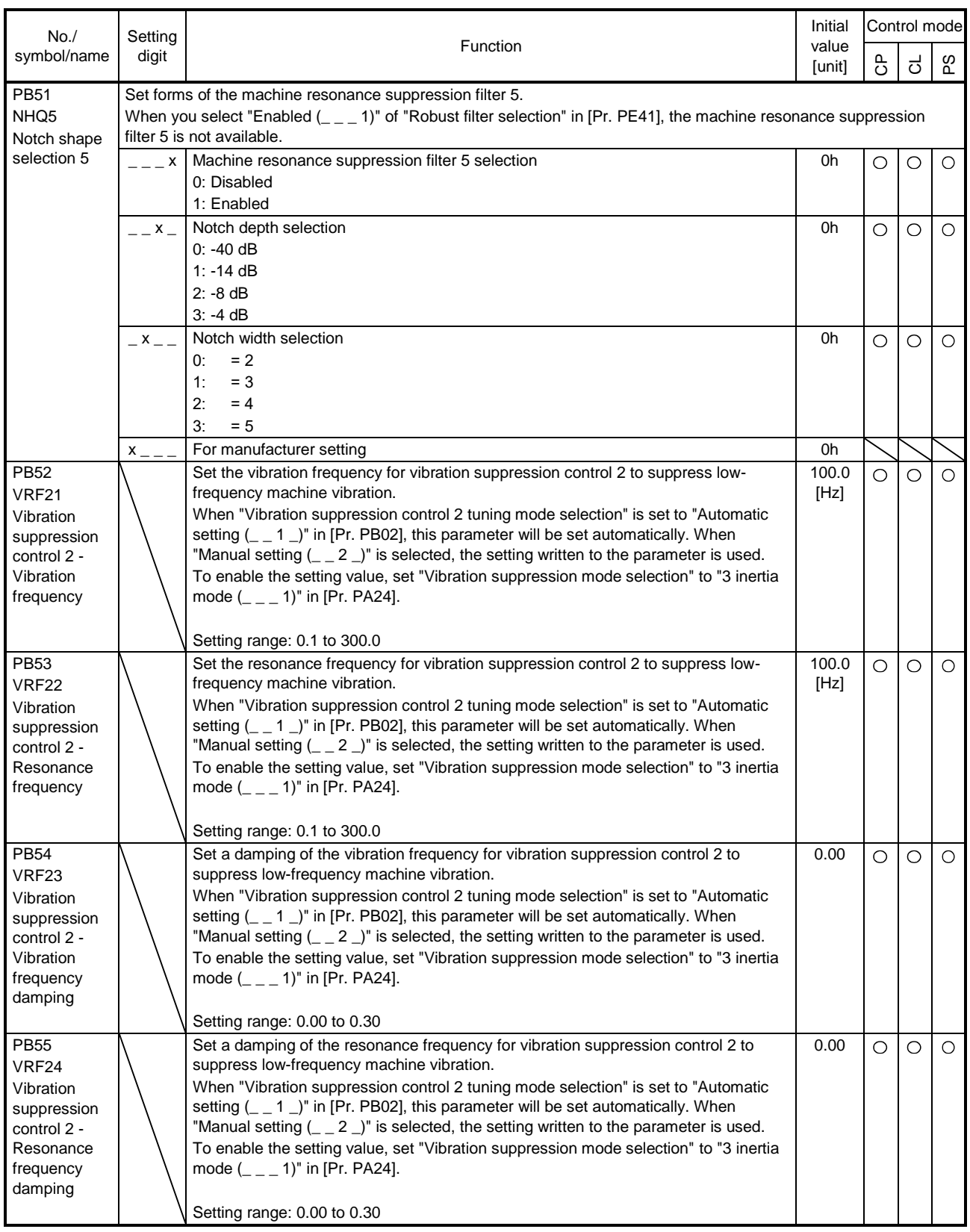

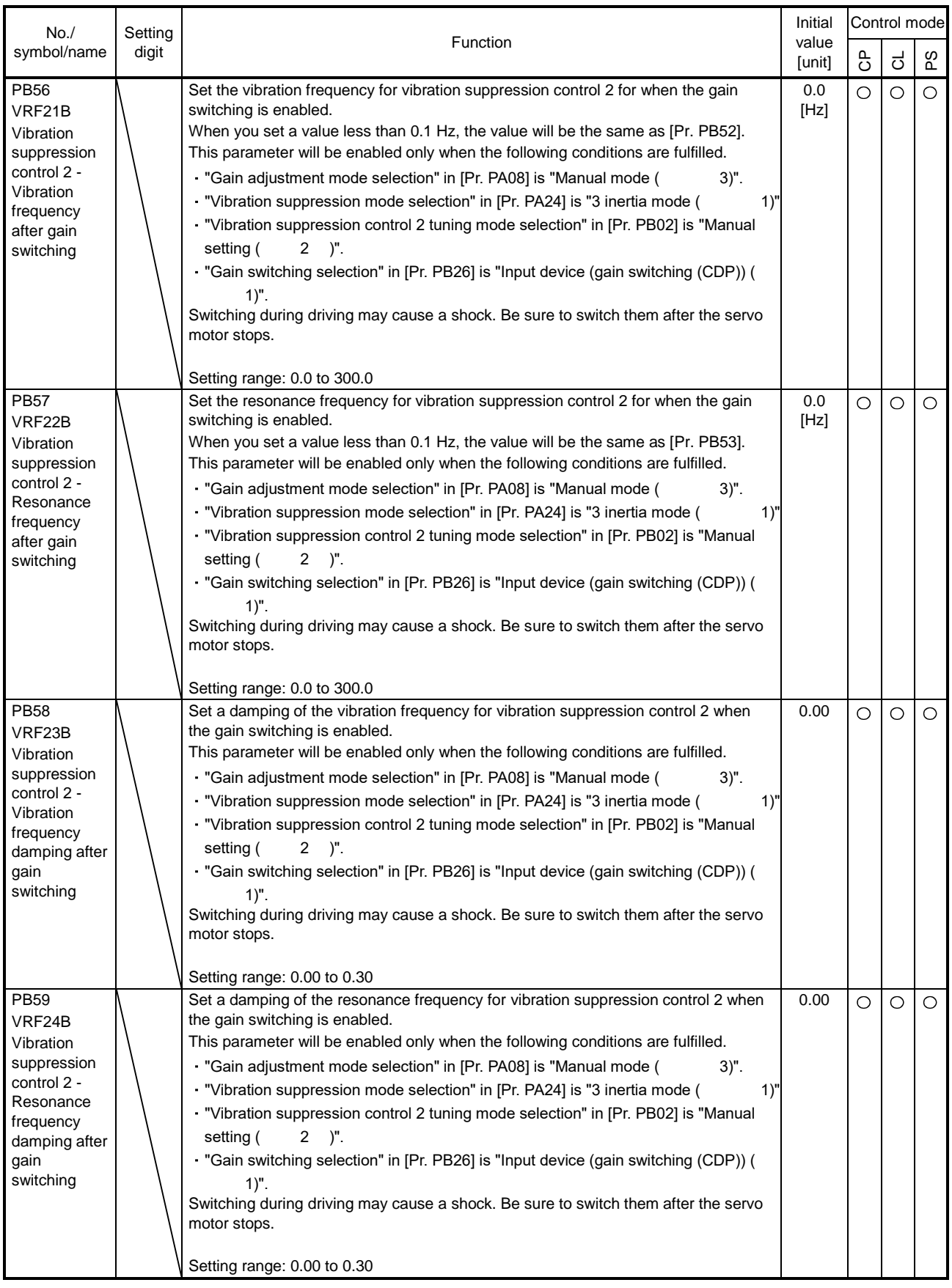

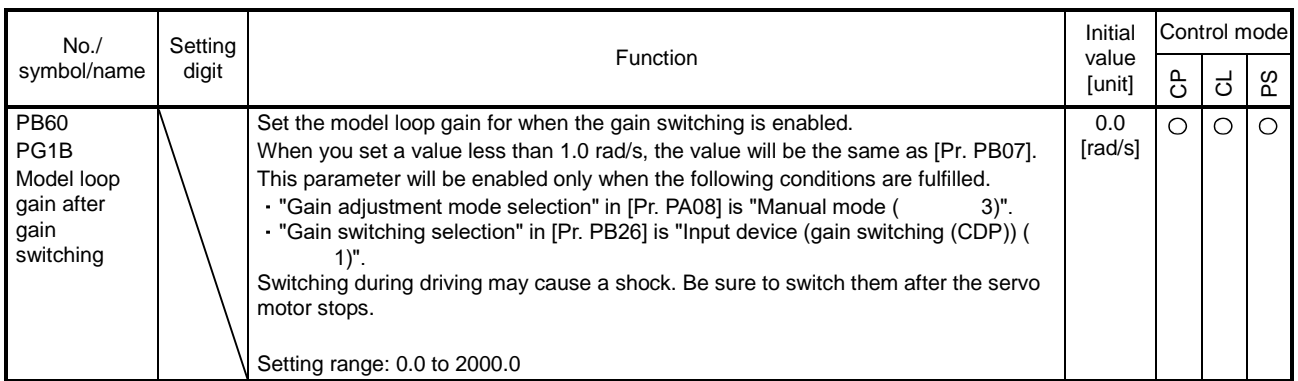

#### 16.22.3 Extension setting parameters ([Pr. PC\_ \_ ])

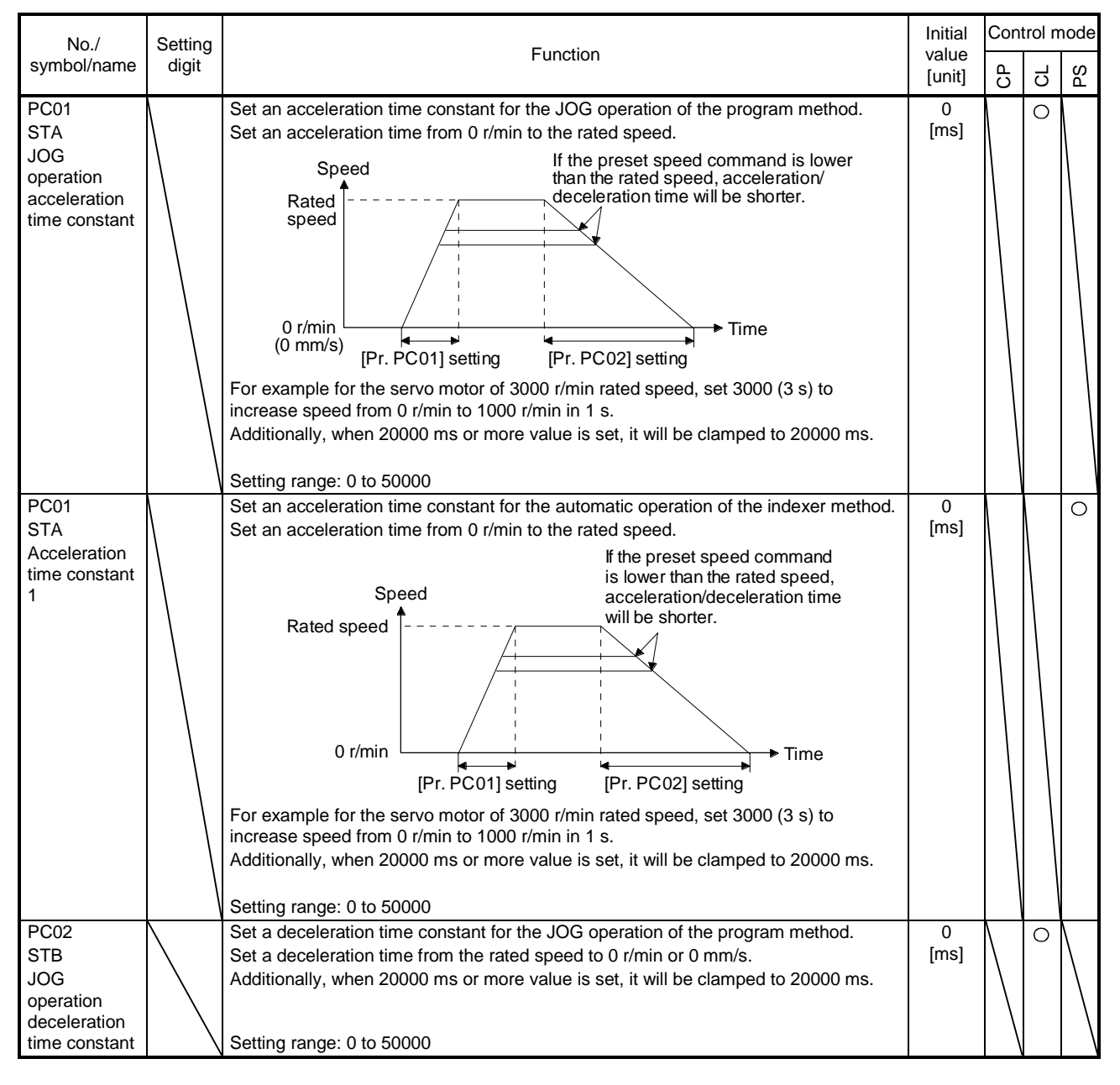

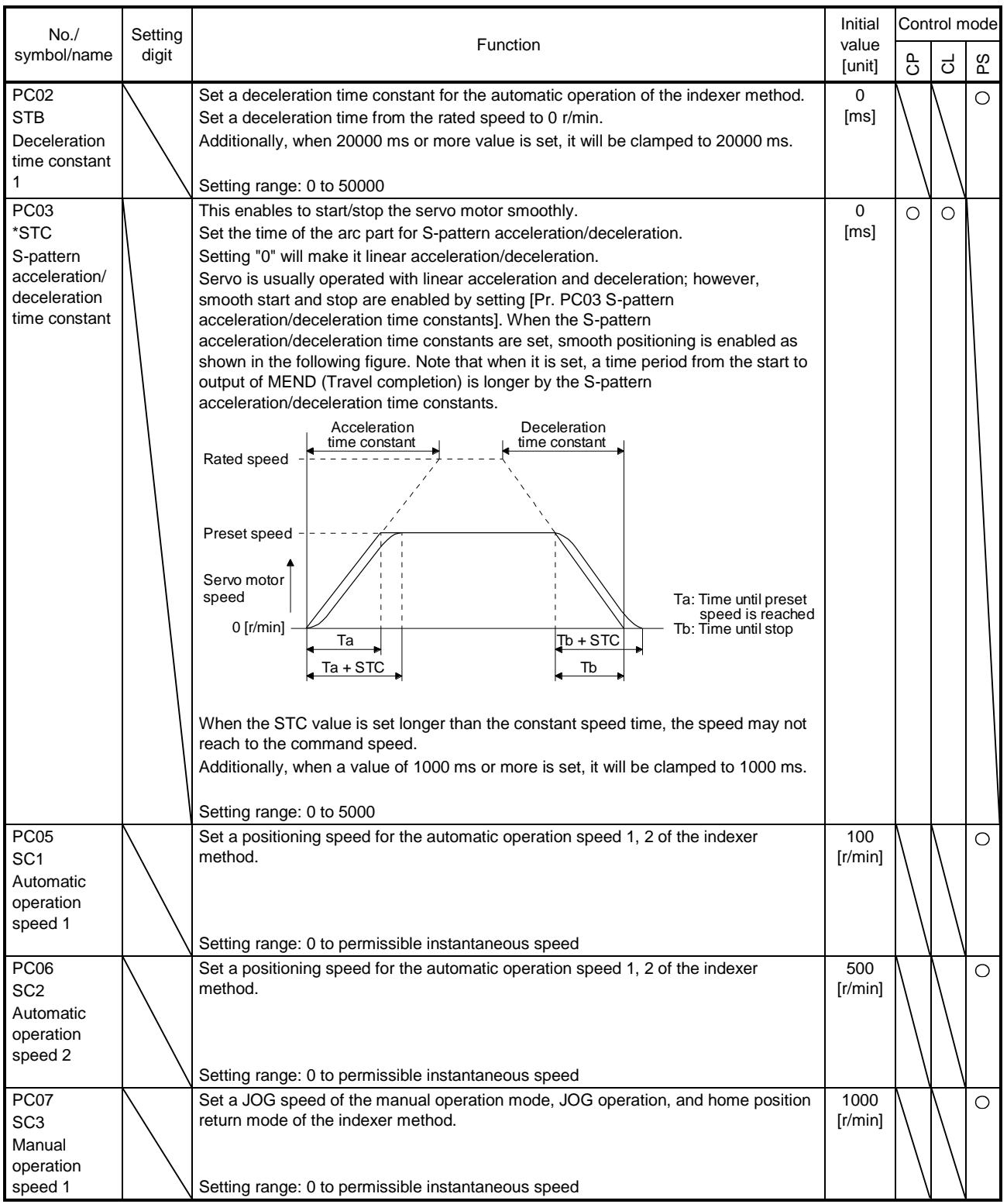

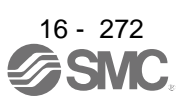

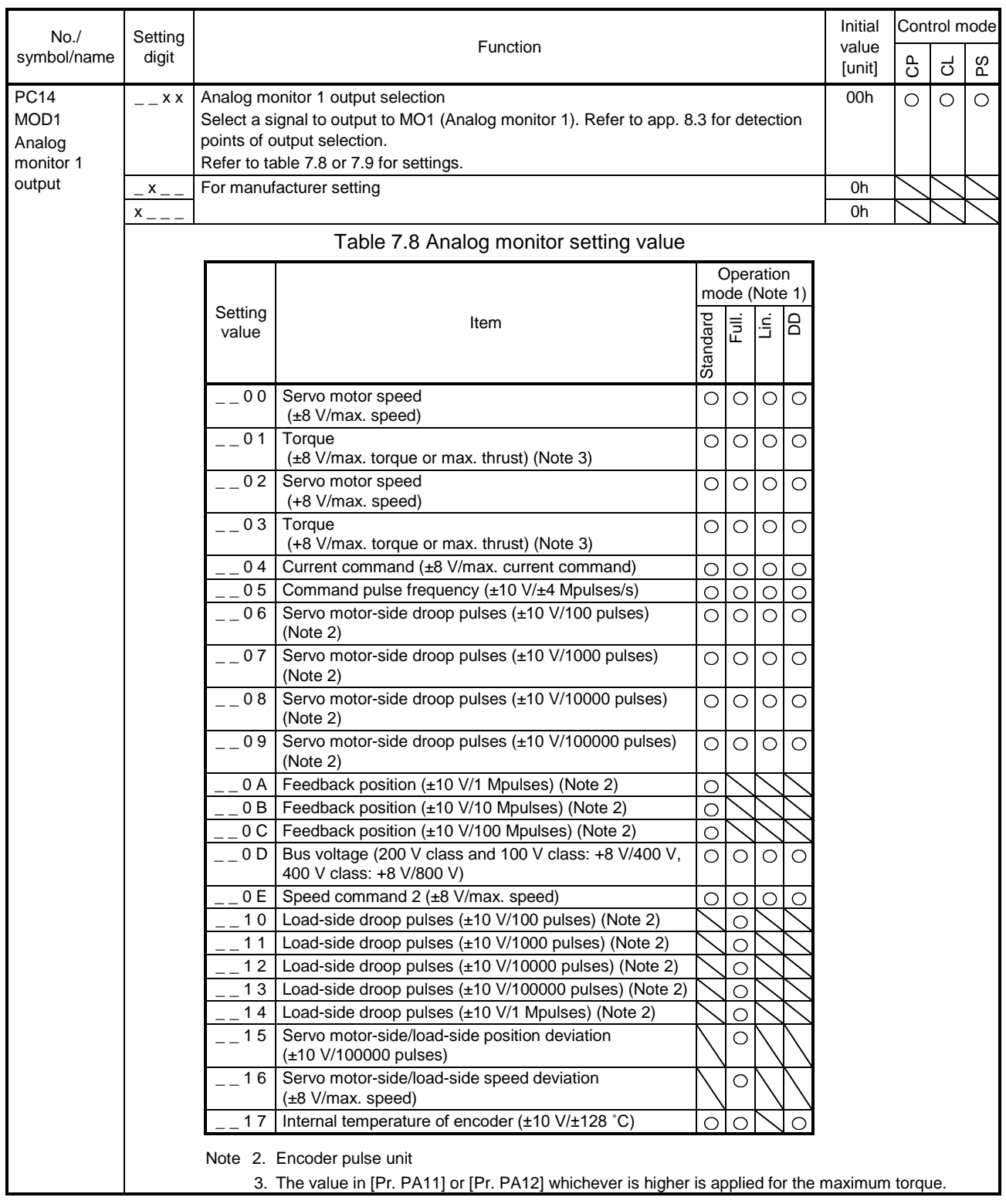

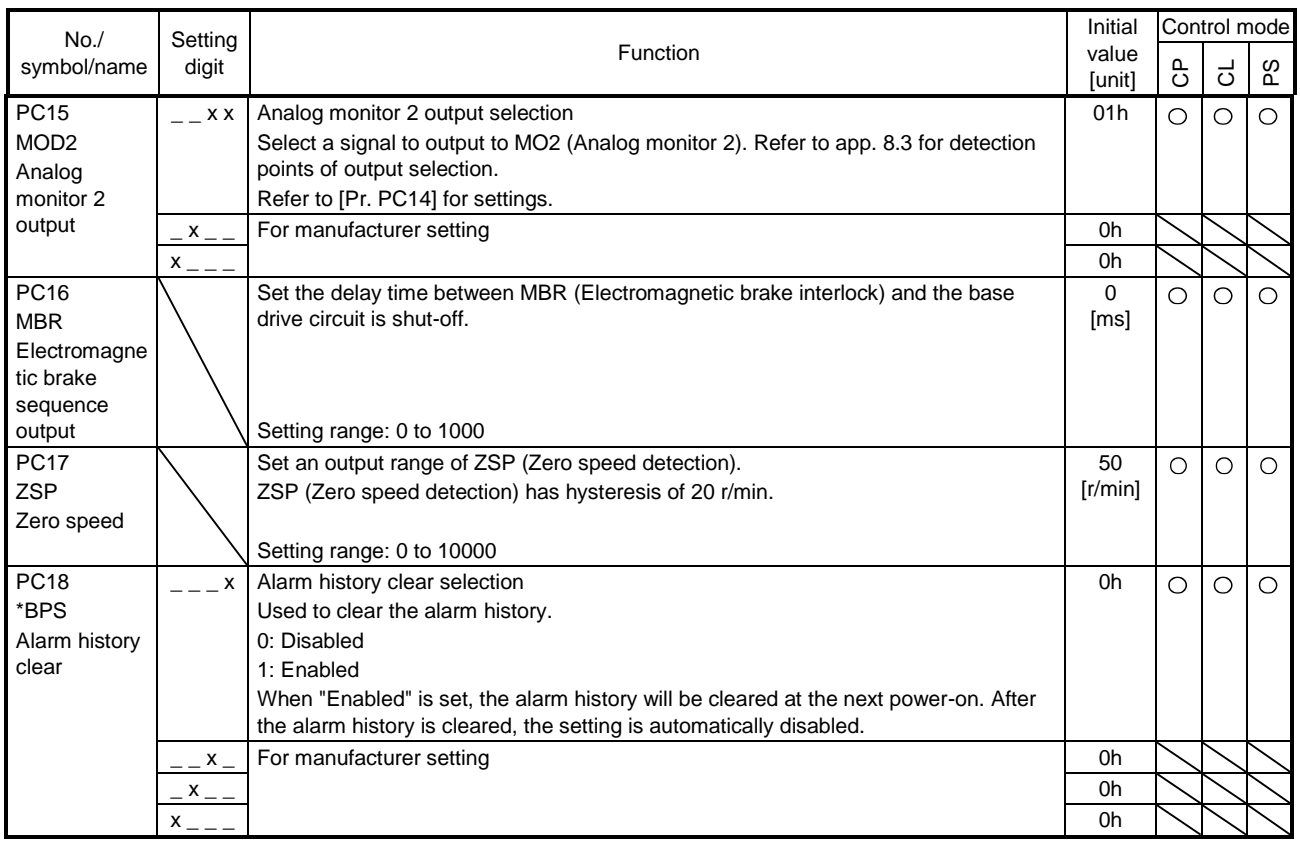

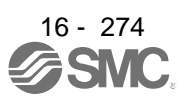

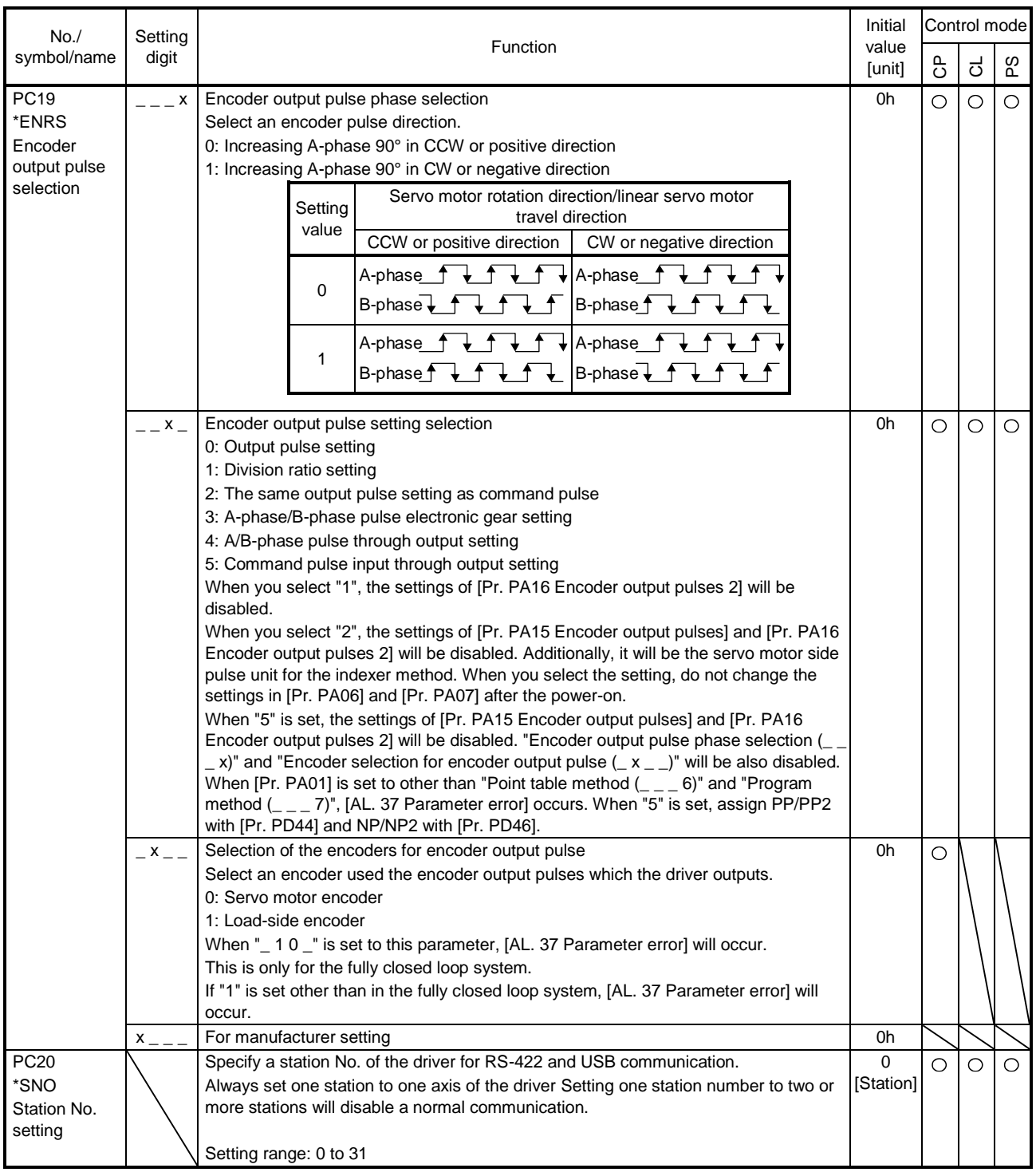

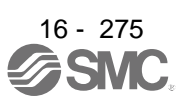

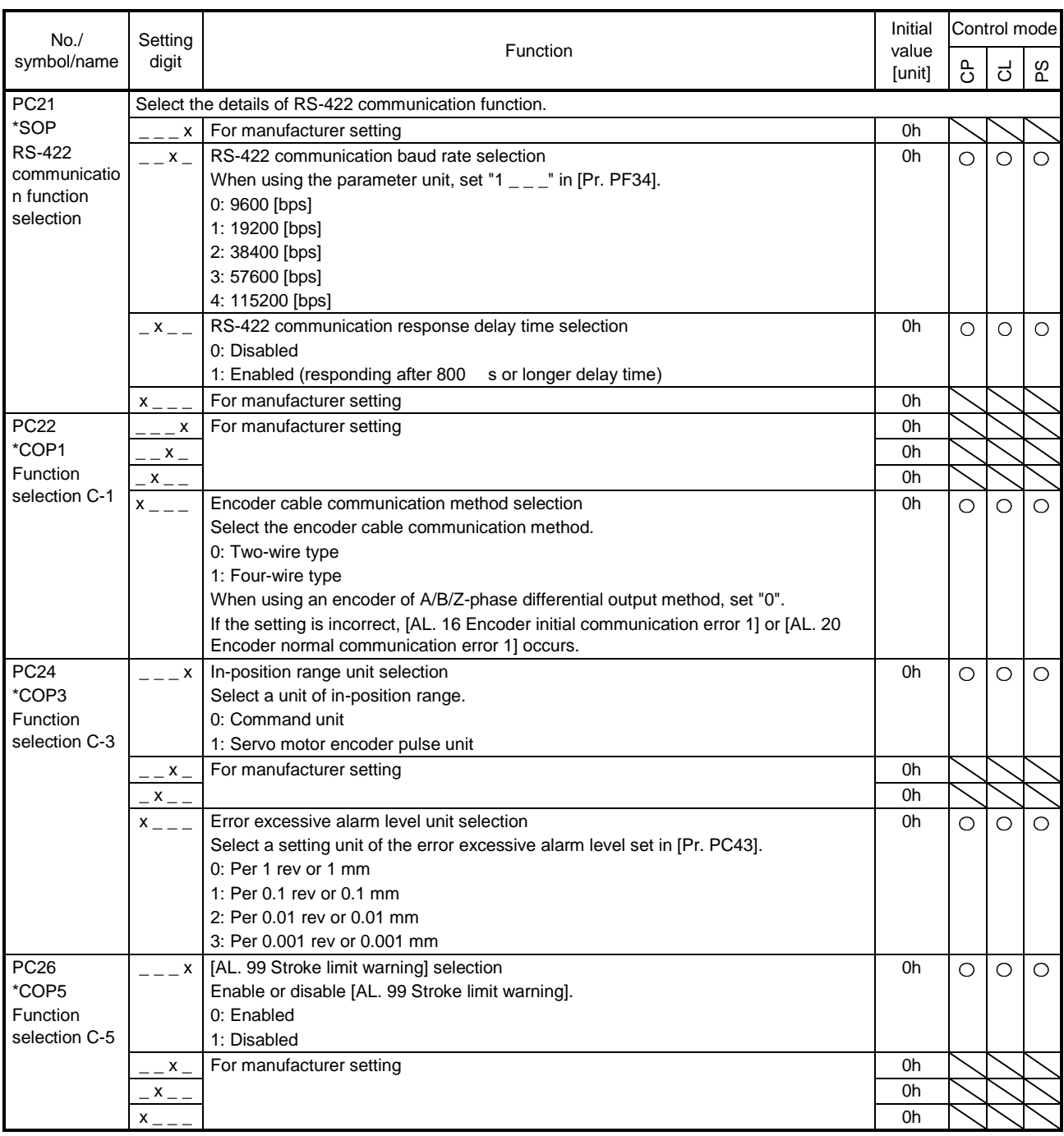

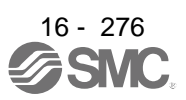

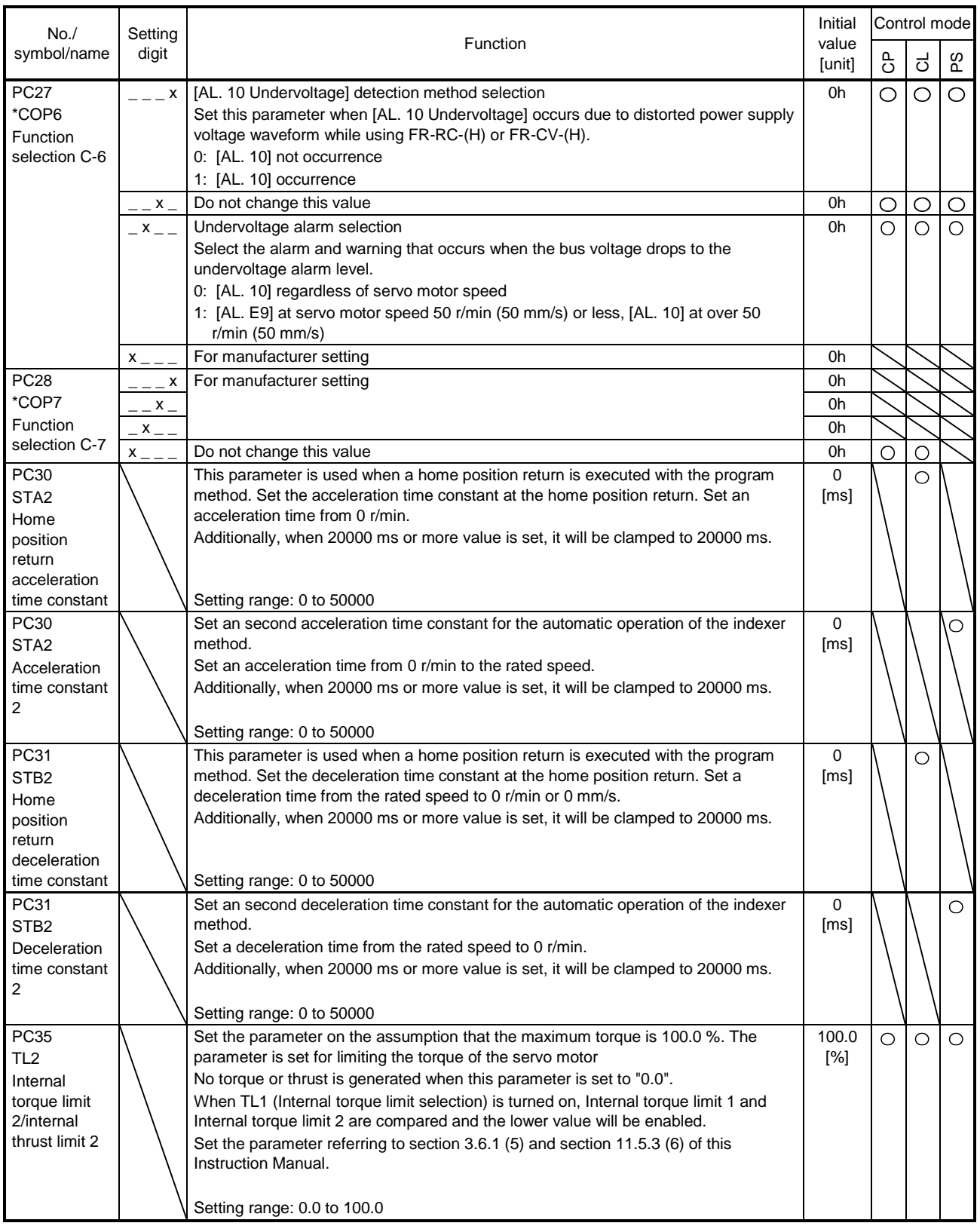

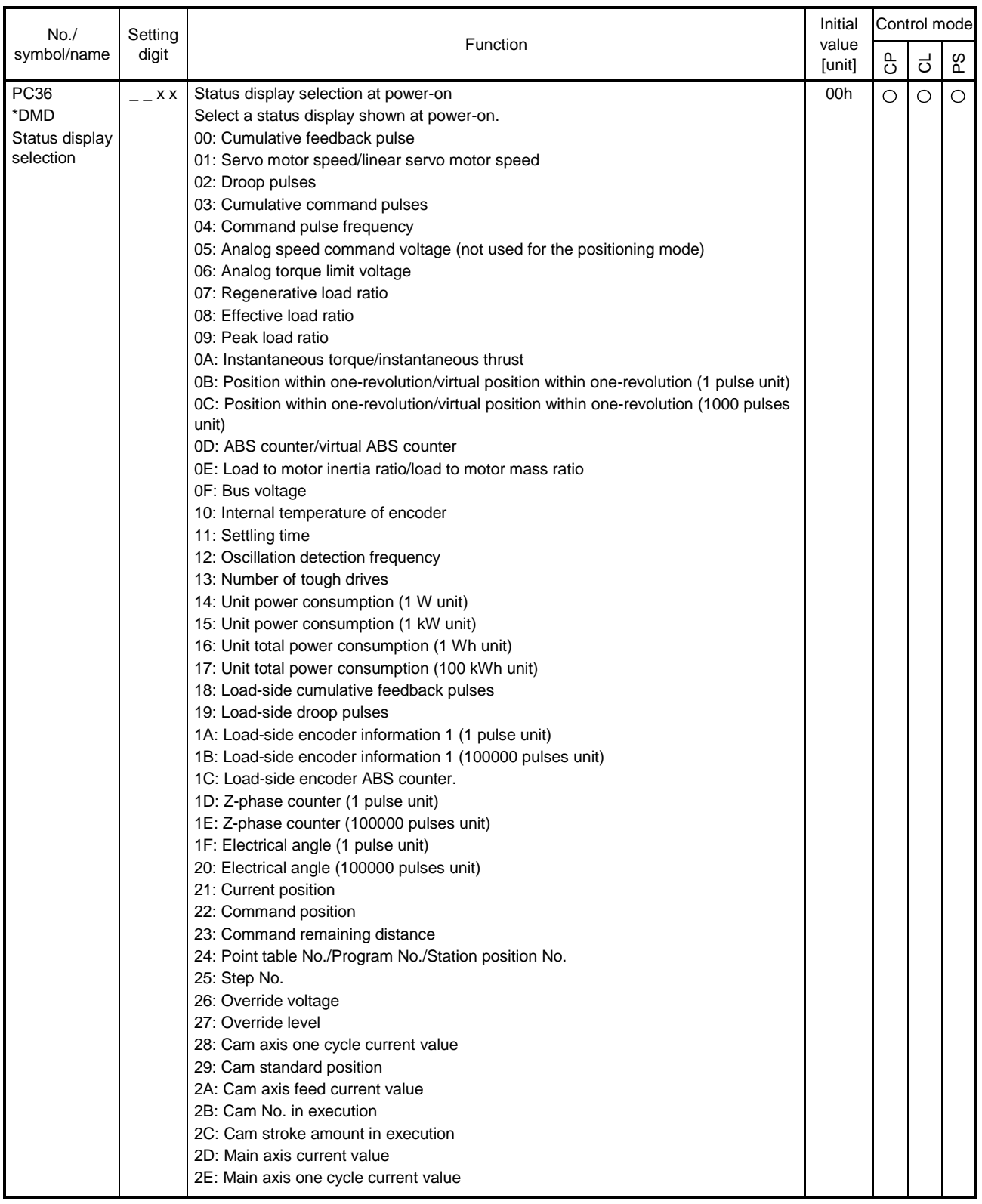

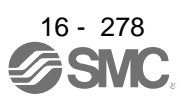

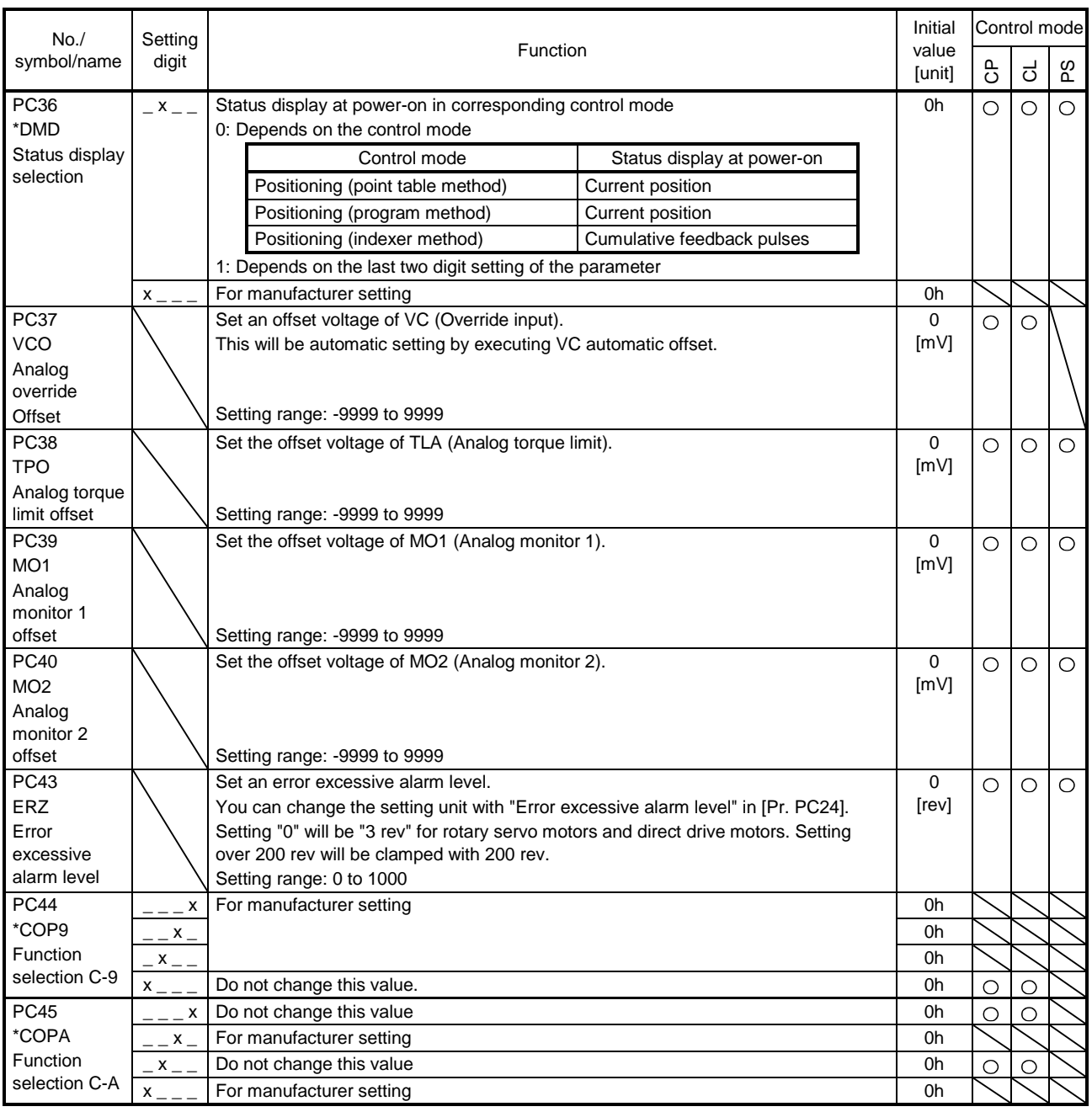

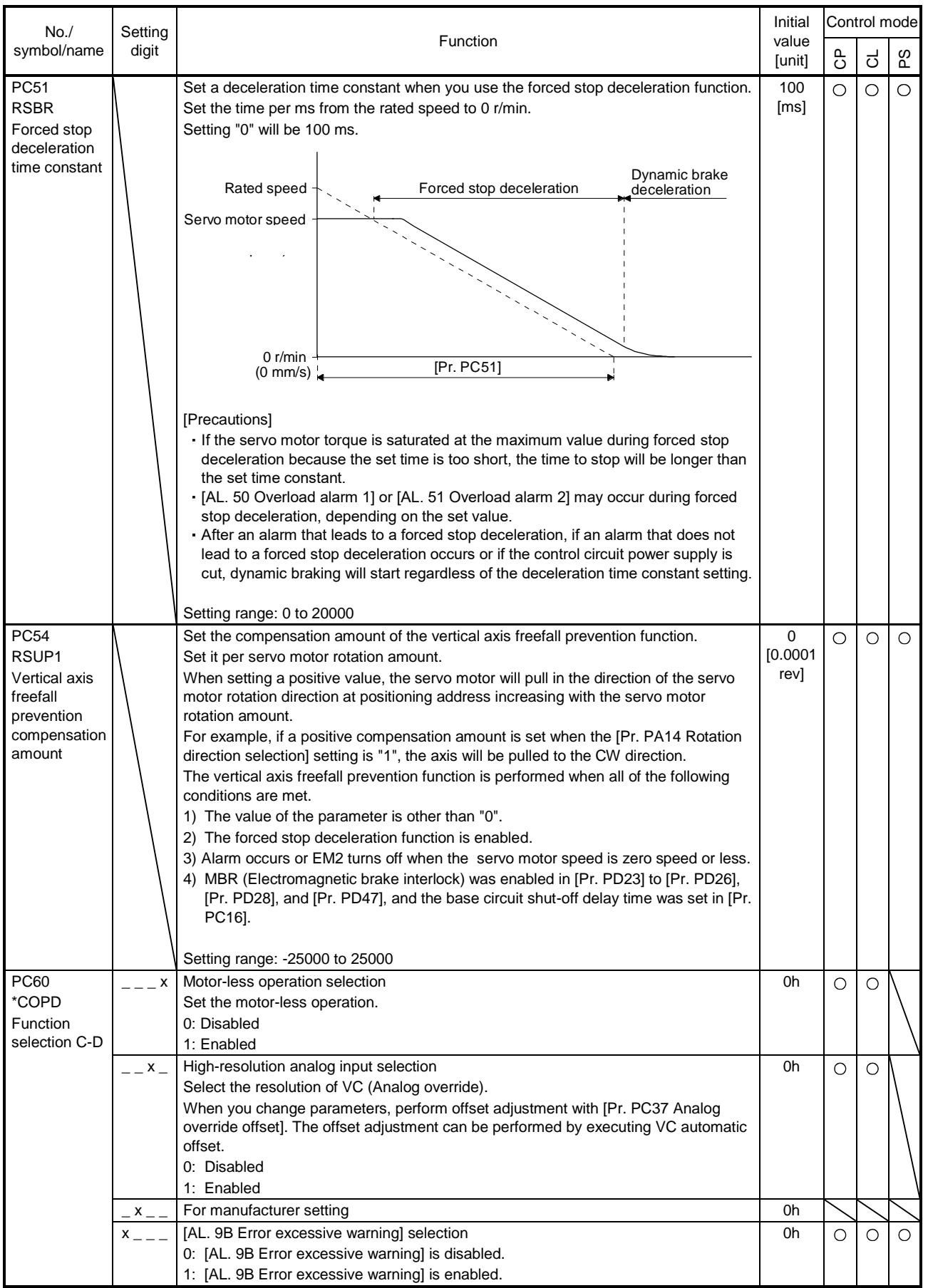

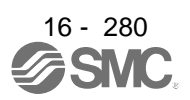

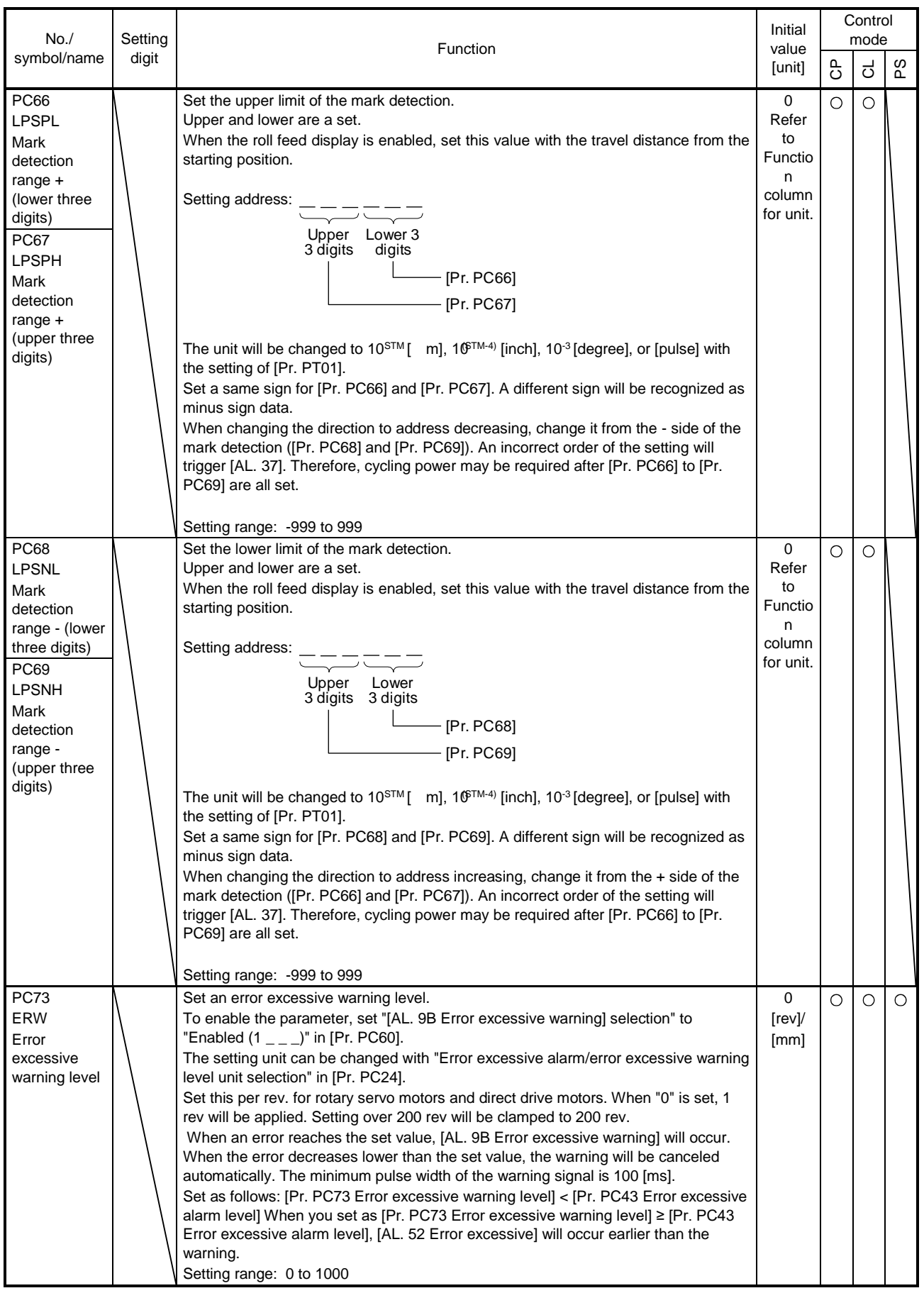

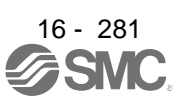

#### 16.22.4 I/O setting parameters ( $[Pr. PD_$  ])

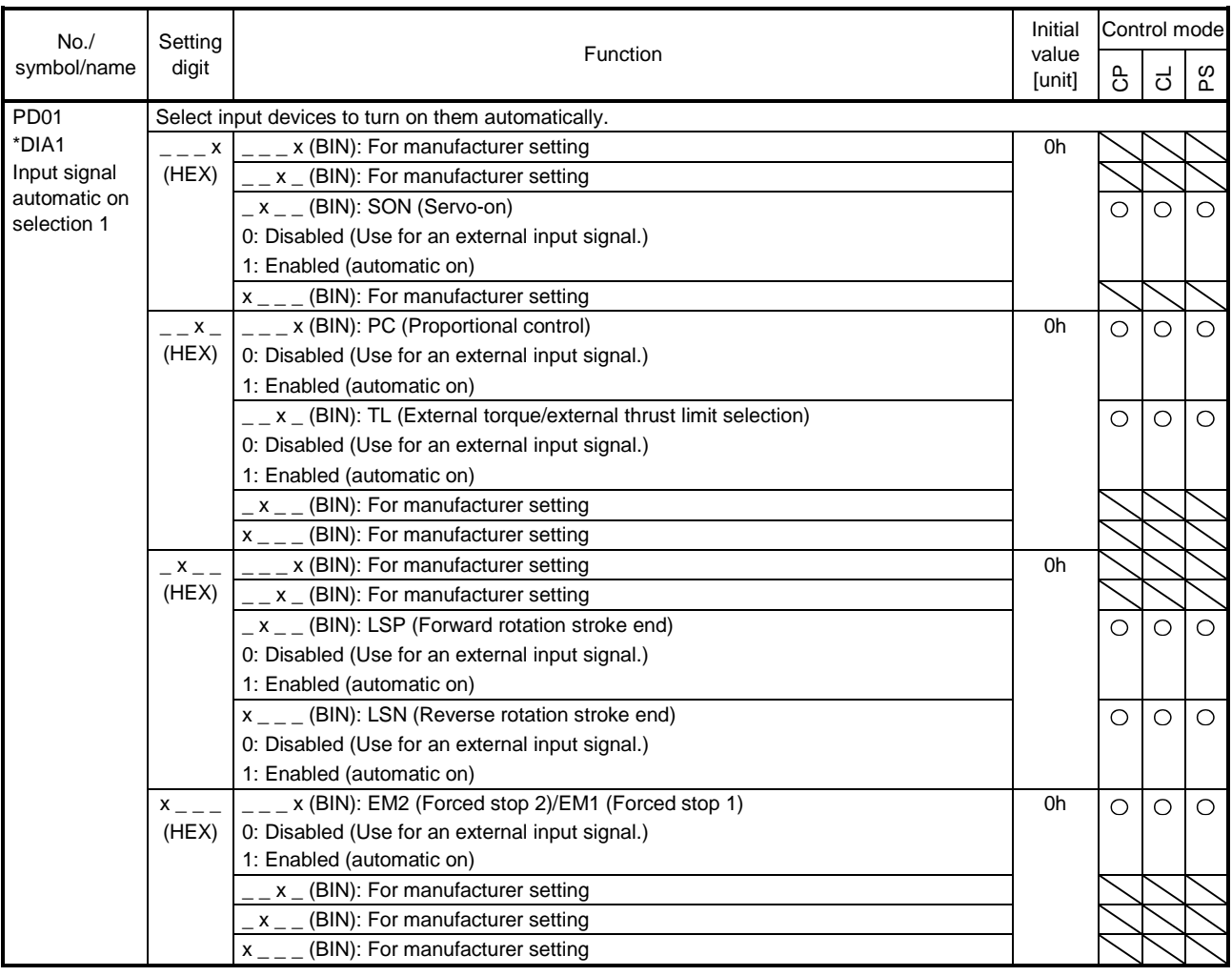

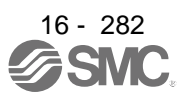

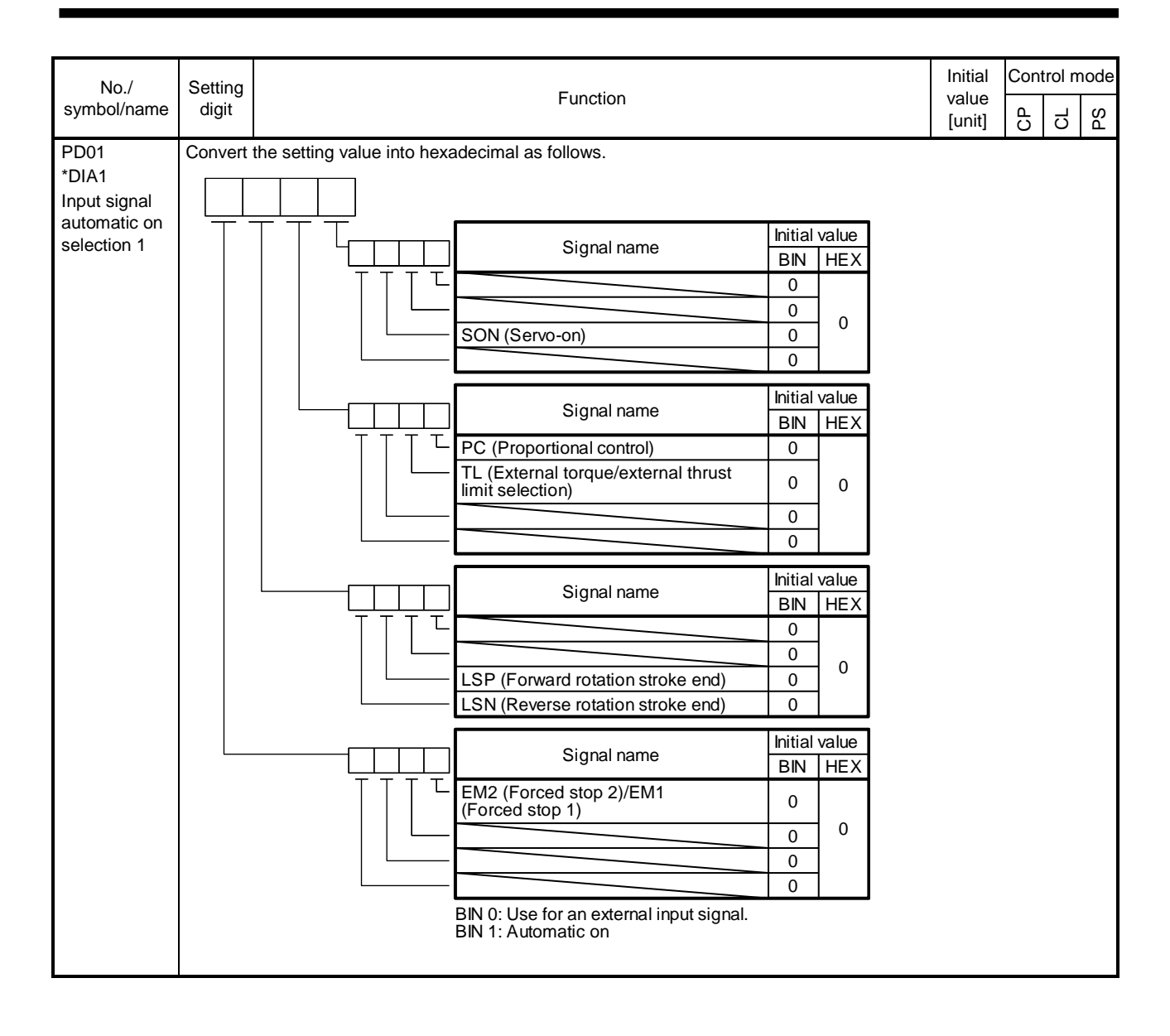

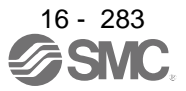

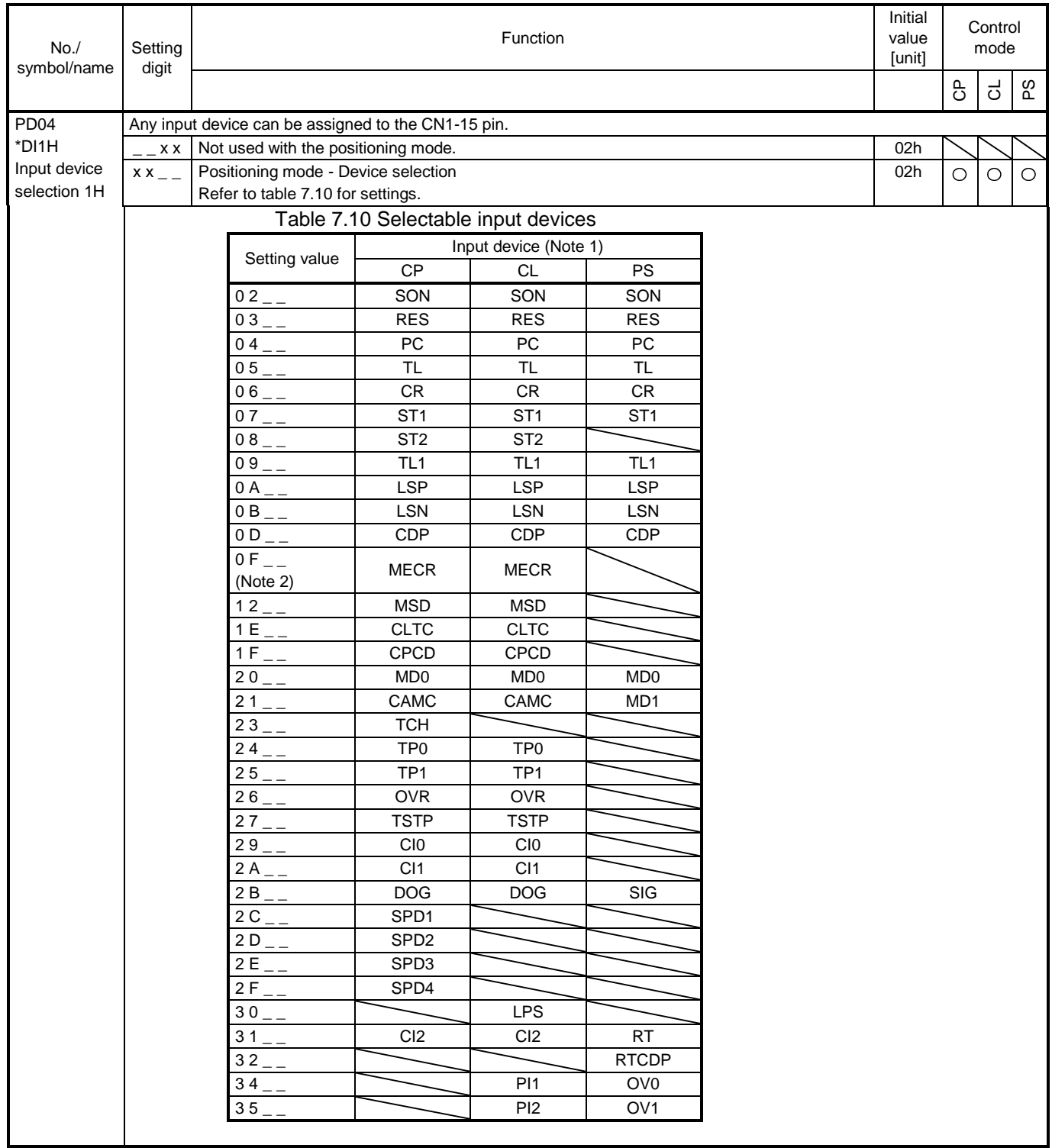

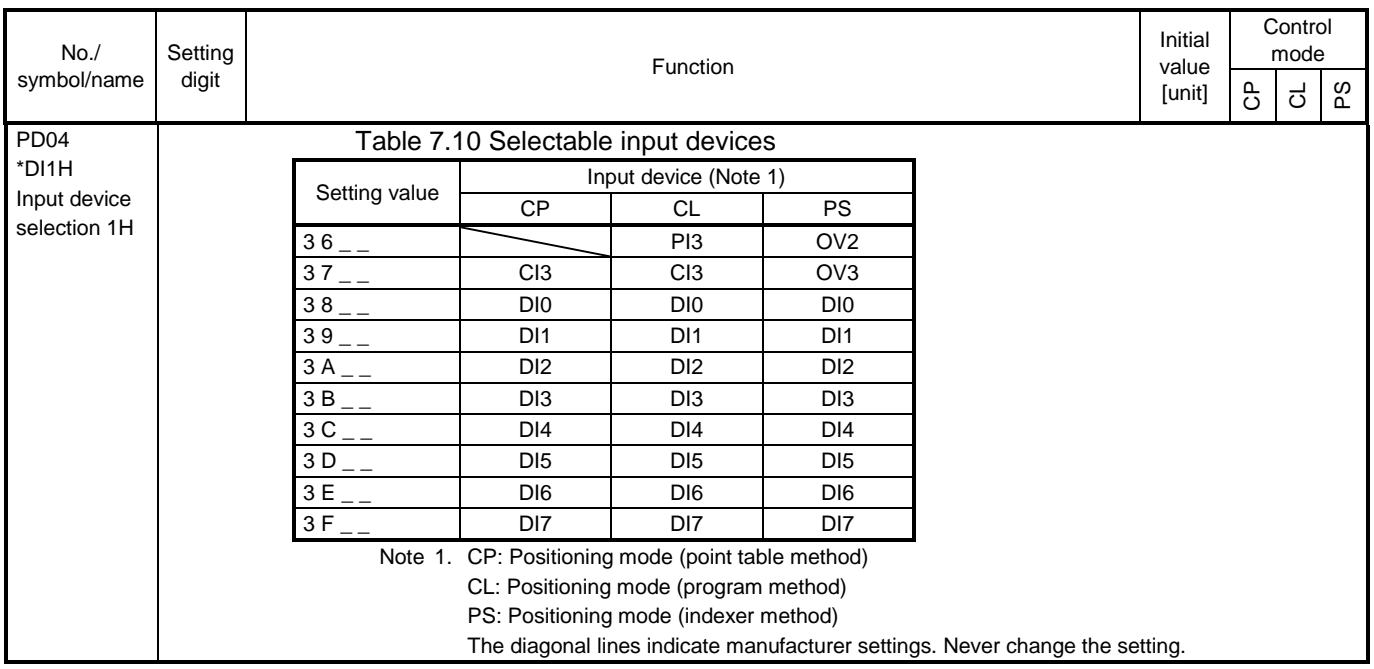

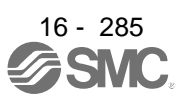

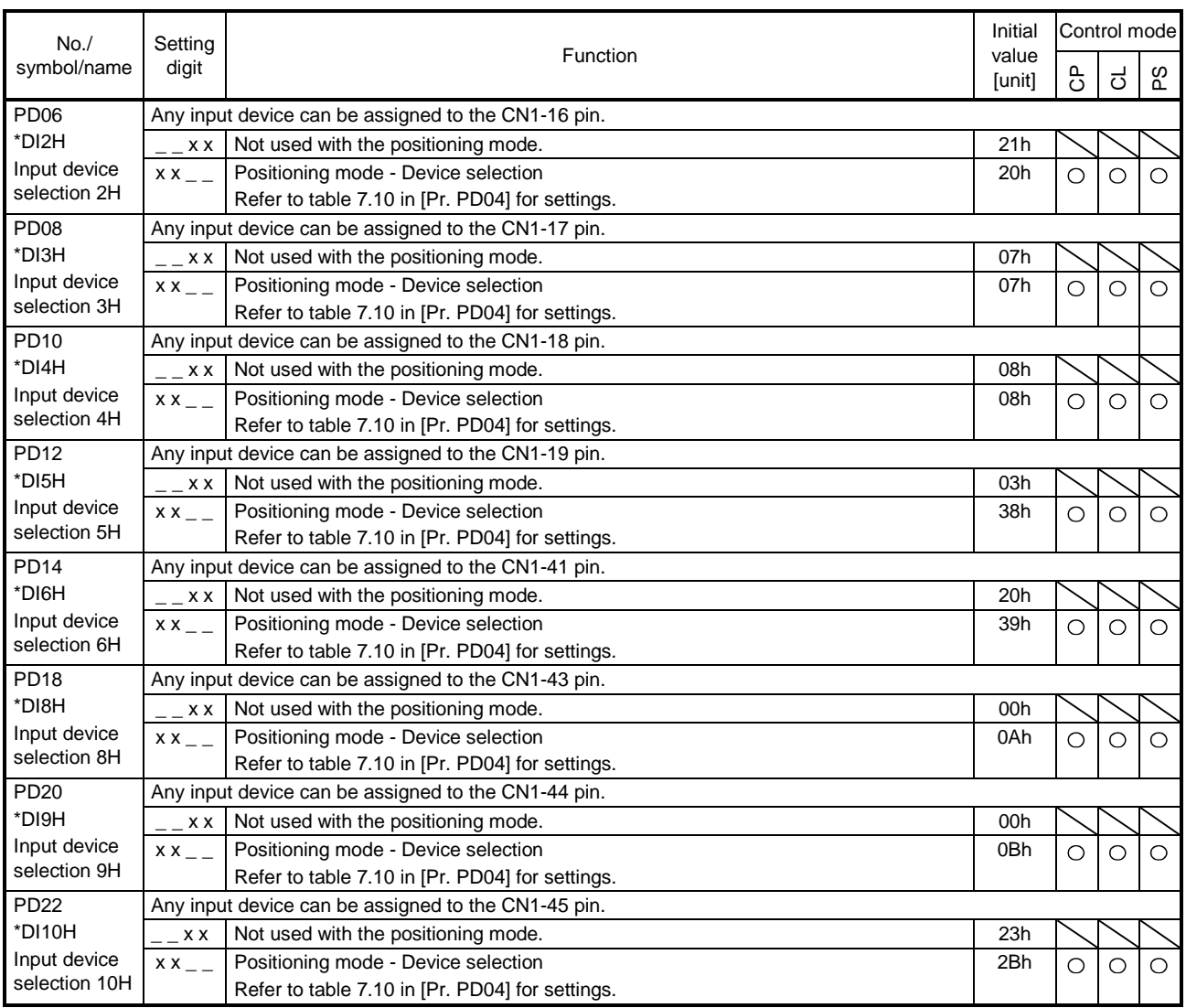

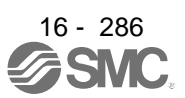

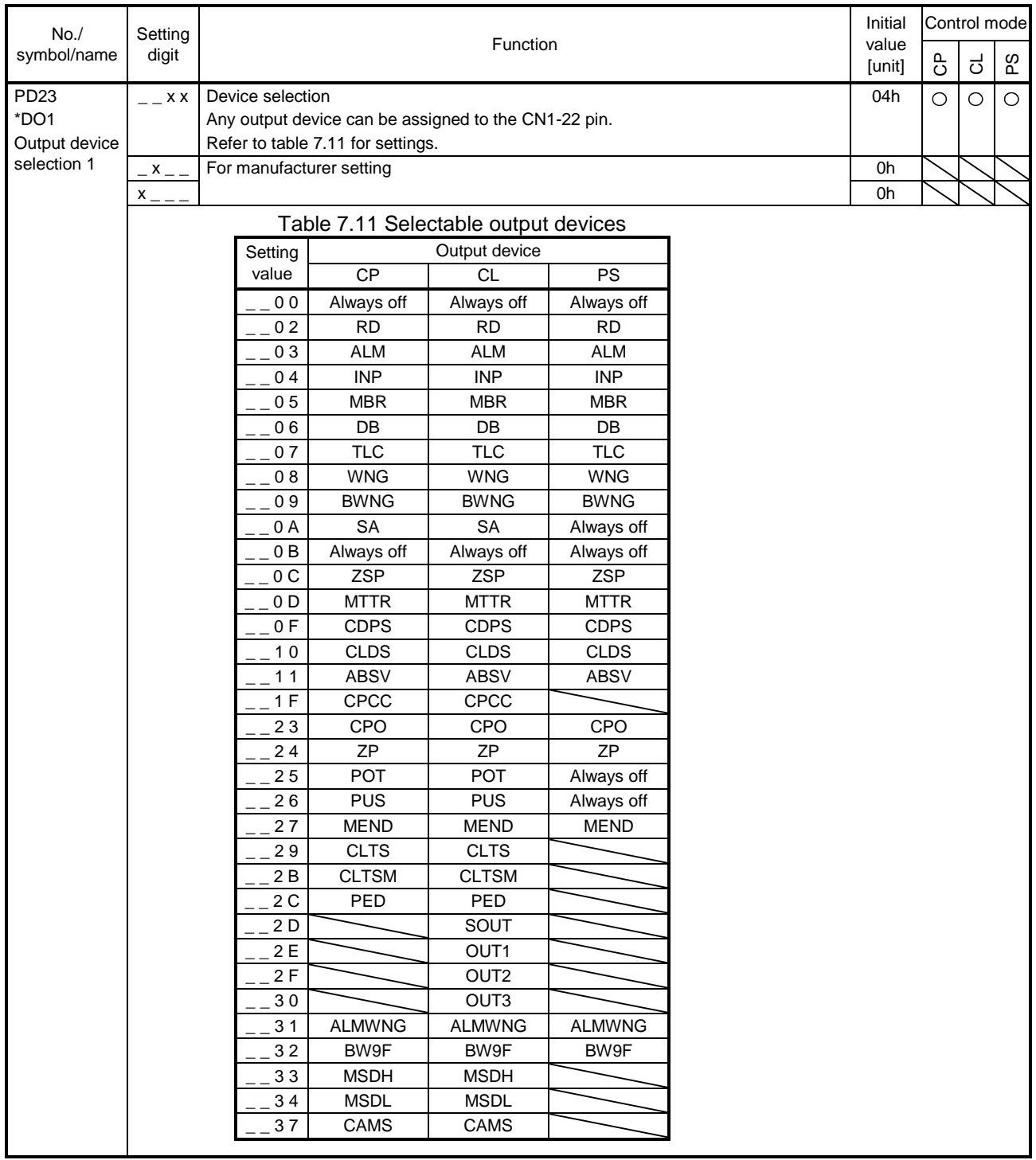

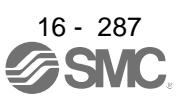

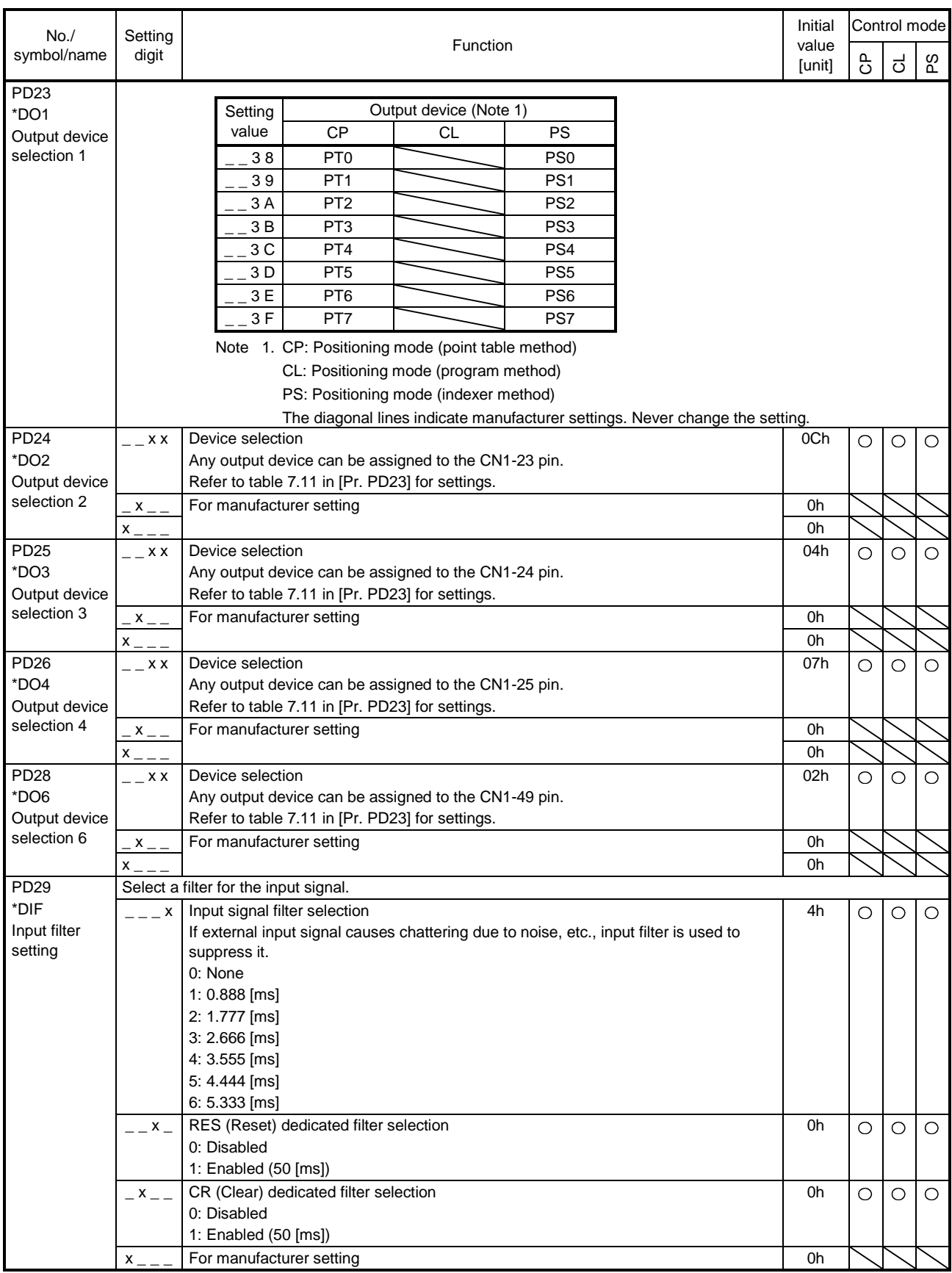

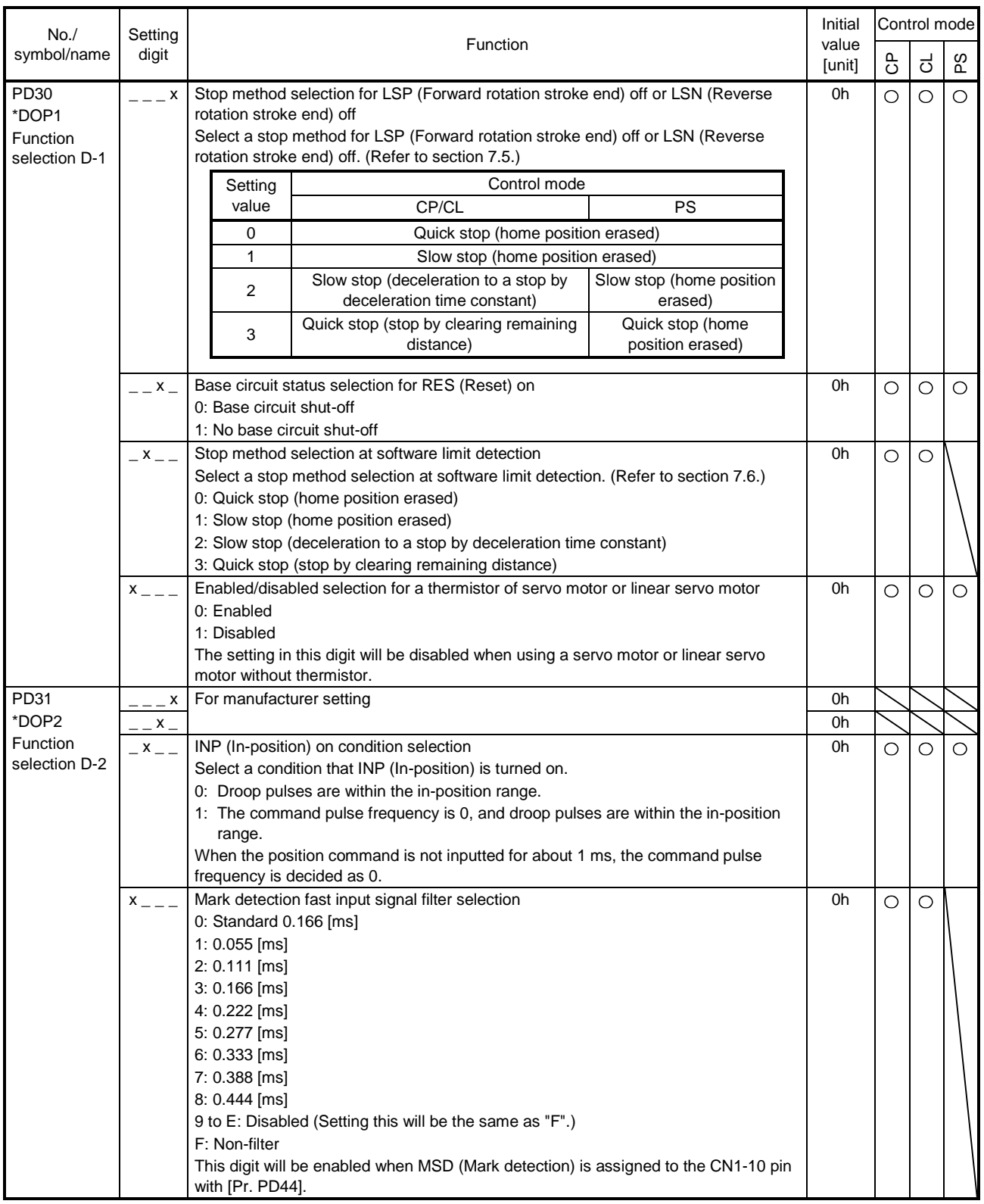

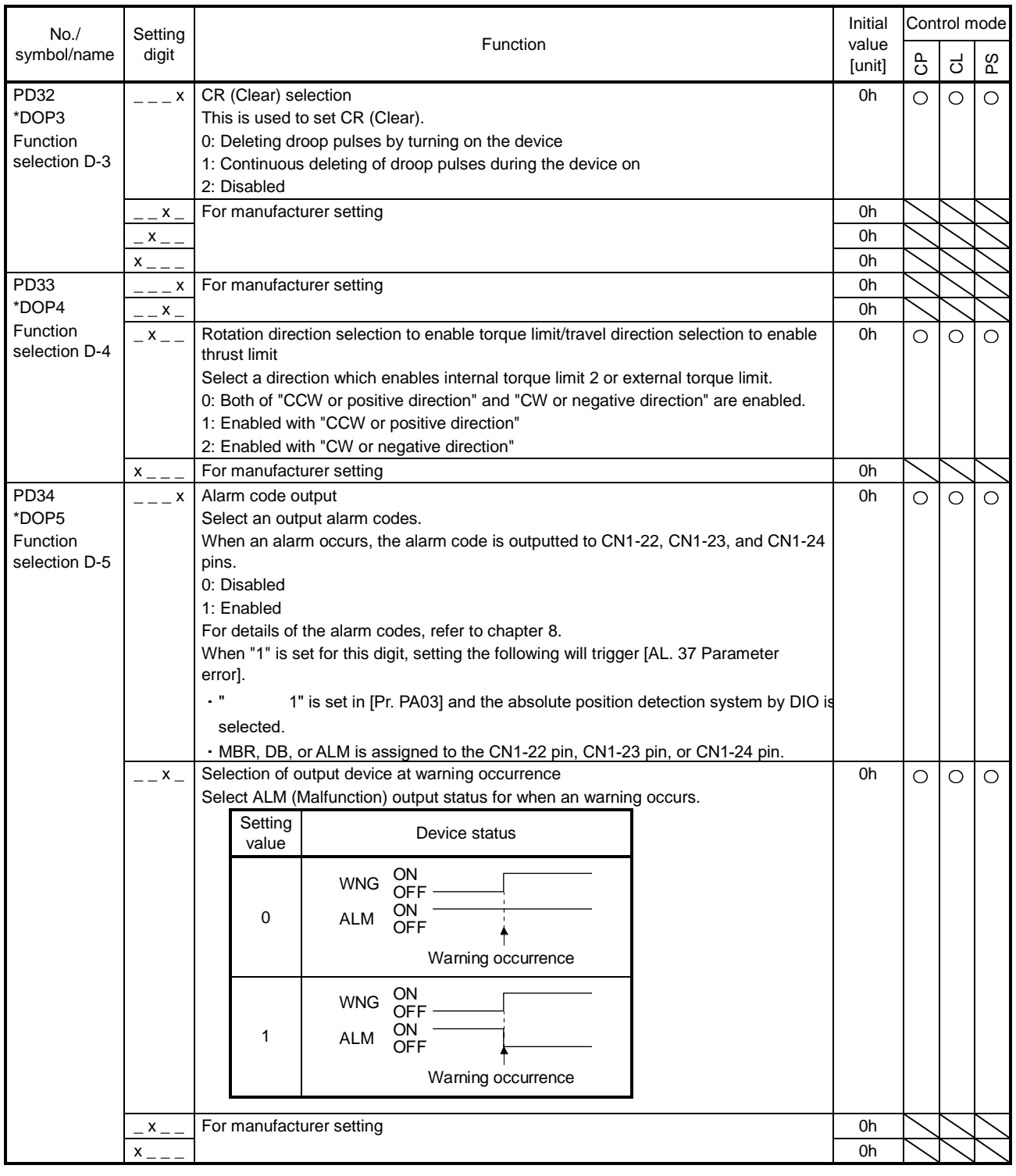

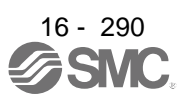

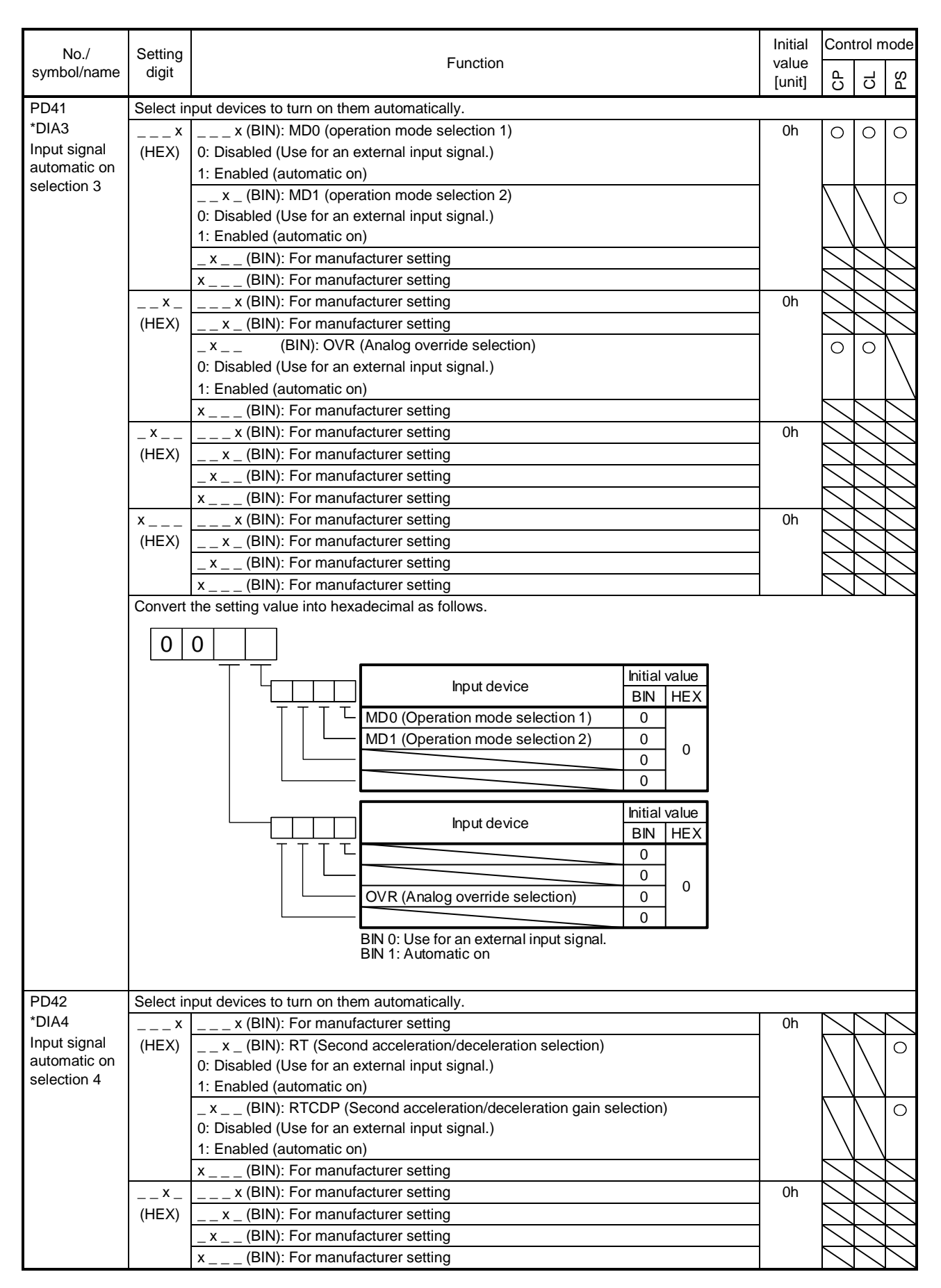

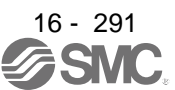

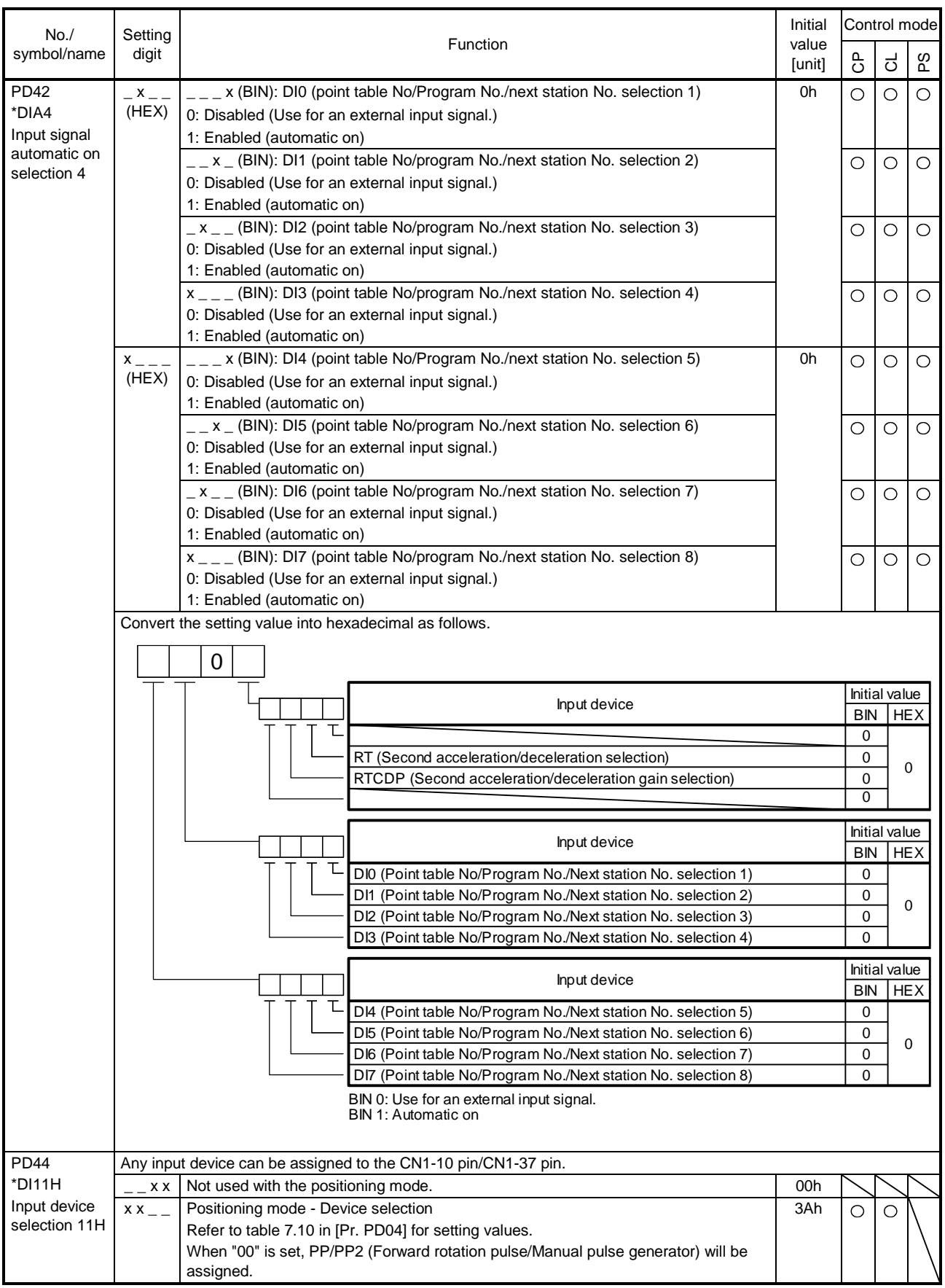
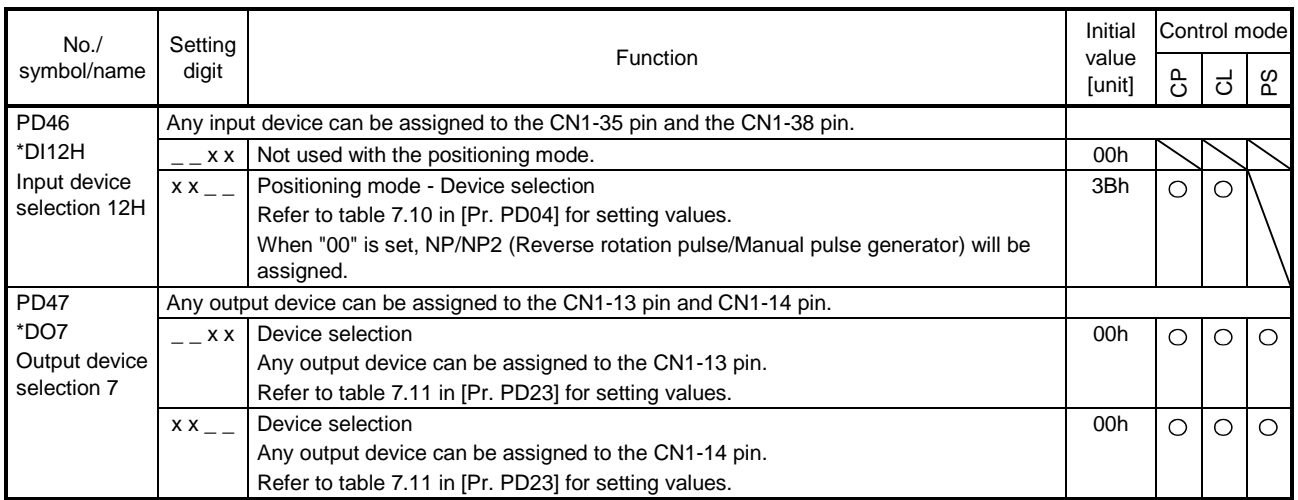

## 16.22.5 Extension setting 2 parameters ([Pr. PE\_ \_ ])

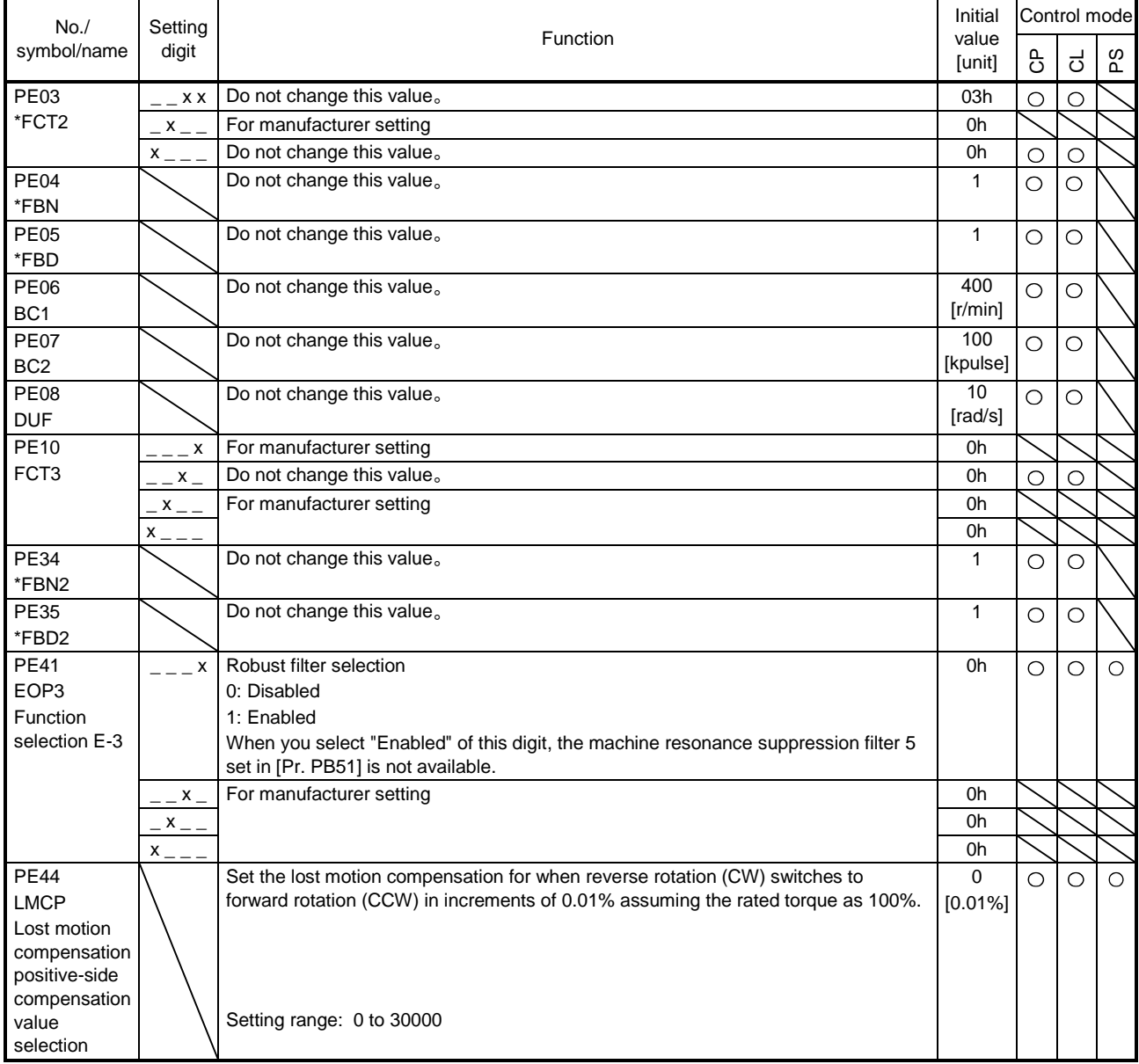

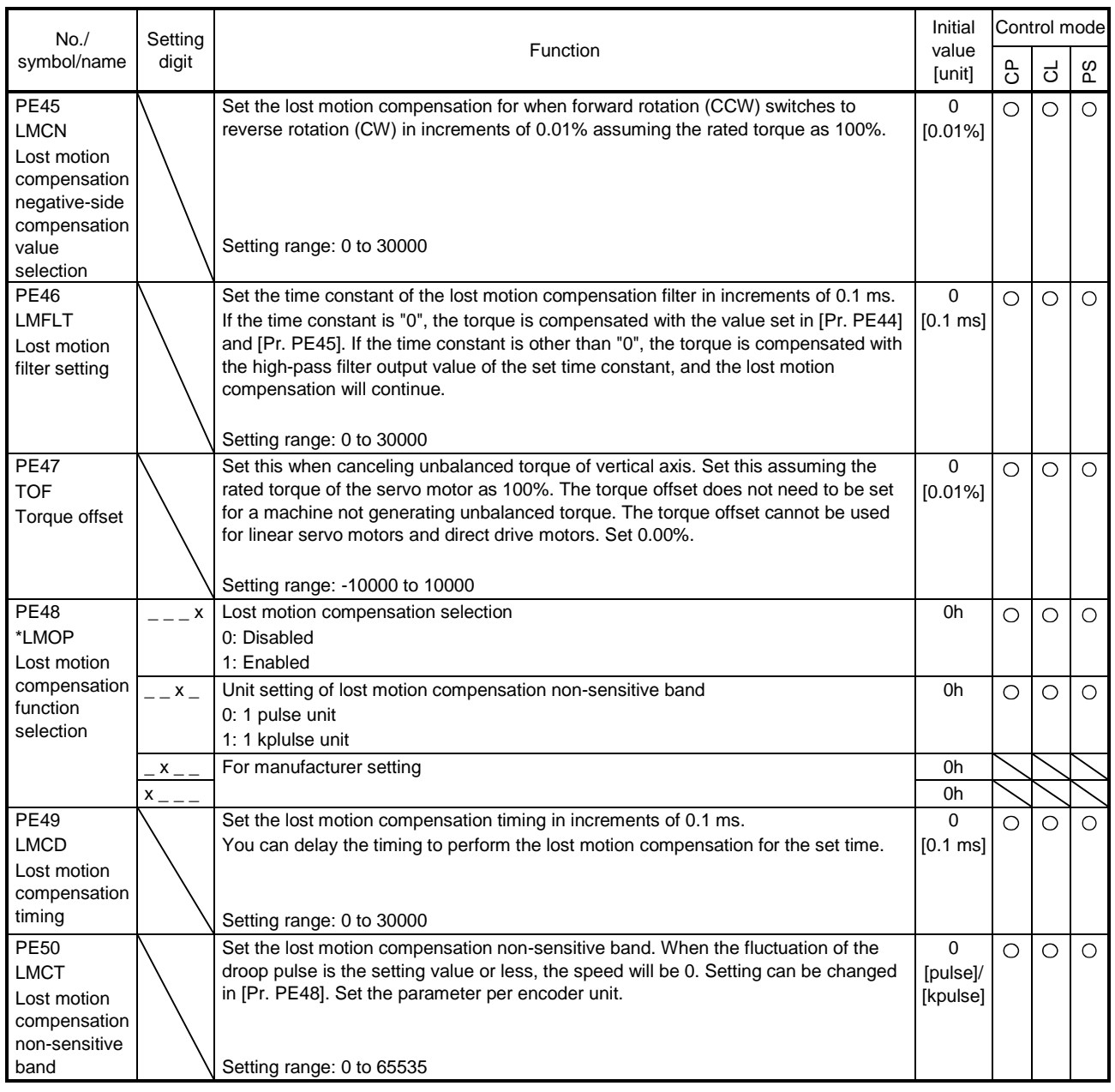

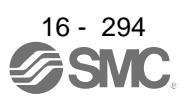

### 16.22.6 Extension setting 3 parameters ([Pr. PF\_\_])

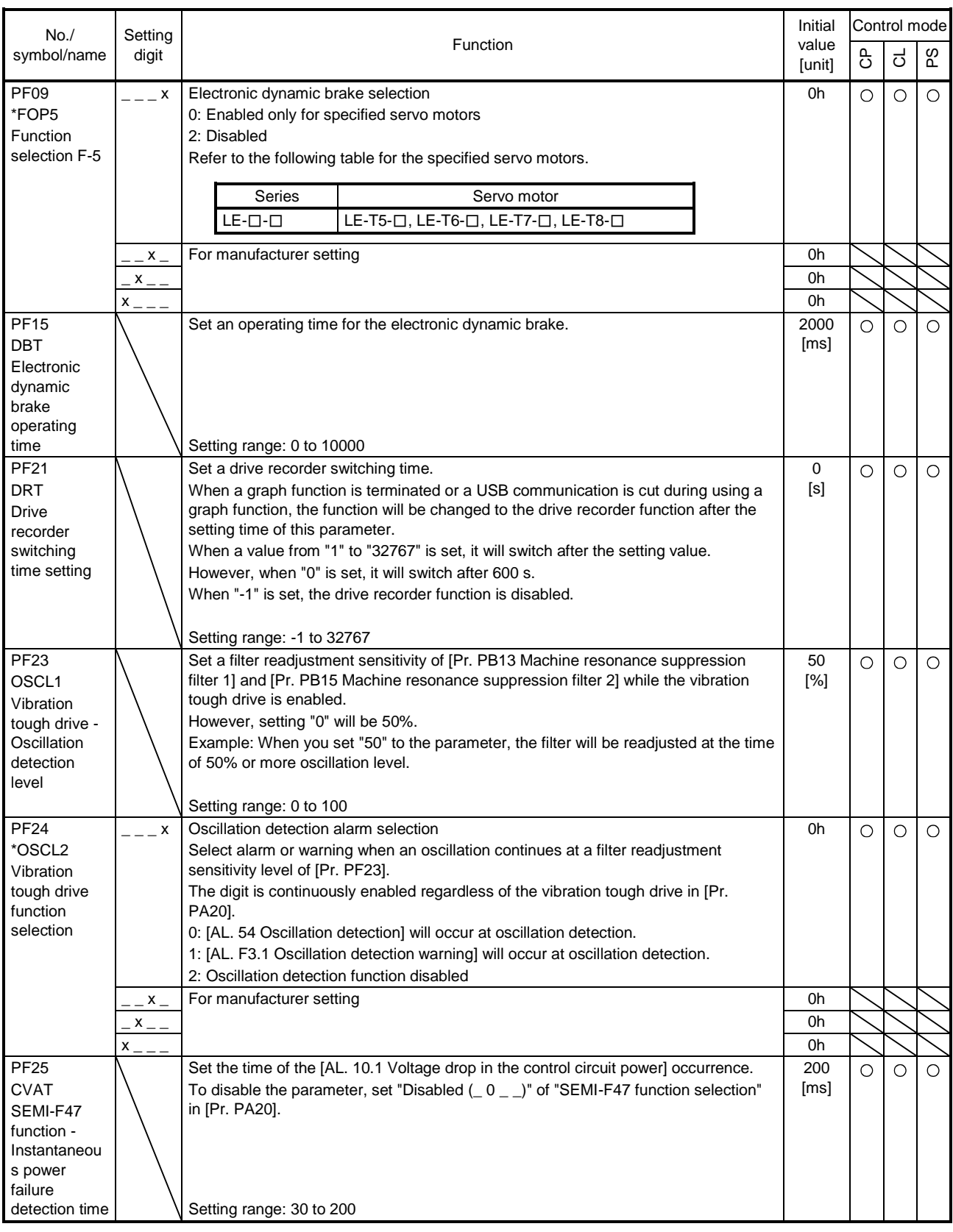

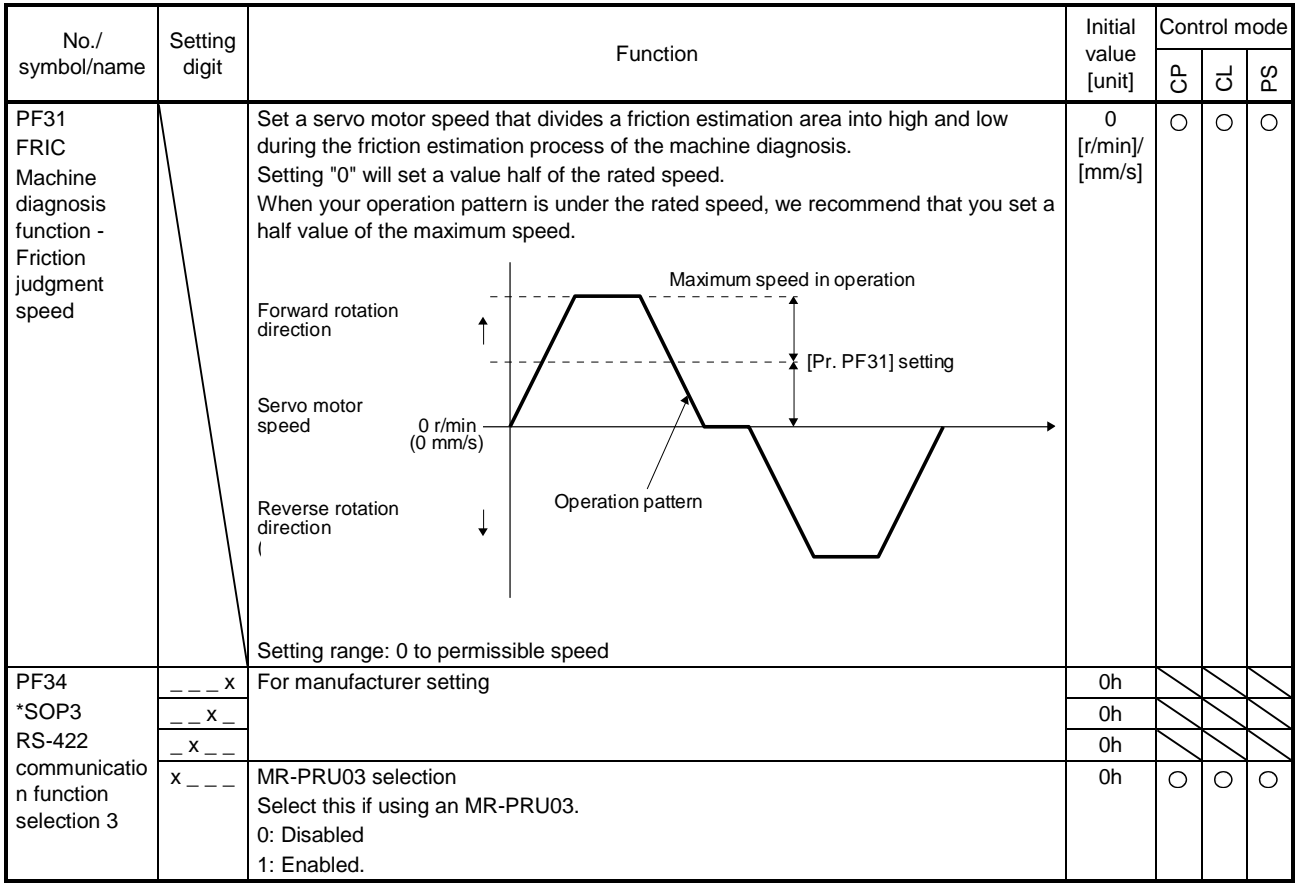

## 16.22.7 Positioning control parameters ([Pr. PT\_ \_ ])

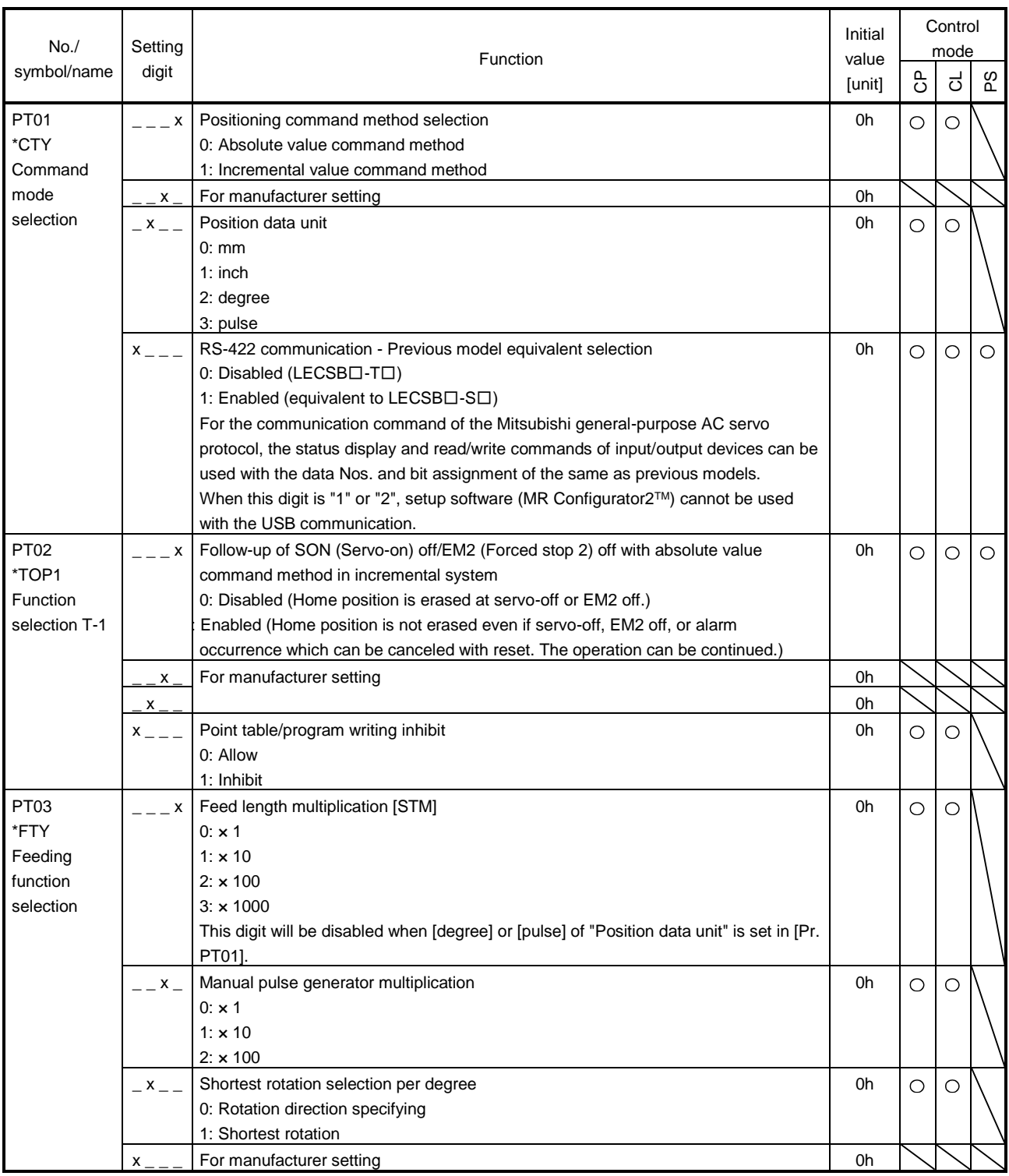

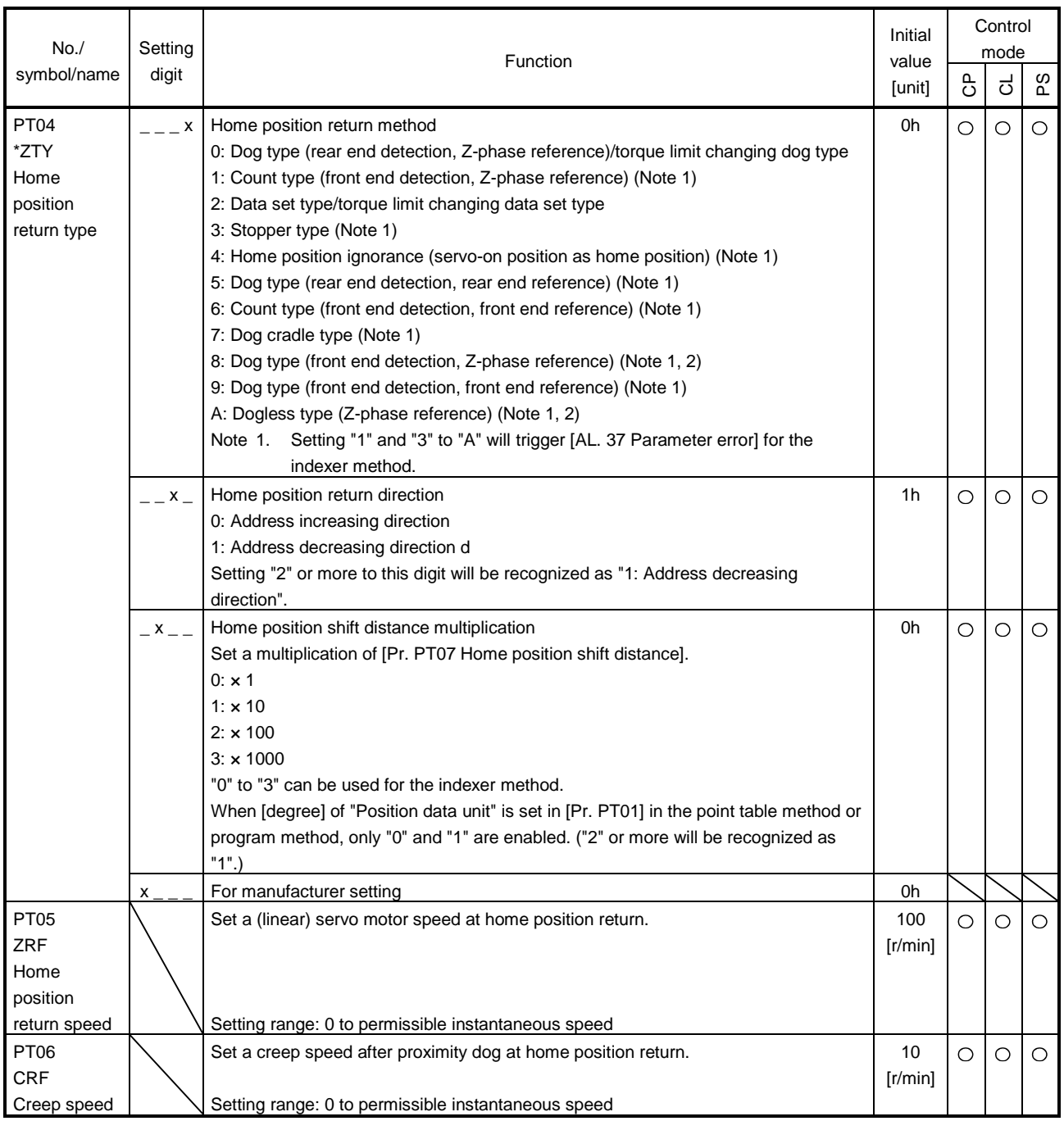

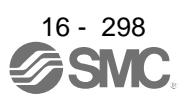

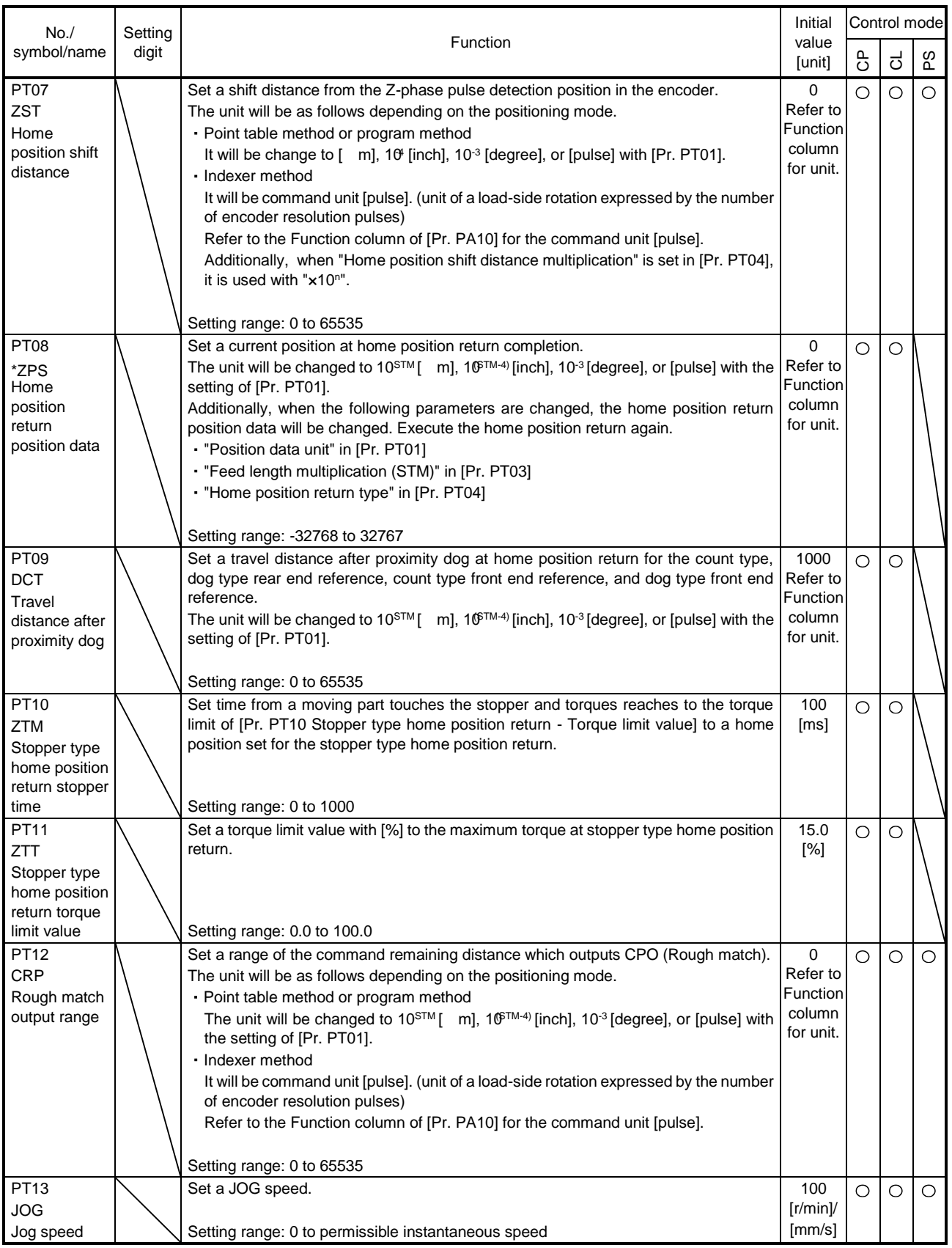

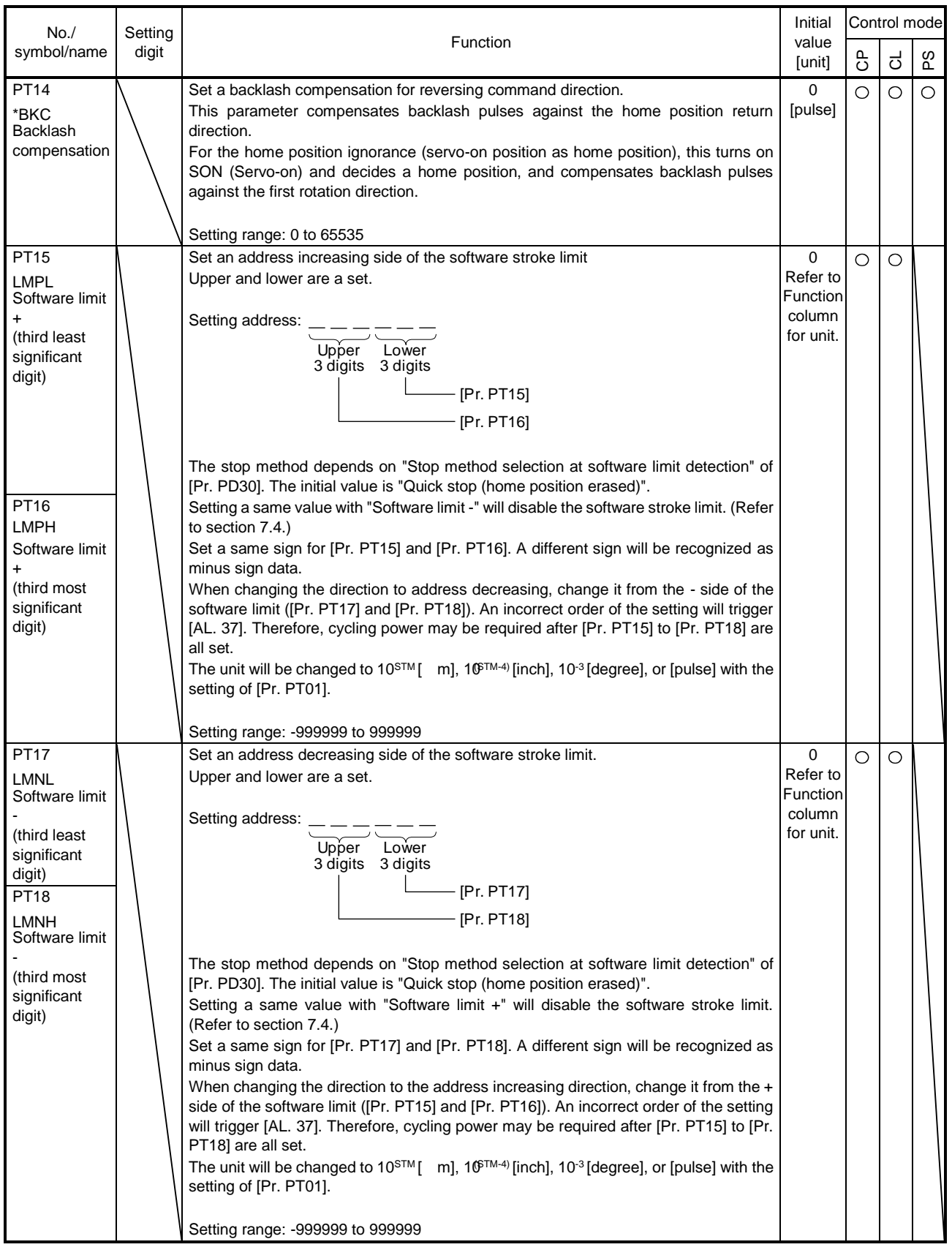

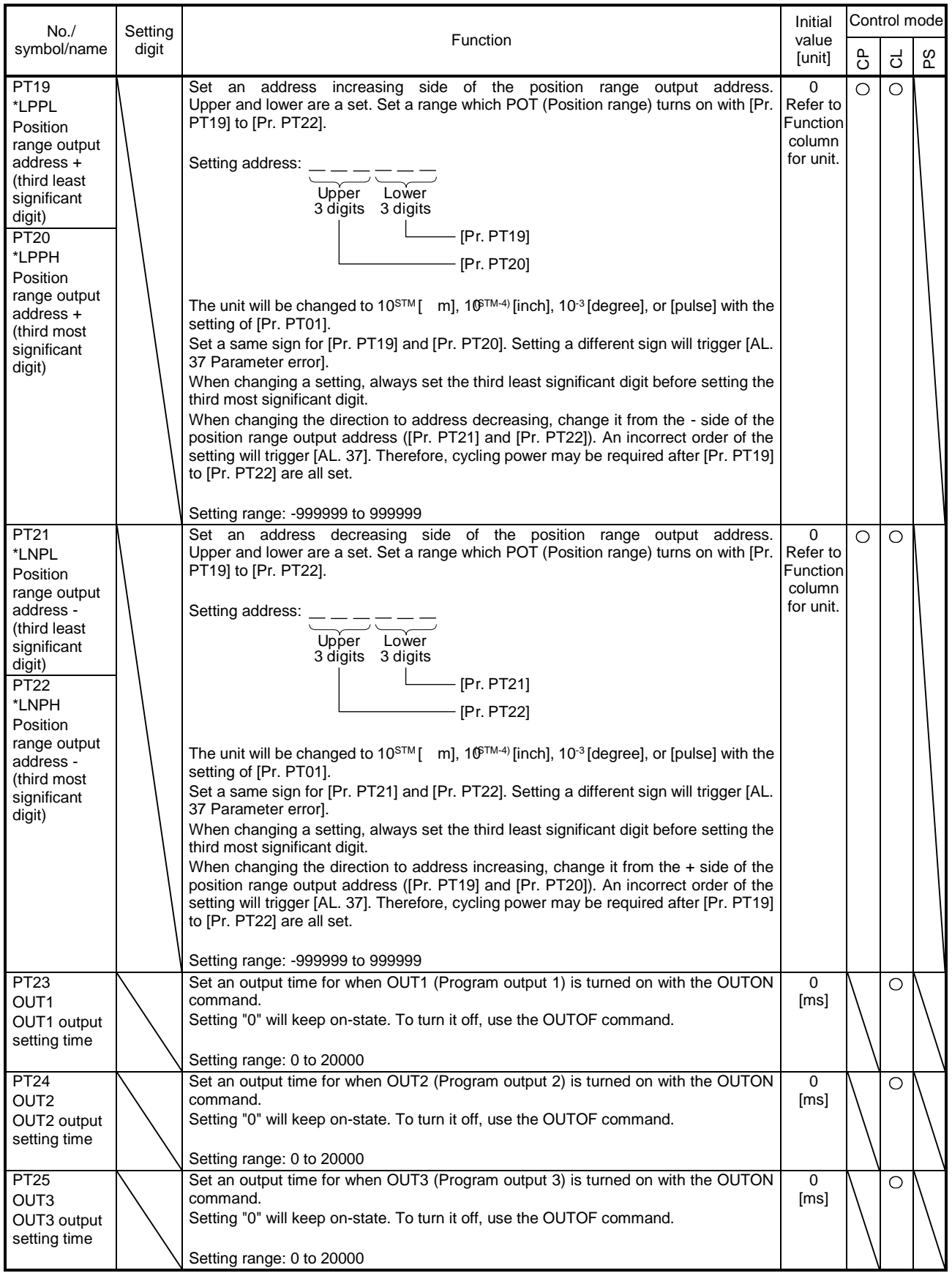

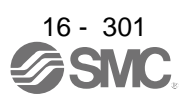

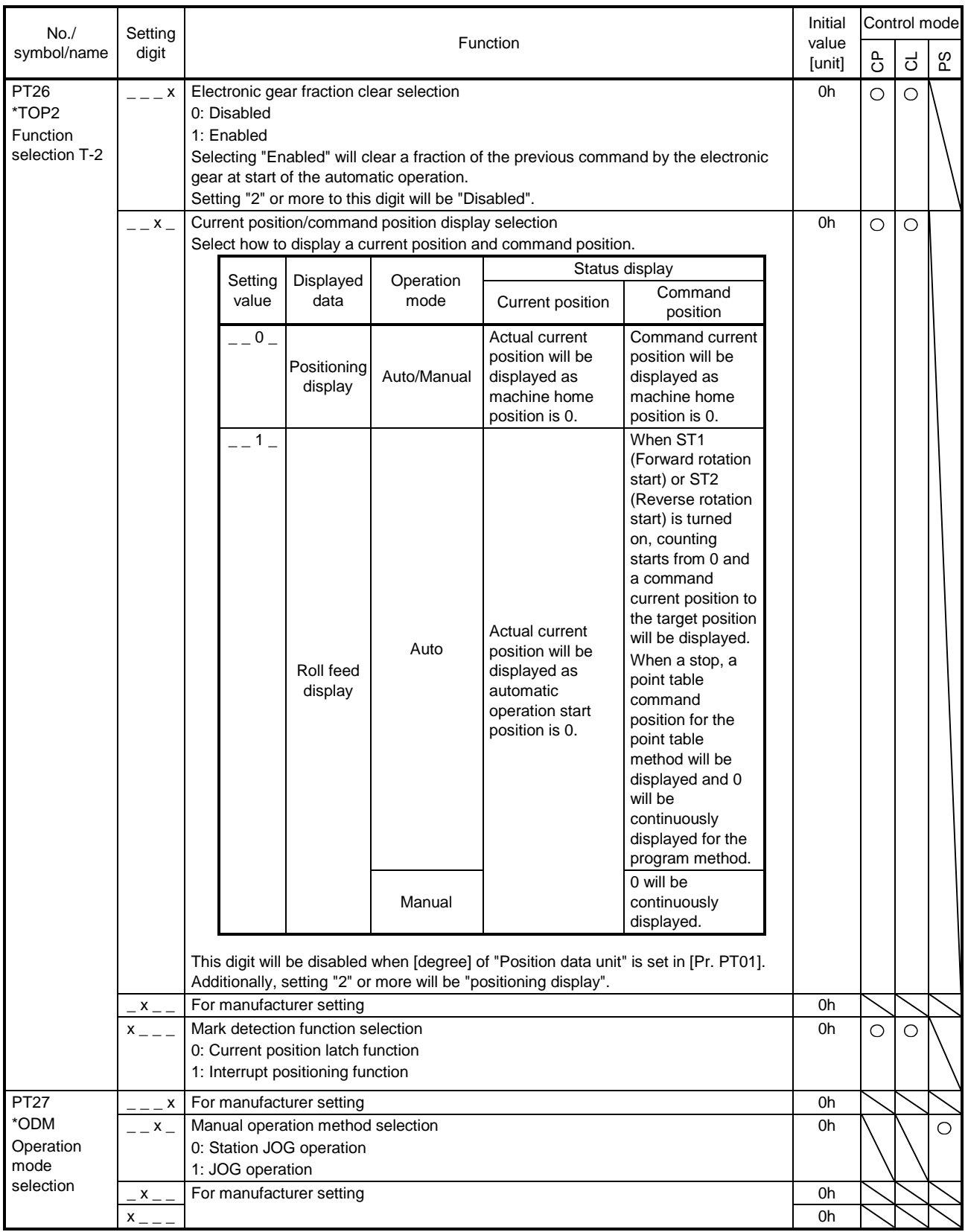

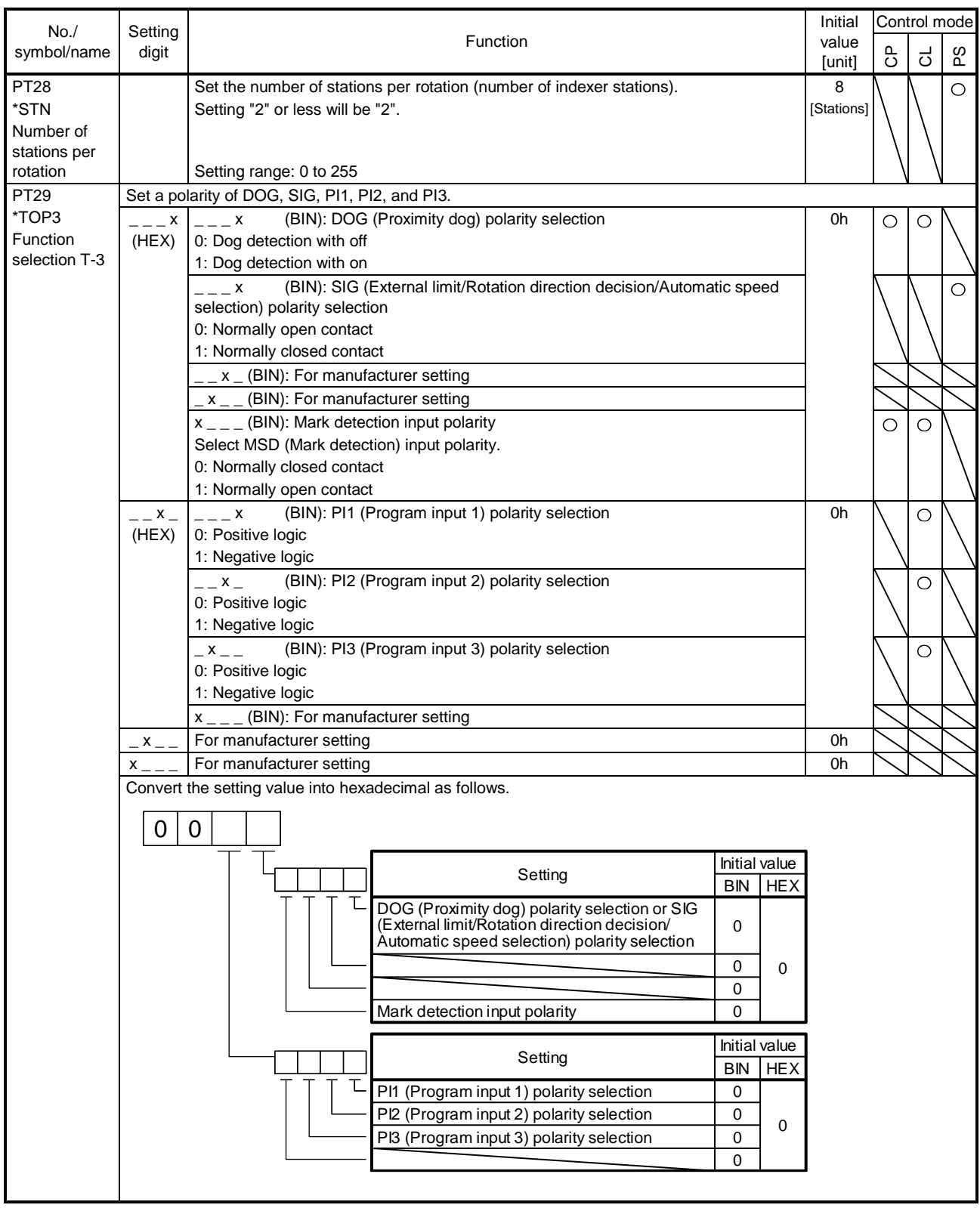

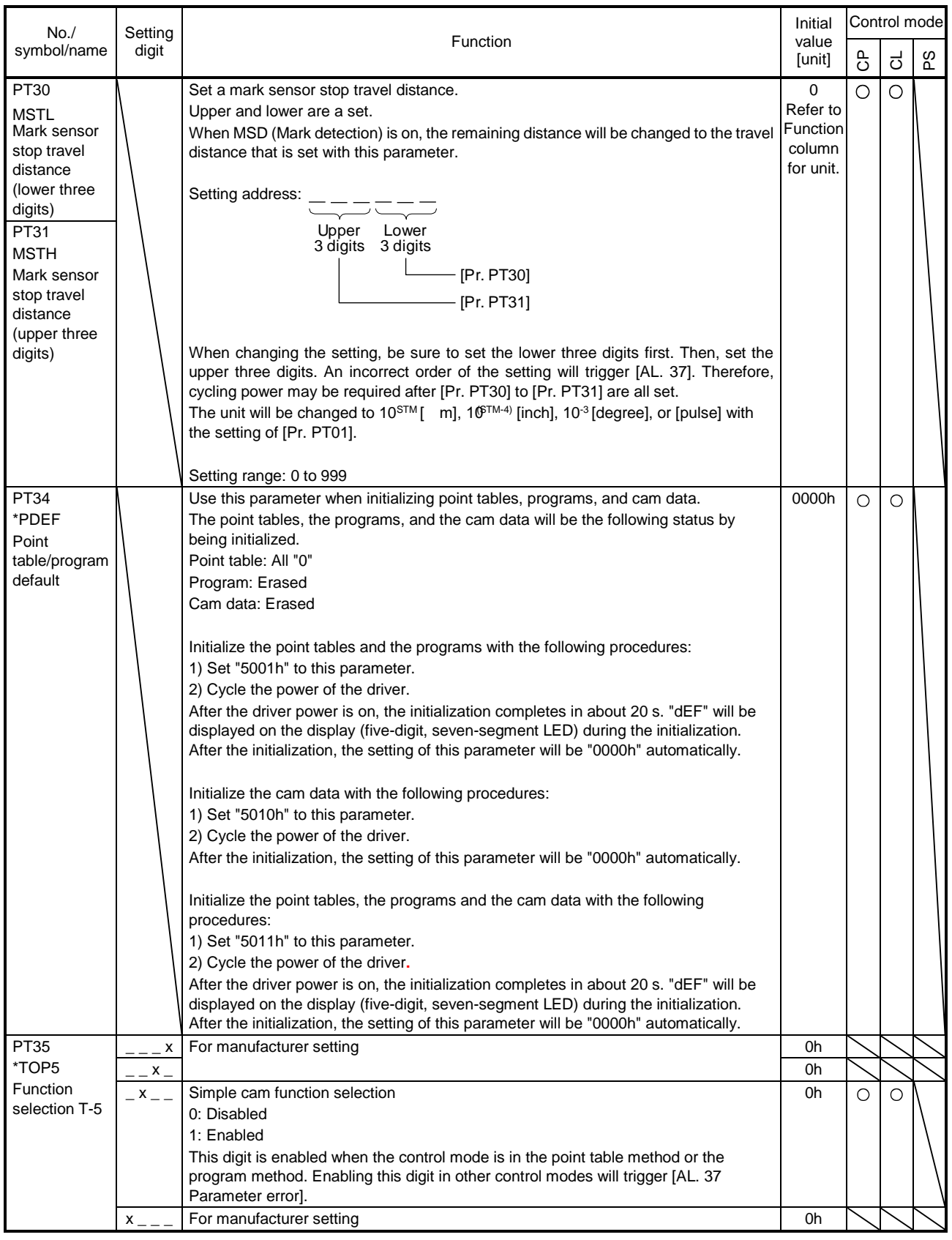

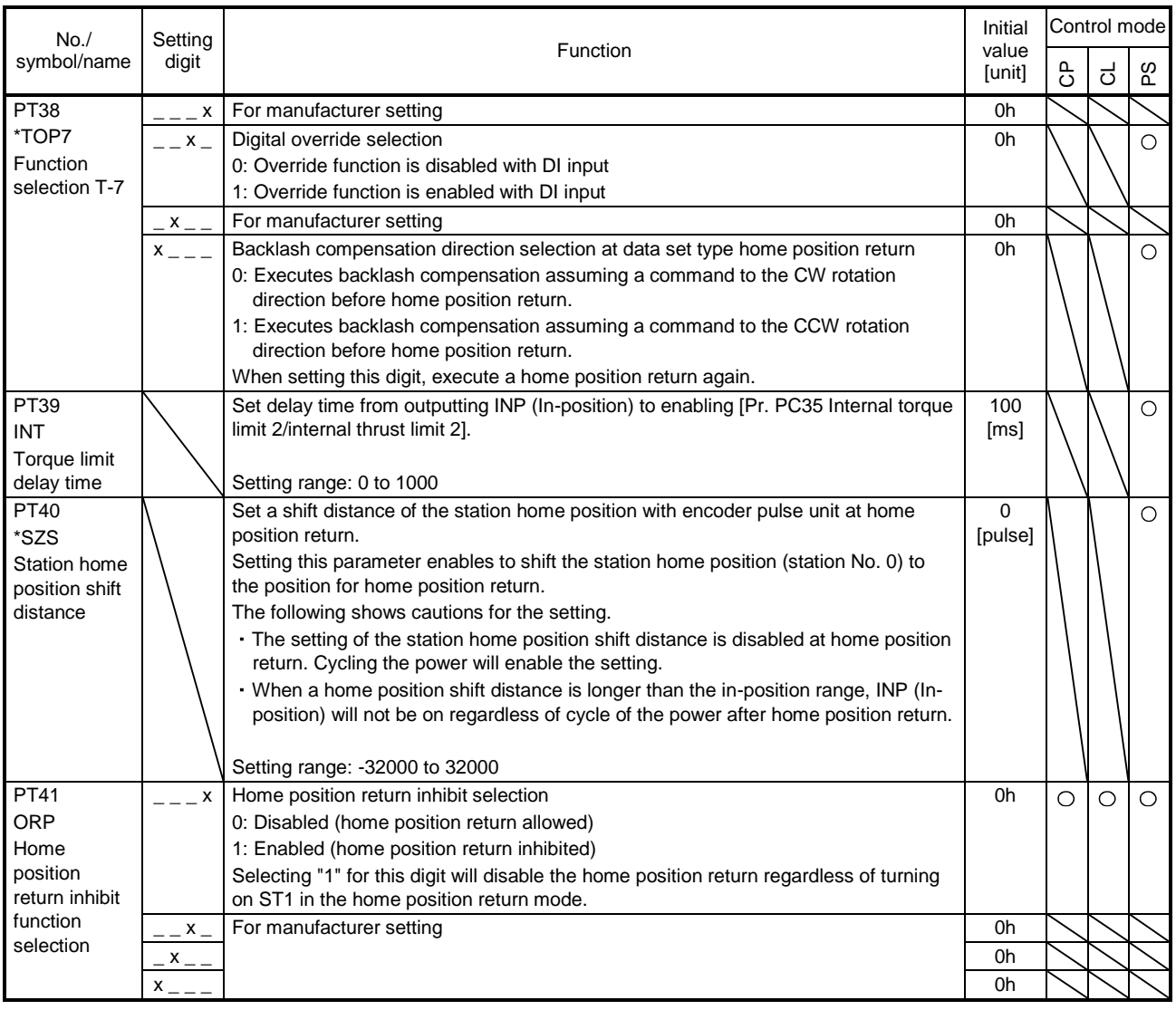

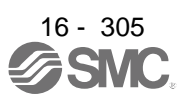

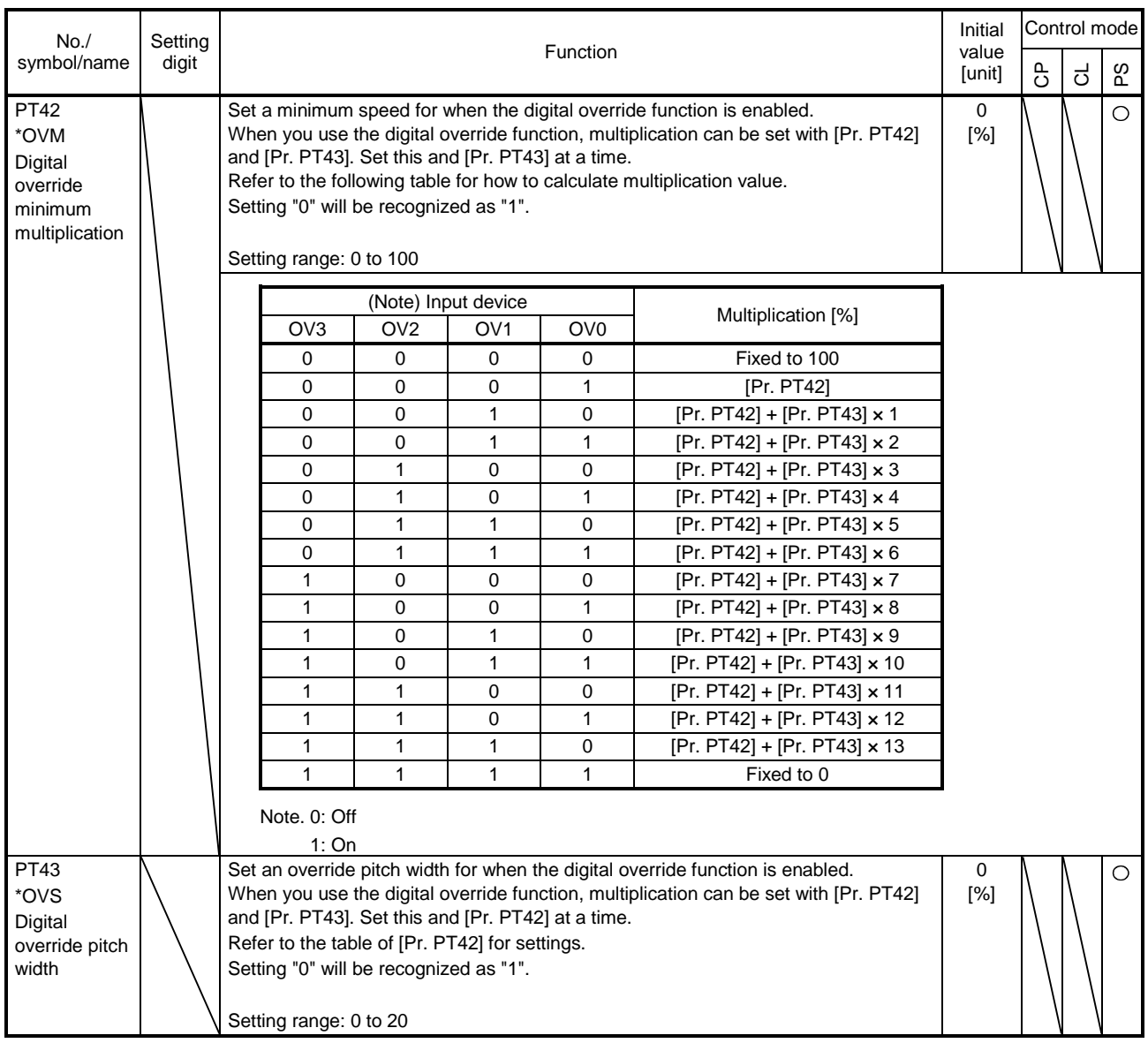

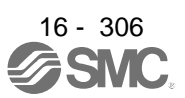

### 16.23 HOW TO SET THE ELECTRONIC GEAR

16.23.1 Electronic gear settings in the point table method and program method

(1) Setting [mm], [inch], or [pulse] with "Position data unit" of [Pr. PT01]. Adjust [Pr. PA06] and [Pr. PA07] so that the driver setting matches with the travel distance of the machine.

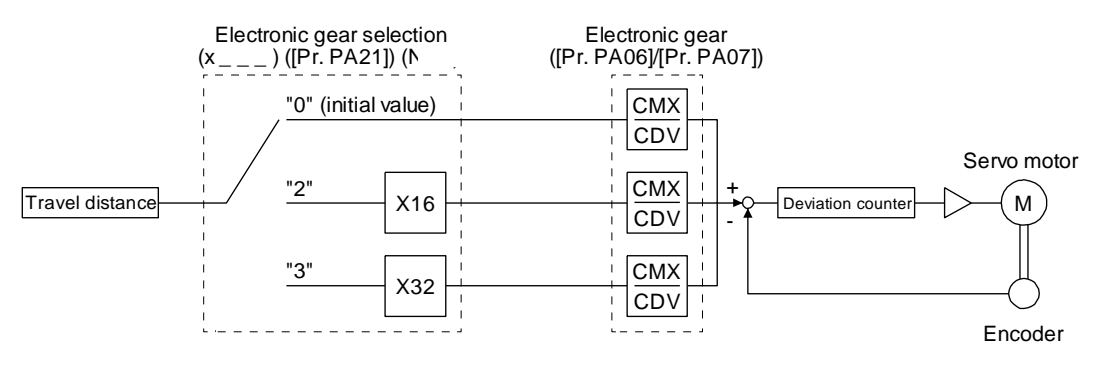

P<sub>t</sub>: Servo motor encoder resolution: 4194304 [pulse/rev]

S: Travel distance per servo motor revolution [mm/rev]/[inch/rev]/[pulse/rev]  $CMX/CDV = P_t / S$ 

Set the electronic gear within the following range. Setting out of the range will trigger [AL. 37 Parameter error].

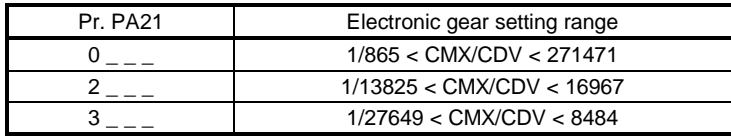

The following setting example explains how to calculate the electronic gear.

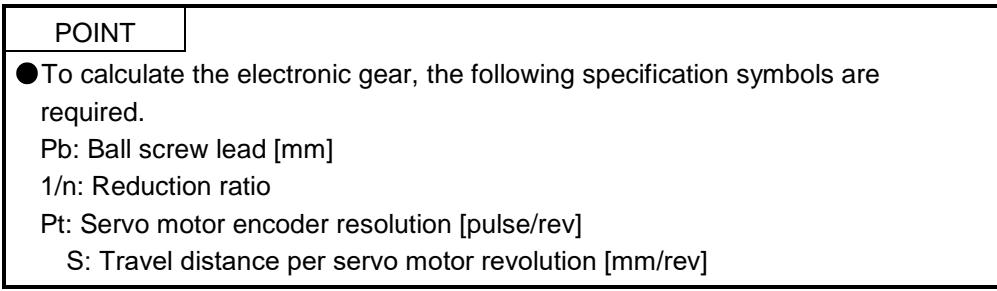

(a) Setting example of a ball screw

Machine specifications

Ball screw lead Pb = 10 [mm] Reduction ratio:  $1/n = Z_1/Z_2 = 1/2$ Z<sub>1</sub>: Number of gear teeth on servo motor side Z<sub>2</sub>: Number of gear teeth on load gear

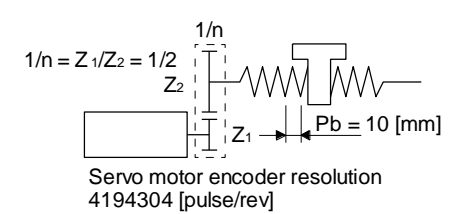

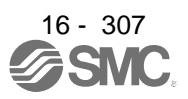

Servo motor encoder resolution Pt = 4194304 [pulse/rev]

$$
\frac{\text{CMX}}{\text{CDV}} = \frac{\text{P}_t}{\Delta S} = \frac{\text{P}_t}{n \text{Pb} \cdot \alpha(\text{Note})} = \frac{4194304}{1/2 \cdot 10 \cdot 1000} = \frac{4194304}{5000} = \frac{524288}{625}
$$

Note. Because the command unit is "mm",  $= 1000$  is set. When the unit is "inch", convert the setting into  $= 10000$ . When the unit is "pulse", convert the setting into  $= 1$ .

Therefore, set  $CMX = 524288$  and  $CDV = 625$ .

(b) Setting example of a conveyor

Machine specifications

Pulley diameter: r = 160 [mm] Reduction ratio:  $1/n = Z_1/Z_2 = 1/3$ Z<sub>1</sub>: Number of gear teeth on servo motor side Z<sub>2</sub>: Number of gear teeth on load gear

 $r = 160$  [mm] Servo motor encoder resolution  $1/n +$ ⊣⊢√ 4194304 [pulse/rev]  $7^{2}$  $1/n = Z_1/Z_2 =$ 

Servo motor encoder resolution Pt = 4194304 [pulse/rev]

CMX  $CDV$   $=$  $\mathsf{P}_{\mathsf{t}}$  $\Delta S$  =  $\mathsf{P}_{\mathsf{t}}$ n r π α(Note) 4194304 =1/3 160 π 1000 4194304 =167551.61 524288 20944

Note. Because the command unit is "mm", = 1000 is set. When the unit is "inch", convert the setting into = 10000. When the unit is "pulse", convert the setting into  $= 1$ .

Reduce CMX and CDV to within the setting range or lower and round off each value to the closest whole number.

Therefore, set  $CMX = 524288$  and  $CDV = 20944$ .

(2) Setting [degree] with "Position data unit" of [Pr. PT01]. Set the number of gear teeth on machine side to [Pr. PA06] and number of gear teeth on servo motor side to [Pr. PA07].

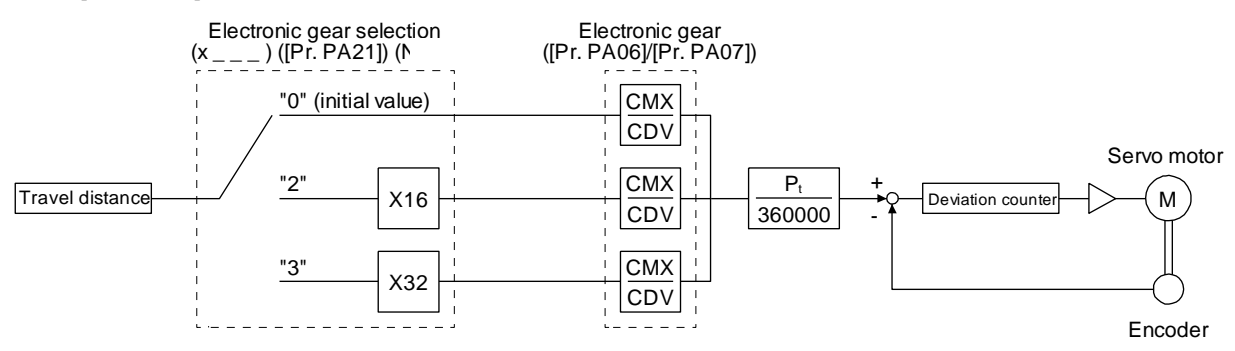

P<sub>t</sub>: Servo motor encoder resolution: 4194304 [pulse/rev]

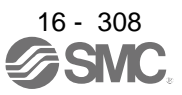

Set the electronic gear within the following range. Setting out of the range will trigger [AL. 37 Parameter error].

- (a) Set values to make numerator and denominator 16384 or lower if the electronic gear (CMX/CDV) is reduced to its lowest terms.
- (b) Set values to make numerator and denominator 16777216 or lower if  $(CMX \times Pt)/(CDV \times 360000)$  is reduced to its lowest terms.

The following shows a setting example of the electronic gear.

Number of gear teeth on machine side: 25, number of gear teeth on servo motor side: 11 Set [Pr. PA06] = 25 and [Pr. PA07] = 11.

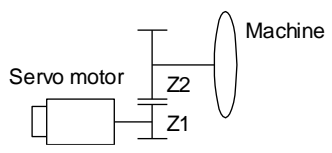

P<sup>t</sup> (Servo motor resolution): 4194304 pulses/rev

Z1: Number of gear teeth on servo motor side

Z2: Number of gear teeth on machine side

Z1: Z2 = 11:25

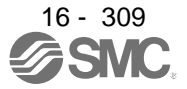

#### 16.23.2 Electronic gear setting in the indexer method

Adjust [Pr. PA06] and [Pr. PA07] to align the rotation amount "m" of the servo motor shaft necessary to rotate the load side for "n" times. The following shows a setting example of the electronic gear.

(1) Number of pulley teeth on machine side: 50, number of pulley teeth on servo motor side: 20 Set [Pr. PA06] = 50 and [Pr. PA07] = 20.

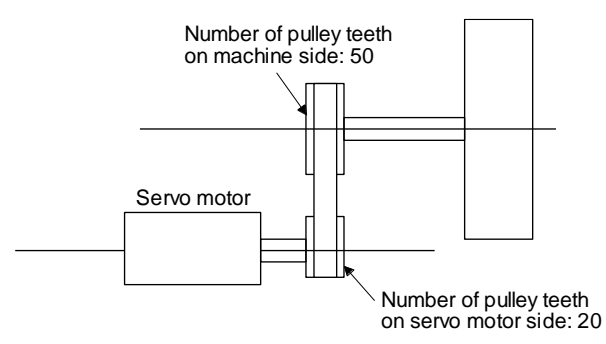

(2) Number of pulley teeth on machine side: 50, number of pulley teeth on servo motor side: 20, with geared servo motor of 1/9

Set [Pr. PA06] = 450 and [Pr. PA07] = 20.

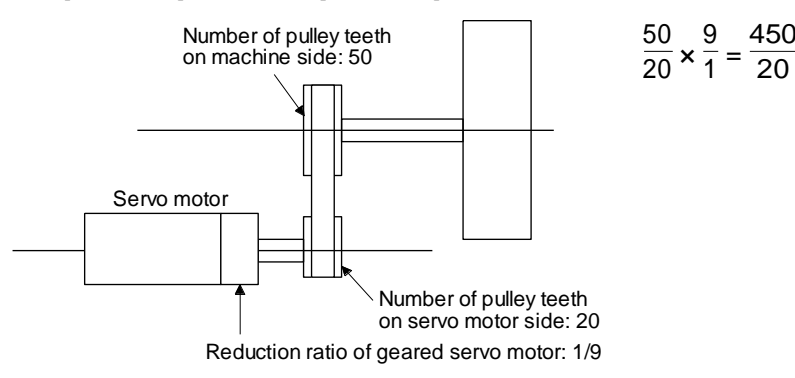

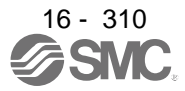

### 16.24 SOFTWARE LIMIT

The limit stop with the software limit ([Pr. PT15] to [Pr. PT18]) is the same as the motion of the stroke end. Exceeding a setting range will stop and servo-lock the shaft. This will be enabled at power-on and will be disabled at home position return. Setting a same value to "Software limit +" and "Software limit -" will disable this function. Setting a larger value to "Software limit -" than "Software limit +" will trigger [AL. 37.2 Parameter combination error].

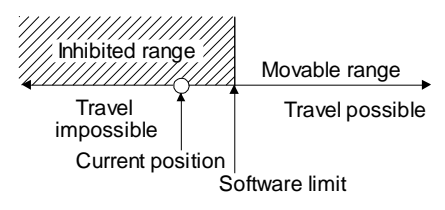

The software limit is disabled in the indexer method.

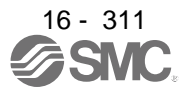

### 16.25 STOP METHOD FOR LSP (FORWARD ROTATION STROKE END) OFF OR LSN (REVERSE ROTATION STROKE END) OFF

Select a servo motor stop method for when LSP (Forward rotation stroke end) or LSN (Reverse rotation stroke end) is off with the first digit of [Pr. PD30].

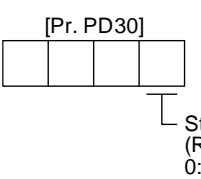

Stop method selection for LSP (Forward rotation stroke end) off or LSN (Reverse rotation stroke end) off

0: Quick stop (home position erased)

1: Slow stop (home position erased)

2: Slow stop (deceleration to a stop by deceleration time constant)

3: Quick stop (stop by clearing remaining distance)

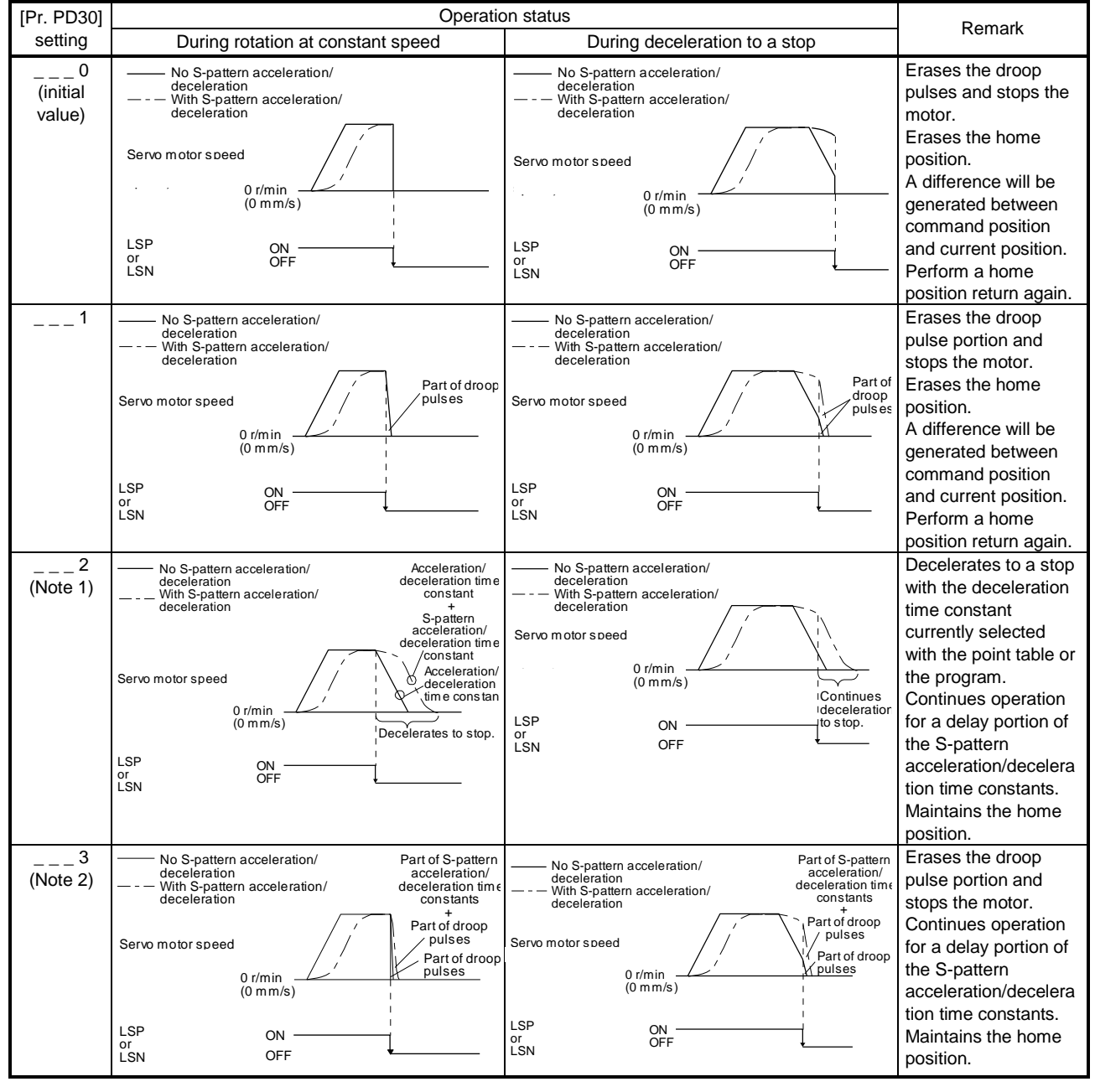

Note 1. This will be the same motion as setting  $"_{---}$  1" to [Pr. PD30] in the indexer method. 2. This will be the same motion as setting  $"_{---}$  0" to [Pr. PD30] in the indexer method.

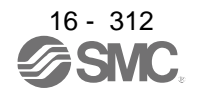

### 16.26 STOP METHOD AT SOFTWARE LIMIT DETECTION

Select a stop method of the servo motor for when a software limit ([Pr. PT15] to [Pr. PT18]) is detected with the setting of the third digit in [Pr. PD30]. The software limit limits a command position controlled in the driver. Therefore, actual stop position will not reach the set position of the software limit. The software limit is disabled in the indexer method.

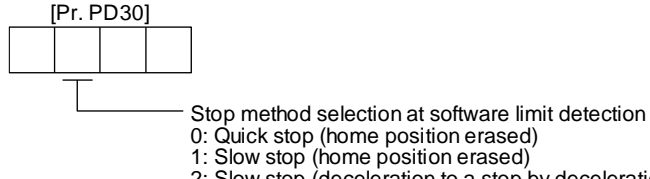

- Slow stop (deceleration to a stop by deceleration time constant)
- 3: Quick stop (stop by clearing remaining distance)

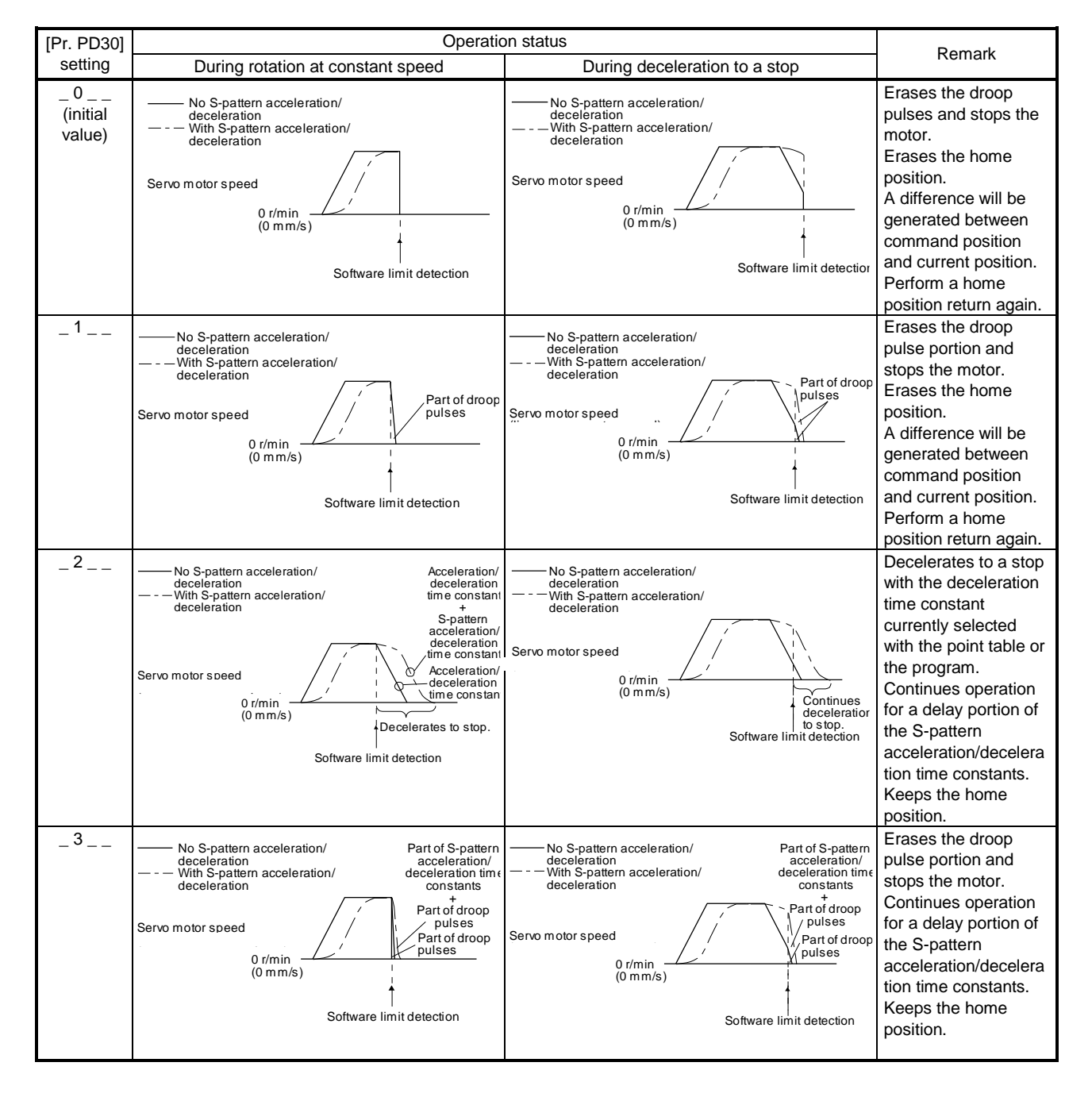

### 16.27 COMMUNICATION FUNCTION (MITSUBISHI GENERAL-PURPOSE AC SERVO PROTOCOL)

#### POINT

Creating and reading programs are not available with Mitsubishi generalpurpose AC servo protocol (RS-422 communication). Use Setup software (MR Configurator2™).

#### 16.27.1 Reading command

POINT

Even if a command or data No. is the same between different model drivers, its description may differ.

The symbols in the control mode column mean as follows.

CP: Positioning mode (point table method)

CL: Positioning mode (program method)

PS: Positioning mode (indexer method)

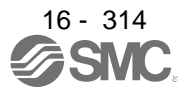

## (1) Status display (command [0] [1])

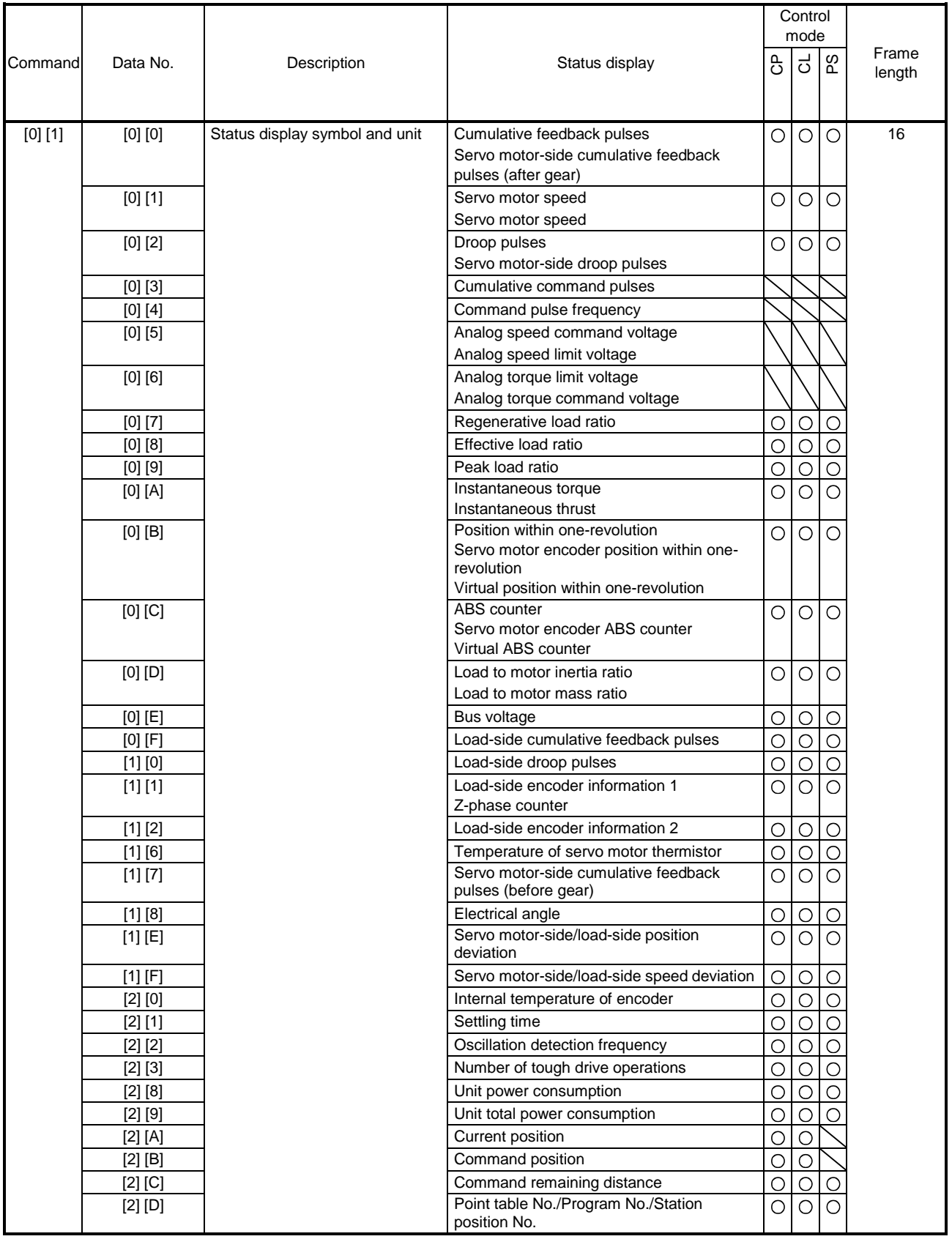

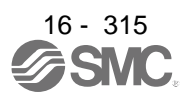

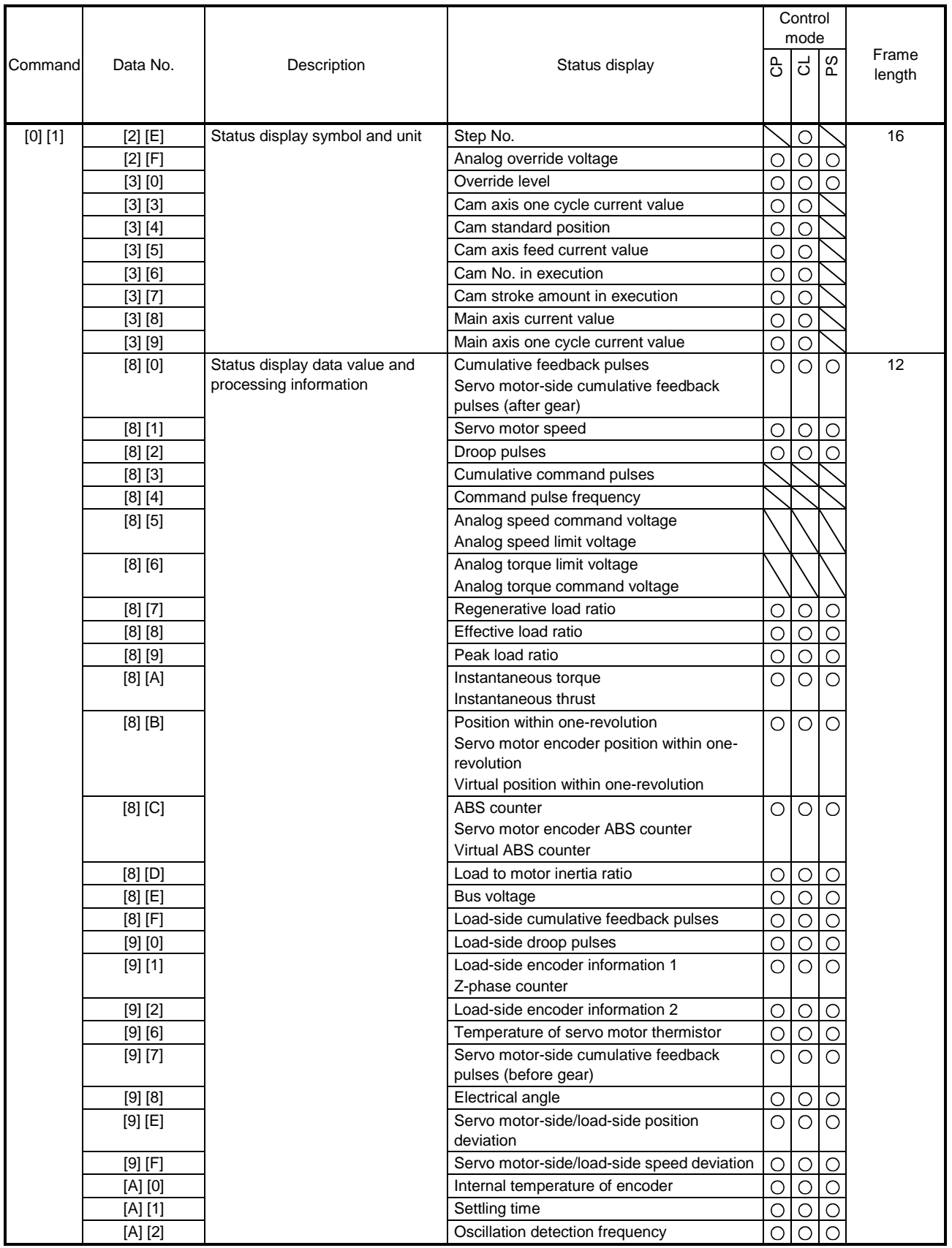

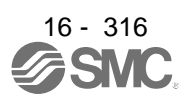

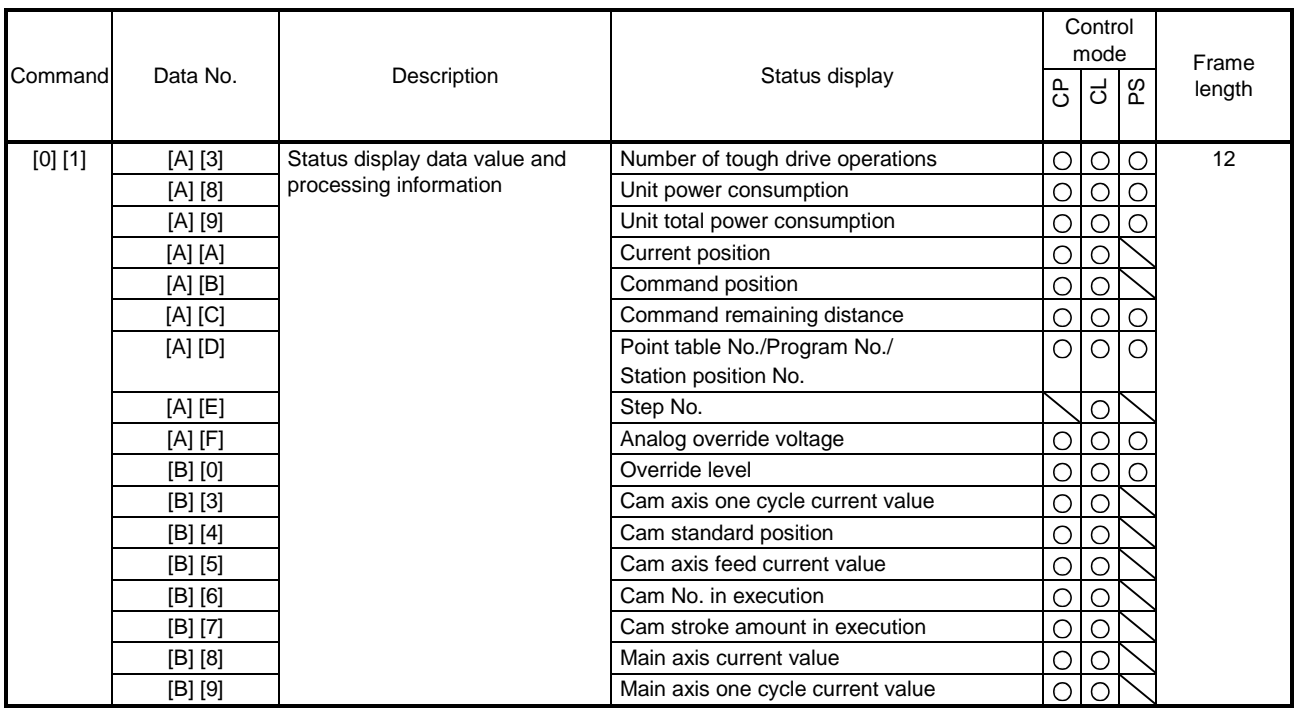

### (2) Parameter (command [0] [4], [1] [5], [1] [6], [1] [7], [0] [8], and [0] [9])

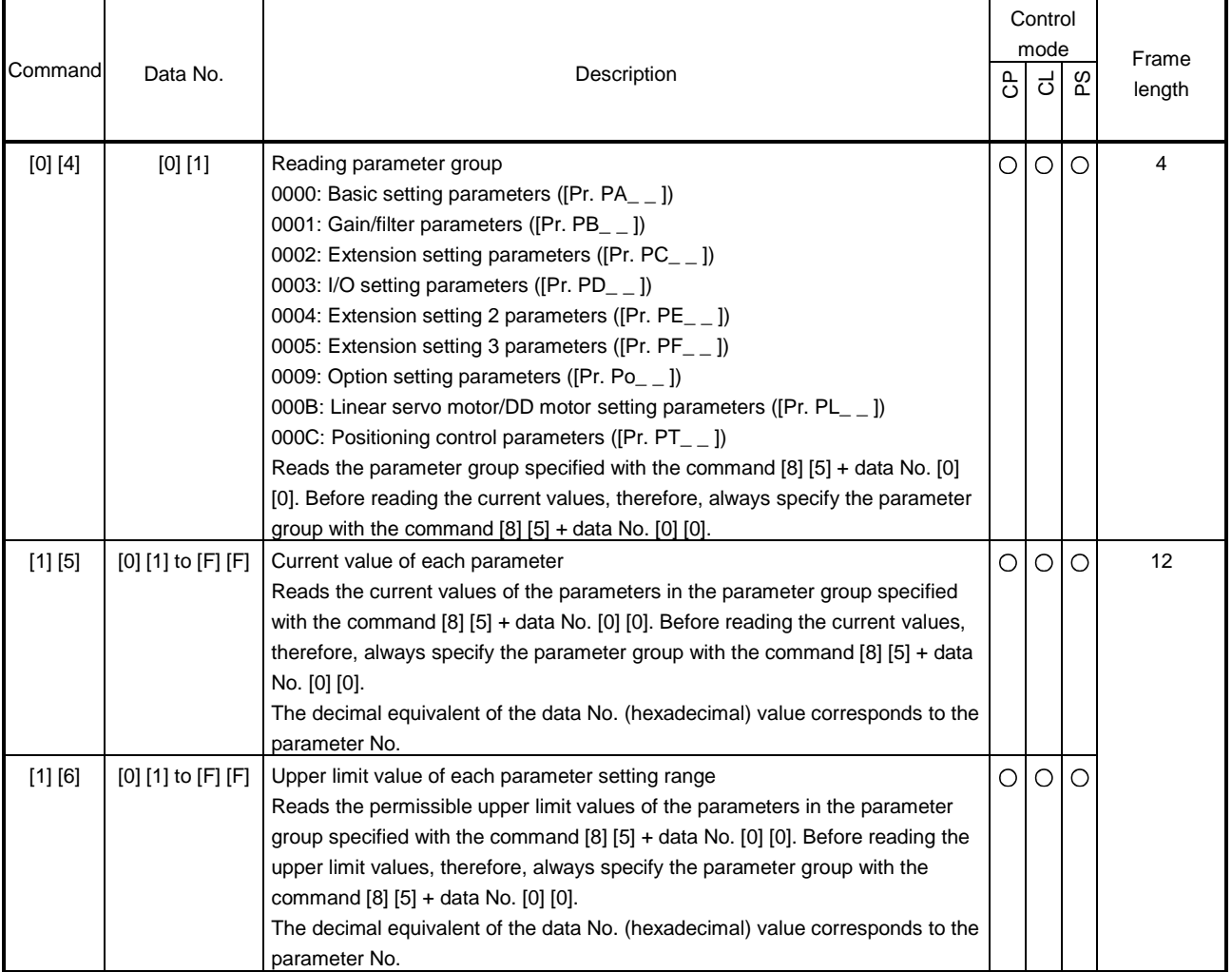

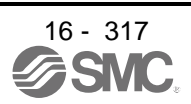

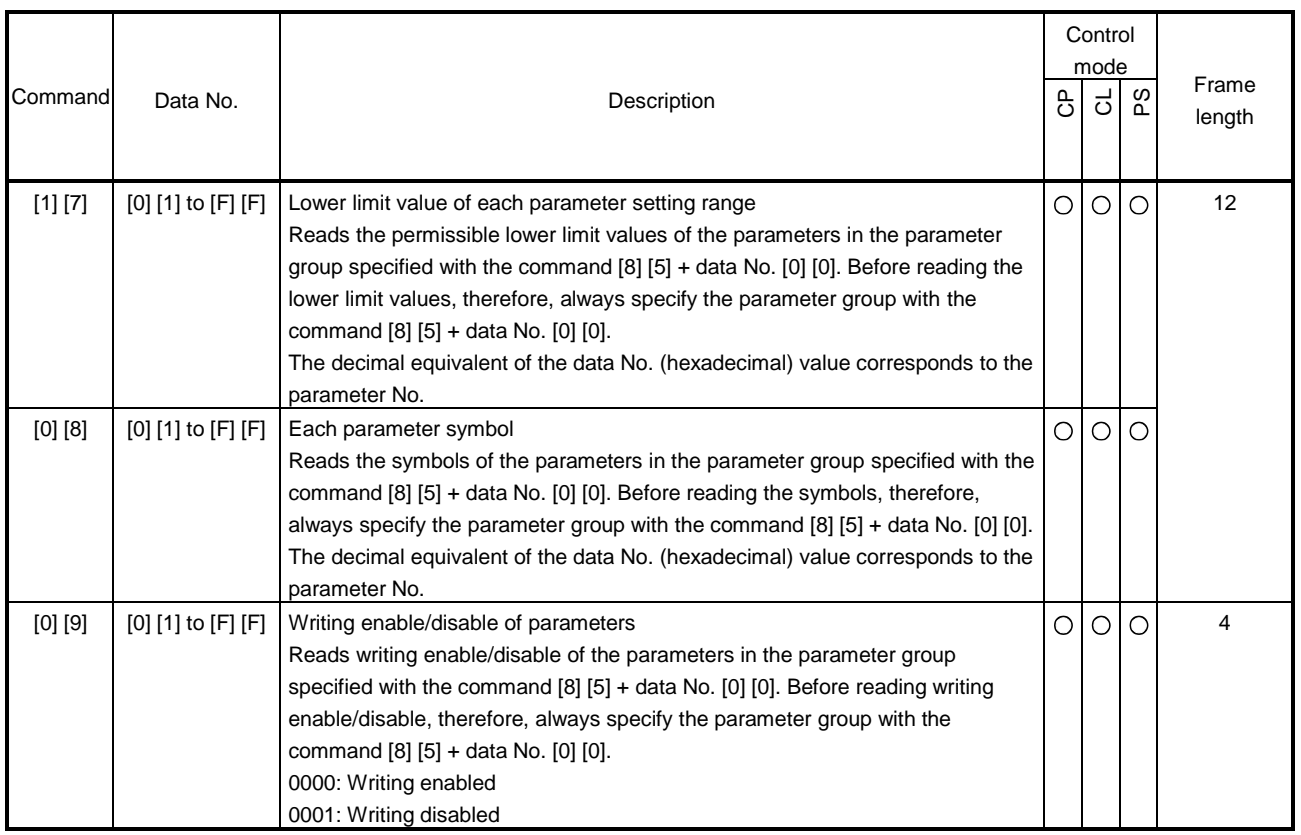

### (3) External I/O signals (command [1] [2])

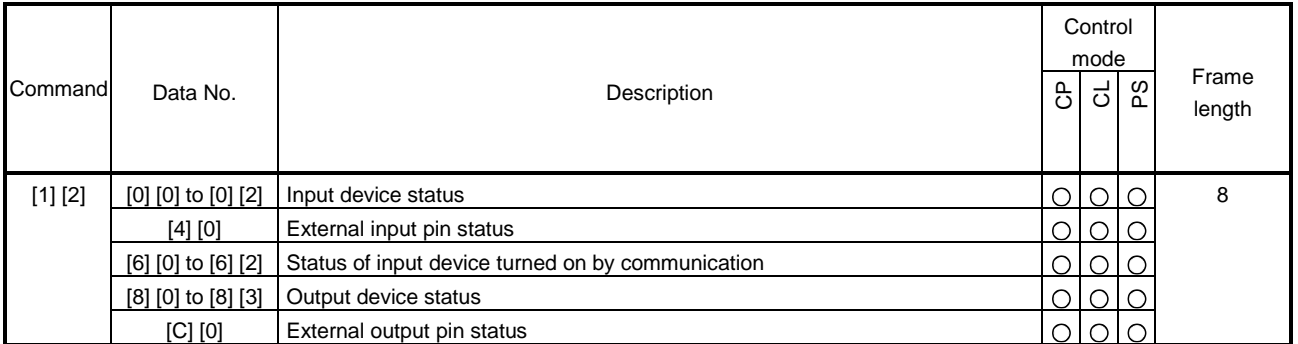

#### (4) Current position latch display (command [1] [A])

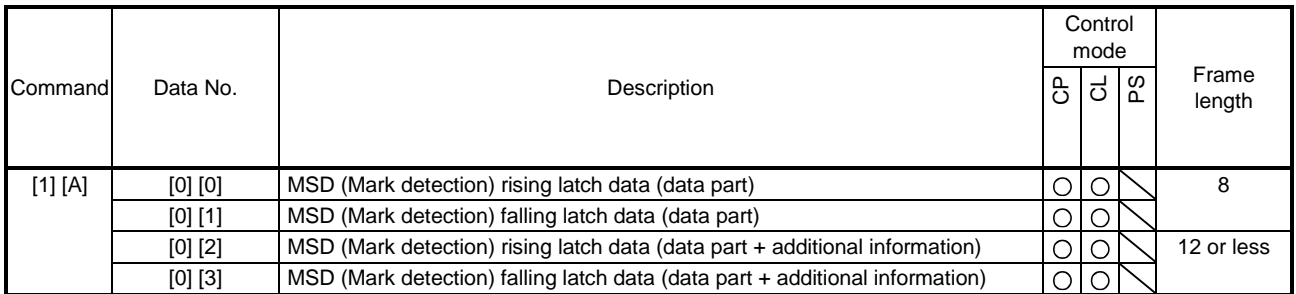

## (5) Alarm history (command [3] [3])

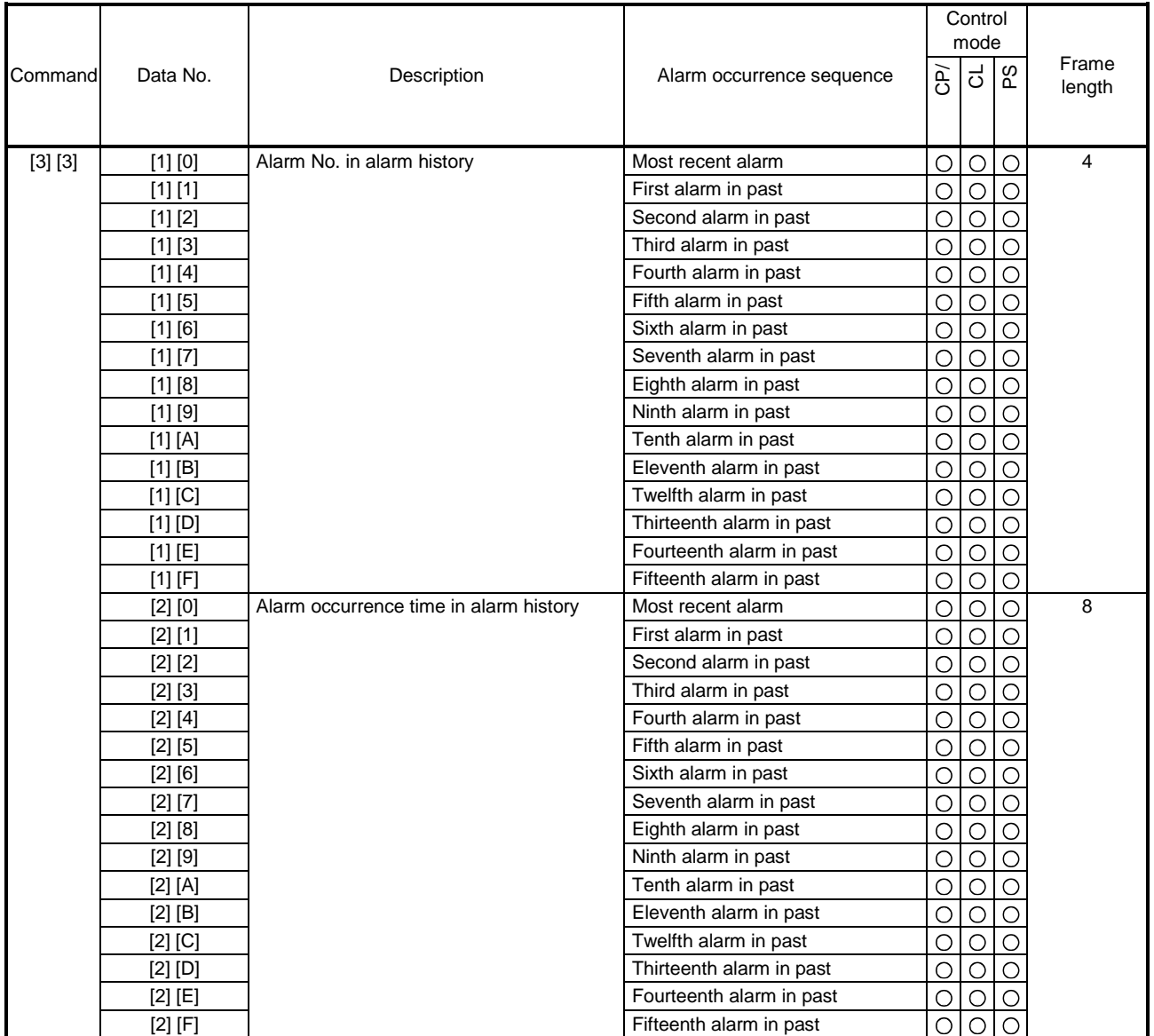

### (6) Current alarm (command [0] [2])

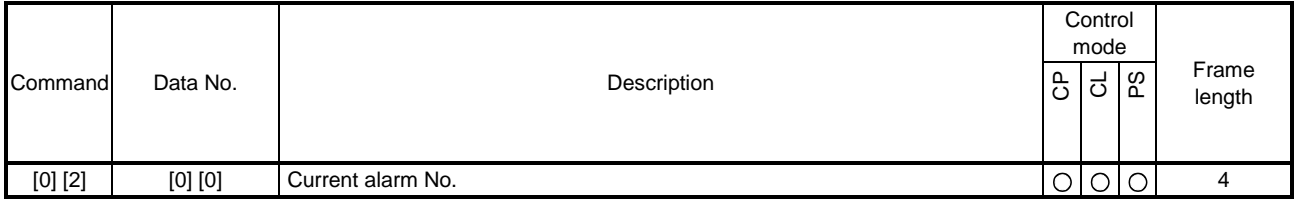

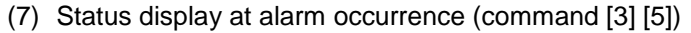

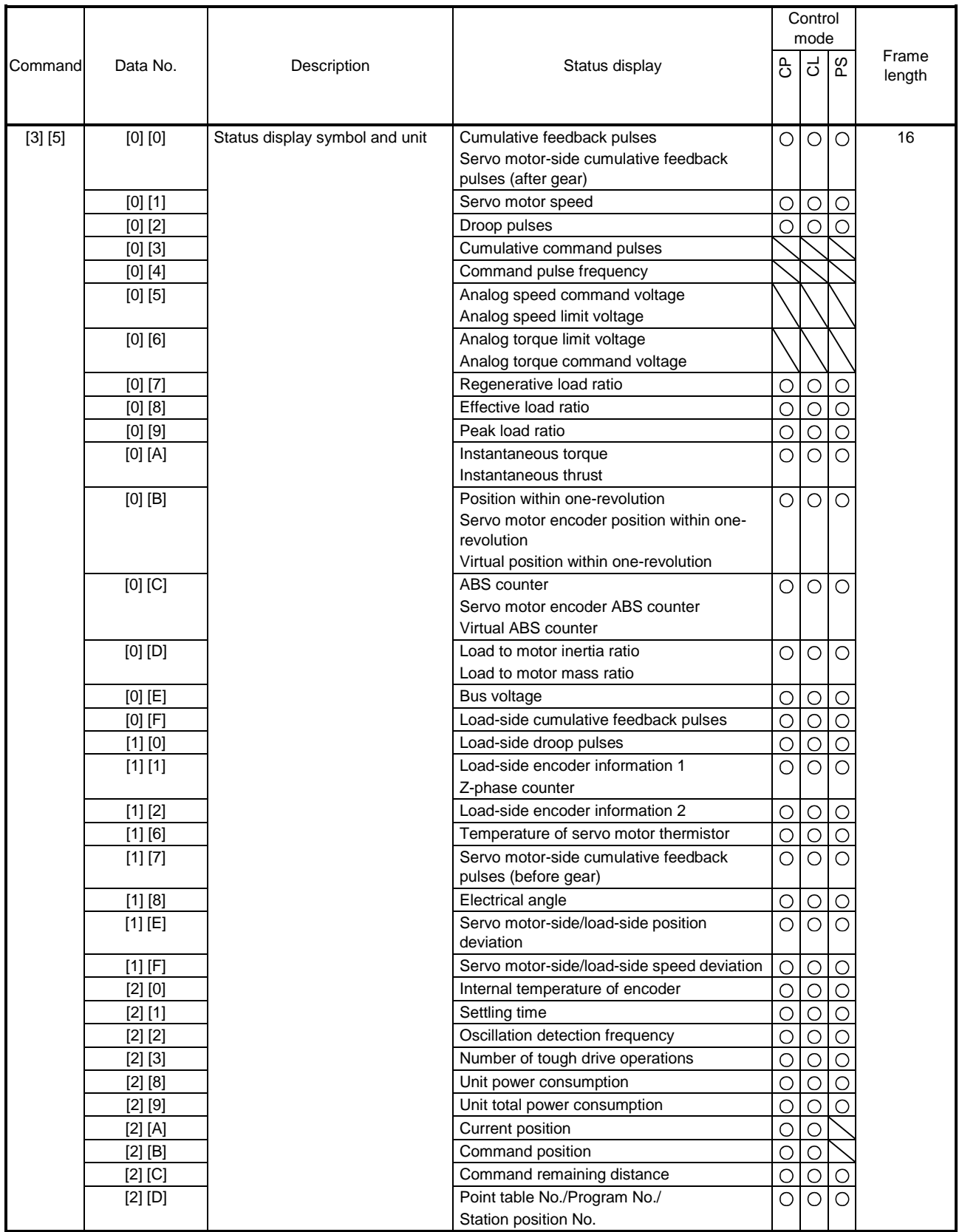

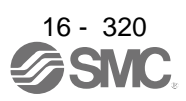

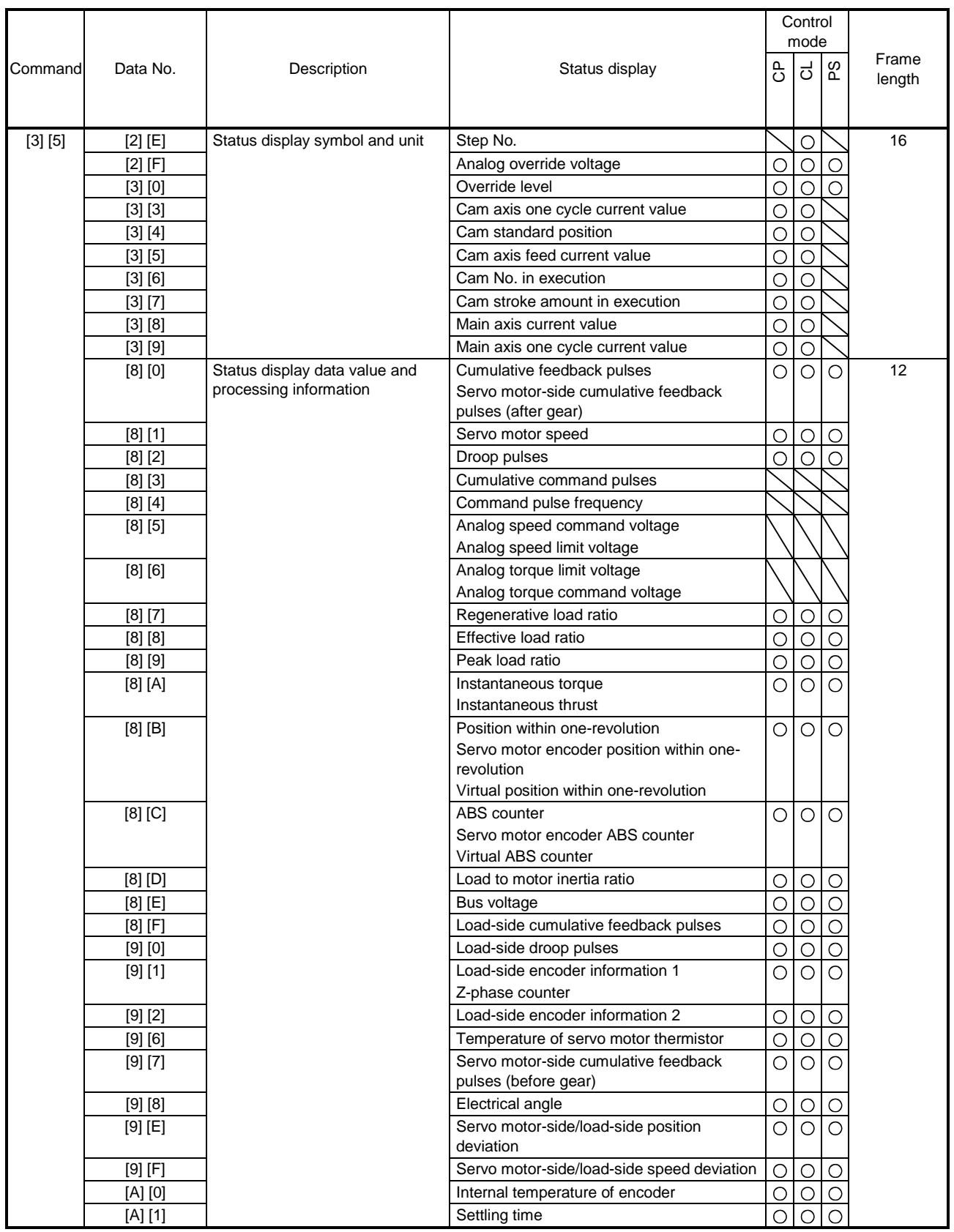

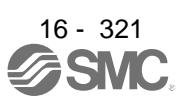

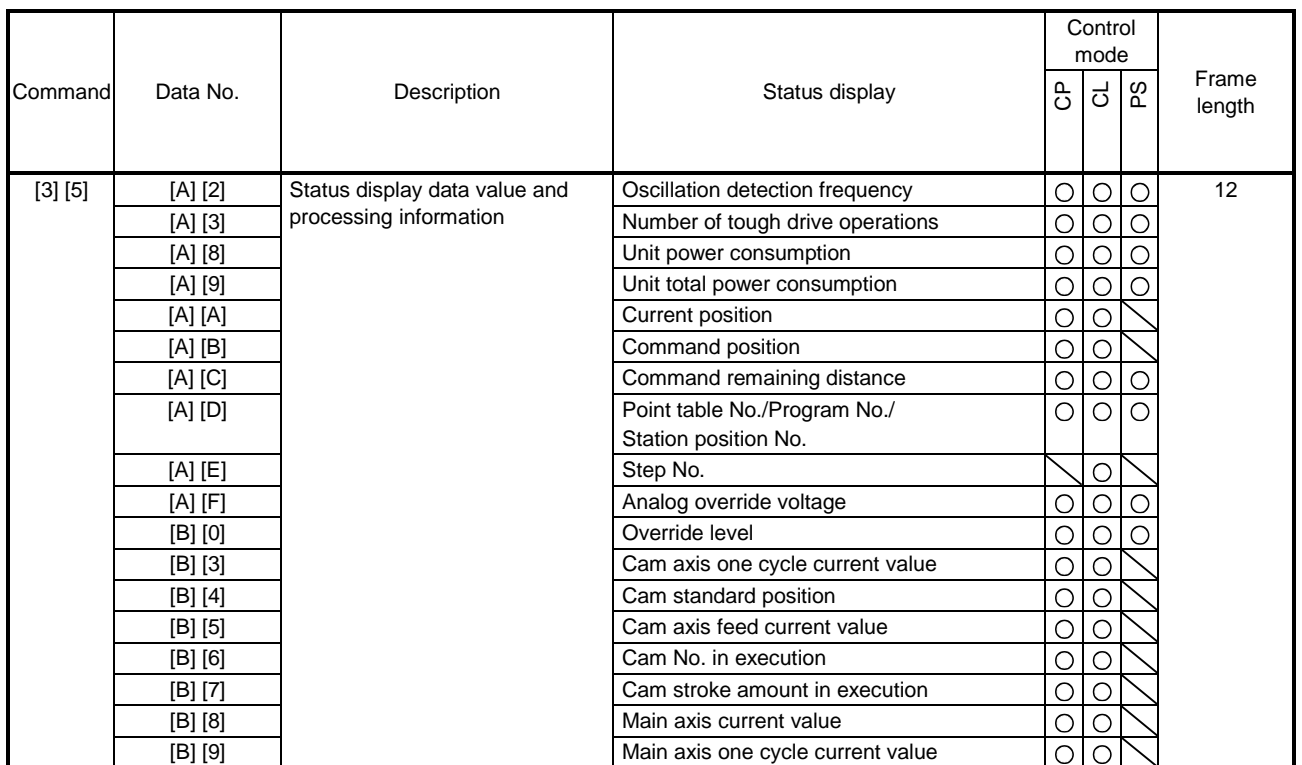

### (8) Point table setting data (command [4] [0], [4] [5], [5] [0], [5] [4], [5] [8], [6] [0], [6] [4])

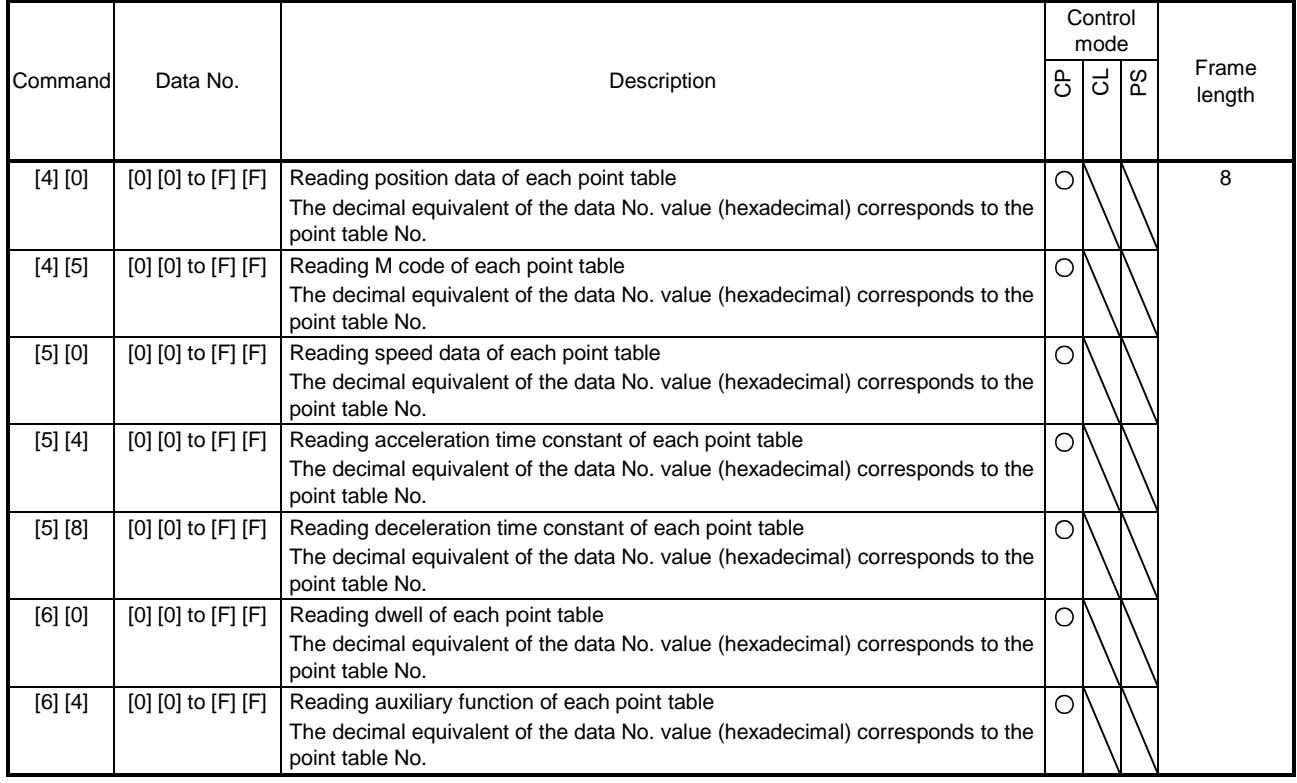

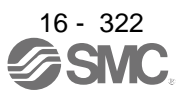

#### (9) Position data unit/Current position latch data (command [6] [C])

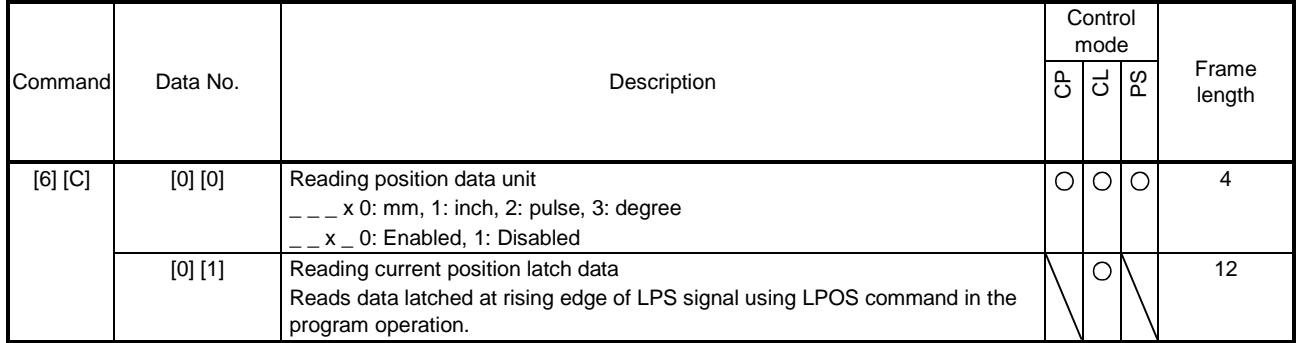

#### (10)General purpose register (Rx) value (command [6] [D])

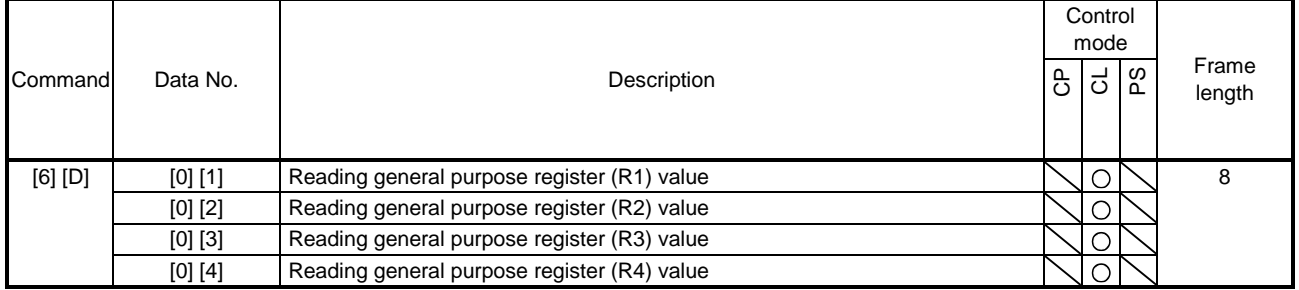

#### (11)General purpose register (Dx) value (command [6] [E])

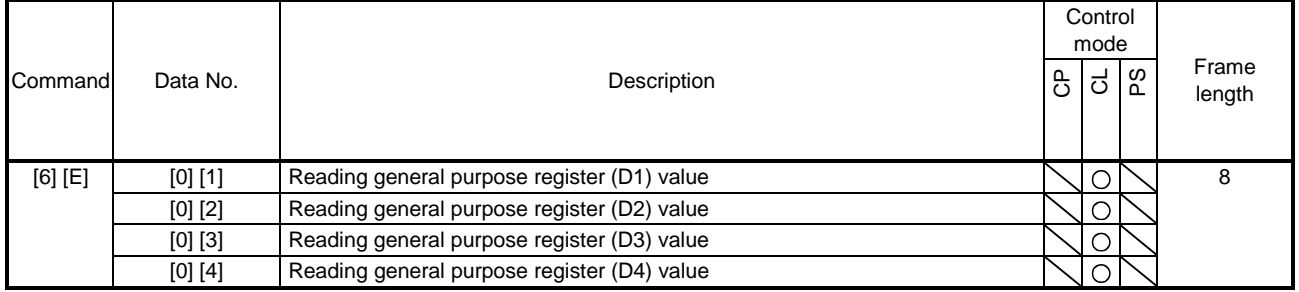

#### (12)General purpose register number (command [6] [F])

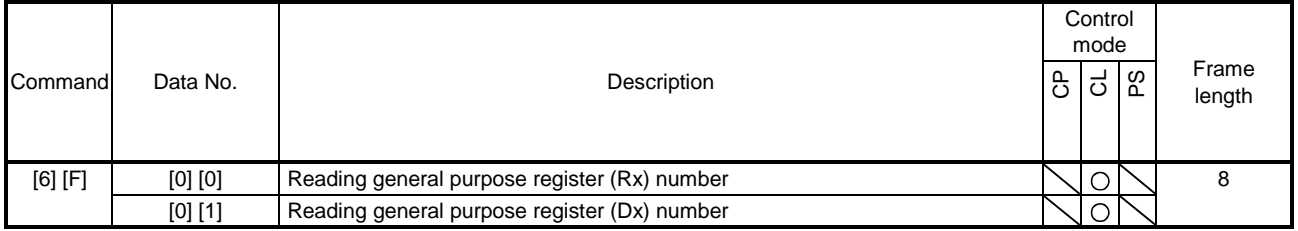

## (13)Others (command [0] [0], [0] [2])

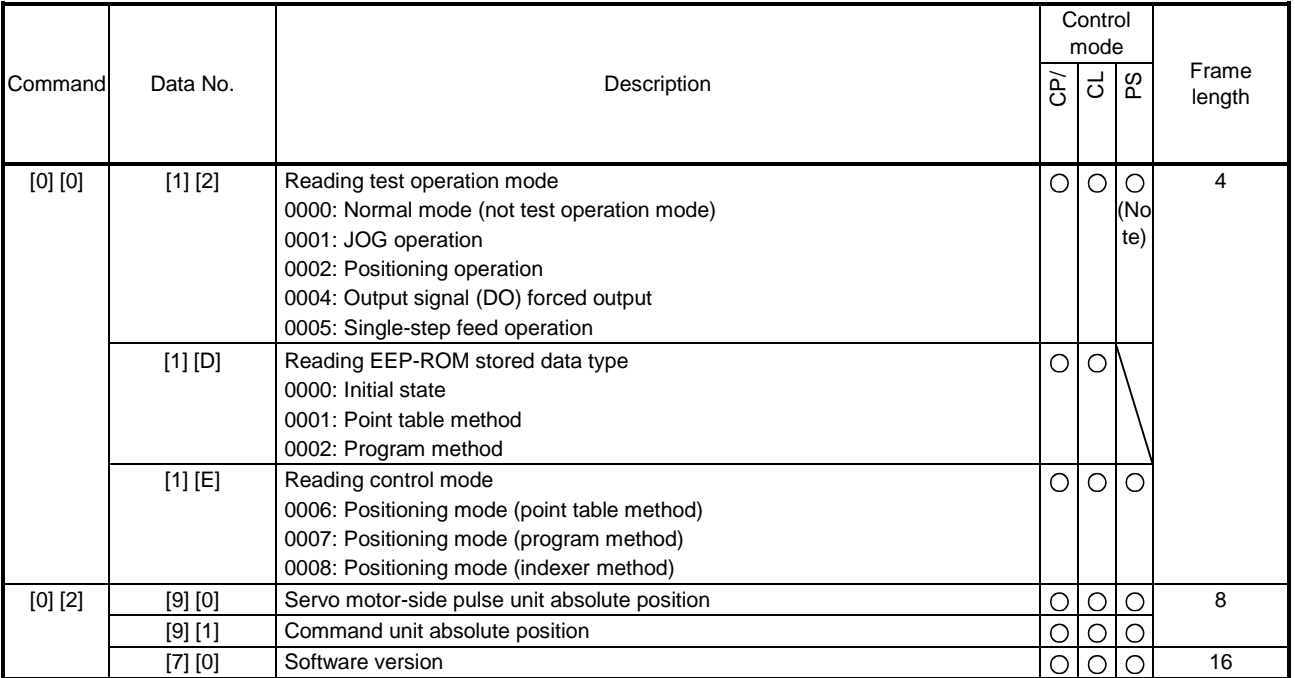

Note. "0005 (single-step feed operation)" is not available in the indexer method.

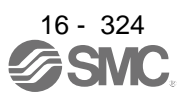

#### 16.27.2 Writing commands

### (1) Status display (command [8] [1])

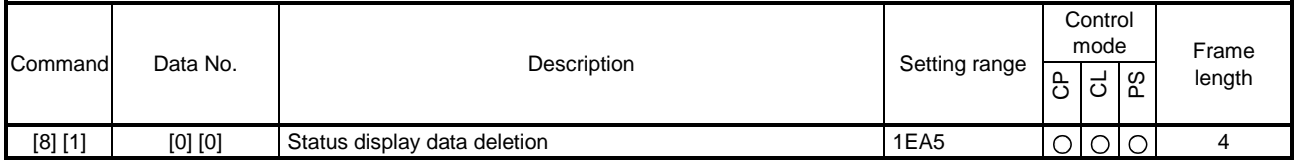

#### (2) Parameter (command [9] [4], [8] [5])

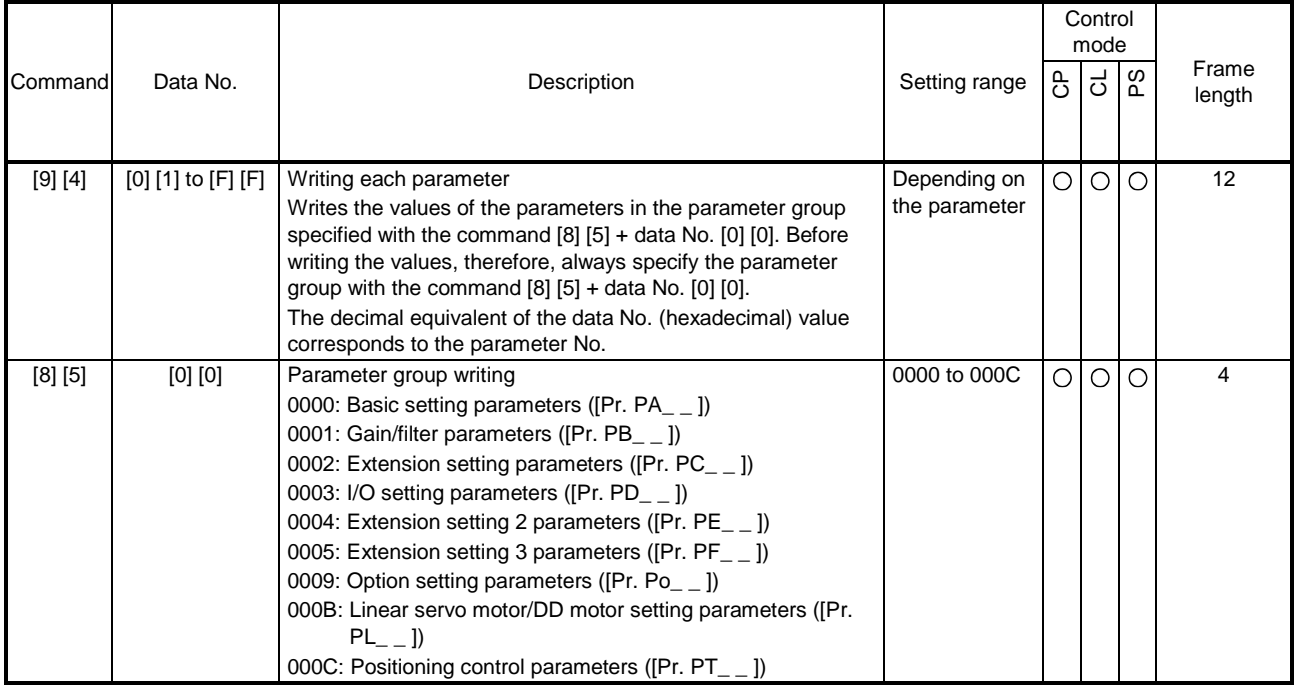

#### (3) External I/O signals (command [9] [2])

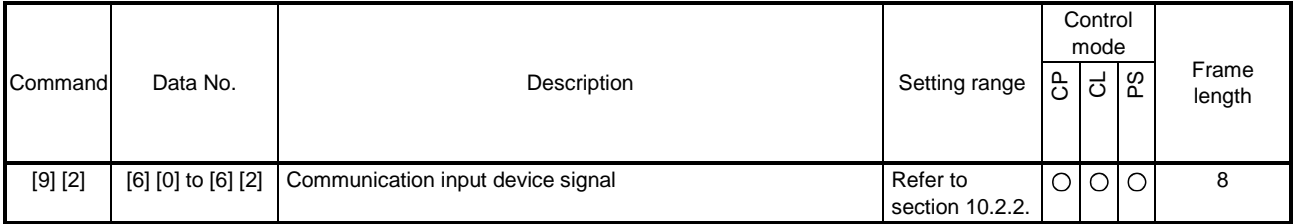

#### (4) Alarm history (command [8] [2])

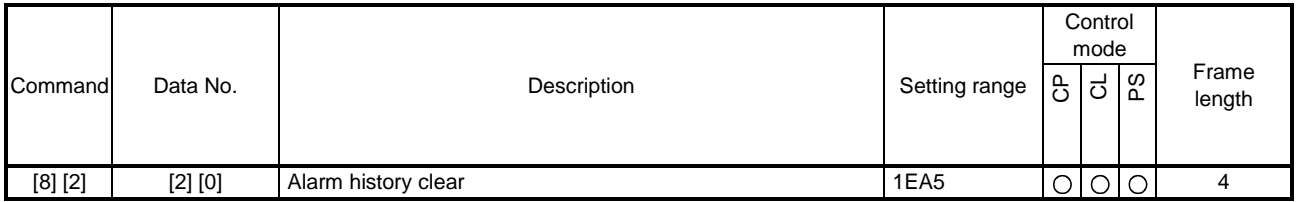

### (5) Current alarm (command [8] [2])

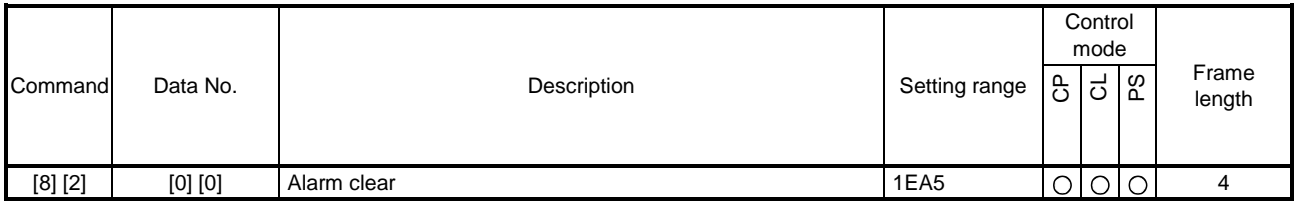

#### (6) I/O device prohibition (command [9] [0])

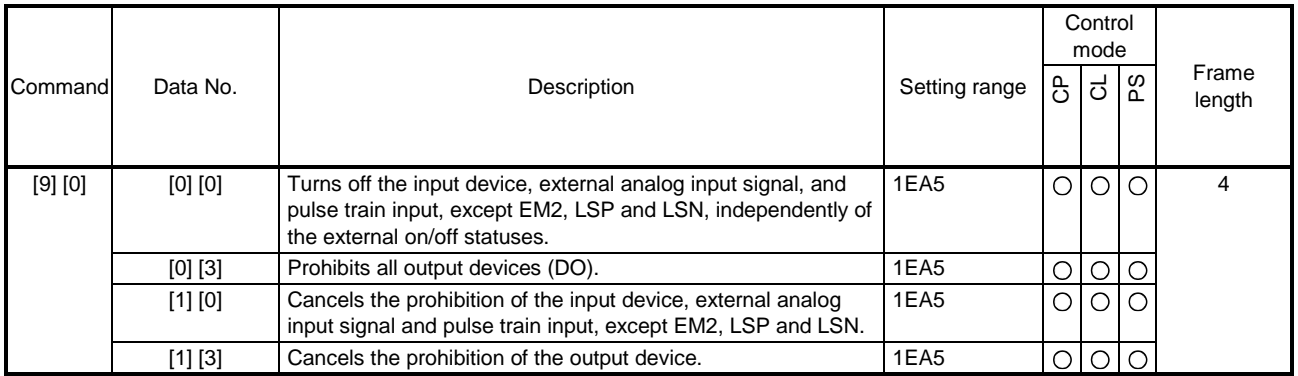

### (7) Operation mode selection (command [8] [B])

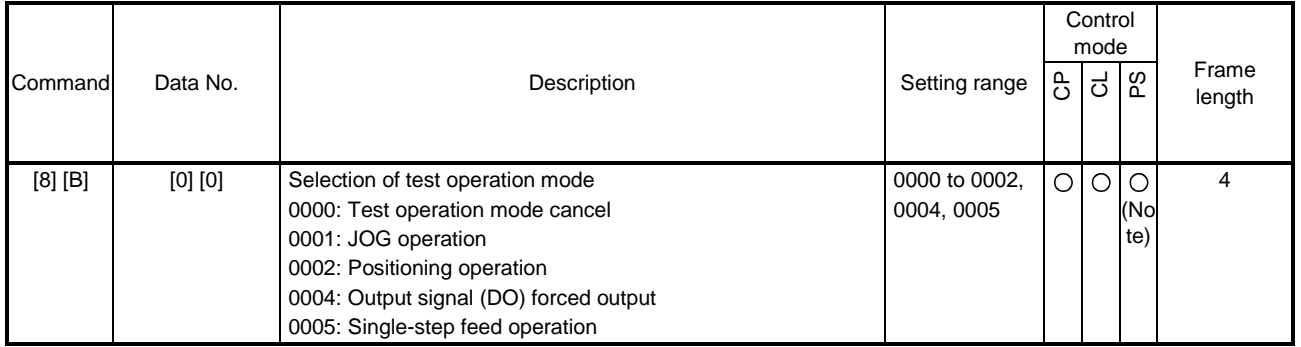

Note. "0005 (single-step feed operation)" is not available in the indexer method.

### (8) Test operation mode data (command [9] [2], [A] [0])

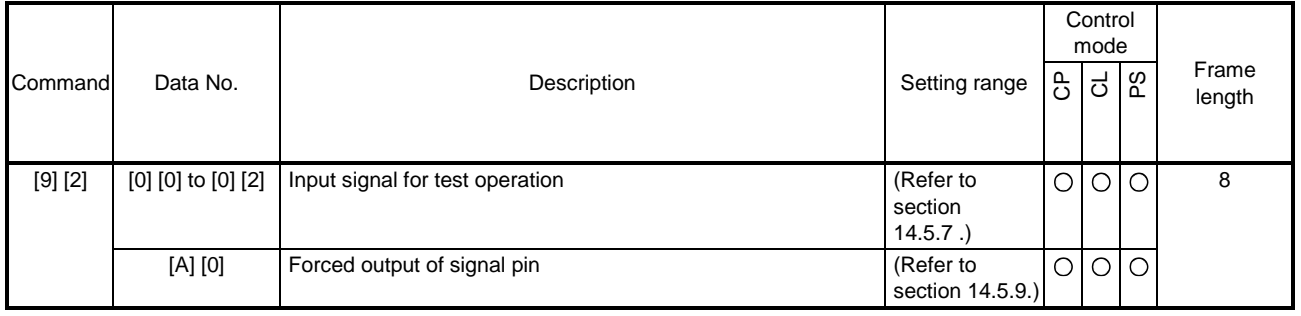

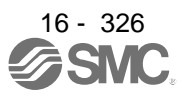

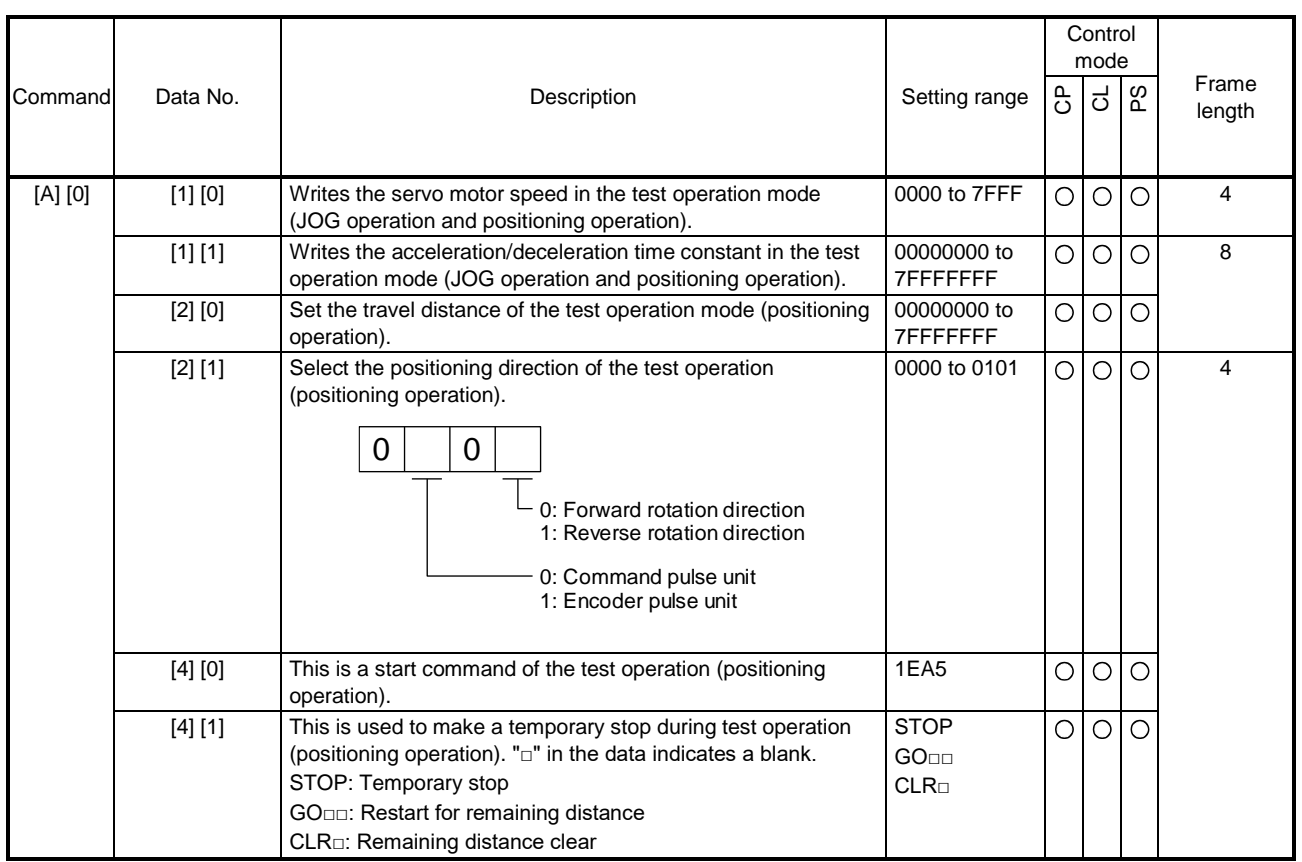

## (9) Point table setting data (command [C] [0], [C] [2], [C] [6], [C] [7], [C] [8], [C] [A], [C] [B])

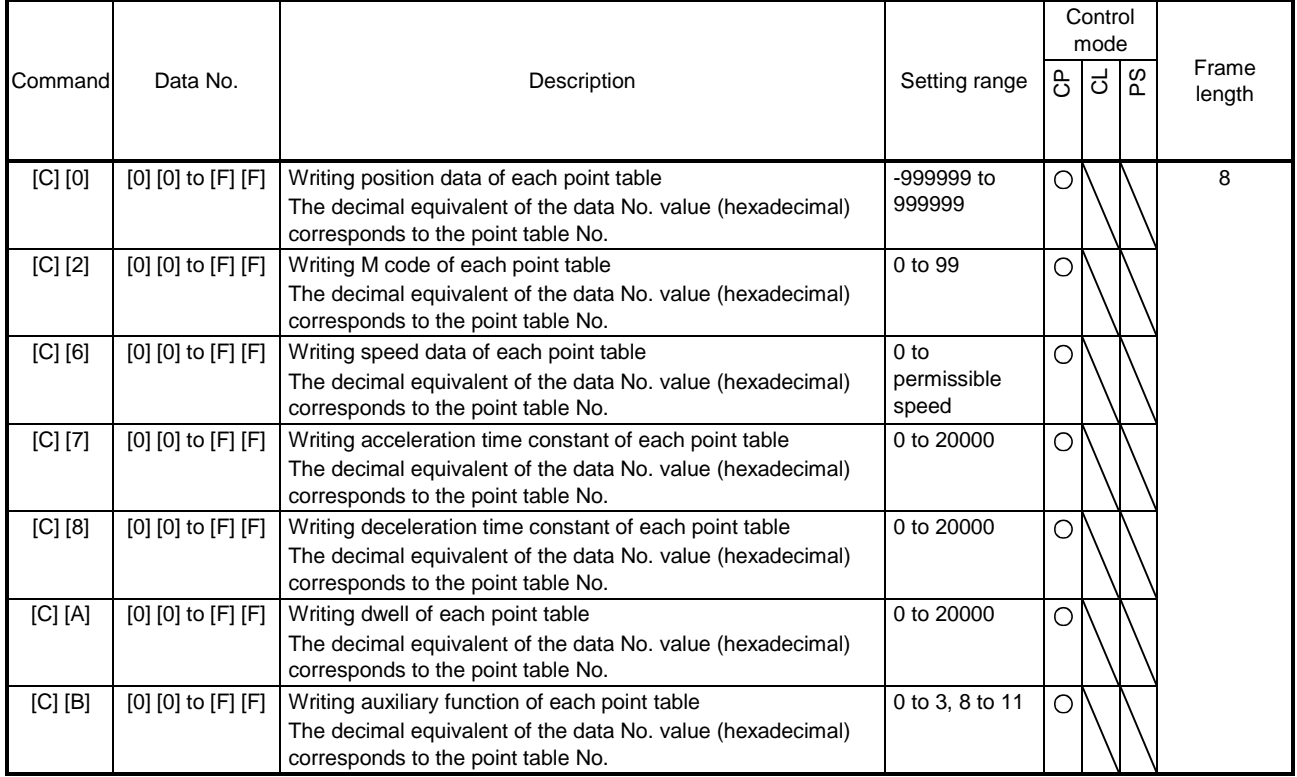

 $\overline{\phantom{a}}$ 

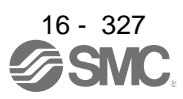

### (10)General purpose register (Rx) value (command [B] [9])

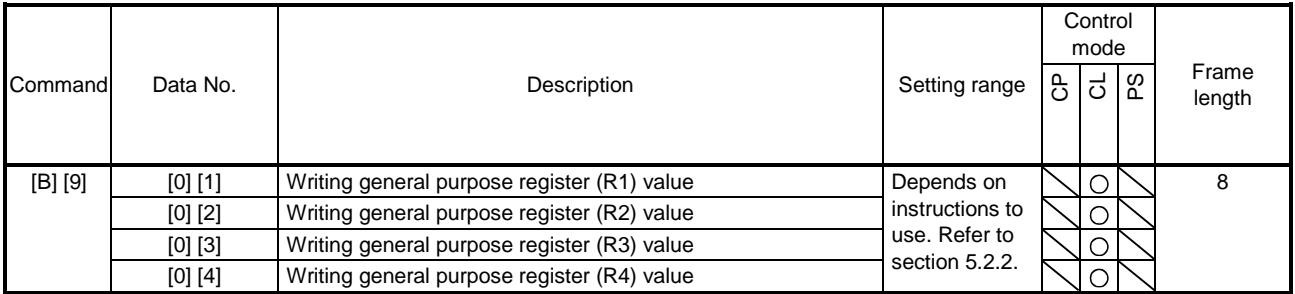

### (11)General purpose register (Dx) value (command [B] [A])

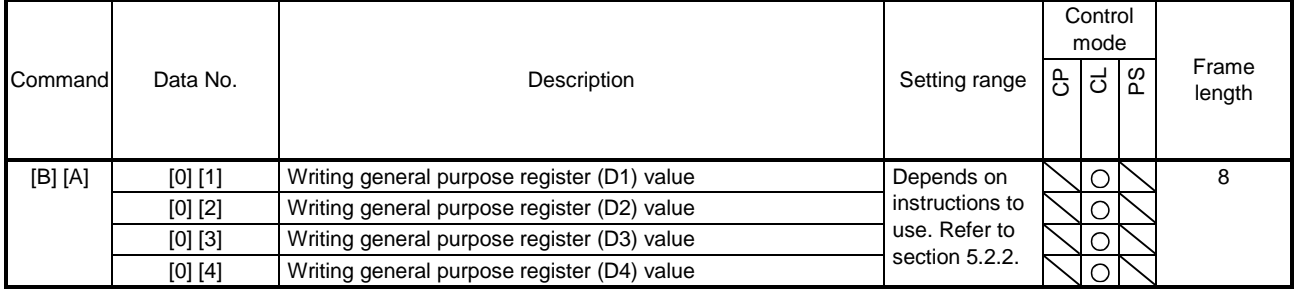

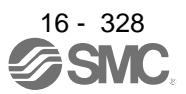
# 16.28 DETAILED EXPLANATIONS OF COMMANDS

16.28.1 External I/O signal status (DIO diagnosis)

# (1) Reading input device status

The current input device status can be read.

### (a) Transmission

Transmit command  $[1]$   $[2]$  + data No.  $[0]$   $[0]$  to  $[0]$   $[3]$ .

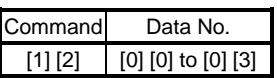

#### (b) Return

The slave station returns the status of the input devices.

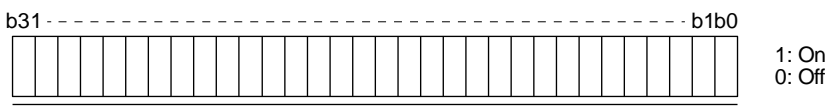

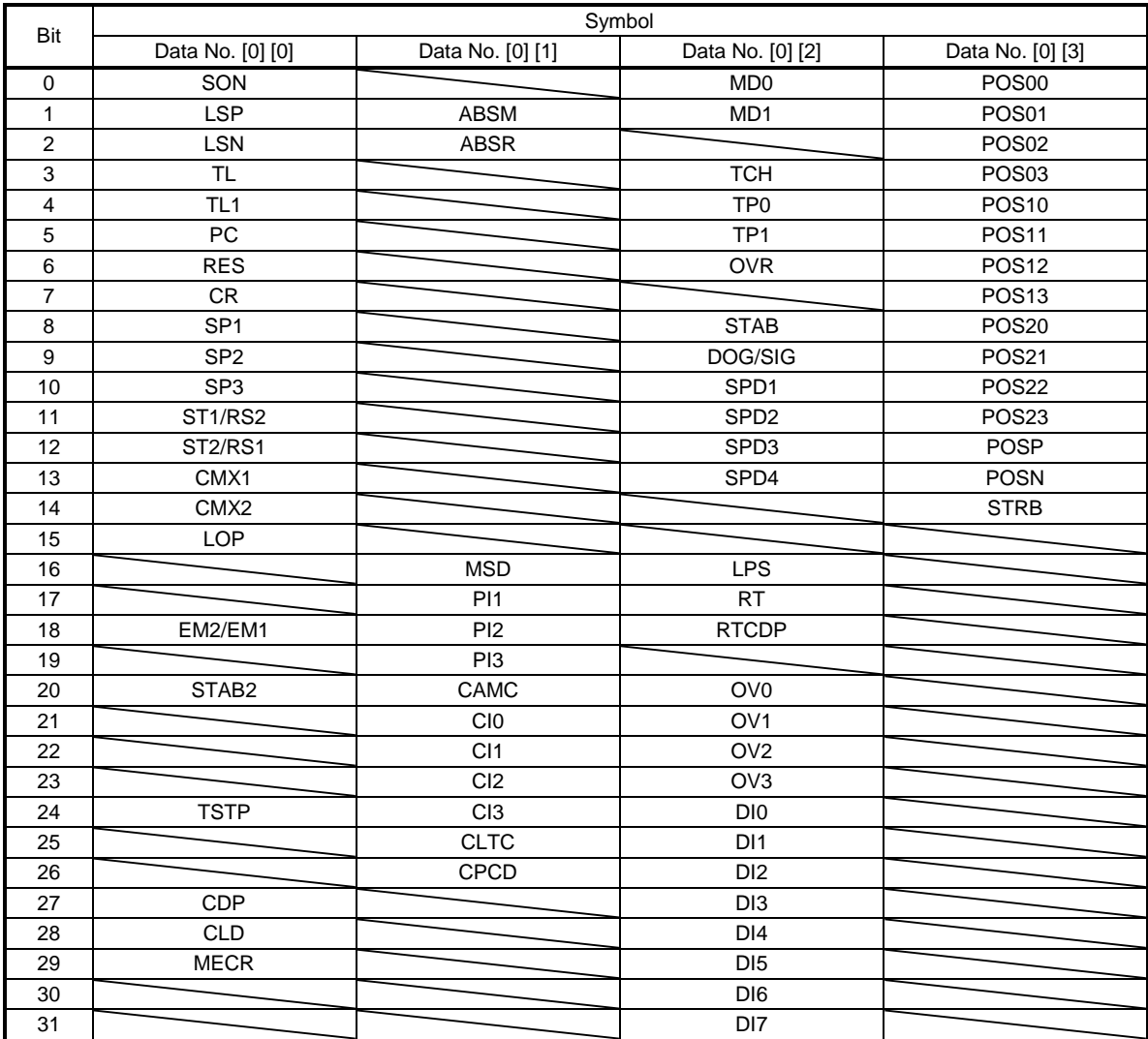

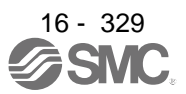

### (2) Reading external input pin status

Reads the on/off statuses of the external input pins.

## (a) Transmission

Transmit command [1] [2] + data No. [4] [0], [4] [1].

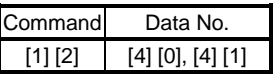

### (b) Return

The on/off statuses of the input pins are returned.

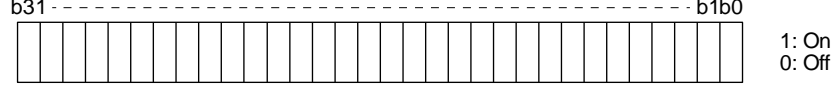

Command of each bit is transmitted to the master station as hexadecimal data.

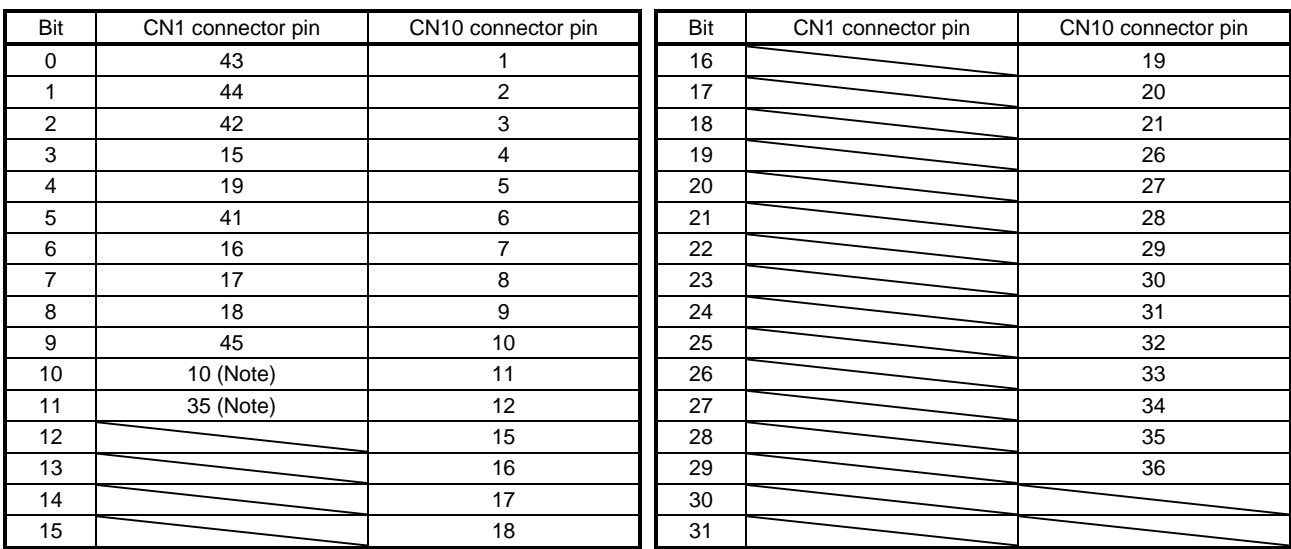

Note. When the pulse train input is selected with [Pr. PD44] or [Pr. PD46], this bit will continuously be "0" (off).

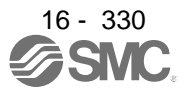

(3) Reading the status of input devices switched on with communication Reads the on/off statuses of the input devices switched on with communication.

### (a) Transmission

Transmit command  $[1]$   $[2]$  + data No.  $[6]$   $[0]$  to  $[6]$   $[3]$ .

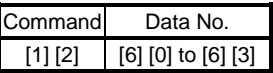

(b) Return

The slave station returns the status of the input devices.

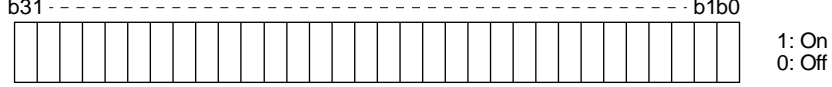

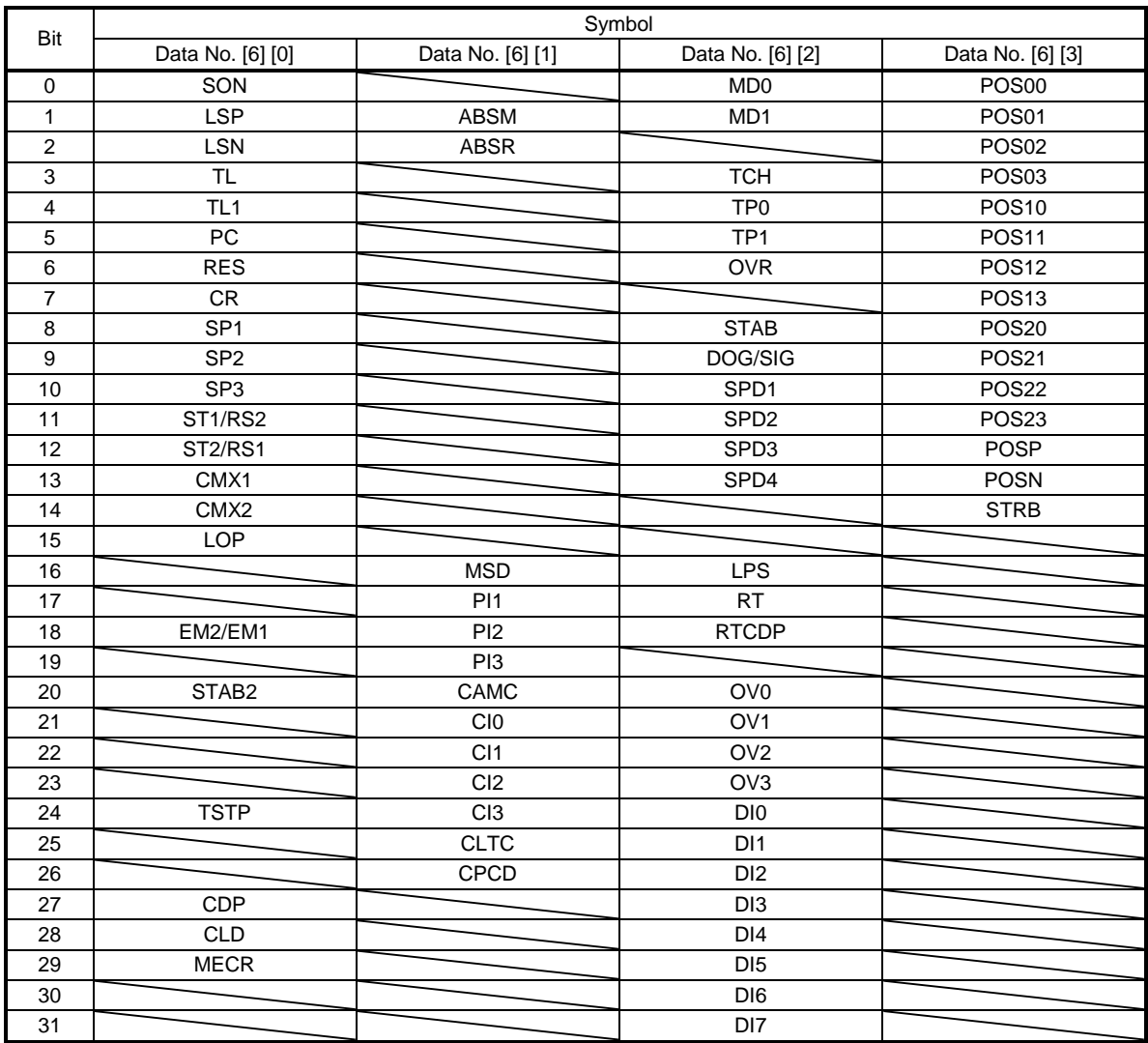

### (4) Reading external output pin status

Reads the on/off statuses of the external output pins.

## (a) Transmission

Transmit command [1] [2] + data No. [C] [0], [C] [1].

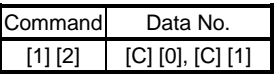

(b) Return

The slave station returns the status of the output devices.

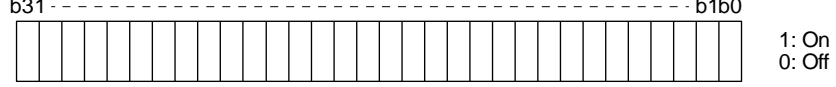

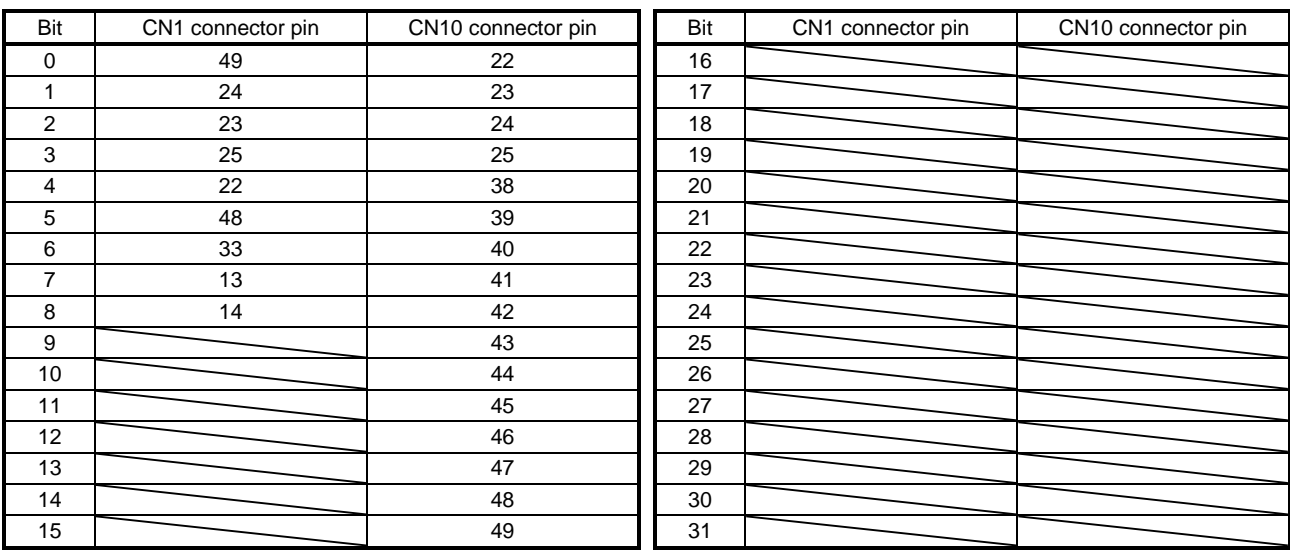

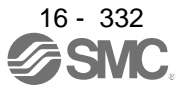

### (5) Reading output device status

Reads the on/off statuses of the output devices.

## (a) Transmission

Transmit command [1] [2] + data No. [8] [0] to [8] [3].

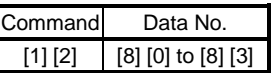

### (b) Return

The slave station returns the status of the input/output devices.

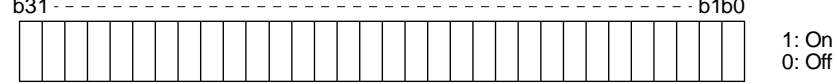

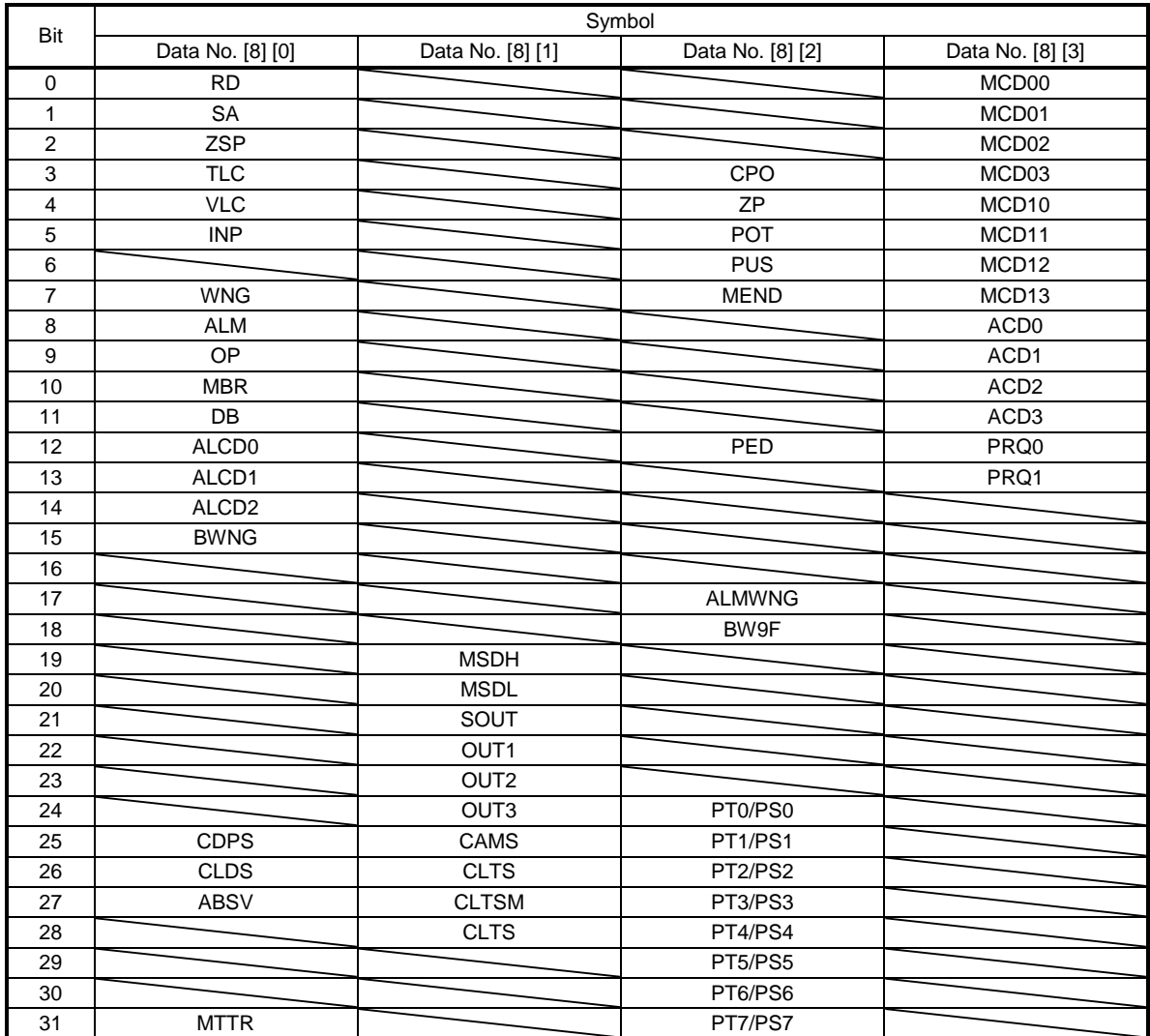

16.28.2 Input device on/off

POINT The on/off statuses of all devices in the driver are the status of the data received at last. Therefore, when there is a device which must be kept on, transmit data which turns the device on every time.

Each input device can be switched on/off. However, when the device to be switched off is in the external input signal, also switch off the input signal.

Transmit command  $[9]$   $[2]$  + data No.  $[6]$   $[0]$  to  $[6]$   $[3]$ .

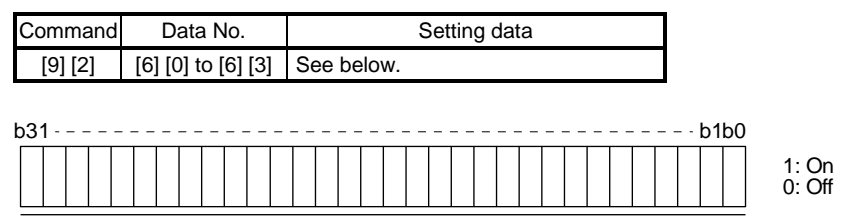

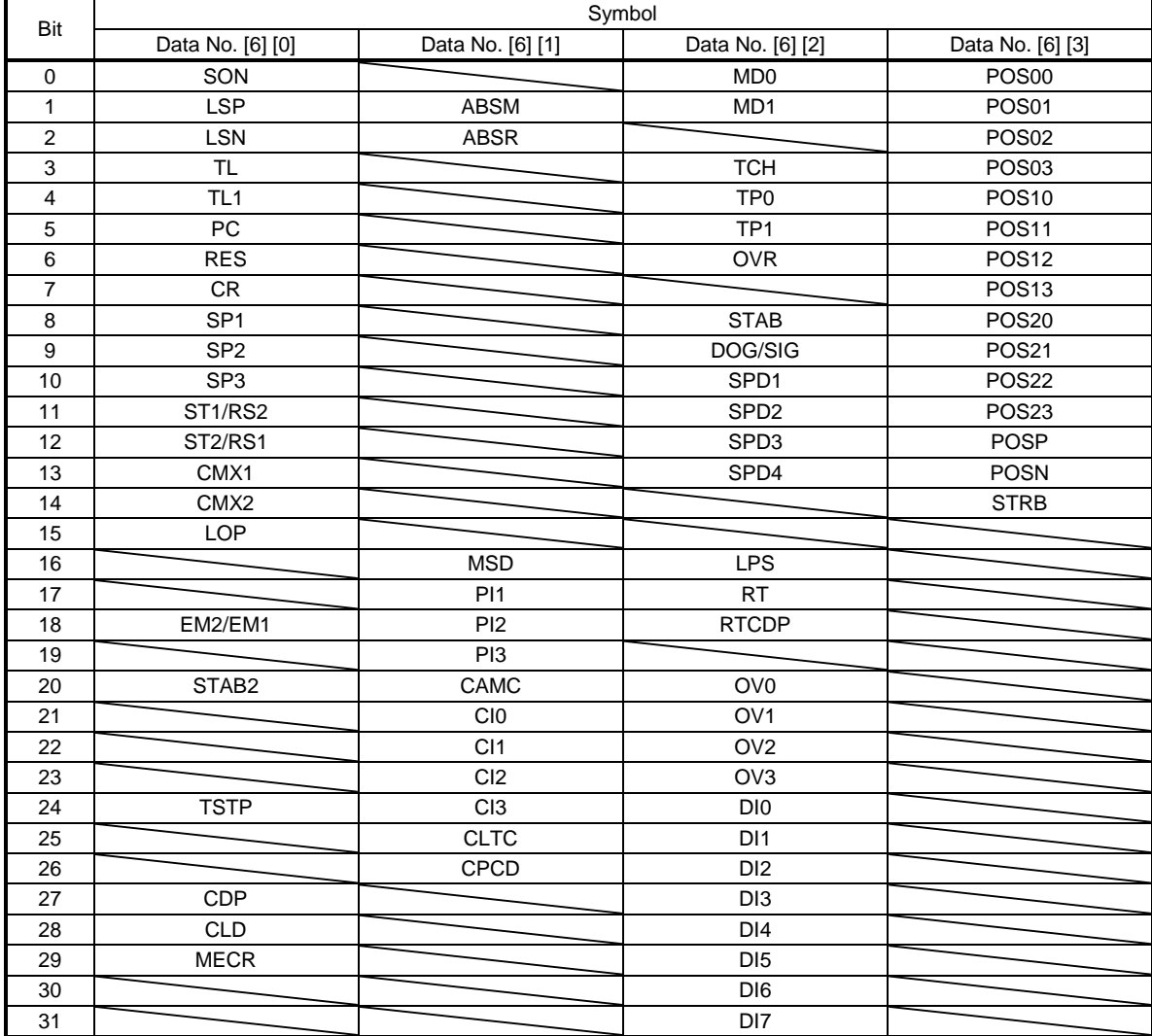

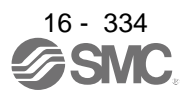

16.28.3 Input device on/off (for test operation)

Each input devices can be turned on/off for test operation. However, when the device to be switched off is in the external input signal, also switch off the input signal.

Transmit command [9] [2] + data No. [0] [0] to [0] [3].

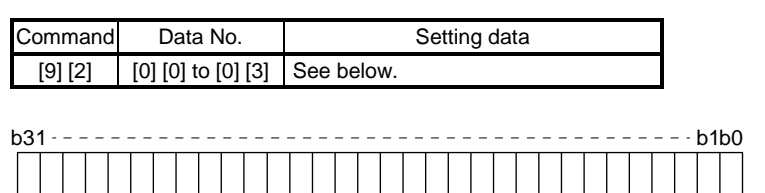

1: On 0: Off

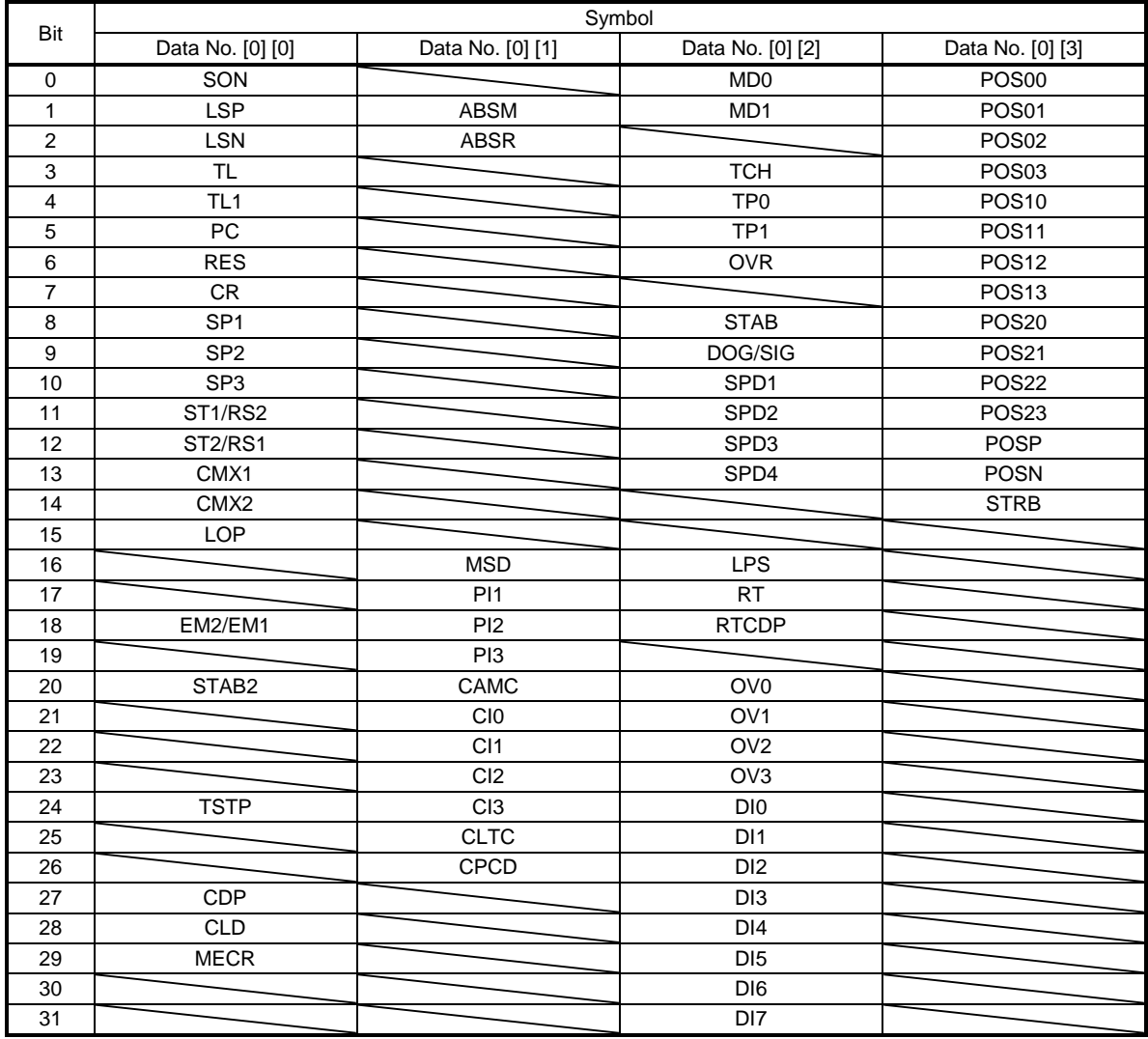

### 16.28.4 Test operation mode

POINT The test operation mode is used to check operation. Do not use it for actual operation.

- If communication stops for longer than 0.5 s during test operation, the driver decelerates to a stop, resulting in servo-lock. To prevent this, keep the communication all the time by checking the status display, etc.
- Even during operation, you can switch the driver to the test operation mode. In this case, switching to the test operation mode will shut off the base circuit to coast the motor.
- (1) How to prepare and cancel the test operation mode
	- (a) Preparing the test operation mode Set the test operation mode type with the following procedure.
		- 1) Selection of test operation mode

Transmit the command  $[8] [B] +$  data No.  $[0] [0] +$  data to select the test operation mode.

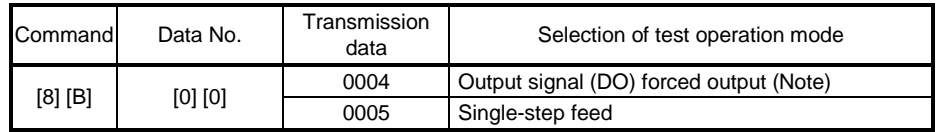

```
Note. Refer to section 10.2.5 for the output signal (DO) forced output.
```
### 2) Check of test operation mode

Read the test operation mode set for the slave station, and check that it is set correctly.

### a) Transmission

Transmit command  $[0]$   $[0]$  + data No.  $[1]$   $[2]$ .

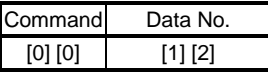

### b) Return

The slave station returns the preset operation mode.

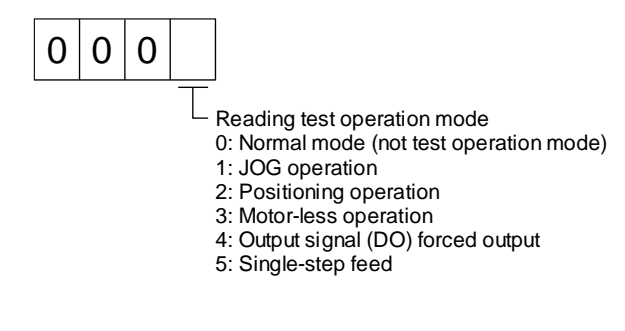

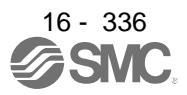

### (b) Cancel of test operation mode

To stop the test operation mode, transmit the command [8] [B] + data No. [0] [0] + data. Before switching from the test operation mode to the normal operation mode, turn off the driver once.

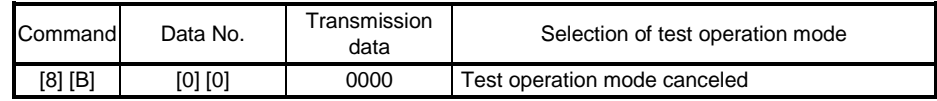

### (2) Single-step feed

Set each value of target point tables for the single-step feed before executing single-step feed. Transmit command and data No. to execute single-step feed.

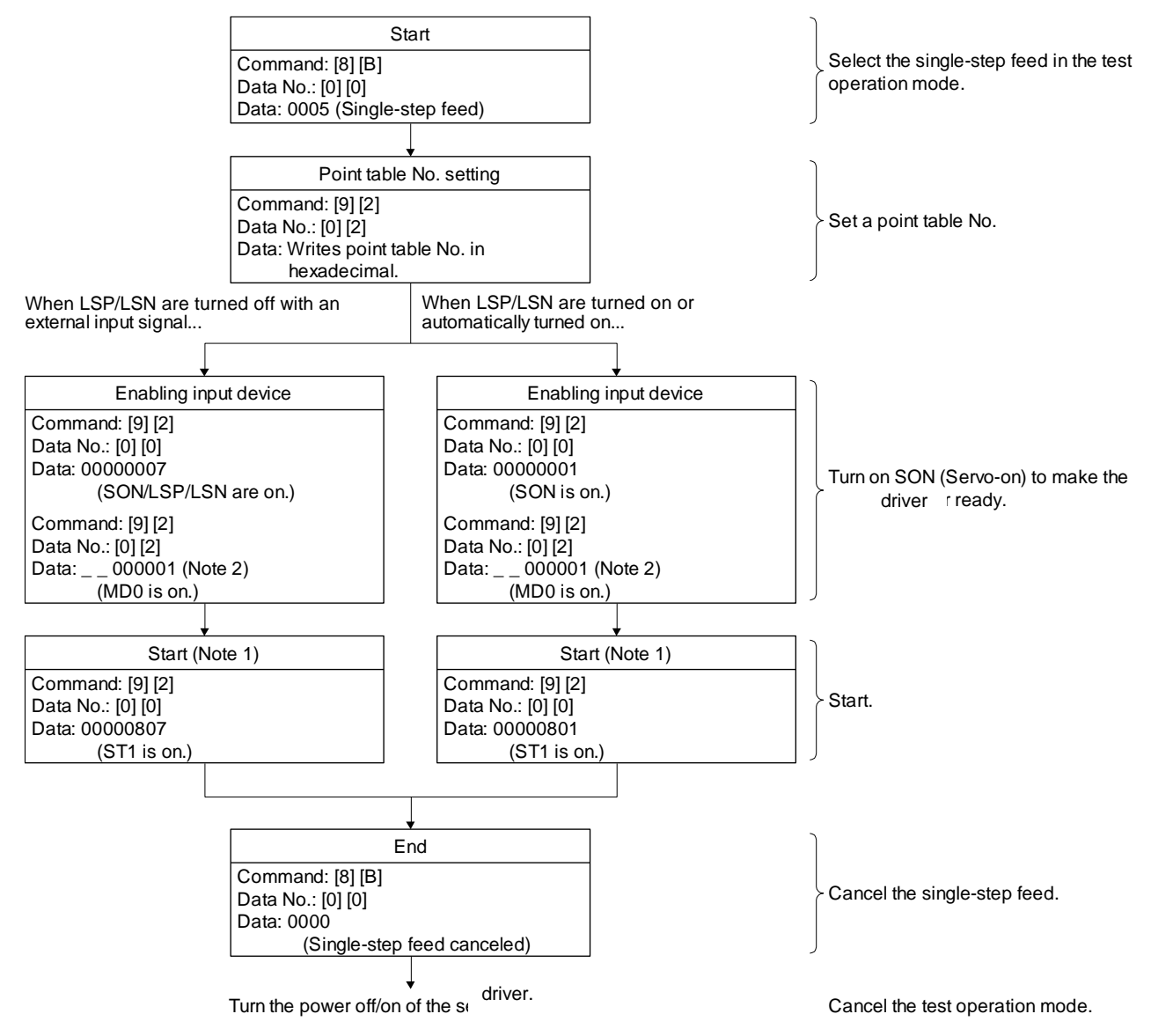

- Note 1 After checking ZP (Home position return completion), start it. See the 4 bit of the read data with the command [1] [2] and data No. [8] [2].
	- 2. A point table No. in hexadecimal will be entered to " \_\_ ".

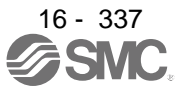

16.28.5 Output signal pin on/off (output signal (DO) forced output)

In the test operation mode, the output signal pins can be turned on/off regardless of the servo status. Disable the external input signals in advance with command [9] [0].

(1) Selecting the output signal (DO) forced output of the test operation mode Transmit command + [8] [B] + data No. [0] [0] + data "0004" to select the output signal (DO) forced output.

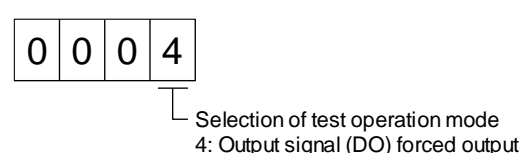

(2) External output signal on/off

Transmit the following communication commands.

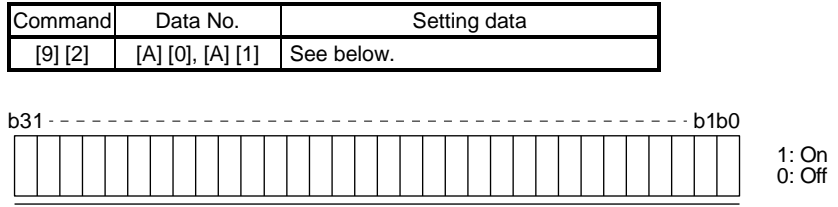

Command of each bit is transmitted to the master station as hexadecimal data.

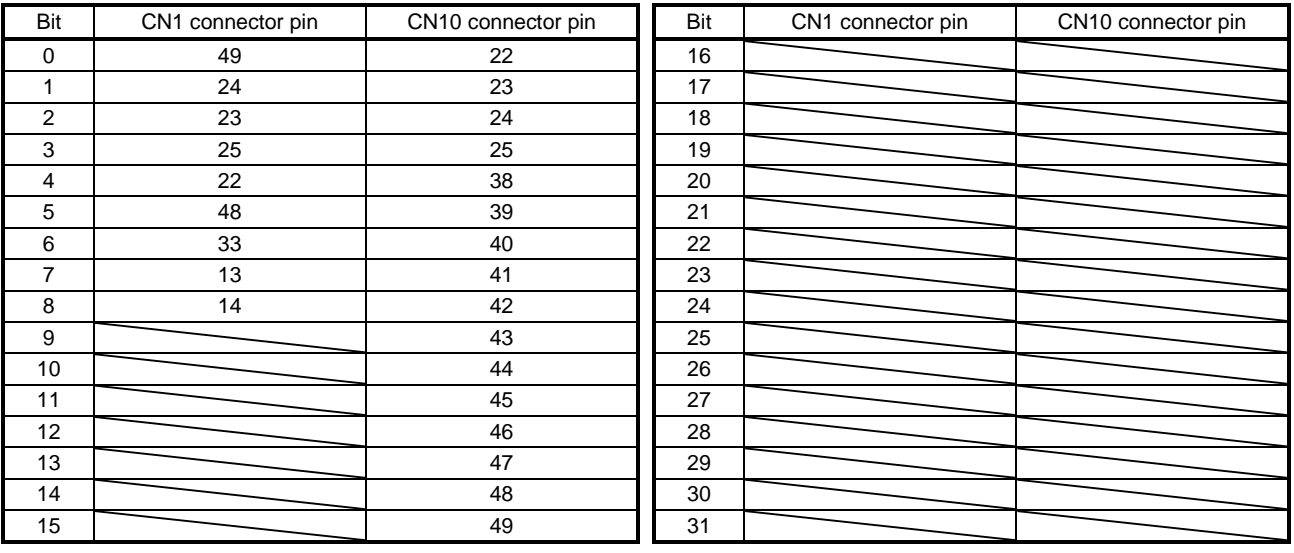

### (3) Output signal (DO) forced output

To stop the output signal (DO) forced output, transmit command [8] [B] + data No. [0] [0] + data. Before switching from the test operation mode to the normal operation mode, turn off the driver once.

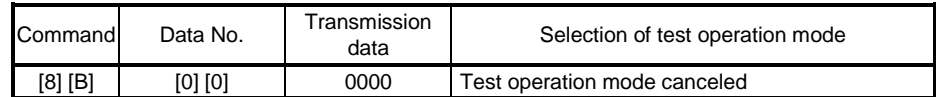

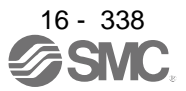

# 16.28.6 Point table

- (1) Reading data
	- (a) Position data

Reads position data of point tables.

1) Transmission

Transmits the command [4] [0] + the data No. [0] [1] to [F] [F] corresponding to the point tables to read. Refer to section 10.1.1.

2) Return

The slave station returns the position data of point table requested.

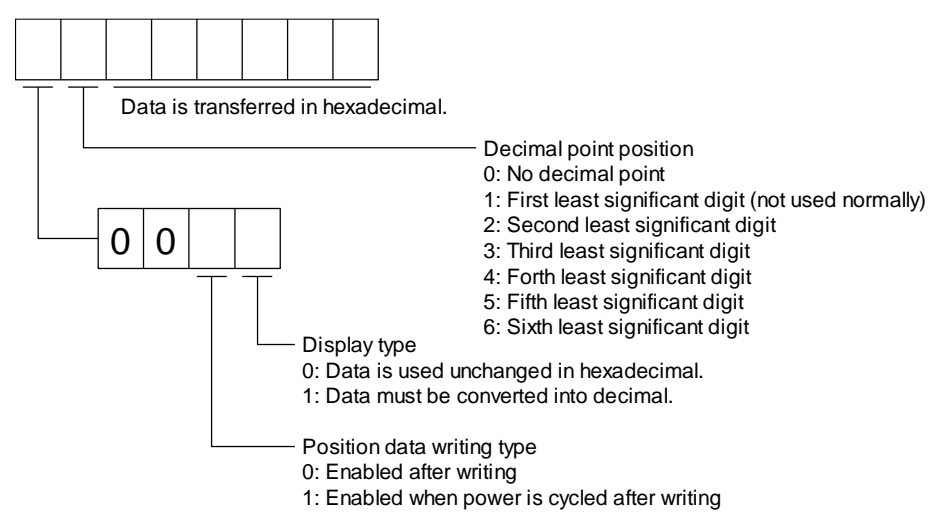

(b) Speed data

Reads speed data of point tables.

1) Transmission

Transmits the command [5] [0] + the data No. [0] [1] to [F] [F] corresponding to the point tables to read. Refer to section 10.1.1.

2) Return

The slave station returns the speed data of point table requested.

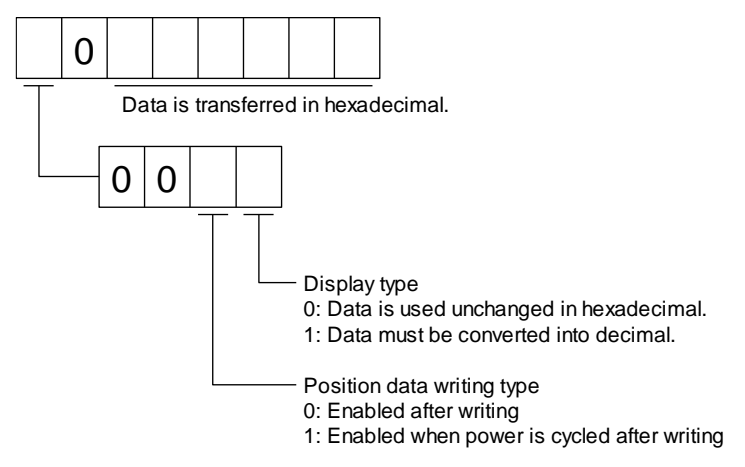

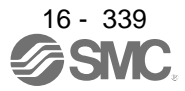

## (c) Acceleration time constant

Reads acceleration time constant of point tables.

## 1) Transmission

Transmits the command [5] [4] + the data No. [0] [1] to [F] [F] corresponding to the point tables to read. Refer to section 10.1.1.

2) Return

The slave station returns the acceleration time constant of point table requested.

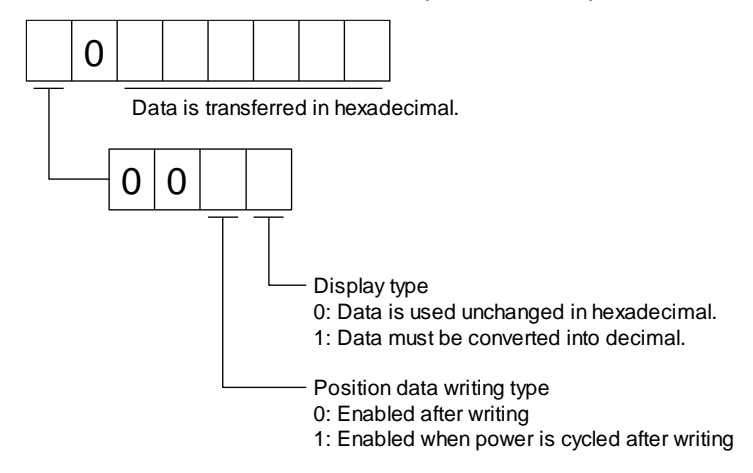

# (d) Deceleration time constant

Reads deceleration time constant of point tables.

1) Transmission

Transmits the command [5] [8] + the data No. [0] [1] to [F] [F] corresponding to the point tables to read. Refer to section 10.1.1.

2) Return

The slave station returns the deceleration time constant of point table requested.

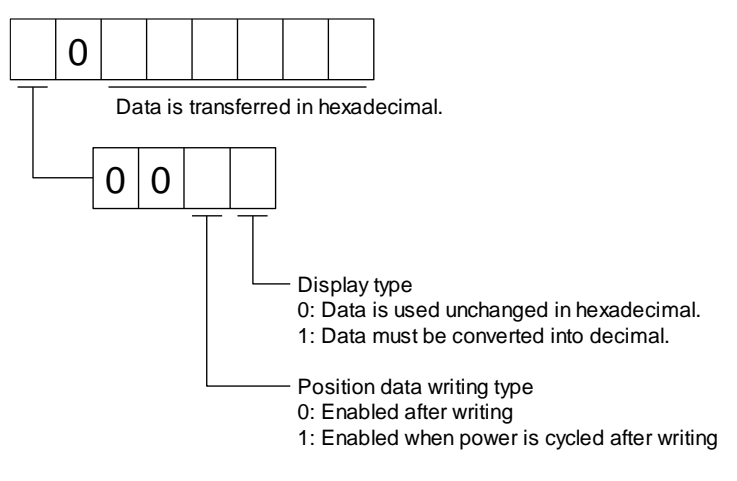

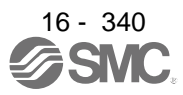

# (e) Dwell

Reads dwell of point tables.

1) Transmission

Transmits the command [6] [0] + the data No. [0] [1] to [F] [F] corresponding to the point tables to read. Refer to section 10.1.1.

2) Return

The slave station returns the dwell of point table requested.

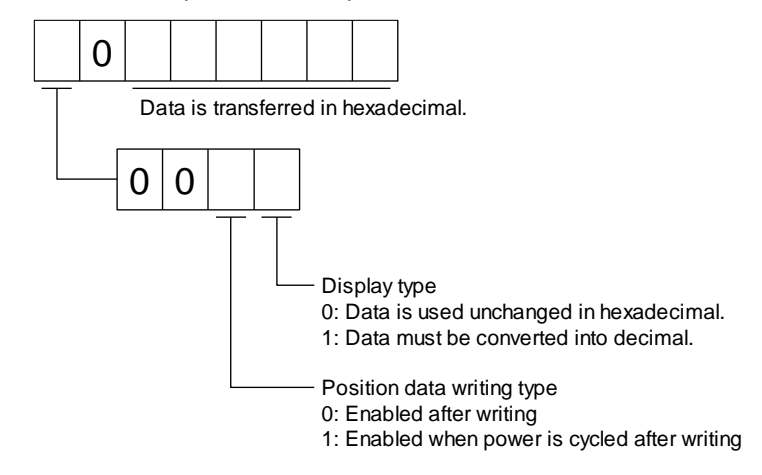

## (f) Auxiliary function

Reads auxiliary function of point tables.

1) Transmission

Transmits the command [6] [4] + the data No. [0] [1] to [F] [F] corresponding to the point tables to read. Refer to section 10.1.1.

2) Return

The slave station returns the auxiliary function of point table requested.

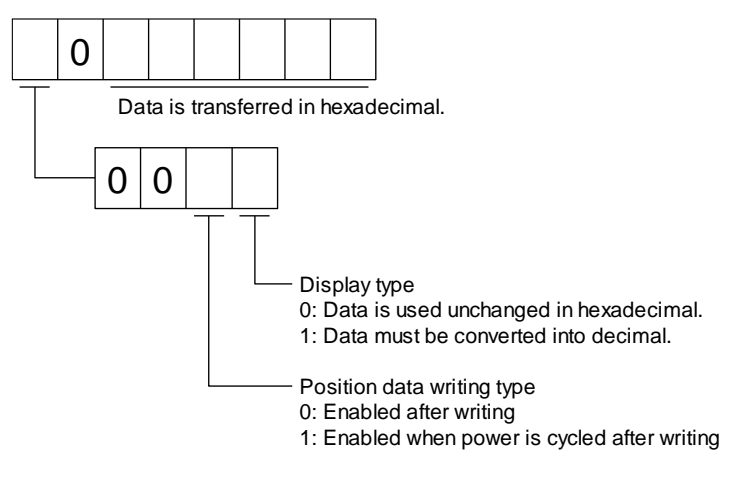

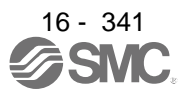

# (g) M code

Reads M code of point tables.

1) Transmission

Transmits the command [4] [5] + the data No. [0] [1] to [F] [F] corresponding to the point tables to read. Refer to section 10.1.1.

2) Return

The slave station returns the M code of point table requested.

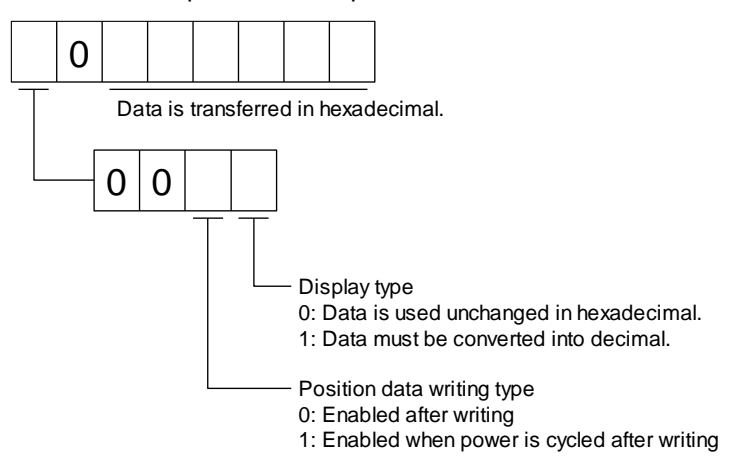

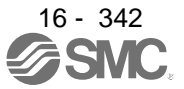

### (2) Writing data

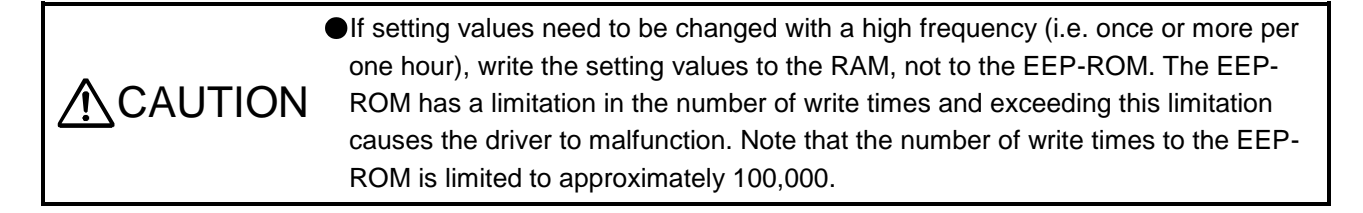

### (a) Position data

Writes position data of point tables.

Transmits the command [C] [0] + the data No. [0] [1] to [F] [F] corresponding to the point tables to write + data. Refer to section 10.1.1.

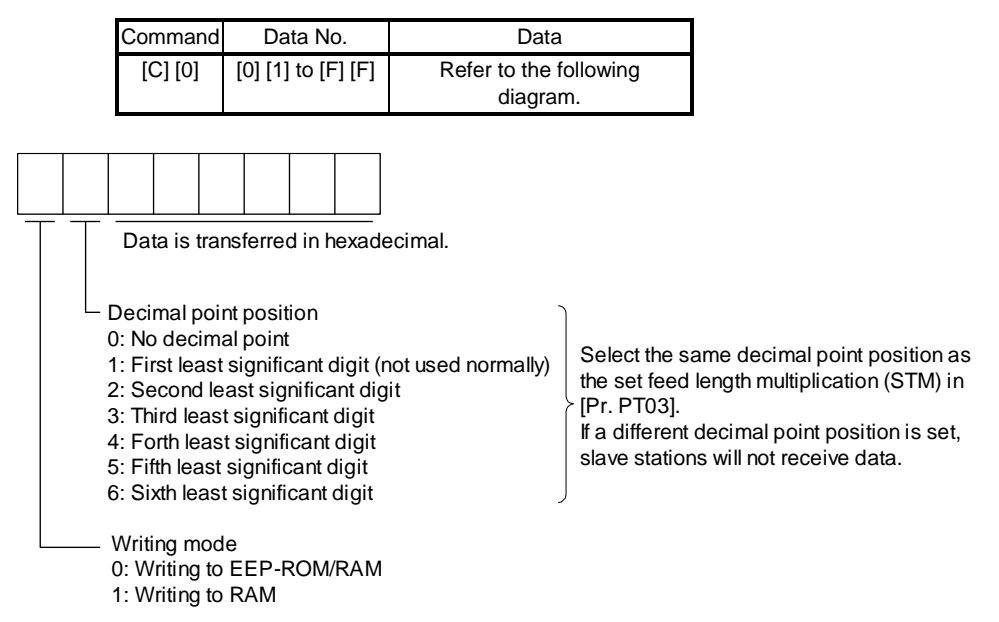

When the position data is changed frequently using communication, set "1" to the mode to change only the RAM data in the driver.

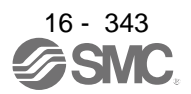

# (b) Speed data

Writes speed data of point tables.

Transmits the command [C] [6] + the data No. [0] [1] to [F] [F] corresponding to the point tables to write + data. Refer to section 10.1.1.

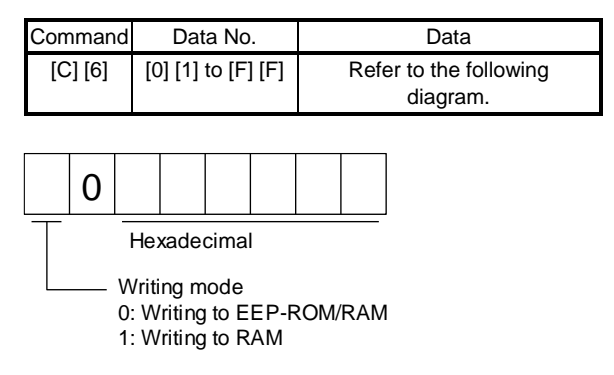

When the speed data is changed frequently using communication, set "1" to the mode to change only the RAM data in the driver.

When changing data once or more within an hour, do not write it to the EEP-ROM.

(c) Acceleration time constant

Writes acceleration time constant of point tables.

Transmits the command [C] [7] + the data No. [0] [1] to [F] [F] corresponding to the point tables to write + data. Refer to section 10.1.1.

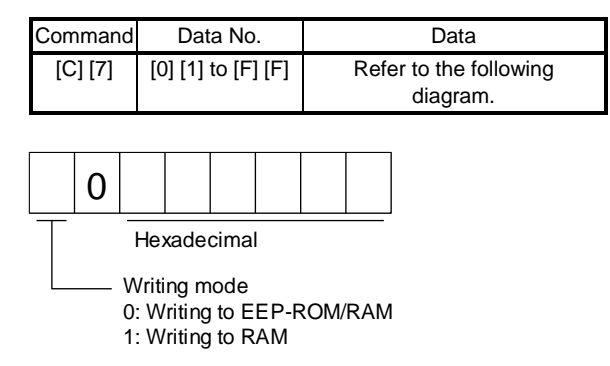

When the acceleration time constant is changed frequently using communication, set "1" to the mode to change only the RAM data in the driver.

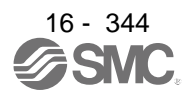

## (d) Deceleration time constant

Writes deceleration time constant of point tables.

Transmits the command [C] [8] + the data No. [0] [1] to [F] [F] corresponding to the point tables to write + data. Refer to section 10.1.1.

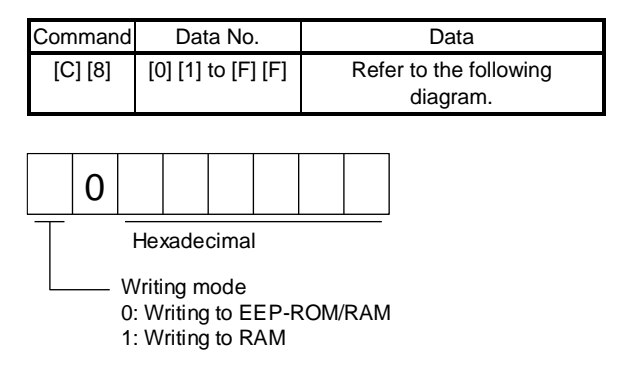

When the deceleration time constant is changed frequently using communication, set "1" to the mode to change only the RAM data in the driver.

When changing data once or more within an hour, do not write it to the EEP-ROM.

### (e) Dwell

Writes dwell of point tables.

Transmits the command [C] [A] + the data No. [0] [1] to [F] [F] corresponding to the point tables to write + data. Refer to section 10.1.1.

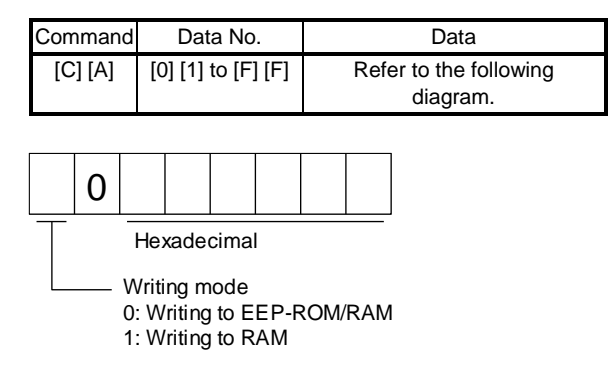

When the dwell is changed frequently using communication, set "1" to the mode to change only the RAM data in the driver.

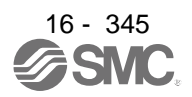

# (f) Auxiliary function

Writes auxiliary function of point tables.

Transmits the command [C] [B] + the data No. [0] [1] to [F] [F] corresponding to the point tables to write + data. Refer to section 10.1.1.

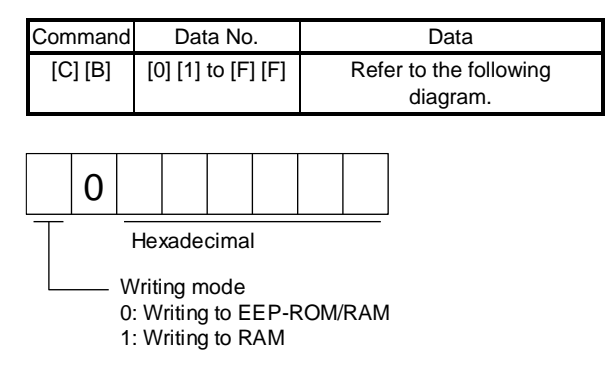

When the auxiliary function is changed frequently using communication, set "1" to the mode to change only the RAM data in the driver.

When changing data once or more within an hour, do not write it to the EEP-ROM.

(g) M code

Writes M code of point tables.

Transmits the command [C] [2] + the data No. [0] [1] to [F] [F] corresponding to the point tables to write + data. Refer to section 10.1.1.

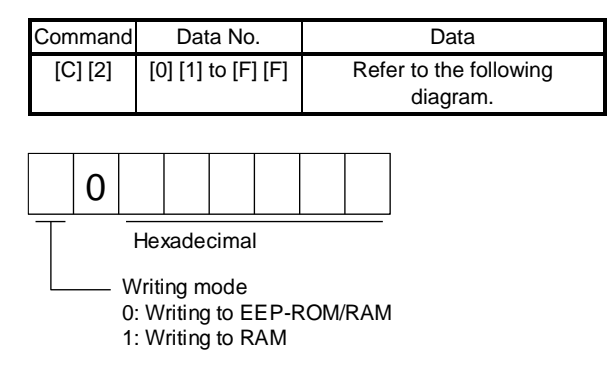

When the M code is changed frequently using communication, set "1" to the mode to change only the RAM data in the driver.

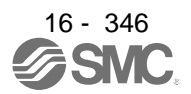

# 16.29 APPLICATION OF FUNCTIONS

16.29.1 Current position latch function

## POINT

- The current position latch function can be used with the point table method and the program method. However, the current position latch function is disabled in the following condition.
	- Home position return
	- Manual operation (excluding home position return)
- The latched actual current position data can be read with communication commands.
- The read latched position data is equal to the travel distance as the starting point is set to "0" when the roll reed display function is enabled. The output value is the same as the current position of the state monitor.

When the mark detection signal turns on, the current position is latched. The latched data can be read with communication commands.

(1) Communication command Reads mark detection data.

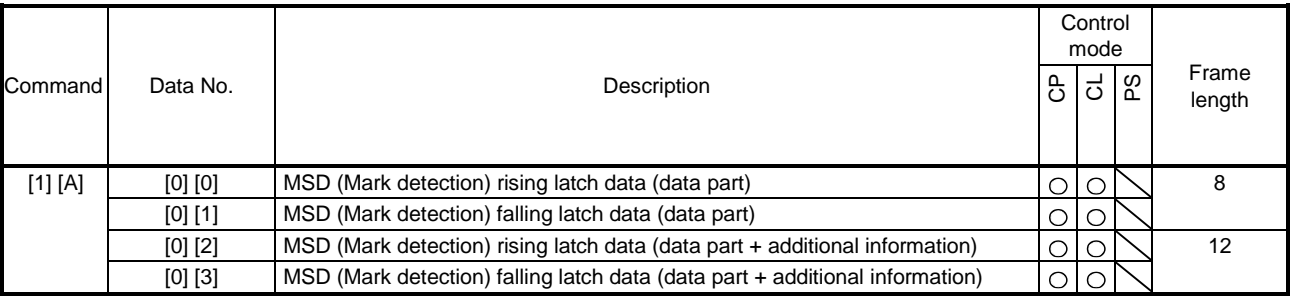

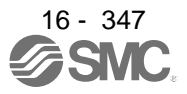

## (2) Reading data

- (a) Rising latch data or falling latch data (data part) Reads MSD (Mark detection) rising latch data or MSD (Mark detection) falling latch data.
	- 1) Transmission

Transmit command [1] [A] and latch data No. to be read [0] [0] or [0] [1]. Refer to section 10.1.1.

2) Return

The slave station returns the requested latch data.

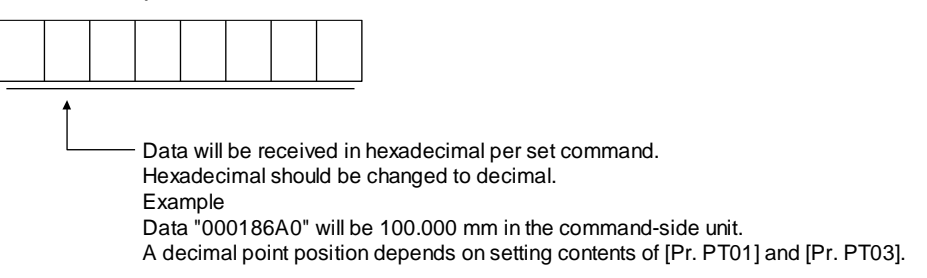

(b) Rising latch data or falling latch data (data part + additional information) Reads MSD (Mark detection) rising latch data or MSD (Mark detection) falling latch data.

### 1) Transmission

Transmit command [1] [A] and latch data No. to be read [0] [2] or [0] [3]. Refer to section 10.1.1.

### 2) Return

The slave station returns the requested latch data.

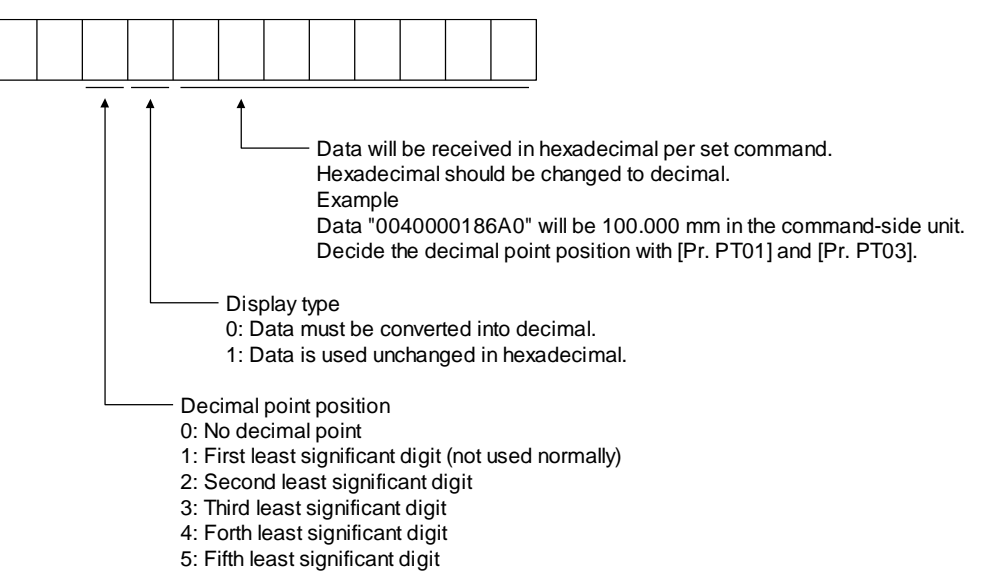

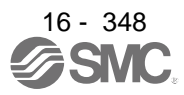

# (3) Parameter

Set the parameters as follows:

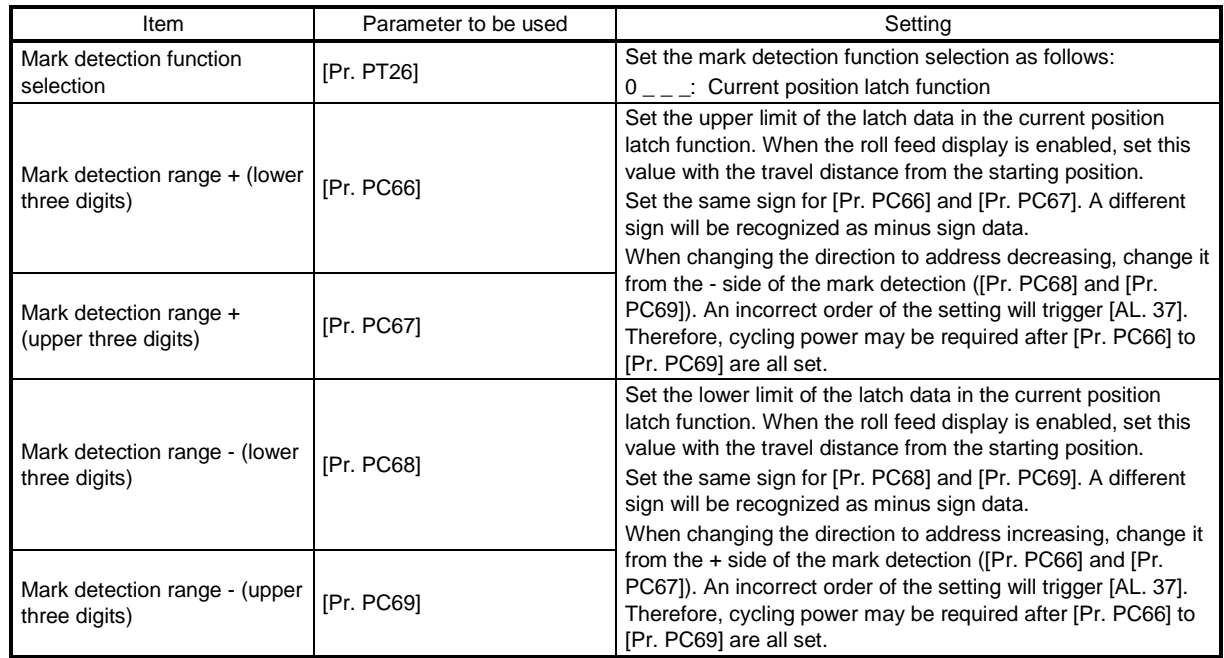

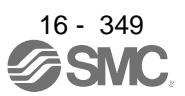

# (4) Latch data range setting

The current position is latched only within the range set in [Pr. PC66] to [Pr. PC69]. When a same value is set for the upper and lower limits, the current value will be latched for a whole range.

(a) mm, inch, and pulse unit

The current position latch function is enabled when Upper limit value > Lower limit value. The valid range is the same for the absolute value command method ( $[Pr. PT01]$ :  $\_$   $\_$   $\_$  0) and the incremental value command method ( $[Pr. PT01]$ :  $_{---}$  1).

[AL. 37 occurs] when Upper limit value < Lower limit value.

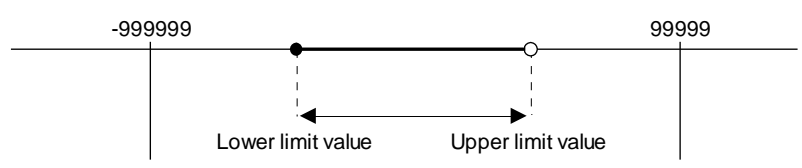

1) When the roll feed display is disabled ( $[Pr. PT26]$ :  $_ 0_$ ) Set the valid range with the distance from the home position. When the starting position is at 100000, [Pr. PC66] and [Pr. PC67] are set to 500000, and [Pr. PC68] and [Pr. PC69] are set to 300000, the valid range is between the actual current position of 300000 and 500000 as set in the parameters.

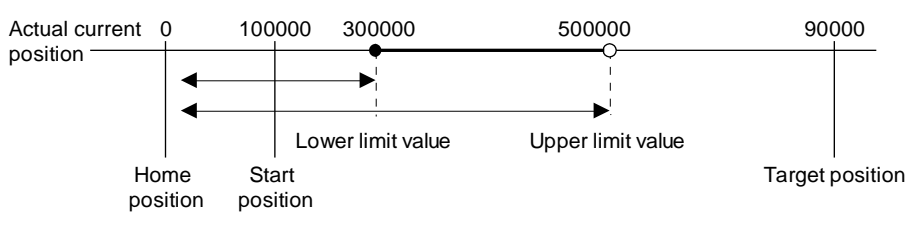

2) When the roll feed display is enabled ( $[Pr. PT26]$ :  $_ - 1$ )

When the roll feed display is enabled, the valid range is calculated as the starting position is "0". Set the valid range with the travel distance from the starting position.

When the starting position is at 100000, [Pr. PC66] and [Pr. PC67] are set to 500000, and [Pr. PC68] and [Pr. PC69] are set to 300000, the valid range is between the feed current position of 300000 and 500000 from the start position (between the actual current position of 400000 and 600000).

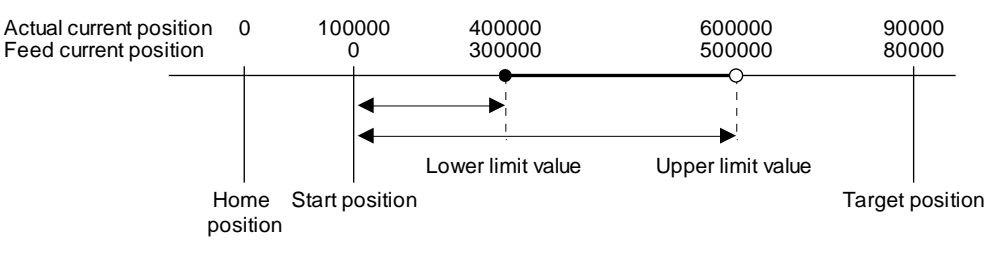

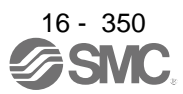

(b) Degree unit

When the unit is set to [degree], the setting range of the current position latch is from 0 degree (upper limit) to 359.999 degrees (lower limit).

When you set a value other than 0 degree to 359.999 degrees in the current position latch +/- [Pr. PC66] to [Pr. PC69], the set value is converted as follows.

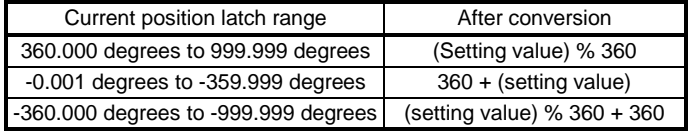

The valid range of the current position latch varies depending on the setting of the upper and lower limits.

The valid range remains unchanged even if the rotation direction is reversed.

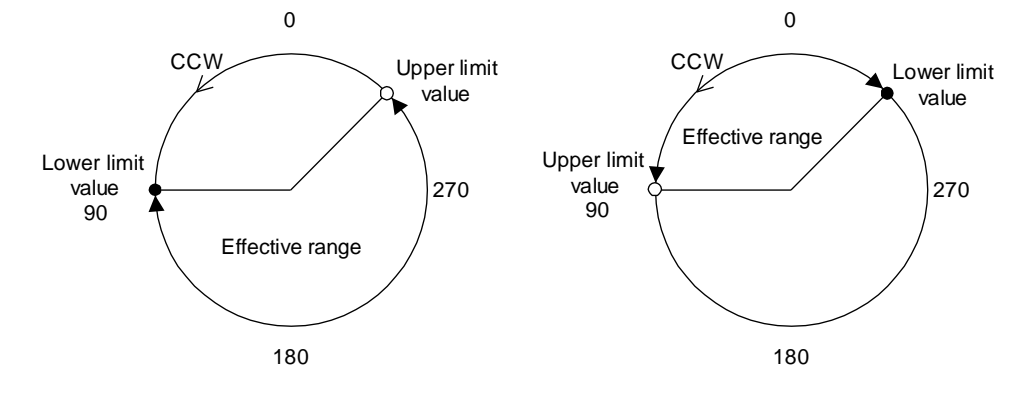

Upper limit value > Lower limit value Lower limit value > Upper limit value

To enable the current position latch function of section A in the figure, set the parameters as follows: Current position latch range -: 315.000 degrees ([Pr. PC68]: 0, [Pr. PC69]: 315)

Current position latch range +: 90.000 degrees ([Pr. PC66]: 0, [Pr. PC67]: 90)

To enable the current position latch function of section B in the figure, set the parameter as follows: Current position latch range -: 90.000 degrees ([Pr. PC68]: 0, [Pr. PC69]: 90)

Current position latch range +: 315.000 degrees ([Pr. PC66]: 0, [Pr. PC67]: 315)

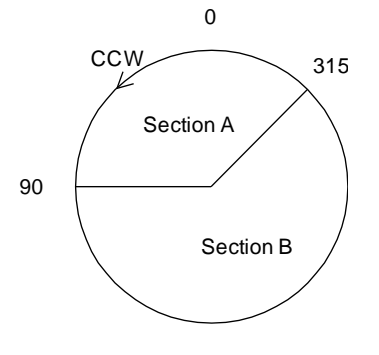

16 - 351

### (5) Timing chart

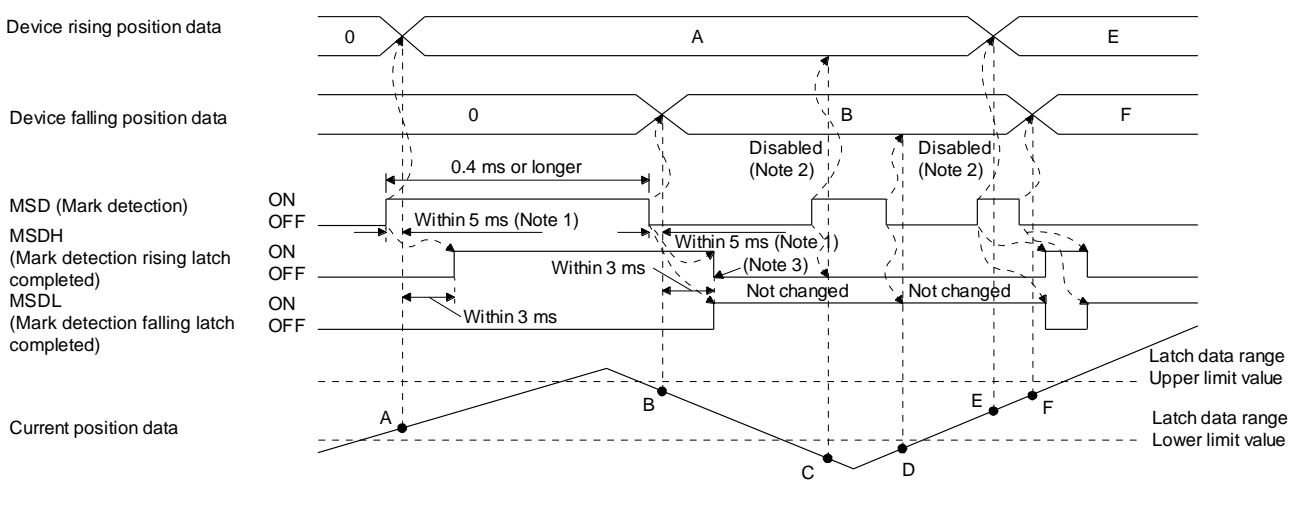

- Note 1. When MSD (Mark detection) is assigned to the CN1-10 pin with [Pr. PD44], current position data can be obtained in high speed (within 0.4 ms). When assigning MSD (Mark detection) to the CN1-10 pin, set "Mark detection fast input signal filter selection" in [Pr. PD31].
	- 2. The position data will not be changed from the previous value.
	- 3. MSDH (Latch completed at rising edge of mark detection) turns off at the same timing as MSDL (Latch completed at falling edge of mark detection) turns on. Set as MSDL turns on/off within the range of the latch data.

If MSD (Mark detection) was turned on again when the previous falling was out of the valid range, MSDH (Latch completed at rising edge of mark detection) will not change, but the position data will be updated. Refer to the following timing chart.

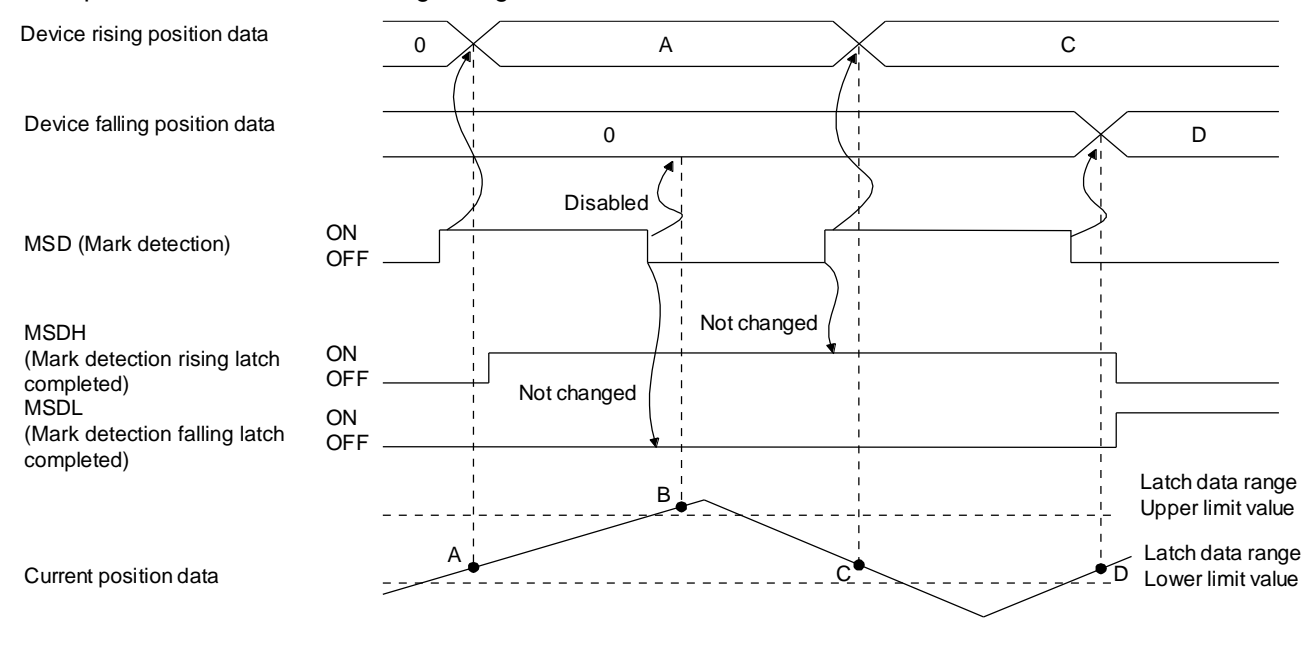

16 - 352

## 16.29.2 Interrupt positioning function

The interrupt positioning function executes an operation by changing the remaining distance to the travel distance that is set with [Pr. PT30] and [Pr. PT31] (Mark sensor stop travel distance) when MSD (Mark detection) is turned on. The interrupt positioning function is enabled by setting [Pr. PT26] to "1  $_{--}$ ".

## POINT

- The interrupt positioning function can be used with the point table method and the program method. However, the interrupt positioning function is disabled in the following condition.
	- During home position return
	- During manual operation
	- During stop
- During deceleration or stop with TSTP (Temporary stop/restart)
- An error may occur at the mark sensor stop position depending on the droop pulses of when MSD (Mark detection) is turned on and a minimum stopping distance required for deceleration.

### (1) Parameter

Set the parameters as follows:

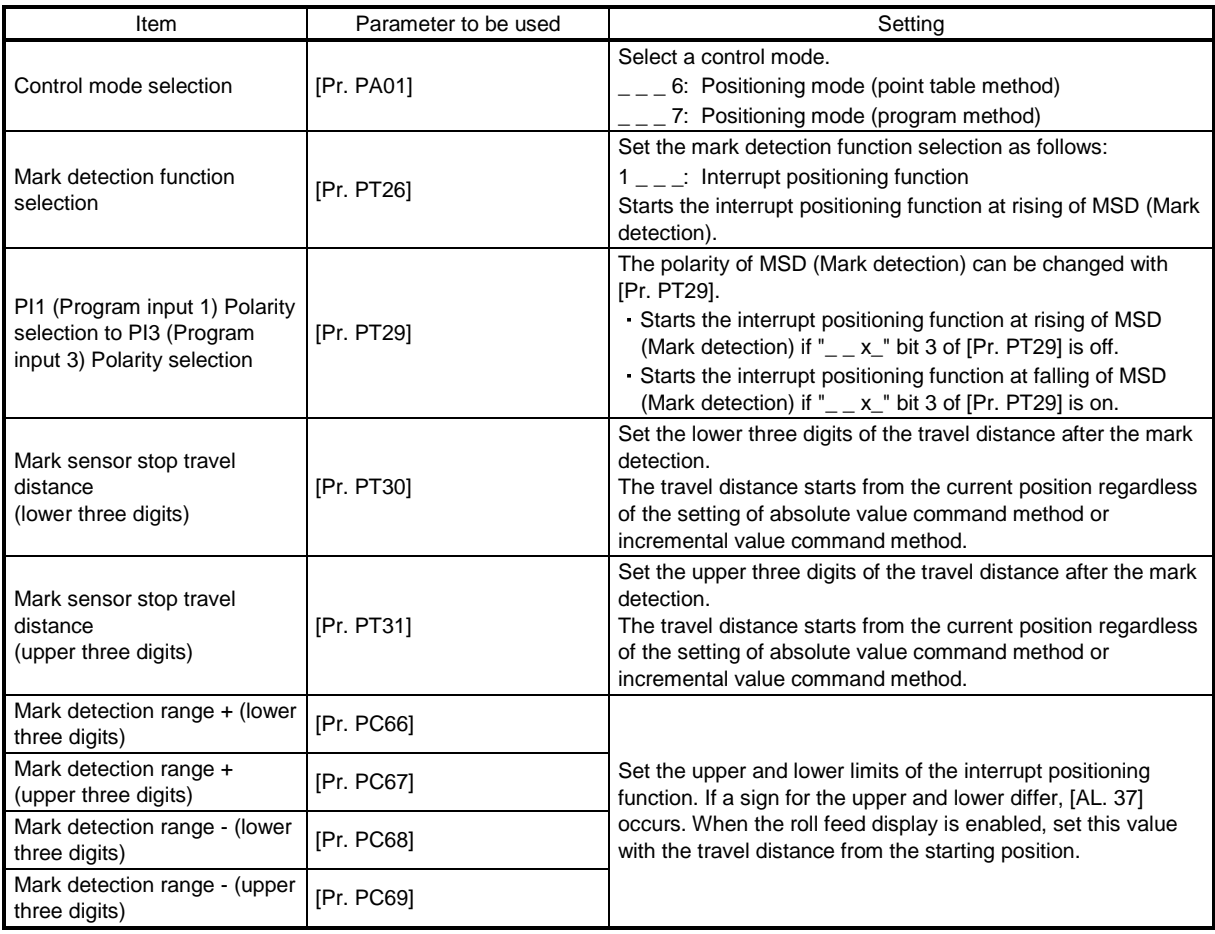

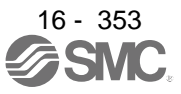

### (2) Rotation direction

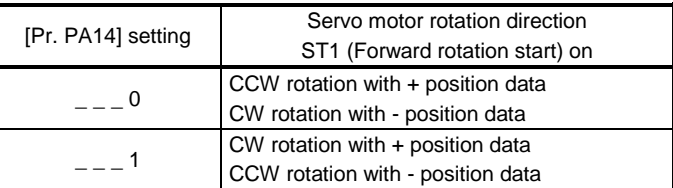

### (3) Operation

Travels for the interrupt positioning travel distance ([Pr. PT30] and [Pr. PT31]) starting from the position where MSD (Mark detection) is turned on. The operation after a stop complies with the operation mode and the operation pattern.

#### (4) Timing chart

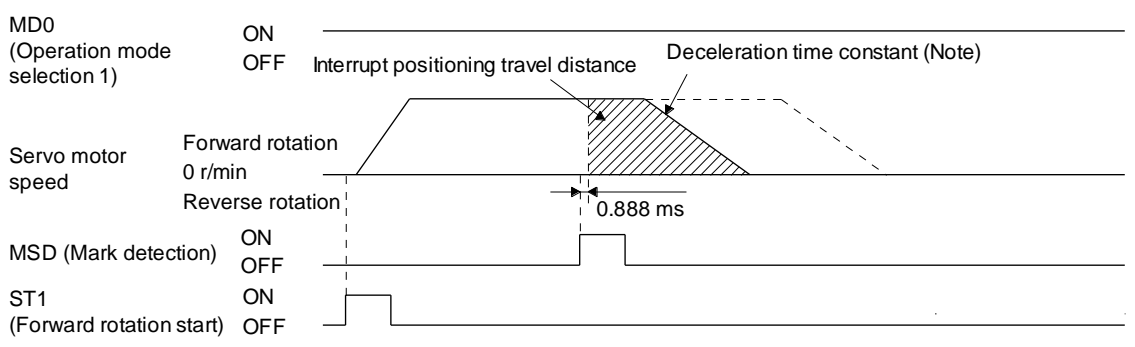

Note. Deceleration time constant of the point table at the time of start is applied for the point table method, and deceleration time constant set by the program in execution is applied for the program method.

The movement other than above is as follows:

(a) When the interrupt positioning travel distance is smaller than the travel distance required for the deceleration, the actual deceleration time constant will be shorter than the set time constant.

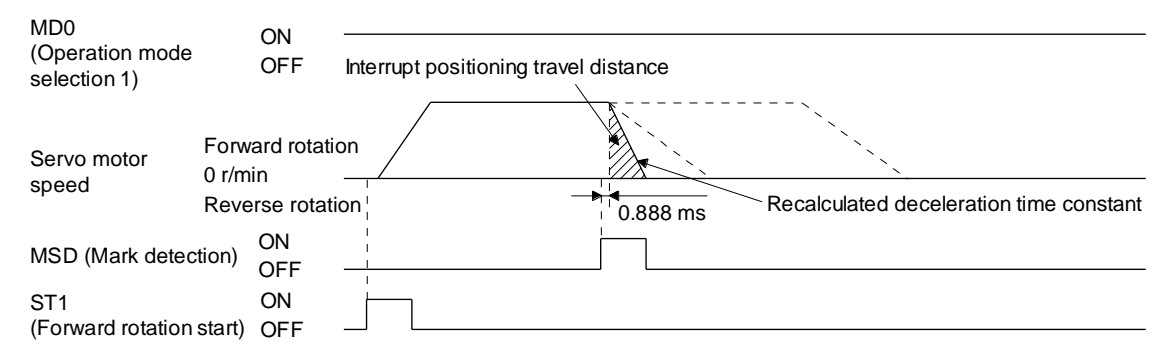

(b) When the interrupt travel distance is large during acceleration, the servo motor stops with the deceleration time constant after rotating with the command speed at which MSD (Mark detection) turned on.

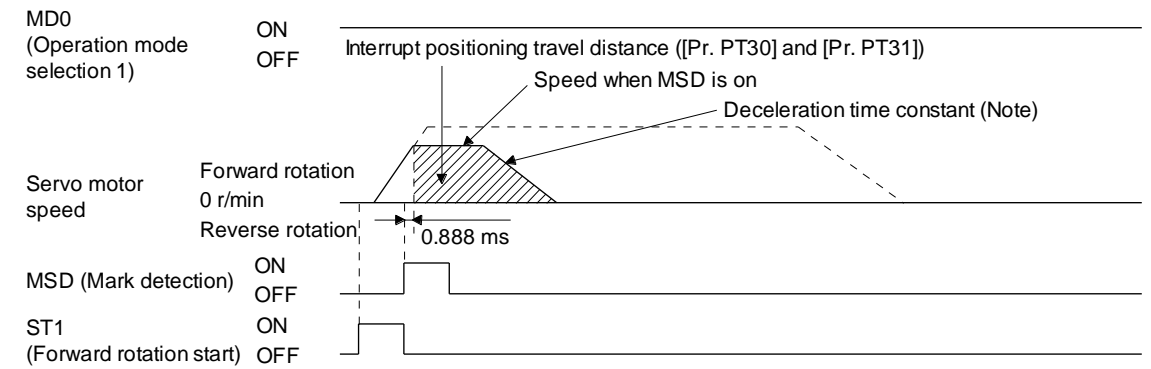

- Note. Deceleration time constant of the point table at the time of start is applied for the point table method, and deceleration time constant set by the program in execution is applied for the program method.
- (c) When the interrupt travel distance is large during deceleration, the servo motor stops with the deceleration time constant after rotating with the command speed at which MSD (Mark detection) turned on.

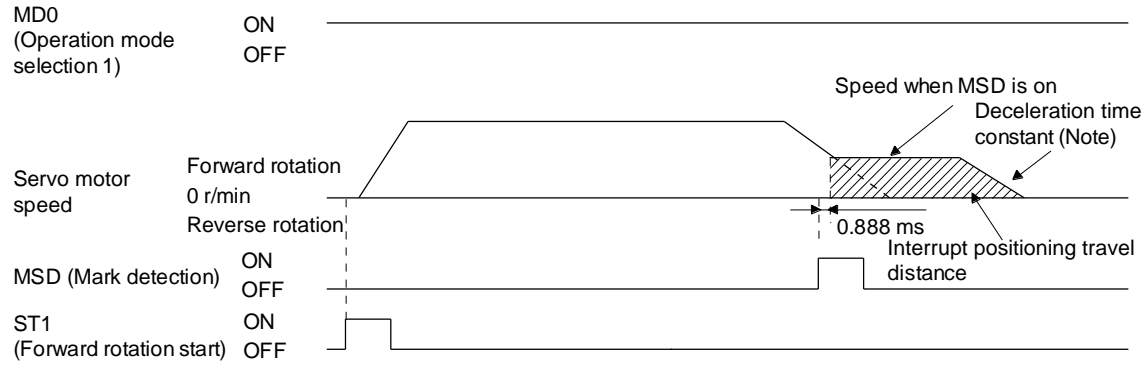

Note. Deceleration time constant of the point table at the time of start is applied for the point table method, and deceleration time constant set by the program in execution is applied for the program method.

(d) When MSD (Mark detection) is turned on again during the interrupt positioning, the input will be disabled.

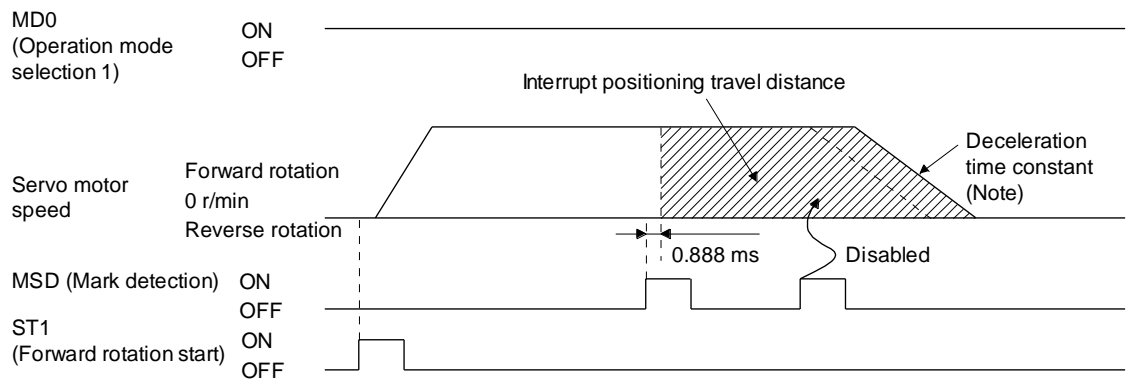

Note. Deceleration time constant of the point table at the time of start is applied for the point table method, and deceleration time constant set by the program in execution is applied for the program method.

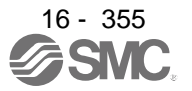

# (5) Using together with other functions

Availability of other functions during the interrupt positioning is as follows:

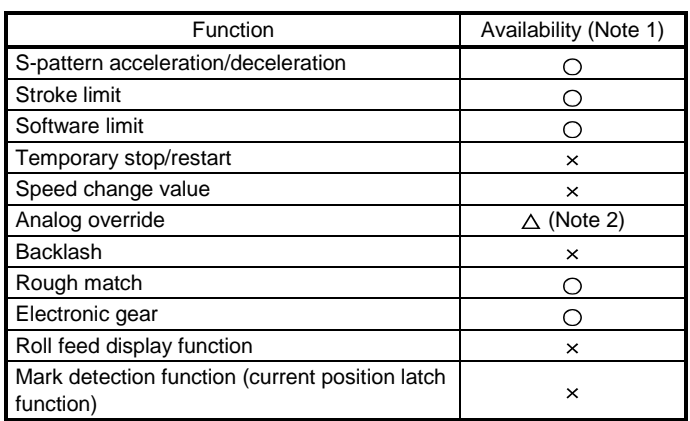

Note 1.  $\bigcirc$ : enabled,  $\times$ : disabled,  $\triangle$ : enabled with condition

2. Enabled only in a constant speed

ITP (Interrupt positioning) is available in the program method.

Because the interrupt positioning function with MSD (Mark detection) input signal is prioritized, the interrupt positioning function with MSD (Mark detection) can be used during the interrupt positioning function with ITP (Interrupt positioning). However, ITP (Interrupt positioning) cannot be used during the interrupt positioning with MSD (Mark detection).

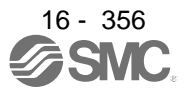

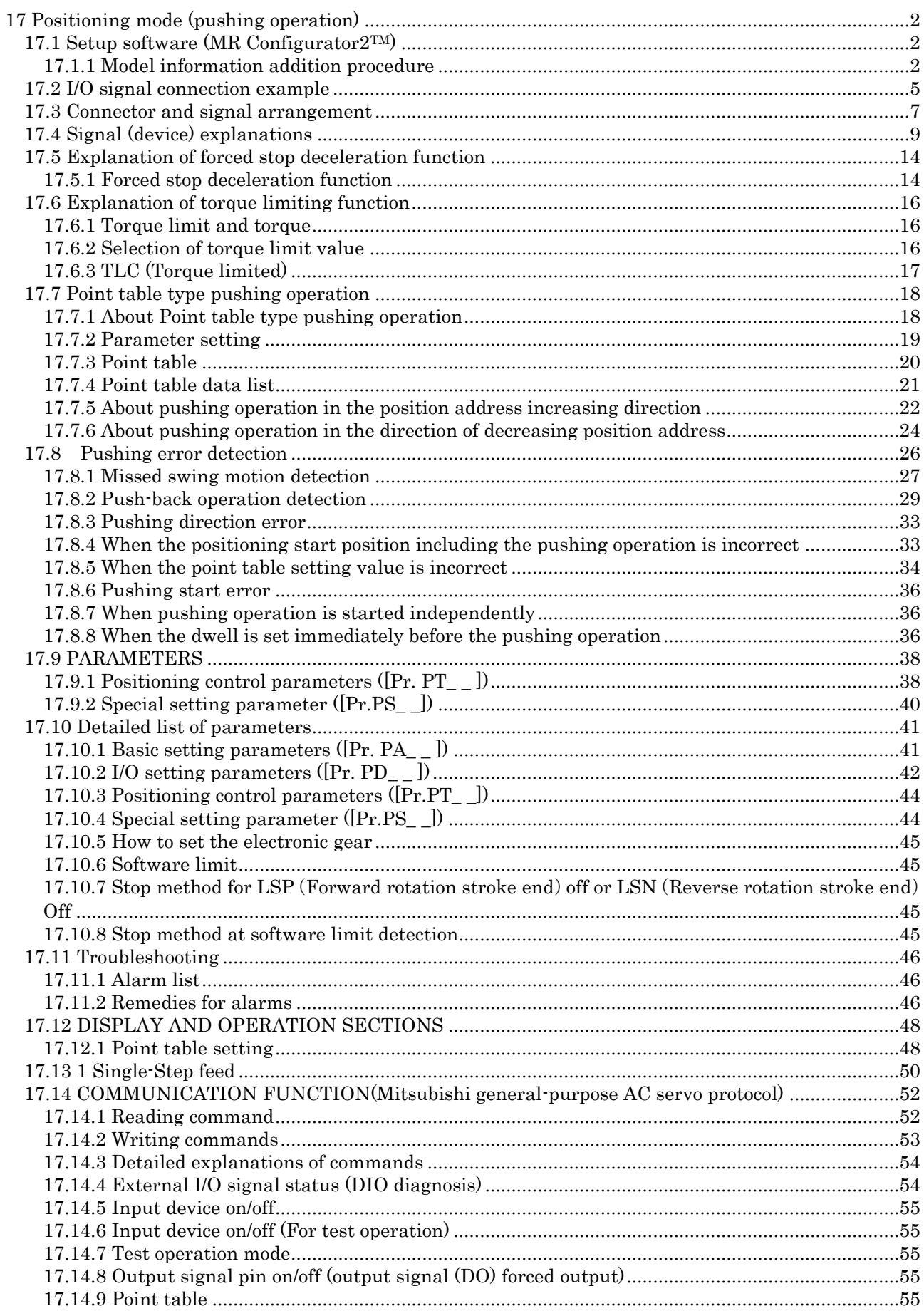

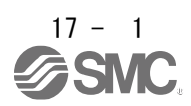

# <span id="page-857-0"></span>17 Positioning mode (pushing operation)

<span id="page-857-1"></span>17.1 Setup software (MR Configurator2TM)

In point table type pushing operation, it is necessary to set parameters and point table data from the setup software (MR Configurator2<sup>TM</sup>). It is necessary to add a file (extension file for pushing operation). Please download the extension file from SMC homepage. https://www.smcworld.com/

To add model information, use the pushing operation extension file (rng file and xml file) provided by SMC.

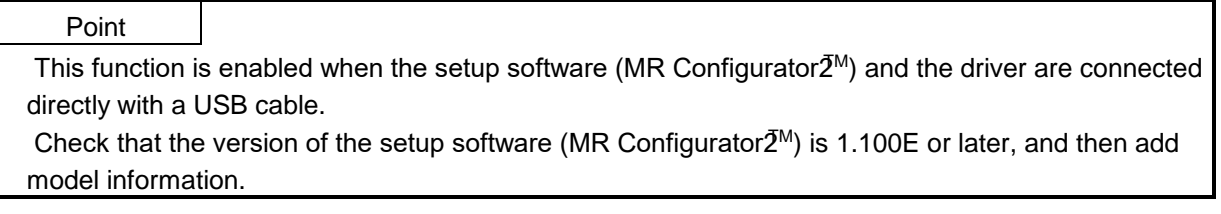

<span id="page-857-2"></span>17.1.1 Model information addition procedure

- (1) Check that "MR-J4-A-S099.xml" and "MR-J4-A-S099 (□).xml" are not in the storage directory of the PC to be used, and delete them if they exist.  $(\square)$ : xml file sub number)
	- \*The storage directory differs depending on the display language.
		- English:「C:\Melservo\MR2\dat\en」
		- Japanese:「C:\Melservo\MR2\dat\ja」

Simplified Chinese:「C:\Melservo\MR2\dat\zh\_cn」

- (2) Copy MRJ4-A-S099 ( $\Box$ ).rng provided by SMC into the storage directory. ( $\Box$ : rngilfe sub number)
- (3) Start the setup software (MR Configurator $2^{TM}$ ).
- (4) Select  $[Tool(T)] \rightarrow [Parameter setting range update(U)].$
- (5) Select [Register new model from file.] and click [Next] button.

(6) Select the file copied in (2) from [Browse] and click [Next] button.

- (7) Check the model  $MR14-A-S099$  ( $\Box$ ) and the S/W number BCE046W118, and click [Save] button.
- (8) Exit the setup software (MR Configurator2TM).
- (9) Confirm the "MR-J4-A-S099.xml" is added in the storage directory, and delete the rng file and "MR-J4-A-S099.xml".
- (10) Copy MRJ4-A-S099  $\Box$  .xml provided by SMC into the storage directory.
- (11) Start the setup software (MR Configurator2TM).
- (12) On the new project creation screen, select the added model "MR-J4-A-S099  $\Box$ ".

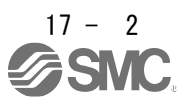

(4) Select [Parameter Setting Range Update (U)].

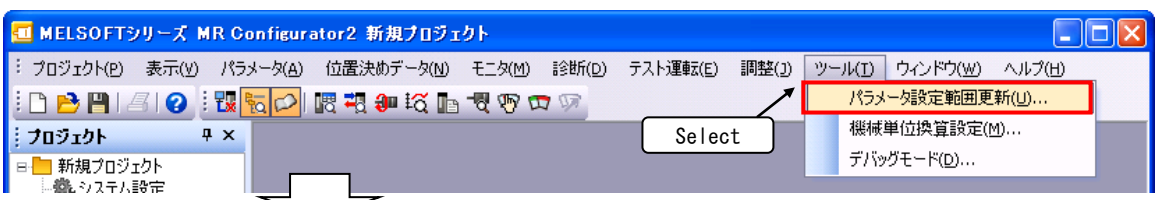

(5) Select [Register a new model from a file.] and click [Next] button.

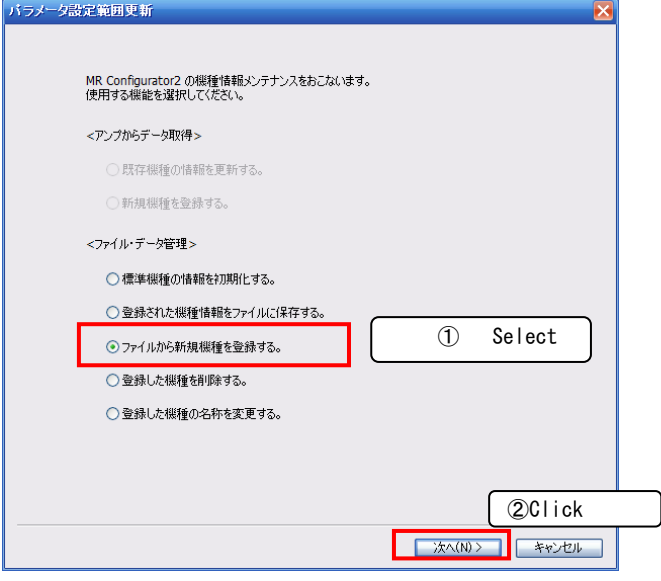

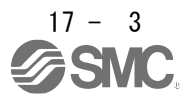

(6) Select the file copied in (2) from [Browse] and click [Next] button.

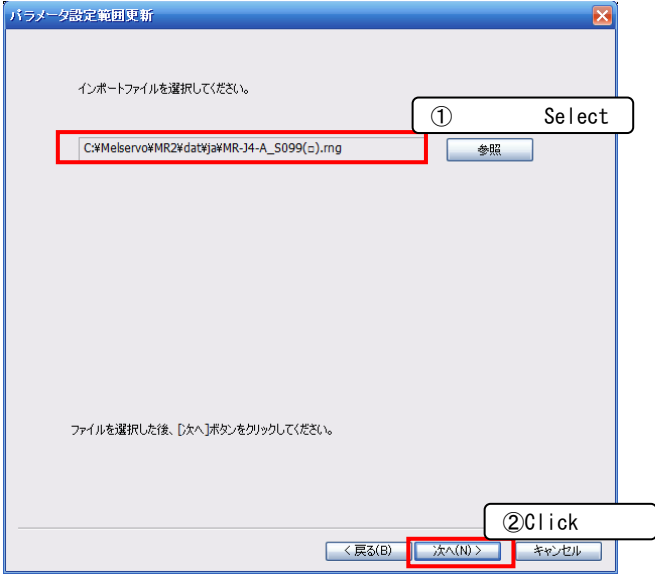

(7) Check the model and S/W number, and click [Save] button.

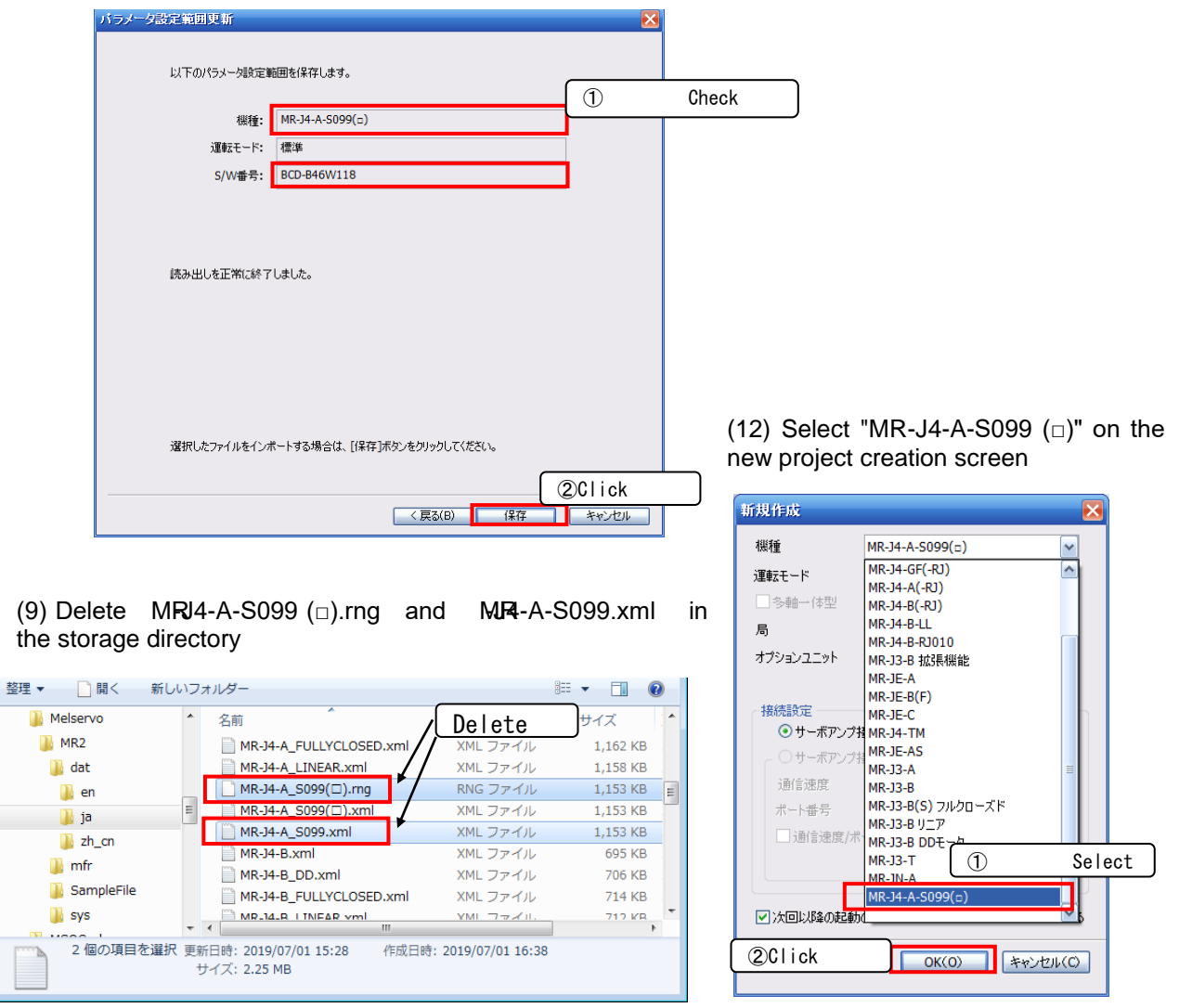

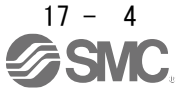

### <span id="page-860-0"></span>17.2 I/O signal connection example

Positioning mode Point table method Describes the items required to use the pushing operation.

(1) Point table method During pushing operation

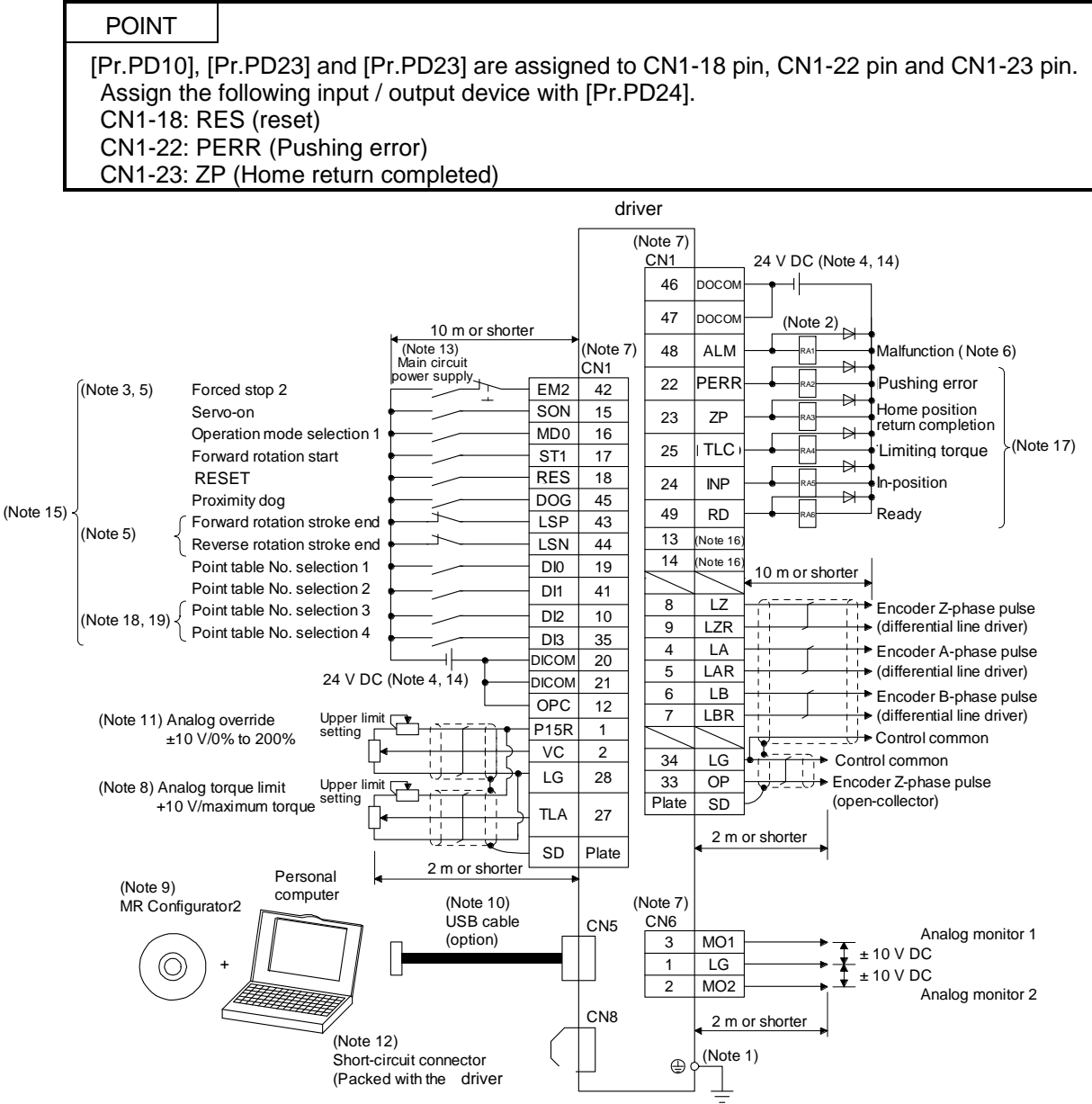

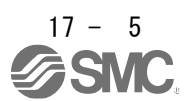

# 17. Positioning mode (pushing operation)

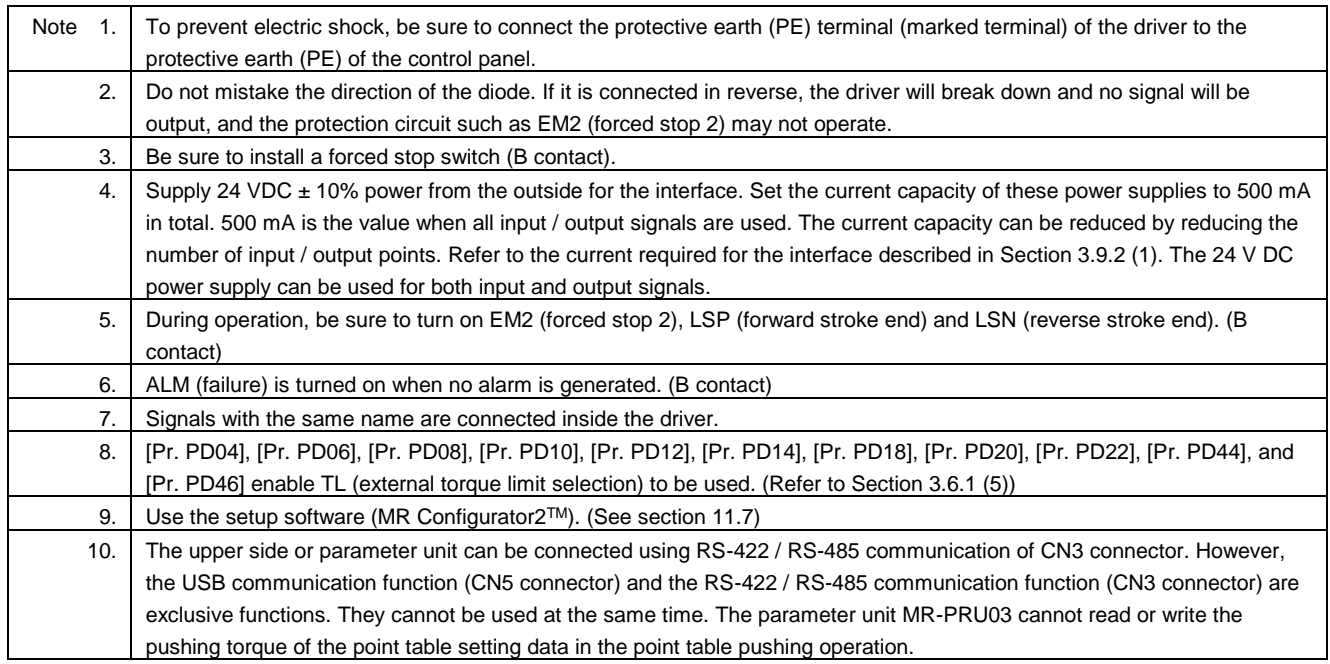

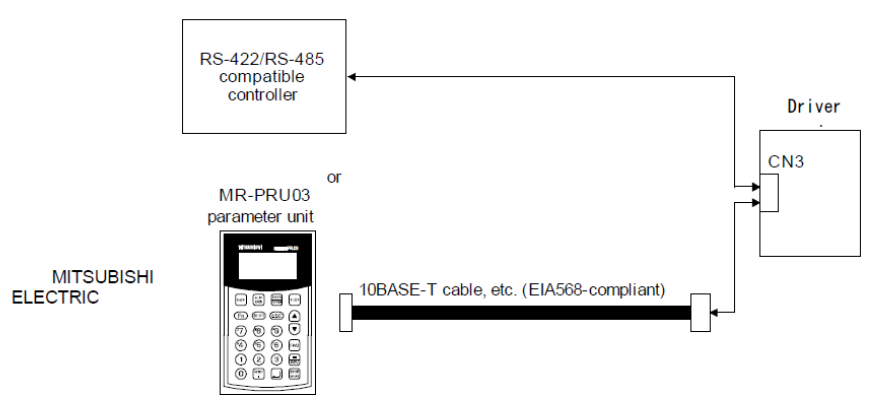

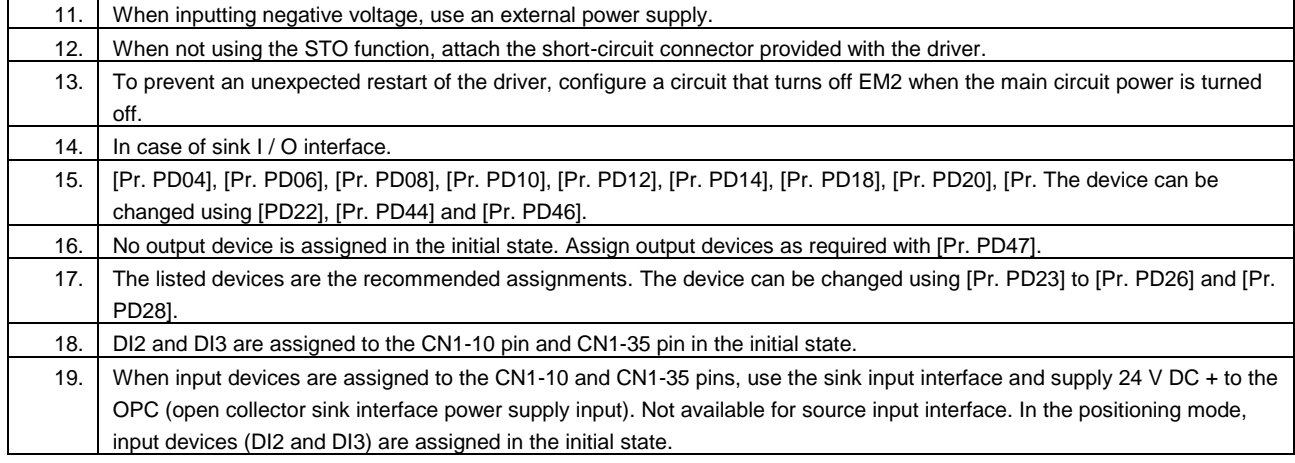

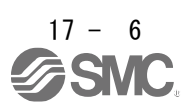

# <span id="page-862-0"></span>17.3 Connector and signal arrangement

For devices not described in this section, Refer to section 2.2.

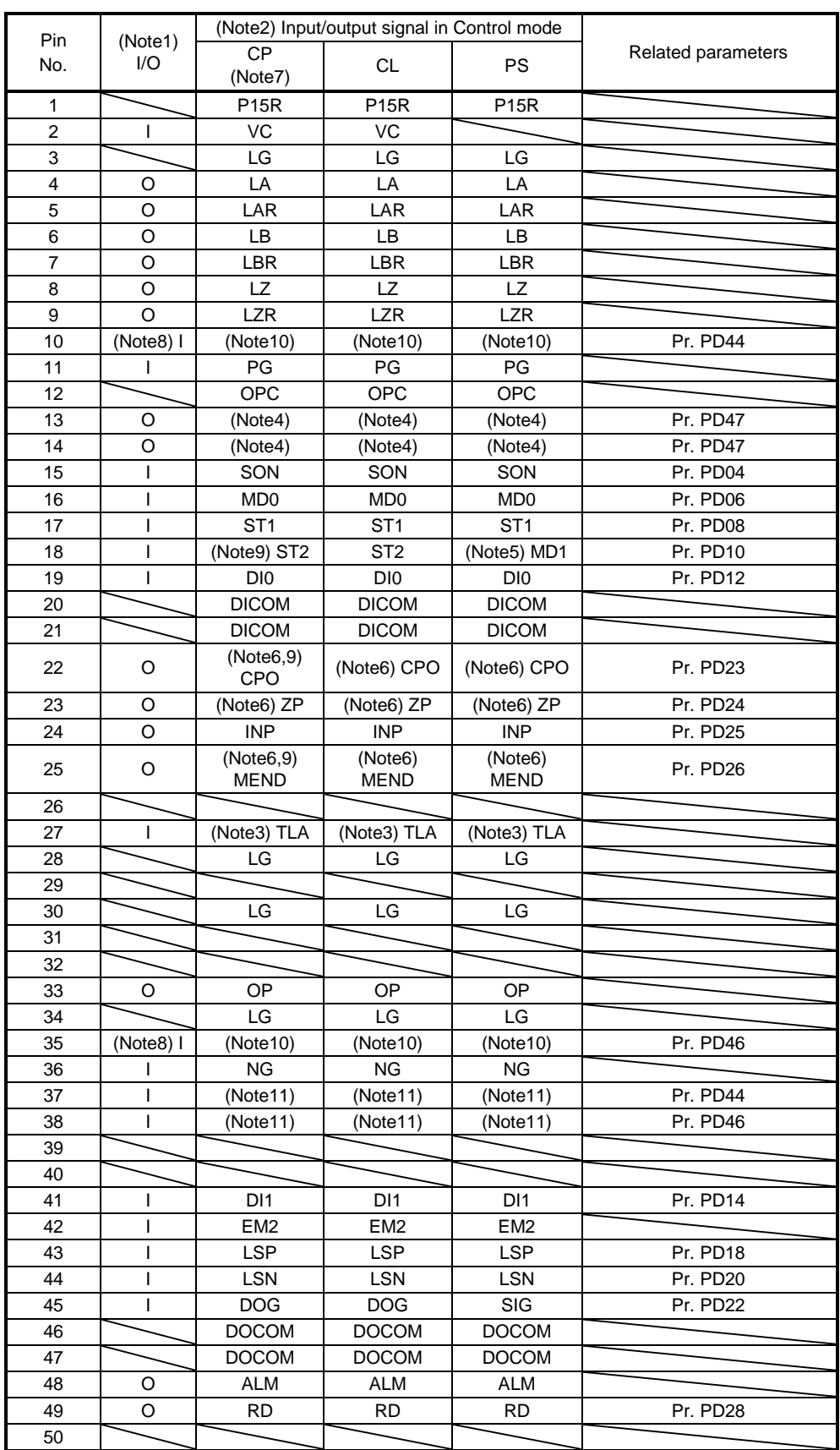

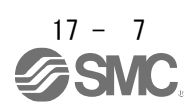

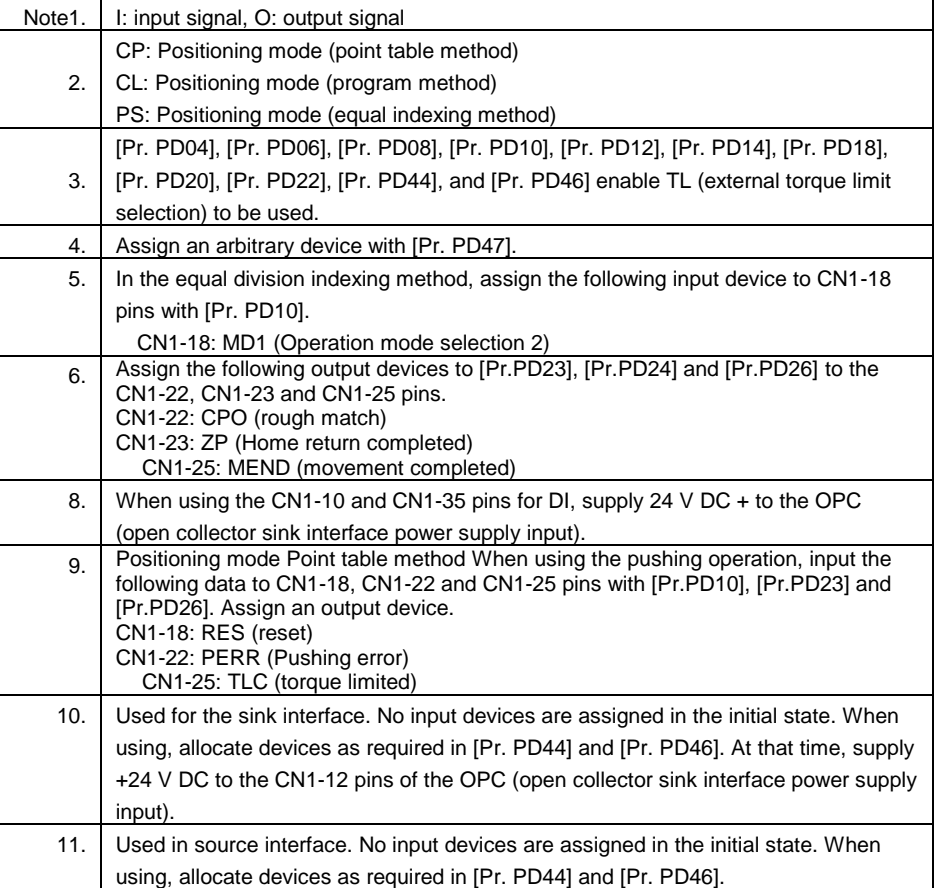

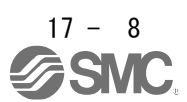
## 17. Positioning mode (pushing operation)

#### 17.4 Signal (device) explanations

For devices not described in this section, Refer to section 2.3.

The pin numbers in the connector pin number column are for the initial state. For the I / O interface (symbol in the I / O division column in the table), see section 3.9.2.

The Control mode symbols in the table indicate the following:

CP: Positioning mode (Point table method) Positioning operation / Pushing operation

CL: Positioning mode (program method)

PS: Positioning mode (Equal division indexing method)

 $O$  and  $\Delta$  in the table indicate the following.

: Devices that can be used as shipped

 $\Delta$ : Devices that can be used with the following parameter settings

[Pr. PD04], [Pr. PD06], [Pr. PD08], [Pr. PD10], [Pr. PD12], [Pr. PD14], [Pr. PD18],

[Pr. PD20], [Pr. PD22] to [Pr. PD26], [Pr. PD28], [Pr. PD44], [Pr. PD46] および [Pr. PD47]

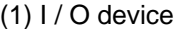

(a) Input device

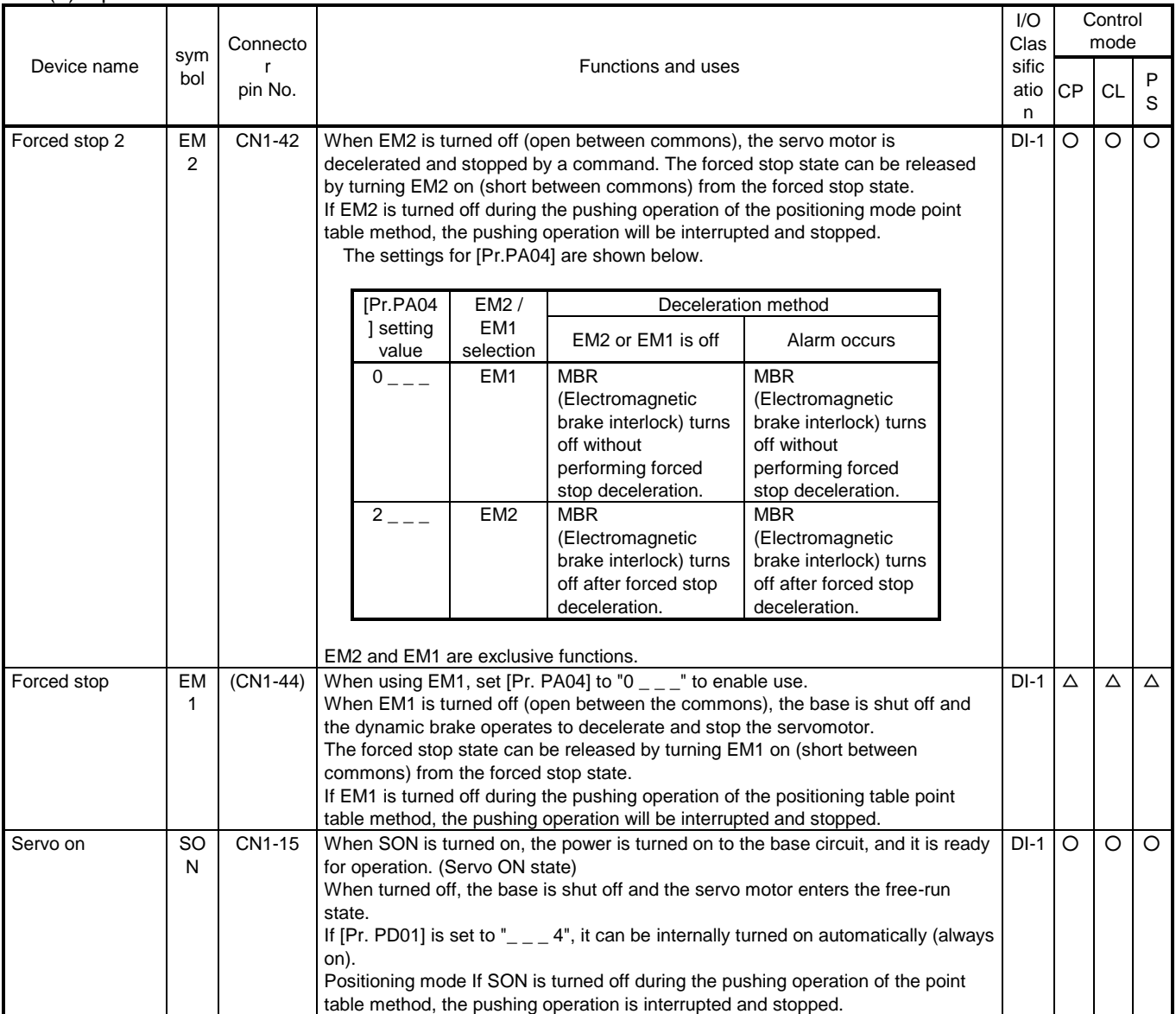

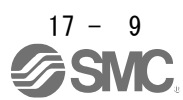

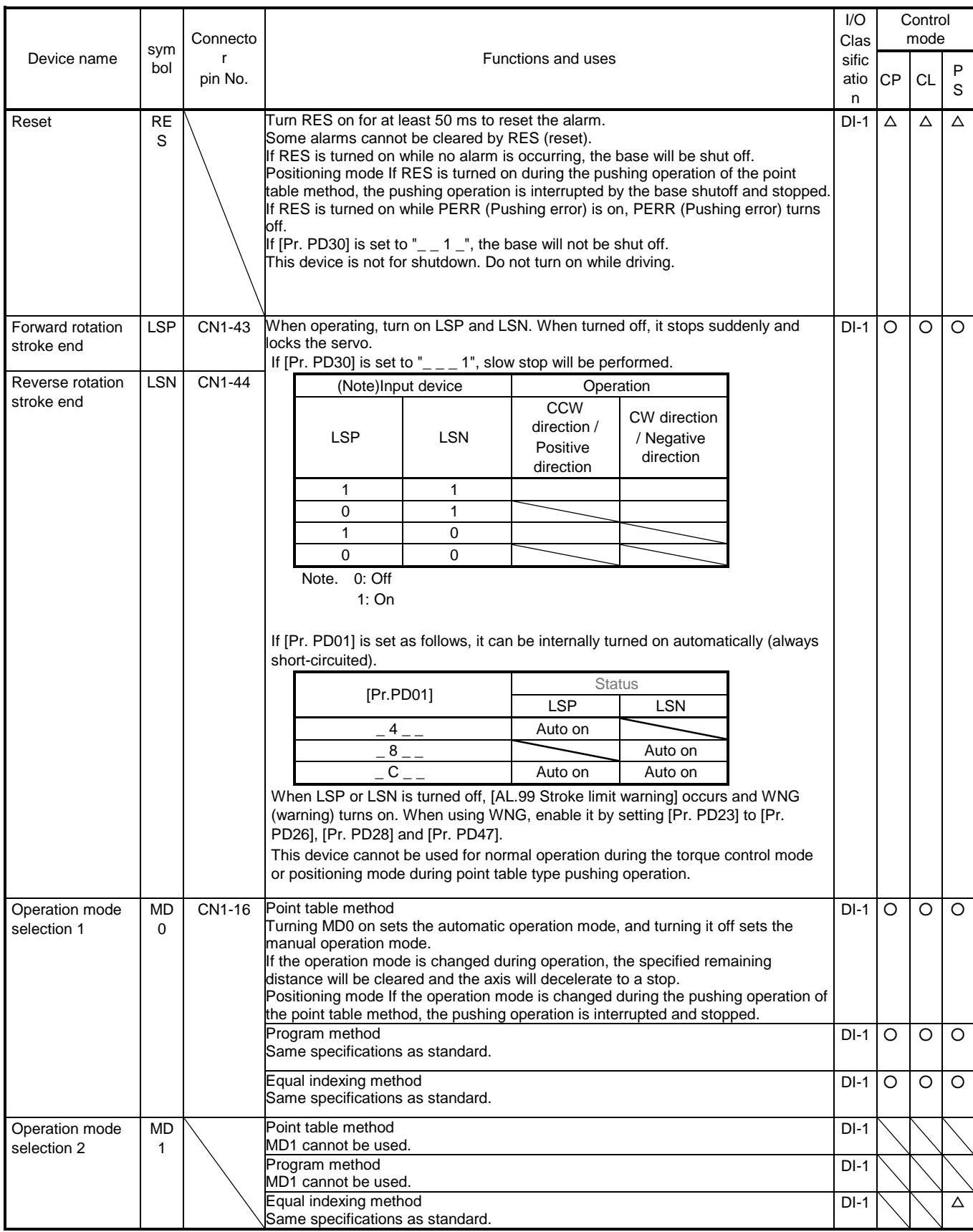

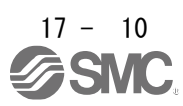

## 17. Positioning mode (pushing operation)

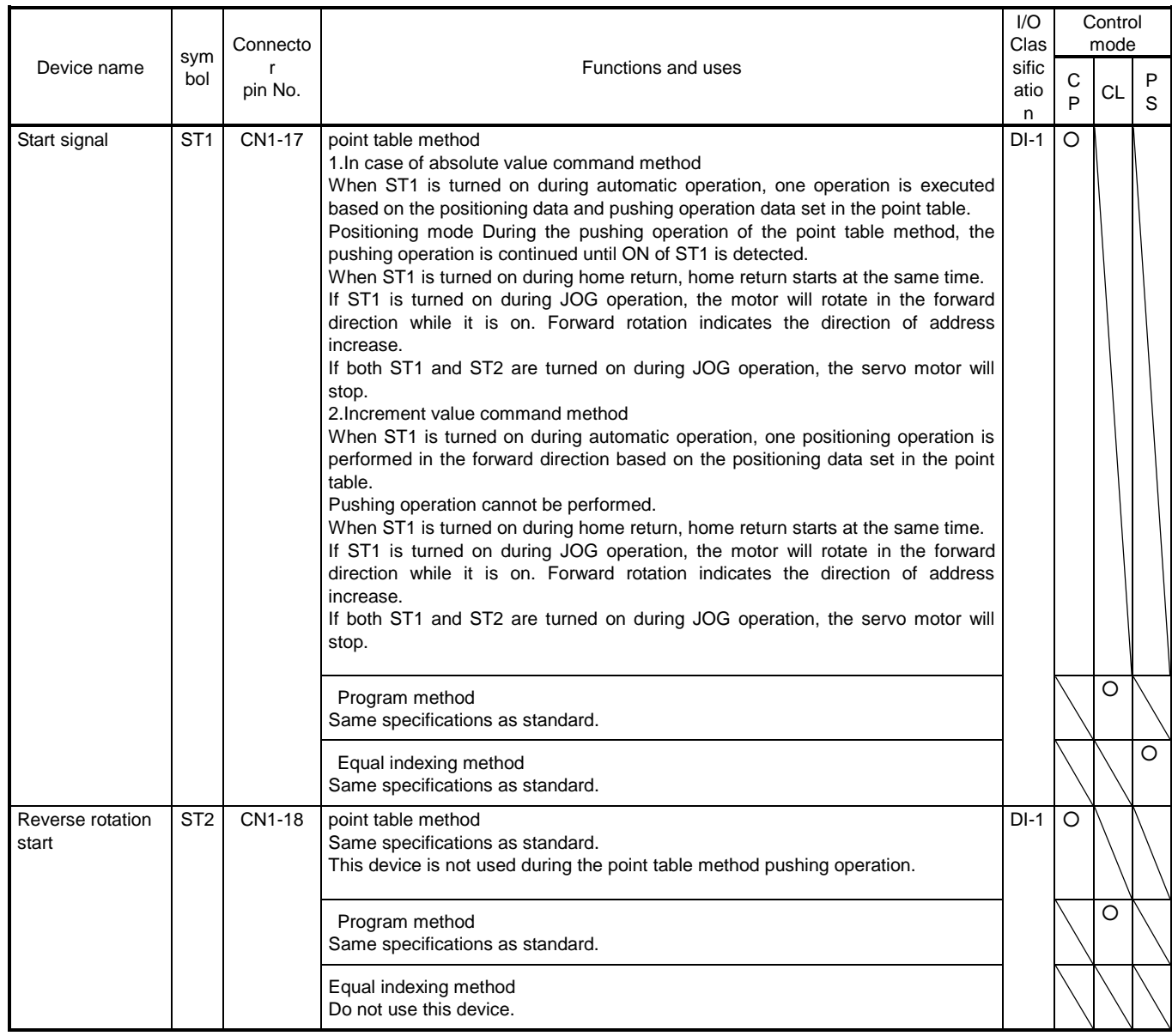

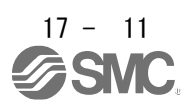

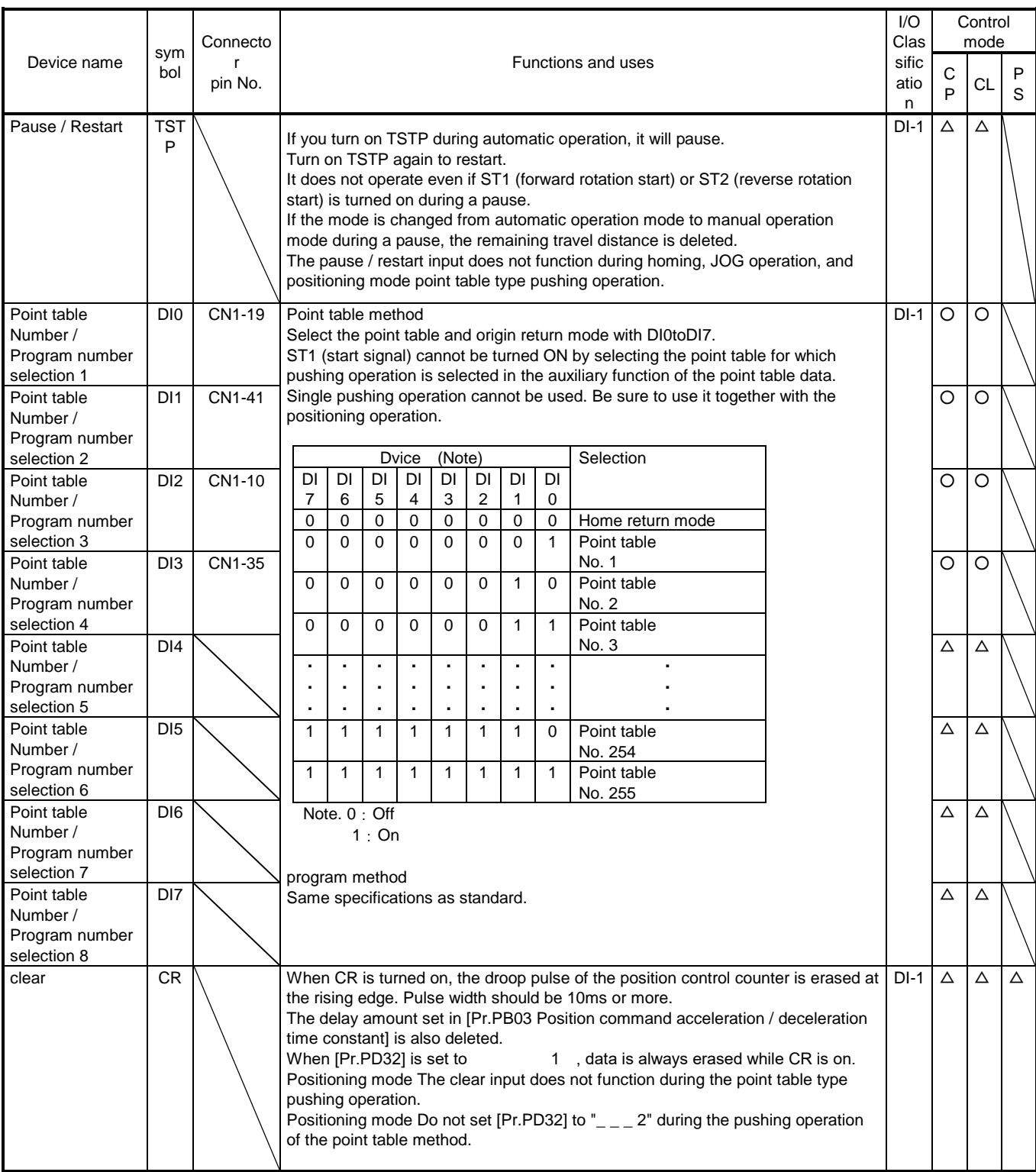

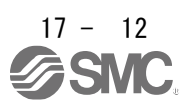

## (b) Output device

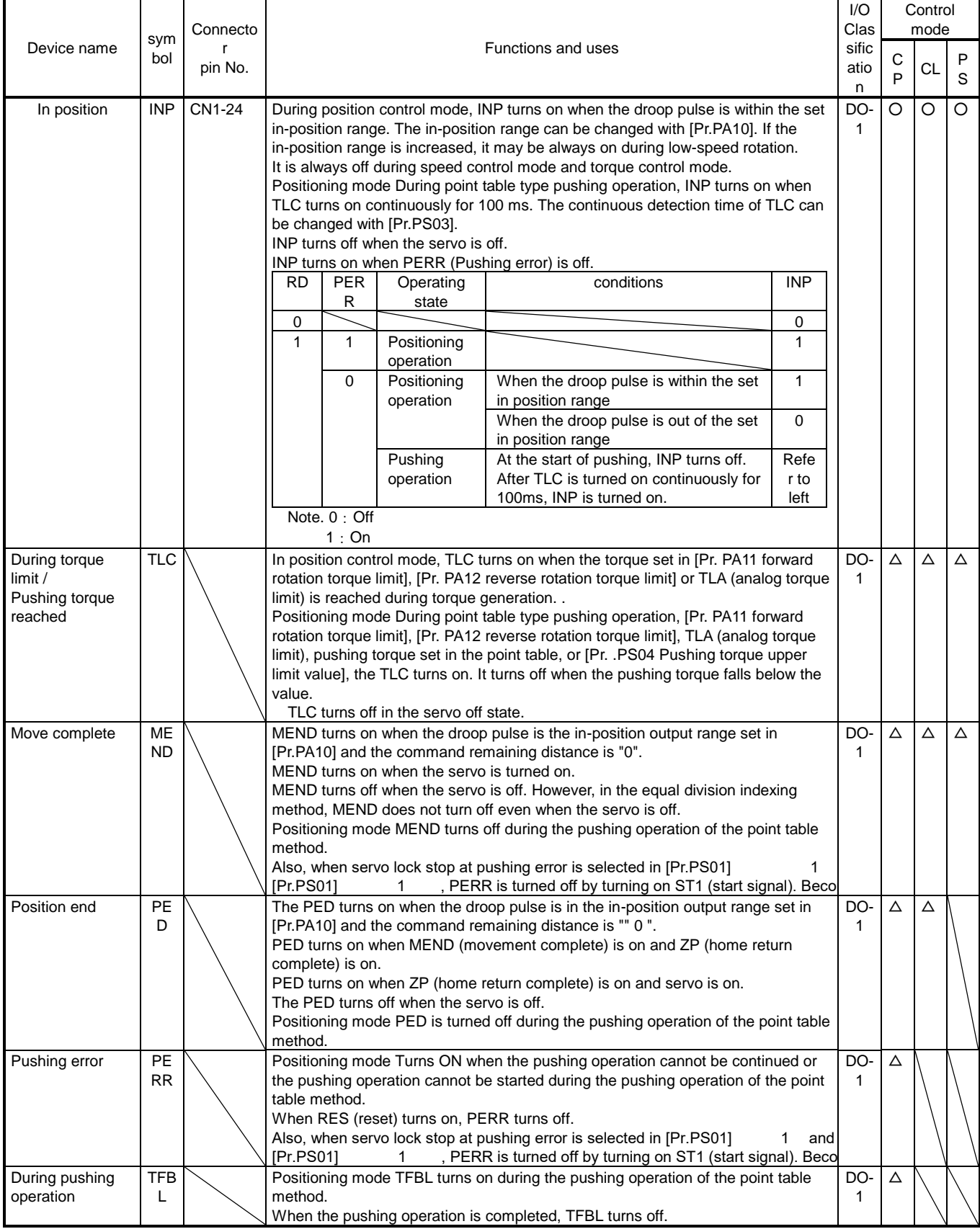

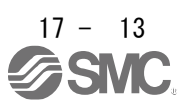

17.5 Explanation of forced stop deceleration function

Refer to section 3.7 for items not described in this chapter.

- POINT
- For alarms that are not subject to the forced stop deceleration function, forced stop deceleration does not function. (See Chapter 8)
- Torque control mode and positioning mode The forced stop deceleration function cannot be used during the pushing operation of the point table method.
- For machines with multiple axes connected in a tandem configuration, set the forced stop deceleration function to disabled. If an alarm occurs while the forced stop deceleration function is disabled, the servo motor will stop dynamic braking.
- Keep SON (servo on) on when EM2 (forced stop 2) is off. When SON (servo-on) is off, forced stop deceleration, base cutoff delay, and vertical axis pull up do not function.

17.5.1 Forced stop deceleration function

When EM2 is turned off, the dynamic brake operates after the forced stop deceleration, and the servo motor stops. At this time, [AL. E6 Servo forced stop warning] is displayed on the display.

Do not use EM2 (Forced stop 2) to stop and run during normal operation. The life of the driver may be shortened.

This function is enabled when [Pr. PA04] is "2  $\mu$  =  $\mu$ " (initial value). The forced stop deceleration is also performed when an alarm for the forced stop deceleration function occurs.

By setting [Pr. PA04] to "0  $_{\sim}$   $_{\sim}$ ", the forced stop deceleration function can be disabled.

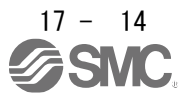

- (1) Connection diagram Refer to section 3.7.1 (1).
- (2) Timing chart

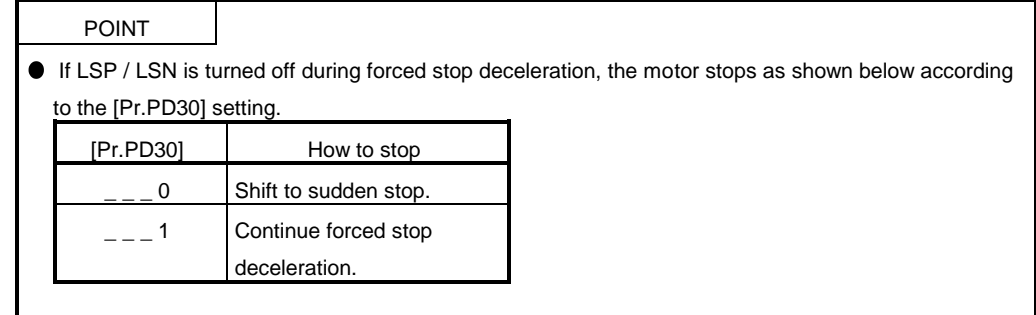

When EM2 (Forced stop 2) is turned off, the motor decelerates according to the value of [Pr. PC51 Deceleration time constant at forced stop].

When the deceleration command is completed and the speed of the servo motor falls below [Pr. PC17 zero speed], the base is shut off and the dynamic brake operates.

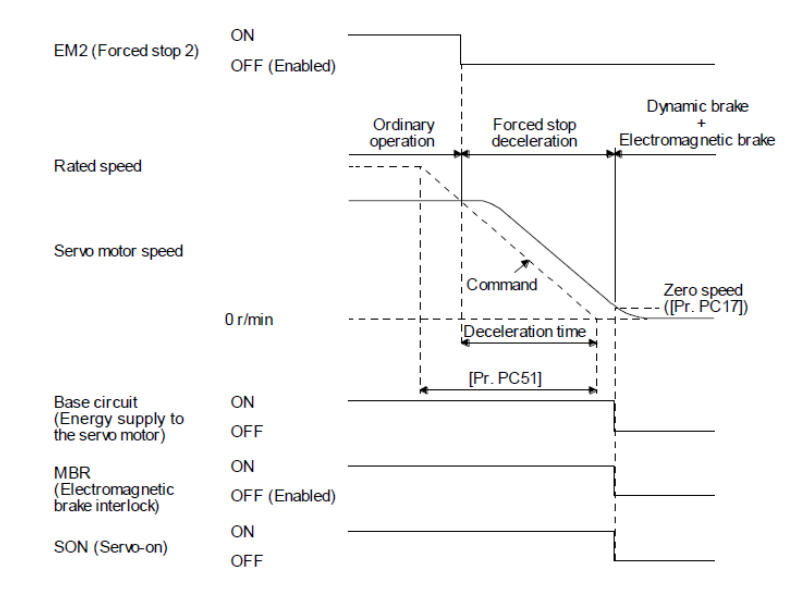

This function can be used in the position control mode and speed control mode. During the torque control mode and positioning mode during point table type pushing operation, the dynamic brake is activated and the servo motor stops at the same time as EM2 turns off.

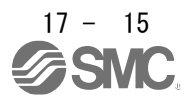

#### 17.6 Explanation of torque limiting function

For devices not described in this section, refer to Section 3.6.1 (5).

17.6.1 Torque limit and torque Refer to section 3.6.1 (5) (b).

17.6.2 Selection of torque limit value

When TL1 (internal torque limit selection) is enabled with [Pr. PD03] to [Pr. PD22], [Pr. PC35 Internal torque limit 2 / internal thrust limit 2] can be selected.

[Pr.PS04 Pushing torque upper limit value] is valid during the pushing operation of the positioning mode point table method.

However, if the value of [Pr. PA11] or [Pr. PA12] is smaller than the limit value selected in TL, TL1, and [Pr. PS04], the value of [Pr. PA11] or [Pr. Will be enabled.

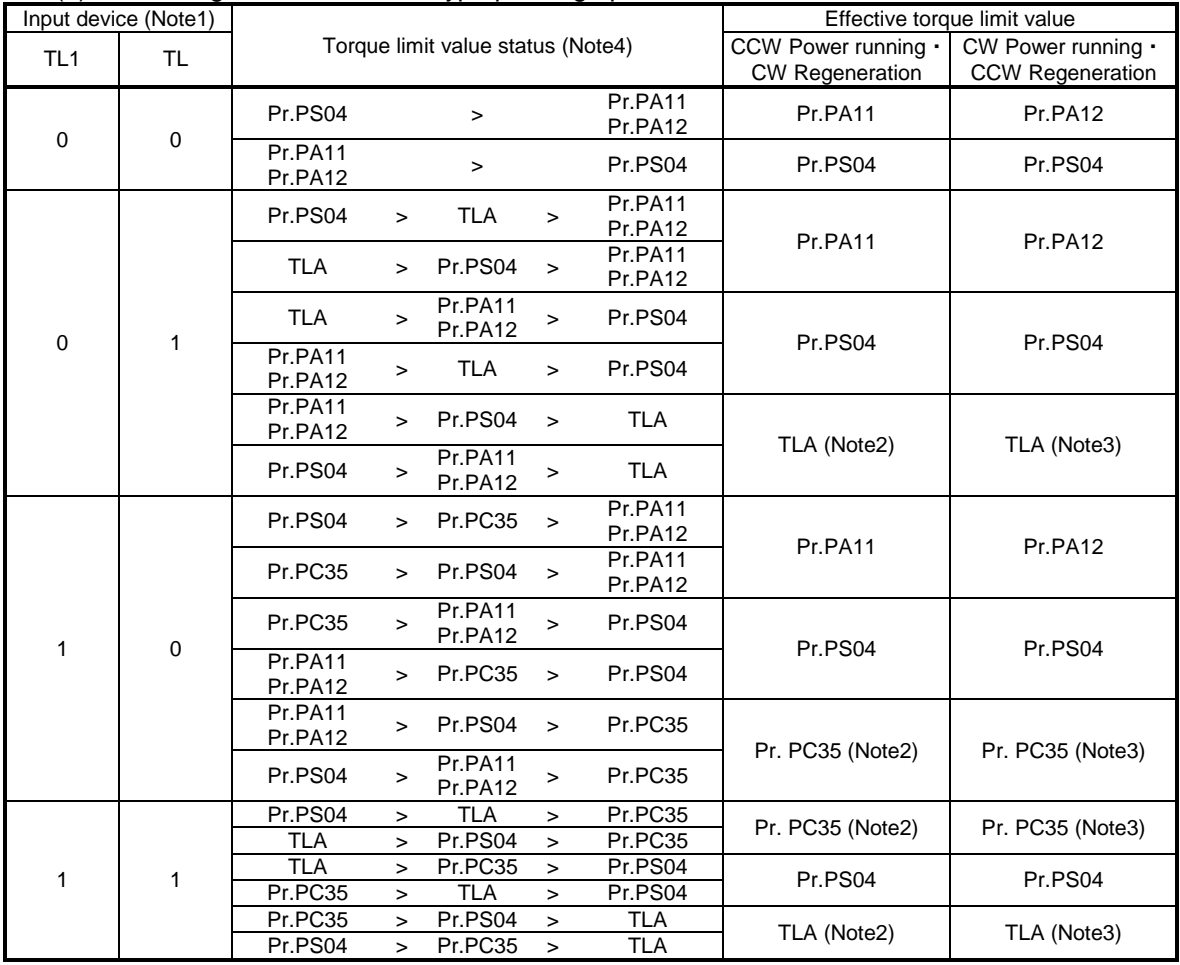

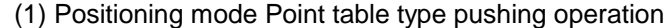

Note1. 0: Off,1: On

Note2. When [Pr. PD33] is set to " $2 -$ ", it becomes [Pr. PA11].

Note3. When [Pr. PD33] is set to " $\_$  1  $\_$ ", it becomes [Pr. PA12].

Note4. [Pr. PS04] is enabled when a value other than "0.0" is set. When "0.0" is set, it operates as the maximum torque of 100.0 [%].

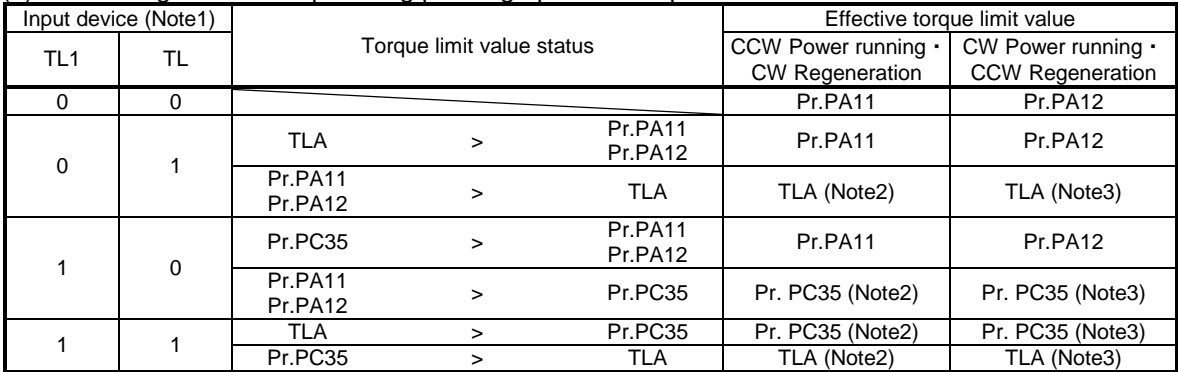

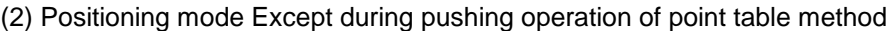

Note1. 0: Off, 1: On

Note2. When [Pr. PD33] is set to " $2 - 2$ ", it becomes [Pr. PA11].

Note3. When [Pr. PD33] is set to " $-1 -$ ", it becomes [Pr. PA12].

17.6.3 TLC (Torque limited)

Refer to section  $3.6.1$  (5) (c).

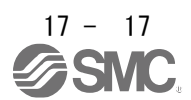

#### 17.7 Point table type pushing operation

#### 17.7.1 About Point table type pushing operation

Pushing operation is a function that generates a pushing torque in the direction from Pushing start position to Push limit position within the pushing range (between Pushing start position and Push limit position ).

Point table method In the pushing operation, positioning operation or pushing operation can be selected with the auxiliary function of the point table data.

Positioning start position to Pushing start position, and data of pushing operation by pushing torque ([0.1%] unit) within the pushing range are managed by point table data, and a series of operations are executed. This can be done by turning on ST1 (start signal).

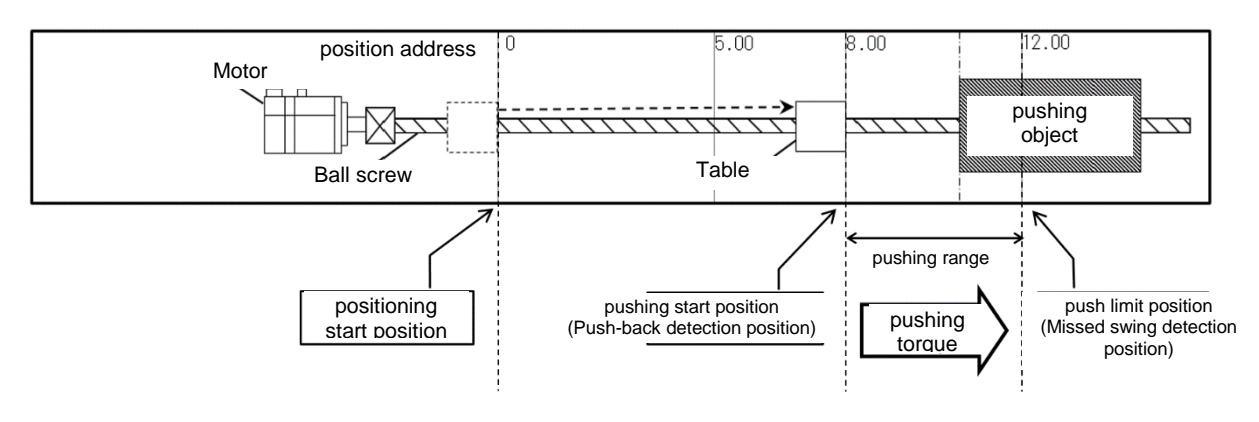

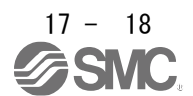

#### 17.7.2 Parameter setting

Point table method when using the pushing operation, set the parameters as follows.

- $(1)$ Control mode selection ( $[Pr.PA01]$  x ) Set the positioning mode (point table method) (6).
- $(2)$  Operation mode selection ([Pr.PA01]  $\qquad \qquad x \qquad$  ) Set the standard Control mode (0).
- (3) Command method selection ( $[Pr.PTO1]$   $\qquad$  ) x Set the absolute value command method (0).
- (4) Selection of rotation direction ([Pr.PA14]) Select the servo motor rotation direction when ST1 is turned on.

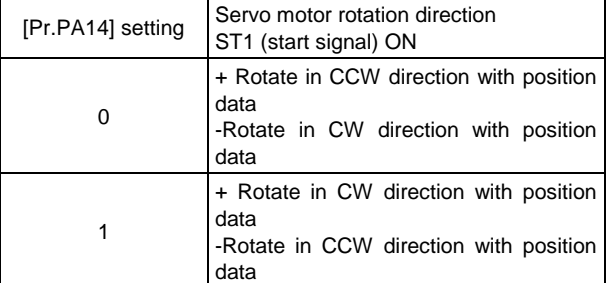

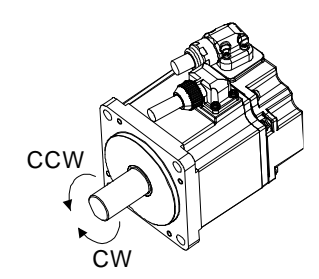

(5) Position data unit ( $[Pr.PTO1]$  x ) Set the unit of position data.

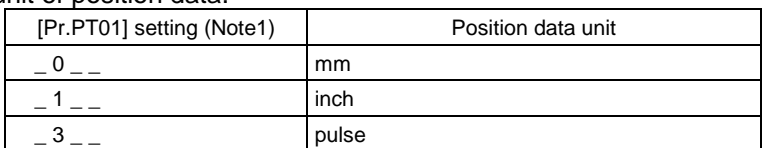

- Note1 : [Pr.PT01] In the case of 2 (degree setting), it is not possible to select the pushing operation using the point table data auxiliary functions 16 and 18. [AL.37.3] is generated when the auxiliary function goes out of range due to the change of the unit of position data.
	- (6) Feed length magnification ([Pr.PT03])

Set the feed length magnification of the position data.

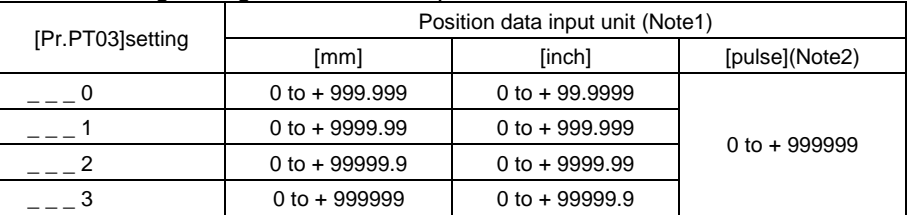

- Note1 :  $[Pr.PT01]$   $[Pr.PT01]$  In the case of  $\qquad$  2  $\qquad$  (degree setting), it is not possible to select the pushing operation using the point table data auxiliary functions 16 and 18
- Note2 : The feed length magnification setting ([Pr. PT03]) is not reflected in the unit magnification. If you want to change the unit magnification, adjust the electronic gear setting ([Pr. PA06] and [Pr. PA07]).

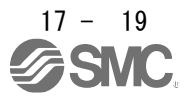

#### 17.7.3 Point table

Point table method when using the pushing operation, set each value of the point table using the setup software (MR Configurator2™) or the operation unit.

The following describes an example of pushing operation divided into the following three steps.

<STEP1> In positioning operation, move from Positioning start position to Pushing start position (operation of point table 1)

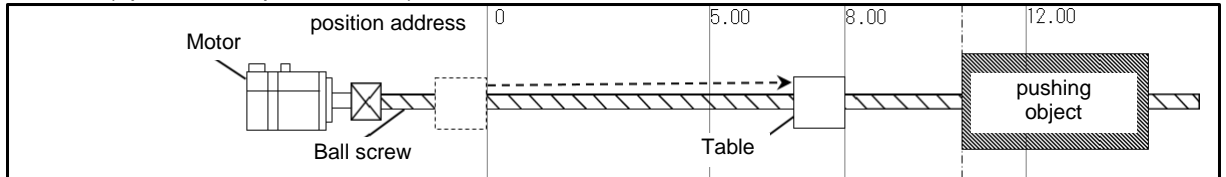

<STEP2> In the pushing operation, perform the pushing operation to the pushing object (operation of point table 2).

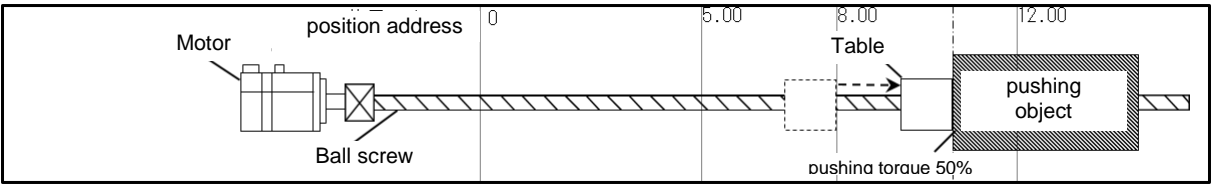

#### <STEP3> Return to Positioning start position in positioning operation

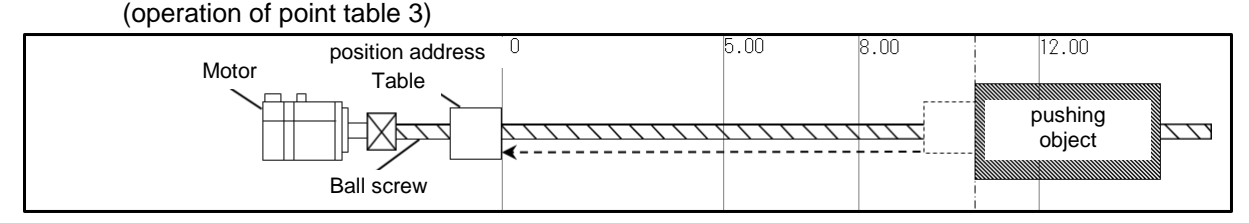

#### Assign a point table for each of the above STEPs.

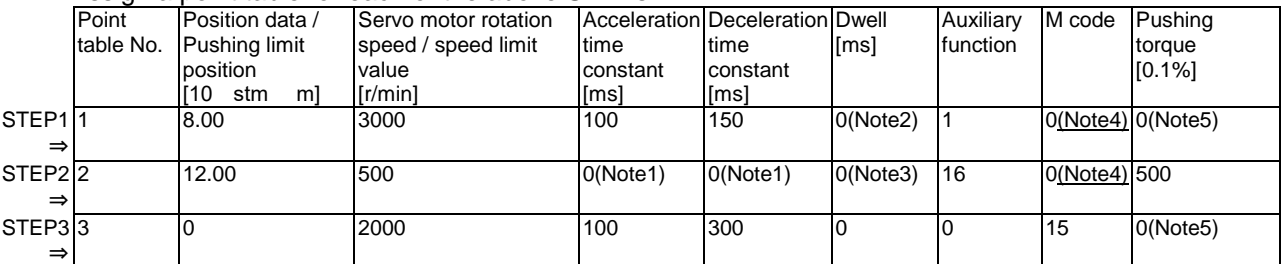

- Note1: Set the auxiliary function to "1", "3", "8" or "9" and perform continuous operation when dwell = 0. At this time, the acceleration time constant and deceleration time constant data selected when starting position data are valid The acceleration time constant and deceleration time constant of the following point tables are disabled.
- Note2: When performing the pushing operation, always set the dwell of the point table data immediately before the pushing operation to 0

If you set a value other than 0, [AL7F.4 Pushing start error] will occur.

- Note3: When "0", "2", "16" or "18" is set for the auxiliary function, the dwell of this point table No is disabled.
- Note4: When the point table number including the pushing operation is started, no M code is output.
- Note5: If a value other than "16" or "18" is set for the auxiliary function, the pushing torque of this point table No will be disabled.

The positioning operation using the point table number selected when ST1 (start signal) is turned on, and the pushing operation using consecutive point table numbers are performed. After reaching the pushing torque, confirm that INP is turned on, and select and start the next point table. At this time, the pushing operation is continued (the pushing torque is continued) until ST1 is entered.

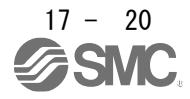

## POINT

During pushing operation (STEP2), it stops at the position where the pushing torque is reached. Therefore, the current position at the end of the pushing operation does not reach the Push limit position. Since the incremental value command for positioning operation specifies the amount of movement from the stop position, if the operation pattern is set only with the incremental value command, the deviation of the stop position will be carried over to the next positioning operation and pushing operation start position. . Positioning start position (STEP3) or Pushing start position (STEP1), or setting both position data by absolute

If the width of the Pushing start position and the Push limit position is not sufficient, the position reaches the Push limit position before switching to the pushing operation, and the positioning operation is completed. Set

the Pushing start position so that it is wide enough to switch to the pushing operation.

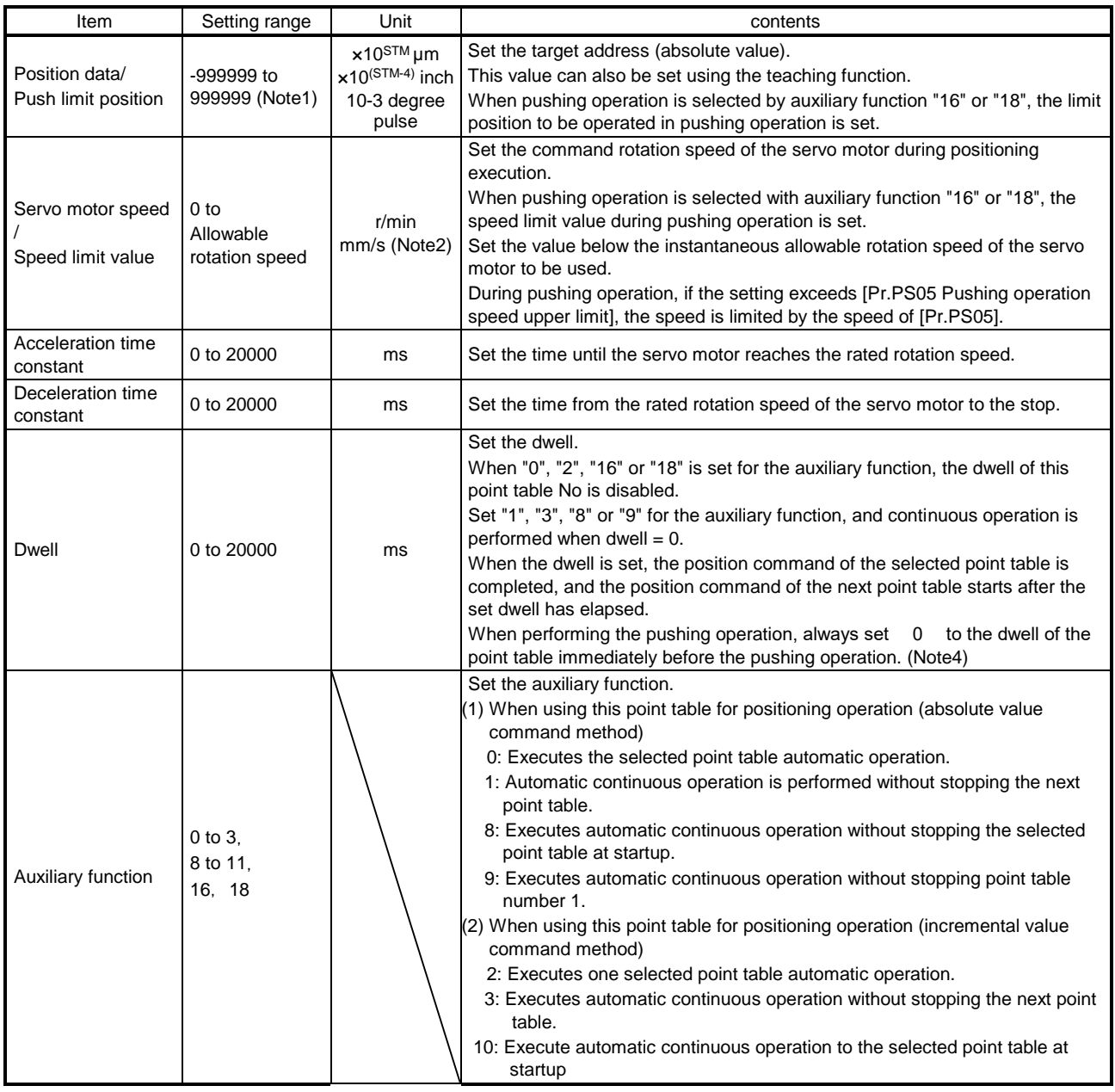

17.7.4 Point table data list

value command is recommended.

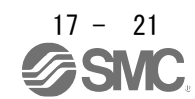

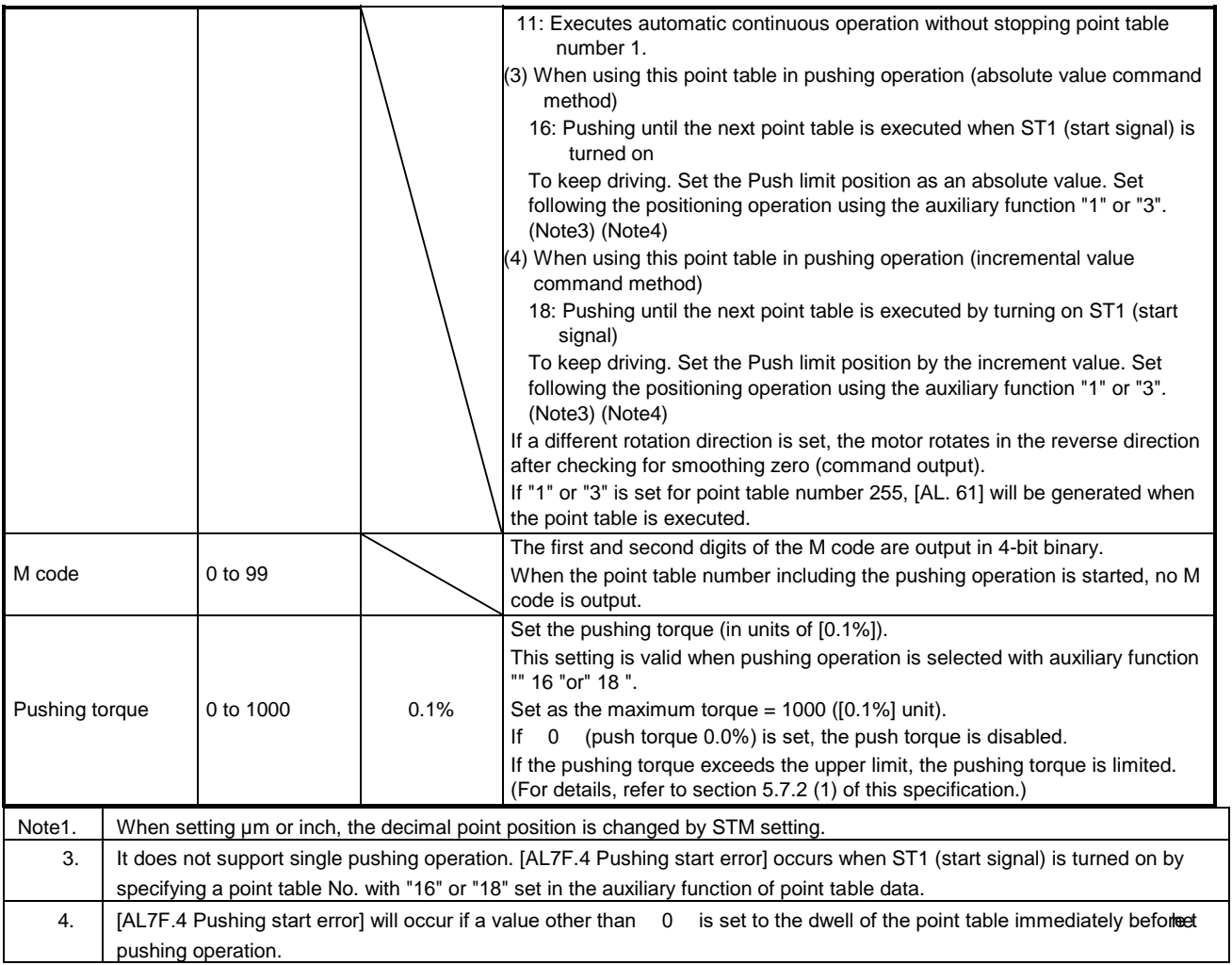

## 17.7.5 About pushing operation in the position address increasing direction

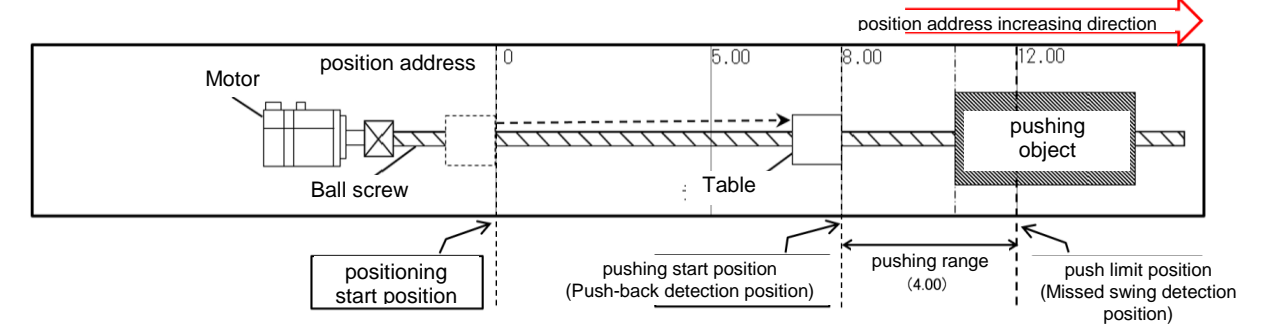

#### (1) Point table setting example

a) For positioning operation (absolute value command method) and pushing operation (absolute value command method)

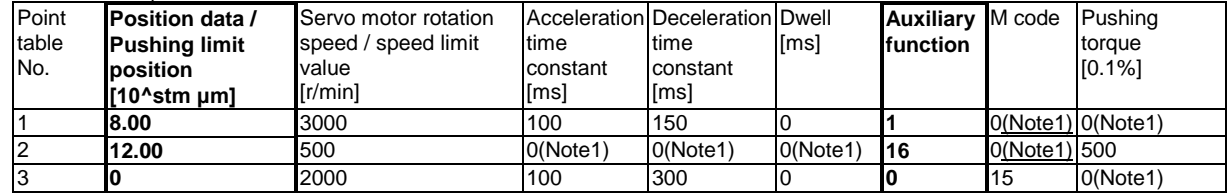

Note1: The set value of the point table becomes invalid. Refer to section 6.1.3 of this specification for details.

b) For positioning operation (absolute value command method) and pushing operation (incremental value command method)

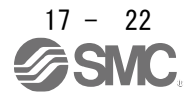

## 17. Positioning mode (pushing operation)

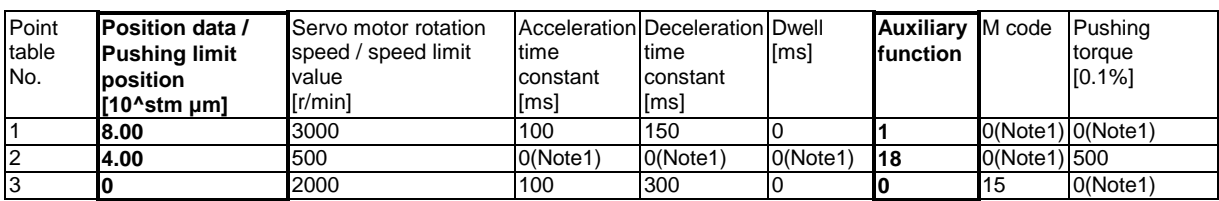

Note1: The set value of the point table becomes invalid. Refer to section 6.1.3 of this specification for details.

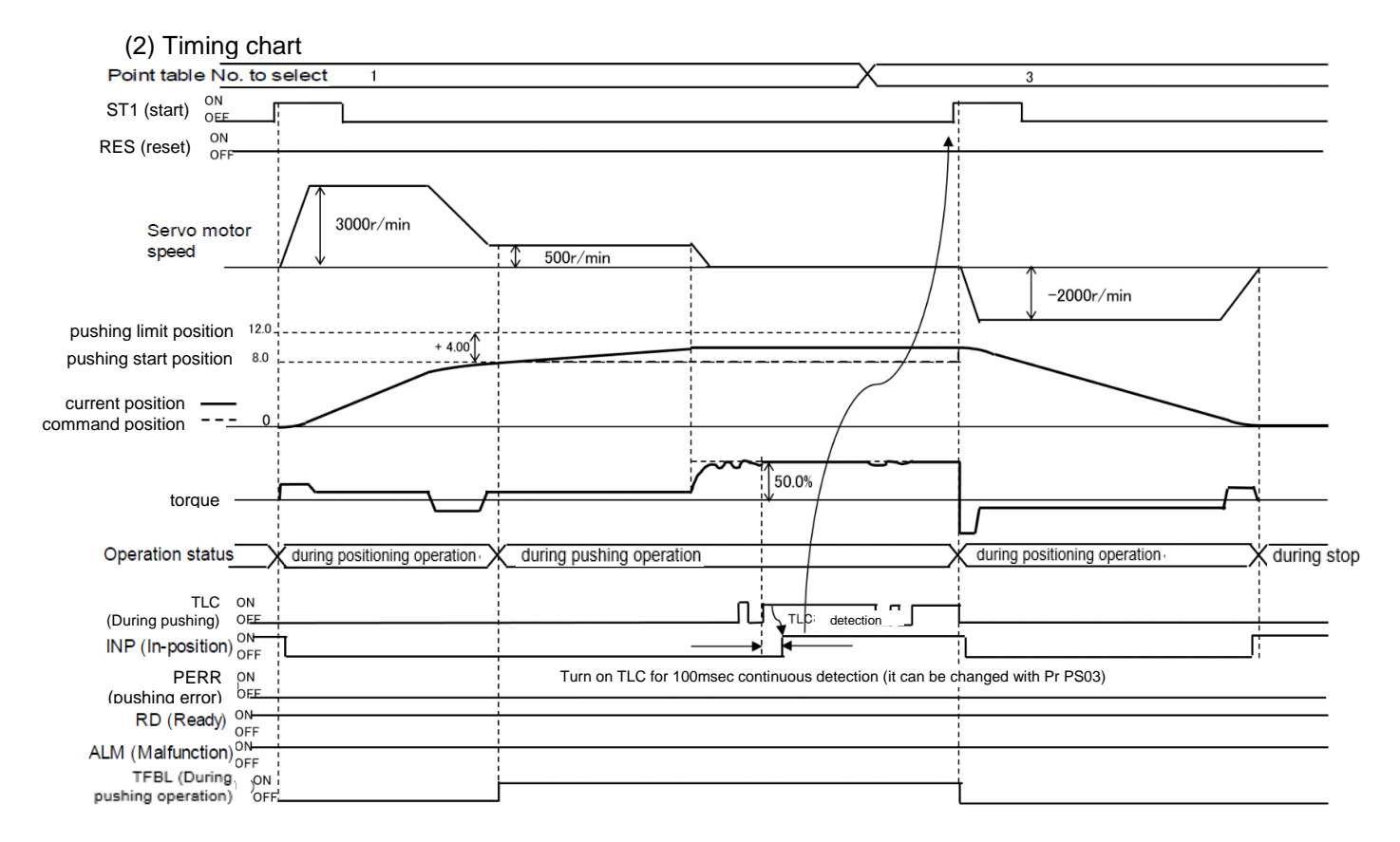

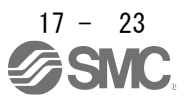

#### 17.7.6 About pushing operation in the direction of decreasing position address

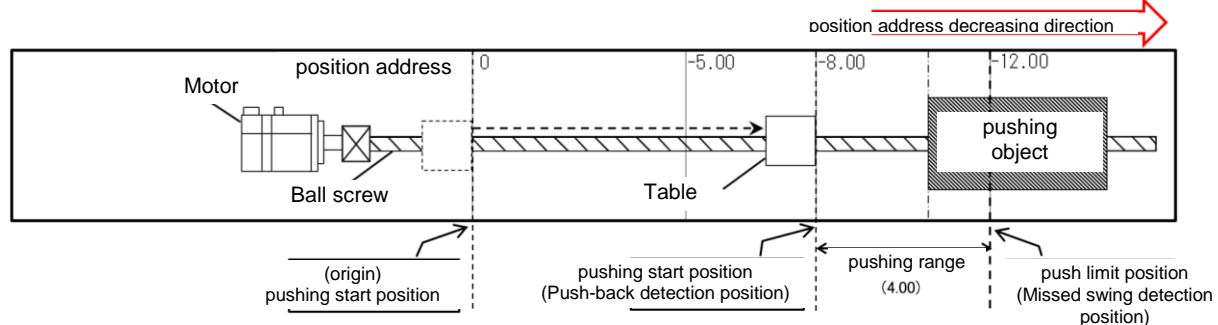

#### (1) Point table setting example

a) For positioning operation (absolute value command method) and pushing operation (absolute value command method)

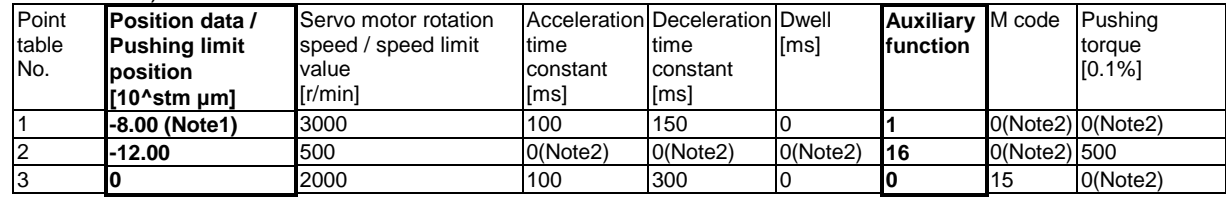

Note1 : In the case of the position address decreasing direction, set the position data of the point table data / Push limit position with a negative value.

Note2: The set value of the point table becomes invalid. Refer to section 6.1.3 of this specification for details.

b) For positioning operation (absolute value command method) and pushing operation (incremental value command method)

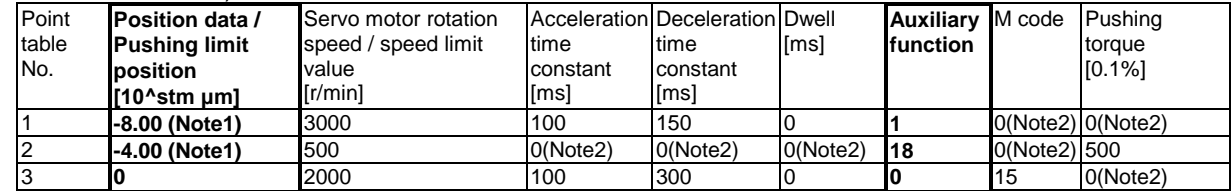

Note1 : In the case of the position address decreasing direction, set the position data of the point table data / Push limit position with a negative value.

Note2: The set value of the point table becomes invalid. Refer to section 6.1.3 of this specification for details.

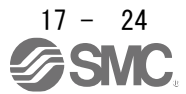

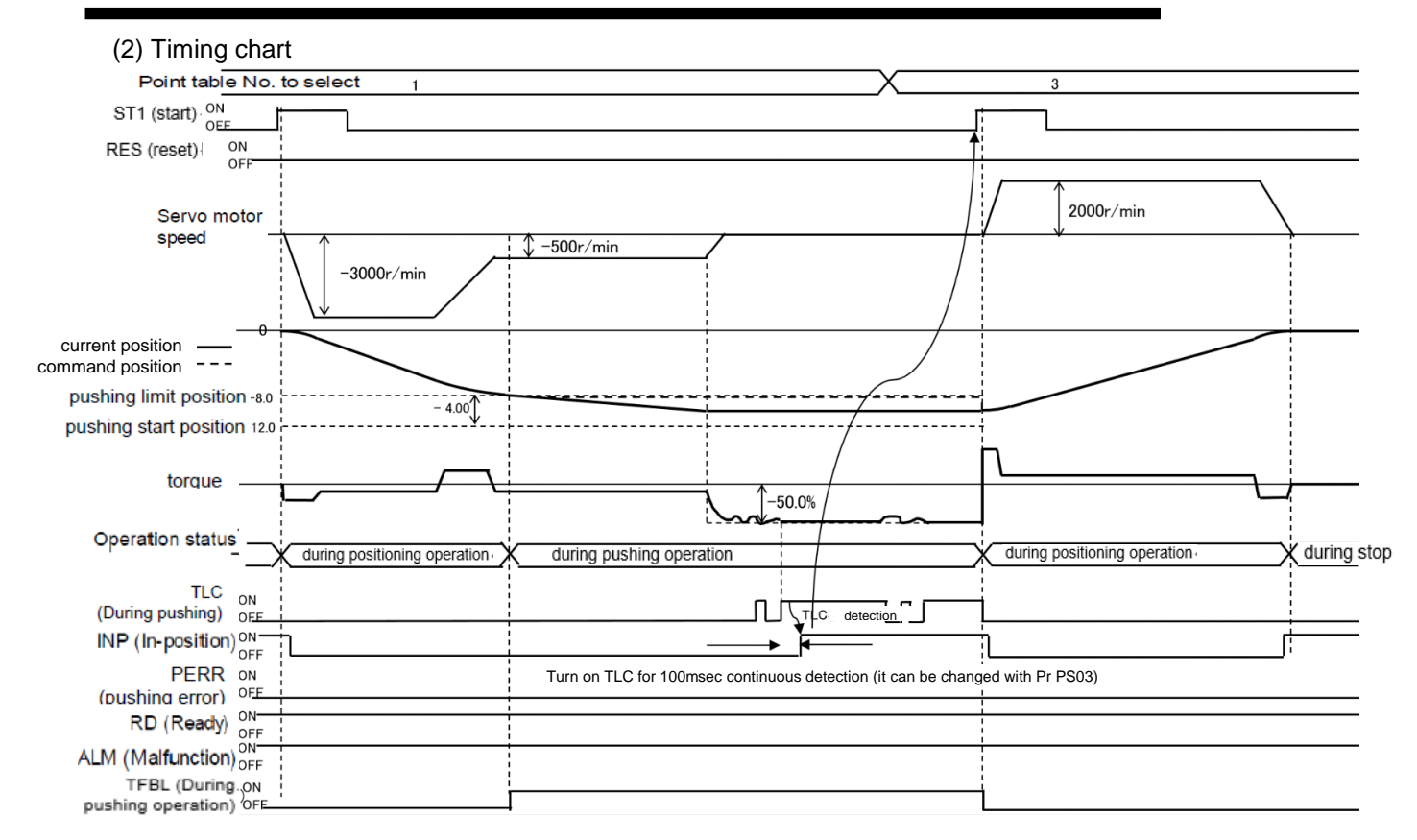

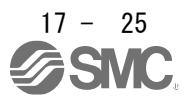

#### 17.8 Pushing error detection

If the pushing operation cannot be continued or the pushing operation cannot be started during the point table type pushing operation, a pushing error is detected, the dynamic brake is activated, and the motor stops.

At this time, PERR (Pushing error) turns on. PERR turns off when RES (reset) or ST1 (start signal) turns on. During alarm [7F. □], turning off PERR (Pushing error) by ST1 (start signal) is disabled.

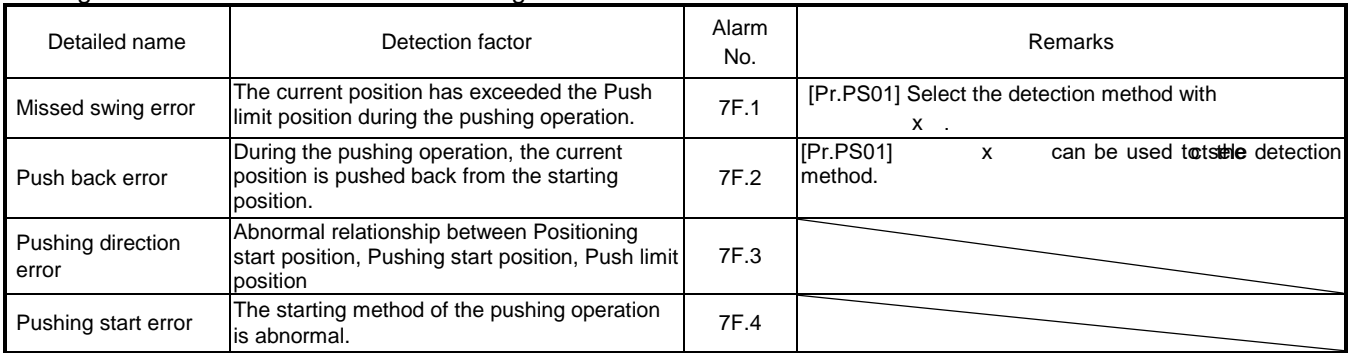

Pushing error is detected due to the following factors.

※For details of the alarm [7F. □], refer to Section 6.3 Troubleshooting in this specification.

## POINT

**OIn the case of an incremental system, the origin is lost when the servo is turned off** due to an alarm.

After resetting the alarm with RES (reset), perform home return again.

Or, select [Pr.PT02] 1 (follow servo-off)

Origin disappearance can be avoided.

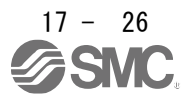

17.8.1 Missed swing motion detection

If the current position reaches the Push limit position during the pushing operation, a Pushing error occurs and the motor stops due to dynamic brake (DB) stop (alarm [AL7F.1 Missed swing error] occurs) or servo lock stop (position lock). To do.

Select the stop method in parameter setting  $([Pr.PSO1]$   $\times$  ).

The pushing range is determined by the position data of the point table data / Push limit position.

Missed swing detection position: Push limit position (Determined by Push limit position in pushing operation point table)

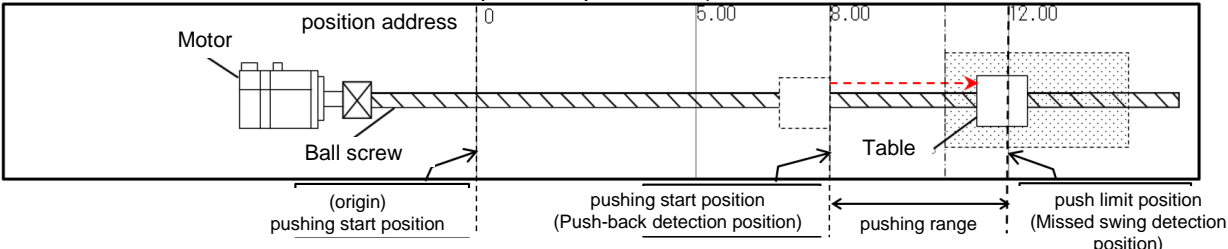

#### (1) Point table setting example

a) For positioning operation (absolute value command method) and pushing operation (absolute value command method)

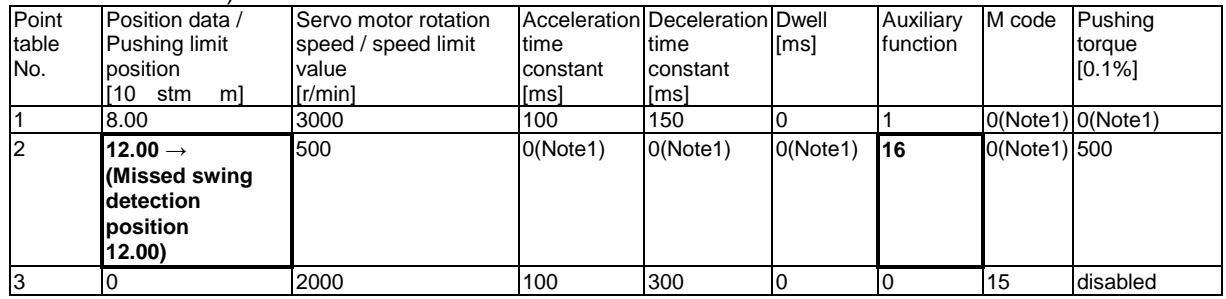

Note1: The set value of the point table becomes invalid. Refer to section 6.1.3 of this specification for details.

b) For positioning operation (absolute value command method) and pushing operation (incremental value command method)

| Point          | Position data /       | Servo motor rotation |          | Acceleration Deceleration Dwell |          | Auxiliary  | M code Pushing        |          |
|----------------|-----------------------|----------------------|----------|---------------------------------|----------|------------|-----------------------|----------|
| table          | Pushing limit         | speed / speed limit  | time     | ltime                           | limsl    | function   |                       | torque   |
| No.            | position              | value                | constant | constant                        |          |            |                       | [0.1%]   |
|                | [10]<br>stm<br>m      | [r/min]              | [ms]     | [ms]                            |          |            |                       |          |
|                | 8.00                  | 3000                 | 100      | 150                             |          |            | $O(Note1)$ $O(Note1)$ |          |
| $\overline{2}$ | 4.00 $\rightarrow$    | 500                  | 0(Note1) | 0(Note1)                        | 0(Note1) | <b>118</b> | 0(Note1) 500          |          |
|                | (Missed swing)        |                      |          |                                 |          |            |                       |          |
|                | detection position    |                      |          |                                 |          |            |                       |          |
|                | $8.00 + 4.00 = 12.00$ |                      |          |                                 |          |            |                       |          |
| 3              |                       | 2000                 | 100      | 300                             |          |            | 15                    | 0(Note1) |

Note1: The set value of the point table becomes invalid. Refer to section 6.1.3 of this specification for details.

(2)Timing chart

a) Response during miss swing operation ([Pr.PS01]  $\qquad 1 \quad$  dynamic brake (DB) stop method) When the current position reaches the Push limit position during the pushing operation, PERR (Pushing error) turns on, an alarm [AL7F.1 Pushing operation missed detection error] occurs, the pushing operation is interrupted, and the dynamic brake is activated. Operates and stops the servo motor.

RES (reset) resets the alarm and turns off PERR (Pushing error). PERR does not turn off with ST1 (start signal).

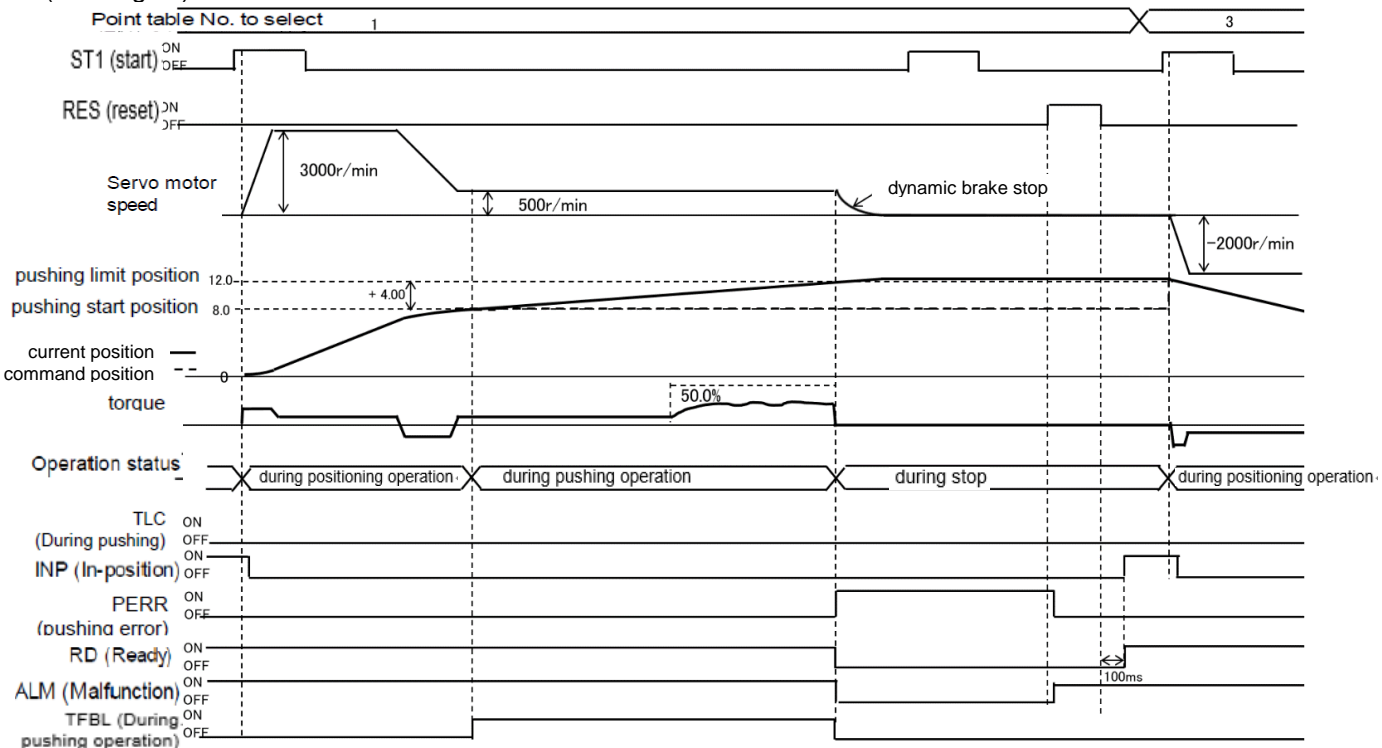

b) Response during miss swing operation ([Pr.PS01]  $\qquad \qquad$  0 servo lock stop method) If the current position reaches the Push limit position during pushing operation, PERR (Pushing error) turns on, pushing operation is interrupted, and the servo motor stops. PER (Pushing error) is turned off by RES (reset) or ST1 (start signal).

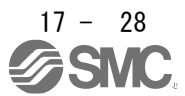

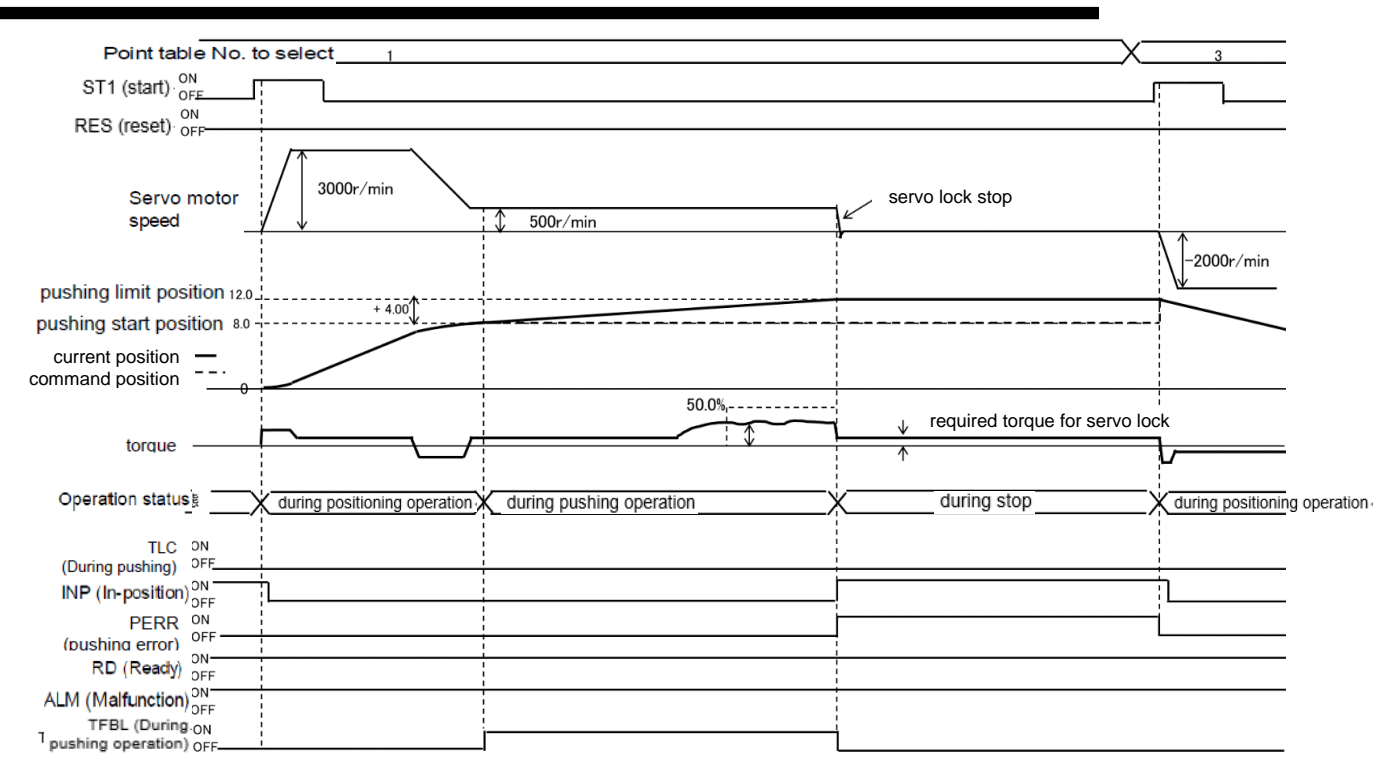

#### 17.8.2 Push-back operation detection

If the current position reaches the Pushing start position during the pushing operation, a Pushing error occurs, and the servomotor stops due to the dynamic brake (DB) stop (alarm [AL7F.2 Push back error] occurs) or the servo lock stops (position lock). Stop. Select the stop method in parameter setting  $(IPr.PSO1]$  x ).

The pushing range is determined by the position data of the point table data / Push limit position.

#### Push-back detection position: Pushing start position

(Determined by the position data of the point table immediately before the pushing operation point table)

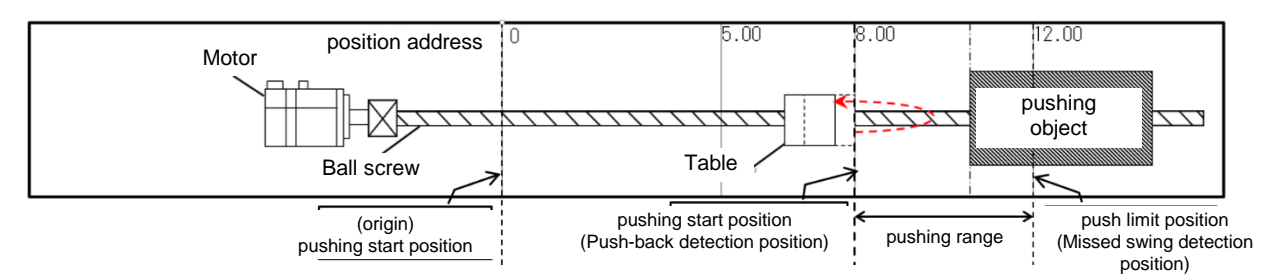

#### (1) Point table setting example

a)For positioning operation (absolute value command method) and pushing operation (absolute value command method)

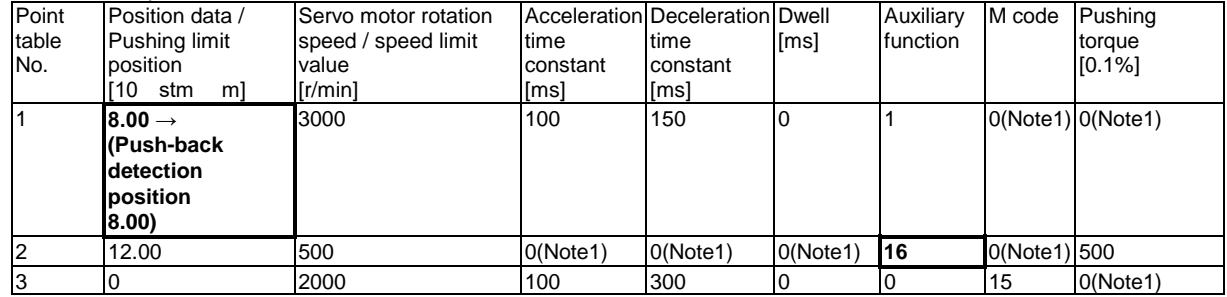

Note1: The set value of the point table becomes invalid. Refer to section 6.1.3 of this specification for details.。

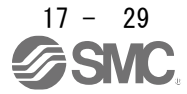

b) For positioning operation (absolute value command method) and pushing operation (incremental value command method)

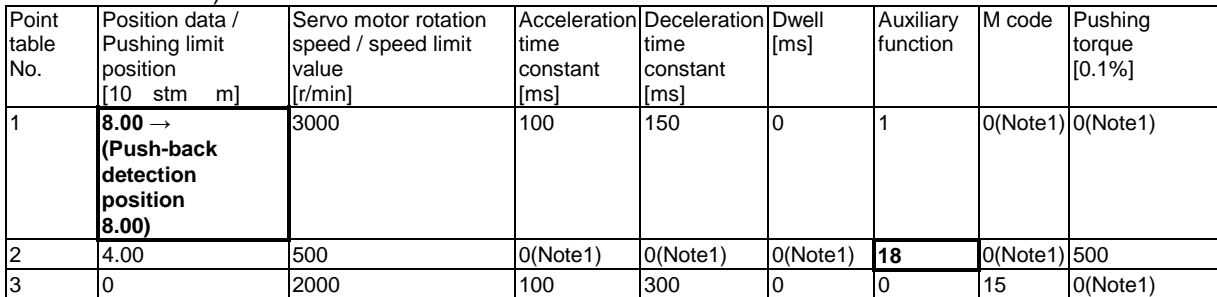

Note1: The set value of the point table becomes invalid. Refer to section 6.1.3 of this specification for details.。

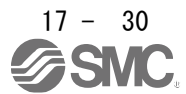

#### (2)Timing chart

 $\alpha$ ) Response during push-back operation ( $[Pr.PSO1]$   $\qquad$  1  $\qquad$  dynamic brake (DB) stop method) When the current position reaches the Pushing start position during the pushing operation, PERR (Pushing error) turns on, an alarm [AL7F.2 Pushing operation pushback detection error] occurs, the pushing operation is interrupted, and the dynamic braking is stopped. Operates and the servo motor stops.

RES (reset) resets the alarm and turns off PERR (Pushing error). PERR does not turn off with ST1 (start signal).

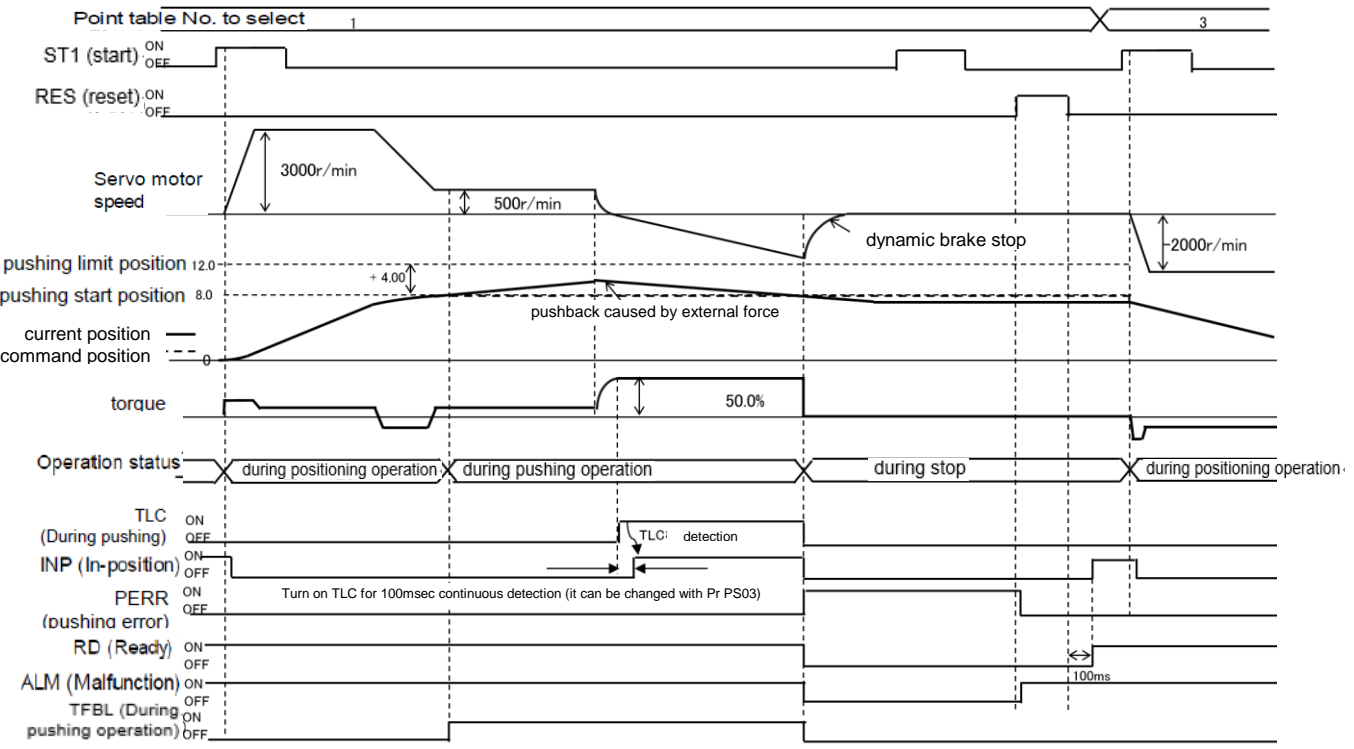

b) Response during push-back operation ([Pr.PS01]  $\qquad 0 \qquad$  servo lock stop method) When the current position reaches the Pushing start position during pushing operation, PERR (Pushing error) turns on, pushing operation is interrupted, and the servo motor stops. PER (Pushing error) is turned off by RES (reset) or ST1 (start signal).

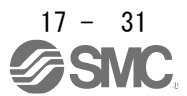

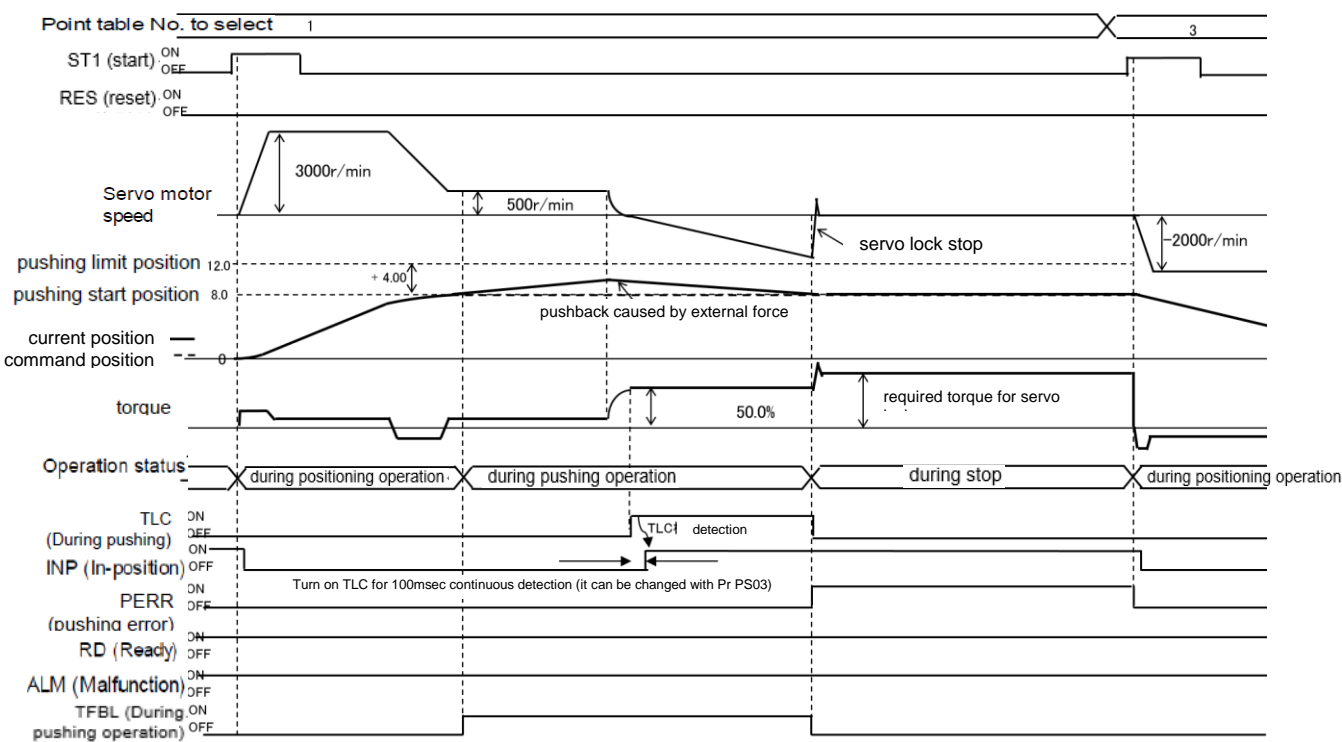

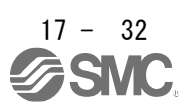

17.8.3 Pushing direction error

If the relationship between Positioning start position, Pushing start position, and Push limit position does not satisfy

Positioning start position < Pushing start position≦Push limit position, or

Positioning start position > Pushing start position ≧ Push limit position,

[AL7F.3 Pushing direction error] occurs after the command position reaches the Pushing start position, and PERR (Pushing error) turns on. The dynamic brake operates and the servo motor stops. RES (reset) resets the alarm and turns off PERR (Pushing error). PERR does not turn off with ST1 (start signal).

17.8.4 When the positioning start position including the pushing operation is incorrect

When the start signal (ST1) is turned on within the pushing range as shown below, [AL7F.3] is generated after the current reaches the pushing start position.

In this case, move out of the pushing range and then start the point table including the pushing operation again.

Alarm detection under these conditions can be detected when the pushing start position is set by an absolute value command.

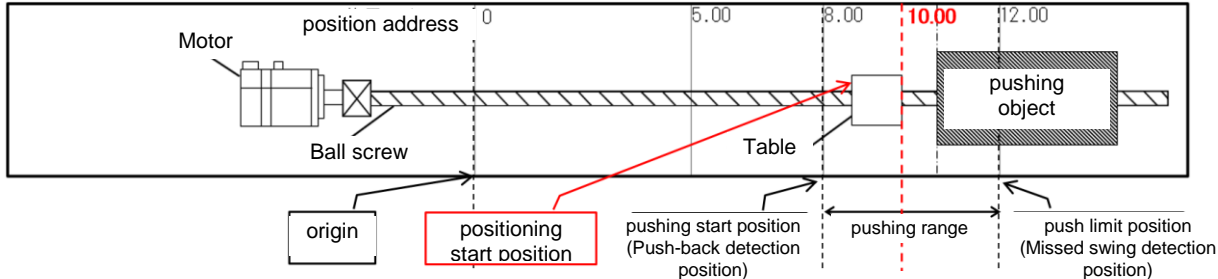

(1) Point table setting example

a) For positioning operation (absolute value command method) and pushing operation (absolute value command method)

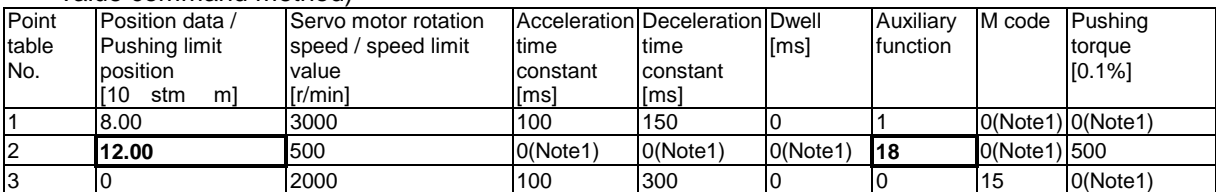

Note1: The set value of the point table becomes invalid. Refer to section 6.1.3 of this specification for details.

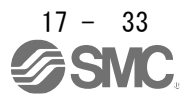

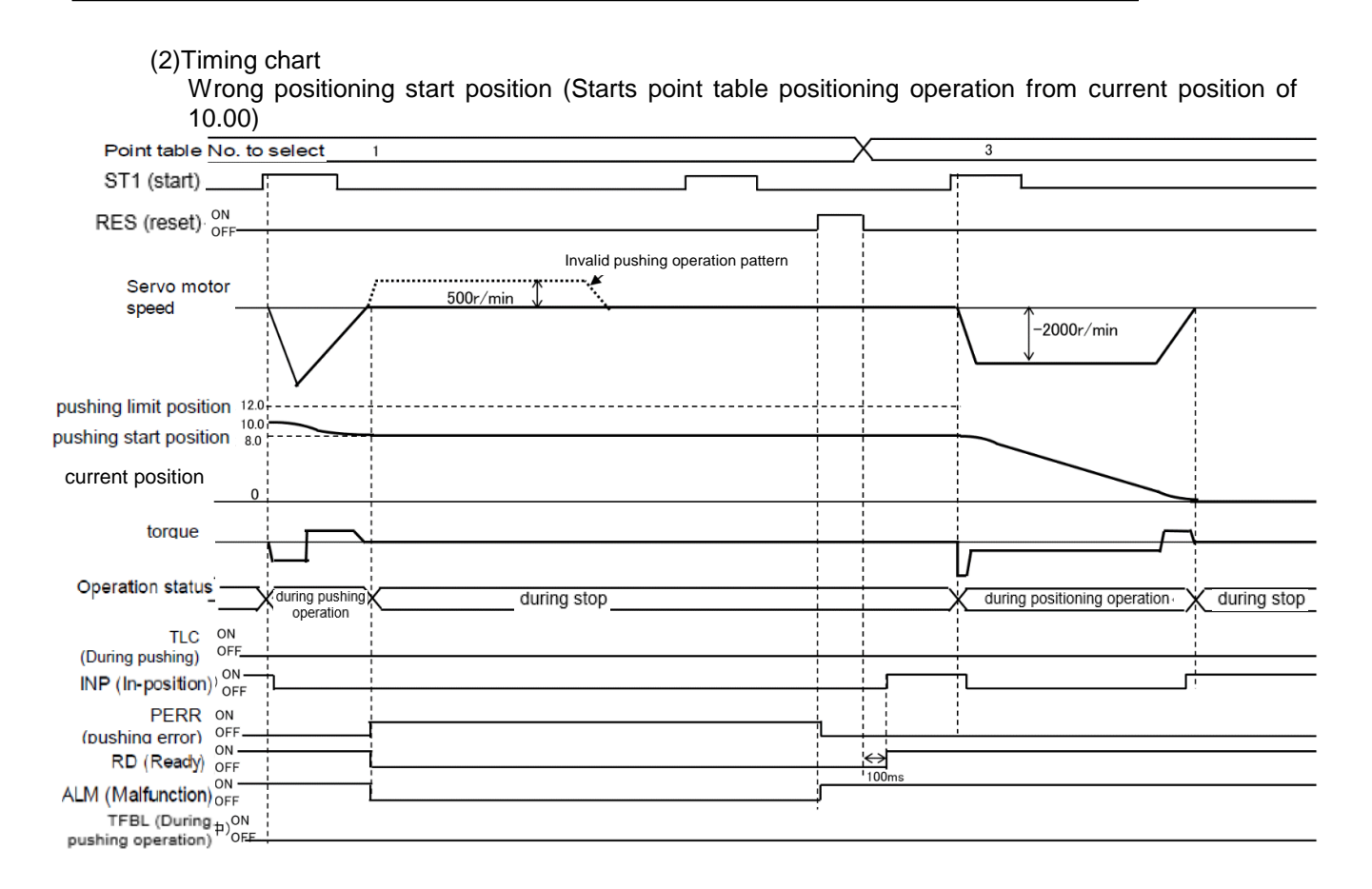

17.8.5 When the point table setting value is incorrect

[AL7F.3] occurs if the push limit position setting of the point table is incorrect. If the position data of the point table data / Push limit position is set incorrectly, [AL7F.3] will be generated after the start signal (ST1) is turned on, the positioning starts and the command position reaches the pushing start position.

In this case, correct the position data in the point table data of the pushing operation.

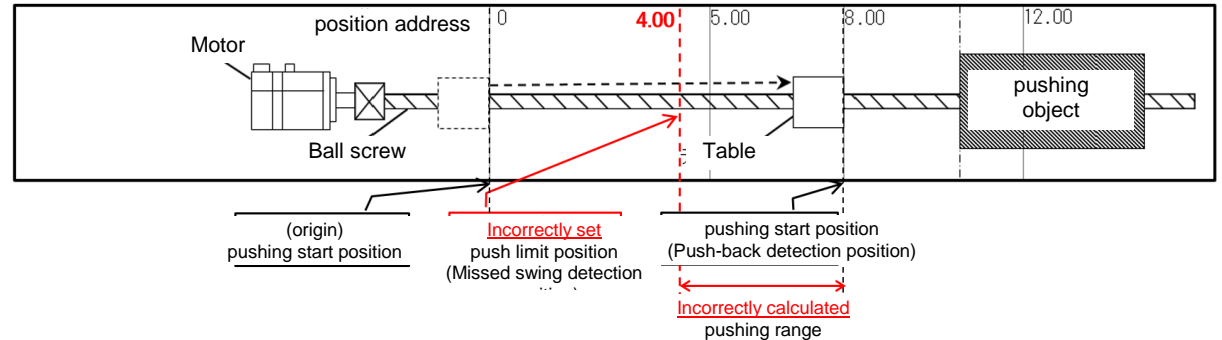

- (1)Point table setting example
- a) For positioning operation (absolute value command method) and pushing operation (absolute value command method)

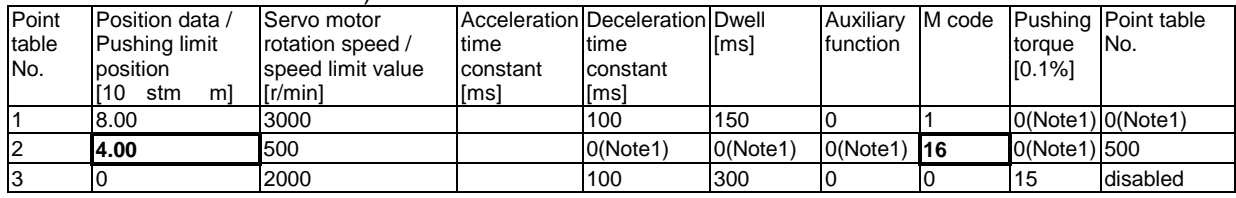

Note1: The set value of the point table becomes invalid. Refer to section 6.1.3 of this specification for details.

b) For positioning operation (absolute value command method) and pushing operation (incremental value command method)

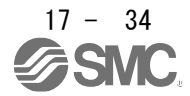

## 17. Positioning mode (pushing operation)

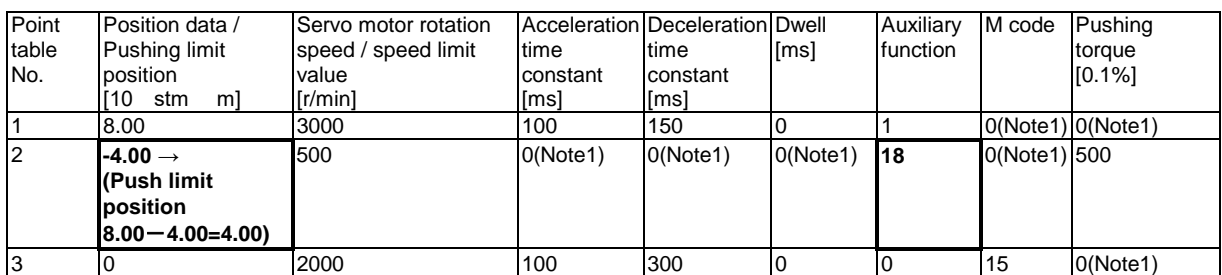

Note1: The set value of the point table becomes invalid. Refer to section 6.1.3 of this specification for details.

## (2)Timing chart

The set value in the point table is incorrect

(Pushing start position < Not pushing limit position)

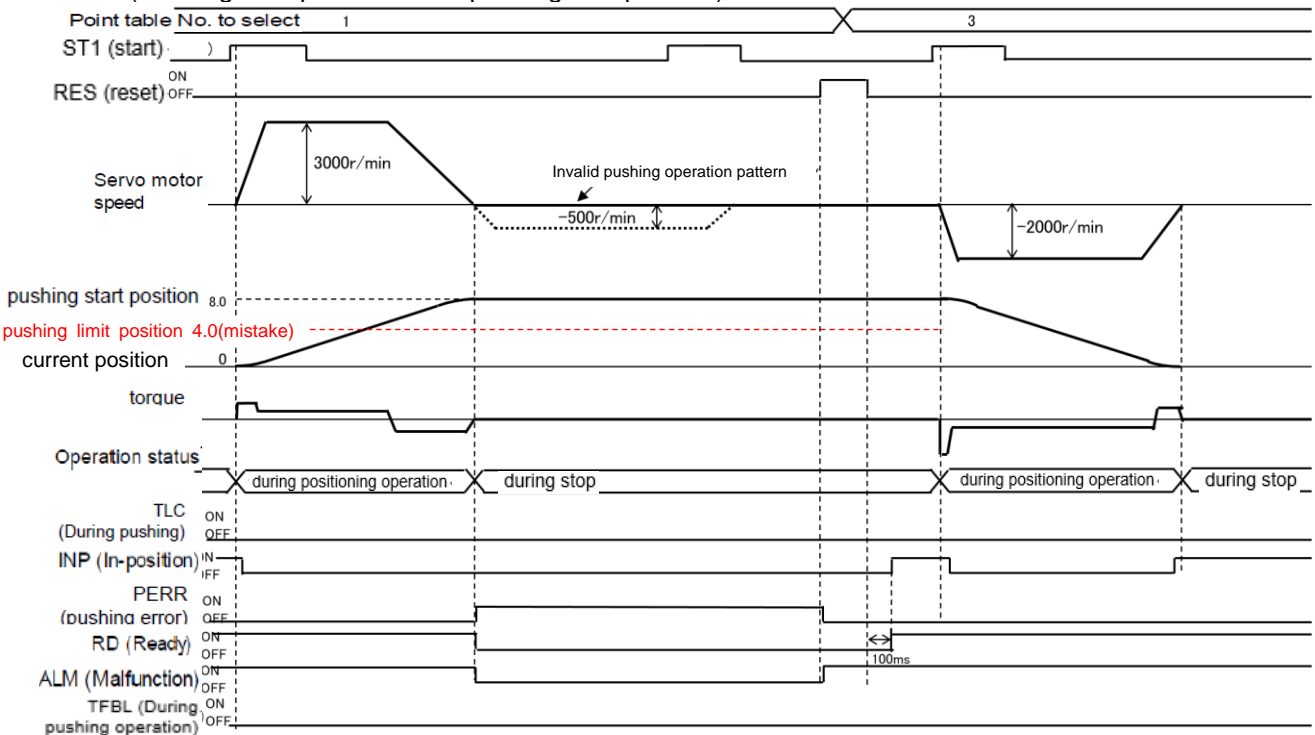

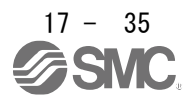

#### 17.8.6 Pushing start error

[AL7F.4 Pushing start error] occurs when there is an error in the pushing operation start method, PERR (Pushing error) turns on, and the dynamic brake stops.

17.8.7 When pushing operation is started independently

When ST1 (start signal) is turned on by specifying a point table No. with "16" or "18" set in the auxiliary function of point table data, PERR (Pushing error) turns on and [AL7F.4 Pushing start error] occurs. In this case, the servo motor does not operate.

RES (reset) resets the alarm and turns off PERR (Pushing error). PERR does not turn off with ST1 (start signal).

17.8.8 When the dwell is set immediately before the pushing operation

When the dwell is set immediately before the pushing operation, [AL7F.4 Pushing start error] occurs after reaching the pushing start position and the dwell time has elapsed, PERR (Pushing error) is turned on, and the dynamic brake is activated. The servo motor stops.

In this case, set the dwell of the point table data immediately before the pushing operation to 0 RES (reset) resets the alarm and turns off PERR (Pushing error). PERR does not turn off with ST1 (start signal).

- (1) Point table setting example
	- a) For positioning operation (absolute value command method) and pushing operation (absolute value command method)

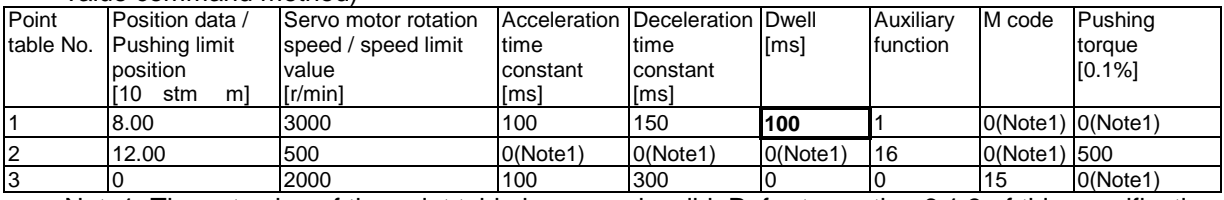

Note1: The set value of the point table becomes invalid. Refer to section 6.1.3 of this specification for details.

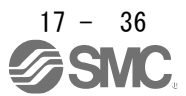

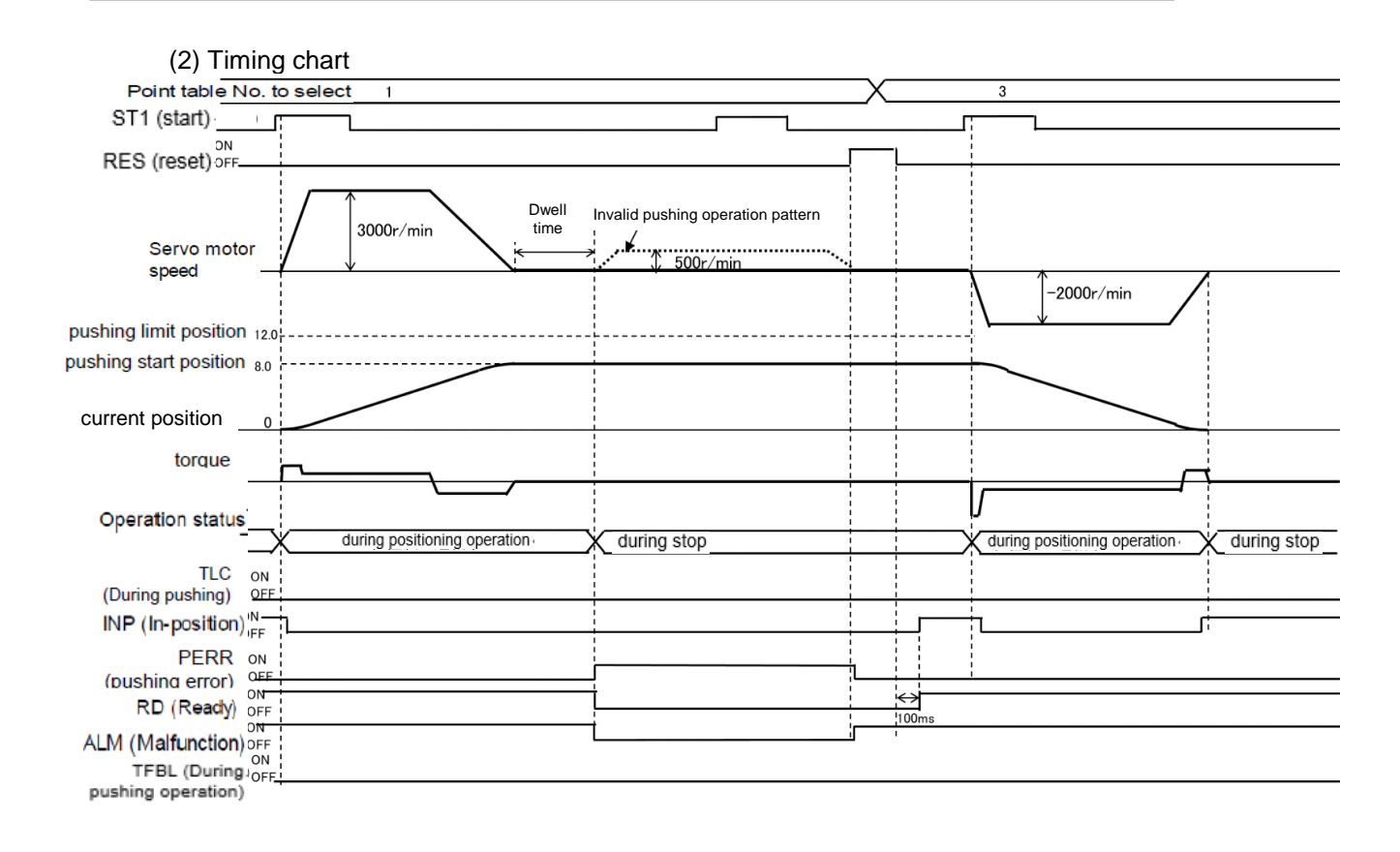

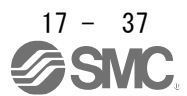

## 17.9 PARAMETERS

Refer to Chapter 16 for items not described in this chapter.

POINT

- To enable a parameter whose symbol is preceded by \*, cycle the power after setting it.
- The symbols in the control mode column mean as follows.
- CP: Positioning mode (point table method)
- CL: Positioning mode (program method)
- PS: Positioning mode (indexer method)
- Setting a value out of the setting range in each parameter will trigger [AL. 37 Parameter error].

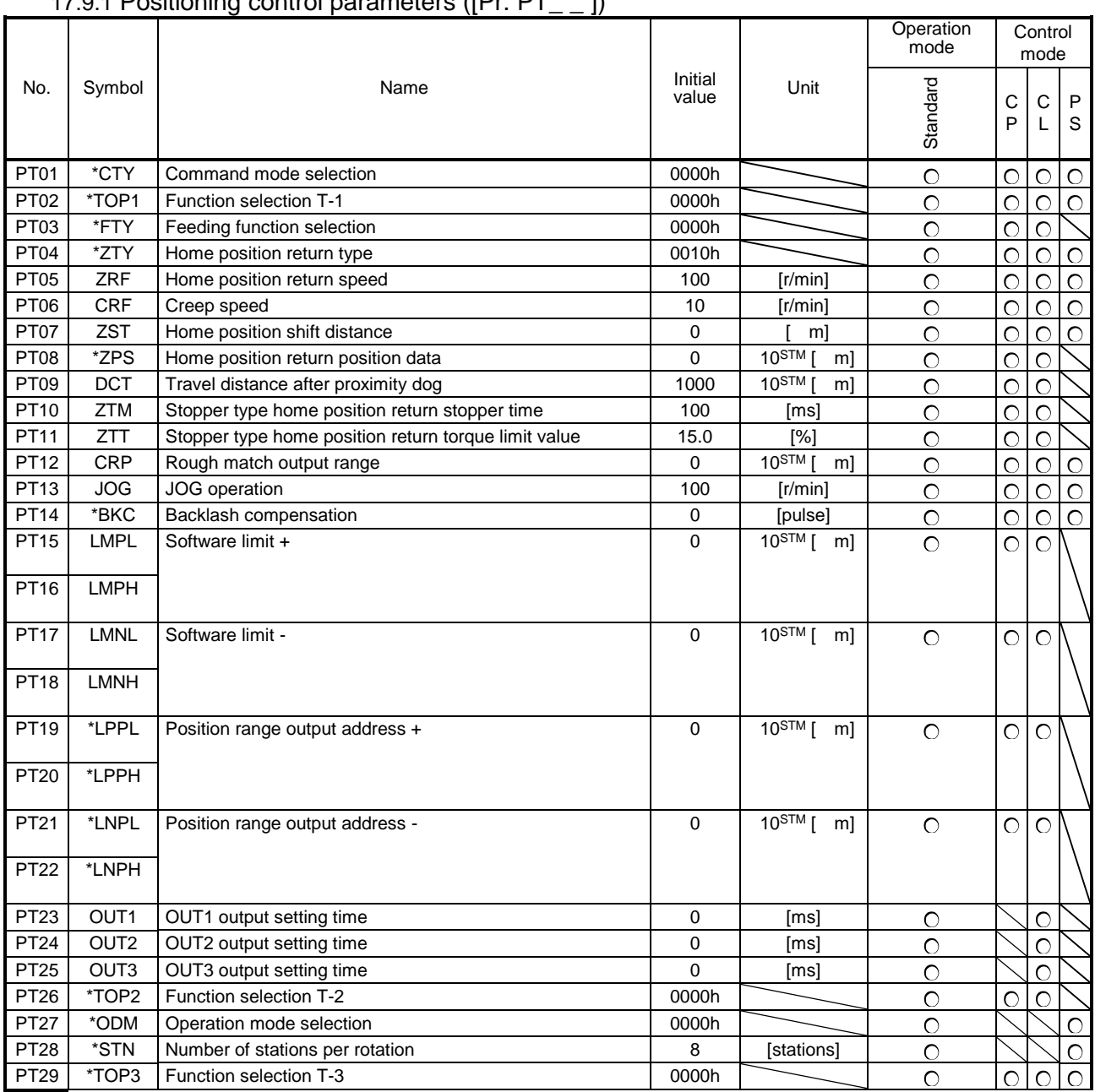

# 0.1 Positioning control parameters ([Pr. PT. ])

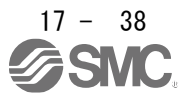

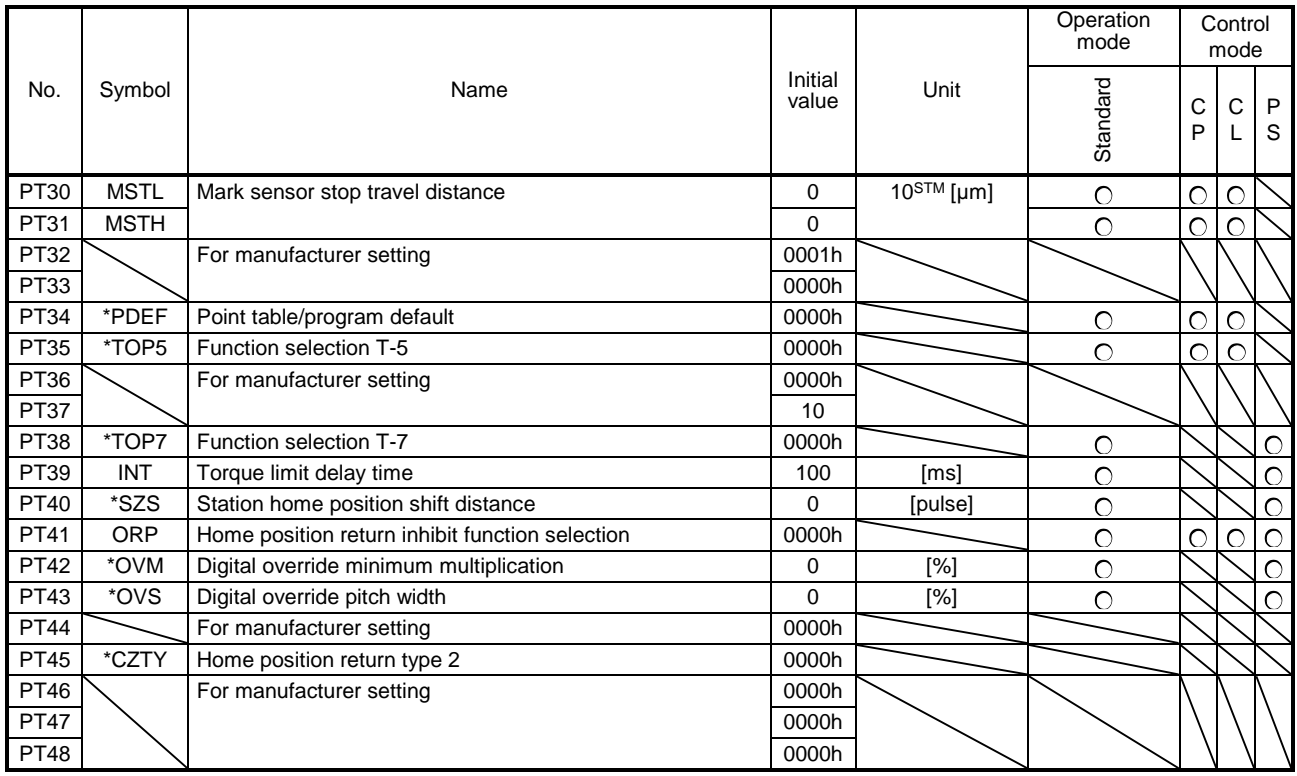

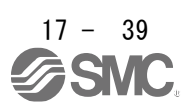

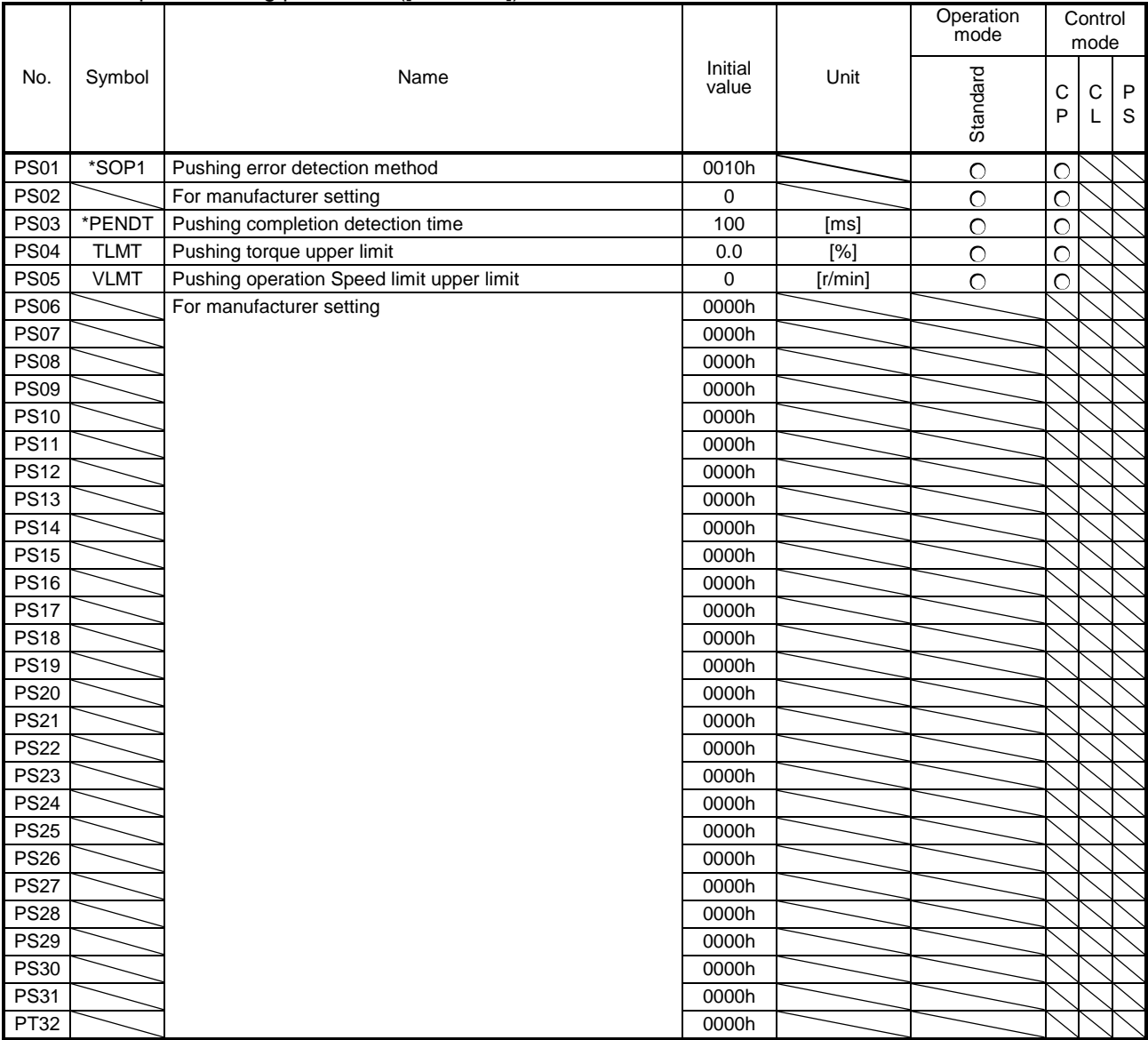

## 17.9.2 Special setting parameter ([Pr.PS\_ \_])

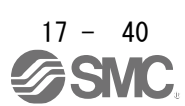

## 17.10 Detailed list of parameters

# 17.10.1 Basic setting parameters ([Pr. PA\_ \_ ]) Refer to Chapter 7.2.1 for items not described in this chapter.

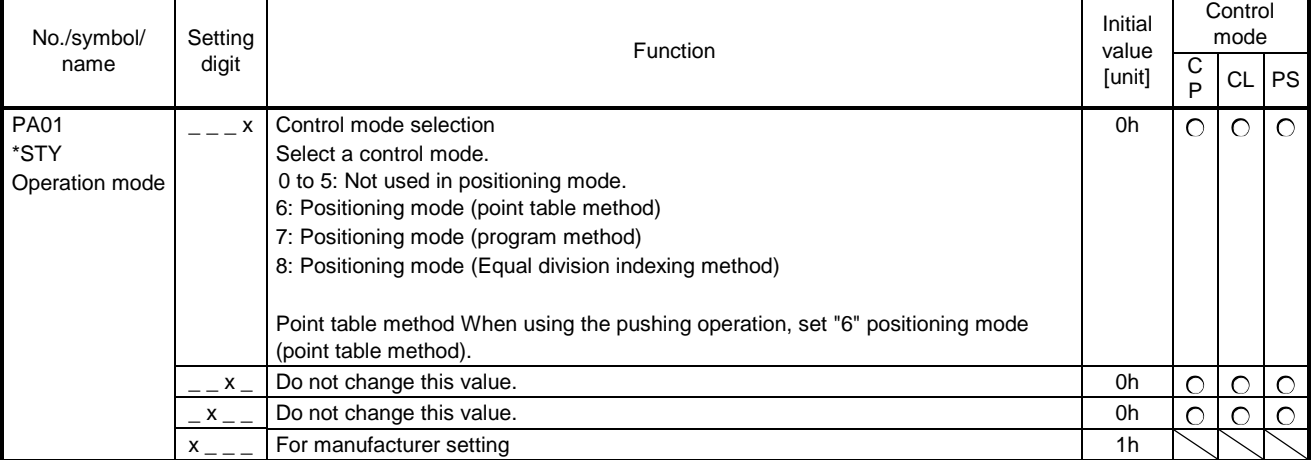

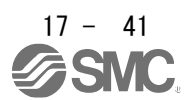

#### 17.10.2 I/O setting parameters ( $[Pr. PD_$  ])

Refer to Chapter 7.2.4 for items not described in this chapter.

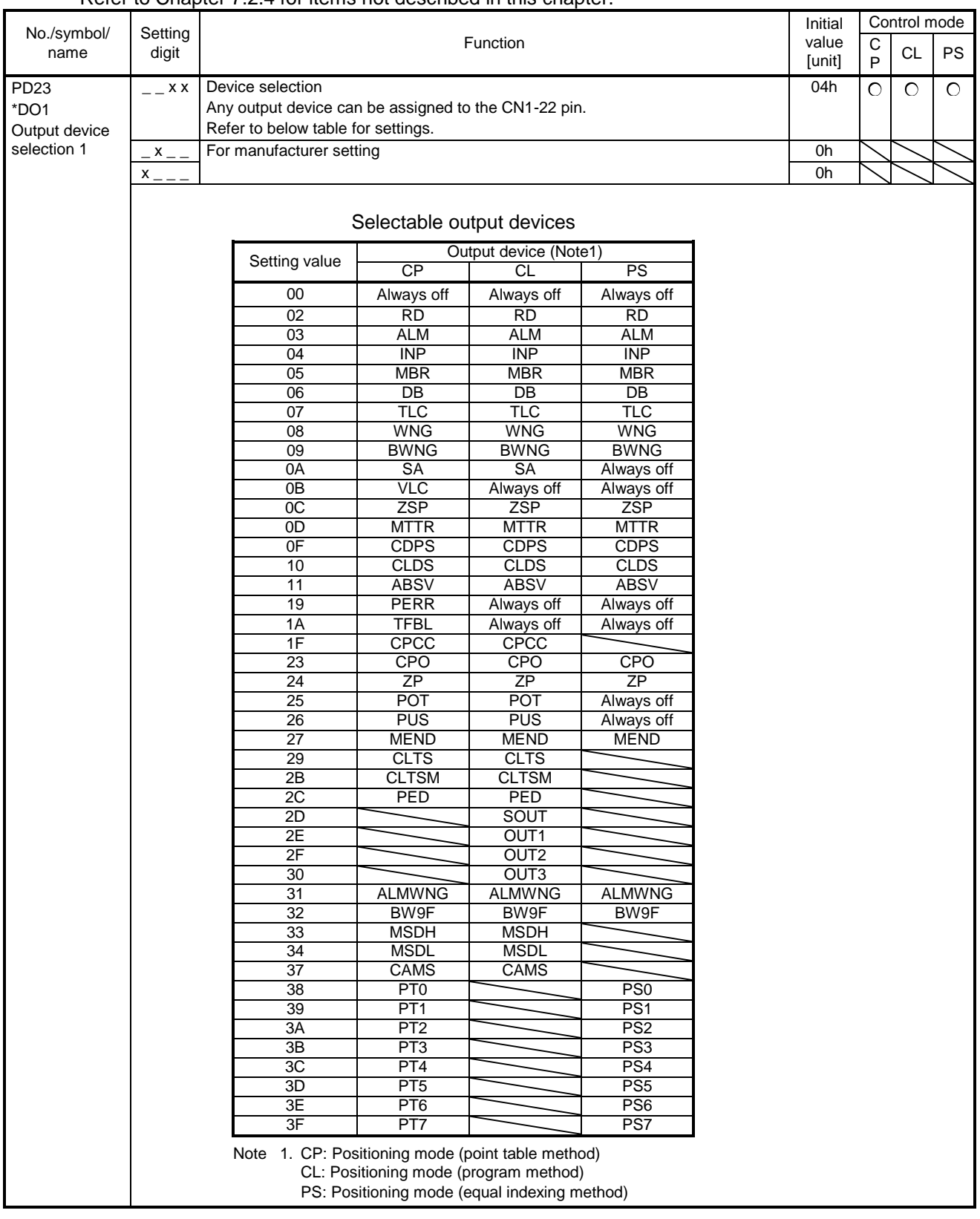

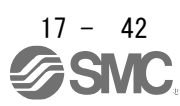

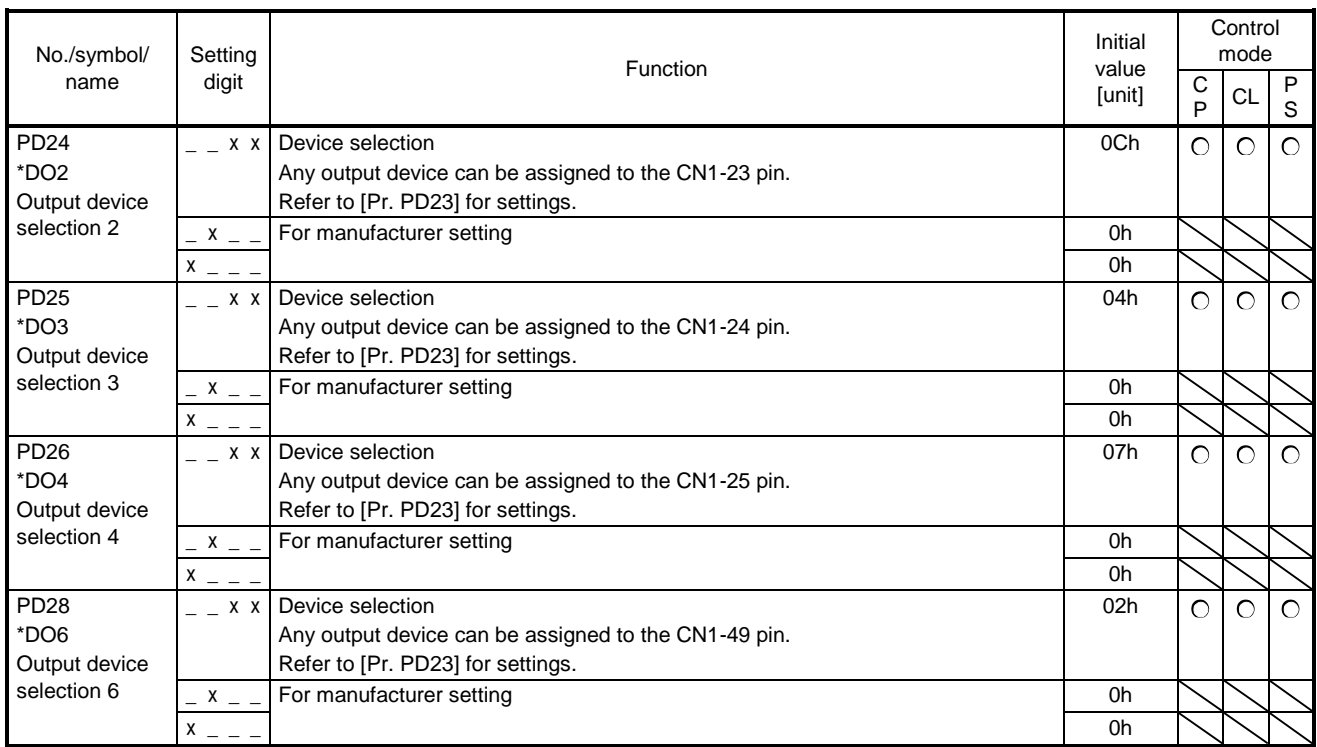

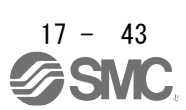

## 17.10.3 Positioning control parameters ([Pr.PT\_ \_])

#### Refer to Chapter 7.2.9 for items not described in this chapter.

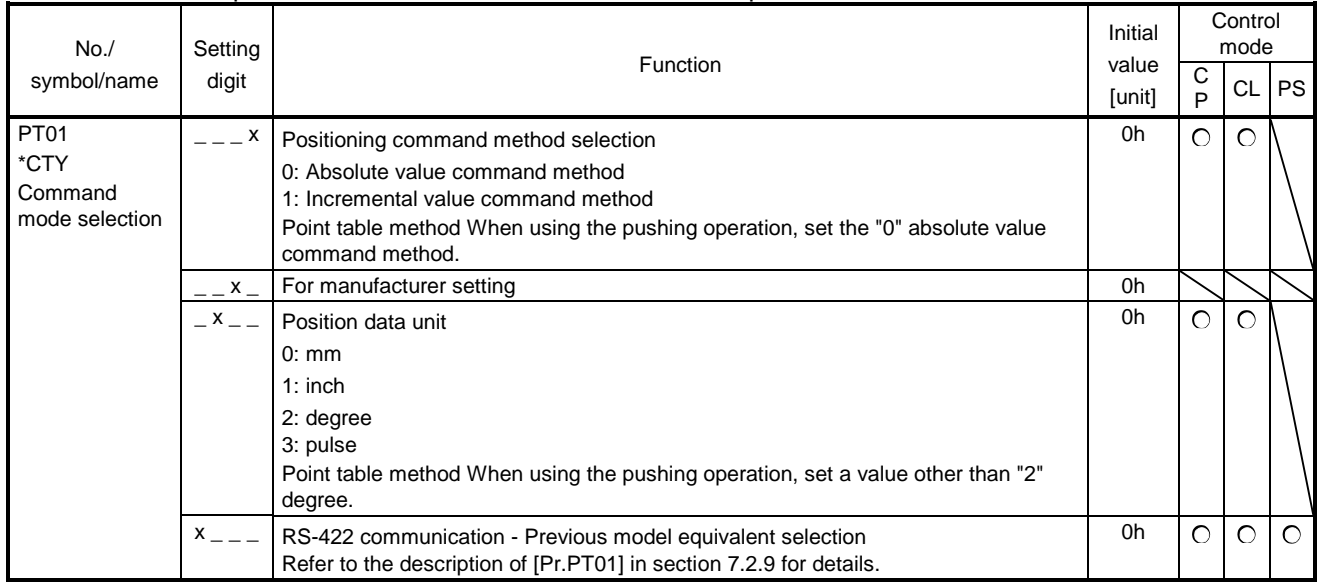

┯

# 17.10.4 Special setting parameter ([Pr.PS\_ \_])

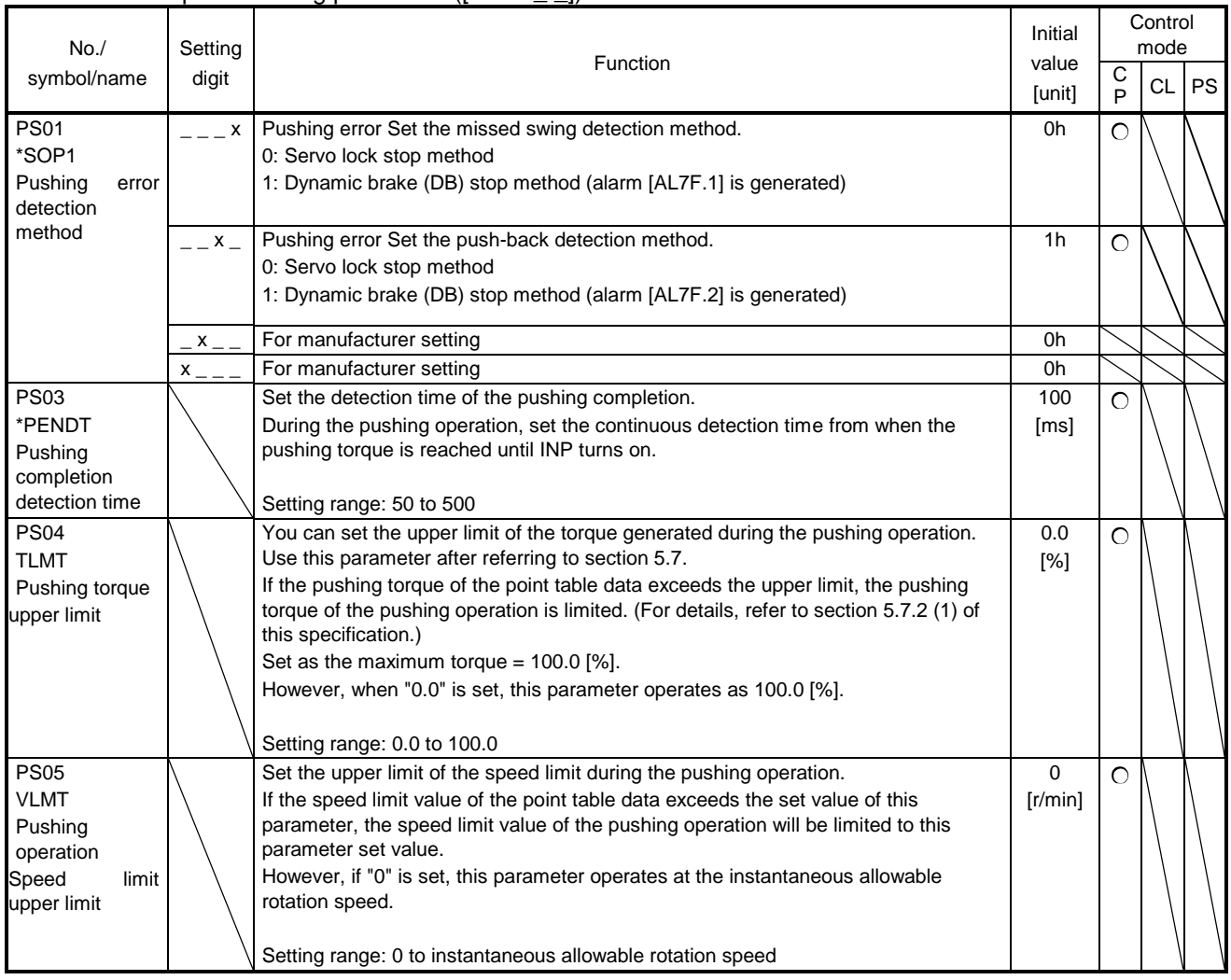

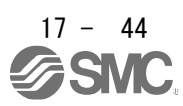
17.10.5 How to set the electronic gear Refer to Chapter 7.3.

#### 17.10.6 Software limit

The limit stop with the software limit ([Pr. PT15] to [Pr. PT18]) is the same as the motion of the stroke end. Exceeding a setting range will stop and servo-lock the shaft. This will be enabled at power-on and will be disabled at home position return. Setting a same value to "Software limit +" and "Software limit -" will disable this function. Setting a larger value to "Software limit -" than "Software limit +" will trigger [AL. 37.2 Parameter combination error].

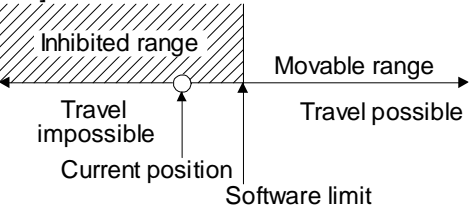

The software limit during the equal division indexing method or during the point table method pushing operation is invalid.

17.10.7 Stop method for LSP (Forward rotation stroke end) off or LSN (Reverse rotation stroke end) Off

Refer to Chapter 7.5 for items not described in this chapter.

Select a servo motor stop method for when LSP (Forward rotation stroke end) or LSN (Reverse rotation stroke end) is off with the first digit of [Pr. PD30].

LSP (forward stroke end) or LSN (reverse stroke end) during point table type pushing operation is invalid.

17.10.8 Stop method at software limit detection Refer to Chapter 7.6 for items not described in this chapter.

Select a stop method of the servo motor for when a software limit ([Pr. PT15] to [Pr. PT18]) is detected with the setting of the third digit in [Pr. PD30]. The software limit limits a command position controlled in the driver. Therefore, actual stop position will not reach the set position of the software limit. The software limit during the equal division indexing method or during the point table method pushing operation is invalid.

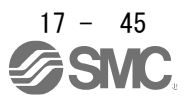

# 17.11 Troubleshooting

#### 17.11.1 Alarm list

Refer to Chapter 8 for items not described in this chapter.

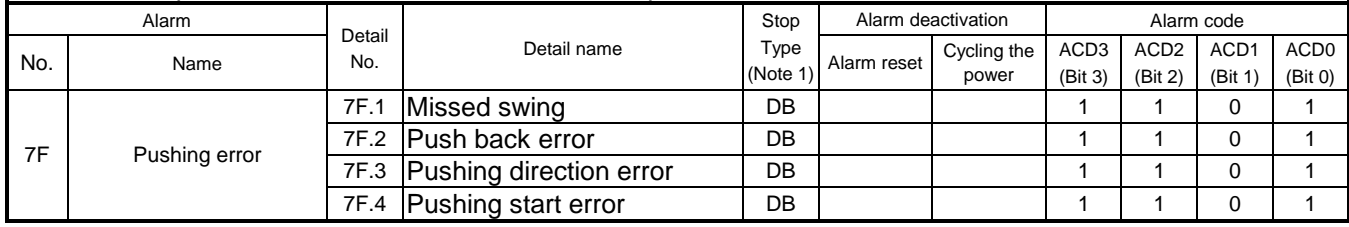

٦

Note 1. DB: Dynamic brake stop (free run for products without dynamic brake)

#### 17.11.2 Remedies for alarms

Refer to Chapter 8 for items not described in this chapter.<br>Alarm No.:7F | Name:Pushing error Name:Pushing error

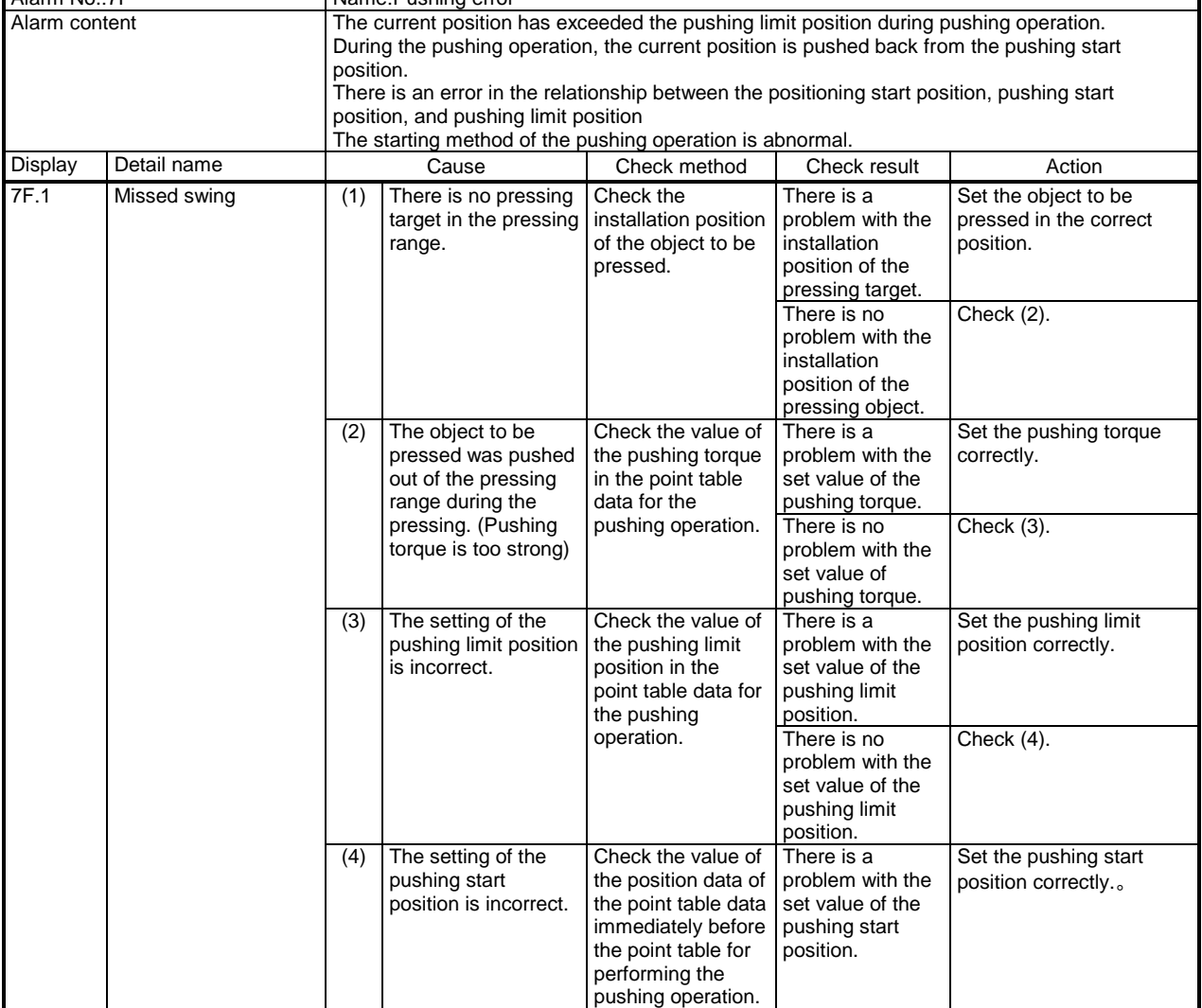

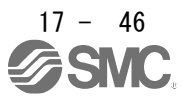

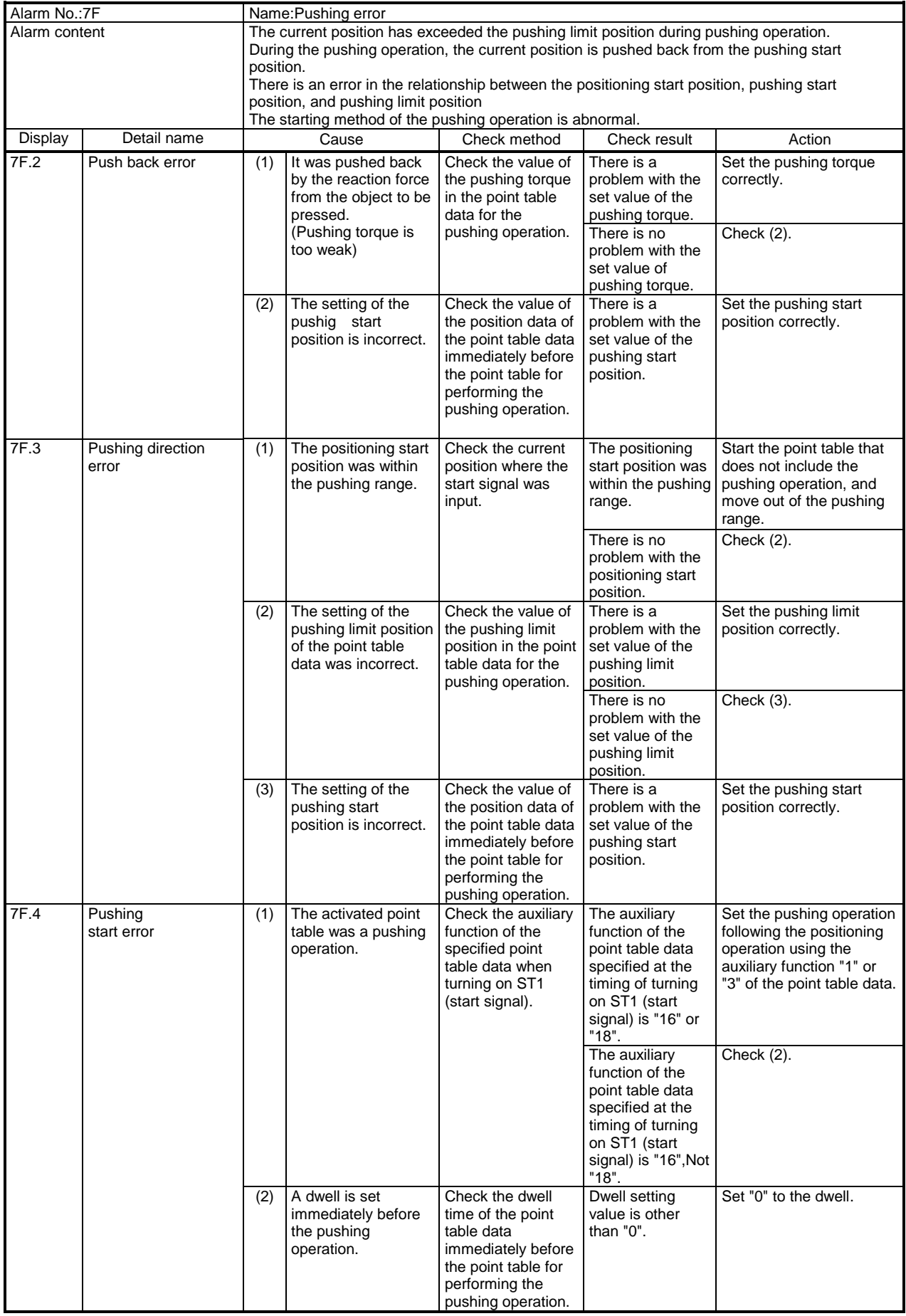

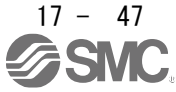

## 17.12 DISPLAY AND OPERATION SECTIONS

#### 17.12.1 Point table setting

The target position, servo motor speed, acceleration time constant, deceleration time constant, dwell, auxiliary function, M code and pushing torque can be set.

(1) Display transition

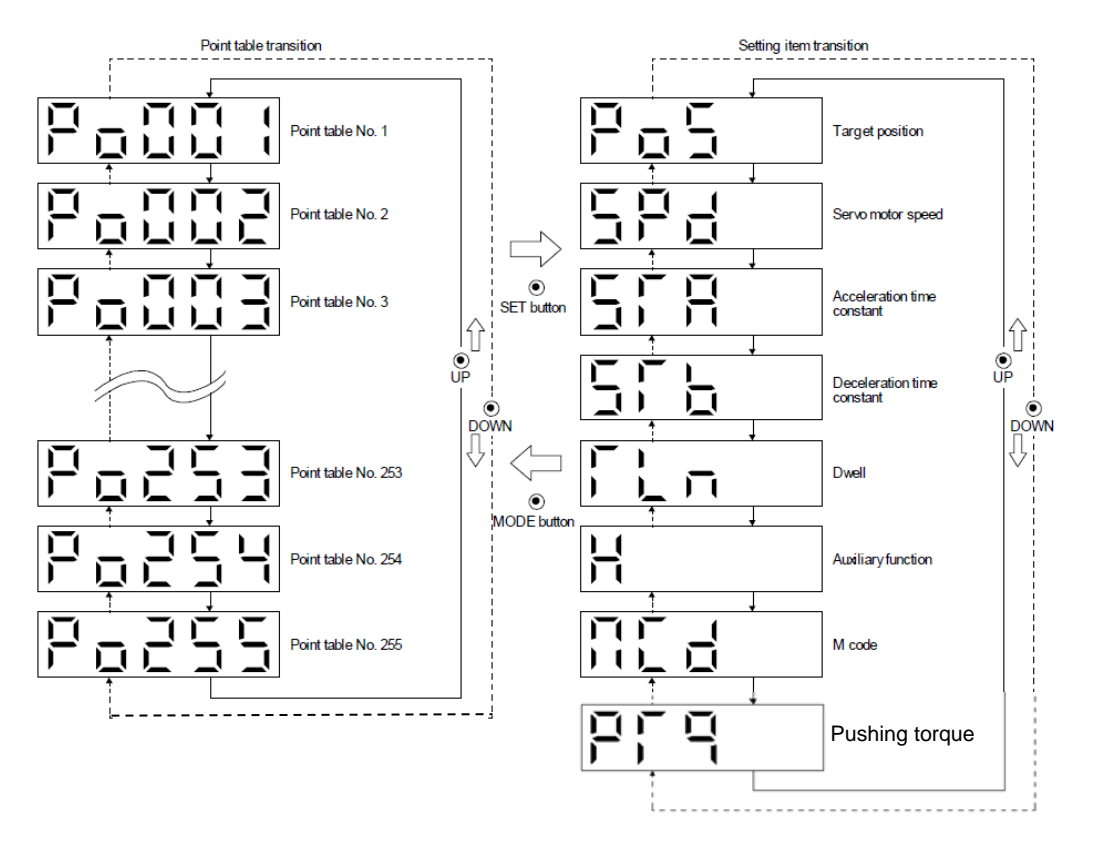

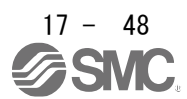

#### (2) Setting list

The following table indicates the point table settings that may be displayed.

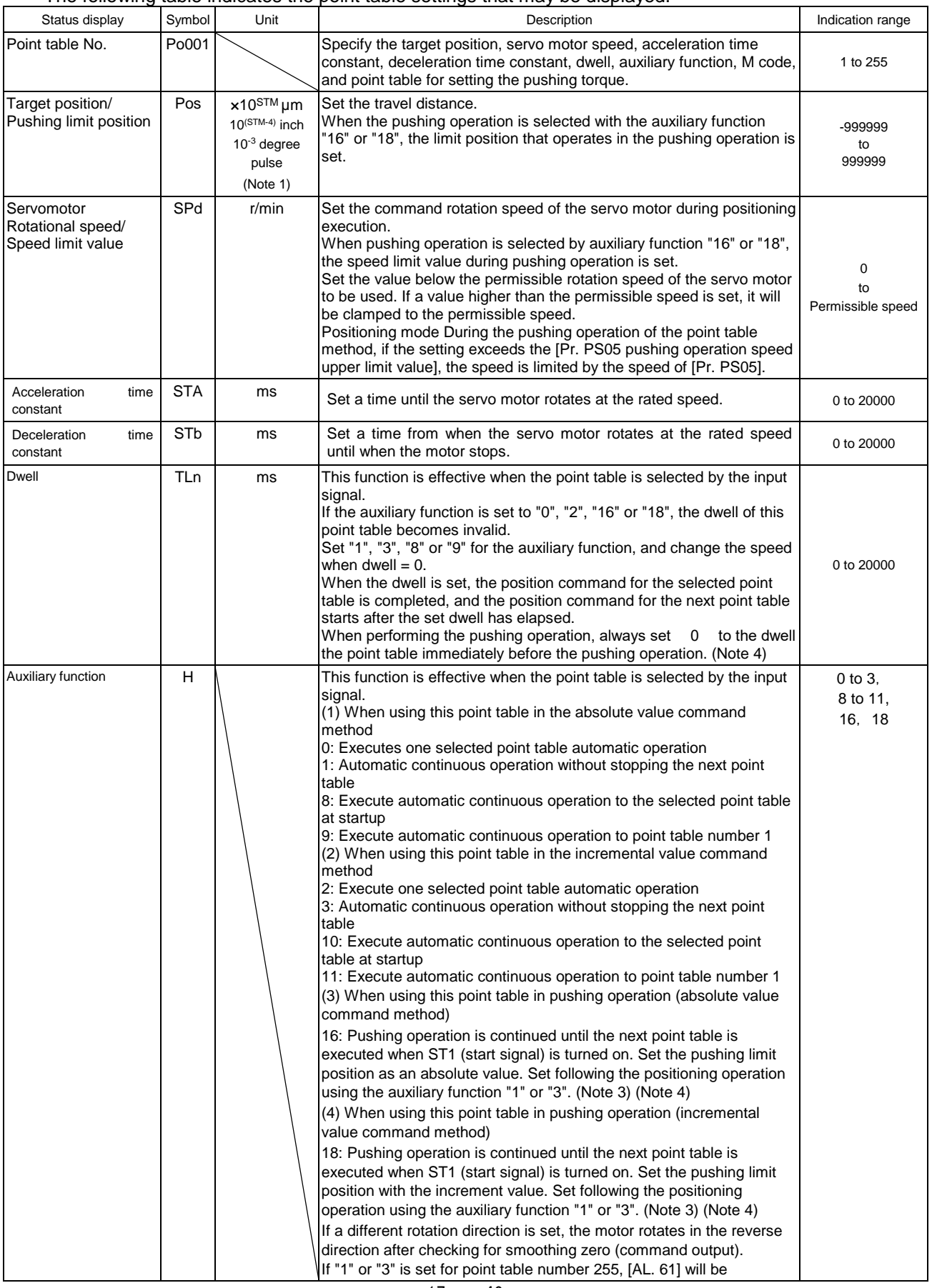

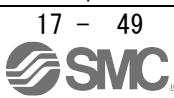

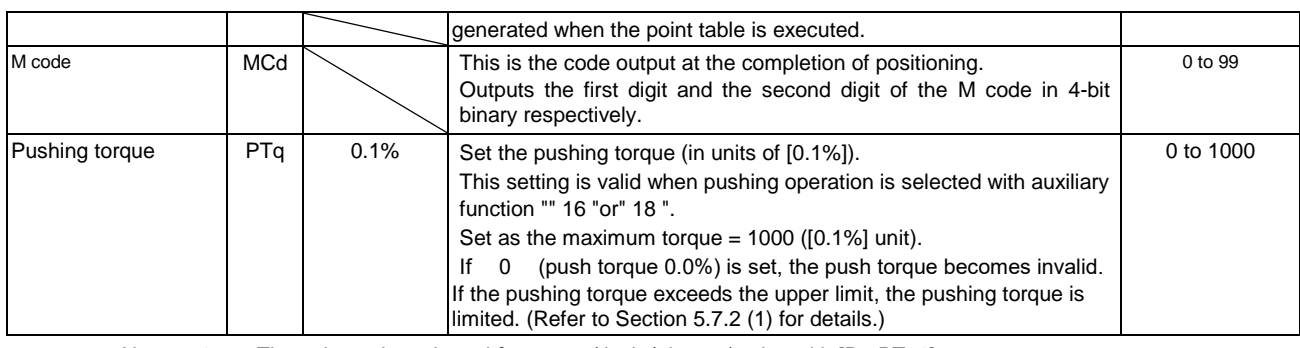

Note 1. The unit can be selected from m / inch /  $\omega$ gree / pulse with [Pr. PT01].

- 3. It does not support single pushing operation. [AL7F.4 Pushing start error] occurs when ST1 (start signal) is turned on by specifying the point table No. for which "16" or "18" is set in the auxiliary function of the point table data.
- 4. If a value other than 0 is set to the dwell of the point table immediately before the pushing operation, [AL7F.4 Pushing start error] will occur.

## 17.13 1 Single-Step feed

CAUTION The test operation mode is designed for checking servo operation. Do not use it for actual operation. If the servo motor operates unexpectedly, use EM2 (Forced stop 2) to stop it.

POINT

 $\bullet$  Setup software (MR Configurator $2^{TM}$ ) is required to perform single-step feed.

● Test operation cannot be performed if SON (Servo-on) is not turned off.

The positioning operation can be performed in accordance with the point table No. or program No. set by Setup software (MR Configurator2™).

Select the test operation/single-step feed by the menu of Setup software (MR Configurator2™). When the single-step feed window is displayed, input the following items and operate.

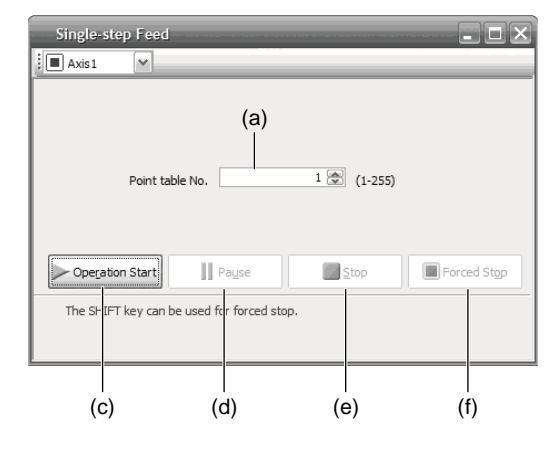

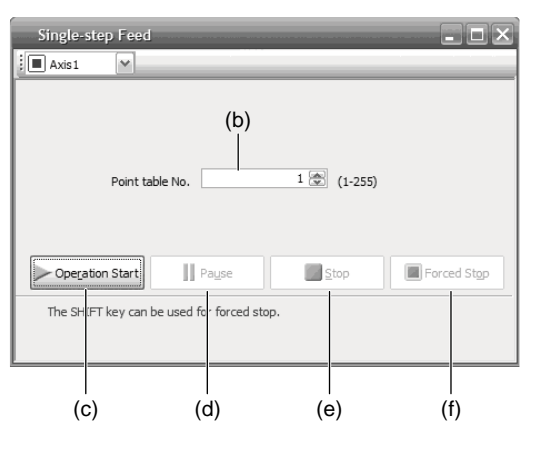

Point table operation **Program operation** Program operation

(1) Point table No. or program No. setting

- Input a point table No. into the input box (a) "Point table No.", or a program No. into the input box (b) "Program No.".
- (2) Forward/reverse the servo motor

Click "Operation Start" (c) to rotate the servo motor.

Point table method During the pushing operation, the pushing operation is continued until the next point table is executed. Enter the next point table number in the "Point table No." input field (a) and click "Start operation" (c) to end the pushing operation and start the next positioning operation.

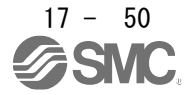

#### (3) Pause the servo motor

Click "Pause" (d) to temporarily stop the servo motor.

While the servo motor is temporarily stopped, click "Operation Start" (c) to restart the rotation by the amount of the remaining travel distance.

While the servo motor is temporarily stopped, click "Stop" (e) to clear the remaining travel distance. During pushing operation, clicking "Pause" (d) is invalid and the servo motor does not stop. To stop the motor during the pushing operation, click "Forced stop" (f).

#### (4) Stop the servo motor

Click "Stop" (e) to stop the servo motor. At this time, the remaining travel distance is cleared. Click "Operation Start" (c) to restart the rotation.

During pushing operation, clicking "Stop" (e) is invalid and the servo motor does not stop. To stop the motor during the pushing operation, click "Forced stop" (f).

#### (5) Forced stop of the servo motor software

Click "Forced Stop" (f) to make an instantaneous stop. When "Forced Stop" is enabled, the servo motor does not drive even if "Operation Start" is clicked. Click "Forced Stop" again to enable "Operation Start" to be clicked.

#### (6) Switch to the normal operation mode

Before switching from the test operation mode to the normal operation mode, turn off the driver.

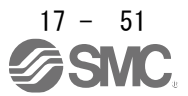

17.14 COMMUNICATION FUNCTION(Mitsubishi general-purpose AC servo protocol) See Chapter 16 for items not described in this chapter.

17.14.1 Reading command

See Chapter 16 for items not described in this chapter.

- (1) Status display (Command[0][1]) Same as standard product.
- (2) parameter (Command[0][4]・[1][5]・[1][6]・[1][7]・[0][8]・[0][9]) Items not described below are the same as standard products.

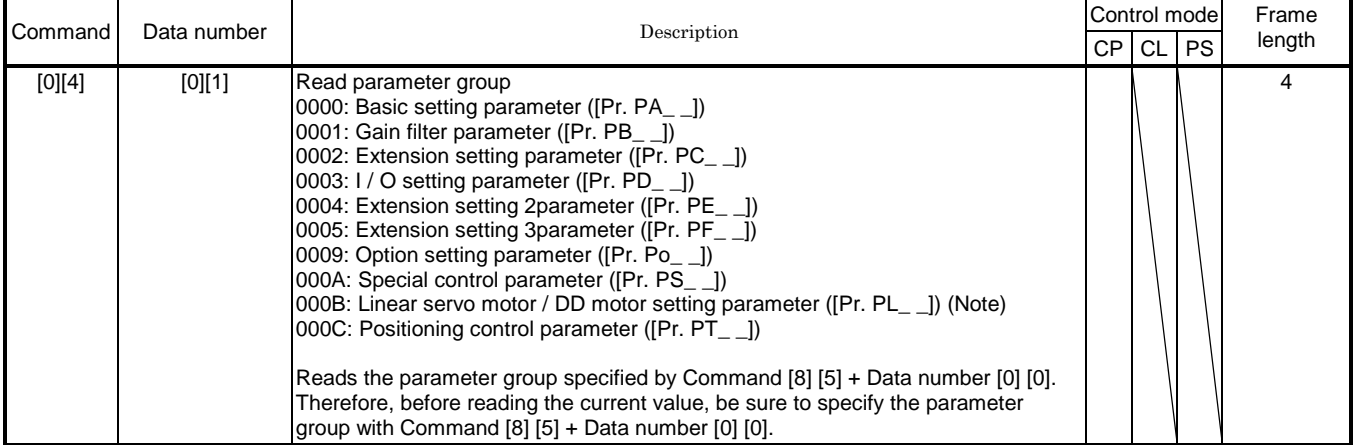

(3) External input / output signals (Command [1] [2])

- (4) Current position latch display (Command [1] [A])
- (5) Alarm history (Command [3] [3])
- (6) Current alarm (Command [0] [2])
- (7) Status display at alarm occurrence (Command [3] [5])

(8) Point table setting data (Command [4] [0] / [4] [5] / [5] [0] / [5] [4] / [5] [8] / [6] [0] ・ [6] [4] ・ [4] [C])

Items not described below are the same as standard products.

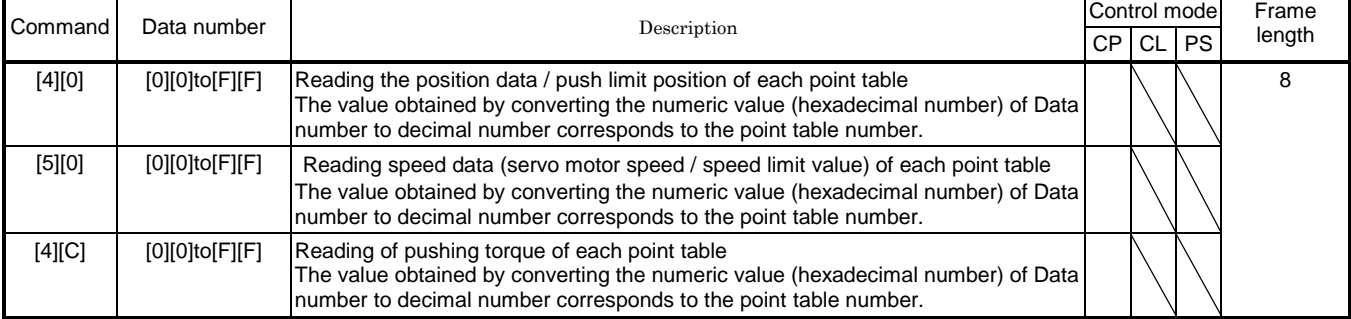

- (9) Position data unit / current position latch data (Command [6] [C])
- (10) General-purpose register (Rx) value (Command [6] [D])
- (11) General-purpose register (Dx) value (Command [6] [E])
- (12) Number of general-purpose registers (Command [6] [F])
- (13) Other (Command  $[0] [0] \cdot [0] [2]$ )

Same as standard product.

17.14.2 Writing commands

Refer to Chapter 16 for items not described in this chapter.

- (1) Status display (Command[8][1]) Same as standard product.
- (2) parameter (Command[9][4]・[8][5])

Items not described below are the same as standard products.

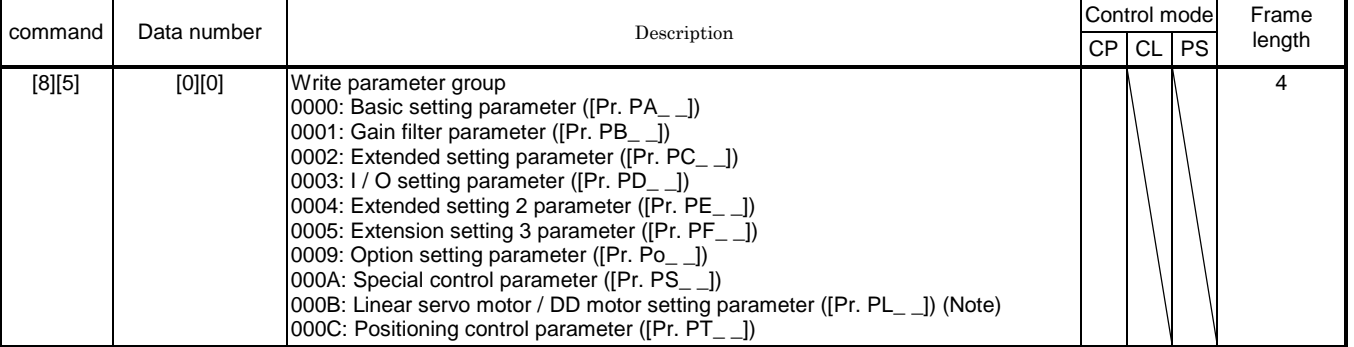

- (3) External input / output signal (command [9] [2])
- (4) Alarm history (command [8] [2])
- (5) Current alarm (command [8] [2])
- (6) I / O device disabled (command [9] [0])
- (7) Operation mode selection (command [8] [B])
- (8) Test operation mode data (command  $[9]$   $[2]$  ·  $[A]$   $[0]$ )
- (9) Point table setting data (commands [C] [0], [C] [2], [C] [6], [C] [7], [C] [8], [C] [A] ・ [C] [B] ・ [C] [4]) Items not described below are the same as standard products.

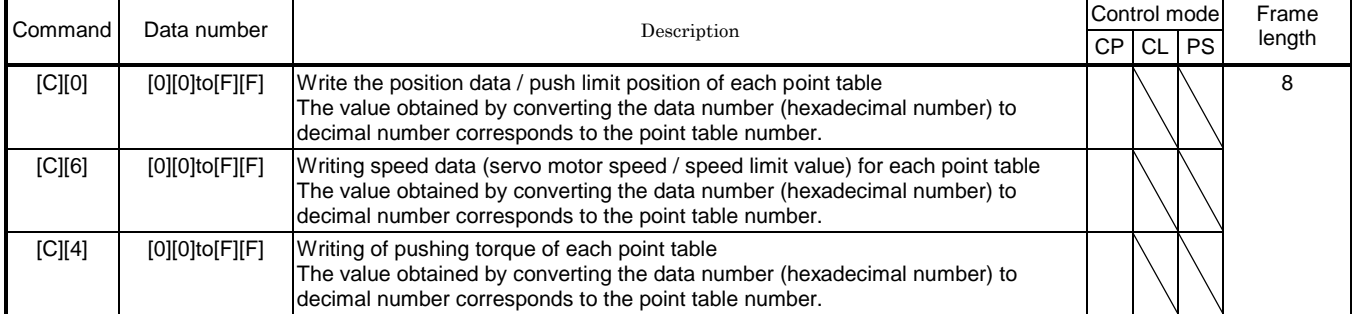

(10) General-purpose register (Rx) value (command [B] [9])

(11) General-purpose register (Dx) value (command [B] [A])

Same as standard product.

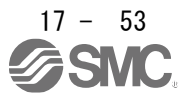

17.14.3 Detailed explanations of commands Refer to Chapter 16 for items not described in this chapter.

17.14.4 External I/O signal status (DIO diagnosis) Refer to Chapter 16 for items not described in this chapter.

- (1) Reading the status of input devices
- (2) Reading external input pin status
- (3) Reading the status of the input device turned on by communication
- (4) Reading external output pin status Same as standard product.
- (5) Reading output device status

You can read the on / off status of the output device.

(a) Sending

Send command [1] [2] + data number [8] [0] to [8] [3].

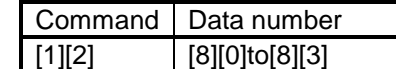

(b) Replying

The slave returns a double status by input / output.

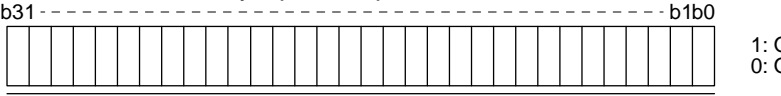

1: On 0: Off

Command of each bit is transmitted to the master station as hexadecimal data.

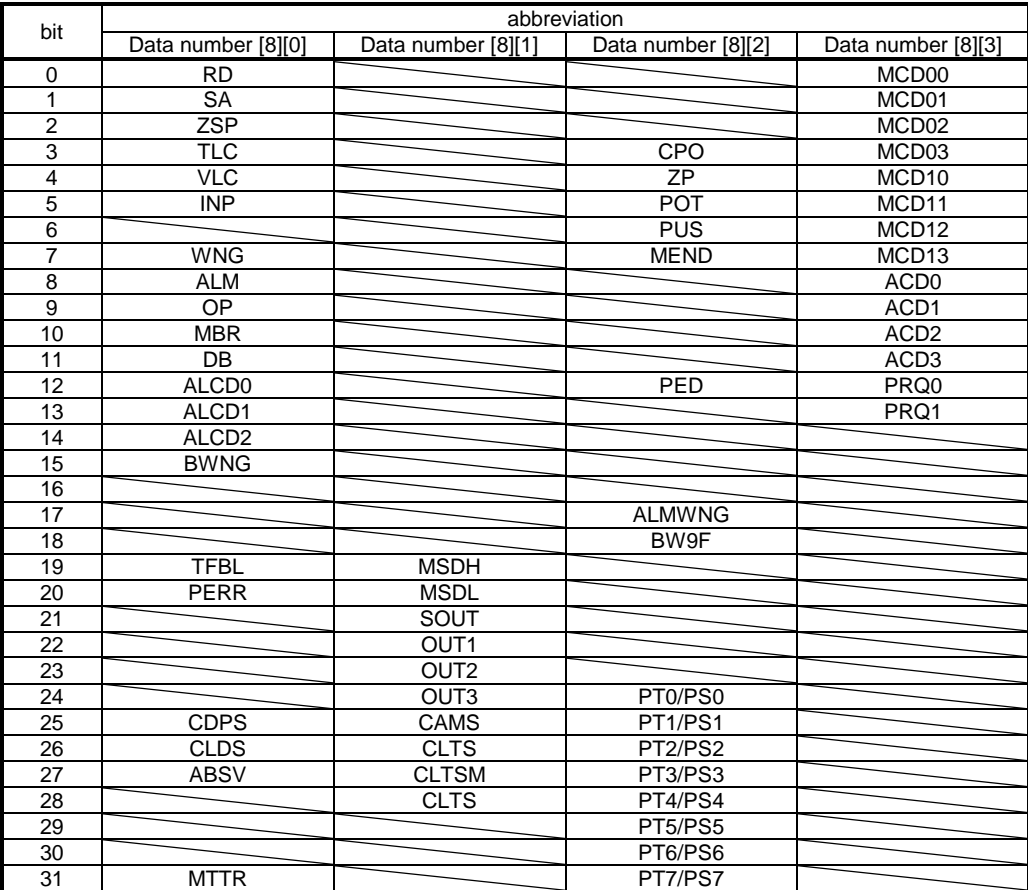

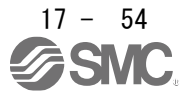

17.14.5 Input device on/off Refer to Chapter 16.

17.14.6 Input device on/off (For test operation) Refer to Chapter 16.

17.14.7 Test operation mode Refer to Chapter 16.

17.14.8 Output signal pin on/off (output signal (DO) forced output) Refer to Chapter 16.

17.14.9 Point table

Refer to Chapter 16 for items not described in this chapter.

#### (1) Reading data

- (a) Position data
- (b) Speed data
- (c) Acceleration time constant
- (d) Deceleration time constant
- (e) Dwell
- (f) Auxiliary function
- (g) M code
- (h) Pushing torque Reads the pushing torque of the point table.

#### 1) Sending

Command [4] [C] + data number [0] [1] to [F] [F] corresponding to the point table to be read please send. Refer to Section 10.1.1.

2) Replying

The slave station reads the requested pushing torque of the point table.

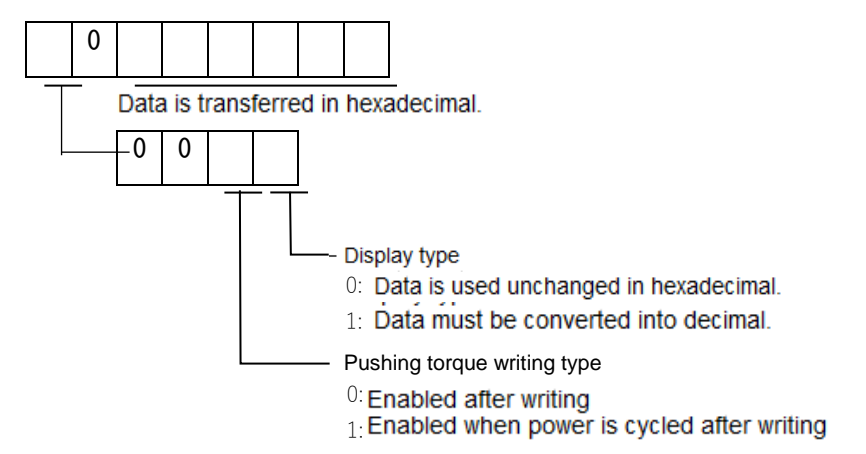

- (2) Writing data
	- (a) Position data
	- (b) Speed data
	- (c) Acceleration time constant
	- (d) Deceleration time constant
	- (e) Dwell
	- (f) Auxiliary function
	- (g) M code
	- (h) Pushing torque

Write the pushing torque of the point table.

Command [C] [4] + Data number [0] [1] to [F] [F] data corresponding to the point table to be written please send. Refer to Section 10.1.1.

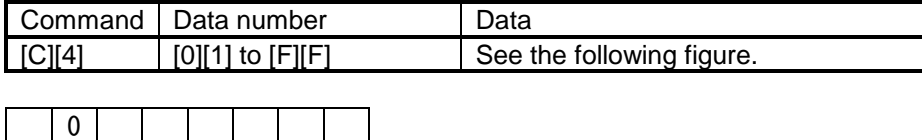

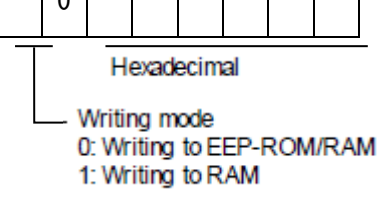

If you frequently change the pushing torque using communication, set this setting to 1 and change the RAM in the driver.

Only change the above data.

When changing data more than once an hour, do not write to EEP-ROM.

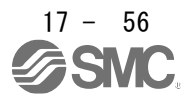

# **APPENDIX**

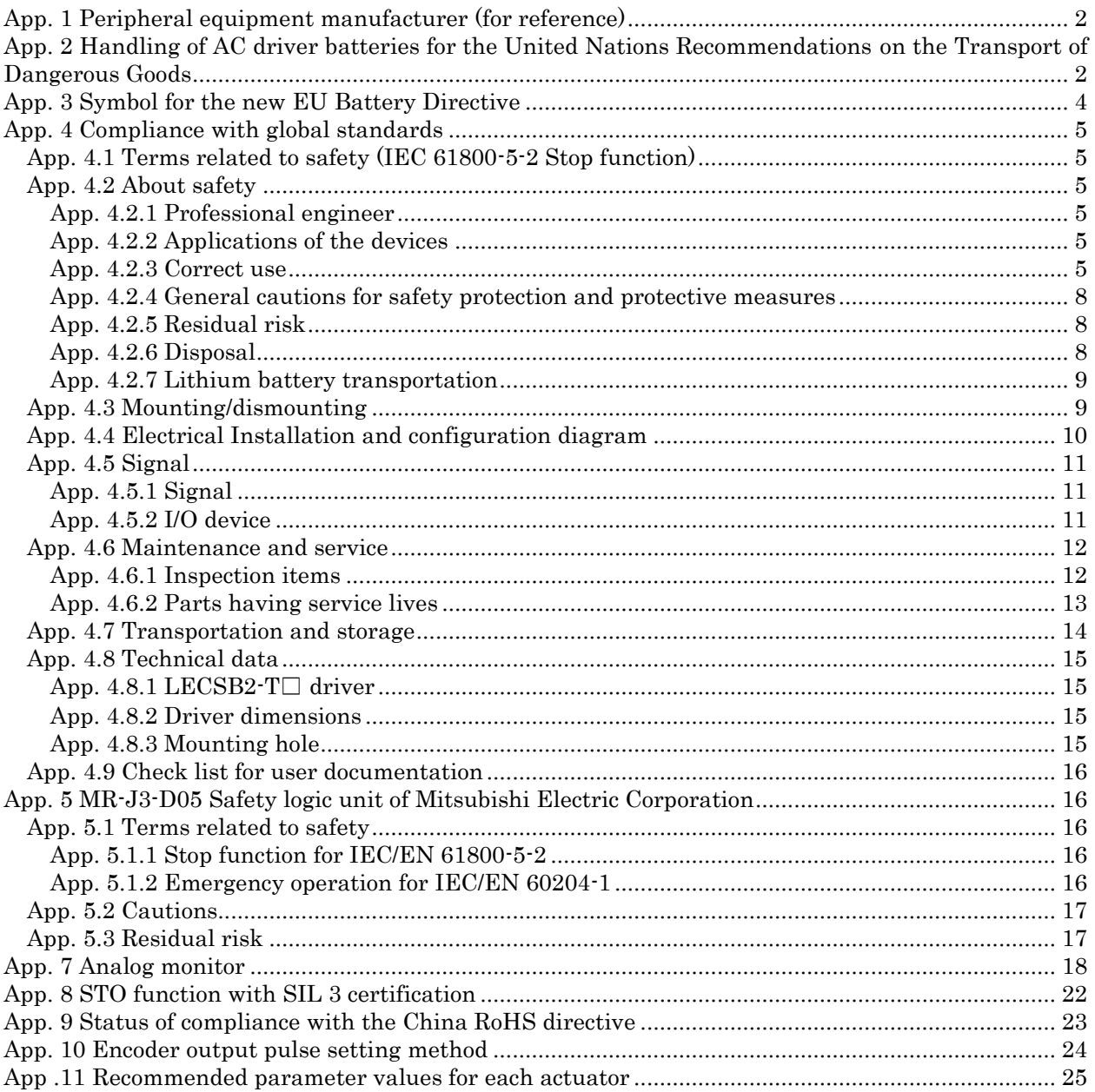

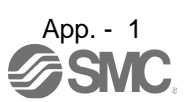

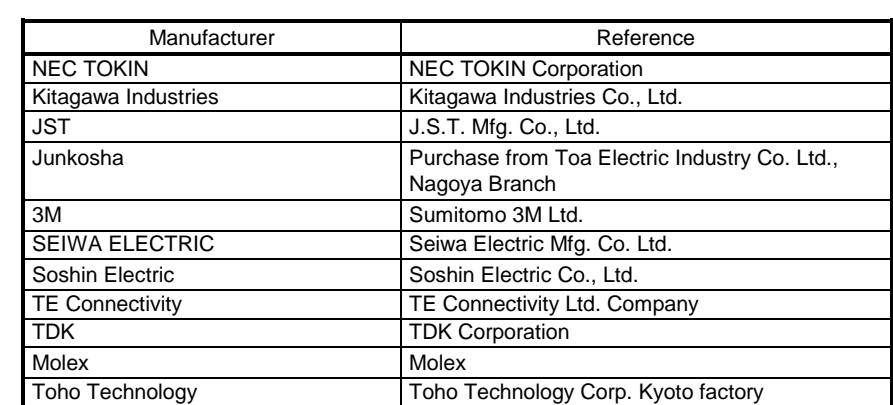

#### <span id="page-913-0"></span>App. 1 Peripheral equipment manufacturer (for reference) Names given in the table are as of December 2017.

## <span id="page-913-1"></span>App. 2 Handling of AC driver batteries for the United Nations Recommendations on the Transport of Dangerous Goods

United Nations Recommendations on the Transport of Dangerous Goods Rev. 15 (hereinafter Recommendations of the United Nations) has been issued. To reflect this, transport regulations for lithium metal batteries are partially revised in the Technical Instruction (ICAO-TI) by the International Civil Aviation Organization (ICAO) and the International Maritime Dangerous Goods Code (IMDG Code) by the International Maritime Organization (IMO).

To comply the instruction and code, we have modified the indication on the package for general-purpose AC servo batteries.

The above change will not affect the function and performance of the product.

## (1) Target model

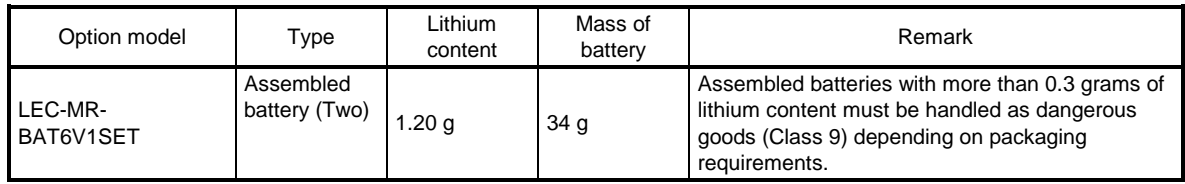

## (2) Purpose

Safer transportation of lithium metal batteries.

## (3) Change in regulations

The following points are changed for lithium metal batteries in transportation by sea or air based on the revision of Recommendations of the United Nations Rev. 15 and ICAO-TI 2009-2010 edition, and IATA Dangerous Goods Regulations 54th Edition (effective January 1, 2013). For lithium metal batteries, cells are classified as UN3090, and batteries contained in or packed with equipment are classified as UN3091.

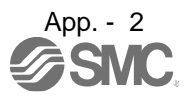

(a) Transportation of lithium metal batteries alone

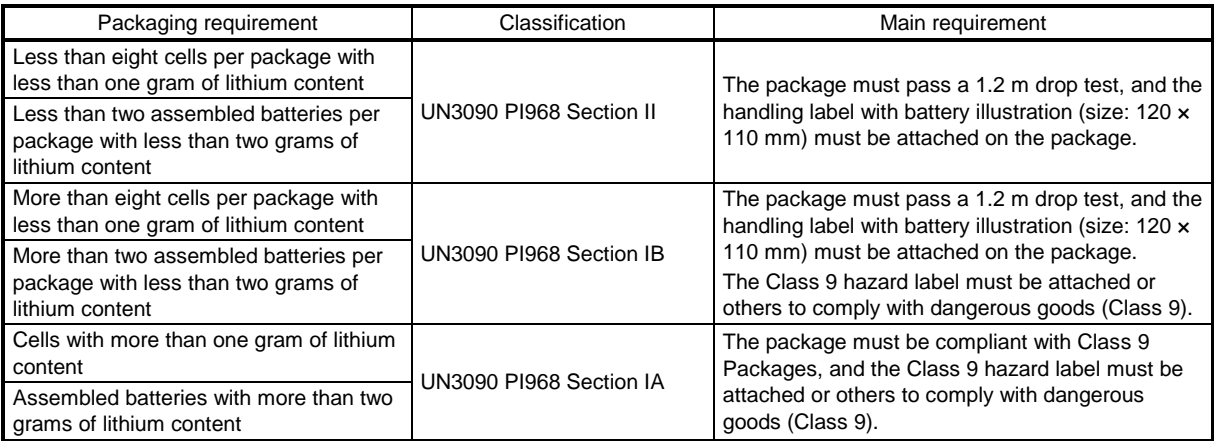

- (b) Transportation of lithium metal batteries packed with or contained in equipment
	- 1) For batteries packed with equipment, follow the necessary requirements of UN3091 PI969. Batteries are classified into either Section II/Section I depending on the lithium content/packaging requirements.
	- 2) For batteries contained in equipment, follow the necessary requirements of UN3091 PI970. Batteries are classified into either Section II/Section I depending on the lithium content/packaging requirements.

The special handling may be unnecessary depending on the number of batteries and gross mass per package.

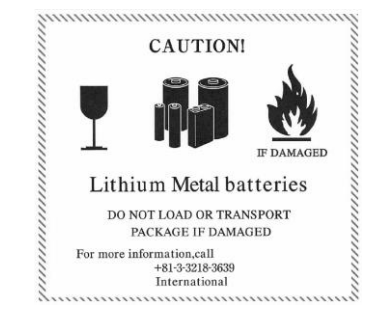

Fig. app. 1 Example of label with battery illustration (Available until December 31, 2018)

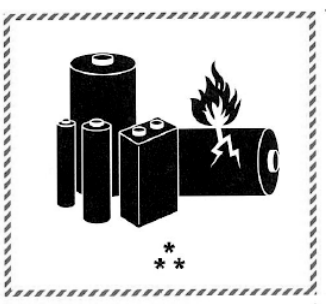

\* Place for UN number (s) \*\* Place for telephone number for additional information Fig. app. 2 Example of label with battery illustration (Available from January 1, 2017)

The handling label shown in Fig. app. 1 has been changed to the one shown in Fig. app. 2 in accordance with the IATA Dangerous Goods Regulations 58th Edition (effective January 1, 2017). However, the label shown in Fig. app. 1 may be used until December 31, 2018 (for two years as an interim measure).

(4) Details of the package change

The following caution is added to the packages of the target batteries. "Containing lithium metal battery. Regulations apply for transportation."

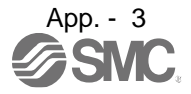

# APPENDIX

#### (5) Transportation precaution for customers

For sea or air transportation, attaching the handling label (Fig. app. 1) must be attached to the package of battery. In addition, attaching it to the outer package containing several packages of batteries is also required. When the content of a package must be handled as dangerous goods (Class 9), the Shipper's Declaration for Dangerous Goods is required, and the package must be compliant with Class 9 Packages. Documentations like the handling label in the specified design and the Shipper's Declaration for Dangerous Goods are required for transportation. Please attach the documentations to the packages and the outer package.

The IATA Dangerous Goods Regulations are revised, and the requirements are changed annually. When customers transport lithium batteries by themselves, the responsibility for the cargo lies with the customers. Thus, be sure to check the latest version of the IATA Dangerous Goods Regulations.

## <span id="page-915-0"></span>App. 3 Symbol for the new EU Battery Directive

Symbol for the new EU Battery Directive (2006/66/EC) that is plastered to general-purpose AC servo battery is explained here.

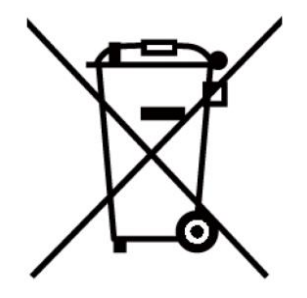

Note. This symbol mark is for EU countries only.

This symbol mark is according to the directive 2006/66/EC Article 20 Information for end-users and Annex II.

Product is designed and manufactured with high quality materials and components which can be recycled and/or reused.

This symbol means that batteries and accumulators, at their end-of-life, should be disposed of separately from your household waste.

If a chemical symbol is printed beneath the symbol shown above, this chemical symbol means that the battery or accumulator contains a heavy metal at a certain concentration.

This will be indicated as follows.

Hg: mercury (0.0005%), Cd: cadmium (0.002%), Pb: lead (0.004%)

In the European Union there are separate collection systems for used batteries and accumulators. Please, dispose of batteries and accumulators correctly at your local community waste collection/recycling center. Please, help us to conserve the environment we live in!

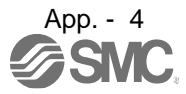

## <span id="page-916-0"></span>App. 4 Compliance with global standards

<span id="page-916-1"></span>App. 4.1 Terms related to safety (IEC 61800-5-2 Stop function)

STO function (Refer to IEC 61800-5-2:2007 4.2.2.2 STO.)

The LECSB2-T□ drivers have the STO function. The STO function shuts down energy to servo motors, thus removing torque. This function electronically cuts off power supply in the driver.

## <span id="page-916-2"></span>App. 4.2 About safety

This chapter explains safety of users and machine operators. Please read the section carefully before mounting the equipment.

#### <span id="page-916-3"></span>App. 4.2.1 Professional engineer

Only professional engineers should mount LECSB2-T□ drivers.

Here, professional engineers should meet the all conditions below.

- (1) Persons who took a proper training of related work of electrical equipment or persons who can avoid risk based on past experience.
- (2) Persons who have read and familiarized himself/herself with this installation guide and operating manuals for the protective devices (e.g. light curtain) connected to the safety control system.

## <span id="page-916-4"></span>App. 4.2.2 Applications of the devices

IEC/EN 61800-5-1, IEC/EN 61800-3, IEC/EN 60204-1

ISO/EN ISO 13849-1 Category 3 PL e, IEC/EN 62061 SIL CL 3, IEC/EN 61800-5-2 (STO)

LECSB2-T□ drivers can be used with the MR-D30 functional safety unit of Mitsubishi Electric Corporation, MR-J3-D05 safety logic unit of Mitsubishi Electric Corporation, or safety PLCs.

#### <span id="page-916-5"></span>App. 4.2.3 Correct use

Use the LECSB2-T□ drivers within specifications. Refer to section 1.3 for specifications such as voltage, temperature, etc. SMC Co. accepts no claims for liability if the equipment is used in any other way or if modifications are made to the device, even in the context of mounting and installation.

WARNING If you need to get close to the moving parts of the machine for inspection or others, ensure safety by confirming the power off, etc. Otherwise, it may cause an accident.

It takes 15 minutes maximum for capacitor discharging. Do not touch the unit and terminals immediately after power off.

(1) Peripheral device and power wiring

The followings are selected based on IEC/EN 61800-5-1, UL 508C, and CSA C22.2 No. 274.

(a) Power Wiring (local wiring and crimping tool) Use only copper wires or copper bus bars for wiring. The following table shows the stranded wire sizes [AWG] and the crimp terminal symbols rated at 75 °C/60 °C.

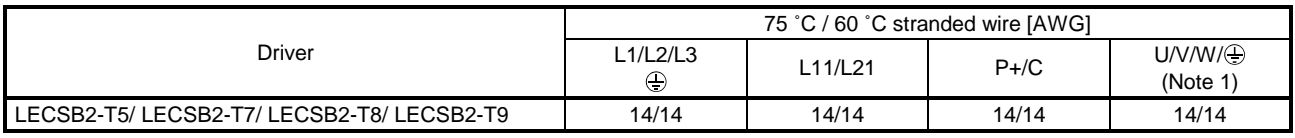

Note 1. Select wire sizes depending on the rated output of the servo motors. The values in the table are sizes based on rated output of the drivers.

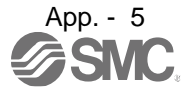

#### (b) Selection example of MCCB and fuse

Use T class fuses or molded-case circuit breaker (UL489 Listed MCCB) as the following table. The T class fuses and molded-case circuit breakers in the table are selected examples based on rated I/O of the drivers. When you select a smaller capacity servo motor to connect it to the driver, you can also use smaller capacity T class fuses or molded-case circuit breaker than ones in the table.

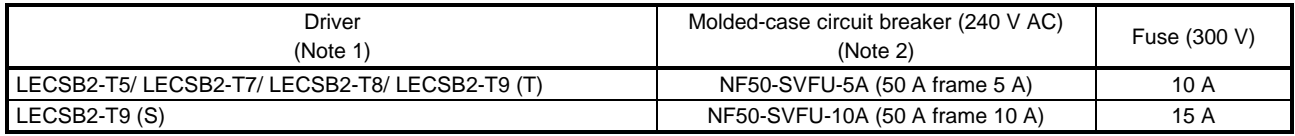

Note 1. "(S)" means 1-phase 200 V AC power input and "(T)" means 3-phase 200 V AC power input in the table.

Note 2. MFG.:Mitsubishi Electric Corporation

#### (c) Power supply

This driver can be supplied from star-connected supply with grounded neutral point of overvoltage category III (overvoltage category II for 1-phase drivers) set forth in IEC/EN 60664-1. For the interface power supply, use an external 24 V DC power supply with reinforced insulation on I/O terminals.

#### (d) Grounding

To prevent an electric shock, always connect the protective earth (PE) terminal (marked  $\bigoplus$ ) of the driver to the protective earth (PE) of the cabinet. Do not connect two grounding cables to the same protective earth (PE) terminal. Always connect cables to the terminals one-to-one.

This product can cause a DC current in the protective earthing conductor. To protect direct/indirect contact using an earth-leakage current breaker (RCD), only an RCD of type B can be used for the power supply side of the product.

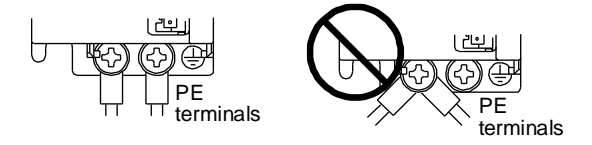

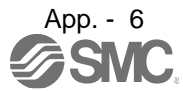

## (2) EU compliance

The drivers are designed to comply with the following directions to meet requirements for mounting, using, and periodic technical inspections: Machinery directive (2006/42/EC), EMC directive (2014/108/EC), and Low-voltage directive (2014/35/EC), and RoHS directive (2011/65/EC).

## (a) EMC requirement

LECSB2-T□ drivers comply with category C3 in accordance with EN 61800-3. As for I/O wires (max. length 10 m. However, 3 m for STO cable for CN8.) and encoder cables (max. length 50 m), use shielded wires and ground the shields. Install an EMC filter and surge protector on the primary side for input and output of LECSB2-T□ drivers. The following shows recommended products.

EMC filter: Soshin Electric HF3000A-UN series, TF3000C-TX series, COSEL FTB series Surge protector: Okaya Electric Industries RSPD series Line noise filter: Mitsubishi Electric FR-BLF

LECSB2-T□ drivers are not intended to be used on a low-voltage public network which supplies domestic premises; radio frequency interference is expected if used on such a network. The installer shall provide a guide for Installation and use, including recommended mitigation devices. To avoid the risk of crosstalk to signal cables, the installation instructions shall either recommend that the power interface cable be segregated from signal cables.

Use the DC power supply installed with the drivers in the same cabinet. Do not connect the other electric devices to the DC power supply.

## (3) USA/Canada compliance

This driver is designed in compliance with UL 508C and CSA C22.2 No. 274.

(a)Installation

The minimum cabinet size is 150% of each LECSB2-T□ driver's volume. Also, design the cabinet so that the ambient temperature in the cabinet is 55 °C or less. The driver must be installed in the metal cabinet. Additionally, mount the driver on a cabinet that the protective earth based on the standard of IEC/EN 60204-1 is correctly connected. For environment, the units should be used in open type (UL 50) and overvoltage category shown in table in app. 4.8.1. The driver needs to be installed at or below pollution degree 2. For connection, use copper wires.

(b) Short-circuit current rating (SCCR)

Suitable For Use On A Circuit Capable Of Delivering Not More Than 100 kA rms Symmetrical Amperes, 500 Volts Maximum.

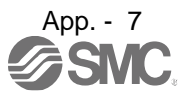

- (c) Overload protection characteristics The LECSB2-T□ drivers have solid-state servo motor overload protection. (It is set on the basis (full load current) of 120% rated current of the driver.)
- (d) Over-temperature protection for motor Motor Over temperature sensing is not provided by the drive. Integral thermal protection(s) is necessary for motor and refer to app. 4.4 for the proper connection.
- (e) Branch circuit protection

For installation in United States, branch circuit protection must be provided, in accordance with the National Electrical Code and any applicable local codes. For installation in Canada, branch circuit protection must be provided, in accordance with the Canada Electrical Code and any applicable provincial codes.

<span id="page-919-0"></span>App. 4.2.4 General cautions for safety protection and protective measures Observe the following items to ensure proper use of the LECSB2-T□ drivers.

- (1) For safety components and installing systems, only qualified personnel and professional engineers should perform.
- (2) When mounting, installing, and using the MELSERVO LECSB2-T□ driver, always observe standards and directives applicable in the country.
- (3) The item about noises of the test notices in the manuals should be observed.

<span id="page-919-1"></span>App. 4.2.5 Residual risk

- (1) Be sure that all safety related switches, relays, sensors, etc., meet the required safety standards.
- (2) Perform all risk assessments and safety level certification to the machine or the system as a whole.
- (3) If the upper and lower power module in the driver are shorted and damaged simultaneously, the servo motor may make a half revolution at a maximum.
- (4) Only qualified personnel are authorized to install, start-up, repair or service the machines in which these components are installed. Only trained engineers should install and operate the equipment. (ISO 13849-1 Table F.1 No. 5)
- (5) Separate the wiring for safety observation function from other signal wirings. (ISO 13849-1 Table F.1 No. 1)
- (6) Protect the cables with appropriate ways (routing them in a cabinet, using a cable guard, etc.).
- (7) Keep the required clearance/creepage distance depending on voltage you use.

#### <span id="page-919-2"></span>App. 4.2.6 Disposal

Disposal of unusable or irreparable devices should always occur in accordance with the applicable country-specific waste disposal regulations. (Example: European Waste 16 02 14)

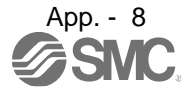

## <span id="page-920-0"></span>App. 4.2.7 Lithium battery transportation

To transport lithium batteries, take actions to comply with the instructions and regulations such as the United Nations (UN), the International Civil Aviation Organization (ICAO), and the International Maritime Organization (IMO).

The batteries are assembled batteries from two batteries (lithium metal battery CR17335A) which are not subject to the dangerous goods (Class 9) of the UN Recommendations.

#### <span id="page-920-1"></span>App. 4.3 Mounting/dismounting

 $\triangle$ CAUTION

Installation direction and clearances

The devices must be installed in the specified direction. Not doing so may cause a malfunction.

Mount the driver on a cabinet which meets IP54 in the correct vertical direction to maintain pollution degree 2.

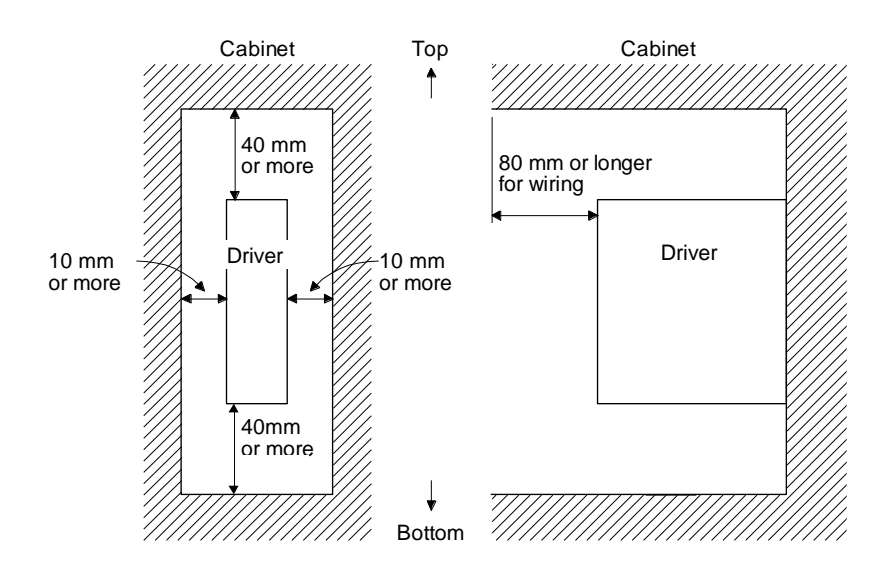

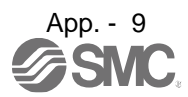

<span id="page-921-0"></span>App. 4.4 Electrical Installation and configuration diagram

WARNING Turn off the molded-case circuit breaker (MCCB) to avoid electrical shocks or damages to the product before starting the installation or wiring.

 $CAUTION$   $\bullet$  Connecting a servo motor for different axis to U, V, W, or CN2\_ of the driver may The installation complies with IEC/EN 60204-1. The voltage supply to machines must be 20 ms or more of tolerance against instantaneous power failure as specified in IEC/EN 60204-1. cause a malfunction. Securely connect the cables in the specified method and tighten them with the specified torque. Otherwise, the servo motor may operate unexpectedly.

The following shows representative configuration examples to conform to the IEC/EN/UL/CSA standards.

(1) 3-phase input for LECSB2-T□ 1-axis driver

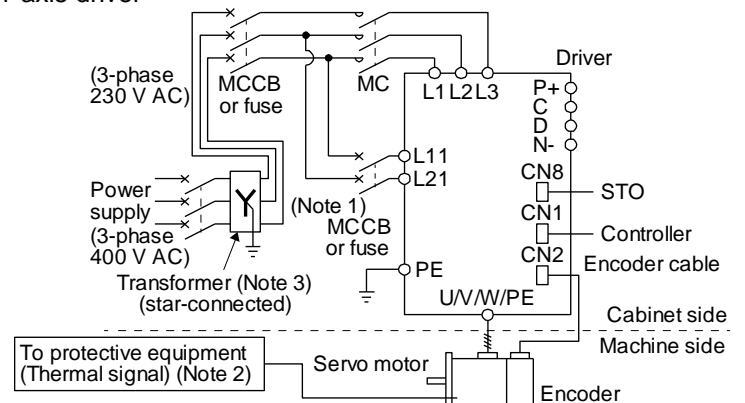

Note 1. When the wire sizes of L1 and L11 are the same, MCCB or fuse is not required. 2. Please use a thermal sensor, etc. for thermal protection of the servo motor.

(2) 1-phase input for LECSB2-T□ 1-axis driver

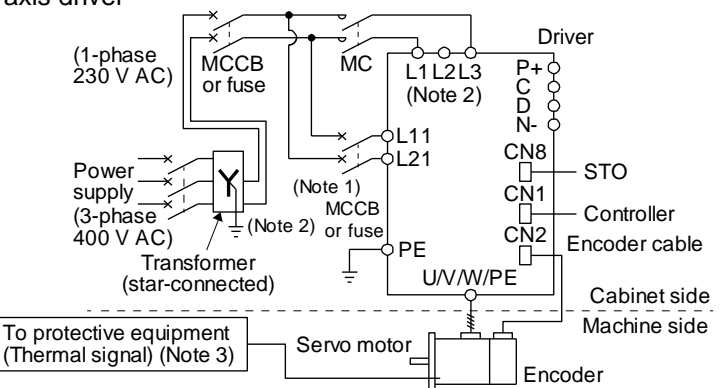

Note 1. When the wire sizes of L1 and L11 are the same, MCCB or fuse is not required.

2. When using a 100 V class driver, step down the power supply voltage to 100 V and connect the main circuit power supply lines to L1 and L2. For 1-phase 200 V AC drivers, connect the lines to L1 and L3.

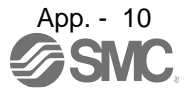

# APPENDIX

The connectors described by rectangles are safely separated from the main circuits described by circles. The connected motors will be limited as follows.

(1) HG/HF/HC/HA series servo motors (Mfg.: Mitsubishi Electric)

(2) Using a servo motor complied with IEC 60034-1 and Mitsubishi Electric encoder (OBA, OSA)

#### <span id="page-922-0"></span>App. 4.5 Signal

<span id="page-922-1"></span>App. 4.5.1 Signal

The following shows LECSB2-T5 signals as a typical example. For other drivers, refer to each driver instruction manual.

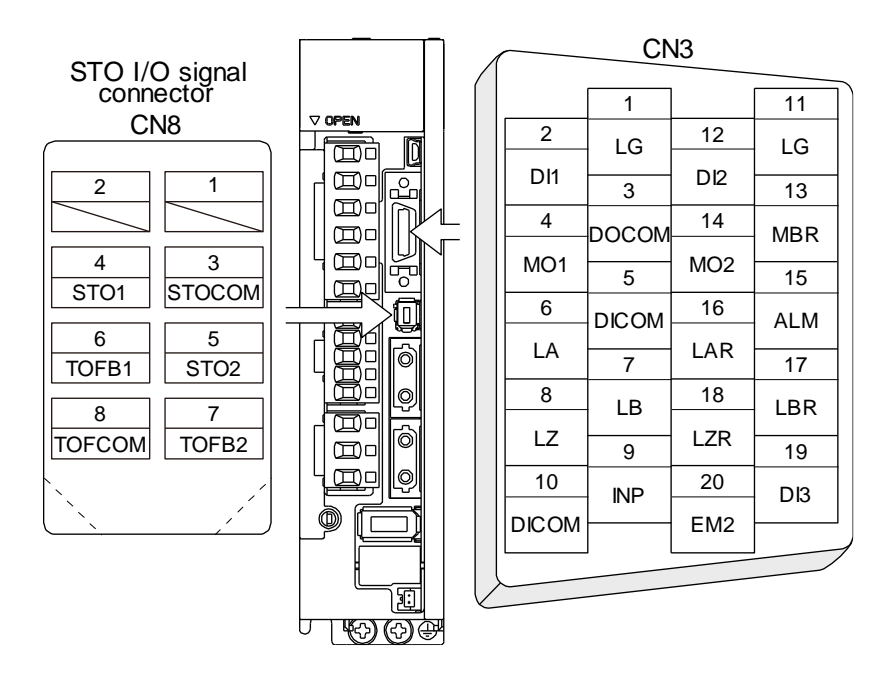

#### <span id="page-922-2"></span>App. 4.5.2 I/O device

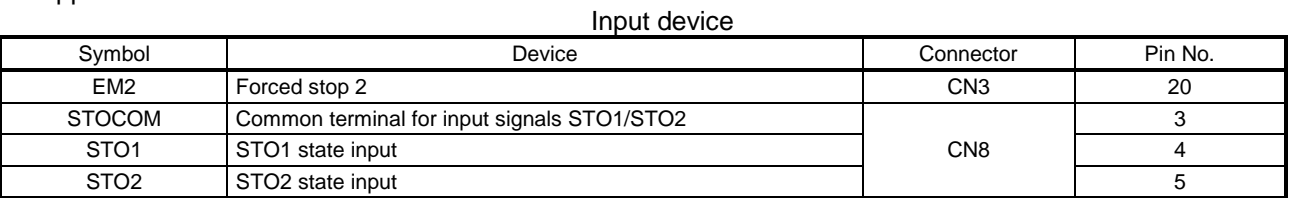

#### Output device

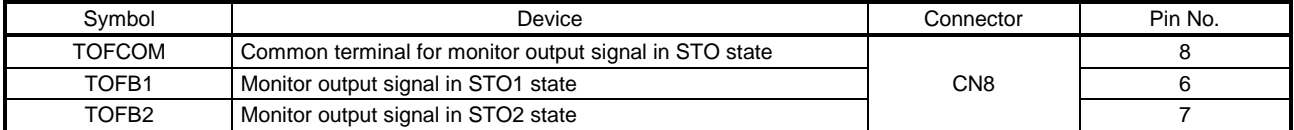

#### Power supply

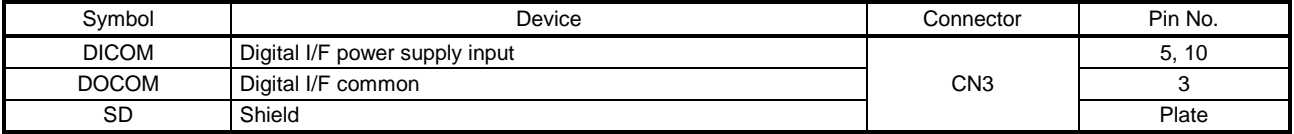

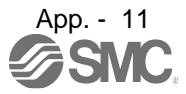

<span id="page-923-0"></span>App. 4.6 Maintenance and service

WARNING <sup>OTo avoid an electric shock, only qualified personnel should attempt inspections.</sup> For repair and parts replacement, contact your local sales office.

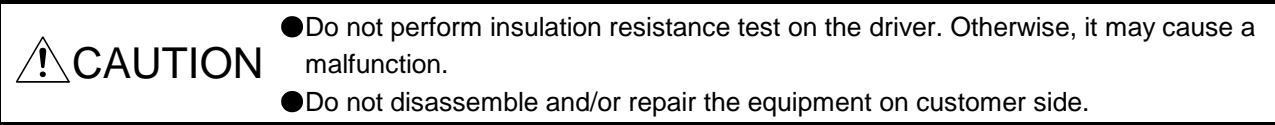

## <span id="page-923-1"></span>App. 4.6.1 Inspection items

It is recommended that the following points periodically be checked.

(1) Check for loose terminal block screws. Retighten any loose screws.

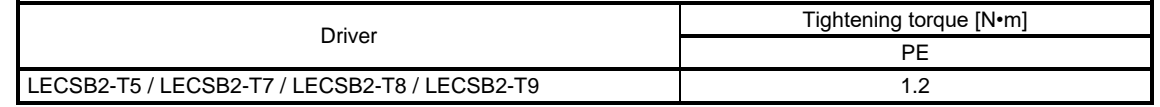

- (2) Check servo motor bearings, lock section, etc. for unusual noise.
- (3) Check the cables and the like for scratches or cracks. Perform periodic inspection according to operating conditions.
- (4) Check that the connectors are securely connected to the servo motor.
- (5) Check that the wires are not coming out from the connector.
- (6) Check for dust accumulation on the driver.
- (7) Check for unusual noise generated from the driver.
- (8) Check the servo motor shaft and coupling for connection.
- (9) Make sure that the emergency stop circuit operates properly suchi that an operation can be stopped immediately and a power is shut off by the emergency stop switch.

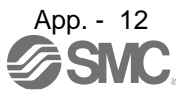

<span id="page-924-0"></span>App. 4.6.2 Parts having service lives

Service life of the following parts is listed below. However, the service life varies depending on operation and environment. If any fault is found in the parts, they must be replaced immediately regardless of their service life. For parts replacement, please contact your local sales office.

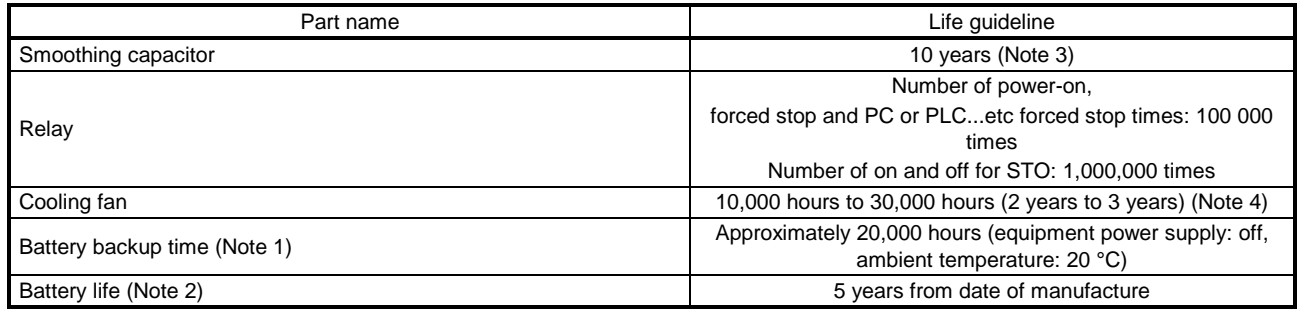

Note 1. The time is for using LEC-MR-BAT6V1SET. For details and other battery backup time, refer to chapter 12.2.

- 2. Quality of the batteries degrades by the storage condition. The battery life is 5 years from the production date regardless of the connection status.
- 3. The characteristic of smoothing capacitor is deteriorated due to ripple currents, etc. The life of the capacitor greatly depends on ambient temperature and operating conditions. The capacitor will be the end of its life in 10 years of continuous operation in air-conditioned environment (ambient temperature of 40 °C or less.

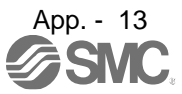

## <span id="page-925-0"></span>App. 4.7 Transportation and storage

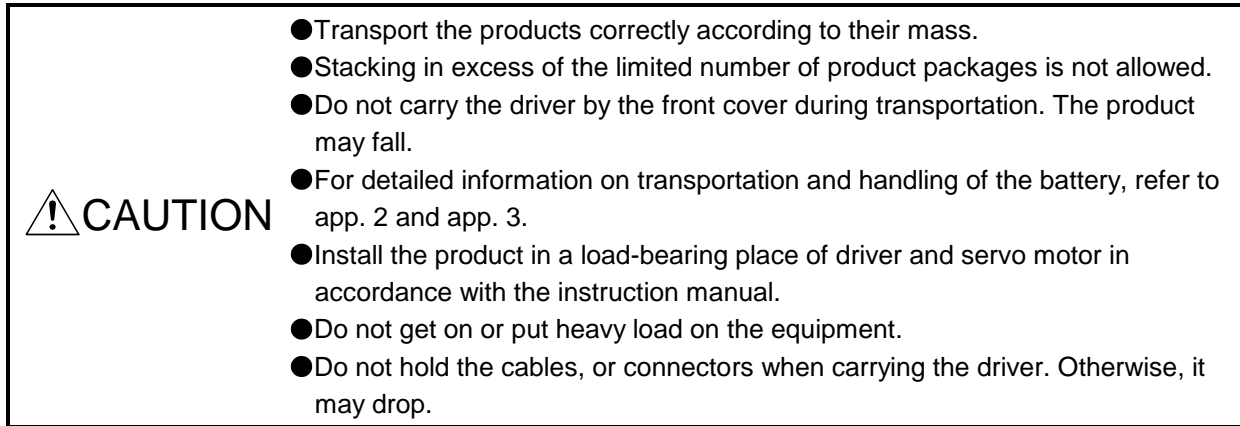

# When you keep or use it, please fulfill the following environment.

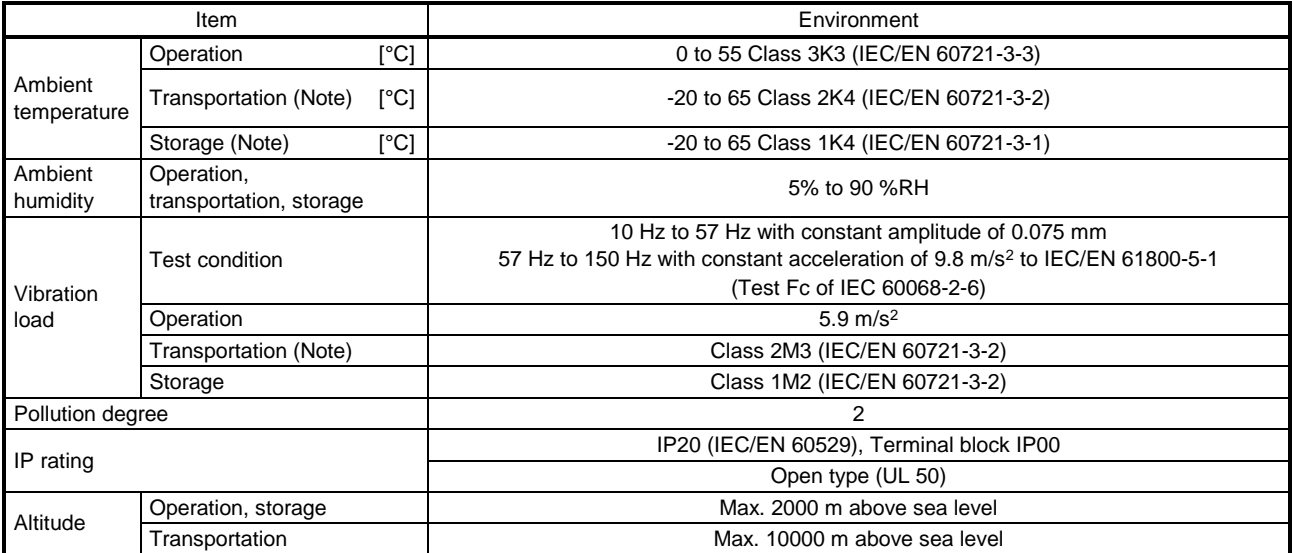

Note. In regular transport packaging

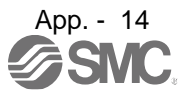

## <span id="page-926-0"></span>App. 4.8 Technical data

<span id="page-926-1"></span>App. 4.8.1 LECSB2-T□ driver

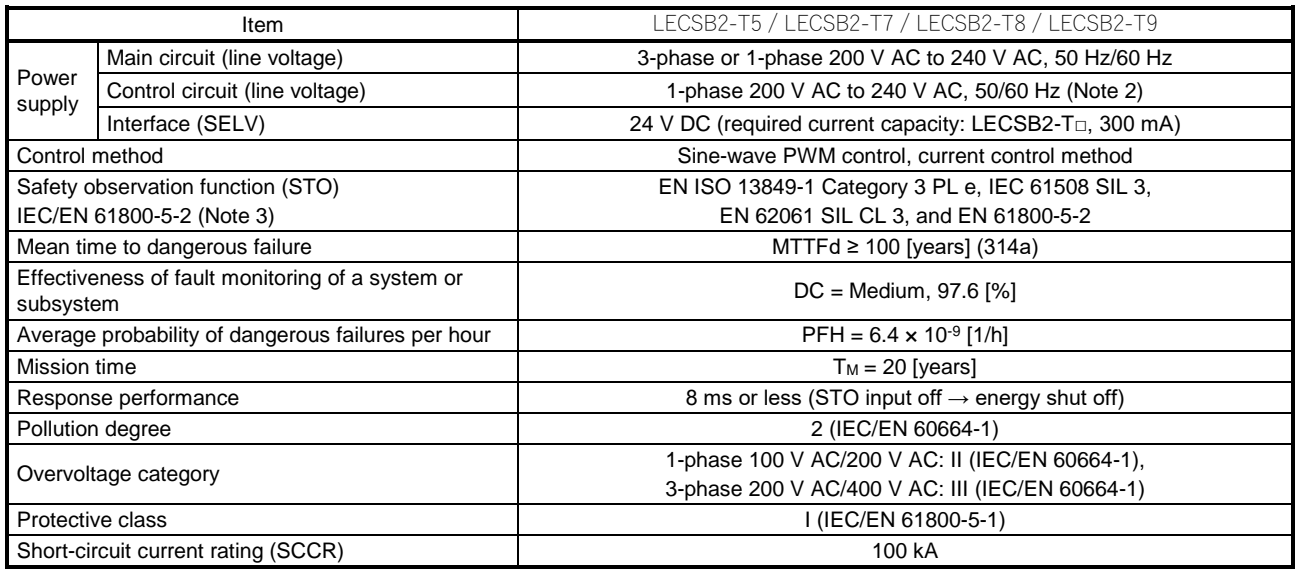

<span id="page-926-2"></span>App. 4.8.2 Driver dimensions

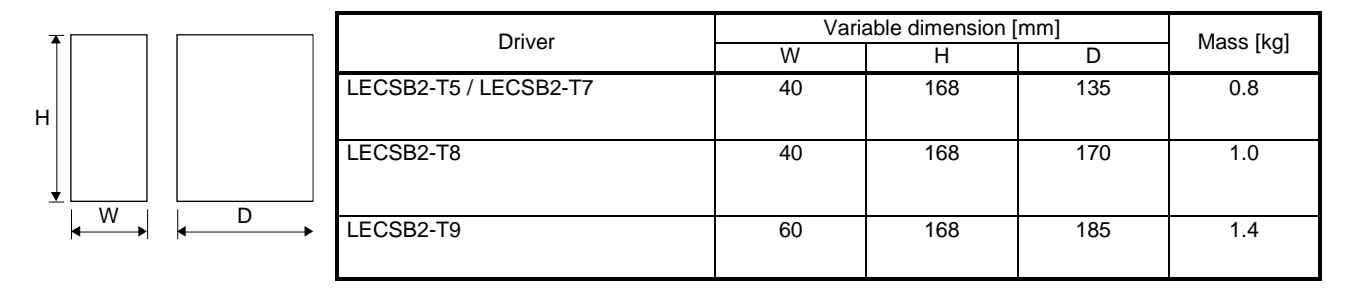

<span id="page-926-3"></span>App. 4.8.3 Mounting hole

a1

c

b

c

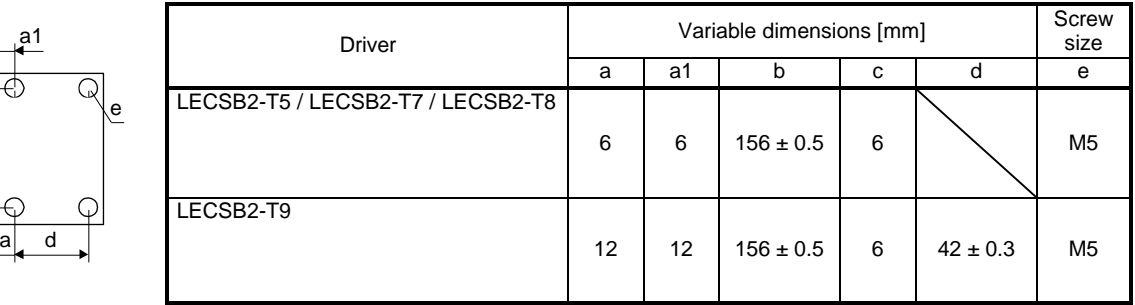

<span id="page-927-0"></span>App. 4.9 Check list for user documentation

APPENDIX

The following items must be satisfied by the initial test operation at least. The manufacturer/installer must be responsible for checking the standards in the items.

LECS installation checklist for manufacturer/installer

Maintain and keep this checklist with related documents of machines to use this for periodic inspection. 1. Is it based on directive/standard applied to the machine? Yes [ ], No [ ]

- 2. Is directive/standard contained in Declaration of Conformity (DoC)? Yes [ ], No [ ]
- 
- 3. Does the protection instrument conform to the category required? Yes [ ], No [ ] 4. Are electric shock protective measures (protective class) effective? Yes [ ], No [ ]
- 5. Is the STO function checked (test of all the shut-off wiring)? Yes [ ], No [ ]

Checking the items will not be instead of the first test operation or periodic inspection by professional engineers.

<span id="page-927-1"></span>App. 5 MR-J3-D05 Safety logic unit of Mitsubishi Electric Corporation App. 5.1 Terms related to safety

<span id="page-927-3"></span><span id="page-927-2"></span>App. 5.1.1 Stop function for IEC/EN 61800-5-2

(1) STO function (Refer to IEC/EN 61800-5-2: 2007 4.2.2.2 STO.)

This function is integrated into the LECSB2-T□ series drivers.

The STO function shuts down energy to servo motors, thus removing torque. This function electronically cuts off power supply in drivers for LECSB2-T□ series drivers. The purpose of this safety function is as follows.

1)Uncontrolled stop according to stop category 0 of IEC/EN 60204-1

2) Preventing unexpected start-up

(2) SS1 function (Refer to IEC/EN 61800-5-2: 2007 4.2.2.3C Safe stop 1 temporal delay.) SS1 is a function which initiates the STO function when the previously set delay time has passed after the servo motor starts decelerating. The delay time can be set with MR-J3-D05 of Mitsubishi Electric Corporation.

The purpose of this safety function is as follows. This function is available by using an LECSB2-T $\Box$ series driver with MR-J3-D05 of Mitsubishi Electric Corporation.

Controlled stop according to stop category 1 of IEC/EN 60204-1

## <span id="page-927-4"></span>App. 5.1.2 Emergency operation for IEC/EN 60204-1

- (1) Emergency stop (Refer to IEC/EN 60204-1: 2005 9.2.5.4.2 Emergency Stop.) Emergency stop must override all other functions and actuation in all operation modes. Power to the machine driving part which may cause a hazardous state must be either removed immediately (stop category 0) or must be controlled to stop such hazardous state as soon as possible (stop category 1). Restart must not be allowed even after the cause of the emergency state has been removed.
- (2) Emergency switching off (Refer to IEC/EN 60204-1: 2005 9.2.5.4.3 Emergency Switching OFF.) Removal of input power to driving device to remove electrical risk and to meet above mentioned safety standards.

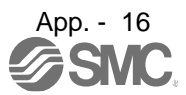

- 
- 
- 

### <span id="page-928-0"></span>App. 5.2 Cautions

The following basic safety notes must be read carefully and fully in order to prevent injury to persons or damage to property.

Only qualified personnel are authorized to install, start-up, repair or service the machines in which these components are installed.

They must be familiar with all applicable local safety regulations and laws in which machines with these components are installed, particularly the standards and guidelines mentioned in this Instruction Manual and the requirements mentioned in ISO/EN ISO 13849-1, IEC 61508, IEC/EN 61800-5-2, and IEC/EN 60204-1.

The staff responsible for this work must be given express permission from the company to perform start-up, programming, configuration, and maintenance of the machine in accordance with the safety standards.

 $\mathsf{WARMING}\quad$  improper operation in which safety is not assured, and may result in severe mproper installation of the safety related components or systems may cause injuries or even death.

#### Protective Measures

As described in IEC/EN 61800-5-2, the Safe Torque Off (STO) function only prevents the driver from supplying energy to the servo motor. Therefore, if an external force acts upon the drive axis, additional safety measures, such as locks or counter-weights must be used.

#### <span id="page-928-1"></span>App. 5.3 Residual risk

Machine manufacturers are responsible for all risk evaluations and all associated residual risks. Below are residual risks associated with the STO/EMG function. SMC Co. is not liable for any damages or injuries caused by the residual risks.

- (1) The SS1 function only guarantees the delay time before STO/EMG is engaged. Proper setting of this delay time is the full responsibility of the company and/or individuals responsible for installation and commissioning of the safety related system. The system, as a whole, must pass safety standards certification.
- (2) When the SS1 delay time is shorter than the required servo motor deceleration time, if the forced stop function is malfunctioning, or if STO/EMG is engaged while the servo motor is still rotating; the servo motor will stop with the dynamic brake or freewheeling.
- (3) For proper installation, wiring, and adjustment, thoroughly read the manual of each individual safety related component.
- (4) Be sure that all safety related switches, relays, sensors, etc., meet the required safety standards.
- (5) Safety is not assured until safety-related components of the system are completely installed or adjusted.
- (6) When replacing a driver etc. or MR-J3-D05 of Mitsubishi Electric Corporation, confirm that the new equipment is exactly the same as those being replaced. Once installed, be sure to verify the performance of the functions before commissioning the system.

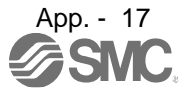

- (7) Perform all risk assessments and safety level certification to the machine or the system as a whole. It is recommended that a Certification Body final safety certification of the system be used.
- (8) To prevent accumulation of multiple malfunctions, perform a malfunction check at regular intervals as deemed necessary by the applicable safety standard. Regardless of the system safety level, malfunction checks should be performed at least once per year.
- (9) If the upper and lower power module in the driver are shorted and damaged simultaneously, the servo motor may make a half revolution at a maximum.

## <span id="page-929-0"></span>App. 7 Analog monitor

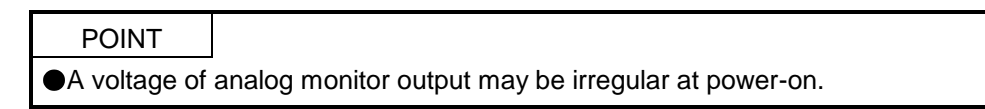

The servo status can be output to two channels in terms of voltage.

(1) Setting

Change the following digits of [Pr. PC09] and [Pr. PC10].

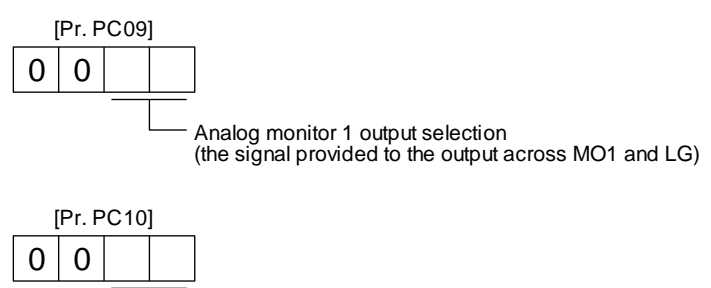

Analog monitor 2 output selection

(the signal provided to the output across MO2 and LG) [Pr. PC11] and [Pr. PC12] can be used to set the offset voltages to the analog output voltages.

Setting value is -999 mV to 999 mV.

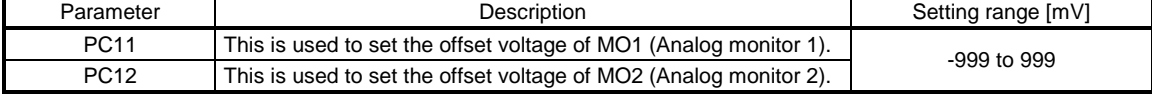

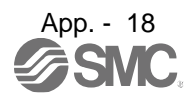

## (2) Setting

The driver is factory-set to output the servo motor speed to MO1 (Analog monitor 1) and the torque to MO2 (Analog monitor 2). The setting can be changed as listed below by setting the [Pr. PC14] and [Pr. PC15] value.

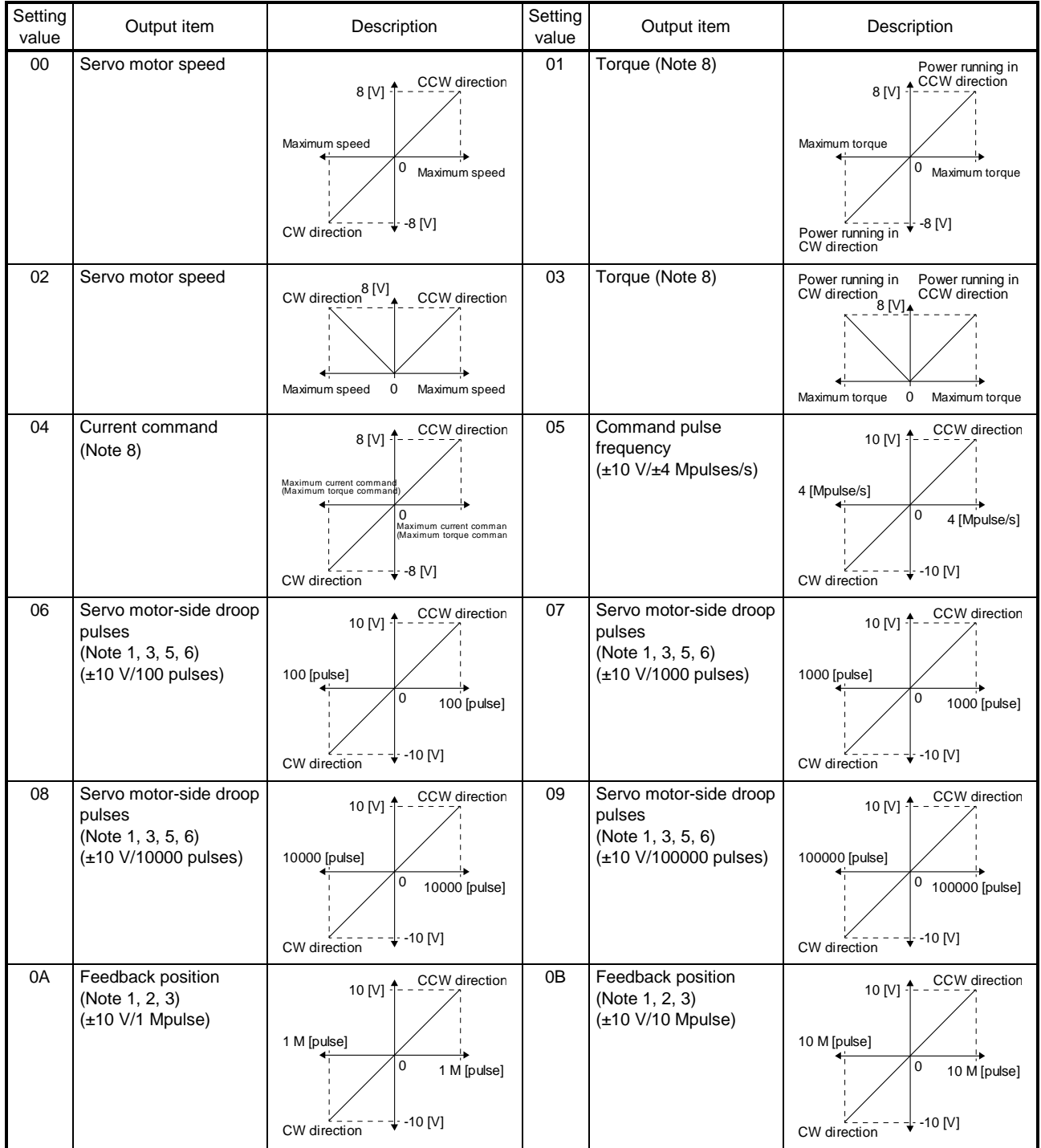

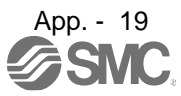

# APPENDIX

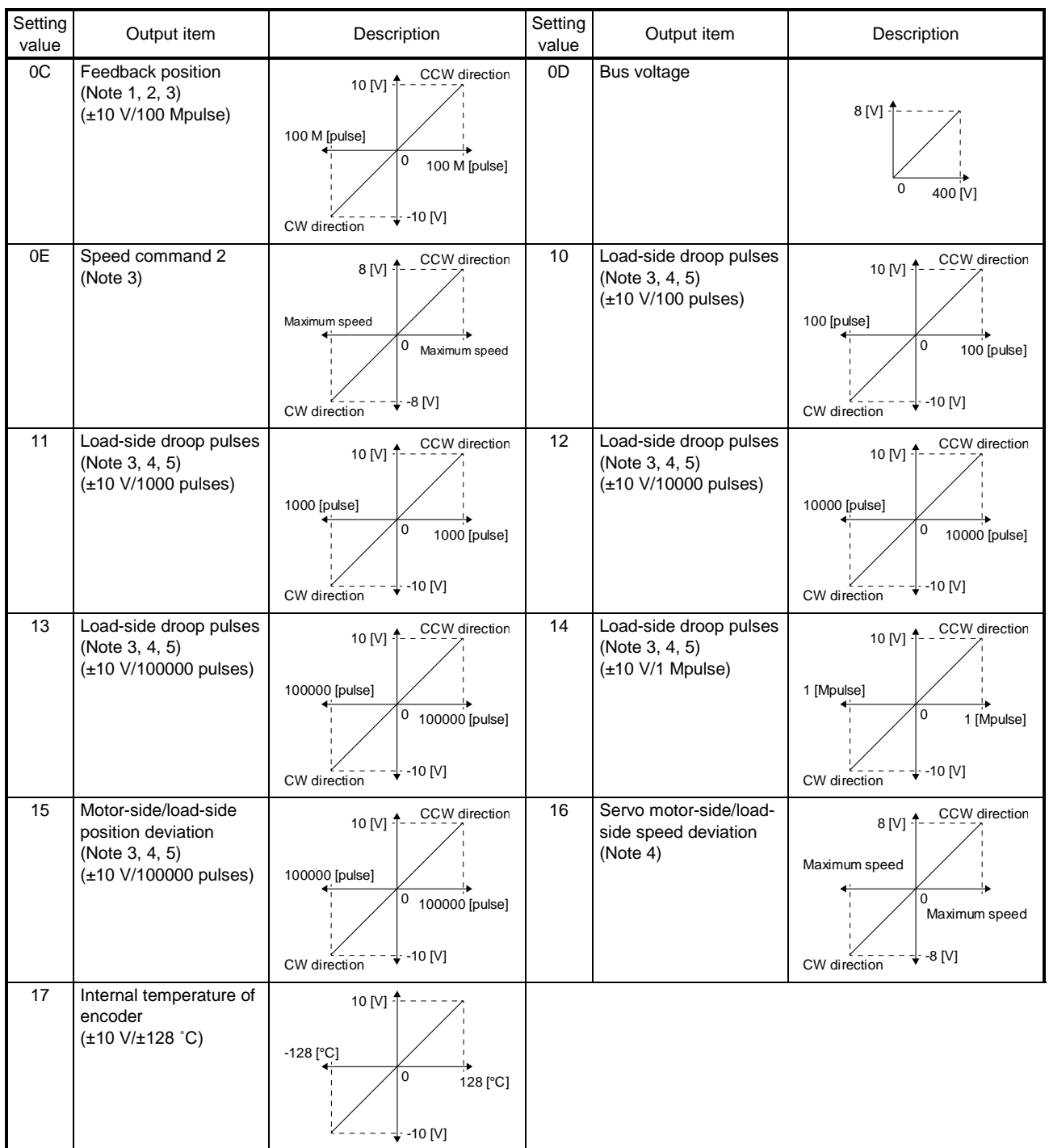

Note 1. Encoder pulse unit.

- 2. Available in position control mode
- 3. This cannot be used in the torque control mode.
- 4. This can be used with setup software (MR Configurator2TM) with software version 1.19V or later.
- 5. This cannot be used in the speed control mode.
- 8. For details on the maximum current command (maximum torque) for ±8 V, refer to app. 7.(4) for details.

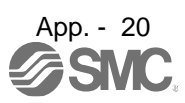

#### (3) Analog monitor block diagram

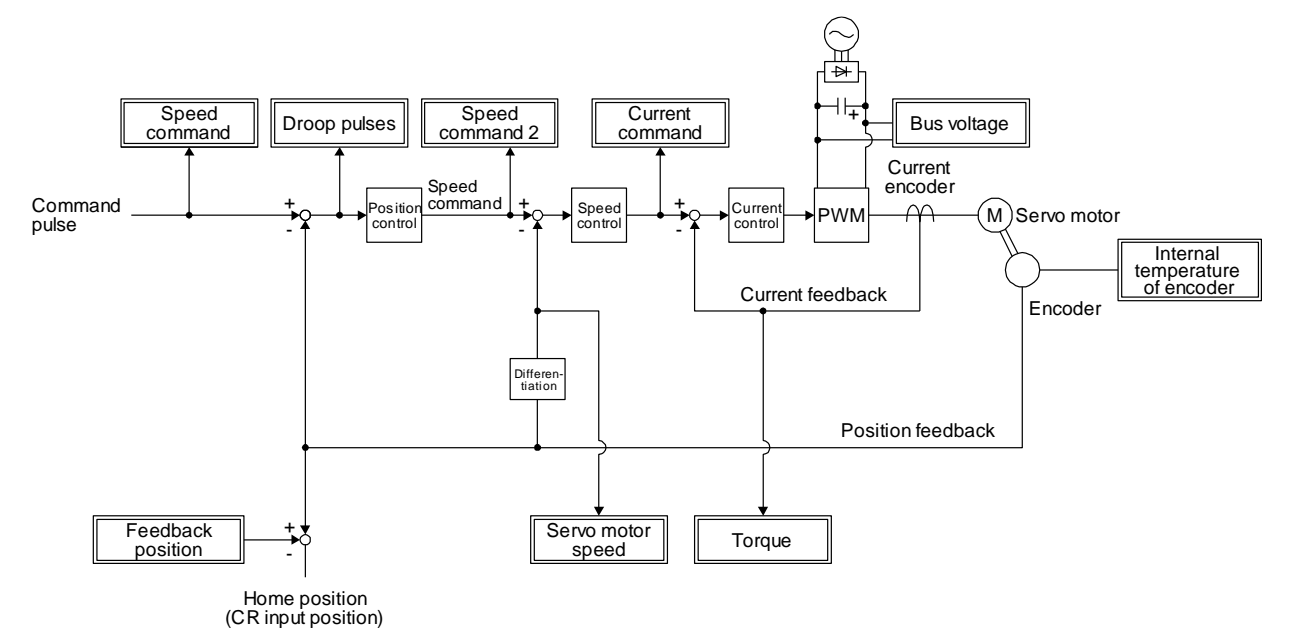

(4) Values of the maximum current command when the analog monitor is at the maximum/minimum voltage

Values of the maximum current command when the analog monitor is at the maximum/minimum voltage are listed.

The current command (torque) outputs the maximum current command (maximum torque) at  $\pm 8$  V. The maximum current command may not match the rated current/maximum current ratio since it is created from the torque current in the driver.

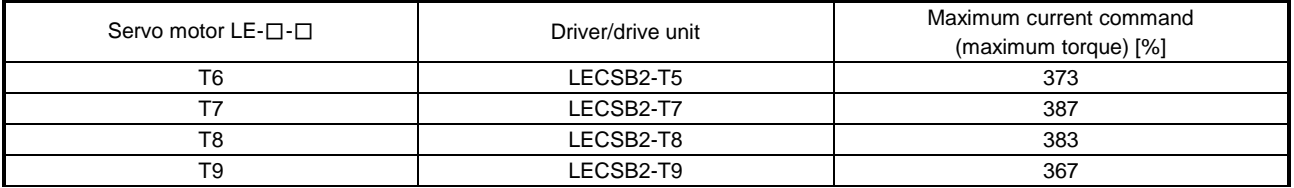

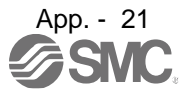

## <span id="page-933-0"></span>App. 8 STO function with SIL 3 certification

The LECSB2-T□ series now comply with safety integrity level 3 (SIL 3) of the IEC 61508:2010 functional safety standard.

(1) Change of the compliance

The target LECSB2-T□ drivers now comply with SIL 3 (Table app. 3).

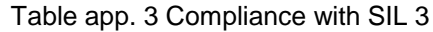

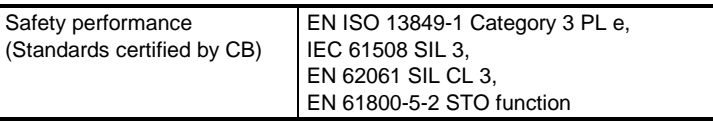

(2) Use with SIL 3

Set the safety level with [Pr. PF18 STO diagnosis error detection time].

To use the driver with SIL 3, set [Pr. PF18 STO diagnosis error detection time] within the range of 1 to 60, connect the TOFB output (CN8) of the driver to the input of a SIL 3-certified PC or PLC...etc and execute the diagnosis. SIL 3 functional safety of the drivers is certified by TÜV SÜD.

(3) Use with SIL 2 (as conventional)

The drivers are still capable of SIL 2 as before regardless of whether the STO diagnosis function is enabled or not.

Either of the conventionally-used TÜV Rheinland certification or the new TÜV SÜD certification may be used.

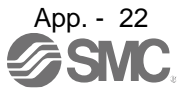

# <span id="page-934-0"></span>App. 9 Status of compliance with the China RoHS directive

## (1) Summary

The China RoHS directive: 电子信息产品污染控制管理办法 (Management Methods for Controlling Pollution by Electronic Information Products) came into effect on March 1, 2007. The China RoHS directive was replaced by the following China RoHS directive: 电器电子产品有害物质限制使用管理办 法 (Management Methods for the Restriction of the Use of Hazardous Substances in Electrical and Electronic Products). The succeeding China RoHS directive has been in effect since July 1, 2016. The China RoHS directive restricts the use of six hazardous substances (lead, mercury, cadmium, hexavalent chromium, polybrominated biphenyls (PBB), and polybrominated diphenyl ethers (PBDE)) and other hazardous substances specified by the State (currently no applicable substances). The EU RoHS directive (2011/65/EU) also restricts the use of the above six hazardous substances.

## (2) Status of our products for compliance with the China RoHS directive

The following tables show the content of six hazardous substances in our products and Environment-Friendly Use Period marks. Table app. 4 is created based on the standard SJ/T11364.

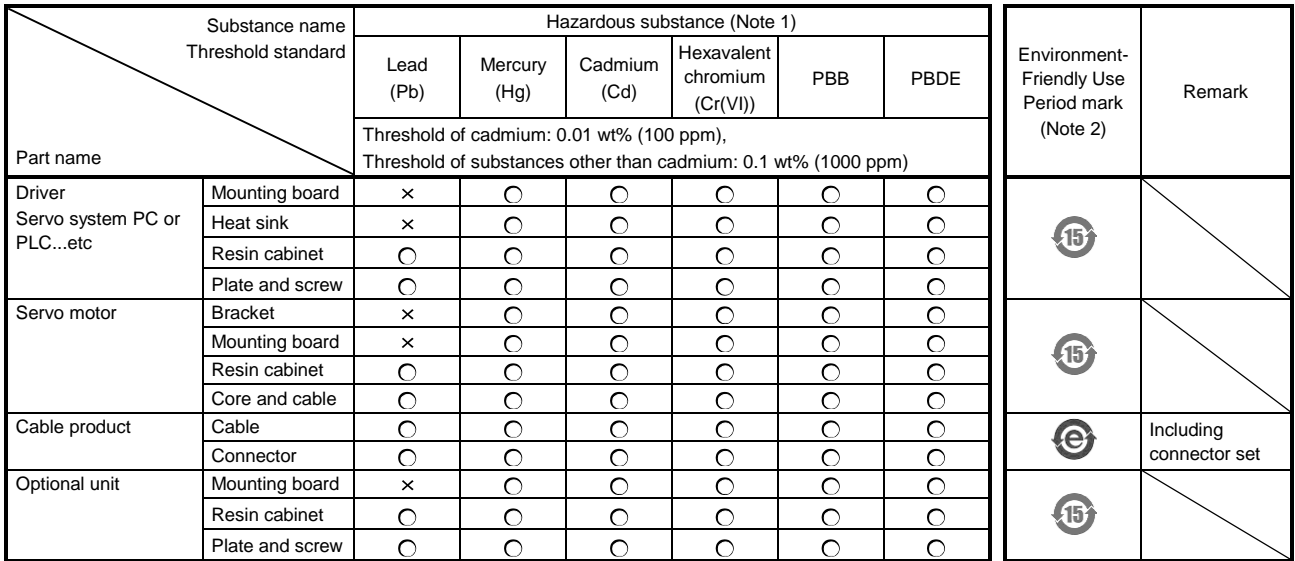

Table app. 4 Names and the content of hazardous substances in the products

Note 1. O: Indicates that said hazardous substance contained in all of the homogeneous materials for this part is below the limit requirement of GB/T26572.

- : Indicates that said hazardous substance contained in at least one of the homogeneous materials for this part is above the limit requirement of GB/T26572.
- 2. Indications based on "Marking for the restriction of the use of hazardous substances in electrical and electronic product" [SJ/T11364-2014]

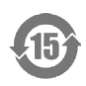

Indicates that a certain hazardous substance is contained in the product manufactured or sold in China. Observe safety and usage precautions for the product, and use it within a limited number of years from the production date. Thereby, any of the hazardous substances in the product does not cause environmental pollution, or seriously affect human health or property.

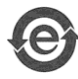

Indicates that no certain hazardous substance is contained in the product.

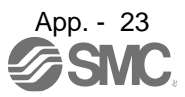

(3) Difference between the China RoHS directive and the EU RoHS directive

The China RoHS directive allows no restriction exemption unlike the EU RoHS directive. Although a product complies with the EU RoHS directive, a hazardous substance in the product may be considered to be above the limit requirement (marked " $\times$ ") in the China RoHS directive. The following shows some restriction exemptions and their examples according to the EU RoHS directive.

- Lead as an alloying element in steel for machining purposes and in galvanized steel containing up to 0.35% lead by weight, lead as an alloying element in aluminum containing up to 0.4% lead by weight, and copper alloy containing up to 4% lead by weight, e.g. brass-made insert nuts
- Lead in high melting temperature type solders (i.e. lead-based alloys containing 85% by weight or more lead)
- Electrical and electronic components containing lead in a glass or ceramic other than dielectric ceramic in capacitors, e.g. piezoelectronic devices
- Electrical and electronic components containing lead in a glass or ceramic matrix compound, e.g. chip resistors

# <span id="page-935-0"></span>App. 10 Encoder output pulse setting method

For details of "Encoder output pulse setting selection" in [Pr. PC19], refer to the following table.

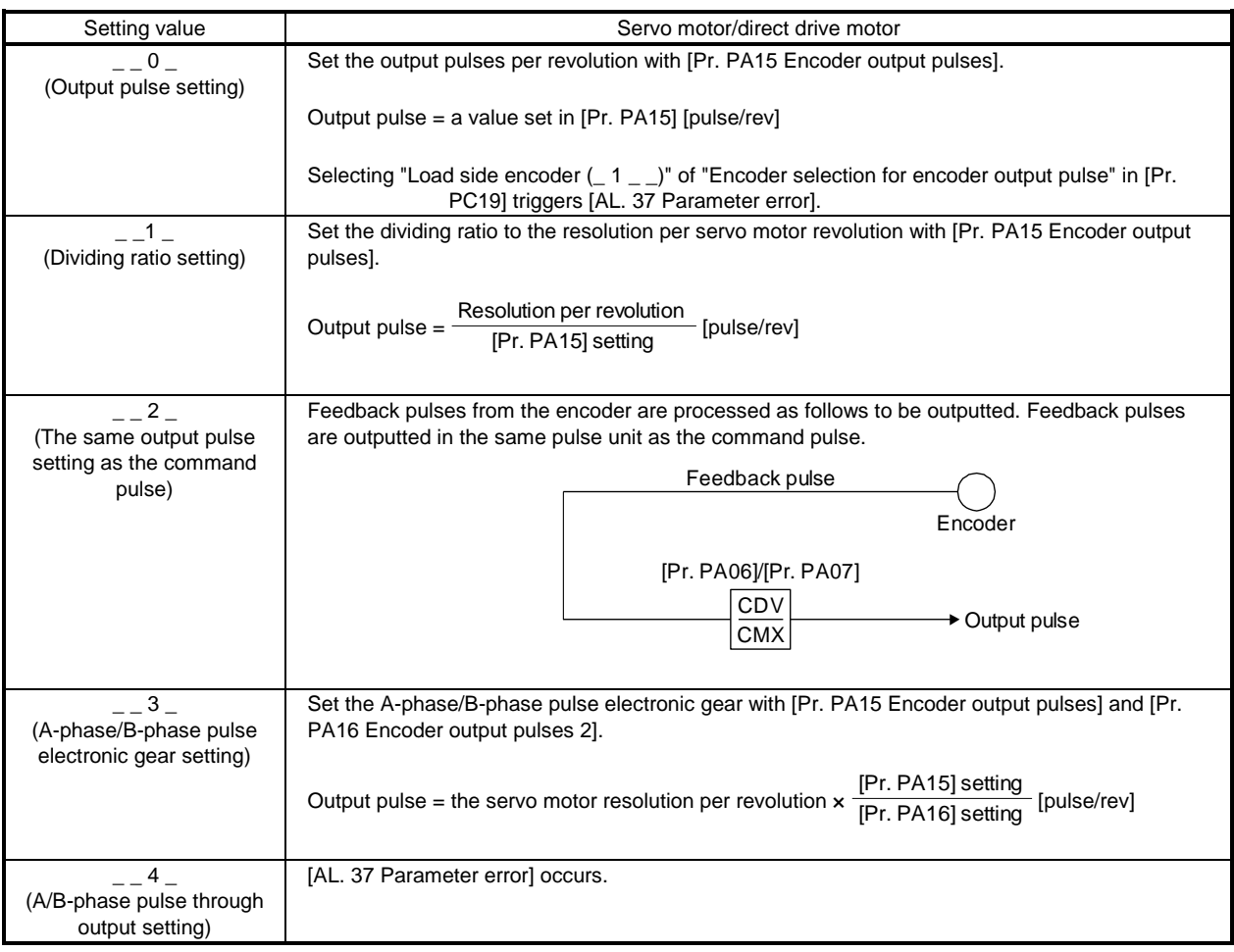
#### App .11 Recommended parameter values for each actuator

Please change the parameter values according to the customer application. See section 5, section 16 of the "LECSB2-T□ Operation Manual" for details.

#### Recommended Parameter Values [LEF/LEKFS]

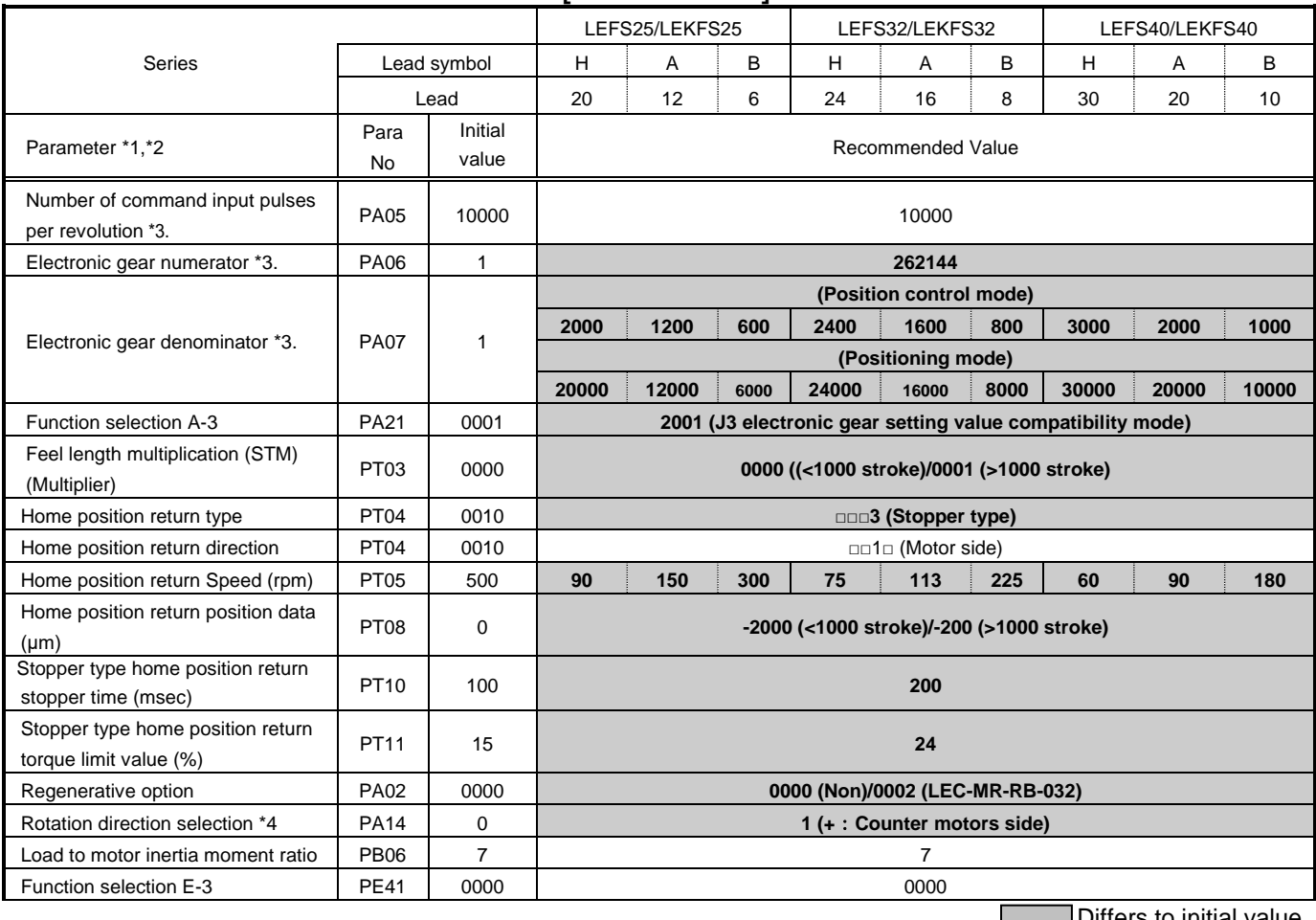

Differs to initial value

\*1. Parameter is set to the recommended value. Please set parameter according to customer application.

\*2. Mechanical resonance may occur depending on the shape or mounting orientation of the work piece. Please change this parameter during initial configuration.

- (Parameter initial configuration  $\Rightarrow$  Set the recommended parameter value  $\Rightarrow$  Operation start) \*3. Other than positioning mode: Actuator travel distance at 10 [μm/pulse] per pulse. Positioning Mode: Minimum actuator travel distance of 1[μm].
- \*4. When the motor mounting position is right side parallel (LEFS\*R/LEKFS\*R) or left side parallel (LEFS\*L/LEKFS\*L), the rotation direction selection is 0(+: Counter motors side).

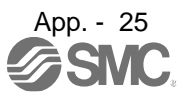

#### Recommended Value of acceleration time constant of Point table No.1 [LEF]

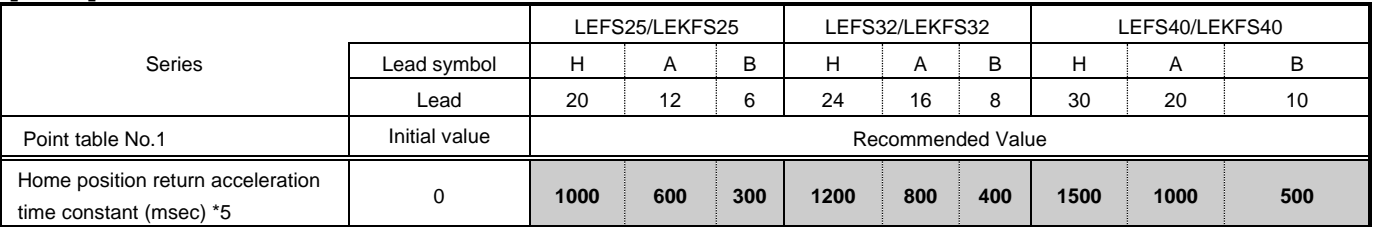

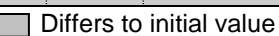

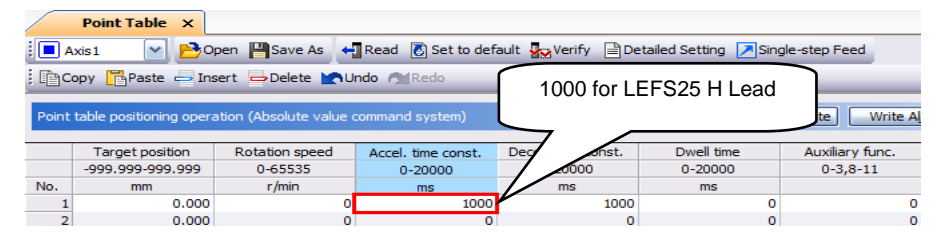

\*5. Use the acceleration time constant of Point table No.1 as the acceleration time constant (msec) of Home position return. Set the recommended value in the above figure.

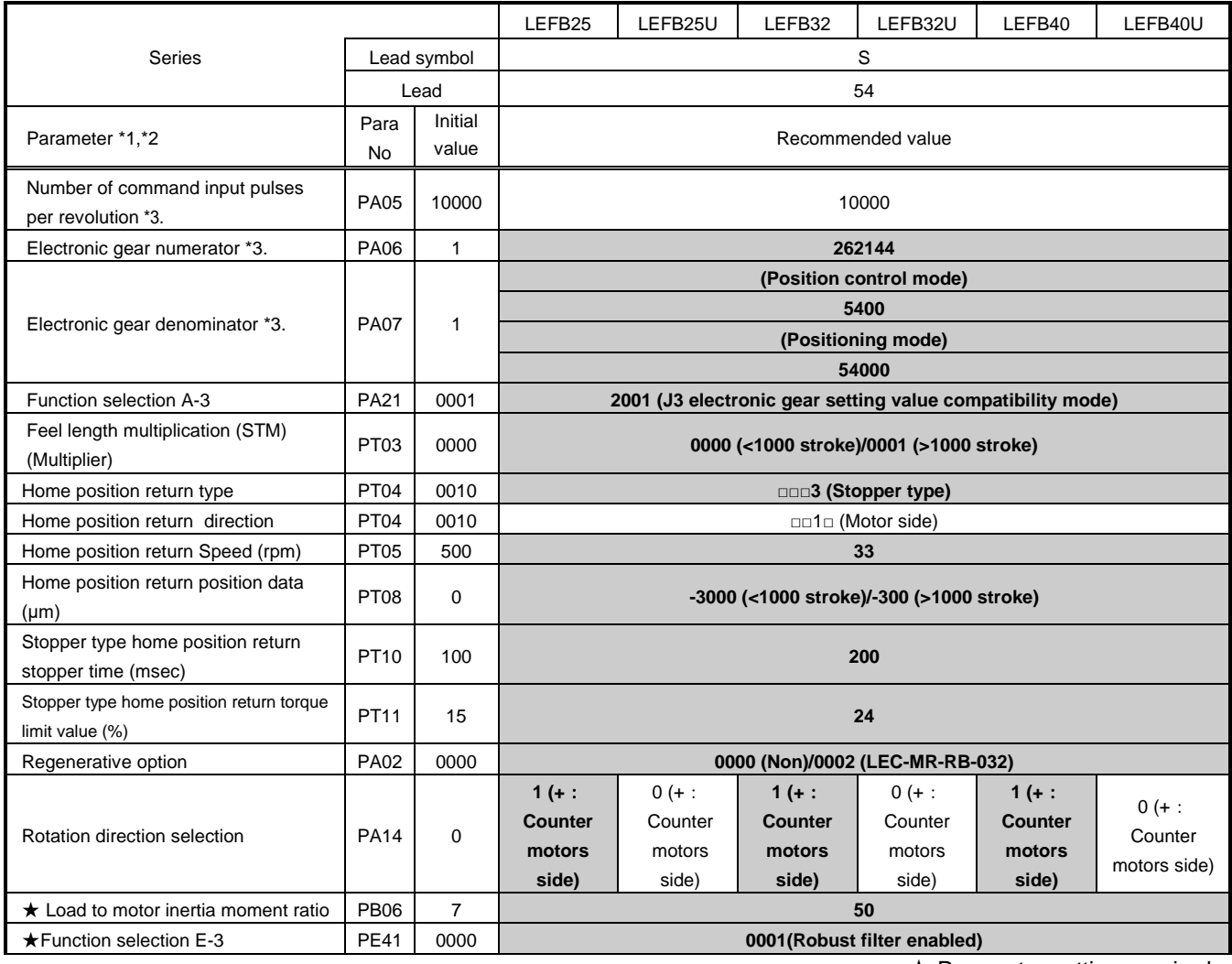

**★ Parameter setting required.** Differs to initial value

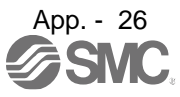

#### APPENDIX

- \*1. Parameter is set to the recommended value. Please set parameter according to customer application.
- \*2. Mechanical resonance may occur depending on the shape or mounting orientation of the work piece. Please change this parameter during initial configuration.
- (Parameter initial configuration  $\Rightarrow$  Set the recommended parameter value  $\Rightarrow$  Operation start)
- \*3. Other than positioning mode: Actuator travel distance at 10 [μm/pulse] per pulse.
	- Positioning Mode: Minimum actuator travel distance of 1[μm].

#### Recommended Value of acceleration time constant of Point table No.1 [LEF]

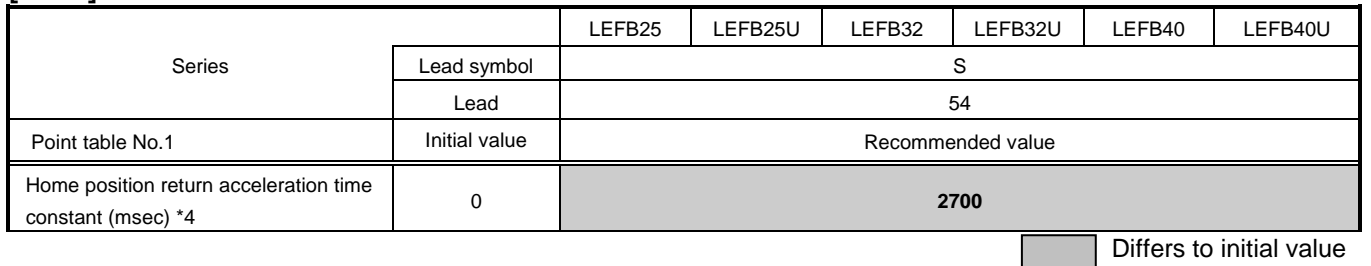

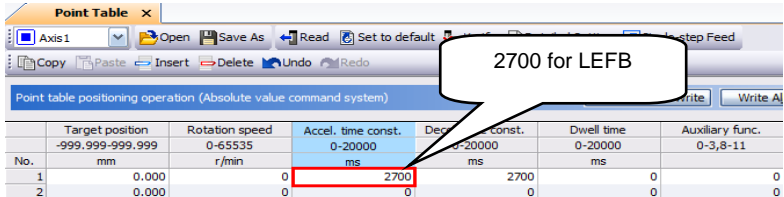

\*4. Use the acceleration time constant of Point table No.1 as the acceleration time constant (msec) of Home position return. Set the recommended value in the above figure.

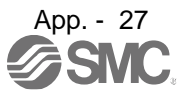

## Recommended Parameter Values [LEJ]

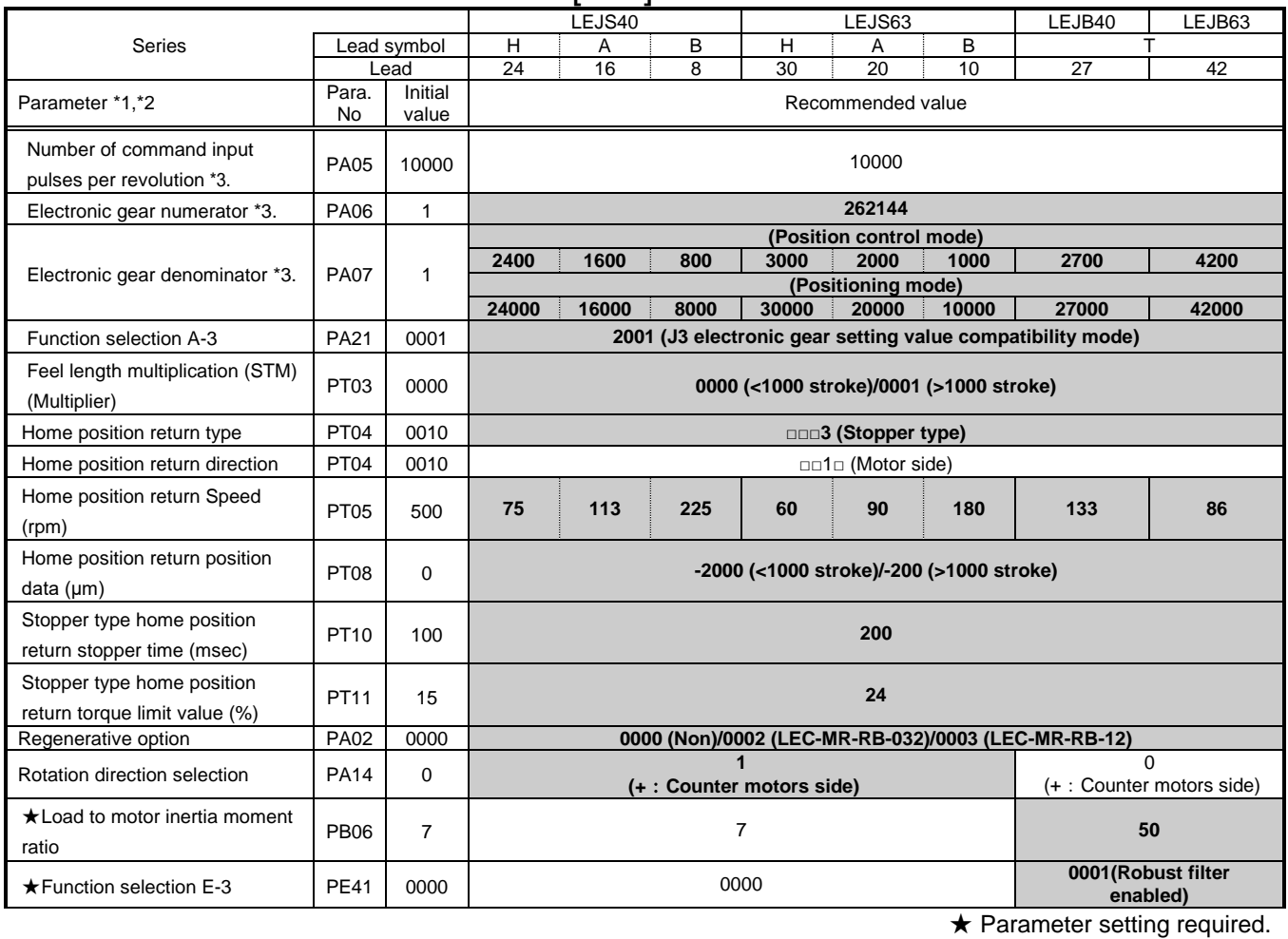

Г

Differs to initial value

\*1. Parameter is set to the recommended value. Please set parameter according to customer application.

\*2. Mechanical resonance may occur depending on the shape or mounting orientation of the work piece. Please change this parameter during initial configuration.

(Parameter initial configuration  $\Rightarrow$  Set the recommended parameter value  $\Rightarrow$  Operation start) \*3. Other than positioning mode: Actuator travel distance at 10 [μm/pulse] per pulse.

Positioning Mode: Minimum actuator travel distance of 1[μm].

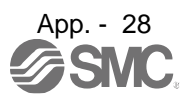

### Recommended Value of acceleration time constant of Point table No.1 [LEJ]

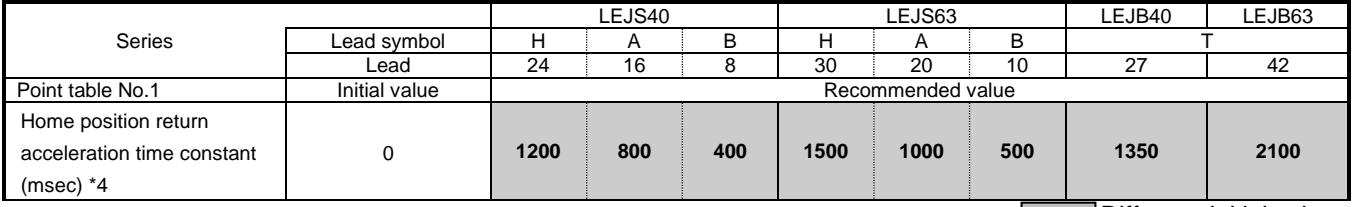

**Differs to initial value** 

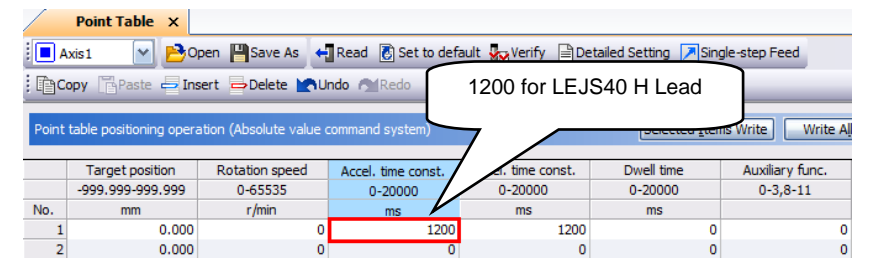

\*4. Use the acceleration time constant of Point table No.1 as the acceleration time constant (msec) of Home position return. Set the recommended value in the above figure..

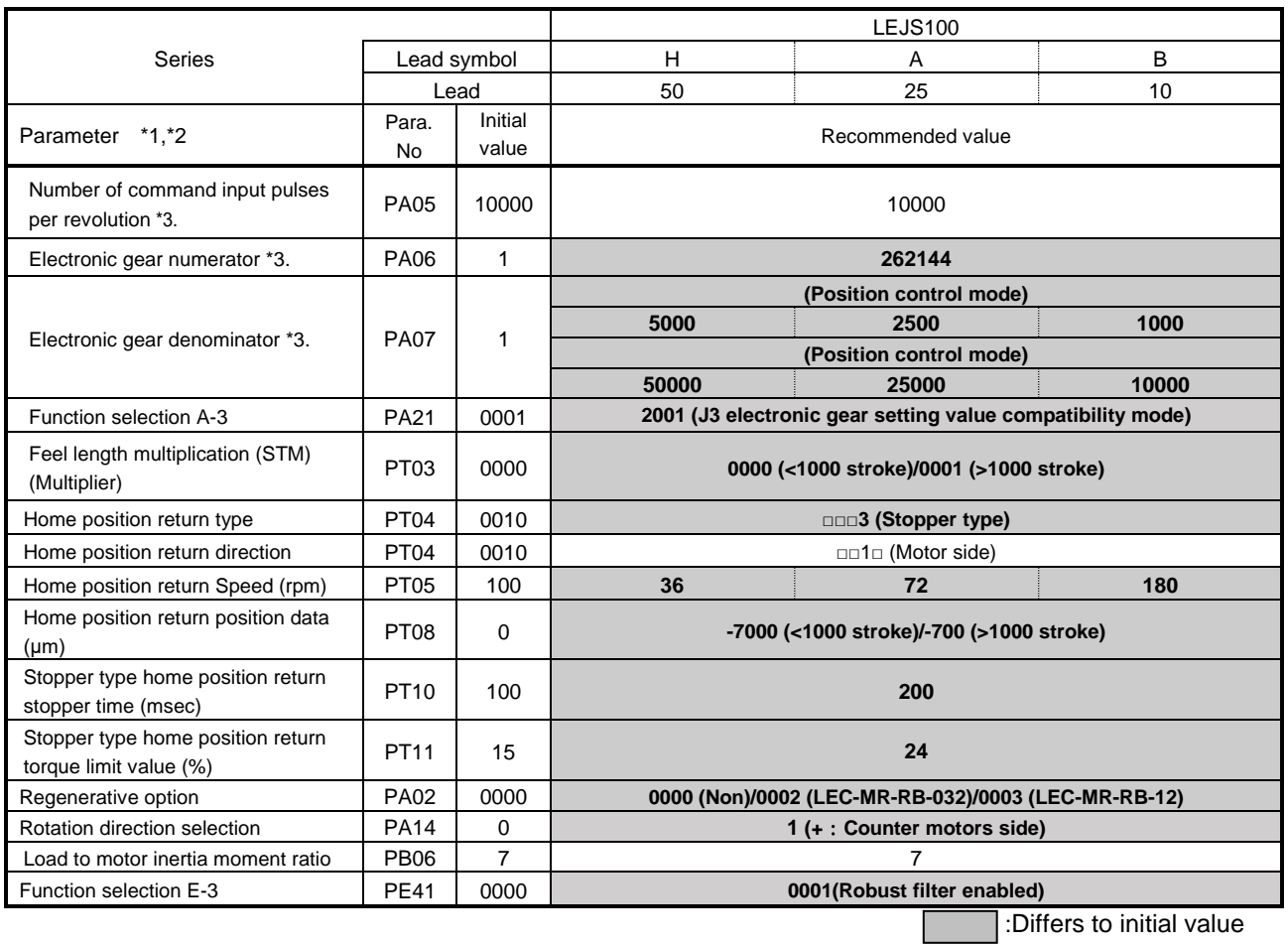

\*1. Parameter is set to the recommended value. Please set parameter according to customer application.

\*2. Mechanical resonance may occur depending on the shape or mounting orientation of the work piece. Please change this parameter during initial configuration.

- (Parameter initial configuration  $\Rightarrow$  Set the recommended parameter value  $\Rightarrow$  Operation start)
- \*3. Other than positioning mode: Actuator travel distance at 10 [μm/pulse] per pulse.

Positioning Mode: Minimum actuator travel distance of 1[μm].

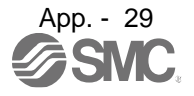

#### Recommended Value of acceleration time constant of Point table No.1 [LEJ]

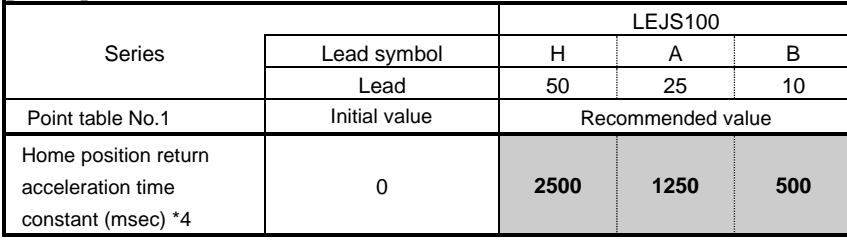

:Differs to initial value

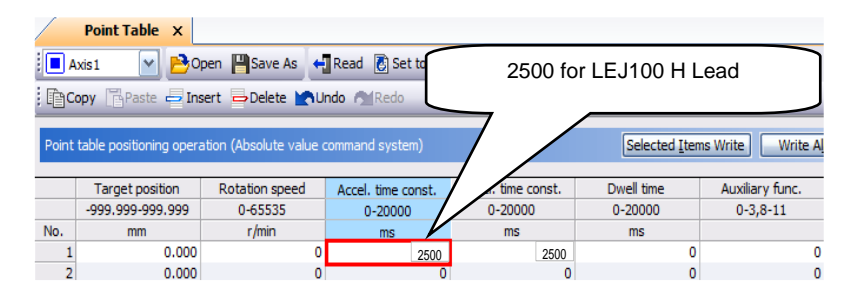

\*4. Use the acceleration time constant of Point table No.1 as the acceleration time constant (msec) of Home position return. Set the recommended value in the above figure.

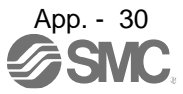

## Recommended Parameter Values [LEY]

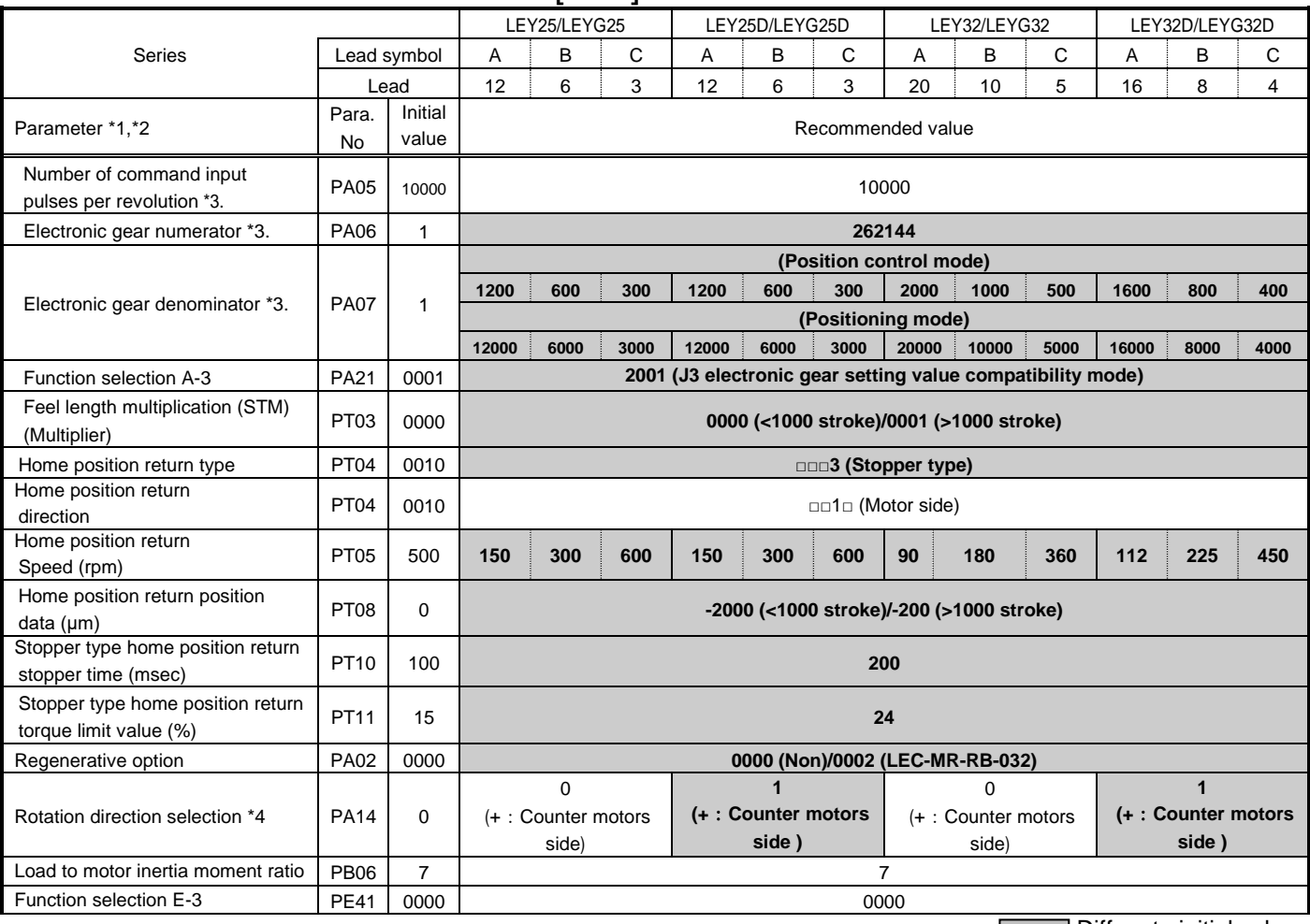

Differs to initial value

\*1. Parameter is set to the recommended value. Please set parameter according to customer application.

\*2. Mechanical resonance may occur depending on the shape or mounting orientation of the work piece. Please change this parameter during initial configuration.

(Parameter initial configuration  $\Rightarrow$  Set the recommended parameter value  $\Rightarrow$  Operation start) \*3. Other than positioning mode: Actuator travel distance at 10 [μm/pulse] per pulse.

Positioning Mode: Minimum actuator travel distance of 1[μm].

\*4. When the motor mounting position is right side parallel (LEY\*R) or left side parallel (LEY\*L), the rotation direction selection is 0(+: Counter motors side).

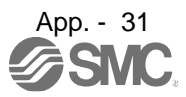

#### Recommended Value of acceleration time constant of Point table No.1 [LEY]

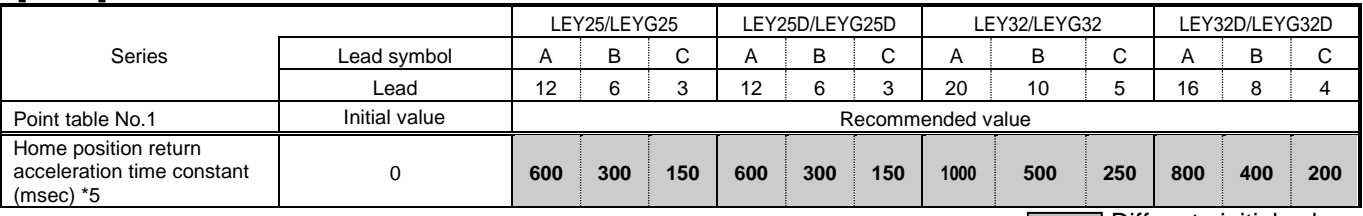

Differs to initial value

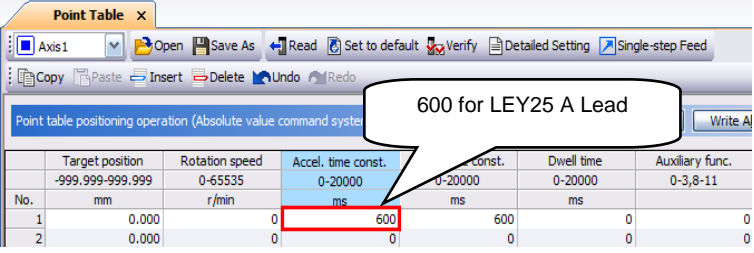

\*5. Use the acceleration time constant of Point table No.1 as the acceleration time constant (msec) of Home position return. Set the recommended value in the above figure.

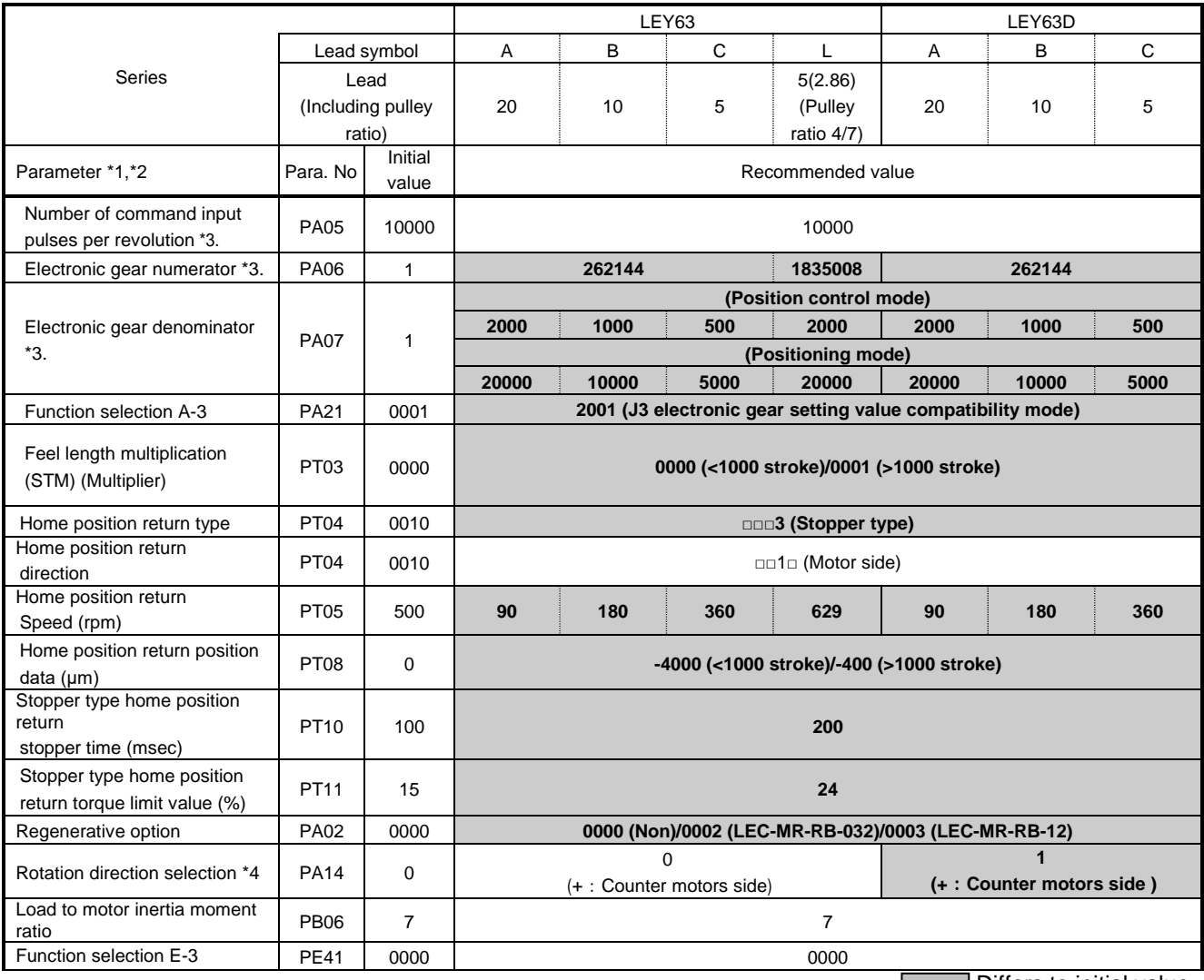

**Differs to initial value** 

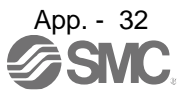

## APPENDIX

- \*1. Parameter is set to the recommended value. Please set parameter according to customer application.
- \*2. Mechanical resonance may occur depending on the shape or mounting orientation of the work piece. Please change this parameter during initial configuration.
- (Parameter initial configuration  $\Rightarrow$  Set the recommended parameter value  $\Rightarrow$  Operation start)
- \*3. Other than positioning mode: Actuator travel distance at 10 [μm/pulse] per pulse.
- Positioning Mode: Minimum actuator travel distance of 1[μm]. \*4. When the motor mounting position is right side parallel (LEY\*R) or left side parallel (LEY\*L), the rotation direction selection is 0(+: Counter motors side).

#### Recommended Value of acceleration time constant of Point table No.1 [LEY]

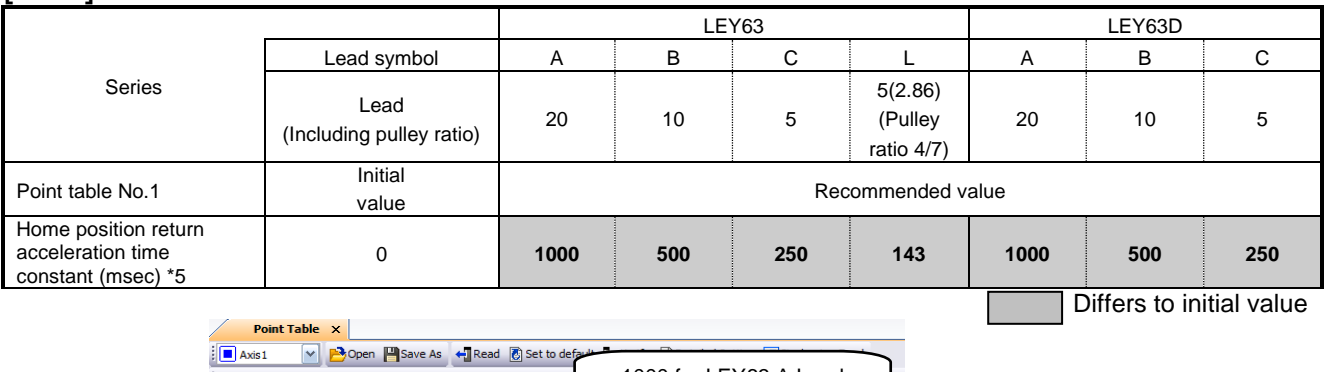

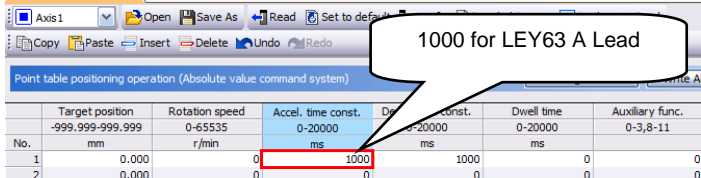

\*5. Use the acceleration time constant of Point table No.1 as the acceleration time constant (msec) of Home position return. Set the recommended value in the above figure.

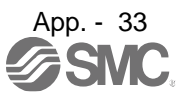

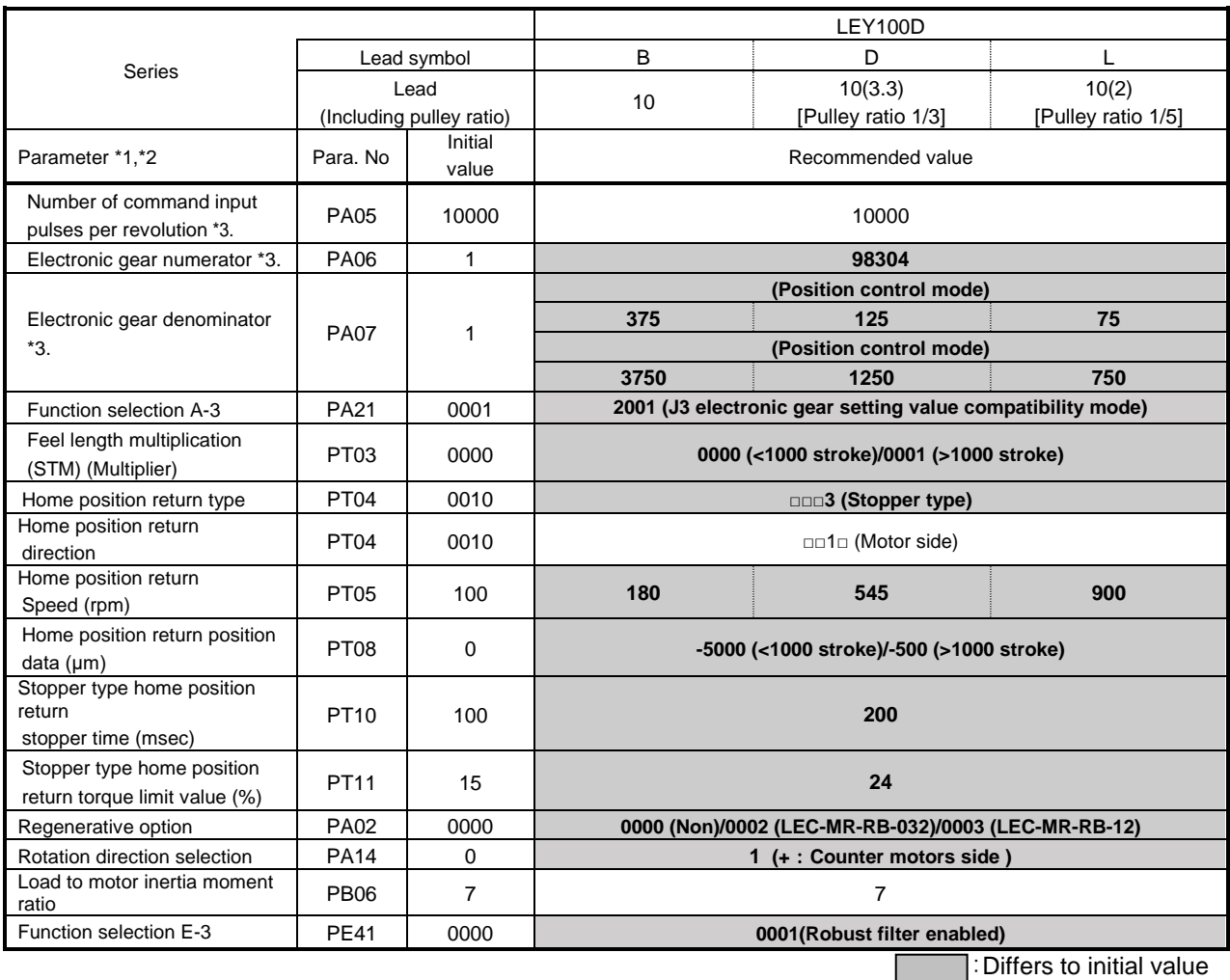

\*1. Parameter is set to the recommended value. Please set parameter according to customer application.

\*2. Mechanical resonance may occur depending on the shape or mounting orientation of the work piece. Please change this parameter during initial configuration.

 (Parameter initial configuration ⇒ Set the recommended parameter value ⇒ Operation start) \*3. Other than positioning mode: Actuator travel distance at 10 [μm/pulse] per pulse.

Positioning Mode: Minimum actuator travel distance of 1[μm].

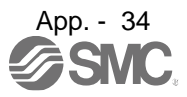

#### Recommended Value of acceleration time constant of Point table No.1 [LEY]

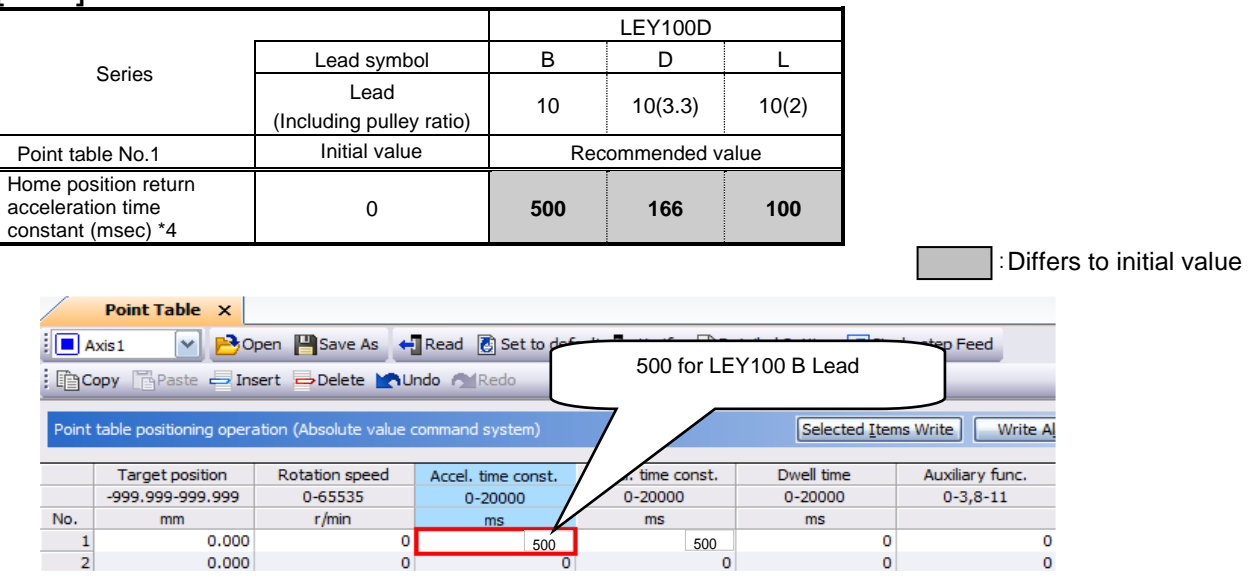

\*4. Use the acceleration time constant of Point table No.1 as the acceleration time constant (msec) of Home position return. Set the recommended value in the above figure.

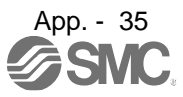

#### Recommended Parameter Values [LESYH]

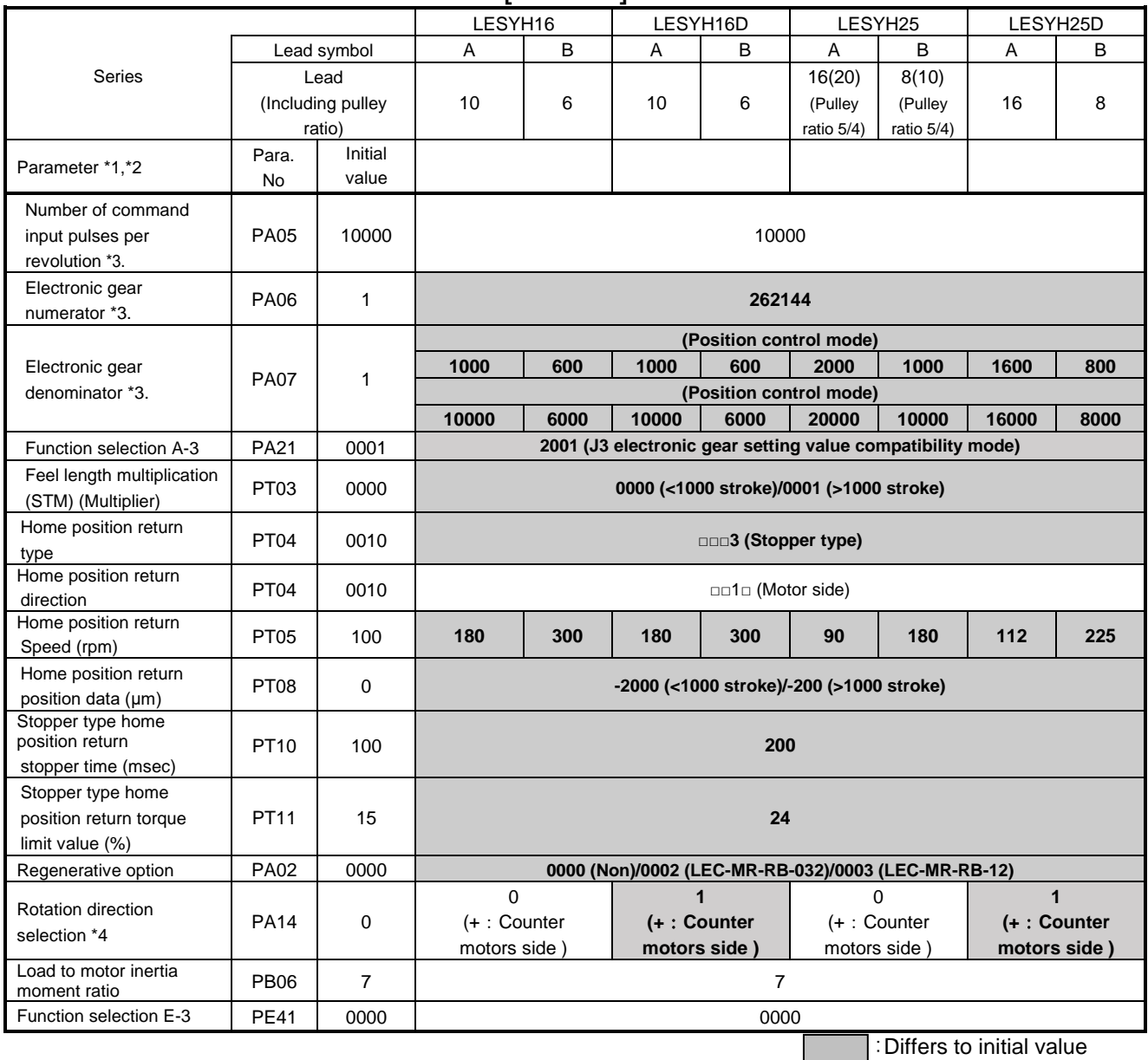

\*1. Parameter is set to the recommended value. Please set parameter according to customer application.

\*2. Mechanical resonance may occur depending on the shape or mounting orientation of the work piece. Please change this parameter during initial configuration.

(Parameter initial configuration ⇒ Set the recommended parameter value ⇒ Operation start)

\*3. Other than positioning mode: Actuator travel distance at 10 [μm/pulse] per pulse.

Positioning Mode: Minimum actuator travel distance of 1[μm].

\*4. When the motor mounting position is right side parallel (LESYH\*R) or left side parallel (LESYH\*L), the rotation direction selection is 0(+: Counter motors side).

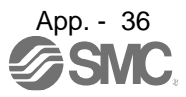

#### Recommended Value of acceleration time constant of Point table No.1 [LESYH]

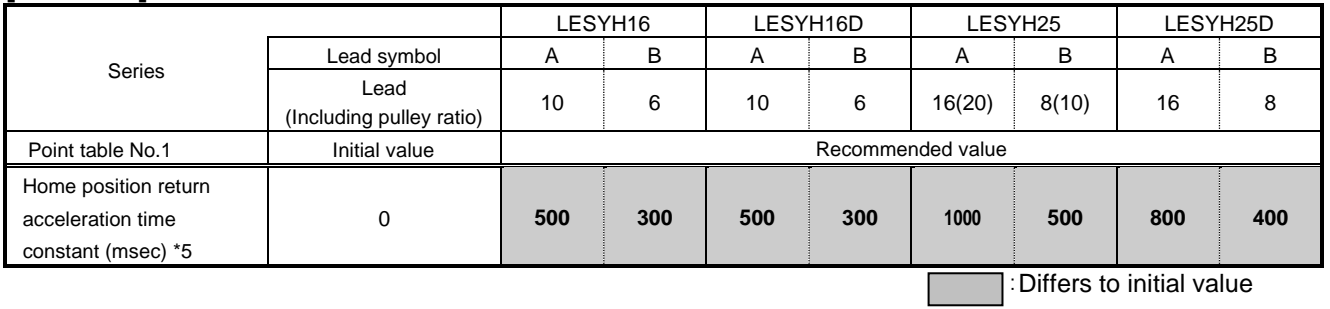

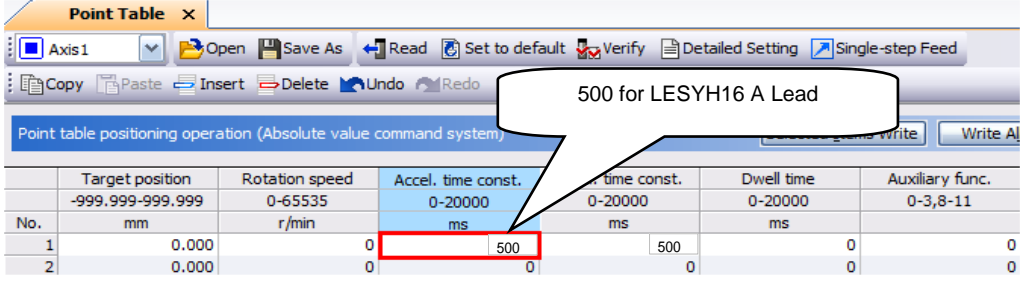

\*5. Use the acceleration time constant of Point table No.1 as the acceleration time constant (msec) of Home position return. Set the recommended value in the above figure.

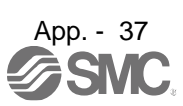

#### Revision history

No.LEC\*-OMY0114 Sep/2021 [App.11 Recommended parameter values for each actuator] add No.LEC\*-OMY0114-A Jan/2022 Add wording of a dedicated file to cover, Chap 11.3 and 16.1.1(1) Add LEKFS parameter recommended values to App.11

# **SMC Corporation**

4-14-1, Sotokanda, Chiyoda-ku, Tokyo 101-0021 JAPAN Tel: + 81 3 5207 8249 Fax: +81 3 5298 5362 UR[L https://www.smcworld.com](https://www.smcworld.com/)

Note: Specifications are subject to change without prior notice and any obligation on the part of the manufacturer. © 2020-2021 SMC Corporation All Rights Reserved

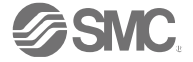